*fx-CG50 (Version 3.70) fx-CG50 AU (Version 3.70) fx-CG20 (Version 3.12) fx-CG20 AU (Version 3.12) fx-CG10 (Version 3.12) Software* 

# *Bedienungsanleitung*

CASIO Weltweite Schulungs-Website

## <https://edu.casio.com>

Bedienungsanleitungen sind in diversen Sprachen verfügbar unter

<https://world.casio.com/manual/calc/>

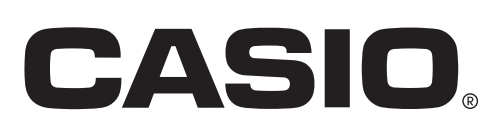

 <sup>•</sup> Änderungen des Inhalts dieser Bedienungsanleitung ohne Vorankündigung vorbehalten.

 <sup>•</sup> Die Reproduktion dieser Bedienungsanleitung, auch ausschnittsweise, ist ohne die schriftliche Genehmigung des Herstellers nicht gestattet.

 <sup>•</sup> Bitte bewahren Sie die gesamte Benutzerdokumentation für späteres Nachschlagen auf.

## **[Einführung – Bitte dieses Kapitel zuerst durchlesen.](#page-6-0)**

## **[Kapitel 1 Grundlegende Operation](#page-8-0)**

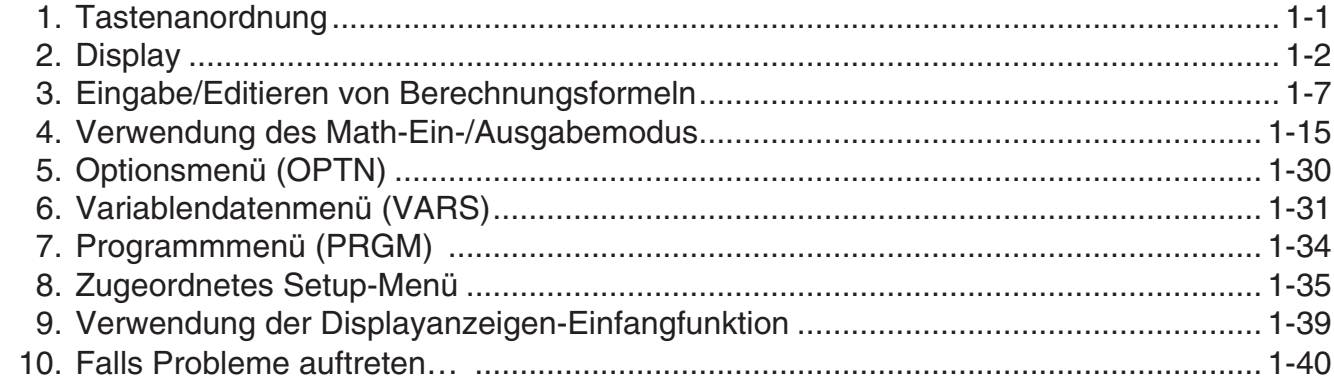

## **[Kapitel 2 Manuelle Berechnungen](#page-49-0)**

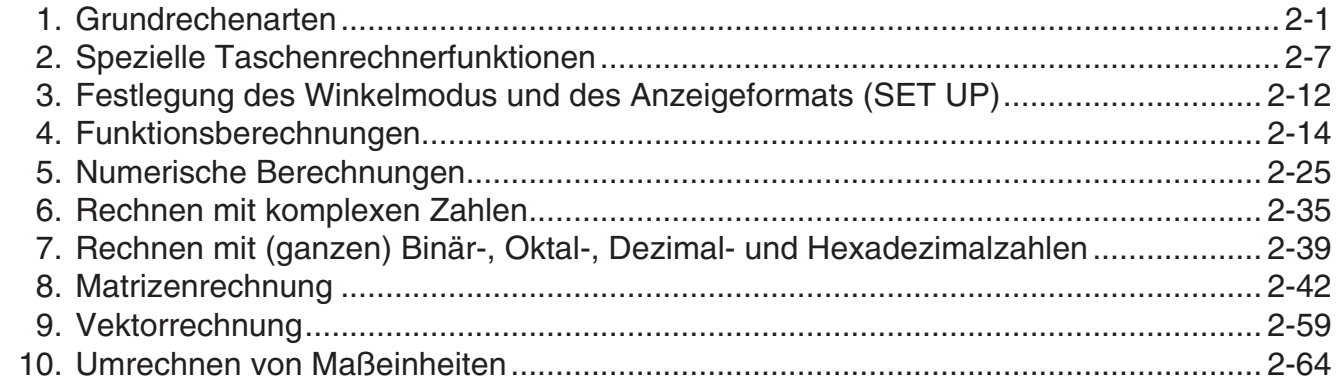

## **[Kapitel 3 Listenoperationen](#page-117-0)**

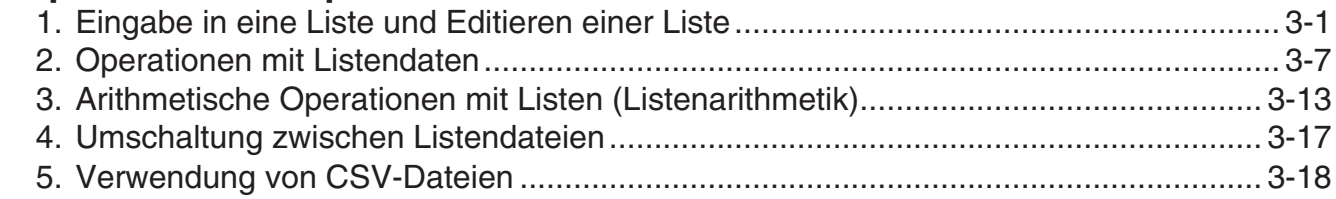

## **[Kapitel 4 Lösung von Gleichungen](#page-137-0)**

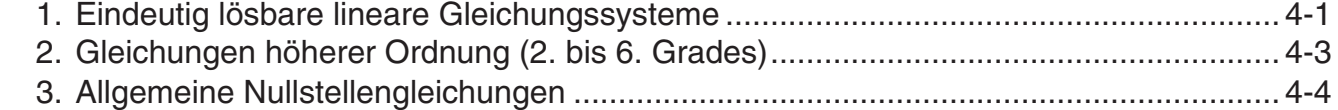

## **[Kapitel 5 Grafische Darstellungen](#page-142-0)**

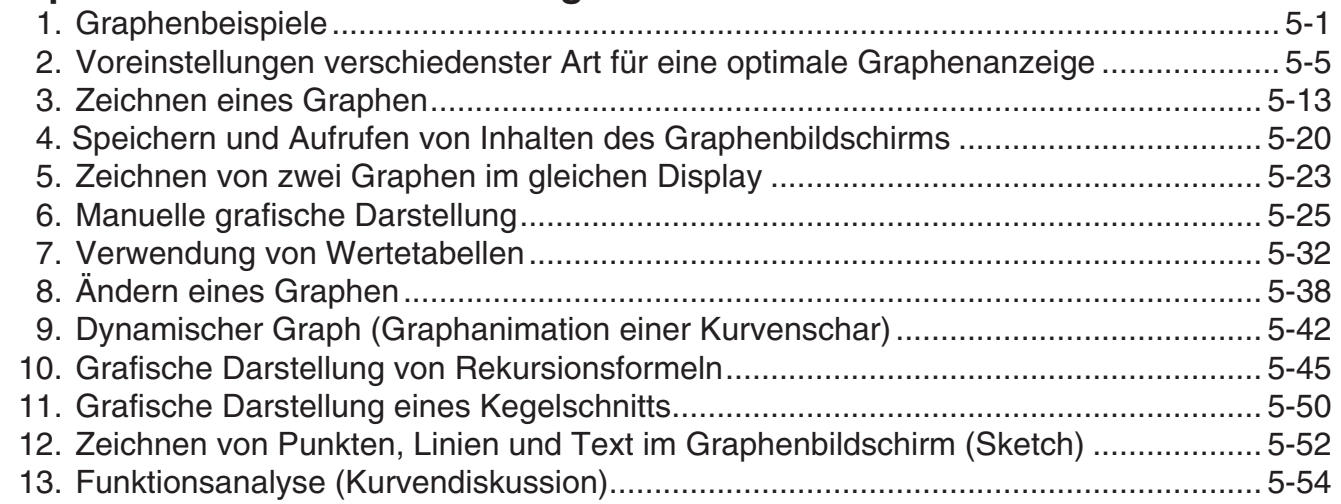

## **[Kapitel 6 Statistische Grafiken und Berechnungen](#page-205-0)**

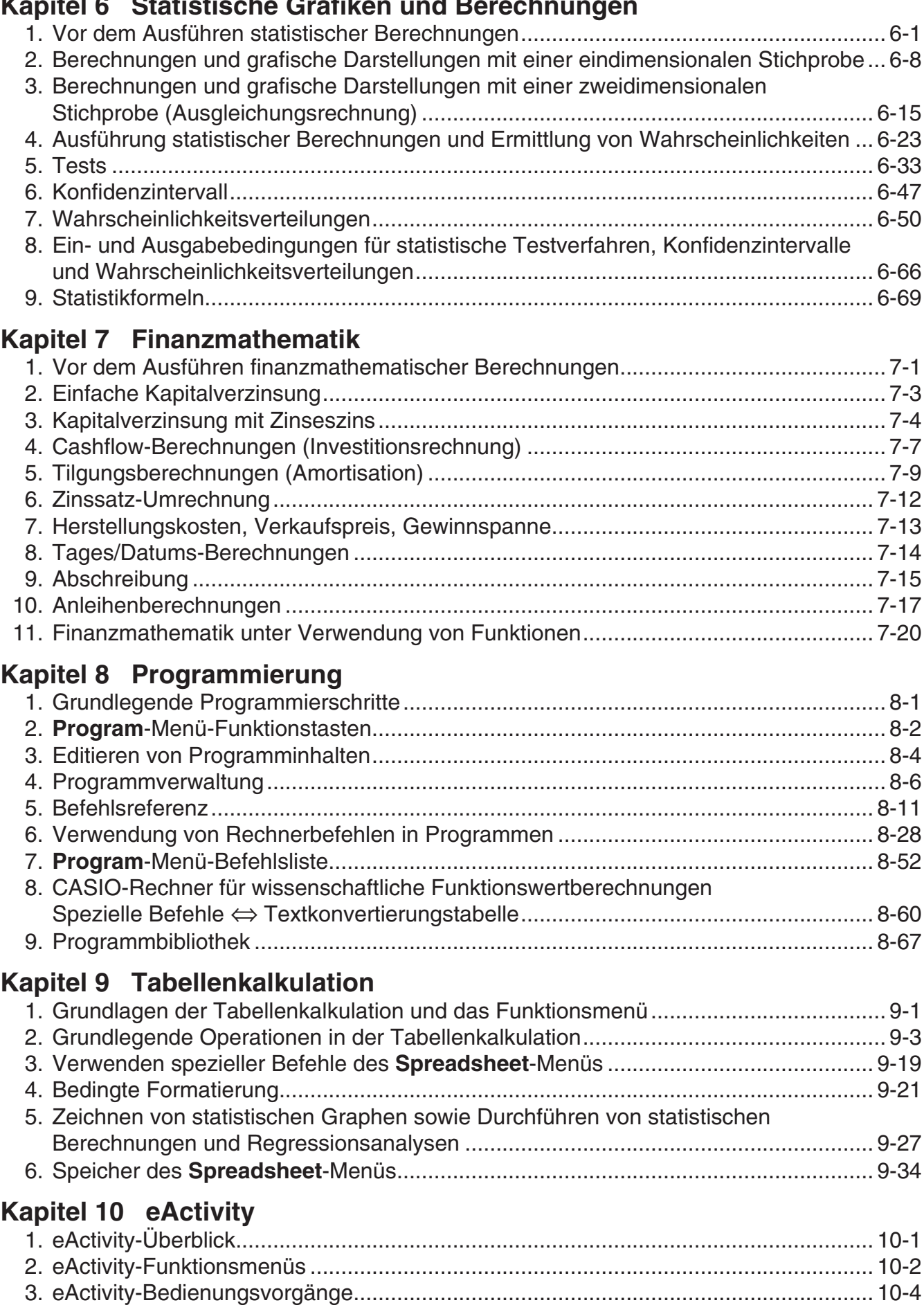

[4. Eingabe und Editieren von Daten ............................................................................... 10-6](#page-406-0)

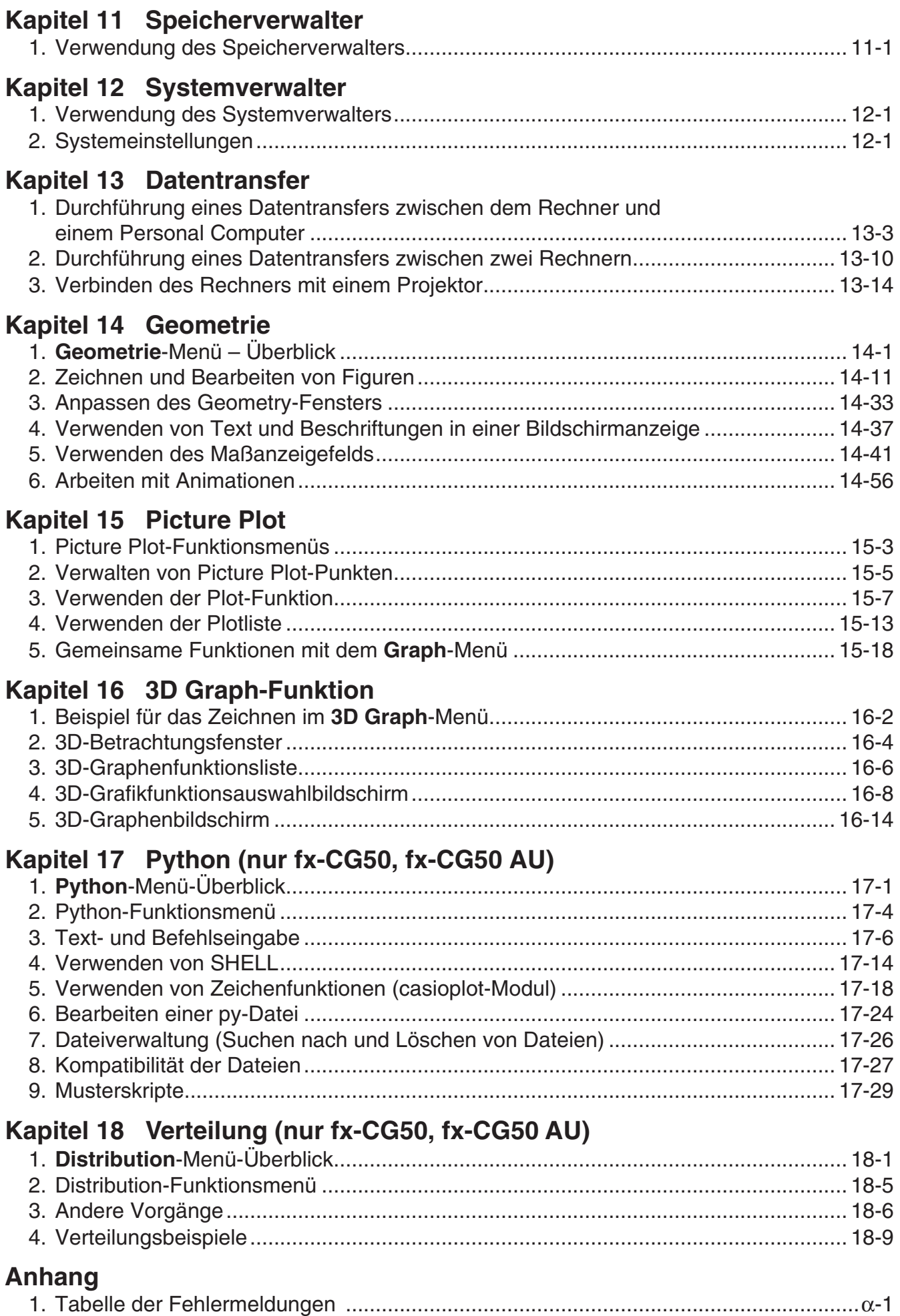

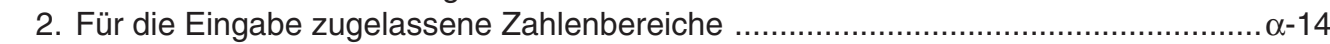

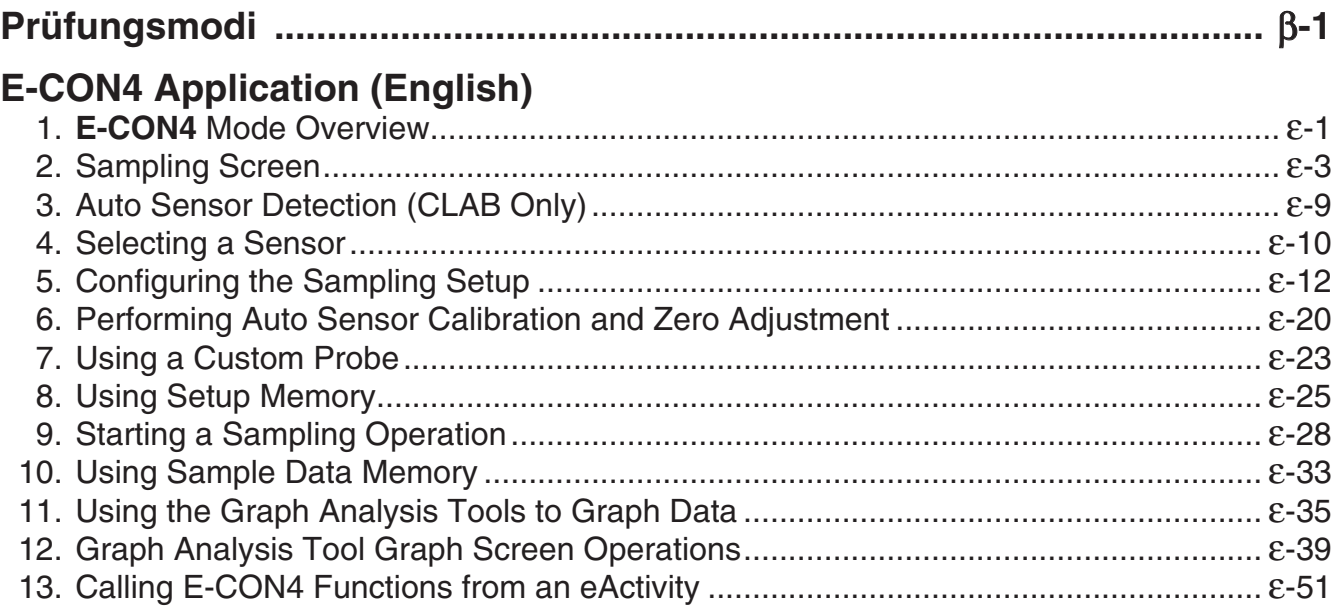

## <span id="page-6-0"></span> $\blacksquare$  **Informationen zu dieser Bedienungsanleitung**

## u **Zur Beachtung durch die Benutzer des fx-CG10, fx-CG20, fx-CG20 AU**

Dieses Handbuch behandelt die Bedienung des fx-CG50. Die Markierung einiger Tasten des fx-CG50 unterscheidet sich von der Markierung der Tasten des fx-CG10, fx-CG20 und fx-CG20 AU. Die Unterschiede der Tastenmarkierung sind in der folgenden Tabelle aufgeführt.

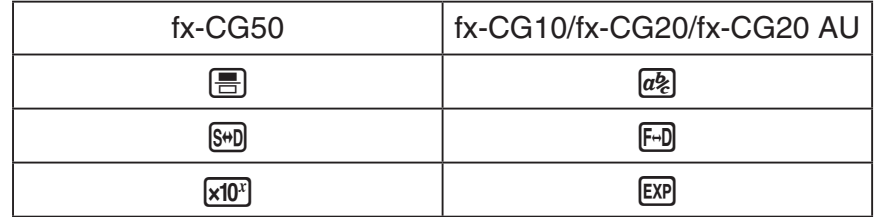

## u **Natürliche Eingabe und Anzeige von MATH**

 In den ursprünglichen Standardeinstellungen ist der Rechner so eingestellt, dass er den "Math-Ein-/Ausgabemodus" verwendet, welches die natürliche Eingabe und Anzeige von mathematischen Gleichungen aktiviert. Das bedeutet, dass Sie Bruchzahlen, Quadratwurzeln, Ableitungen und andere Gleichungen genau so eingeben können, wie sie geschrieben werden. Im "Math-Ein-/Ausgabemodus" erscheinen die meisten Ergebnisse der Berechnungen auch als natürliche Anzeige.

 Wenn Sie wünschen, können Sie ebenfalls einen "Linearen Ein-/Ausgabemodus" auswählen, um Berechnungen in einer einzigen Zeile einzugeben und anzeigen zu lassen.

 Die Beispiele in der Bedienungsanleitung werden hauptsächlich mithilfe des linearen Ein-/ Ausgabemodus dargestellt. "<Linearer Ein-/Ausgabemodus>" wird angegeben bei Beispielen, bei denen der lineare Ein-/Ausgabemodus zum Einsatz kommt.

- Informationen bezüglich Wechseln zwischen dem Math-Ein-/Ausgabemodus und dem linearen Ein-/Ausgabemodus erhalten Sie in der Beschreibung der "Input/Output"-Menüeinstellungen (Eingabe/Ausgabe) im Abschnitt "Zugeordnetes Setup-Menü" (Seite 1-35).
- Informationen bezüglich der Eingabe und Anzeige mithilfe des Math-Ein-/Ausgabemodus erhalten Sie im Abschnitt "Verwendung des Math-Ein-/Ausgabemodus" (Seite 1-15).

## $\bullet$  **SHIFT**  $\left[\mathbf{x}^2\right(\sqrt{\phantom{a}})\right)$

Die obige Tastenfolge besagt, dass Sie die  $\sqrt{\frac{m}{T}}$ -Taste gefolgt von der  $\sqrt{x^2}$ -Taste drücken sollen. Dadurch wird das  $\sqrt{\ }$ -Symbol eingegeben. Auf diese Weise werden alle Tasten dargestellt, die hintereinander gedrückt werden müssen. Die Tastenbezeichnungen sind aufgeführt, gefolgt von dem tatsächlich eingegebenen Zeichen oder Befehl in Klammern.

## **• MENU** Equation

Damit wird angezeigt, dass Sie zuerst **MENU** drücken, die Cursortasten ( $\textcircled{A}$ ,  $\textcircled{A}$ ,  $\textcircled{A}$ ) zur Wahl von **Equation** verwenden und danach [EXE] drücken müssen. Die Bedienungsvorgänge, die Sie für das Aufrufen eines Menüs aus dem Hauptmenü verwenden müssen, sind auf diese Weise angegeben.

## u **Funktionstasten und Menüs**

- Viele der in diesem Rechner vorhandenen Operationen können durch Drücken der Funktionstasten F1 bis F6 ausgeführt werden. Die jeder Funktionstaste zugeordneten Operationen oder Befehle ändern sich in Abhängigkeit von dem Menü, in dem der Rechner momentan arbeitet. Dabei werden die aktuell zugeordneten Operationen durch die Funktionstastenmenüs angezeigt, die im unteren Teil des Displays erscheinen.
- In dieser Bedienungsanleitung ist die aktuell einer Funktionstaste zugeordnete Operation nach der Tastenbezeichnung in Klammern aufgeführt. So wird zum Beispiel mit Fil (Comp) angezeigt, dass durch das Drücken der  $[FT]$ -Taste die Operation {Comp} gewählt wird, die auch im Funktionstastenmenü angezeigt ist.
- Wenn ein symbolischer Pfeil  $(\triangleright)$  im Funktionstastenmenü für die Taste  $F6$  angezeigt wird, dann bedeutet dies, dass durch das Drücken der F6-Taste das nächste oder vorhergehende Fenster der Menüoptionen angezeigt wird.

## **• Menüsymbole**

- Die Menüsymbole in dieser Bedienungsanleitung schließen die erforderlichen Tastenbetätigungen ein, um das erläuterte Menü zu öffnen und damit anzuzeigen. Die Tastenbetätigung z.B. für ein Untermenü, das durch Drücken von [OPTN] gefolgt von {LIST} geöffnet wird, würde dann wie folgt dargestellt werden: **[OPTN]** - **[LIST]** .
- Auf die  $\overline{FB}$ ( $\triangleright$ )-Tastenbetätigungen für das Umschalten auf ein anderes Menüfenster wird in den Menüsymbol-Tastenbetätigungen nicht extra hingewiesen.

## **• Befehlsliste**

Die **Program**-Menü-Befehlsliste (Seite 8-52) enthält ein grafisches Flussdiagramm der verschiedenen Funktionstastenmenüs und zeigt an, wie Sie in das Menü der erforderlichen Befehle gelangen können.

Beispiel: Die folgende Tastenbetätigung zeigt Xfct an: **[VARS]** - **[FACTOR]** - **[Xfct]** 

## $\blacksquare$  **Anpassen der Display-Helligkeit**

 Stellen Sie die Helligkeit ein, wenn die Anzeige auf dem Display dunkel erscheint oder schwierig zu sehen ist.

 1. Wählen Sie mit den Cursortasten ( f, c, d, e) das Icon **System** und drücken Sie die EXE-Taste, drücken Sie dann [F1] (DISPLAY), um die Anzeige zur Anpassung der Helligkeit aufzurufen.

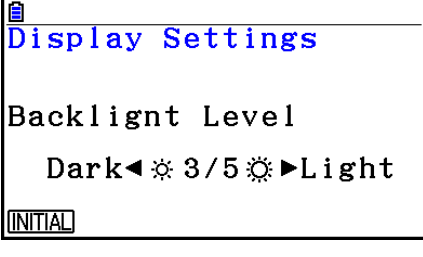

- 2. Stellen Sie die Helligkeit ein.
	- Drücken Sie die  $\odot$ -Cursortaste, um die Helligkeit des Displays zu erhöhen.
	- Drücken Sie die <a>-Cursortaste, um das Display zu verdunkeln.
	- Drücken Sie die Fil (INITIAL)-Taste, um die Helligkeit des Displays auf seine Vorgabe-Einstellung zurückzustellen.
- 3. Um die Helligkeiteinstellung zu verlassen, drücken Sie erneut die **MENU-Taste.**

## <span id="page-8-0"></span>**Kapitel 1 Grundlegende Operation**

## **1. Tastenanordnung**

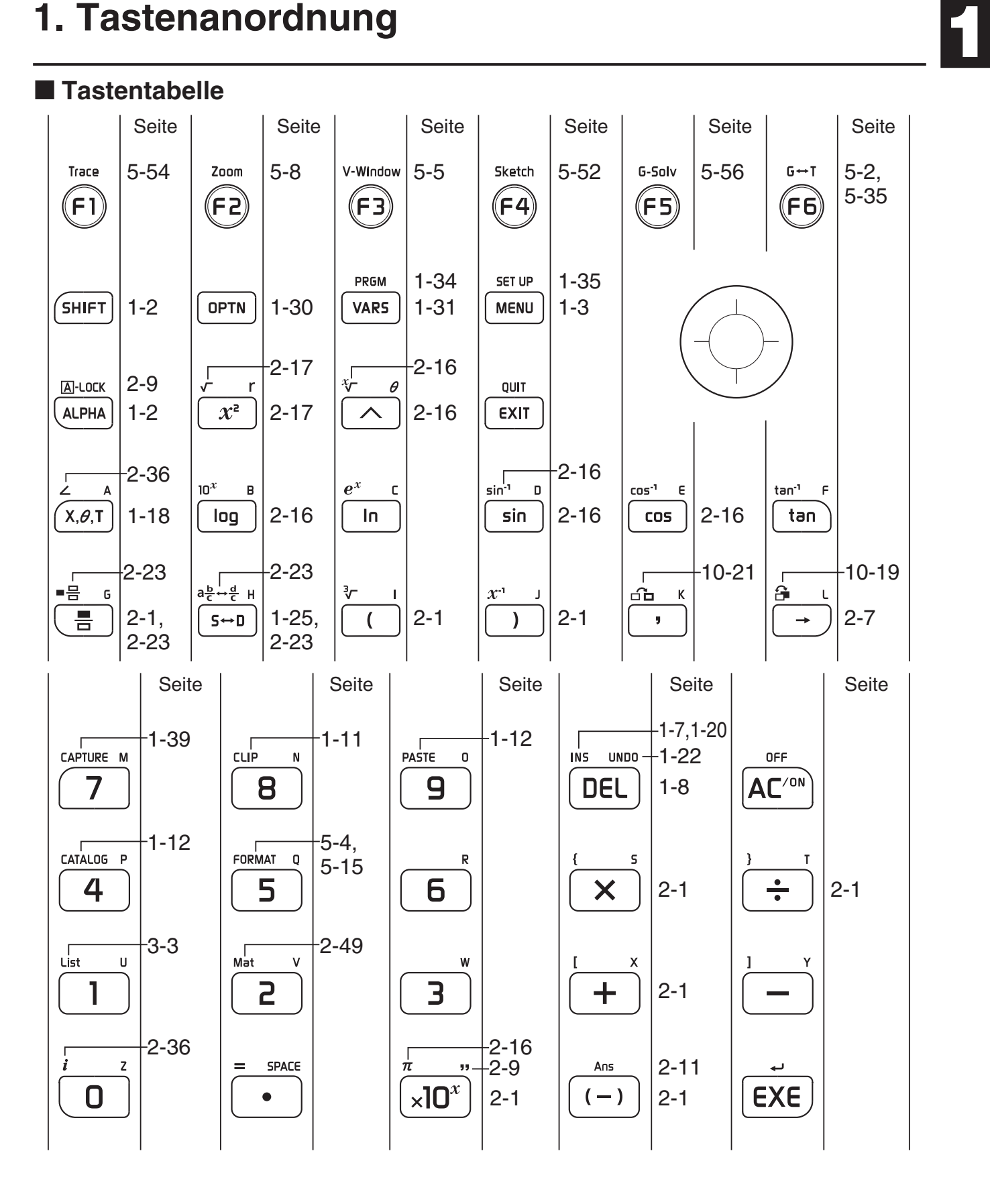

1-1

## <span id="page-9-0"></span>**K** Tastenmarkierungen (Mehrfachbelegung einer Taste)

 Viele der Tasten des Rechners werden für die Ausführung von mehr als einer Funktion verwendet. Die auf der Tastatur markierten Funktionen weisen eine Farbcodierung auf, um Ihnen beim schnellen und einfachen Auffinden der benötigten Funktion zu helfen.

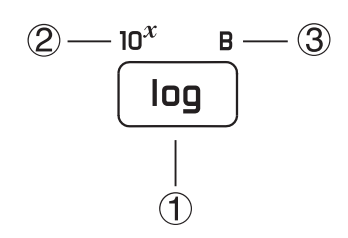

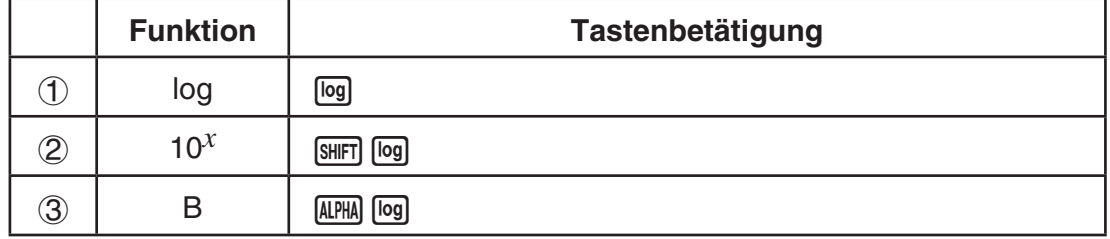

Nachfolgend ist die für die Tastenmarkierungen verwendete Farbcodierung beschrieben.

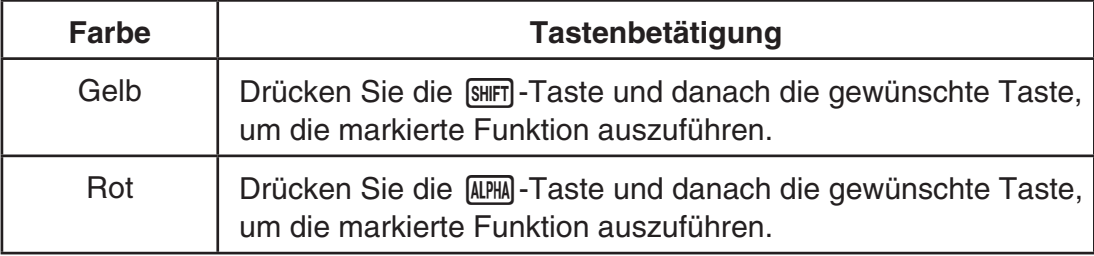

## • **Buchstaben-Feststeller**

Wenn Sie normalerweise die [APHA]-Taste und danach eine andere Taste drücken, um ein alphabetisches Zeichen einzugeben, wird die Tastatur sofort wieder auf die primären Funktionen zurückgeschaltet.

Falls Sie die [SHIFT]-Taste gefolgt von der [ADPHA]-Taste drücken, wird die Tastatur auf die Eingabe der alphabetischen Zeichen solange fest eingestellt, bis Sie die [MPM]-Taste erneut drücken.

## **2. Display**

## ■ Wahl eines Icons

 Dieser Abschnitt beschreibt, wie Sie ein Icon im Hauptmenü auswählen können, um das gewünschte Menü aufzurufen.

## u **Wählen eines Icons**

- 1. Drücken Sie die **MENU-Taste, um das Hauptmenü anzuzeigen.**
- 2. Verwenden Sie die Cursortasten ( $\textcircled{3}, \textcircled{4}, \textcircled{5}, \textcircled{7}$ ), um das gewünschte Icon zu markieren.

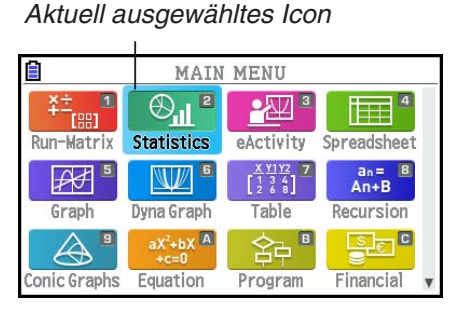

- 3. Drücken Sie die [EE]-Taste, um den Eingangsbildschirm des ausgewählten Icons an-zuzeigen.
- Sie können auch ein Menü öffnen, ohne ein Icon im Hauptmenü zu markieren, indem Sie die Nummer oder den Buchstaben eingeben, die/der in der rechten oberen Ecke des Icons angegeben ist.

Nachfolgend sind die Bedeutungen der einzelnen Icons (Menüs) erläutert.

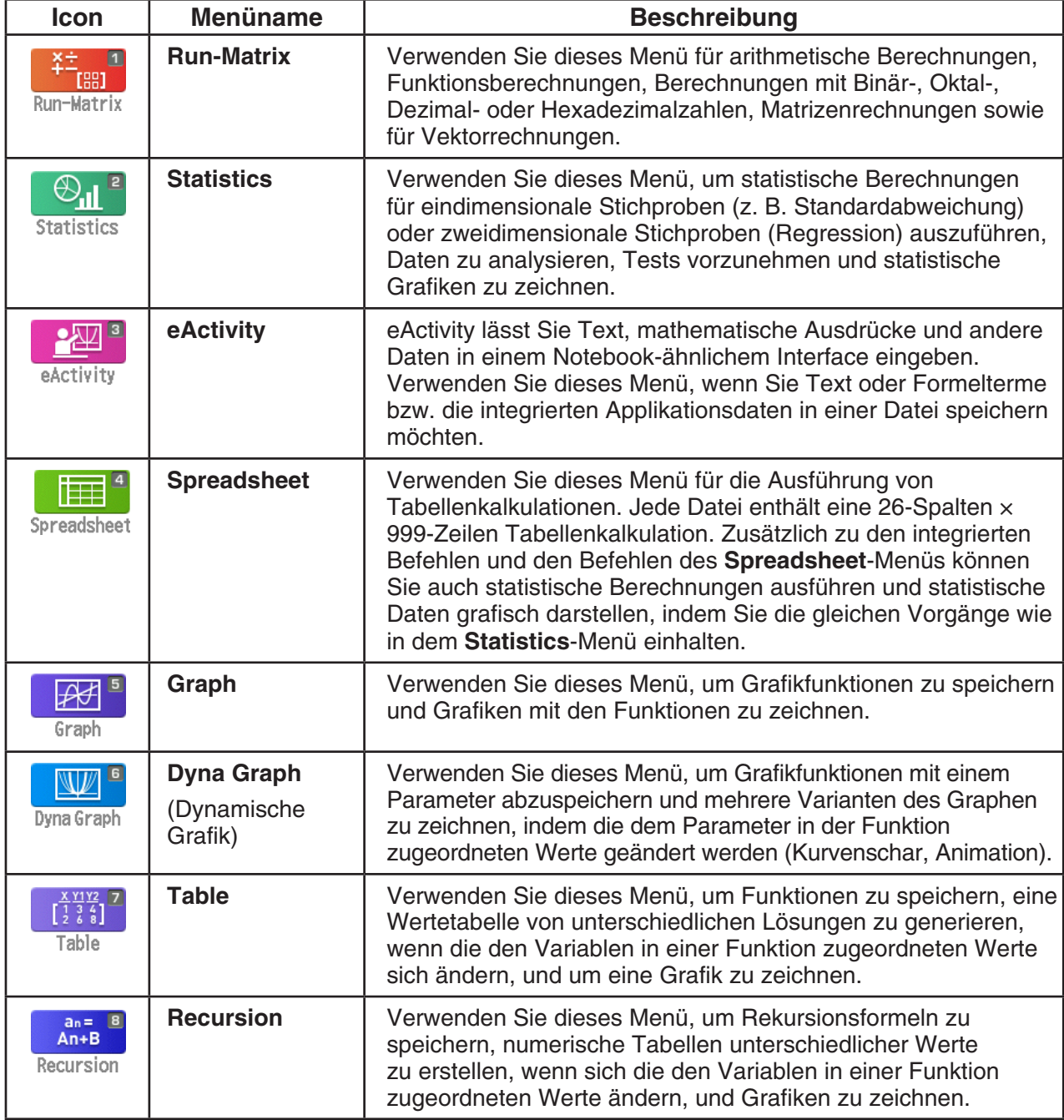

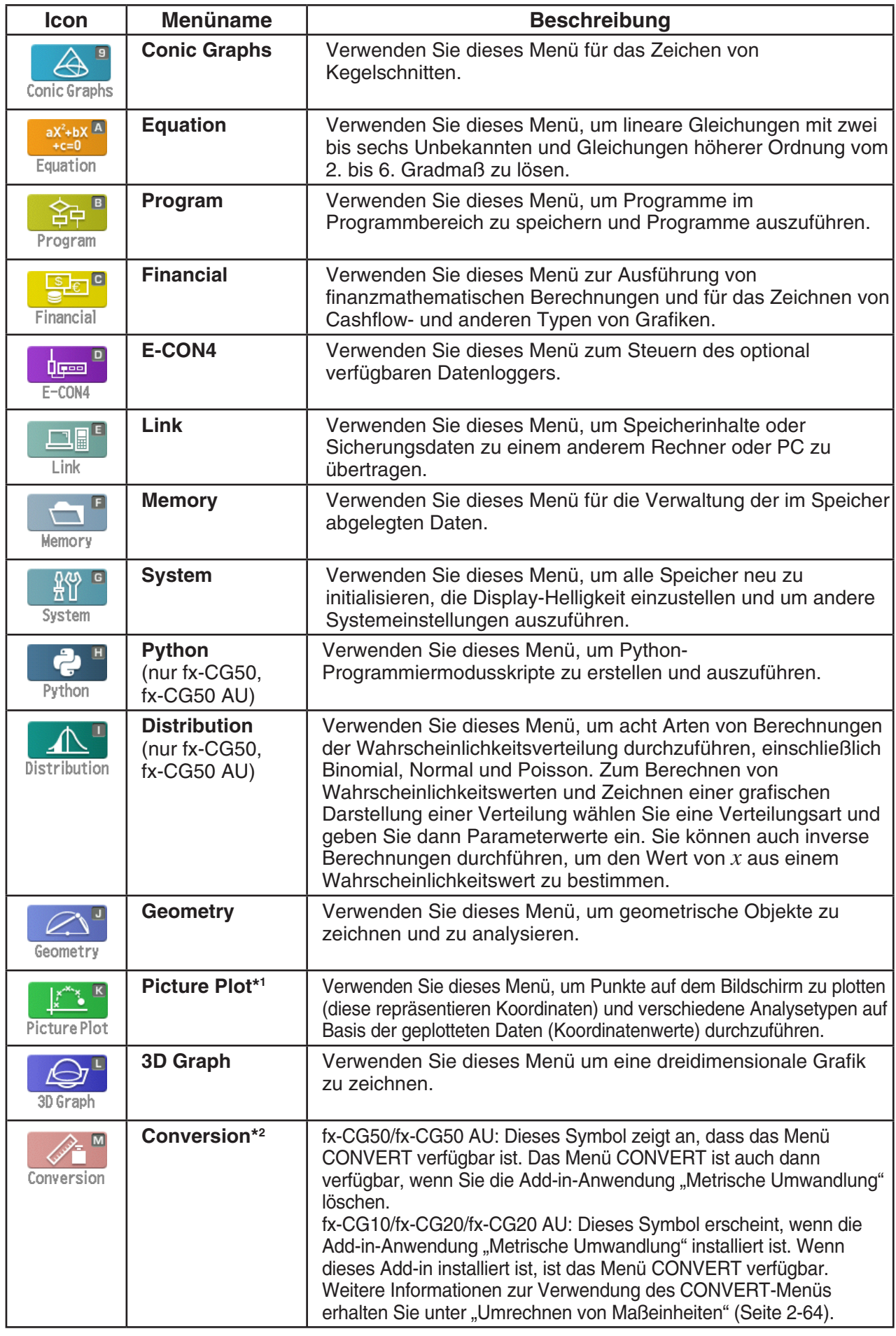

\*1 Benutzer von fx-CG50 AU/fx-CG20 AU: Installieren Sie die Add-in-Applikation Picture Plot.

\*2 Wenn Sie einen fx-CG50 oder fx-CG50 AU Version 3.70 oder höher erworben haben, ist das Menü CONVERT verfügbar, aber dieses Symbol erscheint nicht im Hauptmenü. Sie müssen die Add-in-Anwendung "Metrische Umwandlung" nicht installieren.

## k **Das Funktionstastenmenü**

Verwenden Sie die Funktionstasten (F1) bis F6), um auf die Menüs und Befehle in der Menüleiste im unteren Teil der Displayanzeige zuzugreifen. Die Tastensymbole einer der Menüleiste zugeordneten Funktionstaste sehen bei einem Untermenü anders aus als bei einem Sofortbefehl.

## **K** Statusleiste

 Die Statusleiste ist ein Bereich, in dem Nachrichten sowie der aktuelle Status des Rechners angezeigt werden. Die Leiste ist stets am oberen Rand des Bildschirms eingeblendet.

**BIS Math Rad Norm1 d/c Real** 

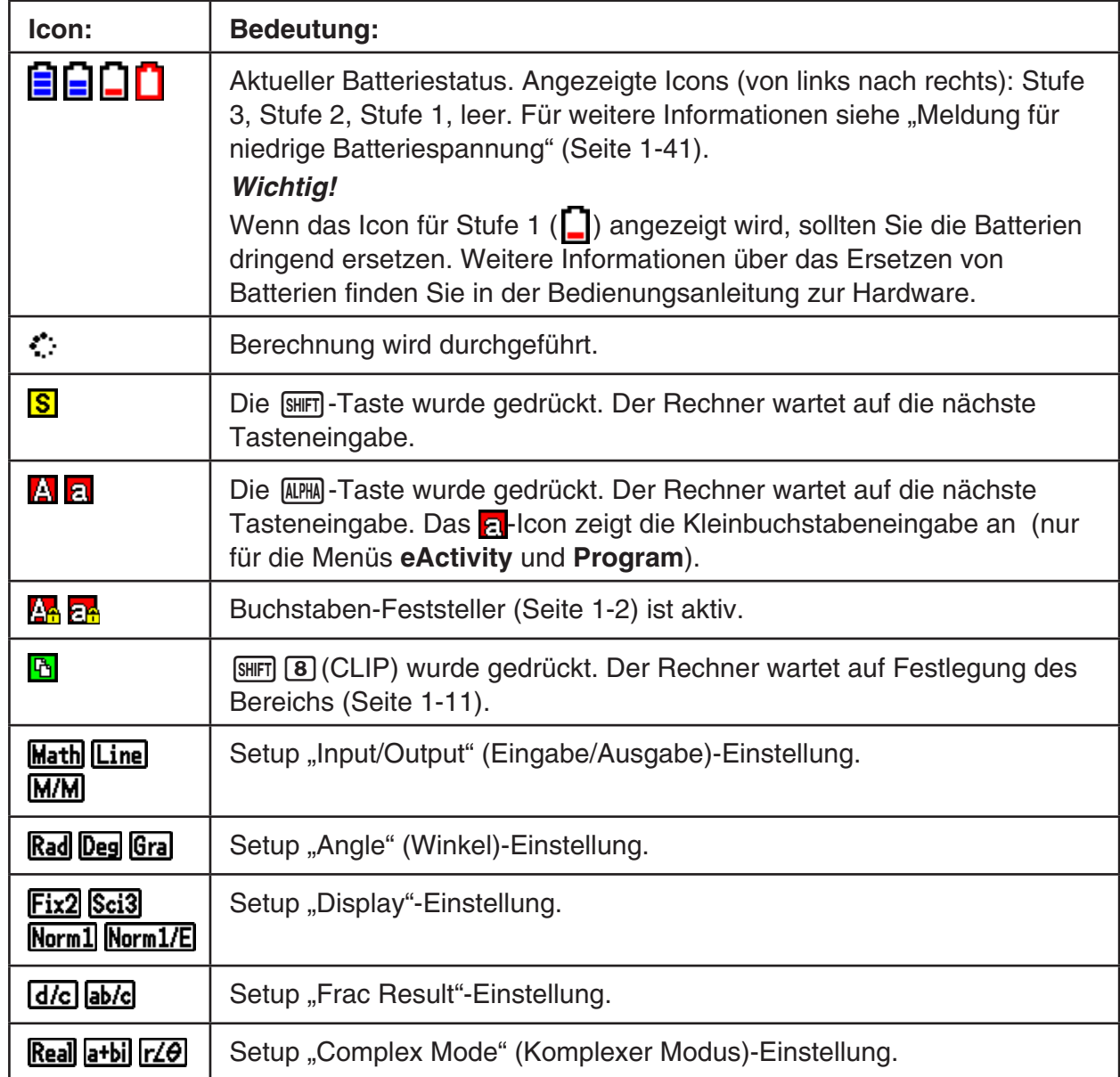

• Icons werden verwendet, um die unten beschriebene Information anzuzeigen.

- Weitere Informationen über das Bildschirm-Setup erhalten erhalten Sie unter "Zugeordnetes Setup-Menü" (Seite 1-35).
- Weitere Informationen über andere Icons und Meldungen für Anwendungen erhalten Sie in den jeweiligen Kapiteln.

## $\blacksquare$  **Die Displayanzeigen**

 Dieser Rechner verwendet zwei Arten von Displayanzeigen: eine Textanzeige und eine Grafikanzeige. Die Textanzeige kann 21 Spalten und 8 Zeilen von Zeichen anzeigen, wobei die unterste Zeile für das Funktionstastenmenü verwendet wird. Die Grafikanzeige verwendet einen Bereich von 384 (B) × 216 (H) Punkten.

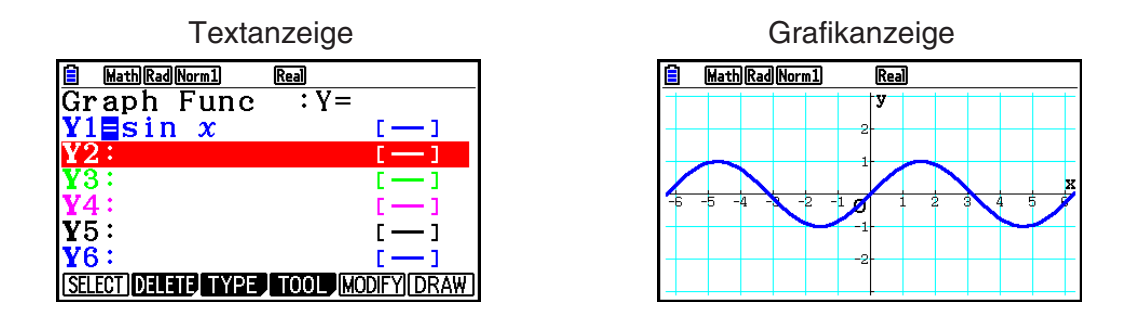

## **K** Normal-Anzeige

 Der Rechner zeigt normalerweise Werte mit bis zu 10 Stellen an. Werte mit mehr als 10 Stellen werden automatisch umgewandelt und im Eponentialformat angezeigt.

## $\bullet$  **Interpretation des Exponentialformats**

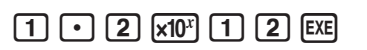

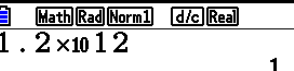

 $2 \times 10^{12}$ 

Dies bedeutet, dass Sie den Dezimalpunkt in 1,2 um zwölf Stellen nach rechts verschieben müssen, weil der Exponent positiv ist. Dies ergibt den Wert 1.200.000.000.000.

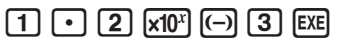

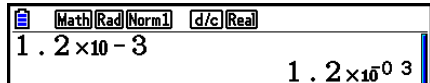

Dieses bedeutet, dass Sie den Dezimalpunkt in 1,2 um drei Stellen nach links verschieben müssen, weil der Exponent negativ ist. Dies ergibt den Wert 0,0012.

 Sie können innerhalb der Normal-Anzeige zwischen zwei unterschiedlichen Zahlenbereichen für die automatische Umwandlung in das Exponentialformat wählen.

 Norm 1 ................... 10 –2 (0,01) > | *x* |, | *x* | > 10 10 Norm 2 ................... 10 –9 (0,000000001) > | *x* |, | *x* | > 10 10

 Alle in dieser Anleitung aufgeführten Beispiele zeigen die Rechenergebnisse unter der Voreinstellung (im SET-UP-Menü) auf "Norm 1" an.

Zu Einzelheiten über das Umschalten zwischen Norm 1 und Norm 2 siehe Seite 2-13.

## *Hinweis*

Exponentielle Bezeichnung wird als "×10<sup>12"</sup>. Die exponentielle Bezeichnung kann jedoch auch als "E12" ausgedrückt werden, wenn der Platz begrenzt ist, wie in einer Tabellenkalkulation.

## <span id="page-14-0"></span>**E** Spezielle Anzeigeformate

 Dieser Rechner verwendet spezielle Anzeigeformate für die Anzeige von gemeinen Brüchen, Hexadezimalzahlen und Sexagesimalzahlen (Grad/Minuten/Sekunden).

 $\bullet$  Brüche

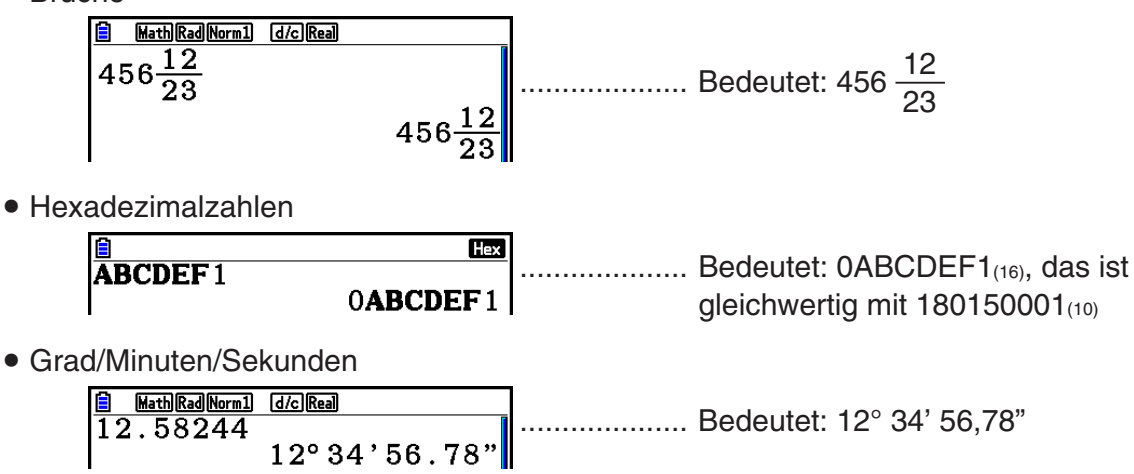

• Zusätzlich zu den obigen speziellen Anzeigeformaten verwendet der Rechner auch Indikatoren und Symbole, die dann in den entsprechenden Abschnitten dieser Anleitung beschrieben sind.

## **3. Eingabe/Editieren von Berechnungsformeln**

## **E** Eingabe von Berechnungsformeln

Wenn Sie eine Berechnungsformel eingeben möchten, drücken Sie zuerst die AG-Taste. um vorhandene Anzeigen im Display zu löschen. Danach geben Sie die Berechnungsformel genau so wie sie auf Papier geschrieben ist von links nach rechts ein und drücken Sie danach die  $Ex$ -Taste, um das Ergebnis anzuzeigen.

 **Beispiel 2 + 3 – 4 + 10 =**

 $AC$  $2$  $H$  $3$  $H$  $4$  $H$  $1$  $0$  $K$ 

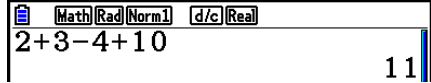

## **Editieren von Berechnungsformeln**

Verwenden Sie die  $\bigcirc$ - und  $\bigcirc$ -Tasten, um den Cursor an die Stelle zu bringen, die Sie ändern möchten, und führen Sie danach einen der nachfolgend beschriebenen Vorgänge aus. Nachdem Sie die Berechnungsformel editiert haben, können Sie die Berechnung durch Drücken der [EXE]-Taste ausführen. Sie können auch die (D)-Taste verwenden, um an das Ende der Rechnung zu gelangen und weitere Daten einzugeben.

- Sie können für die Eingabe\*1 entweder Einfügen oder Überschreiben auswählen. Mit Überschreiben, ersetzt der Text den Sie eingeben den Text, der sich am aktuellen Cursorstandort befindet. Sie können zwischen Einfügen und Überschreiben wählen und folgende Operationen ausführen: [SHIFT] DEL] (INS). Beim Einfügen erscheint der Cursor als " " und beim Überschreiben als "
- \*<sup>1</sup> Der Wechsel zwischen Eingabe und Uberschreiben ist möglich, wenn das lineare Eingabe/ Ausgabe-Menü (Seite 1-35) ausgewählt ist.

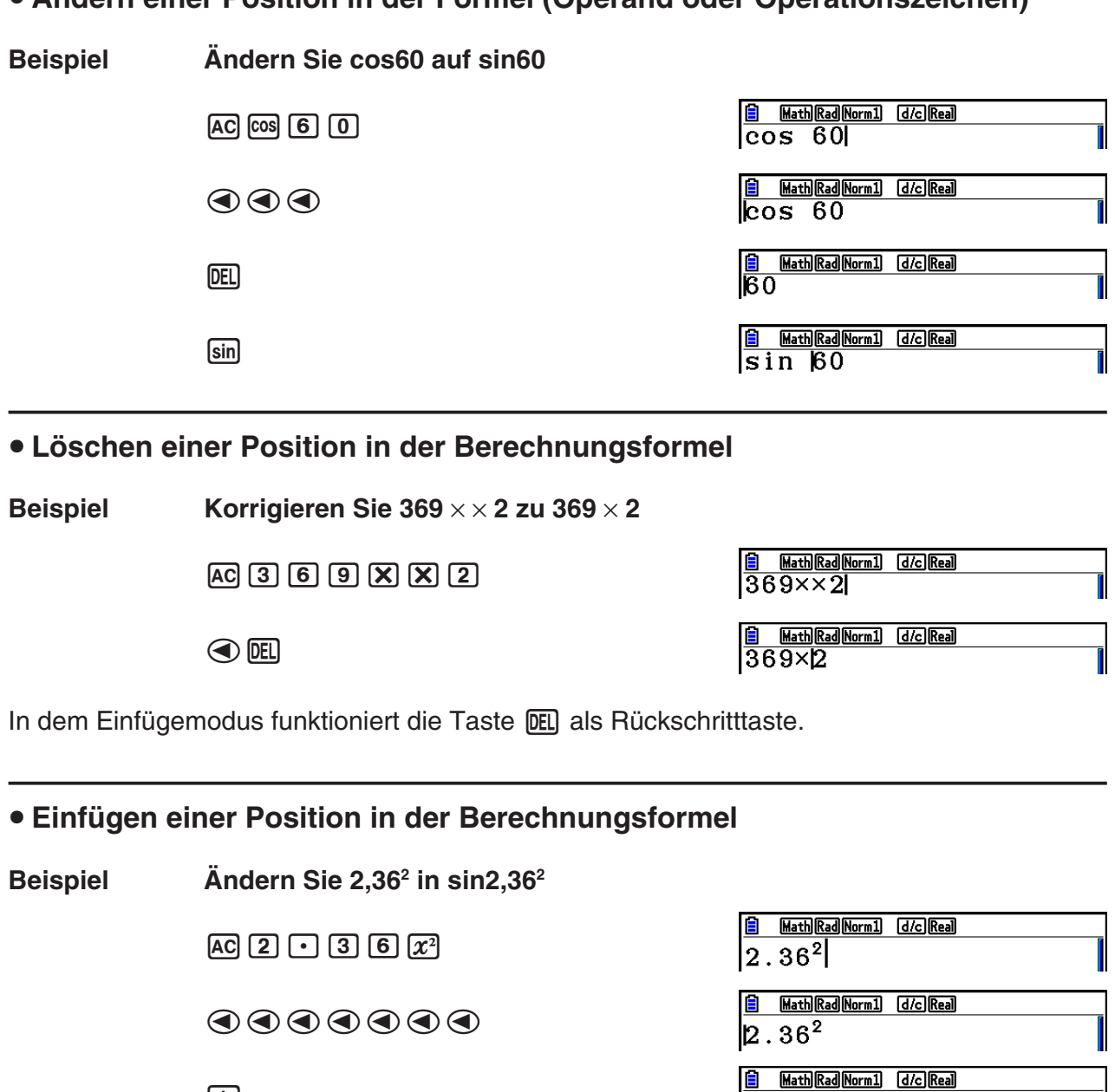

u **Ändern einer Position in der Formel (Operand oder Operationszeichen)**

## **E** Farben der Klammern während der Eingabe einer Berechnungsformel

 Klammern weisen während der Eingabe und der Bearbeitung von Berechnungsformeln eine Farbcodierung auf, um die Bestätigung des richtigen Verhältnisses zwischen öffnender und schließender Klammer zu bestätigen.

Folgende Regeln gelten bei der Zuweisung der Farben für Klammern.

[sin]

 • Bei geschachtelten Klammern werden die Farben der Reihenfolge nach von außen nach innen zugewiesen. Die Zuweisung geschieht in folgender Reihenfolge: Blau, Rot, Grün, Pink, Schwarz. Wenn es mehr als fünf Schachtelungsebenen gibt, wird die Farbfolge anfangend bei Blau wiederholt.

**B** Math Rad Norm1 d/c Real  $\sqrt{(1+(2+(3+(4+(5+(6+6))$ 

 $\sin 2.36^2$ 

 • Einer schließenden Klammer wird die gleiche Farbe zugewiesen wie der entsprechenden öffnenden Klammer.

> Math Rad Norm1 [d/c] Real  $\sqrt{(1+(2+3(4+5)\times 2))}$

• Klammern von Klammerausdrücken auf der gleichen Ebene haben dieselbe Farbe.

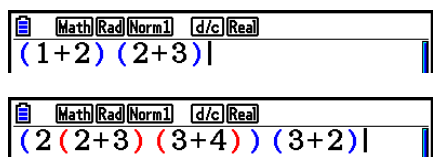

Mit der Ausführung einer Berechnung wechselt die Farbe aller Klammern in Schwarz.

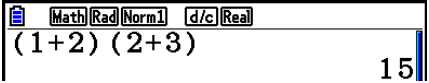

## k **Verwendung des Wiederholungsspeichers**

 Die zuletzt ausgeführte Berechnungsformel wird immer im Wiederholungsspeicher abgelegt. Sie können die Inhalte des Wiederholungsspeichers durch Drücken von  $\bigcirc$  oder  $\bigcirc$  aufrufen. Durch Drücken von  $\odot$  wird die Berechnung angezeigt, der Cursor befindet sich dabei am Anfang. Drücken Sie dagegen die (4)-Taste, dann wird die Berechnungsformel mit dem Cursor am Ende der Formel angezeigt. Sie können nun die gewünschten Änderungen in der Berechnungsformel vornehmen und diese danach nochmals ausführen.

 • Der Wiederholungsspeicher ist nur im linearen Ein-/Ausgabemodus aktiviert. Im Math-Ein-/ Ausgabemodus wird die Historyfunktion anstelle des Wiederholungsspeichers verwendet. Weitere Informationen erhalten Sie unter "Historyfunktion" (Seite 1-24).

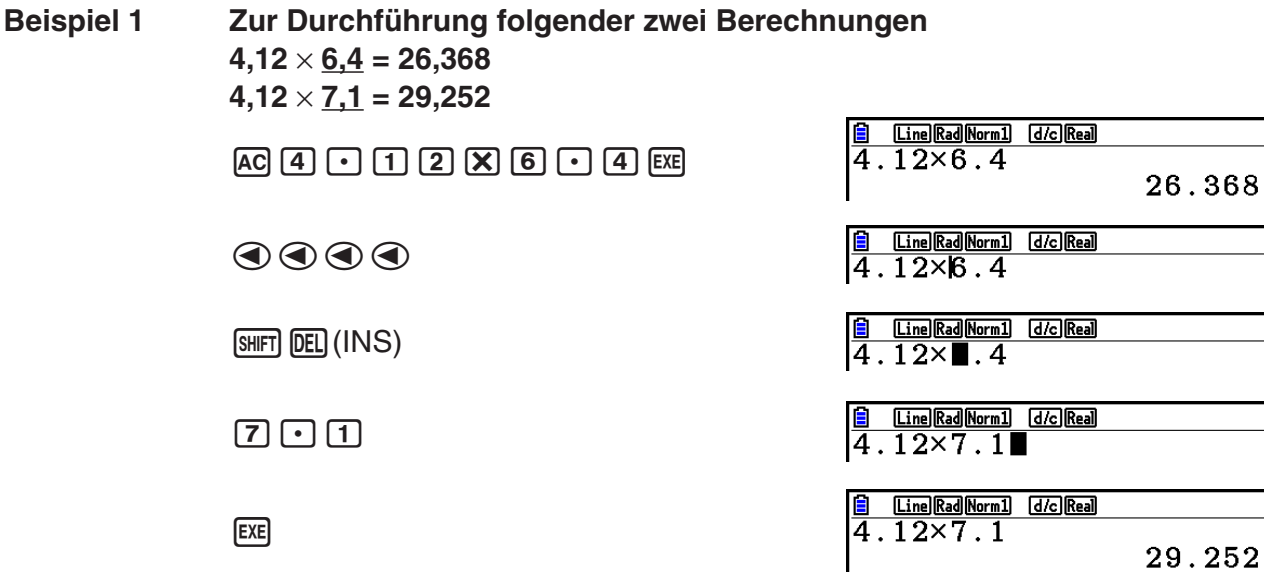

Nachdem Sie die [AC]-Taste gedrückt haben, können Sie die (△)- oder ⊙-Taste betätigen, um frühere Berechnungsformeln in der Reihenfolge von der neuesten bis zur ältesten Formel aufzurufen (Multi-Wiederholungsfunktion). Sobald Sie eine ältere Formel aufgerufen haben, können Sie die  $\odot$ - und  $\odot$ -Tasten verwenden, um den Cursor in der Formel zu verschieben und die gewünschten Änderungen vorzunehmen, damit eine neue Berechnungsformel entsteht.

## **Beispiel 2**

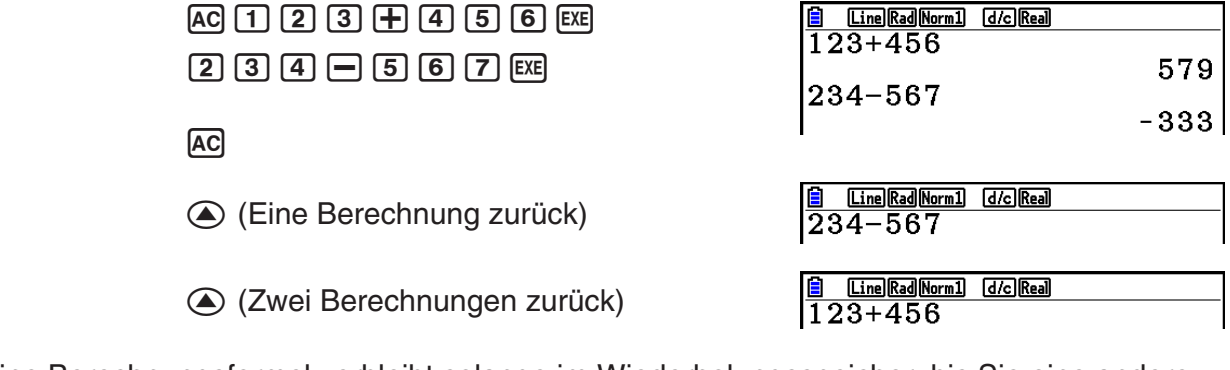

- Eine Berechnungsformel verbleibt solange im Wiederholungsspeicher, bis Sie eine andere Berechnung ausführen.
- Die Inhalte des Wiederholungsspeichers werden nicht gelöscht, wenn Sie die [AC]-Taste drücken. Sie können daher eine Berechnung zurückholen und ausführen, auch nachdem Sie die [AC]-Taste gedrückt haben.

## **E** Berichtigung der ursprünglichen Berechnungsformel

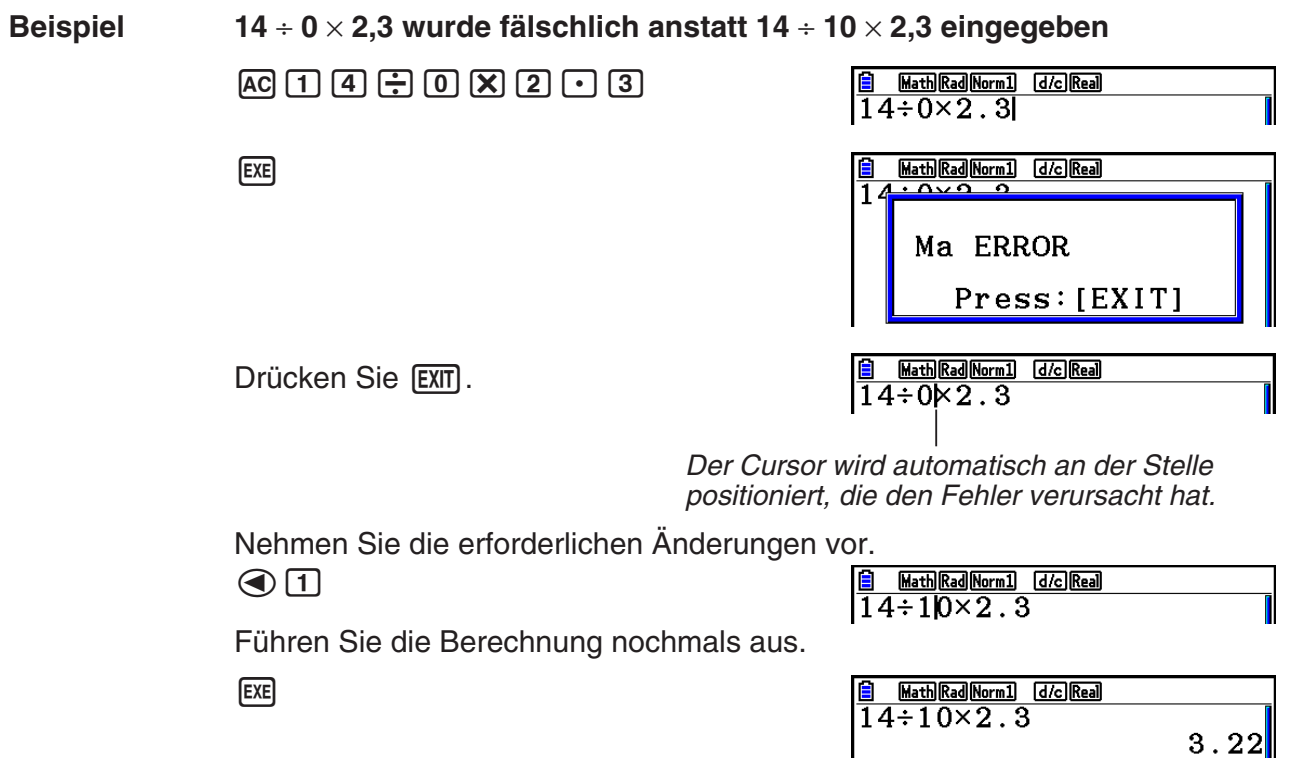

## ■ Verwendung der Zwischenablage für das Kopieren und Einfügen

 Sie können eine Funktion, einen Befehl oder eine andere Eingabe in die Zwischenablage kopieren (oder ausschneiden) und danach den Inhalt der Zwischenablage an einer anderen Stelle einfügen.

## *Hinweis*

 Im Math-Ein-/Ausgabemodus ist der Kopier- (oder Ausschneide-)Bereich durch den Bewegungsbereich des Cursors beschränkt. Im Falle von Klammern können Sie einen beliebigen Bereich innerhalb eines Klammerausdrucks oder den gesamten Klammerausdruck wählen.

## $\bullet$  **Markieren des Kopierbereichs**

- 1. Verschieben Sie den Cursor ( $\vert \vert$ ) an den Beginn oder das Ende des Bereichs des Textes, den Sie kopieren möchten, und drücken Sie danach die Tasten [SHIFT] [8] (CLIP).
	- Damit wird **b** in der Statusleiste angezeigt.
- **B**<br /> **G**<br /> **G**<br /> **G**<br /> **G**<br /> **G**<br /> **G**<br /> **G**<br /> **G**<br /> **G**<br /> **G**<br /> **G**<br /> **G**<br /> **G**<br /> **G**<br /> **G**<br /> **G**<br /> **G**<br /> **G**<br /> **G**<br /> **G**<br /> **G**<br /> **G**  $\sqrt{14 \div 10 \times 2 \cdot 3}$

**E & Math Rad Norm1** [d/c] Real]  $14 \div 10 \times 2.3$ 

Math Rad Norm1 [d/c] Real

||14÷10×2.3

- 2. Verwenden Sie die Cursortasten, um den Cursor zu verschieben und den Bereich des zu kopierenden (z. B. numerischen) Textes zu markieren.
- 3. Drücken Sie die [F1] (COPY)-Taste, um den markierten Text in die Zwischenablage zu übernehmen. Verlassen Sie danach den Kopierbereich-Auswahlmodus (COPY-Modus).

 Die markierten Zeichen werden nicht geändert, wenn Sie diese kopieren.

 Um den markierten Text wieder freizugeben, ohne eine Kopieroperation auszuführen, drücken Sie die EXIT-Taste.

### $\bullet$  **Ausschneiden von Text**

- 1. Verschieben Sie den Cursor ( $\vert$ ) an den Beginn oder das Ende des Bereichs des Textes, den Sie ausschneiden möchten, und drücken Sie danach die Tasten  $\overline{\text{small (B)}}$  (CLIP).
	- Damit wird **b** in der Statusleiste angezeigt.

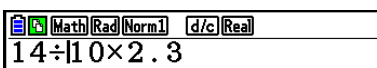

 2. Verwenden Sie die Cursortasten, um den Cursor zu verschieben und den Bereich des auszuschneidenden (z. B. numerischen) Textes zu markieren.

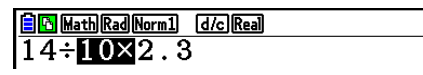

3. Drücken Sie die F2 (CUT)-Taste, um den markierten Text in die Zwischenablage zu übernehmen.

> Math Rad Norm1 d/c Real |14÷|2.3

 Durch das Ausschneiden werden die ursprünglichen Zeichen gelöscht.

## u **Einfügen von (z.B. numerischem) Text**

 Verschieben Sie den Cursor an die Stelle, an der Sie den Text einfügen möchten, und drücken Sie danach die Tasten [SHIFT] [9] (PASTE). Der Inhalt der Zwischenablage wird dadurch an der Cursorposition eingefügt.

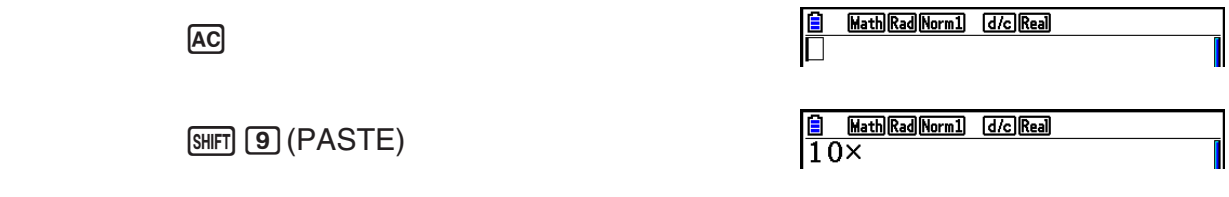

## **Katalogfunktion**

Der Katalog ist eine Liste aller auf diesem Rechner verfügbaren Befehle (ausgenommen **Python**-Menü). Sie können einen Befehl durch Anzeigen des Katalogbildschirms eingeben und dann den gewünschten Befehl auswählen.

- Die Befehle sind in Kategorien unterteilt.
- Wählen Sie die Kategorieoption "1:ALL", um alle Befehle in alphabetischer Reihenfolge anzuzeigen.

## **• Auswahl eines Befehls in einer Kategorie**

Die Befehle sind in Kategorien unterteilt. Außer der Kategorie "1:ALL" und bestimmten Befehlen werden die meisten Befehle als Text angezeigt, der auf ihre Funktionen hinweist. Diese Methode ist praktisch, wenn Sie den Namen des gewünschten Befehls nicht kennen.

- 1. Drücken Sie die Taste [SHFT] [4] (CATALOG), um den Katalogbildschirm anzuzeigen.
	- Die zuletzt im Katalogbildschirm angezeigte Befehlsliste wird zuerst angezeigt.
- 2. Drücken Sie [F6] (CAT), um die Kategorieliste anzuzeigen.

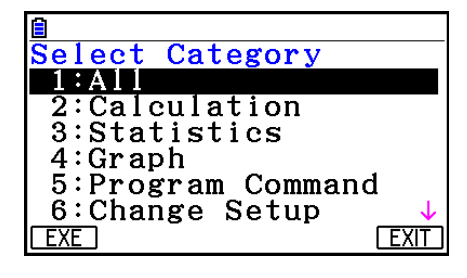

- 3. Verwenden Sie die Tasten  $\textcircled{a}$  und  $\textcircled{b}$ , um eine Kategorie auszuwählen. (Wählen Sie hier nicht die Option "1:ALL".)
	- Dadurch wird eine Liste der Befehle in der ausgewählten Kategorie angezeigt.
	- Wenn Sie "2:Calculation" oder "3:Statistics" auswählen, wird ein Auswahlbildschirm für die Unterkategorie angezeigt. Verwenden Sie die Tasten  $\bigcirc$  und  $\bigcirc$ , um eine Unterkategorie auszuwählen.
- 4. Verwenden Sie die Tasten  $\bigcirc$  und  $\bigcirc$ , um die Markierung zu dem Befehl zu bewegen, der eingegeben werden soll, und drücken Sie dann die Taste  $[FI]$  (INPUT) oder  $[EE]$ .

## *Hinweis*

• Blättern Sie zwischen den Bildschirmen durch Drücken von  $\text{SHFT}(\widehat{\blacklozenge})$  oder  $\text{SHFT}(\widehat{\blacklozenge})$ .

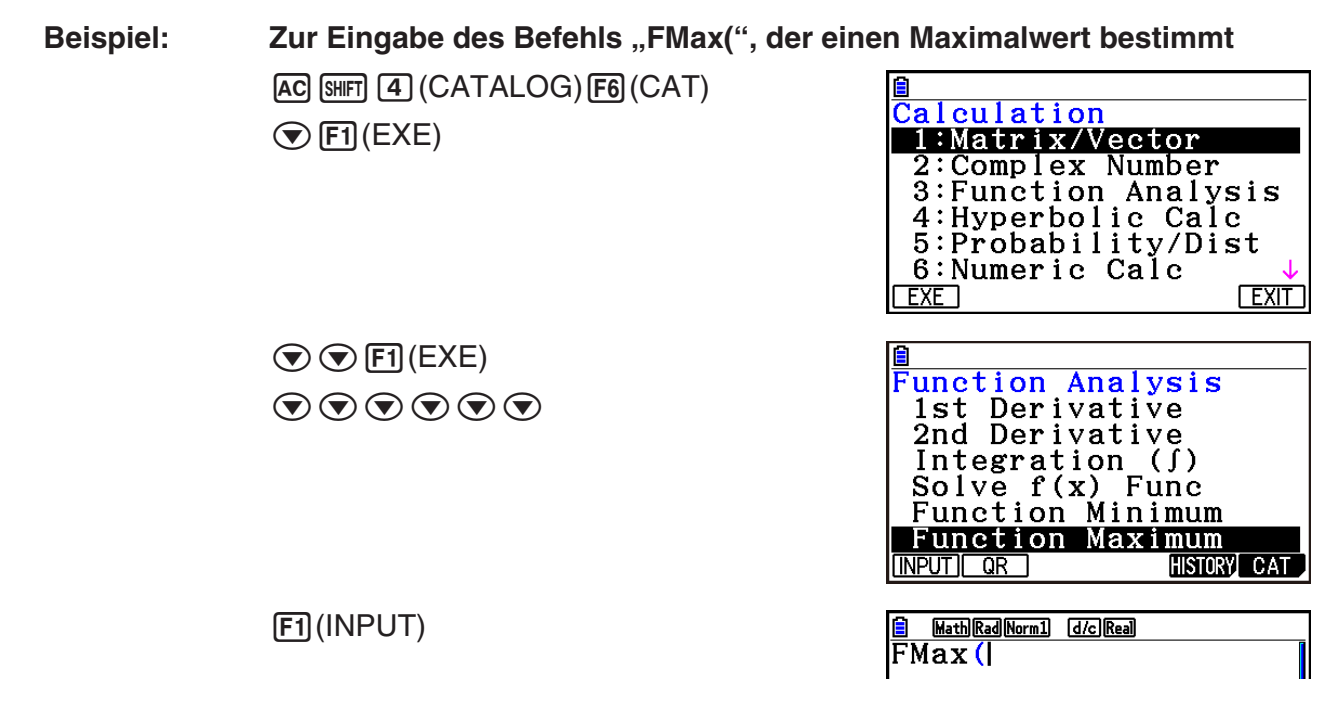

Schließen Sie den Katalogbildschirm durch Drücken von [EXIT] oder [SHIFT] [EXIT] (QUIT).

## **• Suche nach einem Befehl**

Diese Methode ist hilfreich, wenn Sie den Namen des gewünschten Befehls kennen.

- 1. Drücken Sie die Taste [SHFT] [4] (CATALOG), um den Katalogbildschirm anzuzeigen.
- 2. Drücken Sie F6(CAT), um die Kategorieliste anzuzeigen.
- 3. Bewegen Sie die Markierung zu "1:ALL" und drücken Sie dann die Taste [F1] (EXE) oder  $EXE$ .
	- Dies zeigt eine Liste aller Befehle an.

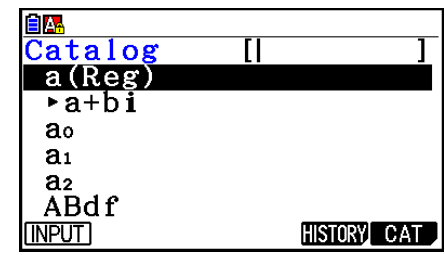

- 4. Geben Sie einige Buchstaben unter dem Befehlsnamen ein.
	- Es können bis zu acht Buchstaben eingegeben werden.
	- Mit jedem eingegebenen Buchstaben bewegt sich die Markierung zum ersten Befehlsnamen, der übereinstimmt.
- 5. Nachdem der gewünschte Befehl markiert wurde, drücken Sie auf [F1] (INPUT) oder [EXE].

**Beispiel:** Zur Eingabe des Befehls "FMax("  $AC$  $B$  $H$  $T$  $T$  $A$  $B$  $B$  $C$  $A$  $T$  $A$  $D$  $C$  $A$  $D$  $F$  $B$  $B$  $C$  $A$  $T$  $C$  $[FI]$ (EXE) $tan$  $(F)$  $[7]$  $(M)$ 

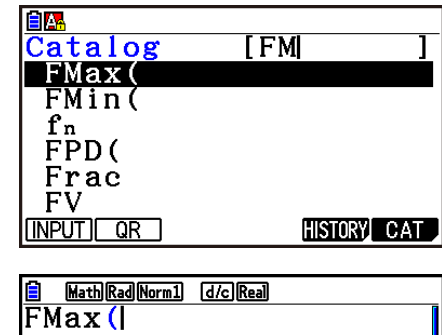

1(INPUT)

## **• Verwendung des Befehlsverlaufs**

Der Rechner speichert den Verlauf der letzten sechs eingegebenen Befehle.

- 1. Anzeige einer der Befehlslisten.
- 2. Drücken Sie die Taste F5 (HISTORY).
	- Dann wird der Befehlsverlauf anzeigt.

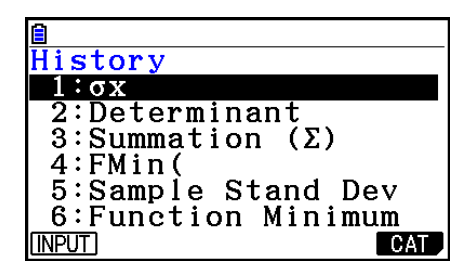

3. Verwenden Sie die Tasten  $\textcircled{\textsf{A}}$  und  $\textcircled{\textsf{F}}$ , um die Markierung zu dem Befehl zu bewegen, der eingegeben werden soll, und drücken Sie dann die Taste F1 (INPUT) oder [EXE].

## **• Funktion QR Code**

- Mit der Funktion QR Code können Sie auf das Online-Handbuch, in dem die Befehle behandelt werden, zugreifen. Beachten Sie, dass im Online-Handbuch nicht alle Befehle berücksichtigt werden. Beachten Sie, dass die Funktion QR Code im Bildschirm History nicht verwendet werden kann.
- Auf der Anzeige des Taschenrechners wird ein QR Code\* angezeigt. Mit einer Smartphone oder Tablet können Sie den QR Code lesen und das Online-Handbuch anzeigen lassen.
	- \* QR Code ist ein eingetragenes Warenzeichen von DENSO WAVE INCORPORATED in Japan und anderen Ländern.

## *Wichtig!*

• Bei den in diesem Abschnitt beschriebenen Bedienschritten wird davon ausgegangen, dass auf dem Smartphone oder Tablet ein QR Code-Reader installiert ist und dass es mit dem Internet verbunden ist.

- <span id="page-22-0"></span>1. Wählen Sie einen im Online-Handbuch enthaltenen Befehl.
	- Dadurch wird F2(QR) im Funktionsmenü angezeigt.

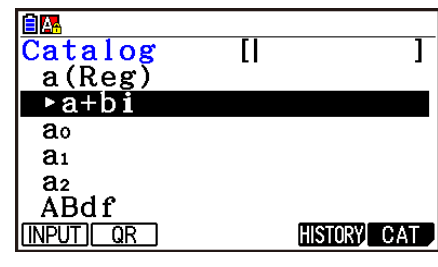

- 2. Drücken Sie F<sub>2</sub>(QR).
	- Dadurch wird der QR Code angezeigt.

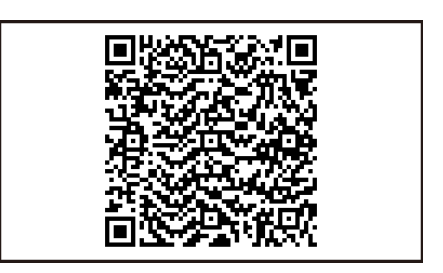

- 3. Lesen Sie den angezeigten QR Code mit dem Smartphone oder Tablet ein.
	- Dadurch wird das Online-Handbuch auf Ihrem Smartphone oder Tablet angezeigt.
	- Informationen über das Einlesen eines QR Code finden Sie in der Bedienungsanleitung Ihres Smartphones oder Tablets und des QR Code-Readers, den Sie verwenden.
	- Wenn beim Lesen des QR Code Probleme auftreten, verstellen Sie die Helligkeit der Anzeige mit  $\textcircled{a}$  und  $\textcircled{b}$ .
- 4. Drücken Sie [EXIT], um die das QR Code-Fenster zu schließen.
	- Um die Katalogfunktion zu beenden, drücken Sie [AC] oder [SHIFT] [EXIT].

## **4. Verwendung des Math-Ein-/Ausgabemodus**

Durch die Wahl von "Math" für die Einstellung "Input/Output" auf der Einstellanzeige (Seite 1-35) wird der Math-Ein-/Ausgabemodus eingeschaltet, der Ihnen die natürliche Eingabe und die Anzeige bestimmter Funktionen gestattet, gleich wie sie in Ihrem Textbuch erscheinen.

- Die Operationen in diesem Abschnitt werden alle im Math-Ein-/Ausgabemodus durchgeführt. Standardmäßig ist bei diesem Rechner der Math-Ein-/Ausgabemodus eingestellt. Wenn Sie in den linearen Ein-/Ausgabemodus gewechselt sind, wechseln Sie zum Math-Ein-/ Ausgabemodus zurück bevor Sie die Operationen aus diesem Abschnitt durchführen. Weitere Informationen darüber, wie Sie die Menüs wechseln, erhalten Sie im Abschnitt "Zugeordnetes Setup-Menü" (Seite 1-35).
- In dem Math-Ein-/Ausgabemodus werden alle Eingaben in dem Einfügemodus (nicht dem Überschreibungsmodus) getätigt. Achten Sie darauf, dass die Eingabe [SHIFT] DEL](INS) (Seite 1-7), die Sie in dem linearen Ein-/Ausgabemodus für das Umschalten der Eingabe auf den Einfügemodus verwenden, in dem Math-Ein-/Ausgabemodus eine vollständig unterschiedliche Funktion aufweist. Weitere Informationen erhalten Sie im Abschnitt "Werte und Terme als Argumente verwenden" (Seite 1-20).
- Wenn nicht speziell anders aufgeführt, werden alle in diesem Abschnitt beschriebenen Bedienungsvorgänge im **Run-Matrix** -Menü ausgeführt.

## k **Eingabevorgänge im Math-Ein-/Ausgabemodus**

## u **Funktionen und Symbole des Math-Ein-/Ausgabemodus**

 Sie können die nachfolgend aufgelisteten Funktionen und Symbole für die natürliche Eingabe im Math-Ein-/Ausgabemodus verwenden. In der Spalte "Byte" ist die Anzahl der Byte aufgeführt, die durch die Eingabe der entsprechenden Funktion im Math-Ein-/Ausgabemodus in dem Speicher belegt wird.

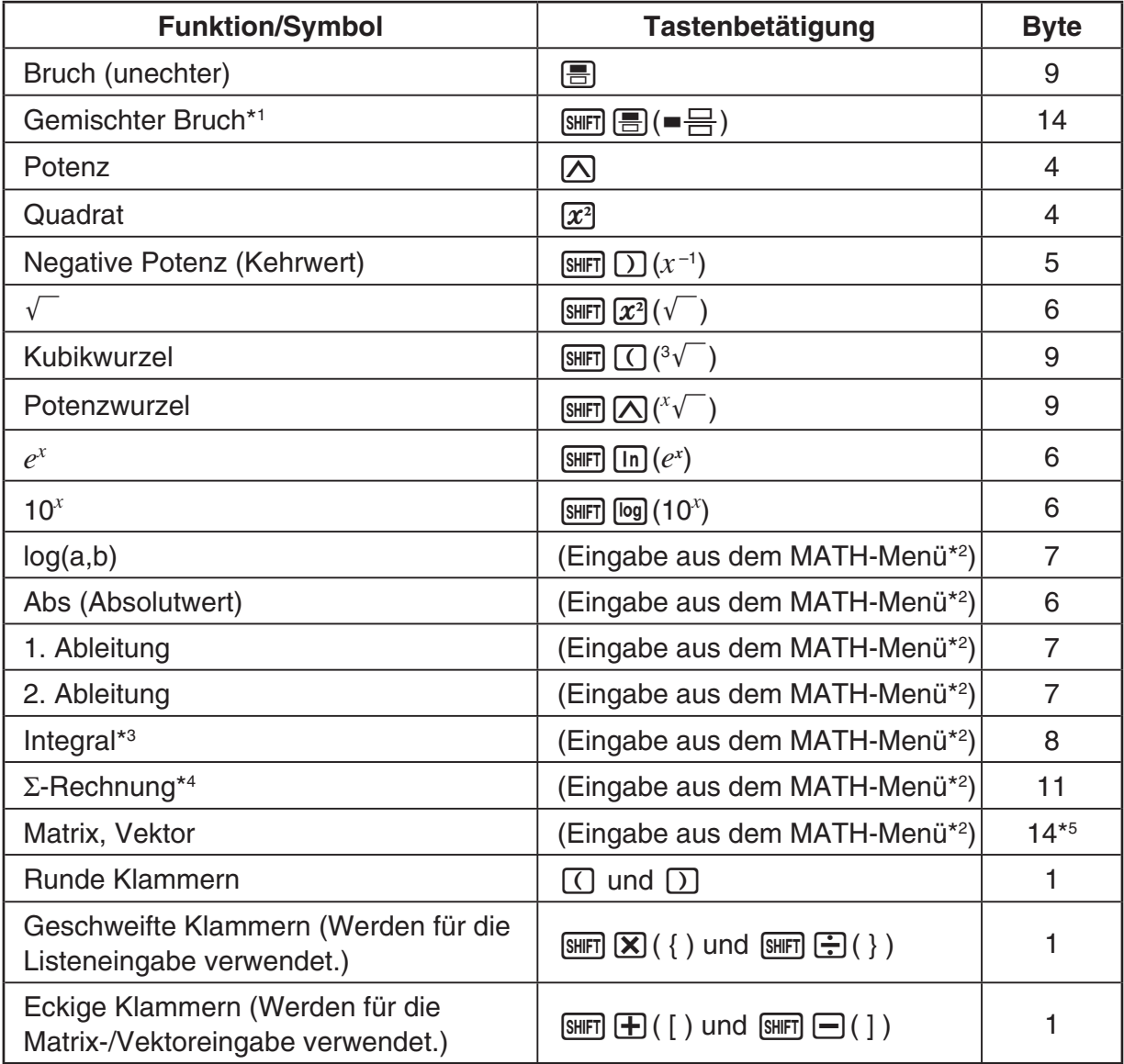

\*1 Gemischte Brüche werden nur im Math-Ein-/Ausgabemodus unterstützt.

- \*<sup>2</sup> Weitere Informationen über die Funktionseingabe aus dem MATH-Funktionsmenü erhalten Sie im unten beschriebenen Abschnitt "Verwendung des MATH-Menüs".
- \*<sup>3</sup> Sie können die Toleranz im Math-Ein-/Ausgabemodus nicht spezifizieren. Falls Sie die Toleranz spezifizieren möchten, verwenden Sie den linearen Ein-/Ausgabemodus.
- \*<sup>4</sup> Für eine Σ-Rechnung im Math-Ein-/Ausgabemodus beträgt die Teilung immer 1. Falls Sie eine unterschiedliche Teilung spezifizieren möchten, verwenden Sie den linearen Ein-/ Ausgabemodus.

\*5 Dies ist die Anzahl der Byte für eine 2 × 2 Matrix.

## u **Verwendung des MATH-Menüs**

Drücken Sie im **Run-Matrix**-Menü 4(MATH), um das MATH-Menü anzuzeigen. Sie können dieses Menü für die natürliche Eingabe von Matrizen, Differenzials, Integrals usw. verwenden.

- {**MAT/VCT**} ... Zeigt das MAT/VCT-Untermenü für die natürliche Eingabe von Matrizen/ Vektoren an
	- {**2**×**2**} ... Gibt eine 2 × 2 Matrix ein
	- {**3**×**3**} ... Gibt eine 3 × 3 Matrix ein
	- {*m*×*n*} ... Gibt eine Matrix/einen Vektor mit *m* Zeilen und *n* Spalten ein (bis zu 6 × 6)
	- {**2**×**1**} ... Gibt einen 2 × 1 Vektor ein
	- {**3**×**1**} ... Gibt einen 3 × 1 Vektor ein
	- {**1**×**2**} ... Gibt einen 1 × 2 Vektor ein
	- {**1**×**3**} ... Gibt einen 1 × 3 Vektor ein
- {log<sub>a</sub>b} ... Startet die natürliche Eingabe des Logarithmus log<sub>a</sub>b
- {**Abs**} ... Startet die natürliche Eingabe des Absolutwertes |X|
- $\bullet$  {**d/d***x*} ... Startet die natürliche Eingabe der ersten Ableitung  $\frac{d}{dx} f(x)_{x=a}$
- {d<sup>2</sup>/dx<sup>2</sup>} ... Startet die natürliche Eingabe der zweiten Ableitung  $\frac{d}{dx^2}$  $\frac{d^2}{dx^2} f(x)_{x=a}$
- $\bullet$  {∫**d***x*} … Startet die natürliche Eingabe des Integrals  $\int_a^b f(x)dx$
- {Σ**(**} … Startet die natürliche Eingabe der Σ-Rechnung *f*(*x*) *x=*α  $\sum_{x=0}^{\beta}$

## **• Eingabebeispiele für den Math-Ein-/Ausgabemodus**

 In diesem Abschnitt ist eine Anzahl von unterschiedlichen Beispielen aufgeführt, die zeigen, wie Sie das MATH-Funktionsmenü und andere Tasten für die natürliche Eingabe in dem Math-Ein-/Ausgabemodus verwenden können. Beachten Sie unbedingt die Position des Eingabecursors, wenn Sie die Werte und Daten eingeben.

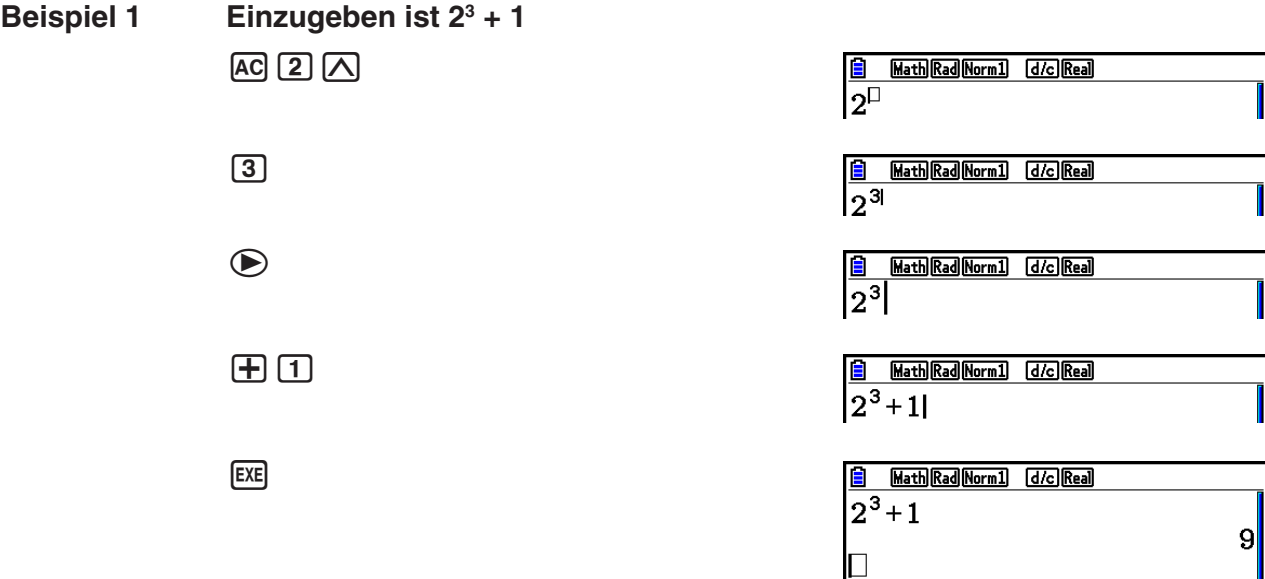

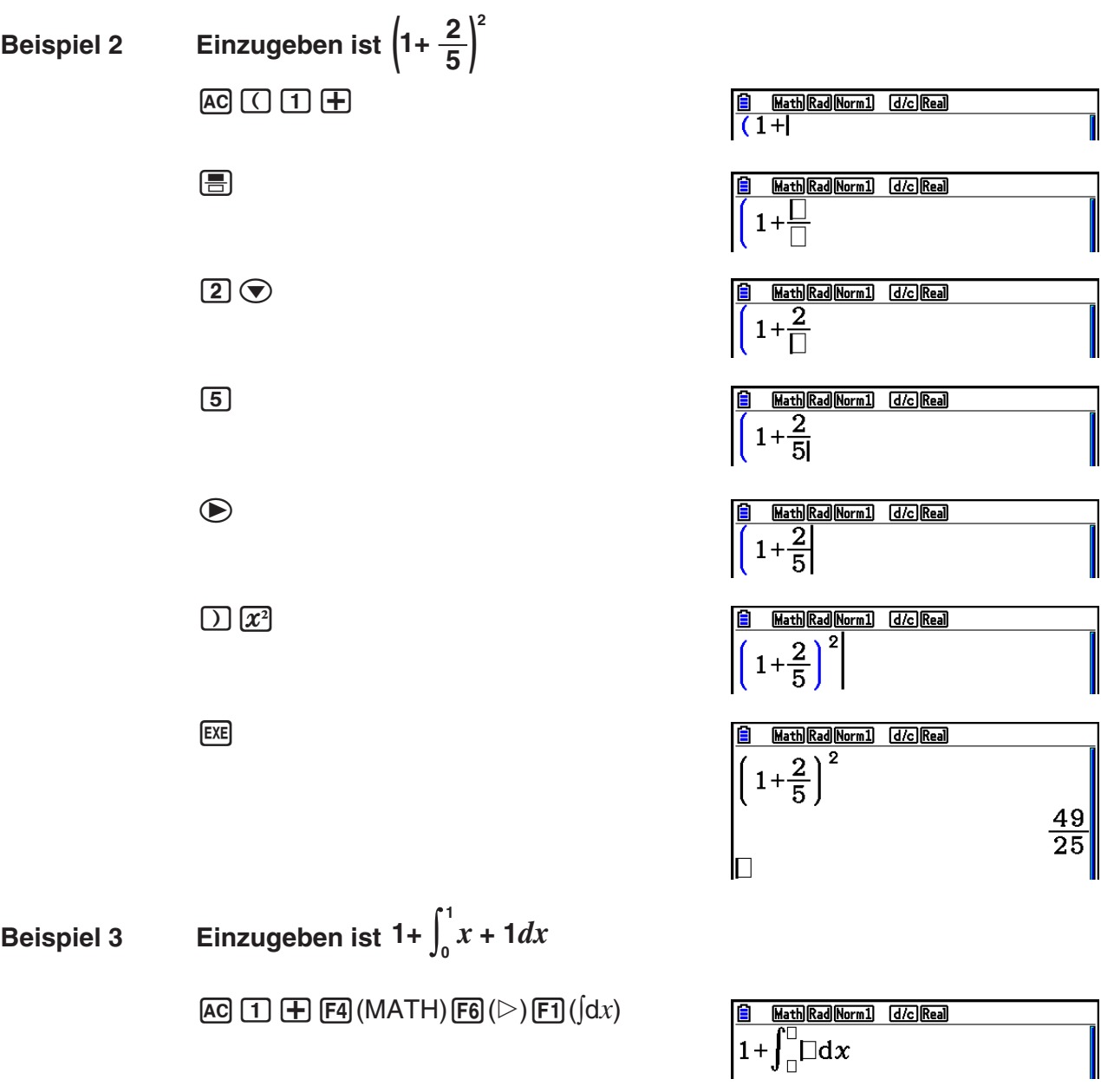

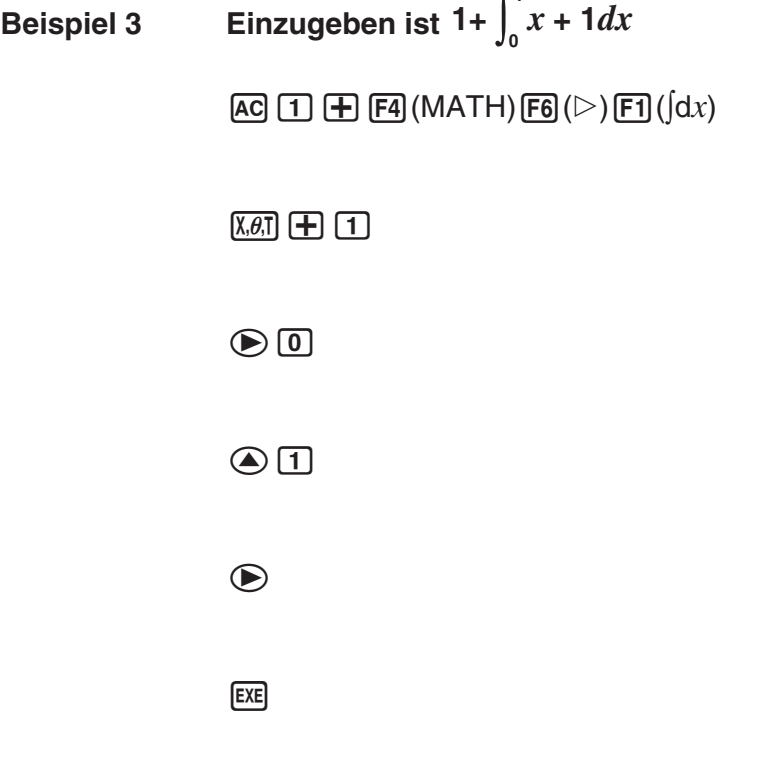

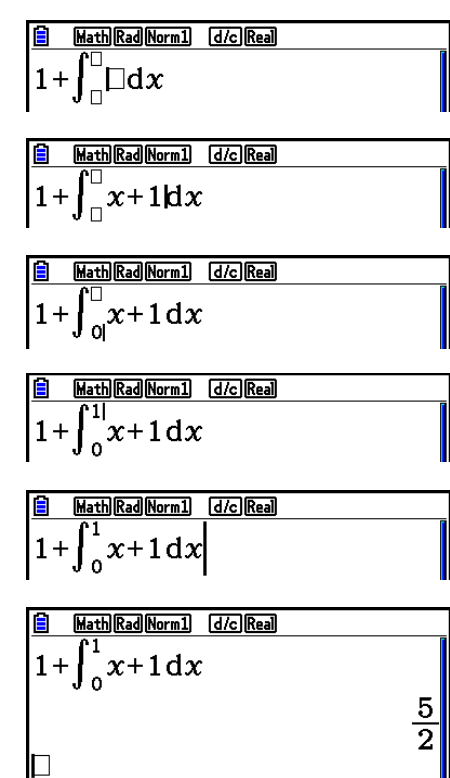

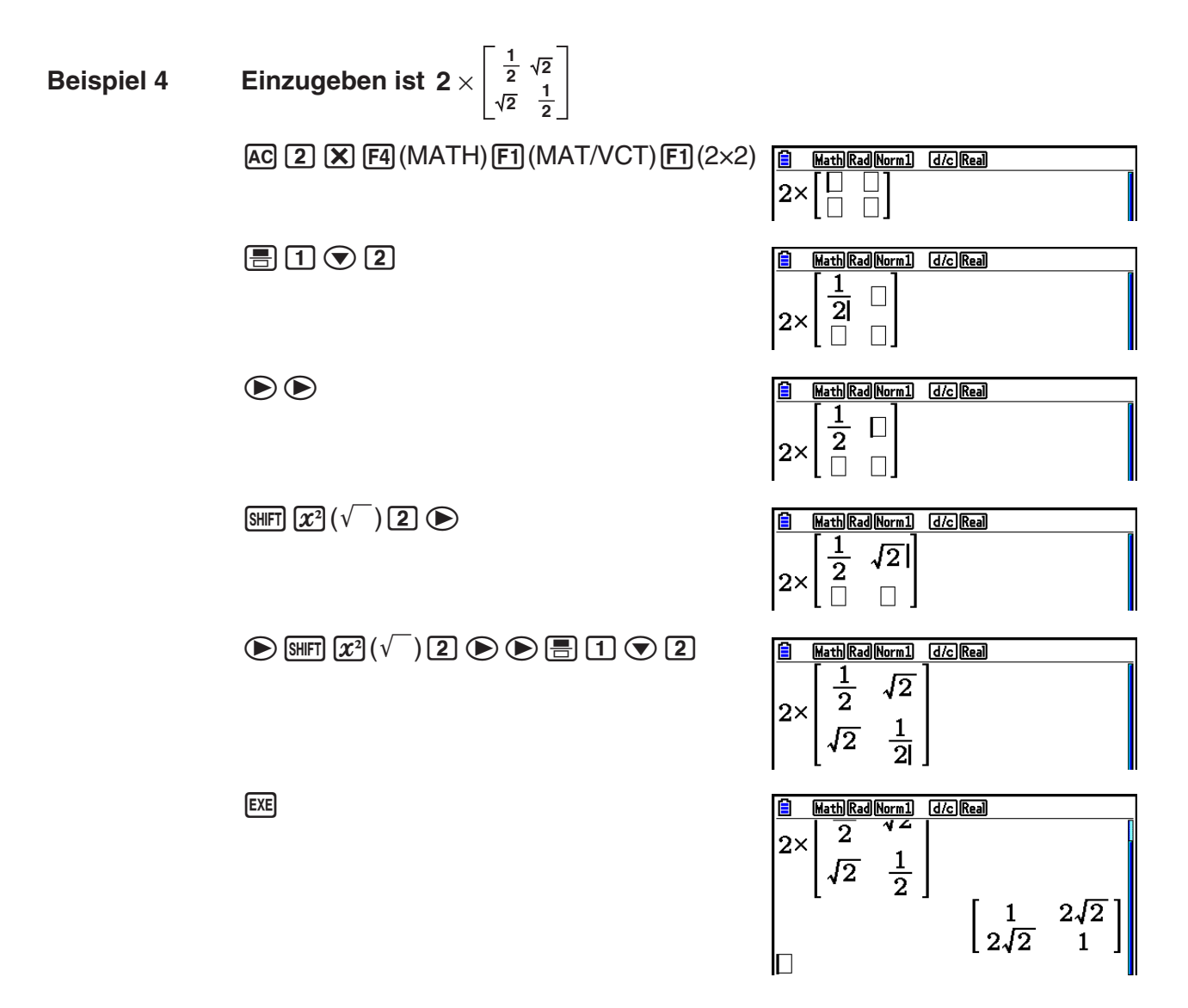

## u **Wenn die Rechnung nicht in das Anzeigefenster passt**

 Pfeile erscheinen an dem linken, rechten, oberen oder unteren Rand des Displays, um Ihnen mitzuteilen, dass weitere Daten in der entsprechenden Richtung vorhanden sind, die nicht gleichzeitig angezeigt werden können.

 Falls Sie einen Pfeil sehen, können Sie die Cursortasten verwenden, um den Inhalt der Displayanzeige zu verschieben und den gewünschten Teil zu betrachten.

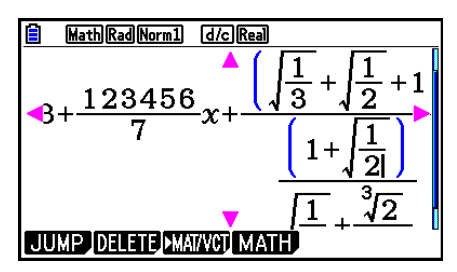

## u **Eingaberestriktionen für den Math-Ein-/Ausgabemodus**

 Bestimmte Typen von Ausdrücken können dazu führen, dass die vertikale Breite einer Berechnungsformel größer als die auf dem Display angezeigte Zeile ist. Die maximal zulässige vertikale Breite einer Berechnungsformel beträgt etwa zwei Displayanzeigen. Sie können keinen Ausdruck eingeben, der diese Begrenzung übersteigt.

## u **Werte und Terme als Argumente verwenden**

 Ein Wert oder ein Term, den Sie bereits eingegeben haben, kann als Argument für eine Funktion verwendet werden. Nachdem Sie zum Beispiel "(2+3)" eingegeben haben, können Sie diese Formel zum Argument von  $\sqrt{\ }$  machen, was  $\sqrt{(2+3)}$  ergibt.

## **Beispiel**

 1. Verschieben Sie den Cursor an die Position unmittelbar links von dem Teil des Ausdrucks, den Sie zum Argument der einzufügenden Funktion machen möchten.

2. Drücken Sie [SHIFT] DEL (INS).

• Dadurch wechselt der Cursor auf einen Einfügecursor (H.).

**E** MathRadNorm1

**B** Math Rad Norm1 d/c Real  $1+\sqrt{(2+3)}+4$ 

Math Rad Norm1 [d/c] Real

 $\frac{2}{1 + (2 + 3) + 4}$ 

- 3. Drücken Sie  $\frac{1}{x^2}(\sqrt{\ } )$ , um die  $\sqrt{\ }$ -Funktion einzufügen.
	- Dadurch wird die  $\sqrt{\ }$ -Funktion eingefügt, und der Klammerausdruck wird zu deren Argument.

Wie oben dargestellt wird der Wert oder Term rechts neben dem Cursor nach [SHFT] DELI gedruckt und wird zum Argument der Funktion, die als nächstes festgelegt wird. Der als Argument abgegrenzte Bereich umfasst alles bis zur ersten offenen Klammer an der rechten Seite, wenn es eine gibt, oder alles bis zur ersten Funktion an der rechten Seite (sin(30), log2(4) usw.).

Math Rad Norm1 d/c Real

Diese Funktion kann mit folgenden Funktionen verwendet werden.

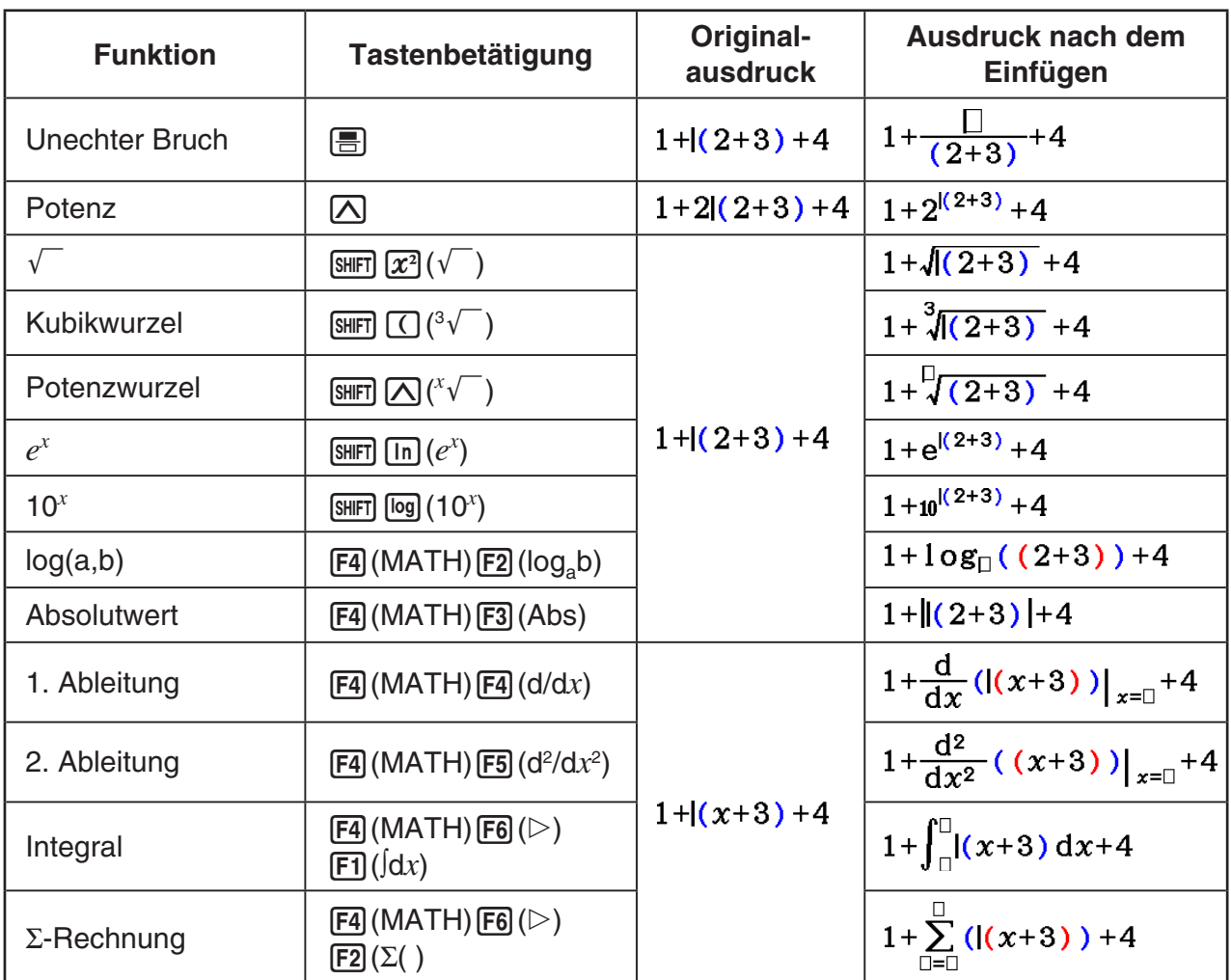

• Falls Sie [SHIFT] DELI (INS) in dem linearen Ein-/Ausgabemodus drücken, dann wird auf den Einfügemodus umgeschaltet. Für weitere Informationen siehe Seite 1-7.

## u **Bearbeitung der Rechnungen in dem Math-Ein-/Ausgabemodus**

 Die Vorgänge für die Bearbeitung der Rechnungen in dem Math-Ein-/Ausgabemodus sind grundlegend gleich mit den in dem linearen Ein-/Ausgabemodus verwendeten Vorgängen. Für weitere Informationen siehe "Editieren von Berechnungsformeln" (Seite 1-7).

 Achten Sie jedoch darauf, dass die folgenden Punkte unterschiedlich zwischen dem Math-Ein-/Ausgabemodus und dem linearen Ein-/Ausgabemodus sind.

- Die in dem linearen Ein-/Ausgabemodus verfügbare Überschreibmoduseingabe wird von dem Math-Ein-/Ausgabemodus nicht unterstützt. In dem Math-Ein-/Ausgabemodus wird die Eingabe immer an der aktuellen Cursorposition eingefügt.
- In dem Math-Ein-/Ausgabemodus können Sie durch Drücken der DEL]-Taste immer einen Rückschrittvorgang ausführen.

• Beim Eingeben von Berechnungen im Math-Ein-/Ausgabemodus ist folgende Cursorsteuerung möglich.

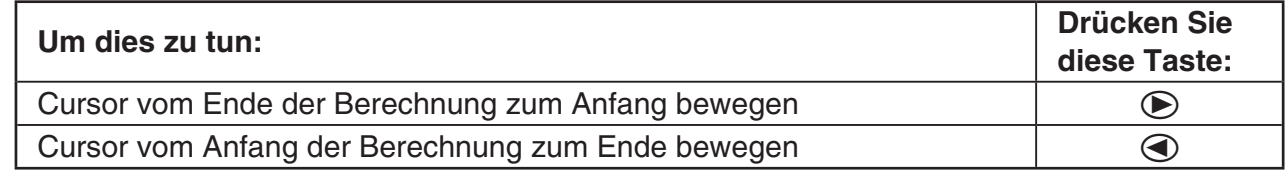

## k **Verwenden der Operationen Rückgängig und Wiederholen**

 Sie können folgende Vorgehensweisen während der Eingabe von Rechnungsterms im Math-Ein-/Ausgabemodus verwenden (bis Sie die [EXE]-Taste drücken), um die letzte Tastenoperation rückgängig zu machen und die Tastenoperation, die Sie gerade rückgängig gemacht haben, zu wiederholen.

- Um die letzte Tastenoperation rückgängig zu machen, drücken Sie: [APHA] DEL] (UNDO).
- Um eine Tastenoperation, die Sie gerade rückgängig gemacht haben, zu wiederholen, drücken Sie wieder: [ALPHA] DEL] (UNDO).
- Sie können ebenfalls UNDO dazu verwenden, um eine [AC]-Tastenoperation abzubrechen. Nachdem Sie die [AC]-Taste gedrückt haben, um einen Term, den Sie eingegeben haben, zu löschen, wird das Drücken von [UPHA] DEL] (UNDO), das wiederherstellen, was auf dem Display angezeigt wurde, bevor Sie AC gedrückt haben.
- Sie können ebenfalls UNDO dazu verwenden, um eine Cursortastenoperation abzubrechen. Wenn Sie während der Eingabe die (D-Taste drücken und dann [UNDO] drücken, dann kehrt der Cursor wieder dahin zurück, wo er war, bevor Sie die  $\odot$ -Taste gedrückt haben.
- Die UNDO-Operation ist deaktiviert solange die Buchstaben der Tastatur festgestellt sind. Durch Drücken von [APHA] DEL] (UNDO), während die Buchstaben der Tastatur festgestellt sind, wird die gleiche Löschoperation durchgeführt, wie durch alleiniges Drücken der DEL - Taste.

### **Beispiel**

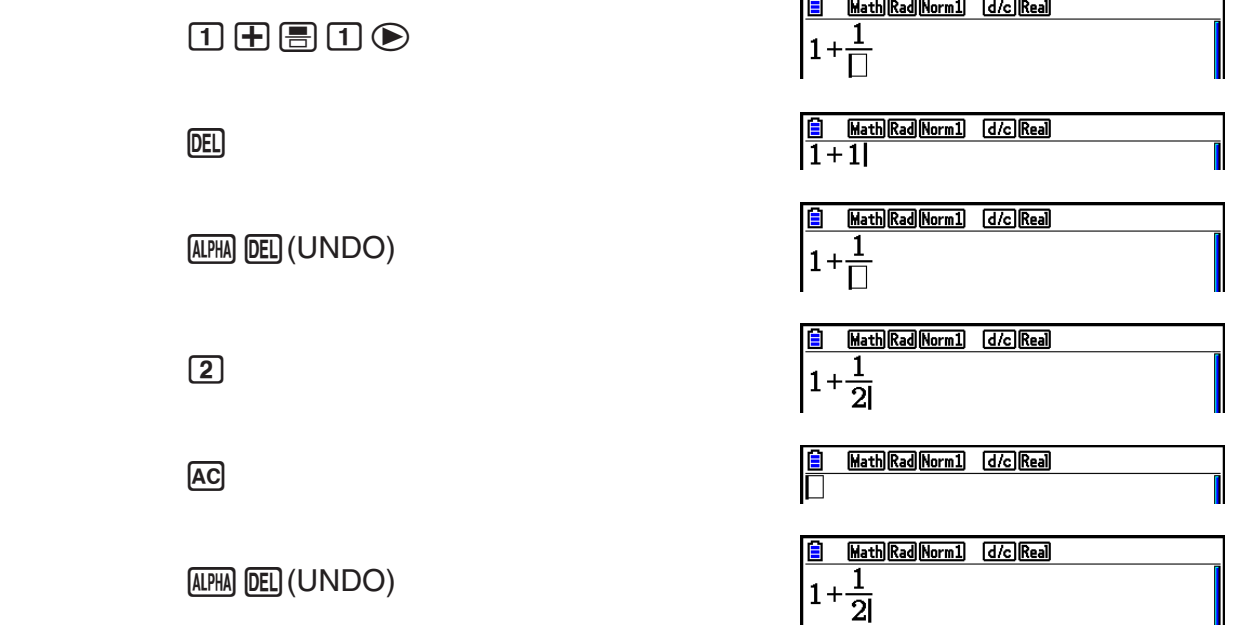

## **E Anzeige des Rechnungsergebnisses in dem Math-Ein-/Ausgabemodus**

 Brüche, Matrizen, Vektoren und Listen, die durch Rechnungen im Math-Ein-/Ausgabemodus erhalten wurden, werden in dem natürlichen Format angezeigt, gleich wie sie in Ihrem Textbuch erscheinen.

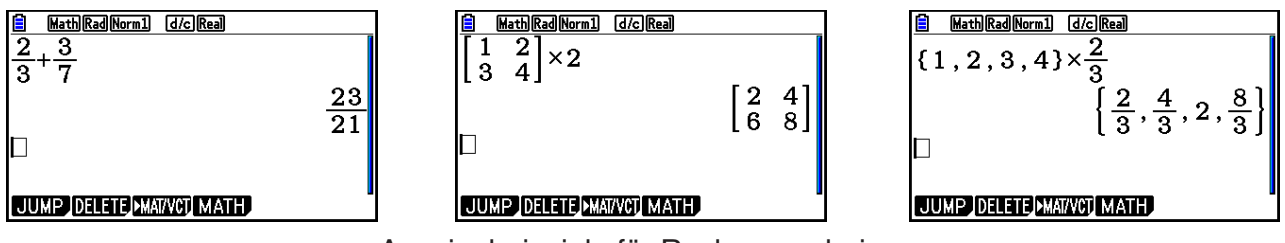

Anzeigebeispiele für Rechenergebnisse

- Brüche werden entweder als unechte Brüche oder als gemischte Brüche angezeigt, abhängig von der Einstellung "Frac Result" auf der Einstellungsanzeige. Für Einzelheiten siehe "Zugeordnetes Setup-Menü" (Seite 1-35).
- Matrizen werden im natürlichen Format bis zu  $6 \times 6$  angezeigt. Eine Matrix mit mehr als sechs Reihen oder Spalten wird auf einer MatAns-Anzeige angezeigt, die der in dem linearen Ein-/Ausgabemodus verwendeten Anzeige entspricht.
- Vektoren werden im natürlichen Format bis zu  $1 \times 6$  oder  $6 \times 1$  angezeigt. Ein Vektor mit mehr als sechs Reihen oder Spalten wird auf einer VctAns-Anzeige angezeigt, die der in dem linearen Ein-/Ausgabemodus verwendeten Anzeige entspricht.
- Die Listen werden in dem natürlichen Format mit bis zu 20 Elementen angezeigt. Eine Liste mit mehr als 20 Elementen wird auf einer ListAns-Anzeige angezeigt, die der in dem linearen Ein-/Ausgabemodus verwendeten Anzeige entspricht.
- Pfeile erscheinen an dem linken, rechten, oberen oder unteren Rand des Displays, um Ihnen mitzuteilen, dass weitere Daten in der entsprechenden Richtung vorhanden sind, die nicht gleichzeitig angezeigt werden können.

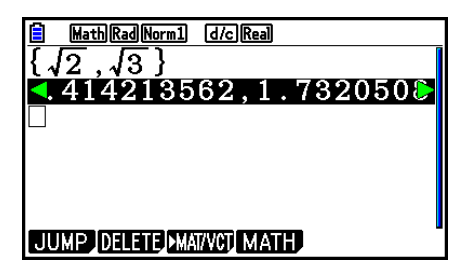

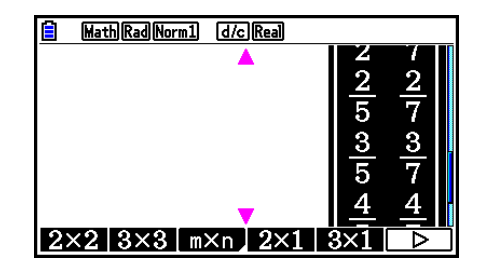

 Sie können die Cursortasten verwenden, um die Anzeige zu verschieben, damit Sie die gewünschten Daten ablesen können.

- Falls Sie [F2] (DELETE) [F1] (DEL-LINE) bei gewähltem Rechnungsergebnis drücken, dann werden sowohl das Ergebnis als auch die dafür verwendete Berechnungsformel gelöscht.
- Das Multiplikationszeichen darf unmittelbar vor einem unechten Bruch oder einem gemischten Bruch nicht weggelassen werden. Geben Sie daher in einem solchen Fall immer das Multiplikationszeichen ein.

```
Beispiel: 2 \times \frac{2}{5}2000000
```
• Die Tastenbetätigungen  $[\overline{\wedge}]$ ,  $[\overline{x}^2]$  oder  $[\overline{\text{Suff}}]$  ( $x^{-1}$ ) können nicht unmittelbar durch weitere Tastenbetätigungen  $\Box$ ,  $\mathbb{Z}^2$  oder  $\text{Suff}$   $\Box$  ( $x^{-1}$ ) gefolgt werden. In einem solchen Fall sollten Sie Klammern verwenden, um die Vorgänge getrennt zu halten.

Beispiel:  $(3^2)^{-1}$  (c)  $(3)$   $(x^2)$  )  $($   $\sinh($  )  $(x^{-1})$ 

## $\blacksquare$  **Historyfunktion**

 Die Historyfunktion zeichnet die Ausdrücke und Ergebnisse der Berechnungen im Math-Ein-/ Ausgabemodus auf. Die Funktion hält max. 30 Datensätze mit Ausdrücken und Ergebnissen aufrecht.

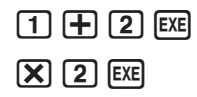

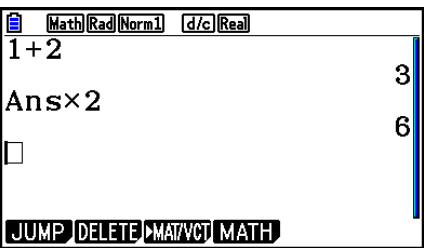

 Sie können die von der Historyfunktion aufrecht erhaltenen mathematischen Ausdrücke auch bearbeiten und neu berechnen lassen. Dadurch werden alle Ausdrücke neu berechnet, beginnend mit dem bearbeiteten Ausdruck.

### Beispiel  $1+2$ " in  $1+3$ " ändern und neu berechnen

Führen Sie nach dem oben gezeigten Muster folgende Bedienung aus.

 $\bigcircledA\bigcirc\bigcirc\bigcirc\bigcirc\bigcirc\bigcirc\mathsf{IEI}\bigcirc\mathsf{IEI}\bigcirc$ 

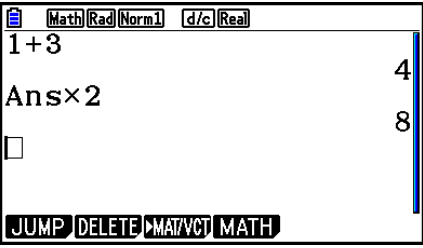

 • Durch Überprüfung der Länge der Bildlaufleiste können Sie sich einen Überblick darüber verschaffen, wie viele Einträge (Berechnungsausdrücke und Ergebnisse) im Verlauf enthalten sind. Eine kurze Bildlaufleiste steht für eine höhere Anzahl Einträge.

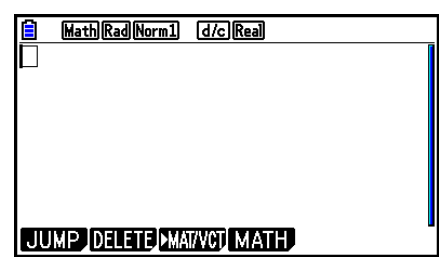

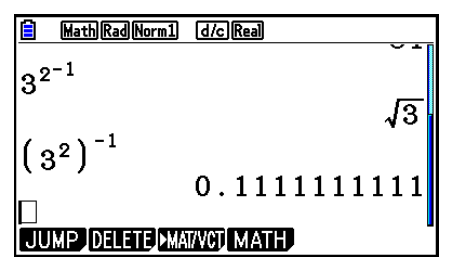

- Der im Antwortspeicher gespeicherte Wert ist stets vom Ergebnis der letzten durchgeführten Berechnung abhängig. Wenn der History-Inhalt Operationen einschließt, die den Antwortspeicher verwenden, kann sich das Bearbeiten einer Berechnung auf den in nachfolgenden Berechnungen verwendeten Antwortspeicherwert auswirken.
	- Wenn Sie eine Serie von Berechnungen vornehmen, die den Antwortspeicher verwenden, um das Ergebnis der vorherigen Berechnung in die nächste Berechnung einzubeziehen, kann sich das Bearbeiten einer Berechnung auf die Ergebnisse aller danach folgenden anderen Berechnungen auswirken.
	- Wenn die erste Berechnung in der History Antwortspeicherinhalte einbezieht, beträgt der Antwortspeicherwert "0", da vor der ersten Berechnung in der History noch keine andere vorhanden ist.

## **Rechenoperationen im Math-Ein-/Ausgabemodus**

Dieser Abschnitt beinhaltet Rechenbeispiele im Math-Ein-/Ausgabemodus.

• Details zu Rechenoperationen finden Sie im "Kapitel 2 Manuelle Berechnungen".

### **Beispiel Tastenfolge**  $\frac{6}{4 \times 5} =$ 10 3  $\left(\frac{\pi}{3}\right)$  =  $\cos\left(\frac{\pi}{3}\right) = \frac{1}{2}$  (Angle: Rad)  $loq_28 = 3$  $\sqrt{123}$  = 1,988647795  $2 + 3 \times \sqrt[3]{64} - 4 = 10$  $AC$ **6** $F = 4$  $X$ **5** $F = 5$  $AC$   $CO$   $CO$   $SHFT$   $x10<sup>x</sup>$   $(\pi)$   $B3$   $D$   $D$   $EXE$ **AC F4 (MATH) <b>F2** (log<sub>a</sub>b) **2** 8 EXE  $AC$  SHIFT  $\Omega$ <sup>x</sup> $\sqrt{ }$ ) **7**  $\odot$  **123** EXE  $AC$  **2**  $H$  **3**  $X$   $CH$   $AC$   $\rightarrow$   $C$   $V$   $\rightarrow$  **3**  $\rightarrow$  **64**  $\rightarrow$   $H$  $CH$  $\log \frac{3}{4}$  = 0,1249387366 **[AC] [F4]** (MATH) **[F3]** (Abs)  $\boxed{\log 3}$   $\boxed{\equiv 4}$  **[EXE]** 20 73  $rac{2}{5} + 3\frac{1}{4} =$  $A$ <sup>2</sup>  $B$  5  $\odot$   $H$  3  $M$   $B$   $(B$   $\leftarrow$   $H$   $\rightarrow$  1  $\odot$  4  $M$ 1,5 + 2,3 $i = \frac{3}{2} + \frac{23}{10}i$  <br>  $\boxed{AC}$  1.5  $\boxed{+}$  2.3  $\boxed{S}$   $\boxed{I}$   $(i)$   $\boxed{ES}$   $\boxed{S}$  $\frac{d}{dx}$  $\left(x^3 + 4x^2 + x - 6\right)_{x=3}$  = 52  $\left[\begin{array}{c}\n\boxed{\text{AG}} \\
\boxed{\text{EG}}\n\boxed{\text{FA}}\n\end{array}\right]$  $\left(\frac{\text{AG}}{\text{A}}\right]$  $\left[\frac{\text{FA}}{\text{A}}\right]$  $\left(\frac{\text{FA}}{\text{A}}\right]$  $\left(\frac{\text{FA}}{\text{A}}\right]$  $\left(\frac{\text{FA}}{\text{A}}\right)$  $\left(\frac{\text{FA}}{\text{A}}\right)$  $\left(\frac{\text{FA}}{\text{A}}\right)$  $\overline{(x,\theta,T)}$   $\overline{(x^2)}$   $\overline{(+)}$   $\overline{(x,\theta,T)}$   $\overline{(=)}$  6  $\odot$  3 **EXE**  $\int_{1}^{5} 2x^2 + 3x + 4 dx = \frac{404}{3}$ 1  $\overline{AC}$  [E4](MATH) [F6]( $\triangleright$ ) [F1]( $\overline{dx}$ ) **2**  $\overline{x}$ *e*<sub>1</sub>] [F1]  $\overline{x}$ <sup>2</sup> [F1]  $3\overline{x}$ *e*<sub>1</sub>] [F14  $\bigcirc$  1  $\odot$ **5** EXE  $\sum_{k=2}^{\infty} (k^2 - 3k + 5) = 55$  $AC$   $FA$   $(MATH)$   $FB$   $(D)$   $F2$   $(D)$   $M1$   $F$   $(M)$   $T<sup>2</sup>$   $D$   $3$   $M1$   $F$   $(T)$   $(K)$  $+$ **5** $\odot$  (APHA  $\odot$  (K) $\odot$ 2 $\odot$ 6 [EXE]

## u **Durchführung von Funktionsrechnungen im Math-Ein-/Ausgabemodus**

## k **Durchführen von Matrix-/Vektorrechnungen im Math-Ein-/ Ausgabemodus**

## u **Festlegen der Dimensionen (Typ) einer Matrix/eines Vektors**

- 1. Drücken Sie im Run-Matrix-Menü [SHFT] [MENU] (SET UP) [F1] (Math) [EXIT].
- 2. Drücken Sie [F4] (MATH), um das MATH-Menü anzuzeigen.
- 3. Drücken Sie [F1] (MAT/VCT), um das nachfolgend dargestellte Menü anzuzeigen.
	- {**2**×**2**} … Gibt eine 2 × 2 Matrix ein
	- $\{3\times3\}$  ... Gibt eine  $3 \times 3$  Matrix ein
	- {*m*×*n*} … Gibt eine Matrix oder einen Vektor mit *m* Reihen × *n* Spalten ein (bis zu 6 × 6)
	- {**2**×**1**} ... Gibt einen 2 × 1 Vektor ein
	- {**3**×**1**} ... Gibt einen 3 × 1 Vektor ein
	- {**1**×**2**} ... Gibt einen 1 × 2 Vektor ein
	- {**1**×**3**} ... Gibt einen 1 × 3 Vektor ein

## **Beispiel Zu erstellen ist eine Matrix mit 2 Reihen** × **3 Spalten**

 $\boxed{F3}(m \times n)$ 

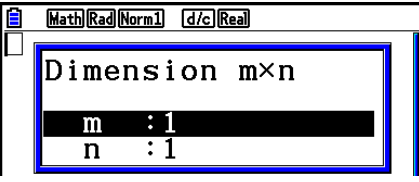

Geben Sie die Anzahl der Zeilen ein.

 $2$   $EXE$ 

Geben Sie die Anzahl der Spalten ein.

 $3$   $EXE$ 

**EXE** 

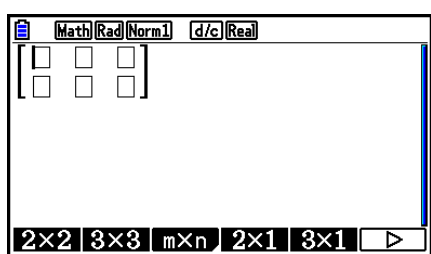

## **• Eingeben von Matrixelementen**

 **Beispiel Auszuführen ist die nachfolgend dargestellte Rechnung.**

$$
\left[\begin{array}{ccc}1&\frac{1}{2}&33\\13&5&6\end{array}\right]\times 8
$$

 Der nachfolgende Bedienungsvorgang ist eine Fortsetzung des Berechnungsbeispiels von der vorhergehenden Seite.

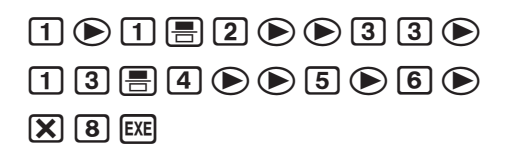

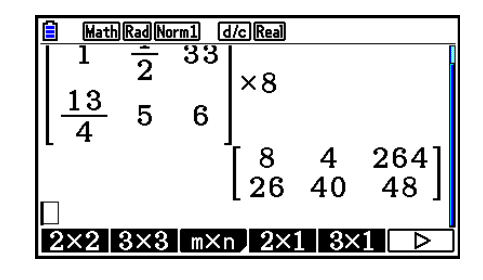

u **Zuordnen einer unter Verwendung des Math-Ein-/Ausgabemodus erstellten Matrix zu einem bestimmten Matrixspeicher**

 **Beispiel Das Rechnungsergebnis ist Mat J zuzuordnen**

 $\boxed{2}$  (Mat)  $\boxed{SHT}$   $\boxed{-}$  (Ans)  $\boxed{-}$ 

 $[SHIF]$   $[2]$   $(Mat)$   $[ALPHA]$   $[$   $]$   $($   $]$   $($   $)$   $[$  $EXE]$ 

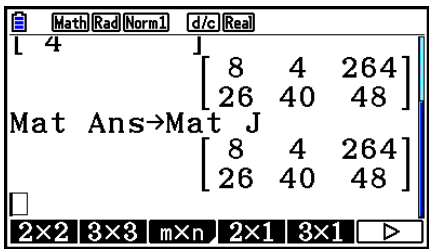

• Falls Sie die DEI-Taste drücken, wenn sich der Cursor an der Oberseite (oben links) der Matrix befindet, wird die gesamte Matrix gelöscht.

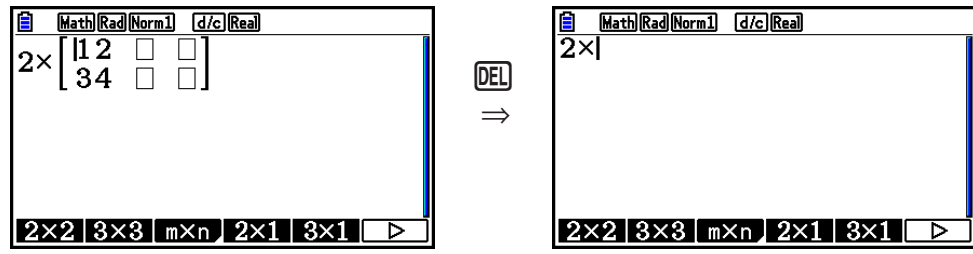

## k **Verwenden von Grafikmodus und Equation-Menü im Math-Ein-/ Ausgabemodus**

 Durch Verwendung des Math-Ein-/Ausgabemodus mit einem beliebigen unten angegebenen Modus, können Sie numerische Terme genauso eingeben, wie Sie sie in Ihrem Heft schreiben und können die Ergebnisse der Rechnung im natürlichen Anzeigeformat betrachten.

Menüs, die die Eingabe von Terme, wie man sie im Heft schreibt, unterstützen:

## **Run-Matrix, eActivity, Graph, Dyna Graph, Table, Recursion, Equation** (SOLVER)

Menüs, die ein natürliches Anzeigeformat unterstützen:

### **Run-Matrix, eActivity, Equation**

 In den folgenden Erläuterungen werden Math-Ein-/Ausgabemodus-Operationen in den Menüs **Graph** , **Dyna Graph** , **Table** , **Recursion** und **Equation** sowie eine Ergebnisanzeige von natürlichen Rechnungen im **Equation** -Menü gezeigt.

- Weitere Details über die Operation erhalten Sie in den Abschnitten, die jede Rechnung beinhalten.
- Details über Eingabeoperationen im Math-Ein-/Ausgabemodus und Ergebnisanzeigen von Rechnungen im **Run-Matrix** -Menü erhalten Sie im Abschnitt "Eingabevorgänge im Math-Ein-/Ausgabemodus" (Seite 1-16) und "Rechenoperationen im Math-Ein-/Ausgabemodus" (Seite 1-25).
- Eingaben im **eActivity** -Menü sind die gleichen wie im **Run-Matrix** -Menü ausgeführt. Informationen über Operationen im **eActivity** -Menü erhalten Sie in "Kapitel 10 eActivity".

## u **Eingabe des Math-Ein-/Ausgabemodus im Graph-Menü**

 Sie können den Math-Ein-/Ausgabemodus für die Eingabe des Grafikausdrucks in den Menüs **Graph, Dyna Graph, Table, und Recursion verwenden.** 

### **Beispiel 1** Geben Sie im Graph-Menü die Funktion  $y = \frac{x^2}{\sqrt{2}} - \frac{x}{\sqrt{2}} - 1$  $\sqrt{2}$   $\sqrt{2}$  $\frac{x}{\sqrt{2}}$ -1 ein und stellen **Sie diese grafisch dar.**

Vergewissern Sie sich, dass im Betrachtungsfenster die ursprünglichen

Standardeinstellungen konfiguriert sind.

 $\boxed{\text{MENU}}$  Graph  $\boxed{\text{X,0,T}}$   $\boxed{\mathcal{X}^2}$   $\boxed{\equiv}$   $\boxed{\text{SHFT}}$   $\boxed{\mathcal{X}^2}$   $(\sqrt{\ } )$   $\boxed{2}$  $e\oplus\bigoplus\sqsubseteq$   $k$   $\oplus$   $\boxplus$   $\boxplus$   $k$   $\cong$   $(k')$   $(2)$   $\oplus$   $\oplus$  $\Box$  1  $Ex$ 

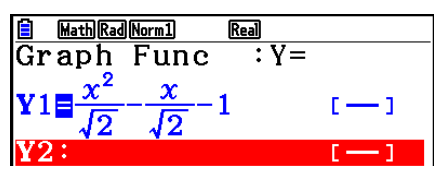

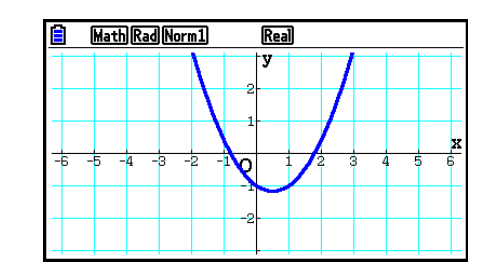

6(DRAW)
**Beispiel 2** Geben Sie im Graph-Menü die Funktion  $y = \int_0^x \frac{1}{4} x^2 - \frac{1}{2} x - 1 dx$ **4 1 2 1**  $\int_{0}^{x} \frac{1}{4} x^2 - \frac{1}{2} x - 1 dx$  ein und **stellen Sie diese grafisch dar.**

Vergewissern Sie sich, dass im Betrachtungsfenster die ursprünglichen Standardeinstellungen konfiguriert sind.

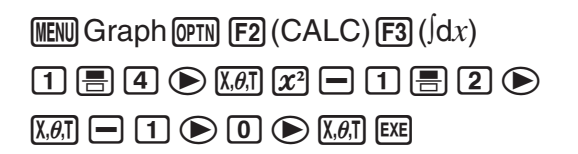

6(DRAW)

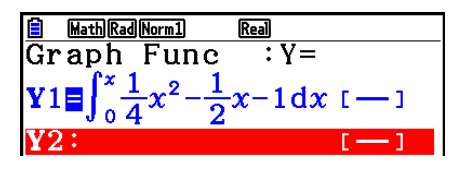

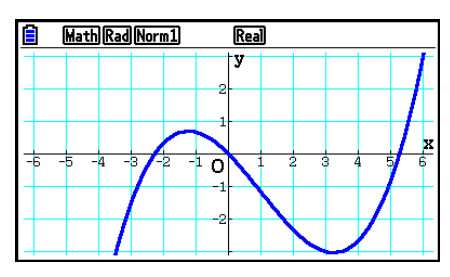

#### **• Eingabe des Math-Ein-/Ausgabemodus und Ergebnisanzeige im Equation-Menü**

 Sie können den Math-Ein-/Ausgabemodus im **Equation** -Menü verwenden, um Berechnungen wie unten dargestellt einzugeben und anzuzeigen.

- Bei linearen Gleichungssystemen (F1(SIMUL)) und Gleichungen höherer Ordnung ( 2(POLY)), werden die Lösungen wenn möglich im natürlichen Anzeigeformat ausgegeben (Brüche,  $\sqrt{\ }$ ,  $\pi$  werden im natürlichen Format angezeigt).
- Bei Lösern (F3) (SOLVER)), können Sie die natürliche Eingabe des Math-Ein-/ Ausgabemodus verwenden.

#### Beispiel Zu bestimmen ist die Lösung der quadratischen Gleichung  $x^2 + 3x + 5 =$ **0 im Equation-Menü**

**MENU Equation (SHIFT) MENU (SET UP)**  $\odot$   $\odot$   $\odot$   $\odot$  (Complex Mode)  $F2(a+bi)$   $EXT$  $E2$ (POLY) $E1$ (2)  $1$   $E4$   $3$   $E4$   $5$   $E4$   $E4$ 

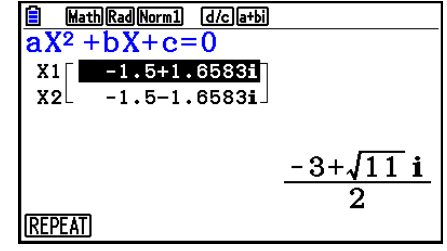

# **5. Optionsmenü (OPTN)**

 Das Optionsmenü ermöglicht Ihnen den Zugriff auf höhere mathematische Funktionen und Merkmale, die nicht unmittelbar auf der Tastatur des Rechners angegeben sind. Der Inhalt des Optionsmenüs unterscheidet sich in Abhängigkeit davon, in welchem Menü Sie sich gerade befinden, wenn Sie die **M-Taste drücken**.

- Das Optionsmenü erscheint nicht, wenn <a>[OPTN]</a> gedrückt wird und das Binär-, Oktal-, Dezimaloder Hexadezimalsystem als das Vorgabe-Zahlensystem eingestellt ist.
- Details über die Befehle einschließlich des Optionsmenüs (OPTN) erhalten Sie im " OPTN) - Taste" Eintrag in der "Program-Menü-Befehlsliste" (Seite 8-52).
- Die Bedeutungen der einzelnen Befehle des Optionsmenüs sind in den Abschnitten beschrieben, in denen das entsprechende Menü behandelt wird.

 In der folgenden Liste wird das Optionsmenü angezeigt, das erscheint, wenn das Menü **Run-Matrix** oder **Program** ausgewählt ist.

- { **LIST** } ... {Listenfunktionsmenü}
- { **MAT/VCT** } ... {Matrix-/Vektoroperationsmenü}
- {COMPLEX} ... {Menü für Berechnungen mit komplexen Zahlen}
- { **CALC** } ... {Funktionsanalysemenü}
- { **STAT** } ... {Menü zum zweidimensional statistisch geschätzten Wert, Verteilung, Standardabweichung, Varianz und Testfunktionen}
- { **CONVERT** } ... {Menü zur metrischen Umrechnung}\*
- { **HYPERBL** } ... {Hyperbelfunktionsmenü}
- { **PROB** } ... {Menü zur Wahrscheinlichkeitsrechnung}
- { **NUMERIC** } ... {Menü für numerisches Berechnungen}
- { **ANGLE** } ... {Menü für Winkel-/Koordinatenumwandlung, Sexagesimal-Eingabe/ Umwandlung}
- {ENG-SYM} ... {Menü für technische Symbole}
- { **PICTURE** } ... {Menü zum Speichern/Aufrufen von Grafiken}
- { **FUNCMEM** } ... {Funktionsspeichermenü}
- { **LOGIC** } ... {Logikoperatormenü}
- { **CAPTURE** } ... {Anzeigeneinfangmenü}
- { **FINANCE** } ... {Finanzmathematikmenü}
- PICTURE, FUNCMEM und CAPTURE werden nicht angezeigt, wenn Sie "Math" als Ein-/ Ausgabemodus gewählt haben.
- \* Benutzer von fx-CG10/fx-CG20/fx-CG20 AU: Befehle für die metrische Umwandlung werden nur unterstützt, sofern die Add-in-Applikation für die metrische Umwandlung installiert ist.

# **6. Variablendatenmenü (VARS)**

Um abgespeicherte Werte spezieller Variablen aufzurufen, drücken Sie die [WARS]-Taste, um das Variablendatenmenü zu öffnen.

#### { **V-WIN** } **/** { **FACTOR** } **/** { **STAT** } **/** { **GRAPH** } **/** { **DYNA** } **/** { **TABLE** } **/** { **RECURSION** } **/** { **EQUATION** } **/** { **FINANCE** } **/** { **Str** }

- Hinweis: EQUATION und FINANCE werden nur für Funktionstasten (F3) und F4) angezeigt, wenn Sie vom Menü **Run-Matrix** oder **Program** auf das Variablendatenmenü zugreifen.
- Das Variablendatenmenü erscheint nicht, wenn WARS) gedrückt wird und das Binär-, Oktal-, Dezimal- oder Hexadezimalsystem als das Vorgabe-Zahlensystem eingestellt ist.
- Details über die Befehle einschließlich des Optionsmenüs (VARS) erhalten Sie im "[WARS]-Taste"-Eintrag in der "**Program**-Menü-Befehlsliste" (Seite 8-52).
- u **V-WIN Aufrufen der Einzelwerte für das Betrachtungsfenster**
	- { **X** } **/** { **Y** } **/** { **T,** *-* } ... {Menü der *x* -Achse}/{Menü der *y* -Achse}/{T, *-* -Menü}
	- { **R-X** } **/** { **R-Y** } **/** { **R-T,** *-* }... {Menü der *x* -Achse}/{Menü der *y* -Achse}/{T, *-* -Menü} für die rechte Seite der Doppelgrafik
		- { **min** } **/** { **max** } **/** { **scale** } **/** { **dot** } **/** { **pitch** } ... {Minimalwert}/{Maximalwert}/{Skalierung}/ {Punktwert\* 1 }/{Schrittweite}
		- \* 1 Der Punktwert zeigt den Anzeigebereich (Xmax-Wert Xmin-Wert) geteilt durch die Punktteilung des Displays an. Der Punktwert wird normalerweise automatisch anhand der Minimal- und Maximalwerte berechnet. Durch eine Änderung des Punktwertes wird das Maximum automatisch berechnet.

# u **FACTOR — Aufrufen des Zoomfaktors**

• { **Xfct** }/{ **Yfct** }... {Faktor der *x* -Achse}/{Faktor der *y* -Achse}

### **• STAT — Aufrufen von statistischen Kennzahlen und Parametern**

- $\{X\}$  ... {*x*-Daten einer eindimensionalen oder zweidimensionalen Stichprobe}
	- $\{n\}/\{\bar{x}\}/\{\sum x\}/\{\sum x^2\}/\{\sigma x\}/\{\sinh X\}/\{\max X\}$  ... {Anzahl der Daten}/{Mittelwert}/{Summe der Einzelwerte}/{Summe der Quadrate}/{Standardabweichung der Grundgesamtheit}/ {Stichproben-Standardabweichung}/{Minimalwert}/{Maximalwert}
- { **Y** }... { *y* -Daten einer zweidimensionalen Stichprobe}
	- $\{\bar{v}\}/\{\Sigma v\}/\{\Sigma v^2\}/\{\Sigma x v\}/\{\sigma v\}/\{\text{minY}\}/\{\text{maxY}\}\$  ...  $\{\text{Mittelwert}\}/\{\text{Summe}\}/\{\text{Summe der}\}$  Quadrate}/{Summe der Produkte der *x* -Daten und *y* -Daten}/{Standardabweichung der Grundgesamtheit}/{Stichproben-Standardabweichung}/{Minimalwert}/{Maximalwert}
- {GRAPH} ... {Grafikdatenmenü}
	- { *a* } **/** { *b* } **/** { *c* } **/** { *d* } **/** { *e* } ... Regressionskoeffizient und Polynomkoeffizienten
	- $\{r\}/\{r^2\}$  ...  $\{K$ orrelationskoeffizient $\}/\{Best$ immtheitsmaß $\}$
	- {MSe} ... {mittlerer quadratischer Fehler}
	- { **Q 1** } **/** { **Q 3** } ... {erstes Quartil}/{drittes Quartil}
	- { **Med** } **/** { **Mod** } ... {Median}/{Modalwert} der Eingabedaten
	- { **Start** } **/** { **Pitch** } ... Histogramm {Start-Reduktionslage}/{Klassenbreite}
- { **PTS** }... {Datenmenü der Medianpunkte einer Med-Med-Regression}
- $\{x_1\}/\{y_1\}/\{x_2\}/\{y_2\}/\{x_3\}/\{y_3\}$  ... Koordinaten der Medianpunkte/Summierungspunkte
- {INPUT} ... {Eingabewerte der statistischen Berechnung}
	- $\{n\}/\{\bar{x}\}/\{\mathbf{s}x\}/\{n_1\}/\{\bar{x}_2\}/\{\bar{x}_3\}/\{\mathbf{s}x_1\}/\{\mathbf{s}x_2\}/\{\mathbf{s}p\}$  ... {Stichprobenumfang}/{Mittelwert der Stichprobe}/{empirische Standardabweichung}/{Stichprobenumfang 1}/ {Stichprobenumfang 2}/{Mittelwert der Stichprobe 1}/{Mittelwert der Stichprobe 2}/ {empirische Standardabweichung 1}/{empirische Standardabweichung 2}/{empirische Standardabweichung  $p$ }
- {RESULT} ... {Ausgabewerte der statistischen Berechnung}
	- {TEST} ... {Testberechnungsergebnisse}
		- {p}/{z}/{t}/{Chi}/{F}/{ $\hat{p}$ }/{ $\hat{p}$ <sub>3</sub>)/{ $\hat{p}$ <sub>2</sub>}/{df}/{se}/{r}/{r<sup>2</sup>}/{pa}/{Fa}/{Adf}/{SSa}/{MSa}/{pb}/{Fb}/ {Bdf}/{SSb}/{MSb}/{pab}/{Fab}/{ABdf}/{SSab}/{MSab}/{Edf}/{SSe}/{MSe} ... { *p* -Wert}/{ *z* -Ergebnis}/{ *t* -Ergebnis}/{ χ 2 -Wert}/{ *F* -Wert}/{erwartete Beispielverweitung}/{erwartete Beispielverweitung von Stichprobe 1}/{erwartete Beispielverweitung von Stichprobe 2}/{Freiheitsgrade}/{Standardfehler}/ {Korrelationskoeffizient}/{Bestimmtheitsmaß}/{Faktor A *p* -Wert}/{Faktor A *F* -Wert}/ {Faktor A Freiheitsgrade}/{Faktor A Summe der Quadrate}/{Faktor A Mittelwert der Quadrate}/{Faktor B *p* -Wert}/{Faktor B *F* -Wert}/{Faktor B Freiheitsgrade}/{Faktor B Summe der Quadrate}/{Faktor B Mittelwert der Quadrate}/{Faktor AB *p* -Wert}/{Faktor AB *F* -Wert}/{Factor AB Freiheitsgrade}/{Faktor AB Summe der Quadrate}/{Faktor AB Mittelwert der Quadrate}/{Fehler Freiheitsgrade}/{Fehler Summe der Quadrate}/ {Fehler Mittelwert der Quadrate}
	- { **INTR** } ... {Berechnungsergebnisse des Konfidenzintervalls}
		- {Lower}/{Upper}/{ $\hat{p}$ }/{ $\hat{p}_1$ }/{ $\hat{p}_2$ }/{ $df$ } ... {untere Grenze des Konfidenzintervalls}/{obere Grenze des Konfidenzintervalls}/{geschätzter Stichprobenanteil}/{geschätzter Stichprobenanteil 1}/{geschätzter Stichprobenanteil 2}/{Freiheitsgrade}
	- {DIST} ... {Verteilungsberechnungsergebnisse}
		- { *p* } **/** { **xInv** } **/** {**x1InvN**}**/**{**x2InvN**} **/** { **zLow** } **/** { **zUp** } **/** { **tLow** } **/** { **tUp** } ... {Berechnungsergebnis der Verteilungswahrscheinlichkeit oder Summenverteilung ( *p* -Wert)}/{Umkehrversion Student- $t$ ,  $\chi^2$ ,  $F$ , binomial, Poisson, geometrisches oder hypergeometrisch kumulatives Verteilungsberechnungsergebnis}/{Umkehrversion normale kumulative obere Grenze der Verteilung (rechter Rand) oder untere Grenze (linker Rand)}/ {Umkehrversion normale kumulative obere Grenze der Verteilung (rechter Rand)}/ {normale kumulative untere Grenze der Verteilung (linker Rand)}/{normale kumulative obere Grenze der Verteilung (rechter Rand)}/{Student-t kumulative untere Grenze der Verteilung (linker Rand)}/{Student-t kumulative obere Grenze der Verteilung (rechter Rand)}

# u **GRAPH — Aufrufen von Grafikfunktionen**

- ${Y}/(r)$  ... {Funktion mit kartesischen Koordinaten  $(Y=f(x) \mathrm{Typ})/(Funktionsgleichungen in)$ Polarkoordinaten}
- { **Xt** } **/** { **Yt** } ... Funktionsgleichungen in Parameterdarstellung {Xt}/{Yt}
- $\{X\}$  ... {Funktion mit kartesischen Koordinaten  $(X=f(y)$  Typ}}
- Drücken Sie diese Tasten vor der Eingabe eines Wertes, um den Speicherbereich auszuwählen.
- u **DYNA Aufrufen der Einstelldaten für eine dynamische Grafik**
	- { **Start** } **/** { **End** } **/** { **Pitch** } ... {Dynamik-Variable/Scharparameter-Startwert}/{Dynamik-Variable/ Scharparameter-Endwert}/{Dynamik-Variable/Scharparameter-Schrittweite}

## **• TABLE — Aufrufen der Tabellen-Einstellungswerte und der Wertetabellen**

- { **Start** } **/** { **End** } **/** { **Pitch** } ... {Tabellenbereich-Startwert des Arguments}/{Tabellenbereich- Endwert des Arguments}/{Tabellenbereich-Schrittweite des Arguments}
- {**Result**<sup>\*1}</sup> ... {Wertetabelle als Matrix}
- \*<sup>1</sup> Die Ergebnisposition wird nur aufgerufen, wenn das TABLE-Menü in den Menüs Run-**Matrix** und **Program** angezeigt ist.

### **• RECURSION — Aufrufen der Rekursionsformeln\*1, des Tabellenbereichs und der Wertetabellen**

- { **FORMULA** } ... {Datenmenü der Rekursionsformeln}
	- $\{a_n\}\{a_{n+1}\}\{a_{n+2}\}\{b_n\}\{b_{n+1}\}\{b_{n+2}\}\{c_n\}\{c_n\}\{c_{n+1}\}\{c_{n+2}\}\dots\{a_n\}\{a_{n+1}\}\{a_{n+2}\}\{b_n\}\{b_n\}\{b_{n+1}\}\{c_n\}\$ {*cn*+1}/{*cn*+2} Ausdrücke
- {**RANGE**} ... {Tabellenbereich-Datenmenü}
	- {**Start**}**/**{**End**} ... Tabellenbereich {Startwert}/{Endwert}
	- $\{a_0\}/\{a_1\}/\{a_2\}/\{b_0\}/\{b_1\}/\{b_2\}/\{c_0\}/\{c_1\}/\{c_2\}$  ...  $\{a_0\}/\{a_1\}/\{a_2\}/\{b_0\}/\{b_1\}/\{b_2\}/\{c_0\}/\{c_1\}/\{c_2\}$  Wert
	- $\{a_n\text{Start}\}/\{b_n\text{Start}\}/\{c_n\text{Start}\}$  ... Startwerte  $\{a_n\}/\{b_n\}/\{c_n\}$  in der WEB-Grafik für eine Konvergenz-/Divergenzuntersuchung einer Zahlenfolge/Rekursionsformel
- {Result<sup>\*2</sup>} ... {Wertetabelle (der Werte der Folgenglieder) als Matrix<sup>\*3</sup>}
- \*1 Es kommt zu einer Fehlermeldung, wenn sich keine Zahlenfolge- oder Rekursionsformel-Wertetabelle im Speicher befindet.
- \*<sup>2</sup> "Result" steht nur in den Menüs **Run-Matrix** und **Program** zur Verfügung.
- \*<sup>3</sup> Die Tabelleninhalte werden automatisch im Matrixantwortspeicher (MatAns) gespeichert.

## • EQUATION - Aufrufen der Gleichungskoeffizienten und Lösungen<sup>\*1 \*2</sup>

- {SimRes}/{SimCoef} ... Matrix von {Lösungen<sup>\*3</sup>}/{Koeffizienten} für lineare Gleichungen mit zwei bis sechs Unbekannten\*4
	- { **PlyRes** } **/** { **PlyCoef** } ... Matrix von {Lösungen}/{Koeffizienten} Gleichungen höherer Ordnung vom 2ten bis 6ten Gradmaß
	- \*<sup>1</sup> Die Koeffizienten und Lösungen werden automatisch im Matrixantwortspeicher (MatAns) gespeichert.
	- \*<sup>2</sup> Die folgenden Bedingungen führen zu einer Fehlermeldung.
		- wenn keine Koeffizienten für die Gleichung eingegeben wurden
		- wenn keine Lösungen für die Gleichung erhalten wurden (z. B. nicht eindeutig lösbares Gleichungssystem)
	- \*<sup>3</sup> Wenn die Meldung "Infinitely Many Solutions" oder "No Solution" angezeigt wird, ist das Rechenergebnis Rref (reduzierte Zeilenstufenform).
	- \*<sup>4</sup> Die Koeffizienten- und Lösungsspeicherdaten für ein lineares Gleichungssystem können nicht gleichzeitig aufgerufen werden.

### u **FINANCE — Aufrufen der finanziellen Rechnungsdaten**

- { *n* } **/** { *I* %} **/** { *PV* } **/** { *PMT* } **/** { *FV* } ... {Zahlungsperiode (Raten)}/{Jahreszinssatz}/ {Anfangskapital}/{Zahlung}/{Endkapital}
- ${P/Y}{Y}$  ... {Ratenperioden pro Jahr}/{Verzinsungsperioden pro Jahr}

### **• Str: Str-Befehl**

• { **Str** } ... {Kettenspeicher}

# **7. Programmmenü (PRGM)**

 Um das Programmmenü (PRGM) anzuzeigen, wechseln Sie zuerst aus dem Hauptmenü in das Menü **Run-Matrix** oder **Program** und drücken Sie dann [SHIFT] (VARS) (PRGM). Die folgenden Positionen stehen im Programmmenü (PRGM) zur Auswahl zur Verfügung.

- Die Positionen des Programm-Menüs (PRGM) werden nicht angezeigt, wenn Sie "Math" als "Input/Output"-Menüeinstellungen gewählt haben.
- { **COMMAND** } .....{Programmbefehlsmenü}
- {CONTROL} ......{Programm-Steuerbefehlsmenü}
- { **JUMP** } ...............{Sprungbefehlsmenü}
- { **?** } ......................{Eingabebefehl}
- { ^} ....................{Ausgabebefehl}
- { **CLEAR** } ............{Löschbefehlsmenü}
- { **DISPLAY** } ........{Anzeigebefehlsmenü}
- {RELATNL} .......{Menü der Verhältnisoperatoren für bedingten Sprung}
- { **I/O** } ...................{E/A-Steuerungs-/Übertragungsbefehlsmenü}
- { **:** } .......................{Mehrfachanweisungsbefehl}
- { **STR** } .................{Zeichenkettenbefehl}

Folgendes Funktionstastenmenü erscheint, wenn Sie in den Menüs **Run-Matrix** oder **Program** [SHET] [WARS] (PRGM) drücken, während Binär-, Oktal-, Dezimal- oder Hexadezimal als Standardnummernsystem festgelegt ist.

- { **Prog** } .................{Aufrufen eines (Unter-)Programms}
- { **JUMP** } **/** { **?** } **/** { ^} **/** { **RELATNL** } **/** {:}

 Die den Funktionstasten zugeordneten Funktionen sind die gleichen wie im Comp-Modus, der in der Einstellanzeige voreingestellt werden kann.

 Für Einzelheiten zu den Befehlen in den verschiedenen Menüs, die Sie aus dem Programmmenü aufrufen können, siehe "Kapitel 8 Programmierung".

# **8. Zugeordnetes Setup-Menü**

 Jedem Menü, das aus dem Hauptmenü heraus geöffnet werden kann, ist ein spezielles SET-UP-Menü zugeordnet, in dem der aktuelle Status der Voreinstellungen eingesehen oder gewünschte Änderungen vorgenommen werden können. Dazu gehen Sie wie folgt vor.

# u **Ändern einer Voreinstellung für ein gewähltes Menü**

- 1. Wählen Sie das gewünschte Icon aus und drücken Sie die [EXE]-Taste, um ein Menü aufzurufen und dessen Eingangsbildschirm anzuzeigen. Hier wollen wir das **Run-Matrix** - Menü öffnen.
- 2. Drücken Sie die Taste [SHIFT] [MENU] (SET UP), um das Setup des Menüs anzuzeigen.
	- Die Einstellanzeige (SET UP) ist nur ein mögliches Beispiel. Der tatsächliche Inhalt der Einstellanzeige hängt von dem Menü, in dem Sie sich gerade befinden, und dessen aktuellen Voreinstellungen ab.

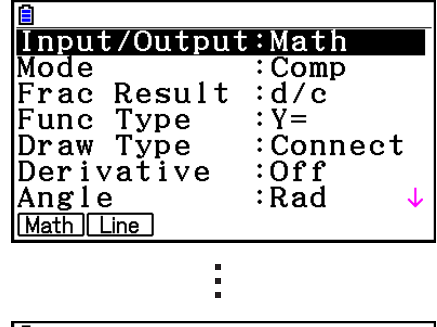

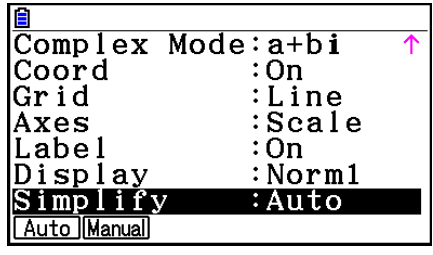

- 3. Verwenden Sie die  $\bigcirc$  und  $\bigcirc$ -Cursortasten, um die Positionen zu markieren, deren Voreinstellung Sie ändern möchten.
- 4. Drücken Sie die Funktionstaste (F1) bis F6), die derjenigen Auswahl-Einstellung zugeordnet ist, die Sie in das SET UP übernehmen möchten.
- 5. Nachdem Sie die gewünschten Änderungen ausgeführt haben, drücken Sie die [EXIT]-Taste, um in den Eingangsbildschirm des geöffneten Menüs zurückzukehren.

# **K** Funktionstastenmenü im zugeordneten SET-UP-Menü

 Dieser Abschnitt beschreibt die Voreinstellungen, die Sie unter Verwendung der Funktionstasten im zugeordneten SET-UP-Menü ausführen können. identifiziert Standardeinstellungen.

- Die Einstellung jeder Position mit Rahmen wird durch ein Icon in der Statusleiste angezeigt.
- **Input/Output (Ein-/Ausgabemodus)** Math Line M/M
	- {Math}/{Line}/{M/M}<sup>\*</sup> ... {Math}/{Linear}/{Mth/Mix}<sup>\*</sup> Ein-/Ausgabemodus
	- \* Die Einstellung "M/M" (Mth/Mix) ist nur verfügbar, wenn der Taschenrechner im Prüfungsmodus für NL ist (Seite  $\beta$ -1).
- u **Mode (Berechnungs-/Binär-, Oktal-, Dezimal-, Hexadezimalmodus)**
	- { **Comp** } ... {Modus für arithmetische Berechnungen}
	- { **Dec** } **/** { **Hex** } **/** { **Bin** } **/** { **Oct** } ... {dezimal}/{hexadezimal}/{binär}/{oktal}
- **Frac Result (Bruchergebnis-Anzeigeformat)** *dic* able

 1-35 • { **d/c** } **/** { **ab/c** } ... {Unechter}/{Gemischter} Bruch

# **• Func Type (Grafikfunktionstyp)**

Drücken Sie eine der folgenden Funktionstasten, um auch die Funktionsweise der  $\overline{X_1 \cdot \overline{X_2}}$ Taste umzuschalten.

- { **Y=** } **/** { **r=** } **/** { **Parm** } **/** { **X=** } ... {kartesische Koordinaten (Y= *f* ( *x* ) Typ)}/{Polarkoordinaten}/ {parametrisch}/{kartesischen Koordinate (X= *f* ( *y* Typ)}
- {Y>}/{Y<}/{Y≥}/{Y≤} ... Ungleichungsgraph {y>f(x)}/{y<f(x)}/{y≥f(x)}/{y≤f(x)}
- {X>}/{X<}/{X≥}/{X≤} ... Ungleichungsgraph {x>f(y)}/{x<f(y)}/{x≥f(y)}/{x≤f(y)}

# u **Draw Type (Grafikzeichnungsmethode)**

• {Connect}/{Plot} ... {verbundene Punkte, Liniengrafik}/{nicht verbundene Punkte, Punkteplot}

# **• Derivative (Anzeige der Ableitung)**

 • { **On** } **/** { **Off** } ... {Ableitungs-Anzeige eingeschaltet}/{Ableitungs-Anzeige ausgeschaltet} während Grafik-auf-Tabelle, Tabelle & Grafik oder Trace verwendet werden

# **• Angle (Winkelmodus) Rad Deg Gra**

• { **Deg** } **/** { **Rad** } **/** { **Gra** } ... {Altgrad}/{Bogenmaß}/{Neugrad}

# **• Complex Mode** Real atbi r20

- { **Real** } ... {Berechnungen nur im reellen Zahlenbereich}
- {*a+bi*}/{*r∠θ*} ... {Kartesisches Format, arithmetische Darstellung}/{Polarformat, exponentielle Darstellung} der Anzeige einer Berechnung mit komplexen Zahlen

# u **Coord (Koordinaten des Grafikcursors)**

• { **On** } **/** { **Off** } ... {Anzeige eingeschaltet}/{Anzeige ausgeschaltet}

# u **Grid (Grafik-Gitterlinien)**

 • { **On** } **/** { **Off** } **/** { **Line** } ... {Gitter als Punkte anzeigen}/{Ausblenden des Gitters}/{Gitter als Linien anzeigen}

# u **Axes (Grafikachsen)**

• { **On** } **/** { **Off** } **/** { **Scale** } ... {Achse anzeigen}/{Achse ausblenden}/{Achse und Skala anzeigen}

# u **Label (Grafikachsen-Bezeichnungen)**

• { **On** } **/** { **Off** } ... {Anzeige eingeschaltet}/{Anzeige ausgeschaltet}

# **• Display (Bruchergebnis-Anzeigeformat)** Fix2 Sci3 Norm1

- { **Fix** } **/** { **Sci** } **/** { **Norm** } **/** { **Eng** } ... {Festlegung eine festen Anzahl von Dezimalstellen}/ {Festlegung der Mantissenlänge}/{Normal-Anzeige, in Norm1 oder Norm2 umschaltbar}/ {Techniknotation}
- Bei aktivierter Techniknotation wird "/E" an das Statusleisten-Icon angehängt, so z. B. Norm1/E.
- u **Stat Wind (Einstellung des Betrachtungsfensters der statistischen Grafiken)** • {Auto}/{Manual} ... {automatisch}/{manuell}<br>
~~~
- **Resid List (Residuenberechnung)** 
	- {None}/{LIST} ... {keine Berechnung}/{Listenvorgabe für die berechneten Residuen}
- u **List File (Listendatei-Einstellanzeige)**
	- { **FILE** } ... {Einstellung der im Display gewählten Listendatei}

# **• Sub Name (Listenbenennung)**

- { **On** } **/** { **Off** } ... {Anzeige eingeschaltet}/{Anzeige ausgeschaltet}
- **Graph Func (Anzeige der Funktionsformel in der Grafikdarstellung und bei Benutzung der Trace-Funktion)**
	- { **On** } **/** { **Off** } ... {Anzeige eingeschaltet}/{Anzeige ausgeschaltet}
- u **Dual Screen (Status für Doppelanzeige)**
	- { **G+G** } **/** { **GtoT** } **/** { **Off** } ... {Grafik auf beiden Seiten der Doppelanzeige}/{Grafik auf der einen Seite und numerische Wertetabelle auf der anderen Seite der Doppelanzeige}/ {Doppelanzeige ausgeschaltet, d.h. kein unterteilter Bildschirm}

# u **Simul Graph (Simultaner Grafikmodus)**

- { **On** } **/** { **Off** } ... {simultane Grafikdarstellung eingeschaltet (alle Grafiken werden gleichzeitig gezeichnet)}/{simultane Grafikdarstellung ausgeschaltet (Grafiken werden in der numerischen Reihenfolge der Speicherbelegung einzeln gezeichnet)}
- u **Background (Hintergrund der Grafikanzeige)**
	- { **None** } **/** { **PICT n** } **/** { **OPEN** }... {keine Hintergrundgrafik}/{Grafik im Bildspeicher als Hintergrund festlegen}/{Grafik als Hintergrund festlegen}

### u **Plot/LineCol (Farbe der Plotpunkte und Linien)**

• { **Black** } **/** { **Blue** } **/** { **Red** } **/** { **Magenta** } **/** { **Green** } **/** { **Cyan** } **/** { **Yellow** } ... Legt eine Farbe für Plotpunkte und Grafiklinien fest.

# u **Sketch Line (Überlagerter Linientyp)**

- ${\displaystyle {\frac{1}{2} \leftarrow }}$  /{ $\displaystyle {\frac{1}{2} \leftarrow }}$  /{ $\displaystyle {\frac{1}{2} \leftarrow }}$  /{ $\displaystyle {\frac{1}{2} \leftarrow }}$  ... {normal}/{dick}/{gestrichelt}/{punktiert}/{schmal}
- u **Dynamic Type (Dynamischer Grafik-Typ)**
	- {Cont}/{Stop} ... {ohne Stopp (kontinuierlich)}/{automatischer Stopp nach 10 Durchläufen}
- u **Locus (Locus-Modus für dynamische Grafik)**
	- {On}/{Off} ... {Locus gezeichnet}/{Locus nicht gezeichnet}
- u **Y=Draw Speed (Zeichengeschwindigkeit für dynamische Grafik)**
	- {**Norm**}/{High} ... {normal}/{hohe Geschwindigkeit}
- u **Variable (Einstellungen für Tabellengenerierung und Grafikdarstellung)**
	- {RANG}/{LIST} ... {Tabellenbereichsvorgaben verwenden}/{Listendaten verwenden}<br>
	MAM
- **ΣDisplay (Σ-Wert-Anzeige (Partialsummenfolge) in Zahlenfolge-Tabelle)** 
	- {On}/{Off} ... {Anzeige eingeschaltet}/{Anzeige ausgeschaltet}
- u **Slope (Anzeige der 1. Ableitung für die aktuelle Cursorposition bei Kegelschnitt-Grafik - CONICS-Menü)**
	- { **On** } **/** { **Off** } ... {Anzeige eingeschaltet}/{Anzeige ausgeschaltet}
- Payment (Zahlungsperiode) **Band PEnd** 
	- { **BEGIN** } **/** { **END** } ... {Beginn}/{Ende} der Zahlungsperiode
- **Date Mode (Anzahl der Tage pro Jahr) 335 330** 
	- { **365** } **/** { **360** } ... Zinssatzberechnungen mit {365}/{360} Tagen pro Jahr
- **Periods/YR.** (Zahlungsintervall) **Annu Semi** • { **Annual** } **/** { **Semi** } ... {jährlich}/{halbjährlich}
- **Grafikfarbe** 
	- { **Black** } **/** { **Blue** } **/** { **Red** } **/** { **Magenta** } **/** { **Green** } **/** { **Cyan** } **/** { **Yellow** } ... Legt im **Financial** -Menü eine Farbe für die Grafik fest.
- **Ineg Type (Festlegung von Ungleichungen)** 
	- { **Intsect** } **/** { **Union** } ... Wenn Sie mehrere Ungleichungen grafisch darstellen, {Füllbereiche, in denen alle Bedingungen für Ungleichungen erfüllt sind}/{Füllbereiche, in denen jede Bedingung für Ungleichungen erfüllt ist}
- u **Simplify (Berechnungsergebnis der automatischen/manuellen Reduktionsfestlegung)**
	- { **Auto** } **/** { **Manual** } ... {automatischen reduzieren und anzeigen}/{Anzeigen ohne Reduzierung}
- Q1Q3 Type (Q<sub>1</sub>/Q<sub>3</sub> Berechnungsformeln)
	- { **Std** } **/** { **OnData** } ... {Dividieren Sie die Grundgesamtheit im Mittelpunkt zwischen oberen

 und unteren Gruppen mit dem Median der unteren Gruppe Q1 und dem Median der oberen Gruppe Q3}/{Erstellen Sie den Wert des Elements, dessen Partialsummenverhältnis größer als 1/4 ist und 1/4 Q1 am nächsten liegt und den Wert des Elements, dessen Partialsummenverhältnis größer als 3/4 ist und 3/4 Q3 am nächsten liegt}

- u **Auto Calc (automatische Berechnung der Tabellenkalkulation)**
	- { **On** } **/** { **Off** } ... {ausführen}/{nicht ausführen} automatisch für Formeln
- u **Show Cell (Tabellenkalkulations-Zellenanzeigemodus)** 
	- {**Form**}/{Val} ... {Formel}\*<sup>1</sup>/{Wert}
- Move (Tabellenkalkulationszellen-Cursorrichtung)<sup>\*2</sup>
	- { **Low** } **/** { **Right** } ... {nach unten}/{nach rechts}
- \*<sup>1</sup> Durch die Wahl von "Form" (Formel) wird eine Formel in der Zelle als Formel angezeigt. Die "Form" beeinträchtigt andere Daten in der Zelle nicht, wenn es sich dabei nicht um Formeln handelt.
- \*<sup>2</sup> Spezifiziert die Bewegungsrichtung des Zellencursors, wenn Sie die [EEE-Taste zum Registrieren der Zelleneingabe drücken, wenn der Sequenzbefehl eine Wertetabelle generiert und wenn Sie Daten aus dem Listenspeicher aufrufen.

# **9. Verwendung der Displayanzeigen-Einfangfunktion**

 Falls der Rechner in Betrieb ist, können Sie eine Abbildung der aktuellen Displayanzeige einfangen und diese in dem Einfangspeicher ablegen.

#### u **Einfangen einer Anzeigenabbildung**

- 1. Bedienen Sie den Rechner, und zeigen Sie die einzufangende Displayanzeige an.
- 2. Drücken Sie [SHFT] [7] (CAPTURE).
	- Dadurch erscheint das Speicherbereich-Wahlfeld.

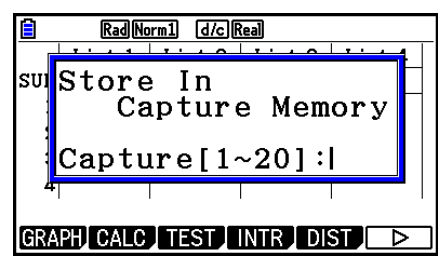

- 3. Geben Sie einen Wert von 1 bis 20 ein, und drücken Sie danach [EXE].
	- Dadurch wird die Anzeigenabbildung eingefangen und in dem mit "Capt n" ( *n* = der von Ihnen eingegebene Wert) bezeichneten Einfangspeicherbereich abgelegt.
- Sie können die Anzeigenabbildung einer Meldung, die den Ablauf eines Betriebs- oder Kommunikationsvorganges anzeigt, nicht einfangen.
- Es kommt zu Memory ERROR, wenn im Speicher nicht ausreichend Platz für die Speicherung der eingefangenen Anzeigenabbildung vorhanden ist.

### u **Aufrufen einer Anzeigenabbildung aus dem Einfangspeicher**

Diese Operation ist nur verfügbar, wenn der lineare Ein-/Ausgabemodus ausgewählt ist.

1. Drücken Sie im **Run-Matrix**-Menü, **OPTN** (F6) ( $\triangleright$ )  $F6(\triangleright)$   $F5$  (CAPTURE)  $F1$  (Recall).

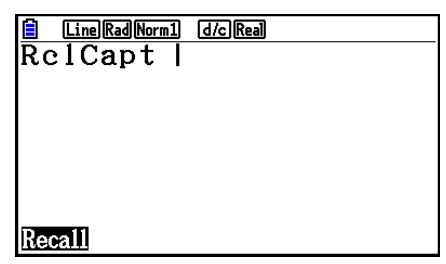

- 2. Geben Sie eine Einfangsspeichernummer in dem Bereich von 1 bis 20 ein, und drücken Sie  $d$ anach  $Ex$ .
	- Dies zeigt die gespeicherten Bilder in dem von Ihnen festgelegten Einfangsspeicher an.
- 3. Um die Bilderanzeige zu verlassen und zu der Anzeige zurückzukehren, mit der Sie in Schritt 1 angefangen habe, drücken Sie [EXIT].
- Sie können auch den RclCapt-Befehl in einem Programm verwenden, um eine Anzeigenabbildung aus dem Einfangspeicher aufzurufen.

# **10. Falls Probleme auftreten…**

 Falls Probleme bei der Arbeit mit dem Rechner auftreten, ergreifen Sie die folgenden Maßnahmen, bevor Sie einen Defekt in Ihrem Rechner vermuten.

# **E Zurückstellung des Rechners auf seine Standard-Voreinstellungen**

- 1. Rufen Sie das **System** -Menü aus dem Hauptmenü heraus auf.
- 2. Drücken Sie [F5] (RESET).
- 3. Drücken Sie [F1] (SETUP) und anschließend [F1] (Yes).
- 4. Drücken Sie die [EXIT] MENU, um in das Hauptmenü zurückzukehren.

 Öffnen Sie nun das richtige Menü und führen Sie Ihre Berechnung erneut aus, wobei Sie die Ergebnisse im Display überwachen.

### **K** Neu starten und Rückstellung

#### **• Neu starten**

 Wenn der Rechner anfängt, ungewöhnlich zu reagieren, können Sie ihn erneut starten indem Sie den RESTART-Knopf drücken. Beachten Sie jedoch, dass Sie den RESTART-Knopf nur im Notfall verwenden sollten. Normalerweise startet das Betriebssystem des Rechners neu, wenn Sie den RESTART-Knopf drücken, sodass Programme, graphische Funktionen und andere Daten im Speicher des Rechners erhalten bleiben.

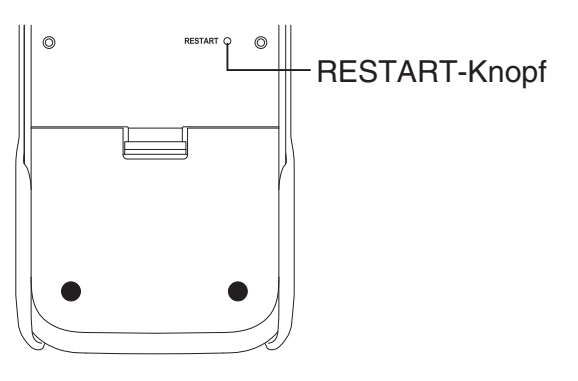

### *Wichtig!*

 Der Rechner erstellt Sicherheitskopien der Benutzerdaten (Hauptspeicher) wenn Sie ihn ausschalten und lädt diese Sicherheitskopien sobald Sie den Rechner wieder anschalten.

 Wenn Sie den RESTART-Knopf drücken, startet der Rechner neu und lädt die Daten der Sicherheitskopie.

Wenn Sie den RESTART-Knopf drücken nachdem Sie ein Programm, graphische Funktionen oder andere Daten bearbeitet haben, von denen keine Sicherheitskopie erstellt wurde, bedeutet dies, dass die Daten verloren gehen.

#### *Hinweis*

 Beim dem Drücken des RESTART-Knopfes zum Neustart wird die Anzeige für die Batterieeinstellungen aufgerufen. Weitere Informationen zu den Einstellungen erhalten Sie unter "Batterieeinstellungen" (Seite 12-6).

### **• Rückstellung**

 Verwenden Sie die Rückstellfunktion wenn Sie alle Daten löschen möchten, die sich aktuell im Speicher des Rechners befinden und alle Moduseinstellungen auf die Standardeinstellung zurücksetzen möchten.

 Bevor Sie die Rückstelloperation verwenden, fertigen Sie zuerste eine schriftliche Kopie von allen wichtigen Daten an.

Details erhalten Sie im Abschnitt "Rückstellung" (Seite 12-4).

# $\blacksquare$  **Meldung für niedrige Batteriespannung**

 Falls die folgende Meldung auf dem Display erscheint, schalten Sie den Rechner unverzüglich aus und erneuern Sie die Batterien gemäß Instruktion.

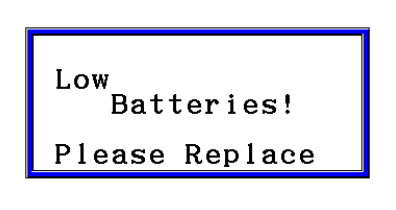

 Falls Sie jedoch den Rechner weiterhin verwenden, ohne die Batterien auszutauschen, wird die Stromversorgung schließlich automatisch ausgeschaltet, um die Speicherinhalte zu schützen. In diesem Fall können Sie die Stromversorgung nicht mehr einschalten, wobei die Gefahr besteht, dass Speicherinhalte verfälscht oder gar gelöscht werden.

• Sie können keine Datenübertragungen ausführen, nachdem eine Meldung für niedrige Batteriespannung erschienen ist.

# **Kapitel 2 Manuelle Berechnungen**

# **1. Grundrechenarten**

# $\blacksquare$  **Arithmetische Berechnungen**

- Geben Sie die arithmetischen Berechnungsformeln oder Rechenaufgaben wie geschrieben von links nach rechts ein.
- Verwenden Sie anstatt des Operationszeichens "minus" die  $\overline{(-)}$ -Taste, um ein Minusvorzeichen vor einem negativen Wert einzugeben.
- Alle Berechnungen werden intern mit einer 15-stelligen Mantisse durchgeführt. Das Ergebnis wird dann auf eine 10-stellige Mantisse gerundet, bevor es im Display zur Anzeige kommt.
- Bei gemischten arithmetischen Operationen werden der Multiplikation und Division Priorität vor der Addition und Subtraktion eingeräumt (übliche Vorrangregeln).

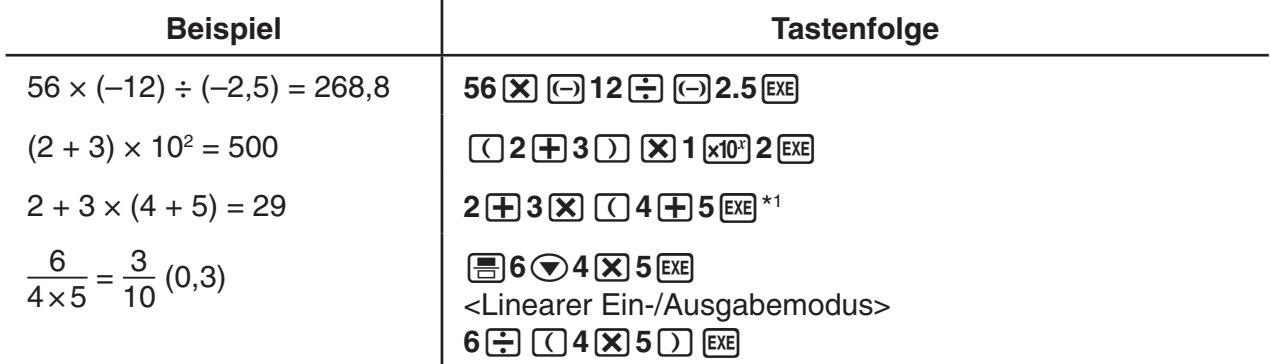

\*<sup>1</sup> Die schließenden Klammern (unmittelbar vor der Betätigung der Exe-Taste) können weggelassen werden, wie viele auch erforderlich wären.

### $\blacksquare$  **Anzahl der Dezimalstellen, Mantissenlänge, Normal-Anzeige [SET UP]** - **[Display]** - **[Fix] / [Sci] / [Norm]**

- Auch nachdem Sie die Anzahl der Dezimalstellen oder die Mantissenlänge voreingestellt haben, werden die internen Rechnungen mit einer 15-stelligen Mantisse ausgeführt, wobei jedoch die berechneten Werte mit einer 10-stelligen Mantisse angezeigt werden. Verwenden Sie "Rnd" des numerischen Berechnungsmenüs (NUMERIC) (Seite 2-14), um den angezeigten Wert auf die gewünschte Anzahl der Dezimalstellen und die gewünschte Mantissenlänge zu runden.
- Die Einstellungen der Anzahl der Dezimalstellen (Fix) und der Mantissenlänge (Sci) bleiben normalerweise solange wirksam, bis Sie diese ändern oder bis Sie die Einstellungen der Normal-Anzeige (Norm mit Auswahl zwischen Norm 1 oder Norm 2) ändern.

**2**

#### **Beispiel 1 100** ÷ **6 = 16,66666666...**

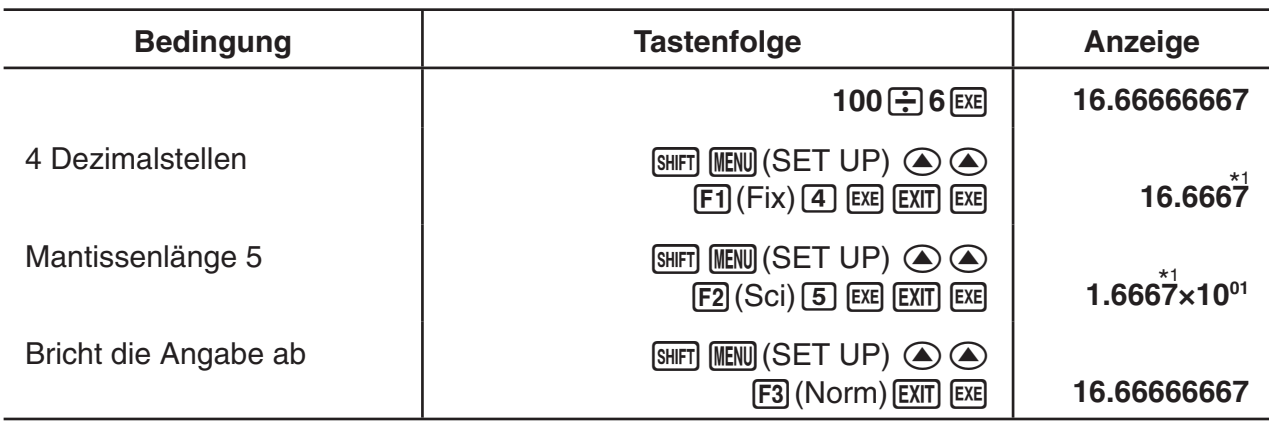

\*<sup>1</sup> Die angezeigten Werte werden auf die von Ihnen vorgegebene Stellenanzahl gerundet.

#### **Beispiel 2 200** ÷ **7** × **14 = 400**

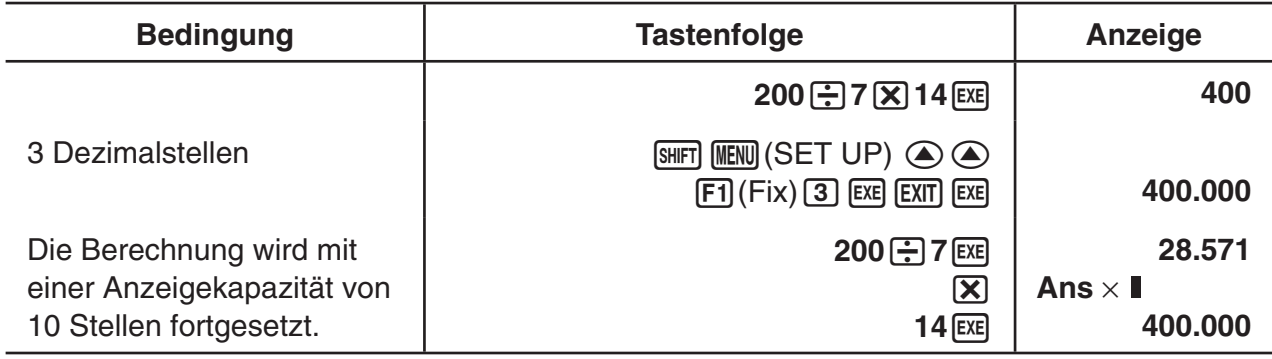

• Wenn die gleiche Berechnung mit der vorgegebenen Anzahl von Stellen ausgeführt wird:

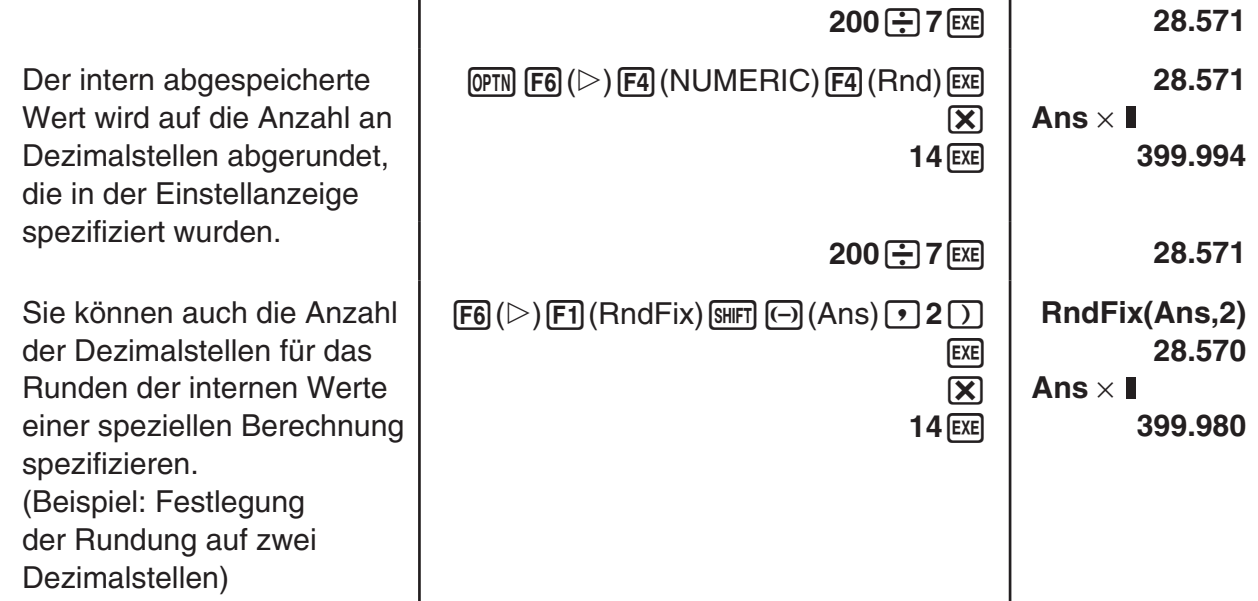

 • Achten Sie darauf, dass ein Ableitungsbefehl für die 1. oder 2. Ableitung, ein Integrations-, Σ-, Maximalwert-/Minimalwert-, Nullstellenberechnungs- (Solve-), RndFix- oder log<sub>a</sub>b-Befehl nicht innerhalb eines RndFix-Berechnungsbefehls verwendet werden kann.

# **E** Prioritäten der Rechenoperationen während der Berechnung

 Dieser Rechner arbeitet mit der üblichen Algebralogik, um Teilschritte einer Formel mit folgenden Prioritäten zu berechnen:

- 1 Funktionen vom Typ A:
	- Koordinatenumrechnung Pol  $(x, y)$ , Rec  $(r, \theta)$
- Funktionen, die Klammern enthalten (wie z. B. Ableitungen, Integrale, Σ usw.) d/d*x*, d<sup>2</sup>/d*x*<sup>2</sup>, Jd*x*, Σ, Solve, SolveN, FMin, FMax, List→Mat, Fill, Seq, SortA, SortD, Min, Max, Median, Mean, Augment, Mat→List, DotP, CrossP, Angle, UnitV, Norm, P(, Q(, R(,  $t($ , RndFix,  $log_a b$ 
	- Zusammengesetzte (verkettete) Funktionen\* 1 , List, Mat, Vct, fn, **Y** n, **r** n, **X** tn, **Y** tn, **X** n
- 2 Funktionen vom Typ B

 Bei diesen Funktionen wird zuerst das Argument eingegeben, und danach wird die Funktionstaste gedrückt.

- $x^2$ ,  $x^{-1}$ ,  $x!$ ,  $\circ$  '", ENG-Symbole, Winkelargumente  $\circ$ ,  $\circ$ ,  $\circ$
- 3 Potenzen/Wurzeln  $\wedge$ (*x<sup>y</sup>*),  $\sqrt[x]{\ }$
- 4 Gemeine Brüche (gemischte Zahlen) *a b* / *<sup>c</sup>*
- 5 Abgekürztes Multiplikationsformat (ohne Multiplikationszeichen) vor π , vor einer Speicheroder Variablenbezeichnung, z. B.

 $2\pi$ , 5A, Xmin, F Start usw.

6 Funktionen vom Typ C

 Bei diesen Funktionen wird zuerst die Funktionstaste gedrückt und danach wird ein Argument eingegeben.

 $\sqrt{ }$ ,  $\sqrt[3]{ }$ , log, ln,  $e^x$ , 10<sup>x</sup>, sin, cos, tan, sin<sup>-1</sup>, cos<sup>-1</sup>, tan<sup>-1</sup>, sinh, cosh, tanh, sinh<sup>-1</sup>, cosh<sup>-1</sup>, tanh<sup>-1</sup>, (-), d, h, b, o, Neg, Not, Det, Trn, Dim, Identity, Ref, Rref, Sum, Prod, Cuml, Percent, ΔList, Abs, Int, Frac, Intg, Arg, Conjg, ReP, ImP

- 7 Abgekürztes Multiplikationsformat (ohne Multiplikationszeichen) vor Typ A Funktionen, Typ C Funktionen und Klammern.  $2\sqrt{3}$ , A log2 usw.
- 8 Variation (Permutation), Kombination , Operator komplexer Zahlen in exponentieller Darstellung (Polarkoordinaten) *nPr*, *nCr*, ∠
- <sup>(9)</sup> Befehle für die metrische Umwandlung<sup>\*2</sup>
- $(10) \times$ ,  $\div$ , Int $\div$ , Rmdr
- $(1) +$ , –
- (12) Relationszeichen =,  $\neq$ ,  $>$ ,  $\lt$ ,  $\geq$ ,  $\leq$
- (3) And (Logikoperator), and (bitweiser Operator)
- (4) Or, Xor (Logikoperator), or, xor, xnor (bitweiser Operator)
- \* 1 Sie können den Inhalt mehrerer Funktionsspeicher (fn) oder Graphenspeicher ( **Y** n, **r** n, **X** tn, **Y** tn, **X** n) in zusammengesetzten (verketteten) Funktionen verknüpfen. Falls Sie zum Beispiel fn1(fn2) definieren, wird die zusammengesetzte Funktion fn1<sup>o</sup>fn2 erhalten (siehe Seite 5-14). Eine zusammengesetzte Funktion kann aus bis zu fünf verketteten Funktionen (äußeren und inneren Funktionen) bestehen.
- \*<sup>2</sup> Benutzer von fx-CG10/fx-CG20/fx-CG20 AU: Befehle für die metrische Umwandlung werden nur unterstützt, sofern die Add-in-Applikation für die metrische Umwandlung installiert ist.

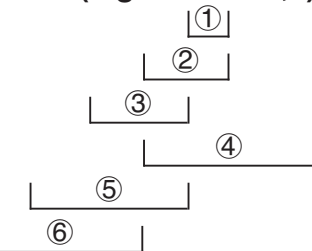

• Wenn Funktionen mit der gleichen Priorität hintereinander angewendet werden, erfolgt die Ausführung von rechts nach links, also von der inneren zur äußeren Funktion.

 $e^{x}$ In $\sqrt{120} \rightarrow e^{x}$ {In( $\sqrt{120}$ )}

Andernfalls erfolgt die Ausführung von links nach rechts.

- Verkettete Funktionen werden ebenfalls von rechts nach links ausgeführt.
- Klammerterme haben höchste Priorität.

# $\blacksquare$  **Anzeige von irrationalen Zahlen als Ergebnisse**

 Sie können den Rechner so konfigurieren, dass er Ergebnisse im Format für irrationale Zahlen (einschließlich  $\sqrt{\phantom{a}}$  oder π) anzeigt. Wählen Sie dazu in der Einstellanzeige für die Moduseinstellung "Input/Output" den Eintrag "Math".

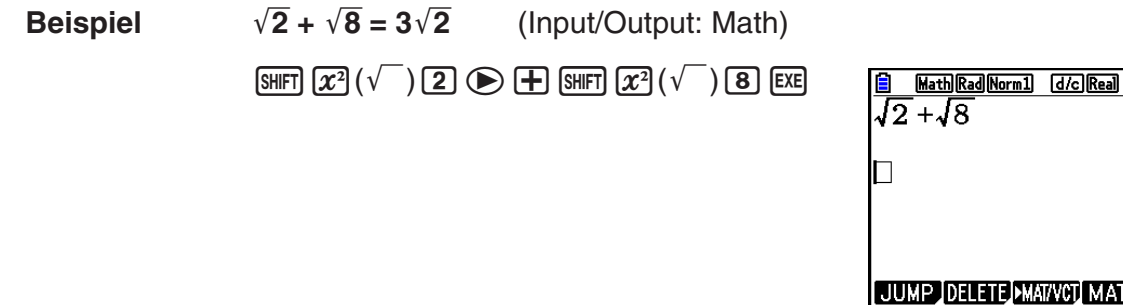

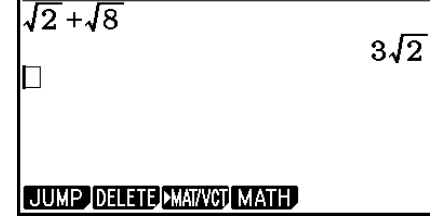

### **• Rechenergebnis-Anzeigebereich mit**  $\sqrt{\ }$

Die Anzeige eines Rechenergebnisses im  $\sqrt{\ }$ -Format wird für Ergebnisse mit  $\sqrt{\ }$  in bis zu zwei Gliedern unterstützt. Rechenergebnisse im  $\sqrt{\ }$ -Format können wie folgt aussehen:

$$
\pm a\sqrt{b}, \pm d \pm a\sqrt{b}, \pm \frac{a\sqrt{b}}{c} \pm \frac{d\sqrt{e}}{f}
$$

• Nachfolgend finden Sie die Bereiche für die einzelnen Koeffizienten (a, b, c, d, e, f), die im  $\sqrt{\ }$ -Rechenergebnisformat dargestellt werden können.

> 1 ≤ *a* < 100, 1 < *b* < 1000, 1 ≤ *c* < 100  $0 \le d < 100$ ,  $0 \le e < 1000$ ,  $1 \le f < 100$

• In den unten dargestellten Fällen kann ein Rechenergebnis im  $\sqrt{\ }$ -Format angezeigt werden, selbst wenn dessen Koeffizienten (*a*, *c*, *d*) außerhalb der obigen Bereiche liegen.

Rechenergebnisse im  $\sqrt{\ }$ -Format verwenden einen gemeinsamen Nenner.

$$
\frac{a\sqrt{b}}{c} + \frac{d\sqrt{e}}{f} \to \frac{a'\sqrt{b} + d'\sqrt{e}}{c'}
$$
 \* c' ist das kleinste gemeinsame Vielfache von c  
und f.

 Da das Rechenergebnis einen gemeinsamen Nenner verwendet, kann es immer noch im  $\sqrt{\ }$ -Format angezeigt werden, selbst wenn die Koeffizienten ( $a', c', d'$ ) außerhalb des zutreffenden Koeffizientenbereichs (*a, c, d*) liegen.

Beispiel:  $\frac{\sqrt{3}}{11} + \frac{\sqrt{2}}{10} = \frac{10\sqrt{3} + 11\sqrt{2}}{110}$ 

#### **Rechenbeispiele**

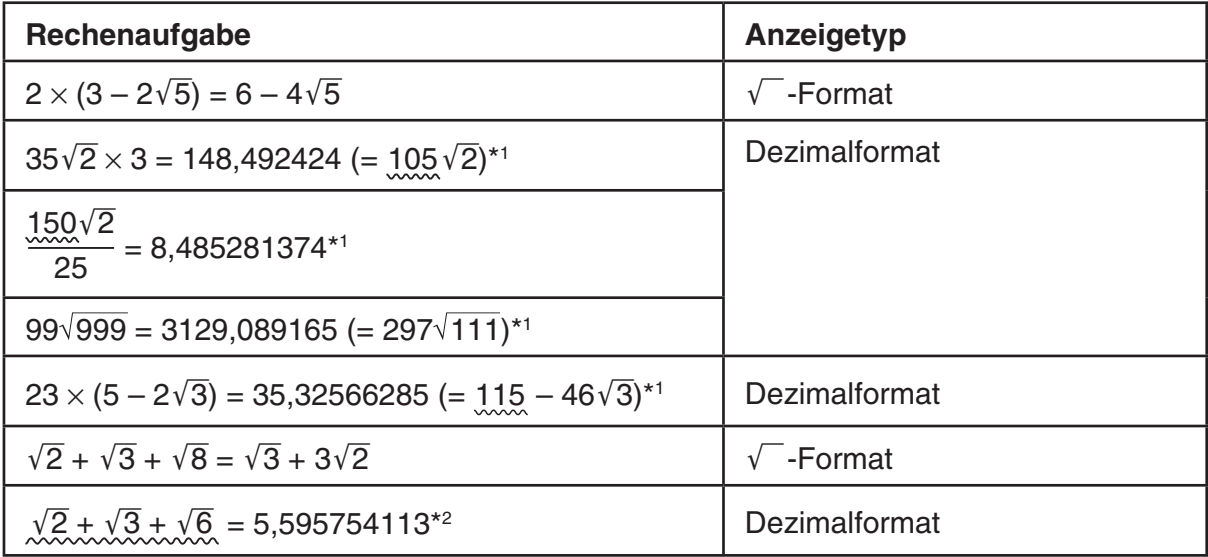

\*<sup>1</sup> Dezimalformat, da die Werte außerhalb des Bereichs liegen.

\*<sup>2</sup> Dezimalformat, da das Rechenergebnis aus drei Gliedern besteht.

 • Das Rechenergebnis wird im Dezimalformat angezeigt, selbst wenn ein Zwischenergebnis größer als zwei Glieder ist.

Beispiel:  $(1 + \sqrt{2} + \sqrt{3}) (1 - \sqrt{2} - \sqrt{3}) (1 - 4 - 2\sqrt{6})$ 

 $=-8.898979486$ 

• Wenn die Berechnungsformel ein  $\sqrt{\ }$ -Glied und ein Glied, das nicht als Bruch angezeigt werden kann, enthält, wird das Rechenergebnis im Dezimalformat angezeigt. Beispiel:  $log3 + \sqrt{2} = 1,891334817$ 

#### **• Rechenergebnis-Anzeigebereich mit π**

Rechenergebnisse werden in den folgenden Fällen im π-Format angezeigt:

- Wenn das Rechenergebnis in der Form  $nπ$  angezeigt werden kann
- $n$  ist eine ganze Zahl bis maximal  $|10^\circ|$ . • Wenn das Rechenergebnis in der Form  $a \frac{b}{c} \pi$  oder  $\frac{b}{c} \pi$  angezeigt werden kann Allerdings muss die {Anzahl von *a* Stellen + Anzahl von *b* Stellen + Anzahl von *c* Stellen} 8 oder kleiner sein, wenn obiges *a b*  $\frac{b}{c}$  oder  $\frac{b}{c}$  gekürzt wird.\*<sup>1\*2</sup> Außerdem beträgt die maximale

Anzahl der zulässigen c Stellen drei.\*<sup>2</sup>

- \* 1 Falls *c* < *b* ist, wird die Anzahl der *a* , *b* und *c* Stellen gezählt, wenn der Bruch von einem unechten Bruch ( $\frac{b}{b}$ *c* ) in einen gemischten Bruch ( $a\frac{b}{a}$  $\frac{\sigma}{c}$ ) umgewandelt wird.
- \*<sup>2</sup> Wenn "Manual" für die Einstellung "Simplify" der Einstellanzeige angegeben wird, kann das Rechenergebnis im Dezimalformat angezeigt werden, selbst wenn diese Bedingungen erfüllt werden.

#### **Rechenbeispiele**

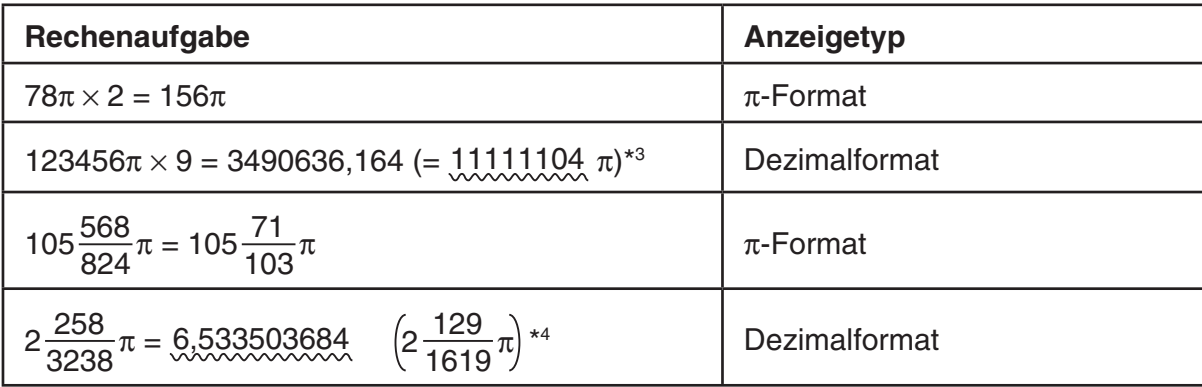

\*<sup>3</sup> Dezimalformat, da der ganzzahlige Teil des Rechenergebnisses I10<sup>6</sup> oder größer ist.

\*<sup>4</sup> Dezimalformat, da die Anzahl der Nennerstellen für die  $a-\frac{b}{a}$  $\frac{\sigma}{c}$  π-Form vier oder mehr beträgt.

### $\blacksquare$  **Multiplikationsoperationen ohne Multiplikationszeichen**

Sie können das Multiplikationssymbol (x) in folgenden Operationen weglassen:

• Vor Funktionen des Typs A  $(1)$  auf Seite 2-3) und des Typs C  $(6)$  auf Seite 2-3), ausgenommen bei negativen Vorzeichen

 **Beispiel 1 2sin30, 10log1,2, 2**'**3, 2Pol(5, 12) usw.**

• Vor Konstanten, Variablen- oder Speicherbezeichnungen

**Beispiel 2 2π. 2AB, 3Ans, 3Y<sub>1</sub> usw.** 

• Vor einer öffnenden Klammer

#### **Beispiel 3 3(5 + 6), (A + 1)(B – 1) usw.**

Wenn Sie eine Berechnung ausführen, die sowohl Divisions- als auch Multiplikationsoperationen enthält, bei denen ein Multiplikationszeichen weggelassen wurde, werden automatisch Klammern eingefügt (siehe die folgenden Beispiele).

• Wenn ein Multiplikationszeichen unmittelbar vor einer öffnenden oder nach einer geschlossenen Klammer weggelassen wird.

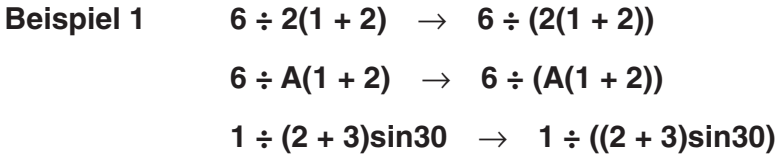

• Wenn ein Multiplikationszeichen unmittelbar vor einer Variable, einer Konstante usw. weggelassen wird.

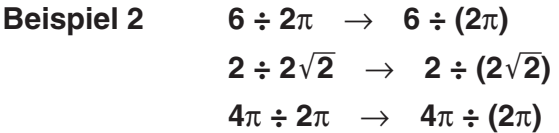

Wenn Sie eine Berechnung ausführen, bei der ein Multiplikationszeichen unmittelbar vor einem Bruch (einschließlich gemischter Brüche) weggelassen wurde, werden automatisch Klammern eingefügt (siehe die folgenden Beispiele).

**Beispiel** 

Beispiel 
$$
(2 \times \frac{1}{3})
$$
:  $2\frac{1}{3} \rightarrow 2(\frac{1}{3})$   
Beispiel  $(\sin 2 \times \frac{4}{5})$ :  $\sin 2\frac{4}{5} \rightarrow \sin 2(\frac{4}{5})$ 

### $\blacksquare$  **Überlauf und Fehler**

 Bei Überschreiten eines bestimmten Eingabe- oder Berechnungsbereiches bzw. bei einer unzulässigen Eingabe wird eine Fehlermeldung im Display angezeigt. Während der Fehleranzeige ist jede weitere Funktion des Rechners deaktiviert. Einzelheiten finden Sie in der "Tabelle der Fehlermeldungen" auf Seite  $\alpha$ -1.

 • Wenn eine Fehlermeldung angezeigt wird, sind die meisten Tasten des Rechners gesperrt. Drücken Sie [EXIT], um den Fehler zu löschen und zum normalen Betrieb zurückzukehren.

#### k **Speicherkapazität**

Mit jedem Drücken einer Taste werden ein Byte oder zwei Byte verwendet. Zu den Funktionen, die ein Byte benötigen, gehören:  $\boxed{1}$ ,  $\boxed{2}$ ,  $\boxed{3}$ , sin, cos, tan, log, ln,  $\sqrt{\ }$  und  $\pi$ . Zu den Funktionen, die zwei Byte benötigen, zählen d/dx(, Mat, Vct, Xmin, If, For, Return, DrawGraph, SortA(, PxIOn, Sum und  $a_{n+1}$ .

 • Die erforderliche Anzahl von Bytes zur Eingabe von Funktionen und Befehlen ist im linearen Ein-/Ausgabemodus und im Math-Ein-/Ausgabemodus jeweils unterschiedlich. Einzelheiten zur erforderlichen Anzahl von Bytes für die einzelnen Funktionen im Math-Ein-/ Ausgabemodus finden Sie auf Seite 1-16.

# **2. Spezielle Taschenrechnerfunktionen**

#### **E** Berechnungen mit Variablen

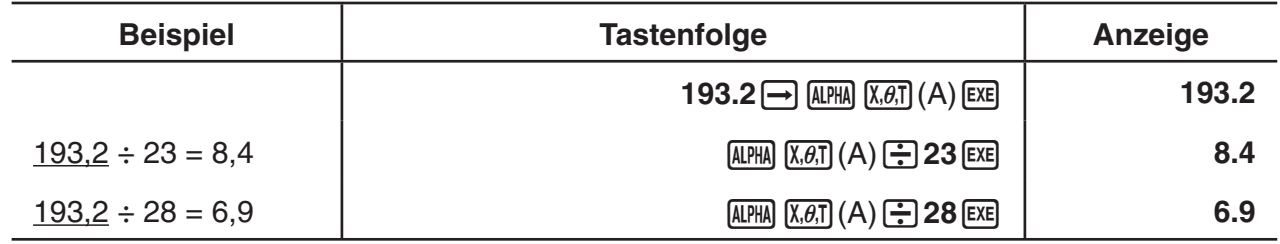

### **K** Speicher

#### u **Variablen (Alphabetspeicher)**

 Der Rechner verfügt standardmäßig über 28 Variablen. Sie können die Variablen für das Abspeichern von Werten verwenden, die innerhalb von Berechnungen benötigt werden. Variablen werden jeweils mit einem Buchstaben bezeichnet, indem die 26 Buchstaben des Alphabets sowie *r* und θ verwendet werden. Der Maximalwert, der Variablen zugewiesen werden kann, weist in Gleitkommadarstellung 15 Stellen für die Mantisse und 2 Stellen für den Exponenten auf.

 • Die abgespeicherten Werte der Variablen bleiben erhalten, auch wenn Sie den Rechner ausschalten.

#### u **Wertzuweisung für eine Variable**

 $[Wert] \rightarrow [Variab$ lenbezeichnung]  $Ex$ 

 **Beispiel 1 Wertzuweisung von 123 zur Variablen A**

 $AC$   $1$   $2$   $3$   $\rightarrow$   $APHA$   $X,\theta,T$   $(A)$   $EXE$ 

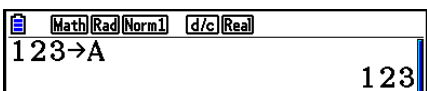

#### **Beispiel 2 Abspeicherung der Summe A+456 in der Variablen B**

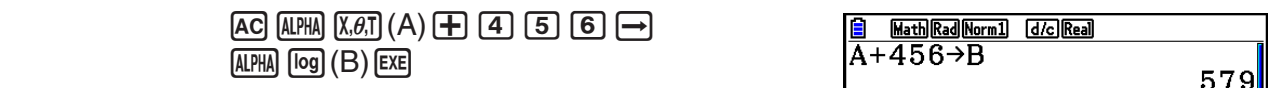

• Sie können eine Variable X durch Drücken der Tasten  $[III]$   $[+](X)$  oder  $[T, \theta, T]$  eingeben. Durch Drücken von **APA** (F) (X) wird ein X eingefügt; wenn Sie  $\overline{X}$ , drücken, wird ein x eingefügt. X und *x* zugewiesene Werte werden im gleichen Speicherbereich gespeichert.

 **Beispiel 3 Weisen Sie 10 der Variablen** *x* **und anschließend 5 der Variablen X zu. Prüfen Sie dann, welcher Wert** *x* **zugewiesen ist.**

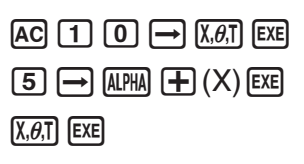

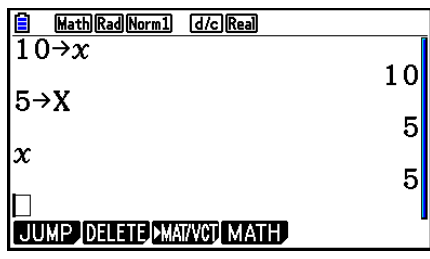

u **Wertzuweisung des gleichen Wertes zu mehr als einer Variablen**

[Wert] a [Bezeichnung der ersten Variablen] ~ [Bezeichnung der letzten Variablen] w

• Sie können hier jedoch "r" oder " $\theta$ " nicht als Variablenbezeichnung verwenden.

 **Beispiel Der Wert 10 ist den Variablen A bis F zuzuweisen.**

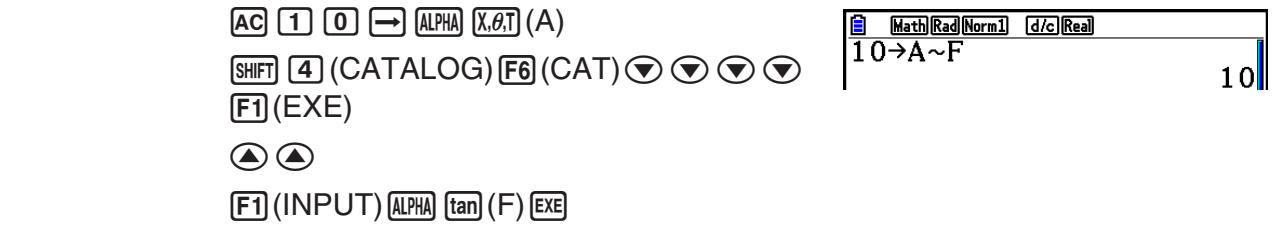

### u **Kettenspeicher**

 Sie können bis zu 20 Ketten (mit Str 1 bis Str 20 bezeichnet) im Kettenspeicher ablegen. Gespeicherte Ketten können auf dem Display angezeigt oder in Funktionen und Befehlen verwendet werden, die die Verwendung von Ketten als Argumente unterstützen.

Einzelheiten zu Kettenoperationen finden Sie unter "Ketten" (Seite 8-25).

#### Beispiel **Zuweisen von Kette "ABC" zu Str 1 und anschließende Ausgabe von Str 1 auf dem Display**

[SHIFT] [MENU] (SET UP) [F2] (Line) [EXIT]

 $[AC]$  SHIFT $]$  (ALPHA)  $([A]-LOCK)$   $[x10^x]$  (")  $[X.\theta,T]$   $(A)$ 

[log] (B)  $\overline{\ln}$  (C)  $\overline{x10^x}$  (") [ALPHA] (Entsperrt den Buchstaben-Feststeller.)

 $\rightarrow$  [WARS]  $\overline{[F6]}(\triangleright)$   $\overline{[F5]}$  (Str)  $\overline{[1]}$  [exe]

 $F5$  (Str)  $\boxed{1}$   $EE$ 

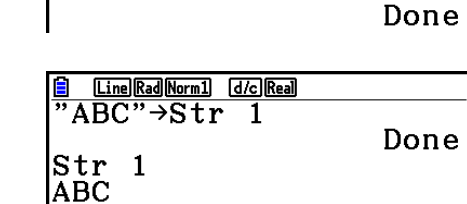

Die Kette wird linksbündig angezeigt.

 • Führen Sie die obige Operation im linearen Ein-/Ausgabemodus aus. Eine Durchführung im Math-Ein-/Ausgabemodus ist nicht möglich.

# • Funktionstermspeicher (Termspeicher) **FULL COPTNI-FUNCMEM**

 Der Funktionstermspeicher ist nützlich für das temporäre Abspeichern häufig verwendeter Formelterme. Für eine längere Speicherung wird empfohlen, dass Sie das **Graph** -Menü zum Abspeichern von Formeltermen und das **Program** -Menü zum Abspeichern von Programmen nutzen.

• { **STORE** } **/** { **RECALL** } **/** { **fn** } **/** { **SEE** } ... {Funktionsterm speichern}/{Funktionsterm aufrufen}/{Funktionsspeicherposition als Variablenbezeichnung in einem Term}/ {Funktionsspeicherliste}

# **• Speichern einer Funktion**

#### **Beispiel Abspeichern des Funktionsterms (A+B)(A–B) unter der Funktionsspeicherposition 1**

 $[SHIF]$   $[MENU]$   $(SET UP)$   $[F2]$   $(Line)$   $[EXIT]$  $AC$   $($   $($   $AIPHA$   $(X, \theta, T)$   $(A)$   $H$   $AIPHA$   $[log]$   $(B)$   $)$  $\Box$  (ALPHA)  $\chi$ , $\theta$ ,  $\Box$  (A)  $\Box$  (ALPHA)  $\Box$  (B)  $\Box$ 

 $\overline{CFN}$  (F6) ( $\triangleright$ )  $\overline{FB}$  ( $\triangleright$ )  $\overline{F3}$  (FUNCMEM)  $[F1]$ (STORE)  $[1]$   $[1]$ 

**E** [Line] Rad Norm1 | d/c] Real  $(A+B) (A-B)$ 

**Function Memory**  $f_1$  : (A+B) (A-B)

### **EXIT EXIT EXIT**

- Falls die Funktionsspeicherposition, der Sie einen Funktionsterm zuweisen, bereits einen Funktionsterm enthält, dann wird der vorhandene Term durch den neuen Term ersetzt.
- Sie können auch die  $\rightarrow$ -Taste verwenden, um in einem Programm einen Funktionsterm im Funktionstermspeicher abzulegen. In diesem Fall müssen Sie die Funktion in doppelte Anführungszeichen setzen.

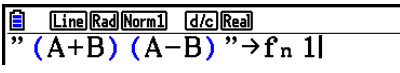

#### **• Abruf eines Funktionsterms**

#### **Beispiel Abruf des Funktionsterms unter der Funktionsspeicherposition 1**

 $AC$  (OPTN)  $FG$  ( $D$ )  $FG$  ( $D$ )  $FG$  ( $F$ J)  $CTMCMEM$ )  $F2$  (RECALL)  $\Box$   $F2$ 

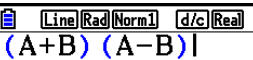

• Der aufgerufene Funktionsterm erscheint an der aktuellen Cursorposition im Display.

#### **• Aufrufen einer Funktion als Variable**

**Beispiel Abruf des Funktionsterms unter der Funktionsspeicherposition 1 als eine Variable**

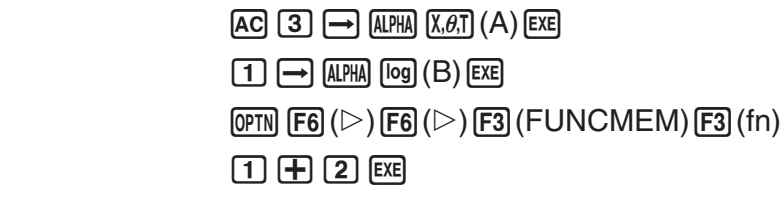

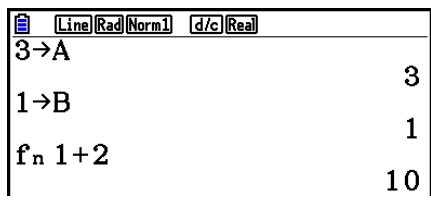

### u **Anzeige der Belegung des Funktionstermspeichers**

```
\overline{OPTN} \overline{FB} (\triangleright) \overline{FB} (\triangleright) \overline{F3} (FUNCMEM)
FA(SEE)
```
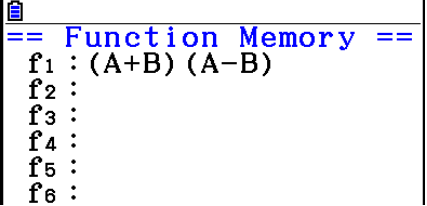

#### u **Löschen einer Funktion**

 **Beispiel Löschen des Funktionsterms unter der Funktionsspeicherposition 1**

 $[AC]$ 

 $\overline{OPTN}$   $\overline{FB}$  ( $\triangleright$ )  $\overline{FB}$  ( $\triangleright$ )  $\overline{F3}$  (FUNCMEM)  $F1$ (STORE)  $1$   $F1$ 

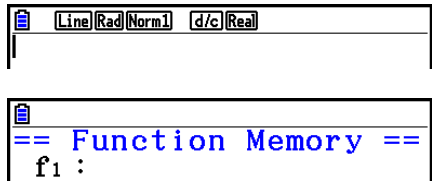

 • Mit Ausführung der Speicheroperation bei leerem Display wird der Funktionsterm aus der von Ihnen bezeichneten Funktionsspeicherposition gelöscht.

### $\blacksquare$  **Antwortspeicherfunktionen des Taschenrechners**

 Die Antwortspeicherfunktion speichert automatisch das zuletzt berechnete Ergebnis durch Drücken der EXE-Taste (wenn nicht die EXE-Tastenfunktion zu einem Fehler führt). Das jeweils letzte Ergebnis wird im Antwortspeicher abgelegt und kann dort abgerufen werden.

- Der größte Zahlenwert, der im Antwortspeicher abgelegt werden kann, weist 15 Stellen für die Mantisse und 2 Stellen für den Exponenten auf.
- Der Inhalt des Antwortspeichers wird nicht gelöscht, wenn Sie die [AC]-Taste drücken oder die Stromversorgung ausschalten.

#### u **Verwendung des Inhalts des Antwortspeichers in einer Rechnung**

 **Beispiel 123 + 456 = 579 789 – 579 = 210**

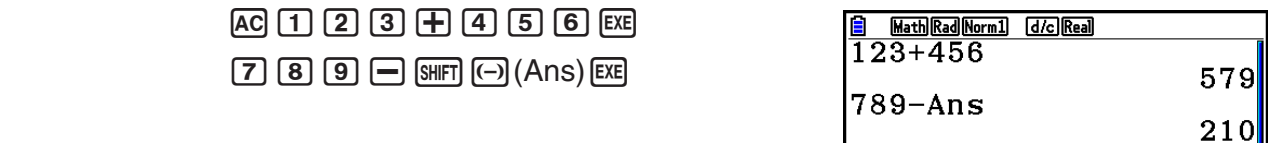

 • Bei einer Operation, die dem Alphabetspeicher einen Wert zuordnet (wie z. B.  $[5]$   $\rightarrow$   $[4]$   $[4]$   $[6]$  $[6]$  $[6]$  $[6]$  $[7]$ , wird der Inhalt des Antwortspeichers zwar im Math-Ein-/ Ausgabemodus, nicht jedoch im linearen Ein-/Ausgabemodus aktualisiert.

# $\blacksquare$  **Ausführen von "Ketten-Rechnungen"**

 Das Ergebnis einer Berechnung kann unmittelbar als erster Operand in der nachfolgenden Berechnung verwendet werden, indem der Antwortspeicher durch Eingabe eines Operationszeichens automatisch abgerufen wird.

**Beispiel 1** ÷ **3 =**

 $1 \div 3 \times 3 =$ 

AC 1 + 3 EXE  $(For testzung)$   $X$   $3$   $Ex$ 

Math Rad Norm1 d/c Real  $\overline{1\div 3}$ 0.3333333333 Ans×3

Eine derartige "Ketten-Rechnung" kann auch mit Typ B Funktionen  $(x^2, x^{-1}, x'$ , auf Seite 2-3),  $+$ ,  $-$ ,  $\wedge$ ( $x^y$ ),  $x\sqrt{\phantom{x}}$ ,  $\circ$  '" usw. ausgeführt werden.

# **3. Festlegung des Winkelmodus und des Anzeigeformats (SET UP)**

 Vor der Ausführung einer Berechnung sollten Sie die Einstellanzeige (SET-UP-Menü) verwenden, um den Winkelmodus und das Anzeigeformat festzulegen.

# **k** Einstellen des Winkelmodus **and Einstellen des Winkelmodus and Einstellen Einstellen**

- 1. Markieren Sie "Angle" in der Einstellanzeige (SET-UP-Menü).
- 2. Drücken Sie die Funktionstaste für den festzulegenden Winkelmodus. Drücken Sie danach die EXITI-Taste.
	- { **Deg** } **/** { **Rad** } **/** { **Gra** } ... {Altgrad}/{Bogenmaß}/{Neugrad}
	- Der Zusammenhang zwischen Altgrad, Bogenmaß und Neugrad lautet wie folgt:

360 $^{\circ}$  (Altgrad) =  $2\pi$  rad = 400 gon (Neugrad)

90° (Altgrad) =  $\pi/2$  rad = 100 gon (Neugrad)

# **k** Einstellen des Anzeigeformats für Zahlen **anzeigeformats ist Zahlen** [SET UP] **Display**

- 1. Markieren Sie "Display" in der Einstellanzeige (SET-UP-Menü).
- 2. Drücken Sie die Funktionstaste für das einzustellende Anzeigeformat. Drücken Sie danach die [EXIT]-Taste.
	- { **Fix** } **/** { **Sci** } **/** { **Norm** } **/** { **Eng** } ... {Festlegung eine festen Anzahl von Dezimalstellen}/ {Festlegung der Mantissenlänge}/{Normal-Anzeige mit Norm1 oder Norm2 einstellbar}/ {Technik-Notation}

### u **Festlegung der Anzahl der Dezimalstellen (Fix)**

#### **Beispiel Festlegung auf zwei Dezimalstellen**

 $[F1]$  $(Fix)$  $[2]$  $[EX$ 

 Drücken Sie die Zahlentaste, die der Anzahl der Dezimalstellen entspricht, die Sie festlegen möchten  $(n = 0 \text{ bis } 9)$ .

 • Angezeigte Zahlenwerte werden auf die von Ihnen festgelegte Anzahl von Dezimalstellen gerundet.

Display  $\mathbf{F}$ ix2

#### u **Festlegung der Mantissenlänge (Sci)**

 **Beispiel Einstellung auf die Mantissenlänge 3**

$$
F2 (Sci) 3 (EX)
$$

Display

 $\cdot$ Sci $3$ 

 Drücken Sie die Zahlentaste, die der Länge der Mantisse entspricht, die Sie voreinstellen möchten (n = 0 bis 9). Durch die Vorgabe von 0 wird die Mantissenlänge auf 10 eingestellt.

• Die angezeigten Werte werden auf die von Ihnen vorgegebene Mantissenlänge gerundet.

#### **• Einstellung auf Normal-Anzeige (Norm 1/Norm 2)**

Drücken Sie die F3 (Norm)-Taste, um zwischen Norm 1 und Norm 2 umzuschalten.

**Norm 1:**  $10^{-2}$  (0,01) > |x|, |x|  $\ge 10^{10}$ 

**Norm 2:**  $10^{-9}$  (0,000000001) > |x|, |x|  $\ge 10^{10}$ 

#### **• Einstellung der Anzeige auf die Technik-Notation (Eng)**

Drücken Sie  $\overline{F4}$ (Eng), um zwischen der technischen Schreibweise und der Standardschreibweise umzuschalten. Der Indikator "/E" wird im SET-UP-Display angezeigt, wenn die technische Schreibweise wirksam ist.

 Sie können folgende Symbole für die Umwandlung von Werten in die technische Schreibweise verwenden, wie zum Beispiel 2.000 (=  $2 \times 10^3$ )  $\rightarrow$  2k.

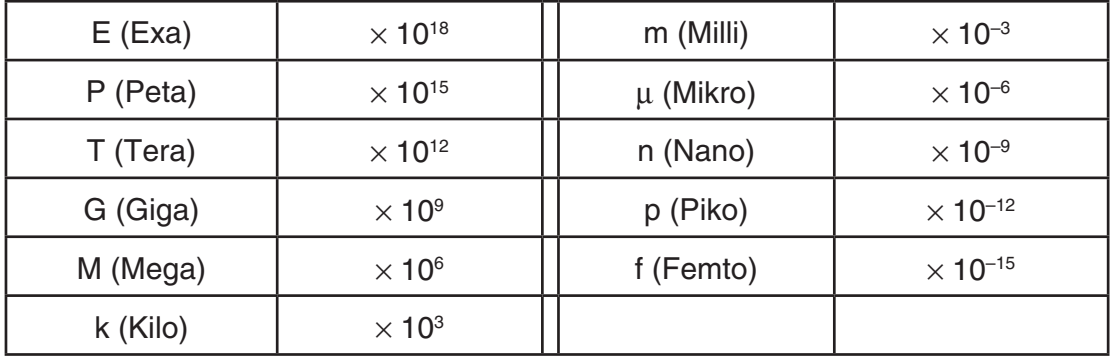

 • Das SI-Symbol, das die Mantisse auf einen Wert von 1 bis 1000 eingrenzt, wird automatisch vom Rechner gewählt, wenn die Technik-Notation voreingesellt ist.

# **4. Funktionsberechnungen**

## k **Funktionsuntermenüs**

Dieser Rechner besitzt fünf Funktionsuntermenüs, die Ihnen Zugriff auf höhere mathematische Funktionen ermöglichen, die nicht auf der Tastatur markiert sind.

 • Der Inhalt dieser Funktionsuntermenüs unterscheidet sich in Abhängigkeit vom gewählten Menü, das Sie im Hauptmenü aufgerufen hatten, bevor Sie die *M*-Taste gedrückt haben. Die folgenden Beispiele zeigen Funktionsuntermenüs an, die im **Run-Matrix** - oder **Program** - Menü erscheinen.

# • Hyperbel- und Areafunktionen (HYPERBL) **[OPTN]** [HYPERBL]

- { **sinh** } **/** { **cosh** } **/** { **tanh** } ... Hyperbel-{Sinus-}/{Cosinus-}/{Tangens-}Funktionen
- { **sinh –1** } **/** { **cosh –1** } **/** { **tanh –1** } ... Hyperbel-{Sinus-}/{Cosinus-}/{Tangens-}Umkehrfunktionen

### u **Wahrscheinlichkeitsrechnung (PROB) [OPTN]** - **[PROB]**

- {*x!*} ... nach der Eingabe eines Wertes drücken, um die Fakultät dieses Wertes zu erhalten
- $\{n \text{Pr} \{ n \text{Cr} \} \dots \{ \text{Variation (Permutation)} \}$
- { **RAND** } ... {Generieren einer Zufallszahl}
- { **Ran#** } **/** { **Int** } **/** { **Norm** } **/** { **Bin** } **/** { **List** }**/**{ **Samp** } ... {Generieren einer Zufallszahl (zwischen 0 und 1)}/{Generieren einer zufälligen Ganzzahl}/{Generieren einer Zufallszahl entsprechend der Normalverteilung auf der Grundlage eines Mittelwertes  $\mu$  und einer Standardabweichung  $\sigma$ <sup>1</sup>/{Generieren einer Zufallszahl entsprechend der Binomialverteilung auf der Grundlage einer Anzahl von Versuchen bzw. Stichproben *n* und einer Wahrscheinlichkeit *p*}/{Generieren einer Zufallszahl (zwischen 0 und 1) und Speicherung des Ergebnisses in ListAns}/{Zufällige Auswahl von Elementen aus Listendaten und Speicherung des Ergebnisses in ListAns}
- { **P** (} **/** { **Q** (} **/** { **R** (} ... Wahrscheinlichkeit entsprechend Normal- oder Gaußverteilung {P( *t* )}/{Q( *t* )}/  ${R(t)}$
- $\{t\}$  ... {Wert der standardisierten Zufallsvariablen  $t(x)$ }

# u **Numerische Berechnungen (NUMERIC) [OPTN]** - **[NUMERIC]**

- {**Abs**} ... Um den Absolutwert/Betrag einer Zahl zu erhalten, wählen Sie die Abs-Funktion und geben die Zahl ein
- {**Int**}**/**{**Frac**} ... Um den {ganzzahligen Teil}/{Bruchteil} einer Zahl zu erhalten, wählen Sie die Int- oder Frac-Funktion und geben die Zahl ein.
- {**Rnd**} ... Rundet den Wert, der für interne Berechnungen verwendet wird, auf die Mantissenlänge 10 (um der Darstellung im Antwortspeicher zu entsprechen) oder auf die von Ihnen festgelegte Anzahl von Dezimalstellen (Fix) oder die von Ihnen festgelegte Mantissenlänge (Sci)
- {**Intg**} ... Um für eine vorgegebene Zahl die größte ganze Zahl zu erhalten, die nicht größer als die Zahl selbst ist, wählen Sie die Intg-Funktion und geben die Zahl ein
- {**RndFix**} ... rundet den für die interne Berechnung verwendeten Wert auf die festgelegte Anzahl von Stellen (0 bis 9) ab (siehe Seite 2-2)
- {**GCD**} ... {größter gemeinsamer Teiler zweier Zahlen}
- { **LCM** } ... {kleinstes gemeinsames Vielfaches zweier Zahlen}
- { **MOD** } ... {Divisionsrest (Ausgabe des Rests, wenn *n* durch *m* dividiert wird)}
- {MOD Exp} ... {Rest, wenn eine Division einer Potenzzahl erfolgt (Ausgabe des Rests, wenn *n* mit *p* potenziert und dann durch *m* dividiert wird)}

# **• Winkelsymbole, Koordinatenumrechnung, Sexagesimal-Operationen (ANGL) [OPTN]** - **[ANGLE]**

- {**°**}**/**{**r**}**/**{**g**} ... Bezeichnet {Altgrad}/{Bogenmaß}/{Neugrad} für einen Eingabewert.
- {**° ' "**} ... bezeichnet Grad (Stunden), Minuten und Sekunden, wenn ein Sexagesimalwert eingegeben wird
- $\{ \overline{\bullet} : \overline{\bullet} :$
- Die Menü-Operation {**° ' "**} steht nur dann zur Verfügung, wenn ein Berechnungsergebnis im Display angezeigt wird.
- {**Pol(**}**/**{**Rec(**} ... wandelt {kartesische in Polarkoordinaten}/{Polar- in kartesische Koordinaten} um
- {'**DMS**} ... wandelt einen Dezimalwert in einen Sexagesimalwert um

# • Technik-Notation, SI-Symbole (ENG-SYM) *CREA [OPTN]*  $\sim$  **[OPTN]**

# •  $\{m\}/\{\mu\}/\{n\}/\{p\}/\{f\}$  ...  $\{M\}$ illi (10<sup>-3</sup>) $\}/\{M\}$ ikro (10<sup>-6</sup>) $\}/\{N\}$ ano (10<sup>-9</sup>) $\}/\{P\}$ iko (10<sup>-12</sup>) $\}/\{F$ emto (10<sup>-15</sup>) $\}$

- { **k** } **/** { **M** } **/** { **G** } **/** { **T** } **/** { **P** } **/** { **E** } ... {Kilo (10 3 )}/{Mega (10 6 )}/{Giga (10 9 )}/{Tera (10 12 )}/{Peta (10 15 )}/  ${Exa (10^{18})}$
- {**ENG**} *(*ENG) ... Verschiebt das Komma im berechneten Wert um drei Stellen nach {links}/{rechts} und {vermindert}/{erhöht} den Exponenten um drei.

 Wenn Sie die technische Notation verwenden, wird das SI-Symbol ebenfalls entsprechend geändert.

 • Die Menü-Operationen {ENG} und {ENG} stehen nur dann zur Verfügung, wenn ein Berechnungsergebnis im Display angezeigt wird.

### **K** Winkelmodus

• Wählen Sie in der Einstellanzeige (SET UP) unbedingt "Comp" für "Mode".

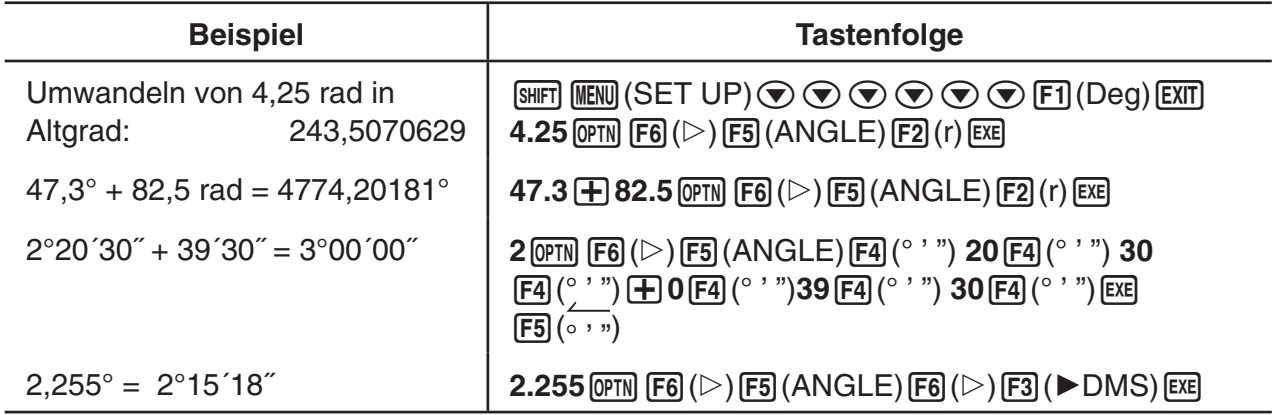

# $\blacksquare$  **Trigonometrische und Arkusfunktionen**

 • Stellen Sie unbedingt den Winkelmodus korrekt ein, bevor Sie Berechnungen mit trigonometrischen oder Arkusfunktionen vornehmen.

$$
(90^{\circ} = \frac{\pi}{2} \text{ Radiation} = 100 \text{ Gon})
$$

• Wählen Sie in der Einstellanzeige (SET UP) unbedingt "Comp" für "Mode".

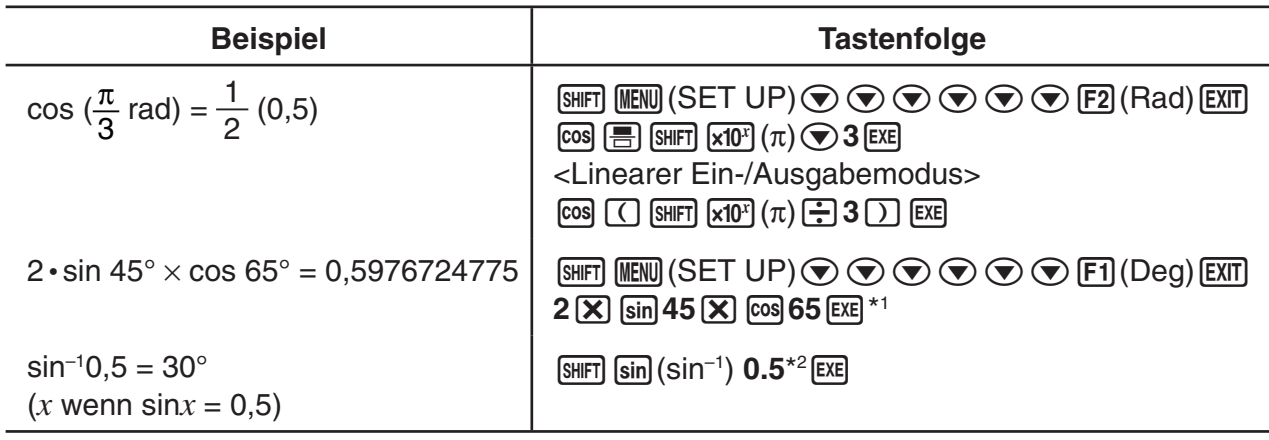

 $*$ <sup>1</sup>  $\chi$  kann weggelassen werden.

\*<sup>2</sup> Die Eingabe von vorangestellten Nullen ist nicht erforderlich.

# ■ Logarithmische und Exponentialfunktionen (Potenzen)

• Wählen Sie in der Einstellanzeige (SET UP) unbedingt "Comp" für "Mode".

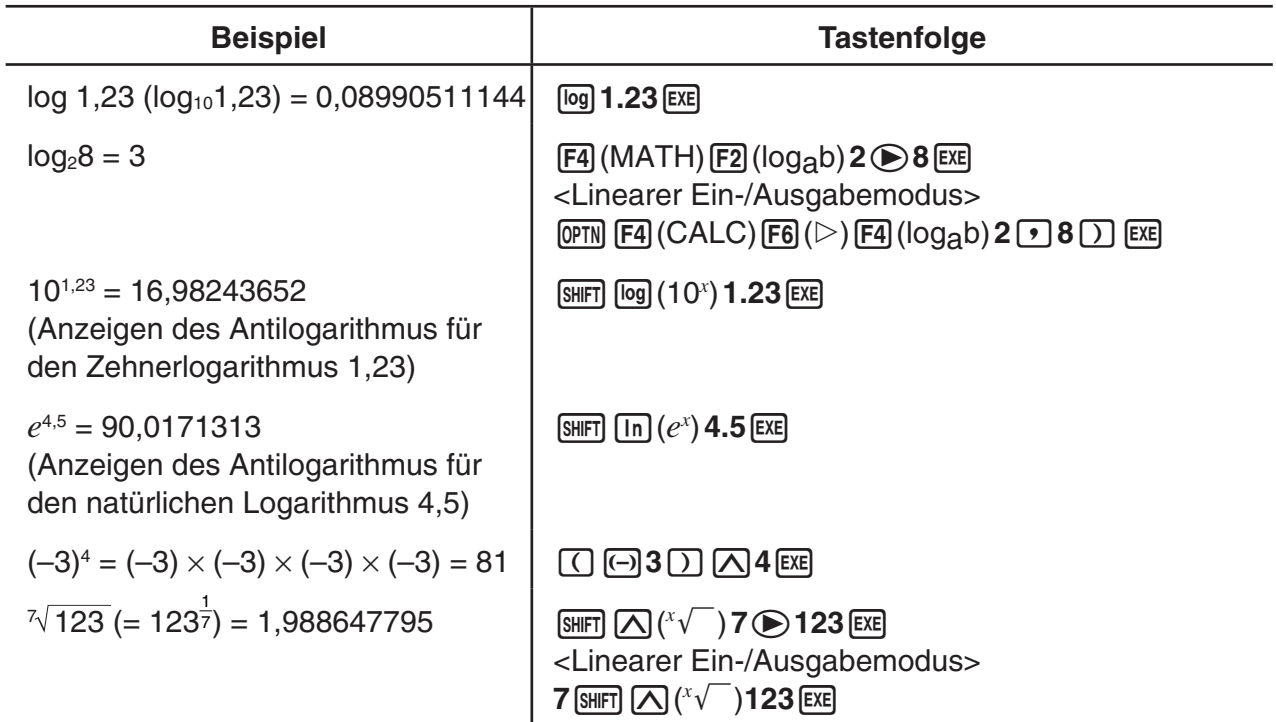

 • Der lineare Ein-/Ausgabemodus und der Math-Ein-/Ausgabemodus erzeugen unterschiedliche Ergebnisse, wenn zwei oder mehrere Potenzen in Serie eingegeben werden, wie:  $2 \times 3 \times 2$ .

Linearer Ein-/Ausgabemodus:  $2^{3/2} = 64$  Math-Ein-/Ausgabemodus:  $2^{3^2} = 512$ 

 Dies ist darauf zurückzuführen, dass der Math-Ein-/Ausgabemodus die obige Eingabe intern wie folgt behandelt:  $2^{(3^{(2)}).}$ 

# k **Hyperbel- und Areafunktionen**

• Wählen Sie in der Einstellanzeige (SET UP) unbedingt "Comp" für "Mode".

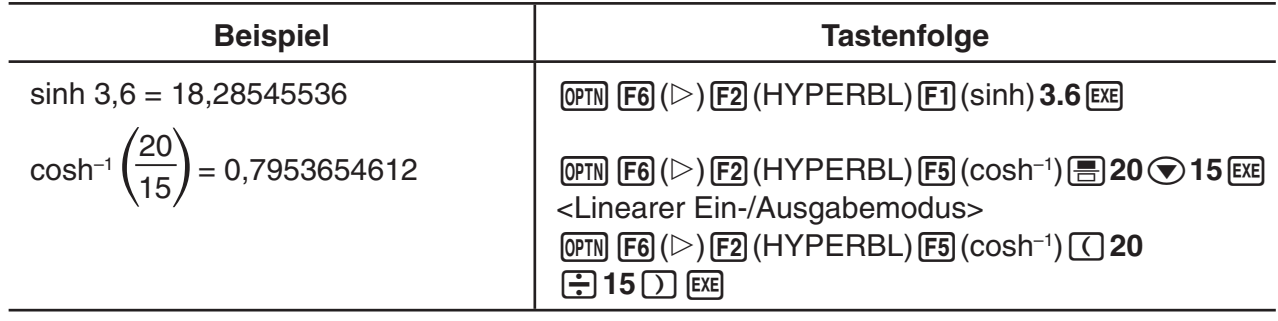

# $\blacksquare$  **Andere Funktionen**

• Wählen Sie in der Einstellanzeige (SET UP) unbedingt "Comp" für "Mode".

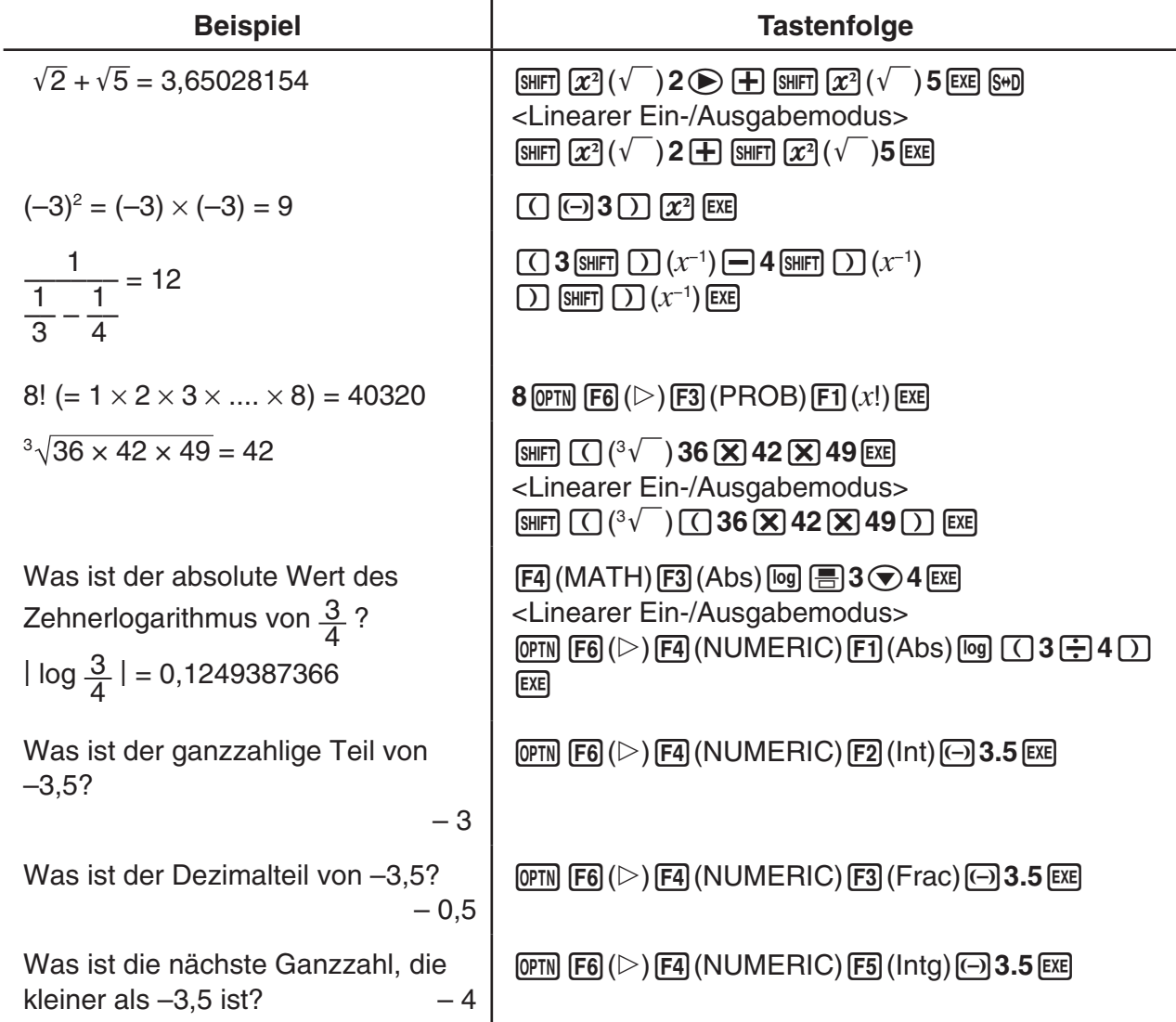

# k **Generieren einer Zufallszahl (RAND)**

#### u **Generieren einer Zufallszahl (0 bis 1) (Ran#, RanList#)**

 Ran# und RanList# generieren auf zufällige oder sequenzielle Weise 10 Dezimalstellen aufweisende Zufallszahlen zwischen 0 und 1. Ran# gibt eine einzige Zufallszahl zurück, während RanList# mehrere Zufallszahlen in Form einer Liste zurückgibt. Nachfolgend ist die Syntax von Ran# und RanList# dargestellt.

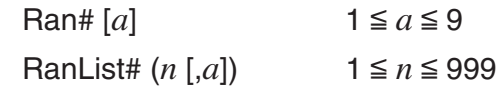

- *n* ist die Anzahl der Versuche bzw. Stichproben. RanList# generiert die Anzahl von Zufallszahlen, die *n* entsprechen, und zeigt sie auf der ListAns-Anzeige an. Es ist notwendig, für *n* einen Wert einzugeben.
- "a" ist die Zufallsfolge. Erfolgt keine Eingabe für "a", werden Zufallszahlen zurückgegeben. Bei Eingabe einer ganzen Zahl zwischen 1 und 9 für *a* wird die entsprechende sequenzielle Zufallszahl zurückgegeben.
- Mit Ausführung der Funktion Ran# 0 werden die Folgen von Ran# und RanList# initialisiert. Die Folge wird außerdem initialisiert, wenn eine sequenzielle Zufallszahl mit einer anderen Folge als vorher unter Verwendung von Ran# oder RanList# generiert wird oder wenn eine Zufallszahl generiert wird.

#### **Beispiele für Ran#**

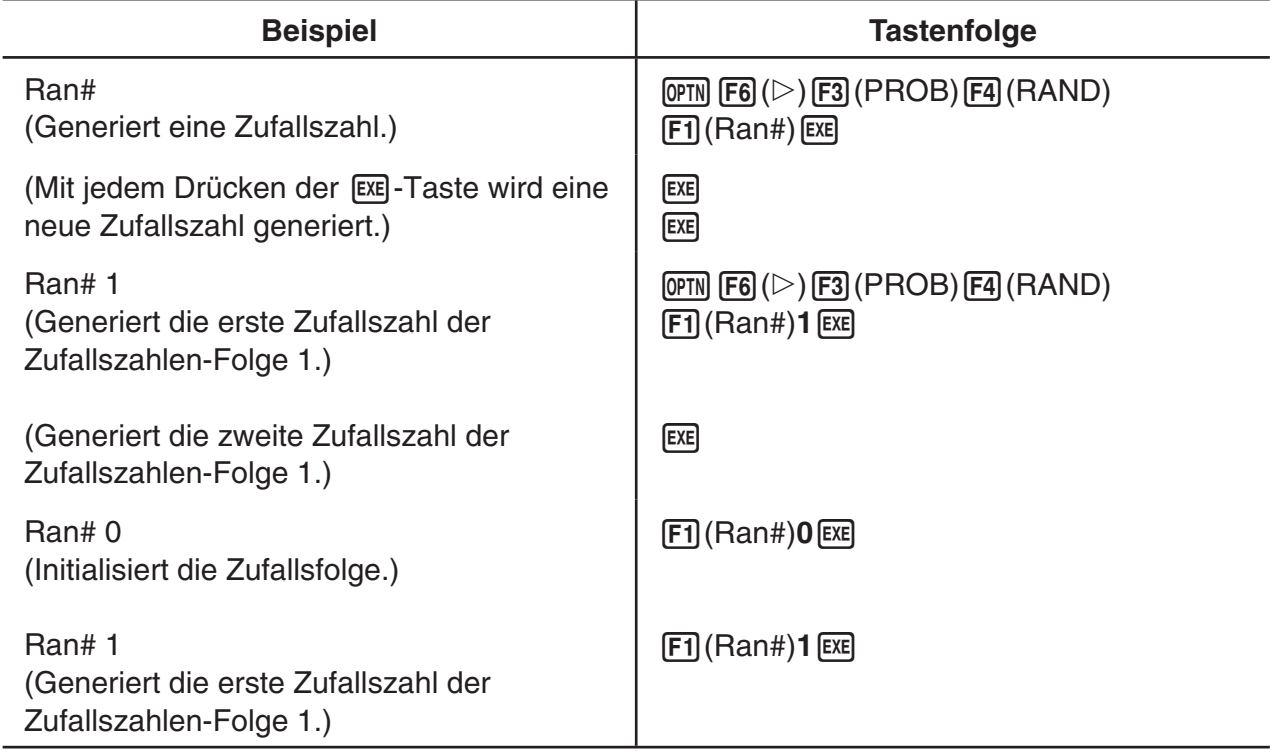

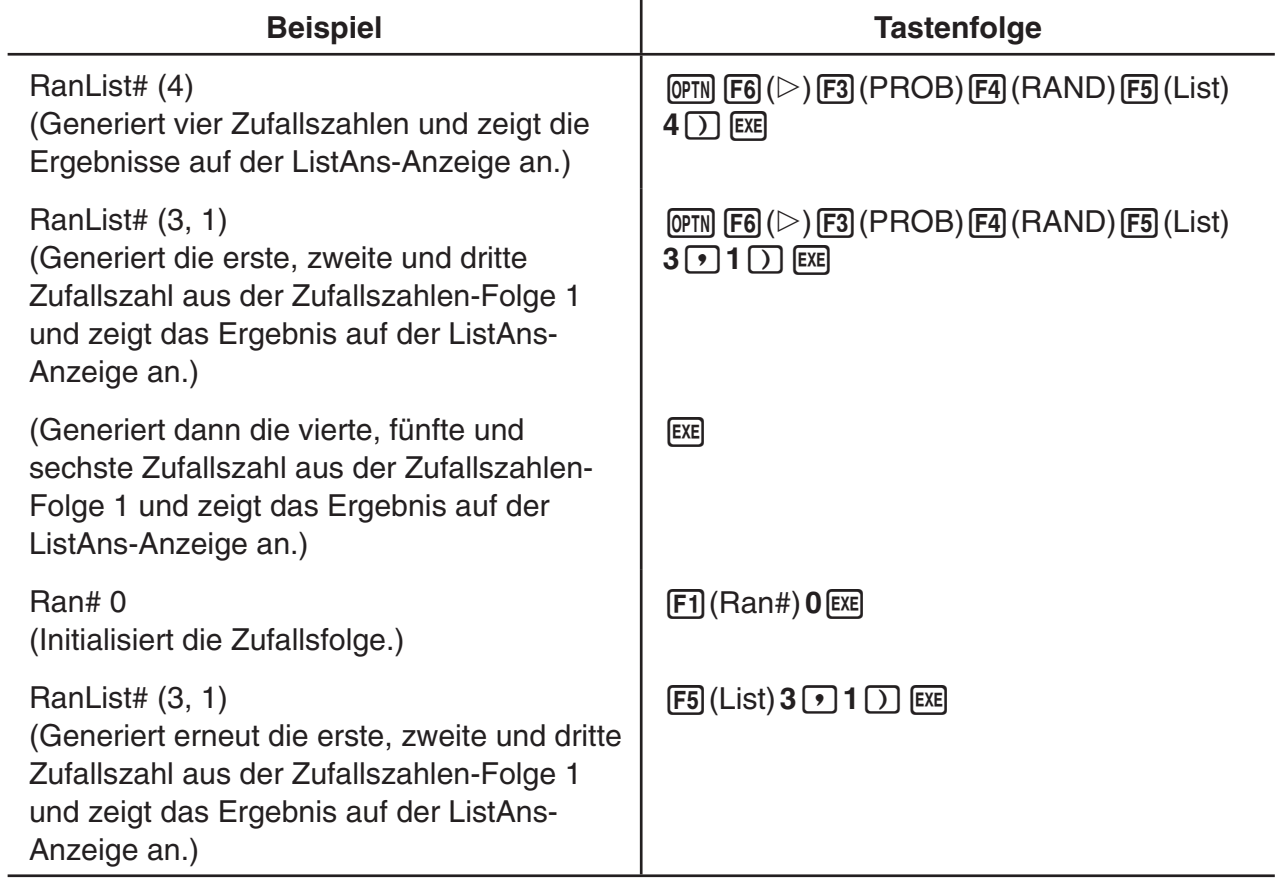

### u **Generieren einer zufälligen Ganzzahl (RanInt#)**

RanInt# generiert zufällige Ganzzahlen, die zwischen zwei vorgegebenen Ganzzahlen liegen.

RanInt#  $(A, B[, n])$   $A < B$   $|A|, |B| < 1 \times 10^{10}$   $B - A < 1 \times 10^{10}$   $1 \le n \le 999$ 

 • A ist der Startwert und B ist der Endwert. Wird für *n* kein Wert eingegeben, erfolgt die Rückgabe einer entsprechend dem Ist-Zustand generierten Zufallszahl. Durch Vorgabe eines Wertes für *n* erhalten Sie die gewünschte Anzahl von Zufallszahlen in Form einer Liste.

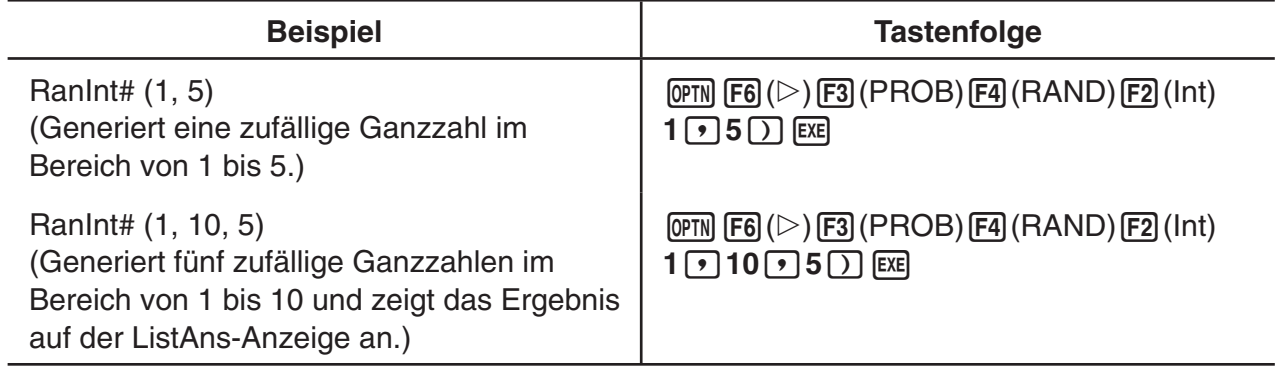

#### **• Generieren einer Zufallszahl entsprechend der Normalverteilung (RanNorm#)**

 Diese Funktion generiert eine Zufallszahl mit 10 Dezimalstellen entsprechend der Normalverteilung auf der Grundlage eines spezifizierten Mittelwertes  $\mu$  und einer Standardabweichung  $\sigma$ .

RanNorm#  $(\sigma, \mu[, n])$   $\sigma > 0$  1  $\leq n \leq 999$ 

 • Wird für *n* kein Wert eingegeben, erfolgt die Rückgabe einer entsprechend dem Ist-Zustand generierten Zufallszahl. Durch Vorgabe eines Wertes für *n* erhalten Sie die gewünschte Anzahl von Zufallszahlen in Form einer Liste.

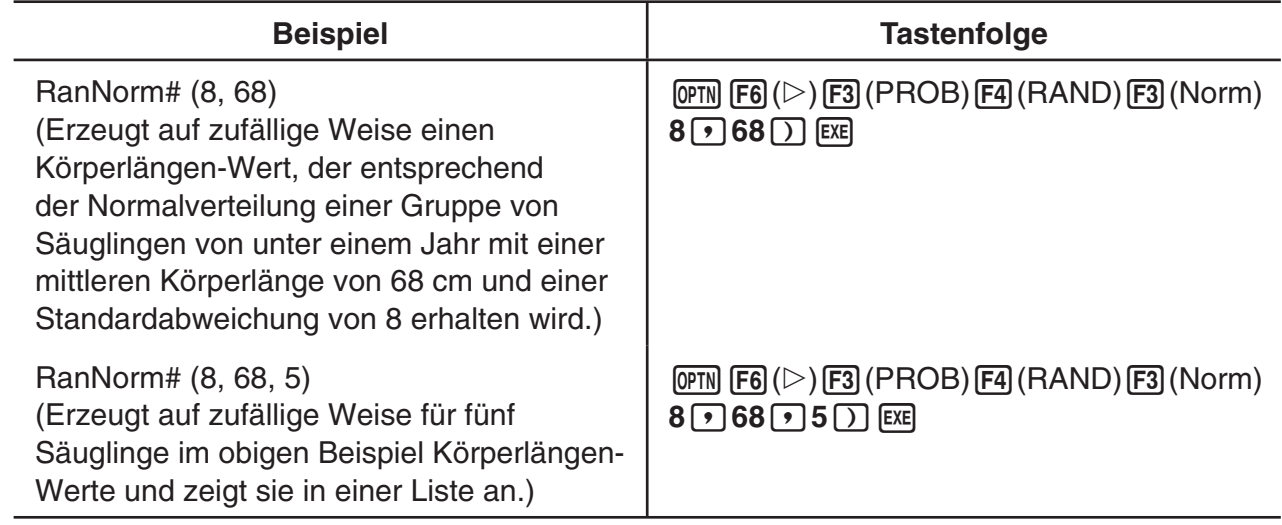

### u **Generieren einer Zufallszahl entsprechend der Binomialverteilung (RanBin#)**

 Diese Funktion generiert zufällige Ganzzahlen entsprechend der Binomialverteilung, auf der Grundlage von Werten, die für die Anzahl der Stichproben bzw. Versuche *n* und die Wahrscheinlichkeit *p* vorgegeben wurden.

RanBin#  $(n, p[, m])$  1 ≤  $n$  ≤ 100000 1 ≤  $m$  ≤ 999 0 ≤  $p$  ≤ 1

 • Wird für *m* kein Wert eingegeben, erfolgt die Rückgabe einer entsprechend dem Ist-Zustand generierten Zufallszahl. Durch Vorgabe eines Wertes für *m* erhalten Sie die gewünschte Anzahl von Zufallszahlen in Form einer Liste.

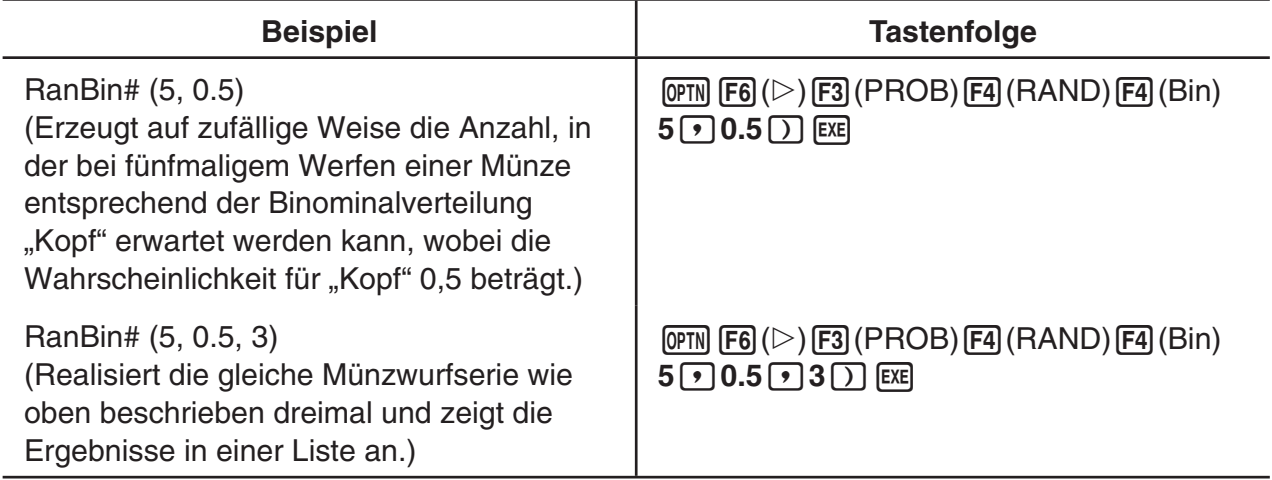

# u **Zufällige Auswahl von Elementen aus Listendaten (RanSamp#)**

Mit dieser Funktion werden Elemente zufällig aus Listendaten ausgewählt und das Ergebnis im Listenformat zurückgegeben.

RanSamp# (List X, *n* [,*m*])

List X ... Beliebige Listendaten (List 1 bis List 26, Ans, {Listenformatdaten}, Sub-Name)

- *n* ... Anzahl der Auswahlen (Wenn *m* = 1, ist die Anzahl der Elemente 1 ≤ *n* ≤ List X. Wenn  $m = 0, 1 \le n \le 999.$
- $m \dots m = 1$  oder 0 (Wenn  $m = 1$ , wird jedes Element nur einmal ausgewählt. Wenn  $m = 0$ , kann jedes Element mehrfach ausgewählt werden.)
- *m* = 0 wird verwendet, wenn die Einstellung für *m* weggelassen wird.

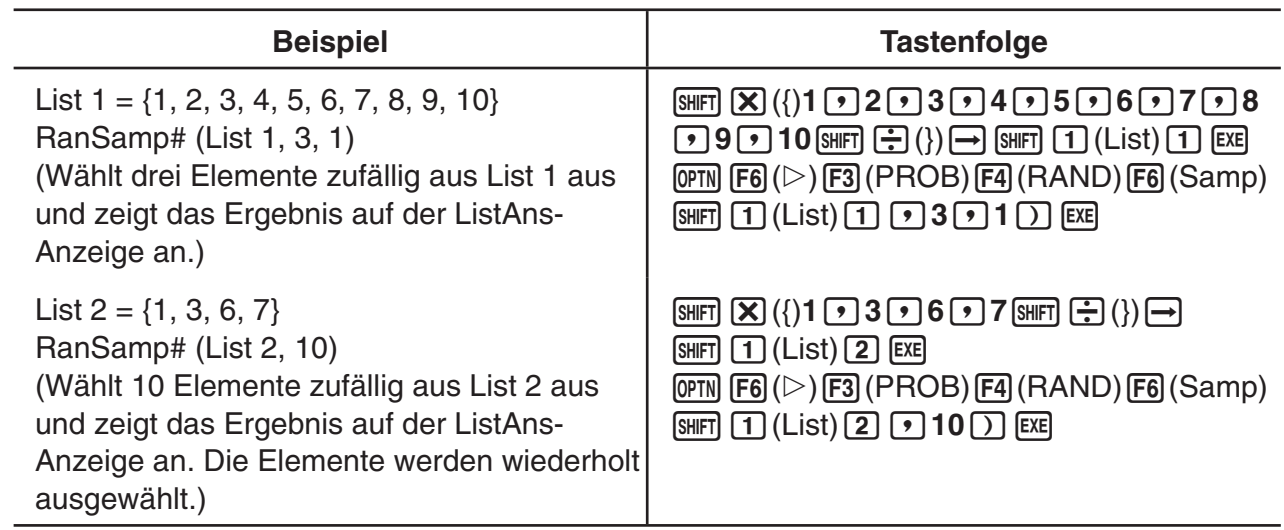

### **Koordinatenumwandlung**

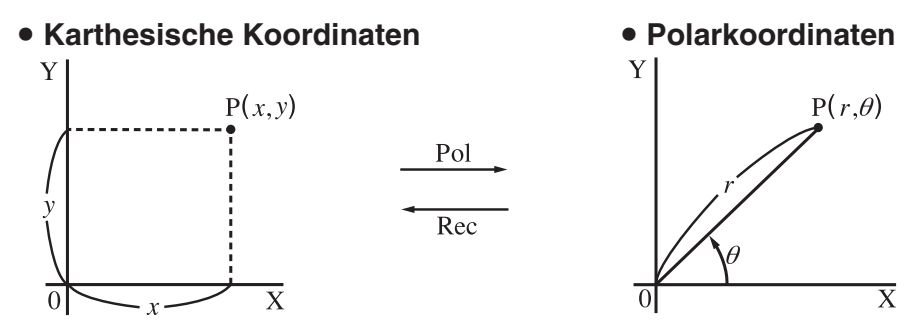

- In Polarkoordinaten wird der Winkel  $\theta$  innerhalb des Hauptwinkelbereichs von  $-180^{\circ}$ <  $\theta$   $\leq$  180° berechnet und angezeigt (im Bogenmaß oder Neugrad entsprechend).
- Wählen Sie in der Einstellanzeige (SET UP) unbedingt "Comp" für "Mode".

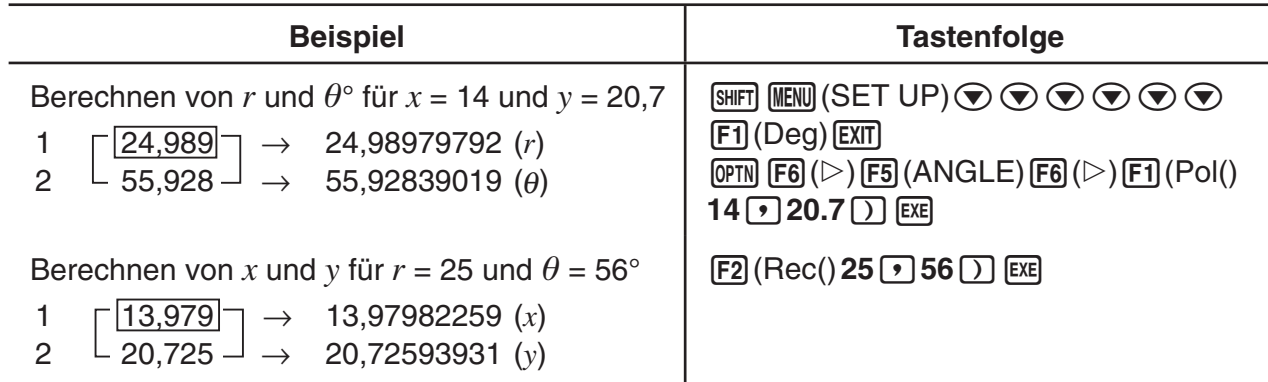

# $\blacksquare$  **Variation (Permutation) und Kombination**

# $\bullet$  **Variation (Permutation)**  $nPr = \frac{n!}{(n-r)!}$  *nCr* =  $\frac{n!}{r! (n-r)!}$

$$
f_{\rm{max}}
$$

• Wählen Sie in der Einstellanzeige (SET UP) unbedingt "Comp" für "Mode".

#### **Beispiel 1 Berechnen der Anzahl der möglichen Variationen, wenn 4 unterschiedliche Elemente aus 10 möglichen ausgewählt werden.**

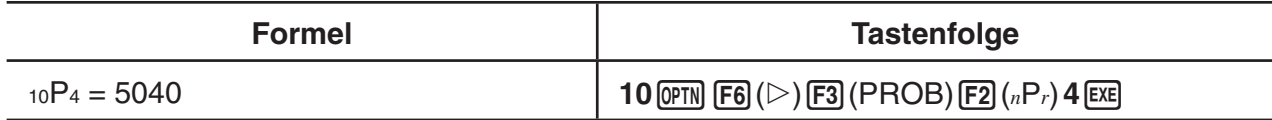

#### **Beispiel 2 Berechnen der Anzahl der möglichen Kombinationen, wenn 4 unterschiedliche Elemente aus 10 möglichen ausgewählt werden.**

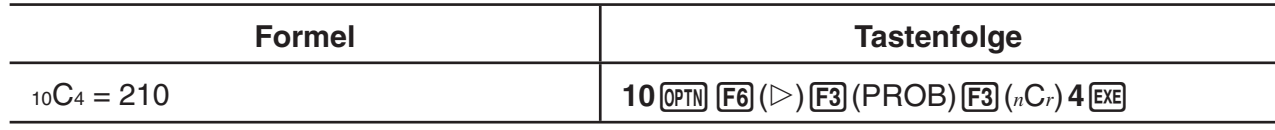

### ■ Größter gemeinsamer Teiler (GCD), kleinstes gemeinsames Vielfaches **(LCM)**

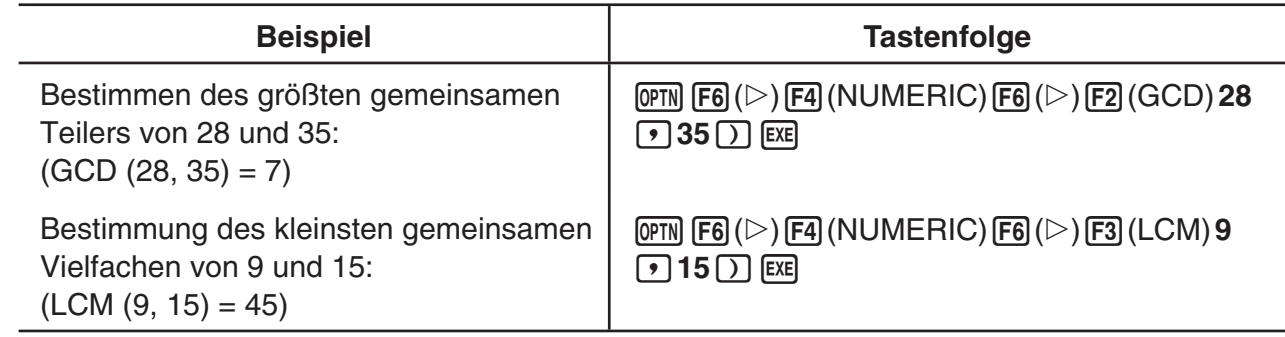

# ■ Divisionsrest (MOD), Rest bei Division von Zahlen in **Potenzschreibweise (MOD\_Exp)**

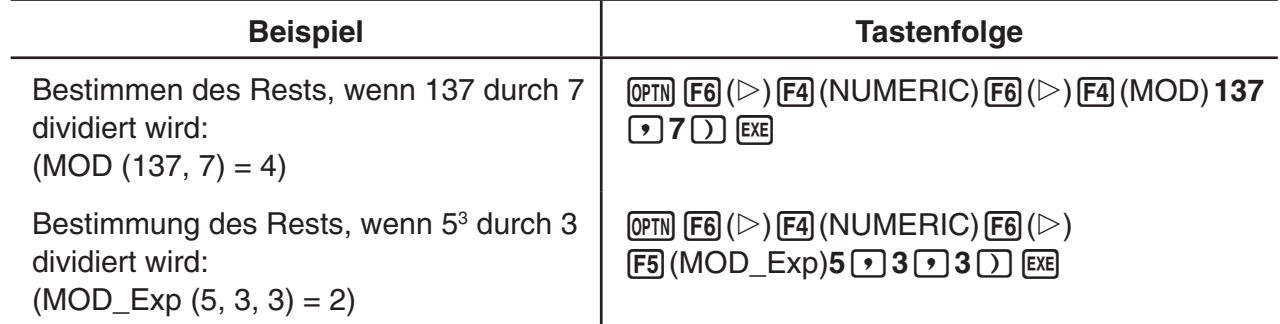

# **K** Brüche

- Im Math-Ein-/Ausgabemodus ist die Verfahrensweise zur Eingabe von Bruchzahlen von der nachfolgend beschriebenen verschieden. Zur Eingabe von Bruch-Termen im Math-Ein-/ Ausgabemodus siehe Seite 1-16.
- Wählen Sie in der Einstellanzeige (SET UP) unbedingt "Comp" für "Mode".

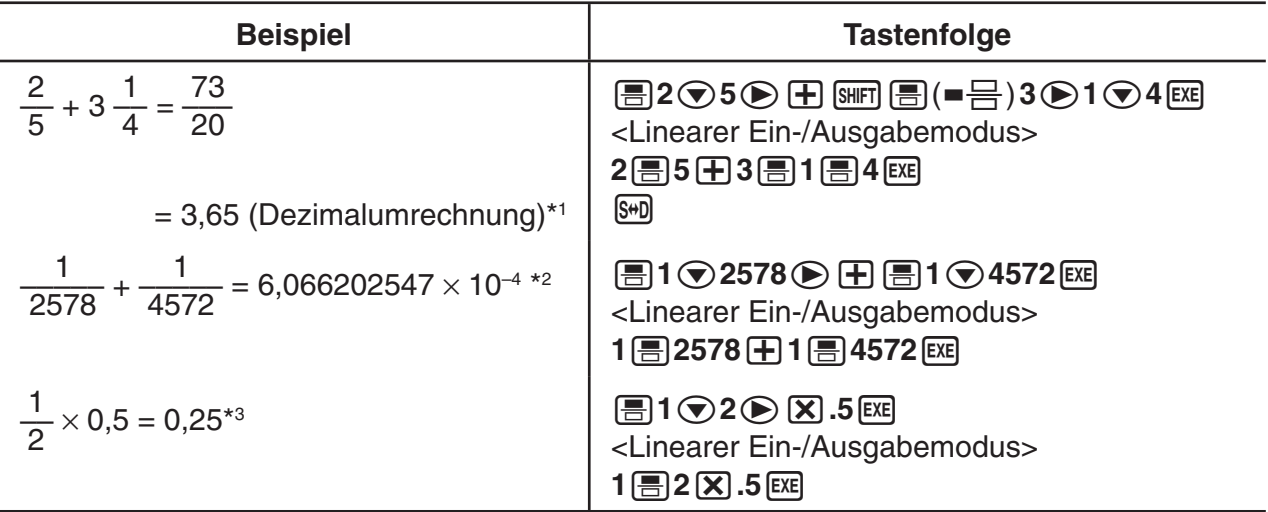

- \* 1 Brüche können in Dezimalwerte umgerechnet werden und umgekehrt.
- \*2 Wenn die Gesamtanzahl der Zeichen für die ganze Zahl, Zähler, Nenner und Begrenzungszeichen in einem Zwischen- oder Endergebnis der Berechnung 10 übersteigt, dann wird der Bruch automatisch im Dezimalzahlenformat angezeigt. (Beispiel für 10 Zeichen: 1{1{123456)
- \*3 Berechnungen, die sowohl gemeine Brüche als auch Dezimalzahlen enthalten, werden im Dezimalzahlenformat ausgeführt.
- Drücken Sie die Tasten  $\frac{\text{SHP}}{\text{SHP}}\text{SHP}(\text{a} \frac{U}{C}+\frac{U}{C})$ , um die Bruchanzeige zwischen dem Format für gemischte Brüche und dem Format für unechte Brüche umzuschalten.

# **E** Berechnungen in technischer Notation (SI-Symbole)

 Unter Verwendung des Untermenüs für die technische Notation können Sie die SI-Symbole (Internationales Einheitensystem) eingeben.

• Wählen Sie in der Einstellanzeige (SET UP) unbedingt "Comp" für "Mode".

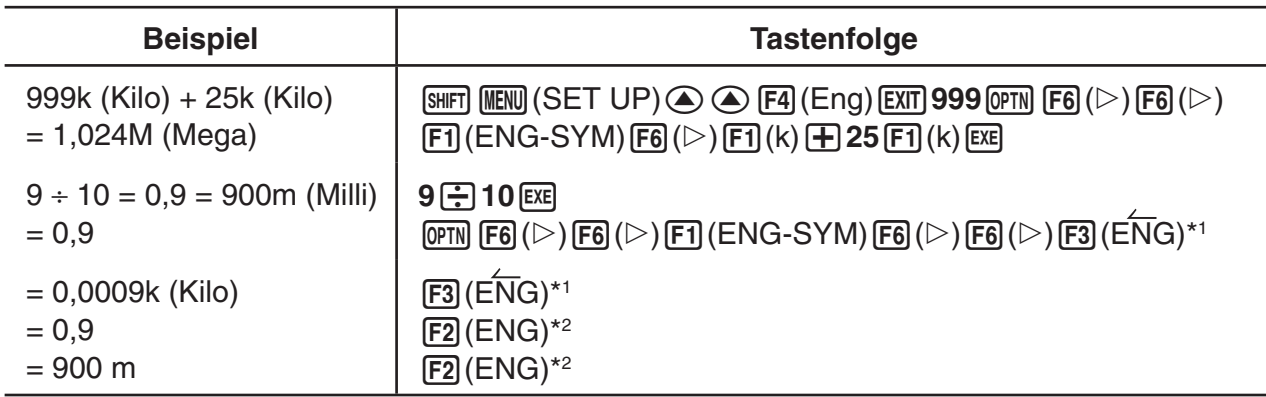

\*<sup>1</sup> Wandelt den angezeigten Wert in die nächst höhere SI-Einheit um, indem das Dezimalzeichen um drei Stellen nach rechts verschoben wird.

\*<sup>2</sup> Wandelt den angezeigten Wert in die nächst niedrigere SI-Einheit um, indem das Dezimalzeichen um drei Stellen nach links verschoben wird.
# **k** Logikoperatoren (AND, OR, NOT, XOR) **[OPTN]**-[LOGIC]

Das Logikoperator-Menü enthält eine Auswahl an Logikoperatoren.

- { **And** } **/** { **Or** } **/** { **Not** } **/** { **Xor** } ... {logisches AND}/{logisches OR}/{logisches NOT}/{logisches XOR}
- Wählen Sie in der Einstellanzeige (SET UP) unbedingt "Comp" für "Mode".

### **Beispiel Was ist das logische AND von A und B, wenn A = 3 und B = 2 ist? A AND B = 1**

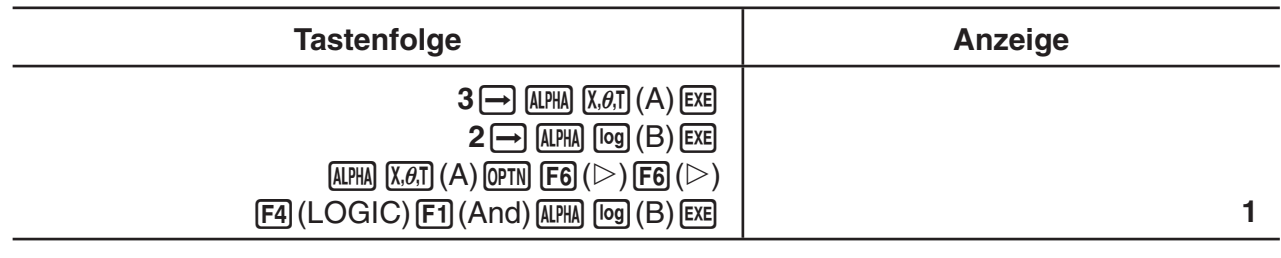

# u **Logikoperationen**

- Eine Logikoperation erzeugt immer 0 oder 1 als Ergebnis.
- Die folgende Tabelle zeigt alle möglichen Ergebnisse, die von AND-, OR- und XOR-Operationen erzeugt werden können, auf.

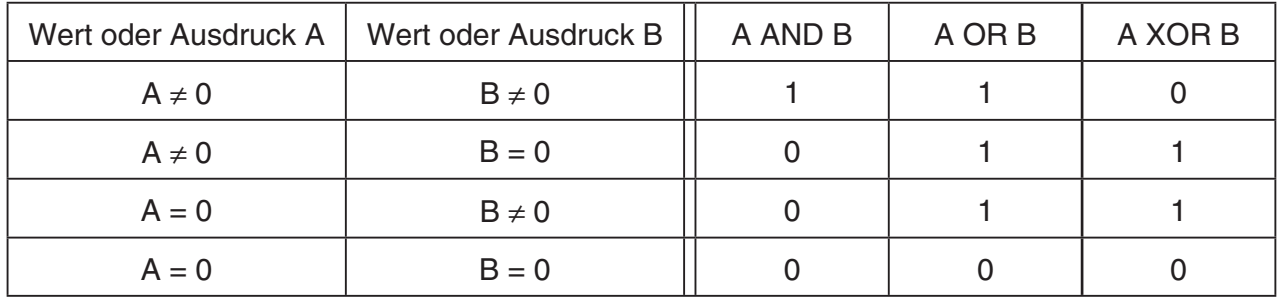

• Die nachstehende Tabelle zeigt die von NOT-Operationen erzeugten Ergebnisse.

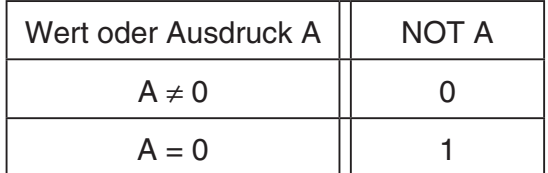

# **5. Numerische Berechnungen**

 Nachfolgend werden die numerischen Berechnungen erläutert, die in dem Funktionsuntermenü enthalten sind, das angezeigt wird, wenn die Tastenfolge (OPTN) [F4] (CALC) gedrückt wird. Es sind folgende Berechnungen möglich:

- { **Int÷** } **/** { **Rmdr** } **/** { **Simp** } ... {Quotient}/{Rest}/{Vereinfachung}
- {Solve}/{d/dx}/{d<sup>2</sup>/dx<sup>2</sup>}/{ $\int dx$ }/{SolveN} ... {Lösen der Gleichung}/{1. Ableitung}/{2. Ableitung}/ {Integration}/{ *f* ( *x* ) Funktionswert}
- {FMin}/{FMax}/{Σ(}/{log<sub>a</sub>b} ... {Minimalwert}/{Maximalwert}/{Summenbildung}/{Logarithmus  $log_a b$ }

# ■ Quotient einer Ganzzahl ÷ Ganzzahl **interpretatal auch auch [OPTN]** [CALC] <sup>-</sup> [Int÷]

Die "Int÷"-Funktion kann verwendet werden, um den ganzzahligen Teil des Quotienten zu bestimmen, wenn eine Ganzzahl durch eine andere Ganzzahl dividiert wird.

 **Beispiel Berechnen des ganzzahligen Teils des Quotienten von 107 ÷ 7:**

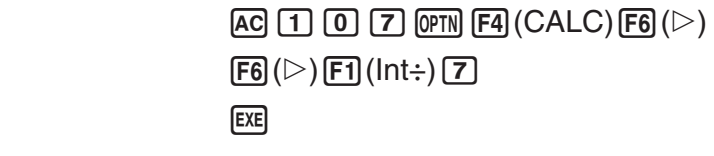

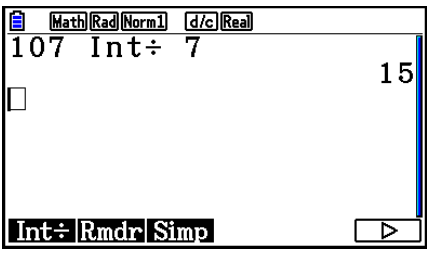

# ■ Rest einer Ganzzahl ÷ Ganzzahl **imital best einer Ganzzahl imital einer auch einer Einer auch einer Einer auch einer Einer auch einer Einer auch einer Einer auch einer Einer Einer Einer Einer Einer Einer Einer Einer Ein**

Die "Rmdr"-Funktion kann verwendet werden, um den Rest zu bestimmen, wenn eine Ganzzahl durch eine andere Ganzzahl dividiert wird.

 **Beispiel Berechnen des Rests von 107 ÷ 7:**

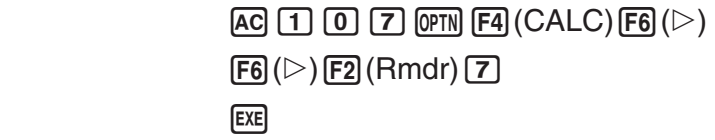

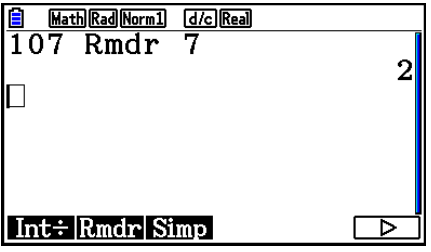

# ■ Vereinfachung **■ Vereinfachung <b>b** Vereinfachung **b**  $[OPTN]-[CALC]-[Simp]$

Die "▶Simp"-Funktion kann verwendet werden, um Brüche manuell zu vereinfachen. Zur Vereinfachung eines nicht vereinfachten Berechnungsergebnisses, das im Display angezeigt wird, können folgende Operationen verwendet werden:

- {Simp} [EXE] ... Diese Funktion vereinfacht automatisch das angezeigte Berechnungsergebnis unter Verwendung der kleinsten verfügbaren Primzahl. Die verwendete Primzahl und das vereinfachte Ergebnis werden im Display angezeigt.
- {Simp} *n* [EXE] ... Diese Funktion nimmt eine Vereinfachung entsprechend dem vorgegebenen Teiler *n* vor.

 Dieser Rechner ist zu Anfang so voreingestellt, dass er Ergebnisse von Bruchrechnungen automatisch vereinfacht, bevor er sie anzeigt. Um die folgenden Beispiele nachvollziehen zu können, müssen Sie zunächst in der Einstellanzeige (SET UP) die Einstellung von "Simplify" von "Auto" auf "Manual" ändern (Seite 1-38).

- Wenn für den "Complex Mode" in der Einstellanzeige (SET UP) "a+bi" oder "r∠ $\theta$ " voreingestellt wurde, werden die Ergebnisse von Bruchrechnungen immer vereinfacht, bevor sie angezeigt werden, auch wenn für "Simplify" "Manual" (manuell) eingestellt ist.
- Falls Sie Brüche manuell vereinfachen möchten (Simplify: Manual), stellen Sie sicher, dass für "Complex Mode" "Real" ausgewählt ist.

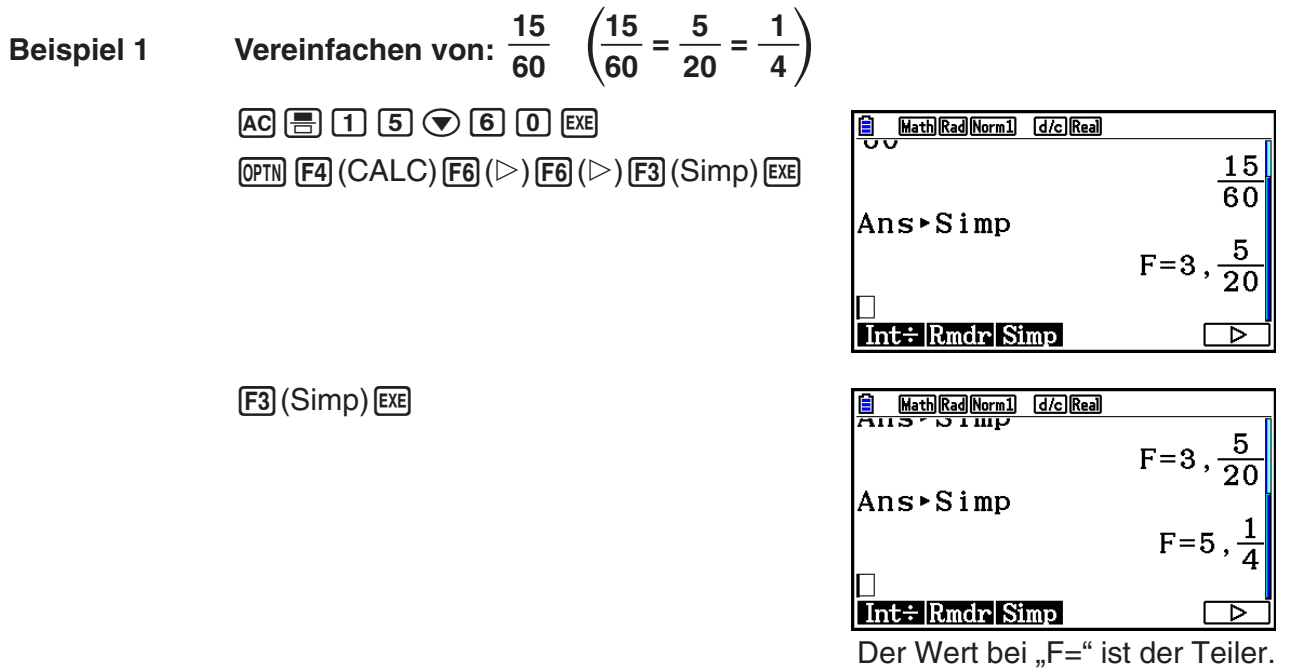

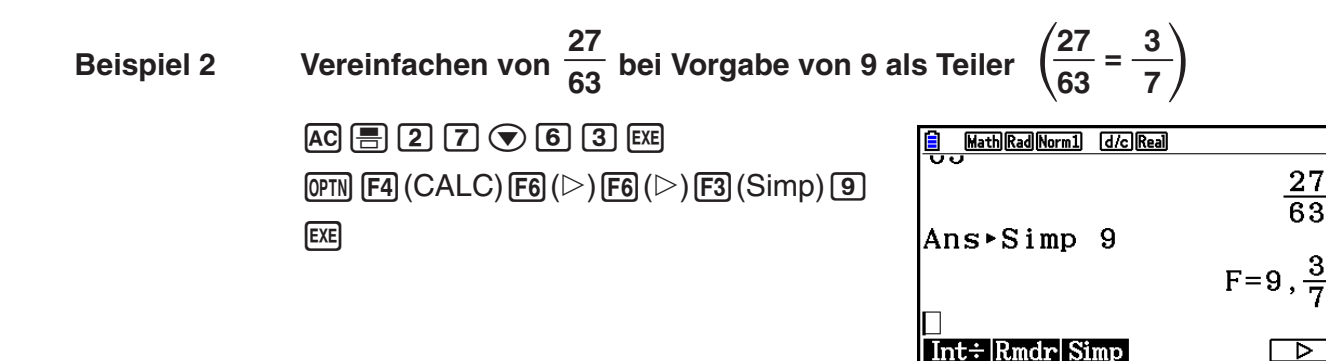

- Es kommt zu einer Fehlermeldung, wenn sich mit dem vorgegebenen Teiler keine Vereinfachung durchführen lässt.
- Bei Ausführung von  $\blacktriangleright$ Simp während der Anzeige eines Terms, der sich nicht vereinfachen lässt, wird der ursprüngliche Term ausgegeben, wobei "F=" nicht angezeigt wird.

# **k** Nullstellenberechnung **in the set of the set of the set of**  $[OPTN]$   $[CALC]$   $[Solve]$

 Nachfolgend ist die Syntax für die Verwendung des Solve-Befehls zur Lösung einer Nullstellengleichung in einem Programm aufgeführt.

Solve(  $f(x)$ , *n*, *a*, *b*) (*a*: untere Grenze, *b*: obere Grenze, *n*: geschätzter Anfangswert)

 Es gibt zwei unterschiedliche Methoden zur Eingabe der Nullstellengleichung: direkte Eingabe eines Formelterms oder Eingabe mittels Koeffiziententabelle.

 Bei der direkten Eingabe eines Formelterms nutzen Sie den Funktionsterm zur Berechnung der Funktionswerte. Diese Art der Eingabe ist identisch mit der Eingabe, die Sie mit dem Solve-Befehl im **Program** -Menü verwenden können.

 Die Eingabe mittels Koeffiziententabelle wird im **Equation** -Menü verwendet. Diese Eingabemethode wird in den meisten Fällen praktiziert und empfohlen.

 Es kommt zu einer Fehlermeldung (Time Out), wenn das Iterationsverfahren zur Nullstellenbestimmung nicht konvergiert und keine Nullstelle gefunden wird.

Weitere Informationen über Nullstellengleichungen können Sie Seite 4-4 entnehmen.

- Innerhalb der obigen Funktionen dürfen Sie keine 2. Ableitung, keine Σ-Berechnung, keine Maximal-/Minimalwertberechnung und keinen Solve-Berechnungsausdruck verwenden.
- Durch Drücken der [AC]-Taste während der Berechnung einer Solve (wenn der Cursor nicht im Display angezeigt wird) können Sie die Rechnung unterbrechen.

# **k** Berechnen der Nullstellen einer Funktion  $f(x)$  [OPTN]-[CALC]-[SolveN]

 Verwenden Sie SolvN, um die Nullstellen einer Funktion *f* ( *x* ) durch numerische Analyse zu bestimmen. Nachfolgend ist die Syntax für die Eingabe aufgeführt.

SolveN (linke Seite [=rechte Seite] [,Variable] [, unterer Grenzwert, oberer Grenzwert])

- Die rechte Seite, die Variable, der untere und obere Grenzwert können jeweils weggelassen werden.
- "linke Seite[=rechte Seite]" ist der Ausdruck, für den eine Lösung zu ermitteln ist. Unterstützte Variablen sind A bis Z, r und θ. Wenn Sie die rechte Seite weglassen, wird angenommen, dass die rechte Seite = 0 ist, und dafür eine Lösung ermittelt.
- Die Variable legt die Variable innerhalb des Ausdrucks fest, für die eine Lösung zu ermitteln ist (A bis Z, r, θ). Wenn Sie keine Variable vorgeben, wird X als Variable verwendet.
- Die untere Grenze und die obere Grenze legen den Wertebereich der Lösung fest. Für den Bereich können Sie einen Wert oder einen Ausdruck eingeben.
- Die folgenden Funktionen können nicht innerhalb der Argumente verwendet werden: Solve(, d<sup>2</sup>/dx<sup>2</sup>(, FMin(, FMax(, Σ(

Bis zu 10 Berechnungsergebnisse lassen sich gleichzeitig im ListAns-Format anzeigen.

- Die Meldung "No Solution" wird angezeigt, falls keine Lösung existiert.
- Die Meldung "More solutions may exist." (Es gibt noch mehr Lösungen.) wird angezeigt, wenn es neben den durch SolveN angezeigten Lösungen noch weitere gibt.

 **Beispiel** Lösung für  $x^2 - 5x - 6 = 0$  $[OPTN]$   $[FA]$   $(CALC)$   $[FB]$   $(SolveN)$ Math Rad Norm1 [d/c] Real  $\overline{[X,\theta,\overline{I}]}$   $\overline{[X^2]}$   $\overline{[}$   $\overline{[}$   $\$ **ARNING!** More solutions may exist. Press: [EXIT] Solve  $d/dx d^2/dx^2$   $\int dx$  Solve N **EXIT B** Math Rad Norm1 d/c Real  $\text{So1veN}(x^2-5x-6)$  $\{-1, 6\}$  $\Box$ Solve  $d/dx d^2/dx^2$   $\int dx$  Solve N

# **k** Berechnung der 1. Ableitung **and** *E* **Example 1. Ableitung <b>E E EXAMPLE EXAMPLE EXAMPLE EXAMPLE EXAMPLE EXAMPLE EXAMPLE EXAMPLE EXAMPLE EXAMPLE EXAMPLE EXAMPLE EXAMPLE EXAMPLE EXAMPLE**

 Um eine 1. Ableitung numerisch zu berechnen, öffnen Sie zuerst das Funktionsanalysemenü und geben danach die Werte unter Verwendung der nachfolgenden Syntax ein.

<Math-Ein-/Ausgabemodus>

 $\phi$  (CALC)  $\mathbf{F2}$  (d/dx)  $f(x) \mathbf{\odot} a$ 

oder

 $\mathbf{F4}$ (MATH)  $\mathbf{F4}$ (d/dx)  $f(x) \bigoplus a$ 

<Linearer Ein-/Ausgabemodus>

 $\overline{(\text{OPTN})}$   $\overline{[\text{F4}]}$  (CALC)  $\overline{[\text{F2}]}$  (d/dx)  $f(x)$   $\overline{(\bullet)}$   $a$   $\overline{)}$ 

*a* ist die Stelle, an der Sie die Ableitung bestimmen möchten.

$$
d/dx \ (f(x), a) \Rightarrow \frac{d}{dx} f(a)
$$

Die Ableitung wird wie folgt definiert:

$$
f'(a) = \lim_{\Delta x \to 0} \frac{f(a + \Delta x) - f(a)}{\Delta x}
$$

 Nach dieser Definition wird ein unendlich kleiner Wert durch einen ausreichend kleinen Wert Ax ersetzt, wobei der Wert in der Umgebung von  $f'(a)$  berechnet wird als:

$$
f'(a) = \frac{f(a + \Delta x) - f(a)}{\Delta x}
$$

 **Beispiel Bestimmen der Ableitung an der Stelle** *x* **= 3 für die Funktion**   $y = x^3 + 4x^2 + x - 6$ 

Geben Sie die Funktion  $f(x)$  ein.

 $AC$  (OPTN)  $FA$  (CALC)  $FA$  (d/dx)  $X \notin \mathbb{R}$   $(A \cup B)$   $B \in \mathbb{R}$   $(A \cup B)$   $B \in \mathbb{R}$   $B \in \mathbb{R}$  ( $B \in \mathbb{R}$ )  $B \in \mathbb{R}$ 

Geben Sie die Stelle *x* = *a* ein, an der Sie die 1. Ableitung bestimmen möchten.

 $3$   $EXE$ 

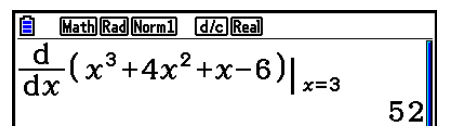

# **Verwendung der Berechnung der 1. Ableitung in einer Graphenfunktion**

• Sie können die Eingabe des Wertes *a* in der Syntax auf Seite 2-28 auch weglassen, indem Sie die folgende Syntax für den Graphen der 1. Ableitung nutzen: In diesem Fall wird der Wert der Variablen X anstelle des Wertes *a* verwendet.

# **Hinweise zur Berechnung der 1. Ableitung**

- In der Funktion  $f(x)$  kann nur X als die Variable des Funktionsterms verwendet werden. Andere Variablen (A bis Z (aber ausschließlich X),  $r$ ,  $\theta$ ) werden wie Konstanten behandelt und bei der Berechnung wird der diesen Variablen aktuell zugeordnete Wert verwendet.
- Durch Drücken der [AC]-Taste während der Berechnung einer 1. Ableitung (wenn der Cursor nicht im Display angezeigt wird) können Sie die Rechnung unterbrechen.
- Ungenaue Ergebnisse und Fehler können durch Folgendes verursacht werden:
	- Unstetigkeitsstellen bei den *x* -Werten
	- Extreme Änderungen bei den *x* -Werten
	- Einschluss des lokalen Minimums und lokalen Maximums in die *x* -Werte
	- Einschluss des Wendepunktes in die *x* -Werte
	- Einschluss von nicht differenzierbaren Punkten in die *x* -Werte
	- Ergebnisse der Berechnung der 1. Ableitung nähern sich Null
- Verwenden Sie immer das Bogenmaß (Rad-Modus) als Winkelmodus, wenn Sie trigonometrische 1. Ableitungen durchführen.
- Achten Sie darauf, dass ein Ableitungsbefehl für die 1. oder 2. Ableitung, ein Integrations-, Σ -, Maximalwert-/Minimalwert-, Nullstellenberechnungs- (Solve-) oder RndFix-Befehl nicht innerhalb eines Berechnungsbefehls der 1. Ableitung verwendet werden kann.

# ■ Berechnung der 2. Ableitung **berechnung and a late of a late of a late of a late of a late of a late of a late of a late of a late of a late of a late of a late of a late of a late of a late of a late of a late of a lat**

 Nachdem das Funktionsanalysemenü geöffnet wurde, können Sie 2. Ableitungen unter Verwendung der folgenden Syntax berechnen.

 <Math-Ein-/Ausgabemodus>  $\sqrt{(\text{OPTN})}$   $\boxed{\text{F4}}$   $(\text{CALC})$   $\boxed{\text{F3}}$   $(\text{d}^2/\text{d}x^2)$   $f(x)$   $\bigotimes a$  oder  $\mathbf{F4}$ (MATH)  $\mathbf{F5}$ (d<sup>2</sup>/dx<sup>2</sup>)  $f(x)$   $\bigodot a$ 

 <Linearer Ein-/Ausgabemodus>  $\sqrt{(\text{OPTN})}$   $\boxed{F4}$   $(\text{CALC})$   $\boxed{F3}$   $\boxed{d^2/dx^2}$   $f(x)$   $\boxed{f}$   $a \boxed{f}$ 

*a* ist die Stelle, an der Sie die 2. Ableitung bestimmen möchten

 $\frac{d^2}{dx^2}(f(x), a) \Rightarrow \frac{d^2}{dx^2}f(a)$ 

 Die Berechnung 2. Ableitungen erfolgt näherungsweise unter Verwendung der folgenden Ableitungsformel zweiter Ordnung, die auf der Newton'schen Polynom-Interpolation beruht.

 $f''(a) =$  $\sqrt{180h^2}$  $2 f(a + 3h) - 27 f(a + 2h) + 270 f(a + h) - 490 f(a) + 270 f(a - h) - 27 f(a - 2h) + 2 f(a - 3h)$ 

In dieser Formel werden "ausreichend kleine Zuwächse von h" verwendet, um einen Näherungswert zu erhalten, der sich an  $f''(a)$  annähert.

### **Beispiel Bestimmen der 2. Ableitung an der Stelle** *x* **= 3 der Funktion**   $y = x^3 + 4x^2 + x - 6$

Geben Sie die Funktion  $f(x)$  ein.

 $AC$  ( $OPH$ )  $FA$  (CALC)  $FA$  ( $d^2/dx^2$ )  $X$  $AT$   $\triangle$   $B$   $B$   $C$   $H$   $A$   $X$  $T$   $T$   $T$   $T$   $X$  $T$   $T$   $D$   $B$   $D$ 

Geben Sie 3 als die Stelle *a* ein, an der die Ableitung berechnet werden soll.

 $\boxed{3}$   $\boxed{EXE}$ 

 $\frac{d^2}{dx^2}(x^3+4x^2+x-6)|_{x=3}$ 

# **Verwendung der Berechnung der 2. Ableitung in einer Graphenfunktion**

Sie können die Eingabe des Wertes *a* in der oben angegebenen Syntax auch weglassen, indem Sie die folgende Syntax für den Graphen der 2. Ableitung nutzen: Y2 = d<sup>2</sup>/dx<sup>2</sup> (Y1). In diesem Fall wird der Wert der Variablen X anstelle des Wertes *a* verwendet.

# **Hinweise zur Berechnung der 2. Ableitung**

Die für die 1. Ableitung geltenden Hinweise gelten auch bei Verwendung der Berechnung einer 2. Ableitung (siehe Seite 2-29).

# k **Integralrechnung (bestimmte Integrale) [OPTN]** - **[CALC]** - **[** ∫ **d** *x* **]**

 Um ein bestimmtes Integral zu berechnen, öffnen Sie zuerst das Funktionsanalysemenü und geben danach die Werte unter Verwendung der nachfolgenden Syntax ein.

 <Math-Ein-/Ausgabemodus>  $\phi$  (CALC)  $\mathbf{F4}$  ( $\mathbf{GALC}$ )  $\mathbf{F4}$  ( $\mathbf{G}$  *d*)  $\phi$  *a*  $\mathbf{\odot}$  *b*  oder  $\mathsf{F4}\left(\mathsf{MATH}\right)\left(\mathsf{F6}\right)\left(\mathsf{D}\right)\left(\mathsf{F1}\right)\left(\mathsf{d} x\right)\mathsf{f}(x)\bigcirc a\bigcirc b$ 

 <Linearer Ein-/Ausgabemodus>  $\phi$  (OPTN)  $\mathsf{F4}$  (CALC)  $\mathsf{F4}$  ( $\mathsf{d}(x)$   $\mathit{f}(x)$   $\mathsf{F}$   $a \mathsf{F}$   $b \mathsf{F}$   $t \mathit{o}(x)$ 

(*a*: untere Grenze, *b*: obere Grenze, *tol*: Genauigkeit (Toleranzwert))

 Berechnet wird die Fläche von∫*<sup>a</sup> b f*(*x*)*dx* ∫( *<sup>f</sup>*(*x*), *<sup>a</sup>*, *<sup>b</sup>*, *tol*) <sup>⇒</sup> ∫*<sup>a</sup> <sup>b</sup> <sup>f</sup>*(*x*)*dx*

Wie in der obigen Abbildung zu erkennen ist, werden die bestimmten Integrale ermittelt, indem die vorzeichenbehafteten Flächenanteile zwischen dem Graphen  $y = f(x)$ , wobei  $a \leq$  $x \leq b$ , und der x-Achse  $f(x) \geq 0$  von *a* bis *b* aufsummiert werden. Damit wird praktisch der Flächeninhalt der schattierten Fläche in der Abbildung berechnet.

 **Beispiel 1 Ausführung der Integrationsberechnung für die nachfolgend dargestellte Funktion mit einer Genauigkeit (Toleranzwert) von "tol" = 1 × 10<sup>-4</sup>**  $\int_{1}^{5} (2x^2 + 3x + 4) dx$ 

• Math-Ein-/Ausgabemodus

 $[OPTN]$  $[FA]$  $(CALC)$  $[FA]$  $(jdx)$  $[2]$  $[X.\theta,\overline{I}]$  $[X^2]$  $[+]$  $\boxed{3}$   $\boxed{4}$   $\boxed{4}$   $\boxed{4}$   $\boxed{4}$   $\boxed{4}$   $\boxed{6}$   $\boxed{5}$   $\boxed{68}$ 

```
Math Rad Norm1 [d/c] Real
\int_{1}^{5} 2x^2 + 3x + 4 dx
```
• Linearer Ein-/Ausgabemodus

Geben Sie die Funktion  $f(x)$  ein.

 $[AC]$  (OPTN)  $[FA]$  (CALC)  $[FA]$  ( $\int dx$ )  $[2]$   $[X \theta]$   $[X^2]$   $[H]$   $[3]$   $[X \theta]$   $[H]$   $[H]$   $[T]$ 

Geben Sie die untere Grenze, die obere Grenze sowie den Toleranzwert ein.

 $\boxed{1}$  $\boxed{9}$  $\boxed{5}$  $\boxed{9}$  $\boxed{1}$  $\boxed{20}$  $\boxed{0}$  $\boxed{4}$  $\boxed{1}$  $\boxed{2}$  $\boxed{20}$ 

Line Rad Norm1 [d/c] Real  $\sqrt{(2x^2+3x+4,1,5,1\times10-4)}$  $404-3$ 

### **Beispiel 2 Wenn der Winkelmodus auf Altgrad eingestellt ist, wird die Integralrechnung trigonometrischer Funktionen mit dem Bogenmaß ausgeführt (Winkelmodus = Deg)**

 $\frac{2}{\int_{\pi+2}^{\pi} \cos x \, dx}$ 

Beispiele für Anzeige der Berechnungsergebnisse

 Achten Sie bei einer Flächeninhaltsberechnung auf folgende Punkte, um richtige Integrationsergebnisse zu erhalten:

(1) Wenn Funktionen mit wechselnden Vorzeichen integriert werden, führen Sie die Berechnung für einzelne Intervalle mit vorzeichenkonstanten Funktionswerten aus oder integrieren zunächst über alle positiven Flächenanteile und dann über alle negativen Flächenanteile. Anschließend werden die Teilergebnisse zusammengefaßt:

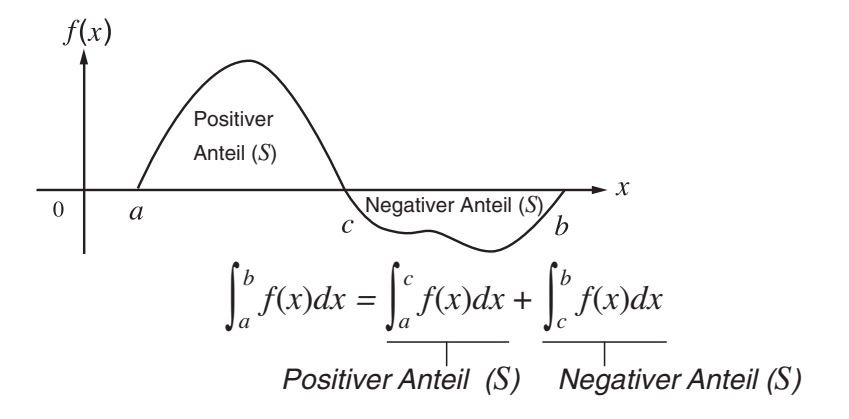

(2) Wenn viele Oszillationen innerhalb des Integrationsbereiches zu großen Abweichungen im Integrationsergebnis führen, berechnen Sie die Flächenanteile stückweise (die Abschnitte mit großen Oszillationen in kleinere Abschnitte zerlegen). Anschließend werden die Teilergebnisse zusammengefasst.

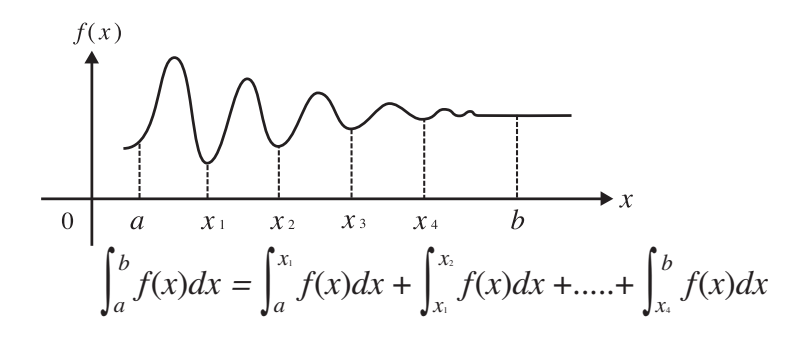

- Durch Drücken der [AC]-Taste während der Berechnung eines Integrals (wenn der Cursor nicht im Display angezeigt wird) können Sie die Rechnung unterbrechen.
- Verwenden Sie immer das Bogenmaß (Rad-Modus) als Winkelmodus, wenn Sie trigonometrische Funktionen integrieren.
- Es kommt zu einer Fehlermeldung (Time Out), wenn kein Integrationsergebnis gefunden werden kann, das die geforderte Genauigkeit (Toleranzwert) aufweist.

# **Hinweise zur Integralrechnung (bestimmte Integrale)**

- Da die numerische Integration verwendet wird, kann ein großer Fehler zu berechneten Integrationswerten führen, wegen des Inhalts von *f*(*x*), positiven und negativen Werten innerhalb des Integrationsintervalls oder der Integration des Intervalls. (Beispiele: Wenn es Teile mit diskontinuierlichen Punkten oder einen abrupten Wechsel gibt. Wenn das Integrationsintervall zu groß ist.) In solchen Fällen könnte das Aufteilen des Integrationsintervalls in mehrere Teile und das anschließende Durchführen von Berechnungen die Berechnungsgenauigkeit verbessern.
- In der Funktion  $f(x)$  kann nur X als die Variable des Funktionsterms verwendet werden. Andere Variablen (A bis Z (aber ausschließlich X),  $r$ ,  $\theta$ ) werden wie Konstanten behandelt und bei der Berechnung wird der diesen Variablen aktuell zugeordnete Wert verwendet.
- Die Eingabe von "*tol*" und der schließenden Klammern kann weggelassen werden. Wenn Sie "*tol*", weglassen, verwendet der Rechner automatisch den Vorgabewert von 1 x 10<sup>-5</sup>.
- Integrationsberechnungen können lange dauern.
- Achten Sie darauf, dass ein Ableitungsbefehl für die 1. oder 2. Ableitung, ein Integrations-, Σ -, Maximalwert-/Minimalwert-, Nullstellenberechnungs- (Solve-) oder RndFix-Befehl nicht innerhalb eines Integrationsbefehls verwendet werden kann.
- Im Math-Ein-/Ausgabemodus ist der Toleranzwert auf  $1 \times 10^{-5}$  festgelegt und kann nicht geändert werden.

# **k** Σ-Berechnungen (Partialsummen einer Zahlenfolge) [OPTN]  ${[CALC]}$

 Um Σ zu berechnen, öffnen Sie zuerst das Funktionsanalysemenü und geben danach die Werte unter Verwendung der nachfolgenden Syntax ein.

<Math-Ein-/Ausgabemodus>

**(OPTN)**  $FA$  (CALC)  $FB$  ( $\triangleright$ )  $F3$  ( $\Sigma$ ()  $ak \bigoplus k \bigoplus \alpha \bigoplus \beta$ 

oder

 $[F4]$ (MATH)  $[F6]$ ( $\triangleright$ )  $[F2]$ ( $\Sigma$ ()  $ak \bigoplus k \bigoplus \alpha \bigoplus \beta$ 

<Linearer Ein-/Ausgabemodus>

**(OPTN)** [F4]  $(CALC)$  [F6]  $(\triangleright)$  [F3]  $(\Sigma \cup a_k \rightarrow k \rightarrow \alpha \rightarrow \beta \rightarrow n \rightarrow n$ 

$$
\sum (a_k, k, \alpha, \beta, n) = \sum_{k=\alpha}^{\beta} a_k = a_{\alpha} + a_{\alpha+1} + \dots + a_{\beta}
$$

(*n*: Schrittweite)

#### **Beispiel Berechnen Sie folgende Summe:**

$$
\sum_{k=2}^{6} (k^2 - 3k + 5)
$$

Verwenden Sie *n* = 1 als Schrittweite.

| AC | QPTN | FA | (CALC) | FE | ( $\triangleright$ ) | FE | ( $\triangleright$ ) | CE | Q | Q | Q | Q |
|----|------|----|--------|----|----------------------|----|----------------------|----|---|---|---|---|
| AC | CD   | CD | Q      | Q  | Q                    | Q  | Q                    |    |   |   |   |   |
| AC | CD   | Q  | Q      | Q  | Q                    | Q  |                      |    |   |   |   |   |
| AC | Q    | Q  | Q      | Q  | Q                    | Q  |                      |    |   |   |   |   |

# **Hinweise zur** Σ **-Berechnung**

- Der Wert der vorgegebenen Variablen ändert sich während einer Σ-Berechnung. Bevor Sie die Rechnung durchführen, sollten Sie die Werte für die vorgegebenen Variablen unbedingt schriftlich notieren, um später darauf zurückgreifen zu können.
- Sie können nur eine Variable in der Funktion für die Eingabefolge  $a_k$  verwenden.
- Geben Sie nur ganze Zahlen für den Anfangsindex  $(\alpha)$  der Folge  $a_k$  und den Endindex  $(\beta)$ der Folge  $a_k$  ein.
- Sie können die Eingabe von *n* und der schließenden Klammer weglassen. Wenn Sie *n*  weglassen, wird automatisch *n* = 1 verwendet.
- Achten Sie darauf, dass der als Endindex  $\beta$  verwendete Wert größer als der als Anfangsindex  $\alpha$  verwendete Wert ist. Andernfalls kommt es zu einer Fehlermeldung.
- Um eine Σ-Berechnung (wenn der Cursor nicht im Display angezeigt wird) zu unterbrechen, drücken Sie die **AC-Taste.**
- Achten Sie darauf, dass ein Ableitungsbefehl für die 1. oder 2. Ableitung, ein Integrations-, Σ -, Maximalwert-/Minimalwert-, Nullstellenberechnungs- (Solve-) oder RndFix-Befehl nicht innerhalb eines Σ-Befehls verwendet werden kann.
- Im Math-Ein-/Ausgabemodus ist die Schrittweite (*n*) auf 1 festgelegt und kann nicht geändert werden.

# **K** Maximalwert/Minimalwert-Berechnungen **[OPTN]**  $\lceil \text{CALCI-FMin}}$  [FMin]

 Nach den Öffnen des Funktionsanalysenmenüs können Sie Maximalwert/Minimalwert-Berechnungen unter Verwendung der nachfolgenden Formate eingeben und so die Punkte für das Maximum oder Minimum einer Funktion innerhalb des Intervalls  $a \le x \le b$  berechnen.

### u **Minimalwert**

 $F4$  (CALC)  $F6$  ( $\triangleright$ )  $F1$  (FMin)  $f(x)$   $\triangleright$   $a \triangleright$   $b \triangleright$   $n \triangleright$ 

(*a*: Anfangspunkt des Intervalls, *b*: Endpunkt des Intervalls, *n*: Genauigkeit (*n* = 1 bis 9))

u **Maximalwert**

K4(CALC) 6( g) 2(FMax) *f* ( *x* ) , *a* , *b* , *n* )

(*a*: Anfangspunkt des Intervalls, *b*: Endpunkt des Intervalls, *n*: Genauigkeit (*n* = 1 bis 9))

 **Beispiel Bestimmen des Minimums in dem Intervall das durch den Anfangspunkt**   $a = 0$  und den Entpunkt  $b = 3$  definiert ist, mit einer Genauigkeit von  $n = 1$ **6 für die Funktion**  $y = x^2 - 4x + 9$ 

Geben Sie die Funktion  $f(x)$  ein.

 $AC$  (OPTN) [F4] (CALC) [F6] ( $\triangleright$ ) [F1] (FMin)  $\chi$  $\theta$ .T]  $\chi$ <sup>2</sup>]  $\Box$  [4]  $\chi$  $\theta$ .T]  $\Box$  [9] [7]

Geben Sie die Grenzen des Intervalls ein: *a* = 0, *b* = 3.

# a,d,

Geben Sie den Genauigkeitsparameter *n* = 6 ein.

# $6)$   $\sqrt{}$   $EXE$

**B** Math Rad Norm1 d/c Real  $\left|\frac{\text{FMin}(x^2-4x+9,0,3,6)}{\{2.0000003,5\}}\right|$ 

• In der Funktion  $f(x)$  kann nur X als die Variable des Funktionsterms verwendet werden. Andere Variablen (A bis Z (aber ausschließlich X),  $r$ ,  $\theta$ ) werden wie Konstanten behandelt und bei der Berechnung wird der diesen Variablen aktuell zugeordnete Wert verwendet.

- Sie können die Eingabe von *n* und der schließenden Klammer weglassen.
- Unstetigkeitsstellen und Intervalle mit starken Oszillationen können die Genauigkeit beeinträchtigen und sogar einen Berechnungsfehler verursachen.
- Durch Eingabe eines größeren Wertes für *n* wird die Genauigkeit der Berechnung erhöht, wobei jedoch die Ausführung der Berechnung länger dauert.
- Der für den Endpunkt des Intervalls (b) eingegebene Wert muss größer sein als der für den Anfangspunkt (*a*) eingegebene Wert. Andernfalls kommt es zu einer Fehlermeldung.
- Sie können die Ausführung einer Maximalwert/Minimalwert-Berechnung durch Drücken der AC-Taste unterbrechen.
- Sie können eine ganze Zahl im Bereich von 1 bis 9 als Wert für *n* eingeben. Die Eingabe eines Wertes außerhalb dieses Bereichs führt zu einer Fehlermeldung.
- Achten Sie darauf, dass ein Ableitungsbefehl für die 1. oder 2. Ableitung, ein Integrations-, Σ -, Maximalwert-/Minimalwert-, Nullstellenberechnungs- (Solve-) oder RndFix-Befehl nicht innerhalb eines Maximalwert-/Minimalwert-Befehls verwendet werden kann.

# **6. Rechnen mit komplexen Zahlen**

 Mit komplexen Zahlen können Sie Additionen, Subtraktionen, Multiplikationen, Divisionen, Klammerrechnungen, Funktionsberechnungen und Speicherrechnungen ausführen, genau wie bei den auf den Seiten 2-1 bis 2-17 beschriebenen manuellen Berechnungen.

- Der Ein-/Ausgabe-Bereich für komplexe Zahlen umfasst für jede Koordinate 10 Stellen für die Mantisse und zwei Stellen für den Exponenten.
- Die folgenden Funktionen können auf komplexe Zahlen angewendet werden:

√, *x*<sup>2</sup>, *x*<sup>-1</sup>, ^(*x*<sup>y</sup>), <sup>3</sup>√, <sup>*x*</sup>√, ln, log, log<sub>a</sub>b, 10<sup>x</sup>, *e*<sup>x</sup>, lnt, Frac, Rnd, Intg, RndFix(, Fix, Sci, ENG,  $E\overline{NG}$ ,  $\circ$ ,  $\circ$ ,  $\circ$ ,  $\circ$ ,  $\circ$ ,  $a^b$ /<sub>c</sub>, d/c

 Sie können den Darstellungsmodus für komplexe Zahlen festlegen, indem Sie in der Einstellanzeige (SET UP) für die Position "Complex Mode" eine der folgenden Einstellungen auswählen.

- {Real} ... Berechnungen nur im reellen Zahlenbereich<sup>\*1</sup>
- $\{a+bi\}$  ... Berechnungen mit komplexen Zahlen und Anzeige der Ergebnisse in arithmetischer Darstellung (kartesische Koordinaten)
- $\{r\angle\theta\}$  ... Berechnungen mit komplexen Zahlen und Anzeige der Ergebnisse in exponentieller Darstellung (Polarkoordinaten)\*<sup>2</sup>
- \* 1 Falls eine Eingabegröße als Argument eine Zahl mit einem Imaginärteil hat, wird die Berechnung in komplexen Zahlen ausgeführt, wobei das Ergebnis in kartesischen Koordinaten angezeigt wird.

Beispiele:

Komplexer Hauptwert von  $\ln 2i$  = 0,6931471806 + 1,570796327*i* 

- Komplexer Hauptwert von  $\ln 2i + \ln (-2) =$  (Non-Real ERROR)
- \*<sup>2</sup> Der für  $\theta$  angezeigte Winkelbereich hängt vom Winkelmodus ab, der in der Einstellanzeige (SET UP) unter "Angle" eingestellt wurde.
	- Deg ...  $-180 < \theta \le 180$  (Neugrad)
	- Rad  $... \pi < \theta \leq \pi$  (Bogenmaß)
	- Gra ...  $-200 < \theta \le 200$  (Neugrad)

Drücken Sie die <sup>[0711</sup>] [F3] (COMPLEX)-Taste, um das Menü für Berechnungen mit komplexen Zahlen anzuzeigen, das die folgenden Positionen enthält:

- { *i* } ... {Eingabe der imaginären Einheit *i* }
- { **Abs** } **/** { **Arg** } ... Berechnung des {Absolutwertes (Betrages)}/{Arguments (Winkels)}
- { **Conjg** } ... Berechnung der {konjugiert komplexen Zahl}
- { **ReP** } **/** { **ImP** } ... Berechnung des {Realteils}/{Imaginärteils} einer komplexen Zahl
- {*▶r∠* $\theta$ *}*/{*▶a+bi*} ... Umwandlung des Ergebnisses in {Polarkoordinaten}/{kartesische Koordinaten}
- Sie können auch die Tasten [SHFT] [O] (*i*) anstelle der Tasten [OFTN] [F3] (COMPLEX) [F1] (*i*) verwenden.
- Die im Realmodus, a+bi-Modus und r∠ $\theta$ -Modus erhaltenen Lösungen sind beim Wurzelziehen mit  $({}^{x}\sqrt{})$  unterschiedlich, wenn  $x < 0$  und  $y = m/n$  rational ist, wobei *n* eine ungerade Zahl darstellt.

Beispiel:  $3^{x}\sqrt{(-8)} = -2$  (Real)  $= 1 + 1.732050808$ *i* (*a*+*bi*) = 2∠60 (*r∠* $\theta$ , Deg-Modus)

• Zum Eingeben des "∠"-Operators in den Term in Polarkoordinaten (*r∠θ*), drücken Sie  $\boxed{\text{SHIFT}}$   $(X,\theta,\text{T})$   $(\angle)$ .

# **k** Arithmetische Operationen **in a constant of the COMPLEX**]-[*i*]

 Die arithmetischen Operationen sind die gleichen wie bei manuellen Rechnungen. Sie können auch Klammern und den Speicher verwenden.

 **Beispiel**  $(1 + 2i) + (2 + 3i)$ 

AC OPTN F3 (COMPLEX)  $\Box$  $\Box$  $\Box$  $\Box$  $\Box$ <sup> $(i)$ </sup> $\Box$  $\boxplus$   $\Box$   $\Box$   $\boxplus$   $\boxplus$   $\boxdot$   $\boxdot$   $\boxdot$   $\boxdot$   $\boxdot$ 

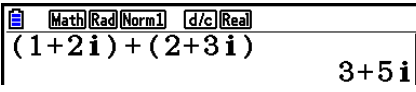

# **Kehrwerte, Quadratwurzeln und Quadrate**

**Beispiel**  $\sqrt{(3 + i)}$ 

AC OPTN F3 (COMPLEX)  $\boxed{\text{SHFT}}$  $\boxed{x^2}$  $(\sqrt{\phantom{x}})$  $\boxed{C}$  $\boxed{3}$  $\boxed{+}$  $\boxed{F1}$  $(i)$  $\boxed{)}$  $\boxed{\text{EXE}}$ 

Math Rad Norm1 d/c Real  $\sqrt{(3+i)}$  $1.755317302$ <br>+0.2848487846i

# **E** Format für komplexe Zahlen unter Verwendung der Polarkoordinaten

**Beispiel 2** ∠ **30** × **3** ∠ **45 = 6** ∠ **75**

 $\mathbb{R}$   $\mathbb{R}$   $\mathbb{R}$   $\mathbb{R}$  (SET UP)  $\mathcal{O}$   $\mathcal{O}$   $\mathcal{O}$   $\mathcal{O}$   $\mathcal{O}$  $\boxed{F1}$ (Deg)  $\bigodot$   $\boxed{F3}$ ( $r\angle\theta$ )  $\boxed{\text{EXT}}$  $AC$   $2$   $S$   $NFT$   $(X, \theta, T)$   $(Z)$   $3$   $0$   $(X)$   $3$  $\boxed{\text{SHIFT}}$   $\boxed{\text{X,0,T}}$   $(\angle)$   $\boxed{\text{4}}$   $\boxed{\text{5}}$   $\boxed{\text{EXE}}$ 

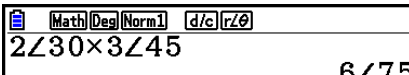

# **k** Absolutwert und Argument **absolutwert und Argument absolution** [OPTN]-[COMPLEX]-[Abs]/[Arg]

Der Rechner interpretiert jede komplexe Zahl in der Form  $a + bi$  als Koordinate in der Gauß'schen Zahlenebene und berechnet den Absolutwert  $Z$  und das Argument (arg).

Beispiel Berechnen des Absolutwertes (der euklidischen Vektorlänge) (*r*) und des Arguments ( $\theta$ ) für die komplexe Zahl 3 + 4*i*, wobei der Winkelmodus **auf Altgrad eingestellt sein soll.**

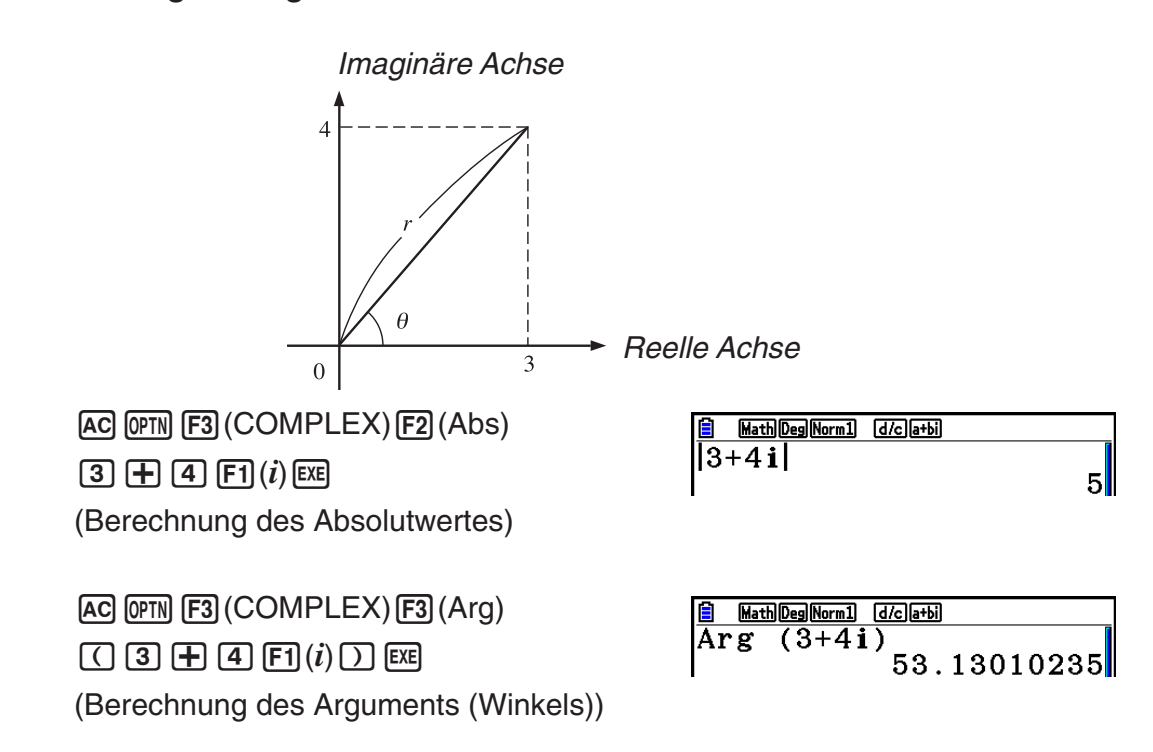

 • Das Ergebnis der Argumentberechnung ist je nach aktuell eingestelltem Winkelmodus (Altgrad, Bogenmaß, Neugrad) verschieden.

# **k** Konjugiert komplexe Zahlen **and COVID-1000** [OPTN] **[COMPLEX]** [Conjg]

Eine komplexe Zahl der Form  $a + bi$  wird in die konjugiert komplexe Zahl  $a - bi$  umgeformt.

 **Beispiel Berechnen der konjugiert komplexen Zahl zur komplexen Zahl**   $2 + 4i$ 

> AC OPTN **F3** (COMPLEX) **F4** (Conjg) (c+e1( *i* ) )w

Math Deg Norm1 [d/c] a+bi] Conjg  $(2+4i)$ 2–4il

# **E** Berechnen des Real- und des Imaginärteils [OPTN] [COMPLEX] [ReP]/[ImP]

 Verfahren Sie wie folgt, um den Realteil *a* und den Imaginärteil *b* einer komplexen Zahl der Form  $a + bi$  zu berechnen.

### **Beispiel Berechnen von Real- und Imaginärteil der komplexen Zahl 2 + 5** *i*

 $AC$  (OPTN) [F3] (COMPLEX) [F6] ( $\triangleright$ ) [F1] (ReP)  $\lceil$  (  $\lceil$  2  $\rceil$  ( $\pm$  )  $\lceil$  (5  $\rceil$  (F6 $\rceil$  ( $\triangleright$  )  $\lceil$  (F1 $\rceil$  ( $i$ )  $\rceil$   $\rceil$  [EXE] (Berechnung des Realteils)

 $AC$  (OPTN) [F3] (COMPLEX) [F6] ( $\triangleright$ ) [F2] (ImP) (c+f6( g) 1( *i* ) )w

(Berechnung des Imaginärteils)

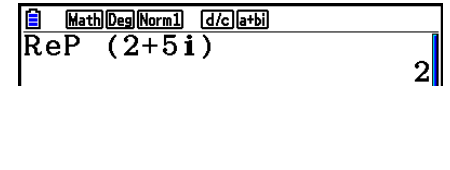

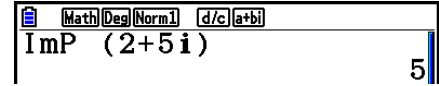

# **E** Umrechnen zwischen exponentieller und arithmetischer Darstellung  $[OPTN]$  $[COMPLEX]$  $[$  $\blacktriangleright$  $r \angle \theta$ ] $[$  $\blacktriangleright$  $a+b$ *i*]

 Verfahren Sie wie folgt, um eine in der arithmetischen Darstellung angezeigte komplexe Zahl in die exponentielle Darstellung umzurechnen bzw. umgekehrt.

 **Beispiel Die arithmetische Darstellung der komplexen Zahl 1 +** '**3** *i* **ist in die exponentielle Darstellung umzuformen.**

> $\mathbb{R}$   $\mathbb{R}$   $\mathbb{R}$   $\mathbb{R}$  (SET UP)  $\mathcal{O}$   $\mathcal{O}$   $\mathcal{O}$   $\mathcal{O}$   $\mathcal{O}$   $\mathcal{O}$  $[$ **F1** $($ Deg $)$  $\odot$  $[$ **F2** $($  $a$  $+ b$  $i)$  $[$ **EXIT** $]$  $AC$   $1$   $H$   $C$  shem  $x^2$   $(\sqrt{\phantom{x}})$   $3$   $D$   $D$  $[OPTN]$   $[F3]$  (COMPLEX)  $[F1]$   $(i)$   $[F6]$   $(\triangleright)$  $F3(\blacktriangleright r \angle \theta)$   $E3$

 $AC$  2 SHIFT  $(X, \theta, T)$  (  $\angle$  ) (6 0  $\overline{OPTN}$   $\overline{F3}$  (COMPLEX)  $\overline{F6}$  ( $\triangleright$ )  $\overline{F4}$  ( $\blacktriangleright$   $a+b\iota$ ) exen

Math Deg Norm1 [d/c] a+bi  $|1{+}(\sqrt{3}\,)$ i $\verb+r<+\beta$  $2\angle 60$ 

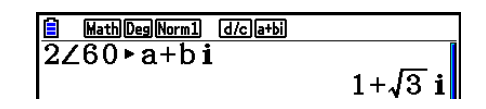

# **7. Rechnen mit (ganzen) Binär-, Oktal-, Dezimalund Hexadezimalzahlen**

 Sie können das **Run-Matrix** -Menü und eine Binär-, Oktal-, Dezimal- oder Hexadezimaleinstellung (SET UP) verwenden, um Berechnungen mit Binär-, Oktal-, Dezimaloder Hexadezimalzahlen auszuführen. Sie können auch Umrechnungen zwischen den Zahlensystemen und logische Operationen ausführen.

- Die höheren mathematischen Funktionen sind nicht für Berechnungen mit Binär-, Oktal-, Dezimal- oder Hexadezimalzahlen verwendbar.
- Sie können nur ganze Zahlen in Berechnungen mit Binär-, Oktal-, Dezimal- oder Hexadezimalzahlen verwenden, d. h. Dezimalbrüche oder gemeine Brüche sind nicht zulässig. Falls Sie einen Wert mit einem Dezimalstellenanteil eingeben, schneidet der Rechner den Dezimalstellenanteil automatisch ab.
- Falls Sie den Versuch unternehmen, einen für das verwendete Zahlensystem (binär, oktal, dezimal oder hexadezimal) nicht zugelassenen Wert einzugeben, zeigt der Rechner eine Fehlermeldung an. Nachfolgend sind die Ziffern aufgeführt, die im zutreffenden Zahlensystem verwendet werden können.

 Binär: 0, 1 Oktal: 0, 1, 2, 3, 4, 5, 6, 7 Dezimal: 0, 1, 2, 3, 4, 5, 6, 7, 8, 9 Hexadezimal: 0, 1, 2, 3, 4, 5, 6, 7, 8, 9, A, B, C, D, E, F

- Negative Binär-, Oktal- sowie Hexadezimalzahlen werden durch das Komplement des ursprünglichen Wertes zu "Null" erzeugt, so dass  $X + Neg X = Mull" = (1)0...0$  gilt. Die führende Ziffer (1) wird wegen Überschreitung der Anzeigekapazität nicht dargestellt.
- Nachfolgend sind die Anzeigekapazitäten für jedes Zahlensystem angegeben.

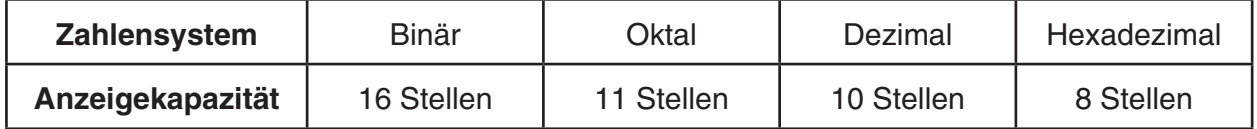

 • Die für Hexadezimalzahlen verwendeten alphabetischen Zeichen erscheinen in anderer Darstellung, um sie von den normalen Textzeichen unterscheiden zu können.

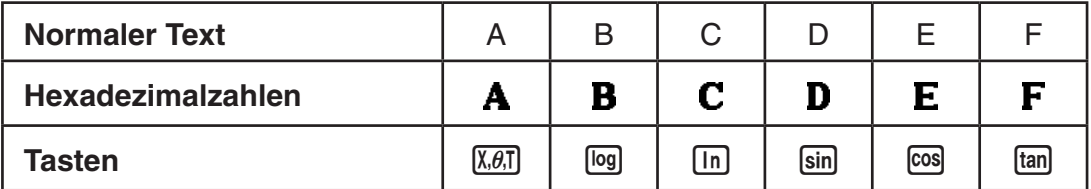

 • Nachfolgend sind die Zahlenbereiche der einzelnen Zahlensysteme aufgeführt, innerhalb derer Berechnungen durchgeführt werden können.

 Binärzahlen (Dualzahlen, Anzeige mit 16 Stellen)) Positiv: 0 < *x* < 111111111111111 Negativ: 1000000000000000 < *x* < 1111111111111111 Oktalzahlen (Anzeige mit 11 Stellen) Positiv: 0 < *x* < 17777777777 Negativ: 20000000000 < *x* < 37777777777 Dezimalzahlen Positiv: 0 < *x* < 2147483647 Negativ: –2147483648 < *x* < -1

 Hexadezimalzahlen Positiv:  $0 \le x \le 7$ FFFFFFF Negativ:  $80000000 \le x \le$  FFFFFFFF

# $\blacksquare$  **Auswahl eines Zahlensystems**

 Sie können das Dezimal-, Hexadezimal-, Binär- oder Oktalzahlensystem als Vorgabe-Zahlensystem einstellen, indem Sie die Einstellanzeige (SET UP) verwenden.

# u **Ausführen einer Binär-, Oktal-, Dezimal- oder Hexadezimalzahlenrechnung [SET UP]** - **[Mode]** - **[Dec]/[Hex]/[Bin]/[Oct]**

- 1. Wählen Sie das **Run-Matrix** -Menü im Hauptmenü aus.
- 2. Drücken Sie die Tasten [SHIFT] MENU (SET UP). Verschieben Sie mit den Cursurtasten die Markierung auf "Mode" und wählen Sie danach Ihr Vorgabe-Zahlensystem für die Moduseinstellung durch Drücken der Taste [F2] (Dec), [F3] (Hex), [F4] (Bin) oder [F5] (Oct) aus.
- 3. Drücken Sie die [EXIT]-Taste, um in das Display für die Berechnungseingabe zu wechseln. Hierbei erscheint das Funktionsmenü mit den folgenden Positionen:
	- { **d~o** } **/** { **LOGIC** } **/** { **DISPLAY** } ... {Zahlensystem-Identifikationsmenü}/{Logikoperations-Menü}/ {Dezimal-/Hexadezimal-/Binär-/Oktal-Umrechnungsmenü}

# u **Auswahl eines Zahlensystems für einen Eingabewert direkt im Display**

 Sie können für jeden Eingabewert jeweils ein individuelles Zahlensystem nutzen. Drücken Sie  $F1(d<sub>0</sub>)$ , um ein Untermenü der Zahlensystemsymbole anzuzeigen. Drücken Sie danach die Funktionstaste gemäß dem Symbol, das Sie wählen möchten, und geben Sie unmittelbar danach den Wert ein.

• { **d** } **/** { **h** } **/** { **b** } **/** { **o** } ... {dezimal}/{hexadezimal}/{binär}/{oktal}

### u **Eingeben von Zahlenwerten bei unterschiedlichen Zahlensystemen**

 **Beispiel Eingeben von 123 10 , wenn das voreingestellte Zahlensystem das Hexadezimalsystem ist:**

> SHIFT MENU (SET UP) Bewegen Sie mit den Cursortasten die Markierung auf "Mode" und drücken Sie danach  $[F3]$  (Hex)  $[ET]$ .  $AC$   $F1$  $(d~0)$  $F1$  $(d)$  $1$  $2$  $3$  $K1$

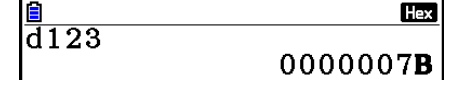

# **K** Negative Werte und Logikoperationen

Drücken Sie [F2] (LOGIC), um ein Untermenü der Negation und Logikoperationen zu öffnen.

- ${Neg}$  ...  ${Negation}$ <sup>\*1</sup>
- { **Not** } **/** { **and** } **/** { **or** } **/** { **xor** } **/** { **xnor** } ... {NOT}\* 2 /{AND}/{OR}/{XOR}/{XNOR}\* 3
- \*<sup>1</sup> Zweierkomplement
- \*<sup>2</sup> Einerkomplement (bitweises Komplement)
- \*<sup>3</sup> Logikoperationen: bitweises AND, bitweises OR, bitweises XOR, bitweises XNOR

# **• Negative Werte**

### **Beispiel Bestimmen des negativen Wertes von 110010**

SHIFT MENU (SET UP)

 Bewegen Sie mit den Cursortasten die Markierung auf "Mode" und drücken Sie danach  $[F4]$  (Bin)  $[ET]$ .

 $[AC]$  $[F2]$  $(LOGIC)$  $[F1]$  $(Neg)$ 

 $111001100$ 

 • Negative Binär-, Oktal- und Hexadezimalzahlen werden erzeugt, indem das binäre Zweierkomplement im ursprünglichen Zahlensystem dargestellt wird. Im Dezimalsystem werden negative Werte mit einem Minuszeichen angezeigt.

# u **Logikoperationen**

### **Beispiel Eingabe und Darstellung von "12016 and AD16"**

SHIFT MENU (SET UP) Bewegen Sie mit den Cursortasten die Markierung auf "Mode" und drücken Sie danach  $F3$  (Hex)  $F3$ .  $AC$  $(1)$  $(2)$  $(0)$  $F2$  $(LOGIC)$  $F3$ (and)  $\boxed{A}$   $\boxed{D}$   $F3$ 

**Hax**  $\overline{120}$ and**AD** 00000020

 $\frac{1}{\text{Neg}}$ 

110010

1111111111001110

**Bin** 

# ■ Wechsel des Zahlensystems

Drücken Sie die [F3] (DISPLAY)-Taste, um das Untermenü für die Befehle zum Wechseln des Zahlensystems anzuzeigen.

- {**►Dec**}/{►Hex}/{►Bin}/{►Oct} ... Umwandlung der angezeigten Zahlendarstellung in ihre gleichwertige {Dezimal-}/{Hexadezimal-}/{Binär-}/{Oktal-} Zahlendarstellung
- u **Umwandeln einer angezeigten Zahlendarstellung von einem Zahlensystem in ein anderes**

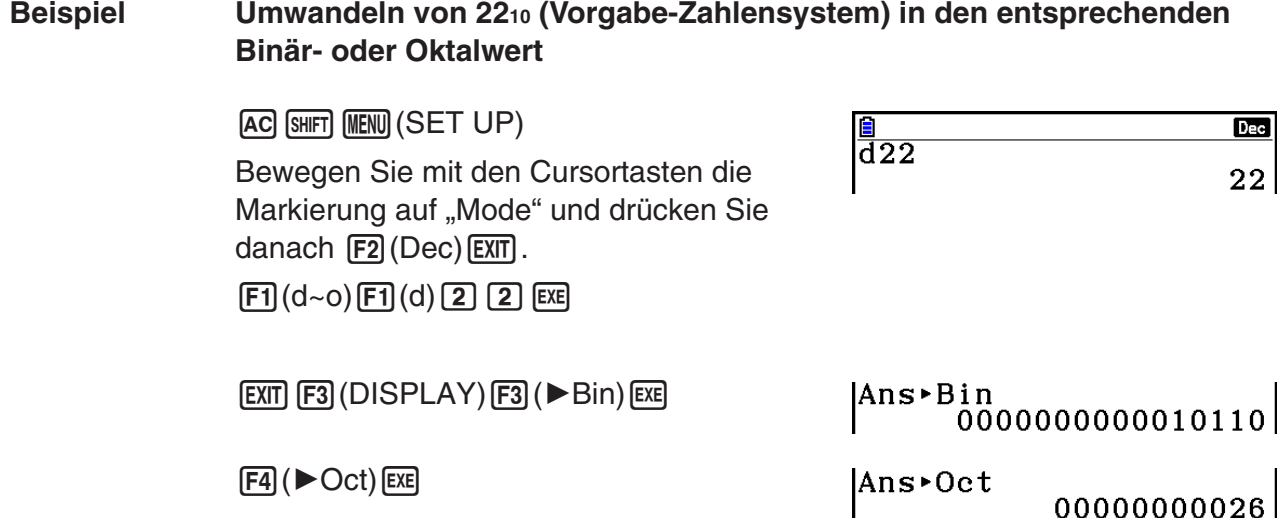

# **8. Matrizenrechnung**

 Rufen Sie das **Run-Matrix** -Menü vom Hauptmenü her auf und drücken Sie die 3( 'MAT/VCT)-Taste, um Matrizenrechnung betreiben zu können.

 26 Matrixspeicher (Mat A bis Mat Z) plus ein Matrix-Antwortspeicher (MatAns) ermöglichen die Ausführung der folgenden Matrizenoperationen:

- Addition, Subtraktion und Multiplikation von Matrizen
- Multiplikation einer Matrix mit einem skalaren Faktor
- Determinantenberechnung (für eine quadratische Matrix)
- Transponieren einer (beliebigen) Matrix
- Invertieren einer (regulären) Matrix
- Quadrieren einer (quadratischen) Matrix
- Potenzieren einer (quadratischen) Matrix (Matrixpotenzen)
- Berechnen des Absolutwertes, Abspalten der Ganzzahl, des gebrochenen Teils, Berechnung der maximalen Ganzzahl in jeweils allen Matrixelementen einer rellen Matrix
- Eingabe komplexer Zahlen in Matrixelemente und Verwendung von Funktionen mit komplexen Zahlen
- Matrix-Umformungen unter Verwendung von Matrixbefehlen

Für eine Matrix können maximal 999 Zeilen und 999 Spalten vorgegeben werden.

# *Wichtig!*

• Sie können entweder eine Variable X durch Drücken der Tasten ( $\overline{MPM}$   $\overline{H}(X)$ ) oder eine Variable x ( $(\overline{x}.\overline{a}$ ) für "Mat X" eingeben. Sowohl "Mat X" als auch "Mat x" beziehen sich auf den gleichen Speicherbereich.

# **Zum Matrix-Antwortspeicher (MatAns):**

 Der Rechner speichert Ergebnisse der Matrizenrechnung automatisch im Matrix-Antwortspeicher. Beachten Sie die folgenden Punkte hinsichtlich des Matrix-Antwortspeichers.

- Wenn Sie eine Matrizenrechnung ausführen, wird der aktuelle Inhalt des Matrix-Antwortspeichers durch das neue Ergebnis ersetzt. Der frühere Inhalt wird überschrieben und kann nicht mehr zurückgerufen werden.
- Die Eingabe von Werten in eine Matrix hat keine Auswirkung auf den Inhalt des Matrix-Antwortspeichers.
- Wenn das Ergebnis einer Matrizenrechnung *m* (Zeilen) × 1 (Spalte) oder 1 (Zeile) × *n* (Spalten) ist, wird das Berechnungsergebnis auch im Vektor-Antwortspeicher (VctAns) gespeichert.

# **Eingeben und Editieren von Matrizen**

Drücken Sie die F3 (▶MAT/VCT)-Taste, um eine Matrix-Editieranzeige (den Matrix-Editor) zu öffnen. Verwenden Sie den Matrix-Editor, um Matrizen einzugeben oder zu editieren.

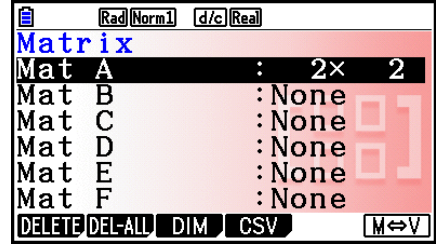

 $m \times n$  ... *m* (Zeile)  $\times n$  (Spalte) -Matrix None… Keine Matrix voreingestellt

• {**DELETE**}**/**{**DEL-ALL**} ... Löscht {eine bestimmte Matrix}/{Alle Matrizen}

- { **DIM** } ... Vorgabe der Matrixdimensionen (Anzahl der Zellen)
- { **CSV** } ... speichert eine Matrix als CSV-Datei und importiert die Inhalte der CSV-Datei in einen der Matrixspeicher (Mat A bis Mat Z und MatAns) (Seite 2-48)
- {**M**⇔**V**} ... Anzeige der Vektor-Editieranzeige (Seite 2-60)

### $\bullet$  **Erstellen einer Matrix**

 Um eine Matrix zu erstellen, müssen Sie zuerst ihre Dimensionen (Größe) im Matrix-Editor definieren. Danach können Sie Werte (Matrixelemente) in die Matrix eingeben.

### u **Festlegen der Dimensionen (Größe) einer Matrix**

**Beispiel Erstellen einer Matrix mit 2 Zeilen** × **3 Spalten im mit Mat B bezeichneten Speicherbereich:**

Markieren Sie Mat B.

 $\odot$  $F3(DIM)$ 

(Dieser Schritt kann übersprungen werden.)

Geben Sie die Anzahl der Zeilen ein.

 $[2]$   $EXE$ 

Geben Sie die Anzahl der Spalten ein.

 $\boxed{3}$   $\boxed{EXE}$ **EXE** 

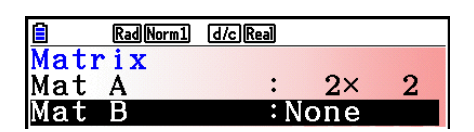

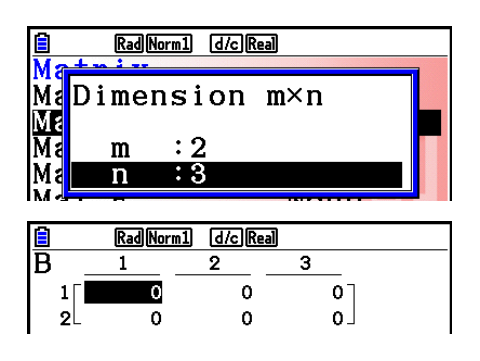

- Alle Elemente der neuen Matrix enthalten zunächst den Wert 0.
- Eine Änderung der Dimensionen einer Matrix löscht ihren aktuellen Inhalt.
- Falls neben dem Matrix-Bereichsnamen der Schriftzug "Memory ERROR" verbleibt, nachdem Sie die Dimensionen eingegeben haben, bedeutet dies, dass nicht genügend freier Speicherplatz für das Erstellen der gewünschten Matrix vorhanden ist.

### **• Eingeben von Matrixelementen**

 **Beispiel Eingeben der folgenden Daten in die Matrix B: 1 2 3 4 5 6**

 Der nachfolgende Bedienungsvorgang ist eine Fortsetzung des Berechnungsbeispiels von der vorhergehenden Seite.

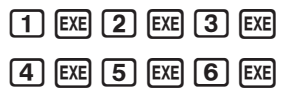

 (Die Daten werden im Matrix-Editor jeweils in die markierte Zelle eingegeben. Mit jedem Drücken der [EXE]-Taste wird die Markierung zur nächsten Zelle nach rechts verschoben.)

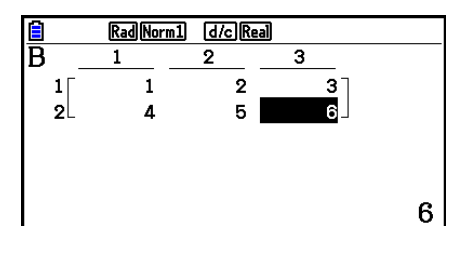

 • Die Matrixelemente (Zellenwerte) werden im Display bei positiven ganzen Zahlen mit bis zu sechs Stellen und bei negativen ganzen Zahlen mit bis zu fünf Stellen (eine Stelle wird für das Minuszeichen verwendet) angezeigt. Exponentialwerte werden mit bis zu zwei Stellen für den Exponenten angezeigt. Gemeine Brüche werden nicht als Bruch angezeigt.

# u **Löschen von Matrizen**

 Sie können entweder eine bestimmte Matrix oder alle im Matrix-Speicher enthaltenen Matrizen löschen.

# u **Löschen einer bestimmten Matrix**

- 1. Wenn der Matrix-Editor im Display angezeigt wird, verwenden Sie die  $\circled{+}$  und  $\circled{+}$ -Tasten, um die zu löschende Matrix zu markieren.
- 2. Drücken Sie F1 (DELETE).
- 3. Drücken Sie die [F1] (Yes)-Taste, um die Matrix zu löschen, oder die [F6] (No)-Taste, um die Lösch-Operation abzubrechen, ohne etwas zu löschen.

# u **Löschen aller Matrizen**

- 1. Wenn der Matrix-Editor im Display angezeigt wird, drücken Sie die F2(DEL-ALL)-Taste.
- 2. Drücken Sie die  $[F1]$ (Yes)-Taste, um die Matrix zu löschen, oder die  $[F6]$ (No)-Taste, um die Lösch-Operation abzubrechen, ohne etwas zu löschen.

# **E** Operationen mit Matrixelementen (Matrixzellen)

Verfahren Sie wie folgt, um die Matrix für die Zellenoperationen vorzubereiten:

1. Wenn der Matrix-Editor im Display angezeigt wird, verwenden Sie die  $\bigcirc$ - und  $\bigcirc$ -Tasten, um den Namen der zu verwendenden Matrix hervorzuheben. Durch die Eingabe des Buchstabens, der dem Matrixnamen entspricht, springen Sie zu einer bestimmten Matrix. Durch die Eingabe von beispielsweise (APHA) (B) (N), springen Sie zu Mat N.

Durch Drücken der Tasten [SHIFT] (---) (Ans) springen Sie zum aktuellen Matrixspeicher.

- 2. Drücken Sie die [EXE]-Taste. In der unteren Zeile des Matrix-Editors, der nun geöffnet ist, erscheint das Funktionsmenü mit den folgenden Positionen:
	- { **ROW-OP** } ... {Zeilenoperationsmenü}
	- { **ROW** }

• { **DELETE** } **/** { **INSERT** } **/** { **ADD** } ... {Löschen}/{Einfügen}/{Hinzufügen} von Zeilen

• { **COLUMN** }

• { **DELETE** } **/** { **INSERT** } **/** { **ADD** } ... {Löschen}/{Einfügen}/{Hinzufügen} von Spalten

• {**EDIT**} ... {Editieranzeige für das markierte Element}

Alle nachfolgenden Beispiele verwenden Matrix A.

# u **Zeilenoperationen**

Das folgende Menü erscheint, wenn Sie F1(ROW-OP) drücken, während eine aufgerufene Matrix im Display angezeigt wird.

- {SWAP} ... {Vertauschen von Zeilen}
- {\*Row} ... {Multiplikation eines Skalars mit der markierten Zeile}
- {\*Row+} ... {Addition des skalaren Vielfachen der markierten Zeile zu einer anderen Zeile}
- { **Row**+} ... { Addition der markierten Zeile zu einer anderen Zeile}

### u **Vertauschen zweier Zeilen**

#### **Beispiel Vertauschen der Zeilen 2 und 3 der folgenden Matrix:**

Alle Bedienungsbeispiele verwenden die folgende Matrix:

Matrix A = 
$$
\begin{bmatrix} 1 & 2 \ 3 & 4 \ 5 & 6 \end{bmatrix}
$$

 $[FT]$ (ROW-OP) $[FT]$ (SWAP)

 Geben Sie die Zeilen-Nummern der zu vertauschenden Zeilen ein.

 $2E$   $E$  $E$  $3E$  $E$  $E$  $E$ 

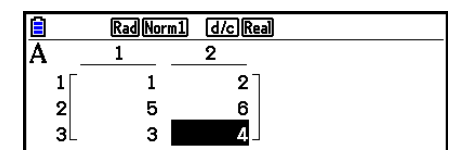

# **• Skalare Multiplikation einer Zeile**

 **Beispiel Multiplizieren von Zeile 2 mit dem skalaren Faktor 4:**

 $[FT]$  (ROW-OP)  $[F2]$  ( $*$ Row)

Geben Sie den skalaren Faktor (Multiplikator)\* ein.

 $4$   $EXE$ 

Geben Sie die Zeilen-Nummer ein.

 $2$   $ExE$   $ExE$ 

Rad Norm1  $d/c$  Real lΔ  $\mathbf{1}$ 9  $\mathbf{1}$  $\mathbf{1}$  $2^{1}$  $\overline{2}$  $12$ 16  $|3|$ 

\* Es kann auch eine komplexe Zahl als Multiplikator (k) eingegeben werden.

### **• Skalare Multiplikation einer Zeile und Addition des Ergebnisses zu einer anderen Zeile**

 **Beispiel Berechnen des Produkts von Zeile 2 und Faktor 4 und anschließendes Addieren des Ergebnisses zu Zeile 3:**

 $[F1]$ (ROW-OP) $[F3]$ ( $*$ Row+)

Geben Sie den skalaren Faktor (Multiplikator)\* ein.

 $\boxed{4}$  EXE

Geben Sie die Nummer der Zeile, deren Vielfaches berechnet werden soll, ein.

# $[2]$   $EXE$

 $3$   $ExE$   $ExE$ 

 Geben Sie die Nummer der Zeile, zu der das Ergebnis addiert werden soll, ein.

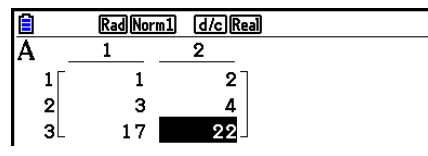

\* Es kann auch eine komplexe Zahl als Multiplikator (k) eingegeben werden.

# **• Addition zweier Zeilen**

 **Beispiel Addieren der Zeile 2 zur Zeile 3:**

 $[F1]$ (ROW-OP)  $[F4]$ (Row+)

Geben Sie die Nummer der Zeile, die addiert werden soll, ein.

 $[2]$   $EXE$ 

 $3$   $ExE$   $ExE$ 

 Geben Sie die Nummer der Zeile, zu der addiert werden soll, ein.

Rad Norm1 d/c Real Ā 1 2  $\overline{2}$  $\mathbf{1}$  $\mathbf{1}$  $\mathbf{2}$ 3 4 зl

# u **Zeilenoperationen**

- { **DELETE** } ... {Zeile löschen}
- { **INSERT** } ... {Zeile einfügen}
- { **ADD** } ... {Zeile am Ende hinzufügen}

# u **Löschen einer Zeile**

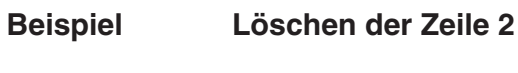

 $E2$ (ROW)  $\odot$ 

 $\mathbf{Q}$  $2^{\circ}$  $\overline{2}$  $\pmb{4}$  $6<sub>-</sub>$ Rad Norm1 d/c Real  $\begin{bmatrix} 2 \\ 6 \end{bmatrix}$ 

1(DELETE)

# **• Einfügen einer Zeile**

 **Beispiel Einfügen einer neuen Zeile zwischen den Zeilen 1 und 2:**

 $F2$ (ROW)  $\odot$ 2(INSERT)

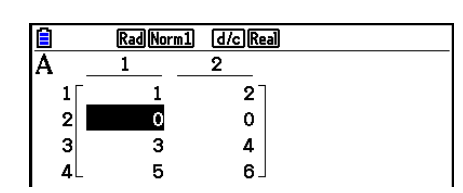

# u **Hinzufügen einer Zeile**

 **Beispiel Hinzufügen einer neuen Zeile unterhalb der Zeile 3:**

 $E2$ (ROW)  $\odot$  $F3$  $(ADD)$ 

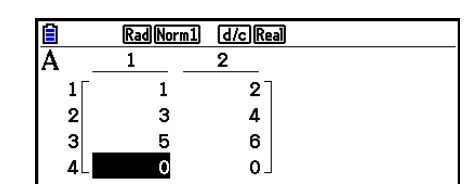

# u **Spaltenoperationen**

- { **DELETE** } ... {Spalte löschen}
- {INSERT} ... {Spalte einfügen}
- { **ADD** } ... {Spalte am Ende hinzufügen}

# u **Löschen einer Spalte**

 **Beispiel Löschen der Spalte 2** 

 $F3$ (COLUMN) $\odot$ 1(DELETE)

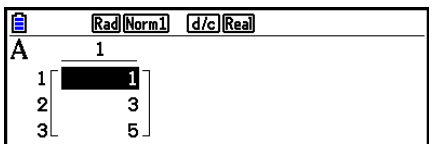

# **E Datenaustausch zwischen Matrizen und CSV-Dateien**

 Sie können die Inhalte einer CSV-Datei, die mit diesem Rechner gespeichert wurden oder von einem Computer an einen der Matrixspeicher (Mat A bis Mat Z und MatAns) übertragen wurden, importieren. Sie können außerdem die Inhalte eines der Matrixspeicher (Mat A bis Mat Z und MatAns) als CSV-Datei speichern.

# $\bullet$  **Importieren der Inhalte einer CSV-Datei in einen Matrixspeicher**

- 1. Bereiten Sie die CSV-Datei, die Sie importieren möchten, vor.
	- Details erhalten Sie im Abschnitt "Anforderungen für das Importieren von CSV-Dateien" (Seite 3-18).
- 2. Wenn der Matrix-Editor im Display angezeigt wird, verwenden Sie die  $\bigcirc$  und  $\bigcirc$ -Tasten, um den Namen der Matrix zu markieren, in die Sie die CSV-Datei importieren möchten.
	- Wenn die gewählte Matrix bereits Daten enthält, können Sie die vorhandenen Daten durch die Daten der neu importierten CSV-Datei ersetzen, indem Sie die folgenden Schritte ausführen.
- 3. Drücken Sie F4(CSV) F1(LOAD).
- 4. Markieren Sie im angezeigten Dialogfeld mithilfe der Tasten  $\bigcirc$  und  $\bigcirc$  die Datei, die Sie importieren möchten, und drücken Sie dann die Taste [EXE].
	- Dadurch werden die Inhalte der angegebenen CSV-Datei in den Matrixspeicher importiert.

# *Wichtig!*

Die folgenden Arten von CSV-Dateien können nicht importiert werden.

- Eine CSV-Datei, die Daten enthält, die nicht konvertiert werden können. In diesem Fall wird eine Fehlermeldung mit dem geneuen Speicherort der Daten in der CSV-Datei angezeigt (Beispiel: Zeile 2, Spalte 3), die nicht konvertiert werden können.
- Eine CSV-Datei mit mehr als 999 Spalten oder mehr als 999 Zeilen. In diesem Fall wird die Fehlermeldung "Invalid Data Size" angezeigt.

# u **Speichern von Matrix-Inhalten als CSV-Datei**

- 1. Wenn der Matrix-Editor im Display angezeigt wird, verwenden Sie die  $\bigcirc$  und  $\bigcirc$ -Tasten, um den Namen der Matrix zu markieren, deren Inhalte Sie als CSV-Datei speichern möchten.
- 2. Drücken Sie F4 (CSV) F<sub>2</sub> (SAVE · AS).
	- Dadurch erscheint eine Ordner-Wahlanzeige.
- 3. Wählen Sie den Ordner aus, in dem Sie die CSV-Datei speichern möchten.
	- Um die CSV-Datei im Hauptverzeichnis (Root Directory) zu speichern, markieren Sie "ROOT".
	- Um die CSV-Datei in einem Ordner zu speichern, markieren Sie den gewünschten Ordner mithilfe der Tasten  $\textcircled{\tiny{\textcirc}}$  und  $\textcircled{\tiny{\textcirc}}$ , und drücken Sie dann die Taste [F1] (OPEN).
- 4. Drücken Sie 1(SAVE AS).
- 5. Geben Sie bis zu 8 Zeichen für den Dateinamen ein und drücken Sie danach die Taste [EXE].

# *Wichtig!*

- Wenn Sie Matrix-Daten in einer CSV-Datei speichern, werden einige Daten wie unten beschrieben konvertiert.
	- Daten mit komplexen Zahlen: Nur der Bereich mit den reellen Zahlen wird extrahiert.
	- Bruch-Daten: Konvertiert in Kalkulationszeilenformat (Beispiel:  $2 \cdot 3 \cdot 4 \rightarrow = 2+3/4$ )
	- $\sqrt{ }$  und π-Daten: Konvertiert in einen Dezimalwert (Beispiel:  $\sqrt{3} \rightarrow 1.732050808$ )

### u **Festlegung des Trennzeichens für CSV-Dateien und des Dezimalzeichens**

Wenn der Matrix-Editor im Display angezeigt wird, drücken Sie F4(CSV) F3(SET), um die Seite zum Einstellen des CSV-Formats aufzurufen. Führen Sie anschließend die Schritte unter Schritt 3 des Abschnitts "Festlegung des Trennzeichens für CSV-Dateien und des Dezimalzeichens" (Seite 3-20) aus.

### **E** Umformen von Matrizen unter Verwendung von Matrixbefehlen  **[OPTN]** - **[MAT/VCT]**

### **• Anzeigen der Matrixbefehle**

- 1. Rufen Sie das **Run-Matrix** -Menü aus dem Hauptmenü heraus auf.
- 2. Drücken Sie die @FIN-Taste, um das Optionsmenü anzuzeigen.
- 3. Drücken Sie die F2 (MAT/VCT)-Taste, um das Matrixbefehlsmenü zu öffnen.

 Nachfolgend sind nur die Positionen des Matrixbefehlsmenüs beschrieben, die für das Erstellen von Matrizen und die Eingabe von Matrixdaten verwendet werden können.

- { **Mat** } ... {Mat-Befehl (Matrix-Auswahlbefehl)}
- { **Mat** → **Lst** } ... Mat → List-Befehl (ordnet den Inhalt einer gewählten Spalte einer Liste zu)}
- {**Augment**} ... {Augment-Befehl (fügt zwei Matrizen zusammen)}
- { **Identity** } ... {Identity-Befehl (Eingabe einer Einheitsmatrix)}
- { **Dim** } ... {Dim-Befehl (Dimensionsbefehl)}
- { **Fill(** } ... {Fill-Befehl (identische Matrixelemente eingeben)}
- Sie können auch die Tasten  $\boxed{\text{sum}}$  (Mat) anstelle der Tasten  $\boxed{\text{OPT}}$  (MAT/VCT)  $\boxed{\text{F1}}$ (Mat) verwenden.

### u **Matrixdaten-Eingabeformat [OPTN]** - **[MAT/VCT]** - **[Mat]**

 Nachfolgend ist das Eingabeformat dargestellt, das Sie verwenden sollten, wenn Sie Daten zum Erstellen einer Matrix unter Verwendung des Mat-Befehls eingeben.

 $= [ [a_{11}, a_{12}, ..., a_{1n}] [a_{21}, a_{22}, ..., a_{2n}] .... [a_{m1}, a_{m2}, ..., a_{mn}] ]$ a11 a12 ... a1*<sup>n</sup>* a21 a22 ... a2*<sup>n</sup>*  $\vdots$   $\vdots$   $\vdots$   $\vdots$ <br> $a_{m1}$   $a_{m2}$  ...  $a_{mn}$ 

 $\rightarrow$  Mat [Buchstabe A bis Z]

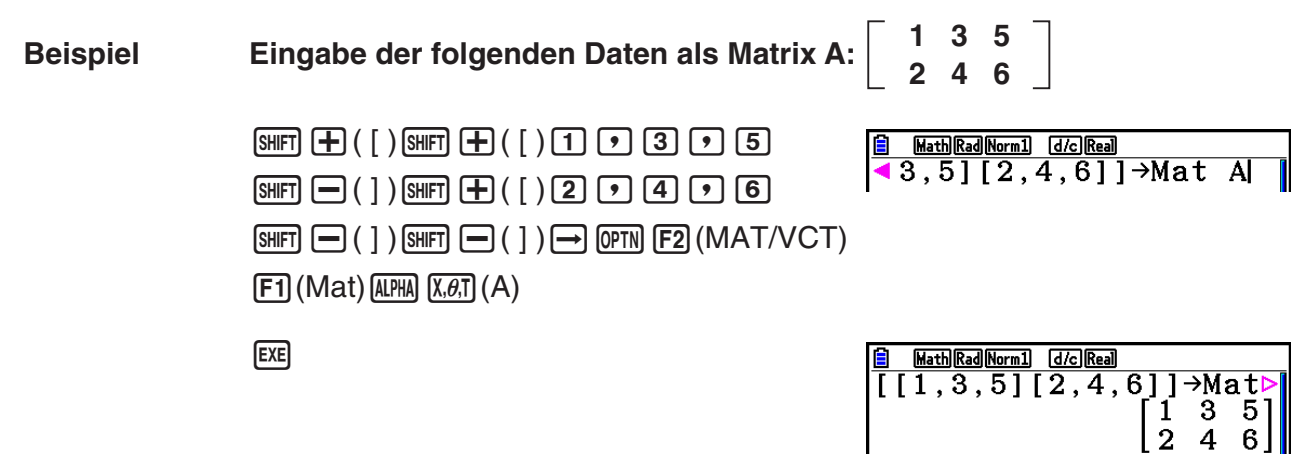

- Der Maximalwert sowohl für *m* als auch für *n* ist 999.
- Es kommt zu einer Fehlermeldung, wenn der Speicher während der Eingabe von Daten überläuft.
- Sie können das obige Eingabeformat auch in einem Programm verwenden, das Matrixdaten einliest.

### • Eingeben einer Einheitsmatrix **• Finner Einheitsmatrix 1998 [OPTN]** [MAT/VCT] **[Identity]**

Verwenden Sie den Identity-Befehl, um eine Einheitsmatrix zu erstellen.

 **Beispiel Erstellen einer 3** × **3 Einheitsmatrix als Matrix A:**

 $[OPTN]$   $[F2]$  (MAT/VCT)  $[F6]$  ( $\triangleright$ )  $[F1]$  (Identity)  $\boxed{3}$   $\rightarrow$   $\boxed{FB}$  ( $\triangleright$ )  $\boxed{F1}$  (Mat)  $\boxed{\text{MPM}}$   $\boxed{\text{X}, \theta, T}$  (A) exer Anzahl der Zeilen/Spalten

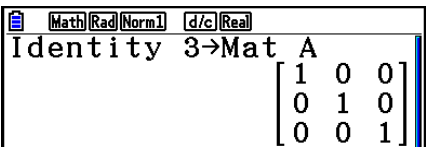

# • Abfrage der Dimensionen einer Matrix **and** *[OPTN]* [MAT/VCT] <sup>[Dim]</sup>

Verwenden Sie den Dim-Befehl, um die Dimensionen einer vorhandenen Matrix abzufragen.

# **Beispiel 1 Abfragen der Dimensionen der Matrix A**

 $[OPTN]$   $[ F2]$  (MAT/VCT)  $[ F6]$  ( $\triangleright$ )  $[ F2]$  (Dim)  $[FG] (\triangleright) [F1]$  (Mat)  $[ALPHA]$   $[X,\theta,T]$  (A) EXE

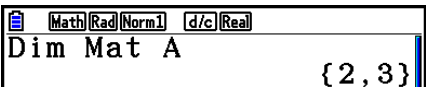

 Das Display zeigt im Listenformat an, dass die Matrix A aus zwei Zeilen und drei Spalten besteht.

Da das Ergebnis des Dim-Befehls ein Listentyp-Datenwert ist, wird es im ListAns-Speicher abgelegt.

Sie können {Dim} auch verwenden, um die Dimensionen (Typ) der Matrix festzulegen.

 **Beispiel 2 Festlegen der Dimensionen (2, 3), d. h. 2 Zeilen und 3 Spalten, für die Matrix B:**

 $\boxed{\text{SHT}}\left(\textbf{X}\right)$  ( { )  $\boxed{2}$   $\boxed{3}$   $\boxed{\text{SHT}}$   $\boxed{\div}$  ( } )  $\boxed{\rightarrow}$  $[OPTN]$   $[F2]$  (MAT/VCT)  $[F6]$  ( $\triangleright$ )  $[F2]$  (Dim)  $[FB]$  ( $\triangleright$ )  $[FT]$  (Mat)  $[APHA]$   $[log]$  (B)  $[EXE]$ 

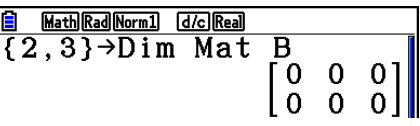

• Mit dem "Dim"-Befehl können die Einstellungen der Vektordimensionen geprüft und konfiguriert werden.

# **• Umformen von Matrizen unter Verwendung von Matrixbefehlen**

 Sie können Matrixbefehle auch verwenden, um Werte einer Matrix zuzuordnen oder Werte von einer bestehenden Matrix abzurufen, um alle Elemente einer bestehenden Matrix mit dem gleichen Wert zu belegen, um zwei Matrizen zu einer einzigen Matrix zu verbinden oder um den Inhalt einer Matrixspalte einer Liste zuzuordnen.

# u **Zuordnen von Werten zu und Aufrufen von Werten von einer bestehenden Matrix Matrix COPTN COPTN** *COPTN COPTN <i>COPTN COPTN <i>COPTN COPTN COPTN COPTN COPTN COPTN COPTN COPTN COPTN COPTN COPTN COPTN COPTN COPTN COPTN*

 Verwenden Sie die folgende Syntax mit dem Mat-Befehl, um ein Element für das Zuordnen oder Abrufen eines Wertes zu festzulegen.

Mat  $X$   $[m, n]$ 

 $X =$  Matrixname (A bis Z oder Ans)

 *m* = Zeilennummer

 $n =$ Spaltennummer

 **Beispiel 1 Zuordnen des Wertes 10 zu dem Element in Zeile 1, Spalte 2 der folgenden Matrix A:**

 **Matrix A = 3 4 1**  $-5$  $\boxed{1}$   $\boxed{0}$   $\rightarrow$   $\boxed{OPTN}$   $\boxed{F2}$  (MAT/VCT)  $\boxed{F1}$  (Mat)

 $AIPHA$   $(X, \theta, T)$   $(A)$   $SHFT$   $H$   $(H)$   $( )$   $( 1)$   $( 7)$   $( 2)$ 

 $[SHIFT] \square ( )$   $[$   $]$   $[$   $]$   $[$   $EXE]$ 

Math Rad Norm1 [d/c] Real  $10 \rightarrow Mat$  A[1,2]  $10$ 

• Mit dem "Vct"-Befehl können vorhandenen Vektoren Werte zugeordnet werden.

# **Beispiel 2 Multiplizieren des Wertes des Elements in Zeile 2, Spalte 2 der obigen Matrix mit 5**

 $[OPTN]$   $[F2]$  (MAT/VCT)  $[F1]$  (Mat)  $[ALPHA]$   $[X,\theta,T]$   $(A)$   $[SHIFT]$   $[H]$   $([ ) [ 2]$   $[ 2]$   $[ 2]$  $\boxed{\text{SHFT}}$   $\boxed{-}$  (  $\boxed{)}$   $\boxed{\text{X}}$   $\boxed{5}$   $\boxed{\text{EXE}}$ 

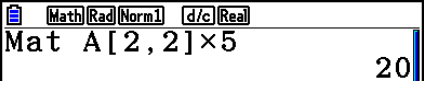

• Mit dem "Vct"-Befehl können Werte aus vorhandenen Vektoren abgerufen werden.

### u **Belegen der Elemente einer Matrix mit identischen Werten und Zusammenfügen zweier Matrizen zu einer einzigen Matrix [OPTN]** - **[MAT/VCT]** - **[Fill(]/[Augment]**

 Verwenden Sie den Fill(-Befehl, um alle Elemente einer vorhandenen Matrix mit einem identischen Wert zu belegen, oder den Augment-Befehl, um zwei vorhandene Matrizen zu einer einzigen Matrix zusammenzufügen.

 **Beispiel 1 Überschreiben aller Elemente der Matrix A mit dem Wert 3.**

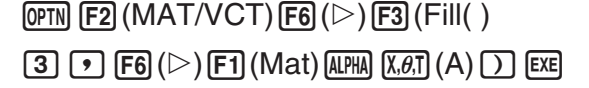

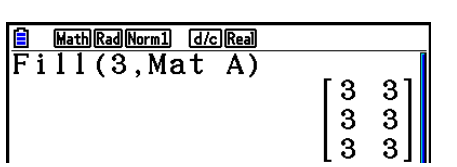

• Mit dem "Fill"-Befehl kann der gleiche Wert in alle Vektorelemente geschrieben werden.

 **Beispiel 2 Zusammenfügen der zwei folgenden Matrizen zu einer neuen Matrix:**

**1 2** Matrix A =  $\vert$   $\vert$  Matrix B = **3 4**

 $[OPTN]$  $[F2]$  $(MAT/VCT)$  $[F5]$  $(Augment)$  $[F1]$  (Mat)  $[APHA]$   $[X,\theta,T]$   $(A)$   $\rightarrow$  $[F1]$  (Mat)  $[AIPHA]$   $[log]$   $(B)$   $[$   $]$   $[EXE]$ 

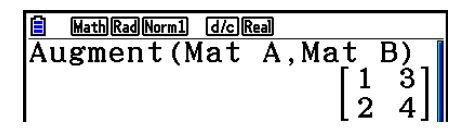

- Die beiden Matrizen, die Sie zusammenfügen möchten, müssen die gleiche Zeilenanzahl aufweisen. Es kommt zu einer Fehlermeldung, falls Sie das Zusammenfügen zweier Matrizen versuchen, die unterschiedliche Zeilenanzahlen haben.
- Sie können den Matrix-Antwortspeicher verwenden, um das Ergebnis der obigen Matrix-Eingabe- und Editieroperationen einer neuen Matrixvariablen zuzuweisen. Dazu verwenden Sie folgende Syntax:

Augment (Mat  $\alpha$ , Mat  $\beta$ )  $\rightarrow$  Mat γ

Bei der obigen Operation sind  $\alpha$ ,  $\beta$  und  $\gamma$  beliebige Variablennamen A bis Z. Der Inhalt des Matrix-Antwortspeichers wird durch die obige Speicher-Operation nicht beeinflusst.

• Mit dem "Augment"-Befehl können zwei Vektoren in einer einzigen Matrix zusammengeführt werden.

#### u **Zuordnen des Inhalts einer Matrixspalte zu einer Liste [OPTN]** - **[MAT/VCT]** - **[Mat** → **Lst]**

 Verwenden Sie die folgende Syntax mit dem Mat → List-Befehl, um eine Spalte einer ausgewählten Liste zuzuordnen.

Mat $\rightarrow$ List (Mat X, *m*)  $\rightarrow$  List *n* 

 $X =$  Matrixname (A bis Z)

*m* = Spaltennummer

*n* = Listennummer

 **Beispiel Zuordnen des Inhalts der Spalte 2 der Matrix A zur Liste 1:**

 **Matrix A = 1 2 3 4 5 6**

> $[OPTN]$   $[F2]$  (MAT/VCT)  $[F2]$  (Mat $\rightarrow$ Lst)  $[F1]$  (Mat)  $[APHA]$   $[X,\theta,\overline{1}]$   $(A)$   $[9]$   $[2]$   $[7]$  $\boxed{\rightarrow}$  (OPTN)  $\boxed{F1}$  (LIST)  $\boxed{F1}$  (List)  $\boxed{1}$  [EXE]  $\boxed{F1}$ (List) $\boxed{1}$  $\boxed{EE}$

<u>fa Mata Norman doonaan</u><br>Mat→List(Mat A,2)→Li⊳<br>(2,4,6)

# **k** Matrizenrechnung **and COPTN COPTN COPTN** *COPTNI-[MAT/VCT]*

Verwenden Sie das Matrixbefehlsmenü, um die folgenden Matrixoperationen auszuführen.

# **• Anzeigen der Matrixbefehle**

- 1. Rufen Sie das **Run-Matrix** -Menü aus dem Hauptmenü heraus auf.
- 2. Drücken Sie die @FN-Taste, um das Optionsmenü anzuzeigen.
- 3. Drücken Sie die F2 (MAT/VCT)-Taste, um das Matrixbefehlsmenü zu öffnen.

 Nachfolgend sind nur die Matrixbefehle beschrieben, die für Matrizenarithmetik-Operationen verwendet werden.

- { **Mat** } ... {Mat-Befehl (Matrix-Auswahlbefehl)}
- { **Det** } ... {Det-Befehl (Determinantenberechnung)}
- { **Trn** } ... {Trn-Befehl (Befehl zum Transponieren einer Matrix)}
- { **Identity** } ... {Identity-Befehl (Eingabe einer Einheitsmatrix)}
- { **Ref** } ... {Ref-Befehl (Befehl zur Umformung in die Zeilenstufenform)}
- { **Rref** } ... {Rref-Befehl (Befehl zur Umformung in die reduzierte Zeilenstufenform)}

 Alle nachfolgenden Beispiele gehen davon aus, dass die Matrixdaten bereits im Speicher abgespeichert und von dort abrufbar sind.

• Matrizenarithmetik **but a matrice is a matrice of Matrizenarithmetik a i COPTN**] **COPTN**] **COPTN**] **MAT/VCT**] **MAT**/[Identity]

 **Beispiel 1 Addition der beiden folgenden Matrizen (Matrix A und Matrix B):**

 $[OPTN]$   $[F2]$   $(MAT/VCT)$   $[F1]$   $(Mat)$   $(MPHA)$   $(X, \theta, T]$   $(A)$   $[H]$  $[F1]$  (Mat)  $[APHA]$   $[Iog]$   $(B)$   $[EXE]$ **1 1 2 1 2 3 2 1 Matrix A = | | | | | | | Matrix B =** 

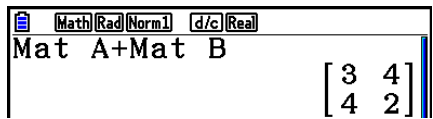

 **Beispiel 2 Multiplikation der beiden Matrizen vom Beispiel 1 (Matrix A** × **Matrix B) in der angegebenen Reihenfolge:**

```
[OPTN] [ F2] (MAT/VCT) [ F1] (Mat) [ALPHA] [X,\theta,T] (A) [X][F1] (Mat) [AIPHA] [log] (B) [EXE]
```
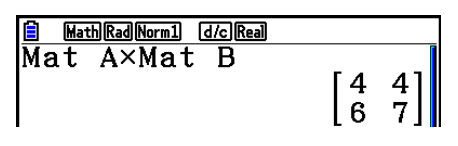

 • Die beiden Matrizen müssen die gleichen Dimensionen aufweisen, um addiert oder subtrahiert werden zu können. Falls versucht wird, Matrizen mit unterschiedlichen Dimensionen zu addieren oder zu subtrahieren, kommt es zu einer Fehlermeldung.

• Für eine Matrizen-Multiplikation (Matrix 1  $\times$  Matrix 2) muss die Anzahl der Spalten in Matrix 1 mit der Anzahl der Zeilen in Matrix 2 übereinstimmen. Andernfalls kommt es zu einer Fehlermeldung.

# u **Determinante (Kennzahl einer quadratischen Matrix) [OPTN]** - **[MAT/VCT]** - **[Det]**

 **Beispiel Berechnung der Determinante der folgenden Matrix:**

 **Matrix A = 1 2 3 4 5 6 −1 −2 0**

> $[OPTN]$   $[ F2]$  (MAT/VCT)  $[ F3]$  (Det)  $[ F1]$  (Mat)  $ALPHA$   $(X, \theta, T)$   $(A)$   $EXE$

**B** MathRadNorm1 (d/c)Real - 9

- Determinanten können nur für quadratische Matrizen (gleiche Anzahl von Zeilen und Spalten) berechnet werden. Falls versucht wird, die Determinante für eine nicht quadratische Matrix zu bestimmen, kommt es zu einer Fehlermeldung.
- Die Determinante einer  $2 \times 2$ -Matrix wird wie folgt berechnet:

$$
|A| = \begin{bmatrix} a_{11} & a_{12} \\ a_{21} & a_{22} \end{bmatrix} = a_{11}a_{22} - a_{12}a_{21}
$$

• Die Determinante einer  $3 \times 3$ -Matrix wird wie folgt berechnet:

$$
|A| = \begin{bmatrix} a_{11} & a_{12} & a_{13} \\ a_{21} & a_{22} & a_{23} \\ a_{31} & a_{32} & a_{33} \end{bmatrix} = a_{11}a_{22}a_{33} + a_{12}a_{23}a_{31} + a_{13}a_{21}a_{32} - a_{11}a_{23}a_{32} - a_{12}a_{21}a_{33} - a_{13}a_{22}a_{31}
$$

# u **Transponieren einer Matrix [OPTN]** - **[MAT/VCT]** - **[Trn]**

Eine Matrix wird transponiert, indem ihre Zeilen zu Spalten und ihre Spalten zu Zeilen werden.

 **Beispiel Transponieren der folgenden Matrix:**

 **Matrix A = 1 2 3 4**  $\begin{bmatrix} 5 & 6 \end{bmatrix}$ 

> [071] [F2] (MAT/VCT) [F4] (Trn) [F1] (Mat)  $[ALPHA]$   $[X,\theta,T]$   $(A)$   $EXE$

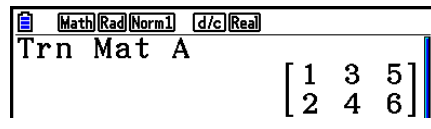

• Der "Trn"-Befehl kann auch bei einem Vektor angewendet werden. Er konvertiert einen 1-Zeile × *n*-Spalten-Vektor in einen *n*-Zeilen × 1-Spalte-Vektor oder einen *m*-Zeilen × 1-Spalte-Vektor in einen 1-Zeile × *m*-Spalten-Vektor.

# u **Zeilenstufenform [OPTN]** - **[MAT/VCT]** - **[Ref]**

 Dieser Befehl wendet das Gauß-Verfahren an, um die Matrix in eine Zeilenstufenform zu bringen.

 **Beispiel Ermitteln der Zeilenstufenform der Matrix A:**

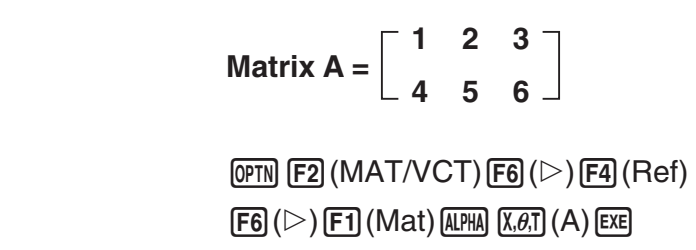

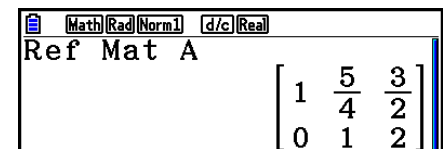

# u **Reduzierte Zeilenstufenform [OPTN]** - **[MAT/VCT]** - **[Rref]**

Mit diesem Befehl wird die reduzierte Zeilenstufenform einer Matrix ermittelt.

 **Beispiel Ermitteln der reduzierten Zeilenstufenform der Matrix A:**

Matrix A = 
$$
\begin{bmatrix} 2 & -1 & 3 & 19 \ 1 & 1 & -5 & -21 \ 0 & 4 & 3 & 0 \end{bmatrix}
$$

$$
\boxed{\mathtt{OPTN}}\ \overline{\mathsf{F2}}\ (\mathsf{MAT/VCT})\ \overline{\mathsf{F6}}\ (\triangleright)\ \overline{\mathsf{F5}}\ (\mathsf{Rref})\\ \overline{\mathsf{F6}}\ (\triangleright)\ \overline{\mathsf{F1}}\ \overline{\mathsf{I}}\ (\mathsf{Mat})\ \overline{\mathsf{R}\mathtt{PM}}\ \overline{\mathsf{X}\mathscr{B}.\mathsf{T}}\ (\mathsf{A})\ \overline{\mathsf{exe}}
$$

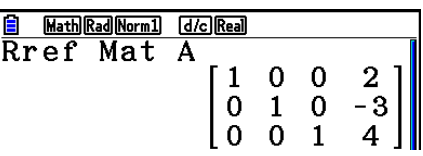

 • Möglicherweise liefern die Operationen zur Ermittlung der Zeilenstufenform und der reduzierten Zeilenstufenform aufgrund von Rundungseffekten in den Kommastellen keine genauen Ergebnisse.

# • Matrix-Inversion (einer regulären quadratischen Matrix)  $[x^{-1}]$

# Beispiel Invertieren der Matrix A:

 **Matrix A =**  $\overline{[OPTN]}$  $\overline{[F2]}$  **(MAT/VCT)**  $\overline{[F1]}$  **(Mat)**  $\overline{A}$  **APHA**  $\overline{X, \theta, T}$   $(A)$   $\overline{S}$  **HIFT**  $\overline{)}$   $(x^{-1})$  **EXE 1 2 3 4**

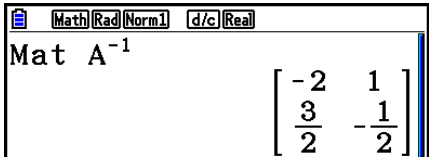

- Nur reguläre quadratische Matrizen (mit einer von Null verschiedenen Determinante) können invertiert werden. Falls das Invertieren einer nicht quadratischen oder nicht regulären Matrix versucht wird, kommt es zu einer Fehlermeldung.
- Eine Matrix mit einer Determinante von Null (singuläre Matrix) kann nicht invertiert werden. Falls das Invertieren einer Matrix mit der Determinante 0 versucht wird, kommt es zu einer Fehlermeldung.
- Die Rechengenauigkeit wird bei einer Matrix-Inversion mit einer Determinante nahe Null möglicherweise beeinträchtigt.
- Für eine inverse Matrix vom Typ (2, 2) gilt die nachfolgend gezeigte Gleichheit:

$$
A A^{-1} = A^{-1} A = E = \begin{bmatrix} 1 & 0 \\ 0 & 1 \end{bmatrix}
$$

 Nachfolgend ist die Formel aufgeführt, die verwendet wird, um für eine Matrix A vom Typ (2, 2) die inverse Matrix A<sup>-1</sup> zu berechnen.

$$
A = \begin{bmatrix} a & b \\ c & d \end{bmatrix}
$$

$$
A^{-1} = \frac{1}{ad - bc} \begin{bmatrix} d - b \\ -c & a \end{bmatrix}
$$

Man beachte, dass ad – bc  $\neq$  0 ist.

# • Quadrieren einer (quadratischen) Matrix **busises** *a**s*  $[x^2]$

 **Beispiel Die folgende Matrix ist mit sich selbst zu multiplizieren, d. h. zu quadrieren:**

Matrix A = 
$$
\begin{bmatrix} 1 & 2 \\ 3 & 4 \end{bmatrix}
$$

**OPTN F2** (MAT/VCT) **F1** (Mat) **ALPHA**  $(X, \theta, T)$  (A)  $\boxed{x^2}$  EXE

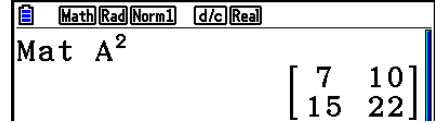

# u **Potenzieren einer Matrix (Matrizenpotenzen) [^]**

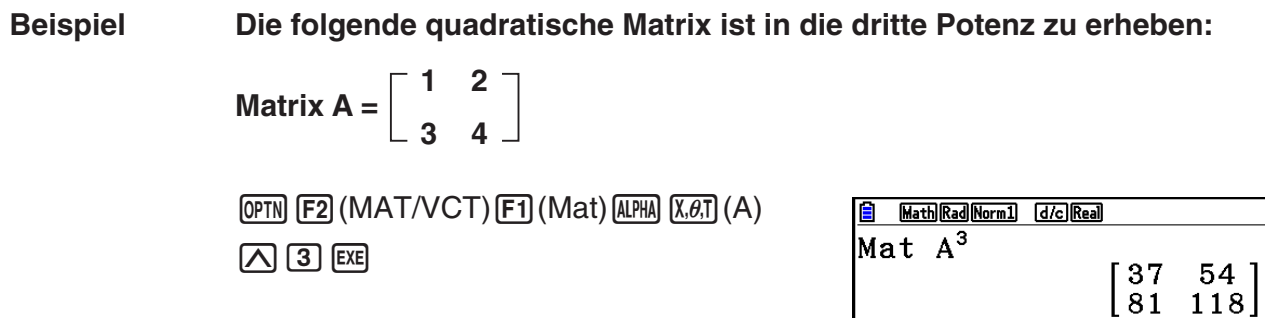

• Beim Rechnen mit Matrizenpotenzen sind Berechnungen bis zur 32766-ten Potenz möglich.

u **Bestimmung des Absolutwertes, des ganzzahligen Teils, des gebrochenen Teils und der maximalen Ganzzahl einer Matrix**

 **[OPTN]** - **[NUMERIC]** - **[Abs]/[Frac]/[Int]/[Intg]** 

 **Beispiel Bestimmen des Absolutwertes bei allen Elementen der folgenden Matrix:**

 **Matrix A = 1 –2 –3 4**

> $\overline{OPTN}$   $\overline{FB}$  ( $\triangleright$ )  $\overline{F4}$  (NUMERIC)  $\overline{F1}$  (Abs) **OPTN F2** (MAT/VCT) **F1** (Mat) **ALPHA**  $(X, \theta, T)$  (A) EXE

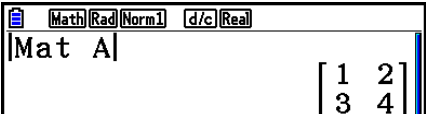

• Mit dem "Abs"-Befehl kann der Absolutwert eines Vektorelements erhalten werden.

# **• Rechnen mit komplexen Zahlen in einer Matrix**

 **Beispiel Bestimmen des Absolutwertes bei den komplexzahligen Elementen der folgenden Matrix:**

 **Matrix D =**   $-1 + i$  1 + *i*  $1 + i -2 + 2i$ 

> $[OPTN]$   $[F6]$   $(\triangleright)$   $[F4]$  (NUMERIC)  $[F1]$  (Abs)  $[OPTN]$   $[F2]$  (MAT/VCT)  $[F1]$  (Mat)  $[AlPHA]$   $[Sin]$  (D)  $[ExE]$

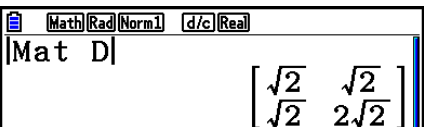

 • Es werden die folgenden komplexzahlige Argumente aufweisenden Funktionen in Matrizen und Vektoren unterstützt:

*i*, Abs, Arg, Conjg, ReP, ImP

# **Hinweise zur Matrizenrechnung**

- Determinanten und inverse Matrizen können aufgrund von Rundungseffekten in den Kommastellen mit gewissen numerischen Fehlern behaftet sein.
- Matrixoperationen werden individuell für jedes Element ausgeführt, so dass die Berechnungen sehr viel Zeit in Anspruch nehmen können.
- Die Rechengenauigkeit der angezeigten Ergebnisse für die Matrizenrechnung beträgt ±1 für die niedrigstwertige Stelle.
- Falls das Ergebnis der Matrizenrechnung zu groß ist, um in den Matrix-Antwortspeicher zu passen, kommt es zu einer Fehlermeldung.
- Sie können folgenden Bedienablauf verwenden, um den Inhalt des Matrix-Antwortspeichers in eine andere Matrix zu übertragen:

MatAns  $\rightarrow$  Mat  $\alpha$ 

Bei der obigen Operation ist  $\alpha$  ein beliebiger Variablenname A bis Z. Der Inhalt des Matrix-Antwortspeichers wird durch die obige Speicher-Operation nicht beeinflusst.

# **9. Vektorrechnung**

Rufen Sie das **Run-Matrix**-Menü aus dem Hauptmenü heraus auf und drücken Sie dann [F3] (▶MAT/VCT) [F6] (M⇔V), um Vektorrechnung durchzuführen.

Ein Vektor ist definiert als Matrix, die eine der beiden folgenden Formen hat: *m* (Zeilen) × 1 (Spalte) oder 1 (Zeile) × *n* (Spalten).

Der zulässige Maximalwert, der für *m* und *n* angegeben werden kann, ist 999.

Sie können 26 Vektorspeicher (Vct A bis Vct Z) plus einem Vektor-Antwortspeicher (VctAns) verwenden, um die unten aufgeführten Vektorrechnungen durchzuführen.

- Addition, Subtraktion, Multiplikation
- Berechnung skalarer Vielfache
- Berechnung des Skalarprodukts
- Berechnung des Kreuzprodukts
- Bestimmung des Betrags eines Vektors (Länge)
- Bestimmung des von zwei Vektoren gebildeten Winkels
- Bestimmung des Einheitsvektors

# *Wichtig!*

• Sie können entweder X in Großbuchstaben ( $(M^{\text{H}})(X)$ ) oder x in Kleinbuchstaben ( $(M^{\text{H}})(X)$ für den Vektorspeicher "Vct X" eingeben. Sowohl "Vct X" als auch "Vct x" beziehen sich auf denselben Speicherbereich.

# **Zum Vektor-Antwortspeicher (VctAns)**

Der Rechner speichert die Ergebnisse der Vektorrechnung im Vektor-Antwortspeicher. Beachten Sie die folgenden Punkte hinsichtlich des Vektor-Antwortspeichers.

- Wenn Sie eine Vektorrechnung ausführen, wird der aktuelle Inhalt des Vektor-Antwortspeichers durch das neue Ergebnis ersetzt. Der frühere Inhalt wird überschrieben und kann nicht mehr zurückgerufen werden.
- Die Eingabe von Werten in einen Vektor hat keine Auswirkung auf den Inhalt des Vektor-Antwortspeichers.
- Die Vektor-Berechnungsergebnisse werden auch im Matrix-Antwortspeicher (MatAns) gespeichert.
#### **Eingabe in einen Vektor und Bearbeiten eines Vektors**

Drücken von F3(AMAT/VCT)F6(M⇔V) zeigt die Vektor-Editieranzeige (den Vektor-Editor) an. Verwenden Sie den Vektor-Editor, um Vektoren einzugeben und zu bearbeiten.

> $m \times n$  ... *m* (Zeile)  $\times n$  (Spalte) -Vektor None ... Kein Vektor voreingestellt

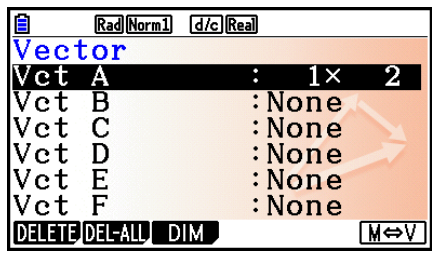

- {**DELETE**}/{**DEL-ALL**} ... Löscht {einen bestimmten Vektor}/{Alle Vektoren}
- {**DIM**} ... Vorgabe der Vektordimensionen (*m* Zeilen × 1 Spalte oder 1 Zeile × *n* Spalten)
- {**M**⇔**V**} ... Anzeige der Matrix-Editieranzeige (Seite 2-42)

Die Vektoreingabe und -bearbeitung sowie die Operationen für Vektorzellen (Elemente) sind die gleichen wie bei Matrixoperationen. Weitere Informationen finden Sie unter "Eingeben und Editieren von Matrizen" (Seite 2-42) und "Operationen mit Matrixelementen (Matrixzellen)" (Seite 2-44). Beachten Sie jedoch, dass die Vektorrechnungen sich wie unten beschrieben von Matrizenrechnungen unterscheiden.

- Auf der Eingabenanzeige für Vektorspeicherelemente ist Fil (ROW-OP) im Funktionsmenü nicht vorhanden.
- Bei der Vektorbearbeitung sind die Dimensionen stets auf *m* Zeilen × 1 Spalte oder 1 Zeile × *n* Spalten eingeschränkt.

### **k** Vektorrechnung **in the set of the contract of the contract of the contract of the contract of the version of**  $\mathbb{R}$

Verwenden Sie das Vektorbefehlsmenü, um die folgenden Vektorrechnungen auszuführen.

#### **• Anzeigen der Vektorbefehle**

- 1. Rufen Sie das **Run-Matrix**-Menü aus dem Hauptmenü heraus auf.
- 2. Drücken Sie die [OPTN]-Taste, um das Optionsmenü anzuzeigen.
- 3. Drücken Sie  $F2$ (MAT/VCT) $F6(\triangleright)$   $F6(\triangleright)$ , um das Vektorbefehlsmenü zu öffnen.
	- {**Vct**} ... {Vct-Befehl (Vektor-Auswahlbefehl)}
	- {**DotP(**} ... {DotP-Befehl (Skalarprodukt-Befehl)}
	- {**CrossP(**} ... {CrossP-Befehl (Kreuzproduktberechnung)}
	- {**Angle(**} ... {Angle-Befehl (Berechnung des von zwei Vektoren gebildeten Winkels)}
	- {**UnitV(**} ... {UnitV-Befehl (Berechnung des Einheitsvektors)}
	- {**Norm(**} ... {Norm-Befehl (Berechnung des Betrags eines Vektors (Länge))}

#### **Hinweise zur Vektorrechung**

- Bei der Berechnung des Skalarprodukts, des Kreuzprodukts und des von zwei Vektoren gebildeten Winkels müssen die beiden Vektoren die gleichen Dimensionen aufweisen. Außerdem muss die Dimension des Kreuzprodukts  $1 \times 2$ ,  $1 \times 3$ ,  $2 \times 1$  oder  $3 \times 1$  sein.
- Die Vektorrechnungen werden für jedes Element einzeln ausgeführt, sodass es einige Zeit dauern kann, bis die Berechnungsergebnisse angezeigt werden.
- Die Rechengenauigkeit der angezeigten Ergebnisse für die Vektorrechnung beträgt ±1 für die niedrigstwertige Stelle.
- Falls das Ergebnis der Vektorrechnung zu groß ist, um in den Vektor-Antwortspeicher zu passen, kommt es zu einer Fehlermeldung.
- Sie können folgenden Bedienablauf verwenden, um den Inhalt des Vektor-Antwortspeichers in einen anderen Vektor zu übertragen:

```
VctAns \rightarrow Vct \alpha
```
Bei der obigen Operation ist  $\alpha$  ein beliebiger Variablenname A bis Z. Der Inhalt des Vektor-Antwortspeichers wird durch die obige Speicher-Operation nicht beeinflusst.

• Der Vektorspeicher und der Matrixspeicher sind miteinander kompatibel, sodass Sie Vektorspeicherinhalte dem Matrixspeicher zuweisen können, wenn Sie möchten.

```
Vct \alpha \rightarrow Mat \beta
```
Bei der obigen Operation sind  $\alpha$  und  $\beta$  beliebige Variablennamen A bis Z.

#### • Vektordaten-Eingabeformat **by COPTN**]-[MAT/VCT]-[Vct]

Nachfolgend ist das Eingabeformat dargestellt, das Sie verwenden sollten, wenn Sie Daten zum Erstellen eines Vektors unter Verwendung des Vct-Befehls eingeben.

```
\rightarrow Vct [A bis Z] [a<sub>11</sub> a<sub>12</sub> ... a<sub>1n</sub>] \rightarrow Vct [A bis Z]
Beispiel Eingabe der folgenden Daten in Vct A: [ 1 2 3 ]
   a_{11}a21
   am1...
```

```
\boxed{\mathsf{SHFT}}\boxed{+}(\ ]\mathsf{SHFT}\boxed{+}(\ ]\mathsf{F})\boxed{1}\boxed{2}\boxed{9}\boxed{3}\boxed{\text{SHFT}} \square( ) ) \boxed{\text{SHFT}} \square( ) ) \boxed{\rightarrow}\boxed{\text{OPTN}} [F2] (MAT/VCT) [F6] (\triangleright) [F6] (\triangleright) [F1] (Vct)
ALPHA (X, \theta, T) (A) EXE
```
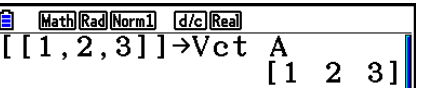

- Der Maximalwert sowohl für *m* als auch für *n* ist 999.
- Es kommt zu einer Fehlermeldung, wenn der Speicher während der Eingabe von Daten überläuft.
- Sie können das obige Eingabeformat auch in einem Programm verwenden, das Vektordaten einliest.

Alle nachfolgenden Beispiele gehen davon aus, dass die Vektordaten bereits im Speicher abgespeichert und von dort abrufbar sind.

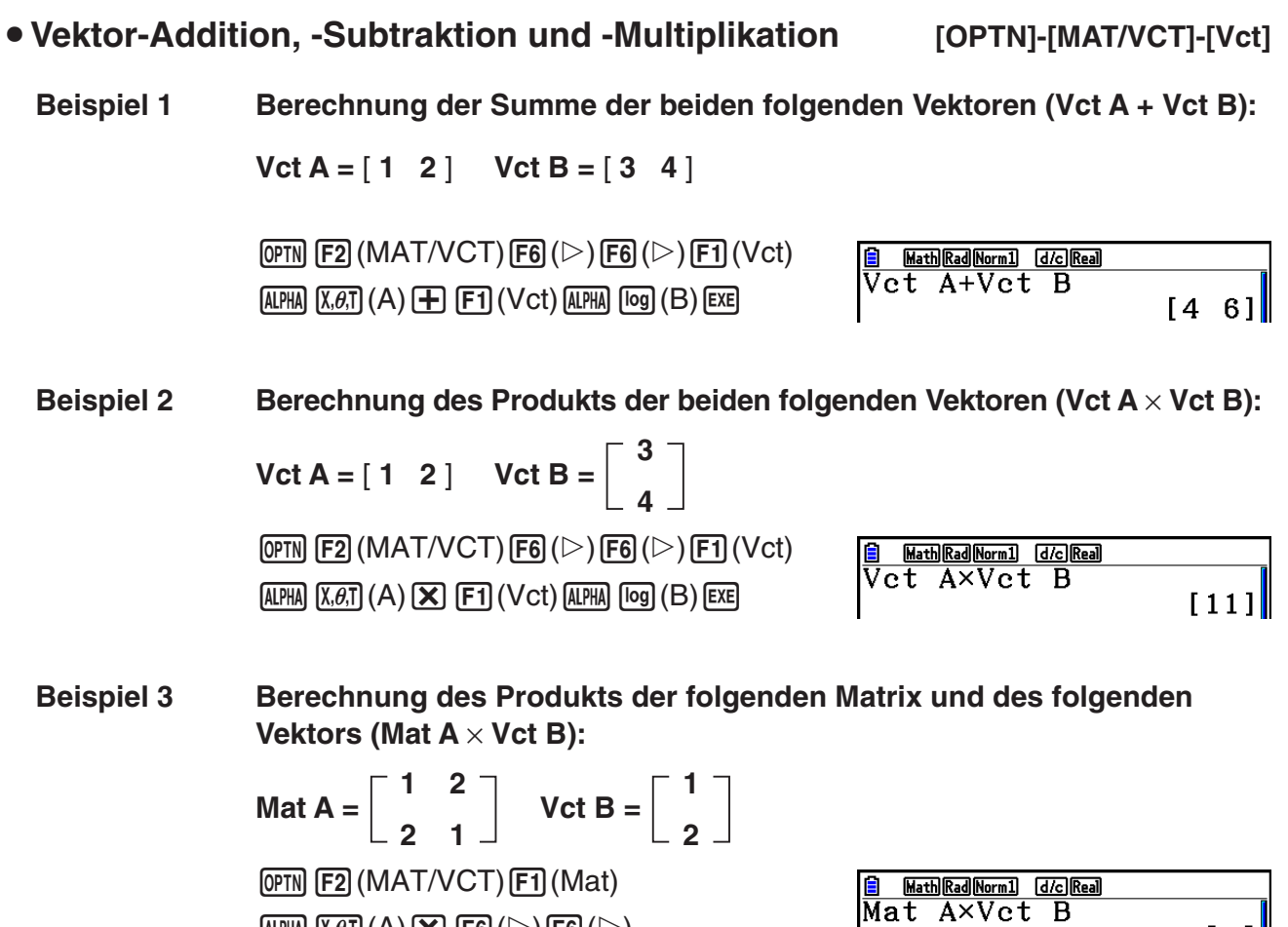

- Zur Addition oder Subtraktion von zwei Vektoren müssen die beiden Vektoren die gleichen Dimensionen aufweisen.
- Zur Multiplikation von Vct A (1 × *n*) und Vct B (*m* × 1) müssen *n* und *m* gleich sein.

u **Skalarprodukt [OPTN]-[MAT/VCT]-[DotP]**

 $\begin{bmatrix} 5 \\ 4 \end{bmatrix}$ 

**Beispiel Berechnung des Skalarprodukts der beiden folgenden Vektoren**

 $Vct A = [1 \ 2] \quad Vct B = [3 \ 4]$ 

 $\overline{\text{AIPHA}}$   $\overline{\text{X}, \theta, T}$   $(A)$   $\overline{\text{X}}$   $\overline{\text{F6}}$   $(\triangleright)$   $\overline{\text{F6}}$   $(\triangleright)$ 

 $F1$  (Vct)  $A1$ MA  $log$  (B)  $ExE$ 

 $\overline{OPTN}$  [F2] (MAT/VCT) [F6] ( $\triangleright$ ) [F6] ( $\triangleright$ )  $[F2]$ (DotP( ) $[F1]$ (Vct) $[AIPHA]$  $[X,\theta,T]$  $(A)$  $[F1]$  (Vct)  $[AIPHA]$   $[log]$   $(B)$   $[$   $]$   $[EXE]$ 

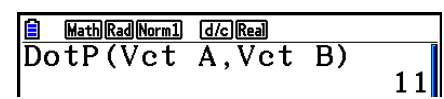

u **Kreuzprodukt [OPTN]-[MAT/VCT]-[CrossP]**

**Beispiel Berechnung des Kreuzprodukts der beiden folgenden Vektoren**

 $Vct A = [1 \ 2] \ Vct B = [3 \ 4]$ 

 $[OPTN]$  $[F2]$  $(MAT/VCT)$  $[F6]$  $(\triangleright)$  $[F6]$  $(\triangleright)$  $[F3]$ (CrossP() $[F1]$ (Vct) $[AIPHA]$  $[X,\theta,T]$  $(A)$  $[9]$  $[FT]$  (Vct)  $[AIPHA]$   $[log]$   $(B)$   $[$   $])$   $[EXE]$ 

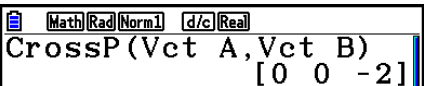

u **Von zwei Vektoren gebildeter Winkel [OPTN]-[MAT/VCT]-[Angle]**

**Beispiel Berechnung des von zwei Vektoren gebildeten Winkels**

 $Vct A = [1 \ 2] \ Vct B = [3 \ 4]$ 

 $[OPTN]$  $[F2]$  $(MAT/VCT)$  $[F6]$  $(\triangleright)$  $[F6]$  $(\triangleright)$  $[FA]$ (Angle() $[FA]$ (Vct) $[AIPHA]$  $[X,\theta,T]$  $(A)$  $[9]$  $[FI]$  (Vct)  $[AIPHA]$   $[log]$   $(B)$   $[$   $]$   $[EXE]$ 

**Einheitsvektor and the interval of Einheitsvektor and the interval of Einheitsvektor and the interval of Einheitsvektor and the interval of Einheitsvektor and the interval of Einheitsvektor and the interval of** 

Angle(Vct A, Vct B)<br>0.1798534998

Math Rad Norm1 [d/c] Real

**Beispiel Berechnung des Einheitsvektors für den folgenden Vektor**

 $Vct A = [5 5]$ 

 $[OPTN]$  [F2] (MAT/VCT) [F6] ( $\triangleright$ ) [F6] ( $\triangleright$ )  $[F5]$ (UnitV() $[F1]$ (Vct) ALPHA  $[X,\theta,T]$ (A) $[$ ) EXE

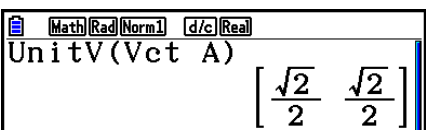

#### **Betrag des Vektors (Länge)** [OPTN]-[MAT/VCT]-[Norm]

**Beispiel Berechnung des Betrags des Vektors (Länge)**

 $Vct A = [1 3]$ 

 $\overline{OPTN}$  [F2] (MAT/VCT) [F6] ( $\triangleright$ ) [F6] ( $\triangleright$ ) [F6] ( $\triangleright$ )  $[FT]$ (Norm() $[FG]$ ( $\triangleright$ ) $[FG]$ ( $\triangleright$ ) $[FG]$ ( $\triangleright$ )  $[FT]$  (Vct)  $[APHA]$   $[X,\theta,T]$   $(A)$   $[$   $]$   $[$   $[$  $]$   $[$  $]$  $[$  $]$  $[$  $]$  $[$  $]$  $[$  $]$  $[$  $]$  $[$  $]$  $[$  $]$  $[$  $]$  $[$  $]$  $[$  $]$  $[$  $]$  $[$  $]$  $[$  $]$  $[$  $]$  $[$  $]$  $[$  $]$  $[$  $]$  $[$  $]$  $[$  $]$  $[$  $]$  $[$  $]$  $[$  $]$  $[$  $]$  $[$  $]$  $[$  $]$  $[$  $]$  $[$  $]$ 

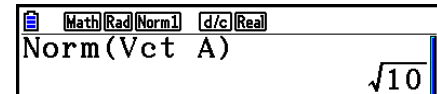

• Sie können mit dem "Norm"-Befehl den Betrag einer Matrix berechnen.

# **10. Umrechnen von Maßeinheiten**

 Sie können Werte von einer Maßeinheit in eine andere umrechnen. Die Maßeinheiten sind wie nachfolgend angegeben in 11 Kategorien eingeteilt. Die Indikatoren in der Spalte "angezeigter Name" repräsentieren den Text, der im Funktionsmenü des Rechners erscheint.

#### *Wichtig! (Benutzer von fx-CG10/fx-CG20/fx-CG20 AU)*

Befehle für die metrische Umwandlung werden nur unterstützt, sofern die Add-in-Applikation für die metrische Umwandlung installiert ist.

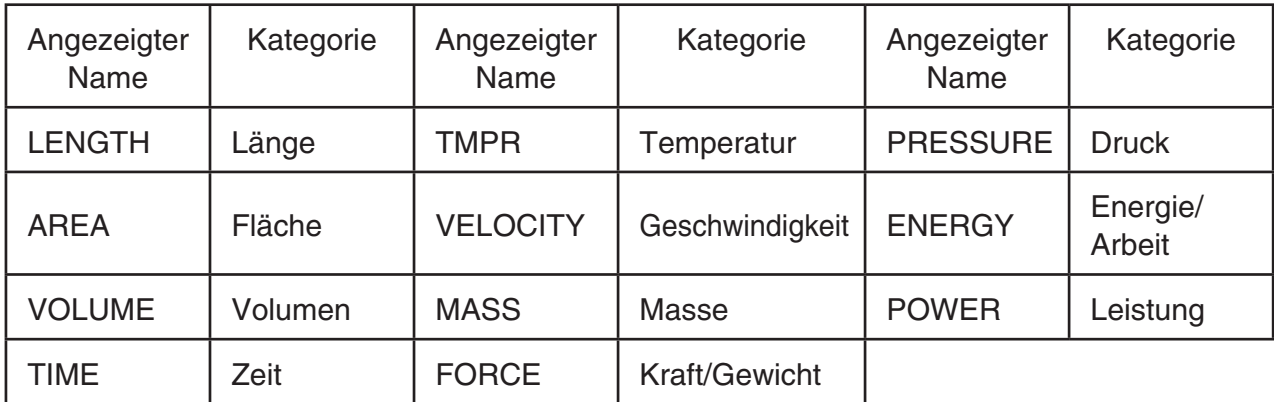

Innerhalb einer Kategorie können Sie von einer Maßeinheit in eine andere umrechnen.

- Falls versucht wird, von einer Maßeinheit einer Kategorie (wie etwa "AREA") in eine Maßeinheit einer anderen Kategorie (wie etwa "TIME") umzurechnen, kommt es zu einem Umrechnungsfehler (Conversion ERROR).
- Weitere Informationen über die Maßeinheiten, die jede Kategorie umfasst, können Sie der "Liste der Befehle zur Umrechnung von Maßeinheiten" (Seite 2-66) entnehmen.

#### **k** Umrechnen von Maßeinheiten **auch der Einer Eine Eine Eine Eine Eine** Einer Fortung in Eine Eine Eine Eine Eine

 Um eine Maßeinheitenumrechnung vorzunehmen, geben Sie den Wert, der umgerechnet werden soll, und die Umrechnungsbefehle unter Verwendung der nachfolgenden Syntax ein. {umzurechnender Wert}{Umrechnungsbefehl 1} > {Umrechnungsbefehl 2}

- Mit dem {Umrechnungsbefehl 1} legen Sie die Maßeinheit fest, aus der umgerechnet wird, und mit dem {Umrechnungsbefehl 2} legen Sie die Maßeinheit fest, in die umgerechnet wird.
- $\bullet \blacktriangleright$  ist ein Befehl, der die zwei Umrechnungsbefehle verknüpft. Dieser Befehl ist unter  $\mathsf{[F1]}(\blacktriangleright)$ des Umrechnungsmenüs stets verfügbar.
- Der umzurechnende Wert kann eine reelle Zahl oder eine Liste, die reelle Zahlen enthält, sein. Wenn umzurechnende Werte in eine Liste eingegeben werden (oder wenn ein Listenspeicher vorgegeben wird), erfolgt die Umrechnung für jedes Element der Liste und die Berechnungsergebnise werden im Listenformat (ListAns-Anzeige) zurückgegeben.
- Für eine komplexe Zahl kann keine Maßeinheitenumrechnung vorgenommen werden. Auch wenn nur ein einziges Element einer Liste, für die eine Maßeinheitenumrechnung vorgesehen ist, eine komplexe Zahl enthält, kommt es zu einer Fehlermeldung.

#### **Beispiel 1 Umrechnung von 50 cm in Zoll (Inch)**

 $AC$  5 0  $Q$   $PRN$   $FG$   $(D)$   $FI$   $(CONVERT)$  $F2$ (LENGTH) 5 (cm)  $F1$ ( $\blacktriangleright$ )  $[F2]$ (LENGTH)  $[2]$  (in)  $[EE]$ 

Math Rad Norm1 [d/c] Real <u>|| Math||Rad||Norm1| | | d/c||Real|</u><br>|50 [ cm ] • [ i n ]<br>| 19.68503937|

#### **Beispiel 2 Umrechnung von {175, 162} Quadratmetern in Hektar**

 $AC$   $\left[\frac{\text{N}}{\text{N}}\right]\left[\frac{\text{X}}{\text{1}}\right]\left(\frac{\text{1}}{\text{1}}\right]\left[\frac{\text{T}}{\text{2}}\right]\left[\frac{\text{T}}{\text{3}}\right]\left[\frac{\text{T}}{\text{3}}\right]\left[\frac{\text{T}}{\text{4}}\right]\left[\frac{\text{T}}{\text{4}}\right]$  $\boxed{\mathsf{SHIFT}}$  $\boxed{\div}$  $(\})$  $\overline{OPTN}$  [F6] ( $\triangleright$ ) [F1] (CONVERT) [F3] (AREA)  $[2]$  (m<sup>2</sup>)  $[1]$  ( $\triangleright$ )  $[13]$  (AREA)  $[3]$  (ha)  $[3]$ 

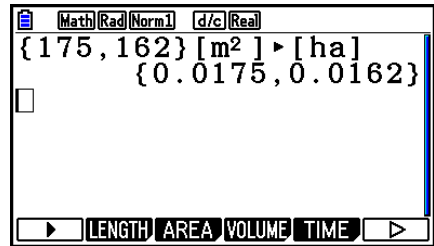

### k **Liste der Befehle zur Umrechnung von Maßeinheiten**

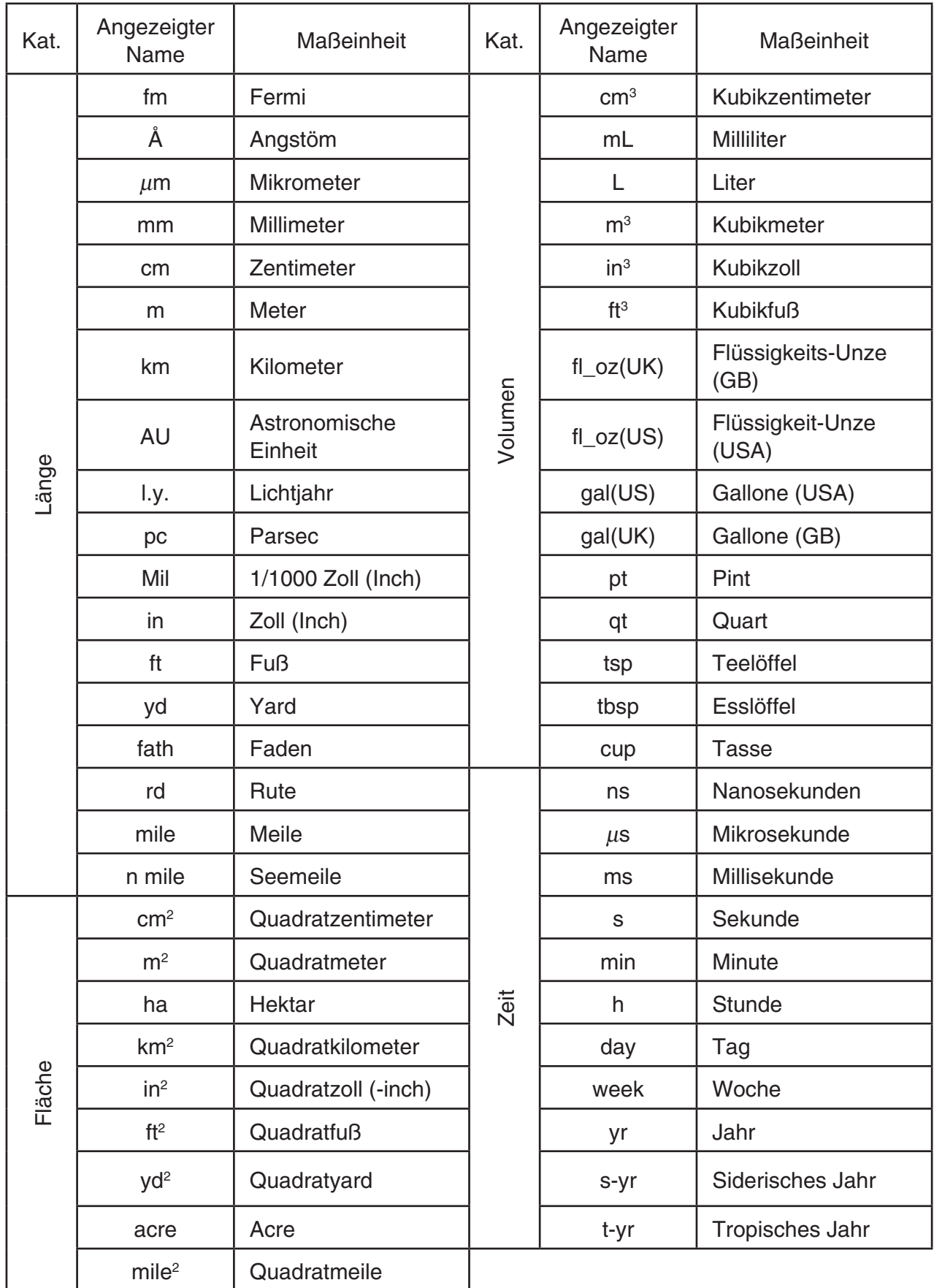

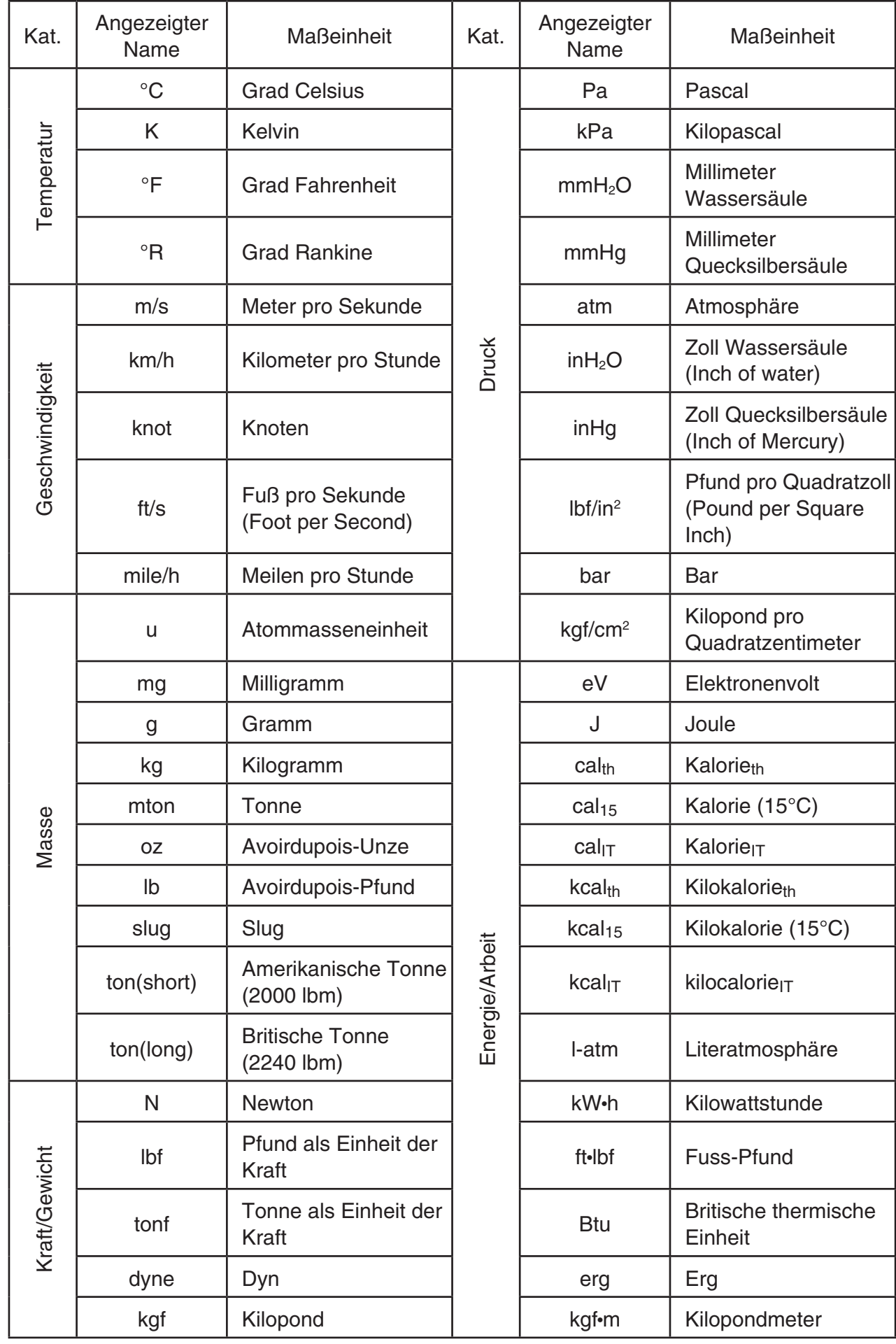

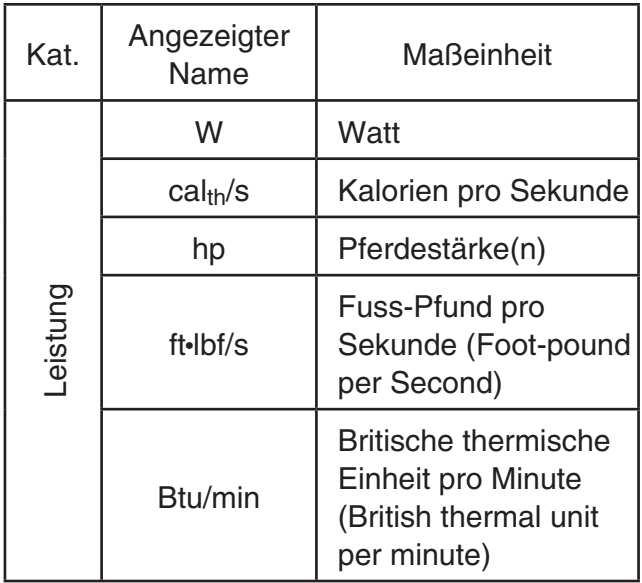

Quelle: NIST Special Publication 811 (2008)

# **Kapitel 3 Listenoperationen**

Eine Liste ist ein Speicherplatz für eine Vielzahl von Datenpositionen.

 Der Rechner gestattet die Speicherung von bis zu 26 Listen in einer einzigen Datei, und Sie können bis zu sechs derartiger Listen-Dateien im Speicher abspeichern. Listen können danach für arithmetische, statistische oder Matrix-Berechnungen sowie für grafische Darstellungen verwendet werden.

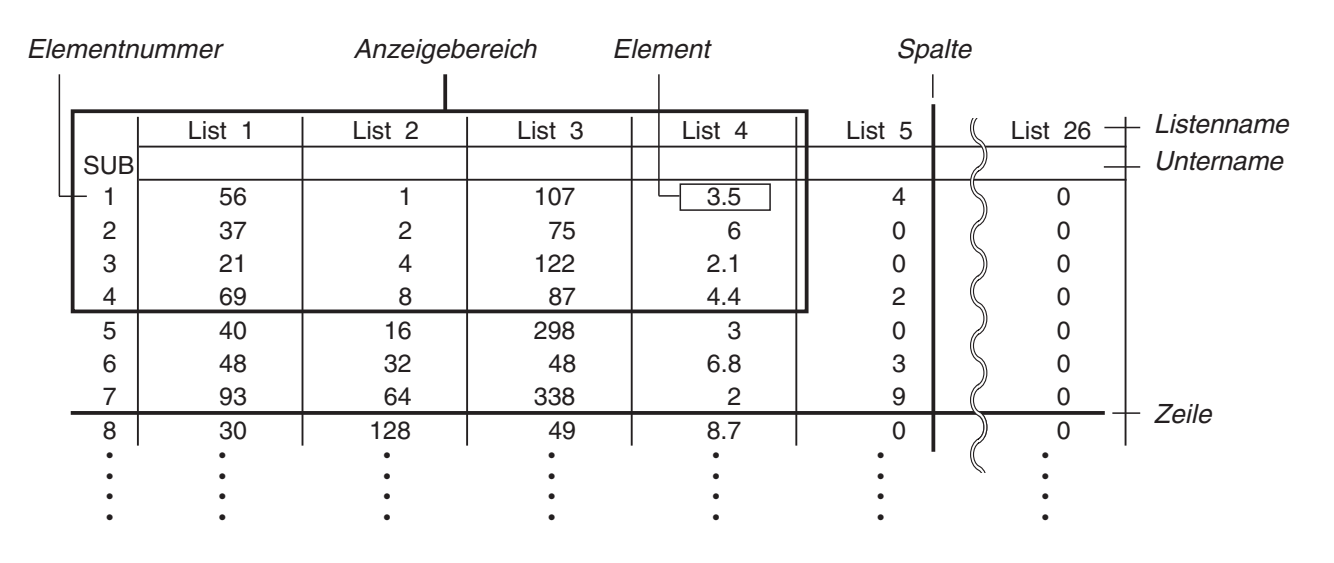

# **1. Eingabe in eine Liste und Editieren einer Liste**

 Wenn Sie das **Statistics** -Menü aufrufen, erscheint zuerst der Listen-Editor. Sie können den Listen-Editor für die Eingabe der Daten in eine Liste verwenden und verschiedene andere Listendatenvorgänge ausführen.

#### u **Einzel-Eingabe der Listenelemente**

 Verwenden Sie die Cursortasten, um die Markierung auf den zu wählenden Listennamen oder die zu wählende Zelle zu verschieben. Achten Sie darauf, dass  $\textcircled{r}$  die Markierung nicht auf eine Zelle verschiebt, die keinen Wert enthält.

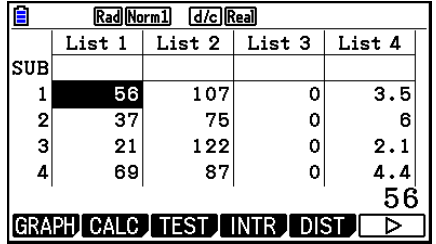

 Die Anzeige rollt automatisch, wenn die Markierung am Rand der Anzeige positioniert wird. Das folgende Beispiel beginnt damit, dass die Markierung auf dem 1. Element der List 1 steht.

1. Geben Sie einen Wert ein und drücken Sie die EXE-Taste, um den Wert in der Liste abzuspeichern.

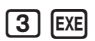

 • Die Markierung wird für die Eingabe automatisch nach unten zum nächsten Element verschoben.

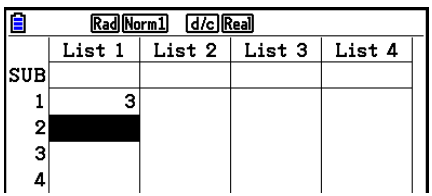

 2. Geben Sie den Wert 4 als zweites Element und die Summe 2 + 3 als nächstes Element ein.

 $4$  EXE  $2 + 3$  EXE

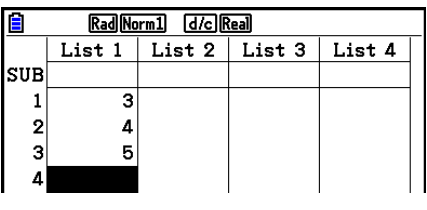

- Sie können als Listen-Element auch den Wert eines Terms oder eine komplexe Zahl eingeben.
- Sie können bis zu 999 Elemente in eine einzige Liste eingeben.

#### u **Listenweise Eingabe einer Folge von Werten**

- 1. Verwenden Sie die Cursortasten, um die Markierung auf eine andere Liste zu verschieben.
- 2. Drücken Sie die Tasten  $\boxed{\text{Siff}}$  ( { ) und geben Sie danach die gewünschten Werte ein, wobei die D-Taste zwischen den einzelnen Elementen zu drücken ist. Drücken Sie die Tasten !/( } ), nachdem Sie den letzten Wert eingegeben haben.

 $\boxed{\text{SHFT}} [\mathbf{X}] (\{ \} \boxed{6} \boxed{7} \boxed{7} \boxed{9} \boxed{8} \boxed{\text{SHFT}} [\div] (\} )$ 

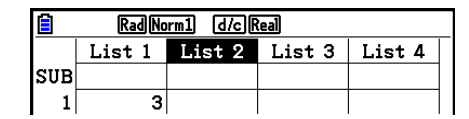

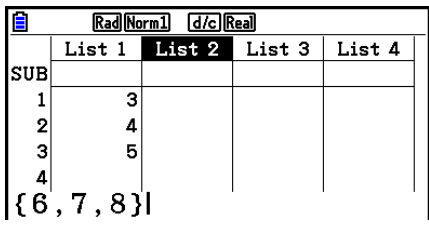

3. Drücken Sie die [E Taste, um alle Werte in der Liste Rad Norm1 d/c Real List  $1$  | List  $2$  | List  $3$  | List  $4$ SUB  $\mathbf 1$ ś 6  $\overline{\mathbf{2}}$ A 7 3 8 5  $\overline{A}$ R

GRAPH CALC TEST INTR DIST

ъ

 • Denken Sie daran, dass das Komma die Elemente einer Folge trennt, jedoch nach dem letzten Element ist kein Komma einzugeben.

 Richtig: {34, 53, 78} Falsch: {34, 53, 78,}

abzuspeichern.

 Sie können auch Listenarithmetik betreiben, d.h. Listennamen innerhalb eines mathematischen Terms verwenden, um die Element einer neuen Lste zu erzeugen. Das folgende Beispiel zeigt, wie die Werte in den einzelnen Zeilen der List 1 und List 2 addiert und die Summe der Listen als List 3 abgespeichert wird.

 1. Verwenden Sie die Cursortasten, um die Markierung auf den Namen der Liste zu verschieben, in die das Rechenergebnis eingegeben werden soll.

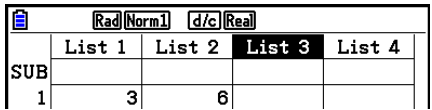

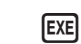

2. Drücken Sie die @M-Taste und geben Sie den Ausdruck ein.

> $[OPTN]$   $[FT]$  (LIST)  $[FT]$  (List)  $[1]$   $[+]$  $[OPTN]$  $[FT]$  $(LIST)$  $[FT]$  $(List)$  $[2]$  $[EXE]$

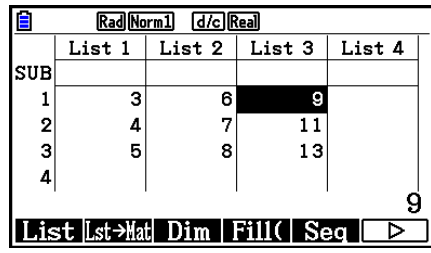

• Sie können auch die Tasten  $\overline{\text{sum}}$  (T) (List) anstelle der Tasten  $\overline{\text{orm}}$  Fi) (LIST)  $\overline{\text{F1}}$  (List) verwenden.

#### k **Editieren von Listenwerten**

#### u **Ändern eines Zellwertes**

 Verwenden Sie die Cursortasten, um die Markierung auf das Element zu verschieben, dessen Wert Sie ändern möchten. Geben Sie den neuen Wert ein und drücken Sie die [EXE]-Taste, um den alten Wert mit dem neuen Wert zu überschreiben.

#### u **Editieren eines Elements**

- 1. Verwenden Sie die Cursortasten, um die Markierung auf das Element zu verschieben, dessen Inhalt Sie editieren möchten.
- 2. Drücken Sie die Tasten  $\overline{FB}(\triangleright)$   $\overline{F2}$  (EDIT).
- 3. Nehmen Sie die gewünschten Änderungen vor.

#### u **Löschen eines Elements**

- 1. Verwenden Sie die Cursortasten, um die Markierung auf das Element zu verschieben, das Sie löschen möchten.
- 2. Drücken Sie  $\overline{[F6]}$  ( $\triangleright$ )  $\overline{[F3]}$  (DELETE), um das markierte Element zu löschen und alle darunter liegenden Werte nach oben zu verschieben.
- Die Löschoperation für Elemente beeinflusst nicht die Elemente in anderen Listen. Falls die Daten in der Liste, deren Elemente Sie löschen, in Zusammenhang mit den Daten in benachbarten Listen stehen, kann es durch das Löschen eines Elementes dazu kommen, dass verbundene Listen nicht mehr richtig zugeordnet sind.

#### u **Löschen aller Elemente in einer Liste**

Verwenden Sie das folgende Verfahren, um alle Daten in einer Liste zu löschen.

- 1. Verwenden Sie die Cursortasten, um die Markierung auf ein beliebiges Element der Liste zu verschieben, deren Inhalt Sie komplett löschen möchten.
- 2. Drücken Sie  $\overline{F6}$  ( $\triangleright$ )  $\overline{F4}$  (DEL-ALL), wodurch eine Bestätigungsmeldung im Display erscheint.
- 3. Drücken Sie  $\overline{F1}$ (Yes), um alle Elemente in der gewählten Liste zu löschen, oder  $\overline{F6}$ (No), um die Löschoperation abzubrechen, ohne etwas zu löschen.

#### $\bullet$  **Einfügen eines neuen Elements**

- 1. Verwenden Sie die Cursortasten, um die Markierung in die Position zu verschieben, vor der Sie ein neues Element einfügen möchten.
- 2. Drücken Sie [F6] (D) [F5] (INSERT), um ein neues Element einzufügen, das zunächst den Wert 0 enthält. Dabei werden die folgenden Elemente nach unten verschoben.
- Die Element-Einfügeoperation beeinflusst nicht die Elemente in anderen Listen. Falls die Daten in der Liste, in die ein neues Element eingefügt wurde, in einem bestimmten Zusammenhang mit den Daten in benachbarten Listen stehen, kann das Einfügen eines neuen Elementes dazu führen, dass die verbundenen Listen nicht mehr richtig zugeordnet sind.

#### $\blacksquare$  **Benennung einer Liste**

Sie können List 1 bis List 26 "Unternamen" mit jeweils bis zu acht Byte zuordnen.

#### $\bullet$  **Benennen einer Liste**

- 1. Auf der Einstellanzeige heben Sie "Sub Name" hervor, und drücken Sie danach  $[FT]$  (On)  $[EXT]$ .
- 2. Verwenden Sie die Cursortasten, um die Hervorhebung an die SUB-Zelle der neu zu benennenden Liste zu verschieben.

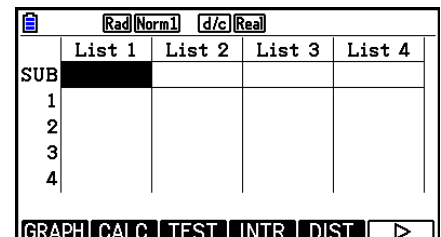

- 3. Tippen Sie den Namen ein, und drücken Sie danach [EXE].
	- Um einen Namen unter Verwendung der alphabetischen Buchstaben einzutippen, drücken Sie [SHIFT] ALPHA], um auf den ALPHA-LOCK-Modus zu schalten.

Beispiel: YEAR

 $\Box$  (Y)  $\Box$  (E)  $\Box$   $\Box$   $\Box$  (A)  $\Box$  (R) EXE

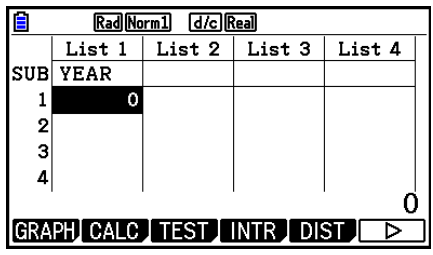

 • Mit dem nachfolgenden Bedienungsvorgang können Sie einen Unternamen in dem **Run-Matrix** -Menü anzeigen.

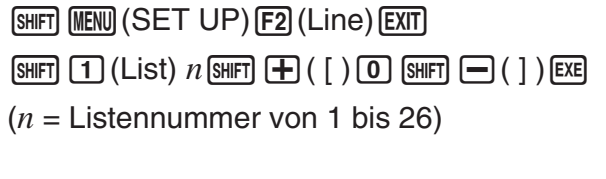

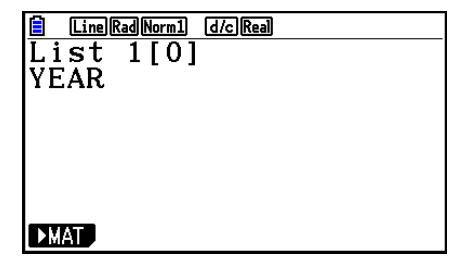

- Obwohl Sie bis zu acht Byte für den Unternamen eingeben können, werden nur die innerhalb die Zelle des Listen-Editors passenden Zeichen angezeigt.
- Die SUB-Zelle des Listen-Editors wird nicht angezeigt, wenn Sie "Off" (Aus) für "Sub Name" (Untername) in der Einstellanzeige gewählt haben.

#### **K** Ändern der Farbe der Daten

 Sie können die Farbe der Dateneingabe in einer bestimmten Zelle oder einer bestimmten Liste ändern.

#### u **Ändern der Farbe der Daten in einer bestimmten Zelle**

- 1. Verwenden Sie die Cursortasten, um die Markierung auf die Zelle zu verschieben, dessen Zeichenfarbe Sie ändern möchten.
	- Stellen Sie sicher, dass Sie eine Zelle auswählen, die bereits Eingabedaten enthält. Falls Sie eine Zelle auswählen, die keine Eingabedaten enthält, können Sie den nächsten Schritt nicht ausführen.
- 2. Drücken Sie die Tasten [SHFT] [5] (FORMAT), um das Dialogfeld für die Farbauswahl anzuzeigen.

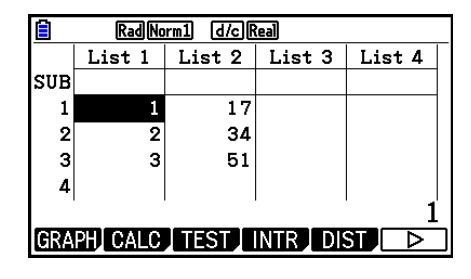

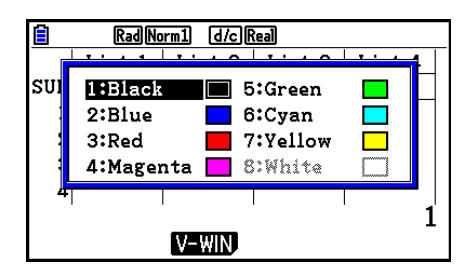

- 3. Verwenden Sie die Cursortasten, um die Markierung auf die gewünschte Farbe zu verschieben, und drücken Sie anschließend auf [EXE].
	- Sie können auch eine Option auswählen, indem Sie die Zahlentaste entsprechend der Zahl links neben der gewünschten Option drücken.

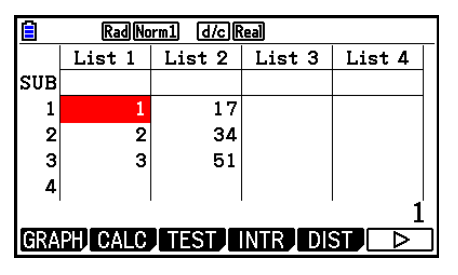

### u **Ändern der Farbe aller Daten in einer bestimmten Liste**

- 1. Verwenden Sie die Cursortasten, um die Markierung auf den Listennamen der Liste zu verschieben, deren Zeichenfarbe Sie ändern möchten.
	- Stellen Sie sicher, dass Sie eine Liste auswählen, die bereits Eingabedaten enthält. Falls Sie eine Liste auswählen, die keine Eingabedaten enthält, können Sie den nächsten Schritt nicht ausführen.
- 2. Drücken Sie die Tasten [SHFT] [5] (FORMAT), um das Dialogfeld für die Farbauswahl anzuzeigen.
- 3. Verwenden Sie die Cursortasten, um die Markierung auf die gewünschte Farbe zu verschieben, und drücken Sie anschließend auf  $Ex$ .
	- Es wird nur die Zeichenfarbe der Zellen geändert, die bereits Eingabedaten enthalten. Nachdem Sie diese Aktion ausgeführt haben, wird die Zeichenfarbe aller Dateneingaben in Zellen, die zuvor keine Daten enthielten, die Standardfarbe (schwarz) sein. Beachten Sie, dass hierdurch die Farbe des Unternamens nicht geändert wird.

#### **K** Sortieren von Listenwerten

 Sie können die Elemente innerhalb der Listen entweder nach aufsteigender oder abfallender Größenordnung sortieren. Die Markierung der zu sortierenden Liste kann dabei auf jedem beliebigen Element der Liste positioniert sein.

#### u **Sortieren einer einzelnen Liste**

#### **Reihenfolge der Elemente der Vorrangliste in aufsteigender Größenordnung**

- 1. Während die Dateilistenanzeige angezeigt wird, drücken Sie  $F6(E)$   $F1$  (TOOL)  $F1$  (SORTASC).
- 2. Es erscheint die Eingabemitteilung "How Many Lists?:", um Sie zu fragen, wie viele Listen Sie sortieren möchten. Geben Sie hier 1 ein, da ja nur eine Liste sortiert werden soll.

#### $\boxed{1}$  [EXE]

3. Als Antwort auf die Eingabemitteilung "Select List List No:" geben Sie nun die Nummer der Liste ein, die Sie sortieren möchten.

#### $\Box$

#### **Reihenfolge der Listenelemente in abfallender Größenordnung**

 Verwenden Sie das gleiche Verfahren wie für das Sortieren nach aufsteigender Größenordnung. Der einzige Unterschied besteht darin, dass Sie die F2 (SORTDES)-Taste anstelle der  $[F1]$ (SORTASC)-Taste drücken müssen.

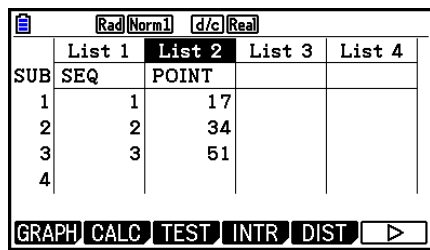

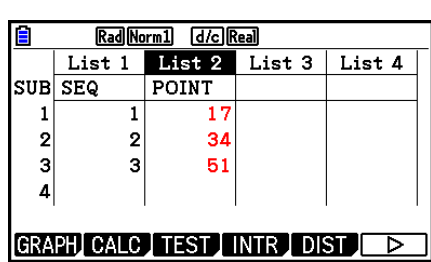

#### u **Sortieren von mehreren Listen**

 Sie können mehrere Listen für das Sortieren verknüpfen, so dass deren Elemente beim Umsortieren in Zuordnung mit der Sortierung einer Basisliste verbleiben. Die Elemente der Vorrangliste können entweder nach aufsteigender oder abfallender Größenordnung sortiert werden. Die Elemente der mit der Vorrangliste verbundenen Listen werden automatisch so angeordnet, dass die ursprüngliche zeilenweise Zuordnung der Elemente erhalten bleibt.

#### **Reihenfolge der Elemente der Vorrangliste in aufsteigender Größenordnung**

- 1. Während die Dateilistenanzeige angezeigt wird, drücken Sie  $F6(E)$   $F1$ (TOOL)  $F1$ (SORTASC).
- 2. Es erscheint die Eingabemitteilung "How Many Lists?:", um Sie zu fragen, wie viele Listen Sie sortieren möchten. Geben Sie hier 2 ein, da ja eine Basisliste, die mit einer weiteren Liste verknüpft ist, sortiert werden soll.

#### $[2]$   $EXE$

3. Als Antwort auf die Eingabemitteilung "Select Base List List No: " geben Sie nun die Listen-Nummer der Vorrangliste ein, die Sie nach aufsteigender Größenordnung sortieren möchten. Hier soll dies die List 1 sein.

#### $\Box$   $Exe$

4. Als Antwort auf die Eingabemitteilung "Select Second List List No:" geben Sie die Listen-Nummer der Liste ein, die mit der Vorrangliste verknüpft ist. Hier soll dies die List 2 sein.

#### $2$   $Ex$

#### **Reihenfolge der Listenelemente in abfallender Größenordnung**

 Verwenden Sie das gleiche Verfahren wie für das Sortieren nach aufsteigender Größenordnung. Der einzige Unterschied besteht darin, dass Sie die F2 (SORTDES)-Taste anstelle der F1 (SORTASC)-Taste drücken müssen.

- Sie können eine Zahl von 1 bis 6 als Anzahl der zu sortierenden Listen angeben.
- Falls Sie eine Liste mehr als einmal für eine einzige Sortieroperation auswählen, kommt es zu einer Fehlermeldung.

 Es kommt auch zu einer Fehlermeldung, wenn die für das Sortieren ausgewählten Listen nicht die gleiche Anzahl von Elementen besitzen, also keine zeilenweise Zuordnung bestehen kann.

### **2. Operationen mit Listendaten**

 Listendaten können in arithmetischen Berechnungen und Funktionsberechnungen verwendet werden. Zusätzlich machen verschiedene Listendaten-Befehle das Rechnen mit Listendaten schnell und einfach.

 Sie können die Listendaten-Befehle im **Run-Matrix** -, **Statistics** -, **Table** -, **Equation** - und **Program** -Menü verwenden.

### **Aufruf des Menüs der Listendaten-Befehle**

Alle nachfolgenden Beispiele werden nach dem Aufrufen des **Run-Matrix** -Menüs ausgeführt.

Drücken Sie die <sub>[PTN]</sub>-Taste gefolgt von der [FT] (LIST)-Taste, um das Listendaten-Befehlsmenü anzuzeigen, das die folgenden Positionen enthält:

• {List}/{Lst->Mat}/{Dim}/{Fill(}/{Seq}/{Min}/{Max}/{Mean}/{Med}/{Augment}/{Sum}/{Prod}/ {**Cuml**}**/**{**%**}**/**{Δ**List**}

 Beachten Sie, dass alle schließenden Klammern am Ende der folgenden Operationen weggelassen werden können.

u **Übertragen des Listeninhaltes in den Matrix-Antwortspeicher**

 **[OPTN]** - **[LIST]** - **[Lst** → **Mat]** 

 $[PPIN]$   $[FI]$  (LIST)  $[F2]$  (Lst  $\rightarrow$  Mat)  $[FI]$  (List) < Listennummer 1 - 26>  $[9]$   $[FI]$  (List) < Listennummer 1 - 26 > ...  $\lceil \cdot \rceil$   $\lceil \cdot \rceil$  (List) < Listennummer 1 - 26 >  $\lceil \cdot \rceil$  [EXE]

- Sie können die Eingabe [F1] (List) in der obigen Operation weglassen und auch mehr als zwei gleichlange Listen in die neue Matrix einbringen.
- Alle Listen müssen die gleiche Anzahl von Datenelementen aufweisen. Anderenfalls kommt es zu einer Fehlermeldung.

Beispiel: List  $\rightarrow$  Mat (1, 2) [EXE]

#### **Beispiel Die List 1 {2, 3, 6, 5, 4} und List 2 {11, 12, 13, 14, 15} sind als Spalte 1 und 2 einer neuen Matrix im Matrix-Antwortspeicher abzulegen:**

 $[AC]$   $[OPTN]$   $[FT]$   $(LIST)$   $[F2]$   $(Lst \rightarrow Mat)$  $\boxed{F1}$ (List)  $\boxed{1}$   $\boxed{9}$   $\boxed{F1}$ (List)  $\boxed{2}$   $\boxed{)}$   $\boxed{E4}$ 

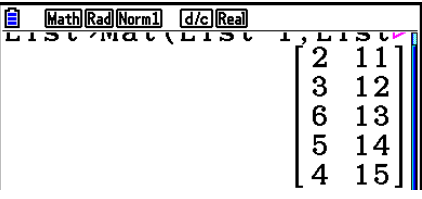

#### u **Ermittlung der Anzahl der Elemente in einer Liste [OPTN]** - **[LIST]** - **[Dim]**

 $[OPTN]$   $[FT]$  (LIST)  $[FS]$  (Dim)  $[FT]$  (List) < Listennummer 1 - 26 >  $[EF]$ 

• Die Anzahl der in einer Liste enthaltenen Elemente wird als "Dimension" ("Länge der Liste") bezeichnet.

#### **Beispiel Zu ermitteln ist die Anzahl der Elemente in List 1 {36, 16, 58, 46, 56}**

 $AC$   $OPTN$   $F1$   $(LIST)$   $F3$   $(Dim)$  $[F1]$ (List)  $[1]$   $[EE]$ 

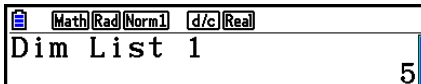

#### • Definieren einer Liste durch Vorgabe der Dimensionen [OPTN]-[LIST]-[Dim]

 Verwenden Sie das folgende Verfahren, um die Anzahl von Daten in einer Zuordnungsanweisung zu definieren und damit eine Liste zu erstellen.

 <Anzahl der Daten *n* > aK1(LIST) 3(Dim) 1(List) <Listennummer 1 - 26> w  $(n = 1 - 999)$ 

 **Beispiel Zu definieren ist die List 1 mit 5 Elementen (jedes enthält den Wert 0):**

 $AC$   $5$   $\rightarrow$   $OPTN$   $FI$   $(LIST)$   $F3$   $(Dim)$  $F1$ (List)  $1$   $ex$ 

 Sie können die neu erstellte Liste anzeigen, indem Sie das **Statistics** -Menü aufrufen.

#### • Überschreiben aller Elemente mit dem gleichen Wert **[OPTN]**-[LIST]-[Fill(]

 $\overline{[0.07]}$   $\overline{[F1]}$  (LIST)  $\overline{[F4]}$  (Fill( ) <Wert>  $\overline{[F1]}$  (List) <Listennummer 1 - 26>  $\overline{[F1]}$   $\overline{[E1]}$ 

 **Beispiel Alle Elemente in der List 1 sind mit der Ziffer 3 zu überschreiben:**

 $AC$  (OPTN)  $F1$  (LIST)  $F4$  (Fill()  $\boxed{3}$   $\boxed{9}$   $\boxed{FI}$  (List)  $\boxed{1}$   $\boxed{)}$   $\boxed{E}$ 

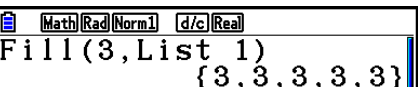

Rad Norm1 d/c Real

 $\overline{\mathbf{o}}$ 

 $\mathbf{o}$ 

 $|0|$ 

List  $1$  List  $2$  List  $3$  List  $4$ 

旧

**SUB** 

 $\overline{2}$ 

3

 $\overline{\mathbf{A}}$ 

Rechts ist der neue Inhalt der List 1 dargestellt.

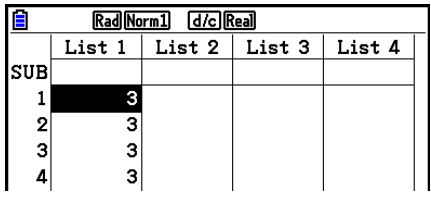

#### u **Generieren einer Zahlenfolge [OPTN]** - **[LIST]** - **[Seq]**

 $[PPIN]$   $[FI]$  (LIST)  $[FB]$  (Seq) <Term>  $[9]$  <Variablenname>  $[9]$  <Startwert>  $[9]$  <Endwert>  $\lceil \cdot \rceil$  < Schrittweite >  $\lceil \cdot \rceil$  [EXE]

• Das Ergebnis dieser Operation wird im ListAns-Speicher abgespeichert.

Beispiel Die Zahlenfolge 1<sup>2</sup>, 6<sup>2</sup>, 11<sup>2</sup> ist in eine Liste einzugeben. Für die Folgenglieder ist die Funktion  $f(x) = X^2$  zu nutzen. Verwenden Sie den **Startwert 1, den Endwert 11 und die Schrittweite 5.**

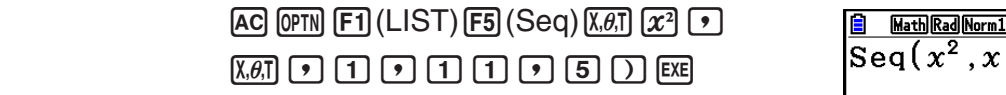

 $\sqrt{d/c}$  Real  $\left[1, 11, 5\right] \ \left\{1, 36, 121\right\}$ 

 Durch Vorgabe des Endwertes 12, 13, 14 oder 15 wird das gleiche Ergebnis wie oben erzielt, da diese Zahlen kleiner als der Wert sind, der durch den nächsten Schritt (16) erzeugt würde.

#### • Bestimmung des Minimalwertes in einer Liste **[OPTN]**-[LIST]-[Min]

 $F1$ (LIST)  $F6$  ( $\triangleright$ )  $F1$  (Min)  $F6$  ( $\triangleright$ )  $F6$  ( $\triangleright$ )  $F1$  (List) <Listennummer 1 - 26>  $\triangleright$   $F1$ 

 **Beispiel Zu bestimmen ist der kleinste Wert in List 1 {36, 16, 58, 46, 56}:**

 $AC$  (OPTN)  $F1$  (LIST)  $F6$  ( $\triangleright$ )  $F1$  (Min)  $\boxed{FB}$  ( $\triangleright$ )  $\boxed{FB}$  ( $\triangleright$ )  $\boxed{FT}$  (List)  $\boxed{1}$   $\boxed{)}$  [EXE]

#### u **Generieren einer neuen Liste aus den Zeilenmaxima zweier verbundener**  Listen gleicher Dimension **and Europe Contract Contract Contract Contract Contract Contract Contract Contract Contract Contract Contract Contract Contract Contract Contract Contract Contract Contract Contract Contract Cont**

 $F1$ (LIST)  $F6$  ( $\triangleright$ )  $F2$  (Max)  $F6$  ( $\triangleright$ )  $F6$  ( $\triangleright$ )  $F1$  (List) <Listennummer 1 - 26>  $\triangleright$   $F1$  (List)  $\leq$ Listennummer 1 - 26 >  $\Box$  [EXE]

- Die beiden Listen müssen die gleiche Anzahl von Elementen aufweisen. Anderenfalls kommt es zu einer Fehlermeldung.
- Das Ergebnis dieser Operation wird im ListAns-Speicher abgespeichert.

#### **Beispiel Bestimmen Sie, ob List 1 {75, 16, 98, 46, 56} oder List 2 {35, 59, 58, 72, 67} den größten Wert enthält:**

 $[OPTN]$   $[FT]$  (LIST)  $[FG]$  ( $\triangleright$ )  $[F2]$  (Max)  $\boxed{FB}$  ( $\triangleright$ )  $\boxed{FB}$  ( $\triangleright$ )  $\boxed{FB}$  (List)  $\boxed{1}$   $\boxed{9}$  $F1$ (List) 2  $D$   $EE$ 

u **Berechnung des Mittelwertes der Listenelemente [OPTN]** - **[LIST]** - **[Mean]** 

 $\overline{[OPIN]}$   $\overline{[FI]}$  (LIST)  $\overline{[FB]}$  ( $\triangleright$ )  $\overline{[FB]}$  ( $\triangleright$ )  $\overline{[FB]}$  ( $\triangleright$ )  $\overline{[FI]}$  (List) <Listennummer 1 - 26>  $\overline{[F]}$   $\overline{[EE]}$ 

 **Beispiel Zu berechnen ist der Mittelwert der in List 1 {36, 16, 58, 46, 56} enthaltenen Datenelemente:**

> $[AC]$   $[OPTN]$   $[FT]$   $(LIST)$   $[FG]$   $($   $\triangleright)$   $[F3]$   $(Mean)$  $[FG]$  ( $\triangleright$ )  $[FG]$  ( $\triangleright$ )  $[FG]$  ( $\square$ )  $[FG]$  ( $\triangleright$ )  $[FG]$  ( $\triangleright$ )  $[FG]$

#### u **Berechnung des Medians (Zentralwertes) der Listenelemente, die mit einer bestimmten Häufigkeitsliste verknüpft sind [OPTN]-[LIST]-[Med]**

 Bei diesem Verfahren werden zwei Listen verwendet: eine Liste, die die Werte für die Medianberechnung enthält, und eine andere Liste, die die zugeordneten Häufigkeiten für die Werte der ersten Liste enthält. Die Zuordnung von Werten und Häufigkeiten erfolgt in den verbundenen Listen zeilenweise.

• Die beiden Listen müssen die gleiche Anzahl von Elementen aufweisen. Anderenfalls kommt es zu einer Fehlermeldung.

 $F_1$ (LIST)  $F_2$  (Daten)  $F_3$  (Med)  $F_3$  (Decay  $F_4$ )  $F_5$  (Decay  $F_5$ ) (List)  $\lt$  Listennummer 1 - 26 (Daten)  $\gt$  $\boxed{1}$  (Englicit) <Listennummer 1 - 26 (Häufigkeit)>  $\boxed{)}$  [EXE]

Math Rad Norm1 d/c Real Max(List 1, List 2)  ${75, 59, 98, 72, 67}$ 

Math Rad Norm1 [d/c] Real  $Mean(List 1)$ 

42.4

Math Rad Norm1 [d/c] Real Min(List 1)  $16$ 

 **Beispiel Zu berechnen ist der Median der Listenelemente in List 1 {36, 16, 58, 46, 56}, deren Häufigkeiten in der List 2 {75, 89, 98, 72, 67} enthalten sind:**

> $AC$  (OPTN)  $F1$  (LIST)  $F6$  ( $D$ )  $F4$  (Med)  $\boxed{FB}$  ( $\triangleright$ )  $\boxed{FB}$  ( $\triangleright$ )  $\boxed{FB}$  (List)  $\boxed{1}$   $\boxed{9}$  $\boxdot$  (List)  $\Box$   $\Box$   $\boxdot$

Math Rad Norm1 d/c Real Median (List 1, List ΔR

#### u **Generieren einer neuen Liste durch Aneinanderhängen von Listen [OPTN]** - **[LIST]** - **[Augment]**

• Sie können zwei unterschiedliche Listen zu einer einzigen Liste zusammenfügen. Die durch Aneinanderhängen entstandene neue Liste wird im ListAns-Speicher abgespeichert.

 $\overline{[QPTN]}$   $\overline{[FI]}$  (LIST)  $\overline{[FB]}$  ( $\triangleright$ )  $\overline{[FB]}$  ( $\triangleright$ )  $\overline{[FB]}$  ( $\triangleright$ )  $\overline{[FI]}$  (List)  $\lt$  Listennummer 1 - 26>  $\overline{[F]}$  (List)  $\leq$ Listennummer 1 - 26 >  $\Box$  [EXE]

 **Beispiel List 1 {–3, –2} und List 2 {1, 9, 10} sind in dieser Reihenfolge aneinanderzuhängen:**

> $AC$  (OPTN)  $F1$  (LIST)  $F6$  ( $\triangleright$ )  $F5$  (Augment)  $\boxed{FB}$  $(\triangleright)$  $\boxed{FB}$  $(\triangleright)$  $\boxed{FB}$  $(\rightthinspace)$  $\boxed{FB}$  $\boxed{9}$  $\boxed{F1}$ (List)  $\boxed{2}$   $\boxed{)}$   $\boxed{EE}$

Math Rad Norm1 (d/c) Real Augment (List 1, List  $\triangleright$  {-3, -2, 1, 9, 10}}

u **Berechnung der Summe der Listenelemente einer Liste [OPTN]** - **[LIST]** - **[Sum]** 

 $\overline{X}$ (ET) (LIST)  $\overline{F6}$  ( $\triangleright$ )  $\overline{F6}$  ( $\triangleright$ )  $\overline{F1}$  (Sum)  $\overline{F6}$  ( $\triangleright$ )  $\overline{F1}$  (List) < Listennummer 1 - 26> [EXE]

 **Beispiel Zu berechnen ist die Summe der Zahlen in List 1 {36, 16, 58, 46, 56}:**

 $AC$  (OPTN)  $F1$  (LIST)  $F6$  ( $\triangleright$ )  $F6$  ( $\triangleright$ )  $F1$  (Sum)  $[FG]$  ( $\triangleright$ )  $[FT]$  (List)  $[1]$  [EXE]

**B** Math Rad Norm1 (d/c) Real Sum List 1  $212$ 

**• Berechnung des Produktes der Listenelemente einer Liste** 

 **[OPTN]** - **[LIST]** - **[Prod]** 

 $\overline{[0.07]}$   $\overline{[F1]}$  (LIST)  $\overline{[F6]}$  ( $\triangleright$ )  $\overline{[F6]}$  ( $\triangleright$ )  $\overline{[F6]}$  ( $\triangleright$ )  $\overline{[F1]}$  (List) < Listennummer 1 - 26>  $\overline{[EK]}$ 

 **Beispiel Zu berechnen ist das Produkt der Zahlen in List 1 {2, 3, 6, 5, 4}:**

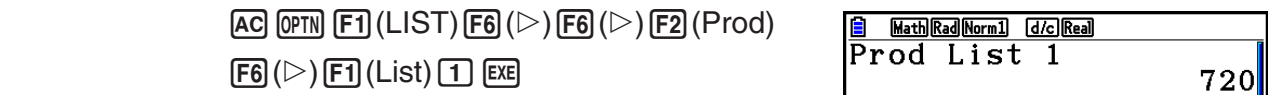

#### u **Berechnen der Partialsummen jedes Dateneintrags [OPTN]** - **[LIST]** - **[Cuml]**

 $F1$ (LIST)  $F6$ ( $\triangleright$ )  $F6$ ( $\triangleright$ )  $F3$ (Cuml)  $F6$ ( $\triangleright$ )  $F1$ (List) <Listennummer 1 - 26>  $F6$ 

• Das Ergebnis dieser Operation wird im ListAns-Speicher abgespeichert.

### **Beispiel Zu berechnen sind die Partialsummen der Zahlen in List 1 (2, 3, 6, 5, 4)**

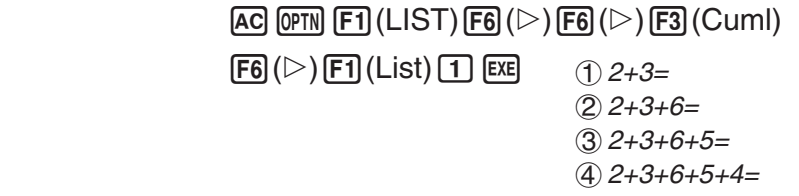

u **Berechnen der entsprechenden Prozentsätze jedes Dateneintrags [OPTN]** - **[LIST]** - **[%]** 

 $(1)$   $(2)$   $(3)$   $(4)$ 

Math Rad Norm1 [d/c] Real

Cum l List 1<br> $\{2, 5, 11, 16, 20\}$ 

 $F1$ (LIST)  $F6$  ( $\triangleright$ )  $F6$  ( $\triangleright$ )  $F4$  (%)  $F6$  ( $\triangleright$ )  $F1$  (List) <Listennummer 1 - 26>  $F6$ 

- Die obige Operation berechnet zu den (absoluten) Häufigkeiten einer Häufigkeitsliste eine neue Liste der relativen Häufigkeiten und gibt diese als Prozentwerte an.
- Das Ergebnis dieser Operation wird im ListAns-Speicher abgespeichert.

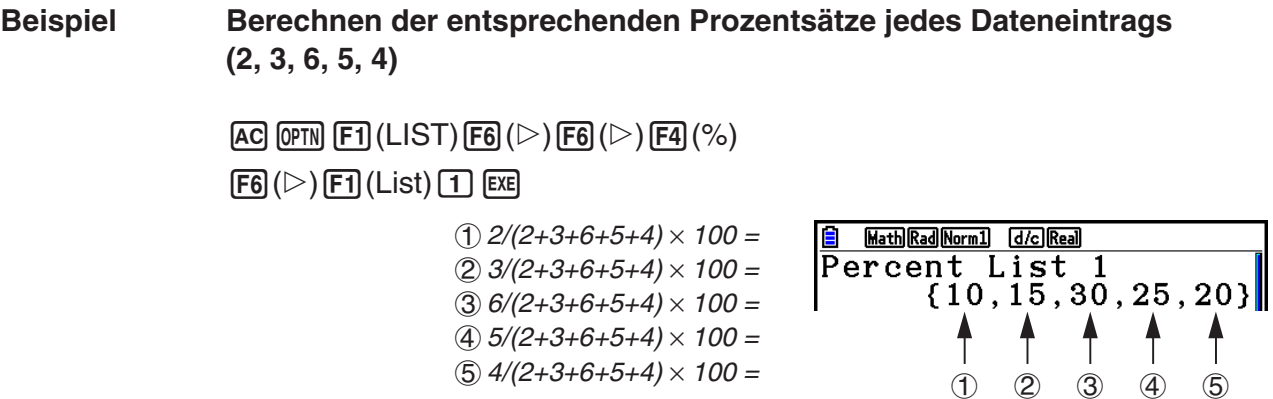

#### u **Berechnung der Differenzfolge zwischen benachbarten Listenelementen innerhalb einer Liste [OPTN]**-**[LIST]**-**[**Δ**List]**

(ΦTN) [F1] (LIST) [F6] ( $\triangleright$ ) [F6] ( $\triangleright$ ) [F5] ( $\Delta$ List) <Listennummer 1 - 26> [EXE]

• Das Ergebnis dieser Operation wird im ListAns-Speicher abgespeichert.

 **Beispiel Zu berechnen sind die Differenzen zwischen den Zahlen in List 1 (1, 3, 8, 5, 4)**

> $AG$  (OPTN)  $F1$  (LIST)  $F6$  ( $\triangleright$ )  $F6$  ( $\triangleright$ )  $F5$  ( $\triangle$ List)  $\Box$  $(1) 3 - 1 =$

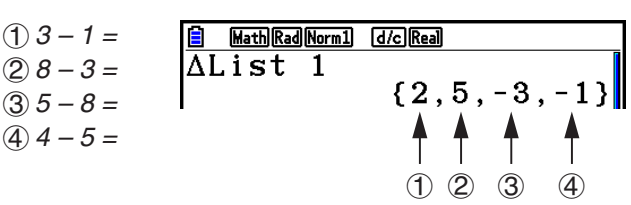

- Sie können die Speicherstelle in dem Listenspeicher für ein Rechenergebnis spezifizieren, das durch eine Listenrechnung erzeugt wurde, deren Resultat in dem List/Ans-Speicher abgelegt wurde. Falls Sie zum Beispiel "∆List 1 → List 2" spezifizieren, dann wird das Ergebnis von ΔList 1 in List 2 abgespeichert.
- Die Anzahl der Elemente in der neuen ΔList ist um eins geringer als die Anzahl der Elemente in der ursprünglichen Liste.
- Es kommt zu einer Fehlermeldung, wenn Sie ΔList für eine Liste ausführen, die keine Daten oder nur ein Element enthält.

## **3. Arithmetische Operationen mit Listen (Listenarithmetik)**

 Sie können arithmetische Rechenoperationen unter Verwendung von zwei Listen oder einer Liste und einem numerischen Zahlenwert ausführen und dabei eine neue Liste erzeugen.

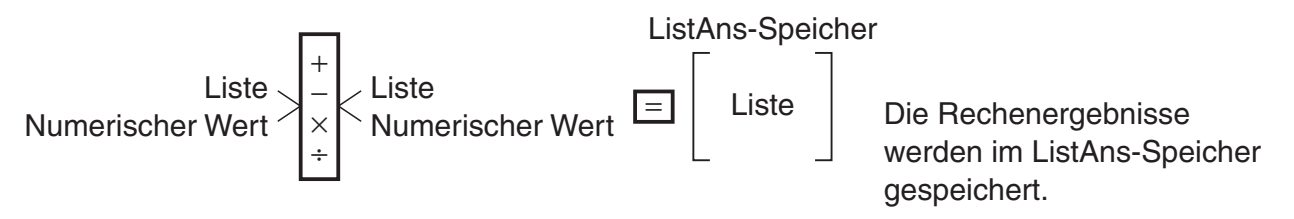

#### k **Fehlermeldungen**

- Bei einer Berechnung mit zwei Listen wird die Operation zwischen den entsprechenden Listenelementen ausgeführt. Daher kann es zu einer Fehlermeldung kommen, wenn die beiden Listen nicht die gleiche Dimension aufweisen (d. h., wenn sie unterschiedliche "Längen" haben).
- Zu einer Fehlermeldung kommt es auch, wenn eine Operation mit zwei Listen-Elementen zu einem mathematischen Fehler führt (z. B. Division durch 0).

### $\blacksquare$  Bereitstellung einer Liste für eine Rechenoperation

Es gibt drei Methoden zur Bereitstellung einer Liste für eine Berechnung.

- Angabe der Listennummer einer mit dem Listen-Editor erstellten Liste.
- Angabe des Unternamens einer mit dem Listen-Editor erstellten Liste.
- Direkte Eingabe einer Liste von Werten.

u **Angeben der Listennummer einer mit dem Listen-Editor erstellten Liste**

1. Drücken Sie im **Run-Matrix** -Menü die folgenden Tasten.

 $AC$   $OPTN$   $F1$   $(LIST)$   $F1$   $(List)$ 

- Geben Sie den Befehl "List" ein.
- 2. Geben Sie die gewünschte Listennummer (Ganzzahl von 1 bis 26) ein.

**B** Math Rad Norm1 d/c Real  $\overline{\text{List}}$  1

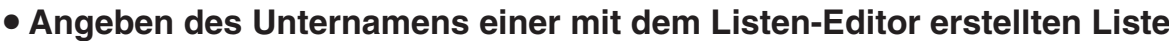

1. Drücken Sie im **Run-Matrix** -Menü die folgenden Tasten.

 $AC$  (OPTN)  $F1$  (LIST)  $F1$  (List)

• Geben Sie den Befehl "List" ein.

u **Direkteingabe einer Liste**

2. Geben Sie den Unternamen der gewünschten Liste in Anführungszeichen (" ") ein. Beispiel: "QTY" **E MA Math Rad Norm1** [d/c] Real List "QTY"|

 Sie können eine Liste auch direkt eingeben, indem Sie die Klammertasten {, } sowie die Kommataste  $\lceil \cdot \rceil$  verwenden.

 **Beispiel Einzugeben ist die Liste: 56, 82, 64**

 $\boxed{\text{SHT}} [\textbf{X}] (\{ \} [\textbf{5}] [\textbf{6}] [\textbf{7}] [\textbf{8}] [2] [\textbf{7}]$  $64$   $H \rightarrow$  ( $\}$ )

 $\frac{[3]}{[56, 82, 64]}$ 

#### u **Abspeichern einer Liste unter einem weiteren Listen-Namen**

Verwenden Sie die  $\bigoplus$ -Taste, um eine Liste unter einem weiteren Listen-Namen abzuspeichern.

 **Beispiel List 3 {41, 65, 22} ist zusätzlich als List 1 abzuspeichern:**

 $[OPTN]$   $[FT]$  (LIST)  $[FT]$  (List)  $[3]$   $\rightarrow$   $[FT]$  (List)  $[1]$   $[ER]$ 

Anstelle von  $\overline{[F1]}$ (LIST) $\overline{[F1]}$ (List) $\overline{[3]}$  im obigen Vorgang können Sie auch folgende Tastenfolge verwenden:  $\boxed{\text{Suff}} (\{ )\boxed{4}\boxed{1}$  ( $\boxed{9}$  (5) ( $\boxed{9}$  (2) ( $\boxed{2}$  ( $\boxed{\text{Suff}} (\{ )$ ).

#### u **Aufruf eines bestimmten Listen-Elementes**

 Sie können ein bestimmtes Listenelement aufrufen und in einer Berechnung verwenden. Geben Sie dazu hinter dem Listen-Namen den Element-Index des gewünschten Elementes in eckigen Klammern an.

#### **Beispiel Zu berechnen ist der Sinuswert des dritten Elementes der in List 2 abgespeicherten Elemente:**

 $\boxed{\sin}$  (OPTN)  $\boxed{F1}$  (LIST)  $\boxed{F1}$  (List)  $\boxed{2}$  (shift)  $\boxed{+}$  ( | )  $\boxed{3}$  (shift)  $\boxed{-}$  ( | ) (exe)

#### **• Eingeben eines Wertes in ein bestimmtes Listen-Element**

 Sie können einen Wert einem bestimmten Listen-Element zuordnen. In diesem Fall wird der früher in diesem Element abgespeicherte Wert durch den neu von Ihnen eingegebenen Wert ersetzt.

#### **Beispiel Einzugeben ist der Wert 25 in das zweite Element der List 3:**

 $\boxed{2}$  $\boxed{5}$  $\rightarrow$  $\boxed{OPTN}$  $\boxed{F1}$  $(LIST)$  $\boxed{F1}$  $(List)$  $\boxed{3}$  $\boxed{S}$  $\boxed{HP1}$  $\boxed{F}$  $($  $|$  $|$  $|$  $2$  $|$  $\boxed{S}$  $\boxed{F1}$  $($  $|$  $|$  $|$  $\rbrace$  $\boxed{ES}$ 

#### $\blacksquare$  **Anzeige von Listeninhalten**

 **Beispiel List 1 ist aufzurufen und anzuzeigen**

 $[OPTN]$   $[FT]$  (LIST)  $[FT]$  (List)  $[1]$   $[EE]$ 

 • Die obige Operation zeigt die Elemente der von Ihnen ausgewählten Liste an und speichert diese auch im ListAns-Speicher. Sie können damit auch den Inhalt des ListAns-Speichers für eine andere Rechnung verwenden.

#### u **Verwendung der im ListAns-Speicher abgespeicherten Liste in einer Rechnung**

 **Beispiel Die im ListAns-Speicher abgespeicherte Liste ist im Sinne der Listenarithmetik mit 36 zu multiplizieren:**

 $[OPTN]$   $[FT]$  (LIST)  $[FT]$  (List)  $[SHFT]$   $[G]$   $[Ans)$   $[X]$   $[3]$   $[6]$   $[EX]$ 

- Die Tastenbetätigung  $[PT]$  (LIST)  $[FT]$  (List)  $[SET]$   $[G]$  (Ans) ruft den Inhalt des ListAns-Speichers auf.
- Durch diese Operation wird der aktuelle Inhalt des ListAns-Speichers durch das neue Berechnungsergebnis ersetzt.

#### **K** Grafische Darstellung einer Funktion unter Verwendung einer Liste

 Wenn die Graphenfunktion dieses Rechners aktiviert wird, können Sie eine Funktion z. B. als Y1 = List 1X eingeben. Wenn die List 1 die Werte 1, 2, 3 enthält, erzeugt diese Funktion drei Graphen:  $Y = X$ ,  $Y = 2X$ ,  $Y = 3X$ .

Es bestehen einige Beschränkungen bei der Benutzung von Listen mit Graphenfunktionen.

#### **Eingabe von Ergebnissen einer Berechnung in eine Liste**

 Sie können die Befehle für das Generieren einer numerischen Wertetabelle im **Table** -Menü verwenden, um Funktionswerte in eine Liste einzugeben, die das Ergebnis von bestimmten Berechnungen mit einer Funktion sind. Um dies zu realisieren, müssen Sie zuerst die Wertetabelle generieren und danach die Listen-Kopierfunktion verwenden, um die Werte aus der Wertetabelle in die Liste zu kopieren.

#### **Beispiel Verwenden Sie das Table-Menü zum Erstellen einer Wertetabelle für die Formel (Y1 =** *x***<sup>2</sup> –1), und kopieren Sie danach in dem Statistics-Menü die Tabelle in List 1.**

- 1. Geben Sie in dem **Table**-Menü die Formel Y1 =  $x^2$  –1 ein.
- 2. Erstellen Sie die Wertetabelle.

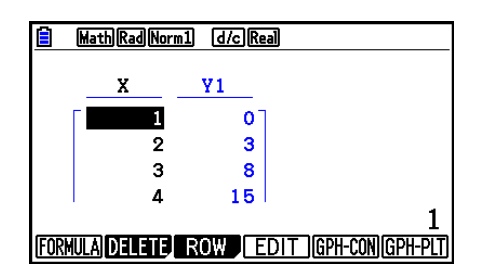

- 3. Verwenden Sie die Taste (D), um die Hervorhebung (Markierung) in dei Spalte Y1 zu verschieben.
- 4. Drücken Sie die Tasten (OPTN F1) (LISTMEM).

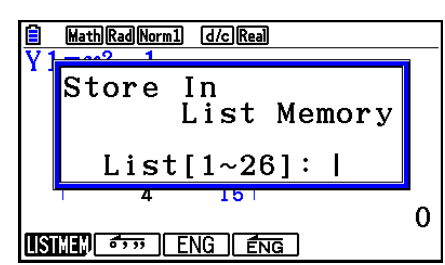

- 5. Drücken Sie die Tasten [1] [EXE].
- 6. Rufen Sie das **Statistics** -Menüs auf, um zu bestätigen, dass die Spalte Y1 des **Table**  Menüs in List 1 kopiert wurde.

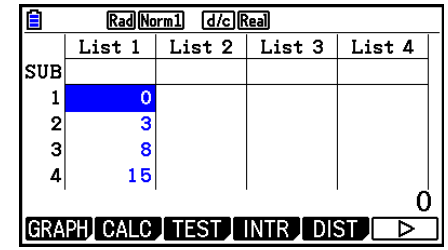

#### ■ Ausführung von wissenschaftlichen Funktionswertberechnungen unter **Verwendung einer Liste**

 Listen können wie numerische Argumente in wissenschaftlichen Funktionswertberechnungen verwendet werden. Wenn die Funktionswertberechnungen als Ergebnis eine Liste erzeugen, wird diese Liste im ListAns-Speicher abgespeichert.

#### **Beispiel Zu verwenden ist List 3 (41, 65, 22) um sin (List 3) auszuführen**

Verwenden Sie das Bogenmaß (rad) als Winkeleinheit.

 $\boxed{\text{sin}}$  ( $\boxed{\text{OPTN}}$   $\boxed{\text{F1}}$  ( $\boxed{\text{LIST}}$ )  $\boxed{\text{F1}}$  ( $\boxed{\text{List}}$ )  $\boxed{3}$   $\boxed{\text{EXE}}$ 

## **4. Umschaltung zwischen Listendateien**

 Sie können bis zu 26 Listen (List 1 bis List 26) in jeder Listen-Datei (File 1 bis File 6) abspeichern. Mit einem einfachen Befehl können Sie zwischen den Listen-Dateien umschalten.

#### u **Umschalten zwischen Listendateien**

1. Rufen Sie das **Statistics** -Menü aus dem Hauptmenü heraus auf.

Drücken Sie die Tasten (SHFT) (MENU) (SET UP), um die Einstellanzeige des Statistics-Menüs zu öffnen.

2. Verwenden Sie die  $\bigcirc$ -Taste, um die Markierung auf "List File".

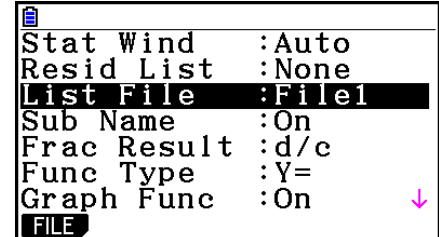

3. Drücken Sie die [F1] (FILE)-Taste und geben Sie danach die Nummer der Listendatei ein, die Sie verwenden möchten.

#### **Beispiel Auszuwählen ist File 3**

 $[FI]$  $(FILE)$  $[3]$ 

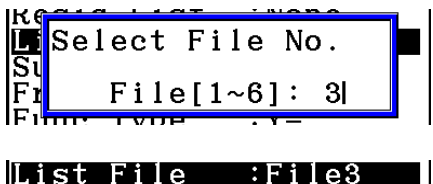

 $ExE$ 

 Alle darauffolgenden Listenoperationen werden auf die Listen angewendet, die in der ausgewählten Listen-Datei enthalten sind (Listen-Datei 3 im obigen Beispiel).

# **5. Verwendung von CSV-Dateien**

 Sie können die Inhalte einer CSV-Datei, die mit diesem Rechner gespeichert wurden oder von einem Computer in den Listen-Editor übertragen wurden, importieren. Sie können außerdem die Inhalte aller Listendaten im Listen-Editor als CSV-Datei speichern. Diese Aktionen werden über das CSV-Funktionsmenü durchgeführt, das angezeigt wird, wenn Sie die Tasten  $[F6]$  ( $\triangleright$ )  $[F6]$  ( $\triangleright$ )  $[F1]$  (CSV) drücken, während der Listen-Editor geöffnet ist.

LOAD SAVE-AS SET

#### $\blacksquare$  **Anforderungen für das Importieren von CSV-Dateien**

 CSV-Dateien, die über den Listen-Editor, den Matrix-Editor (Seite 2-42) oder Tabellenkalkulation (Seite 9-4) ausgegeben wurden, oder von einem Computer an den Massenspeicher übertragen wurden, können für den Import verwendet werden. Der Import folgender Arten von CSV-Dateien wird unterstützt.

- CSV-Dateien, die als Trennzeichen ein Komma ( , ) oder Semikolon ( ; ) und einen Punkt ( . ) oder ein Komma ( , ) als Dezimalzeichen verwendent. CSV-Dateien, die ein Tabulatorzeichen als Trennzeichen verwenden, werden nicht unterstützt.
- Für den Zeilenumbruchscode werden CR, LF und CRLF unterstützt.
- Enthält die Zeile 1 jeder Spalte einer CSV-Datei doppelte ( " ) oder einfache ( ' ) Anführungszeichen, so wird die Zeile 1 der Spalten der CSV-Datei beim Importieren der Datei in den Rechner ignoriert und die Daten erst ab Zeile 2 importiert.

Nähere Informationen über die Übertragung von Daten von einem Computer an den Rechner finden Sie in "Kapitel 13 Datentransfer".

### ■ Übertragung von Daten zwischen Listen und CSV-Dateien

#### u **Importieren der Inhalte einer CSV-Datei in einen Listen-Editor**

- 1. Bereiten Sie die CSV-Datei, die Sie importieren möchten, vor.
	- Details erhalten Sie im oben Abschnitt "Anforderungen für das Importieren von CSV-Dateien".
- 2. Wenn der Listen-Editor im Display angezeigt wird, drücken Sie  $F6(\triangleright)$   $F6(\triangleright)$   $F1(\text{CSV})$ , um das CSV-Funktionsmenü aufzurufen.
- 3. Ihre weitere Vorgehensweise hängt von der Art des auszuführenden CSV-Datei-Importvorgangs ab.

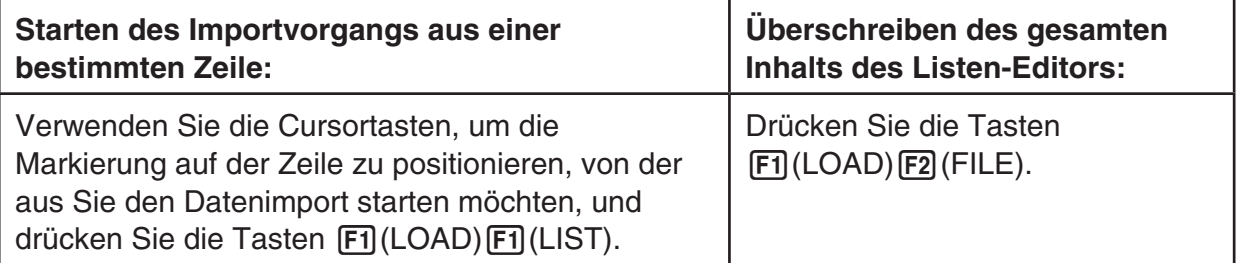

- 4. Markieren Sie im angezeigten Dialogfeld mithilfe der Tasten  $\bigcirc$  und  $\bigcirc$  die Datei, die Sie importieren möchten, und drücken Sie dann die Taste [EXE].
	- Dadurch werden die Inhalte der angegebenen CSV-Datei in den Listen-Editor importiert.
	- Falls Sie bei Schritt 3 die Tasten F1 (LOAD) F1 (LIST) gedrückt haben, startet der Import ab der Zeile, in der sich die markierte Zelle befindet, und überschreibt lediglich die gleiche Anzahl der Listen-Editor-Zeilen mit den entsprechenden Zeilen aus der CSV-Datei.

#### **Beispiele:**

Originalinhalt des Listen-Editors

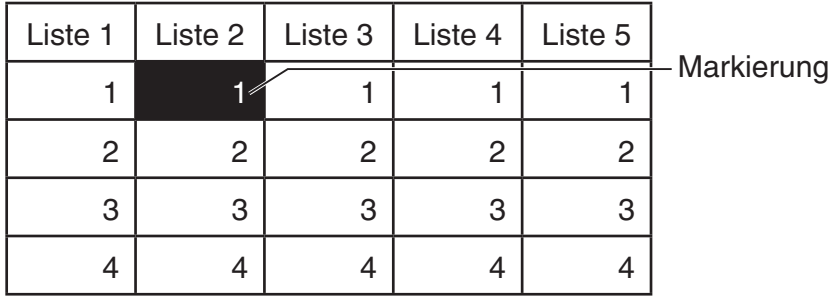

Zu importierende Daten aus CSV-Datei

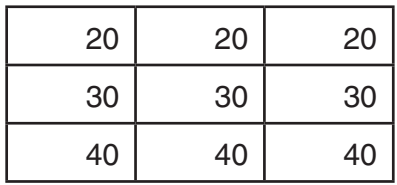

Inhalt des Listen-Editors nach dem Import

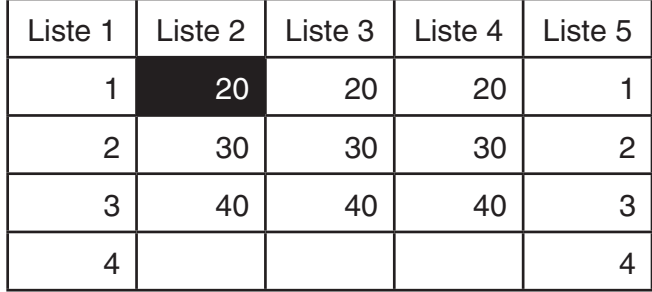

#### *Wichtig!*

Die folgenden Arten von CSV-Dateien können nicht importiert werden.

- Eine CSV-Datei, die Daten enthält, die nicht konvertiert werden können. In diesem Fall wird eine Fehlermeldung mit dem genauen Speicherort der Daten in der CSV-Datei angezeigt (Beispiel: Zeile 2, Spalte 3), die nicht konvertiert werden können.
- Eine CSV-Datei mit mehr als 26 Spalten oder mehr als 999 Zeilen. In diesem Fall wird die Fehlermeldung "Invalid Data Size" angezeigt.

#### **• Speichern der Inhalte aller Listendaten im Listen-Editor als einzelne CSV-Datei**

- 1. Wenn der Listen-Editor im Display angezeigt wird, drücken Sie  $\overline{[F6]}(\triangleright)$   $\overline{[F6]}(\triangleright)$   $\overline{[F1]}$  (CSV), um das CSV-Funktionsmenü aufzurufen.
- 2. Drücken Sie [F2] (SAVE · AS).
	- Dadurch erscheint eine Ordner-Wahlanzeige.
- 3. Wählen Sie den Ordner aus, in dem Sie die CSV-Datei speichern möchten.
	- Um die CSV-Datei im Hauptverzeichnis (Root Directory) zu speichern, markieren Sie "ROOT".
	- Um die CSV-Datei in einem Ordner zu speichern, markieren Sie den gewünschten Ordner mithilfe der Tasten  $\textcircled{a}$  und  $\textcircled{b}$ , und drücken Sie dann die Taste [F1] (OPEN).
- 4. Drücken Sie 1(SAVE AS).
- 5. Geben Sie bis zu 8 Zeichen für den Dateinamen ein und drücken Sie danach die Taste [EXE].

#### *Wichtig!*

- Die Unternamen-Zeile des Listen-Editors wird nicht in der CSV-Datei gespeichert.
- Wenn Sie Listen-Daten in einer CSV-Datei speichern, werden einige Daten wie unten beschrieben konvertiert.
	- Daten mit komplexen Zahlen: Nur der Bereich mit den reellen Zahlen wird extrahiert.
	- Bruch-Daten: Konvertiert in Kalkulationszeilenformat (Beispiel:  $2J_3J_4 \rightarrow = 2+3/4$ )
	- $\sqrt{ }$  und π-Daten: Konvertiert in einen Dezimalwert (Beispiel:  $\sqrt{3} \rightarrow 1.732050808$ )

#### **K** Festlegung des Trennzeichens für CSV-Dateien und des **Dezimalzeichens**

 Legen Sie beim Import einer CSV-Datei, die von einem Computer auf den Rechner übertragen wurde, das Trennzeichen und das Dezimalzeichen entsprechend den Einstellungen fest, die Sie in der Anwendung bei der Ausgabe der CSV-Datei festgelegt haben. Ein Komma ( , ) oder ein Semikolon ( ; ) können als Trennzeichen festgelegt werden. Ein Punkt ( . ) oder ein Komma ( , ) können als Dezimalzeichen festgelegt werden.

#### u **Festlegung des Trennzeichens für CSV-Dateien und des Dezimalzeichens**

- 1. Wenn der Listen-Editor im Display angezeigt wird, drücken Sie  $[Fe] (\triangleright) [Fe] (\triangleright) [F1] (CSV)$ , um das CSV-Funktionsmenü aufzurufen.
- 2. Drücken Sie F3 (SET).
	- Dadurch wird die CSV-Format-Einstellungsanzeige erhalten.
- 3. Verwenden Sie die Tasten  $\bigcirc$  und  $\bigcirc$ , um die Markierung auf "CSV Separator" zu verschieben, und drücken Sie anschließend auf die Taste  $[FT]$ (, ) oder  $[FT]$ (; ).
- 4. Verwenden Sie die Tasten  $\bigcirc$  und  $\bigcirc$ , um die Markierung auf "CSV Decimal Symbol" zu verschieben, und drücken Sie anschließend auf die Taste [F1] (.) oder [F2] (,).
	- Falls Sie bei Schritt 3  $F1($ , ) festgelegt haben, können Sie hier nicht  $F2($ , ) festlegen.
- 5. Nachdem Sie die Einstellungen wunschgemäß ausgeführt haben, drücken Sie die Taste  $EXIT$ .

# **Kapitel 4 Lösung von Gleichungen**

Rufen Sie aus dem Hauptmenü heraus das **Equation** -Menü auf.

- {SIMUL} ... {lineare Gleichungssysteme mit 2 bis 6 Unbekannten}
- { **POLY** } ... {Gleichungen 2. bis 6. Ordnung}
- { **SOLVER** } ... {Allgemeine Nullstellengleichungen}

## **1. Eindeutig lösbare lineare Gleichungssysteme**

 Sie können ein lineares Gleichungssystem (simultane lineare Gleichungen) mit zwei bis sechs Unbekannten lösen, sofern dieses eindeutig lösbar ist (reguläre Koeffizientenmatrix).

• Lineares Gleichungssystem mit zwei Unbekannten:

 $a_1 x + b_1 y = c_1$  $a_2 x + b_2 y = c_2$ 

• Lineares Gleichungssystem mit drei Unbekannten:

$$
a_1x + b_1y + c_1z = d_1
$$
  

$$
a_2x + b_2y + c_2z = d_2
$$
  

$$
a_3x + b_3y + c_3z = d_3
$$
  

$$
\vdots
$$

- 1. Rufen Sie das **Equation** -Menü aus dem Hauptmenü heraus auf.
- 2. Wählen Sie den SIMUL-Modus (Gleichungssystem, simultane Gleichungen) und geben Sie die Anzahl der Unbekannten (Variablen) ein. Sie können 2 bis 6 Unbekannte vorgeben.
- 3. Geben Sie die Koeffizienten nacheinander ein.
	- Der aktuell für die Eingabe gewählte Koeffizient wird markiert. Mit jeder Eingabe eines Koeffizienten wird die Markierung in der folgenden Weise sequentiell verschoben:

 $a_1 \rightarrow b_1 \rightarrow c_1 \rightarrow \ldots a_n \rightarrow b_n \rightarrow c_n (n = 2 \text{ bis } 6)$ 

- Sie können auch gemeine Brüche und mit Werten belegte Variablen als Koeffizienten eingeben.
- Sie können den für den aktuellen Koeffizienten eingegebenen Wert löschen, indem Sie die EXIT)-Taste vor dem Drücken der EXE]-Taste zum Speichern des Koeffizientenwertes betätigen. Dadurch wird wieder der vor der Eingabe vorhandene Koeffizient aktiv. Sie können danach einen anderen Wert eingeben, wenn Sie dies wünschen.
- Um den Wert eines Koeffizienten zu ändern, den Sie bereits durch Drücken der [EXE]-Taste abgespeichert haben, verschieben Sie den Cursor auf den zu editierenden Koeffizienten. Danach geben Sie den neuen Wert ein.
- Durch Drücken der [F3] (CLEAR)-Taste werden alle Koeffizienten auf Null gesetzt.
- 4. Lösen Sie die Gleichungen.

<u>**自 MathRadNorm1**</u><br>Equation Math Rad Norm1 (d/c Real Select Type<br>F1:Simultaneous  $F2:Polynomial$  $F3:$  Solver SIMUL POLY SOLVER

**4**

 **Beispiel Zu bestimmen ist die eindeutige Lösung des folgenden linearen**  Gleichungssystems mit den Unbekannten  $x$ ,  $y$ , und  $z$ 

> $4x + y - 2z = -1$  $x + 6y + 3z = 1$  $-5x + 4y + z = -7$

- 1 MENU Equation
- $(2)$   $\boxed{F1}$  (SIMUL)
	- $\mathsf{F2}(3)$
- $3$   $4$   $8$   $1$   $8$   $2$   $8$   $1$   $8$  $\boxed{1}$  (EXE)  $\boxed{6}$  (EXE)  $\boxed{3}$  (EXE)  $\boxed{1}$  (EXE)  $\odot$  5  $\times$   $\odot$  4  $\times$   $\odot$   $\odot$   $\odot$   $\odot$   $\odot$
- $(4)$   $[FI]$ (SOLVE)

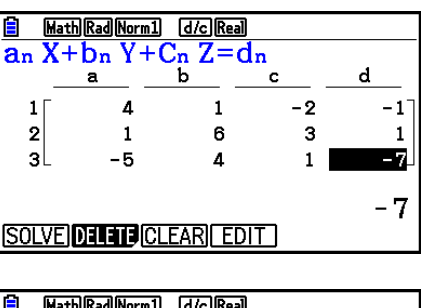

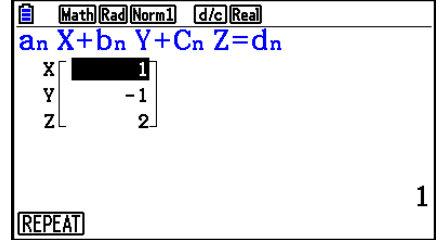

- Die internen Berechnungen werden mit einer 15-stelligen Mantisse ausgeführt, wobei jedoch das Ergebnis mit einer 10-stelligen Mantisse und einem 2-stelligen Exponenten angezeigt wird.
- Lineare Gleichungssysteme werden gelöst, indem die die Koeffizienten der Gleichungen enthaltende Matrix invertiert wird. So wird zum Beispiel die eindeutige Lösung (x, y, z) eines linearen Gleichungssystems mit drei Unbekannten wie folgt angezeigt:

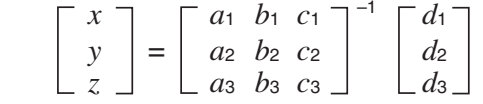

 Die Genauigkeit verringert sich wegen der Verwendung der inversen Koeffizientenmatrix, wenn sich der Wert der Koeffizienten-Determinante Null nähert. Außerdem kann die Lösung von linearen Gleichungssystemen mit drei oder mehr Unbekannten sehr viel Zeit beanspruchen.

- Die Meldung "No Solution" wird angezeigt, falls keine Lösung existiert. Die Meldung "Ma ERROR" erscheint, wenn keine Lösung gefunden werden kann.
- Die Meldung "Infinitely Many Solutions" wird zusammen mit der Formel angezeigt, wenn es eine unendliche Anzahl an Lösungen gibt.

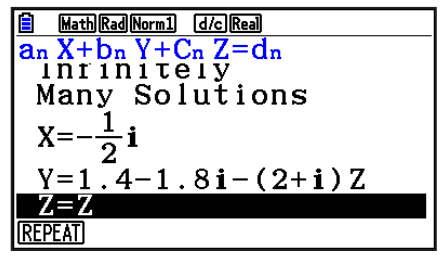

• Wenn die Rechnung beendet ist, können Sie die F1 (REPEAT)-Taste drücken, die Werte der Koeffizienten ändern und danach die Berechnung nochmals ausführen.

## **2. Gleichungen höherer Ordnung (2. bis 6. Grades)**

Mit Ihrem Rechner können Sie Gleichungen höherer Ordnung, d. h. 2. bis 6. Grades, lösen.

- Quadratische Gleichung:  $ax^2 + bx + c = 0$  ( $a \ne 0$ )
- Kubische Gleichung:  $ax^3 + bx^2 + cx + d = 0$  ( $a \ne 0$ )
- Quartische Gleichung:  $ax^4 + bx^3 + cx^2 + dx + e = 0$  ( $a \ne 0$ )
- 1. Rufen Sie das **Equation** -Menü aus dem Hauptmenü heraus auf.
- 2. Wählen Sie den POLY-Modus (Polynomgleichung höherer Ordnung), und geben Sie den Grad der Polynomgleichung ein.

Sie können den Grad 2 bis 6 vorgeben.

- 3. Geben Sie die Koeffizienten nacheinander ein.
	- Der aktuell für die Eingabe gewählte Koeffizient wird markiert. Mit jeder Eingabe eines Koeffizienten wird die Markierung in der folgenden Weise sequentiell verschoben:

 $a \rightarrow b \rightarrow c \rightarrow ...$ 

**…**

- Sie können auch gemeine Brüche und mit Werten belegte Variablen als Koeffizienten eingeben.
- Sie können den für den aktuellen Koeffizienten eingegebenen Wert löschen, indem Sie die EXTI-Taste vor dem Drücken der EXEI-Taste zum Speichern des Koeffizientenwertes betätigen. Dadurch wird wieder der vor der Eingabe vorhandene Koeffizient aktiv. Sie können danach einen anderen Wert eingeben, wenn Sie dies wünschen.
- Um den Wert eines Koeffizienten zu ändern, den Sie bereits durch Drücken der [EE]-Taste abgespeichert haben, verschieben Sie den Cursor auf den zu editierenden Koeffizienten. Danach geben Sie den neuen Wert ein.
- Durch Drücken der [F3] (CLEAR)-Taste werden alle Koeffizienten auf Null gesetzt.
- 4. Lösen Sie die Gleichungen.

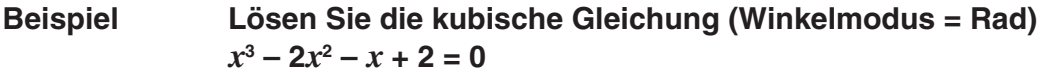

- 1 MENU Equation
- $(2)$   $F2$  (POLY)
- $\mathsf{[F2]}(3)$
- $(3)$   $(1)$   $[EE]$   $(-)$   $(2)$   $[EE]$   $(-)$   $(1)$   $[EE]$   $(2)$   $[EE]$
- $(4)$   $[FT]$ (SOLVE)

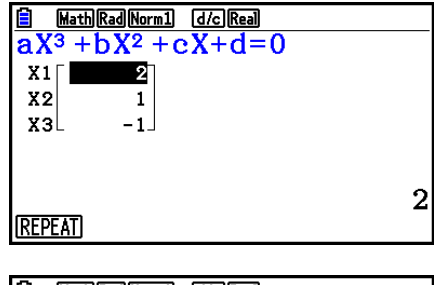

Mehrere Lösungen (Beispiel:  $x^3 + 3x^2 + 3x + 1 = 0$ )

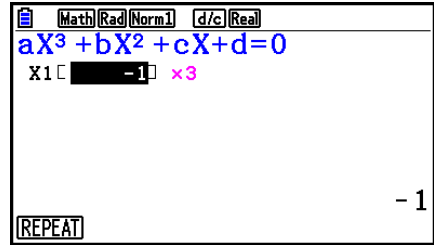

#### Lösung mit komplexen Zahlen (Beispiel:  $x^3 + 2x^2 + 3x + 2 = 0$ )

Complex Mode: Real (Seite 1-36)

Complex Mode:  $a + bi$ 

Complex Mode: *r∠θ* 

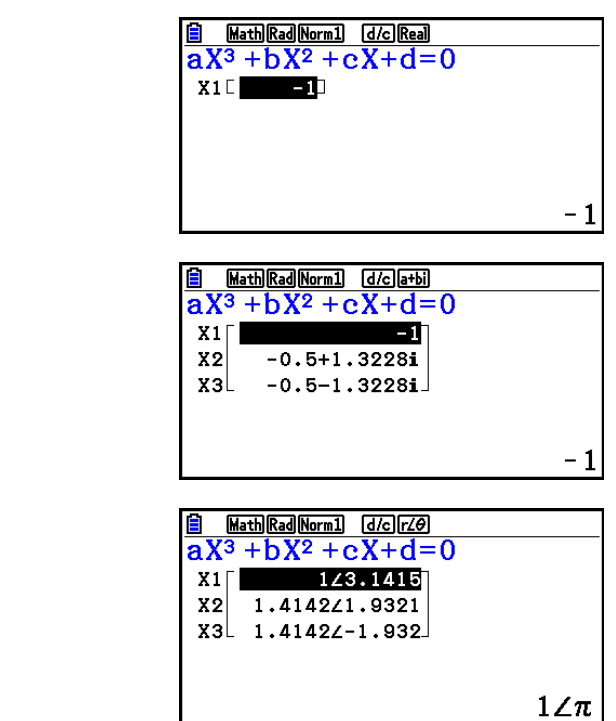

- Die internen Berechnungen werden mit einer 15-stelligen Mantisse ausgeführt, wobei jedoch das Ergebnis mit einer 10-stelligen Mantisse und einem 2-stelligen Exponenten angezeigt wird.
- Es kann lange dauern, bis das Rechenergebnis einer Gleichung 3. oder höheren Grades angezeigt wird.
- Zu einer Fehlermeldung kommt es, wenn der Rechner die Gleichung nicht lösen kann.
- Die Berechnungen von Gleichungen höherer Ordnung führen möglicherweise zu ungenauen Ergebnissen, wenn die Gleichung mehrere Lösungen hat.
- Wenn die Rechnung beendet ist, können Sie die Fil (REPEAT)-Taste drücken, die Werte der Koeffizienten ändern und danach die Berechnung nochmals ausführen.

## **3. Allgemeine Nullstellengleichungen**

 Der numerische Lösungsalgorithmus erlaubt die Nullstellenbestimmung in einer beliebigen Nullstellengleichung, ohne dass dazu die Gleichung explizit aufgelöst werden muss.

#### *Wichtig!*

- Sie können entweder eine Variable X durch Drücken der Tasten ( $\overline{A}$ FH $(X)$ ) oder eine Variable  $x$  ( $\overline{x}$  $\overline{x}$ ) für "Mat X" eingeben. Sowohl "X" als auch " $x$ " beziehen sich auf die gleiche Variable.
- 1. Rufen Sie das **Equation** -Menü aus dem Hauptmenü heraus auf.
- 2. Wählen Sie den SOLVER-Modus (Solver, Lösung einer Nullstellengleichung) und geben Sie die Gleichung (mit mehreren Variablen) so ein, wie sie in einer Textzeile geschrieben ist.
	- Falls Sie kein Gleichheitszeichen eingeben, nimmt der Rechner an, dass sich Ihr eingegebener Term links vom Gleichheitszeichen befindet und rechts eine Null stehen würde.
	- Es kommt zu einer Fehlermeldung, wenn Sie mehr als ein Gleichheitszeichen eingeben.
- 3. In der im Display erscheinenden Tabelle der Variablen Ihrer vorgegebenen Gleichung geben Sie Werte für jede Variable ein, wobei die gesuchte Variable damit lediglich einen Startwert für das Nullstellenberechnungsverfahren erhält.
	- Sie können auch Werte für "Upper" und "Lower" vorgeben, um die obere oder untere Grenze des Such-Bereiches für die gesuchte Lösung einzugrenzen.
	- Es kommt zu einer Fehlermeldung, falls innerhalb des von Ihnen vorgegebenen Such-Bereichs keine Lösung gefunden wird.
- 4. Markieren Sie die Variable, für die Sie eine (Näherungs-) Lösung erhalten möchten, und starten Sie den Lösungsalgorithmus. Wurde ein Ergebnis erzielt, dann geben "Lft" und "Rgt" die linke und rechte Seite Ihrer Nullstellengleichung an, die unter Verwendung der (Näherungs-) Lösung berechnet wurden.\*1
- \* 1 Die Lösungen sind Näherungslösungen, die mit dem Newton-Verfahren approximativ ermittelt werden. Die "Lft"- und "Rgt"-Werte werden zur Kontrolle der Genauigkeit angezeigt. Das Newton-Verfahren kann Ergebnisse erzeugen, die der tatsächlichen Lösung sehr genau entsprechen können.

Je näher die Differenz zwischen dem "Lft"- und "Rgt"-Wert bei 0 liegt, um so geringer ist die Ungenauigkeit der erzielten Lösung.

- **Beispiel Ein Gegenstand wird mit der Anfangsgeschwindigkeit V in die Luft geworfen und erreicht die Höhe H nach der Zeit T. Verwenden Sie die folgende Formel, um die Anfangsgeschwindigkeit V zu berechnen, wenn die Höhe H = 14 (Meter), die Zeit T = 2 (Sekunden) und die**  Fallbeschleunigung G = 9.8 (m/s<sup>2</sup>) beträgt.  $H = VT - 1/2 GT<sup>2</sup>$
- 1 MENU Equation
- $(2)$   $[F3]$  (SOLVER)  $AIPHA$   $S+D$   $(H)$   $SHFT$   $\odot$   $(=)$   $AIPHA$   $2$   $(V)$   $AIPHA$   $\odot$   $(T)$   $\odot$  $\lceil$ ( $\lceil$ ) $\lceil$  $\frac{1}{2}$  $\lceil$  $\frac{2}{2}$  $\lceil$  $\cdots$   $\lceil$  $\frac{1}{2}$  $\lceil$  $\frac{1}{2}$  $\lceil$  $\frac{1}{2}$  $\lceil$  $\frac{1}{2}$  $\lceil$  $\frac{1}{2}$  $\lceil$  $\frac{1}{2}$  $\lceil$  $\frac{1}{2}$  $\lceil$  $\frac{1}{2}$  $\lceil$  $\frac{1}{2}$  $\lceil$  $\frac{1}{2}$  $\lceil$  $\frac{1}{2}$  $\lceil$  $\frac{1}{2}$  $\$
- $(3)$   $(1)$   $(4)$   $[EE]$   $(H = 14)$  $\boxed{0}$   $\boxed{EXE}$   $(V = 0)$  $[2]$   $[EXE]$   $(T = 2)$  $\boxed{9}$   $\boxed{•}$   $\boxed{8}$   $\boxed{\text{EXE}}$   $(G = 9, 8)$
- (4) Drücken Sie ( $\triangle$ ) ( $\triangle$ ), um V = 0 zu markieren. Drücken Sie dann [F6] (SOLVE).

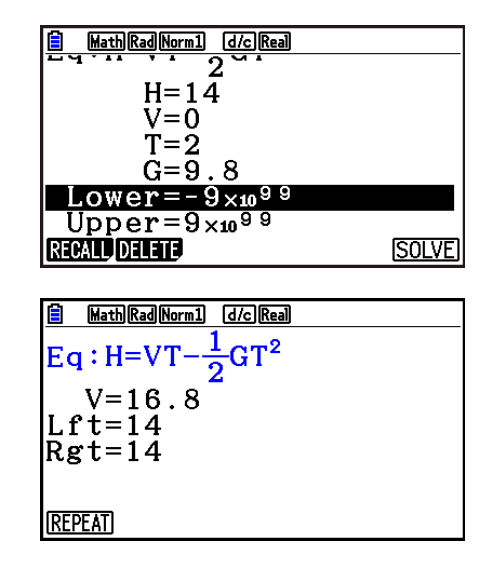

- Die Meldung "Retry" (einen erneuten Lösungsversuch mit veränderten Eingangsdaten starten) erscheint im Display, wenn der Rechner feststellt, dass die Konvergenz für das Newton-Verfahren unbefriedigend ist, um ein brauchbares Ergebnis zu erhalten.
- Eine Nullstellenrechnung ergibt eine einzige Lösung. Verwenden Sie POLY, wenn Sie mehrere Lösungen für eine Gleichung höherer Ordnung (wie z. B. *ax* 2 + *bx* + *c* = 0) finden wollen.

# **Kapitel 5 Grafische Darstellungen**

 Wählen Sie das Icon im Hauptmenü, das dem Typ des Graphen entspricht, den Sie zeichnen möchten, oder den Typ der Tabelle, die Sie generieren möchten.

- **Graph** … Grafische Darstellung allgemeiner Funktionen
- **Run-Matrix** … Manuelle grafische Darstellung (Seiten 5-25 bis 5-31)
- **Table** … Generieren von Wertetabellen für Funktionen (Seiten 5-32 bis 5-37)
- **Dyna Graph** … Dynamische grafische Darstellung (Seiten 5-42 bis 5-45)
- **Recursion** … Grafische Darstellung oder Wertetabellen von Rekursionsformeln (Seiten 5-45 bis 5-50)
- **Conic Graphs** … Grafische Darstellung von Kegelschnitten (Seiten 5-50 und 5-51)

## **1. Graphenbeispiele**

### $\blacksquare$  **Anzeige der Graphenbeziehungsliste und Graphenfarbe**

 Eine Anzeige der Graphenbeziehungsliste (Anzeige der tabellarischen Zusammenhangsliste) wie unten abgebildet wird ersmals angezeigt, wenn Sie das **Graph** -, **Dyna Graph** - oder **Table** -Menü öffnen. Sie können auf diesem Bildschirm Funktionen registrieren, die für das Zeichnen von Graphen und das Erstellen von Wertetabellen verwendet werden.

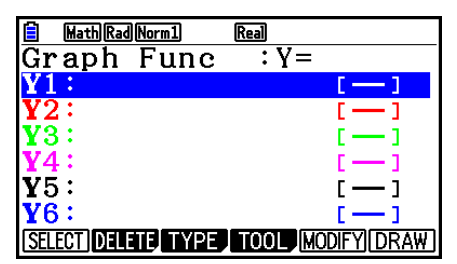

(Beispiel: **Graph** -Menü)

 Für jede Zeile der Anzeige der Graphenbeziehungsliste ist eine Farbe voreingestellt, die die Linienfarbe der entsprechenden Funktion im Graph anzeigt. Wenn Sie einen Graph zeichnen, wird dieser in der gleichen Farbe erstellt, die auch für die zugehörige Funktion registriert ist.

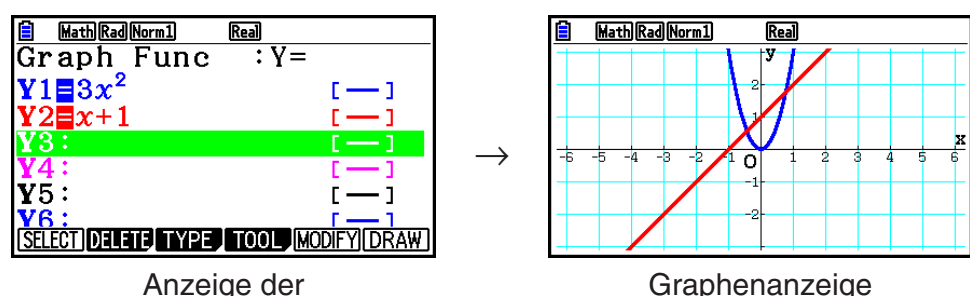

Graphenbeziehungsliste

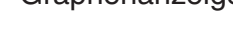

Im **Table**-Menü wird eine Wertetabelle in der gleichen Farbe erstellt, die auch der Zeile zugewiesen ist, in der die zugehörige Funktion registriert ist.

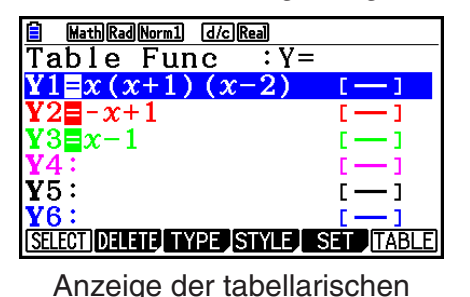

Zusammenhangsliste

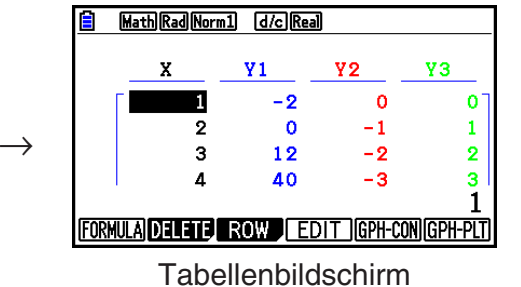

• Sie können die Farbe, in der der Graph erstellt wird sowie die Zeichenfarbe für die Wertetabelle ändern. Weitere Einzelheiten hierzu finden Sie im Abschnitt "Ändern der Graphenparameter" (Seite 5-15).

### ■ Zeichnen eines einfachen Graphen (1)

 Um einen Graphen (Funktionsgraphen) zu zeichnen, geben Sie einfach die zutreffende Funktion ein.

- 1. Rufen Sie das **Graph** -Menü aus dem Hauptmenü heraus auf.
- 2. Geben Sie die Funktion ein, die Sie grafisch darstellen möchten. Hier können Sie das Betrachtungsfenster (V-Window) verwenden, um den sichtbaren Bereich und die Parameter des Graphen vorzugeben. Siehe Seite 5-5.
- 3. Zeichnen Sie den Graphen.

#### **Beispiel Die Funktion**  $y = 3x^2$

- 1 MENU Graph
- $(2)$  3  $(x,\theta,T)$   $(x^2)$   $(x^2)$
- $(3)$  F6 $(DRAW)$  (oder  $EXE$ )

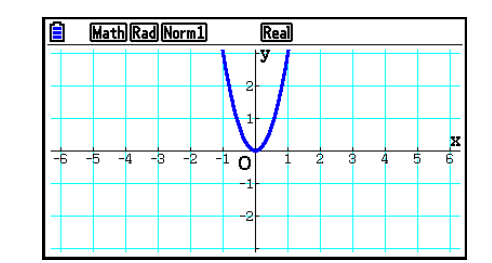

• Drücken Sie [AC], um zum Bildschirm in Schritt 2 (Graphenbeziehungsliste) zurückzukehren. Nach dem Zeichnen eines Graphen können Sie zwischen der Graphenbeziehungsliste und dem Graphenbildschirm durch Drücken von  $\boxed{\text{Suff}}$  (G $\Longleftrightarrow$ T) umschalten.
## ■ Zeichnen eines einfachen Graphen (2)

 Sie können bis zu 20 Funktionen im Speicher speichern und dann die gewünschte Funktion zur grafischen Darstellung auswählen.

- 1. Rufen Sie das **Graph** -Menü aus dem Hauptmenü heraus auf.
- 2. Wählen Sie den Funktionstyp aus und geben Sie die Funktion ein, deren Graph Sie zeichnen möchten.

Sie können das **Graph** -Menü verwenden, um einen Graph für folgende Darstellungsarten von Funktionsgleichungen zu zeichnen: kartesische Koordinaten (Y= $f(x)$ ), Polarkoordinaten, parametrische Funktion, kartesische Koordinaten (X=f(y)), Ungleichung.

**F3(TYPE) F1(Y=)** ... kartesische Koordinaten (Y= $f(x)$  Typ)

2( *r* =) ... Polarkoordinaten

3(Param) ... parametrische Funktion

4(X=) ... kartesische Koordinaten (X= *f* ( *y* ) Typ)

 $FS$ (CONVERT)  $FI$ ( $\blacktriangleright$ Y=) zu  $FS$ ( $\blacktriangleright$ Y $\le$ )

 $[F6](\triangleright)$   $[F1](\triangleright X=\iota)$  zu  $[F5](\triangleright X\leq)$  ... ändert den Funktionstyp

 $F6(E)$   $F1(Y>)$  zu  $F4(Y \leq)$  .... Y-Ungleichung auf linker Seite

 $[FB]$  ( $\triangleright$ )  $[FB]$  ( $\triangleright$ )  $[FT]$  ( $X$  $\triangleright$ ) zu  $[FA]$  ( $X \le$ ) .... X-Ungleichung auf linker Seite

 Wiederholen Sie diesen Schritt so oft wie erforderlich, um alle gewünschten Funktionen einzugeben.

 Danach sollten Sie festlegen, welche der im Speicher abgelegten Funktionen Sie grafisch darstellen möchten (siehe Seite 5-13).

- 3. Zeichnen Sie den Graphen.
	- Sie können über das Funktionsmenü, das beim Drücken von F4 (TOOL) F1 (STYLE) in Schritt 2 des obigen Vorgangs eingeblendet wird, einen der folgenden Linienstile für die einzelnen Graphen auswählen.
		- $[FI]$  ... Normal (anfängliche Vorgabe)
		- $\boxed{F2}$  (-) ... Dick (doppelte Normaldicke)
		- 3( ) … Gebrochen (dick gestrichelt)
		- 4( ) … Punkt (punktiert)
		- $[F5]$  (--) ... Dünn (ein Drittel der Normaldicke)
	- Wenn Sie mehrere Ungleichungen gleichzeitig grafisch darstellen, können Sie mit der Einstellung "Ineq Type" in der Einstellanzeige einen der zwei Ausfüllbereiche festlegen.

1(Intsect) ... Füllt nur die Bereiche aus, in denen die Bedingungen aller grafisch dargestellten Ungleichungen erfüllt sind.

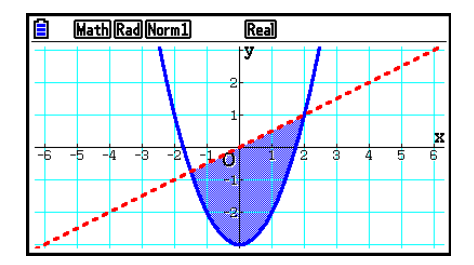

2(Union) .... Füllt alle Bereiche aus, in denen die Bedingungen der grafisch dargestellten Ungleichungen erfüllt sind. Dies ist die anfängliche Voreinstellung.

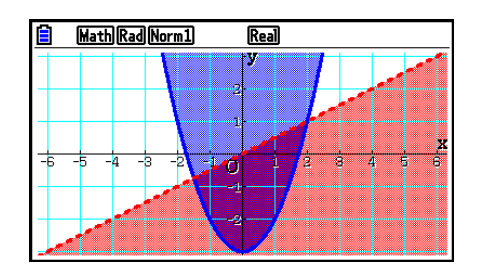

• Wenn Sie die Tasten [SHIFT] [5] (FORMAT) drücken, während die Anzeige der Graphenbeziehungsliste oder der Graphenbildschirm angezeigt wird, öffnet sich ein Dialogfeld, in dem Sie den Stil und die Farbe der Graphenlinien ändern können. Weitere Einzelheiten hierzu finden Sie im Abschnitt "Ändern der Graphenparameter" (Seite 5-15).

#### **Beispiel 1 Einzugeben sind die folgenden Funktionen. Anschließend sind ihre Graphen zu zeichnen.**  $Y1 = 2x^2 - 3$ ,  $r2 = 3\sin 2\theta$

- 1 MENU Graph
- $(2)$   $\overline{F3}$  (TYPE)  $\overline{F1}$  (Y=)  $\overline{2}$   $\overline{X4}$   $\overline{X}$   $\overline{X}$   $\overline{C}$   $\overline{3}$   $\overline{EX}$  $F3(TYPE) F2(r=) 3 \sin 2 (x \theta)$  [EXE]
- $(3)$   $F6$  (DRAW)

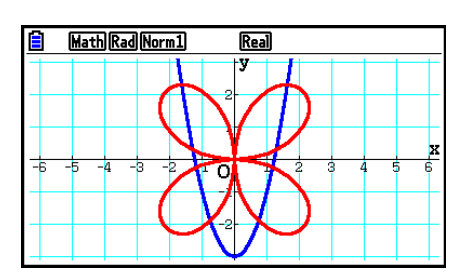

- **Beispiel 2 Grafische Darstellung einer trigonometrischen Funktion mit dem Bogenmaß, wenn der Winkelmodus auf Altgrad eingestellt ist. (Winkelmodus = Deg) Y1=sin**  $x^r$ 
	- 1 MENU Graph
	- 2  $\sin(X, \theta, \tau)$  (optin) [F6] ( $\triangleright$ ) [F5] (ANGLE) [F2] (r) [EXE]
	- $(3)$   $F6$  (DRAW)

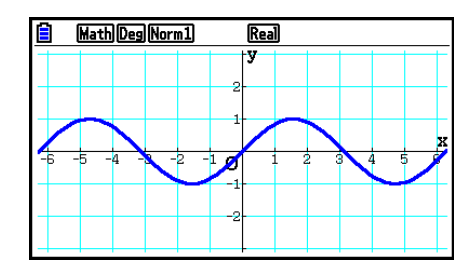

## **2. Voreinstellungen verschiedenster Art für eine optimale Graphenanzeige**

## **Einstellungen des Betrachtungsfensters (View Window)**

 Verwenden Sie das Betrachtungsfenster, um den Fensterbereich der *x* - und *y* -Achsen festzulegen und die Skalierung jeder Achse einzustellen. Sie sollten die Parameter des Betrachtungsfensters, die Sie verwenden möchten, immer vor der grafischen Darstellung einstellen.

#### u **Konfigurieren von Betrachtungsfenster-Einstellungen**

- 1. Rufen Sie das **Graph** -Menü aus dem Hauptmenü heraus auf.
- 2. Drücken Sie [SHIFT] [F3] (V-WIN), um die Einstellungsanzeige für das Betrachtungsfenster zu öffnen.

#### **Fenster-Parameter für kartesische Koordinaten**

 Xmin/Xmax … Minimalwert/Maximalwert auf der *x* - Achse

Xscale … Skalierung der *x* -Achse

 Xdot … Einem Pixel-Punkt der *x* -Achse entsprechender Wert

Ymin/Ymax … Minimalwert/Maximalwert auf der *y* -Achse

Yscale … Skalierung der *y* -Achse

#### **Parameter der Polarkoordinaten**

 $T\theta$ min/T $\theta$ max ... T.  $\theta$  Minimalwert/Maximalwert T $\theta$ ptch ... T,  $\theta$  Schrittweite

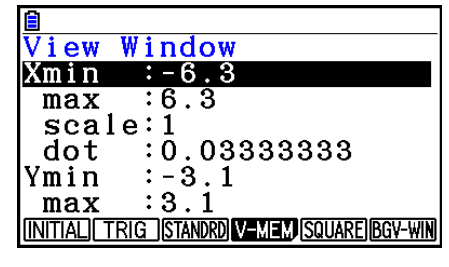

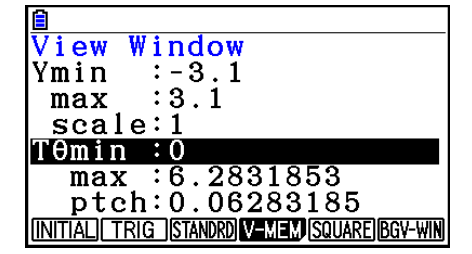

- 3. Drücken Sie die ⊙-Taste, um die Markierung zu verschieben. Geben Sie den geeigneten Wert für jeden Parameter ein, wobei Sie nach jeder Parametereingabe die EXE-Taste drücken müssen.
	- { **INITIAL** } **/** { **TRIG** } **/** { **STANDRD** } … {Anfangseinstellungen}/{Anfangseinstellungen unter Verwendung des festgelegten Winkelmodus}/{Standardeinstellungen} des Betrachtungsfensters
	- { **V-MEM** }
		- {STORE}/{RECALL} ... {Speichern}/{Aufrufen} der Einstellungen des **Betrachtungsfensters**
	- { **SQUARE** }
		- { **Y-BASE** } **/** { **X-BASE** } … {Festlegen der *y* -Achsen-Einstellung und Ändern der *x*  Achsen-Einstellung}/{Festlegen der *x* -Achsen-Einstellung und Ändern der *y* -Achsen-Einstellung} so dass *y* -Achsen- und *x* -Achsen-Maßstäbe in einer 1-zu-1-Beziehung zueinander angezeigt werden.
	- {**BGV-WIN**} … Überschreibt die aktuellen Betrachtungsfenster-Einstellungen, während diese in der Hintergrundbilddatei gespeichert werden. Diese Menüposition wird nur angezeigt, wenn ein Graphen-Hintergrundbild geöffnet ist.
- 4. Nachdem Sie die Einstellungen wunschgemäß ausgeführt haben, drücken Sie die EXIT-Taste oder die Tasten [SHIFT] [EXIT] (QUIT), um die Einstellungsanzeige für das Betrachtungsfenster zu verlassen.
- Falls Sie die EEI-Taste drücken, ohne etwas einzugeben, während . angezeigt wird, wird die Einstellungsanzeige für das Betrachtungsfenster verlassen.

#### u **Hinweise zur Einstellung des Betrachtungsfensters**

- $\bullet$  Es kommt zu einer Fehlermeldung, wenn Sie die Schrittweite Null für T $\theta$ ptch eingeben.
- Alle unzulässigen Eingaben (Wert außerhalb des Zahlen-Bereichs, negatives Vorzeichen ohne Wert usw.) führen zu einer Fehlermeldung.
- Wenn T $\theta$  max kleiner als T $\theta$  min ist, wird die Schrittweite T $\theta$  ptch negativ.
- Sie können auch Terme (wie  $2\pi$ ) als Parameter für das Betrachtungsfenster eingeben.
- Wenn die Einstellung des Betrachtungsfensters eine Achse erzeugt, die nicht in die Anzeige passt, dann wird der Maßstab der Achse am Rand der Anzeige möglichst nahe am Ursprung angezeigt.
- Durch Änderung der Einstellungen des Betrachtungsfensters wird der aktuell in der Graphen-Anzeige angezeigte Graph gelöscht und nur durch die neuen Achsen ersetzt.
- Eine Änderung des Wertes für Xmin oder Xmax führt dazu, dass der Wert für Xdot automatisch angepaßt wird. Eine Änderung des Wertes für Xdot führt dazu, dass der Wert für Xmax automatisch angepaßt wird.
- Eine Polarkoordinatendarstellung ( $r =$ ) oder Parameterdarstellung wird grob angezeigt, wenn aufgrund Ihrer im Betrachtungsfenster vorgenommenen Einstellungen der Wert für T $\theta$ ptch relativ zur Differenz zwischen den Werten für T $\theta$ min und T $\theta$ max zu groß ist. Wenn aufgrund Ihrer Einstellungen der Wert von T $\theta$ ptch relativ zur Differenz zwischen den Werten T $\theta$ min und T $\theta$ max andererseits zu klein ist, dauert es sehr lange, bis der Graph gezeichnet ist.
- Nachfolgend ist der größtmögliche Eingabebereich für die Parameter des Betrachtungsfensters aufgeführt:

 $-9.9999999999 \times 10^{97}$  bis 9.999999999  $\times 10^{97}$ 

#### **E** Betrachtungsfenster-Speicher

 Sie können bis zu sechs Sätze von Betrachtungsfenster-Einstellungen im Betrachtungsfenster-Speicher abspeichern und später bei Bedarf wieder aufrufen.

#### u **Abspeichern von Betrachtungsfenster-Einstellungen**

- 1. Rufen Sie das **Graph** -Menü aus dem Hauptmenü heraus auf.
- 2. Drücken Sie [SHIFT] [F3] (V-WIN), um die Einstellungsanzeige für das Betrachtungsfenster zu öffnen und die gewünschten Werte einzugeben.
- 3. Drücken Sie F4 (V-MEM) F1 (STORE), um das Untermenü anzuzeigen.
- 4. Drücken Sie eine Zifferntaste, um den Betrachtungsfenster-Speicher auszuwählen, in dem Sie die Einstellungen abspeichern möchten, und drücken Sie danach die [EXE]-Taste. Durch Drücken der Tasten [1] [EXE] werden die Einstellungen z. B. im Betrachtungsfenster-Speicher 1 (V-Win1) abgespeichert.

#### u **Aufrufen der Betrachtungsfenster-Einstellungen**

- 1. Rufen Sie das **Graph** -Menü aus dem Hauptmenü heraus auf.
- 2. Drücken Sie [SHIFT] [F3] (V-WIN), um die Einstellungsanzeige für das Betrachtungsfenster zu öffnen.
- 3. Drücken Sie F4 (V-MEM) F2 (RECALL), um das Untermenü anzuzeigen.
- 4. Drücken Sie eine Zifferntaste, um die Nummer des Betrachtungsfenster-Speichers für die aufzurufenden Einstellungen einzugeben. Drücken Sie danach die [EXE]-Taste. Durch Drücken der Tasten [1] [EXE] werden z. B. die Einstellungen im Betrachtungsfenster-Speicher 1 (V-Win1) aufgerufen.

## **E** Festlegung des Argumentbereichs für einen Graphen

 Sie können einen Argumentbereich (Anfangswert, Endwert) für eine Funktion definieren, bevor Sie diese grafisch darstellen.

- 1. Rufen Sie das **Graph** -Menü aus dem Hauptmenü heraus auf.
- 2. Nehmen Sie die Betrachtungsfenster-Einstellungen vor.
- 3. Legen Sie den Funktionstyp fest und geben Sie den Funktionsterm mit einem Parameter ein. Nachfolgend ist die Syntax für die Funktionseingabe aufgeführt.

Funktion  $\boxed{\cdot}$  [SHFT]  $\boxed{+}$  ( | ) Anfangswert  $\boxed{\cdot}$  Endwert [SHFT]  $\boxed{-}$  ( | )

4. Zeichnen Sie den Graphen.

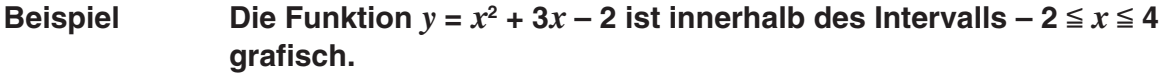

Verwenden Sie die folgenden Betrachtungsfenster-Einstellungen.

 $Xmin = -3$ ,  $Xmax = 5$ ,  $Xscale = 1$  **Ymin = –10, Ymax = 30, Yscale = 5**

- 1 MENU Graph
- $(2)$   $\frac{1}{2}$   $\frac{1}{2}$   $\frac{1$  $\odot$  1  $\odot$   $\odot$   $\odot$   $\odot$   $\odot$   $\odot$   $\odot$   $\odot$   $\odot$   $\odot$   $\odot$   $\odot$   $\odot$   $\odot$  $(3)$   $[3]$   $(TYPE)$   $[7]$   $(Y=)$   $\chi_{\ell}$  $[1]$   $(x)$   $[4]$   $[3]$   $\chi_{\ell}$  $[1]$   $[3]$   $[2]$   $[7]$  $\boxed{\text{SHT}}$   $\boxed{\text{H}}$  (  $\boxed{\ }$  )  $\boxed{\text{O}}$   $\boxed{2}$   $\boxed{9}$   $\boxed{4}$   $\boxed{\text{SHT}}$   $\boxed{\text{O}}$  (  $\boxed{)}$   $\boxed{\text{ESE}}$  $(4)$   $\overline{F6}$  (DRAW)

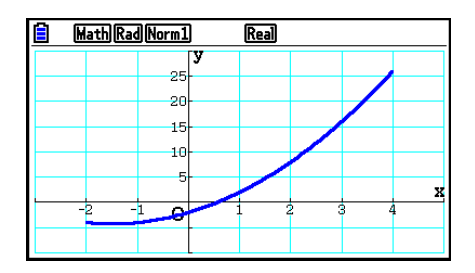

**•** Sie können den Definitionsbereich festlegen, wenn Sie Ausdrücke in kartesischen oder Polar-Koordinaten, Parameterfunktionen oder Ungleichungen grafisch darstellen.

### k **Zoom**

 Die Zoom-Funktion ermöglicht Ihnen, den Graph auf dem Bildschirm zu vergrößern (einzoomen) oder zu verkleinern (auszoomen).

- 1. Zeichnen Sie den Graphen.
- 2. Wählen Sie den Zoomtyp aus.

[SHIFT] [F2] (ZOOM) [F1] (BOX) ... Boxzoom

 Markieren Sie ein Rechteck (Box) im Display, das dann derart vergrößert wird, dass der gesamte Bildschirm ausgefüllt ist.

2(FACTOR) ... Faktorzoom

 Festlegen des *x* -Achsen- und *y* -Achsen-Zoomfaktors für den Faktorzoom.

3(IN)/ 4(OUT) ... Faktorzoom

 Der Graph wird in Abhängigkeit von dem von Ihnen vorgegebenen Faktor vergrößert oder verkleinert, und zwar zentriert in Bezug auf die aktuelle Position des Cursors.

5(AUTO) ... Automatischer Zoom

 Die Einstellungen der *y* -Achse des Betrachtungsfensters werden automatisch so nachjustiert, dass der Graph den Bildschirm entlang der *y* -Achse ausfüllt.

 $F6(\triangleright)$   $F1$  (ORIGINAL) ... Originalgröße

 Setzt den Graph nach einer Zoomoperation zurück auf seine vorher vorhandene Originalgröße.

 $F6(E)$   $F2(SQUARE)$  ... Graphenkorrektur

 Die Skalierung der *x* -Achse des Betrachtungsfensters wird so geändert, dass sie identisch mit der Skalierung der *y* -Achse ist.

 $[F6]$  ( $\triangleright$ )  $[F3]$  (ROUND) ... Runden der Koordinaten

 Rundet die Koordinatenwerte an der aktuellen Position des Cursors.

 $F6(\triangleright)$   $F4$  (INTEGER) ... Ganze Zahl

 Jeder Pixel-Punkt weist eine Breite von 1 auf, so dass die Koordinatenwerte zu ganzen Zahlen werden.

 $F6(E)$   $F5$  (PREVIOUS) ... Vorhergehende Fenstereinstellung

 Die Parameter des Betrachtungsfensters werden auf ihre Werte vor der letzten Zoomoperation zurückgestellt.

Festlegen des Boxzoombereichs:

- 3. Verwenden Sie die Cursortasten, um den Cursor (-p) in der Mitte des Bildschirms an die Position zu verschieben, an der sich eine Ecke des Rechtecks (Box) für den Fensterausschnitt befinden soll. Drücken Sie danach die EXE-Taste.
- 4. Verwenden Sie die Cursortasten, um den Cursor (Pen) zu verschieben. Dadurch erscheint ein Rechteck (Box) auf dem Bildschirm. Verschieben Sie den Cursor, bis der Bereich, den Sie vergrößern möchten, vom Rechteck eingeschlossen ist. Drücken Sie danach die [EXE]-Taste, um diesen Fensterausschnitt zu vergrößern.

 **Beispiel Stellen Sie die Funktion**  $y = (x + 5)(x + 4)(x + 3)$  grafisch dar und führen **Sie danach eine Vergrößerung (Boxzoom) aus.** Verwenden Sie die folgenden Betrachtungsfenster-Einstellungen.  $Xmin = -8$ ,  $Xmax = 8$ ,  $Xscale = 2$  **Ymin = –4, Ymax = 2, Yscale = 1** 1 MENU Graph Select range end point  $\boxed{\text{SHFT}}$   $\boxed{\text{F3}}$  (V-WIN)  $\boxed{\text{(-)}}$   $\boxed{\text{8}}$   $\boxed{\text{Exe}}$   $\boxed{\text{8}}$   $\boxed{\text{Exe}}$   $\boxed{\text{2}}$   $\boxed{\text{Exe}}$   $\boxed{\text{O}}$  $(-)$   $(4)$   $EXE$   $(2)$   $EXE$   $(1)$   $EXE$   $EXIT$  $\overline{\mathfrak{o}}$  $F3$ (TYPE)  $F1$ (Y=)  $\bigcirc$   $\overline{x}$   $\overline{x}$   $\bigoplus$   $\overline{5}$   $\bigcirc$   $\bigcirc$   $\overline{x}$   $\overline{x}$   $\bigoplus$   $\overline{4}$   $\bigcirc$ **BOX**  $\boxed{C}$   $\boxed{X,\theta,\overline{I}}$   $\boxed{+}$   $\boxed{3}$   $\boxed{)}$   $\boxed{EXE}$  $Y=1.032258065$ X=-5,968253968 6(DRAW)

- $(2)$   $[SHFT]$   $[ F2]$   $(ZOOM)$   $[ F1]$   $(BOX)$
- 3  $\odot$  ~  $\odot$  EXE
- $(4)$   $\bigcirc$  ~  $\bigcirc$  ,  $\bigcirc$  ~  $\bigcirc$  exe

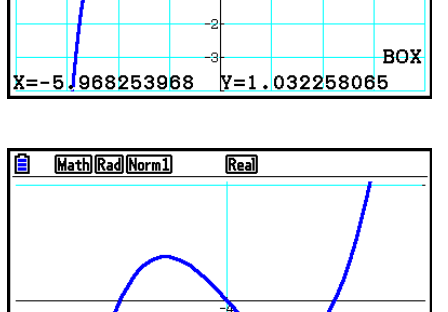

 • Sie müssen für den Box-Zoom zwei unterschiedliche Punkte auswählen, die sich nicht auf derselben vertikalen oder horizontalen Linie befinden.

#### k **Vergrößern/Verkleinern über Tastenbetätigung**

Wenn die Graphenanzeige geöffnet ist, können Sie diese mithilfe der Tasten  $\mathbf{F}$  und  $\mathbf{F}$ vergrößern bzw. verkleinern. Die Zoomoperationen werden entsprechend dem Faktorwert ausgeführt, der mit den Tasten [SHFT] [F2] (ZOOM) [F2] (FACTOR) festgelegt wird.

## ■ Verwendung des Hand-Cursors zum Verschieben der Graphenanzeige

Mit dem Hand-Cursor können Sie eine Stelle innerhalb des Graphen "greifen", und das Bildschirmbild nach oben, unten, links oder rechts ziehen. Der Hand-Cursor kann in den Menüs **Graph** , **Conic Graphs** , **Table** und **Recursion** verwendet werden. Sie können die Funktion nicht verwenden, wenn die Einstellung "Dual Screen" in der Einstellanzeige auf "G+G" oder "GtoT" gesetzt ist.

#### u **Verschieben des Bildschirms mithilfe des Hand-Cursors**

- 1. Wenn der Graphenbildschirm angezeigt wird, drücken Sie (PFN) [F2] (PAN).
	- Hierdurch wird der Hand-Cursor-Modus aktiviert und ein Cursor  $(\cdot)$  in der Mitte des Bildschirms angezeigt.
- 2. Führen Sie den Cursor an die gewünschte Stelle des Bildschirms, und drücken Sie die Taste EXEI.
	- Der Cursor verändert daraufhin seine Form von tzu ...
- 3. Sie können die Cursortasten verwenden, um den Bildschirm in die gewünschte Richtung zu verschieben. Wenn Sie den Bildschirm an die gewünschte Stelle verschoben haben, drücken Sie die Taste [EXE].
	- Wenn Sie [EXE] betätigen, wird die Zeichenoperation für Graphen ausgeführt und die Form des Cursors ändert sich von  $\binom{m}{i}$  in  $\blacktriangleright$ .
	- Im Hand-Cursor-Modus bewirkt jedes Drücken der Taste [EXE] ein Umschalten der Cursor-Form zwischen  $\binom{1}{1}$  und  $\binom{1}{1}$ .

Wenn der R-Cursor angezeigt wird, können Sie diesen über die Cursortasten innerhalb des Bildschirms navigieren. Wenn Sie die Cursortasten betätigen, während der  $\P^{\text{un}}$ -Cursor angezeigt wird, werden die Bildschirminhalte verschoben.

4. Um den Hand-Cursor-Modus zu verlassen, drücken Sie EXIT.

## $\blacksquare$  **Anzeigen eines Graph-Hintergrundbilds**

 Sie können den Rechner so konfigurieren, dass ein bestimmtes Bild immer als Hintergrundbild angezeigt wird. Verwenden Sie die "Background"-Einstellung in der Einstellanzeige, um das Hintergrundbild festzulegen. Nachfolgend werden die Dateitypen beschrieben, die als Hintergrundbild verwendet werden können.

- Dateien, die nach dem im Abschnitt "Speichern von Inhalten des Graphenbildschirms als Bild (g3p-Datei)" (Seite 5-21) beschriebenen Verfahren gespeichert wurden.
- Dateien, die im Abschitt "Verwalten von Picture Plot-Punkten" (Seite 15-5) beschrieben werden

#### u **Auswahl des Graph-Hintergrundbilds**

- 1. Rufen Sie das Graphenbildschirm aus dem Hauptmenü heraus auf.
- 2. Drücken Sie [SHIFT] MENU (SET UP), um die Einstellanzeige einzublenden.
- 3. Verwenden Sie  $\bigcirc$  und  $\bigcirc$ , um ...Background" zu markieren, und drücken Sie  $F2$ (PICT n), [F3] (OPEN) oder [F1] (None)
	- Falls Sie kein Hintergrundbild in der Graphenanzeige anzeigen möchten, drücken Sie 1(None), und fahren Sie anschließend mit Schritt 6 fort.
	- Um eine Liste mit g3p-Dateien, die im PICT-Ordner im Massenspeicher gespeichert sind, anzuzeigen, drücken Sie F2 (PICT n).
	- Um eine Liste mit g3p-Dateien, die im PICT-Ordner im Hauptverzeichnis des Massenspeichers gespeichert sind, anzuzeigen, drücken Sie [F3] (OPEN). Verwenden Sie in diesem Fall die Tasten  $\textcircled{\tiny{\textcircled{\tiny{\textcirc}}}}$  und  $\textcircled{\tiny{\textcircled{\tiny{\textcirc}}}}$ , um den Ordner zu markieren, der das Bild enthält, das Sie verwenden möchten, und drücken Sie dann [F1] (OPEN).
- 4. Verwenden Sie  $\bigcirc$  und  $\bigcirc$ , um die Datei zu markieren, die Sie aufrufen möchten, und drücken Sie F1 (OPEN).
- 5. Wenn das Dialogfeld "V-Window values for specified background will be loaded. OK?" (Betrachtungsfenster-Werte für festgelegten Hintergrund werden geladen. OK?) angezeigt wird, drücken Sie Fil (Yes), um die in der g3p-Datei gespeicherten Betrachtungsfenster-Werte anzuwenden, oder F6(No), um die aktuellen Einstellungen beizubehalten.
	- Durch Drücken von F1(Yes) werden sämtliche Einstellungswerte für das Betrachtungsfenster, außer T $\theta$ min, T $\theta$ max und T $\theta$ ptch mit den Werten überschrieben, die in der g3p-Datei gespeichert sind.
- 6. Um die Einstellanzeige zu verlassen, drücken Sie EXIT.
- u **Überschreiben der aktuellen Betrachtungsfenster-Einstellungen, während diese in der Hintergrundbilddatei gespeichert werden.**
- 1. Drücken Sie im Graph-Menü auf [SHIFT] [F3] (V-WIN), um die Betrachtungsfensteranzeige zu öffnen.
- 2. Drücken Sie F6 (BGV-WIN).
	- Hierdurch werden sämtliche Einstellungswerte für das Betrachtungsfenster, außer T $\theta$ min, T $\theta$ max und T $\theta$ ptch mit den Werten überschrieben, die in der Hintergrund-Datei gespeichert sind.
- 3. Um die Betrachtungsfensteranzeige zu verlassen, drücken Sie [EXT].

#### u **Aktualisieren der Betrachtungsfenster-Einstellungen des Hintergrundbilds mit den aktuellen Betrachtungsfenster-Einstellungen**

- 1. Wenn der Graphenbildschirm angezeigt wird, drücken Sie GPTN F4(BGV-WIN).
- 2. Drücken Sie F1 (SAVE).
	- Daraufhin wird die Bestätigungsmeldung "OK to refresh background V-Window?" (Soll das Hintergrund-Betrachtungsfenster wirklich aktualisiert werden) angezeigt.
- 3. Drücken Sie 1(Yes), um die Betrachtungsfenster-Einstellungen der Hintergrunddatei zu aktualisieren, oder [F6] (No), um den Aktualisierungsvorgang abzubrechen.

#### u **Speichern des Hintergrundbilds in einer Datei mit aktuellen Betrachtungsfenster-Einstellungen**

- 1. Wenn der Graphenbildschirm angezeigt wird, drücken Sie (OPTN) [F4] (BGV-WIN).
- 2. Drücken Sie F2 (SAVE · AS).
	- Daraufhin wird die Meldung "OK to refresh background V-Window?" (Soll das Hintergrund-Betrachtungsfenster wirklich aktualisiert werden) angezeigt. Um den Vorgang abzubrechen, drücken Sie F6(No).
- 3. Drücken Sie F1 (Yes).
- 4. Geben Sie den gewünschten Ordner an.
	- Um die Datei im Hauptverzeichnis (Root Directory) zu speichern, markieren Sie "ROOT".
	- Um die Datei in einem bestimmten Ordner zu speichern, markieren Sie den gewünschten Ordner mithilfe der Tasten  $\bigcirc$  und  $\bigcirc$ , und drücken Sie dann die Taste F1(OPEN).
- 5. Drücken Sie Fil (SAVE · AS).
- 6. Geben Sie in die angezeigte Dialogbox "File Name" bis zu acht Zeichen ein, und drücken Sie EXEI.
	- Hierdurch wird das Hintergrundbild unter dem Namen gespeichert, den Sie angeben. Außerdem wird das Bild geändert, das für den "Background"-Eintrag in der Einstellanzeige des neu gespeicherten Hintergrundbilds festgelegt wurde.

## **E Anpassen der Helligkeit (Fade I/O) des Hintergrundbilds**

 Sie können die Helligkeit des Hintergrundbilds der Graphenanzeige, das in der Einstellung "Background" festgelegt ist, anpassen. Hierzu steht Ihnen ein Helligkeitspektrum von 0 % (normal) bis 100 % (komplett weiß) zur Verfügung. Ein höherer Wert der Einstellung macht das Bild heller. Die Einstellung 100 % zeigt einen komplett weißen Hintergrund an.

 $\rightarrow$ 

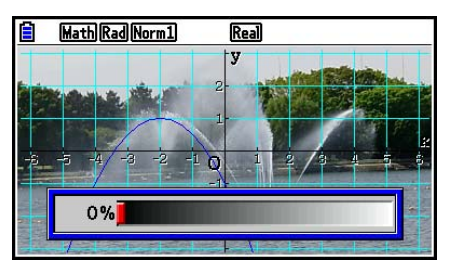

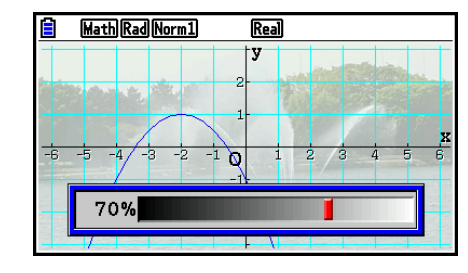

 Mit dieser Einstellung können Sie das Hintergrundbild so konfigurieren, dass der Graph besser erkennbar ist.

- Beachten Sie, dass die Helligkeits-Einstellung nur konfiguriert werden kann, wenn das Hintergrundbild eine 16-Bit-Bilddatei ist.
- Nachdem Sie die gewünschte Helligkeitsstufe eingestellt haben, wird die Einstellung für das Hintergrundbild gespeichert.

#### **• Anpassen der Helligkeit (Fade I/O) des Hintergrundbilds**

- 1. Wenn der Graphenbildschirm angezeigt wird, drücken Sie [OPTN] [F3] (Fadel/O). Wenn Sie sich im **Dyna Graph**-Menü befinden, drücken Sie **<u>MPN</u>** (Fadel/O).
	- Auf dem Bildschirm wird ein Schieber zum Anpassen der Helligkeit des Bilds angezeigt.
- 2. Verwenden Sie die Tasten  $\bigcirc$  und  $\bigcirc$ , um den gewünschten Helligkeitswert einzustellen.
	- Mit jedem Betätigen der Tasten < oder 
	ighter werden die Einstellungswerte in 5 %-Schritten geändert.
	- Sie können die gewünschten Werte auch direkt eingeben. Um zum Beispiel den Helligkeitswert 20 % festzulegen, drücken Sie  $\boxed{2}$   $\boxed{0}$   $\boxed{\text{exp}}$ .
- 3. Nachdem Sie die Einstellungen wunschgemäß ausgeführt haben, drücken Sie Taste [EXIT].

## **3. Zeichnen eines Graphen**

 Sie können bis zu 20 Funktionen im Speicher ablegen. Die im Speicher abgelegten Funktionen können aufgerufen, editiert und grafisch dargestellt werden.

## **E** Festlegung des Graphentyps

 Bevor Sie eine Graphenfunktion im Speicher abspeichern können, müssen Sie Ihren Graphentyp (Formeltyp) festlegen.

- 1. Drücken Sie F3(TYPE) bei angezeigter Graphenbeziehungsliste, um das Graphentypmenü zu öffnen, das die folgenden Positionen enthält:
	- { **Y=** } **/** { **r=** } **/** { **Param** } **/** { **X=** } ... Graph mit {kartesische Koordinaten (Y= *f* ( *x* ))}/{Polarkoordinaten}/ {parametrisch}/{kartesische Koordinaten (X= *f* ( *y* ))}
	- $\{Y > \frac{1}{Y} \{Y \leq \frac{1}{Y} \{Y \leq \frac{1}{Y} \} \}$ ... Ungleichungsgraph  $\{Y > f(x)\}/\{Y \leq f(x)\}/\{Y \leq f(x)\}$
	- { **X>** } **/** { **X<** } **/** { **X**≥}**/**{**X**≤} ... Ungleichungsgraph {X> *f* ( *y* )}/{X< *f* ( *y* )}/{X≥*f*(*y*)}/{X≤*f*(*y*)}
	- { **CONVERT** }
		- {'**Y=**}**/**{'**Y>**}**/**{'**Y<**}**/**{'**Y**≥}**/**{'**Y**≤}**/**{'**X=**}**/**{'**X>**}**/**{'**X<**}**/**{'**X**≥}**/**{'**X**≤}
			- ... {ändert den Funktionstyp des gewählten Ausdrucks}
- 2. Drücken Sie die Funktionstaste, die dem zu definierenden Graphentyp entspricht.

#### **E** Speichern von Graphenfunktionen

#### ■ Speichern einer Funktion mit kartesischen Koordinaten (Y=)

 **Beispiel Zu speichern ist folgender Funktionsterm im Speicherbereich Y1:**  $y = 2x^2 - 5$ 

3(TYPE) 1(Y=) (Auswahl zur Eingabe in kartesischen Koordinaten.)

 $[2]$   $\overline{X \theta}$ ,  $\overline{X^2}$   $\overline{\Box}$   $[5]$  (Gibt den Funktionsterm ein.)

EXE (Speichert den Term.)

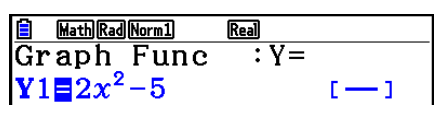

 • Eine Funktion kann nicht in einem Speicherbereich gespeichert werden, der bereits eine Funktion eines von dem abzuspeichernden Typ unterschiedlichen Typs enthält. Wählen Sie einen Speicherbereich, der eine Funktion enthält, die den gleichen Typ wie der abzuspeichernde Typ aufweist, oder löschen Sie die Funktion in dem Speicherbereich, in dem Sie die neue Funktion zu speichern versuchen.

#### u **Speichern einer Parameterdarstellung**

 **Beispiel In den Speicherbereichen Xt3 und Yt3 sind die folgenden Ausdrücke für eine Parameterdarstellung abzuspeichern:**

*x* **= 3 sinT**

 $v = 3 \cos T$ 

[F3] (TYPE) [F3] (Param) (Auswahl der Ausdrücke für eine Parameterdarstellung.)

- **3** [sin] [ $\overline{x}$ , $\theta$ , $\overline{y}$ ] [EXE] (Gibt den *x*-Ausdruck ein und speichert diesen.)
- **3**  $[\cos(\overline{x}, \theta)]$   $[\csc(\overline{x}, \theta)]$   $[\csc(\overline{x},$

#### u **Erstellen einer zusammengesetzten Funktion**

 **Beispiel Verwendung der Beziehungen in Y1 und Y2 zur Erstellung einer zusammengesetzten Funktion für Y3 und Y4 Y1** =  $\sqrt{(x + 1)}$ , **Y2** =  $x^2 + 3$ 

 **Definieren Sie Y1 ° Y2 als Y3 und Y2 ° Y1 als Y4.**

$$
(Y1\circ Y2=\sqrt{((x^2+3)+1)}=\sqrt{(x^2+4)}\quad Y2\circ Y1=(\sqrt{(x+1)})^2+3=x+4\ (x\geq -1))
$$

Geben Sie die Beziehungen in Y3 und Y4 ein.

 $F3$ (TYPE)  $F1$ (Y=)  $WARS$   $F4$  (GRAPH)  $\Box(Y) \Box \Box \Box$  (Y)  $\Box$   $\Box$   $\Box$  $MRS$   $F4$  (GRAPH)  $F1$  (Y)  $2$  $\Box$   $\Box$   $\Box$   $\Box$   $\Box$   $\Box$ 

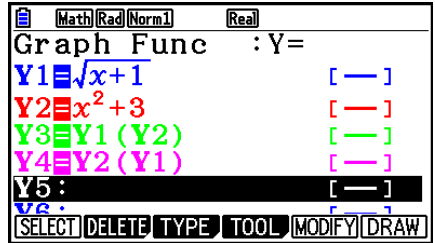

• Eine zusammengesetzte Funktion kann aus bis zu fünf verketteten Funktionen bestehen.

u **Zuordnen von Werten zu Koeffizienten und Variablen einer Graphenfunktion**

Beispiel Zuzuordnen sind die Werte –1, 0 und 1 der Variablen A in Y = AX<sup>2</sup>–1, **worauf ein Graph für jeden Wert zu zeichnen ist.**

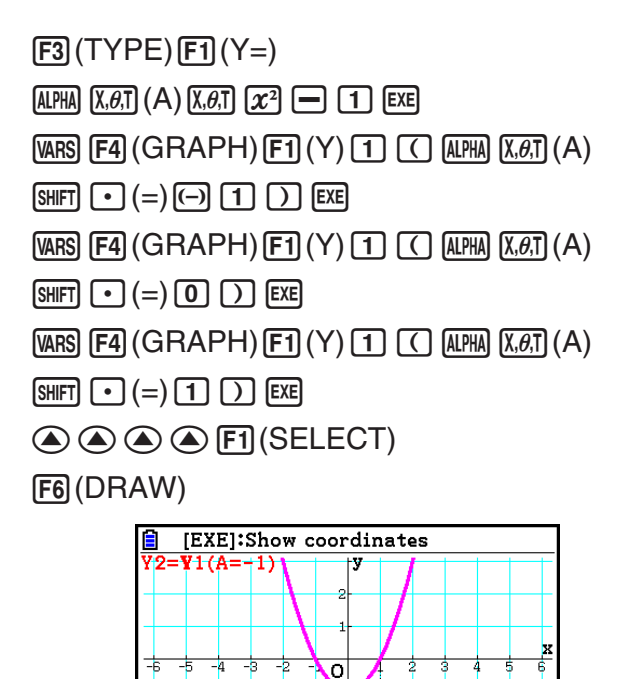

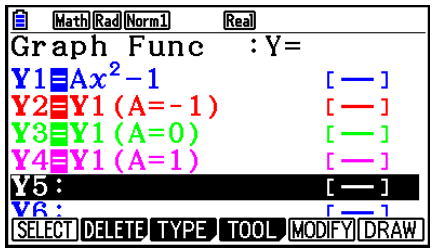

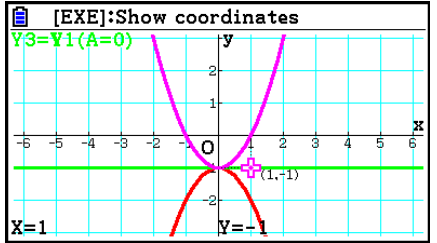

 Die oben abgebildeten Screenshots wurden unter Verwendung der Tracefunktion erzeugt. Für weitere Informationen siehe "Funktionsanalyse (Kurvendiskussion)" (Seite 5-54).

 $y = -2$ 

## $\blacksquare$  **Ändern der Graphenparameter**

#### u **Ändern von Graphenparametern im Bildschirm der Graphenbeziehungsliste**

- 1. Im Bildschirm der Graphenbeziehungsliste verwenden Sie  $\bigcirc$  und  $\bigcirc$ , um die Beziehung hervorzuheben, deren Graphenparameter Sie ändern möchten.
- 2. Drücken Sie die Tasten [SHFT] [5] (FORMAT), um das Dialogfeld für das Format anzuzeigen.

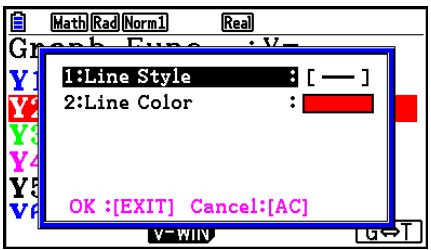

3. Verwenden Sie  $\textcircled{2}$  und  $\textcircled{3}$ , um "Line Style" zu markieren, und drücken Sie EXE.

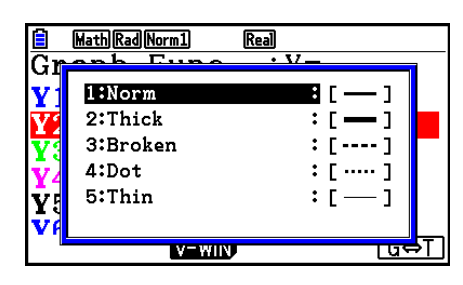

- 4. Verwenden Sie in der angezeigten Liste der Linienstile die Tasten  $\textcircled{a}$  und  $\textcircled{b}$ , um den gewünschten Stil zu markieren, und drücken Sie dann die Taste [EXE].
	- Sie können auch eine Option auswählen, indem Sie die Zahlentaste entsprechend der Zahl links neben der gewünschten Option drücken.
- 5. Verwenden Sie  $\textcircled{2}$  und  $\textcircled{3}$ , um "Line Color" zu markieren, und drücken Sie EXE.

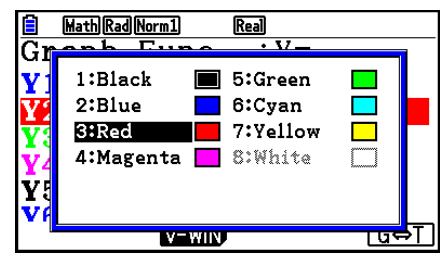

- 6. Verwenden Sie in der angezeigten Farbliste die Tasten  $\bigcirc$  und  $\bigcirc$ , um die gewünschte Farbe zu markieren, und drücken Sie dann die Taste [EXE].
	- Sie können auch eine Option auswählen, indem Sie die Zahlentaste entsprechend der Zahl links neben der gewünschten Option drücken.
- 7. Nachdem Sie die Einstellungen wunschgemäß ausgeführt haben, drücken Sie Taste [EXII].

#### u **Ändern von Graphenparametern im Graphenbildschirm**

- 1. Wenn der Graphenbildschirm angezeigt wird, drücken Sie [SHIFT] [5] (FORMAT).
	- Wenn auf dem Graphenbildschirm mehrere Graphen angezeigt sind, beginnt einer davon, zu blinken. Der blinkende Graph ist der derzeit ausgewählte.
	- Wenn mehrere Graphen auf dem Graphenbildschirm angezeigt sind, führen Sie Schritt 2 weiter unten durch. Wenn nur ein Graph angezeigt wird, überspringen Sie Schritt 2, und fahren Sie mit Schritt 3 fort.
- 2. Verwenden Sie  $\bigcirc$  und  $\bigcirc$ , um den Graphen blinken zu lassen, deseen Eigenschaften Sie ändern möchten, und drücken Sie [EXE].
- 3. Verwenden Sie das angezeigte Formatdialogfeld, um Line Style und Line Color nach Belieben zu konfigurieren.
	- Um den Vorgang fortzusetzen, führen Sie die Prozedur ab Schritt 3 unter dem Abschnitt "Ändern von Graphenparametern im Bildschirm der Graphenbeziehungsliste" aus.
	- Drücken Sie [EXIT], um den Graphen gemäß Ihren Änderungen erneut zu zeichnen.

#### u **Ändern des Linienstils einer Graphenfunktion**

- 1. Im Bildschirm der Graphenbeziehungsliste verwenden Sie  $\bigcirc$  und  $\bigcirc$ , um die Beziehung hervorzuheben, deren Graphenstil Sie ändern möchten.
- 2. Drücken Sie F4(TOOL) F1(STYLE).
- 3. Wählen Sie den Linienstil.

 **Beispiel – Andern Sie den Linienstil der Funktion**  $y = 2x^2 - 3$ **, die sich im Speicherbereich Y1 befindet, auf "Broken"**  $F4$ (TOOL)  $F1$ (STYLE)  $F3$ (....) (Wählt "Broken".)

## **K** Editieren und Löschen von Funktionen

#### **• Editieren einer Funktion im Speicher**

- **Beispiel Ändern Sie im Speicherbereich Y1 den Ausdruck** *y* **= 2** *x* **2 5 auf**   $y = 2x^2 - 3$ e (Zeigt den Cursor an.)  $\circledcirc$   $\circledcirc$   $\circledcirc$   $\circledcirc$   $\mathbb{F}$   $\mathbb{F}$  3 (Andert den Inhalt.)
	- **EXE** (Speichert die neue Graphenfunktion.)

#### **• Ändern des Typs einer Funktion \*1**

- 1. Drücken Sie  $\textcircled{\textsf{F}}$  oder  $\textcircled{\textsf{F}}$  bei im Display angezeigter Graphenbeziehungsliste, um den Bereich mit der Funktion zu markieren, deren Typ Sie ändern möchten.
- 2. Drücken Sie [F3] (TYPE) [F5] (CONVERT).
- 3. Wählen Sie den Funktionstyp, auf den Sie ändern möchten.

#### **Beispiel Andern Sie die Funktion im Speicherbereich Y1 von**  $y = 2x^2 - 3$  **auf**  $y < 2x^2 - 3$

 $F3$ (TYPE)  $F5$ (CONVERT)  $F3$  ( $\blacktriangleright$ Y<) (Andert den Funktionstyp auf "Y<".)

 \* 1 Der Funktionstyp kann nur für Funktionen mit kartesischen Koordinaten und Ungleichungen geändert werden.

#### u **Löschen einer Funktion**

- 1. Drücken Sie  $\textcircled{\textsf{F}}$  oder  $\textcircled{\textsf{F}}$  bei im Display angezeigter Graphenbeziehungsliste, um den Bereich mit der Funktion zu markieren, die Sie löschen möchten.
- 2. Drücken Sie F2 (DELETE) oder DEL.
- 3. Drücken Sie [F1] (Yes), um die Funktion zu löschen, oder [F6] (No), um die Lösch-Operation abzubrechen, ohne etwas zu löschen.
	- Wenn Sie mit dem obigen Verfahren eine Zeile einer parametrischen Funktion löschen (wie z. B. Xt2), wird auch die entsprechende zweite Linie des Paares (Yt2 im Fall von Xt2) gelöscht.

## **E Auswahl von Funktionen für die grafische Darstellung**

#### u **Festlegung des Zeichnungs-/Nicht-Zeichnungsstatus für einen Graphen**

- 1. In der Graphenbeziehungsliste müssen Sie  $\textcircled{A}$  und  $\textcircled{b}$  verwenden, um die Beziehung zu wählen, die Sie nicht grafisch darstellen möchten.
- 2. Drücken Sie Fil (SELECT).
	- Mit jedem Drücken von F1 (SELECT) wird zwischen aktivierter und deaktivierter Graphendarstellung umgeschaltet.
- 3. Drücken Sie [F6] (DRAW).

#### **Beispiel Für das Zeichnen sind die folgenden Funktionen auszuwählen:**  $Y1 = 2x^2 - 5$ ,  $r2 = 5 \sin 3\theta$

Verwenden Sie die folgenden Betrachtungsfenster-Einstellungen.

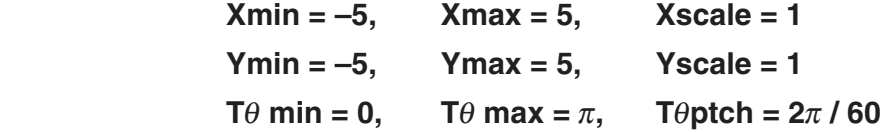

 $\odot$   $\odot$  (Wählen Sie einen Speicherbereich aus, der eine Funktion enthält, für die Sie "Nicht zeichnen" festlegen möchten.)

[F1] (SELECT) (Legt "Nicht zeichnen" fest.)

[F6] (DRAW) oder [EXE] (Zeichnet die Graphen.)

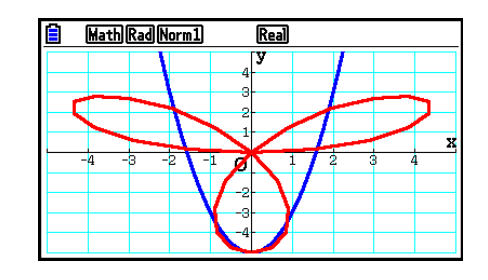

### **Anzeigen und Ausblenden von Grafikachsen und Bezeichnungen auf dem Graphenbildschirm**

Sie können auch die Einstellungen des Einstellbildschirms verwenden, um das Aussehen des Graphenbildschirms wie folgt zu ändern.

• Grid: On (Axes: On, Label: Off)

 Diese Einstellung sorgt dafür, dass Gitter-Punkte an den Schnittstellen des Gitters im Display erscheinen. Eine Änderung der Einstellungen der Betrachtungsfenster für Xscale oder Yscale auf 0, wenn die Grid-Einstellung auf "On" gesetzt ist, bewirkt, dass die Punkte von der Anzeige verschwinden.

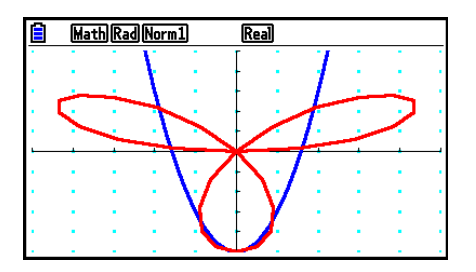

5-19

• Grid: Line (Axes: On, Label: Off)

 Durch diese Einstellung werden die Maßstablinien für die *x* - und *y* -Achse angezeigt.

 Eine Änderung der Einstellungen des Betrachtungsfensters für Xscale auf 0, wenn die Grid-Einstellung auf "Line" gesetzt ist, bewirkt, dass die vertikalen Linien von der Anzeige verschwinden. Eine Änderung der Einstellungen des Betrachtungsfensters für Yscale auf 0 lässt die horizontalen Linien verschwinden.

• Axes: Off (Label: Off, Grid: Off)

Diese Einstellung löscht die Achslinien im Display.

- Axes: Scale (Label: Off, Grid: Off) Durch diese Einstellung werden die Maßstablinien für die *x* - und *y* -Achse angezeigt.
- Label: On (Axes: On, Grid: Off) Durch diese Einstellung werden die *x* -Achse, *y* -Achse und die Ursprungsbezeichnung (O) angezeigt.
- Auch wenn die Grid-Einstellung auf "On" oder "Line" gesetzt ist, werden die Gitterlinien nicht angezeigt, sollten die Einstellungen des Betrachtungsfensters so konfiguriert sein, dass die Gitter zu nah bei einander stehen.

## k **Graphenspeicher**

 Der Graphenspeicher ermöglicht es, bis zu 20 Sätze von Graphenfunktionsdaten abzuspeichern und später bei Bedarf wieder aufzurufen.

Eine einzige Abspeicherungsoperation kann folgende Daten im Graphenspeicher abspeichern.

- Alle Graphenfunktionen in der aktuell angezeigten Graphenbeziehungsliste (bis zu 20)
- Graphentypen
- Linienstil und Farbangabe der Funktionsgraphen
- Zeichnungs-/Nicht-Zeichnungs-Status
- Betrachtungsfenster-Einstellungen (1 Satz)

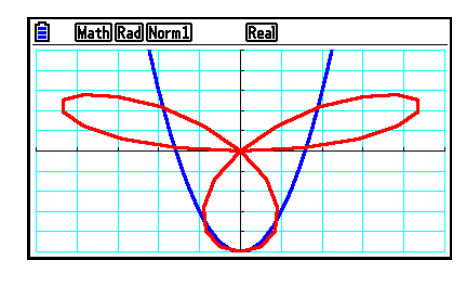

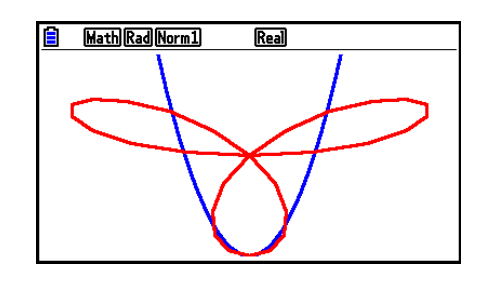

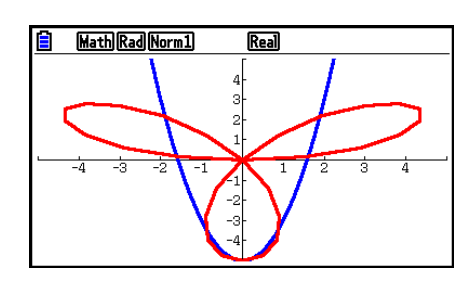

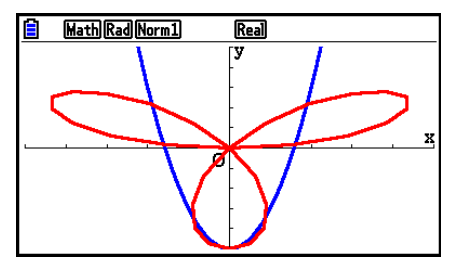

#### u **Abspeichern der Graphenfunktionen im Graphenspeicher**

- 1. Drücken Sie [F4] (TOOL) [F2] (GPH-MEM) [F1] (STORE), um das Untermenü anzuzeigen.
- 2. Drücken Sie eine Zifferntaste, um den Graphenspeicher auszuwählen, in dem Sie die Graphenfunktionen abspeichern möchten, und drücken Sie danach [EE]. Durch Drücken von **11 EXE** werden die Graphenfunktionen im Graphenspeicher 1 (G-Mem1) gespeichert.
	- Es sind 20 Graphenspeicher mit den Bezeichnungen G-Mem1 bis G-Mem20 vorhanden.
	- Durch die Speicherung einer Funktion in einem Speicherbereich, der bereits eine Funktion enthält, wird die vorhandene Funktion durch die neue Funktion ersetzt.
	- Falls die Daten die Kapazität des Restspeichers übersteigen, kommt es zu einer Fehlermeldung.

#### **• Aufrufen einer Graphenfunktion**

- 1. Drücken Sie [4] (TOOL) [2] (GPH-MEM) [2] (RECALL), um das Untermenü anzuzeigen.
- 2. Drücken Sie eine Zifferntaste, um den Graphenspeicher auszuwählen, dessen Inhalt Sie abrufen möchten, und drücken Sie danach [EXE]. Durch Drücken der Tasten [1] [EXE] werden z.B. die Graphenfunktionen aus dem Graphenspeicher 1 (G-Mem1) abgerufen.
	- Durch das Aufrufen von Daten aus dem Graphenspeicher werden die aktuell in der Graphenbeziehungsliste angezeigten Daten überschrieben.

## **4. Speichern und Aufrufen von Inhalten des Graphenbildschirms**

 Sie können die Inhalte des Graphenbildschirms in einer Datei speichern. Die Datei hat das Format g3p, das ein Eigenformat dieses Taschenrechners ist. Durch den Speichervorgang in diesem Abschnitt können Sie folgende Daten speichern.

- Ein Bitmap-Bild des Graphen
- Ein Bitmap-Bild des Graphenhintergrunds (einschließlich Achsen, Gitter, Achsenbezeichnungen, Hintergrundbild)
	- Das Hintergrundbild umfasst die Beleuchtungseinstellung, damit es so gespeichert wird, wie es auf dem Graphenbildschirm erscheint.
	- Das Hintergrundbild umfasst nicht das Funktionsmenü und die Statuszeile.
- Betrachtungsfenster-Einstellungen (ausschließlich T $\theta$ min-, T $\theta$ max-, T $\theta$ ptch-Werte)

 Gespeicherte Bilder können wieder auf dem Graphenbildschirm aufgerufen werden und über einen anderen Graphen gelegt werden, oder aber auch aus einer Anwendung aufgerufen und in einer anderen verwendet werden.

## k **Speichern von Inhalten des Graphenbildschirms als Bild (g3p-Datei)**

Zum Speichern einer g3p-Datei gibt es zwei Methoden:

• **Speichern im Bildspeicher** 

 Durch diese Methode können Sie dem Bild beim Speichern eine Nummer von 1 bis 20 zuweisen. Das Bild wird im PICT-Ordner des Massenspeichers als Datei mit einem Namen von Pict01.g3p bis Pict20.g3p gespeichert.

• **Speichern unter einem zugeordneten Namen**  Bei dieser Methode wird das Bild in einem beliebigen Ordner im Massenspeicher gespeichert. Sie können einen beliebigen Dateinamen mit höchstens acht Zeichen anlegen.

#### *Wichtig!*

 • Ein Doppelgraphenbildschirm oder ein anderer Graphen-Typ mit geteilter Anzeige kann im Bildspeicher nicht abgespeichert werden.

#### u **Speichern eines Bilds des Graphenbildschirms im Bildspeicher**

- 1. Drücken Sie bei angezeigtem Graphenbildschirm (PTN [FT] (PICTURE) [FT] (STORE) [FT] (1-20).
- 2. Geben Sie im angezeigten Bildschirm "Store In Picture Memory" einen Wert von 1 bis 20 ein, und drücken Sie dann [EXE].
	- Es sind 20 Bildspeicher mit den Bezeichnungen Pict 1 bis Pict 20 vorhanden.
	- Durch die Speicherung eines Bildes in einem Speicherbereich, der bereits ein Bild enthält, wird das vorhandene Bild durch das neue Bild ersetzt.

#### u **Speichern eines Bilds des Graphenbildschirms unter einem Dateinamen**

- 1. Drücken Sie bei angezeigtem Graphenbildschirm (PFIII) (PICTURE) [FI] (STORE)  $[F2]$ (SAVE • AS).
	- Dadurch erscheint eine Ordner-Wahlanzeige.
- 2. Wählen Sie den Ordner aus, in dem Sie das Bild speichern möchten.
	- Um das Bild im Hauptverzeichnis (Root Directory) zu speichern, markieren Sie "ROOT".

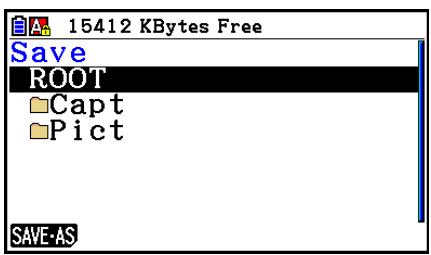

• Um das Bild in einem Ordner zu speichern, markieren Sie den gewünschten Ordner mithilfe der Tasten  $\textcircled{}$  und  $\textcircled{}$ , und drücken Sie dann die Taste  $\text{[F1]}$ (OPEN).

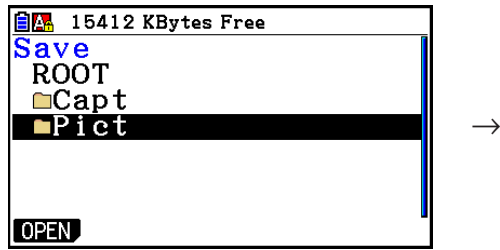

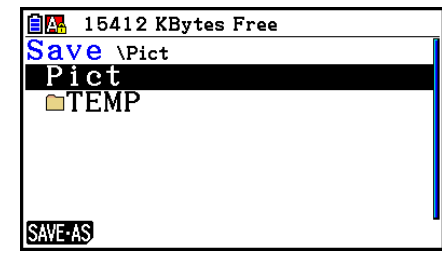

- 3. Drücken Sie F1 (SAVE · AS).
- 4. Geben Sie in die angezeigte Dialogbox "File Name" bis zu acht Zeichen ein, und drücken Sie EXE.

## ■ Aufrufen eines Bildes (g3p-Datei) auf dem Graphenbildschirm

Zum Aufrufen eines Bildes (g3p-Datei) auf dem Graphenbildschirm gibt es zwei Möglichkeiten.

- Aufrufen eines Bildes aus dem Bildspeicher (Pict01.g3p bis Pict20.g3p)
- Aufrufen eines Bildes aus einem Ordner des Massenspeichers

#### *Hinweis*

- Durch das Aufrufen eines Bildes kann dieses direkt hinter den Graphen (über dem aktuellen Hintergrundbild) auf dem Graphenbildschirm platziert werden.
- Um ein aufgerufenes Bild zu löschen, lassen Sie den Graphenbildschirm anzeigen, und drücken Sie [SHIFT] [F4] (SKETCH) [F1] (Cls).

## u **Aufrufen eines im Bildspeicher gespeicherten Bildes**

- 1. Drücken Sie bei angezeigtem Graphenbildschirm (OPTN) [F1] (PICTURE) [F2] (RECALL) [F1] (1-20).
- 2. Geben Sie in dem angezeigten Bildschirm "Recall From Picture Memory" einen Wert von 1 bis 20 ein, und drücken Sie dann [EXE].

#### u **Aufrufen einer im Massenspeicher gespeicherten g3p-Datei**

- 1. Drücken Sie bei angezeigtem Graphenbildschirm (PFN) (F1) (PICTURE) [F2] (RECALL)  $E2$  (OPEN).
	- Drücken Sie bei Bedarf (a) und (b), um den Ordner zu markieren, der die Bilddatei enthält, die sie aufrufen möchten, und drücken Sie dann [F1] (OPEN).
- 2. Verwenden Sie  $\textcircled{2}$  und  $\textcircled{3}$ , um die Datei zu markieren, die sie aufrufen möchten, und drücken Sie F1 (OPEN).

## **5. Zeichnen von zwei Graphen im gleichen Display**

## **Kopieren des Graphen in das Nebenfenster**

 Mit dem Doppelgraphen wird das Display in zwei Fenster aufgeteilt. So können Sie zum Vergleich zwei unterschiedliche Funktionen in benachbarten Fenstern grafisch darstellen oder eine Grafik mit normaler Größe auf der einen Seite und eine vergrößerte Version auf der anderen Seite zeichnen. Dies macht die Doppelgrafik zu einem leistungsstarken Grafikanalysewerkzeug.

In dem Doppelgraphen wird die linke Seite des Displays als "Main Screen" (Hauptfenster), die rechte Seite als "Sub-Screen" (Nebenfenster) bezeichnet.

#### u **Hauptfenster**

Der Graph im Hauptfenster wird anhand eines Ausdrucks gezeichnet.

#### u **Nebenfenster**

 Der Graph im Nebenfenster wird erzeugt, indem der Graph des Hauptfensters kopiert oder eingezoomt wird. Sie können sogar unterschiedliche Betrachtungsfenster-Einstellungen für das Nebenfenster und das Hauptfenster vornehmen.

#### u **Kopieren des Graphen in das Nebenfenster**

- 1. Rufen Sie das **Graph** -Menü aus dem Hauptmenü heraus auf.
- 2. Im Einstellbildschirm (SET UP) wählen Sie "G+G" für "Dual Screen".
- 3. Konfigurieren Sie die Betrachtungsfenster-Einstellungen für das Hauptfenster.

 Drücken Sie 6(RIGHT), um den Nebenfenster-Einstellbildschirm zu öffnen. Drücken Sie 6(LEFT), um im Einstellbildschirm des Hauptfensters zurückzukehren.

- 4. Speichern Sie die Funktion und zeichnen Sie den Graphen im Hauptfenster.
- 5. Führen Sie die gewünschte Doppelgraphenoperation aus.

**OPTN** FT (COPY) ... Kopiert den Graphen des Hauptfensters in das Nebenfenster.

**OPTN F2** (SWAP) ... Tauscht die Inhalte des Hauptfensters und des Nebenfensters aus.

 • Rechts von den Formeln in der Graphenbeziehungsliste zeigen Indikatoren an, wo die Graphen mit dem Doppelgraphen gezeichnet werden.<br>**G MathRadNorm1** Real

 $Real$  $\frac{\overline{Graph+Graph}: Y=}{Y1=x(x+2)(x-2)}$   $\frac{F-1}{R}$  Grafik im Nebenfenster (auf der rechten Displayseite).  $Y2 = 2x^2 - 3$   $I \rightarrow I$   $B$   $\rightarrow$  Grafik wurde auf beiden Seiten des Displays gezeichnet.

Das Ausführen der Zeichenoperation mit der mit " $\blacksquare$  " markierten Funktion im Beispielbildschirm oben bewirkt, dass der Graph auf der rechten Seite des Displays gezeichnet wird. Die zugeordnete Funktion " $\blacksquare$  " wird auf beiden Seiten des Graphen gezeichnet.

Das Drücken von [F1] (SELECT), während eine der mit " **E** " oder " **B** " gekennzeichneten Funktionen markiert ist, kann dazu führen, dass ihr " $\mathbb{R}$ "- oder " $\mathbb{B}$ "-Indikator gelöscht wird. Eine Funktion ohne Indikator wird als Graph im Hauptfenster (auf der linken Display-Seite) gezeichnet.

- Der Graphenparametervorgang kann nur für den Graphen durchgeführt werden, der auf der linken Seite des Doppelgraphenbildschirms erscheint.
- Wenn Sie die Graphenparameter eines mit " $\mathbf{B}$ " auf dem Bildschirm der Graphenbeziehungsliste markierten Ausdrucks ändern und dann den Graphen zeichnen, werden die Änderungen auf beide Graphen angewendet.
- Sie können die Graphenparameter eines mit " $\blacksquare$  " auf dem Bildschirm der Graphenbeziehungsliste markierten Ausdrucks nicht ändern.
- Weitere Einzelheiten zur Änderung der Graphenparameter finden Sie im Abschnitt "Ändern der Graphenparameter" (Seite 5-15).

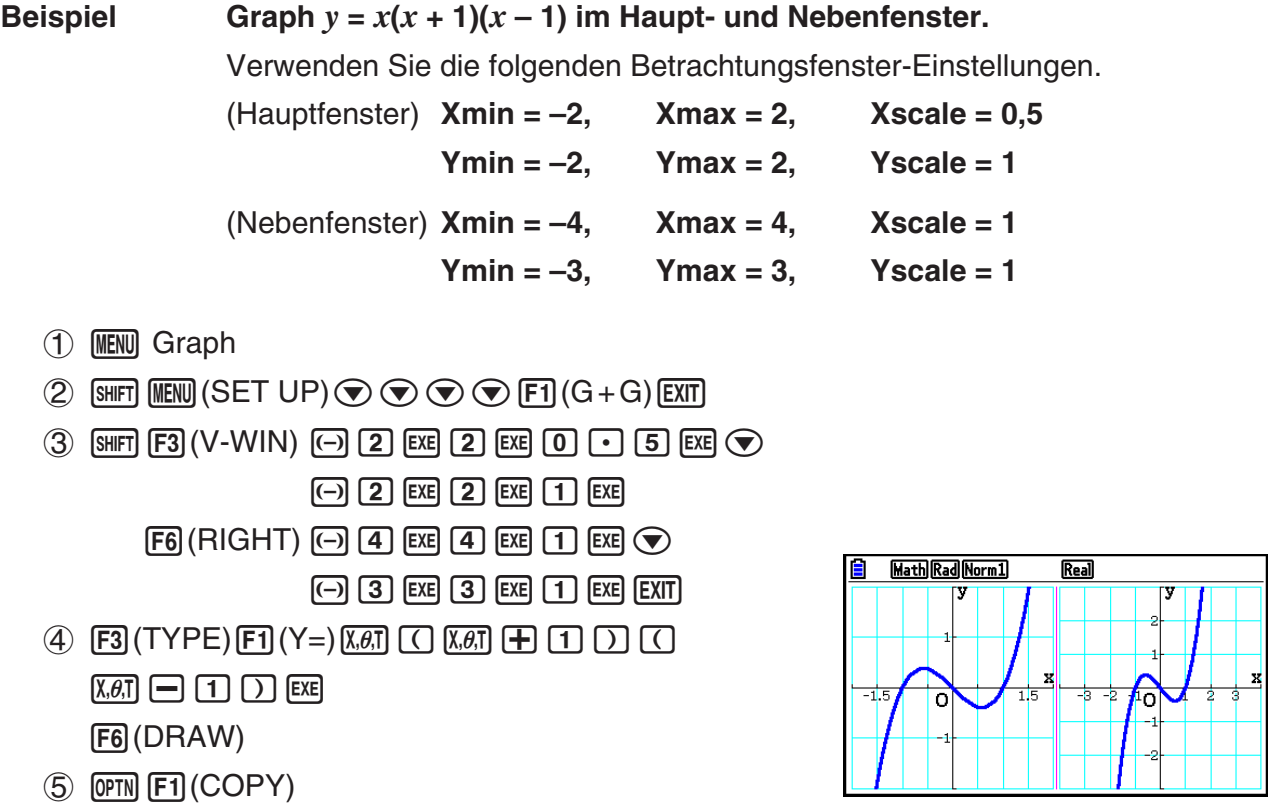

• Drücken Sie [AC] bei auf dem Display angezeigtem Graphen, um zur Bildschirmanzeige in Schritt 4 zurückzukehren.

## **6. Manuelle grafische Darstellung**

## k **Grafische Darstellung im Run-Matrix-Menü**

Nach Einstellung von linearer Ein-/Ausgabemodus können Befehle zum Zeichnen eines Grafen direkt im **Run-Matrix**-Menü eingegeben werden.

Durch Drücken von **SHFT [F4]** (SKETCH) **[F5]** (GRAPH) und darauf folgender Auswahl eines der unten angezeigten Funktionstypen können Sie einen Funktionstyp auswählen.

- {Y=}/{r=}/{Param}/{X=}/{G·*fdx*} ... Grafische Darstellung von {Kartesische Koordinate}/ {Polarkoordinate}/{parametrische Funktion}/{X=*f*(*y*) kartesische Koordinate}/{Integration}
- **{Y>}/{Y<}/{Y**≥**}/{Y**≤**}** ... Grafische Darstellung von Ungleichheiten {Y>*f*(*x*)}/{Y<*f*(*x*)}/{Y≥*f*(*x*)}/ {Y≤*f*(*x*)}
- **{X>}/{X<}/{X**≥**}/{X**≤**}** ... Grafische Darstellung von Ungleichheiten {X>*f*(*y*)}/{X<*f*(*y*)}/{X≥*f*(*y*)}/ {X≤*f*(*y*)}

### **• Grafische Darstellung mit kartesischen Koordinaten**

- 1. Rufen Sie das **Run-Matrix** -Menü aus dem Hauptmenü heraus auf.
- 2. Ändern Sie die Einstellung "Input/Output" des Einstellbildschirms auf "Linear".
- 3. Nehmen Sie die Betrachtungsfenster-Einstellungen vor.
- 4. Geben Sie die Befehle für das Zeichnen eines Graphen mit kartesischen Koordinaten ein.
- 5. Geben Sie die Funktion ein.

**Beispiel Graph**  $y = 2x^2 + 3x - 4$ .

Verwenden Sie die folgenden Betrachtungsfenster-Einstellungen.

 $Xmin = -5$ ,  $Xmax = 5$ ,  $Xscale = 2$  **Ymin = –10, Ymax = 10, Yscale = 5**

- 1 MENU Run-Matrix
- $(2)$   $[SHFT]$   $[MENT]$   $(SET UP)$   $[F2]$   $(Line)$   $[EXIT]$
- $(3)$   $\overline{\text{Suff}}$   $\overline{\text{F3}}$   $(V-WIN)$   $\overline{\text{(-)}}$   $\overline{\text{S}}$   $\overline{\text{Ex}}$   $\overline{\text{S}}$   $\overline{\text{Ex}}$   $\overline{\text{C2}}$   $\overline{\text{Ex}}$   $\overline{\text{C}}$

 $\overline{(-)}$   $\overline{1}$   $\overline{0}$   $\overline{ex}$   $\overline{1}$   $\overline{0}$   $\overline{ex}$   $\overline{es}$   $\overline{es}$   $\overline{ex}$   $\overline{ex}$   $\overline{ex}$ 

- $(4)$   $[SHFT]$   $[FA]$   $(SKETCH)$   $[FT]$   $(CIs)$   $[EE]$  $[FS]$  (GRAPH)  $[FT]$  (Y=)
- $(5)$  (2)  $(X \theta)$  (x<sup>2</sup>) (+) (3)  $(X \theta)$  (-) (4) [EXE]

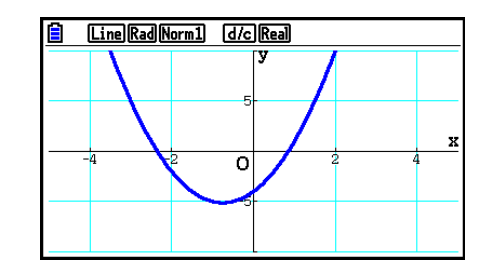

- Bestimmte Funktionen können über die vorprogrammierten Funktionsgraphen mühelos grafisch dargestellt werden.
- Sie können Graphen für die folgenden eingebauten wissenschaftlichen Funktionen zeichnen.

**Grafik mit kartesischen Koordinaten Grafik mit Polarkoordinaten** 

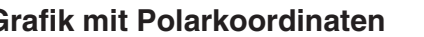

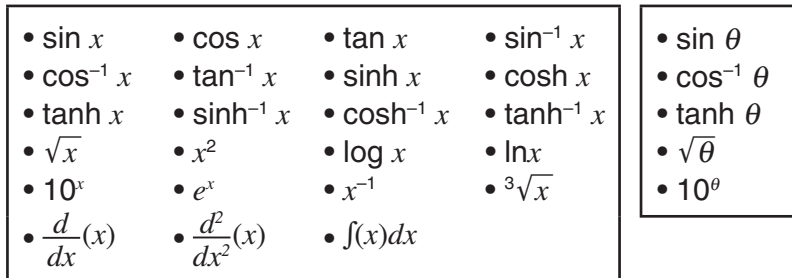

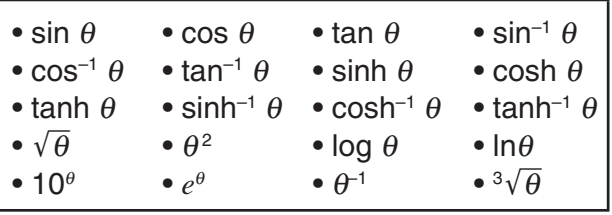

- Für vorprogrammierte Funktionen ist die Eingabe von *x*  und θ -Variablen nicht erforderlich.
- Bei Eingabe einer vorprogrammierten Funktion können keine anderen Operatoren oder Werte eingegeben werden.

### **• Grafische Darstellung einer parametrischen Funktion**

Ihr Taschenrechner kann eine parametrische Funktion (X, Y) = (*f*(T), *g*(T)) grafisch darstellen.

**Beispiel So erstellen Sie eine grafische Darstellung mit den folgenden Funktionsparametern** *x* **= 7cosT − 2cos3,5T** *y* **= 7sinT − 2sin3,5T** Verwenden Sie die folgenden Betrachtungsfenster-Einstellungen.  **Xmin = −20, Xmax = 20, Xscale = 5 Ymin = −12, Ymax = 12, Yscale = 5**

 $T\theta$ min = 0,  $T\theta$ max = 4 $\pi$ ,  $T\theta$ ptch =  $\pi \div 36$ 

Im Setup-Menü wählen Sie "Param" für "Func Type" und "Rad" für "Angle".

- 1 MENU Run-Matrix
- 2  $\mathbb{R}$   $\mathbb{R}$   $\mathbb{R}$   $\mathbb{R}$  (SET UP)  $\mathbb{E}$ 2 (Line) $\odot$   $\odot$   $\odot$   $\mathbb{E}$ 3 (Param) $\odot$   $\odot$   $\odot$   $\mathbb{E}$ 2 (Rad)  $\mathbb{E}$ XII
- $(3)$  (SHIFT)  $[F3]$  (V-WIN)  $[G]$   $[2]$   $[0]$   $[ER]$   $[2]$   $[0]$   $[ER]$   $[5]$   $[ER]$   $\odot$ 
	- -bcwbcwfw

 $\boxed{0}$  [exe]  $\boxed{4}$  [shift]  $\boxed{\text{x10}^x}$  ( $\pi$ ) [exe] [shift]  $\boxed{\text{x10}^x}$  ( $\pi$ )  $\boxed{-}$   $\boxed{3}$   $\boxed{6}$  [exe] [exit]

- $(4)$   $[SHFT]$   $[FA]$   $(SKEYCH)$   $[FT]$   $(CIs)$   $[EXE]$  $[F5]$  (GRAPH)  $[F3]$  (Param)
- $(5)$   $(7)$   $[\cos(X, \theta, \pi)]$   $\Box$   $[2]$   $[\cos(X, \theta, \pi)]$   $\Box$   $[3]$   $\Box$   $[5]$   $[X, \theta, \pi]$   $[9]$ **[7]**  $\sin \left[\overline{X}\cdot\theta,\overline{t}\right]$   $\left[\frac{1}{2}\right]$   $\sin \left[\frac{3}{2}\right]$   $\left[\frac{1}{5}\right]$   $\left[\overline{X}\cdot\theta,\overline{t}\right]$   $\left[\overline{E}\times\overline{E}\right]$

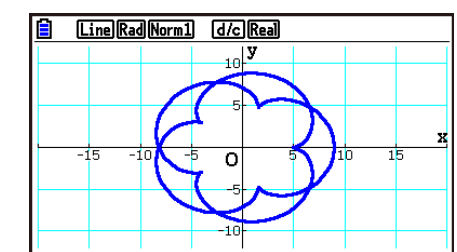

## **• Grafische Darstellung einer Integration**

Ihr Taschenrechner kann eine Funktion, die eine Integrationsrechnung durchführt, grafisch darstellen.

Die Berechnungsergebnisse werden unten links im Fenster angezeigt, und der Integrationsbereich wird gefüllt.

Beispiel Grafische Darstellung der Integrationsformel  $\int_{-2}^{1}(x+2)(x-1)(x-3)\ dx$ 

Verwenden Sie die folgenden Betrachtungsfenster-Einstellungen.

 **Xmin = −4, Xmax = 4, Xscale = 1 Ymin = −8, Ymax = 12, Yscale = 5**

Im Setup-Menü wählen Sie "Y=" für "Func Type".

- 1 MENU Run-Matrix
- 2  $\mathbb{S}$   $\mathbb{H}$   $\mathbb{H}$   $\mathbb{I}$   $\mathbb{I}$   $\mathbb{I}$   $\mathbb{S}$   $\mathbb{I}$   $\mathbb{I}$   $\mathbb{I}$   $\mathbb{I}$   $\mathbb{I}$   $\mathbb{I}$   $\mathbb{I}$   $\mathbb{I}$   $\mathbb{I}$   $\mathbb{I}$   $\mathbb{I}$   $\mathbb{I}$   $\mathbb{I}$   $\mathbb{I}$   $\mathbb{I}$   $\mathbb{I}$   $\mathbb{I}$   $\math$
- $(3)$  [SHIFT]  $[F3]$  (V-WIN)  $[(-)]$   $[4]$   $[Ex]$   $[4]$   $[Ex]$   $[1]$   $[Ex]$   $($  $\overline{( - )}$   $\overline{8}$   $\overline{EXE}$   $\overline{(1)}$   $\overline{2}$   $\overline{EXE}$   $\overline{5}$   $\overline{EXE}$   $\overline{EXT}$
- $(4)$   $[SHF]$   $[FA]$   $(SKETCH)$   $[FI]$   $(CIs)$   $[EE]$  $\boxed{F5}$ (GRAPH) $\boxed{F5}$ (G· $\int dx$ )
- $(5)$   $(1)$   $\overline{(x,\theta,1)}$   $(+)$   $(2)$   $(1)$   $(1)$   $\overline{(x,\theta,1)}$   $(-)$   $(1)$   $(1)$  $[0,1]$

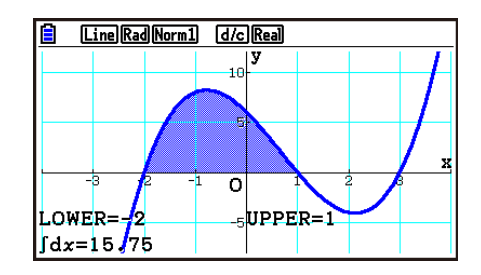

#### ■ Zeichnen einer Kurvenschar im gleichen Display (Überschreiben des **Graphen)**

 Verwenden Sie den folgenden Vorgang, um einem in einem Ausdruck enthaltenen Parameter verschiedene Werte zuzuordnen und die sich ergebenden Graphen im Display zu überlagern (Kurvenschar mit einem Scharparameter).

- 1. Rufen Sie das **Graph** -Menü aus dem Hauptmenü heraus auf.
- 2. Ändern Sie die Einstellung "Dual Screen" des Einstellbildschirms (SET UP) auf "Off".
- 3. Nehmen Sie die Betrachtungsfenster-Einstellungen vor.
- 4. Legen Sie den Funktionstyp fest und geben Sie den Funktionsterm mit einem Parameter ein. Nachfolgend ist die Syntax für die Funktionseingabe aufgeführt.

 Ausdruck mit einer Variablen ,!+( [ ) Variable !.(=) Wert , Wert , ... , Wert  $\boxed{\text{SHF}}$   $\boxed{\text{--}}$ ( ])

5. Zeichnen Sie den Graphen.

**Beispiel Die Kurvenschar** *y* **= A** *x* **2 – 3 ist grafisch darzustellen, wobei der Scharparameter A die Werte 3, 1, –1 annehmen soll.** 

Verwenden Sie die folgenden Betrachtungsfenster-Einstellungen.

 $Xmin = -5$ ,  $Xmax = 5$ ,  $Xscale = 1$  **Ymin = –10, Ymax = 10, Yscale = 2**

- 1 MENU Graph
- $(2)$  (shift) (MENU) (SET UP)  $\odot$   $\odot$   $\odot$   $\odot$   $\odot$  [F3] (Off) [EXIT]
- $(3)$   $\overline{\text{S}}$   $\overline{\text{S}}$   $($ V-WIN $)$   $\overline{\text{O}}$   $\overline{\text{S}}$   $\overline{\text{S}}$   $\overline{\text{S}}$   $\overline{\text{S}}$   $\overline{\text{S}}$   $\overline{\text{S}}$   $\overline{\text{S}}$   $\overline{\text{S}}$   $\overline{\text{S}}$   $\overline{\text{S}}$   $\overline{\text{S}}$   $\overline{\text{S}}$

-bawbawcwJ  $(4)$   $[F3]$  (TYPE)  $[F1]$  (Y=)  $[ALPHA]$   $[X,\theta,T]$   $(A)$   $[X,\theta,T]$   $[X^2]$   $\Box$   $[3]$   $[9]$  $\mathbb{S}$ HFT  $\bigoplus$  (  $[$  )  $\bigoplus$   $\mathbb{H}$   $\bigoplus$   $\mathbb{K}$ . $\mathbb{H}$ T $\bigoplus$   $\bigoplus$   $\bigoplus$   $\bigoplus$   $\bigoplus$   $\bigoplus$   $\bigoplus$   $\bigoplus$   $\bigoplus$   $\bigoplus$   $\bigoplus$ 

- $[SHIFT]$   $\Box$  (  $]$  )  $[EXE]$
- $(5)$  F6 $(DRAW)$

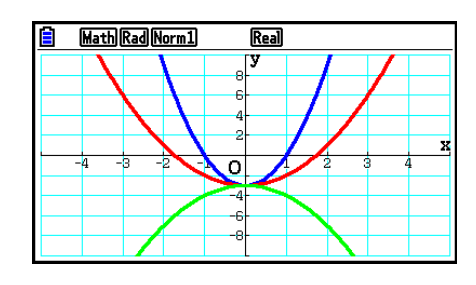

 • Wenn eine Kurvenschar durch die obige Operation gleichzeitig gezeichnet werden, werden dafür fünf verschiedene Farben in der folgenden Reihenfolge verwendet: Blau, Rot, Grün, Pink, Schwarz. Der erste Graph wird in der Farbe gezeichnet, die für einen in der Graphenbeziehungsliste eingetragenen Ausdruck angegeben ist, gefolgt von der nächsten Farbe in der oberen Sequenz.

 Aufgrund der Lesbarkeit des Bildschirms wird, wenn Zyanblau oder Gelb für den Ausdruck angegeben ist, stattdessen die Standardfarbe für die Graphenbeziehungsliste, in der der Ausdruck eingetragen ist, verwendet.

- Die Linienfarbe oder der Linienstil für Graphen, die mittels der oberen Operation gezeichnet wurden, können nicht geändert werden.
- Im Formelausdruck darf nur der Wert eines Scharparameters geändert werden.
- Die folgenden Bezeichnungen können nicht als Variablenname verwendet werden: Χ, Υ, *r*, θ, T.
- Sie können einer Variablen einer Funktion keine andere Variable zuordnen.
- Wenn "Simul Graph" eingeschaltet ist, werden alle Graphen für die ausgewählten Parameterwerte gleichzeitig gezeichnet.
- Das Überschreiben von Kurven kann verwendet werden, wenn Formelausdrücke in kartesischen oder Polarkoordinaten, Parameterdarstellungen, oder Ungleichungen grafisch dargestellt werden.

#### k **Verwendung einer Liste zur gleichzeitigen Zeichnung einer Kurvenschar (Listengraph)**

 Sie können eine Liste verwenden, um gleichzeitig eine ganze Kurvenschar zu zeichnen, indem Sie die Listendaten für einen Koeffizienten innerhalb eines im Graphenbeziehungslistenbildschirm eingetragenen Ausdrucks ersetzen.

Beispiel: List  $1 = \{1,2,3\}$ , List  $2 = \{4,5,6\}$ 

• Die Eintragung und grafische Darstellung des Ausdrucks Y1 = (List 1) $X^2$  zeichnet gleichzeitig mehrere Kurven für die drei folgenden Ausdrücke:

 $Y = X^2$ ,  $Y = 2X^2$ ,  $Y = 3X^2$ 

• Die Eintragung und grafische Darstellung des Ausdrucks Y1 = (List 1) $X^2$  – (List 2) zeichnet gleichzeitig mehrere Kurven für die drei folgenden Ausdrücke:

 $Y = X<sup>2</sup> - 4$ ,  $Y = 2X<sup>2</sup> - 5$ ,  $Y = 3X<sup>2</sup> - 6$ 

#### *Wichtig!*

 Wenn Sie innerhalb eines eingetragenen Ausdrucks mehrere Listen verwenden möchten, müssen alle Listen die gleiche Anzahl an Elementen haben. Ein Dimensionsfehler (Dimension ERROR) tritt auf, wenn eine Liste einbezogen wird, die nicht die gleiche Anzahl an Elementen enthält wie die anderen Listen.

#### u **Verwendung einer Liste zur gleichzeitigen Zeichnung einer Kurvenschar**

- 1. Verwenden Sie den Listen-Editor (Kapitel 3), um die Listen einzutragen, die Sie verwenden möchten.
- 2. Rufen Sie das **Graph** -Menü aus dem Hauptmenü heraus auf.
- 3. Ändern Sie die Einstellung "Dual Screen" des Einstellbildschirms (SET UP) auf "Off".
- 4. Nehmen Sie die Betrachtungsfenster-Einstellungen vor.
- 5. Tragen Sie einen Ausdruck mit einem Koeffizienten ein, der die Listendaten verwendet.
- 6. Zeichnen Sie den Graphen.

#### Beispiel Tragen Sie  $\{3, 1, -1\}$  in List 1 ein, und stellen Sie  $y = ($ List 1) $x^2 - 3$ **grafisch dar.**

Verwenden Sie die folgenden Betrachtungsfenster-Einstellungen.

 **Xmin = −5, Xmax = 5, Xscale = 1 Ymin = −10, Ymax = 10, Yscale = 2**

1 MENU Statistics

 $\boxed{3}$   $\boxed{w}$   $\boxed{1}$   $\boxed{w}$   $\boxed{0}$   $\boxed{1}$   $\boxed{w}$ 

- 2 MENU Graph
- 3  $\Box$  (SHIFT) MENU (SET UP)  $\odot$   $\odot$   $\odot$   $\odot$   $\odot$  F3 (Off) EXIT)
- $\overline{4}$   $\overline{3}$  (V-WIN)  $\overline{4}$   $\overline{5}$   $\overline{3}$   $\overline{3}$   $\overline{4}$   $\overline{4}$   $\overline{5}$   $\overline{4}$   $\overline{4}$   $\overline{5}$   $\overline{4}$   $\overline{4}$   $\overline{5}$   $\overline{4}$   $\overline{4}$   $\overline{5}$   $\overline{4}$   $\overline{5}$   $\overline{4}$   $\overline{5}$   $\overline{4}$   $\overline{5$  $EXE$   $1$   $0$   $EXE$   $2$   $EXE$   $EXT$
- $(5)$   $[F3]$  (TYPE)  $[F1]$  (Y = )  $[SH]$   $[1]$  (List)  $[1]$   $[X \theta]$   $[X^2]$   $[1]$   $[3]$   $[15]$
- $6$   $F6$  (DRAW)

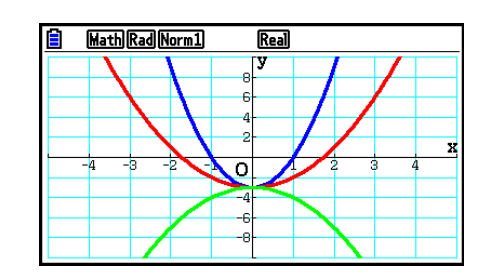

• Wenn eine Kurvenschar durch die obige Operation gleichzeitig gezeichnet wird, werden dafür fünf verschiedene Farben in der folgenden Reihenfolge verwendet: Blau, Rot, Grün, Pink, Schwarz. Der erste Graph wird in der Farbe gezeichnet, die für einen in der Graphenbeziehungsliste eingetragenen Ausdruck angegeben ist, gefolgt von der nächsten Farbe in der oberen Sequenz.

 Aufgrund der Lesbarkeit des Bildschirms wird, wenn Zyanblau oder Gelb für den Ausdruck angegeben ist, stattdessen die Standardfarbe für die Graphenbeziehungsliste, in der der Ausdruck eingetragen ist, verwendet.

- Die Linienfarbe oder der Linienstil für Graphen, die mittels der oberen Operation gezeichnet wurden, können nicht geändert werden.
- Wenn "Simul Graph" eingeschaltet ist, werden alle Graphen für die ausgewählten Parameterwerte gleichzeitig gezeichnet.

#### ■ Verwendung von Kopieren und Einfügen für die grafische Darstellung **einer Funktion**

 Sie können eine Funktion grafisch darstellen, indem Sie diese in die Zwischenablage (Clipboard) kopieren und danach in den Graphenbildschirm einfügen.

Es gibt zwei Typen von Funktionen, die Sie in den Graphenbildschirm einfügen können.

#### **Typ 1 (Y= Ausdruck)**

 Eine Funktion mit der Variablen Y links von dem Gleichheitszeichen wird als Ausdruck "Y=" grafisch dargestellt.

Beispiel: Einzufügen und grafisch darzustellen ist Y=X.

• Beliebige Leerstellen links von Y werden ignoriert.

#### **Typ 2 (Ausdruck)**

Das Einfügen dieses Typs von Ausdruck stellt den Ausdruck "Y=" grafisch dar. Beispiel: X ist einzufügen, und Y=X ist grafisch darzustellen.

• Beliebige Leerstellen links von dem Ausdruck werden ignoriert.

#### u **Verwendung von Kopieren und Einfügen für die grafische Darstellung einer Funktion**

1. Kopieren Sie die grafisch darzustellende Funktion in die Zwischenablage (Clipboard).

- 2. Rufen Sie das **Graph** -Menü aus dem Hauptmenü heraus auf.
- 3. Ändern Sie die Einstellung "Dual Screen" des Einstellbildschirms (SET UP) auf "Off".
- 4. Nehmen Sie die Betrachtungsfenster-Einstellungen vor.
- 5. Zeichnen Sie den Graphen.
- 6. Fügen Sie den Ausdruck ein.

Beispiel Während der Graph von  $y = 2x^2 + 3x - 4$  auf dem Display angezeigt wird, **fügen Sie die früher kopierte Funktion Y=X von der Zwischenablage (Clipboard) ein.** 

Verwenden Sie die folgenden Betrachtungsfenster-Einstellungen.

 $Xmin = -5$ ,  $Xmax = 5$ ,  $Xscale = 2$  **Ymin = –10, Ymax = 10, Yscale = 5**

- 1 MENU Run-Matrix
	- $[ALPHA]$   $\boxed{\longrightarrow}$   $(Y)$   $[SHIFT]$   $\boxed{\cdot}$   $(=)$   $[X,\theta,T]$
	- $\boxed{\text{SHT}}$   $\boxed{\text{B}}$  (CLIP)  $\bigodot$   $\bigodot$   $\bigodot$   $\boxed{\text{F1}}$  (COPY)
- 2 MENU Graph
- 3  $\overline{\text{Suff}}$   $\overline{\text{MEN}}$  (SET UP)  $\odot$   $\odot$   $\odot$   $\odot$   $\overline{\text{S}}$  [F3] (Off)  $\overline{\text{EXIT}}$
- $(4)$   $\overline{\text{Suff}}$   $\overline{\text{F3}}$   $(V-WIN)$   $\overline{\text{(-)}}$   $\overline{\text{S}}$   $\overline{\text{ex}}$   $\overline{\text{S}}$   $\overline{\text{ex}}$   $\overline{\text{C2}}$   $\overline{\text{ex}}$   $\overline{\text{C}}$  $\odot$  1  $\odot$  EXE 1  $\odot$  EXE  $\odot$  EXE EXIT
- $5$   $F3$  (TYPE)  $F1$  (Y=)  $2$   $K4$  $K2$   $F4$   $G3$   $K4$  $F4$   $G4$   $F4$ 6(DRAW)
- $6$   $[$$ SHIFT $]$  $[9]$  $(PASTE)$

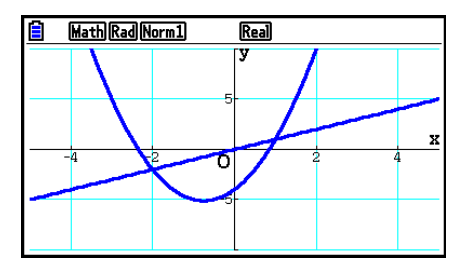

- Ein Graph, der mittels eines Einfügungsvorgangs gezeichnet wurde, erscheint in Blau und in einem normalen Linienstil. Sie können die Linienfarbe und den Linienstil nur auf dem Graphenbildschirm ändern. Weitere Einzelheiten hierzu finden Sie im Abschnitt "Ändern der Graphenparameter" (Seite 5-15).
- Das Einfügen wird nur unterstützt, wenn "Off" für die Einstellung "Dual Screen" auf der Einstellanzeige gewählt ist.
- Obwohl per se keine Grenze für die Anzahl der Graphen besteht, die Sie mithilfe des Einfügens von Graphen zeichnen können, unterstützen Trace und andere Funktionen nur bis zu 30 Graphen (Anzahl der unter Verwendung der Ausdrucknummer 1 bis 20 gezeichneten Graphen, plus der unter Verwendung der Einfügefunktion gezeichneten Graphen).
- Für den Graphen einer eingefügten Funktion wird der Graphenausdruck, der bei Verwendung von Trace oder anderer Funktionen erscheint, im folgenden Format angezeigt: Y= Ausdruck.
- Nochmalige Ausführung eines Zeichnungsvorgangs, ohne dass der Graphenbildschirmspeicher gelöscht wurde, zeichnet erneut alle Graphen einschließlich der mittels Einfügefunktion erzeugten Graphen.

## **7. Verwendung von Wertetabellen**

Rufen Sie aus dem Hauptmenü heraus das **Table** -Menü auf.

## **E** Speichern einer Funktion und Generieren einer Wertetabelle

#### **• Speichern einer Funktion**

#### **Beispiel Die Funktion**  $y = 3x^2 - 2$  **ist im Speicherbereich Y1 zu speichern**

Verwenden Sie  $\textcircled{\tiny{\textcirc}}$  und  $\textcircled{\tiny{\textcirc}}$ , um den Speicherbereich, in dem Sie die Funktion abspeichern möchten, in der Tabellenbeziehungsliste zu markieren. Danach geben Sie die Funktion ein und drücken [EXE], um die Funktion abzuspeichern.

#### u **Festlegung der Variablen**

 Es gibt zwei Methoden, um den Wert für die Variable *x* bei der Erzeugung einer Wertetabelle zu bestimmen.

#### **• Tabellenbereich direkt vorgeben**

Mit dieser Methode bestimmen Sie die Bedingungen für die Änderung des Variablenwerts.

 **• Liste**

 Bei dieser Methode werden die von Ihnen in einer Liste vorgegebenen Daten durch die *x* -Variable ersetzt, um eine Wertetabelle zu generieren.

#### **• Generierung einer Wertetabelle durch Verwendung eines Tabellenbereiches**

#### **Beispiel Erstellen einer Wertetabelle, wenn sich der** *x* **-Wert von –3 bis 3 mit der Schrittweite 1 ändert.**

**MENU** Table  $F5$  $(SET)$  $\boxed{(-)}$  3  $\boxed{2}$   $\boxed{3}$   $\boxed{ER}$   $\boxed{1}$   $\boxed{ER}$ 

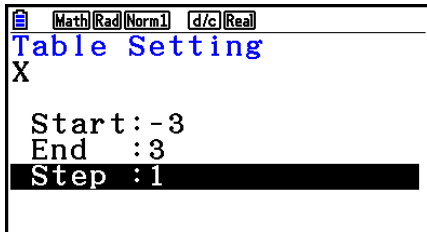

 Der direkt vorgebbare Tabellenbereich definiert die Bedingungen, unter welchen sich der Wert der Variablen *x* während der Funktionswerteberechnung ändert.

Start ............ Startwert der Variablen *x* 

End ............. Endwert der Variablen *x* 

Step ............ Schrittweite (Intervall) der Variablen *x* 

Nachdem Sie den Tabellenbereich definiert haben, drücken Sie [EXT], um zurück in die Tabellenbeziehungsliste zu gelangen.

#### $\bullet$  **Erzeugung einer Wertetabelle mittels einer Liste**

- 1. Während die Tabellenbeziehungsliste im Display angezeigt wird, öffnen Sie den Einstellbildschirm (SET UP).
- 2. Heben Sie die Position "Variable" hervor und drücken Sie danach F2 (LIST), um ein Untermenü anzuzeigen.
- 3. Wählen Sie die Liste aus, deren Werte Sie der *x* -Variablen zuordnen möchten.
	- Um zum Beispiel die List 6 auszuwählen, drücken Sie [6] [EXE]. Dadurch ändert sich die Einstellung für "Variable" in der Einstellanzeige auf List 6.
- 4. Nachdem Sie die zu verwendende Liste ausgewählt haben, drücken Sie [EXIT], um in den vorhergehenden Bildschirm zurückzukehren.

#### u **Änderung der Zeichenfarbe für die Wertetabelle im Bildschirm der Tabellenbeziehungsliste**

 Der Vorgang der Änderung der Zeichenfarbe für die Wertetabelle im Bildschirm der Tabellenbeziehungsliste ist identisch mit der Änderung der Graphenlinienfarbe im Bildschirm der Graphenbeziehungsliste.

Weitere Einzelheiten finden Sie im Abschnitt "Ändern von Graphenparametern im Bildschirm der Graphenbeziehungsliste" (Seite 5-15).

#### u **Generieren einer Wertetabelle**

#### **Beispiel Generieren einer Wertetabelle für die in den Speicherbereichen Y1 und Y3 der Tabellenbeziehungsliste abgespeicherten Funktionen**

Verwenden Sie  $\textcircled{2}$  und  $\textcircled{3}$ , um die für das Generieren der Wertetabelle auszuwählende Funktion zu markieren, und drücken Sie 1(SELECT) um sie auszuwählen.

Das ..= "-Zeichen der ausgewählten Funktionen wird auf dem Bildschirm hervorgehoben. Um die Auswahl der Funktion aufzuheben, bewegen Sie den Cursor auf diese Datenposition und drücken Sie erneut F1 (SELECT).

Drücken Sie F6(TABLE), um die Wertetabelle unter Verwendung der gewählten Funktionen zu generieren. Der Wert der Variablen *x* ändert sich je nach dem Bereich oder dem Inhalt der angegebenen Liste.

 Dieses Beispiel zeigt das Ergebnis auf der Grundlage der List  $6(-3, -2, -1, 0, 1, 2, 3)$ .

 Jedes angezeigte Tabellenelement kann bis zu sechs Stellen (einschließlich Minuszeichen) enthalten.

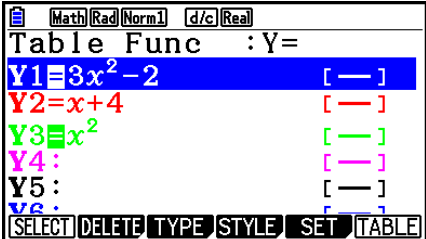

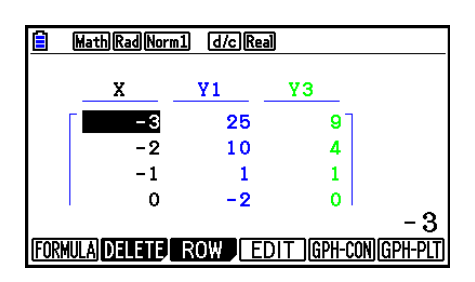

#### u **Generieren einer Ableitungswerte-Tabelle**

Wenn Sie die Ableitungsposition "Derivative" des Einstellbildschirms (SET UP) auf "On" ändern, wird die Wertetabelle um die Ableitungswerte erweitert, sobald Sie die Wertetabelle neu generieren.

> Durch die Positionierung des Cursors auf Ableitungswerten wird der Differenzialquotient "dY/dX" in der obersten Zeile angezeigt.

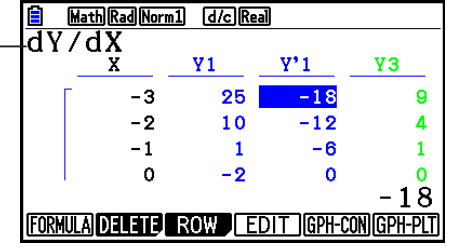

• Es kommt zu einer Fehlermeldung, wenn ein

Graphenausdruck mit voreingestelltem Definitions-Bereich oder ein überlagerter Graph (Kurvenschar) in den Graph-Funktionsausdrücken enthalten ist.

#### **• Festlegung des Funktionstyps**

Sie können eine Funktion in einer der drei Arten definieren.

- in kartesischen Koordinaten (Y=)
- $\bullet$  in Polarkoordinaten  $(r=)$
- als Parameterdarstellung (Param)
- 1. Drücken Sie [F3] (TYPE), während die Beziehungsliste im Display angezeigt wird.
- 2. Drücken Sie die Zifferntaste, welche dem Funktionstyp entspricht, den Sie eingeben möchten.
- Die Wertetabelle wird nur für den in der Beziehungsliste (Table Func) ausgewählten Funktionstyp generiert. Sie können keine Wertetabelle für ein Gemisch aus unterschiedlichen Funktionstypen generieren.

#### **K** Editieren von Wertetabellen

 Sie können das Wertetabellenmenü verwenden, um jede der folgenden Operationen auszuführen, sobald Sie eine Wertetabelle generiert haben.

- Ändern der Werte der Variablen *x*
- Editieren (Löschen, Einfügen und Anhängen) von Zeilen
- Löschen einer Wertetabelle
- Zeichnen eines Graphen als durchgehende Kurve (Connect-Typ)
- Zeichnen eines Graphen als Punkteplot (Plot-Typ)
- { **FORMULA** } ... {Rückkehr zur Tabellenbeziehungsliste}
- { **DELETE** } ... {Löschen der Wertetabelle}
- { **ROW** }
	- { **DELETE** } **/** { **INSERT** } **/** { **ADD** } ... {Löschen}/{Einfügen}/{Anhängen} einer Zeile
- { **EDIT** } ... {Ändern der Werte der Variablen *x* }
- {GPH-CON}/{GPH-PLT} ... Zeichnen eines Graphen des {Connect-Typs}/{Plot-Typs}
- Falls Sie versuchen, einen Wert durch eine unzulässige Operation (wie z.B. Division durch Null) zu ersetzen, kommt es zu einer Fehlermeldung, und der ursprüngliche Wert bleibt unverändert.
- Sie können einen Funktionswert in einer anderen Spalte (als der *x* -Spalte) der Tabelle nicht unmittelbar ändern.

## **Kopieren einer Tabellenspalte in eine Liste**

 Mit einer einfachen Operation können Sie den Inhalt der Spalte einer numerischen Wertetabelle in eine Liste kopieren.

Verwenden Sie ⓒ und D zum Verschieben des Cursors in die zu kopierende Spalte. Der Cursor kann sich dabei in einer beliebigen Zeile der Spalte befinden.

#### **• Kopieren einer Tabellenspalte in eine Liste**

#### **Beispiel Der Inhalt der Spalte** *x* **ist in die List 1 zu kopieren OPTN F1 (LISTMEM)**

Geben Sie die Nummer der Liste für die Kopie ein. Drücken Sie danach [EXE].

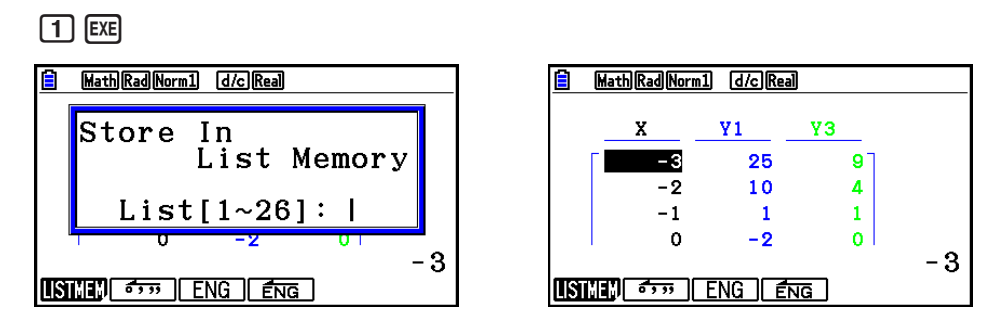

 • Die Farbe des Textes in der Liste, in der Sie den Einfügungsvorgang durchführen, ist schwarz.

## **E Zeichnen eines Graphen gemäß einer Wertetabelle**

 Führen Sie die folgenden Schritte durch, um eine Wertetabelle zu erstellen und anschließend einen Graphen auf deren Grundlage zu zeichnen.

- 1. Rufen Sie das **Table** -Menü aus dem Hauptmenü heraus auf.
- 2. Nehmen Sie die Betrachtungsfenster-Einstellungen vor.
- 3. Speichern Sie die Funktionen.
- 4. Definieren Sie den Tabellenbereich.
- 5. Generieren Sie die Wertetabelle.
- 6. Wählen Sie den Graphentyp und zeichnen Sie den Graphen.

5(GPH-CON) ... Liniengraph (Connect-Typ)

6(GPH-PLT) ... Punkte-Graph (Plot-Typ)

• Drücken Sie die Tasten [SHIFT] [F6] (G⇔T) oder [AC], um nach dem Zeichnen eines Graphen zur Wertetabelle zurückzukehren.

 **Beispiel Zu zeichnen sind die beiden folgenden Funktionen, wobei zunächst eine Wertetabelle zu generieren ist und anschließend eine Liniengrafik (Connect-Typ) gezeichnet werden soll. Bestimmen Sie einen Tabellenbereich von –3 bis 3 mit der Schrittweite von 1.**

 **Y1** =  $3x^2 - 2$ , **Y2** =  $x^2$ 

Verwenden Sie die folgenden Betrachtungsfenster-Einstellungen.

 $Xmin = 0$ ,  $Xmax = 6$ ,  $Xscale = 1$  **Ymin = –2, Ymax = 10, Yscale = 2**

- 1 MENU Table
- $(2)$   $($ HIFT]  $[$ F3 $]$  (V-WIN)  $[$ O  $]$   $[$ EXE $]$   $[$   $6)$   $[$   $[$   $]$  $[$  $]$  $[$  $]$  $[$  $]$  $($  $)$  $[$  $]$  $($  $)$  $[$  $]$  $($  $)$  $[$  $]$  $($  $)$  $[$  $]$  $($  $)$  $[$  $]$  $($  $)$  $[$  $]$  $($  $)$  $[$  $]$  $($  $)$  $[$  $]$  $($  $)$  $[$  $]$  $($  $)$  $[$  $]$  $($  $)$  $[$  $]$

 $\odot$  (2) EXE (1) (0) EXE (2) EXE EXIT)

 $(3)$   $[$ F3 $]$ (TYPE)  $[$ F1 $]$ (Y=)  $[3]$   $[$  $\chi$  $\theta$  $]$   $[$  $\chi$  $2]$   $[$  $\Xi$  $]$   $[$  $\Xi$ 

 $[\overline{X}, \theta, \overline{I}]$   $[\mathcal{X}^2]$  [EXE]

 $4$   $E$  $(SET)$   $O$   $3$   $E$  $I$   $3$   $E$  $I$   $O$   $E$  $E$  $E$  $T$ 

 $(5)$   $\overline{F6}$  (TABLE)

 $6$   $F5$  (GPH-CON)

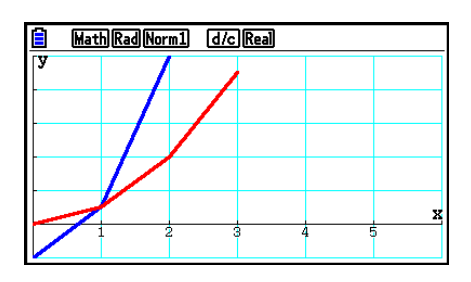

- Sie können die Trace-, Zoom- oder Sketchfunktion nach dem Zeichnen des Graphen verwenden.
- Sie können den Graphenbildschirm verwenden, um die Parameter eines Graphen nach der Zeichnung mittels einer Wertetabelle zu ändern. Weitere Einzelheiten finden Sie im Abschnitt "Ändern von Graphenparametern im Graphenbildschirm" (Seite 5-16).

## **E** Gleichzeitige Anzeige einer Wertetabelle und eines Graphen

Wählen Sie "T+G" für "Dual Screen" im Einstellbildschirm (SET UP) aus, um die gleichzeitige Anzeige einer Wertetabelle und eines Graphen zu ermöglichen.

- 1. Rufen Sie das **Table** -Menü aus dem Hauptmenü heraus auf.
- 2. Nehmen Sie die Betrachtungsfenster-Einstellungen vor.
- 3. Wählen Sie "T+G" für "Dual Screen" im Einstellbildschirm (SET UP).
- 4. Geben Sie die Funktion ein.
- 5. Definieren Sie den Tabellenbereich.
- 6. Die Wertetabelle wird im Nebenfenster auf der rechten Seite des aufgeteilten Displays angezeigt.
- 7. Legen Sie den Graphentyp fest und zeichnen Sie den Graphen.

5(GPH-CON) ... Liniengraph (Connect-Typ)

6(GPH-PLT) ... Punkte-Graph (Plot-Typ)

Beispiel Speichern der Funktion Y1 =  $3x^2 - 2$ . Danach sind gleichzeitig die **Wertetabelle und die Liniengraph anzuzeigen. Verwenden Sie einen Tabellenbereich von –3 bis 3 mit der Schrittweite von 1.**

Verwenden Sie die folgenden Betrachtungsfenster-Einstellungen.

 $Xmin = 0$ ,  $Xmax = 6$ ,  $Xscale = 1$  **Ymin = –2, Ymax = 10, Yscale = 2**

- 1 MENU Table
- $(2)$   $\overline{\text{SHFT}}$   $\overline{\text{F3}}$   $(V-WIN)$   $\overline{\text{O}}$   $\overline{\text{Exe}}$   $\overline{\text{G}}$   $\overline{\text{Exe}}$   $\overline{\text{I}}$   $\overline{\text{Exe}}$   $\overline{\text{C}}$

 $\boxed{(-)}$   $\boxed{2}$   $\boxed{ER}$   $\boxed{1}$   $\boxed{0}$   $\boxed{ER}$   $\boxed{2}$   $\boxed{ER}$   $\boxed{ENT}$ 

- 3  $\overline{\text{Suff}}$   $\overline{\text{MEN}}$  (SET UP)  $\odot \odot \odot \text{F1}$  (T+G)  $\overline{\text{ENT}}$
- $\overline{4}$   $\overline{F3}$  (TYPE)  $\overline{F1}$  (Y=)  $\overline{3}$   $\overline{X \theta \theta}$   $\overline{X^2}$   $\overline{=}$   $\overline{2}$   $\overline{X\theta}$
- $5$   $F5$  (SET)  $\odot$  3 EXE 3 EXE 1 EXE EXIT
- $6$   $F6$  (TABLE)
- $(7)$   $\overline{F5}$  (GPH-CON)

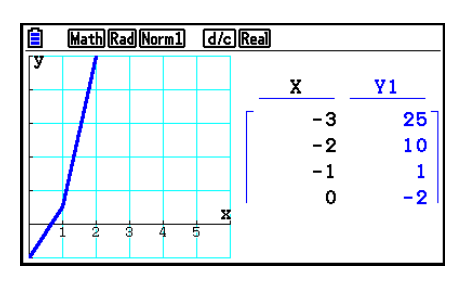

- Die Einstellung "Dual Screen" des Einstellbildschirms wird im **Table** -Menü und im **Recursion** -Menü angewandt.
- Sie können die Nummerntabelle aktivieren, indem Sie @FN F1 (CHANGE) oder <a>[a</a>C drücken.

# **8. Ändern eines Graphen**

 Mit der Änderungsfunktion können Sie den Wert einer Variablen in einem grafischen Ausdruck (beispielsweise den Wert A in Y =  $AX<sup>2</sup>$ ) auf dem Graphenbildschirm ändern und anschließend sehen, wie die Änderung den Graphen beeinflusst.

## k **Änderungsfunktion – Überblick**

 Die Änderungsfunktion kann im **Graph** -Menü und im **Conic Graphs** -Menü verwendet werden. Um die Änderungsfunktion im **Graph** -Menü auszuführen, lassen Sie den Bildschirm der Graphenbeziehungsliste anzeigen, und drücken Sie 5(MODIFY). Lassen Sie im **Conic Graphs** -Menü das Koeffizienten-Eingabefenster anzeigen, und drücken Sie 1(MODIFY).

 Im Folgenden sehen Sie eine Abbildung des Graphenbildschirms während der Ausführung der Änderungsfunktion.

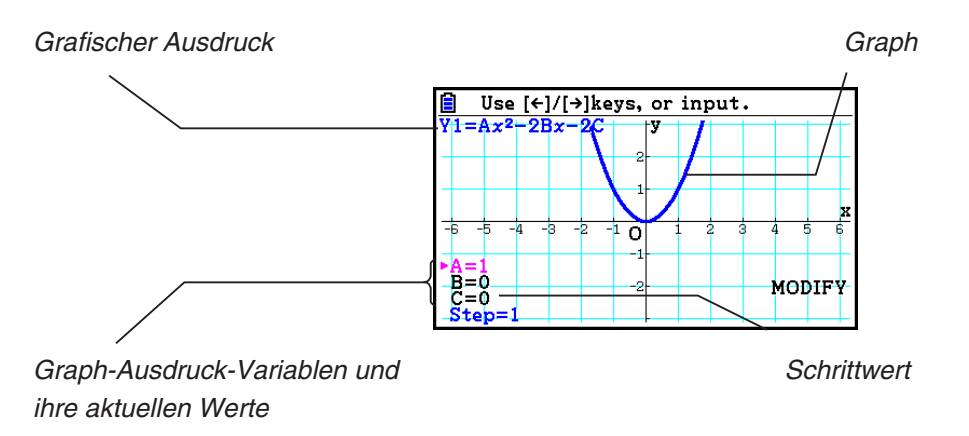

- Die Graph-Ausdruck-Variablen und ihre aktuellen Werte sowie ein Schrittwert werden unten links auf dem Bildschirm angezeigt, während die Änderungsfunktion ausgeführt wird. Die Variable (oder der Schrittwert), den Sie ändern können, erscheint in Pink.
- Verwenden Sie  $\textcircled{\footnotesize{}}$  und  $\textcircled{\footnotesize{}}$ , um den Wert der pinkfarbenen Variablen zu ändern. Jedes Mal wenn Sie  $\odot$  oder  $\odot$  drücken, wird der pinkfarbene Wert um die durch den Schrittwert festgelegte Höhe geändert.

#### *Wichtig!*

- Sie können Sie Änderungsfunktion verwenden, um nur einen Graph-Ausdruck zu ändern. Der geänderte Graph-Ausdruck muss mindestens eine und darf höchstens fünf Variablen enthalten. Sind die Bedingungen nicht erfüllt, bewirkt der Versuch der Ausführung der Änderungsfunktion einen Fehler. Wenn mehrere Ausdrücke grafisch dargestellt sind und nur einer davon Variablen enthält, können Sie die Änderungsfunktion so ausführen, dass der Ausdruck, der Variablen enthält, und der Ausdruck, der keine Variablen enthält, gleichzeitig grafisch dargestellt werden können.
- Bitte beachten Sie, dass die Änderungsfunktion nicht ausgeführt werden kann, wenn mehrere Ausdrücke vorliegen, die Variablen enthalten.
# $\blacksquare$  Operationen der Änderungsfunktion

### u **Änderung eines Graphen im Graph-Menü**

- 1. Rufen Sie das **Graph** -Menü aus dem Hauptmenü heraus auf.
- 2. Ändern Sie die Einstellung "Dual Screen" des Einstellbildschirms (SET UP) auf "Off".
- 3. Nehmen Sie die Betrachtungsfenster-Einstellungen vor.
- 4. Bestimmen Sie den Funktionstyp und geben Sie eine Funktion ein, die Variablen enthält.
	- Neben der manuellen Eingabe können Sie auch Ausdrücke eingeben, die Variablen enthalten, indem Sie die integrierte Funktionstypliste verwenden, die bei Drücken von 4(TOOL)3(BUILT-IN) aufgerufen wird. Der Inhalt der integrierte Funktionstypenliste ist der gleiche wie der im **Dyna Graph**-Menü (Seite 5-42).
- 5. Drücken Sie [F5] (MODIFY), um die Änderungsfunktion auszuführen.
	- Dadurch zeichnen Sie die in Schritt 4 eingegebene Graphenfunktion.
- 6. Verwenden Sie  $\bigcirc$  und  $\bigcirc$ , um "Step" auszuwählen (der seine Farbe in Pink ändern wird), und nutzen Sie dann die Zahlentasten, um einen Schrittwert einzutragen.
- 7. Verwenden Sie  $\bigcirc$  und  $\bigcirc$ , um eine Variable auszuwählen, die Sie verändern möchten.
- 8. Verwenden Sie  $\bigcirc$  und  $\bigcirc$ , um den Wert der ausgewählten Variablen um die in der Schrittwerteinstellung festgelegte Einheit zu ändern.
	- Sie können den Wert der Variablen auch direkt eingeben.
- 9. Um die Anderungsoperation zu verlassen, drücken Sie [EXIT].
- Beispiel Eingabe des Graph-Ausdrucks  $y = x^2 Ax$  (A Anfangswert = 0), **Festlegung eines Schrittwerts von 0,5 und Beobachtung der Änderung des Graphen durch die Änderung des Wertes A von 0,5 auf 2. Anschließend Eingabe von −2 für den Wert A und Beobachtung der Änderung des Graphen. Verwendung der anfänglichen Betrachtungsfenster-Einstellungen (INITIAL).** 
	- 1 MENU Graph
	- 2  $\cong$  [SHIFT]  $\cong$   $\cong$   $\otimes$   $\otimes$   $\otimes$   $\otimes$  [F3] (Off) [EXIT]
	- 3 !3(V-WIN) 1(INITIAL) J
	- $\overline{A}$   $\overline{F3}$  (TYPE)  $\overline{F1}$  (Y=)  $\overline{X \theta \theta}$   $\overline{X^2}$   $\overline{F1}$   $\overline{M^n}$   $\overline{X \theta \theta}$   $\overline{X \theta \theta}$   $\overline{X \theta \theta}$   $\overline{X \theta \theta}$
	- $(5)$   $(F5)$  (MODIFY)
	- $6$   $\odot$  0  $\odot$  5 EXE
	- $(7)$   $\circledcirc$

 $\circledcirc$   $\circledcirc$   $\circledcirc$ 

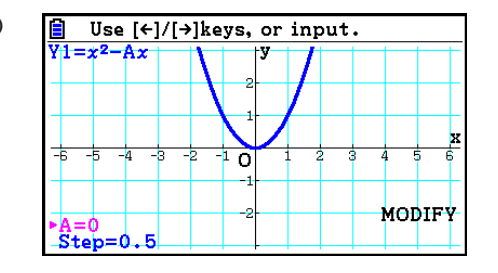

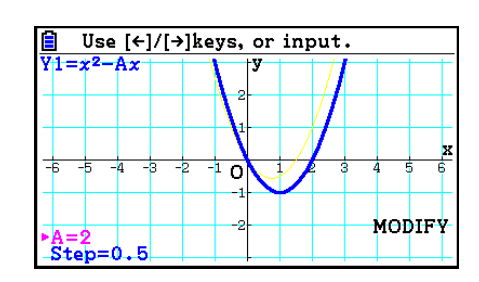

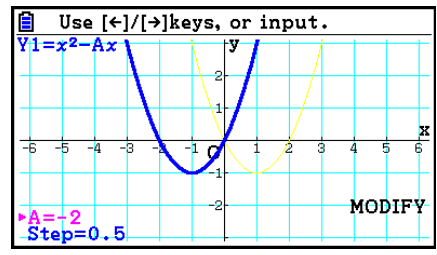

 $(10)$   $[EXIT]$ 

### u **Änderung eines Graphen im Conic Graphs-Menü**

- **Beispiel Geben Sie im Conic Graphs-Menü die Parametergleichung X = H + T ; Y**   $= K + AT<sup>2</sup>$  und die Anfangswerte A=2, H=0, K=0 ein. Verwenden Sie die **Änderungsfunktion, um H in −1 und anschließend K in −1 zu ändern und die Veränderung des Graphen zu beobachten.**
- 1. Rufen Sie das **Conic Graphs** -Menü aus dem Hauptmenü heraus auf.
- 2. Drücken Sie [F3] (PARAM), um die Liste der Parametergleichungen anzuzeigen.
- 3. Verwenden Sie  $\odot$ , um X = H + T ; Y = K + AT<sup>2</sup> zu markieren, und drücken Sie dann [EXE].
	- Es erscheint das Koeffizienten-Eingabefenster.

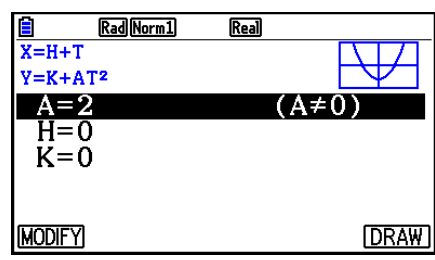

- 4. Führen Sie die folgende Tastenbetätigung aus, um A=2, H=0, K=0 einzugeben.  $[2]$   $EXE$  $[0]$   $EXE$  $[0]$   $EXE$
- 5. Drücken Sie [F1] (MODIFY), um die Änderungsfunktion auszuführen.

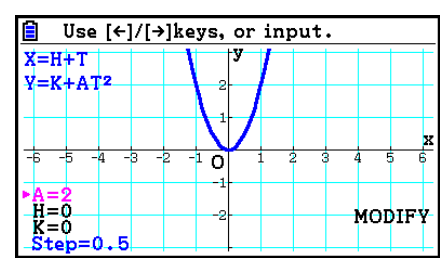

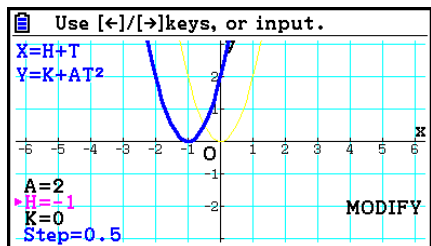

6. Drücken Sie ⊙. Stellen Sie sicher, dass die Linie für H=0 pinkfarben ist, und drücken Sie  $\Box$  [1] EXE.

7. Drücken Sie .. Stellen Sie sicher, dass die Linie für K=0 pinkfarben ist, und drücken Sie  $\Box$   $\Box$  [EXE].

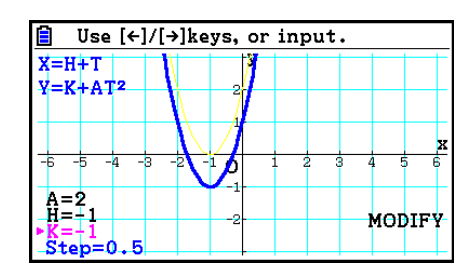

8. Um die Änderungsoperation zu verlassen, drücken Sie [EXIT].

# ■ Kopieren eines Graph-Ausdrucks in die Graphenbeziehungsliste **während die Änderungsfunktion ausgeführt wird**

 Sie können den folgenden Vorgang verwenden, um den Ausdruck (einschließlich seiner aktuell festgelegten Koeffizient-Werte) zu kopieren, der für die Zeichnung eines Graphen in der Änderungsfunktion verwendet wird.

- 1. Drücken Sie [OPTN] [F1] (COPY), während der zu kopierende Graph angezeigt wird und die Änderungsfunktion ausgeführt wird.
	- Dadurch wird der Bildschirm der Graphenbeziehungsliste angezeigt.
- 2. Verwenden Sie  $\textcircled{2}$  und  $\textcircled{3}$ , um den Bereich zu markieren, in den Sie den Graph-Ausdruck kopieren möchten.
- 3. Drücken Sie EXE.
	- Dadurch kopieren Sie den Ausdruck und kehren zum Graphenbildschirm zurück.
	- Sie können den kopierten Ausdruck sehen, indem Sie zweimal EXIT) drücken und den Bildschirm der Graphenbeziehungsliste anzeigen lassen.

### *Wichtig!*

- Wenn Sie in Schritt 2 des oben beschriebenen Vorgangs einen Bereich wählen, der schon einen Ausdruck enthält, drücken Sie in Schritt 3 E<sub>xe</sub>, um den bestehenden Ausdruck mit dem neuen zu überschreiben.
- Die Auswahl des Bereichs für einen Ausdruck zur grafischen Darstellung in Schritt 2 (einer dessen "="-Symbol markiert ist) und das Drücken von [EXE] in Schritt 3 führt zur Anzeige der Meldung "Expression in use". In diesem Fall erfolgt kein Kopiervorgang.

# **9. Dynamischer Graph (Graphanimation einer Kurvenschar)**

# k **Verwendung der dynamischen Grafik**

 Die dynamische Grafik gestattet es, den Wertebereich eines Scharparameters in einer Funktion festzulegen und danach zu beobachten, wie sich der Graph bei schrittweise ändernden Werten des Scharparameters verformt. Diese Animation verdeutlicht wie die Koeffizienten und Ausdrücke einer Funktion die Form und die Lage der Kurven beeinflusst.

1. Rufen Sie das **Dyna Graph** -Menü aus dem Hauptmenü heraus auf.

- 2. Nehmen Sie die Betrachtungsfenster-Einstellungen vor.
- 3. Wählen Sie Dynamic Type im Einstellbildschirm (SET UP) aus.

1(Cont) ... Kontinuierlich

2(Stop) ... Automatischer Stopp nach 10 Durchläufen

- 4. Verwenden Sie die Cursortasten, um den Funktionstyp aus der vorprogrammierten Funktionstypliste zu wählen.\*1
- 5. Bei Bedarf drücken Sie [SHIFT] [5] (FORMAT), und nutzen Sie das angezeigte Dialogfeld zur Festlegung der Graphenfarbe.
- 6. Geben Sie die Werte für die Koeffizienten ein, und legen Sie fest, welcher Koeffizient die dynamische Variable (Kurvenscharparameter) sein soll.\*<sup>2</sup>
- 7. Definieren Sie den Startwert, den Endwert und die Schrittweite für den Scharparameter.
- 8. Legen Sie die Zeichengeschwindigkeit fest.

[F3] (SPEED) [F1] (III:) .... Pause nach jeder Zeichnung (Stop&Go)\*3

**F2( )** ...... Halbe Normalgeschwindigkeit (Slow)

**F3(F)** ...... Normalgeschwindigkeit (Normal)

- **F4(**  $\gg$ **)..... Doppelte Normalgeschwindigkeit (Fast)**
- 9. Zeichnen Sie den dynamischen Graphen.
- \* 1 Folgende sieben Funktionstypen sind als Beispiele vorprogrammiert.
	- Y=Ax+B Y=A(x-B)<sup>2</sup>+C Y=Ax<sup>2</sup>+Bx+C Y=Ax^3+Bx<sup>2</sup>+Cx+D
	- $Y = Asin(Bx+C)$   $Y = Acos(Bx+C)$   $Y = Atan(Bx+C)$

Nachdem Sie F3(TYPE) gedrückt und den gewünschten Funktionstyp gewählt haben, können Sie die eigentliche Funktion eingeben.

\*<sup>2</sup> Sie können hier auch [EXE] drücken, um das Einstellungsmenü für die Parameter anzuzeigen.

- \*<sup>3</sup> Wenn "Stop&Go" als Zeichengeschwindigkeit ausgewählt ist, führt der Beginn des Zeichnungsvorgangs eines dynamischen Graphen dazu, dass die Zeichnung des Graphen mit den anfänglichen Werten unterbrochen wird. Jedes Drücken von [EXE] stellt nacheinander die Graphen der nächsten Werte dar. Sie können ebenfalls zum Graphen des nächsten Variablenwertes wechseln, indem Sie  $\odot$  (oder  $\boxplus$ ) drücken oder zum Graphen des vorhergehenden Variablenwertes wechseln, indem Sie  $\bigcirc$  (oder  $\bigcap$ ) drücken. Um die Zeichenoperation des dynamischen Graphen zu verlassen, drücken Sie [EXIT].
- Die Meldung "Too Many Functions" erscheint, wenn mehr als eine Funktion für den dynamischen Graphen gewählt wird.
- **Beispiel Verwenden Sie den dynamischen Graphen, um die Kurvenschar**  *y* **= A(** *x* **– 1) 2 – 1 schrittweise grafisch darzustellen. Der Scharparameter A soll sich mit der Schrittweite 1 von 2 bis 5 ändern. Die Animation soll 10-mal wiederholt werden.**
	- 1 MENU Dyna Graph
	- $(2)$   $[SHFT]$   $[F3]$   $(V-WIN)$   $[F1]$   $(INITIAL)$   $[EXT]$
	- $(3)$   $[SHFT]$   $[MEM]$   $(SET UP)$   $\odot$   $[F2]$   $(Stop)$   $[EXT]$
	- $(4)$   $[F5]$ (BUILT-IN)  $(9)$   $[F1]$ (SELECT)
	- $(5)$   $[SHIF]$   $[5]$  (FORMAT)  $[1]$  (Black)
	- $6$   $F4$  (VAR) 2  $F4$   $1$   $F4$   $G$   $1$   $F4$
	- $(7)$   $F2(SET)$   $(2)$   $F4$   $(5)$   $F4$   $(1)$   $F4$   $F4$
	- $\circledR$   $\overline{F3}$  (SPEED)  $\overline{F3}$  ( $\overline{F}$ )  $\overline{E3}$
	- $(9)$  F6 $(DYNA)$

Wiederholt von  $(1)$  bis  $(4)$ .

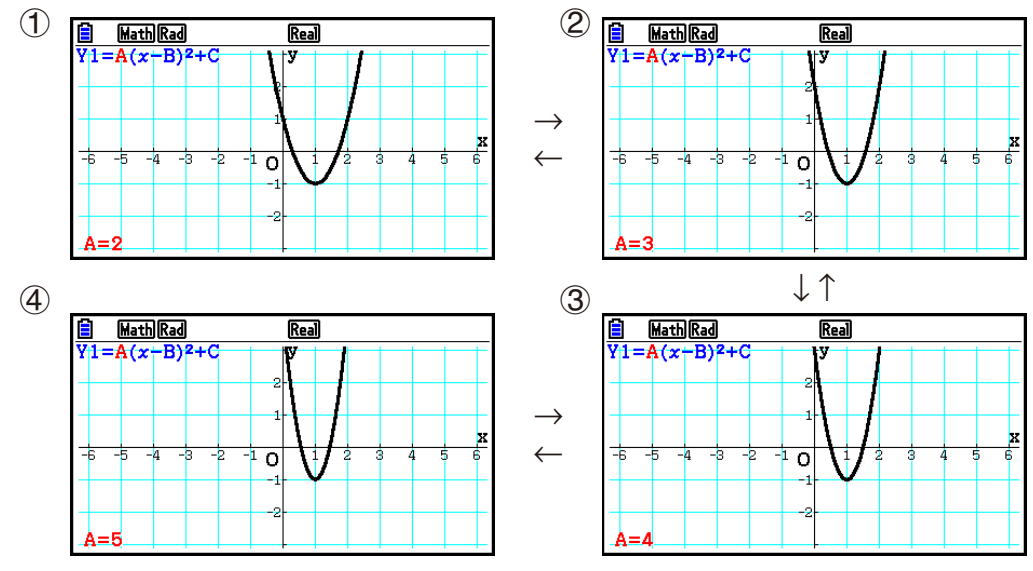

# **E Zeichnen eines dynamischen Ortgraphen**

 Schalten Sie die Einstellung für den dynamischen Ortgraphen ein, damit Sie einen Graphen überlagern können, indem Sie die Koeffizientenwerte ändern.

- 1. Rufen Sie das **Dyna Graph** -Menü aus dem Hauptmenü heraus auf.
- 2. Nehmen Sie die Betrachtungsfenster-Einstellungen vor.
- 3. Wählen Sie in der Einstellanzeige (SET UP) "On" für "Locus".
- 4. Verwenden Sie die Cursortasten, um den Funktionstyp aus der vorprogrammierten Funktionstypliste zu wählen.
- 5. Geben Sie die Werte für die Koeffizienten ein und legen Sie fest, welcher Koeffizient die dynamische Variable (Kurvenscharparameter) sein soll.
- 6. Definieren Sie den Startwert, den Endwert und die Schrittweite für den Scharparameter.
- 7. Wählen Sie "Normal" für die Zeichengeschwindigkeit aus.
- 8. Zeichnen Sie den dynamischen Graphen.
- **Beispiel Verwenden Sie den dynamischen Graphen, um die Kurvenschar**  *y* **= A** *x* **, schrittweise grafisch darzustellen. Der Scharparameter A soll sich mit der Schrittweite 1 von 1 bis 4 ändern. Die Animation soll 10-mal wiederholt werden.**
	- 1 MENU Dyna Graph
	- $(2)$   $[SHFT]$   $[F3]$   $(V-WIN)$   $[F1]$   $(INITIAL)$   $[EXT]$
	- $3$   $\overline{\text{Suff}}$   $\overline{\text{MEM}}$  (SET UP)  $\odot$   $\odot$   $\overline{\text{F1}}$  (On)  $\overline{\text{EMI}}$
	- $(4)$   $[FB]$  (BUILT-IN)  $[FT]$  (SELECT)
	- $(5)$   $\overline{F4}$  (VAR)  $\overline{1}$   $\overline{ex}$   $\overline{0}$   $\overline{ex}$
	- $6$   $F2$  (SET)  $1$   $F3$   $F4$   $F5$   $F6$   $F7$   $F8$   $F9$   $F1$   $F1$
	- $(7)$   $\overline{F3}$  (SPEED)  $\overline{F3}$  ( $\overline{F}$ )  $\overline{E3}$
	- $\circledR$   $\mathsf{F6}$  (DYNA)

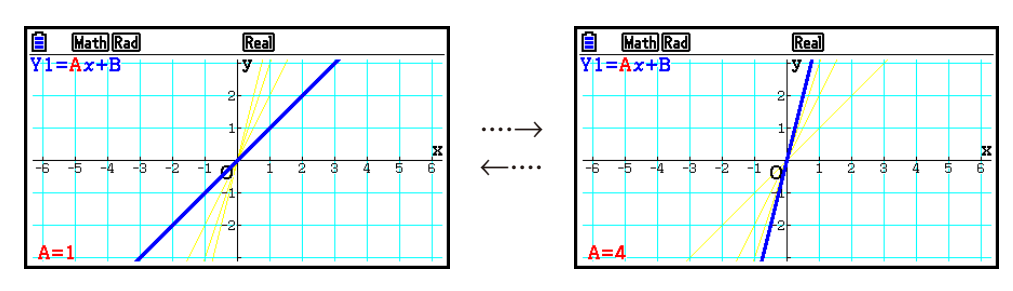

# **K** Graphenrechnung-DOT-Umschaltfunktion

 Verwenden Sie diese Funktion, um alle Punkte oder jeden zweiten Punkt auf der *x* -Achse des dynamischen Graphen zeichnen zu lassen. Diese Einstellung gilt nur für den "Dynamic Func  $Y =$ ".

- 1. Drücken Sie [SHIFT] MENU (SET UP), um die Einstellanzeige einzublenden.
- 2. Drücken Sie  $\odot \odot \odot$ , um "Y=Draw Speed" zu wählen.
- 3. Wählen Sie die Graphenmethode.

1(Norm) … Zeichnet alle Punkte der *x* -Achse. (anfängliche Vorgabe)

- 2(High) … Zeichnet jeden zweiten Punkt der *x* -Achse (schnelleres Zeichnen als mit "Norm")
- 4. Drücken Sie [EXIT].

# k **Verwendung des Dynamik-Graphenspeichers**

 Sie können die Daten der dynamischen Graphenbedingungen im Dynamik-Graphenspeicher abspeichern und später bei Bedarf wieder aufrufen. Dadurch können Sie Zeit sparen, weil Sie nach dem Aufrufen der Daten sofort mit dem Zeichnen der dynamischen Grafik beginnen können. Achten Sie darauf, dass Sie jeweils nur einen Satz von Daten abspeichern können.

### **• Abspeichern der Daten im Dynamik-Graphenspeicher**

- 1. Während das Zeichnen des dynamischen Graphen ausgeführt wird, drücken Sie die [AC]-Taste, um in das Einstellungsmenü für die Geschwindigkeit zu wechseln.
- 2. Drücken Sie 5(STORE). Als Antwort auf den erscheinenden Bestätigungsdialog drücken Sie die F1(Yes)-Taste, um die Daten zu speichern.

### **• Aufrufen der Daten aus dem Dynamik-Graphenspeicher**

- 1. Öffnen Sie die Beziehungsliste des dynamischen Graphen.
- 2. Drücken Sie F6 (RECALL), um den Inhalt des Dynamik-Graphenspeichers abzurufen und den Graphen zu zeichnen.

# **10. Grafische Darstellung von Rekursionsformeln**

## ■ Generieren einer Wertetabelle einer Rekursionsformel (Zahlenfolge)

 Sie können bis zu drei der folgenden Arten von Rekursionsformeln eingeben und eine Wertetabelle zur definierten Zahlenfolge generieren.

- Allgemeines Folgenglied einer Zahlenfolge  $\{a_n\}$ , bestehend aus  $a_n$ , *n*
- Rekursionsformel 1. Ordnung mit zwei Folgengliedern, bestehend aus  $a_{n+1}$ ,  $a_n$ ,  $n$
- Rekursionsformel 2. Ordnung mit drei Folgengliedern, bestehend aus  $a_{n+2}$ ,  $a_{n+1}$ ,  $a_n$ , *n*
- 1. Rufen Sie das **Recursion** -Menü aus dem Hauptmenü heraus auf.
- 2. Wählen Sie den Rekursionsformeltyp aus.

 $\boxed{F3}$ (TYPE) $\boxed{F1}(a_n)$  ... {allgemeines Folgenglied einer Zahlenfolge  $a_n$ } 2( *a n* +1 ) ... { Rekursionsformel 1. Ordnung mit zwei Folgengliedern} 3( *a n* +2 ) ... { Rekursionsformel 2. Ordnung mit drei Folgengliedern}

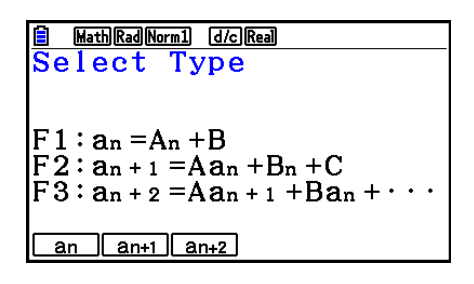

- 3. Geben Sie die Rekursionsformel ein.
- 4. Definieren Sie den Tabellenbereich. Definieren Sie einen Startindex und einen Endindex für *n* . Wenn erforderlich, definieren Sie einen Wert für das Anfangsglied und einen Startpunkt für den Cursor, wenn Sie eine grafische Darstellung der Zahlenfolge beabsichtigen.
- 5. Erzeugen Sie die Wertetabelle für die Zahlenfolge (Rekursionsformel).

 **Beispiel Generieren Sie eine Wertetabelle für eine Zahlenfolge, die durch die Rekursionsformel 2. Ordnung**  $a_{n+2} = a_{n+1} + a_n$ **, mit den Anfangsgliedern**  $a_1$  $= 1, a<sub>2</sub> = 1$  beschrieben wird (Fibonacci-Zahlenfolge), wobei *n* von 1 bis 6 **läuft (Schrittweite 1).**

- 1 MENU Recursion
- $(2)$  **F3** (TYPE) **F3**  $(a_{n+2})$
- $\textcircled{3}$   $\textsf{F4}(n.a_n \cdot \text{F3}(a_{n+1}) \textsf{F1} \textsf{F2}(a_n) \textsf{F1}$
- $(4)$  **[F5]**  $(SET)$  **[F2]**  $(a_1)$  **[1**] **[EXE] [6**] **[EXE] [1**] **[DIEXE] [EXIT]**
- $(5)$   $\overline{F6}$  (TABLE)

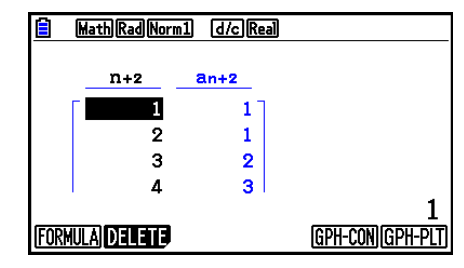

 \* Die ersten beiden Werte entsprechen  $a_1 = 1$  und  $a_2 = 1$ .

- Drücken Sie F1 (FORMULA), um zur Anzeige für die Speicherung der Rekursionsformeln zurückzukehren.
- Wählen Sie "On" für "ΣDisplay" in der Einstellanzeige (SET UP), um die Partialsummenfolge in die Wertetabelle mit aufzunehmen.

# **K** Grafische Darstellung von Rekursionsformeln

 Nachdem Sie die Wertetabelle einer Zahlenfolge (Rekursionsformel) generiert haben, können Sie die Werte in einem Liniengraphen (Connect-Typ, Polygonzug) oder als Punkte-Graphen (Plot-Typ) darstellen.

- 1. Rufen Sie das **Recursion** -Menü aus dem Hauptmenü heraus auf.
- 2. Nehmen Sie die Betrachtungsfenster-Einstellungen vor.
- 3. Wählen Sie den Typ der Rekursionsformel und geben Sie die Formel ein.
- 4. Definieren Sie den Tabellenindexbereich sowie den Start- und Endindex für *n* . Falls erforderlich, definieren Sie einen Wert für das Anfangsglied und einen Startpunkt für den Cursor bei entsprechender grafischer Darstellung.
- 5. Wählen Sie den Linienart für den Graphen.
- 6. Erzeugen Sie die Wertetabelle für die Zahlenfolge (Rekursionsformel).
- 7. Legen Sie den Graphentyp fest und zeichnen Sie den Graphen.

5(GPH-CON) ... Liniengraph (Connect-Typ)

6(GPH-PLT) ... Punkte-Graph (Plot-Typ)

 **Beispiel Generieren Sie eine Wertetabelle für eine Zahlenfolge, die durch die Rekursionsformel 1. Ordnung**  $a_{n+1} = 2a_n + 1$  **mit dem Anfangsglied**  $a_1 = 1$ **beschrieben wird, wobei** *n* **von 1 bis 6 läuft. Verwenden Sie danach die Tabellenwerte zum Zeichnen eines Liniengraphen.**

Verwenden Sie die folgenden Betrachtungsfenster-Einstellungen.

 $Xmin = 0$ ,  $Xmax = 6$ ,  $Xscale = 1$  **Ymin = –15, Ymax = 65, Yscale = 5**

- 1 MENU Recursion
- $(2)$   $\sqrt{3}$   $\sqrt{3}$   $\sqrt{10}$   $\sqrt{10}$   $\sqrt{2}$   $\sqrt{3}$   $\sqrt{3}$   $\sqrt{2}$   $\sqrt{3}$   $\sqrt{2}$   $\sqrt{3}$   $\sqrt{2}$   $\sqrt{3}$   $\sqrt{2}$   $\sqrt{3}$   $\sqrt{2}$   $\sqrt{3}$   $\sqrt{2}$   $\sqrt{3}$   $\sqrt{2}$   $\sqrt{3}$   $\sqrt{2}$   $\sqrt{3}$   $\sqrt{2}$   $\sqrt{3}$   $\sqrt{2}$   $\sqrt{3$

 $\boxed{(-)}$  $\boxed{1}$  $\boxed{5}$  $\boxed{EXE}$  $\boxed{6}$  $\boxed{5}$  $\boxed{EXE}$  $\boxed{5}$  $\boxed{EXE}$  $\boxed{EXIT}$ 

- $(3)$  **F3** (TYPE) **F2**  $(a_{n+1})$  **2 F2**  $(a_n)$  **+ 1 fxe**
- $(4)$  **F5** (SET) **F2**  $(a_1)$  **1 EXE 6 EXE 1 EXE EXIT**
- $(5)$   $\boxed{F1}$   $(SEL+S)$   $\bigcirc$   $\boxed{F2}$   $($   $\longrightarrow$   $)$   $\boxed{EXT}$
- $6$   $F6$  (TABLE)
- $(7)$  F5 $(GPH-CON)$

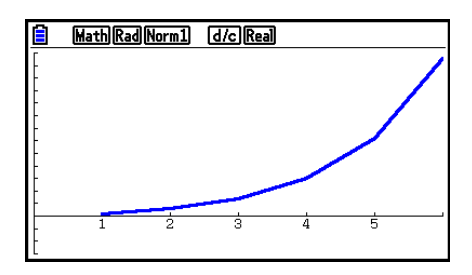

- Linienart und -farbe können im Rekursionsformel- und im Graphenbildschirm geändert werden. Anweisungen zur Änderung von Linienart und -farbe im Rekursionsformelbildschirm finden Sie im Abschnitt "Ändern von Graphenparametern im Bildschirm der Graphenbeziehungsliste" (Seite 5-15). Wenn Sie die Änderungen im Graphenbildschirm vornehmen möchten, lesen Sie den Abschnitt "Ändern von Graphenparametern im Graphenbildschirm" (Seite 5-16).
- Nachdem Sie einen Graphen gezeichnet haben, können Sie Trace, Zoom und Sketch verwenden.
- Drücken Sie [AC], um zum Wertetabellenbildschirm zurückzukehren. Nach dem Zeichnen eines Graphen können Sie zwischen dem Wertetabellenbildschirm und dem Graphenbildschirm durch Drücken von  $\boxed{\text{Suff}}$  (G $\Longleftrightarrow$ T) umschalten.

# **K** Grafische Darstellung eines Phasendiagramms von zwei Zahlenfolgen

 Sie können das Phasendiagramm für Zahlenfolgen zeichnen, die durch zwei im **Recursion** - Menü eingegebene Ausdrücke erstellt werden. Dabei wird ein Wert auf der horizontalen Achse und der andere Wert auf der vertikalen Achse dargestellt. Für  $a_n$   $(a_{n+1}, a_{n+2}), b_n$   $(b_{n+1}, a_n)$  $b_{n+2}$ ,  $c_n$   $(c_{n+1}, c_{n+2})$ , ist die Zahlenfolge des alphabetisch betrachtet ersten Ausdrucks auf der horizontalen Achse, während die folgende Zahlenfolge auf der vertikalen Achse dargestellt wird.

- 1. Rufen Sie das **Recursion** -Menü aus dem Hauptmenü heraus auf.
- 2. Nehmen Sie die Betrachtungsfenster-Einstellungen vor.
- 3. Geben Sie zwei Rekursionsformeln ein und wählen Sie beide zur Tabellenerstellung aus.
- 4. Legen Sie die Einstellungen für die Tabellenerstellung fest.

 Geben Sie den Anfangs- und Endwert für die Variable *n* und den Ausgangsterm für jede Rekursionsformel ein.

- 5. Erzeugen Sie die Wertetabelle für die Zahlenfolge (Rekursionsformel).
- 6. Zeichnen Sie das Phasendiagramm.
- **Beispiel Geben Sie die zwei Folgenformeln für die Regression zwischen zwei Termen**  $a_{n+1} = 0,9a_n$  und  $b_{n+1} = b_n + 0,1n - 0,2$  und die Ausgangswerte  $a_1$  = 1 und  $b_1$  = 1 ein. Erstellen Sie eine Wertetabelle, wobei der **Wert der Variablen** *n* **von 1 bis 10 geht, und zeichnen Sie damit ein Phasendiagramm.**

Verwenden Sie die folgenden Betrachtungsfenster-Einstellungen.

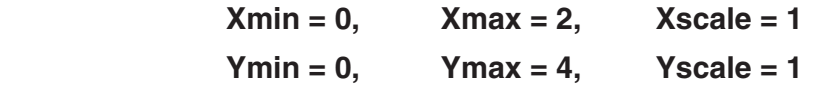

- 1 MENU Recursion
- $(2)$   $\boxed{\text{SHT}}$   $\boxed{\text{F3}}$   $(V-WIN)$   $\boxed{0}$   $\boxed{\text{EXE}}$   $\boxed{2}$   $\boxed{\text{EXE}}$   $\boxed{1}$   $\boxed{\text{EXE}}$   $\boxed{\bigodot}$ 
	- $\boxed{0}$  (EXE)  $\boxed{4}$  (EXE)  $\boxed{1}$  (EXE) (EXIT)
- $3$   $E3$  (TYPE)  $E2$   $(a_{n+1})$   $O \bigodot 9$   $E2$   $(a_n)$   $E2$  $\mathbf{F4}(n.a_n \cdot \mathbf{F3}(b_n) \oplus \mathbf{0} \odot \mathbf{1} \mathbf{F1}(n) \oplus \mathbf{0} \odot \mathbf{2} \mathbf{F4}$
- $(4)$   $[$ F5 $($ SET $)$  $[$ F2 $($  $a_1)$  $[$  $]$  $[$  $[$  $[$  $]$  $[$  $[$  $]$  $[$  $]$  $[$  $[$  $]$  $[$  $]$  $[$  $[$  $]$  $[$  $]$  $[$  $[$  $]$  $[$  $]$  $[$  $]$  $[$  $]$  $[$  $]$  $[$  $]$  $[$  $]$  $[$  $]$  $[$  $]$  $[$  $]$  $[$  $]$  $[$  $]$  $[$  $]$  $[$  $]$  $[$  $]$  $[$  $]$  $[$  $]$  $[$  $]$  $[$  $]$  $[$  $]$
- $(5)$   $\overline{F6}$  (TABLE)

 $6$   $F3$  (PHASE)

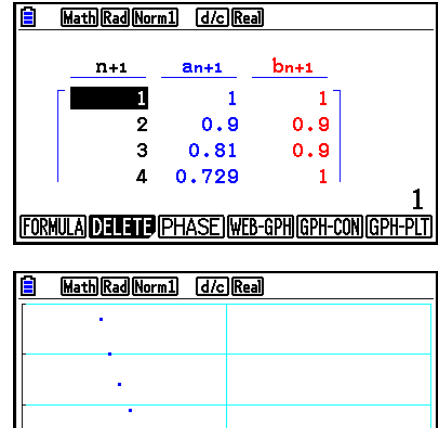

- Für das Phasendiagramm wird die Farbe des anfänglichen Ausdrucks verwendet. So wird bei der Erstellung eines Phasendiagramms aus den Ausdrücken  $a_n$  und  $b_n$  die Farbe von  $a_n$ verwendet.
- Wenn Sie drei Ausdrücke auf dem **Recursion** -Menü-Bildschirm eingeben und alle zur Tabellenerstellung auswählen, müssen Sie festlegen, welche zwei der drei Ausdrücke zum Zeichnen des Phasendiagramms verwendet werden sollen. Verwenden Sie dazu das Funktionsmenü, das beim Drücken von [F3] (PHASE) auf dem Tabellenbildschirm eingeblendet wird.

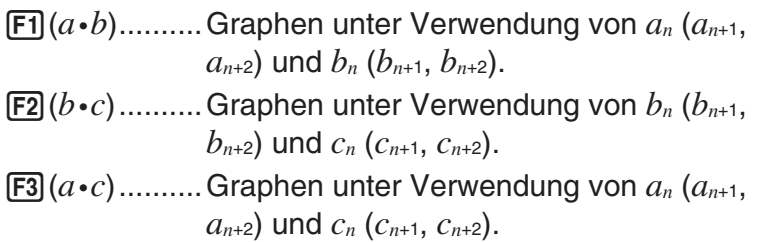

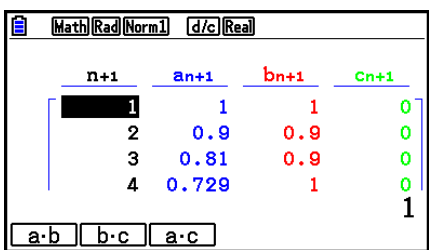

- Wählen Sie "On" für " ΣDisplay" in der Einstellanzeige (SET UP), um die Partialsummenfolge in die Wertetabelle mit aufzunehmen. An dieser Stelle können Sie das Diagramm mit den zwei Zahlenfolgen allein oder mit den Summen der Zahlenfolgen zeichnen. Verwenden Sie dazu das Funktionsmenü, das beim Drücken von [F3] (PHASE) auf dem Tabellenbildschirm eingeblendet wird.
	- 1( *a n* ) ............Verwenden der Zahlenfolge für die grafische Darstellung.
	- 6( Σ *a n* ) ..........Verwenden der Summen der Zahlenfolgen für die grafische Darstellung.

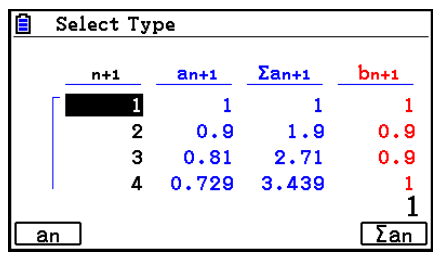

• Wenn "On" für " ΣDisplay" in der Einstellanzeige ausgewählt ist und alle drei Ausdrücke, die Sie im **Recursion** -Menü eingeben, zur Tabellenerstellung ausgewählt werden, legen Sie mit dem Funktionsmenü, das eingeblendet wird, wenn Sie [F3] (PHASE) im Tabellenbildschirm drücken, fest, welche zwei Ausdrücke Sie verwenden möchten und ob Sie die Zahlenfolgen allein oder die Zahlenfolgensummen verwenden möchten.

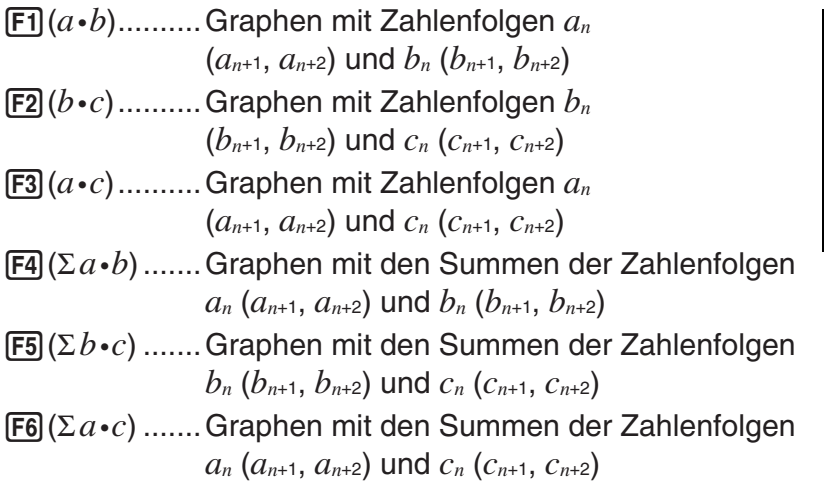

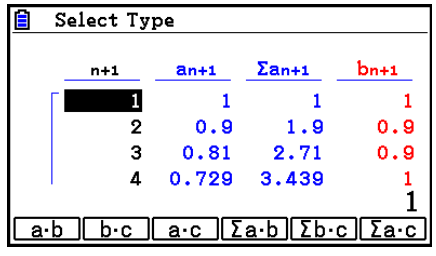

# k **WEB-Graphen (zur Beurteilung der Konvergenz oder Divergenz einer Zahlenfolge)**

 $y = f(x)$  wird rekursiv als  $a_{n+1} = y$ ,  $a_n = x$  rafisch dargestellt. Es wird nun das allgemeine Iterationsverfahren  $a_{n+1} = f(a_n)$  beobachtet, indem man erkennt, ob auf der Winkelhalbierenden  $a_{n+1}$ ,  $a_n$  ein Fixpunkt entsteht bzw. nicht entsteht. Auf diese Art und Weise kann grafisch analysiert werden, ob die Zahlenfolge konvergent (oder zumindest einen Häufungspunkt besitzt) oder divergent ist.

- 1. Rufen Sie das **Recursion** -Menü aus dem Hauptmenü heraus auf.
- 2. Nehmen Sie die Betrachtungsfenster-Einstellungen vor.
- 3. Wählen Sie die Rekursionsformel 1. Ordnung (mit zwei Folgengliedern) als den Typ der Rekursionsformel aus und geben Sie die Formel ein.
- 4. Definieren Sie den Tabellenindexbereich, den Start- und Endindex für *n*, das Anfangsglied und den Startpunkt des Cursors für die grafische Darstellung.
- 5. Erzeugen Sie die Wertetabelle für die Zahlenfolge (Rekursionsformel).
- 6. Zeichnen Sie den Graphen.
- 7. Drücken Sie die [EXE]-Taste, wodurch der Cursor am festgelegten Startpunkt erscheint. Drücken Sie die [EXE]-Taste mehrmals.

 Falls Konvergenz besteht, wird im Display ein Liniengraph (aus horizontalen und vertikalen Linien) entstehen, der etwa einem Spinngewebenetz entspricht. Falls sich kein Spinngewebenetz herausbildet, wird damit deutlich, dass für die betrachtete Zahlenfolge Divergenz vorhanden ist oder dass sich die Grafik zur Zahlenfolge außerhalb der Grenzen des Displays befindet. In diesem Fall vergrößern Sie die Werte des Betrachtungsfensters und starten die WEB-Grafik erneut.

Sie können die  $\textcircled{e}\,\textcircled{e}$ -Taste verwenden und den Graphen auswählen.

 **Beispiel Zu zeichnen sind die WEB-Graphen für die Rekursionsformeln**  $a_{n+1}$  **=**  $-3(a_n)^2 + 3a_n$ ,  $b_{n+1} = 3b_n + 0,2$ . Die so definierten Zahlenfolgen sind auf **Divergenz bzw. Konvergenz zu untersuchen. Benutzen Sie folgenden Wertetabellen-Bereich: Startindex = 0, Endindex = 6,**  $a_0 = 0.01$ **,**  $a_n$ **Str =**  $$ 

- 1 MENU Recursion
- $(2)$   $\overline{\text{Suff}}$   $\overline{\text{F3}}$  (V-WIN)  $\overline{\text{O}}$   $\overline{\text{ES}}$   $\overline{\text{1}}$   $\overline{\text{ES}}$   $\overline{\text{1}}$   $\overline{\text{ES}}$   $\overline{\text{O}}$  $\boxed{0}$  exe $\boxed{1}$  exe $\boxed{1}$  exe $\boxed{2}$  exe $\boxed{2}$
- $(3)$   $[F3] (TYPE)$   $[F2]$   $(a_{n+1})$   $(4)$   $[3]$   $[F2]$   $(a_n)$   $[T4]$   $[3]$   $[F2]$   $(a_n)$   $[3]$ **3**  $\mathbf{F3}(b_n)$   $\mathbf{H}$   $\mathbf{0}$   $\mathbf{0}$   $\mathbf{1}$   $\mathbf{2}$   $\mathbf{F3}$
- $(4)$  **F5** (SET) **F1**  $(a_0)$ 
	- $\boxed{0}$  [EXE]  $\boxed{6}$  [EXE]  $\boxed{0}$   $\boxed{1}$   $\boxed{0}$   $\boxed{1}$  [EXE]  $\boxed{0}$   $\boxed{1}$   $\boxed{1}$   $\boxed{1}$  [EXE]  $\boxed{\odot}$
	- $[0]$   $[0]$   $[1]$   $[EE]$   $[0]$   $[1]$   $[1]$   $[1]$   $[EX$  $[EX$  $[1]$
- $(5)$   $\overline{F6}$  (TABLE)
- $6$   $F4$  (WEB-GPH)
- $\circled{7}$  **EXE** ~ **EXE**  $(a_n$  ist konvergent)  $\circledcirc$  **EXE** ~ **EXE** (*b<sub>n</sub>* ist divergent)

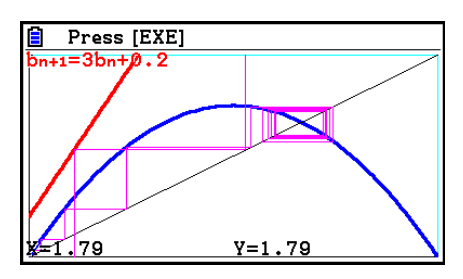

- Um die Linienart des Graphen zu ändern, drücken Sie Fil (SEL+S) nach Schritt 4.
- Mit WEB-Grafik können Sie den Linientyp für einen Graphen  $y = f(x)$  spezifizieren. Die Linientypeinstellung ist nur gültig, wenn "Connect" für "Draw Type" in der Einstellanzeige gewählt ist.

# **11. Grafische Darstellung eines Kegelschnitts**

# ■ Grafische Darstellung eines Kegelschnitts

 Im **Conic Graphs** -Menü können Sie Parabeln, Kreise, Ellipsen und Hyperbeln zeichnen. Sie können eine Funktion mit kartesischen Koordinaten, Polarkoordinaten oder eine parametrische Funktion zur grafischen Darstellung eingeben.

- 1. Rufen Sie das **Conic Graphs** -Menü aus dem Hauptmenü heraus auf.
- 2. Wählen Sie den Funktionstyp. 1(RECT).... {kartesische Koordinaten} 2(POL).... {Polarkoordinaten}
	- 3(PARAM).... {Parameter-Darstellung}

3. Wählen Sie den Typ der Funktion aus, deren Graphen Sie zeichnen möchten.

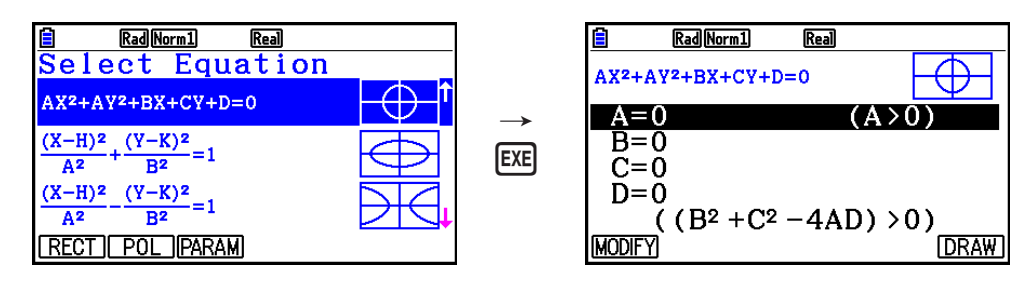

- 4. Geben Sie die Koeffizienten der Funktion ein und zeichnen Sie den Graphen.
- **Beispiel Geben Sie die Funktion mit kartesischen Koordinaten**  $x = 2y^2 + y 1$  **ein und zeichnen Sie eine nach rechts offene Parabel. Geben Sie dann die Polarkoordinaten-Funktion**  $r = 4\cos\theta \cos\theta$  **in und zeichnen Sie einen Kreis.**
	- 1 MENU Conic Graphs
	- $(2)$   $\boxed{F1}$  (RECT)  $\bigcirc$  (X=AY<sup>2</sup>+BY+C) [EXE]
	- $(3)$   $[2]$   $[EXE]$   $[1]$   $[EXE]$   $[(-)$   $[1]$   $[EXE]$   $[FB]$   $(DRAW)$
	- $(4)$  [EXIT]  $[EXIT]$
	- $5$   $F2$ (POL)  $\odot$   $\odot$   $\odot$   $F2$ (R=2Acos $\theta$ ) EXE
	- $6$   $2$   $Ex$   $F_6$   $(DRAW)$

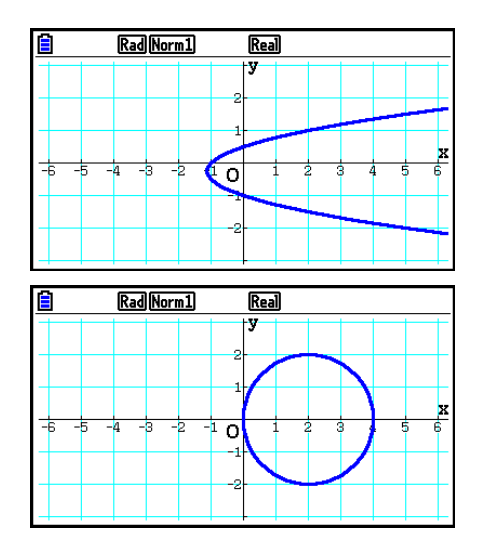

- Im Modus **Conic Graphs** können Sie durch Drücken von F1 (MODIFY) anstelle der 6(DRAW)-Taste bei geöffnetem Koeffizienten-Eingabefenster die Koeffizientenwerte im Graphenbildschirm ändern und die dadurch hervorgerufenen Änderungen am Graphen anzeigen. Weitere Einzelheiten hierzu finden Sie im Abschnitt "Ändern eines Graphen" (Seite 5-38).
- Im Modus **Conic Graphs** wird in allen Bildschirmen durch Drücken der [SHIFT] [5] (FORMAT)-Taste ein Dialogfeld zur Änderung der Graphenfarbe angezeigt.

# **12. Zeichnen von Punkten, Linien und Text im Graphenbildschirm (Sketch)**

 Mit die Skizzenfunktion (Sketch) können Sie Punkte und Linien in einem Graphen zeichnen. Sie können aus fünf unterschiedlichen Linienarten und sieben Farben für das Zeichnen mit der Skizzenfunktion wählen.

### **• Zeichnen von Punkten, Linien und Text im Graphenbildschirm**

- 1. Rufen Sie das **Graph** -Menü aus dem Hauptmenü heraus auf.
- 2. Nehmen Sie die Betrachtungsfenster-Einstellungen vor.
- 3. Nehmen Sie in der Einstellanzeige (SET UP) folgende Einstellungen vor.
	- Sketch Line ... Ursprüngliche Standardlinienart beim Zeichnen einer Linie.
	- Plot/LineCol ... Ursprüngliche Standardfarbe beim Zeichnen eines Punkts oder einer Linie bzw. bei der Eingabe eines Texts.
- 4. Geben Sie die Funktion für den Graphen ein.
- 5. Zeichnen Sie den Graphen.
- 6. Wählen Sie die zu verwendende Skizzenfunktion aus.\* 1

[SHIFT] [F4] (SKETCH) [F1] (Cls) ... Löscht die Anzeige

- 2(Tangent) ... Tangente, berührende Gerade einer Kurve
- 3(Norm) ... Normale, Gerade senkrecht zu einer Kurve
- [F4] (Inverse) ... Umkehr-Funktion\*<sup>2</sup>
- $F6(\triangleright)$   $F1$  (PLOT)

{Plot}/{PlotOn}/{PlotOff}/{PlotChg} ... Punkt {plotten}/{ein}/{aus}/ {ändern}

- $F6(\triangleright)$   $F2$  (LINE)
	- ${Line}/F$ -Line} ... {verbindet 2 mit  $F6(\triangleright)$   $F1$  (PLOT) geplottete Punkte
	- mit einer Linie}/{für das Zeichnen einer Linie zwischen 2 Punkten}
- $F6(\triangleright)$   $F3$  (Circle) ... Kreis
- $F6(\triangleright)$   $F4$  (Vertical) ... Senkrechte (vertikale) Linie
- $F6(\triangleright)$   $F5$  (Horz) ... Waagerechte (horizontale) Linie
- $F6(E)$   $F6(E)$   $F1$  (PEN) ... Freihand
- $F6(E)$   $F6(E)$   $F2$  (Text) ... Texteingabe
- 7. Drücken Sie die [SHIFT] [5] (FORMAT)-Taste, um das Formatdialogfeld aufzurufen und dort Linienart und -farbe zu konfigurieren.
	- Wählen Sie die zu konfigurierende Linienart (Tangent, Norm, Line, F-Line, Circle, Vertical, Horz, oder PEN) und bestimmen Sie Stil und Farbe.
	- Sie können die Linienfarbe bei Plot, PlotOn, PlotChg oder Text ändern.
	- Drücken Sie EXITI, um das Formatdialogfeld zu schließen.
- 8. Verwenden Sie die Cursortasten, um den Cursor (-p) an die Position zu verschieben, an der Sie zeichnen möchten. Drücken Sie danach [ x 3.
- \* 1 Oben ist das Funktionsmenü angezeigt, das im **Graph** -Menü erscheint. Die Menüpositionen können in anderen Menüs Abweichungen aufweisen.
- \* 2 Im Falle der grafischen Darstellung einer Umkehr-Funktion wird mit dem Zeichnen unmittelbar nach der Wahl dieses Befehls begonnen. Bei der grafischen Darstellung einer Umkehr-Funktion werden stets die Linienart- und Linienfarbe-Einstellungen aus "Sketch Line" und "Plot/LineCol" angewendet.
- \*<sup>3</sup> Manche Skizzenfunktionen erfordern die Eingabe von zwei Punkten. Nachdem Sie die [EXE]-Taste gedrückt haben, um den ersten Punkt festzulegen, verwenden Sie die Cursortasten, um den Cursor an die Position des zweiten Punktes zu verschieben. Drücken Sie anschließend die [EXE]-Taste.

### **Beispiel Zu zeichnen ist eine Gerade, die Tangente im Punkt (2, 0) des Graphen der Funktion**  $y = x (x + 2) (x - 2)$  ist.

Select run position

ō

Tangent

 $(1 = x(x+2))(x)$ 

 $x = 2$ 

- 1 MENU Graph
- $(2)$   $\sqrt{\frac{3}{15}}$   $\sqrt{\frac{1}{2}}$   $\sqrt{\frac{1}{1}}$  $\sqrt{\frac{1}{1}}$  $\sqrt$
- $3 \text{ H}$   $\text{H}$   $\text{H}$   $\text{H}$  (SET UP)  $\odot$   $\odot$   $\odot$   $\odot$   $\odot$   $\odot$   $\odot$   $\odot$   $\text{H}$  (COLOR)  $\Box$  (Black)  $\odot$   $\boxdot$   $(\rightarrow)$   $\cong$   $\Box$
- $(4)$   $\boxed{F3}$  (TYPE)  $\boxed{F1}$  (Y=)  $\boxed{\chi,\theta,T}$   $\boxed{C}$   $\boxed{\chi,\theta,T}$   $\boxed{H}$   $\boxed{2}$   $\boxed{)}$   $\boxed{C}$   $\boxed{\chi,\theta,T}$  $-2$  $\textcircled{1}$   $\textcircled{1}$
- $5$   $F6$  (DRAW)
- $(6)$   $[SHFT]$   $[FA]$   $(SKEYCH)$   $[F2]$   $(Tangent)$
- $(7)$   $[$$ SHIFT $]$   $[5]$  (FORMAT)  $[1]$  (Line Style)  $[5]$  (Thin)  $[2]$  (Line Color)  $[3]$  (Red)  $[ET]$
- 8 e~ ew\* 1
- \*<sup>1</sup> Sie können mehrere Tangenten hintereinander zeichnen, indem Sie den Cursor verschieben und jeweils die [EXE]-Taste drücken.

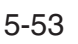

## $\blacksquare$  **Ablesen der Koordinaten auf einem Funktionsgraphen**

 Mit der Tracefunktion (Abtastfunktion) können Sie den Cursor entlang eines Graphen verschieben und die jeweiligen Koordinaten im Display ablesen.

- 1. Rufen Sie das **Graph** -Menü aus dem Hauptmenü heraus auf.
- 2. Zeichnen Sie den Graphen.
- 3. Drücken Sie die Tasten [SHIFT] [FT] (TRACE), wodurch der Cursor in der Mitte des Graphen erscheint.\*1
- 4. Verwenden Sie die  $\bigcirc$  und  $\bigcirc$ -Tasten, um den Cursor entlang des Graphen an den Punkt zu verschieben, an dem Sie die Koordinaten ablesen möchten.

 Wenn mehrere Graphen im Display angezeigt werden, drücken Sie die  $\textcircled{\tiny{\textcirc}}$  und  $\textcircled{\tiny{\textcirc}}$ -Taste, um zwischen diesen Graphen die aktuelle Cursorposition (senkrecht zur *x* - Achse) umzuschalten.

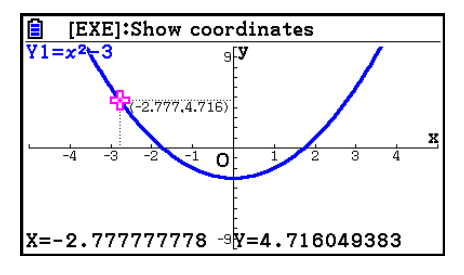

- An dieser Stelle erscheinen Cursor-Koordinatenwerte im unteren Bildschirmbereich sowie rechts (oder links) vom Cursor. Zudem werden Hilfslinien vom Cursor bis zur *x* -Achse und *y* -Achse gezogen.
- Die Hilfslinien können durch Drücken von [SHFT] ausgeblendet werden. Drücken Sie **SHIFT**  $\bigcirc$ , um die ausgeblendeten Linien wieder sichtbar zu machen.
- 5. Sie können den Cursor auch verschieben, indem Sie die  $\overline{X_0}$ . Taste drücken, um ein Untermenü zur Eingabe eines *x* -Werts zu öffnen.

Das Untermenü-Fenster erscheint auch, wenn Sie den *x* -Wert direkt eingeben.

Um die Tracefunktion zu verlassen, drücken Sie die Tasten [SHFT] [FT] (TRACE).

- \* 1 Der Cursor ist im Display nicht sichtbar, wenn er auf einem Punkt außerhalb des Graphenanzeigebereichs positioniert ist oder wenn ein Fehler auftritt.
- Sie können die Anzeige der Koordinaten der Cursorposition ausschalten, indem Sie in der Einstellanzeige (SET UP) "Off" für die Position "Coord" vorgeben.
- Nachfolgend ist dargestellt, wie die Koordinaten für jeden Funktionstyp angezeigt werden.

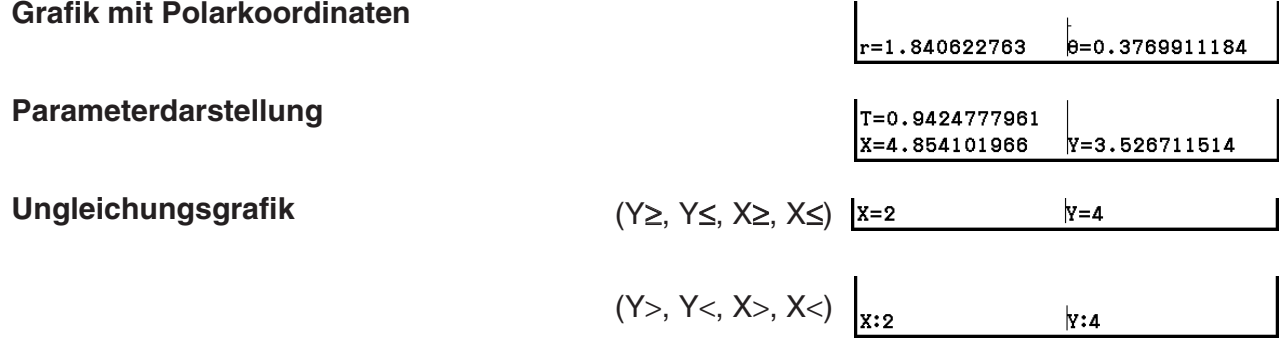

- Durch Drücken von [E ke], wenn der Cursor E über einem Graphen liegt (bei Trace, G-Solve usw.), werden ein Punkt an der Cursorposition sowie eine Beschriftung mit den Koordinaten des Punkts erzeugt. Durch Drücken von ALPHA DEL wird der zuletzt erzeugte Punkt zusammen mit der dazugehörigen Beschriftung gelöscht.
- Punkte, die mit diesem Verfahren erzeugt werden, werden bei Koordinatenwerten im Graphenausdruck als  $\bullet$  und bei Koordinatenwerten außerhalb des Graphenausdrucks als O dargestellt. So erscheint ein Punkt mit den Koordinaten (2,1) beim Graphen Y=2X als  $\bullet$ , während ein Punkt mit den Koordinaten (2,1) bei dem Graphen Y>2X als  $\bigcirc$  angezeigt wird.

# $\blacksquare$  **Anzeigen der 1. Ableitung einer Funktion**

 Zusätzlich zur Verwendung der Tracefunktion für die Anzeige der Koordinaten können Sie die Ableitung an der aktuellen Cursorposition anzeigen.

- 1. Rufen Sie das **Graph** -Menü aus dem Hauptmenü heraus auf.
- 2. Wählen Sie "On" für Derivative (Ableitung) in der Einstellanzeige (SET UP) aus.
- 3. Zeichnen Sie den Graphen.
- 4. Drücken Sie [SHIFT] [FT] (TRACE), wodurch der Cursor in der Mitte des Graphen erscheint. Die aktuellen Koordinaten und die 1. Ableitung erscheinen dabei im Display.

# **K** Vom Graphen zur Wertetabelle

 Sie können die Tracefunktion verwenden, um die Koordinaten eines Graphen abzulesen und diese in einer Wertetabelle abzuspeichern. Sie können auch die Doppelgraphenfunktion verwenden, um gleichzeitig den Graphen und die Wertetabelle abzuspeichern. Dadurch wird diese Taschenrechner-Funktion zu einem wichtigen Werkzeug für die Graphenanalyse.

- 1. Rufen Sie das **Graph** -Menü aus dem Hauptmenü heraus auf.
- 2. Wählen Sie "GtoT" für "Dual Screen" in der Einstellanzeige (SET UP) aus.
- 3. Nehmen Sie die Betrachtungsfenster-Einstellungen vor.
- 4. Speichern Sie die Funktion und zeichnen Sie den Graphen im Hauptfenster (links).
- 5. Aktivieren Sie die Tracefunktion. Wenn mehrere Graphen im Display angezeigt werden, drücken Sie die  $\textcircled{\textsf{a}}$  oder  $\odot$ -Taste, um den gewünschten Graphen auszuwählen.
- 6. Verwenden Sie die ( $\bigcirc$ ) und ( $\bigcirc$ )-Tasten, um den Cursor zu verschieben, und drücken Sie die w-Taste, um die Koordinaten in die Wertetabelle aufzunehmen. Wiederholen diesen Schritt, um so viele Werte, wie Sie möchten, zu speichern.
	- Durch Drücken der [EXE]-Taste setzen Sie einen Punkt an der aktuellen Cursorposition am Graphen.
- 7. Drücken Sie GPTN F11 (CHANGE), um die Wertetabelle zu aktivieren.

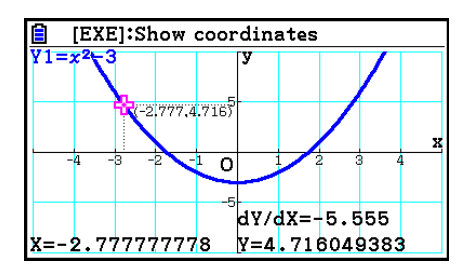

[EXE]:Show coordinates

 $-2.407, 2.7956$  $\overline{\mathbf{o}}$ 

X=-3.201058201 -9Y=7.246773607

.<br>Зв:

 $(0.8465, -2.283)$ 

-3.201,7.2467)

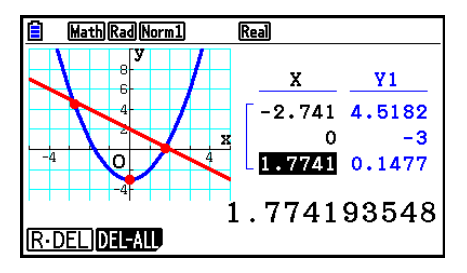

## **K** Runden der Koordinaten

 Mit diesem Befehl wird die Rundung der mittels der Tracefunktion angezeigten Koordinatenwerte bewirkt.

- 1. Rufen Sie das **Graph** -Menü aus dem Hauptmenü heraus auf.
- 2. Zeichnen Sie den Graphen.
- 3. Drücken Sie die Tasten  $\boxed{\text{SHET}}$   $\boxed{\text{F2}}$  (ZOOM)  $\boxed{\text{F6}}$  ( $\triangleright$ ) 3(ROUND). Dadurch werden die Betrachtungsfenster-Einstellungen in Abhängigkeit vom Rundungswert (Rnd) automatisch geändert.
- 4. Drücken Sie die Tasten [SHFT] [FT] (TRACE), und verwenden Sie danach die Cursortasten, um den Cursor entlang des Graphen zu verschieben. Die angezeigten Koordinaten sind gerundet.

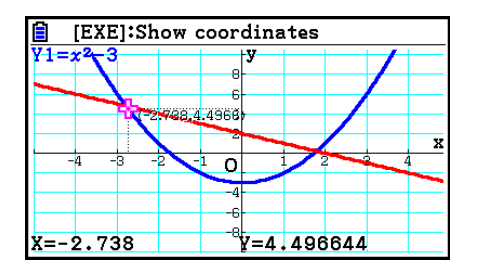

# **E Analysieren von Graphen (Menü "G-SOLVE")**

Durch Drücken von [SHIFT] [F5] (G-SOLVE) wird ein Funktionsmenü mit Befehlen zur Analyse des aktuellen Graphen aufgerufen. Dabei können Sie folgende Angaben ermitteln:

[SHIFT] [F5] (G-SOLVE) [F1] (ROOT) ... Nullstellen des Graphen

- 2(MAX) ... Maximalwert des Graphen
- 3(MIN) ... Minimalwert des Graphen
- 4(Y-ICEPT) ... *y* -Achsenabschnitt
- 5(INTSECT) ... Schnittpunkt zweier Graphen
- 6( g) 1(Y-CAL) ... *y* -Koordinate für eine gegebene *x* -Koordinate
- 6( g) 2(X-CAL) ... *x* -Koordinate für eine gegebene *y* -Koordinate
- **F6( C) F3 ( ∫ d** *x***) F1 ( ∫ d** *x***) ... Integralwert für ein festgelegtes Intervall**
- 6( g) 3( ∫ d *x* ) 2(ROOT) ... Integralwert zwischen den Nullstellen von zwei oder mehr Graphen
- $\overline{F6}$ ( $\triangleright$ )  $\overline{F3}$ ( $\overline{dx}$ )  $\overline{F3}$ (INTSECT)... Integralwert zwischen zwei oder mehr Schnittpunkten zweier Graphen
- 6(g)3(∫d*x*)4(MIXED) ... Integralwert zwischen einer Nullstelle des Graphen, einem Schnittpunkt zweier Graphen oder einer beliebigen *x*-Koordinate
- In folgenden Fällen kann die Genauigkeit gering sein oder es kann unmöglich sein, Lösungen zu erhalten.
	- Wenn der Graph der erhaltenen Lösung ein Berührpunkt der *x* -Achse ist
	- Wenn eine Lösung ein Wendepunkt ist

### u **Berechnen der Nullstelle eines Graphen**

- 1. Zeichnen Sie einen Graphen.
- 2. Drücken Sie [SHFT] [F5] (G-SOLVE) [F1] (ROOT).
- 3. Wenn auf dem Graphenbildschirm mehrere Graphen angezeigt sind, beginnt einer davon zu blinken. Mit den Tasten 
ie und ist önnen Sie den Graphen auswählen, den Sie analysieren möchten.
- 4. Um die Auswahl zu bestätigen, drücken Sie die [EXE]-Taste. Daraufhin wird der in der Analyse ermittelte Wert angezeigt.

# **Beispiel Zeichnen Sie die nachfolgend aufgeführte Funktion und berechnen Sie anschließend die Nullstellen.**

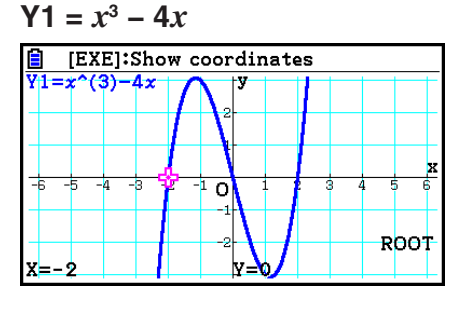

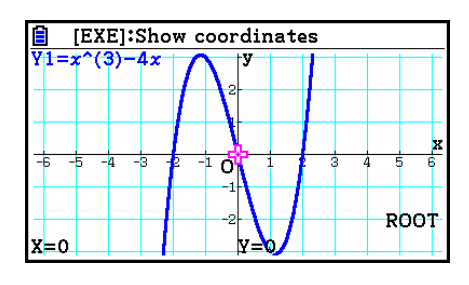

- Wenn mehrere Lösungen vorliegen, die Sie mit dem Analysebefehl erzeugen können, drücken Sie die → Taste, um den nächsten Schnittpunkt zu berechnen. Drücken Sie die d-Taste, um zu dem vorhergehenden Wert zurückzukehren.
- Ist in der Einstellanzeige (SET UP) die Option "On" für die Ableitung gewählt, wird die Ableitung zusammen mit der Nullstelle angezeigt, wenn die Nullstelle nach dem oben beschriebenen Verfahren berechnet wird.

### u **Berechnen des Schnittpunkts zweier Graphen**

- 1. Zeichnen Sie die Graphen.
- 2. Drücken Sie [SHIFT] [F5] (G-SOLVE) [F5] (INTSECT). Wenn auf dem Graphenbildschirm drei oder mehr Graphen angezeigt sind, beginnt einer davon zu blinken
- 3. Verwenden Sie  $\textcircled{\tiny{\textcirc}}$  und  $\textcircled{\tiny{\textcirc}}$ , um einen Graphen auszuwählen, dessen Schnittpunkt Sie ermitteln möchten, und drücken Sie [EXE].
- 4. Verwenden Sie  $\bigcirc$  und  $\bigcirc$ , um den anderen Graphen auszuwählen, dessen Schnittpunkt Sie ermitteln möchten, und drücken Sie EXE.
- 5. Drücken Sie die [EXE]-Taste, um den Schnittpunkt der beiden Graphen zu berechnen.

 Wenn mehrere Lösungen vorliegen, die Sie mit dem Analysebefehl erzeugen können, drücken Sie die →-Taste, um den nächsten Schnittpunkt zu berechnen. Drücken Sie die  $\bigcirc$ -Taste, um zu dem vorhergehenden Wert zurückzukehren.

### **Beispiel Die beiden nachfolgend aufgeführten Funktionen sind grafisch darzustellen. Anschließend ist der Schnittpunkt zwischen Y1 und Y2 zu bestimmen.**

 **Y1** =  $x + 1$ , **Y2** =  $x^2$ 

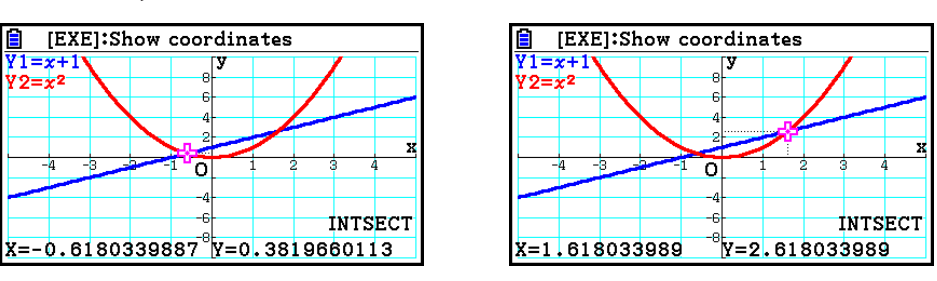

- Sie können den Schnittpunkt nur für Graphen mit kartesischen Koordinaten (Y= $f(x)$  Typ) und Ungleichungsgrafiken  $(Y > f(x), Y < f(x), Y \ge f(x)$  oder  $Y \le f(x)$ ) berechnen.
- In folgenden Fällen kann die Genauigkeit gering sein oder es kann unmöglich sein, Lösungen zu erhalten.
	- Wenn eine Lösung ein Berührpunkt zwischen zwei Graphen ist
	- Wenn eine Lösung ein Wendepunkt ist

### u **Berechnen der Koordinaten gegebener Punkte**

- 1. Zeichnen Sie den Graphen.
- 2. Wählen Sie die auszuführende Funktion aus.

 $\mathbb{F}$ F5(G-SOLVE)  $\mathbb{F}$ 6( $\triangleright$ )  $\mathbb{F}$ 1(Y-CAL) ... *y*-Koordinate für eine gegebenes *x* 

6( g) 2(X-CAL) ... *x* -Koordinate für eine gegebenes *y* 

- 3. Wenn auf dem Graphenbildschirm mehrere Graphen angezeigt sind, beginnt einer davon zu blinken. Wählen Sie mit den Tasten  $\odot$  und  $\odot$  den gewünschten Graphen und drücken Sie dann [EXE].
- 4. Geben Sie den Wert für die *x* -Koordinate oder die *y* -Koordinate ein. Drücken Sie die w-Taste, um den entsprechenden Wert für die *y* -Koordinate bzw. die *x* - Koordinate zu berechnen.
- **Beispiel Die beiden nachfolgend aufgeführten Funktionen sind grafisch**  darzustellen. Anschließend ist die *y*-Koordinate für  $x = 0.5$  und die  $x$ -**Koordinate für** *y* **= 2,2 auf Graph Y2 zu bestimmen.**

$$
Y1 = x + 1
$$
,  $Y2 = x(x + 2)(x - 2)$ 

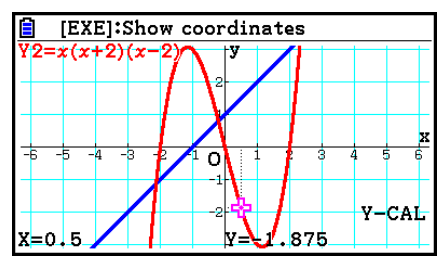

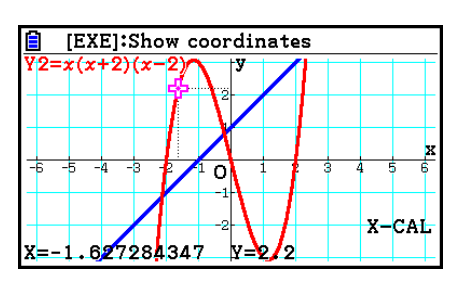

- Wenn der obige Vorgang mehrere Ergebnisse aufweist, drücken Sie die  $\bigcirc$ -Taste, um den nächsten Wert zu berechnen. Drücken Sie die (4)-Taste, um zu dem vorhergehenden Wert zurückzukehren.
- Der X-CAL-Befehl kann für den Graphen zu einer Parameterdarstellung nicht benutzt werden.

### u **Berechnen des Integrals eines gegebenen Intervalls**

 Verwenden Sie den folgenden Vorgang, um das bestimmte Integral (Flächeninhalt) für ein gegebenes Intervall und eine gegebene Funktion (Integrand) zu erhalten.

- 1. Zeichnen Sie den Graphen.
- 2. Drücken Sie  $\overline{S}$ [F5] (G-SOLVE)  $\overline{F}$ 6] ( $\triangleright$ )  $\overline{F}$ 3] ( $\int dx$ )  $\overline{F}$ 1] ( $\int dx$ ). Wenn auf dem Graphenbildschirm mehrere Graphen angezeigt sind, beginnt einer davon zu blinken.
- 3. Verwenden Sie  $\bigcirc$  und  $\bigcirc$ , um den gewünschten Graphen auszuwählen, und drücken Sie  $ExE$ .
- 4. Verwenden Sie die  $\bigcirc$  und  $\bigcirc$ -Tasten, um den Cursor auf die untere Integrationsgrenze zu positionieren, und drücken Sie danach die [EXE]-Taste.
- 5. Verwenden Sie die  $\odot$ -Taste, um den Cursor auf die obere Integrationsgrenze zu positionieren.
	- Zeigt den berechneten Integralwert an der aktuellen Cursorposition an. Der Integralwert ändert sich entsprechend der Cursorposition.
- 6. Drücken Sie die EXE-Taste, um die Integralfläche zu füllen.

#### **Beispiel Die nachfolgend aufgeführte Funktion ist grafisch darzustellen. Anschließend ist das bestimmte Integral über dem Intervall (–2, 0) zu bestimmen.**

 $Y1 = x(x + 2)(x - 2)$ 

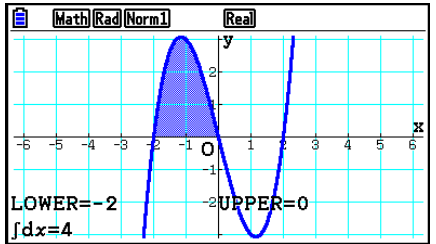

- Sie können auch die untere und die obere Grenze festlegen, indem Sie diese auf der Zehnertastatur eingeben.
- Wenn Sie den Integrationsbereich einstellen, achten Sie darauf, dass die untere Grenze stets kleiner als die obere Grenze ist.
- Die Integralwerte können nur für Graphen mit kartesischen Koordinaten berechnet werden.

### u **Berechnen des Integralwerts und des Flächeninhalts zwischen zwei oder mehr Nullstellen eines Graphen**

- 1. Zeichnen Sie einen Graphen.
- 2. Drücken Sie <sup>[SHIFT</sup>] [F5] (G-SOLVE) [F6] (▷) [F3] (Jdx) [F2] (ROOT).
	- Der Cursor wird über der höchstwertigen Nullstelle auf dem Bildschirm positioniert.
	- Ist auf dem Bildschirm keine Nullstelle vorhanden, erscheint die Meldung "Not Found" (Nicht gefunden). Drücken Sie in diesem Fall [EXIT].
- 3. Mit den Tasten  $\bigcirc$  und  $\bigcirc$  bewegen Sie den Cursor zur Nullstelle, die den niedrigsten Punkt der zu berechnenden Fläche bilden soll. Drücken Sie dann die [EEE]-Taste.
- 4. Mit der  $\odot$ -Taste bewegen Sie den Cursor zur Nullstelle, die den höchsten Punkt der zu berechnenden Fläche bilden soll. Drücken Sie dann die [EXE]-Taste.
	- Ist auf dem Bildschirm nur eine Nullstelle vorhanden, erscheint die Meldung "Not Found" (Nicht gefunden). Drücken Sie in diesem Fall [EXIT].
- 5. Drücken Sie die [EXE]-Taste, um den Integralwert und den Flächeninhalt zu berechnen.

 **Beispiel Zeichnen Sie den Graphen Y = sin X. Berechnen Sie anschließend den Integralwert sowie den Flächeninhalt für das Intervall zwischen der negativen und der positiven Nullstelle, die jeweils dem Ursprung am nächsten sind.**

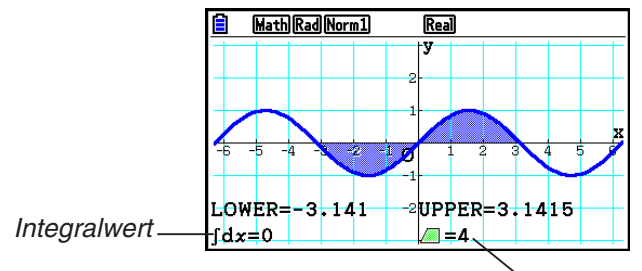

Flächeninhalt

- Sind zwischen den von Ihnen angegebenen Nullstellen mindestens 21 weitere Nullstellen vorhanden, kommt es zu einer Fehlermeldung.
- Integralwert und Flächeninhalt können nur für Graphen mit kartesischen Koordinaten berechnet werden.
- u **Berechnen des Integralwerts und des Flächeninhalts zwischen Schnittpunkten zweier Graphen**
- 1. Zeichnen Sie zwei Graphen.
- 2. Drücken Sie  $\overline{S}$ [F5] (G-SOLVE)  $\overline{F}$ 6] ( $\triangleright$ )  $\overline{F}$ 3 $\overline{S}$ ] (INTSECT).
	- Der Cursor wird über dem höchstwertigen Schnittpunkt auf dem Bildschirm positioniert.
	- Ist auf dem Bildschirm kein Schnittpunkt vorhanden, erscheint die Meldung "Not Found" (Nicht gefunden). Drücken Sie in diesem Fall EXIT.
- 3. Mit den Tasten  $\textcircled{\footnotesize{}}$  und  $\textcircled{\footnotesize{}}$  bewegen Sie den Cursor zum Schnittpunkt, der den niedrigsten Punkt der zu berechnenden Fläche bilden soll. Drücken Sie dann die [EXE]-Taste.
- 4. Mit der  $\odot$ -Taste bewegen Sie den Cursor zum Schnittpunkt, der den höchsten Punkt der zu berechnenden Fläche bilden soll.
	- Ist auf dem Bildschirm nur ein Schnittpunkt vorhanden, erscheint die Meldung "Not Found" (Nicht gefunden). Drücken Sie in diesem Fall [EXIT].
- 5. Drücken Sie die [EXE]-Taste, um den Integralwert und den Flächeninhalt zu berechnen.

 **Beispiel Zeichnen Sie die Graphen Y = sin X und Y = sin (X –**  $\frac{\pi}{2}$ **). Berechnen Sie**  $\frac{\pi}{2}$ **anschließend den Integralwert und den Flächeninhalt zwischen zwei Schnittpunkten Ihrer Wahl.**

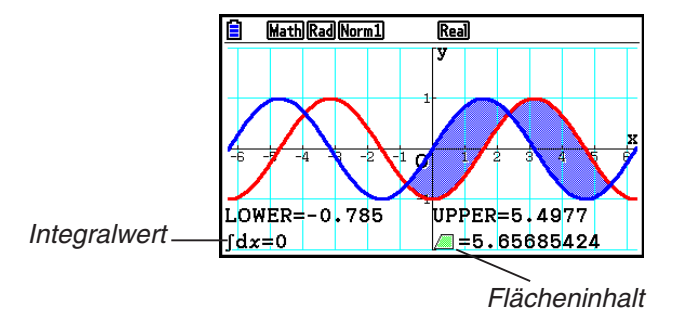

- Sind zwischen den von Ihnen angegebenen Schnittpunkten mindestens 21 weitere Schnittpunkte vorhanden, kommt es zu einer Fehlermeldung.
- Integralwert und Flächeninhalt können nur für Graphen mit kartesischen Koordinaten berechnet werden.
- u **Berechnung des Integralwerts und des Flächeninhalts zwischen den Nullstellen eines Graphen und dem Schnittpunkt zweier Graphen**
- 1. Zeichnen Sie die Graphen.
- 2. Drücken Sie  $\overline{S}$ [F5](G-SOLVE)[F6]( $\triangleright$ )[F3]( $\overline{S}$ ]( $\overline{A}$ ](MIXED).
	- Wenn auf dem Graphenbildschirm drei oder mehr Graphen angezeigt sind, beginnt einer davon zu blinken. Mit den Tasten  $\textcircled{\textsf{A}}$  und  $\textcircled{\textsf{F}}$  können Sie den Graphen auswählen, dessen Integralwert Sie berechnen möchten, und drücken Sie dann [EE]. Wählen Sie dann einen der anderen Graphen aus und drücken Sie [EXE].
- 3. Mit den Tasten  $\bigcirc$  und  $\bigcirc$  bewegen Sie den Cursor zum niedrigsten Punkt der zu berechnenden Fläche und drücken Sie dann [EXE].
- 4. Mit den Tasten  $\bigcirc$  und  $\bigcirc$  bewegen Sie den Cursor zum höchsten Punkt der zu berechnenden Fläche und drücken Sie dann [EXE].
- 5. Drücken Sie [EXE], um den Integralwert und den Flächeninhalt zu berechnen.

Beispiel Geben Sie zur grafischen Darstellung von Y1 =  $X^3 + 7X^2 + 2X - 15$  und **Y2 = 5X + 20 den Schnittpunkt der Graphen an und die Nullstelle des Graphen Y2 und berechnen Sie den Integralwert und den Flächeninhalt**

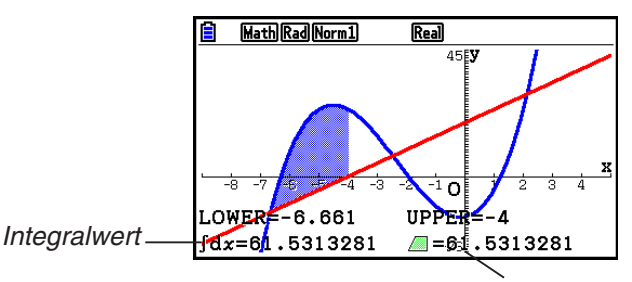

Flächeninhalt

• Sie können mit den Zifferntasten beliebige *x*-Koordinaten als niedrigsten Punkt und höchsten Punkt der zu berechnenden Fläche angeben.

# **E Analyse von Kegelschnittgraphen im CONICS-Menü**

 Wenn Sie das CONICS-Menü (Menü für Kegelschnitt-Graphen) vom Hauptmenü her öffnen, können Sie neben anderen Operationen auch Näherungswerte für folgende analytische Größen bestimmen.

- 1. Rufen Sie das **Conic Graphs** -Menü aus dem Hauptmenü heraus auf.
- 2. Wählen Sie den Funktionstyp.

1(RECT).... {kartesische Koordinaten}

2(POL).... {Polarkoordinaten}

3(PARAM).... {Parameter-Darstellung}

- 3. Wählen Sie mithilfe der Tasten  $\odot$  und  $\odot$  den Kegelschnitt, den Sie analysieren möchten.
- 4. Geben Sie die Kegelschnittkonstanten ein.
- 5. Zeichnen Sie den Graphen.

 Nach der grafischen Darstellung eines Kegelschnitt-Graphen drücken Sie die Tasten **SHIFT [F5]** (G-SOLVE), um die folgenden Menüs für die Graphenanalyse anzuzeigen.

- **Analyse einer Parabel** 
	- { **FOCUS** } **/** { **VERTEX** } **/** { **LENGTH** } **/** { **e** } ... {Brennpunkt}/{Scheitelpunkt}/{Parameterlänge}/ {Exzentrizität}
	- { **DIRECTX** } **/** { **SYMMETRY** } ... {Leitlinie}/{Symmetrieachse}
	- { **X-ICEPT** } **/** { **Y-ICEPT** } ... { *x* -Achsenabschnitt}/{ *y* -Achsenabschnitt}
- **Analyse eines Kreises** 
	- { **CENTER** } **/** { **RADIUS** } ... {Mittelpunkt}/{Radius}
	- { **X-ICEPT** } **/** { **Y-ICEPT** } ... { *x* -Achsenabschnitt}/{ *y* -Achsenabschnitt}
- **Analyse einer Ellipse** 
	- { **FOCUS** } **/** { **VERTEX** } **/** { **CENTER** } **/** { **e** } ... {Brennpunkt}/{Scheitelpunkt}/{Mittelpunkt}/ {Exzentrizität}
	- { **X-ICEPT** } **/** { **Y-ICEPT** } ... { *x* -Achsenabschnitt}/{ *y* -Achsenabschnitt}

### **• Analyse einer Hyperbel**

- { **FOCUS** } **/** { **VERTEX** } **/** { **CENTER** } **/** { **e** } ... {Brennpunkt}/{Scheitelpunkt}/{Mittelpunkt}/ {Exzentrizität}
- {**ASYMPT**} ... {Asymptote}
- { **X-ICEPT** } **/** { **Y-ICEPT** } ... { *x* -Achsenabschnitt}/{ *y* -Achsenabschnitt}

### u **Berechnen des Brennpunktes und der Parameterlänge einer Parabel**

 **Beispiel Zu bestimmen sind der Brennpunkt und die Parameterlänge für die Parabel X =**  $(Y - 2)^2 + 3$ 

Verwenden Sie die folgenden Betrachtungsfenster-Einstellungen.

 **Xmin = –1, Xmax = 10, Xscale = 1 Ymin = –5, Ymax = 5, Yscale = 1**

**MENU** Conic Graphs

**EXE** 

 $\boxed{1}$  EXE $\boxed{2}$  EXE $\boxed{3}$  EXE $\boxed{FB}$  (DRAW)

 $[SHIF]$   $[FS]$   $(G-SOLVE)$ 

1(FOCUS)

(Berechnet den Brennpunkt.)

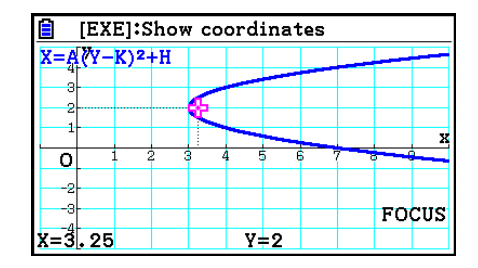

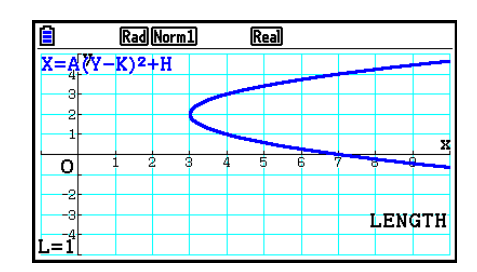

 $[SHIF]$   $[FS]$   $(G-SOLVE)$ 5(LENGTH) (Berechnet die Parameterlänge.)

- Wenn zwei Brennpunkte für einen elliptischen oder hyperbolischen Graphen berechnet werden, drücken Sie die  $\odot$ -Taste, um den zweiten Brennpunkt zu berechnen. Drücken Sie die **(4)**-Taste, um zurück zum ersten Brennpunkt zu gelangen.
- Wenn zwei Scheitelpunkte für einen hyperbolischen Graphen berechnet werden, drücken Sie die  $\odot$ -Taste, um den zweiten Scheitelpunkt zu berechnen. Drücken Sie die  $\bigcirc$ -Taste, um zurück zum ersten Scheitelpunkt zu gelangen.
- Wenn Sie  $\odot$  während der Berechnung der Scheitelpunkte einer Ellipse drücken, wird der nächste Wert berechnet. Durch Drücken von <a>
können Sie zu den vorhergehenden Werten zurückblättern. Eine Ellipse weist vier Scheitelpunkte auf.

u **Berechnung des Mittelpunkts eines Kreises Beispiel Zu bestimmen ist der Mittelpunkt des Kreises:**   $(X + 2)^2 + (Y + 1)^2 = 2^2$ **MENU** Conic Graphs  $\textcircled{\tiny{\textcircled{\tiny{F}}}}\textcircled{\tiny{\textcircled{\tiny{F}}}}\textcircled{\tiny{\textcircled{\tiny{F}}}}\textcircled{\tiny{\textcircled{\tiny{F}}}}\textcircled{\tiny{\textcircled{\tiny{F}}}}\textcircled{\tiny{\textcircled{\tiny{F}}}}\textcircled{\tiny{\textcircled{\tiny{F}}}}\textcircled{\tiny{\textcircled{\tiny{F}}}}\textcircled{\tiny{\textcircled{\tiny{F}}}}\textcircled{\tiny{\textcircled{\tiny{F}}}}\textcircled{\tiny{\textcircled{\tiny{F}}}}\textcircled{\tiny{\textcircled{\tiny{F}}}}\textcircled{\tiny{\textcircled{\tiny{F}}}}\textcircled{\tiny{\textcircled{\tiny$  $\overline{(-)}$  (2)  $\overline{EXE}$   $\overline{(-)}$  (1)  $\overline{EXE}$  (2)  $\overline{EXE}$  (F6) (DRAW)  $[SHIF]$   $[FS]$   $(G-SOLVE)$ **F1**(CENTER) (Berechnet den Mittelpunkt.)

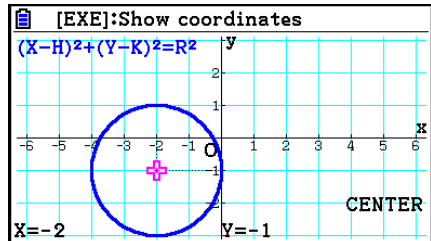

# **Kapitel 6 Statistische Grafiken und Berechnungen**

# *Wichtig!*

 Dieses Kapitel enthält Abbildungen des Graphenbildschirms. In jedem Fall wurden neue Werte eingegeben, um die besonderen Eigenschaften des darzustellenden Graphen hervorzuheben. Beachten Sie, dass der Rechner Daten verarbeitet, die Sie unter Verwendung der Listenfunktion eingegeben haben. Daher werden die im Bildschirm angezeigten Grafiken, wenn Sie eine Operation für eine grafische Darstellung ausführen, wahrscheinlich etwas von den in dieser Anleitung dargestellten Grafiken abweichen.

# **1. Vor dem Ausführen statistischer Berechnungen**

 Rufen Sie aus dem Hauptmenü das **Statistics** -Menü auf, um den Listeneditor zu öffnen. Sie können die Listeneditoranzeige verwenden, um statistische Daten einzugeben und statistische Rechnungen auszuführen.

 Sobald Sie die Daten eingegeben haben, können Sie diese verwenden, um eine Grafik zu erzeugen und einen Trend zu überprüfen. Sie können auch eine Vielzahl unterschiedlicher Regressionsmodelle verwenden, um die Daten zu analysieren.

• Informationen zur Verwendung des Listeneditors finden Sie im "Kapitel 3 Listenoperationen".

 Treffen Sie Ihre Auswahl mithilfe der Tasten  $\textcircled{A}$ ,  $\textcircled{e}$ ,  $\textcircled{e}$  und  $\textcircled{e}$ .

**6**

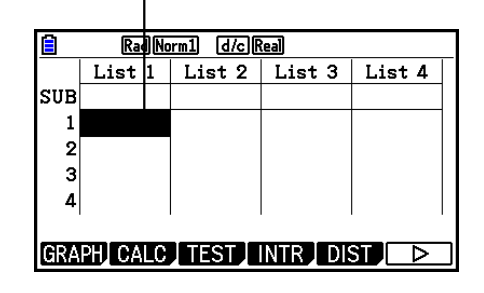

# **K** Statistische Grafikparameter

 Sie können den Grafik-Zeichnungs-/Nicht-Zeichnungsstatus, den Grafiktyp und andere allgemeine Einstellungen für jede Grafik im Grafikmenü (GRAPH1, GRAPH2, GRAPH3) festlegen.

 Drücken Sie bei angezeigtem Listeneditor die 1(GRAPH)-Taste, um das Grafikmenü anzuzeigen, das die folgenden Positionen enthält.

- { **GRAPH1** } **/** { **GRAPH2** } **/** { **GRAPH3** } ... Grafik {1}/{2}/{3} zeichnen\* 1
- { **SELECT** } ... {Auswahl der simultan darzustellenden Graphen (GRAPH1, GRAPH2, GRAPH3)}

Sie können mehrere Graphen auswählen.

- { **SET** } ... {Grafikdefinitionen (Grafiktyp, Listenzuordnung)}
- \*<sup>1</sup> Die Vorgabeeinstellung des Grafiktyps für alle Grafiken (Grafik 1 bis Grafik 3) ist das Streudiagramm, das Sie jedoch in einen der anderen Grafiktypen umändern können.

# **Example Allgemeine Grafikeinstellungen and Eduard and Graphic GRAPH]-[SET]**

 In diesem Abschnitt wird beschrieben, wie Sie das Untermenü der allgemeinen Grafikeinstellungen verwenden können, um für jede Grafik (GRAPH1, GRAPH2, GRAPH3) eine individuelle Definition vornehmen zu können.

### **• Graph Type**

 Die Anfangseinstellung für den Grafiktyp aller Grafiken ist die Streugrafik (Scatterplot). Sie können für jede Grafik eine der Varianten der statistischen Grafiktypen auswählen.

### **• XList, YList**

 Die Anfangseinstellung ist List 1 für Daten einer eindimensionalen Stichprobe sowie List 1 und List 2 für Datenpaare einer zweidimensionalen Stichprobe. Sie können aber auch selbst vorgeben, welche statistische Datenliste Sie für die *x* -Daten und *y* -Daten verwenden möchten.

### **• Frequency**

Diese Einstellung umfasst eine Liste mit Häufigkeitsdaten.

In der Statistik versteht man unter "Häufigkeit" die Anzahl, mit der ein Dateneintrag (oder ein Satz von Dateneinträgen) auftritt. Mit Häufigkeitswerten können Häufigkeitsverteilungen (hier eine Tabelle) erstellt werden, bei denen jedem Dateneintrag die zugehörige Auftretenshäufigkeit zugeordnet wird. In diesem Rechner bilden die Dateneintrags- und die Häufigkeitsspalte separate Listen. Hier kann die Liste (List 1, List 2 usw.) eingestellt werden, die bei der Zeichnung einer statistischen Grafik für die Häufigkeitsspalte verwendet werden soll. Standardmäßig ist der Wert 1 eingestellt. Damit wird angegeben, dass die Auftretenshäufigkeit aller Dateneinträge 1 beträgt (der jeweilige Wert kommt nur einmal vor).

### *Wichtig!*

- In die Häufigkeitsliste können nur positive Werte (oder die Null) eingegeben werden. Die Eingabe eines einzigen negativen Werts löst eine Fehlermeldung aus, weil der Wert außerhalb des zulässigen Bereichs liegt (Out of Domain).
- Statistische Daten mit einer Häufigkeit von 0 werden nicht für die Berechnung von Minimalund Maximalwerten verwendet.

### **• Mark Type**

Mit dieser Einstellung können Sie die Form der geplotteten Punkte in der Grafik festlegen.

### **• Color Link**

 Mit dieser Einstellung wird festgelegt, ob die im Listeneditor für die statistischen Datenlisten eingestellte Farbe auch auf die Grafiken übertragen werden soll. Standardmäßig ist die Option "Off" eingestellt (die im Listeneditor eingestellte Farbe soll nicht auf die Grafik übertragen werden).

#### **• Graph Color**

Mit dieser Einstellung wird die Grafikfarbe eingestellt, wenn "Color Link" auf "Off" eingestellt ist. Je nach Grafiktyp können u. U. unterschiedliche Farben für die verschiedenen Teile der Grafik gewählt werden. Bei einem Kreisdiagramm beispielsweise können Pie Area und Pie Border unterschiedliche Farben zugewiesen werden.

### u **Anzeige der allgemeinen Grafikeinstellungen**

Drücken Sie die Tasten F1 (GRAPH) F6 (SET), um den Bildschirm der allgemeinen Grafikeinstellungen einzublenden.

- **StatGraph (Auswahl der Nummer der statistischen Grafik)**
	- { **GRAPH1** } **/** { **GRAPH2** } **/** { **GRAPH3** } ... Grafik {1}/{2}/{3}
- **Graph Type (Auswahl des Grafiktyps)**
	- { **Scatter** } **/** { *xy* **Line** } **/** { **NPPlot** } **/** { **Pie** } ... {Streudiagramm}/{ *xy* -Polygon}/{Normalverteilungs-Quantil-Quantil-Plot}/{Kreisdiagramm}
	- { **Hist** } **/** { **MedBox** } **/** { **Bar** } **/** { **N-Dist** } **/** { **Broken** } ... {Histogramm}/{Med-Kastengrafik}/ {Balkengrafik}/{Normalverteilungsdichtekurve}/{Häufigkeitspolygon}
	- { **X** } **/** { **Med** } **/** { **X 2** } **/** { **X 3** } **/** { **X 4** } ... {Lineare Regressionsgrafik}/{Med-Med-Regression}/ {Quadratische Regressionsgrafik}/{Kubische Regressionsgrafik}/{Quartische Regressionsgrafik}
	- { **Log** } **/** { **ae bx** } **/** { **ab x** } **/** { **Power** } **/** { **Sin** } **/** { **Logistic** } ... {Logarithmische Regressions}/{Exponentielle Regression (*ae*<sup>bx</sup>)}/{Exponentielle Regression (*ab<sup>x</sup>*)}/{Potenz-Regressionsgrafik}/{Sinus-Regressionsgrafik}/{Logistische Regressionsgrafik}
- **XList (Datenliste der** *x* **-Werte)/YList (Datenliste der** *y* **-Werte)**
	- {LIST} ... {Liste 1 bis 26}
- **Frequency (Häufigkeitsliste für die Stichprobenwerte)**
	- { **1** } ... {Häufigkeit 1 für jeden Stichprobenwert in XList/YList} (Urdatenliste)
	- {LIST} ... {Liste 1 bis 26}
- **Mark Type (Markierungstyp für das Plotten)**
	- $\Box$ / $\Diamond$  **(**  $\Diamond$  /  $\Box$   $\Diamond$  ... Plotten der Punkte des Streudiagramms
- **Color Link**

Die in dieser Einstellung verfügbaren Optionen sind vom Grafiktyp abhängig.

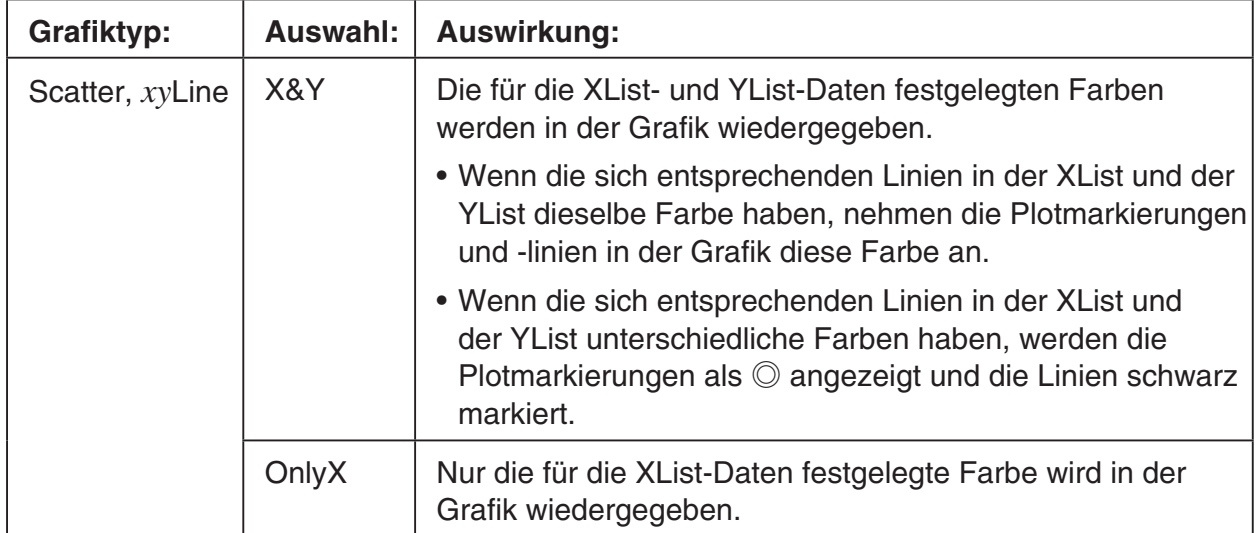

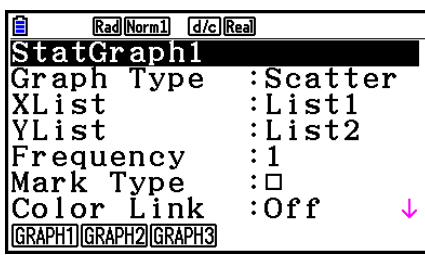

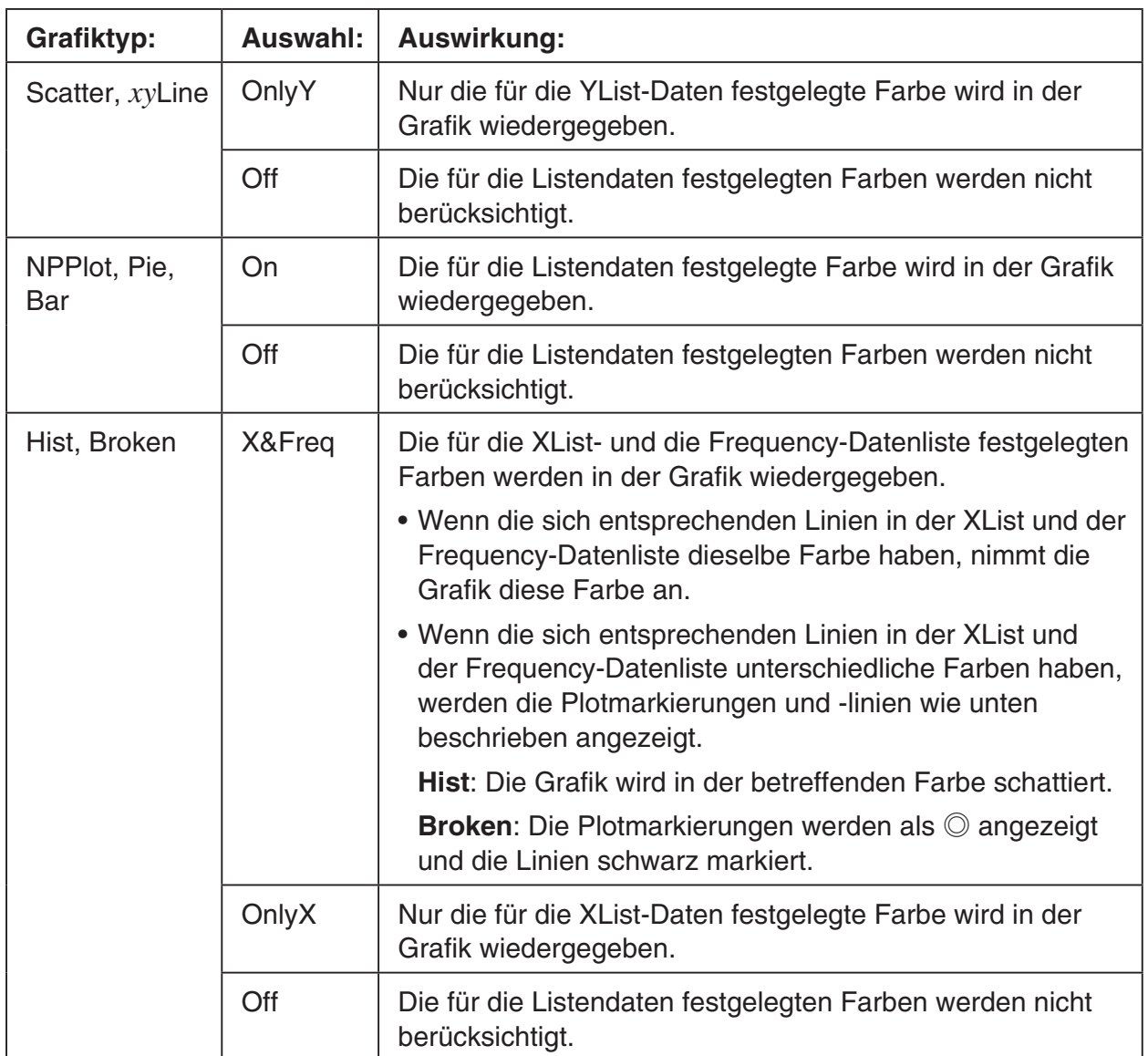

Beispiel: Streugrafik bei ausgewählter Option "OnlyX" unter der Color Link-Einstellung

⇒

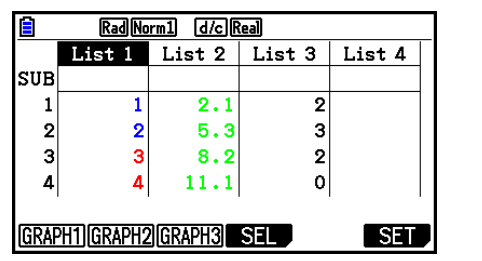

 List Editor-Bildschirm (XList:List 1, YList:List 2)

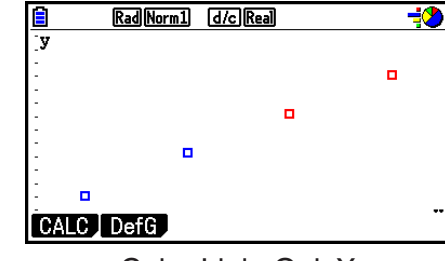

 Color Link: OnlyX (Streugrafik)

- **Graph Color (Grafikfarbe)**
	- { **Black** } **/** { **Blue** } **/** { **Red** } **/** { **Magenta** } **/** { **Green** } **/** { **Cyan** } **/** { **Yellow** } ... Legt eine einzelne Farbe als Grafikfarbe fest

Beispiel: Streugrafik bei Auswahl von {Red} als Graph Color

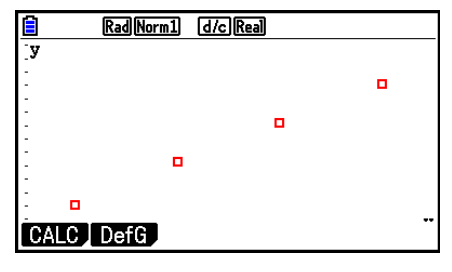

• {**Auto**} ... Wechselt die Farbe für die Dateneinträge oder -paare der Grafik in der folgenden Reihenfolge ab: Blau, Rot, Grün, Pink, Schwarz. Ist ein Farbenzyklus (5 Farben) beendet, wird mit der ersten Farbe erneut begonnen. Bei bestimmten Grafiken werden unterschiedliche Teile der Grafik (Punkte, Linien usw.) automatisch in verschiedenen Farben angezeigt. {Auto} kann nur bei Scatter, *xy*Line, NPPlot, oder Broken gewählt werden.

 Beispiel: Streugrafik bei Auswahl von {Auto} als Graph Color

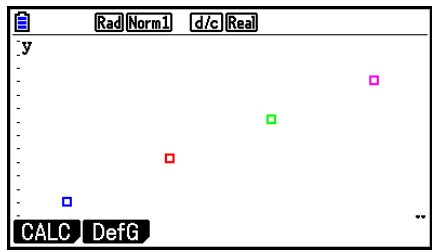

• Die Graph Color-Einstellung ist immer "Link" (Übertragen), wenn bei Color Link (Farbe übertragen) die Option "Off" nicht ausgewählt ist.

### Wenn "Pie" (Kreisdiagramm) als Graph Type angegeben ist:

- **Data (legt die für die Grafik zu verwendende Liste fest.)**
	- { **LIST** } ... {Liste 1 bis Liste 26}
- **Display (Kreisdiagrammeinstellung)**
	- { **%** } **/** { **Data** } ... Für jedes Datenelement {Anzeige in Prozent}/{Anzeige als Wert}
- **% Sto Mem (legt die Speicherung von Prozentwerten in einer Liste fest.)**
	- {None}/{List} ... Für Prozentwerte: {Nicht in Liste speichern}/{Liste 1 bis 26 angeben und speichern}
- **Pie Area (legt die Füllfarbe eines Kreisdiagramms fest.)**
	- **Area Color (Farbe der Fläche)**
		- { **Black** } **/** { **Blue** } **/** { **Red** } **/** { **Magenta** } **/** { **Green** } **/** { **Cyan** } **/** { **Yellow** } ... Legt die Füllfarbe für die einzelnen Dateneinträge fest.
		- { **Auto** } ... Wechselt die Farbe für die einzelnen Dateneinträge in der folgenden Reihenfolge automatisch ab: Blau, Rot, Grün, Pink, Zyanblau, Gelb. Ist ein Farbenzyklus (6 Farben) beendet, wird mit der ersten Farbe erneut begonnen.

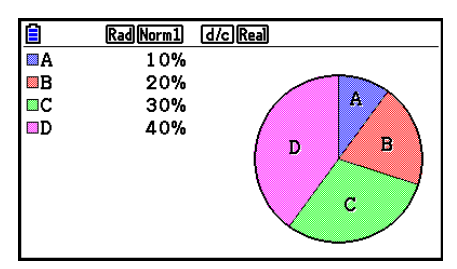

### **• Paint Style**

- {Normal}/{Lighter} ... {normale Transparenz}/{höhere Transparenz}
- Die Area Color-Einstellung ist immer "Link" (Übertragen) und die Paint Style-Einstellung ist immer "Lighter", wenn bei "Color Link" (Farbe übertragen) die Option "Off" nicht ausgewählt ist.
- **Pie Border (legt die Farbe des Rands des Kreisdiagramms fest.)**
	- { **Black** } **/** { **Blue** } **/** { **Red** } **/** { **Magenta** } **/** { **Green** } **/** { **Cyan** } **/** { **Yellow** } ... Legt die Randfarbe fest.
	- { **Clear** } ... Keine Randlinie.

### Wenn "Hist" (Histogramm) als Graph Type angegeben ist:

 **• Hist Area (legt die Füllfarbe eines Histogramms fest.)**

Die Einstellungen sind identisch mit denen für "Pie Area".

### **• Hist Border (legt die Farbe des Rands eines Histogramms fest.)**

Die Einstellungen sind identisch mit denen für Pie Border.

• Die Hist Border-Einstellung ist immer "Link" (Übertragen), wenn bei "Color Link" (Farbe übertragen) die Option "Off" nicht ausgewählt ist.

### Wenn "MedBox" (Med-Kastengrafik) als Graph Type ausgewählt ist:

### **• Outliers (Anzeige der Ausreißer)**

• { **On** } **/** { **Off** } ... {Anzeige}/{Nicht-Anzeige} der Med-Box-Ausreißer

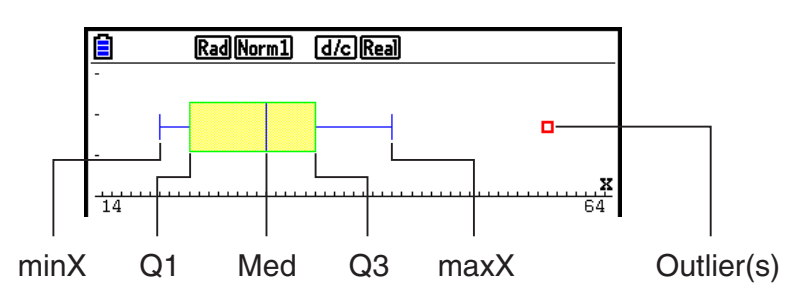

- **Box (Legt die Randfarbe des von Q1 und Q3 definierten Kastens sowie die Med-Linienfarbe fest.)**
	- { **Black** } **/** { **Blue** } **/** { **Red** } **/** { **Magenta** } **/** { **Green** } **/** { **Cyan** } **/** { **Yellow** } ... Legt die Randfarbe fest.
- **Whisker (Legt die Farbe der Whisker, die sich vom Kastenrand bis zu den Werten minX und maxX erstrecken.)**

Die Einstellungen sind identisch mit denen für Box.

 **• Outlier Color (Legt die Farbe der Ausreißer fest.)**

Die Einstellungen sind identisch mit denen für Box.

 **• Box Inside (Legt die Füllfarbe des von Q1 und Q3 definierten Kastens fest.)**

Die Einstellungen sind, mit folgenden Ausnahmen, nahezu identisch mit denen für Pie Area.

• Bei Auswahl von "Auto" unter Area Color ist Blau die Füllfarbe zwischen Q1 und Med und Gelb zwischen Med und Q3.

### Wenn "Bar" (Balkendiagramm) als Graph Type angegeben ist:

- **Data1 (Datenliste für ersten Balken)**
	- {**LIST**} ... { Liste 1 bis 26}
- **Data2 (Datenliste für zweiten Balken)/Data3 (Datenliste für dritten Balken)**
	- { **None** } **/** { **LIST** } ... {keine}/{Liste 1 bis 26}
- **Stick Style (Balkenstil)**
	- { **Length** } **/** { **Horz** } ... {Länge}/{horizontal}

 **• D1 Area, D2 Area, D3 Area (legt die Füllfarbe der Balkendiagramme Data 1, Data 2 und Data 3 fest.)**

Die Einstellungen sind identisch mit denen für Hist Area.

 **• D1 Border, D2 Border, D3 Border (legt die Randfarbe der Balkendiagramme Data 1, Data 2 und Data 3 fest.)**

Die Einstellungen sind identisch mit denen für Hist Border.

# ■ Grafik-Zeichnungs-/Nicht-Zeichnungsstatus [GRAPH]-[SELECT]

 Die nachfolgenden Hinweise dienen dazu, im Grafikmenü den Zeichnungs-/Nicht-Zeichnungsstatus (On)/(Off) für jede Grafik festzulegen.

### u **Festlegung des Zeichnungs-/Nicht-Zeichnungsstatus für eine Grafik**

1. Drücken Sie die Tasten Fil (GRAPH) F4 (SELECT), um das Grafik-On/Off-Menü anzuzeigen

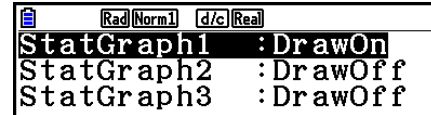

- Achten Sie darauf, dass die Bezeichnung StatGraph1 der Grafik 1 (GRAPH1 des Grafikmenüs), StatGraph2 der Grafik 2 und StatGraph3 der Grafik 3 zugeordnet wird.
- 2. Verwenden Sie die Cursortasten, um die Markierung auf der Grafiknummer zu positionieren, deren Status Sie ändern möchten. Drücken Sie dann die zutreffende Funktionstaste, um den Status zu ändern.
	- { **On** } **/** { **Off** } ... {On (Zeichnen)}/{Off (Nicht-Zeichnen)}
	- {DRAW} ... {Zeichnen aller On-Grafiken}
- 3. Drücken Sie die [EXIT]-Taste, um in das Grafikmenü zurückzukehren.

# k **Einstellung des Betrachtungsfensters der statistischen Grafiken**

 Die Betrachtungsfensterparameter werden für die Darstellung statistischer Grafiken normalerweise automatisch eingestellt. Falls Sie die Betrachtungsfensterparameter manuell einstellen möchten, müssen Sie im SET UP die Stat Wind-Position auf "Manual" ändern.

 Wenn der Listeneditor im Display angezeigt werden, führen Sie die folgende Tastenbetätigung aus.

[SHIFT] **MENU** (SET UP) **F2** (Manual)

J(Kehrt zum vorhergehenden Menü zurück.)

 Achten Sie darauf, dass die Betrachtungsfensterparameter für die folgenden Grafiktypen automatisch eingestellt werden, unabhängig davon, ob die Position Stat Wind auf "Manual" gestellt ist oder nicht.

Kreisdiagramm, 1-Stichproben-Z-Test, 2-Stichproben-Z-Test, 1-Prop-Z-Test, 2-Prop-Z-Test, 1-Stichproben- *t* -Test, 2-Stichproben- *t* -Test, χ 2 -GOF-Test, χ 2 -2-Weg-Test, 2-Stichproben- *F* -Test ( *x* -Achse unberücksichtigt).

# **2. Berechnungen und grafische Darstellungen mit einer eindimensionalen Stichprobe**

 Eine eindimensionale Stichprobe umfasst konkrete Werte einer Zufallsgröße X. Falls Sie z.B. die durchschnittliche Körpergröße der Schüler einer Klasse berechnen wollen, wird nur die eindimensionale Zufallsvariable X (zufällige Körpergröße) betrachtet und eine Stichprobenerhebung durchgeführt.

 Eindimensionale Statistiken enthalten die Verteilung und die Summe. Folgende Grafiktypen stehen für eindimensionale Statistiken zur Verfügung.

Sie können auch die unter "Statistische Grafikparameter" auf Seite 6-1 beschriebenen Hinweise nutzen, um die gewünschten Einstellungen vornehmen zu können, bevor Sie mit dem Rechner einzelne statistische Grafiken zeichnen.

# ■ Normalverteilungs-Quantil-Quantil-Plot (NPP)

 Dieser Plot vergleicht das Verhältnis der kumulierten Daten mit dem Verhältnis einer kumulierten Normalverteilung. Mit XList wird die Liste bezeichnet, in der die Stichprobenwerte eingegeben sind, und der Mark Type wird verwendet, um aus den Markierungen  $\{\Box / \otimes / \Box\}$ die Gewünschten für das Plotten auszuwählen.

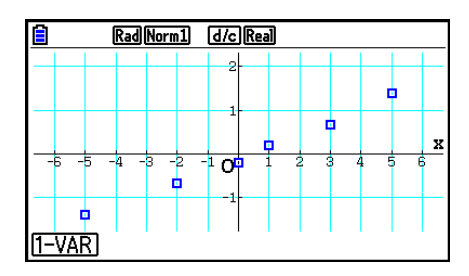

Drücken Sie [AC], [EXIT] oder [SHIFT] [EXIT] (QUIT), um zum Listeneditor zurückzukehren.

### **Kreisdiagramm**

 Sie können ein Kreisdiagramm anhand der Daten in einer bestimmten Liste zeichnen. Die maximale Anzahl der Grafikdatenelemente (Listenzeilen) beträgt 20. Die Sektoren werden entsprechend den Linien 1, 2, 3 usw. auf der Liste für die Grafikdaten mit A, B, C usw. bezeichnet.

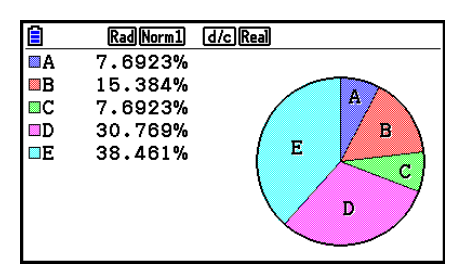

 Wenn auf dem Bildschirm für die allgemeinen Grafikeinstellungen (Seite 6-3) "%" als Einstellung für "Display" ausgewählt wird, wird für jeden angezeigten Buchstaben der zugehörige Prozentsatz eingeblendet.

## **Histogramm**

 Mit XList wird die Liste bezeichnet, in der die Stichprobenwerte eingegeben sind, hingegen gibt Freq diejenige Liste an, in der die Häufigkeiten der Daten enthalten sind. 1 wird für Freq angegeben, wenn keine Häufigkeitsliste vorliegt (XList = Urdatenliste).

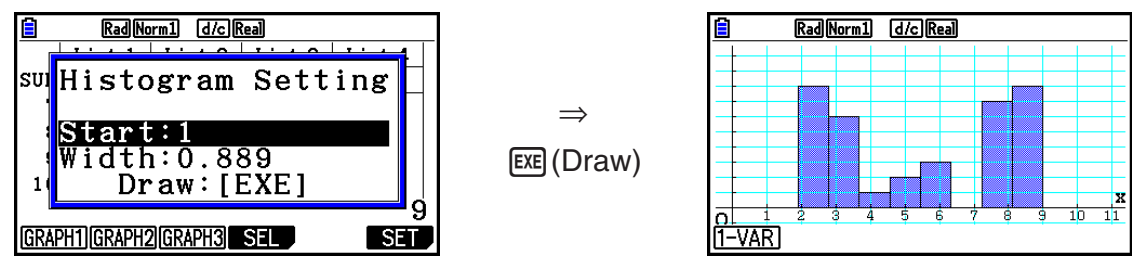

 Das Untermenü wird, wie oben dargestellt, angezeigt, bevor die Grafik gezeichnet wird. In diesem Menü können Sie die Werte für Start und Width eingeben.

### $\blacksquare$  **Med-Kastengrafik**

 Dieser Grafiktyp lässt Sie erkennen, wie eine große Anzahl von Stichprobenwerten innerhalb bestimmter Intervalle gruppiert ist. Die Ausdehnung des Kastens (Box) schließt alle Daten in einem Bereich vom 1. Quartil (Q1) bis zum 3. Quartil (Q3) ein, wobei eine Linie am Mittelwert (Med) gezeichnet ist. Die "Bärte" ("Whiskers" genannt) sind Linien, die von beiden Enden des Kastens ausgehen und bis zum Minimum (minX) oder Maximum (maxX) der betrachteten Stichprobenwerte reichen.

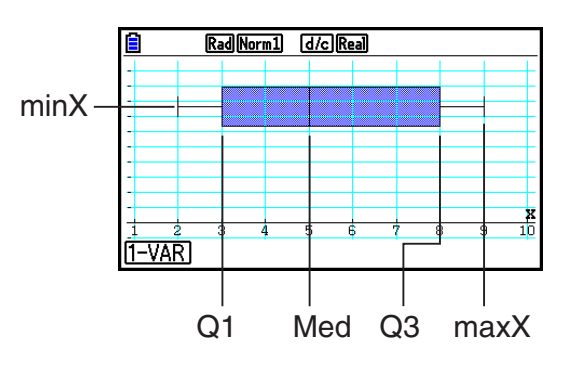

Um die Daten zu plotten, die außerhalb der Box liegen, legen Sie zuerst "MedBox" als Graph Type fest. Danach den Outliers-Posten einschalten ("On"), auf der gleichen Anzeige, die Sie zum Spezifizieren des Grafik-Typs verwenden, und die Grafik zeichnen.

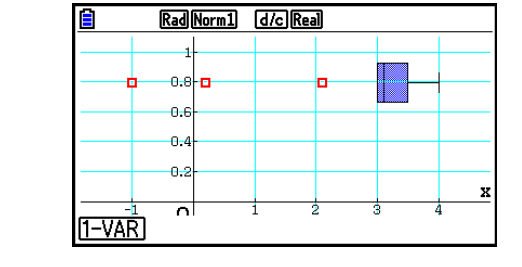

• Wenn Sie die Einstellung "Q1Q3 Type" in der Einstellanzeige ändern, können sich auch die Positionen von Q1 und Q3 ändern, selbst dann, wenn eine Med-Kastengrafik anhand einer einzelnen Liste gezeichnet wird.

## $\blacksquare$  **Balkengrafik**

 Sie können bis zu drei Listen für eine Balkengrafik angeben. Die Grafik ist entsprechend den Linien 1, 2, 3 usw. der Liste für die Grafikdaten mit [1], [2], [3] usw. beschriftet.

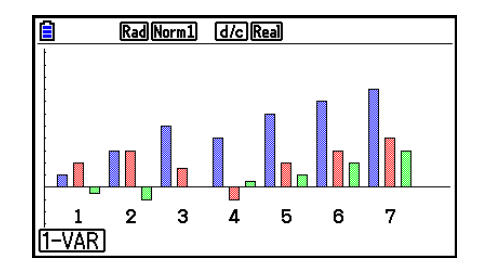

- In den folgenden Fällen wird ein Fehler angezeigt und das Zeichnen der Balkengrafik abgebrochen.
	- Ein Bedingungsfehler (Condition ERROR) tritt auf, wenn das Zeichnen von mehreren Grafiken auf dem "On/Off"-Bildschirm (Seite 6-7) festgelegt wird und für eine Grafik eine Balkengrafik und für eine andere Grafik ein anderer Grafiktyp festgelegt wird.
	- Ein Dimensionsfehler (Dimension ERROR) tritt auf, wenn Sie eine Grafik zeichnen und zwei oder drei Listen angegeben sind, die unterschiedlich viel Listenelemente enthalten.
	- Ein Bedingungsfehler (Condition ERROR) tritt auf, wenn Listen für Data1 und Data3 zugewiesen werden, während "None" für Data2 ausgewählt wird.

### $\blacksquare$  **Normalverteilung**

 Die Dichtefunktion einer der Stichprobe angepassten Normalverteilung wird grafisch dargestellt, indem die folgende Normalverteilungsdichtefunktion verwendet wird.

 Mit XList wird die Liste bezeichnet, in der die Stichprobenwerte eingegeben sind, hingegen gibt Freq diejenige Liste an, in der die Häufigkeiten der Daten enthalten sind. 1 wird für Freq angegeben, wenn keine Häufigkeitsliste vorliegt (XList = Urdatenliste).

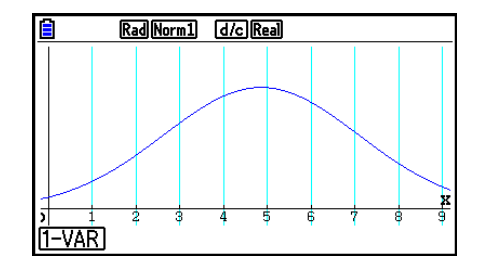

### k **Häufigkeitspolygon**

 Über den Klassenmitten (konstante Klassenbreiten) der Säulen eines Histogramms werden Geradenstücke zu einem Häufigkeitspolygon verbunden.

 Mit XList wird die Liste bezeichnet, in der die Stichprobenwerte eingegeben sind, hingegen gibt Freq diejenige Liste an, in der die Häufigkeiten der Daten enthalten sind. 1 wird für Freq angegeben, wenn keine Häufigkeitsliste vorliegt (XList = Urdatenliste).

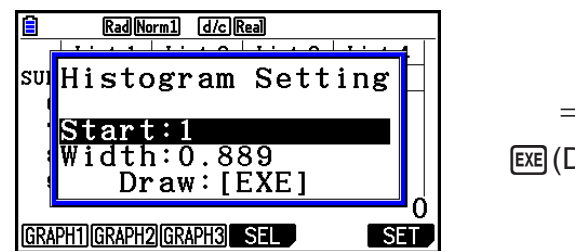

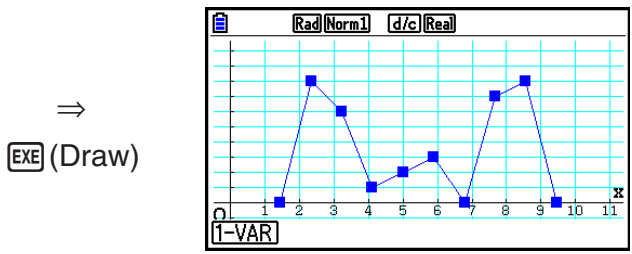

 Das Untermenü wird, wie oben dargestellt, angezeigt, bevor die Grafik gezeichnet wird. In diesem Menü können Sie die Werte für Start und Width eingeben.

## ■ Anzeige der Berechnungsergebnisse für eine statistische Grafik mit **einer eindimensionalen Stichprobenerhebung**

Statistische Auswertungsergebnisse einer eindimensionalen Stichprobe können sowohl als statistische Grafik als auch mittels statistischer Kennzahlen ausgedrückt werden. Wenn eine Grafik angezeigt wird, lassen sich die Ergebnisse der Berechnungen mit dem Datenmaterial (statistische Kennzahlen) abrufen, sobald Sie F1(1-VAR) drücken.

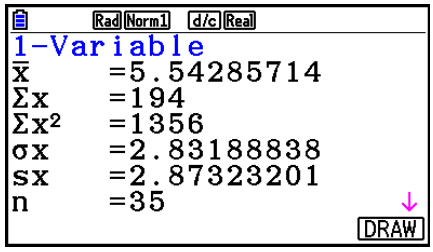

• Verwenden Sie die  $\odot$ -Taste, um die Liste zu rollen, so dass Sie auch die unterhalb der aktuellen Anzeige aufgeführten Positionen sehen können.

Nachfolgend ist die Bedeutung der einzelnen statistischen Kennzahlen beschrieben.

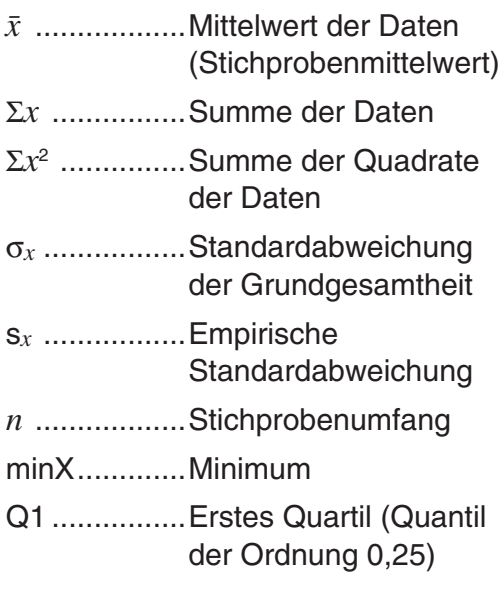

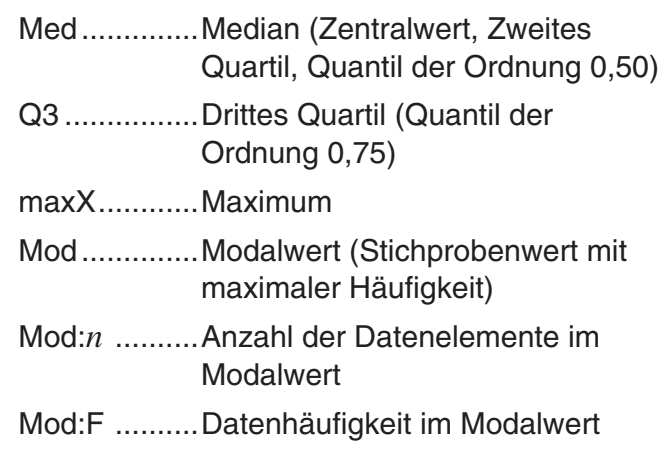

$$
\sigma x = \sqrt{\frac{\sum (x - \bar{x})^2}{n}} = \sqrt{\frac{\sum x^2 - (\sum x)^2 / n}{n}}
$$

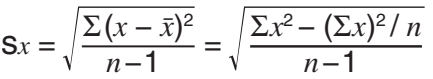

- Drücken Sie die F6 (DRAW)-Taste, um zur ursprünglichen statistischen Grafik für eine eindimensionale Stichprobe zurückzukehren.
- Wenn der Modalwert (Mod) der Stichprobe mehrdeutig ist, werden alle Werte angezeigt.
- Mit der Einstellung "Q1Q3 Type" in der Einstellanzeige können Sie entweder "Std" (Standardberechnung) oder "OnData" für den Q1- und Q3-Berechnungsmodus auswählen.

Ausführliche Informationen zu den Berechnungsmethoden bei Auswahl von "Std" oder "OnData" finden Sie im folgenden Abschnitt "Berechnungsmethoden für die Einstellungen Std und OnData".
## **E** Berechnungsmethoden für die Einstellungen Std und OnData

Q1, Q3 und Med können entsprechend der Einstellung für "Q1Q3 Type" in der Einstellanzeige wie unten beschrieben berechnet werden.

## u **Std**

(1) Wenn alle Häufigkeitswerte ganze Zahlen sind

Bei dieser Methode hängt die Berechnung davon ab, ob die Anzahl der Elemente *n* in der Grundgesamtheit eine gerade oder ungerade Zahl ist.

Wenn die Anzahl der Elemente *n* eine gerade Zahl ist:

 Mit dem Mittelpunkt der Grundgesamtheit als Bezug werden die Grundgesamtheitselemente in zwei Gruppen aufgeteilt: eine untere Hälfte und eine obere Hälfte. Q1, Q3 und Med nehmen dann die folgenden Werte an.

 $Q1 =$ {Median der Gruppe der  $\frac{n}{2}$  Elemente der unteren Hälfte der Grundgesamtheit}

Q3 = {Median der Gruppe der  $\frac{\bar{n}}{2}$  Elemente der oberen Hälfte der Grundgesamtheit}

Med =  $\{\frac{n}{2}$ -ten und  $\frac{n}{2}$  +1-ten mittlerer Wert des Elements}

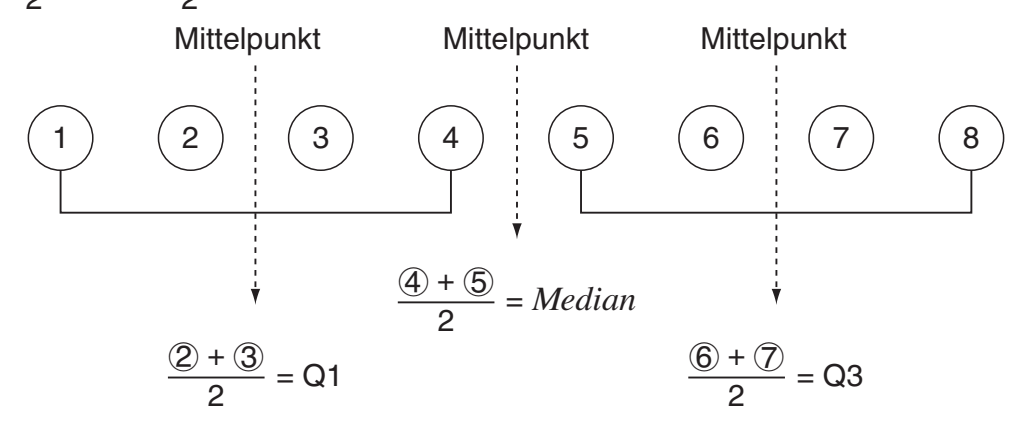

Wenn die Anzahl der Elemente *n* eine ungerade Zahl ist:

 Mit dem Median der Grundgesamtheit als Bezug werden die Grundgesamtheitselemente in zwei Gruppen aufgeteilt: eine untere Hälfte (Werte kleiner als der Median) und eine obere Hälfte (Werte größer als der Median). Der Medianwert wird ausgeschlossen. Q1, Q3 und Med nehmen dann die folgenden Werte an:

Q1 = {Median der Gruppe der  $\frac{n-1}{2}$  Elemente der unteren Hälfte der Grundgesamtheit} Q3 = {Median der Gruppe der  $\frac{n-1}{2}$  Elemente der oberen Hälfte der Grundgesamtheit} Med =  $\{\frac{n+1}{2}$ -ten Element}

• Wenn  $n = 1$ ,  $Q1 = Q3 = Med = Grundgesamtheits-Mittelpunkt$ .

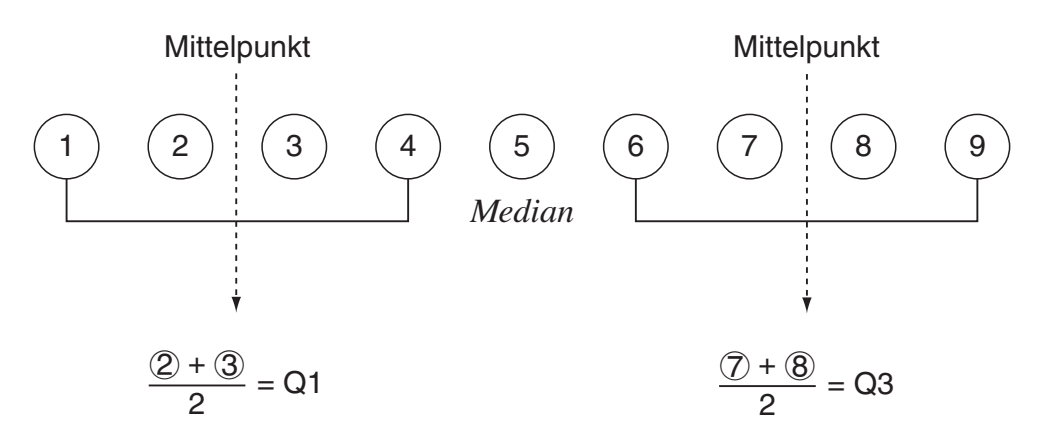

(2) Wenn die Häufigkeit Dezimalbrüche enthält

Die Werte für Q1, Q3 und Med für diese Berechnungsmethode sind unten beschrieben.

Q1 = {Wert des Elements, dessen Partialsummenverhältnis größer als 0,25 ist und 0,25 am nächsten liegt}

Wenn das Partialsummenverhältnis für irgendeinen Datenwert genau 0,25 beträgt, ist Q1 der Durchschnitt von diesem Datenwert und dem nächsten Datenwert.

Q3 = {Wert des Elements, dessen Partialsummenverhältnis größer als 0,75 ist und 0,75 am nächsten liegt}

Wenn das Partialsummenverhältnis für irgendeinen Datenwert genau 0,75 beträgt, ist Q3 der Durchschnitt von diesem Datenwert und dem nächsten Datenwert.

Med = {Wert des Elements, dessen Partialsummenverhältnis größer als 0,5 ist und 0,5 am nächsten liegt}

Wenn das Partialsummenverhältnis für irgendeinen Datenwert genau 0,5 beträgt, ist Med der Durchschnitt von diesem Datenwert und dem nächsten Datenwert.

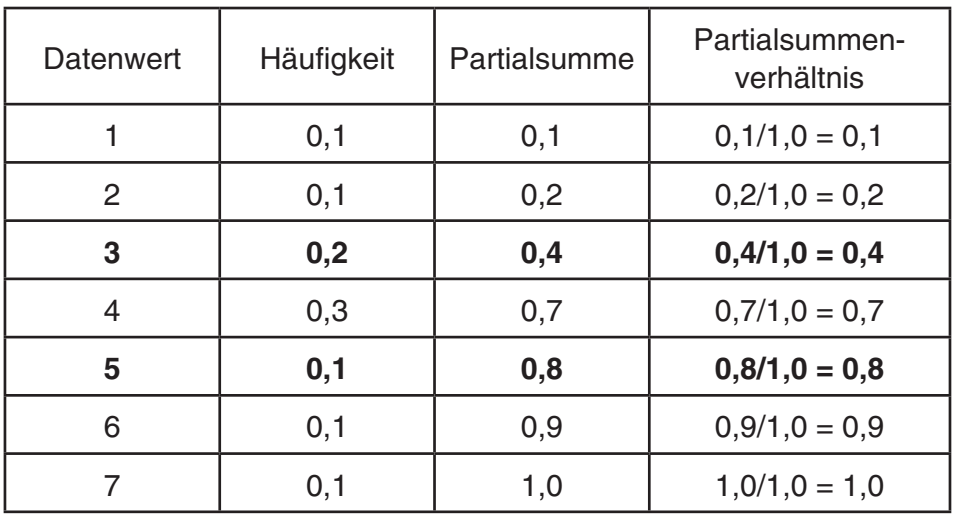

Die folgende Tabelle dient als Beispiel dazu.

• 3 ist der Wert, dessen Partialsummenverhältnis größer als 0,25 und 0,25 am nächsten ist, also ist  $Q1 = 3$ .

- 5 ist der Wert, dessen Partialsummenverhältnis größer als 0,75 und 0,75 am nächsten ist, also ist  $Q3 = 5$ .
- 4 ist der Wert, dessen Partialsummenverhältnis größer als 0,5 und 0,5 am nächsten ist, also ist Med  $= 4$ .

## u **OnData**

Die Werte für Q1, Q3 und Med für diese Berechnungsmethode sind unten beschrieben.

- Q1 = {Wert des Elements, dessen Partialsummenverhältnis größer als 0,25 ist und 0,25 am nächsten liegt}
- Q3 = {Wert des Elements, dessen Partialsummenverhältnis größer als 0,75 ist und 0,75 am nächsten liegt}

Die folgende Tabelle dient als Beispiel dazu.

(Anzahl der Elemente: 10)

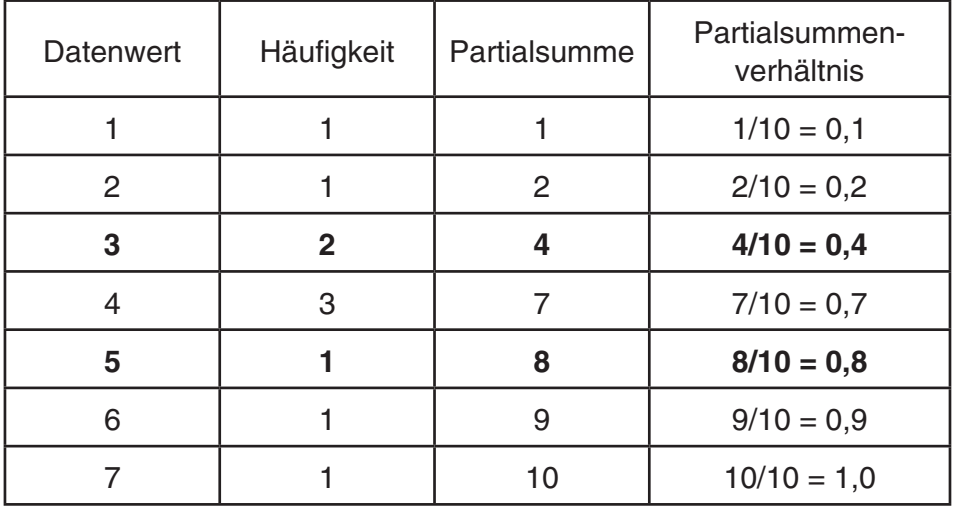

- 3 ist der Wert, dessen Partialsummenverhältnis größer oder gleich 0,25 und 0,25 am nächsten ist, also ist Q1 = 3.
- 5 ist der Wert, dessen Partialsummenverhältnis größer oder gleich 0,75 und 0,75 am nächsten ist, also ist Q3 = 5.

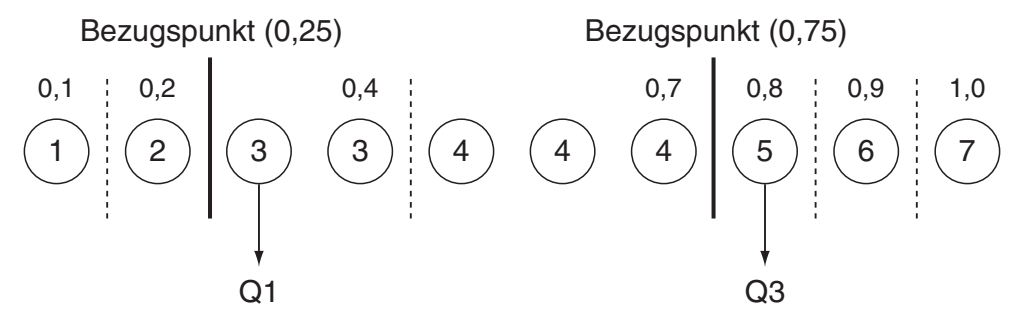

- Med wird nach derselben Methode berechnet wie bei der Auswahl von "Std" für die Einstellung "Q1Q3 Type".
- Es macht keinen Unterschied, ob alle Häufigkeitswerte ganze Zahlen sind oder Dezimalbruchwerte enthalten, wenn für die Einstellung "Q1Q3 Type" "OnData" ausgewählt wird.

# **3. Berechnungen und grafische Darstellungen mit einer zweidimensionalen Stichprobe (Ausgleichungsrechnung)**

# ■ Zeichnen eines Streudiagramms und eines *xy* -Polygons

 Der folgende Vorgang plottet ein Streudiagramm (Scatterplot) und verbindet die Punkte, um eine *xy* -Liniengrafik zu erzeugen.

- 1. Rufen Sie das **Statistics** -Menü aus dem Hauptmenü heraus auf.
- 2. Geben Sie die Datenpaare (Stichprobenwerte) in zwei verbundene Listen (XList, YList) ein.
- 3. Wählen Sie Scatter (Streudiagramm) oder *xy* Line ( *xy* -Polygon) als Grafiktyp aus und führen Sie danach die Operation für die grafische Darstellung aus.

Drücken Sie [AC], [EXII] oder [SHFT] [EXII] (QUIT), um zum Listeneditor zurückzukehren.

 **Beispiel Einzugeben sind die beiden verbundenen und nachfolgend aufgeführten Datenlisten (zweidimensionale Stichprobenerhebung mit dem Stichprobenumfang n=5). Der folgende Vorgang plottet ein Streudiagramm (Scatterplot) und verbindet die Punkte, um eine** *xy* **- Liniengrafik zu erzeugen.**

> **0,5, 1,2, 2,4, 4,0, 5,2 (** *x* **List) –2,1, 0,3, 1,5, 2,0, 2,4 (** *y* **List)**

- 1 MENU Statistics
- $(2)$  0  $\cap$  5  $\boxtimes$   $\boxtimes$   $(1)$   $\cap$   $(2)$   $\boxtimes$   $\boxtimes$   $(2)$   $\cap$   $(4)$   $\boxtimes$   $\boxtimes$   $\boxtimes$   $\odot$   $(3)$   $\boxtimes$   $\odot$  $\odot$  (2)  $\odot$  (1)  $\odot$  (3)  $\odot$  (3)  $\odot$  (3)  $\odot$  (3)  $\odot$  (5)  $\odot$  (8)  $\odot$  (2)  $\odot$  (2)  $\odot$  (4)  $\odot$
- 3 (Streudiagramm)  $F1$  (GRAPH)  $F6$  (SET)  $\odot$   $F1$  (Scatter)  $ET1$  (GRAPH1)
- 3 (*xy*-Liniengrafik) [F1] (GRAPH) [F6] (SET)  $\odot$  [F2] (*xy* Line) [EXT] [F1] (GRAPH1)

| Rad Norm1 d/c Real |   |   |   |   |  |   |   |
|--------------------|---|---|---|---|--|---|---|
| э                  | U |   |   |   |  |   |   |
| 2                  |   |   |   | Б |  | о |   |
|                    |   |   | о |   |  |   |   |
|                    |   | о |   |   |  |   | x |
|                    |   |   | c |   |  |   |   |
| ٤                  | П |   |   |   |  |   |   |
|                    |   |   |   |   |  |   |   |
| CALC DefG          |   |   |   |   |  |   |   |

(Streudiagramm) ( *xy* -Liniengrafik)

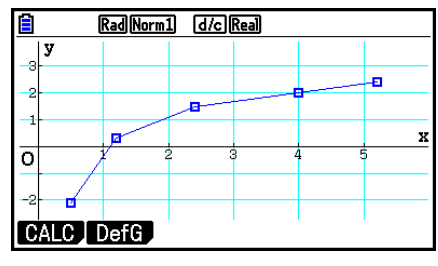

# k **Zeichnen einer Regressionsgrafik**

 Verwenden Sie die folgende Vorgehensweise zur Dateneingabe einer zweidimensionalen Stichprobenerhebung und stellen Sie die Ergebnisse grafisch dar.

- 1. Rufen Sie das **Statistics** -Menü aus dem Hauptmenü heraus auf.
- 2. Geben Sie die Datenpaare (Stichprobenwerte) in zwei verbundene Listen (XList, YList) ein (evtl. mit einer zusätzlichen Häufigkeitsliste) und plotten Sie danach das Streudiagramm.
- 3. Wählen Sie einen Regressionstyp aus, führen Sie die Berechnung durch und zeigen Sie die Regressionsparameter an.
- 4. Zeichnen Sie die Regressionsgrafik.
- **Beispiel Einzugeben sind die beiden verbundenen und nachfolgend aufgeführten Datenlisten (zweidimensionale Stichprobenerhebung mit dem Stichprobenumfang n=5) und plotten Sie die Daten in einem Streudiagramm. Danach führen Sie eine logarithmische Regression durch, zeigen die Regressionsparameter an und zeichnen die entsprechende Regressionsgrafik.**

 **0,5, 1,2, 2,4, 4,0, 5,2 (** *x* **List) –2,1, 0,3, 1,5, 2,0, 2,4 (** *y* **List)** 

- 1 MENU Statistics
- $(2)$  0  $\cap$  5  $\boxtimes$   $\boxtimes$   $\cap$   $\cap$  2  $\boxtimes$   $\boxtimes$   $\boxtimes$   $\odot$   $\Box$   $\Box$   $\boxtimes$   $\odot$   $\odot$  $\boxed{0}$  $\boxed{2}$  $\boxed{0}$  $\boxed{1}$  $\boxed{3}$  $\boxed{xx}$  $\boxed{1}$  $\boxed{0}$  $\boxed{1}$  $\boxed{3}$  $\boxed{xx}$  $\boxed{1}$  $\boxed{0}$  $\boxed{1}$  $\boxed{5}$  $\boxed{zx}$  $\boxed{2}$  $\boxed{2}$  $\boxed{0}$  $\boxed{1}$  $\boxed{4}$  $\boxed{xx}$  $[FI]$ (GRAPH) $[F6]$ (SET)  $[F]$  $[Scatter]$  $[ETH]$  $[FI]$ (GRAPH1)
- $\circled{3}$   $\overline{F1}$  (CALC)  $\overline{F6}$  ( $\triangleright$ )  $\overline{F2}$  (Log)
- $(4)$   $\overline{F6}$  (DRAW)

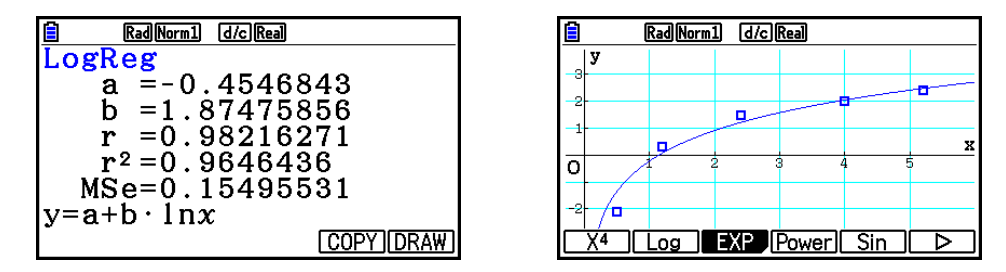

 • Sie können die Tracefunktion in einer Regressionsgrafik nutzen. Die Trace-Scrollfunktion ist jedoch nicht möglich.

# $\blacksquare$  **Wahl des Regressionstyps**

 Nachdem Sie die Datenpaare einer zweidimensionalen Stichprobe grafisch dargestellt haben, können Sie das Funktionsmenü an der Unterseite des Displays verwenden, um das gewünschte Regressionsmodell aus einer Vielzahl von verschiedenen Regressionstypen auszuwählen.

•  $\{ax+b\}/\{a+bx\}/\{Med\}/\{X^2\}/\{X^3\}/\{X^4\}/\{Log\}/\{ae^{bx}\}/\{ab^x\}/\{Power\}/\{Sin\}/\{Logistic\}...$ 

{lineare Regression ( *ax* + *b* )}/{lineare Regression ( *a* + *bx* )}/{Med-Med}/{quadratische Regression}/{kubische Regression}/{quartische Regression}/{logarithmische Regression}/{exponentielle Regression ( $ae^{bx}$ )}/{exponentielle Regression ( $ab^x$ )}/ {Potenzregression}/{Sinus-Regression}/{logistische Regression} Berechnung und grafische Darstellung

• {2-VAR}... {Statistische Kennzahlen für zweidimensionale Stichproben (Datenpaare)}

## $\blacksquare$  **Anzeige von Regressionsrechnungsergebnissen**

 Wenn Sie eine Regressionsanalyse ausführen, erscheinen die Berechnungsergebnisse der Regressionsparameter (wie z.B. *a* und *b* in der linearen Regression  $y = ax + b$ ) im Display. Die Berechnungsergebnisse der Regressionsparameter werden auch durch Drücken von 1(CALC) und einer Funktionstaste zur Auswahl des Regressionstyps bei angezeigter Grafik eingeblendet.

 Auf der Ergebnisanzeige der Regressionsberechnung erscheinen auch die folgenden Parameter.

- *r* ..............Korrelationskoeffizient (nur lineare Regression, logarithmische Regression, exponentielle Regression und Potenzregression)
- *r*<sup>2</sup>.............Bestimmtheitsmaß (mit Ausnahme von Med-Med, Sinus-Regression und logistische Regression)
- *MSe* ......... mittlerer quadratischer Fehler (mit Ausnahme von Med-Med)

## k **Grafische Darstellung der Ergebnisse statistischer Berechnungen**

 Sobald die Berechnungsergebnisse für die Parameter im Display angezeigt werden, können Sie die angezeigte Regressionsgleichung grafisch darstellen, indem Sie die F6 (DRAW)-Taste drücken.

## **K** Grafik einer linearen Regression

 Die lineare Regression verwendet die Methode der kleinsten Quadrate, um eine optimale Gerade zu bestimmen, die möglichst nahe an vielen Datenpunkten liegt und Werte für den Anstieg und den *y* -Achsenabschnitt ( *y* -Achsenabschnitt wenn *x* = 0).

Die grafische Darstellung dieses Zusammenhangs ist eine lineare Regressionsgrafik.

 $[FT]$ (CALC) $[F2]$ (X)  $[F1](ax + b)$  oder  $[F2](a + bx)$ 6(DRAW)

Nachfolgend ist die Modellformel für die lineare Regression

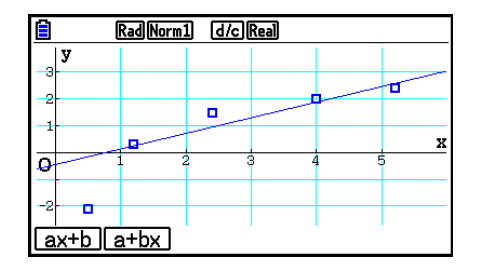

 $y = ax + b$ 

aufgeführt.

*a* .............Regressionskoeffizient (Anstieg)

*b* .............Regressionskonstante (Schnittstelle mit der *y* -Achse, Absolutglied)

 $y = a + bx$ 

*a* .............Regressionskonstante (Schnittstelle mit der *y* -Achse, Absolutglied)

*b* .............Regressionskoeffizient (Anstieg)

## $M$  **Med-Med-Regression**

 Wenn extreme Werte (Ausreißer) im Datenmaterial vermutet werden, sollte eine Med-Med-Regression anstelle der Methode der kleinsten Quadrate verwendet werden. Dies ist ähnlich einer linearen Regression, wobei jedoch die Einflüsse extremer Werten reduziert werden.

> $[FT]$ (CALC) $[FS]$ (Med) 6(DRAW)

 Nachfolgend ist die Modellformel für die Med-Med-Regression aufgeführt.

 $y = ax + b$ 

*a* ..............Anstieg der Med-Med-Regressionsgeraden

*b* ..............Med-Med-Regressionsgeraden- *y* - Achsenabschnitt

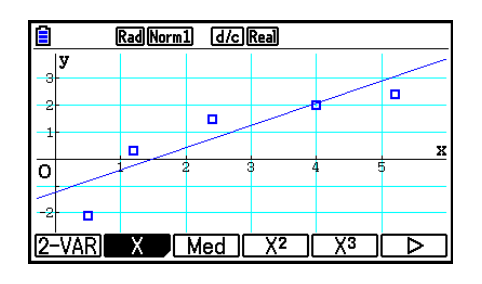

## ■ Quadratische/Kubische/Quartische Regression

 Eine quadratische/kubische/quartische Regression stellt einen nichtlinearen Ausgleich der Datenpunkte eines Streudiagramms dar. Die Analyse beruht auf der Methode der kleinsten Quadrate, um eine optimale Kurve zu erhalten, die möglichst nahe an vielen Datenpunkten liegt. Die folgenden Formeln beschreiben die quadratische/kubische/quartische Regression.

Beispiel: Quadratische Regression

 $[FT]$ (CALC)  $[FA]$  ( $X^2$ ) 6(DRAW)

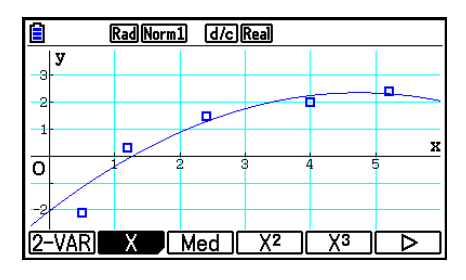

## **Quadratische Regression**

Modellformel .........  $y = ax^2 + bx + c$ 

- *a* ..........Zweiter Regressionskoeffizient
- *b* ..........Erster Regressionskoeffizient
- *c* ..........Konstanter Term des Regressionskoeffizienten ( *y* -Achsenabschnitt)

#### **Kubische Regression**

- Modellformel .........  $y = ax^3 + bx^2 + cx + d$
- *a* ..........Dritter Regressionskoeffizient
- *b* ..........Zweiter Regressionskoeffizient
- *c* ..........Erster Regressionskoeffizient

 *d* ..........Konstanter Term des Regressionskoeffizienten ( *y* -Achsenabschnitt)

#### **Quartische Regression**

Modellformel.........  $y = ax^4 + bx^3 + cx^2 + dx + e$ 

- *a* ..........Vierter Regressionskoeffizient
- *b* ..........Dritter Regressionskoeffizient
- *c* ..........Zweiter Regressionskoeffizient
- *d* ..........Erster Regressionskoeffizient
- *e* ..........Regressionskonstante ( *y* -Achsenabschnitt)

# ■ Logarithmische Regression (quasilineare Regression)

 Die logarithmische Regression beschreibt die abhängige Variable *y* als Logarithmusfunktion von *x* . Die Standardformel für die logarithmische Regression lautet *y* = *a* + *b* × ln *x* , so dass bei einer Transformation von  $X = \ln x$  die Formel  $y = a + bX$  für die lineare Regression erhalten wird (quasilineare Regression).

> $\boxed{F1}$ (CALC) $\boxed{F6}$ ( $\triangleright$ ) $\boxed{F2}$ (Log) 6(DRAW)

 Nachfolgend ist die Modellformel für die logarithmische Regression aufgeführt.

 $y = a + b \cdot \ln x$ 

*a* ..............Regressionskonstante

*b* ..............Regressionskoeffizient

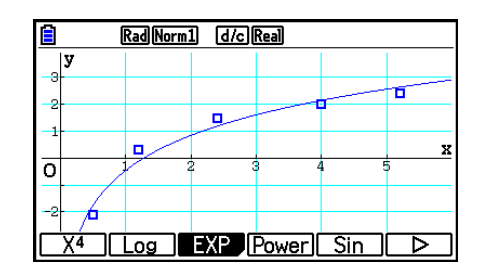

# **Exponentielle Regression (quasilineare Regression)**

 Die exponentielle Regression beschreibt die abhängige Variable *y* als Exponentialfunktion von *x*. Die Standardformel für die exponentielle Regression lautet  $y = a \times e^{bx}$ , so dass man ln *y* = ln *a* + *bx* erhält, wenn beide Seiten der Modellgleichung logarithmiert werden. Falls man dann Y = ln *y* und A = ln *a* setzt, erhält man die Formel Y = A + *bx* für die lineare Regression (quasilineare Regression).

> $\boxed{F1}$ (CALC) $\boxed{F6}$ ( $\triangleright$ ) $\boxed{F3}$ (EXP)  $[FT]$ (ae<sup>bx</sup>) oder  $[FT]$ (ab<sup>x</sup>) 6(DRAW)

 Nachfolgend ist die Modellformel für die exponentielle Regression aufgeführt.

 $y = a \cdot e^{bx}$ 

*a* ..............Regressionskoeffizient

*b* ..............Regressionskonstante

 $y = a \cdot b^x$ 

*a* ..............Regressionskonstante

*b* ..............Regressionskoeffizient

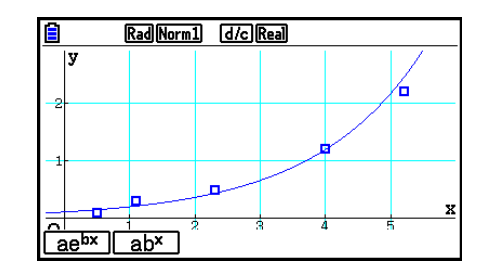

# **E** Potenz-Regression (quasilineare Regression)

 Die Potenzregression beschreibt die abhängige Variable *y* als Potenzfunktion von *x* . Die Standardformel für die Potenzregression lautet  $y = a \times x^b$ , so dass man  $\ln y = \ln a + b \times \ln x$ erhält, wenn beide Seiten der Modellgleichung logarithmiert werden. Falls man dann die Transformationen  $X = \ln x$ ,  $Y = \ln y$  und  $A = \ln a$  benutzt, erhält man die Formel  $Y = A + bX$  für die lineare Regression (quasilineare Regression).

> $F1$ (CALC)  $F6$ ( $\triangleright$ )  $F4$ (Power) 6(DRAW)

 Nachfolgend ist die Modellformel für die Potenz-Regression aufgeführt.

 $y = a \cdot x^b$ 

*a* ..............Regressionskoeffizient

*b* ..............Regressionsexponent

# ■ Sinus-Regression (nichtlineare Regression)

 Die Sinus-Regression wird am besten für zyklische Daten angewendet, die eine Periodizität erkennen lassen.

Nachfolgend ist die Modellformel für die Sinus-Regression aufgeführt.

 $y = a \cdot \sin(bx + c) + d$  $[FT]$ (CALC)  $[FB]$ ( $\triangleright$ )  $[FS]$ (Sin) 6(DRAW)

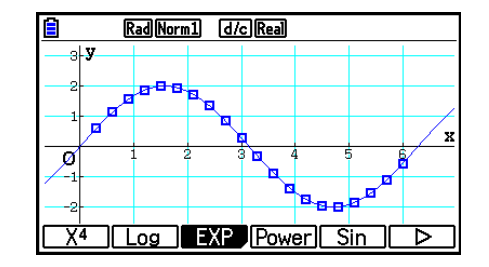

 Beim Zeichnen einer Sinus-Regressionsgrafik werden die Winkeleinheiten des Rechners automatisch auf Rad (das Bogenmaß) eingestellt. Die Winkeleinheit ändert sich nicht, wenn Sie eine Sinus-Regression ohne das Zeichnen einer Grafik ausführen.

 • Bestimmte Datenlisten verursachen eine sehr lange Zeitspanne für die Berechnung, da die Regressionsparameter iterativ ermittelt werden. Dies stellt jedoch keinen Fehlbetrieb des Rechners dar.

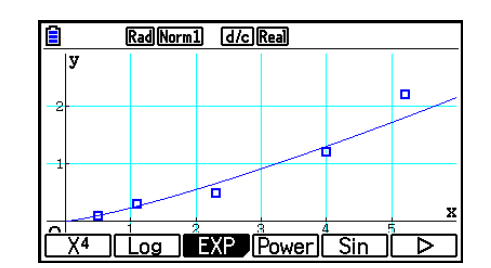

# ■ Logistische Regression (nichtlineare Regression)

 Die logistische Regression wird am besten für eine Situation angewandt, in der es kontinuierliches Wachstum gibt, bis schließlich der Sättigungswert erreicht ist. Nachfolgend ist die Modellformel für die logistische Regression aufgeführt.

$$
y = \frac{c}{1 + ae^{-bx}}
$$
  
\n[**F1**] (CALC) [**F6**] ( $\triangleright$ ) [**F6**] ( $\triangleright$ ) [**F1**] (Logistic)  
\n[**F6**] (DRAW)

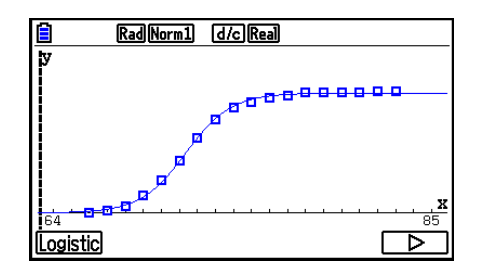

• Bestimmte Datenlisten verursachen eine sehr lange Zeitspanne für die Berechnung, da die Regressionsparameter iterativ ermittelt werden. Dies stellt jedoch keinen Fehlbetrieb des Rechners dar.

## $\blacksquare$  **Residuenberechnung**

 Aktuelle Plotpunkte (berechnete *y* -Koordinaten) der Regressionskurve und die senkrechten Abstände können während der Regressionsanalyse berechnet werden.

 Wenn die statistischen Datenlisten im Display angezeigt werden, rufen Sie die Einstellanzeige auf, um LIST ("List 1" bis "List 26") für "Resid List" auszuwählen. Die berechneten Residuen werden in der ausgewählten Liste abgespeichert.

 Die senkrechte Entfernung der Plotpunkte zum Regressionsmodell wird in der Liste gespeichert.

 Die Plotpunkte, die über der Regressionskurve liegen, ergeben positive Residuen, hingegen die Plotpunkte, die unter der Regressionskurve liegen, ergeben negative Residuen.

 Die Residuenberechnung kann für alle Regressionsmodelle ausgeführt und gespeichert werden.

 Die in der vorhandenen Liste gespeicherten Daten werden gelöscht. Die Residuenliste jedes Plots wird genau wie die im Modell verwendeten Datenlisten gespeichert.

## **Anzeige der Berechnungsergebnisse für eine statistische Grafik mit einer zweidimensionalen Stichprobenerhebung**

 Statistische Auswertungsergebnisse einer zweidimensionalen Stichprobe können sowohl als statistische Grafik als auch mittels statistischer Kennzahlen ausgedrückt werden. Wenn eine Grafik angezeigt wird, lassen sich die Ergebnisse der Berechnungen mit dem Datenmaterial (statistische Kennzahlen) abrufen, sobald Sie die Tasten [F1] (CALC) [F1] (2-VAR) drücken.

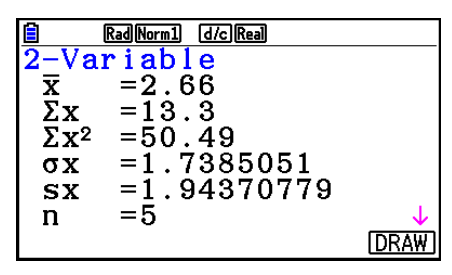

- Verwenden Sie die  $\bigcirc$ -Taste, um die Liste zu rollen, so dass Sie auch die unterhalb der aktuellen Anzeige aufgeführten Positionen sehen können.
	- $\bar{x}$  ............. Mittelwert der in der *x* List gespeicherten Daten
	- Σ *x* .........Summe der in der *x* List gespeicherten Daten
	- Σ *x* 2 ........Summe der Quadrate der in der *x* List gespeicherten Daten
	- <sup>σ</sup>*x* ..........Standardabweichung der Grundgesamtheit der in der *x* List gespeicherten Daten
	- s *x* ..........Empirische Standardabweichung der in der *x* List gespeicherten Daten
	- *n* ...........Stichprobenumfang
	- p ............Mittelwert der in der *y* List gespeicherten Daten
	- Σ *y* .........Summe der in der *y* List gespeicherten Daten
- Σ *y* 2 ........ Summe der Quadrate der in der *y* List gespeicherten Daten
- <sup>σ</sup>*y* .......... Standardabweichung der Grundgesamtheit der in der *y* List gespeicherten Daten
- s<sub>y</sub> ........... Empirische Standardabweichung der in der *y* List gespeicherten Daten
- Σ *xy* ........ Summe der Produkte der in der *x* List und *y* List gespeicherten Datenpaare
- minX ...... Minimum der in der *x* List gespeicherten Daten
- maxX ..... Maximum der in der *x* List gespeicherten Daten
- minY ...... Minimum der in der *y* List gespeicherten Daten
- maxY ..... Maximum der in der *y* List gespeicherten Daten

# k **Übernahme einer Regressionsgleichung in das Graph-Menü**

 Sie können die Ergebnisse von Regressionsformelrechnungen in die grafische Beziehungsliste des **Graph** -Menüs kopieren, speichern sowie vergleichen.

- 1. Während ein Regressionsrechnungsergebnis angezeigt wird (siehe "Anzeige von Regressionsrechnungsergebnissen" auf Seite 6-17), drücken Sie die [F5] (COPY)-Taste.
	- Dadurch wird die grafische Zusammenhangsliste des **Graph** -Menüs angezeigt.\* 1
- 2. Verwenden Sie die  $\textcircled{\text{\sf A}}$  oder  $\textcircled{\textsf F}$ -Taste, um den Bereich hervorzuheben, in den Sie die Regressionsformel des angezeigten Ergebnisses kopieren möchten.
- 3. Drücken Sie die [EXE]-Taste, um die kopierte Grafikformel zu speichern und um in die Anzeige der vorhergehenden Regressionsergebnisse zurückzukehren.
- \* 1 Sie können im **Graph** -Menü keine Regressionsformeln für statistische Grafiken editieren.

# **4. Ausführung statistischer Berechnungen und Ermittlung von Wahrscheinlichkeiten**

 Alle bisher beschriebenen statistischen Berechnungen wurden nachträglich ausgeführt, nachdem eine statistische Grafik angezeigt wurde. Die folgenden Hinweise dienen dazu, ausschließlich statistische Berechnungen auszuführen.

## u **Auswählen der Listen der Stichprobenwerte bzw. Häufigkeiten**

 Sie müssen das statistische Datenmaterial für die gewünschte Berechnung eingeben und dessen Listennamen auswählen, bevor Sie mit einer Rechnung beginnen. Geben Sie das statistische Datenmaterial ein und drücken Sie danach die Tasten F2 (CALC) F6 (SET).

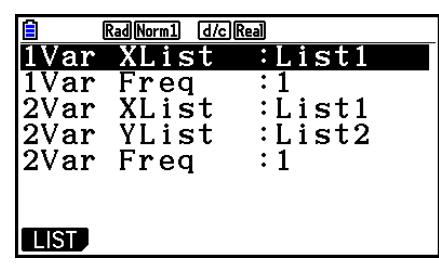

Die Bedeutung der einzelnen Positionen wird nachfolgend erläutert.

- 1Var XList ....... Beschreibt die Liste, in der die *x* -Werte einer eindimensionalen Stichprobe angeordnet sind (XList).
- 1Var Freq ....... Beschreibt die Liste, in der die Häufigkeitswerte einer eindimensionalen Stichprobe angeordnet sind (Frequency).
- 2Var XList ....... Beschreibt die Liste, in der die *x* -Werte einer zweidimensionalen Stichprobe angeordnet sind (XList).
- 2Var YList ....... Beschreibt die Liste, in der die *y* -Werte einer zweidimensionalen Stichprobe angeordnet sind (YList).
- 2Var Freq ....... Beschreibt die Liste, in der die Häufigkeitswerte der Datenpaare einer zweidimensionalen Stichprobe angeordnet sind (Frequency).
- Die Berechnungen in diesem Abschnitt werden auf Grundlage der obigen Listenauswahl ausgeführt.

## ■ Statistische Berechnungen mit einer eindimensionalen Stichprobe

Im vorigen Beispiel unter "Anzeige der Berechnungsergebnisse für eine statistische Grafik mit einer eindimensionalen Stichprobenerhebung" wurden die Ergebnisse der statistischen Berechnungen nach dem Zeichnen des Graphen angezeigt. Dies waren numerische Werte und Kennzahlen der Stichprobe, die in der Graphenanzeige verwendet wurde.

 Ausgehend vom Statistik-Listeneditor werden die Tasten [F2] (CALC) [F1] (1-VAR) gedrückt.

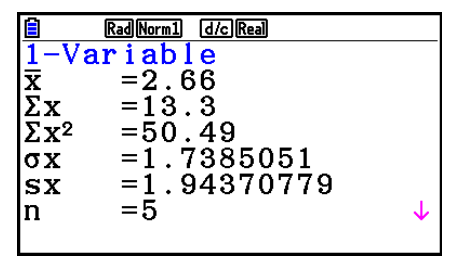

 Danach können Sie die f oder c-Taste drücken, um die Anzeige der Ergebnisse der statistischen Berechnungen nach unten zu rollen, damit Sie die Variableneigenschaften betrachten können.

Zu Einzelheiten und Bedeutung dieser statistischen Werte siehe "Anzeige der Berechnungsergebnisse für eine statistische Grafik mit einer eindimensionalen Stichprobenerhebung" (Seite 6-11).

## **K** Statistische Berechnungen mit einer zweidimensionalen Stichprobe

Im obigen Beispiel unter "Anzeige der Berechnungsergebnisse für eine statistische Grafik mit einer zweidimensionalen Stichprobenerhebung" wurden die Ergebnisse der statistischen Berechnungen nach dem Zeichnen des Graphen angezeigt. Dies waren numerische Werte und Kennzahlen der Stichprobe, die in der Graphenanzeige verwendet wurde.

 Ausgehend vom Statistik-Listeneditor werden die Tasten  $[F2]$  (CALC)  $[F2]$  (2-VAR) gedrückt.

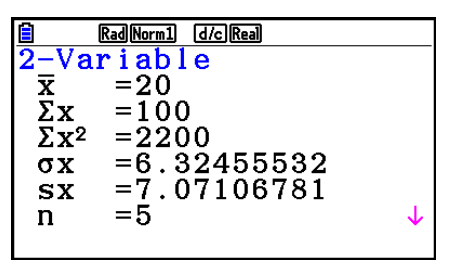

 Danach können Sie die f oder c-Taste drücken, um die Anzeige der Ergebnisse der statistischen Berechnungen nach unten zu rollen, damit Sie die Variableneigenschaften betrachten können.

Zu Einzelheiten und Bedeutung dieser statistischen Werte siehe "Anzeige der Berechnungsergebnisse für eine statistische Grafik mit einer zweidimensionalen Stichprobenerhebung" (Seite 6-22).

#### $\blacksquare$  Regressionsanalysen

In den Erläuterungen von "Lineare Regression" bis "Logistische Regression" wurden die Ergebnisse der Regressionsanalysen nach dem Zeichnen der Graphen angezeigt. Jetzt werden die ermittelten Regressionsfunktionen zahlenmäßig dargestellt.

Sie können die gleichen Ergebnisse auch direkt vom Statistik-Listeneditor aus bestimmen.

Durch Drücken der Tasten [F2] (CALC) [F3] (REG) wird ein Funktionsmenü angezeigt, das die folgenden Positionen enthält.

•  $\{ax+b\}/\{a+bx\}/\{Med\}/\{X^2\}/\{X^3\}/\{X^4\}/\{Log\}/\{ae^{bx}\}/\{ab^x\}/\{Power\}/\{Sin\}/\{Logistic\}...$ 

Parameter für {lineare Regression  $(ax+b)$ }{lineare Regression  $(a+bx)$ }{Med-Med}/{quadratische Regression}/{kubische Regression}/{quartische Regression}/ {logarithmische Regression}/{exponentielle Regression ( *ae bx* )}/{exponentielle Regression (ab<sup>x</sup>)}/{Potenzregression}/{Sinus-Regression}/{logistische Regression}

#### **Beispiel Anzuzeigen sind die geschätzten Parameter einer linearen Regression**

 $[$ F2 $]$ (CALC) $[$ F3 $]$ (REG) $[$ F1 $]$ (X) $[$ F1 $]$ ( $ax+b$ )

Rad Norm1 d/c Real LinearReg  $(ax+b)$ <br>a = -0.05  $b = 4.4$  $\tilde{r} = -0.140859$  $r^2 = 0.01984126$ MSe=8.23333333  $=ax+b$ l٧  $[$  COPY

 Die Bedeutung der Parameter, die in dieser Anzeige erscheinen, ist die gleiche wie die für die "Anzeige von Regressionsrechnungsergebnissen" und "Lineare Regression" bis hin zur "Logistischen Regression".

## **• Berechnung des Korrelationskoeffizienten (r), des Bestimmtheitsmaßes (r 2 ) und der mittleren quadratischen Fehler (MSe)**

 Nach den Regressionsparametern werden auch die folgenden Parameter auf der Ergebnisanzeige der Regressionsberechnung angezeigt. Welche Parameter angezeigt werden, hängt von der Regressionsformel ab.

#### **Korrelationskoeffizient (r)**

 Angezeigt nach: Berechnung der linearen Regression, logarithmischen Regression, exponentiellen Regression oder Potenzregression.

#### **Bestimmtheitsmaß (r<sup>2</sup>)**

 Angezeigt nach: Berechnung der linearen Regression, quadratischen Regression, kubischen Regression, quartischen Regression, logarithmischen Regression, exponentiellen Regression oder Potenzregression.

## **Mittlerer quadratischer Fehler (MSe)**

Angezeigt nach jeglicher Regressionsberechnung mit Ausnahme von Med-Med.

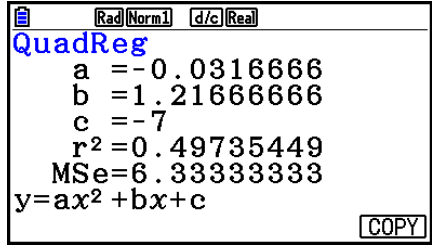

Je nach Typ der Regressionsberechnung wird der mittlere quadratische Fehler (MSe) mit einer der folgenden Formeln errechnet.

• Lineare Regression  $(ax + b)$ ...........*MSe* =  $\frac{1}{n-2}$   $\sum_{i=1}^{n}$  $(a + bx)$ ..........*MSe* =  $\frac{1}{n-2}$   $\sum_{i=1}^{n}$ • Quadratische Regression...............*MSe* =  $\frac{1}{n-3} \sum_{i=1}^{n}$ • Kubische Regression .....................*MSe* =  $\frac{1}{n-4} \sum_{i=1}^{n}$ • Quartische Regression...................*MSe* =  $\frac{1}{n-5}$   $\sum_{i=1}^{n}$ • Logarithmische Regression............*MSe* =  $\frac{1}{n-2} \sum_{i=1}^{n}$ • Exponentielle Regression ( $a \cdot e^{bx}$ ) .... $MSe=\dfrac{1}{n-2}\sum_{i=1}^{n}$  $(a \cdot b^{x}) \cdot ... \cdot MSe = \frac{1}{n-2} \sum_{i=1}^{n}$  $\sum_{i=1}^{n} (y_i - (ax_i + b))^2$  $\sum_{i=1}^{n} (y_i - (a + bx_i))^2$  $\sum_{i=1}^{n} (y_i - (ax_i^2 + bx_i + c))^2$ *n*  $(y_i - (ax_i^3 + bx_i^2 + cx_i + d))^2$ *n*  $(y_i - (ax_i^4 + bx_i^3 + cx_i^2 + dx_i + e))^2$  $\sum_{i=1}^{n} (y_i - (a + b \ln x_i))^2$  $\sum_{i=1}^{n} (\ln y_i - (\ln a + bx_i))^2$  $\sum_{i=1}^{n} (\ln y_i - (\ln a + (\ln b) \cdot x_i))^2$ 

• Potenzregression ..........................*MSe* =  $\frac{1}{n-2} \sum_{i=1}^{n}$ • Sinus-Regression ............................*MSe* =  $\frac{1}{n-2} \sum_{i=1}^{n}$ • Logistische Regression .................*MSe* =  $\frac{1}{n-2} \sum_{i=1}^{n} \left( y_i - \frac{C}{1 + ae^{-bx_i}} \right)$  $\sum_{i=1}^{n} (\ln y_i - (\ln a + b \ln x_i))^2$  $\sum_{i=1}^{n} (y_i - (a \sin (bx_i + c) + d))^2$ *C i*=1  $\sum_{i=1}^{n} (y_i - \frac{C}{1 + \alpha^2 e^{-bx}})^2$ 

## **• Berechnung eines Schätzwertes für Regressionsgrafiken**

 Zum **Statistics** -Menü gehört außerdem eine Y-CAL-Funktion, die Regression zum Berechnen des abgeschätzten *y* -Wertes für einen bestimmten *x* -Wert verwendet, nachdem eine zweidimensionale Regression grafisch dargestellt wurde.

Die Y-CAL-Funktion wird im Allgemeinen wie folgt verwendet.

1. Nach dem Zeichnen einer Regressionsgrafik drücken Sie die Tasten [SHF] (G-SOLVE) 1(Y-CAL), um die Y-CAL-Funktion aufzurufen. Danach drücken Sie die EXEI-Taste.

Falls sich mehrere Grafiken im Display befinden, verwenden Sie die Cursor-Tasten @ und  $\odot$ , um die gewünschte Regressionskurve auszuwählen, danach drücken Sie die [EXE]-Taste.

 • Es erscheint ein Dialogfenster für die Eingabe des *x* - Wertes.

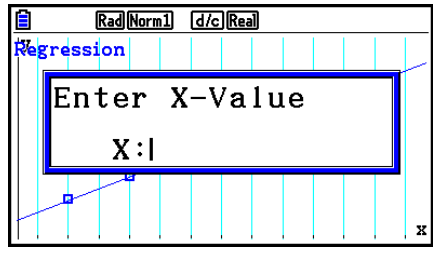

- 2. Geben Sie den gewünschten *x*-Wert ein und drücken Sie danach die [EXE]-Taste.
	- Nun erscheinen die Koordinaten für *x* und *y* in der Fußzeile des Displays, wobei der Cursor an den entsprechenden Punkt der Regressionsgrafik verschoben wird.

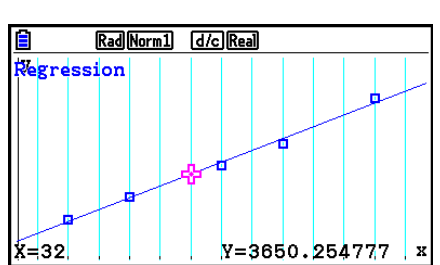

- Der Cursor erscheint nicht, wenn sich die berechneten Koordinaten nicht innerhalb des Betrachtungsfensters (V-Window) befinden.
- Die Koordinaten erscheinen nicht, wenn "Off" in der Position "Coord" des SET UP-Menüs voreingestellt ist.
- 3. Drücken Sie erneut die [X,e,T]-Taste oder eine Zifferntaste, um das Dialogfenster für die Eingabe eines weiteren *x*-Wertes zu öffnen, falls Sie eine weitere Schätzwertberechnung ausführen möchten.
- 4. Um die Berechnung zu verlassen, drücken Sie [EXT]. Dies hat zur Folge, dass die Koordinatenwerte und der Cursor vom Bildschirm verschwinden.

## **• Regressionsformel-Kopierfunktion innerhalb der Regressionsrechnungs-Ergebnisanzeige**

 Zusätzlich zur normalen Kopierfunktion für Bilder (PICT), die Sie in der Ergebnisanzeige der Regressionsberechnung oder nach dem Zeichnen einer statistischen Grafik (wie z.B. eines Streudiagramms) vorfinden, besitzt das **Statistics** -Menü auch eine COPY-Funktion für Formeln, so dass Sie die im Ergebnis einer Regressionsberechnung erhaltene Regressionsformel auch in den Grafik-Funktionsspeicher kopieren können. Um eine erhaltene Regressionsformel zu kopieren, drücken Sie die Taste F6(COPY).

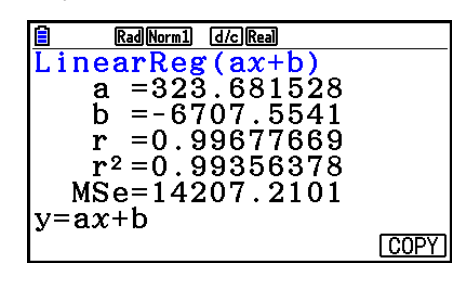

# **k** Schätzwertberechnung  $(\hat{x}, \hat{y})$

 Nach dem Zeichnen einer Regressionsgrafik im **Statistics** -Menü können Sie das **Run-Matrix**-Menü verwenden, um Schätzwerte der x- oder y-Werte in der Regressionsgrafik zu berechnen.

#### **Beispiel Auszuführen ist eine lineare Regression unter Verwendung der nebenstehenden Datenpaare. Anschließend sind die Schätzwerte für**  und  $\hat{x}$  zu bestimmen, wenn  $xi = 20$  und  $yi = 1000$  vorgegeben werden

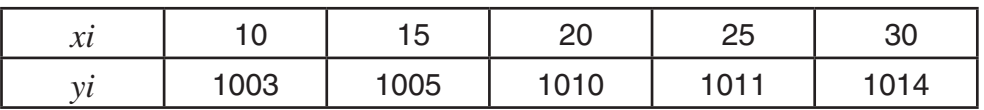

- 1. Rufen Sie das **Statistics** -Menü aus dem Hauptmenü heraus auf.
- 2. Geben Sie die Daten in zwei Listen ein (XLIST und YLIST) und zeichnen Sie danach die lineare Regressionsgrafik.
- 3. Rufen Sie das **Run-Matrix** -Menü aus dem Hauptmenü heraus auf.
- 4. Drücken Sie die folgenden Tasten.

 $\boxed{2}$   $\boxed{0}$  (Wert für *xi*)  $[OPTN]$   $[FB]$   $(STAT)$   $[F2]$   $(\hat{y})$   $[EXE]$ 

Der Schätzwert  $\hat{y}$  wird für  $xi = 20$  angezeigt.

 $\boxed{1}$  $\boxed{0}$  $\boxed{0}$  $\boxed{0}$  $\boxed{0}$  $\boxed{V$ ert für  $vi$  $[$ F1 $]$  $($  $\hat{x}$  $)$  $[$  $EXE]$ 

Der Schätzwert *x ˆ* wird für *yi* = 1000 angezeigt.

 • Sie können keine Schätzwerte für eine Med-Med-Regression, quadratische Regression, kubische Regression, quartische Regression, sinusförmige Regression oder logistische Regression erhalten.

Math Rad Norm1 d/c Real  $|209\rangle$  $1008.6$ 

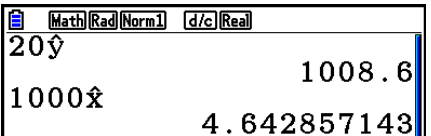

# **E** Berechnung von Wahrscheinlichkeiten einer N(0,1)-Verteilung

Sie können im **Run-Matrix** -Menü Wahrscheinlichkeiten einer N(0,1)-verteilten Zufalls-variablen X berechnen.

Drücken Sie ( $\overline{prn}$   $\overline{FB}$  ( $\triangleright$ )  $\overline{FS}$  (PROB)  $\overline{FB}$  ( $\triangleright$ ), um ein Funktionsmenü mit den folgenden Optionen einzublenden.

- { **P(** } **/** { **Q(** } **/** { **R(** } ... Berechnet die Wahrscheinlichkeit entsprechend Normal- oder Gaußverteilung  $\{P(t)\}/\{Q(t)\}/R(t)\}$
- $\{t\}$  ... {Berechnet den Wert für das standardisierte Argument  $t(x)$ }
- Die standardisierte Wahrscheinlichkeit  $P(t)$ ,  $Q(t)$  und  $R(t)$  sowie das standardisierte Argument  $t(x)$  werden unter Verwendung der folgenden Formeln berechnet.

#### **Standard-Normalverteilung**

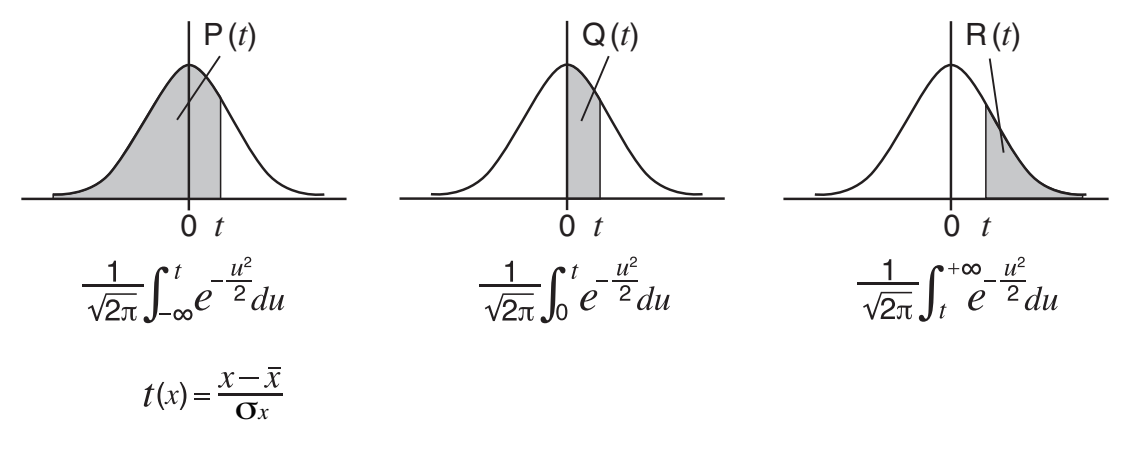

#### **Beispiel Es handelt sich dabei um die Körpergröße X von 20 Studenten. Zu berechnen ist der Prozentsatz der Studenten, die in den Bereich von 160,5 cm bis 175,5 cm fallen. Welcher Prozentrang ergibt sich für den Studenten mit einer Größe von 175,5 cm?**

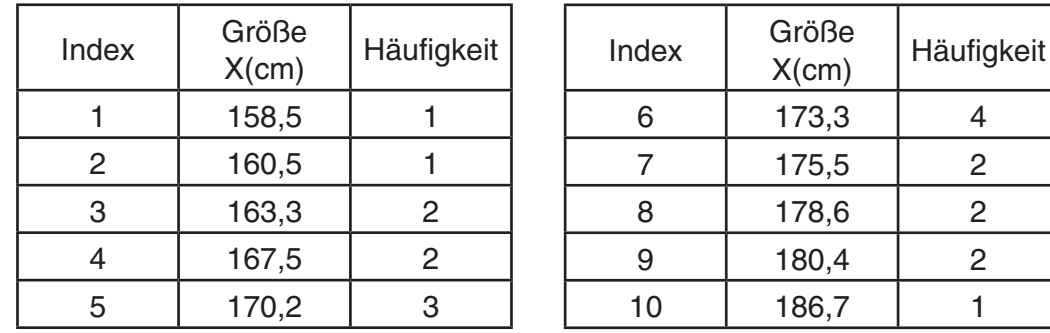

- 1. Rufen Sie das **Statistics** -Menü aus dem Hauptmenü heraus auf.
- 2. Geben Sie die Stichprobenwerte in die Liste 1 und die zugehörigen Häufigkeiten in die Liste 2 ein.
- 3. Führen Sie die statistischen Berechnungen für eine eindimensionale Stichprobe aus.

 Sie können die standardisierten Argumente nur unmittelbar nach den statistischen Berechnungen für eine eindimensionale Stichprobe erhalten.

> $[F2]$ (CALC) $[F6]$ (SET)  $F1$ (LIST)  $1$   $Ex$  $\odot$   $F2$  (LIST)  $2$   $F4$   $F4$   $F7$   $F8$   $F1$   $GU$  $F2$ (CALC)  $F1$ (1-VAR)

Rad Norm1 [d/c] Real  $\frac{1}{2}$   $\frac{1}{2}$   $\overline{1}$  $\frac{\frac{1}{x}}{\sum x_2}$  $= 3440.1$  $= 592706.09$ <br>=7.04162445<br>=7.22455425  $\sigma$ x  $|sx|$  $= 20$ J,  $|n|$ 

4. Drücken Sie **MENU**, wählen Sie das **Run-Matrix**-Menü aus, drücken Sie  $F(5)$  (F3) (PROB)  $F(5)$  (PROB)  $F(5)$ , um das Untermenü für die Wahrscheinlichkeitsrechnung (PROB) aufzurufen.

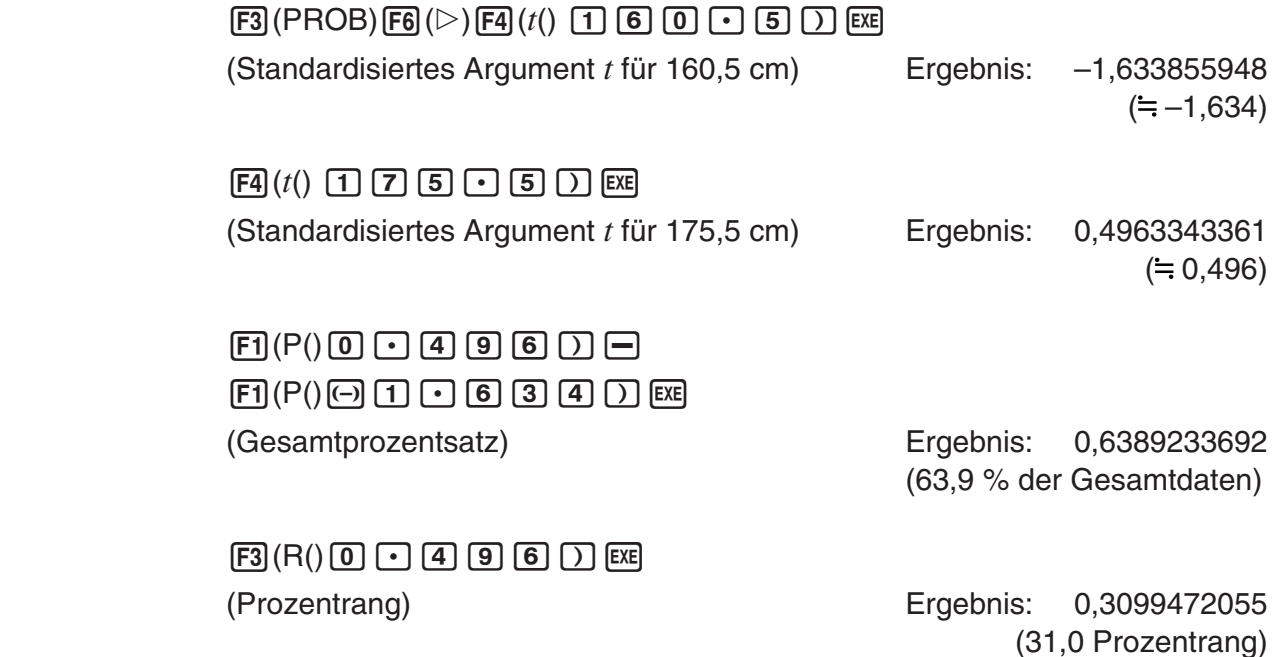

# k **Grafische Darstellung einer Wahrscheinlichkeitsverteilung**

Sie können im **Run-Matrix** -Menü Wahrscheinlichkeiten einer N(0,1)-verteilten Zufalls-variablen X zeichnen.

- 1. Rufen Sie das **Run-Matrix** -Menü aus dem Hauptmenü heraus auf.
- 2. Geben Sie die Befehle für das Zeichnen einer Wahrscheinlichkeitsgrafik mit kartesischen Koordinaten ein.
- 3. Geben Sie das standardisierte Argument ein, z.B. = 0,5.

#### **Beispiel Stellen Sie die Wahrscheinlichkeit P(0,5) einer N(0,1)-Verteilung im Intervall [ a, b ] als Wahrscheinlichkeitsgrafik mit der Gauß'schen Glockenkurve dar.**

- 1 MENU Run-Matrix
	- [SHIFT] MENU (SET UP) [F2] (Line) EXIT]
- $(2)$   $\sqrt{\frac{2}{15}}$   $\sqrt{\frac{F4}{15}}$   $\sqrt{\frac{2K}{15}}$   $\sqrt{\frac{2K}{15}}$   $\sqrt{\frac{2K}{15}}$  $[F5]$  (GRAPH)  $[F1]$  (Y=)
- $(3)$  (PTN) [F6] ( $\triangleright$ ) [F3] (PROB) [F6] ( $\triangleright$ ) [F1] (P()  $\fbox{0}$ ]  $\fbox{1}$  [5]  $\fbox{1}$ ] [E8]

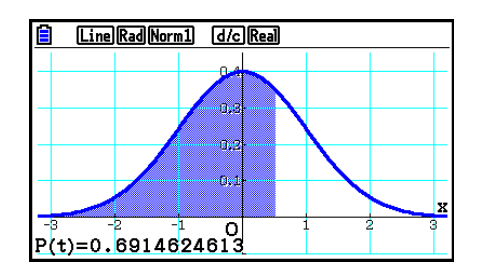

## **E** Berechnungen mit der Verteilungsfunktion

 Sie können mit speziellen Funktionen im Menü **Run-Matrix** oder **Program** Berechnungen durchführen, die mit Berechnungen von Verteilungsfunktionen im Menü **Statistics** (Seite 6-50) identisch sind.

- **Beispiel Berechnen Sie die Normalwahrscheinlichkeitsverteilung im Menü Run-Matrix für die Daten {1, 2, 3}, wenn die Standardabweichung der**  Grundgesamtheit  $\sigma$  = 1,5 und der Mittelwert der Grundgesamtheit  $\mu$  = 2 **beträgt.**
- 1. Rufen Sie das **Run-Matrix** -Menü aus dem Hauptmenü heraus auf.
- 2. Drücken Sie die folgenden Tasten.

 $[SHIF]$   $[MENT]$   $(SET UP)$   $[F2]$   $(Line)$   $[EXIT]$  $[OPTN]$   $[F5]$   $(STAT)$   $[F3]$   $(DIST)$   $[F1]$   $(NORM)$  $[F1]$ (Npd)  $[SHF]$  $[X]$  $($ } $[1]$  $[9]$  $[2]$  $[9]$  $[3]$  $\mathbb{H}(\cdot)$  ,  $\mathbf{0}$  ,  $\mathbf{0}$  ,  $\mathbf{0}$  ,  $\mathbf{0}$  ,  $\mathbf{0}$  ,  $\mathbf{0}$  ,  $\mathbf{0}$  ,  $\mathbf{0}$ 

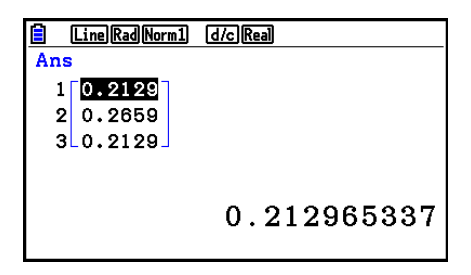

 • Ausführliche Informationen zur Verwendung der Verteilungsfunktion und ihrer Syntax finden Sie unter "Ausführen von Berechnungen der Wahrscheinlichkeitsverteilung in einem Programm" (Seite 8-42).

# **EBestimmen der empirischen Standardabweichung, der unverfälschten Varianz, der Standardabweichung der Grundgesamtheit und der Varianz der Grundgesamtheit anhand von Listendaten**

Sie können mit bestimmten Funktionen die empirische Standardabweichung, die unverfälschte Varianz, die Standardabweichung der Grundgesamtheit und die Varianz der Grundgesamtheit für gewisse Listendaten ermitteln. Diese Berechnung wird im **Run-Matrix**-Menü durchgeführt. Sie können Berechnungen mithilfe von Daten, die Sie in einer Liste gespeichert haben (Liste 1 bis Liste 26), mit dem **Statistics**-Menü-Listeneditor oder Listendaten ausführen, die Sie direkt auf dem **Run-Matrix**-Menü-Bildschirm eingeben.

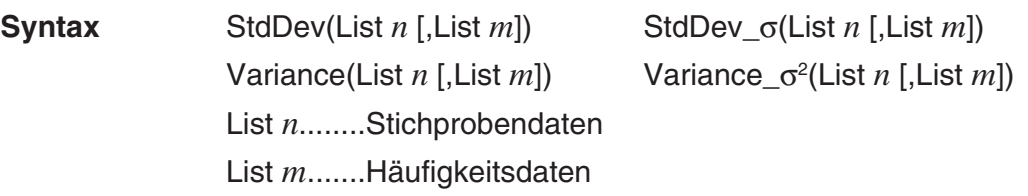

 **Beispiel Speichern Sie die** *x***-Daten unten in Liste 1, die Häufigkeitswerte in Liste 2, und bestimmen Sie die empirische Standardabweichung, die unverfälschte Varianz, die Standardabweichung der Grundgesamtheit und die Varianz der Grundgesamtheit**

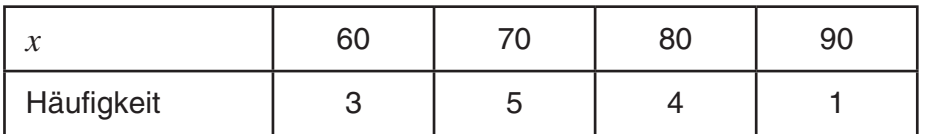

- 1. Rufen Sie das **Statistics** -Menü aus dem Hauptmenü heraus auf.
- 2. Verwenden Sie den Listeneditor zum Speichern der obigen Daten.
- 3. Rufen Sie das **Run-Matrix** -Menü aus dem Hauptmenü heraus auf.
- 4. Drücken Sie die folgenden Tasten.

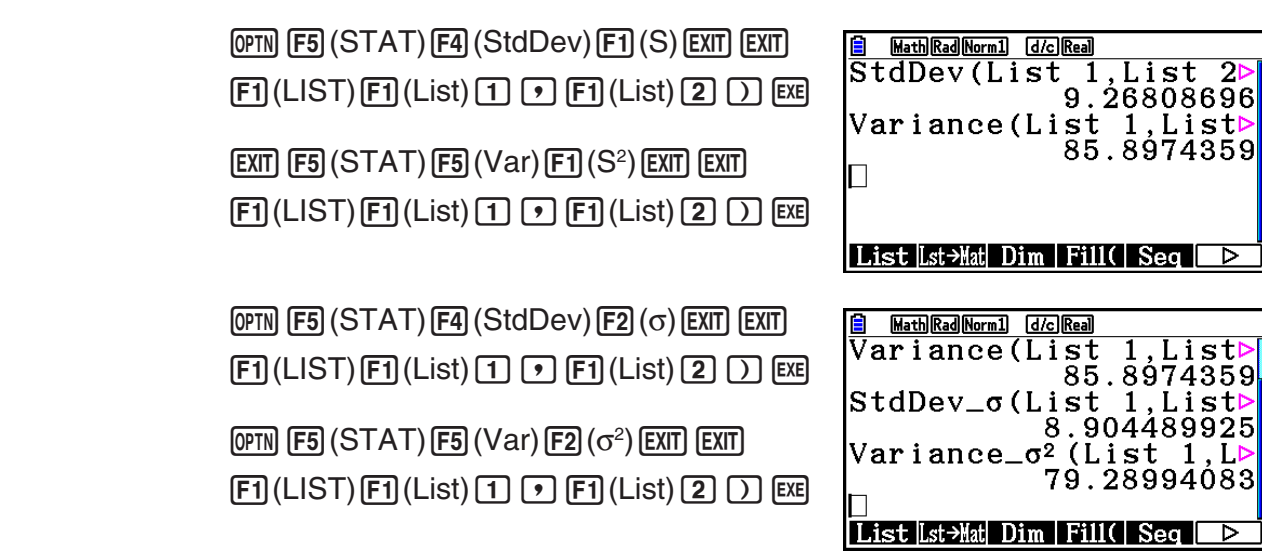

# **E** Berechnungen mit dem TEST-Befehl

 Sie können mit speziellen Funktionen im Menü **Run-Matrix** oder **Program** Berechnungen durchführen, die mit Berechnungen für den *Z* -Test, den *t* -Test und weitere Testberechnungen im Menü **Statistics** (Seite 6-33) identisch sind.

Beispiel Bestimmen Sie das *z*-Ergebnis und den *p*-Wert, wenn ein 1-Stichproben-*Z* **-Test unter den folgenden Bedingungen ausgeführt wird: Testbedingung (** $\mu$  **-Bedingung)**  $\neq \mu_0^*$ **, hypothetischer Mittelwert**  $\mu_0 = 0$ **, Standardabweichung der Grundgesamtheit** **= 1, Stichproben-Mittelwert**   $\bar{x}$  = 1, Anzahl der Stichproben  $n = 2$ 

- $*$  " $\mu$ -Bedingung  $\neq \mu$ <sup>®</sup> kann durch Eingabe von 0 als Ausgangsargument des 1-Stichproben-Z-Test-Befehls "OneSampleZTest" festgelegt werden.
- 1. Rufen Sie das **Run-Matrix** -Menü aus dem Hauptmenü heraus auf.
- 2. Führen Sie die folgende Tastenbetätigung aus.

[SHIFT] MENU (SET UP) F2 (Line) EXIT]  $[OPTN]$   $[F5]$  (STAT)  $[F6]$  ( $\triangleright$ )  $[F1]$  (TEST)  $[F1]$  (Z)  $\boxdot$ (1-Sample)  $\textcircled{1}$   $\textcircled{1}$   $\textcircled{1}$   $\textcircled{1}$   $\textcircled{1}$  $\boxed{2}$  EXE

 $\sqrt{EXT}$  $\sqrt{EXT}$  $\sqrt{EXIT}$  $[F1]$ (LIST)  $[F1]$ (List)  $[SHF]$  $[G]$ (Ans)  $[EX]$ 

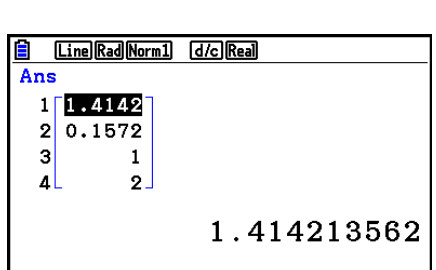

OneSampleZTest 0, 0, 1,

Done

Line Rad Norm1 [d/c] Real

 $|1\>,2$ 

Die folgenden Rechenergebnisse werden als ListAns-Elemente 1 bis 4 angezeigt.

- 1: *z* -Ergebnis
- 2: *p* -Wert
- 3:  $\bar{x}$
- 4: *n*
- Ausführliche Informationen zur Funktion des unterstützten TEST-Befehls und der Syntax finden Sie unter "Verwenden des TEST-Befehls zum Ausführen eines Befehls in einem Programm" (Seite 8-46).

# **5. Tests**

Das *Z* - **Test** -Menü bietet eine Vielzahl von verschiedenen Parametertests an, die auf einer näherungsweise N(0,1)-verteilten Testgröße (Z) zur Beurteilung der jeweiligen Nullhypothese beruhen. Damit ist es möglich, Tests durchzuführen, unabhängig davon, ob eine Stichprobe die Grundgesamtheit korrekt repräsentiert, wenn die Standardabweichung der Grundgesamtheit (z. B. die Gesamtbevölkerung eines Landes) aus vorherigen Tests bekannt ist. Der *Z* -Test wird z. B. in der Marktforschung und zur Auswertung von Meinungsumfragen, die wiederholt durchgeführt werden müssen, verwendet.

Der **1-Stichproben** *Z* - **Test** wird für die Prüfung des unbekannten Mittelwerts einer Grundgesamtheit verwendet, wenn die Standardabweichungen der Grundgesamtheit bekannt ist.

Der **2-Stichproben** *Z* - **Test** wird für die Prüfung der Gleichheit des Mittelwerts zwischen zwei Grundgesamtheiten auf der Basis unabhängiger Stichproben verwendet, wenn die Standardabweichungen der zwei Grundgesamtheiten bekannt sind.

Der **1-Prop** *Z* - **Test** wird für die Prüfung der Hypothese über einen unbekannten Anteilswert (Prop) in einer dichotomen Grundgesamtheit verwendet.

Der **2-Prop** *Z* - **Test** prüft eine Gleichheitshypothese für zwei Anteilswerte zweier dichotomer Grundgesamtheiten auf Grundlage der jeweiligen empirischen Trefferquoten in den betrachteten Grundgesamtheiten.

 Der *t* - **Test** prüft die entsprechenden Mittelwert-Hypothesen, wenn die Standardabweichungen der Grundgesamtheit unbekannt sind. Die der vermuteten (und im Test vorausgesetzten) Hypothese entgegengesetzte Hypothese wird Nullhypothese genannt, während die zu beweisende Hypothese als Alternativhypothese bezeichnet wird. Der *t* -Test wird in der Regel zur Untersuchung einer Nullhypothese verwendet. Eine Ablehnung der Nullhypothese durch das Testverfahren spricht dann für die Alternativhypothese.

Mit dem **1-Stichproben** *t* - **Test** wird mithilfe einer Stichprobe die Hypothese für den unbekannten Mittelwert einer (normal verteilten) Grundgesamtheit geprüft, wenn die Standardabweichung der Grundgesamtheit unbekannt ist.

Der **2-Stichproben** *Z* - **Test** vergleicht mithilfe von zwei Stichproben den Mittelwert einer Grundgesamtheit, wenn die Standardabweichungen der Grundgesamtheit unbekannt sind.

Der **LinearReg** *t* - **Test** berechnet die Stärke der linearen Verbindung von Datenpaaren.

Beim χ<sup>2</sup>-Test sind einige unabhängige Gruppen gegeben und eine Hypothese wird relativ zu der Wahrscheinlichkeit, dass Stichproben in den einzelnen Gruppen enthalten sind, untersucht.

Mit dem χ<sup>2</sup> GOF-Test (χ<sup>2</sup> 1-Weg-Test) wird untersucht, ob die beobachtete Anzahl der Stichprobendaten einer bestimmten Verteilung entspricht. Zum Beispiel kann damit die Übereinstimmung mit einer Normalverteilung oder Binomialverteilung bestimmt werden.

Mit dem χ<sup>2</sup> 2-Weg-Test wird eine Kreuztabellierungstafel erstellt, die hauptsächlich zwei qualitative Variablen (wie "Ja" und "Nein") strukturiert und die Unabhängigkeit der Variablen bewertet.

Der **2-Stichproben** *F* - **Test** überprüft die Hypothese für das Verhältnis von Stichproben-Varianzen. Er könnte z. B. verwendet werden, um krebserregende Effekte von mehreren vermuteten Faktoren zu untersuchen, wie beispielsweise den Konsum von Tabak, Alkohol, den Vitaminmangel, hohen Kaffeekonsum, Untätigkeit, schlechte Lebensgewohnheiten usw.

**ANOVA** prüft die Hypothese zur Mittelwertgleichheit mehrerer Grundgesamtheiten auf Grundlage entsprechender Stichproben mithilfe einer Streuungszerlegung und einer F-verteilten Prüfgröße. Er könnte z. B. verwendet werden, um zu untersuchen, ob die Kombination verschiedener Werkstoffe oder Herstellungsverfahren eine Auswirkung auf die Qualität und die Lebensdauer eines Endproduktes hat.

**1-Weg-ANOVA** wird verwendet, wenn eine unabhängige Variable und eine abhängige Variable vorhanden sind.

**2-Weg-ANOVA** wird verwendet, wenn zwei unabhängige Variablen und eine abhängige Variable vorhanden sind.

 Auf den folgenden Seiten werden die oben genannten statistischen Berechnungsmethoden dargestellt. Weitere Einzelheiten dazu können in speziellen Statistik-Lehrbüchern nachgelesen werden.

In der Eingangsanzeige des Statistics-Menüs drücken Sie die Taste **F3**(TEST), um das Untermenü Tests zu öffnen, das die folgenden Positionen enthält.

• **F3** (TEST) **F1** (Z) ... *Z*-Tests (unten)

2(t) ... *t* -Tests (Seite 6-37)

 $[F3]$  (CHI) ...  $\chi^2$ -Test (Seite 6-40)

4(F) ... 2-Stichproben- *F* -Test (Seite 6-42)

5(ANOVA) ... ANOVA (Seite 6-43)

Drücken Sie nach dem Festlegen aller Parameter die ⊙-Taste zur Hervorhebung von "Execute" (Ausführen) und drücken Sie danach eine der nachfolgend dargestellten Funktionstasten, um die Berechnung auszuführen oder den Graph zu zeichnen.

- Fil (CALC) ... Führt die Berechnung der Intervallgrenzen aus.
- F6(DRAW) ... Zeichnet den Graph

## $\blacksquare$  **Allgemeine Funktionen für Tests**

- Mithilfe des unten aufgeführten Verfahrens können Sie Linienart und -farbe des Graphs ändern, bevor Sie die Testberechnungsergebnisse darstellen.
	- 1. Zeigen Sie den *Z*-Test, *t*-Test,  $χ²$ -Test, 2-Stichproben *F*-Test oder den 2-Weg ANOVA-Bildschirm an.
		- Wenn Sie beispielsweise den Eingabebildschirms des 1-Stichproben *Z* -Tests anzeigen möchten, rufen Sie den Listeneditor auf und drücken Sie anschließend  $F3$ (TEST)  $F1$ (Z)  $F1$ (1-SAMPLE).
	- 2. Bewegen Sie mit den Cursortasten die Markierung auf "GphColor", und drücken Sie danach Fil(COLOR).
	- 3. Verwenden Sie im aufgerufenen Farbwahl-Dialogfeld die Cursortasten, um die Markierung auf die gewünschte Farbe zu verschieben, und drücken Sie anschließend auf [EXE].
- Betrachtungsfenstereinstellungen werden automatisch für das Zeichnen des Graphen optimiert.

## k*Z* **-Tests**

## u **Allgemeine Funktionen für den** *Z* **-Test**

 Sie können folgende Graphenanalysefunktion nach dem Zeichnen eines *Z* -Testergebnis-Ausgabegraphen verwenden.

•  $\boxed{F1}(Z)$  ... Zeigt das *z*-Ergebnis an.

Wenn Sie [F1] (Z) drücken, werden das *z* -Ergebnis unten in der Anzeige und der Cursor an der entsprechenden Position im Graph eingeblendet (es sei denn, die Position liegt außerhalb des Graphenbildschirms).

Bei einem zweiseitigen kritischen Bereich werden zwei Punkte angezeigt. Verwenden Sie  $\bigcirc$ und  $\odot$  zum Verschieben des Cursors.

•  $\boxed{F2}$ (P) ... Zeigt den *p*-Wert an.

Durch Drücken von  $F2(P)$  wird der *p*-Wert unten auf der Anzeige ohne Cursor eingeblendet.

 • Durch die Ausführung einer Testfunktion werden die *z* - und *p* -Werte automatisch in den symbolischen Variablen Z bzw. P gespeichert.

## u **1-Stichproben** *Z* **-Test**

 Dieser Test wird verwendet, um die Mittelwerthypothese zu prüfen, wenn die Standardabweichung der (normal verteilten) Grundgesamtheit bekannt ist. Der **1-Stichproben**  *Z* - **Test** wird auf die Normalverteilung angewendet.

Führen Sie die folgende Tastenbetätigung im Listeneditor aus.

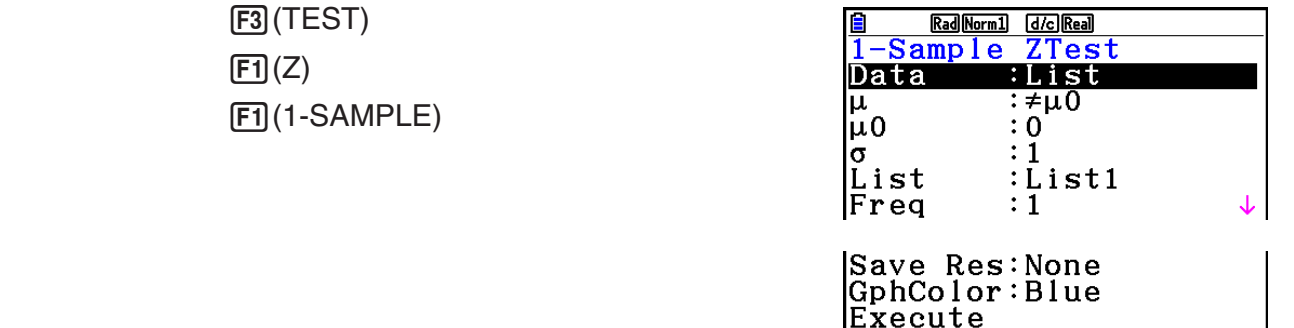

 Nachfolgend werden die einzelnen Positionen der Datenlistenvorgabe dargestellt, die sich von der Listendatenvorgabe unterscheiden.

> $\overline{\mathbf{x}}$ <sub>n</sub>  $\begin{array}{c} 0 \\ 0 \end{array}$

Ausgabebeispiel für Rechenergebnis

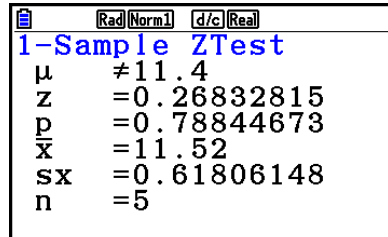

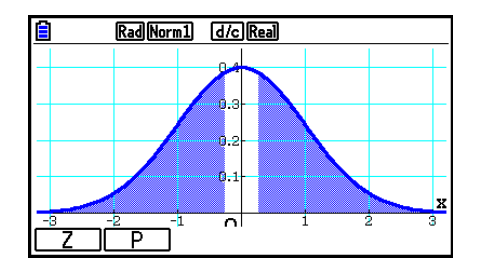

 $\mu \neq 11.4$  .......... Richtung des Tests

**s**<sub>x</sub> ................... Wird nur angezeigt für die Einstellung Data:List.

• [Save Res] speichert die  $\mu$ -Bedingung in Zeile 2 nicht ab.

## u **2-Stichproben** *Z* **-Test**

 Dieser Test wird verwendet, um die Hypothese zur Gleichheit zweier Mittelwerte zu prüfen, wenn die Standardabweichung der zwei (normal verteilten) Grundgesamtheiten bekannt ist. Der **2-Stichproben** *Z* - **Test** wird auf die Normalverteilung angewendet.

Führen Sie die folgende Tastenbetätigung im Listeneditor aus.

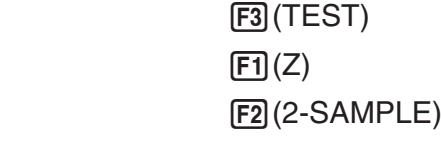

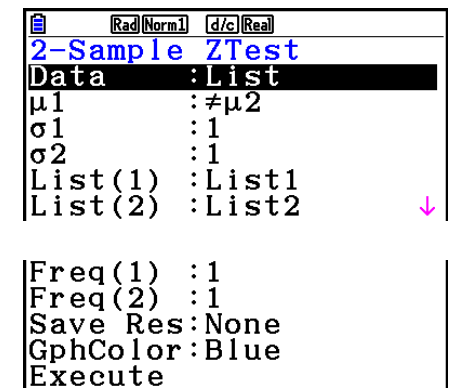

 Nachfolgend werden die einzelnen Positionen der Datenlistenvorgabe dargestellt, die sich von der Listendatenvorgabe unterscheiden.  $: 0$ 

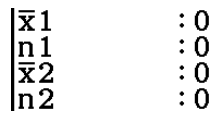

Ausgabebeispiel für Rechenergebnis

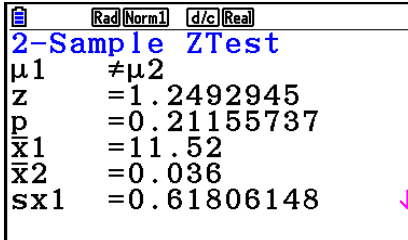

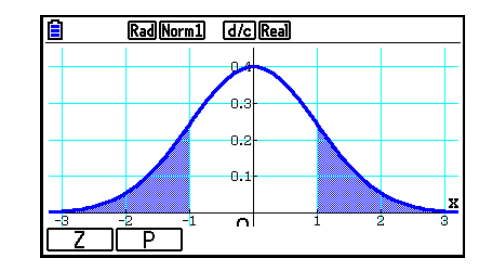

 $\mu_1 \neq \mu_2$  ............ Richtung des Tests

*S<sub>x1</sub>* ................ Wird nur angezeigt für die Einstellung Data:List.

*S<sub>x2</sub>* ................ Wird nur angezeigt für die Einstellung Data:List.

• [Save Res] speichert die  $\mu_1$ -Bedingung in Zeile 2 nicht ab.

## u **1-Prop** *Z* **-Test**

 Dieser Test wird für die Prüfung der Hypothese über einen unbekannten Anteilswert (Prop) in einer dichotomen Grundgesamtheit verwendet. Der **1-Prop** *Z* - **Test** wird auf die Normalverteilung angewendet.

Führen Sie die folgende Tastenbetätigung im Listeneditor aus.

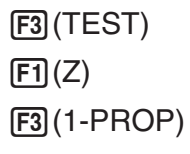

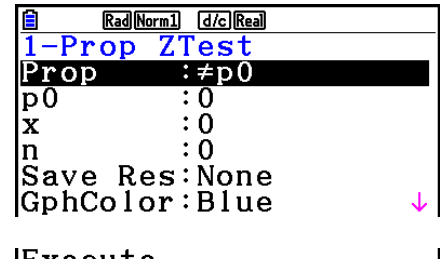

**IExecute** 

Ausgabebeispiel für Rechenergebnis

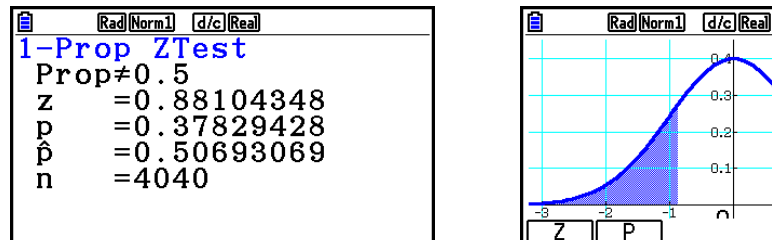

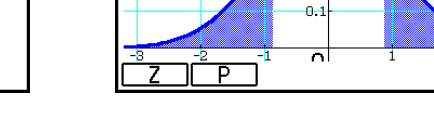

 $\mathbf{0}$ 

o.

Prop≠0.5 ....... Richtung des Tests

• [Save Res] speichert die Prop-Bedingung in Zeile 2 nicht ab.

## u **2-Prop** *Z* **-Test**

 Dieser Test wird für die Prüfung der Hypothese der Gleichheit von zwei unbekannten Anteilswerten zweier dichotomer Grundgesamtheiten verwendet. Der **2-Prop** *Z* - **Test** wird auf die Normalverteilung angewendet.

Führen Sie die folgende Tastenbetätigungen im Listeneditor aus.

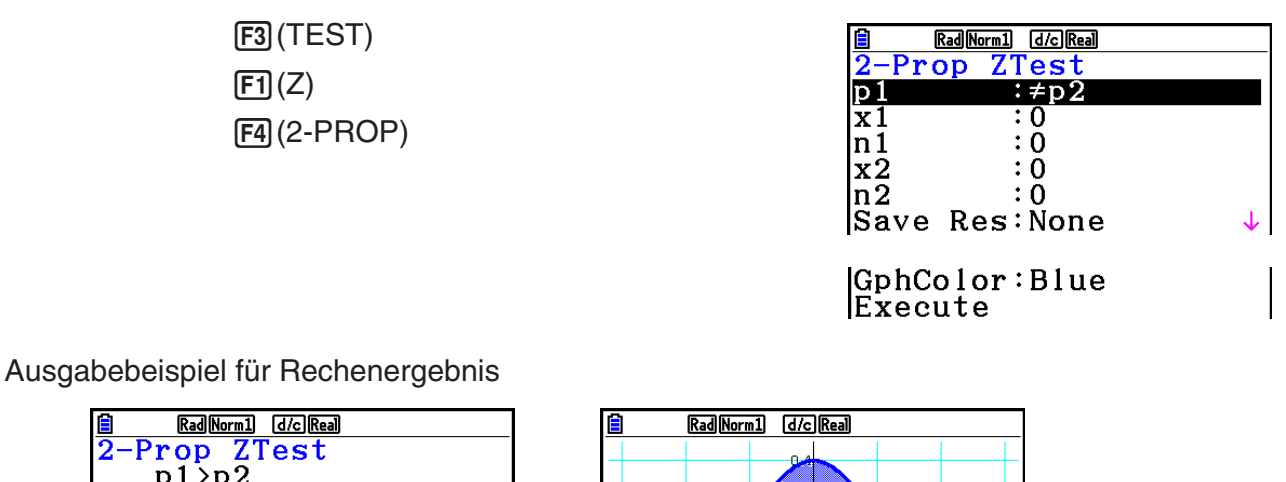

∎  $\frac{1}{2-\text{Prop}} \frac{2\text{Test}}{p1 \geq p2}$  $\bar{z}$  = -0.4768216  $p = 0.68325542$ <br>  $\hat{p} = 0.75$ <br>  $\hat{p} = 0.76666666$  $= 0.75833333$ 

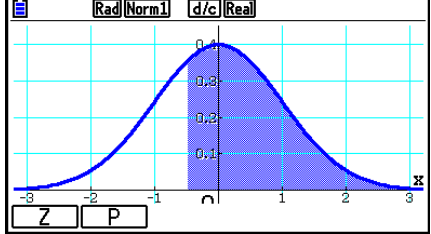

 *p* 1 > *p* 2 ............ Richtung des Tests

• [Save Res] speichert die *p* 1 -Bedingung in Zeile 2 nicht ab.

## k*t* **-Tests**

## u **Allgemeine Funktionen für den** *t* **-Test**

 Sie können folgende Graphenanalysefunktion nach dem Zeichnen eines *t* -Testergebnis-Ausgabegraphen verwenden.

•  $F1(T)$  ... Zeigt das *t*-Ergebnis an.

Wenn Sie [F1] (T) drücken, werden das *t*-Ergebnis unten in der Anzeige und der Cursor an der entsprechenden Position im Graph eingeblendet (es sei denn, die Position liegt außerhalb des Graphenbildschirm).

Bei einem zweiseitigen kritischen Bereich werden zwei Punkte angezeigt. Verwenden Sie  $\bigcirc$ und  $\odot$  zum Verschieben des Cursors.

•  $F2(P)$  ... Zeigt den  $p$ -Wert an.

Durch Drücken von  $F2(P)$  wird der *p*-Wert unten auf der Anzeige ohne Cursor eingeblendet.

 • Durch die Ausführung einer Testfunktion werden die *t* - und *p* -Werte automatisch in den symbolischen Variablen T bzw. P gespeichert.

## u **1-Stichproben** *t* **-Test**

 Dieser Test verwendet die Hypothesen-Prüfung für einen unbekannten Mittelwert, wenn die Standardabweichungen der Grundgesamtheit unbekannt sind. Der **1-Stichproben** *t* - **Test** wird auf die Verteilung *t* angewendet.

Führen Sie die folgende Tastenbetätigung im Listeneditor aus.

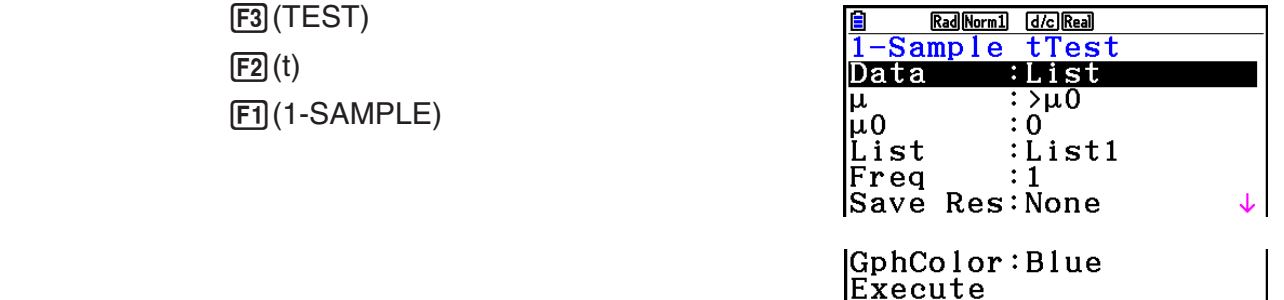

 Nachfolgend werden die einzelnen Positionen der Datenlistenvorgabe dargestellt, die sich von der Listendatenvorgabe unterscheiden.

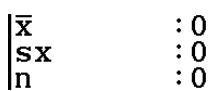

Ausgabebeispiel für Rechenergebnis

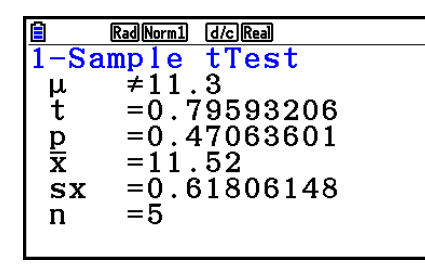

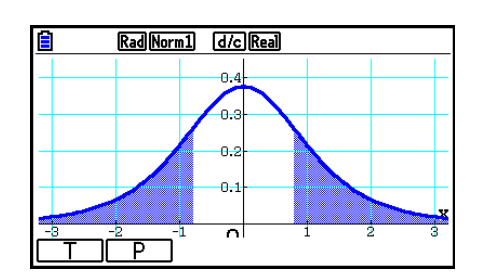

 $\mu \neq 11.3$  .......... Richtung des Tests

• [Save Res] speichert die  $\mu$ -Bedingung in Zeile 2 nicht ab.

## u **2-Stichproben** *t* **-Test**

Der **2-Stichproben** *t* - **Test** vergleicht mithilfe von zwei Stichproben den Mittelwert einer Grundgesamtheit, wenn die Standardabweichungen der Grundgesamtheit unbekannt sind. Der **2-Stichproben** *t* - **Test** wird auf die Verteilung *t* angewendet.

Führen Sie die folgende Tastenbetätigung im Listeneditor aus.

 $F3$ (TEST)  $\boxed{F2}(t)$  $F2$  $(2-SAMPLE)$ 

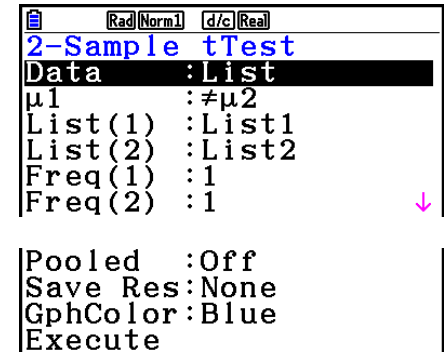

 Nachfolgend werden die einzelnen Positionen der Datenlistenvorgabe dargestellt, die sich von der Listendatenvorgabe unterscheiden.

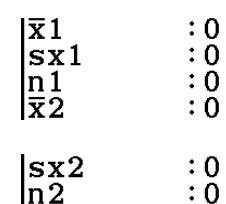

Ausgabebeispiel für Rechenergebnis

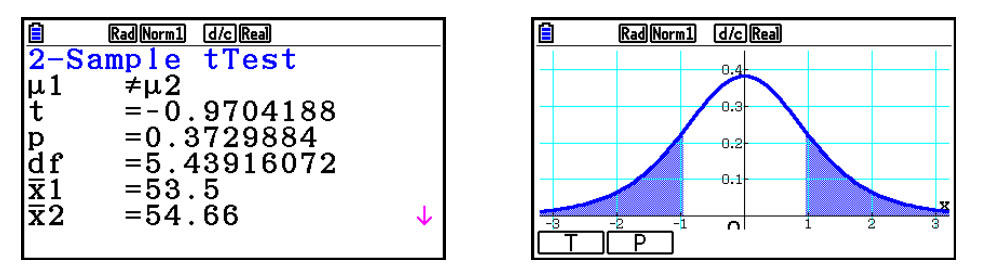

 $\mu_1 \neq \mu_2$  ............ Richtung des Tests

*s p* .................. Nur angezeigt unter der Einstellung Pooled:On.

• [Save Res] speichert die  $\mu_1$ -Bedingung in Zeile 2 nicht ab.

#### u **LinearReg** *t* **-Test**

Der **LinearReg** *t* **Test** behandelt zweidimensionale Datensätze als ( *x* , *y* )-Paare und bestimmt mit der Methode der kleinsten Quadrate die am besten geeigneten Koeffizienten *a* , *b* der Daten für die Regressionsformel *y* = *a* + *bx* . Es werden außerdem der Korrelationskoeffizient und das *t* -Ergebnis bestimmt sowie die Beziehung zwischen *x* und *y* kalkuliert.

Führen Sie die folgende Tastenbetätigung im Listeneditor aus.

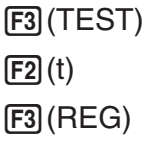

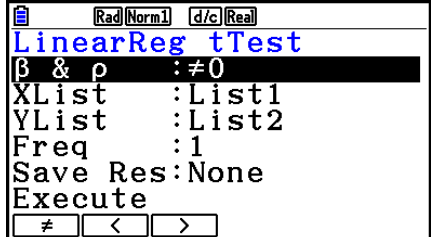

Ausgabebeispiel für Rechenergebnis

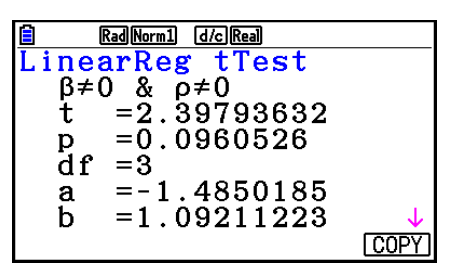

 $\beta \neq 0$  &  $\rho \neq 0$  ......... Richtung des Tests

Drücken Sie die F6(COPY)-Taste, während das Berechnungsergebnis im Display angezeigt wird, um die Regressionsgleichung in die grafische Beziehungsliste zu kopieren.

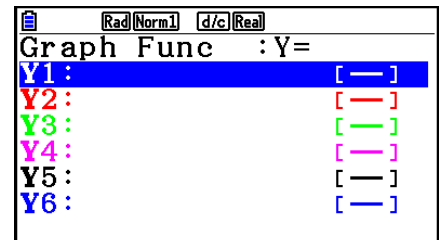

 Wenn Sie eine Liste für die Position [Resid List] im SET-UP-Menü vorgegeben haben, werden die Residuen der linearen Regressionsanalyse automatisch in der vorgegebenen Liste abgespeichert, nachdem die Berechnung abgeschlossen ist.

- Sie können für den *t* -Test zur linearen Regression keinen Test-Graphen zeichnen.
- [Save Res] speichert die  $\beta$  &  $\rho$ -Bedingungen in Zeile 2 (Alternativhypothese) nicht.
- Wenn die durch [Save Res] benannte Liste die gleiche Liste ist, wie sie in der Position [Resid List] im Setup-Menü festgelegt wurde, erfolgt nur eine Speicherung der [Resid List] Daten.

# $\mathbb{Z}$   $\chi^2$ -Test

## **• Allgemeine Funktionen für den**  $\chi^2$ **-Test**

Sie können folgende Graphenanalysefunktion nach dem Zeichnen eines Graphen verwenden.

•  $\boxed{F1}$ (CHI) ... Anzeige des  $\chi^2$ -Werts.

Wenn Sie  $[F1]$ (CHI) drücken, werden das  $\chi^2$ -Ergebnis unten in der Anzeige und der Cursor an der entsprechenden Position im Graph eingeblendet (es sei denn, die Position liegt außerhalb des Graphenbildschirms).

•  $F2(P)$  ... Zeigt den  $p$ -Wert an.

Durch Drücken von  $F2(P)$  wird der *p*-Wert unten auf der Anzeige ohne Cursor eingeblendet.

• Durch die Ausführung einer Testfunktion werden die χ<sup>2</sup>- und *p*-Werte automatisch in den symbolischen Variablen C bzw. P gespeichert.

# **•** **2 GOF-Test (** **2 -1-Weg-Test)**

Der χ<sup>2</sup> GOF-Test (χ<sup>2</sup> 1-Weg-Test) untersucht, ob die Häufigkeit der Stichprobendaten einer bestimmten Verteilung entspricht. Zum Beispiel kann damit die Übereinstimmung mit einer Normalverteilung oder Binomialverteilung bestimmt werden.

Führen Sie die folgende Tastenbetätigung im Listeneditor aus.

 $F3$ (TEST)  $F3$  $(CHI)$  $F1(GOF)$ 

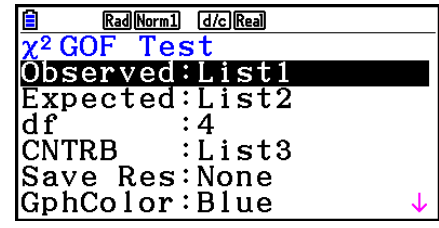

 Danach bestimmen Sie die Listen, die die Daten enthalten. Nachfolgend ist die Bedeutung der einzelnen Positionen im Eingabefenster aufgeführt.

 Observed ...... Name der Liste (1 bis 26), die die beobachteten Häufigkeiten (alles positive ganze Zahlen) enthält

- Expected ....... Name der Liste (1 bis 26) zum Speichern der erwarteten Häufigkeit
- CNTRB ......... Angabe einer Liste (List 1 bis List 26) als Speicherort des Beitrags jeder beobachteten, als Rechenergebnis erhaltenen Anzahl.

Ausgabebeispiel für Rechenergebnis

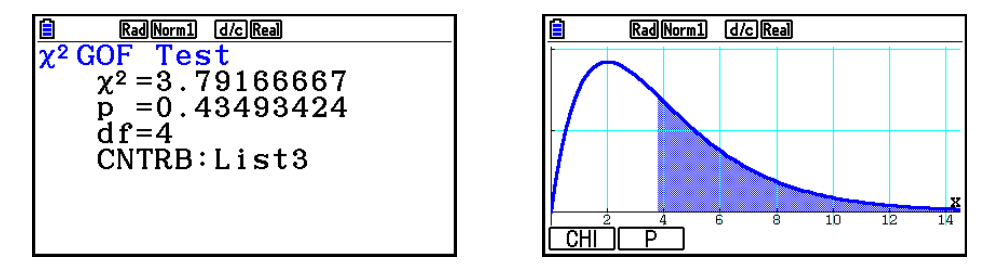

CNTRB ......... Liste zur Ausgabe der Beitragswerte

# $\cdot$   $\gamma^2$ -2-Weq-Test

Mit dem χ<sup>2</sup> 2-Weg-Test werden einige unabhängige Gruppen eingerichtet und die Hypothese wird in Bezug auf den Anteil der in jeder Gruppe enthaltenen Stichprobe untersucht. Der  $\gamma^2$ -Test wird für dichotome Variablen (Variable mit zwei möglichen Werte, wie Ja/Nein) angewendet.

Führen Sie die folgende Tastenbetätigung im Listeneditor aus.

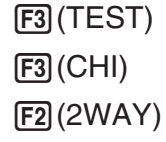

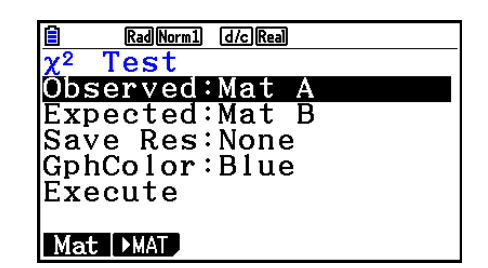

 Danach bestimmen Sie die Matrix, welche die Daten enthält. Nachfolgend ist die Bedeutung der einzelnen Positionen im Eingabefenster aufgeführt.

 Observed ...... Name der Matrix (A bis Z), welche die beobachteten Häufigkeiten (positive ganze Zahlen) enthält

Expected ....... Name der Matrix (A bis Z) zum Speichern der erwarteten Häufigkeit

Ausgabebeispiel für Rechenergebnis

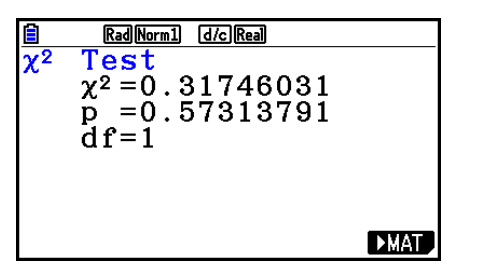

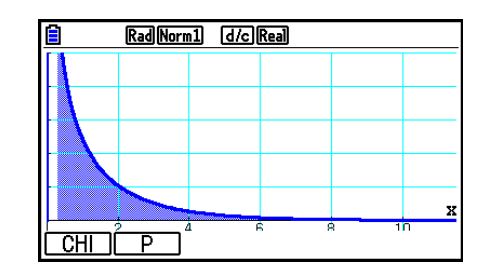

- Die Matrix muss mindestens zwei Zeilen mal zwei Spalten aufweisen. Es kommt zu einem Fehler, wenn die Matrix nur als Zeilen- oder nur als Spaltenmatrix definiert ist.
- Falls Sie die [F1] (Mat)-Taste bei den hervorgehobenen Parametereinstellungen "Observed" (Beobachtet) und "Expected" (Erwartet) drücken, erhalten Sie die Matrix-Einstellanzeige (A bis Z).
- Drücken Sie die Taste F2 ( $\blacktriangleright$ MAT) bei den hervorgehobenen Parametereinstellungen "Observed" und "Expected", um den Matrix-Editor aufzurufen, den Sie für die Bearbeitung und das Betrachten des Inhalts der Matrizen verwenden können.
- Drücken Sie die Taste F6( $\blacktriangleright$ MAT), während ein Berechnungsergebnis angezeigt wird, um den Matrix-Editor aufzurufen, den Sie für die Bearbeitung und das Betrachten des Inhalts der Matrizen verwenden können.
- Das Umschalten zwischen dem Matrix-Editor und dem Vektor-Editor wird nicht unterstützt.

# ■ 2-Stichproben *F*-Test

Der **2-Stichproben** *F* - **Test** überprüft die Hypothese für das Verhältnis von Stichproben-Varianzen. Der *F* -Test wird auf die *F* -Verteilung angewendet.

Führen Sie die folgende Tastenbetätigung im Listeneditor aus.

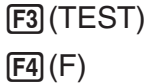

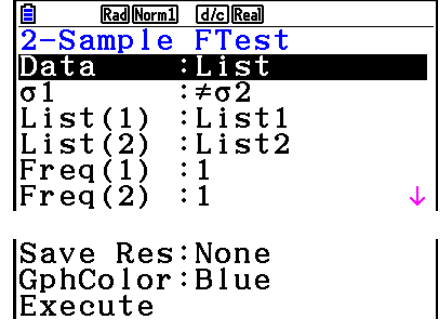

 Nachfolgend werden die einzelnen Positionen der Datenlistenvorgabe dargestellt, die sich von der Listendatenvorgabe unterscheiden.

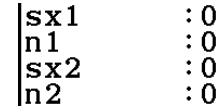

Ausgabebeispiel für Rechenergebnis

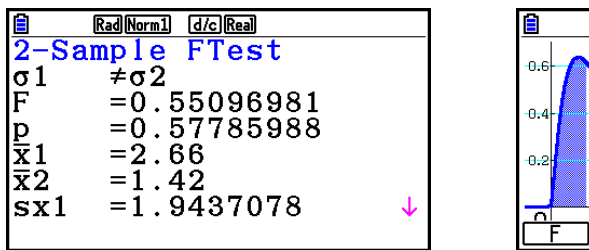

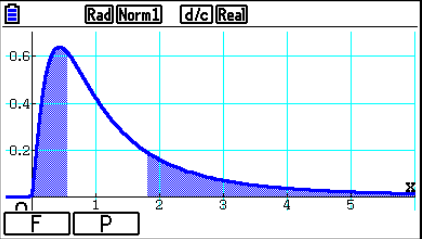

 $\sigma \neq \sigma$  ............. Richtung des Tests

 *¯x* 1 .................. Wird nur angezeigt für die Einstellung Data:List.

 $\bar{x}$ <sup>2</sup> ................... Wird nur angezeigt für die Einstellung Data:List.

Sie können folgende Graphenanalysefunktion nach dem Zeichnen eines Graphen verwenden.

 $\bullet$   $\mathsf{F1}(\mathsf{F})$  ... Zeigt den *F*-Wert an.

 Wenn Sie 1(F) drücken, werden der *F* -Wert unten in der Anzeige und der Cursor an der entsprechenden Position im Graph eingeblendet (es sei denn, die Position liegt außerhalb des Graphenbildschirms).

Bei einem zweiseitigen kritischen Bereich werden zwei Punkte angezeigt. Verwenden Sie  $\bigcirc$ und  $\odot$  zum Verschieben des Cursors.

•  $\boxed{F2}$  (P) ... Zeigt den *p*-Wert an.

Durch Drücken von  $F2(P)$  wird der *p*-Wert unten auf der Anzeige ohne Cursor eingeblendet.

- Durch die Ausführung einer Testfunktion werden die *F*  und *p* -Werte automatisch in den Variablen F bzw. P gespeichert.
- [Save Res] speichert die  $\sigma_1$  Bedingung in Zeile 2 nicht ab.

# k **ANOVA**

**ANOVA** prüft die Hypothese zur Mittelwertgleichheit mehrerer Grundgesamtheiten auf Grundlage entsprechender Stichproben mithilfe einer Streuungszerlegung und einer F-verteilten Prüfgröße.

**1-Weg-ANOVA** wird verwendet, wenn eine unabhängige Variable und eine abhängige Variable vorhanden sind.

**2-Weg-ANOVA** wird verwendet, wenn zwei unabhängige Variablen und eine abhängige Variable vorhanden sind.

Führen Sie die folgende Tastenbetätigung im Listeneditor aus.

 3(TEST) 5(ANOVA)

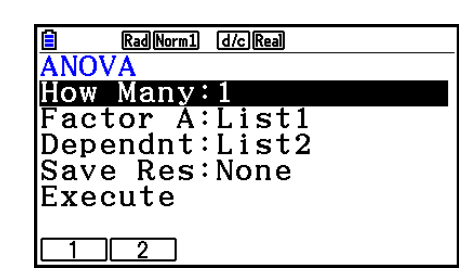

Nachfolgend ist die Bedeutung der einzelnen Positionen der Listendatenvorgabe beschrieben.

How Many ..... Auswahl von One-Way ANOVA oder Two-Way ANOVA (Zahl der Ebenen)

Factor A ........ Liste für die Kategoriedaten (List 1 bis 26)

Dependnt ...... Liste für die Stichprobendaten (List 1 bis 26)

 Save Res ...... erster Listenspeicherplatz zur Speicherung der Berechnungsergebnisse (Keine [None] oder List 1 bis 22)\* 1

 Execute ......... führt eine Berechnung aus oder zeichnet einen Graph (nur Two-Way ANOVA)

\*<sup>1</sup> [Save Res] speichert jede vertikale Spalte der Tabelle in einer eigenen Liste ab. Die Spalte ganz links wird in der benannten Liste abgespeichert, jede rechts davon angeordnete Spalte wird in der Liste mit der nächstfolgenden Nummer abgespeichert. Bis zu fünf Listen können für die Speicherung der Spalten verwendet werden. Sie können eine Nummer im Bereich von 1 bis 22 für die erste Liste vorgeben.

Die folgende Option wird nur bei einem Two-Way ANOVA-Test angezeigt.

Factor B ........ Liste für die Kategoriedaten (List 1 bis 26)

GphColor ...... Mit dieser Einstellung wird die Linienfarbe des Graphs festgelegt (Seite 6-34).

Drücken Sie nach dem Festlegen aller Parameter die ⊙-Taste zur Hervorhebung von "Execute" (Ausführen) und drücken Sie danach eine der nachfolgend dargestellten Funktionstasten, um die Berechnung auszuführen oder den Graph zu zeichnen.

- Fil (CALC) ... Führt die Berechnung der Intervallgrenzen aus.
- F6(DRAW) ... Zeichnet den Graphen (nur Two-Way ANOVA).

Rechenergebnisse werden in Tabellen angezeigt, genauso wie in wissenschaftlichen Lehrbüchern.

**One-Way ANOVA Two-Way ANOVA** Daten | List1={1,1,2,2} List1={1,1,1,1,2,2,2,2} List2={124,913,120,1001} List2={1,1,2,2,1,1,2,2} List3={113,116,139,132,133,131, 126,122} Setup-Menü Rad Norm1 d/c Real Rad Norm1 [d/c] Real E **ANOV ANOV** How Many: 1 How Many: 2 Factor A:List1 Factor A:List1<br>Factor B:List2 Dependnt: List2 Save Res: None  $Dependnt:List3$ Execute Save Res: None GphColor:Blue  $CALC$ Berechnungs-Rad Norm1 [d/c] Real Rad Norm1 [d/c] Real E **ANOVA** ergebnis  ${\bf df}$  $df$ F  $F \rightarrow$  $ms$ 55  $ms$ SS lA.  $181.8461$ A 1764 1764  $5E-3$  $\blacksquare$ 18 lв. 2 699341 349670  $84.5$  $84.58.666$ ERR  $\mathbf{1}$ lав 420.5  $420.5$   $43.128$  $\mathbf{1}$ **LERR** лl 39  $9.75$  $\mathbf{1}$  $\mathbf{1}$ Rad Norm1 [d/c] Real Rad Norm1 [d/c] Real E E E **ANOVA**  $\overline{F}$ ss  $\overline{F}$ **SS** P  $\ddot{\phantom{1}}$  $ms$  $ms$ la. 18 1.8461 0.2458 1764 1764  $5E-3$  $0.9498$ 18 lA lв. ERR 699341 349670  $84.5$  $84.5$   $8.6666$  0.0422 **AB**  $420.5$  $420.5$   $43.128$   $2.7E-3$ **ERR**  $39$ 9.75 0.9498399734 0.2458019517

Beispiel für Daten und Rechenergebnis

One-Way ANOVA

Zeile 1 (A) ......... Faktor A *df* -Wert, *SS* -Wert, *MS* -Wert, *F* -Wert, *p* -Wert

Line 2 (ERR) ..... Fehler (Error)- *df* -Wert, *SS* -Wert, *MS* -Wert

Two-Way ANOVA

Zeile 1 (A) ......... Faktor A *df* -Wert, *SS* -Wert, *MS* -Wert, *F* -Wert, *p* -Wert

Zeile 2 (B) ......... Faktor B *df* -Wert, *SS* -Wert, *MS* -Wert, *F* -Wert, *p* -Wert

 Zeile 3 (AB) ....... Faktor A × Faktor B *df* -Wert, *SS* -Wert, *MS* -Wert, *F* -Wert, *p* -Wert \* Zeile 3 wird nicht angezeigt, wenn jede Zelle nur einen Wert enthält. Line 4 (ERR) ..... Fehler (Error)-*df*-Wert, *SS*-Wert, *MS* -Wert

*F* ......................*F*-Wert

*p* ....................... *p*-Wert

*df* ..................... Freiheitsgrade

*SS* ..................... Summe der Quadrate

*MS* ................... Mittelwert der Quadrate

Bei 2-Weg-ANOVA-Tests können Sie Wechselwirkungsgraphen zeichnen. Die Anzahl der Graphen hängt von Faktor B ab, während die Anzahl der x-Achsen-Daten von Faktor A abhängt. Die y-Achse stellt den mittleren Wert jeder Kategorie dar.

Sie können folgende Graphenanalysefunktion nach dem Zeichnen eines Graphen verwenden.

• Fil (Trace) oder [SHIFT] Fil (TRACE) ... Tracefunktion

Durch Drücken von  $\bigcirc$  oder  $\bigcirc$  wird der Cursor im Graph in die entsprechende Richtung verschoben. Wenn mehrere Graphen vorhanden sind, können Sie durch Drücken von  $\spadesuit$  und  $\odot$  zwischen Graphen wechseln.

- Grafische Darstellungen sind nur bei 2-Weg-ANOVA-Tests verfügbar. Die Betrachtungsfenstereinstellungen werden automatisch für das Zeichnen des Graphs optimiert.
- Bei Verwendung der Trace-Funktion werden entsprechend der Cursorposition die Anzahl der Wiederholungen automatisch in der Variablen A bzw. der angezeigte Mittelwert in der Variablen M gespeichert.

# **E** ANOVA (2-Weg)

## **• Beschreibung**

Die folgende Tabelle zeigt Messergebnisse für ein durch Wärmebehandlung gefertigtes Metallprodukt auf der Basis von zwei Behandlungsvariablen: Zeit (A) und Temperatur (B). Die Experimente wurden jeweils zweimal unter identischen Bedingungen wiederholt.

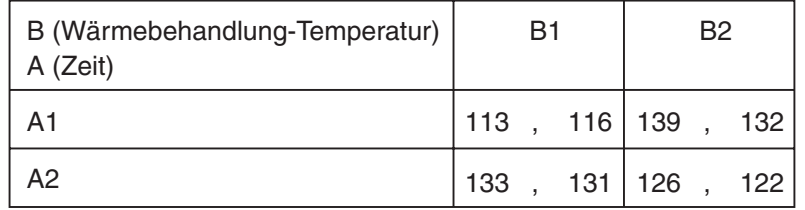

 Führen Sie eine Varianzanalyse für die folgende Nullhypothese unter Verwendung einer Irrtumswahrscheinlichkeit von 5 % durch.

H<sub>o</sub>: Keine Änderung der Festigkeit mit der Zeit

- H<sub>o</sub>: Keine Änderung der Festigkeit durch die Temperatur der Wärmebehandlung
- H<sub>o</sub>: Keine Änderung der Festigkeit durch Wechselwirkung von Zeit und Temperatur der Wärmebehandlung

## **• Lösung**

 Verwenden Sie die 2-Weg-ANOVA-Methode zum Überprüfen der obigen Hypothese. Einzugeben sind die nachfolgend aufgeführten Daten.

 List1={1,1,1,1,2,2,2,2} List2={1,1,2,2,1,1,2,2} List3={113,116,139,132,133,131,126,122}  Legen Sie List 3 (die Daten für jede Gruppe) als Dependent fest. Legen Sie List 1 und List 2 (die Faktoren für jede Datenposition in List 3) als Factor A bzw. Factor B fest. Durch Ausführung des Tests wird das folgende Ergebnis ermittelt:

- Signifikanzebene P des Zeitdifferentials (A) = 0,2458019517 Die Signifikanzebene ( $p = 0,2458019517$ ) ist größer als die Irrtumswahrscheinlichkeit (0,05), die Hypothese ist also nicht abgelehnt.
- Signifikanzebene P des Temperaturdifferentials (B) = 0,04222398836 Die Signifikanzebene ( $p = 0.04222398836$ ) ist kleiner als die Irrtumswahrscheinlichkeit (0,05), die Hypothese ist also abgelehnt.
- Signifikanzebene P der Wechselwirkung  $(A \times B) = 2,78169946 \times 10^{-3}$  Die Signifikanzebene (*p* = 2,78169946 × 10−3) ist kleiner als die Irrtumswahrscheinlichkeit (0,05), die Hypothese ist also abgelehnt.

Der obige Test zeigt, dass das Zeitdifferential nicht signifikant, das Temperaturdifferential signifikant und die Wechselwirkung hoch signifikant ist.

## u **Beispiel eingeben**

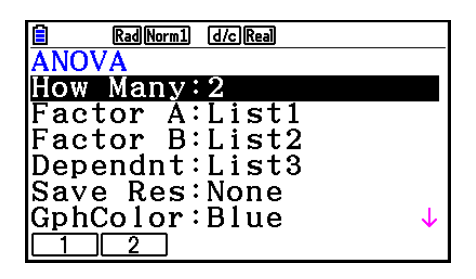

## **• Ergebnisse**

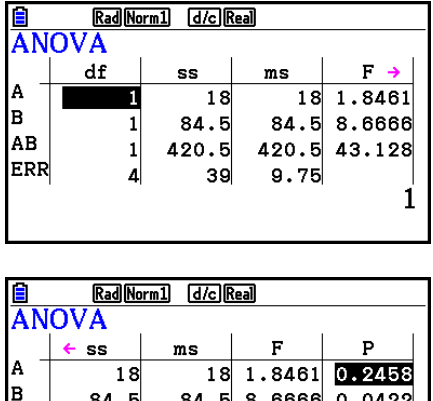

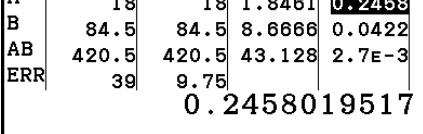

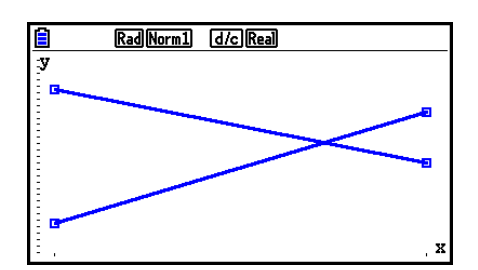

# **6. Konfidenzintervall**

 Ein Konfidenzintervall ist ein Zahlenbereich, der den unbekannten Mittelwert einer untersuchten Grundgesamtheit mit hoher Wahrscheinlichkeit einschließen soll.

 Bei einem zu breiten Konfidenzintervall ist es nur sehr schwer nachvollziehbar, wo der Mittelwert (wahre Wert) der Grundgesamtheit liegt. Ein zu enges Konfidenzintervall schränkt dagegen den möglichen Mittelwert zu sehr ein und macht es schwierig, zuverlässige Aussagen zu erhalten. Die am häufigsten verwendeten Vertrauenswahrscheinlichkeiten (Konfidenzniveaus, Sicherheitswahrscheinlichkeiten) betragen 95 % oder 99 %. Durch das Anheben des Konfidenzniveaus wird das Konfidenzintervall verbreitet, wohingegen ein Absenken des Konfidenzniveaus zu einem engeren Konfidenzintervall führt und gleichzeitig aber auch die Gefahr eines ungewollten Ausklammerns des tatsächlichen Mittelwertes in sich birgt. Mit einem Konfidenzniveau von 95 % wird beispielsweise der unbekannte Parameter nur mit einer Irrtumswahrscheinlichkeit von 5 % außerhalb des Intervalls liegen.

 Wenn Sie eine Untersuchung planen, um dann mit den erfassten Daten ein *t* -Intervall oder *Z* -Intervall zu bestimmen, müssen Sie auch den Stichprobenumfang, die Breite des Konfidenzintervalls und das Konfidenzniveau bedenken. Die Grenzen des Konfidenzintervalls sind von den Anwendungsbedingungen (Vorgabewerten) abhängig.

**Der 1-Stichproben** *Z* - **Intervall** beschreibt mithilfe einer Stichprobe das Konfidenzintervall für den unbekannten Mittelwert einer (normal verteilten) Grundgesamtheit, wenn die Standardabweichung der Grundgesamtheit bekannt ist.

**Das 2-Stichproben** *Z***-Intervall** beschreibt mithilfe von zwei Stichproben das Konfidenzintervall für die Differenz von zwei unbekannten Mittelwerten von zwei (normal verteilten) Grundgesamtheiten, wenn die Standardabweichungen der zwei Grundgesamtheiten bekannt sind.

**Der 1-Prop** *Z* - **Intervall** beschreibt mithilfe einer Stichprobe das Konfidenzintervall für die Erfolgswahrscheinlichkeit in einer dichotomen Grundgesamtheit, wobei die Berechnung der Intervallgrenzen näherungsweise über eine N(0,1)-verteilte Zufallsgröße erfolgt.

**Das 2-Prop** *Z* - **Intervall** beschreibt mithilfe von zwei Stichproben das Konfidenzintervall für die Differenz der Erfolgswahrscheinlichkeit von zwei dichotomen Grundgesamtheiten, wobei die Berechnung der Intervallgrenzen wieder näherungsweise über eine N(0,1)-verteilte Zufallsgröße erfolgt.

**Der 1-Stichproben** *t* - **Intervall** beschreibt mithilfe einer Stichprobe das Konfidenzintervall für den unbekannten Mittelwert einer (normal verteilten) Grundgesamtheit, wenn die Standardabweichung der Grundgesamtheit unbekannt ist.

**Das 2-Stichproben** *t* - **Intervall** beschreibt mithilfe von zwei Stichproben das Konfidenzintervall für die Differenz von zwei unbekannten Mittelwerten von zwei (normal verteilten) Grundgesamtheiten, wenn die Standardabweichungen der zwei Grundgesamtheiten unbekannt sind.

In der Eingangsanzeige des **Statistics**-Menüs drücken Sie die Taste F4(INTR), um das Untermenü für die Konfidenzintervalle zu öffnen, das die folgenden Positionen enthält.

 $\cdot$   $\overline{F4}$ (INTR)  $\overline{F1}$ (Z) ... *Z*-Intervalle (Seite 6-48)

2(t) ... *t* -Intervalle (Seite 6-49)

Nachdem Sie alle Parameter (Vorgabewerte) eingestellt haben, verwenden Sie die  $\blacktriangledown$ -Taste zur Hervorhebung von "Execute" (Ausführen) und drücken danach die nachfolgend dargestellte Funktionstaste, um die Berechnung auszuführen.

- Fil (CALC) ... Führt die Berechnung der Intervallgrenzen aus.
- Für die Konfidenzintervalle können keine speziellen Grafiken erstellt werden.
#### **• Allgemeine Hinweise hinsichtlich des Konfidenzniveaus**

 Durch die Eingabe eines C-Wertes (C-Level, Konfidenzniveau, Sicherheitswahrscheinlichkeit) im Bereich von  $0 \leq C$ -Level < 1 für die Einstellung des C-Levels wird das von Ihnen eingegebene Konfidenzniveau festgelegt. Durch die Eingabe eines C-Wertes (in %) im Bereich von 1 < C-Level < 100 wird ein C-Wert intern abgespeichert, der dem von Ihnen eingegebenen C-Wert, geteilt durch 100, entspricht.

#### k*Z* **-Intervall**

#### $\bullet$  **1-Stichproben-Z-Intervall**

**Der 1-Stichproben** *Z* - **Intervall** beschreibt mithilfe einer Stichprobe das Konfidenzintervall für den unbekannten Mittelwert einer (normal verteilten) Grundgesamtheit, wenn die Standardabweichung der Grundgesamtheit bekannt ist.

Führen Sie die folgende Tastenbetätigung im Listeneditor aus.

 4(INTR)  $F1(Z)$  $[FI]$ (1-SAMPLE)

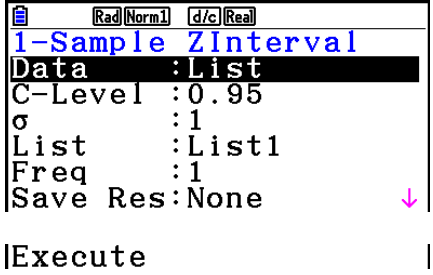

 Nachfolgend werden die einzelnen Positionen der Datenlistenvorgabe dargestellt, die sich von der Listendatenvorgabe unterscheiden.

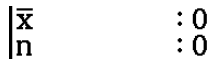

Ausgabebeispiel für Rechenergebnis

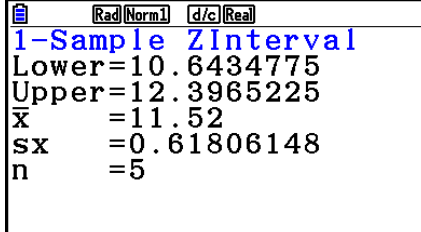

#### u **2-Stichproben-** *Z* **-Intervall**

**Das 2-Stichproben** *Z* - **Intervall** beschreibt mithilfe von zwei Stichproben das Konfidenzintervall für die Differenz von zwei unbekannten Mittelwerten von zwei (normal verteilten) Grundgesamtheiten, wenn die Standardabweichungen der zwei Grundgesamtheiten bekannt sind.

Führen Sie die folgende Tastenbetätigung im Listeneditor aus.

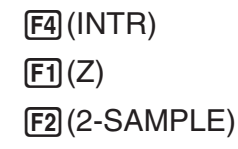

### u **1-Prop** *Z* **-Intervall**

**Das 1-Prop Z-Intervall** beschreibt mithilfe der Anzahl der Treffer in einer Stichprobe das Konfidenzintervall für den unbekannten Anteilswert (Prop) in einer dichotomen Grundgesamtheit.

Führen Sie die folgende Tastenbetätigung im Listeneditor aus.

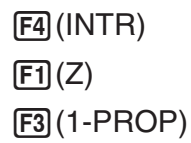

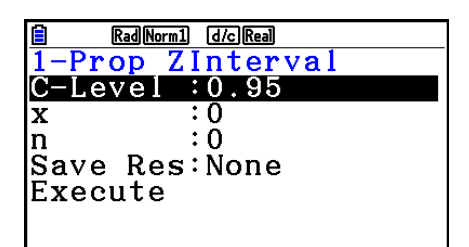

Folgende Positionen erscheinen im Eingabefenster zur Festlegung der Parameter.

Ausgabebeispiel für Rechenergebnis

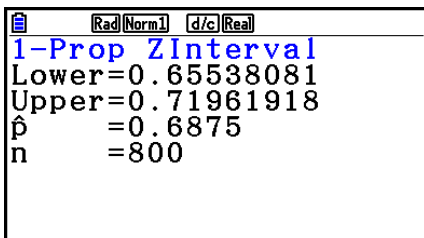

#### u **2-Prop** *Z* **-Intervall**

**Das 2-Prop** *Z* - **Intervall** beschreibt mithilfe der Anzahl der Treffer von zwei Stichproben das Konfidenzintervall für die Differenz von zwei unbekannten Anteilswerten in zwei dichotomen Grundgesamtheiten.

Führen Sie die folgende Tastenbetätigung im Listeneditor aus.

```
F4(INTR)[FT](Z)F4(2-PROP)
```
# k*t* **-Intervall**

#### $\bullet$  **1-Stichproben-***t***-Intervall**

**Der 1-Stichproben** *t***-Intervall** beschreibt mithilfe einer Stichprobe das Konfidenzintervall für den unbekannten Mittelwert einer (normal verteilten) Grundgesamtheit, wenn die Standardabweichung der Grundgesamtheit unbekannt ist.

Führen Sie die folgende Tastenbetätigung im Listeneditor aus.

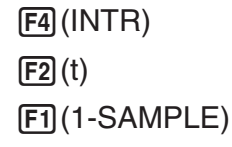

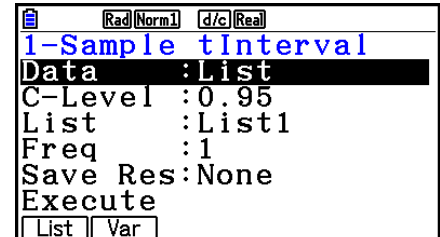

 Nachfolgend werden die einzelnen Positionen der Datenlistenvorgabe dargestellt, die sich von der Listendatenvorgabe unterscheiden.

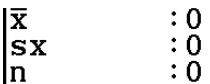

Ausgabebeispiel für Rechenergebnis

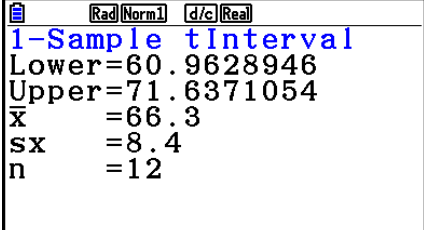

#### u **2-Stichproben-** *t* **-Intervall**

**Das 2-Stichproben** *t* - **Intervall** beschreibt mithilfe von zwei Stichproben das Konfidenzintervall für die Differenz von zwei unbekannten Mittelwerten von zwei (normal verteilten) Grundgesamtheiten, wenn die Standardabweichungen der zwei Grundgesamtheiten unbekannt sind. Das *t* -Intervall wird auf die *t* -Verteilung angewendet.

Führen Sie die folgende Tastenbetätigung im Listeneditor aus.

```
FA(INTER)\boxed{F2}(t)F2(2-SAMPLE)
```
# **7. Wahrscheinlichkeitsverteilungen**

 Es gibt eine Vielzahl verschiedenartigster Wahrscheinlichkeitsverteilungen, unter denen die wohl bekannteste die "Normalverteilung" ist, die für statistische und wahrscheinlichkeitstheoretische Berechnungen verwendet wird. Die Normalverteilung ist eine stetige und symmetrische Verteilung um den Mittelwertparameter, d. h., bei einer statistischen Datenerhebung in einer normal verteilten Grundgesamtheit werden Daten in unmittelbarer Umgebung häufiger und weiter links oder rechts davon liegende Zahlenwerte seltener in der Stichprobe. Die Poisson-Verteilung, die geometrische Verteilung und andere diskrete Wahrscheinlichkeitsverteilungen werden ebenfalls in Abhängigkeit vom Datentyp verwendet.

 Ist das wahrscheinlichkeitstheoretische Datenmodell einmal bekannt, dann können Sie Intervallwahrscheinlichkeiten berechnen. Sie können die Wahrscheinlichkeit von Stichproben einer Verteilung berechnen, mit der sie unter einem bestimmten Wert verbleiben.

 So kann zum Beispiel die Verteilungsfunktion verwendet werden, um den Qualitätsanteil bei der (Massen-)Produktion eines bestimmten Erzeugnisses zu berechnen, indem ein Qualitätsmerkmal betrachtet wird. Sobald ein Intervall (Wertebereich) als Kriterium vorgegeben ist, können Sie die Normalverteilungswahrscheinlichkeit dafür berechnen, wenn Sie den Prozentsatz der Produkte, die das Kriterium erfüllen, schätzen. Andererseits kann eine Erfolgszielrate (z. B. 80 %) als Hypothese festgesetzt werden und die Normalverteilung für die Schätzung des Anteilswerts (Prop) dafür, dass die Produkte diesen Wert erreichen werden, verwendet werden.

 Mithilfe der **Normalverteilungsdichte** kann für einen vorgegebenen *x* -Wert die Wahrscheinlichkeitsdichte der Normalverteilung berechnet werden.

 Mithilfe der **Normalverteilungsdichte(-funktion)** kann unkompliziert die Wahrscheinlichkeit für eine Normalverteilung zwischen zwei vorgegebenen Werten berechnet werden.

**Die Umkehrfunktion der Normalverteilungsfunktion** dient zur Berechnung eines Wertes, der die Position innerhalb einer Normalverteilung für eine vorgegebene kumulative Wahrscheinlichkeit darstellt.

Mit der Student-t Wahrscheinlichkeitsdichte kann die t-Wahrscheinlichkeitsdichte für einen vorgegebenen *x* -Wert berechnet werden.

Mit der **kumulativen Student-** *t* **-Verteilung** kann die Wahrscheinlichkeit für eine *t* -Verteilung zwischen zwei vorgegebenen Werten berechnet werden.

Mit der Umkehrfunktion der kumulativen Student-t-Verteilung kann die untere Grenze der kumulativen Wahrscheinlichkeitsdichte für eine Student- *t* -Verteilung für einen bestimmten Prozentsatz berechnet werden.

 Analog zur *t* -Verteilung können Wahrscheinlichkeitsdichte (bzw. Wahrscheinlichkeit), kumulative Verteilung und Umkehrfunktion der kumulativen Verteilung auch für  $\chi^2$ ,  $F$ , **Binomial-** , **Poisson-** , **geometrische** und **hypergeometrische** Verteilungen berechnet werden.

In der Eingangsanzeige des Statistics-Menüs drücken Sie die Taste **[F5]** (DIST), um das Untermenü Wahrscheinlichkeitsverteilungen zu öffnen, das die folgenden Positionen enthält.

• F5(DIST) F1(NORM) ... Normalverteilung (Seite 6-52)

2(t) ... Student- *t* -Verteilung (Seite 6-54)

 $\overline{F3}$ (CHI) ...  $\chi^2$ -Verteilung (Seite 6-55)

4(F) ... *F* -Verteilung (Seite 6-57)

5(BINOMIAL) ... Binomial-Verteilung (Seite 6-58)

6( g) 1(POISSON) ... Poisson-Verteilung (Seite 6-60)

 $F6(E)$  $F2(GEO)$  ... Geometrische Verteilung (Seite 6-62)

 $F6(E)$   $F3(HYPRGEO)$  ... Hypergeometrische Verteilung (Seite 6-64)

Drücken Sie nach dem Festlegen aller Parameter die ⊙-Taste zur Hervorhebung von "Execute" (Ausführen) und drücken Sie danach eine der nachfolgend dargestellten Funktionstasten, um die Berechnung auszuführen oder den Graph zu zeichnen.

- Fil (CALC) ... Führt die Berechnung der Intervallgrenzen aus.
- F6 (DRAW) ... Zeichnet den Graph

### k **Gemeinsame Funktionen im DIST-Menü**

 • Mithilfe des unten aufgeführten Verfahrens können Sie Linienart und -farbe des Graphs ändern, bevor Sie die Testberechnungsergebnisse darstellen (nur bei Data:Variable).

1. Rufen Sie den Verteilungs-Eingabebildschirm auf.

- Wenn Sie beispielsweise den Eingabebildschirm für die Normalverteilungsdichte anzeigen möchten, rufen Sie den Listeneditor auf und drücken Sie  $F5$ (DIST) $F1$ (NORM) $F1$ (Npd).
- 2. Bewegen Sie mit den Cursortasten die Markierung auf "GphColor", und drücken Sie danach Fil(COLOR).
- 3. Verwenden Sie im aufgerufenen Farbwahl-Dialogfeld die Cursortasten, um die Markierung auf die gewünschte Farbe zu verschieben, und drücken Sie anschließend auf [EXE].
- Die Betrachtungsfenstereinstellungen werden automatisch für das Zeichnen des Graphen eingestellt, wenn im Setup-Menü "Stat Wind" auf "Auto" eingestellt ist. Für das Zeichnen des Graphen werden die aktuellen Betrachtungsfenster-Einstellungen verwendet, wenn "Stat Wind" auf "Manual" eingestellt ist.
- Nach dem Zeichnen eines Graphen können Sie die P-CAL-Funktion verwenden, um für einen bestimmten *x* -Wert den zugehörigen *p* -Wert zu berechnen. Die P-CAL-Funktion kann nur verwendet werden, nachdem ein Graph für eine Normalverteilungsdichte, Student- *t* - Wahrscheinlichkeitsdichte,  $\chi^2$ -Wahrscheinlichkeitsdichte oder *F*-Wahrscheinlichkeitsdichte gezeichnet wurde.

Die P-CAL-Funktion wird im Allgemeinen wie folgt verwendet:

- 1. Drücken Sie nach dem Zeichnen eines Verteilungsgraphen [SHIFT] [F5] (G-SOLVE) 1(P-CAL), um das Dialogfeld für die Eingabe des *x* -Werts einzublenden.
- 2. Geben Sie den gewünschten *x*-Wert ein und drücken Sie danach die **EXE**-Taste.
	- Dadurch werden die x- und p-Werte unten auf der Anzeige eingeblendet, und der Cursor wird an den entsprechenden Punkt des Graphen verschoben.
- 3. Drücken Sie erneut die  $\sqrt{x}a\pi$ -Taste oder eine Zifferntaste, um das Dialogfenster für die Eingabe eines weiteren *x* -Werts zu öffnen, falls Sie eine weitere Schätzwertberechnung ausführen möchten.
- 4. Nachdem Sie Ihre Schätzwertberechnungen beendet haben, drücken Sie die EXIT]-Taste, um die Koordinatenanzeige und den Cursor vom Display zu löschen.
- Durch die Ausführung einer Testfunktion werden die *x* und *p* -Werte automatisch in den Variablen X bzw. P gespeichert.

# **K** Normalverteilung

### **• Normalverteilungsdichte** 5(DIST) 1(NORM) 1(Npd)

 Mithilfe der Normalverteilungsdichte (Normal P. D - Normal Probability Density) kann für einen vorgegebenen *x* - Wert oder eine Liste die Wahrscheinlichkeitsdichte (p) der Normalverteilung berechnet werden. Wenn eine Liste angegeben wird, werden die Rechenergebnisse für jedes Listenelement im Listenformat angezeigt.

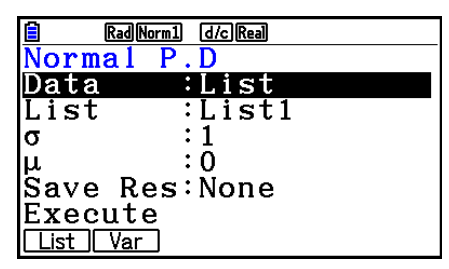

- Die Normalverteilungsdichte wird auf die Standard-Normalverteilung angewendet.
- Die Festlegung von  $\sigma = 1$  und  $\mu = 0$  gibt die Standard-Normalverteilung vor.

Ausgabebeispiel für Rechenergebnis

| Rad Norm1             | d/c Real     |  |
|-----------------------|--------------|--|
| -P.D<br><b>Vormal</b> |              |  |
| 0.2419                |              |  |
| 0.0539                |              |  |
| з<br>0.1295           |              |  |
| $1.3E - 4$            |              |  |
| $4.4E-3$<br>ы         |              |  |
|                       | 0.2419707245 |  |
|                       |              |  |

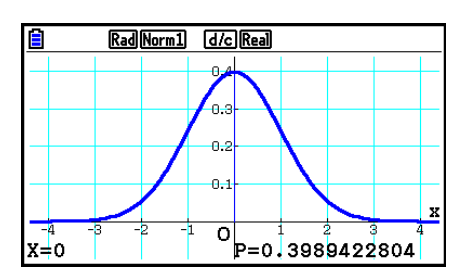

Bei Angabe einer Liste Graph bei Angabe eines *x* -Werts

 • Grafische Darstellungen sind nur möglich, wenn eine Variable sowie ein einzelner *x* -Wert als Datenelement eingegeben werden.

#### • Kumulative Normalverteilung **1988** [5] (DIST) [F1] (NORM) [F2] (Ncd)

 Bei der kumulativen Normalverteilung (Normal C.D - Normal Cumulative Distribution) wird die kumulative Wahrscheinlichkeit einer Normalverteilung zwischen einer unteren und einer oberen Grenze berechnet.

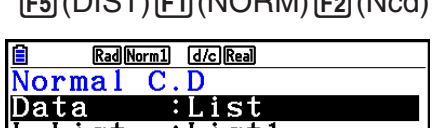

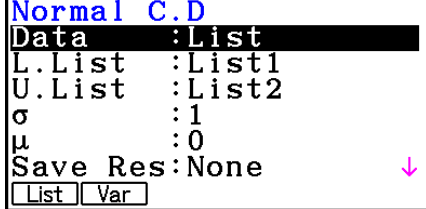

Ausgabebeispiel für Rechenergebnis

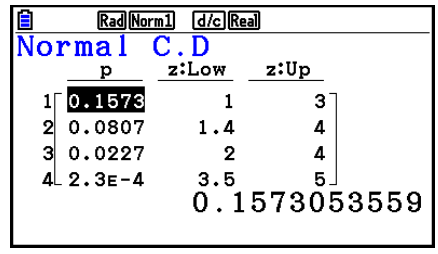

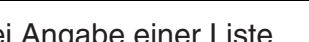

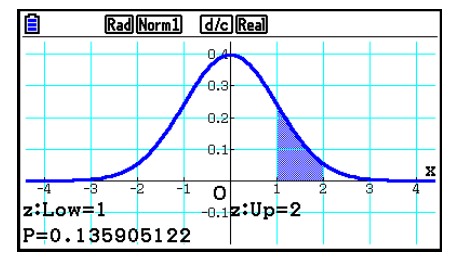

Bei Angabe einer Liste Graph bei Angabe eines *x* -Werts

 • Grafische Darstellungen sind nur möglich, wenn eine Variable sowie ein einzelner *x* -Wert als Datenelement eingegeben werden.

#### **• Umkehrfunktion der kumulativen Normalverteilung**

 Mit der Umkehrfunktion der kumulativen Normalverteilung werden die Randwerte einer kumulativen Wahrscheinlichkeit für bestimmte Werte berechnet.

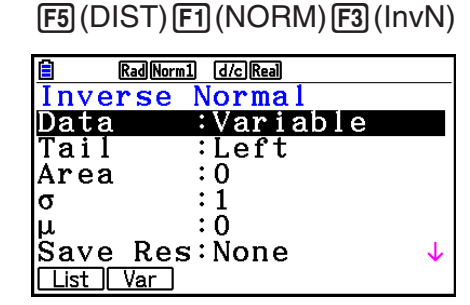

Area (Bereich): Wahrscheinlichkeitswert  $(0 \leq Area \leq 1)$ 

 Die Umkehrfunktion der kumulativen Normalverteilung dient zur Berechnung eines Wertes, der die Position innerhalb einer Normalverteilung für eine vorgegebene kumulative Wahrscheinlichkeit darstellt.

$$
\int_{-\infty}^{Upper} f(x) dx = p
$$

$$
\int_{\text{Lower}}^{+\infty} f(x) dx = p
$$

 $\int_{Lower}^{Upper} f(x) dx = p$ *Lower*

Tail:Left

Tail:Right

 obere Grenze des Integrationsintervalls  untere Grenze des Integrationsintervalls

 Tail:Central obere und untere Grenze des Integrationsintervalls

 Bestimmt die Wahrscheinlichkeit und Verwendung dieser Formel, um das Integrationsintervall zu erhalten.

- Dieser Rechner führt die oben aufgeführte Berechnung unter Benutzung der folgenden Eigenschaft aus:  $\infty = 1 \times 10^{99}$ ,  $-\infty = -1 \times 10^{99}$
- Für die Umkehrfunktion der kumulativen Normalverteilung können keine speziellen Graphen erstellt werden.

# $\blacksquare$  **Student-t-Verteilung**

# • Student-t-Wahrscheinlichkeitsdichte **FED** (DIST)  $[FB]$  (t)  $[FT]$  (tpd)

Mithilfe der Student-t-Verteilungsdichte kann für einen vorgegebenen *x* -Wert oder eine Liste die Wahrscheinlichkeitsdichte der Normalverteilung (p) berechnet werden. Wenn eine Liste angegeben wird, werden die Rechenergebnisse für jedes Listenelement im Listenformat angezeigt.

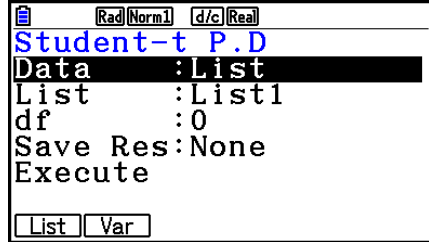

#### Ausgabebeispiel für Rechenergebnis

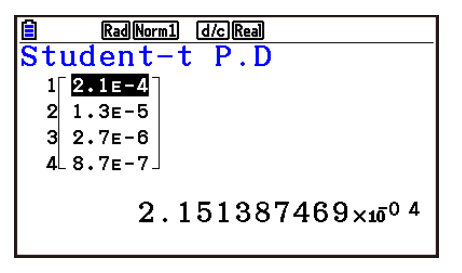

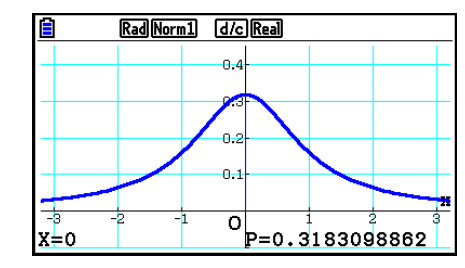

Bei Angabe einer Liste Graph bei Angabe einer Variablen (x)

 • Grafische Darstellungen sind nur möglich, wenn eine Variable sowie ein einzelner *x* -Wert als Datenelement eingegeben werden.

#### **• Kumulative Student-** *t* **-Verteilung** 5(DIST) 2(t) 2(tcd)

 Bei der kumulativen Student-*t*-Verteilung wird die kumulative Wahrscheinlichkeit einer Student-*t*-Verteilung zwischen einer unteren und einer oberen Grenze berechnet.

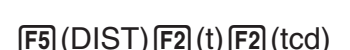

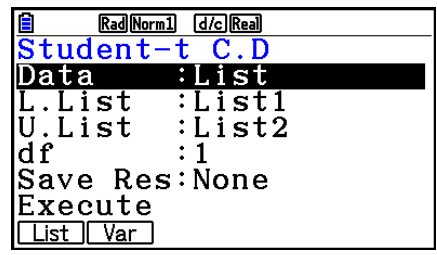

Ausgabebeispiel für Rechenergebnis

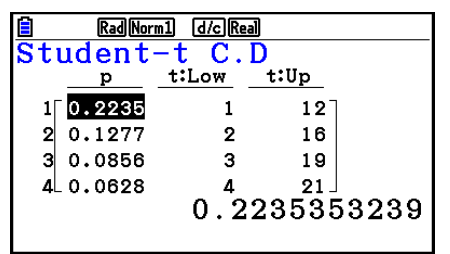

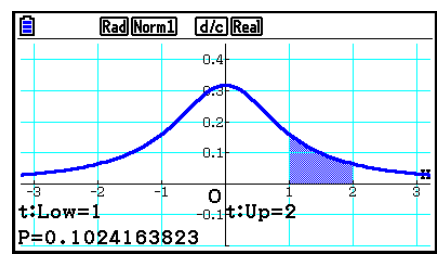

Bei Angabe einer Liste Graph bei Angabe einer Variablen (x)

 • Grafische Darstellungen sind nur möglich, wenn eine Variable sowie ein einzelner *x* -Wert als Datenelement eingegeben werden.

## • Umkehrfunktion der kumulativen Student-t-Verteilung [F5] (DIST) [F2] (t) [F3] (Invt)

 Mit der Umkehrfunktion der kumulativen Student-*t*-Verteilung wird die untere Grenze einer kumulativen Student-*t*-Wahrscheinlichkeit für einen bestimmten *df*-Wert (Freiheitsgrade) berechnet.

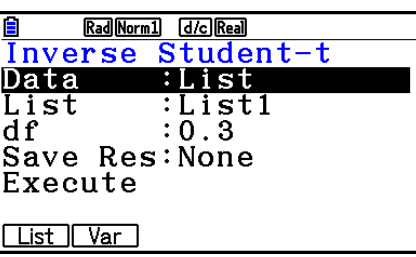

Ausgabebeispiel für Rechenergebnis

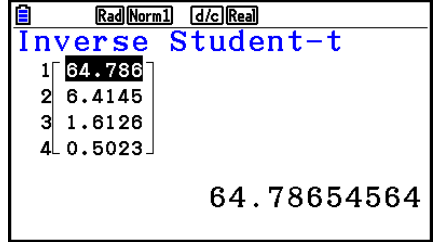

Inverse Student-t<br>xInv =64.7865456

Rad Norm1 [d/c] Real

Bei Angabe einer Liste Bei Angabe einer Variablen (x)

• Für die umgekehrte kumulative Student- *t* -Verteilung können keine Graphen erstellt werden.

# ■  $\chi$ <sup>2</sup>-Verteilung

#### **•** **2 -Wahrscheinlichkeitsdichte** 5(DIST) 3(CHI) 1(Cpd)

*Mit der χ*<sup>2</sup>-Wahrscheinlichkeitsdichte wird die χ<sup>2</sup>-Wahrscheinlichkeitsdichte (p) für einen vorgegebenen x-Wert oder eine Liste berechnet. Wenn eine Liste angegeben wird, werden die Rechenergebnisse für jedes Listenelement im Listenformat angezeigt.

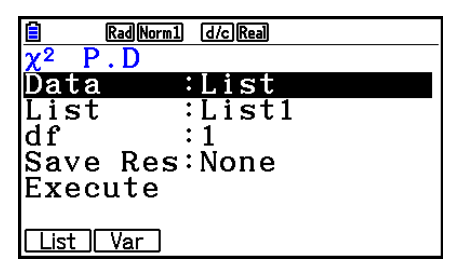

#### Ausgabebeispiel für Rechenergebnis

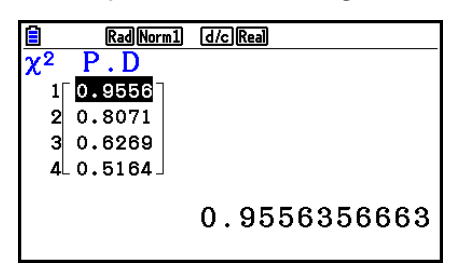

Rad Norm1 [d/c] Real P=0.3360144677 k=0.7

Bei Angabe einer Liste Graph bei Angabe einer Variablen (x)

 • Grafische Darstellungen sind nur möglich, wenn eine Variable sowie ein einzelner *x* -Wert als Datenelement eingegeben werden.

#### **• Kumulative** **2 -Verteilung** 5(DIST) 3(CHI) 2(Ccd)

Mit der  $\chi^2$ -Verteilung wird die kumulative Wahrscheinlichkeit einer  $\chi^2$ -Verteilung zwischen einer unteren und einer oberen Grenze berechnet.

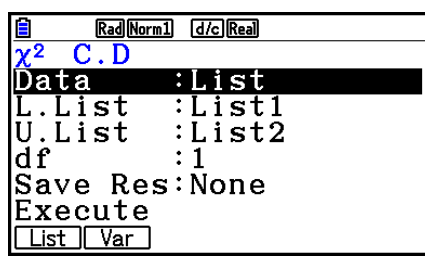

Ausgabebeispiel für Rechenergebnis

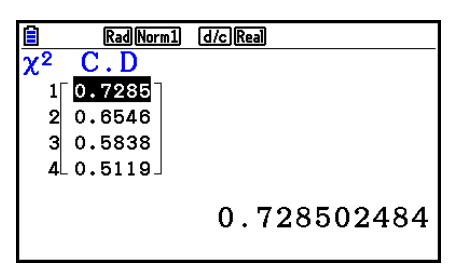

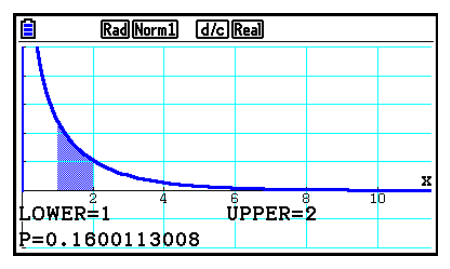

Bei Angabe einer Liste Graph bei Angabe einer Variablen (x)

 • Grafische Darstellungen sind nur möglich, wenn eine Variable sowie ein einzelner *x* -Wert als Datenelement eingegeben werden.

## • Umkehrfunktion der kumulativen  $\chi^2$ -Verteilung F5 (DIST) [3] (CHI) [3] (InvC)

Mit der Umkehrfunktion der kumulativen  $\chi^2$ -Verteilung wird die untere Grenze einer kumulativen  $\chi^2$ -Wahrscheinlichkeit für einen bestimmten *df*-Wert (Freiheitsgrade) berechnet.

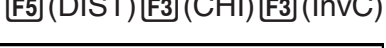

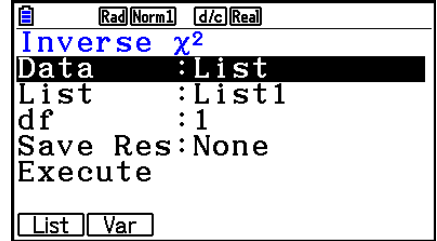

Ausgabebeispiel für Rechenergebnis

| Rad Norm1               | d/c Real   |
|-------------------------|------------|
| $\mathbf{v}$<br>Inverse |            |
| 2.4173                  |            |
| 1.6423<br>з             |            |
| 1.0741<br>4L 0.6228J    |            |
|                         |            |
|                         | 2.41732093 |
|                         |            |

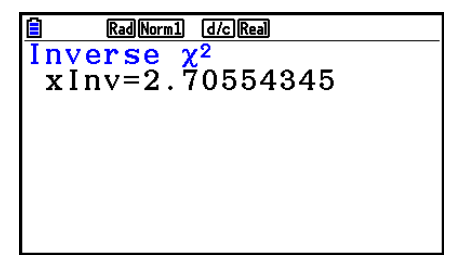

Bei Angabe einer Liste Bei Angabe einer Variablen (x)

• Für die kumulative Umkehrfunktion  $\chi^2$  können keine Graphen erstellt werden.

# k*F* **-Verteilung**

#### **•** *F* **-Wahrscheinlichkeitsdichte** 5(DIST) 4(F) 1(Fpd)

Mit *F* -Wahrscheinlichkeitsdichte wird die *F* - Wahrscheinlichkeitsdichte (p) für einen festgelegten x-Wert oder eine Liste berechnet. Wenn eine Liste angegeben wird, werden die Rechenergebnisse für jedes Listenelement im Listenformat angezeigt.

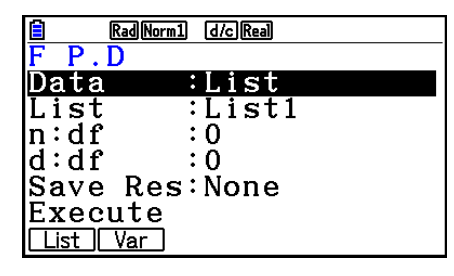

#### Ausgabebeispiel für Rechenergebnis

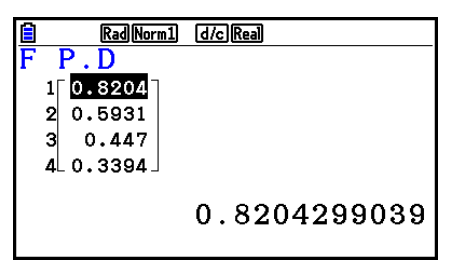

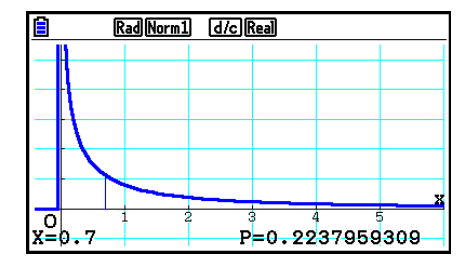

Bei Angabe einer Liste Graph bei Angabe einer Variablen (x)

 • Grafische Darstellungen sind nur möglich, wenn eine Variable sowie ein einzelner *x* -Wert als Datenelement eingegeben werden.

#### • Kumulative F-Verteilung **1998** (DIST)  $[FA]$  (F)  $[FA]$  (F)  $[FA]$  (Fcd)

Mit der kumulativen *F* -Verteilung wird die kumulative Wahrscheinlichkeit einer *F* -Verteilung zwischen einer unteren und einer oberen Grenze berechnet.

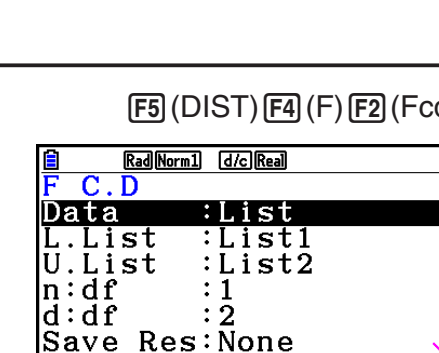

Ausgabebeispiel für Rechenergebnis

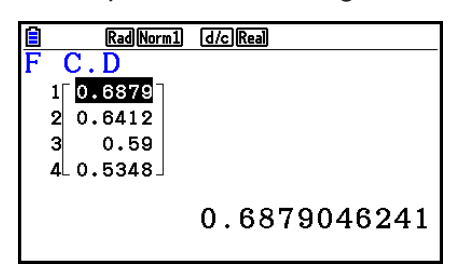

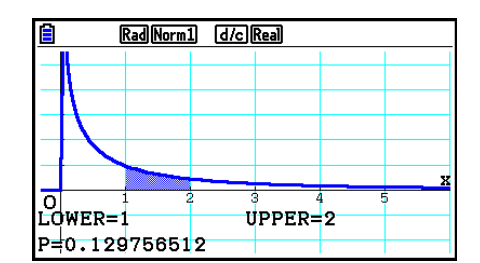

Bei Angabe einer Liste Graph bei Angabe einer Variablen (x)

List | Var

 • Grafische Darstellungen sind nur möglich, wenn eine Variable sowie ein einzelner *x* -Wert als Datenelement eingegeben werden.

#### 6-58

### **• Umkehrfunktion der kumulativen** *F* **Verteilung F5 (DIST) [F4] (F) [F3] (InvF)**

 Mit der Umkehrfunktion der kumulativen *F*-Verteilung wird die untere Grenze einer kumulativen *F*-Wahrscheinlichkeit für bestimmte *n*:*df*- und *d*:*df*-Werte (Freiheitsgrade) berechnet.

### Ausgabebeispiel für Rechenergebnis

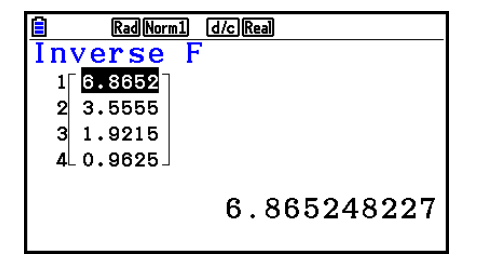

Bei Angabe einer Liste Bei Angabe einer Variablen (x)

• Für die kumulative *F* -Umkehrverteilung können keine speziellen Graphen erstellt werden.

### **K** Binomial-Verteilung

#### • Binomiale Wahrscheinlichkeit **F5(DIST) 5(BINOMIAL) 5(Bpd)**

 Mithilfe der binomialen Wahrscheinlichkeit kann eine Wahrscheinlichkeit für einen einzelnen *x* -Wert oder jedes Listenelement für die diskrete Binomial-Verteilung mit der festgelegten Anzahl der Versuche und der Erfolgswahrscheinlichkeit bei jedem Versuch berechnet werden. Wenn eine Liste angegeben wird, werden die Rechenergebnisse für jedes Listenelement im Listenformat angezeigt.

Ausgabebeispiel für Rechenergebnis

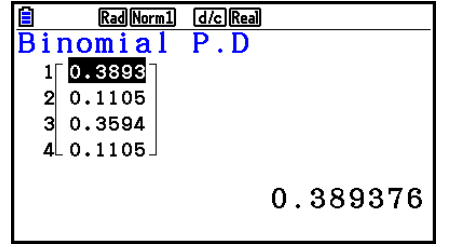

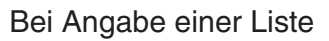

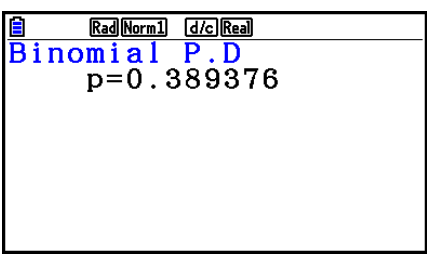

Bei Angabe einer Liste Bei Angabe einer Variablen (x)

• Für die Binomialverteilung können keine Graphen erstellt werden.

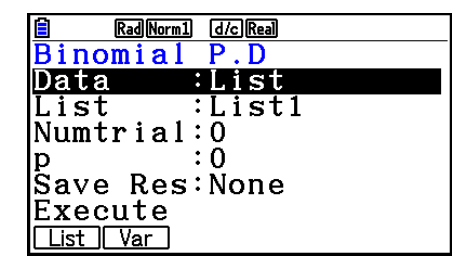

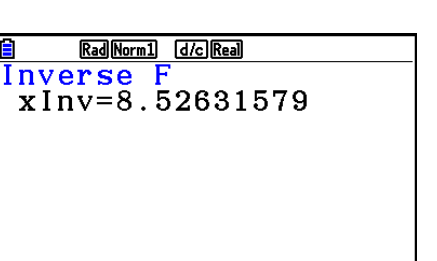

Rad Norm1 [d/c] Real Inverse :List Data List :List1 |n∶df  $\cdot$  1  $\overline{\cdot}$  2 d:df Save Res:None |Execute List Var

### • Kumulative Binomialverteilung **F5** (DIST) **F5** (BINOMIAL) **F2** (Bcd)

 Mit der kumulativen Binomialverteilung wird die Summe der Wahrscheinlichkeiten (kumulative Wahrscheinlichkeit) bestimmt, nach der  $x$ , in der Binomialverteilung  $p(x)$ , in einem festgelegten Bereich zwischen einem Lower- und einem Upper-Wert liegt.

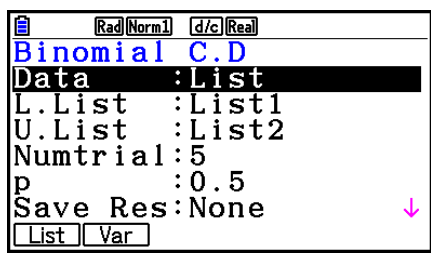

Ausgabebeispiel für Rechenergebnis

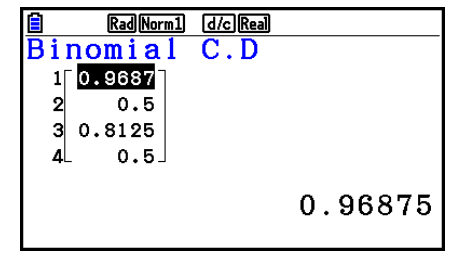

• Wenn eine Liste als Daten festgelegt wird, können Sie nur eine Upper-Liste (U.List) auswählen und alle Nullen für die Untergrenze festlegen (nur fx-CG50/fx-CG50 AU). Um dies zu tun, bewegen Sie die Hervorhebung auf "L.List" und drücken Sie dann [F2](0).

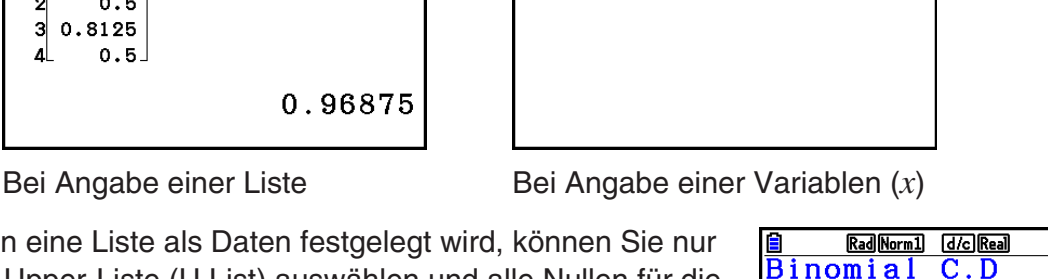

Rad Norm1 [d/c] Real

 $\overline{Binomial C.D}$ <br> $p=0.15625$ 

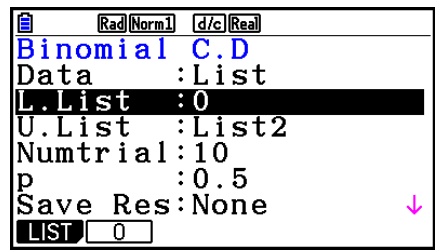

• Für die kumulative Binomialverteilung können keine Graphen erstellt werden.

### **• Umkehrfunktion der kumulativen Binomialverteilung**

 Mit der Umkehrfunktion der kumulativen Binomialverteilung (Inverse Binomial) wird die Mindestanzahl der Versuche einer kumulativen Binomialverteilung für bestimmte Werte berechnet.

**F5(DIST) F5(BINOMIAL) F3(InvB)** 

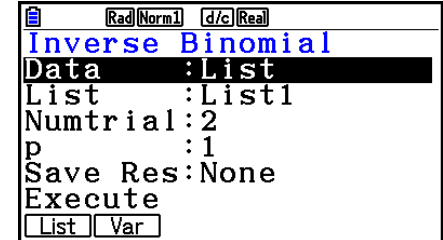

Ausgabebeispiel für Rechenergebnis

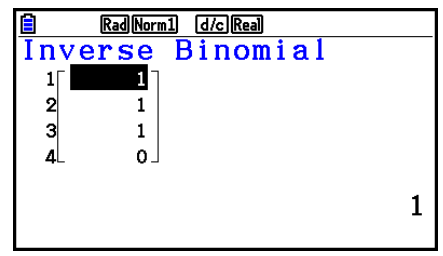

Rad Norm1 d/c Real Inverse Binomial  $x \ln y = 1$ 

Bei Angabe einer Liste Bei Angabe einer Variablen (x)

 • Für die Umkehrfunktion der kumulativen Binomialverteilung können keine Graphen erstellt werden.

#### *Wichtig!*

 Bei der Berechnung der Umkehrfunktion der kumulativen Binomialverteilung verwendet der Rechner den angegebenen Area-Wert und den Wert, der um 1 kleiner als die Mindestanzahl der signifikanten Stellen des Area-Werts (\* Area-Wert) ist, zum Berechnen der Mindestanzahl der Versuche.

Die Ergebnisse werden den Systemvariablen xlnv (Rechenergebnis mit Area) und  $\star x$ Inv (Rechenergebnis mit `Area) zugewiesen. Der Rechner zeigt immer nur den *x* Inv-Wert an. Wenn aber die *x*Inv- und  $\star$ *x*Inv-Werte verschieden sind, wird die folgende Meldung mit beiden Werten angezeigt.

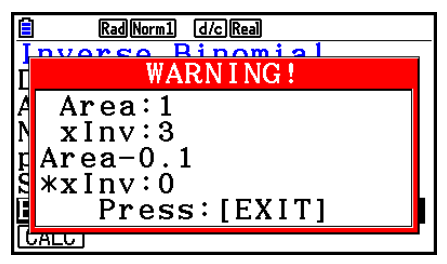

 Die Rechenergebnisse von Umkehrfunktion der kumulativen Binomialverteilung sind Integer. Die Genauigkeit kann reduziert werden, wenn der Area-Wert 10 oder mehr Stellen hat. Beachten Sie, dass selbst eine geringe Abweichung bei der Berechnung die Rechenergebnisse beeinflusst. Wenn eine Warnmeldung erscheint, überprüfen Sie die angezeigten Werte.

# $\blacksquare$  **Poisson-Verteilung**

#### • Poisson-Wahrscheinlichkeit **FEG(DIST) EG(DIST) EG(POISSON) ETG**(Ppd)

 Mithilfe der Poisson-Wahrscheinlichkeit kann die Wahrscheinlichkeit für einen einzelnen *x*-Wert oder jedes Listenelement für die diskrete Poisson-Verteilung mit dem bestimmten Mittelwert berechnet werden.

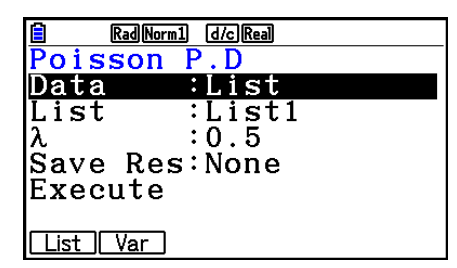

Ausgabebeispiel für Rechenergebnis

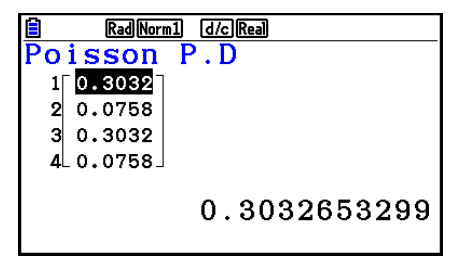

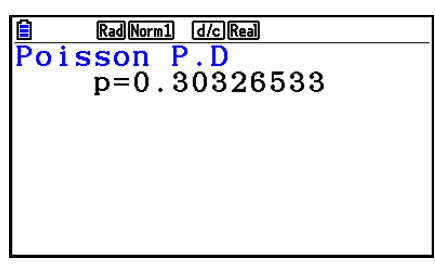

Bei Angabe einer Liste Bei Angabe einer Variablen (x)

• Für die Poisson-Verteilung können keine Graphen erstellt werden.

## • Kumulative Poisson-Verteilung F5(DIST) F6(C) 1F1(POISSON) F2(Pcd)

 Mit der kumulativen Poisson-Verteilung wird die Summe der Wahrscheinlichkeiten (kumulative Wahrscheinlichkeit) bestimmt, nach der  $x$ , in der Poisson-Verteilung  $p(x)$ , in einem festgelegten Bereich zwischen einem Lower- und einem Upper-Wert liegt.

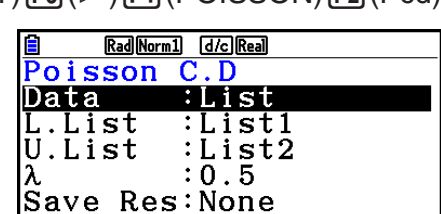

Execute List | Var

Ausgabebeispiel für Rechenergebnis

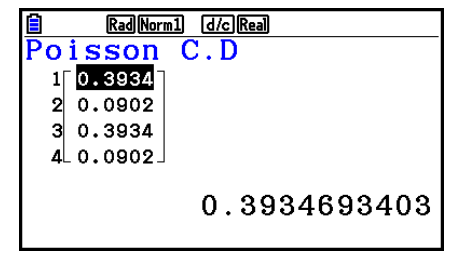

**B Eal <u>Each</u>**<br> **Poisson C.D**<br>
p=0.30326533

Bei Angabe einer Liste Bei Angabe einer Variablen (x)

• Für die kumulative Poisson-Verteilung können keine Graphen erstellt werden.

# **• Umkehrfunktion der kumulativen Poisson-Verteilung**

 $F5$ (DIST) $F6$ ( $\triangleright$ ) $F1$ (POISSON) $F3$ (InvP)

 Mit der Umkehrfunktion der kumulativen Poisson-Verteilung (Inverse Poisson) wird die Mindestanzahl der Versuche einer kumulativen Poisson-Wahrscheinlichkeitsverteilung für bestimmte Werte berechnet.

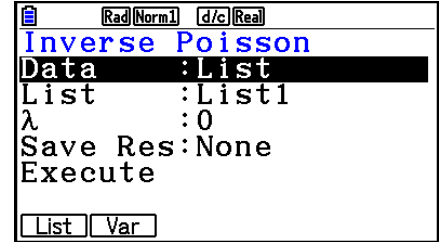

Ausgabebeispiel für Rechenergebnis

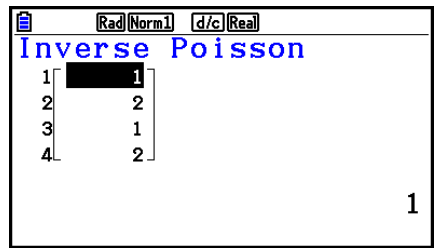

Rad Norm1 d/c Real Inverse Poisson  $x \ln v = 1$ 

Bei Angabe einer Liste Bei Angabe einer Variablen (x)

 • Für die Umkehrfunktion der kumulativen Poisson-Verteilung können keine Graphen erstellt werden.

#### *Wichtig!*

 Bei der Berechnung der Umkehrfunktion der kumulativen Poisson-Verteilung verwendet der Rechner den angegebenen Area-Wert und den Wert, der um 1 kleiner als die Mindestanzahl der signifikanten Stellen des Area-Werts (\* Area-Wert) ist, zum Berechnen der Mindestanzahl der Versuche.

Die Ergebnisse werden den Systemvariablen xlnv (Rechenergebnis mit Area) und  $\star x$ Inv (Rechenergebnis mit `Area) zugewiesen. Der Rechner zeigt immer nur den *x* Inv-Wert an. Wenn aber die *x*Inv- und  $\star$ *x*Inv-Werte verschieden sind, wird die folgende Meldung mit beiden Werten angezeigt.

 Die Rechenergebnisse von Umkehrfunktion der kumulativen Poisson-Verteilung sind Integer. Die Genauigkeit kann reduziert werden, wenn der Area-Wert 10 oder mehr Stellen hat. Beachten Sie, dass selbst eine geringe Abweichung bei der Berechnung die Rechenergebnisse beeinflusst. Wenn eine Warnmeldung erscheint, überprüfen Sie die angezeigten Werte.

## **K** Geometrische Verteilung

#### • Geometrische Wahrscheinlichkeit F5(DIST) F6( $\triangleright$ ) [F2] (GEO) [F1] (Gpd)

 Mithilfe der geometrischen Wahrscheinlichkeit kann die Wahrscheinlichkeit für einen einzelnen *x* -Wert oder jedes Listenelement sowie die Anzahl der Versuche, bis der erste Erfolg eingetreten ist, für die geometrische Verteilung mit einer bestimmten Erfolgswahrscheinlichkeit berechnet werden.

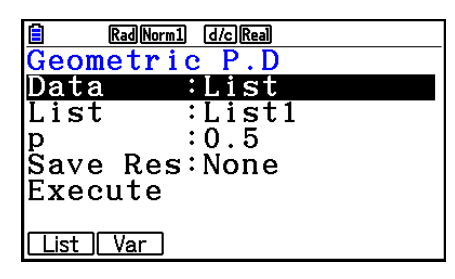

Ausgabebeispiel für Rechenergebnis

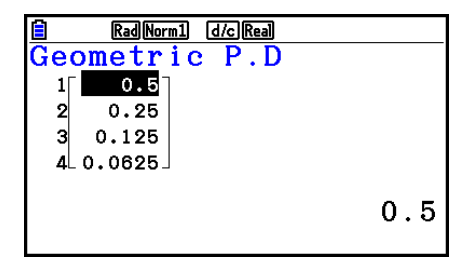

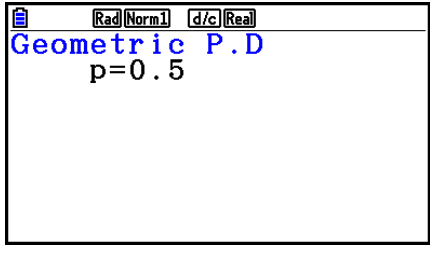

Bei Angabe einer Liste Bei Angabe einer Variablen (x)

• Für die geometrische Wahrscheinlichkeit können keine Graphen erstellt werden.

# • Kumulative geometrische Verteilung F5(DIST) F6(C) E2(GEO) F2(Gcd)

 Mit der kumulativen geometrischen Verteilung wird die Summe der Wahrscheinlichkeiten (kumulative Wahrscheinlichkeit) bestimmt, nach der *x* , in der geometrischen Wahrscheinlichkeit  $p(x)$ , in einem festgelegten Bereich zwischen einem Lower- und einem Upper-Wert liegt.

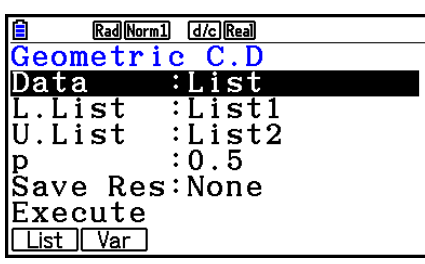

Ausgabebeispiel für Rechenergebnis

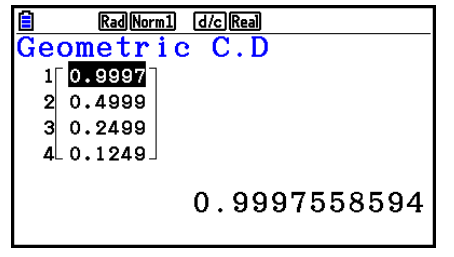

Bei Angabe einer Liste Bei Angabe einer Variablen (x)

• Für die kumulative geometrische Verteilung können keine Graphen erstellt werden.

#### **• Umkehrfunktion der kumulativen geometrischen Verteilung**   $F_5(DIST)$   $F_6(D)$   $F_2(GEO)$   $F_3(Hv)$

 Mit der Umkehrfunktion der kumulativen geometrischen Verteilung (Inverse Geometric) wird die Mindestanzahl der Versuche einer kumulativen geometrischen Wahrscheinlichkeitsverteilung für bestimmte Werte berechnet.

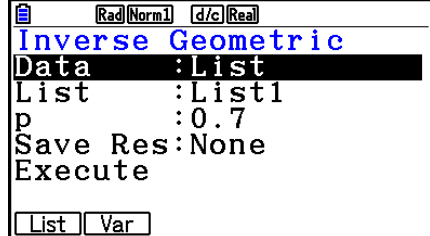

#### Ausgabebeispiel für Rechenergebnis

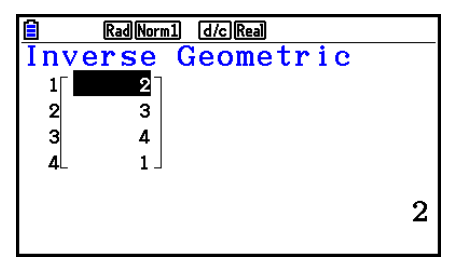

Bei Angabe einer Liste Bei Angabe einer Variablen (x)

Rad Norm1 [d/c] Real

Inverse Geometric

 $x \ln v = 2$ 

 • Für die Umkehrfunktion der kumulativen geometrischen Verteilung können keine Graphen erstellt werden.

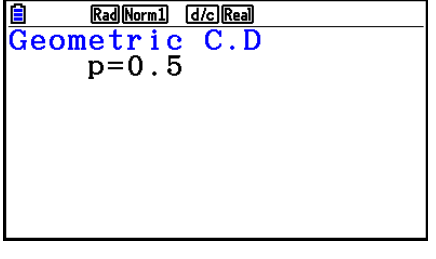

6-63

#### *Wichtig!*

 Bei der Berechnung der Umkehrfunktion der kumulativen geometrischen Verteilung verwendet der Rechner den angegebenen Area-Wert und den Wert, der um 1 kleiner als die Mindestanzahl der signifikanten Stellen des Area-Werts (\* Area-Wert) ist, zum Berechnen der Mindestanzahl der Versuche.

Die Ergebnisse werden den Systemvariablen xlnv (Rechenergebnis mit Area) und  $\star x$ Inv (Rechenergebnis mit `Area) zugewiesen. Der Rechner zeigt immer nur den *x* Inv-Wert an. Wenn aber die *x*Inv- und  $\star$ *x*Inv-Werte verschieden sind, wird die folgende Meldung mit beiden Werten angezeigt.

 Die Rechenergebnisse von Umkehrfunktion der kumulativen geometrischen Verteilung sind Integer. Die Genauigkeit kann reduziert werden, wenn der Area-Wert 10 oder mehr Stellen hat. Beachten Sie, dass selbst eine geringe Abweichung bei der Berechnung die Rechenergebnisse beeinflusst. Wenn eine Warnmeldung erscheint, überprüfen Sie die angezeigten Werte.

# **E** Hypergeometrische Wahrscheinlichkeitsverteilung

#### • Hypergeometrische Wahrscheinlichkeit  $FB(DIST)$   $FB (D)$   $F3$  (HYPRGEO)  $F1$  (Hpd)

 Mithilfe der hypergeometrischen Wahrscheinlichkeit kann die Wahrscheinlichkeit für einen einzelnen *x* -Wert oder jedes Listenelement sowie die Anzahl der Versuche, bis der erste Erfolg eingetreten ist, für die geometrische Verteilung mit einer bestimmten Erfolgswahrscheinlichkeit berechnet werden.

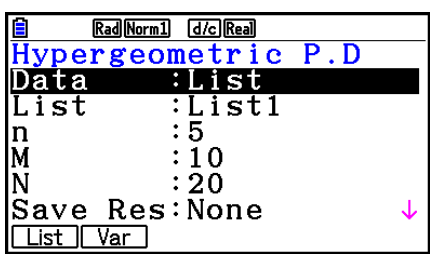

Ausgabebeispiel für Rechenergebnis

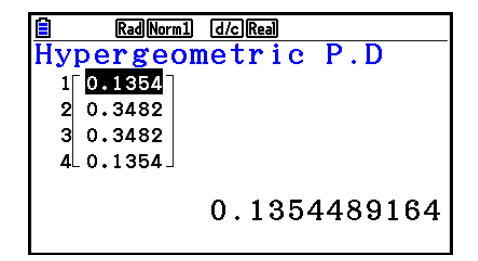

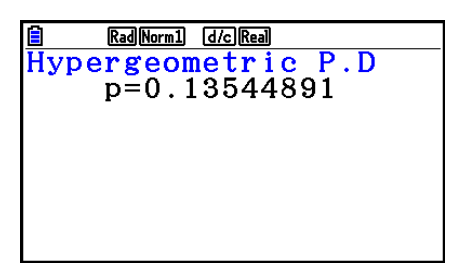

Bei Angabe einer Liste Bei Angabe einer Variablen (x)

• Für die hypergeometrische Wahrscheinlichkeit können keine Graphen erstellt werden.

### **• Kumulative hypergeometrische Verteilung**

 Mit der kumulativen hypergeometrischen Verteilung wird die Summe der Wahrscheinlichkeiten (kumulative Wahrscheinlichkeit) bestimmt, nach der *x* , in der hypergeometrischen Wahrscheinlichkeit  $p(x)$ , in einem festgelegten Bereich zwischen einem unteren und einem oberen Wert liegt.

#### $\overline{F5}$ (DIST) $\overline{F6}$ ( $\triangleright$ ) $\overline{F3}$ (HYPRGEO) $\overline{F2}$ (Hcd)

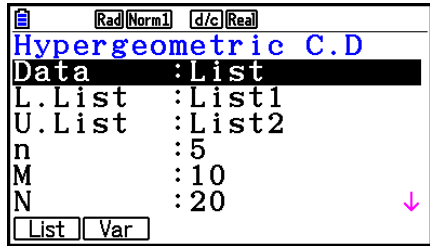

Ausgabebeispiel für Rechenergebnis

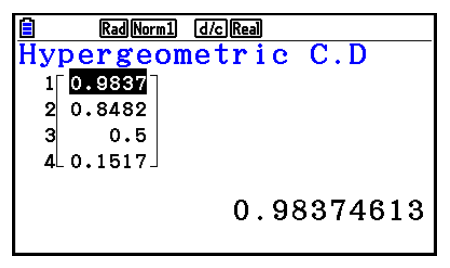

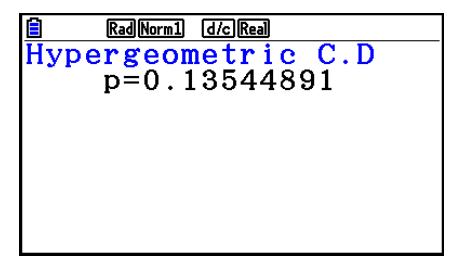

Bei Angabe einer Liste Bei Angabe einer Variablen (x)

• Für die kumulative hypergeometrische Verteilung können keine Graphen erstellt werden.

### **• Umkehrfunktion der kumulativen hypergeometrischen Verteilung**

 $\overline{FB}$ (DIST) $\overline{FB}$ ( $\triangleright$ ) $\overline{F3}$ (HYPRGEO) $\overline{F3}$ (InvH)

 Mit der Umkehrfunktion der kumulativen hypergeometrischen Verteilung wird die Mindestanzahl der Versuche einer kumulativen hypergeometrischen Wahrscheinlichkeitsverteilung für bestimmte Werte berechnet.

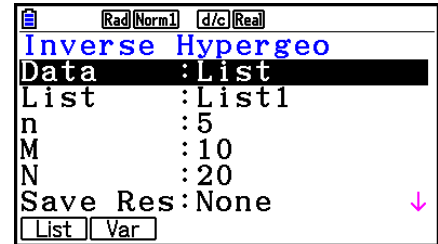

#### Ausgabebeispiel für Rechenergebnis

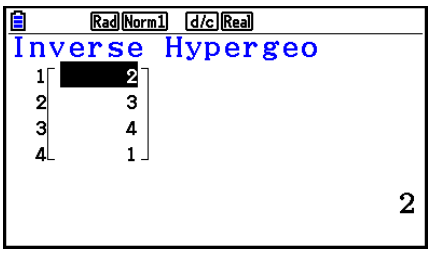

Rad Norm1 d/c Real Inverse Hypergeo  $x \ln v = 2$ 

Bei Angabe einer Liste Bei Angabe einer Variablen (x)

 • Für die Umkehrfunktion der kumulativen hypergeometrischen Verteilung können keine Graphen erstellt werden.

### *Wichtig!*

 Bei der Berechnung der Umkehrfunktion der kumulativen hypergeometrischen Verteilung verwendet der Rechner den angegebenen Area-Wert und den Wert, der um 1 kleiner als die Mindestanzahl der signifikanten Stellen des Area-Werts (\* Area-Wert) ist, zum Berechnen der Mindestanzahl der Versuche.

 Die Ergebnisse werden den Systemvariablen *x* Inv (Rechenergebnis mit Area) und `*x* Inv (Rechenergebnis mit `Area) zugewiesen. Der Rechner zeigt immer nur den *x* Inv-Wert an. Wenn aber die *x*Inv- und  $*$ *xInv-Werte verschieden sind, wird die folgende Meldung mit beiden* Werten angezeigt.

 Die Rechenergebnisse von Umkehrfunktion der kumulativen hypergeometrischen Verteilung sind Integer. Die Genauigkeit kann reduziert werden, wenn der Area-Wert 10 oder mehr Stellen hat. Beachten Sie, dass selbst eine geringe Abweichung bei der Berechnung die Rechenergebnisse beeinflusst. Wenn eine Warnmeldung erscheint, überprüfen Sie die angezeigten Werte.

# **8. Ein- und Ausgabebedingungen für statistische Testverfahren, Konfidenzintervalle und Wahrscheinlichkeitsverteilungen**

 Im Folgenden werden die Eingabe- und Ausgabebedingungen, die für statistische Testverfahren, Konfidenzintervalle und Wahrscheinlichkeitsverteilungen verwendet werden, beschrieben.

## $E$  **Eingabebedingungen**

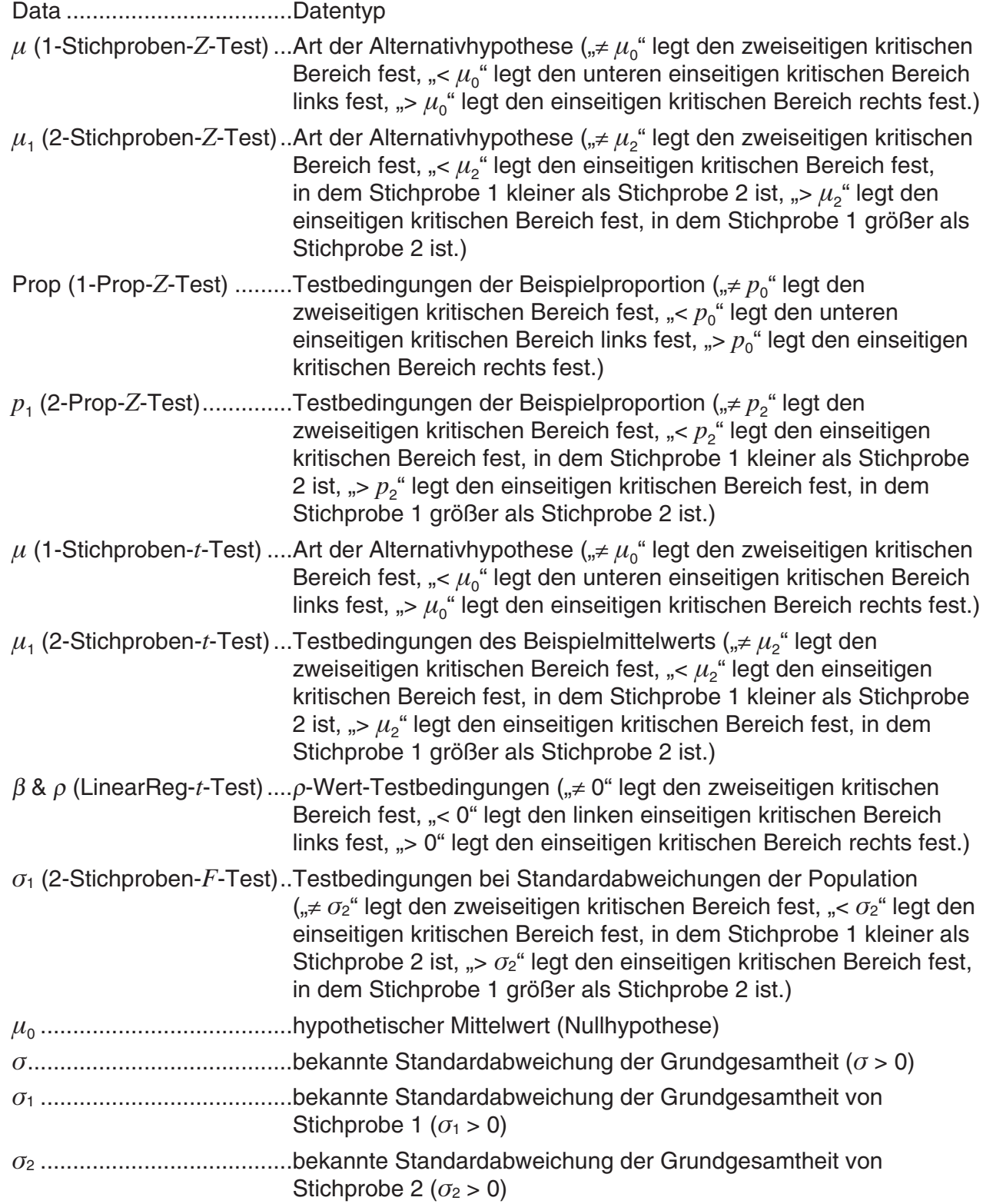

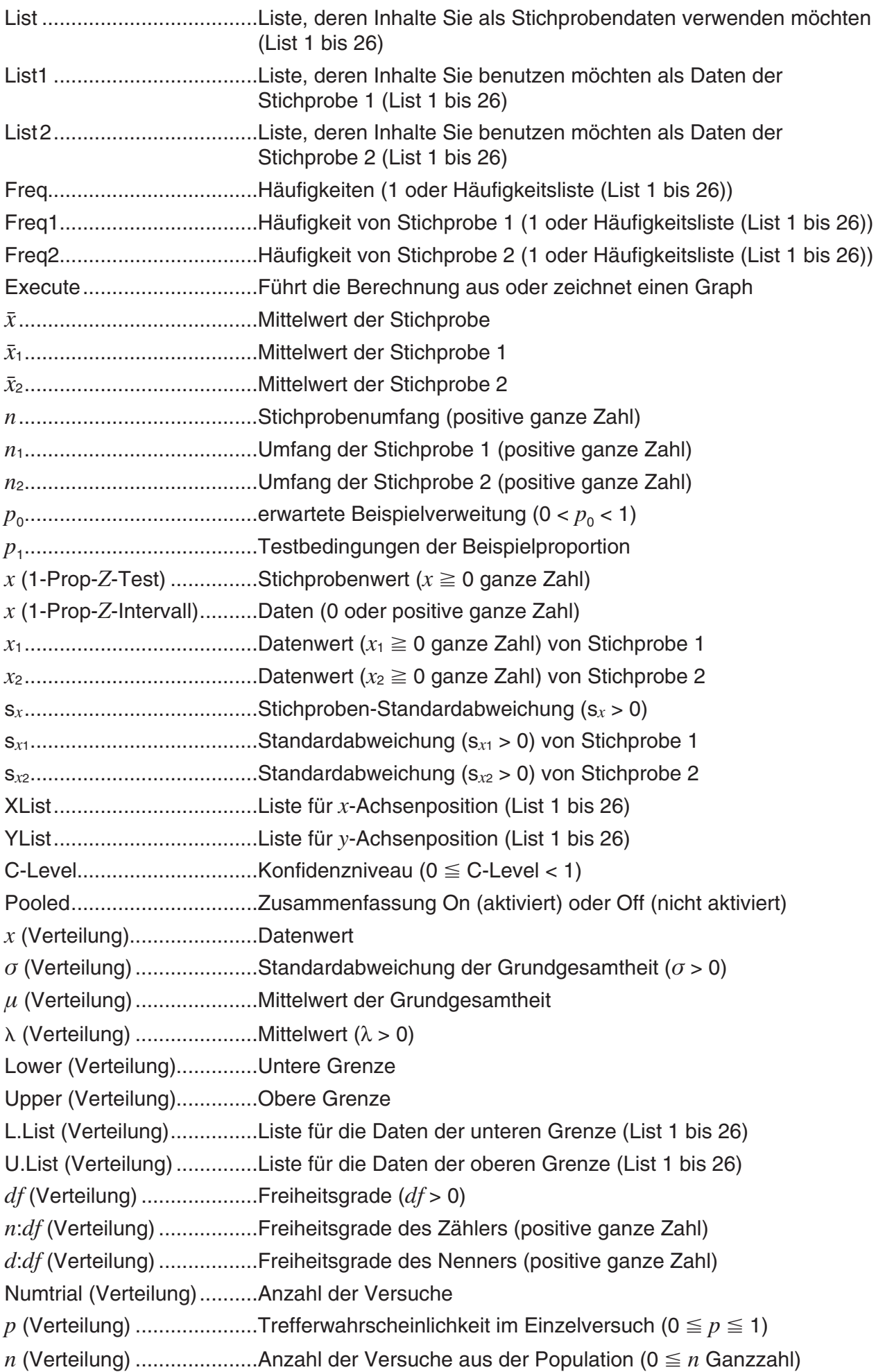

*M* (Verteilung) ....................Anzahl der Erfolge in der Population (0 ≤ *M* Ganzzahl)  $N$  (Verteilung)......................Populationsgröße ( $n \le N$ ,  $M \le N$  Ganzzahl)

# k **Ausgabebedingungen**

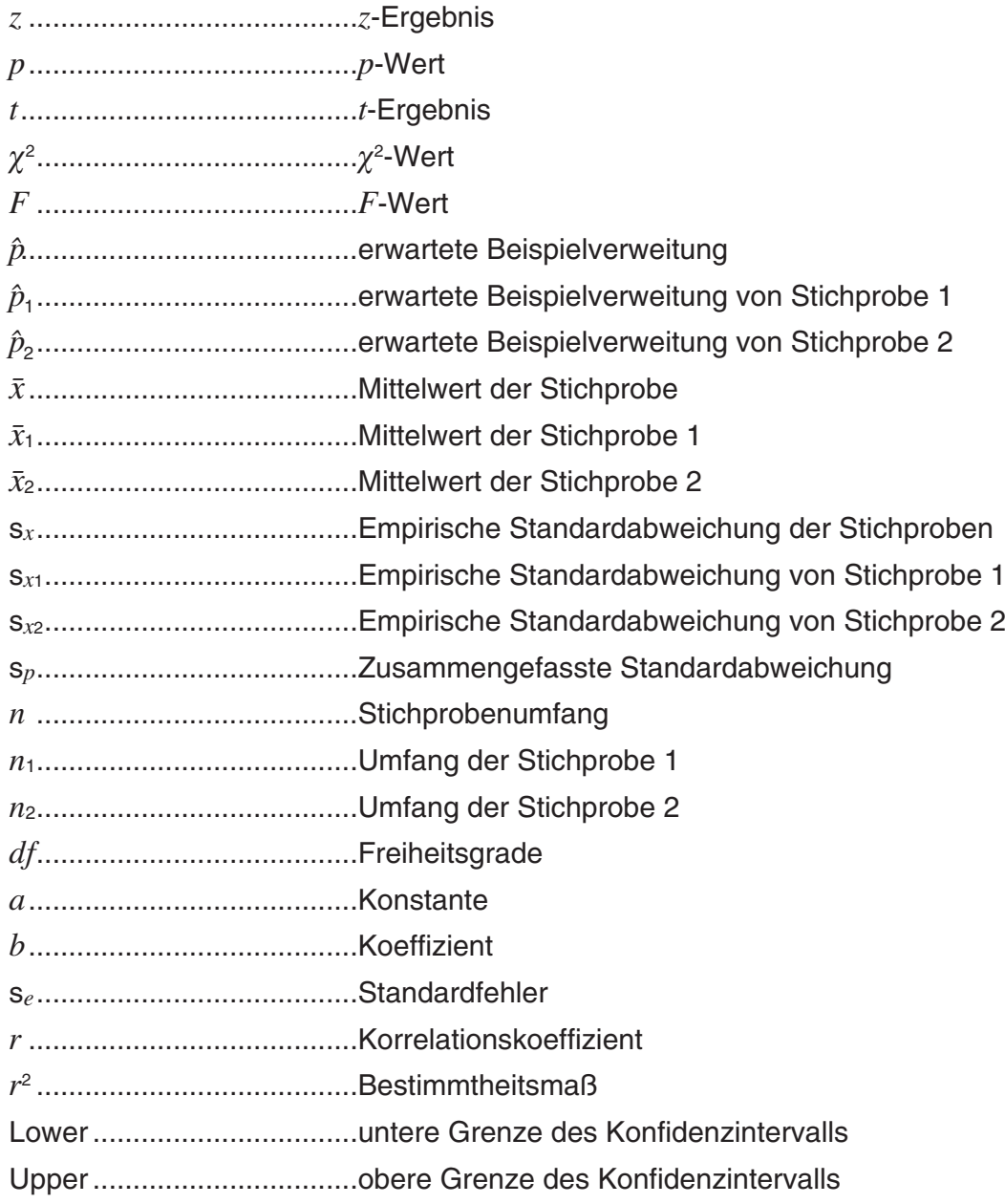

# **9. Statistikformeln**

# k **Test**

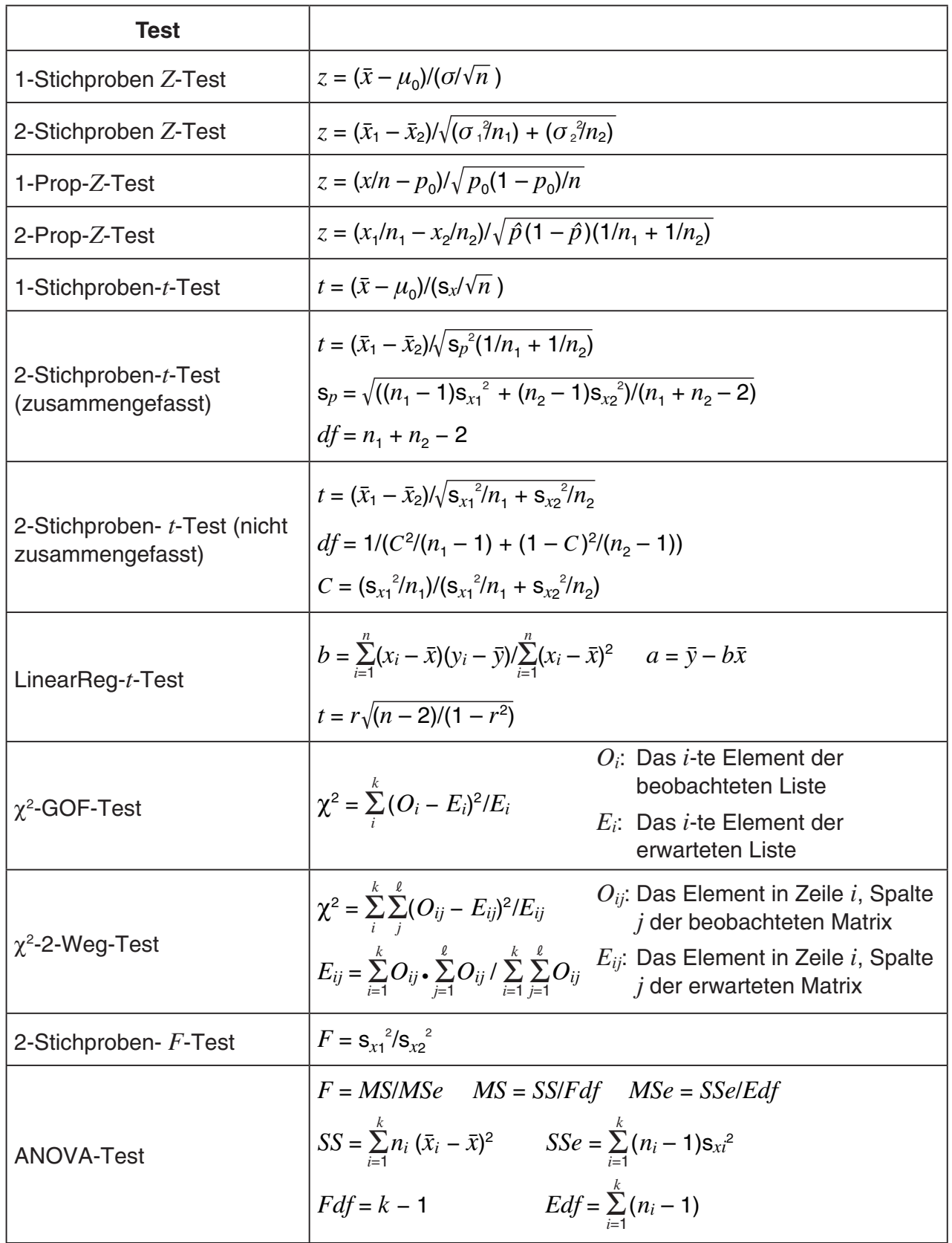

# **Konfidenzintervall**

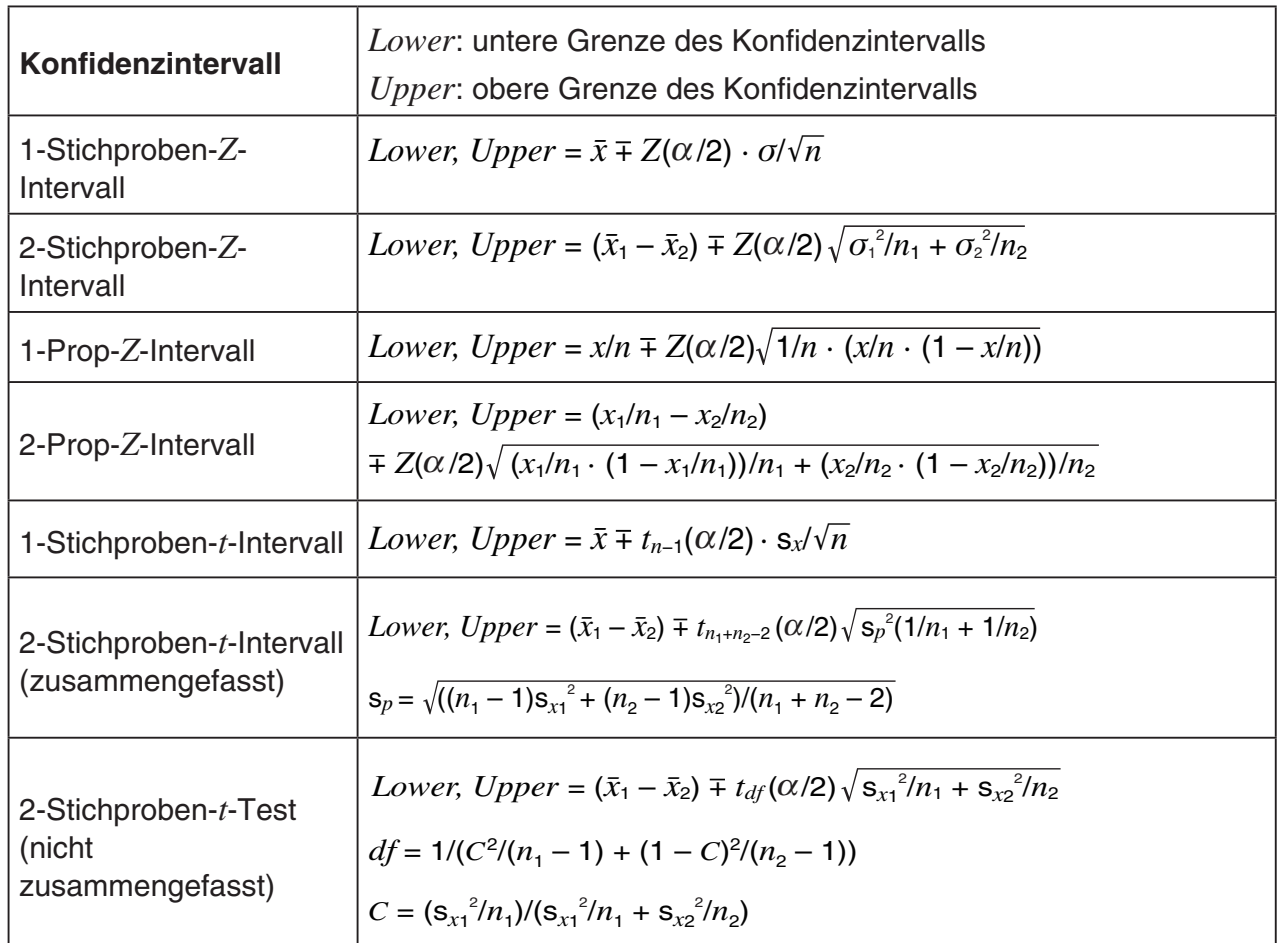

 $\alpha$ : Signifikanzebene  $\alpha = 1 - [C$ -Level ] C-Level : Konfidenzniveau (0  $\leq$  C-Level < 1)  $Z(\alpha/2)$ : oberer  $\alpha/2$ -Punkt der Standard-Normalverteilung

*t df* ( α /2): oberer α /2-Punkt der *t* -Verteilung mit *df* Freiheitsgraden

# k **Verteilung (kontinuierlich)**

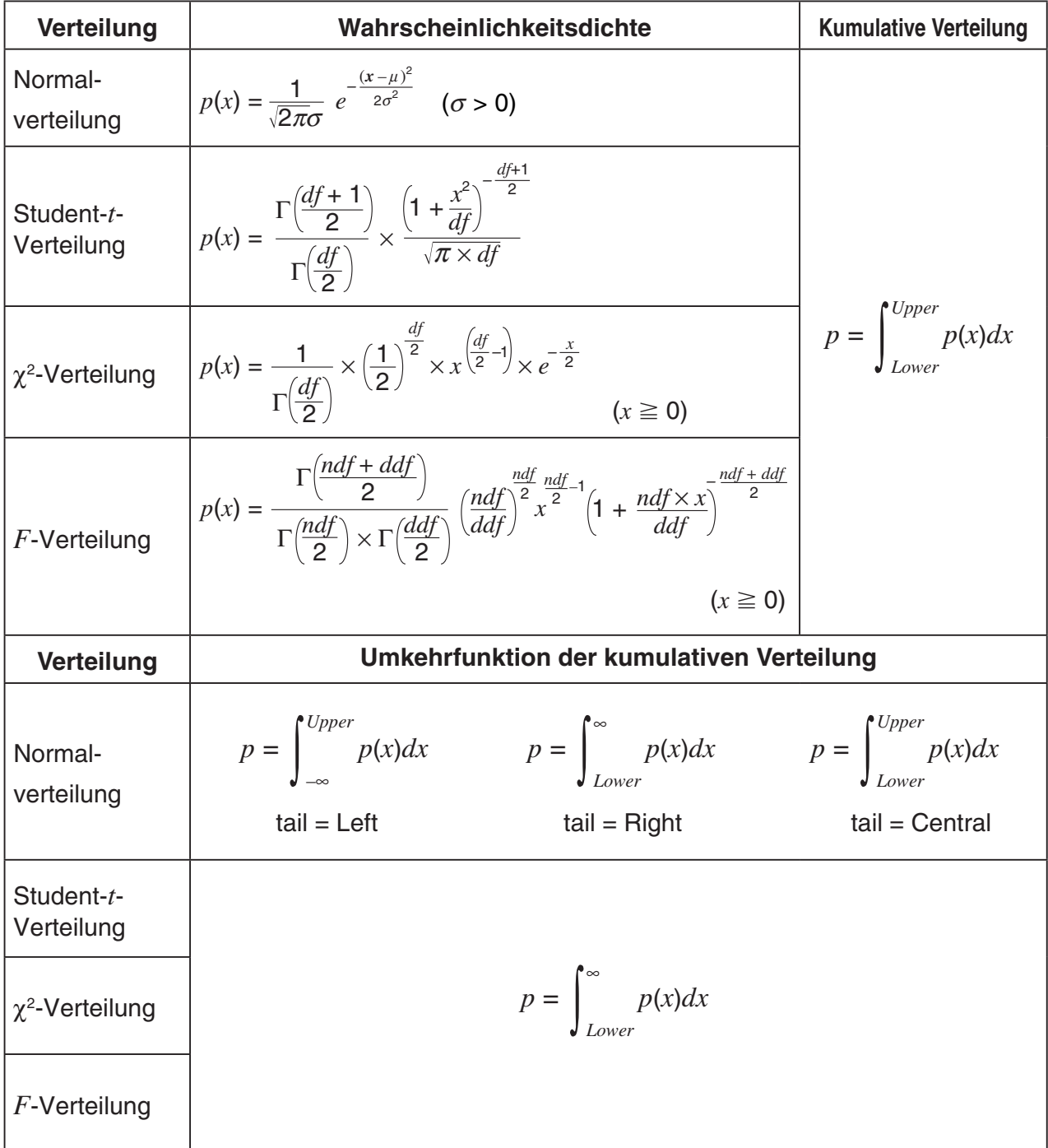

# k **Verteilung (diskret)**

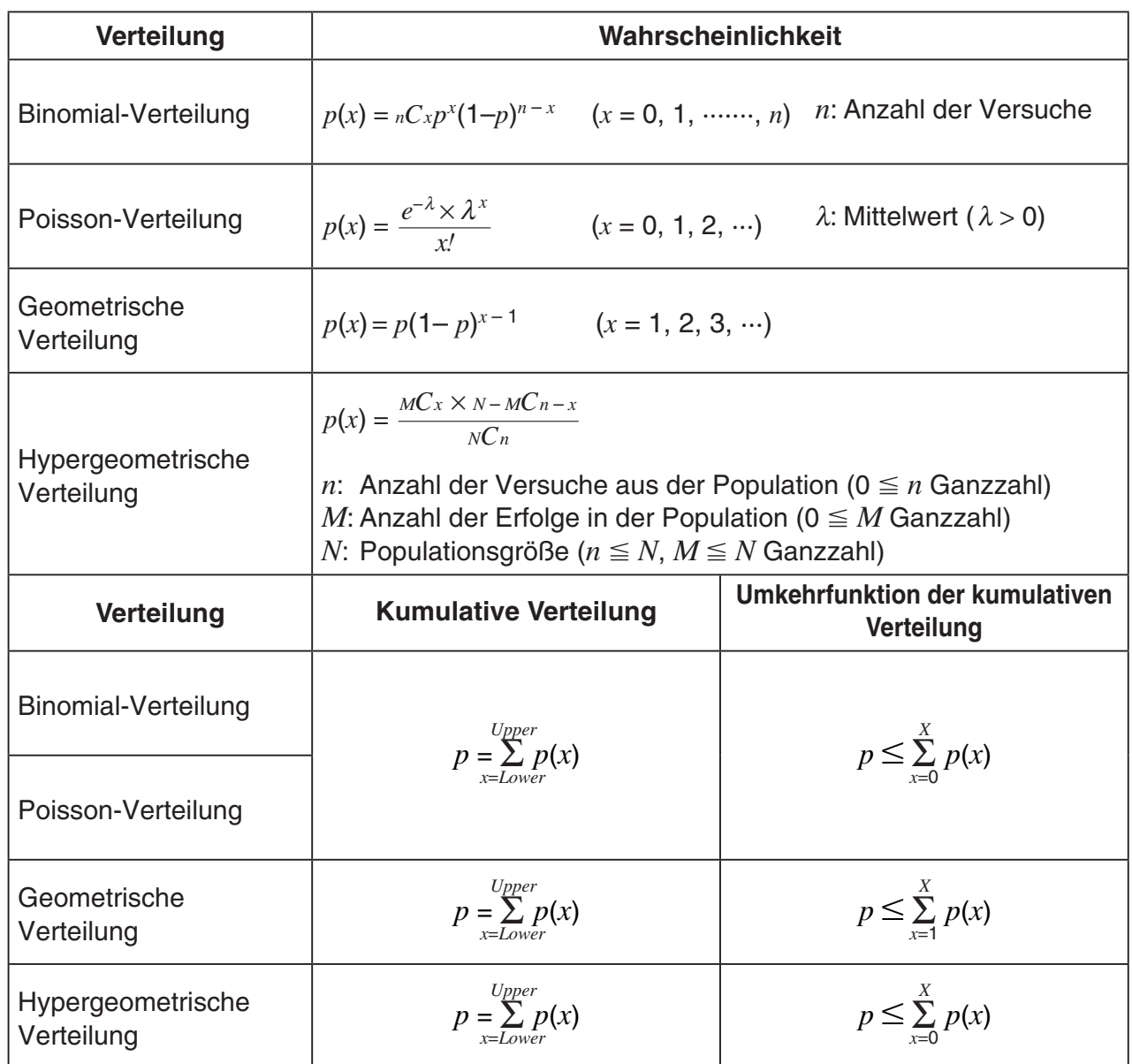

# **Kapitel 7 Finanzmathematik**

### *Wichtig!*

- Die Berechnungsergebnisse und Graphen in diesem Menü sind nur als Referenzwerte zu betrachten.
- Wenn Sie aktuelle Geldbewegungen oder Geldanlagen usw. berechnen wollen, müssen Sie die Berechnungen besonders sorgfältig durchführen und die Ergebnisse prüfen, um sie dann mit den Berechnungen Ihres Geldinstitutes vergleichen zu können.
- Ob Sie für den aktuellen Geldbetrag (PV) einen positiven oder negativen Zahlenwert benutzen oder ob z.B. der Stückpreis eines Wertpapiers (PRC) positiv oder negativ erscheint, ist durch das finanzmathematische Modell bestimmt, mit dem Sie Ihre Berechnungen durchführen wollen.

# **1. Vor dem Ausführen finanzmathematischer Berechnungen**

Rufen Sie das **Financial**-Menü aus dem Hauptmenü heraus auf. Es wird folgende Eingangsbildschirmanzeige zur Finanzmathematik angezeigt.

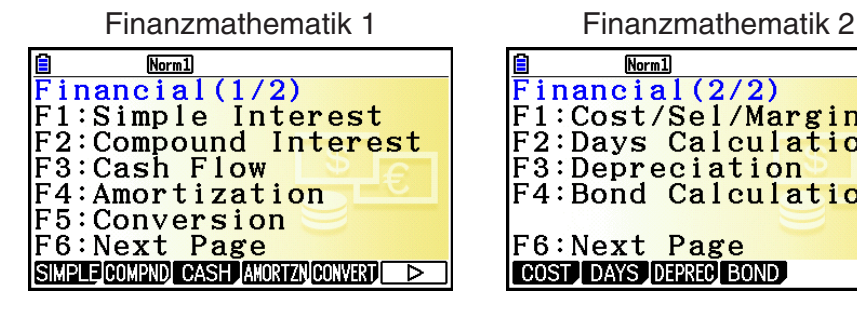

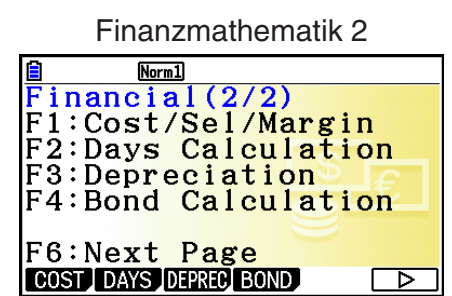

**7**

- {**SIMPLE**} … {Einfache Kapitalverzinsung}
- {COMPND} ... {Kapitalverzinsung mit Zinseszins}
- {CASH} ... {Geldumlauf/Cash-Flow (Investitionsrechnung)}
- {**AMORTZN**} ... {Tilgungsberechnungen (Amortisation)}
- {CONVERT} ... {Zinssatz-Umrechnung}
- { **COST** } … {Herstellungskosten, Verkaufspreis, Gewinnspanne}
- { **DAYS** } … {Tages/Datums-Berechnungen}
- { **DEPREC** } … {Abschreibungsberechnungen}
- { **BOND** } … {Investment-Berechnungen}

## k **Spezielle Einstellungspositionen**

- **wwidentifiziert Standardeinstellungen.**
- u **Payment (Zahlung)**
- {BEGIN}/{END} ... Festlegung der Fälligkeit {Beginn}/{Ende} der Zahlungsperiode
- u **Date Mode (Datumsmodus)**
	- { **365** }/{ **360** } … Festlegung der Berechnung entsprechend einem Jahr mit {365 Tagen}/ {360 Tagen}
- u **Periods/YR. (Festlegung des Zahlungsintervalls)**
	- { **Annual** }/{ **Semi** } … {jährlich}/{halbjährlich}
- u **Graph Color (Grafikfarbe)**
	- {**Black**}/{**Blue**}/{**Red**}/{**Magenta**}/{**Green**}/{**Cyan**}/{**Yellow**} … Festlegung der Randfarbe.

# **E** Ergebnisanzeige als Financial-Grafik

Nach Abschluss einer Finanzberechnung können Sie F6 (GRAPH) drücken, um die Ergebnisse grafisch darzustellen, so wie unten dargestellt.

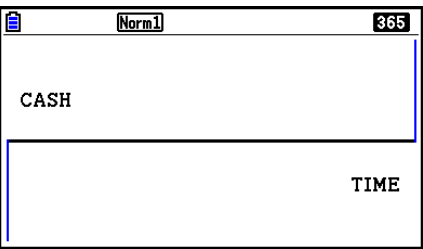

- Während der grafischen Anzeige drücken Sie [SHIFT] (TRACE), um die Trace-Funktion zu aktivieren, die zur Anzeige anderer Finanzwerte verwendet werden kann. Im Fall z.B. der einfachen Kapitalverzinsung drücken Sie anschließend die Cursortaste  $\odot$  zur Anzeige von PV, SI und SFV. Wenn Sie die Taste 
ige drücken, werden die gleichen finanzmathematischen Werte in umgekehrter Reihenfolge angezeigt.
- Drücken Sie bei angezeigtem Grafikbildschirm [SHFT] [5] (FORMAT) und ändern Sie im daraufhin erscheinenden Dialogfeld die Graphenfarbe. Die Farbeinstellung auf diesem Dialogfeld ist auch unter "Graph Color" in der Einstellanzeige vorhanden.
- Die Zoom-, Scroll- und Sketch-Funktionen sind im **Financial**-Menü nicht aktiv und somit nicht benutzbar.
- Die folgenden Grafikeinstellanzeigen werden für die grafische Darstellung im **Financial**-Menü abgeschaltet: Axes, Grid, Dual Screen.
- Wenn die SET UP-Position Label: On voreingestellt ist, erscheinen in finanzmathematischen Grafiken die Achsenbezeichnungen CASH (für die vertikale Achse, Ein- oder Auszahlungen) und TIME (horizontale Achse, Zeitpunkte einer Kontobewegung).
- Mit der Einstellung "Background" der Einstellanzeige kann ein Hintergrundbild der Grafikanzeige im **Financial**-Menü angezeigt werden. Das Verfahren ist mit dem für das **Graph-**Menü identisch. Weitere Einzelheiten hierzu finden Sie im Abschnitt "Anzeigen eines Graph-Hintergrundbilds" (Seite 5-10). Im **Financial**-Menüs können jedoch Betrachtungsfenster-Operationen nicht durchgeführt werden.
- Bei Anzeige eines Hintergrundbilds im Grafikbildschirm des **Financial**-Menüs kann dessen Helligkeit angepasst werden. Weitere Informationen hierzu finden Sie unter "Anpassen der Helligkeit (Fade I/O) des Hintergrundbilds" (Seite 5-12).

# **2. Einfache Kapitalverzinsung**

Im Rechner werden zur einfachen Kapitalverzinsung folgende Formeln verwendet.

#### u **Formel**

365-Tage-Modus 
$$
SI' = \frac{n}{365} \times PV \times i \quad (i = \frac{I\%}{100})
$$

$$
SI = \frac{n}{360} \times PV \times i \quad (i = \frac{I\%}{100})
$$

$$
SI = -SI'
$$

$$
SI = -(PV + SI')
$$

$$
SI = -(PV + SI')
$$

$$
I\% = (I\% - I\%)(I\% = I\%)(I\% = I\%)(I
$$

 Drücken Sie 1(SIMPLE) im Display Finanzmathematik 1, um das Eingabefenster für die Tilgungsberechnungen zu öffnen.

1(SIMPLE)

*n* ........... Anzahl der Zinsperioden (Tage)

*I* % ........ Jahreszinssatz

*PV* ........ Anfangskapital

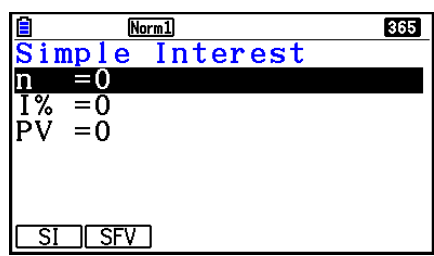

Nachdem Sie die Vorgabewerte eingegeben haben, werden Sie eines der folgenden Funktionsmenüs sehen, um die entsprechende Berechnung auszuführen.

- {**SI**} … {Einfache Kapitalverzinsung}
- {**SFV**} … {Endkapital (Grundkapital + Zinsen)}

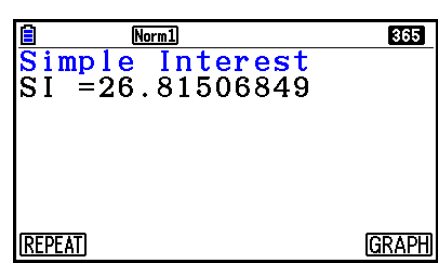

• Falls Eingabewerte nicht korrekt sind, erscheint eine Fehlermeldung.

Verwenden Sie die folgenden Funktionsmenüs, um zwischen den Eingabe- und Ergebnisbildschirmen zu wechseln.

- {**REPEAT**} … {Bildschirmanzeige zur Parametereingabe}
- {**GRAPH**} … {Grafikbildschirm mit den Berechnungsergebnissen}

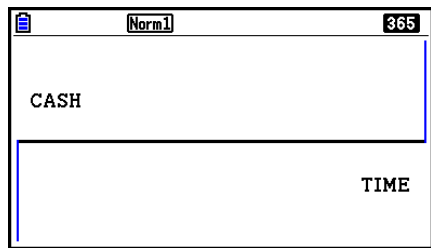

Nach dem Zeichnen eines Graphen können Sie die Taste [SHFT] [FT] (TRACE) drücken, um die Trace-Funktion zu aktivieren und den Tilgungsverlauf entlang des Graphen abzulesen.

Bei jedem Druck auf Taste  $\odot$  werden, sofern die Trace-Funktion aktiv ist, die Berechnungsergebnisse in folgender Reihenfolge hintereinander sichtbar: Grundkapital (Barwert) ( *PV* ) → Jahreszinssatz ( *SI* ) → Endkapital (einschließlich Zinsen) ( *SFV* ). Um die Berechnungsergebnisse in umgekehrter Reihenfolge anzuzeigen drücken Sie die @-Taste. Drücken Sie die [EXIT]-Taste, um zur Eingabebildschirmanzeige zurückzukehren.

# **3. Kapitalverzinsung mit Zinseszins**

Im Rechner werden zur Kapitalverzinsung mit Zinseszins folgende Formeln verwendet.

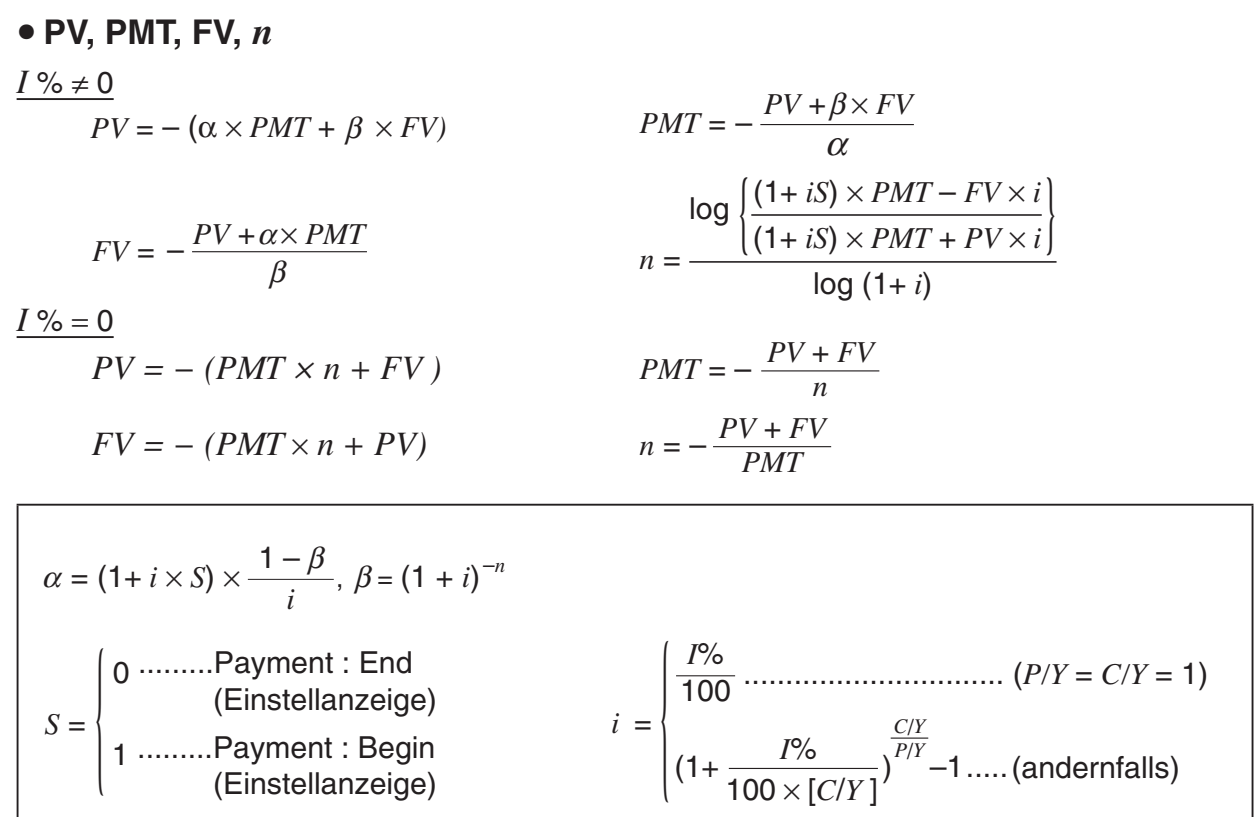

#### $I\%$

*i* (Jahreszinssatz)

 *i* (Jahreszinssatz) wird entsprechend des Newton-Verfahrens berechnet.

 $PV + \alpha \times PMT + \beta \times FV = 0$ 

Um *I* % von *i* (Jahreszinssatz)

{ } <sup>×</sup> *<sup>C</sup>*/*<sup>Y</sup>* <sup>×</sup> 100... *<sup>I</sup>*% *=* (1+ *i* ) –1 *P*/*Y <sup>C</sup>*/*<sup>Y</sup>* (andernfalls) *i* × 100 ................................. (*P*/*Y = C*/*Y =* 1) {

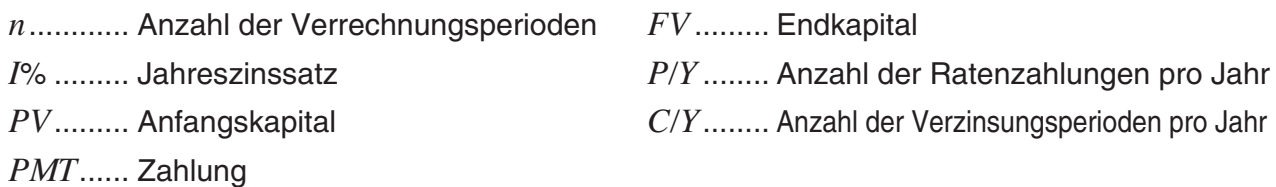

 • Guthaben werden durch ein positives Vorzeichen (+) gekennzeichnet, während Sollbeträge mit einem negativen Vorzeichen (–) versehen sind.

Drücken Sie [F2] (COMPND) im Display Finanzmathematik 1, um das Eingabefenster für die Tilgungsberechnungen zu öffnen.

2(COMPND)

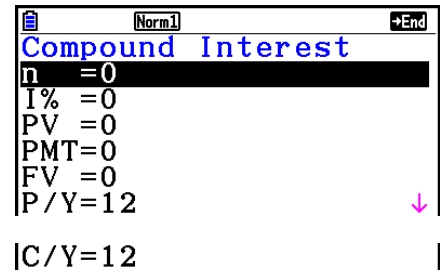

*n* ........... Anzahl der Verrechnungsperioden

- *I*% ........ Jahreszinssatz
- *PV* ........ Grundkapital (Kreditbetrag im Fall eines Darlehens, Einzahlungsbetrag im Fall einer Kapitalanlage)
- *PMT* ..... Rate (Ratenzahlbetrag im Fall eines Darlehens, Sparrate im Fall einer Kapitalanlage)
- *FV* ........ Endkapital (Höhe der Restschuld im Fall eines Darlehens, Einzahlungen plus Zinsen im Fall einer Kapitalanlage)
- *P/Y* ....... Anzahl der Ratenzahlungen pro Jahr
- *C/Y* ....... Anzahl der Verzinsungsperioden pro Jahr

#### *Wichtig!*

#### **Eingabewerte**

Ein Zeitraum (*n*) wird mit einem positiven Wert dargestellt. Entweder der Wert für das Grundkapital ( *PV* ) oder der Wert für das Endkapital ( *FV* ) ist als positiv anzunehmen, während gleichzeitig der andere Wert ( *PV* oder *FV* ) als negativ in die Berechnung eingeht.

#### **Rechengenauigkeit**

 Dieser Rechner ermittelt Zinssätze mit Hilfe des Newton-Verfahren, wodurch die Genauigkeit der erhaltenen ungefähren Werte von verschiedenen Rechenbedingungen abhängt. Deshalb sollten Zinssatzberechnungen, die mit diesem Rechner ausgeführt werden, unter Beachtung der oben genannten Einschränkungen verwendet und die Ergebnisse überprüft werden.

 Nachdem Sie die Vorgabewerte eingegeben haben, werden Sie eines der folgenden Funktionsmenüs sehen, um die entsprechende Berechnung auszuführen.

- { **n** } … {Anzahl der Verrechnungsperioden}
- { **I%** } … {Jahreszinssatz}
- { **PV** } … {Anfangskapital} (Darlehen: Darlehensbetrag, Kapitalanlage: Anfangskapital)
- { **PMT** } … {Zahlung} (Darlehen: Rate, Kapitalanlage: Zahlungsbetrag)
- { **FV** } … {Endkapital} (Darlehen: Restschuld, Kapitalanlage: Grundkapital + Zinsen)
- {**AMORTZN**} ... {Tilgungsberechnungen (Amortisation)}

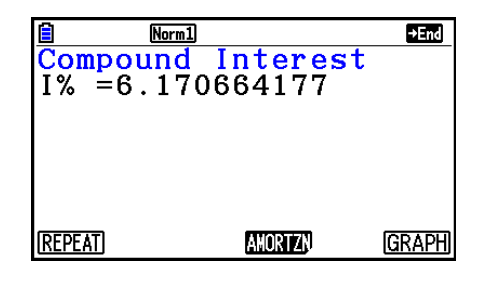

• Falls Eingabewerte nicht korrekt sind, erscheint eine Fehlermeldung.

 Verwenden Sie die folgenden Funktionsmenüs, um zwischen den Eingabe- und Ergebnisbildschirmen zu wechseln.

- {**REPEAT**} ... {Bildschirmanzeige zur Parametereingabe}
- {**AMORTZN**} ... {Tilgungsberechnungen (Amortisation)}
- {GRAPH} ... {Grafikbildschirm mit den Berechnungsergebnissen}

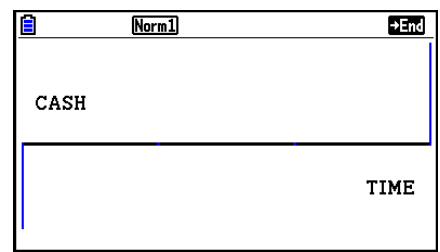

Nach dem Zeichnen eines Graphen können Sie die Taste [SHET] (TRACE) drücken, um die Trace-Funktion zu aktivieren und den Tilgungsverlauf entlang des Graphen abzulesen. Drücken Sie die EXTT-Taste, um zur Eingabebildschirmanzeige zurückzukehren.

# **4. Cashflow-Berechnungen (Investitionsrechnung)**

 Dieser Rechner benutzt die Barwertmethode (DCF) um eine Investition unter Beachtung des gesamten Cashflow in einer festen Zins- und Zahlungsperiode zu bewerten. Der Rechner kann die folgenden vier Arten von Investitionen bewerten.

- Nettoanfangswert (NPV)
- Nettoendwert (NFV)
- Interner Zinssatz zum Null-Nettobarwert ( *IRR* )
- Rückzahlungsperiode ( *PBP* )

 Ein Cashflow-Diagramm der nachstehenden Art veranschaulicht die einzelnen vorzeichenbehafteten Kapitalflüsse.

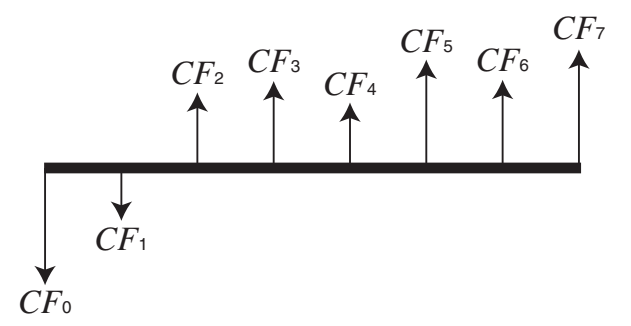

 Entsprechend dieser Grafik wird das eingesetzte Anfangskapital dargestellt durch *CF* 0 . Der Kapitalrückfluss nach einem Jahr wird dargestellt durch  $CF_1$ , nach zwei Jahren durch  $CF_2$ , usw.

 Die Investitionsrechnung wird verwendet, um eine klare Aussage darüber zu finden, ob eine Investition rentabel (gewinnbringend) ist, was ja die Zielstellung einer Investition ist.

 $\bullet$  *NPV* 

$$
NPV = CF_0 + \frac{CF_1}{(1+i)} + \frac{CF_2}{(1+i)^2} + \frac{CF_3}{(1+i)^3} + \dots + \frac{CF_n}{(1+i)^n} \qquad \left(i = \frac{I\%}{100}\right)
$$

*n*: natürliche Zahl bis 254

 $\bullet$  *NFV* 

$$
NFV = NPV \times (1 + i)^n
$$

u *IRR*

$$
0 = CF_0 + \frac{CF_1}{(1+i)} + \frac{CF_2}{(1+i)^2} + \frac{CF_3}{(1+i)^3} + \dots + \frac{CF_n}{(1+i)^n}
$$

 In dieser Formel gilt *NPV* = 0, und der Wert für *IRR* ist gleich *i* × 100. Es wird jedoch darauf hingewiesen, dass sich unbedeutende Rundungsfehler in einzelnen Summanden durch die Teilschritte der Berechnung aufsummieren können, so dass *NPV* mit dem berechneten i niemals exakt Null sein wird. Je genauer *IRR* berechnet wird, desto genauer wird sich *NPV*  dem Wert Null nähern.

u *PBP* 

$$
PBP = \begin{cases} 0 & \text{if } (CF_0 \ge 0) \\ n - \frac{NPV_n}{NPV_{n+1} - NPV_n} \dots \text{(andernfalls)} \end{cases}
$$

 $NPV_n = \sum_{n=0}^{n}$  $k = 0$ *CFk*  $(1 + i)^k$ 

*n*: kleinste positive ganze Zahl, die die Bedingungen  $NPV_n \le 0$ ,  $NPV_{n+1} \ge 0$  oder 0 erfüllt.

Drücken Sie [F3] (CASH) im Display Finanzmathematik 1, um das Eingabefenster für die Cash Flow-Berechnungen zu öffnen.

 $F3$  $(CASH)$ 

*I* % ........ Zinssatz Csh ....... Liste für Cashflow-Daten

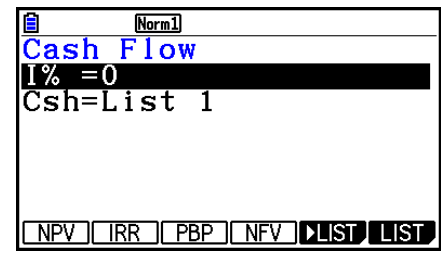

Falls Sie noch keine Daten in eine Datenliste eingegeben haben, drücken Sie FF5(ELIST) und geben Sie die Werte in eine Liste ein.

 Nachdem Sie die Vorgabewerte eingegeben haben, werden Sie eines der folgenden Funktionsmenüs sehen, um die entsprechende Berechnung auszuführen.

- {**NPV**} ... {Nettoanfangswert}
- { **IRR** } … {Interner Zinssatz zum Null-Nettobarwert}
- { **PBP** } … {Rückzahlungsperiode}
- {**NFV**} ... {Nettoendwert}
- { $\blacktriangleright$  **LIST**} ... {Eingabe von Daten in eine Liste}
- {LIST} ... {Legt eine Liste fest}

• Falls Eingabewerte nicht korrekt sind, erscheint eine Fehlermeldung.

 Verwenden Sie die folgenden Funktionsmenüs, um zwischen den Eingabe- und Ergebnisbildschirmen zu wechseln.

- {REPEAT} ... {Bildschirmanzeige zur Parametereingabe}
- {GRAPH} ... {Grafikbildschirm mit den Berechnungsergebnissen}

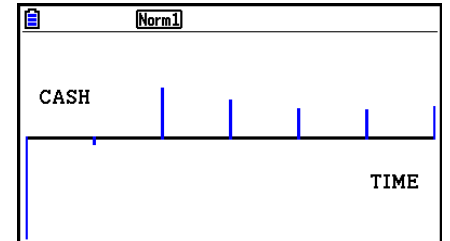

Nach dem Zeichnen eines Graphen können Sie die Taste [SHFT] [FT] (TRACE) drücken, um die Trace-Funktion zu aktivieren und den Tilgungsverlauf entlang des Graphen abzulesen. Drücken Sie die EXTT-Taste, um zur Eingabebildschirmanzeige zurückzukehren.

 $Norm1$  $\overline{\frac{\text{Cash}}{\text{NPV}} = 9610.156175}$ **REPEAT GRAPH** 

# **5. Tilgungsberechnungen (Amortisation)**

 Der Rechner kann dazu benutzt werden, um den jeweiligen Tilgungsanteil sowie Zinsanteil der Zahlungsrate (z.B. Monatsrate) zu berechnen, damit Sie einen entsprechenden Tilgungsplan mit der jeweiligen Restschuld aufstellen können.

#### u **Formel**

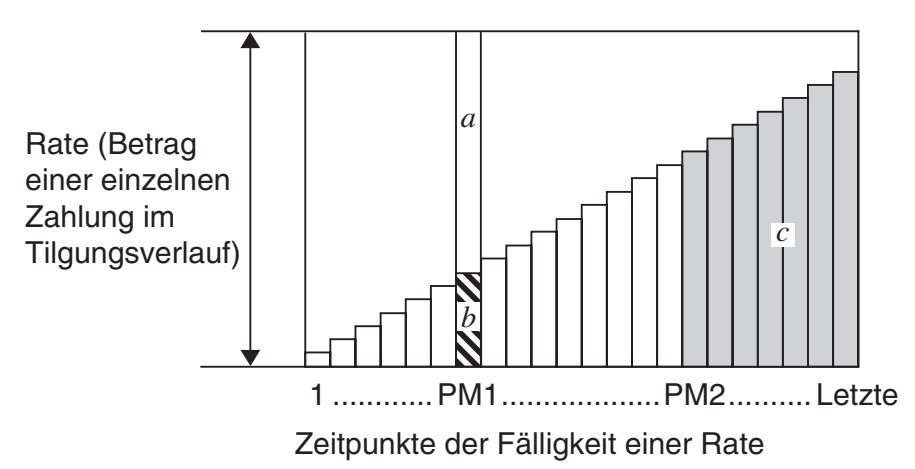

- *a* : Zinsanteil in der Rate zum Zeitpunkt PM1 ( *INT* )
- *b* : Tilgungsanteil in der Rate zum Zeitpunkt PM1 ( *PRN* )
- *c*: verbleibende Restschuld nach der Rate zum Zeitpunkt PM2 (*BAL*)

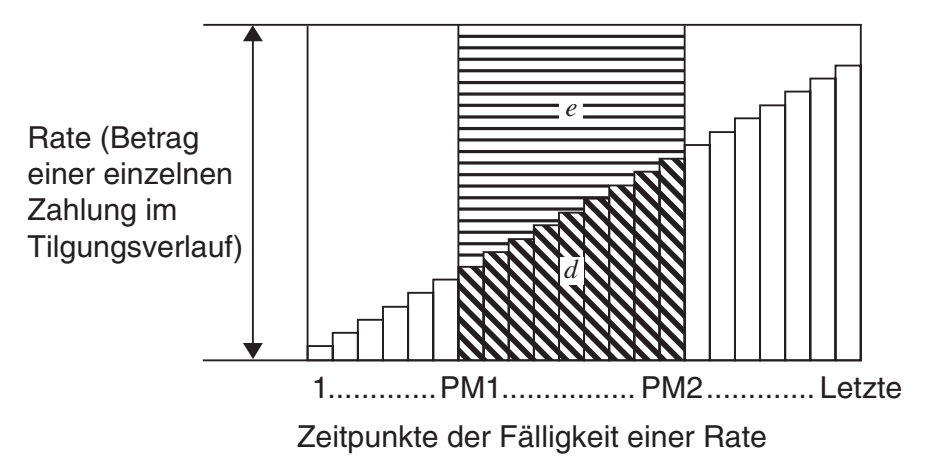

*d*: Gesamttilgungsanteil der Raten vom Zeitpunkt PM1 bis zum Zeitpunkt PM2 (ΣPRN) *e*: Gesamtzinsanteil der Raten vom Zeitpunkt PM1 bis zum Zeitpunkt PM2 (Σ*INT*) \* *a* + *b* = Rate (Betrag einer einzelnen Zahlung, *PMT* )

$$
a: INT_{PM1} = |BAL_{PM1-1} \times i| \times (PMT \text{ sign})
$$
\n
$$
b: PRN_{PM1} = PMT + BAL_{PM1-1} \times i
$$
\n
$$
c: BAL_{PM2} = BAL_{PM2-1} + PRN_{PM2}
$$
\n
$$
d: \sum_{PM1}^{PMR2} PRN = PRN_{PM1} + PRN_{PM1+1} + ... + PRN_{PM2}
$$
\n
$$
e: \sum_{PM1}^{PMR2} INT = INT_{PM1} + INT_{PM1+1} + ... + INT_{PM2}
$$

- "End" (Ende), ausgewählte Einstellung im Payment-Einstellbildschirm:  $BAL_0 = PV$
- "Begin" (Beginn), ausgewählte Einstellung im Payment-Einstellbildschirm:  $INT_1 = 0$  und  $PRN_1 = PMT$

#### u **Interne Umrechnung der Zinssätze (zwischen Nominalzins und Effektivzins)**

Der Nominalzinssatz (der vom Anwender eingegebene *I*%-Wert, Jahreszinssatz) wird in den effektiven Zinssatz ( $I\%$ ') einer Ratenperiode (Effektivzins) umgerechnet, wenn die Anzahl der jährlichen Ratenzahlungen von der Anzahl der Zinsberechnungsperioden abweicht.

$$
I\%' = \left\{ (1 + \frac{I\%}{100 \times [C/Y]})^{\frac{[C/Y]}{[P/Y]}} - 1 \right\} \times 100
$$

 Nach der Umrechnung des Nominalzinssatzes in den internen relativen Zinssatz wird die folgende Darstellung für i dann auch in allen weiteren Berechnungen genutzt.

$$
i = I\%'+100
$$

Drücken Sie F4 (AMORTZN) im Display Finanzmathematik 1, um das Eingabefenster für die Tilgungsberechnungen zu öffnen.

4(AMORTZN)

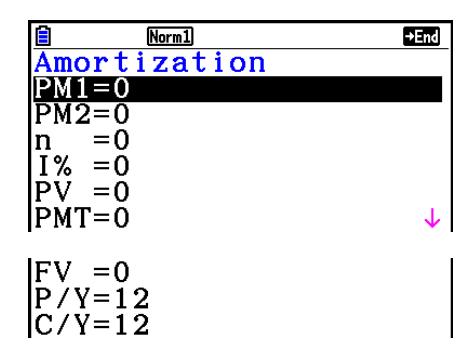

PM1....... Index1, erster Betrachtungszeitpunkt zwischen 1 und *n* 

PM2....... Index1, zweiter Betrachtungszeitpunkt zwischen 1 und *n* 

*n* ........... Raten

*I* % ........ Zinssatz

- *PV* ........ Anfangskapital
- *PMT* ..... Rate (Ratenzahlbetrag)
- *FV* ........ Restschuld nach der Schlussrate (Endkapital)
- *P/Y* ....... Anzahl der Ratenzahlungen pro Jahr
- *C/Y* ....... Anzahl der Verzinsungsperioden pro Jahr

 Nachdem Sie die Vorgabewerte eingegeben haben, werden Sie eines der folgenden Funktionsmenüs sehen, um die entsprechende Berechnung auszuführen.

- { **BAL** } … {verbleibende Restschuld nach der Rate zum Zeitpunkt PM2}
- { **INT** } … {Zinsanteil in der Rate zum Zeitpunkt PM1}
- { **PRN** } … {Tilgungsanteil in der Rate zum Zeitpunkt PM1}
- {ΣINT} ... {Gesamtzinsanteil der Raten vom Zeitpunkt PM1 bis zum Zeitpunkt PM2}
- {Σ**PRN**} ... {Gesamttilgungsanteil der Raten vom Zeitpunkt PM1 bis zum Zeitpunkt PM2}
- {COMPND} ... {Bildschirm "Kapitalverzinsung mit Zinseszins"}

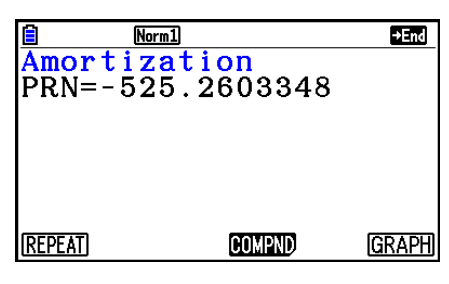

• Falls Eingabewerte nicht korrekt sind, erscheint eine Fehlermeldung.

 Verwenden Sie die folgenden Funktionsmenüs, um zwischen den Eingabe- und Ergebnisbildschirmen zu wechseln.

- { **REPEAT** } … {Bildschirmanzeige zur Parametereingabe}
- {COMPND} ... {Bildschirm "Kapitalverzinsung mit Zinseszins"}
- {GRAPH} ... {Grafikbildschirm mit den Berechnungsergebnissen}

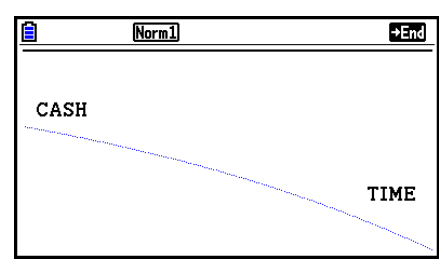

Nach dem Zeichnen eines Graphen können Sie die Taste [SHIFT] [FT] (TRACE) drücken, um die Trace-Funktion zu aktivieren und den Tilgungsverlauf entlang des Graphen abzulesen.

 Durch das erstmalige Drücken von !1(TRACE) werden *INT* und *PRN* angezeigt, wenn  $n = 1$ . Bei jedem Drücken von  $\odot$  werden *INT* und *PRN* angezeigt, wenn  $n = 2$ ,  $n = 3$ , und so weiter.

Drücken Sie die EXTT-Taste, um zur Eingabebildschirmanzeige zurückzukehren.
# **6. Zinssatz-Umrechnung**

 In diesem Abschnitt wird die Umrechnung des Nominalzinssatzes (pro Jahr) in den jährlichen Effektivzinssatz und umgekehrt beschrieben.

# u **Formel**

$$
EFF = \left[ \left( 1 + \frac{APR/100}{n} \right)^n - 1 \right] \times 100
$$
  
APR : Jahreszinssatz (in %)  

$$
EFF : j\text{ährlicher Effectivzinssatz}
$$
  
(in %)  

$$
APR = \left[ \left( 1 + \frac{EFF}{100} \right)^n - 1 \right] \times n \times 100
$$
  

$$
P = \left[ \left( 1 + \frac{EFF}{100} \right)^n - 1 \right] \times n \times 100
$$

Drücken Sie F5 (CONVERT) im Display Finanzmathematik 1, um das Eingabefenster für die Zinssatz-Umrechnung zu öffnen.

### 5(CONVERT)

*n* ........... Anzahl der Zinsperioden

*I* % ......... Zinssatz

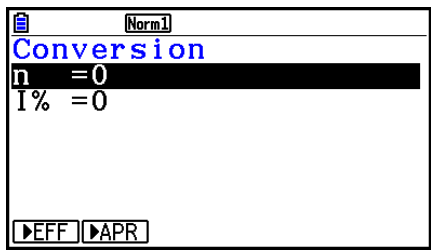

 Nachdem Sie die Vorgabewerte eingegeben haben, werden Sie eines der folgenden Funktionsmenüs sehen, um die entsprechende Berechnung auszuführen.

- {▶ EFF} ... {Umrechnung des Nominalzinssatzes in den jährlichen Effektivzinssatz}
- { $\blacktriangleright$  APR} ... {Umrechnung des jährlichen Effektivzinssatzes in den Nominalzins}

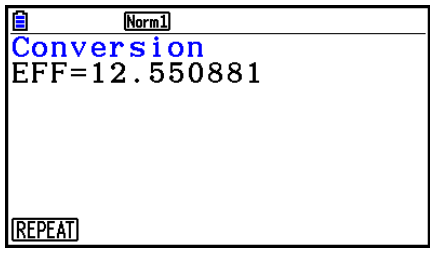

• Falls Eingabewerte nicht korrekt sind, erscheint eine Fehlermeldung.

 Verwenden Sie das folgende Funktionsmenü, um zwischen den Eingabe- und Ergebnisbildschirmen zu wechseln.

• {REPEAT} ... {Bildschirmanzeige zur Parametereingabe}

# **7. Herstellungskosten, Verkaufspreis, Gewinnspanne**

 Herstellungskoten, Verkaufspreis oder Gewinnspanne können durch Vorgabe der jeweils anderen zwei Größen mit dem Rechner ermittelt werden.

#### u **Formel**

$$
CST = SEL \left(1 - \frac{MRG}{100}\right)
$$

$$
SEL = \frac{CST}{1 - \frac{MRG}{100}}
$$

$$
MRG(\% ) = \left(1 - \frac{CST}{SEL}\right) \times 100
$$

- *CST* : Herstellungskosten
- *SEL* : Verkaufspreis
- *MRG* : Gewinnspanne

Drücken Sie F1(COST) im Display Finanzmathematik 2, um das Eingabefenster für die Tilgungsberechnungen zu öffnen.

 $[FB]$   $[$   $[$   $]$   $[$   $[$  $]$  $[$  $[$  $COST]$ 

Cst......... Herstellungskosten

Sel ......... Verkaufspreis

Mrg ........ Gewinnspanne

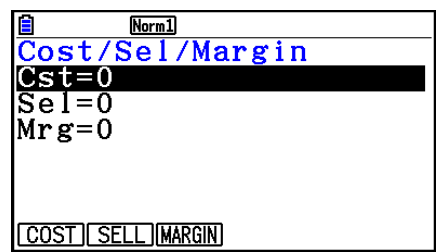

 Nachdem Sie die Vorgabewerte eingegeben haben, werden Sie eines der folgenden Funktionsmenüs sehen, um die entsprechende Berechnung auszuführen.

- { **COST** } … {Herstellungskosten}
- { **SELL** } … {Verkaufspreis}
- {MARGIN} ... {Gewinnspanne}

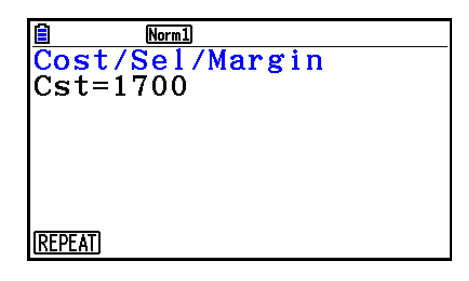

• Falls Eingabewerte nicht korrekt sind, erscheint eine Fehlermeldung.

 Verwenden Sie das folgende Funktionsmenü, um zwischen den Eingabe- und Ergebnisbildschirmen zu wechseln.

• {REPEAT} ... {Bildschirmanzeige zur Parametereingabe}

# **8. Tages/Datums-Berechnungen**

 Sie können die Anzahl der Tage zwischen zwei Datumsvorgaben berechnen (Anzahl der Zinstage), oder Sie können eine zukünftige oder zurückliegende Datumsangabe in der Form ermitteln, dass Sie ausgehend von einem vorgegebenen Datum eine bestimmte Anzahl von (Zins-)Tagen vorwärts oder zurück rechnen.

Drücken Sie [F2] (DAYS) im Display Finanzmathematik 2, um das folgende Eingabefenster zur Zinstage- oder Datumsberechnung zu öffnen.

 $[FB] (DAYS)$ 

d1 .......... Datum 1

d2 .......... Datum 2

D .......... Anzahl der Tage

 Um ein Datum einzugeben, markieren Sie zuerst d1 oder d2. Beim Drücken einer Zahlentaste zur Eingabe des Monats wird ein Eingabebildschirm wie der unten abgebildete angezeigt.

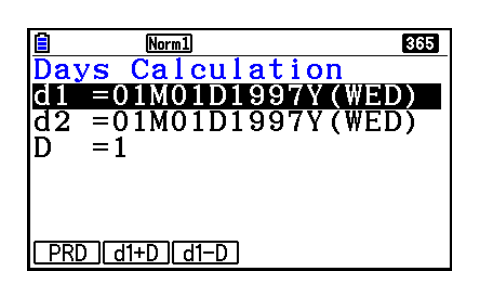

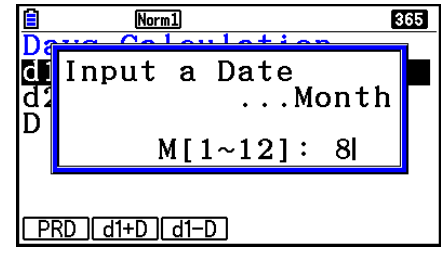

Zur Eingabe von Monat, Tag und Jahr drücken Sie nach jeder Eingabe die [EXE]-Taste. Nachdem Sie die Vorgabewerte eingegeben haben, werden Sie eines der folgenden Funktionsmenüs sehen, um die entsprechende Berechnung auszuführen.

- ${PRD}$ ...  ${Anzahl der Tage von d1 bis d2 (d2 d1)}$
- $\bullet$  {d1+D} ... {d1 plus eine Anzahl D von Tagen (d1 + D)}
- $\bullet$  {d1-D} ... {d1 minus eine Anzahl D von Tagen (d1 D)}

• Falls Eingabewerte nicht korrekt sind, erscheint eine Fehlermeldung.

 Verwenden Sie das folgende Funktionsmenü, um zwischen den Eingabe- und Ergebnisbildschirmen zu wechseln.

- {REPEAT} ... {Bildschirmanzeige zur Parametereingabe}
- Die Einstellanzeige kann dazu verwendet werden, um entweder das 365-Tage-Jahr oder das 360-Tage-Jahr für die weiteren finanzmathematischen Berechnungen voreinzustellen. Die Zinstage- oder Datumsberechnungen werden in Übereinstimmung mit dem voreingestellten 360- bzw. 365-Tage-Jahr realisiert, jedoch kann im 360-Tage-Modus keine Datumsberechnung ausgeführt werden: Falls Sie es trotzdem versuchen, kommt es zu einem Fehler aufgrund eines nicht übereinstimmenden Typs.
	- (Datum) + (Anzahl der Zinstage)
	- (Datum) − (Anzahl der Zinstage)
- Für die Berechnung zulässig ist folgender Zeitbereich: 01.01.1901 bis 31.12.2099.

# **• Berechnungen im 360-Tage-Modus (30/360-Tage-Modus)**

 Nachstehend wird beschrieben, wie die Berechnungen ausgeführt werden, wenn der 360-Date Mode in der Einstellanzeige voreingestellt wurde.

- Sind d1 und d2 beide der letzte Februartag (in der Regel der 28. Februar, in einem Schaltjahr der 29. Februar), dann gilt d2 als 30. Tag.
- Ist d1 der letzte Februartag, dann gilt d1 als 30. Tag.
- Ist d2 der 31. Tag eines Monats und d1 der 30. oder 31. Tag eines Monats, dann gilt d2 als 30. Tag.
- Ist d1 der 31. Tag eines Monats, dann gilt d1 als 30. Tag.

# **9. Abschreibung**

 Mit der Abschreibungsfunktion (Depreciation) können Sie den Betrag berechnen, der in der Gewinnermittlung eines Unternehmens als Aufwand in einem bestimmten Jahr berücksichtigt werden kann.

- Mit diesem Rechner können die folgenden vier Arten von Abschreibungsberechnungen durchgeführt werden: lineare Methode (straight-line, *SL* ), fester Prozentsatz (fixed-percent, *FP* ), digital (sum-of-the-years'-digits, *SYD* ) und degressiv (declining-balance, *DB* ).
- Mit jedweder der obigen Methoden kann die Abschreibung für einen bestimmten Zeitraum berechnet werden. Eine Tabelle und eine Grafik des abgeschriebenen Betrags und nicht abgeschriebenen Betrags im Jahr *j* .

#### • Lineare Methode (SL)

$$
SL_1 = \frac{(PV-FV)}{n} \cdot \frac{\{Y-1\}}{12}
$$

$$
SL_i = \frac{(PV-FV)}{n}
$$

$$
SL_{n+1} = \frac{(PV-FV)}{n} \cdot \frac{12-\{Y-1\}}{12}
$$

$$
(\{Y-1\}\neq 12)
$$

- *SL<sub>i</sub>* : Abschreibungsbetrag für das *j*te Jahr
- *n* : Nutzungsdauer
- *PV* : Ausgangskosten
- *FV* : Restbuchwert
- *j* : Jahr für die Berechnung des Abschreibungsbetrags
- *Y*−1 : Anzahl der Monate im ersten Jahr der Abschreibung

### u **Fester Prozentsatz (FP)**

$$
FP_1 = PV \times \frac{I\%}{100} \times \frac{\{Y-1\}}{12}
$$

$$
FP_j = (RDV_{j-1} + FV) \times \frac{I\%}{100}
$$

 $FP_{n+1} = RDV_n$  ({*Y*-1}≠12)

- $RDV_1 = PV FV FP_1$
- $RDV_i = RDV_{i-1} FP_i$
- $RDV_{n+1} = 0 \quad (\{Y-1\} \neq 12)$
- *FP<sub>i</sub>* : Abschreibungsbetrag für das *j*te Jahr
- *RDV<sub>i</sub>*: restlicher abschreibbarer Wert (remaining depreciable value) am Ende des *i*ten Jahres
- *I*% : Abschreibungsrate

u **Digitale Methode (SYD)**

$$
Z = \frac{n(n+1)}{2} \qquad n' = n - \frac{Y-1}{12}
$$
  
\n
$$
Z' = \frac{(n' \text{ ganzzahligen Teil} + 1)(n' \text{ ganzzahligen Teil} + 2*n' Bruchteil)}{2}
$$
  
\n
$$
SYD_1 = \frac{n}{Z} \times \frac{Y-1}{12} (PV - FV)
$$
  
\n
$$
SYD_j = (\frac{n'-j+2}{Z'})(PV - FV - SYD_1) \qquad (j \neq 1)
$$
  
\n
$$
SYD_{n+1} = (\frac{n'-(n+1)+2}{Z'})(PV - FV - SYD_1) \times \frac{12-[Y-1]}{12} \qquad ((Y-1) \neq 12)
$$
  
\n
$$
RDV_1 = PV - FV - SYD_1
$$
  
\n
$$
SYD_j : \text{ Abschreibungsbetrag für das jte Jahr}
$$
  
\n
$$
RDV_j = RDV_{j-1} - SYD_j
$$
  
\n
$$
RDV_j : \text{ restlicher abschreibbare Wert}
$$
  
\n(*remaining depreciable value*) am  
\nEnde des jten Jahre

#### **• Degressive Methode (DB)**

$$
DB_1 = PV \times \frac{I\%}{100n} \times \frac{Y-1}{12}
$$
  
\n
$$
RDV_1 = PV - FV - DB_1
$$
  
\n
$$
DB_j = (RDV_{j-1} + FV) \times \frac{I\%}{100n}
$$
  
\n
$$
RDV_j = RDV_{j-1} - DB_j
$$
  
\n
$$
DB_{n+1} = RDV_n \quad (\{Y-1\} \neq 12)
$$
  
\n
$$
RDV_{n+1} = 0 \quad (\{Y-1\} \neq 12)
$$

- *DB<sub>i</sub>* : Abschreibungsbetrag für das *j*te Jahr
- *RDV<sub>i</sub>*: restlicher abschreibbarer Wert (remaining depreciable value) am Ende des *j*ten Jahres
- *I*% : Abschreibungsfaktor

Drücken Sie [F3] (DEPREC) im Display Finanzmathematik 2, um das folgende Eingabefenster zur Abschreibungsberechnung zu öffnen.

 $F6(\triangleright)$   $F3$  (DEPREC)

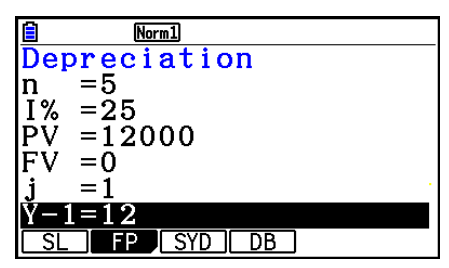

*n* ............ Nutzungsdauer

- *I*% ......... Abschreibungsrate bei der Methode mit dem festen Prozentsatz (FP), Abschreibungsfaktor bei der degressiven Methode (DB)
- *PV* ......... Ausgangskosten
- *FV* ......... Restbuchwert
- *j* ............. Jahr für die Berechnung des Abschreibungsbetrags
- *Y*−1........ Anzahl der Monate im ersten Jahr der Abschreibung

 Nachdem Sie die Vorgabewerte eingegeben haben, werden Sie eines der folgenden Funktionsmenüs sehen, um die entsprechende Berechnung auszuführen.

- { **SL** } … {Berechnung der Abschreibung für das Jahr *j* unter Verwendung der linearen Methode}
- { **FP** } ... { **FP** } .... {Berechnung der Abschreibung für das Jahr *j* unter Verwendung der Methode mit dem festen Prozentsatz}

{ **I%** } .....{Berechnung der Abschreibungsrate}

- { **SYD** } … {Berechnung der Abschreibung für das Jahr *j* unter Verwendung der digitalen Methode}
- { **DB** } … {Berechnung der Abschreibung für das Jahr *j* unter Verwendung der degressiven Methode}

Ausgabebeispiel für Rechenergebnis

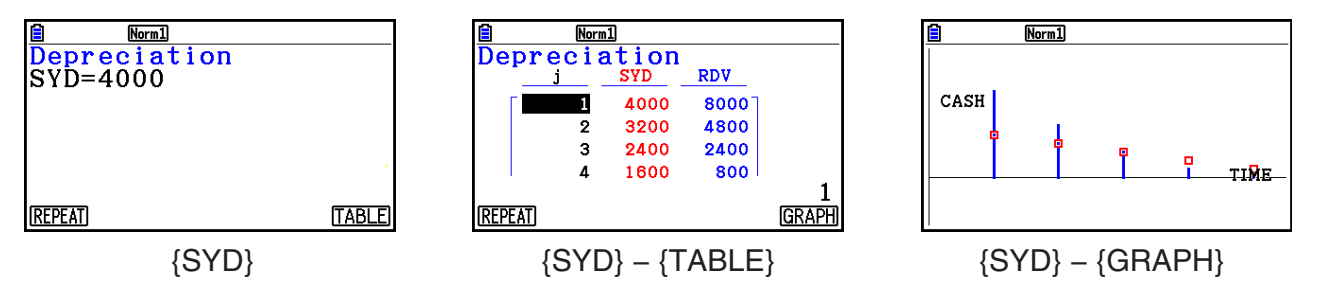

Falls Eingabewerte nicht korrekt sind, erscheint eine Fehlermeldung.

 Verwenden Sie das folgende Funktionsmenü, um zwischen den Eingabe- und Ergebnisbildschirmen zu wechseln.

- { **REPEAT** } … {Bildschirmanzeige zur Parametereingabe}
- {TABLE} ... {Anzeige der Tabelle}
- {GRAPH} ... {Grafikbildschirm mit den Berechnungsergebnissen}

# **10. Anleihenberechnungen**

 Mit Anleihenberechnungen (Bond calculation) können Sie den Kaufpreis oder die Jahresrendite einer Anleihe berechnen.

 Bevor Sie Anleihenberechnungen ausführen können, müssen Sie in der Einstellanzeige die Einstellungen für "Date Mode" (Datumsmodus) und "Periods/YR." (Festlegung des Zahlungsintervalls) (Seite 7-2) vornehmen.

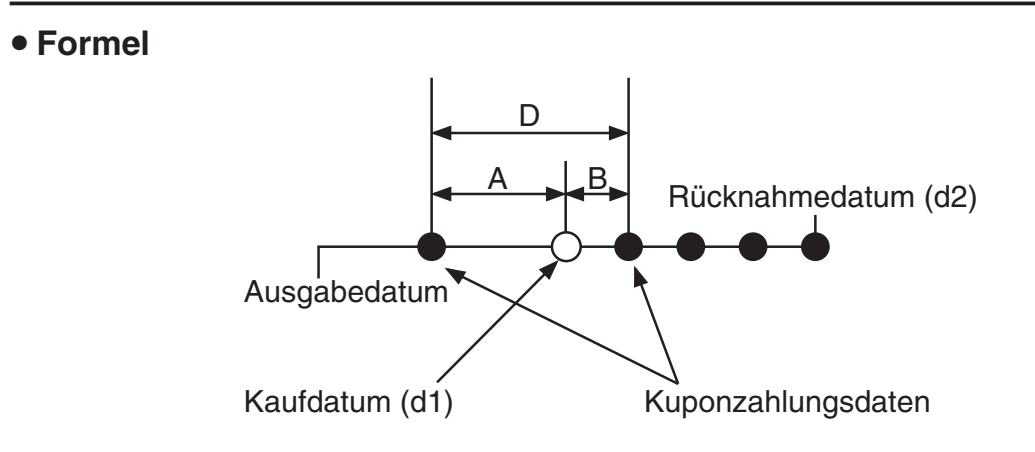

*PRC* : Preis pro \$ 100 des Nennwerts

*CPN* : Kuponrate (in %)

*YLD* : Jahresrendite (%)

- *A* : aufgelaufene Tage
- *M* : Anzahl der Kuponzahlungen pro Jahr (1 =jährlich, 2 = halbjährlich)
- *N* : Anzahl der Kuponzahlungen zwischen Abrechnungstag und Fälligkeitstag
- *RDV* : Rücknahmepreis oder Call-Preis pro \$ 100 des Nennwerts
- *D* : Anzahl der Tage im Kuponzeitraum, wenn Abrechnung stattfindet
- *B* : Anzahl der Tage vom Abrechnungstag bis zum nächsten Kuponzahlungstag = D − A
- *INT* : aufgelaufener Zins
- *CST* : Preis einschließlich Zins
- Für einen Kuponzeitraum oder weniger bis zur Rücknahme

$$
PRC = -\frac{RDV + \frac{CPN}{M}}{1 + \left(\frac{B}{D} \times \frac{YLD/100}{M}\right)} + \left(\frac{A}{D} \times \frac{CPN}{M}\right)
$$

• Für mehr als einen Kuponzeitraum bis zur Rücknahme

$$
PRC = -\frac{RDV}{(1 + \frac{YLD/100}{M})^{(N-1+B/D)}} - \sum_{k=1}^{N} \frac{\frac{CPN}{M}}{(1 + \frac{YLD/100}{M})^{(k-1+B/D)}} + \frac{A}{D} \times \frac{CPN}{M}
$$
  

$$
INT = -\frac{A}{D} \times \frac{CPN}{M} \qquad CST = PRC + INT
$$

# $\bullet$  **Jahresrendite (YLD)**

Die Jahresrendite (YLD) wird mit dem Newton-Verfahren berechnet.

Drücken Sie F4 (BOND) im Display Finanzmathematik 2, um das Eingabefenster für die Anleihenberechnung zu öffnen.

 $\overline{[F6]}(\triangleright)$   $\overline{[F4]}$  (BOND)

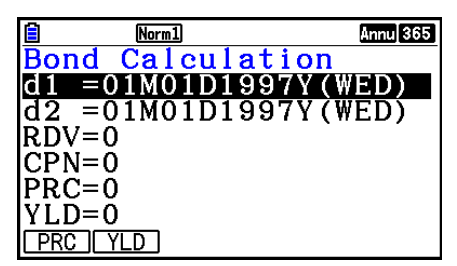

- d1 .......... Kaufdatum (Monat, Tag, Jahr)
- d2 .......... Rücknahmedatum (Monat, Tag, Jahr)
- *RDV* ...... Rücknahmepreis pro \$ 100 des Nennwerts
- *CPN* ...... Kuponrate
- *PRC* ...... Preis pro \$ 100 des Nennwerts
- *YLD* ...... Jahresrendite
- Für die Berechnung zulässig ist folgender Zeitbereich: 1.1.1902 bis 31.12.2097.

 Nachdem Sie die Vorgabewerte eingegeben haben, werden Sie eines der folgenden Funktionsmenüs sehen, um die entsprechende Berechnung auszuführen.

- { **PRC** } … {Berechnung des Anleihenpreises (PRC), des aufgelaufenen Zinses (INT) und der Kosten der Anleihe (CST)}
- { **YLD** } … {Berechnung der Rückzahlungsrendite}

Ausgabebeispiel für Rechenergebnis

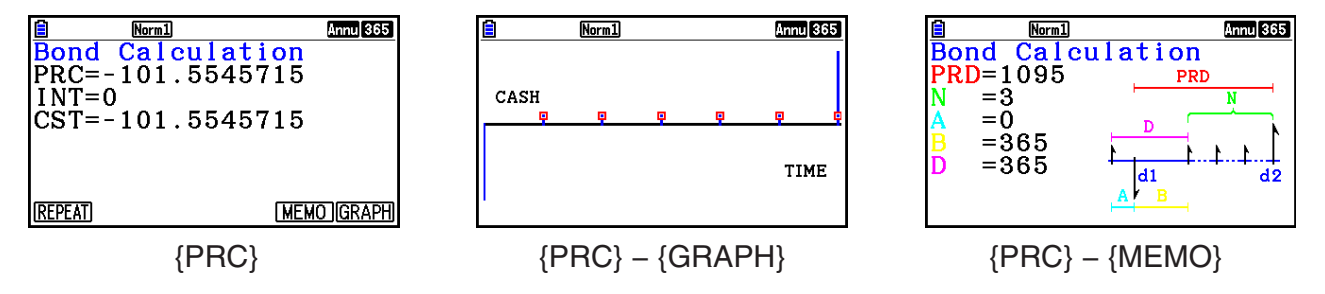

Falls Eingabewerte nicht korrekt sind, erscheint eine Fehlermeldung.

Verwenden Sie das folgende Funktionsmenü, um zwischen den Eingabe- und Ergebnisbildschirmen zu wechseln.

- {**REPEAT**} … {Bildschirmanzeige zur Parametereingabe}
- {**GRAPH**} … {Grafikbildschirm mit den Berechnungsergebnissen}
- {**MEMO**} … {Anzeige der in Berechnungen verwendeten Anzahl der Tage}

#### **MEMO-Anzeige**

- Die einzelnen Positionen in der MEMO-Anzeige haben folgende Bedeutung:
	- *PRD* ... Anzahl der Tage von d1 bis d2
	- *N* ......... Anzahl der Kuponzahlungen zwischen Abrechnungstag und Fälligkeitstag
	- *A* ......... aufgelaufene Tage
	- *B* ......... Anzahl der Tage vom Abrechnungstag bis zum nächsten Kuponzahlungstag (D−A)
	- *D* ........ Anzahl der Tage im Kuponzeitraum, wenn Abrechnung stattfindet

• Bei jedem Drücken von [EXE], während die MEMO-Anzeige aktiv ist, wechselt die Anzeige des Kuponzahlungstags (CPD) vom Rücknahmejahr zum Kaufjahr und wieder zurück. Dies trifft nur dann zu, wenn als Einstellung für "Date Mode" (Datumsmodus) in der Einstellanzeige "365" ausgewählt wird.

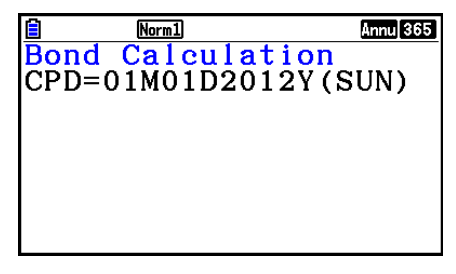

# **11. Finanzmathematik unter Verwendung von Funktionen**

 Sie können mit speziellen Funktionen im Menü **Run-Matrix** oder **Program** Berechnungen durchführen, die mit finanzmathematischen Berechnungen im Menü **Financial** identisch sind.

### **Beispiel Berechnen Sie den Gesamtzins und das Schuldenkapital für ein Darlehen von \$ 300 mit einer Laufzeit von 2 Jahren (730 Tage) bei einem**  einfachen Jahreszinssatz von 5 %. Verwenden Sie die Einstellung "365" **für Date Modus.**

- 1. Rufen Sie das **Run-Matrix** -Menü aus dem Hauptmenü heraus auf.
- 2. Drücken Sie die folgenden Tasten.

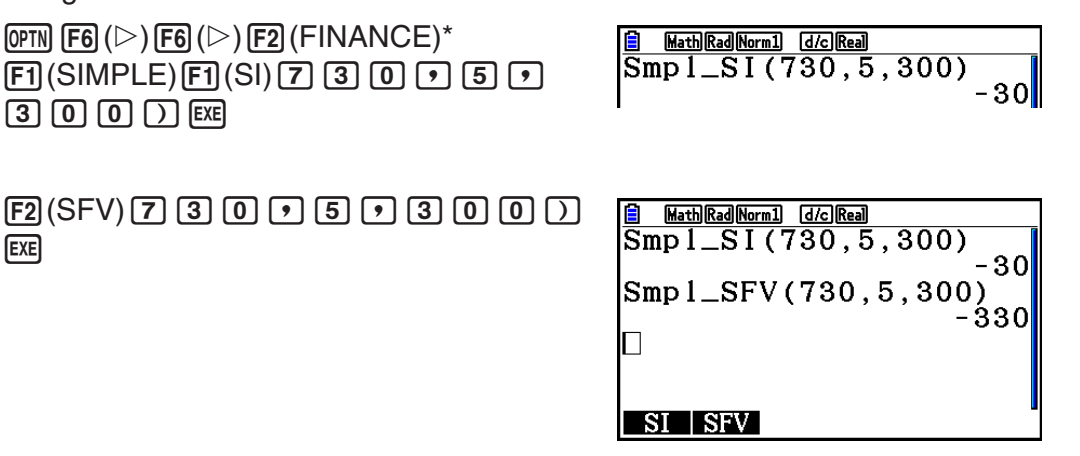

- Math-Ein-/Ausgabemodus. Im linearen Ein-/Ausgabemodus ist folgender Vorgang anzuwenden:  $\overline{OPTN}$   $\overline{FB}$  ( $\triangleright$ )  $\overline{FB}$  ( $\triangleright$ )  $\overline{FB}$  ( $\triangleright$ )  $\overline{FT}$ ) (FINANCE).
- Verwenden Sie die Einstellanzeige des Financial-Menüs (S**ELT UP))** zum Ändern der Einstellung für "Date Mode". Sie können auch mit speziellen Befehlen (DateMode365, DateMode360) im **Program** -Menü die Einstellung ändern.
- Ausführliche Informationen zur Verwendung der Finanzmathematikfunktionen und ihrer Syntax finden Sie unter "Finanzmathematik in einem Programm" (Seite 8-49).

# **Kapitel 8 Programmierung**

# *Wichtig!*

Die Eingabe im **Program** -Menü erfolgt immer unter Verwendung des linearen Ein-/Ausgabemodus.

# **1. Grundlegende Programmierschritte**

Befehle und Berechnungen werden sequentiell ausgeführt.

1. Rufen Sie das **Program**-Menü aus dem Hauptmenü heraus auf. Wenn Sie dies öffnen, erscheint im Display eine Programmliste.

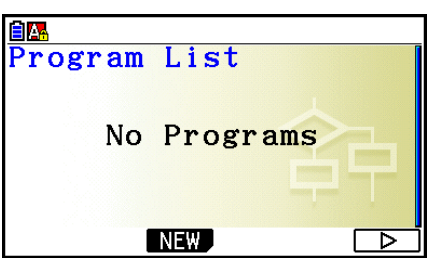

Keine **Program**-Menüdateien gespeichert

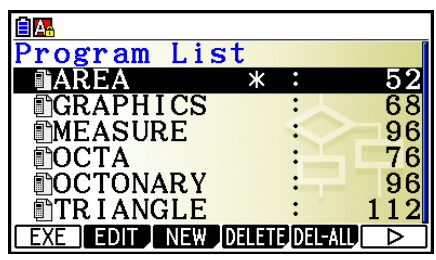

Mindestens eine **Program**-Menüdatei gespeichert

**8**

Dateien sind in alphabetischer Reihenfolge angeordnet.

- 2. Legen Sie einen Dateinamen fest.
- 3. Geben Sie Ihr Programm im Programmeditor ein.
- 4. Führen Sie das Programm aus.
- Die Zahlenwerte rechts von der Programmliste geben die Anzahl der Byte an, die von jedem Programm belegt werden.
- Ein Dateiname kann bis zu acht Zeichen lang sein.
- Sie können die nachfolgenden Zeichen in einem Dateinamen verwenden: A bis Z, {, }, ', ~, 0 bis 9.
- Für das Abspeichern eines Dateinamens werden 32 Byte Speicherplatz benötigt.

#### Beispiel **Zu berechnen sind die Oberfläche (cm<sup>2</sup>) und das Volumen (cm<sup>3</sup>) von drei regelmäßigen Oktaedern mit den jeweiligen Seitenlängen 7, 10 bzw. 15 cm.**

Speichern Sie die Berechnungsformel unter dem Dateinamen OCTA.

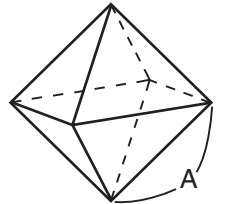

 Die Formeln für die Berechnung der Oberfläche S und des Volumens V eines regelmäßigen Oktaeders mit der Kantenlänge A lauten wie folgt:

S = 
$$
2\sqrt{3} A^2
$$
, V =  $\frac{\sqrt{2}}{3} A^3$ 

- 1 MENU Program
- $(2)$   $\boxed{F3}$  (NEW)  $\boxed{9}$  (O)  $\boxed{In}$  (C)  $\boxed{+}$  (T)  $\boxed{\overline{x}, \overline{\theta}, \overline{1}}$  (A)  $\boxed{ExE}$
- 3  $\overline{\text{Suff}}$  (MARS) (PRGM) [F4] (?)  $\rightarrow$  [ALPHA]  $\overline{\text{K},\theta,\overline{1}}$  (A) [F6] ( $\triangleright$ ) [F5] (:)  $\boxed{2}$   $\boxed{\mathbf{X}}$   $\boxed{\text{SHT}}$   $\boxed{x^2}$  ( $\sqrt{\phantom{x}}$  )  $\boxed{3}$   $\boxed{\mathbf{X}}$   $\boxed{\text{APM}}$   $\boxed{x,\pi}$   $\boxed{A}$   $\boxed{x^2}$   $\boxed{FB}$   $\boxed{C}$   $\boxed{FB}$   $\boxed{C}$   $\boxed{FB}$   $\boxed{A}$  $\boxed{\text{SHFT}}$   $\boxed{x^2}$  ( $\sqrt{ }$ )  $\boxed{2}$   $\boxed{-}$   $\boxed{3}$   $\boxed{\text{X}}$   $\boxed{\text{APHA}}$   $\boxed{\text{X,0,T}}$   $\boxed{A}$   $\boxed{\bigtriangleup}$   $\boxed{3}$ **EXIT EXIT**  $(4)$   $[FT]$  (EXE) oder  $[EXE]$

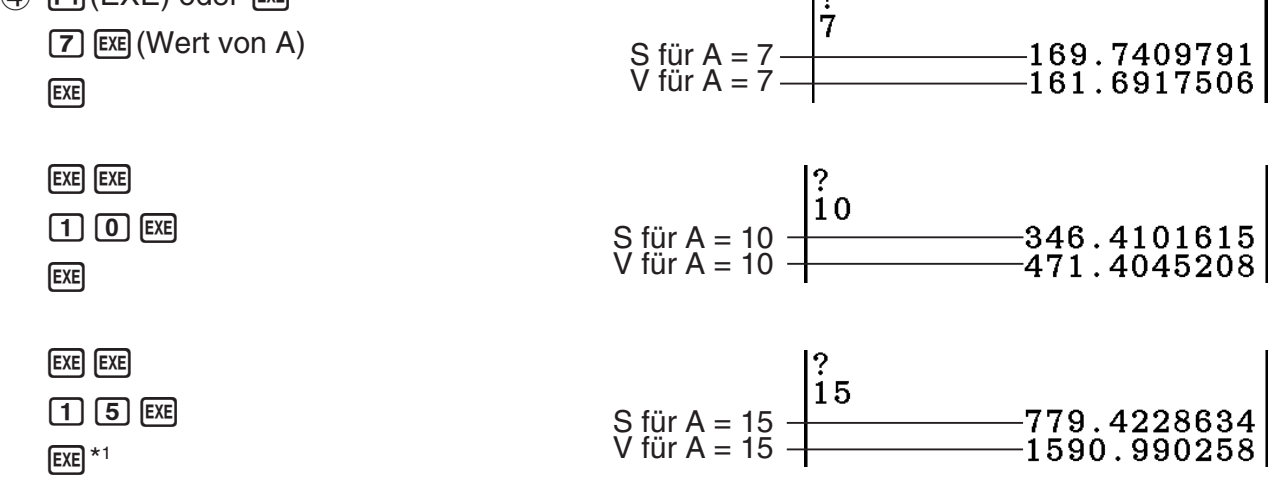

- \*<sup>1</sup> Wenn Sie E<sup>xel</sup> drücken, während das Endergebnis des Programms angezeigt wird, wird das Programm beendet.
- Sie können ein Programm auch im **Run-Matrix** -Menü ausführen, indem Sie Folgendes eingeben: Prog "<Dateiname>" [EXE].
- Wenn Sie EXE drücken, während das Ergebnis eines mit dieser Methode ausgeführten Programms angezeigt wird, wird das Programm erneut ausgeführt.
- Es kommt zu einer Fehlermeldung, wenn das mit Prog "<Dateiname>" angegebene Programm nicht gefunden werden kann.

# **2. Program-Menü-Funktionstasten**

# u **Dateilisten-Funktionsmenü**

 Nur die Funktionsuntermenüs {NEW} und {LOAD} werden angezeigt, wenn keine Programmdateien im Speicher vorhanden sind.

- { **EXE** } **/** { **EDIT** } ... {Ausführen}/{Editieren} eines Programms
- {**NEW**} ... {Neues Programm}
- { **DELETE** } **/** { **DEL-ALL** } ... Löschen {eines bestimmten Programms}/{aller Programme}
- { **SEARCH** } **/** { **RENAME** } ... {Suche}/{Änderung} eines Dateinamens
- { **SAVE AS** } ... speichert das Programm als Textdatei
- {LOAD} ... konvertiert die Textdatei in ein Programm und speichert es
- { $\pi$ )} ... schützt ein Programm mit einem Passwort oder hebt den Passwortschutz auf

# **• Wenn Sie einen Dateinamen festlegen**

- { **RUN** } **/** { **BASE** } ... Programmeingabe für {allgemeine Berechnung}/{Zahlensystem}
- { $\overline{u}$ } ... {Vergabe eines Passwortes für das Programm}
- { **SYMBOL** } ... {Symbolmenü}

# **• Wenn Sie ein Programm eingeben —— [F1] (RUN) ... Voreinstellung**

- { **TOP** } **/** { **BOTTOM** } ... {Beginn}/{Ende} eines Programms
- {**SEARCH**} ... {Suche}
- { **MENU** } ... {Modus-Menü}
	- { **STAT** } **/** { **MAT** } **/** { **LIST** } **/** { **GRAPH** } **/** { **DYNA** } **/** { **TABLE** } **/** { **RECURSION** } ... {Statistik}/{Matrix}/{Listen}/{Grafik}/{Dynamisches Grafik}/{Tabellen}/{Rekursions}- Menü
- { **A** ⇔ **a** } ... {Umschaltung zwischen Eingabe mit Großbuchstaben und Eingabe mit Kleinbuchstaben}
- { **CHAR** } ... {blendet einen Bildschirm zum Auswählen verschiedener mathematischer Symbole, spezieller Symbole und akzentuierter Zeichen ein}
- Drücken Sie die Tasten [SHIFT] (VARS) (PRGM), um das folgende PRGM (PROGRAM)-Menü anzuzeigen.
	- {COMMAND} ... {Programmbefehlsmenü}
	- {CONTROL} ... {Programm-Steuerbefehlsmenü}
	- {**JUMP**}... {Sprungbefehlsmenü}
	- $\{? \}$  ... {Eingabe-}/{Ausgabe-}Befehl
	- { **CLEAR** } **/** { **DISPLAY** } ... {Löschungs-}/{Anzeige-}Befehlsmenü
	- {RELATNL} ... {Menü der Verhältnisoperatoren für bedingten Sprung}
	- {I/O} ... {E/A-Steuerungs-/Übertragungsbefehlsmenü}
	- { **:** } ... {Mehrfachanweisungsbefehl}
	- {STR} ... {Zeichenkettenbefehl}

Im Abschnitt "Befehlsreferenz" auf Seite 8-11 finden Sie ausführliche Informationen zu jedem dieser Befehle.

- Drücken Sie die Tasten [SHIFT] (MENU) (SET UP), um das nachfolgend dargestellte Modusbefehlsmenü anzuzeigen.
	- •{ANGLE}/{COORD}/{GRID}/{AXES}/{LABEL}/{DISPLAY}/{SKT/LIN}/{DRAW}/{DERIV}/ {BACK}/{FUNC}/{SIMUL}/{SGV-WIN}/{LIST}/{LOCUS}/{TBL-VAR}/{∑DISP}/{RESID}/ {COMPLEX}/{FRAC}/{Y=SPEED}/{DATE}/{PMT}/{PERIODS}/{INEQ}/{SIMP}/{Q1Q3}/ { **P/L-CLR** }

Weitere Details zu jedem dieser Befehle siehe "Funktionstastenmenü im zugeordneten SET-UP-Menü" auf Seite 1-35.

• Drücken Sie [SHFT] [5] (FORMAT), um das Farb-/Schattierungsbefehl-Menü anzuzeigen. Nähere Informationen finden Sie unter "Verwendung von Farbbefehlen in einem Programm" (Seite 8-28) und "Verwendung von Schattierungsbefehlen in einem Programm" (Seite 8-29).

# **• Wenn Sie ein Programm eingeben —— F2**(BASE)\*

- \* Die nach dem Drücken der  $F2$ (BASE)-Taste eingegebenen Programme werden durch ein  $\blacksquare$ rechts vom Dateinamen markiert.
	- { **TOP** } **/** { **BOTTOM** } **/** { **SEARCH** }
	- { **MENU** }
		- { **d~o** } ... Eingabe in {Dezimal-}/{Hexadezimal-}/{Binär-}/{Oktal-}Zahlenkodierung
		- { **LOGIC** } ... {Bitweiser Operator}
		- { **DISPLAY** } ... Umwandlung des angezeigten Wertes in {dezimal}/{hexadezimal}/{binär}/ {oktal}
	- { **A** ⇔ **a** } **/** { **SYMBOL** }
- Drücken Sie die Tasten [SHFT] [WARG] (PRGM), um das folgende PROGRAM(PRGM)-Menü anzuzeigen.
	- { **Prog** } ... {Aufrufen eines (Unter-)Programms}
	- { **JUMP** } **/** { **?** } **/** { ^}
	- {RELATNL} ... {Menü der Verhältnisoperatoren für bedingten Sprung}
	- $\{\colon\}$  ... {Mehrfachanweisungsbefehl}
- Drücken Sie die Tasten [SHIFT] [MENU] (SET UP), um das nachfolgend dargestellte Modusbefehlsmenü anzuzeigen.
	- { **Dec** } **/** { **Hex** } **/** { **Bin** } **/** { **Oct** }
- Drücken Sie [SHIFT] [5] (FORMAT), um das Farbmenü anzuzeigen. Weitere Details finden Sie unter "Verwendung von Farbbefehlen in einem Programm" (Seite 8-28).

# **3. Editieren von Programminhalten**

# **K** Fehlerbeseitigung in einem Programm

 Ein Fehler im Programm beeinflusst den korrekten Programmablauf oder verursacht sogar einen Programmabsturz. Der Vorgang zum Beheben solcher Probleme wird "Fehlerbeseitigung" genannt. Jedes der folgenden Symptome zeigt an, dass Ihr Programm Fehler enthält und eine Fehlerbeseitigung durchgeführt werden muss.

- Fehlermeldungen erscheinen, während das Programm abläuft.
- Ergebnisse werden erhalten, die nicht Ihren Erwartungen entsprechen.

# u **Beseitigung von Fehlern, die Fehlermeldungen ausgelöst haben**

 Eine Fehlermeldung, wie die nachfolgend dargestellte, erscheint im Display, wenn eine unzulässige Rechenoperation während der Ausführung eines Programms auftritt.

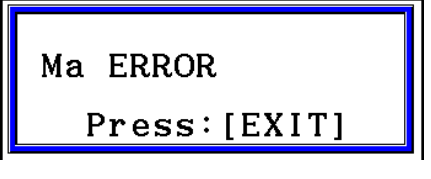

Wenn eine solche Meldung erscheint, drücken Sie die [EXT]-Taste, um die Stelle im Programm anzuzeigen, welche den Fehler ausgelöst hat. Der Cursor blinkt an der Stelle des Programmschrittes, wo der Programmablauf abgebrochen wurde. Nutzen Sie die "Tabelle der Fehlermeldungen" (Seite  $\alpha$ -1) für Hinweise, wie Sie das Programm korrigieren können.

• Beachten Sie, dass durch das Drücken der [EXIT]-Taste die Fehlerstelle nicht angezeigt wird, wenn das Programm durch ein Passwort geschützt ist.

# u **Beseitigung von Fehlern, die ein falsches Ergebnis verursachen**

Falls Ihr Programm zu Ergebnissen führt, die normalerweise nicht erwartet werden, überprüfen Sie die Schritte des Programms und führen Sie die notwendigen Korrekturen aus.

> 1(TOP) ........... Positioniert den Cursor an den Beginn des Programms

> 2(BOTTOM) ... Positioniert den Cursor an das Ende des Programms

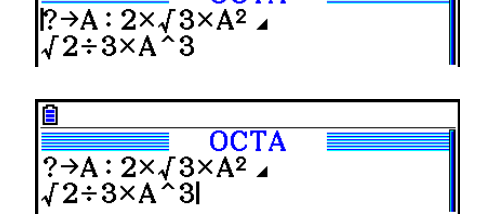

**OCTA** 

# $\blacksquare$  **Suche nach Datenelementen in einem Programm**

### Beispiel Zu suchen ist nach dem Buchstaben "A" in dem mit OCTA bezeichneten **Programm.**

- 1. Rufen Sie das Programm auf.
- 2. Drücken Sie die [F3] (SEARCH)-Taste und geben Sie das zu [ suchende Datenelement ein.

**F3** (SEARCH)  $[AIPHA]$   $[X,\theta,T]$   $(A)$ 

- **OCTA**  $P \rightarrow A: 2 \times J 3 \times A^2$ `3  $J2 \div 3 \times A$ Search For Text Al
- 3. Drücken Sie die [E Fel-Taste, um mit der Suche zu beginnen. Im Display wird die Programminhaltstelle angezeigt, an der das Suchwort erstmalig auftritt.\*1

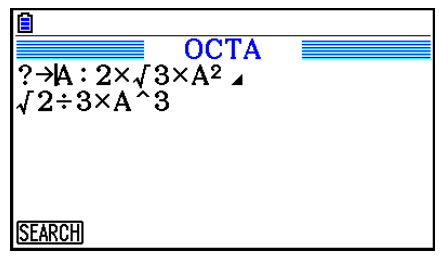

**OCTA** 

 $? \rightarrow A : 2 \times J 3 \times A^2$  $\sqrt{2.3}$   $\overline{5}$  A  $\overline{2.3}$ 

 $A \leftrightarrow a$  CHAR

- 4. Bei jedem Drücken von [EXE] oder [F1] (SEARCH) springt der Cursor zur nächsten Stelle, an der das Suchwort wieder auftritt.\*2
- \*<sup>1</sup> Die Meldung "Not Found" (nicht gefunden) wird eingeblendet, wenn das angegebene Suchwort im Programm nicht gefunden werden kann.
- \*<sup>2</sup> Der Suchvorgang endet, wenn kein weiteres Vorkommen der angegebenen Daten gefunden wird.
- Sie können das Neuzeilensymbol (→) oder den Ausgabebefehl (▲) nicht als Suchbegriff benutzen.
- Sobald der Inhalt des Programms im Display angezeigt wird, können Sie die Cursortasten verwenden, um den Cursor an eine andere Stelle zu verschieben, bevor Sie nach dem nächsten Auftreten des Suchbegriffs suchen. Es wird der Teil des Programms ab der aktuellen Cursorposition durchsucht, wenn Sie die EXEI-Taste drücken.
- Sobald die Suche ein Auftreten Ihres Suchwortes feststellt und Sie den Cursor verschieben (z.B. durch Eingabe eines Zeichens), wird der Suchvorgang abgebrochen.
- Falls Sie während der Eingabe von Zeichen für die Suche einen Fehler begehen, drücken Sie die  $\overline{AQ}$ -Taste, um Ihre Eingabe zu löschen. Geben Sie danach nochmals von Beginn an Ihr Suchwort ein.

# **4. Programmverwaltung**

# k **Löschen eines Programms**

### u **Löschen eines bestimmten Programms**

- 1. Während die Programmliste im Display angezeigt wird, verwenden Sie die  $\bigcirc$  und  $\bigcirc$ -Tasten, um den Namen des Programms zu markieren, das Sie löschen möchten.
- 2. Drücken Sie F4 (DELETE).
- 3. Drücken Sie F1 (Yes), um das ausgewählte Programm zu löschen, oder F6 (No), um die Lösch-Operation abzubrechen, ohne etwas zu löschen.

### u **Löschen aller Programme**

- 1. Wenn die Programmliste im Display angezeigt wird, drücken Sie die [F5] (DEL-ALL)-Taste.
- 2. Drücken Sie F1(Yes), um alle Programme in der Liste zu löschen, oder F6(No), um die Lösch-Operation abzubrechen, ohne etwas zu löschen.
- Sie können auch alle Programme löschen, indem Sie vom Hauptmenü aus in das **Memory** -Menü wechseln. Ausführliche Informationen dazu finden Sie in "Kapitel 11 Speicherverwalter".

# **K** Suche nach einer Datei

### u **Auffinden eines Programms mit dem Anfangsbuchstaben**

 **Beispiel Die Suche mit den Anfangsbuchstaben OCT wird verwendet, um das mit OCTA bezeichnete Programm zu finden**

 1. Während die Programmliste im Display angezeigt wird, drücken Sie die Tasten  $F6(E)$   $F1$  (SEARCH) und geben die Anfangsbuchstaben der gewünschten Datei ein.

> $F6$  ( $\triangleright$ )  $F1$  (SEARCH)  $\textcircled{\scriptsize{1}}(O)$   $\textcircled{\scriptsize{1}}(C)$   $\textcircled{\scriptsize{2}}(T)$

- 2. Drücken Sie die [EXE]-Taste, um die Suche auszuführen.
	- Der Name, der mit den eingegebenen Zeichen beginnt, wird hervorgehoben.

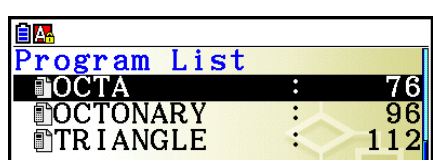

Search For Program<br>[OCT] ]

 • Falls kein Programm im Speicher abgelegt ist, dessen Name mit den eingegebenen Zeichen beginnt, erscheint auf dem Display die Fehlermeldung "Not Found" (Nicht gefunden). Falls dies geschieht, drücken Sie die [EXIT]-Taste, um die Fehlermeldung zu löschen.

### $\blacksquare$  Editieren eines Dateinamens

- 1. Während die Programmliste im Display angezeigt wird, verwenden Sie die  $\textcircled{\text{-}}$  und  $\textcircled{\text{-}}$ Tasten, um das Programm zu markieren, dessen Namen Sie editieren möchten. Drücken Sie danach die Tasten  $F6(\triangleright)$   $F2$  (RENAME).
- 2. Nehmen Sie die gewünschten Änderungen vor.
- 3. Drücken Sie die [EXE]-Taste, um den neuen Namen zu einzutragen und zur Programmliste zurückzukehren.

 Die Programmliste wird entsprechend der von Ihnen an dem Dateinamen vorgenommenen Änderung neu geordnet.

 • Falls die ausgeführte Änderung zu einem Programmnamen führt, der identisch mit dem Namen eines bereits im Speicher abgelegten Programms ist, erscheint die Meldung "Already Exists". Drücken Sie in diesem Fall die Taste [EXIT] oder [AC], um den eingegebenen Dateinamen zu löschen und einen neuen einzugeben.

# **Konvertieren von Programmen und Textdateien**

 Sie können Programme, die auf diesem Rechner erstellt wurden, in eine Textdatei umwandeln und diese anschließend mit einem Texteditor oder einem anderen Programm auf Ihrem Computer bearbeiten. Außerdem können Sie Textdateien, die auf Ihrem Computer erstellt und bearbeitet wurden, in ein Programm konvertieren, das vom Rechner ausgeführt werden kann.

# **• Regeln für die Konvertierung von Programmen und Textdateien**

Die Konvertierung von Programmen und Textdateien unterliegt folgenden Regeln.

 • Bestimmte Zeichen innerhalb des Programmnamens werden automatisch ersetzt, und der neue Name wird bei jeder Konvertierung eines Programms in eine Textdatei als Dateiname verwendet. Wenn Sie eine Textdatei in ein Programm konvertieren, wird der Programmname durch die umgekehrte Konvertierung zugewiesen.

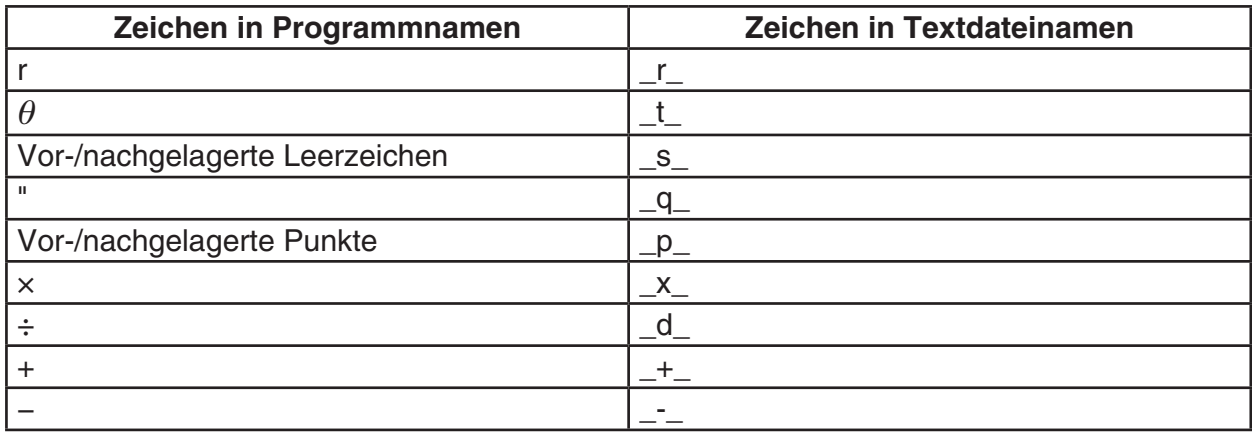

 • Die folgende Kopfzeileninformation wird der Textdatei bei einer Konvertierung aus einem Programm hinzugefügt.

'Program Mode: RUN (RUN-Menü-Programm)

'Program Mode: BASE (BASE-Menü-Programm)

- Wenn Sie eine Textdatei, die die obige Kopfzeileninformation enthält, in ein Programm konvertieren, so wird ein Programm mit dem Menü erstellt, das in der Kopfzeileninformation angegeben ist. Die Kopfzeileninformationstext selbst ist nicht in dem konvertierten Programm enthalten.
- Durch die Konvertierung eines Programms in eine Textdatei werden alle speziellen Befehle des CASIO-Rechners für wissenschaftliche Funktionswertberechnungen im Programm durch entsprechende Sonderzeichenketten ersetzt. Umgekehrt werden die entsprechenden Sonderzeichenketten bei der Konvertierung einer Textdatei in ein Programm zurück in ihre entsprechenden Befehle konvertiert. Weitere Informationen über Programmbefehle und ihre entsprechenden Sonderzeichenketten erhalten Sie unter "CASIO-Rechner für wissenschaftliche Funktionswertberechnungen Spezielle Befehle ⇔ Textkonvertierungstabelle" (Seite 8-60)

# **• Konvertieren eines Programms in eine Textdatei**

- 1. Verwenden Sie in der Programmliste die 
ie → und v-Tasten, um den Namen des Programms zu markieren, das Sie in eine Textdatei konvertieren möchten.
- 2. Drücken Sie die Tasten  $F6(\triangleright)$   $F3$  (SAVE AS).
	- Die Konvertierung in eine Textdatei wird gestartet. Die Meldung "Complete!" erscheint, wenn die Konvertierung beendet ist. Drücken Sie [EXT], um die Meldungs-Dialogbox zu schließen.
	- Die erstellte Textdatei wird im Ordner PROGRAM des Massenspeichers unter einem Namen gespeichert, der bis auf einige Sonderzeichen annähernd dem Namen der Originaldatei entspricht. Weitere Informationen zu besonderen Ausnahmen bezüglich Sonderzeichen erhalten Sie unter "Regeln für die Konvertierung von Programmen und Textdateien" oben.

# *Wichtig!*

 Ein Programm, das passwortgeschützt ist, kann nicht in eine Textdatei konvertiert werden. Um eine passwortgeschützte Datei zu konvertieren, führen Sie zunächst das im Abschnitt "Aufheben des Passwortschutzes eines Programms" (Seite 8-10) beschriebene Verfahren aus, um den Passwortschutz aufzuheben und das Programm zu konvertieren.

# **• Automatische Konvertierung von Textdateien in Programme**

 Jedes Mal, wenn Sie die USB-Verbindung zwischen dem Rechner und einem Computer trennen, werden alle Textdateien, die vom Computer in den Ordner "Storage Memory\@ MainMem\PROGRAM\" übertragen wurden, automatisch in Programme konvertiert, und im Hauptspeicher des Rechners gespeichert.

Nähere Informationen finden Sie unter "Datentransfer zwischen dem Rechner und einem Personal Computer" (Seite 13-5).

# **• Konvertieren einer Textdatei in ein Programm**

# *Wichtig!*

 Wenn Sie eine Textdatei mit dem nachfolgend aufgeführten Verfahren in ein Programm konvertieren, wird dieses unter einem Namen gespeichert, der bis auf einige Sonderzeichen annähernd dem Namen der Originaldatei entspricht. Weitere Informationen zu besonderen Ausnahmen bezüglich Sonderzeichen erhalten Sie unter "Regeln für die Konvertierung von Programmen und Textdateien" (Seite 8-8).

 Falls sich im Speicher bereits ein Programm mit dem gleichen Namen befindet, wird das bestehende Programm automatisch mit dem neuen Programm überschrieben. Falls Sie nicht möchten, dass ein bereits bestehendes Programm überschrieben wird, ändern Sie dessen Namen in der Programmliste, bevor Sie dieses Verfahren durchführen.

- 1. Kopieren Sie die Textdatei, die Sie in ein Programm konvertieren möchten, in das Hauptverzeichnis des Massenspeichers des Rechners.
	- Nähere Informationen über das Verfahren zum Kopieren von Dateien von einem Computer oder anderen Rechner in den Massenspeicher dieses Rechners finden Sie in "Kapitel 13 Datentransfer".
- 2. Rufen Sie das **Program** -Menü aus dem Hauptmenü heraus auf.
- 3. Drücken Sie in der Programmliste die Tasten  $[Fe]$  ( $\triangleright$ )  $[Fe]$  (LOAD).
	- Daraufhin wird eine mit Liste den derzeit im Hauptverzeichnis des Massenspeichers gespeicherten Textdateien aufgerufen.
- 4. Verwenden Sie  $\textcircled{}$  und  $\textcircled{}$ , um die Datei zu markieren, die Sie konvertieren möchten, und drücken Sie F1 (OPEN).

# $\blacksquare$  **Eingabe eines Passwortes**

 Wenn Sie ein Programm eingeben, können Sie dieses mit einem Passwort schützen, das den Zugriff auf das Programm damit auf Personen begrenzt, die das Passwort kennen.

- Sie müssen das Passwort nicht extra eingeben, wenn Sie das Programm ablaufen lassen.
- Der Vorgang für die Eingabe des Passwortes ist analog der Eingabe des Programmnamens.

# u **Passwortschutz für ein Programm bei dessen Erstellung einrichten**

- 1. Während die Programmliste im Display angezeigt wird, drücken Sie die [F3] (NEW)-Taste und geben Sie den Namen des neuen Programms ein.
- 2. Drücken Sie die [F5] (<sub>11</sub>0)-Taste und geben Sie das Passwort ein.
- 3. Drücken Sie die [EXE]-Taste, um den Programmnamen und das Passwort abzuspeichern. Nun können Sie die Programmschritte des neuen Programms eingeben.
- 4. Nach dem Eingeben des Programms drücken Sie (SHIFT) (EXIT) (QUIT), um die Programmdatei zu verlassen und zur Programmliste zurückzukehren. Die durch ein Passwort geschützten Dateien werden durch ein Sternchen rechts vom Dateinamen markiert.

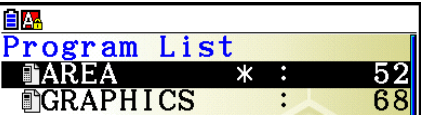

### u **Passwortschutz für ein bereits existierendes Programm einrichten**

- 1. Verwenden Sie in der Programmliste die  $\bigcirc$  und  $\bigcirc$ -Tasten, um den Namen des Programms zu markieren, das Sie mit einem Passwort schützen möchten.
- 2. Drücken Sie die Tasten  $\overline{[F6]}(\triangleright)\overline{[F5]}(\overline{[F6]})$  und geben Sie das Passwort ein.
- 3. Drücken Sie die [EXE]-Taste, um das Passwort einzutragen.
	- Dadurch gelangen Sie zurück zur Programmliste.

### u **Aufheben des Passwortschutzes bei einem Programm**

- 1. Verwenden Sie in der Programmliste die  $\bigcirc$  und  $\bigcirc$ -Tasten, um den Namen des Programms zu markieren, dessen Passwortschutz Sie aufheben möchten.
- 2. Drücken Sie die Tasten  $\overline{[F6]}(\triangleright)\overline{[F5]}(\overline{[F6]})$  und geben Sie das aktuelle Passwort des Programms ein.
- 3. Um den Passwortschutz aufzuheben, drücken Sie die Taste [EXE].
	- Dadurch gelangen Sie zurück zur Programmliste.

# k **Aufrufen eines mit einem Passwort geschützten Programms**

- 1. In der Programmliste verwenden Sie die  $\bigcirc$  und  $\bigcirc$ -Tasten, um den Namen des Programms zu markieren, das Sie aufrufen möchten.
- 2. Drücken Sie F<sub>2</sub> (EDIT).
- 3. Geben Sie das Passwort ein und drücken Sie die [EXE]-Taste, um das Programm zu öffnen.
- Falls Sie das falsche Passwort beim Aufruf eines durch ein Passwort geschützten Programms eingeben, erscheint die Fehlermeldung "Mismatch".

# **5. Befehlsreferenz**

# $\blacksquare$  Befehlsindex

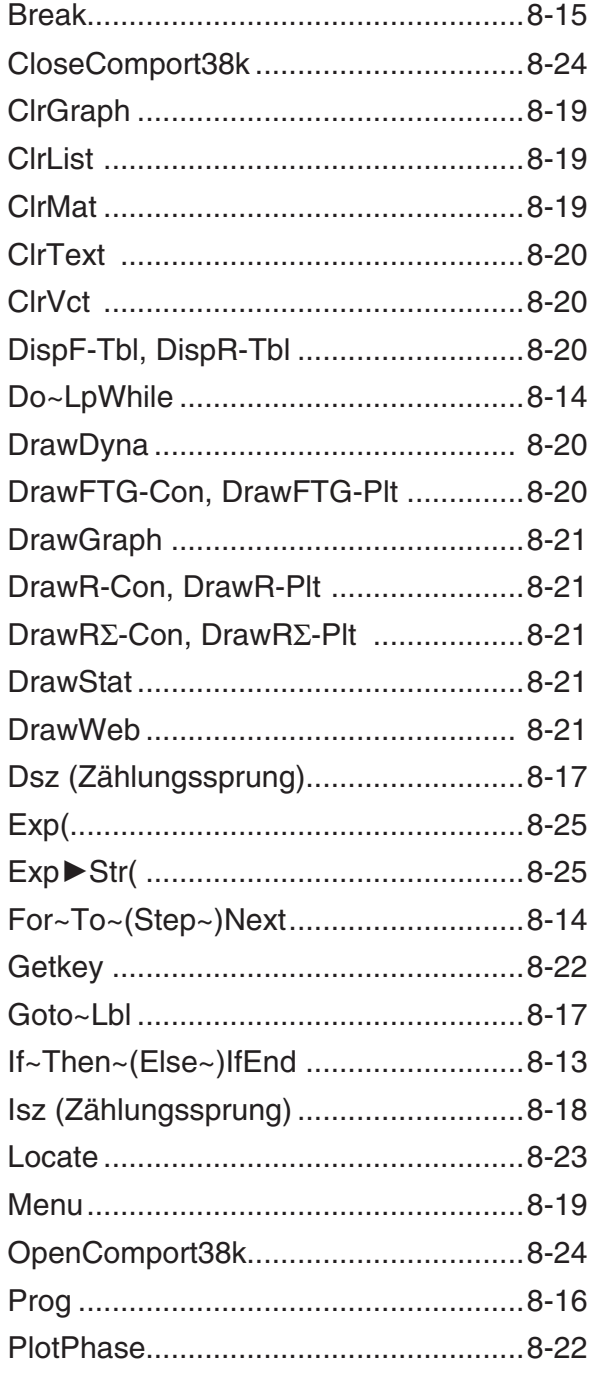

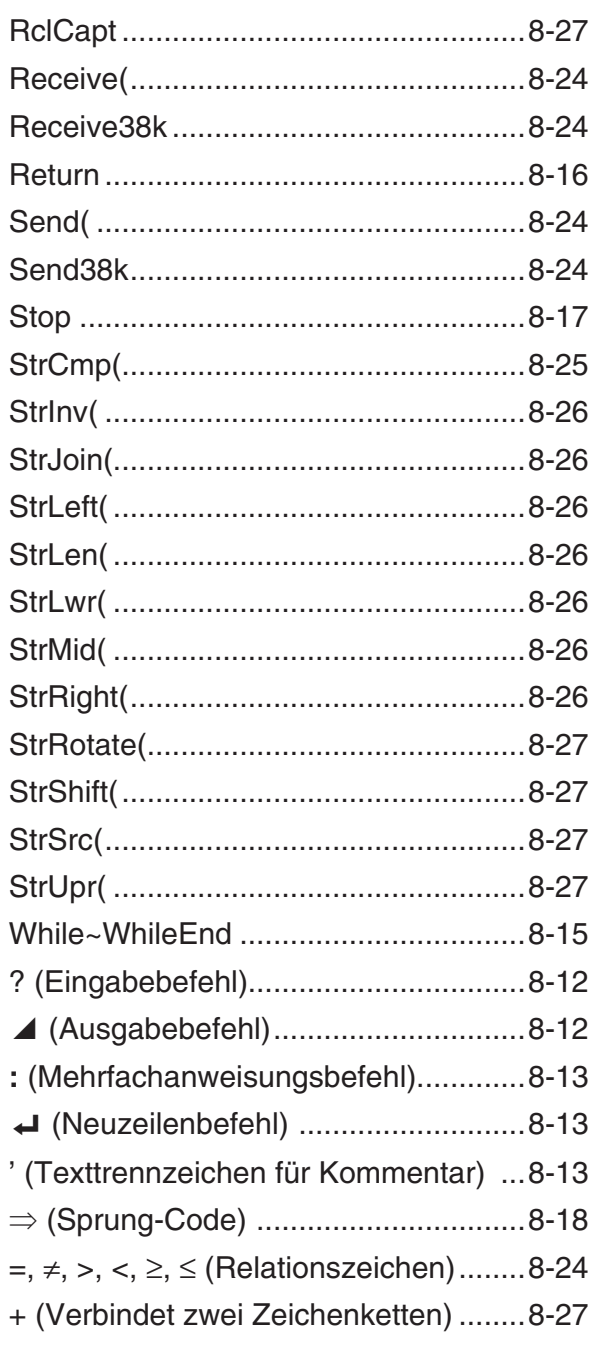

 Nachfolgend ist die Symbolik/Notation aufgeführt, die in diesem Abschnitt verwendet wird, um die verschiedenen Befehle zu beschreiben.

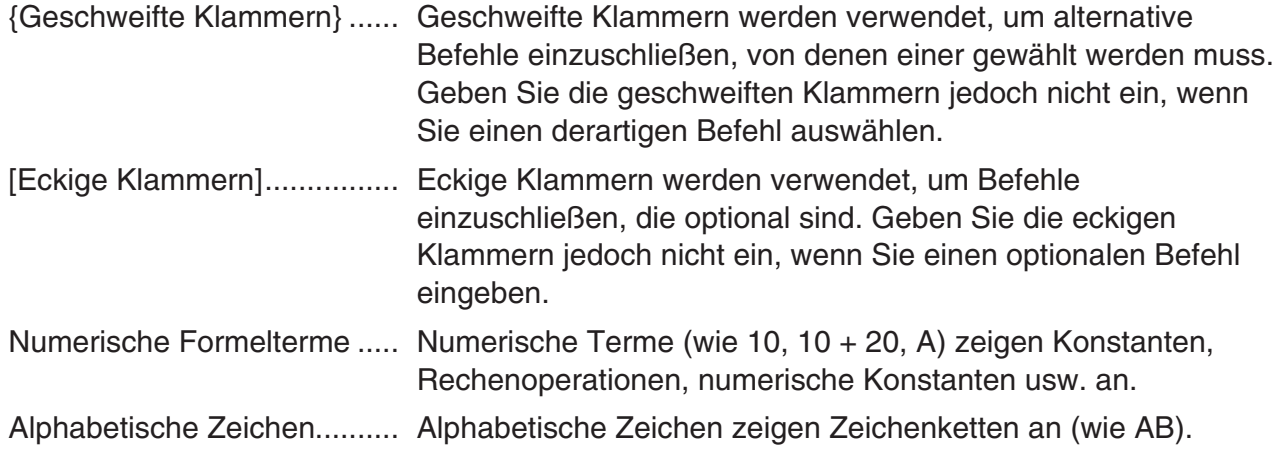

# **E** Grundlegende Operationsbefehle

#### **? (Eingabebefehl)**

**Funktion:** Aufforderung (Prompt) für die Eingabe eines Wertes, der während der Programmausführung einer Variablen zugeordnet werden soll.

Syntax: ? → <Variablenname>, "<Prompt>" ? → <Variablenname>

#### **Beispiel:** ? → A

#### **Beschreibung:**

- Dieser Befehl unterbricht momentan die Ausführung eines Programms und zeigt die Aufforderung (Prompt) für die Eingabe eines Wertes oder eines Terms an, der einer Variablen zugeordnet werden soll. Wenn Sie keine Eingabeaufforderung festlegen, wird bei Ausführung dieses Befehls ein Fragezeichen "?" angezeigt, was darauf hinweist, dass der Rechner auf eine Eingabe wartet. Wenn eine Eingabeaufforderung angegeben wird, wird "<Prompt>?" als Aufforderung zu einer Eingabe angezeigt. Bis zu 255 Byte an Text können für eine Eingabeaufforderung verwendet werden.
- Die Antwort auf den Eingabebefehl muss ein Wert oder ein Term sein. Der Term darf keine Mehrfachanweisung sein.
- Sie können einen Listennamen, Matrixnamen, Vektornamen, Zeichenkettenspeicher, Funktionsspeicher (fn), eine Grafik (Yn) usw. als Variablennamen angeben.

#### ^ **(Ausgabebefehl)**

**Funktion:** Zeigt ein Zwischenergebnis während der Ausführung eines Programms an.

#### **Beschreibung:**

- Dieser Befehl unterbricht an dieser Stelle den weiteren Programmablauf und zeigt einen alphabetischen Text oder das Ergebnis der unmittelbar davor ausgeführten Berechnung an.
- Der Ausgabebefehl sollte an Stellen verwendet werden, an welchen Sie normalerweise die **EXE-Taste während einer manuellen Berechnung drücken würden.**

#### **: (Mehrfachanweisungsbefehl)**

**Funktion:** Verbindet zwei Programmschritte zur sequentiellen Ausführung ohne zu stoppen.

#### **Beschreibung:**

- Im Gegensatz zum Ausgabebefehl (4) werden die mit dem Mehrfachanweisungsbefehl verbundenen Anweisungen ohne Stopp hintereinander ausgeführt.
- Der Mehrfachanweisungsbefehl kann verwendet werden, um z. B. zwei Berechnungsformeln oder zwei kurze Befehle zu verknüpfen, um eine Programmzeile einzusparen.
- Sie können auch einen durch  $\Box$  angezeigten Neuzeilenbefehl anstelle eines Mehrfachanweisungsbefehls verwenden.

### \_ **( Neuzeilenbefehl, Zeilenende-Befehl und Übergang in neue Zeile)**

**Funktion:** Verbindet zwei Programmschritte zur sequentiellen Ausführung ohne zu stoppen.

#### **Beschreibung:**

- Die Wirkung des Neuzeilenbefehls ist identisch mit der des Mehrfachanweisungsbefehls.
- Sie können eine leere Zeile in einem Programm erstellen, indem Sie nur einen Neuzeilenbefehl eingeben. Mit einem Neuzeilenbefehl anstelle des Mehrfachanweisungsbefehls ist das angezeigte Programm leichter zu lesen.

#### **' (Texttrennzeichen für Kommentar)**

**Funktion:** Weist auf Kommentartext hin, der in ein Programm eingefügt wurde.

**Beschreibung:** Durch die Eingabe eines Apostrophs (') am Beginn einer Zeile wird alles vom Beginn der Zeile aufwärts bis zum Mehrfachanweisungsbefehl (:), Neuzeilenbefehl (\_) oder Ausgabebefehl ( $\blacktriangle$ ) als Kommentartext behandelt, der während der Ausführung ignoriert wird.

# **E** Programmbefehle (COMMAND)

#### **If~Then~(Else~)IfEnd**

**Funktion:** Die Then-Anweisung wird nur dann ausgeführt, wenn die If-Bedingung wahr ist (nicht Null). Die Else-Anweisung wird nur ausgeführt, wenn die If-Bedingung falsch ist (0). Die IfEnd-Anweisung wird nach der Then-Anweisung oder Else-Anweisung immer ausgeführt.

#### **Syntax:**

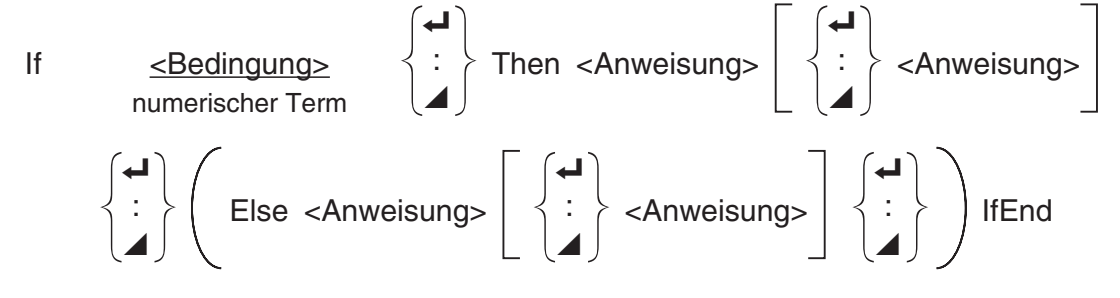

#### **Parameter:** Bedingung, numerischer Term

## **Beschreibung:**

(1) If  $\sim$  Then  $\sim$  IfEnd

- Wenn die If-Bedingung wahr ist, wird der Programmablauf mit der Then-Anweisung fortgesetzt. Danach wird mit der Anweisung nach IfEnd fortgesetzt.
- Wenn die If-Bedingung falsch ist, überspringt der Programmablauf die Then-Anweisung und setzt mit der Ausführung der Anweisung nach IfEnd fort.
- (2) If  $\sim$  Then  $\sim$  Else  $\sim$  IfEnd
	- Wenn die If-Bedingung wahr ist, wird der Programmablauf mit der Then-Anweisung fortgesetzt und springt dann zur Anweisung nach IfEnd.
	- Wenn die If-Bedingung falsch ist, überspringt der Programmablauf die Then-Anweisung und geht sofort zur Else-Anweisung und setzt dann mit der Anweisung nach IfEnd fort.

# **For~To~(Step~)Next**

**Funktion:** Dieser Befehl wiederholt alle Programmschritte zwischen der For-Anweisung und der Next-Anweisung. Der Startwert wird mit der ersten Ausführung der Steuervariablen zugeordnet, der Wert der Steuervariablen selbst wird mit jeder erfolgten Ausführung um die Schrittweite geändert. Die Wiederholung der Programmschritte wird solange fortgesetzt, bis der Wert der Steuervariablen den Endwert übersteigt.

Syntax: For <Startwert> → <Steuervariablenname> To <Endwert>

$$
\left(\text{Step } <\text{Schriftweise}\right) < \text{Anweisung} > \left\{\begin{array}{c} \begin{array}{c} \begin{array}{c} \begin{array}{c} \text{I} \\ \text{I} \end{array} \\ \text{I} \end{array} \end{array}\right\}
$$
 Next

### **Parameter:**

- Steuervariablenname: A bis Z, r,  $\theta$
- Startwert: Wert oder Formelterm, der einen Wert erzeugt (z.B. sin x, A usw.)
- Endwert: Wert oder Formelterm, der einen Wert erzeugt (z.B. sin *x* , A usw.)
- Schrittweite: Numerischer Wert (Vorgabe: 1)

#### **Beschreibung:**

- Die Standardvorgabe für die Schrittweite ist 1.
- Falls der Startwert kleiner als der Endwert ist und eine positive Schrittweite angegeben wird, wird die Steuervariable mit jeder Wiederholung um die Schrittweite erhöht. Falls der Startwert größer als der Endwert ist und eine negative Schrittweite angegeben wird, wird die Steuervariable mit jeder Wiederholung um die Schrittweite verkleinert.

### **Do~LpWhile**

**Funktion:** Dieser Befehl wiederholt bestimmte Befehle, so lange seine Bedingung wahr (nicht Null) ist.

**Syntax:** 

$$
\text{Do} \left\{\begin{matrix} \begin{matrix} \begin{matrix} \rule{0pt}{1mm} \\ \rule{0pt}{1mm} \end{matrix} \end{matrix} \right\} < \text{Anweisung} > \left\{\begin{matrix} \begin{matrix} \rule{0pt}{1mm} \\ \rule{0pt}{1mm} \end{matrix} \end{matrix} \right\} < \text{LpWhile} < \text{Bedingung} > \text{numerischer Term}
$$

#### **Parameter:** numerischer Term

#### **Beschreibung:**

- Dieser Befehl wiederholt die in einer Schleife enthaltenen Befehle, so lange seine Bedingung wahr (nicht Null) ist. Wenn die Bedingung falsch (0) wird, setzt die Ausführung mit der Anweisung nach der LpWhile-Anweisung fort.
- Da die LpWhile-Bedingung nach der LpWhile-Anweisung kommt, wird die Bedingung erst geprüft, wenn alle in der Schleife befindlichen Befehle ausgeführt wurden.

#### **While~WhileEnd**

**Funktion:** Dieser Befehl wiederholt bestimmte Befehle, so lange seine Bedingung wahr (nicht Null) ist.

#### **Syntax:**

While <Bedingung> numerischer Term

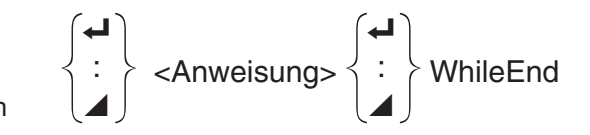

**Parameter:** numerischer Term

#### **Beschreibung:**

- Dieser Befehl wiederholt die in einer Schleife enthaltenen Befehle, so lange seine Bedingung wahr (nicht Null) ist. Wenn die Bedingung falsch (0) wird, setzt die Ausführung mit der Anweisung nach der WhileEnd-Anweisung fort.
- Da die While-Bedingung bereits vor der eigentlichen While-Anweisung kommt, wird die Bedingung sofort geprüft, bevor alle in der Schleife befindlichen Befehle ausgeführt werden.

# **E** Programmsteuerbefehle (CONTROL)

#### **Break**

**Funktion:** Dieser Befehl bricht die Ausführung einer Schleife ab und setzt mit dem nächsten Befehl fort, der der Schleife folgt.

#### **Syntax:** Break

#### **Beschreibung:**

- Dieser Befehl bricht die Ausführung einer Schleife ab und setzt mit dem nächsten Befehl fort, der der Schleife folgt.
- Dieser Befehl kann verwendet werden, um die Ausführung einer For-Anweisung, Do-Anweisung und While-Anweisung abzubrechen.

#### **Prog**

**Funktion:** Dieser Befehl dient innerhalb eines Programms der Ausführung eines anderen Programms als Subroutine. Im **Run-Matrix** -Menü startet dieser Befehl ein neues Programm.

**Syntax:** Prog "Dateiname"

**Beispiel:** Prog "ABC"

#### **Beschreibung:**

- Auch wenn dieser Befehl in einer Schleife angeordnet ist, unterbricht seine Ausführung sofort die Schleife und beginnt mit der Subroutine, um danach die Schleife fortzusetzen, sofern die Subroutine nichts anderes ergibt.
- Dieser Befehl kann so oft wie erforderlich innerhalb der Hauptroutine verwendet werden, um unabhängige Subroutinen aufzurufen und damit bestimmte Teilaufgaben auszuführen.
- Eine Subroutine kann an mehreren Stellen in der gleichen Hauptroutine verwendet werden, oder sie kann von beliebig vielen Hauptroutinen aufgerufen werden.

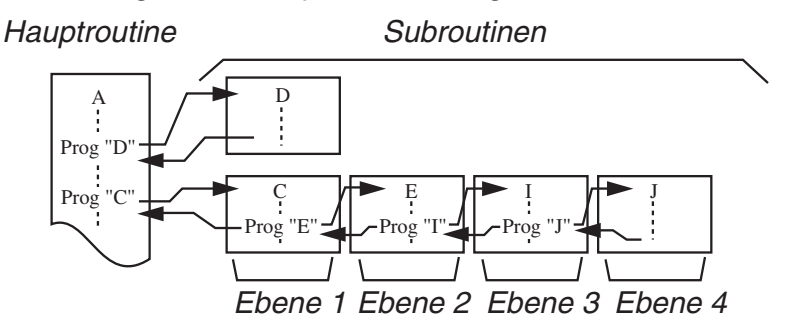

- Durch das Aufrufen der Subroutine wird diese ab Beginn ausgeführt. Nachdem die Ausführung der Subroutine beendet wurde, kehrt die Ausführung in die Hauptroutine zurück und setzt mit der Anweisung nach dem Prog-Befehl fort.
- Ein Goto~Lbl-Befehl in einer Subroutine ist nur innerhalb dieser Subroutine gültig. Er kann nicht verwendet werden, um zu einer Marke außerhalb der Subroutine zu springen.
- Falls eine Subroutine, deren Programmname durch den Prog-Befehl aufgerufen wurde, nicht vorhanden ist, kommt es zu einer Fehlermeldung.
- Im **Run-Matrix**-Menü wird durch die Eingabe des Prog-Befehls und Drücken der [EXE]-Taste das durch diesen Befehl aufgerufene Programm gestartet.

#### **Return**

**Funktion:** Dieser Befehl beendet den Ablauf der Subroutine und bewirkt die Rückkehr in das übergeordnete Programm.

#### **Syntax: Return**

**Beschreibung:** Die Ausführung des Return-Befehls innerhalb einer Hauptroutine führt dazu, dass die Ausführung des Programms gestoppt wird. Bei der Ausführung des Return-Befehls innerhalb einer Subroutine wird die Subroutine beendet und das Programm, von dem aus die Subroutine angesprungen wurde, wird wieder aufgerufen.

#### **Stop**

**Funktion:** Dieser Befehl beendet die Ausführung eines Programms.

**Syntax:** Stop

#### **Beschreibung:**

- Dieser Befehl beendet die Ausführung eines Programms.
- Die Ausführung dieses Befehls innerhalb einer Schleife beendet die Ausführung des Programms, ohne dass eine Fehlermeldung generiert wird.

# k **Sprungbefehle (JUMP)**

#### **Dsz (Zählungssprung)**

**Funktion:** Dieser Befehl ist ein Zählungssprung, der den Wert einer Steuervariablen um 1 reduziert. Der Sprung wird ausgeführt, wenn der aktuelle Wert der Steuervariablen Null ist. **Syntax:** 

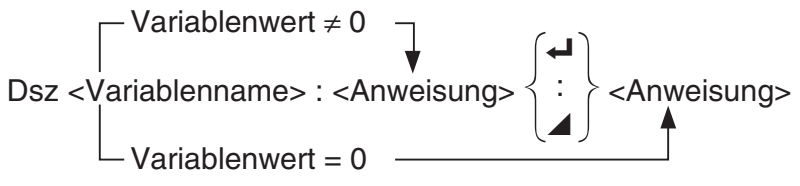

#### **Parameter:** Variablenname: A bis Z, *r* , <sup>θ</sup>

[Beispiel] Dsz B: Reduziert den der Variablen B zugeordneten Wert um 1.

**Beschreibung:** Dieser Befehl reduziert den Wert einer Steuervariablen um 1 und prüft diesen danach. Falls der aktuelle Wert nicht Null ist, setzt die Programmausführung mit der nächsten Anweisung fort. Falls der aktuelle Wert Null ist, springt die Programmausführung an die Anweisung, die dem Mehrfachanweisungsbefehl (:), Ausgabebefehl ( ^) oder Neuzeilenbefehl  $(\Leftrightarrow)$  folgt.

#### **Goto~Lbl (Unbedingter Sprung)**

**Funktion:** Dieser Befehl führt einen unbedingten Sprung zu einer markierten Stelle aus.

**Syntax:** Goto <Beschriftungsname> ~ Lbl <Beschriftungsname>

**Parameter:** Beschriftungsname: Wert (0 bis 9), Variable (A bis Z, *r*, θ)

#### **Beschreibung:**

- Dieser Befehl besteht aus zwei Teilen: Goto *n* (wobei *n* ein wie oben beschriebener Parameter ist) und Lbl *n* (wobei *n* der durch Goto *n* angegebene Parameter ist). Dieser Befehl sorgt dafür, dass die Ausführung des Programms zu der Lbl-Anweisung springt, deren *n* -Parameter dem in der Goto-Anweisung angegebenen Wert entspricht.
- Dieser Befehl kann verwendet werden, um z.B. eine Schleife zurück an den Beginn des Programms zu bilden oder um an eine beliebige Stelle innerhalb des Programms zu springen.
- Dieser Befehl kann in Kombination mit bedingten Sprüngen und Zählungssprüngen verwendet werden.
- Falls keine Lbl-Anweisung vorhanden ist, deren Wert mit dem Wert der Goto-Anweisung übereinstimmt, kommt es zu einer Fehlermeldung.

#### **Isz (Zählungssprung)**

**Funktion:** Dieser Befehl ist ein Zählungssprung, der den Wert einer Steuervariablen um 1 vergrößert. Der Sprung wird ausführt, wenn der aktuelle Wert der Steuervariablen Null ist. **Syntax:** 

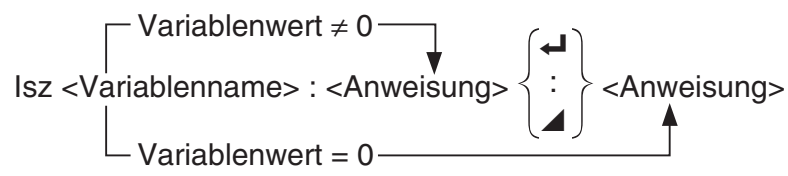

#### **Parameter:** Variablenname: A bis Z, *r* , <sup>θ</sup>

[Beispiel] Isz A : Vergrößert den der Variablen A zugeordneten Wert um 1.

**Beschreibung:** Dieser Befehl vergrößert den Wert einer Steuervariablen um 1 und prüft diesen danach. Falls der aktuelle Wert nicht Null ist, setzt die Programmausführung mit der nächsten Anweisung fort. Falls der aktuelle Wert Null ist, springt die Programmausführung an die Anweisung, die dem Mehrfachanweisungsbefehl (:), Ausgabebefehl ( ^) oder Neuzeilenbefehl ( \_) folgt.

```
⇒ (Sprung-Code)
```
**Funktion:** Dieser Code wird verwendet, um die Bedingungen für einen bedingten Sprung einzustellen. Der Sprung wird ausgeführt, wenn die Bedingungen falsch sind.

#### **Syntax:**

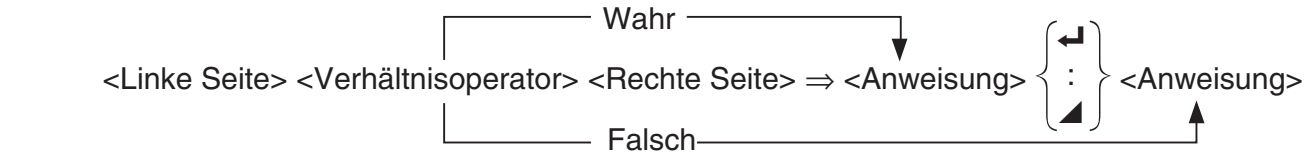

#### **Parameter:**

- Linke Seite/rechte Seite: Variable (A bis Z,  $r$ ,  $\theta$ ), numerische Konstante, Variablenterm (wie zum Beispiel:  $A \times 2$ )
- Relationszeichen:  $=, \neq, >, <, \geq, \leq$  (Seite 8-24)

#### **Beschreibung:**

- Der bedingte Sprung vergleicht den Inhalt von zwei Variablen oder die Ergebnisse von zwei Ausdrücken, worauf auf Grund dieses Vergleichs eine Entscheidung getroffen wird, ob der Sprung ausgeführt werden soll oder nicht.
- Falls der Vergleich ein wahres Ergebnis bringt, wird die Ausführung mit der Anweisung fortgesetzt, die dem Befehl ⇒ folgt. Falls der Vergleich ein falsches Ergebnis bringt, springt die Ausführung an die Anweisungen, die dem Mehrfachanweisungsbefehl (:), Ausgabebefehl  $(\blacktriangle)$ , oder Neuzeilenbefehl  $(\blacktriangle)$  folgen.

#### **Menu**

**Funktion:** Erstellt ein Verzweigungsmenü in einem Programm.

**Syntax:** Menu "<Kette (Menüname)>", "<Kette (Zweigname) 1>", <Wert oder Variable 1>, "<Kette (Zweigname) 2>", <Wert oder Variable 2>, ..., "<Kette (Zweigname)  $n$ >", <Wert oder Variable  $n$ 

**Parameter:** Wert (0 bis 9), Variable (A bis Z,  $r$ ,  $\theta$ )

#### **Beschreibung:**

- Jeder Teil "<Kette (Zweigname)  $n >$ ", <Wert oder Variable  $n >$  ist ein Zweigsatz und der ganze Zweigsatz muss enthalten sein.
- Es können zwischen 2 und 9 Verzweigungssätze enthalten sein. Ein Fehler wird gemeldet, wenn nur einer oder mehr als neun Verzweigungssätze vorhanden sind.
- Wenn Sie im Menü einen Zweig auswählen, während das Programm ausgeführt wird, erfolgt ein Sprung zu der Art von Beschriftung (Lbl *n* ), die in Verbindung mit dem Goto-Befehl verwendet wird. Bei Angabe von ""OK", 3" für den Teil ""<Kette (Zweigname)  $n$ >", <Wert oder Variable *n* > " erfolgt ein Sprung zu Lbl 3.

#### **Beispiel:** Lbl 2 \_

Menu "IS IT DONE?", "OK", 1, "EXIT", 2  $L$ bl 1 $\rightarrow$ "IT'S DONE !"

### k **Löschbefehle (CLEAR)**

#### **ClrGraph**

**Funktion:** Dieser Befehl löscht den Graphenbildschirm und setzt die Einstellungen des Betrachtungsfensters auf die Anfangseinstellungen (INITIAL) zurück.

#### **Syntax:** ClrGraph

**Beschreibung:** Dieser Befehl löscht den aktuellen Grafikbildschirm während der Programmausführung.

#### **ClrList**

**Funktion:** Dieser Befehl löscht die Listendaten.

**Syntax: ClrList <Listenname>** Clrl ist

**Parameter:** Listenname: 1 bis 26, Ans

Beschreibung: Dieser Befehl löscht die Daten in der durch "Listenname" festgelegten Liste. Alle Listendaten werden gelöscht, wenn für "Listenname" nichts angegeben ist.

#### **ClrMat**

**Funktion:** Dieser Befehl löscht Matrixdaten.

**Syntax: ClrMat <Matrixname>** ClrMat

**Parameter:** Matrixname: A bis Z, Ans

**Beschreibung:** Dieser Befehl löscht die Daten in der durch "Matrixname" festgelegten Matrix. Alle Matrixdaten werden gelöscht, wenn für "Matrixname" nichts angegeben ist.

#### **ClrText**

**Funktion:** Dieser Befehl löscht die Textanzeige.

**Syntax:** ClrText

**Beschreibung:** Dieser Befehl löscht den Text von der Anzeige während der Programmausführung.

#### **ClrVct**

**Funktion:** Dieser Befehl löscht Vektordaten.

**Syntax:** ClrVct <Vektorname> **ClrVct** 

**Parameter:** Vektorname: A bis Z, Ans

**Beschreibung:** Dieser Befehl löscht die Daten in dem durch "Vektorname" festgelegten Vektor. Alle Vektordaten werden gelöscht, wenn für "Vektorname" nichts angegeben ist.

# **E** Anzeigebefehle (DISPLAY)

**DispF-Tbl, DispR-Tbl Contract Contract Contract Contract Contract Contract Contract Contract Contract Contract Contract Contract Contract Contract Contract Contract Contract Contract Contract Contract Contract Contract** 

**Funktion:** Diese Befehle zeigen numerische Wertetabellen an.

#### **Beschreibung:**

- Diese Befehle generieren numerische Wertetabellen während der Programmausführung in Abhängigkeit von den Bedingungen, die innerhalb des Programms definiert sind.
- DispF-Tbl generiert eine Funktionswertetabelle, wohingegen DispR-Tbl eine Wertetabelle zu einer Zahlenfolge (Rekursionsformel) generiert.

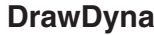

**Funktion:** Dieser Befehl führt eine Zeichenoperation für eine dynamische Grafik aus.

**Beschreibung:** Dieser Befehl zeichnet eine dynamische Grafik während der Programmausführung in Abhängigkeit von den Bedingungen, die innerhalb des Programms definiert sind.

#### **DrawFTG-Con, DrawFTG-Plt Contract Contract Conduct Contract Conduct Conduct Conduct Conduct Conduct Conduct Conduct Conduct Conduct Conduct Conduct Conduct Conduct Conduct Conduct Conduct Conduct Conduct Conduct Conduct**

**Funktion:** Dieser Befehl verwendet die Werte in einer generierten Wertetabelle für die grafische Darstellung einer Funktion.

#### **Beschreibung:**

- Dieser Befehl zeichnet eine Funktionsgrafik in Abhängigkeit von den im Programm definierten Bedingungen.
- DrawFTG-Con erzeugt einen zusammenhängenden Graphen (Connected Plot, Polygonzug), wohingegen DrawFTG-Plt eine Punkt-Grafik (Plot-Typ) der in der Wertetabelle enthaltenen Zahlenpaare erzeugt.

**Keine Parameter** 

**Funktion:** Dieser Befehl zeichnet eine Grafik.

**Beschreibung:** Dieser Befehl zeichnet eine Grafik in Abhängigkeit von den im Programm definierten Zeichenbedingungen.

**Funktion:** Diese Befehle zeichnen Grafiken zu definierten Zahlenfolgen (Rekursionsformeln) mit *a<sub>n</sub>* (*b<sub>n</sub>* oder *c<sub>n</sub>*) als vertikale Koordinate und *n* als horizontale Koordinate.

#### **Beschreibung:**

- Diese Befehle zeichnen Grafiken zu definierten Zahlenfolgen (Rekursionsformeln) mit im Programm definierten Bedingungen und  $a_n$  ( $b_n$  oder  $c_n$ ) als vertikalen Koordinaten und  $n$  als horizontalen Koordinaten.
- DrawR-Con erzeugt einen zusammenhängenden Graphen (Connected Plot, Polygonzug), wohingegen DrawR-Plt eine Punkt-Grafik (Plot-Typ) der in der Wertetabelle enthaltenen Zahlenpaare erzeugt.

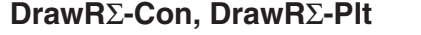

**Funktion:** Diese Befehle zeichnen Grafiken zu definierten Zahlenfolgen (Rekursionsformeln) mit Σ *a n* ( Σ *b n* oder Σ *c n* ) als vertikale Koordinate und *n* als horizontale Koordinate.

#### **Beschreibung:**

- Diese Befehle zeichnen Grafiken zu definierten Zahlenfolgen (Rekursionsformeln) mit im Programm definierten Bedingungen und Σa<sub>n</sub> (Σb<sub>n</sub> oder Σc<sub>n</sub>) als vertikalen Koordinaten und *n* als horizontalen Koordinaten.
- DrawRΣ-Con erzeugt einen zusammenhängenden Graphen (Connected Plot, Polygonzug), wohingegen DrawRΣ-Plt eine Punkt-Grafik (Plot-Typ) erzeugt.

#### **DrawStat**

**Funktion:** Dieser Befehl zeichnet eine statistische Grafik.

**Syntax:** Siehe "Verwendung von statistischen Berechnungen und Grafiken in einem Programm" auf Seite 8-36.

**Beschreibung:** Dieser Befehl zeichnet eine statistische Grafik in Abhängigkeit von den im Programm definierten Bedingungen.

# **DrawWeb**

**Funktion:** Diese Befehl stellt das Konvergenz-/Divergenzverhalten einer Zahlenfolge (Rekursionsformel) als WEB-Grafik dar.

**Syntax:** DrawWeb <Rekursionstyp>[, <Anzahl der Folgenglieder (Linien in der WEB-Grafik)>]

**Beispiel:** DrawWeb  $a_{n+1}$  ( $b_{n+1}$  oder  $c_{n+1}$ ), 5

# **Beschreibung:**

- Dieser Befehl stellt das Konvergenz-/Divergenzverhalten einer Zahlenfolge (Rekursionsformel) als WEB-Grafik dar.
- Falls eine Vorgabe der Anzahl der Folgenglieder (= Anzahl der Geradenstücke in der WEB-Grafik) weggelassen wird, wird automatisch der Vorgabewert 30 angenommen.

**Keine Parameter** 

#### **PlotPhase**

**Funktion:** Zeichnet ein Phasendiagramm auf der Basis von Zahlenfolgen, die der *x* -Achse und *y*-Achse zugeordnet sind.

**Syntax:** PlotPhase <Zahlenfolge für *x* -Achse>, <Zahlenfolge für *y* -Achse>

#### **Beschreibung:**

 • Nur die folgenden Befehle können für jedes Argument zur Angabe der Rekursionstabelle eingegeben werden.

 $a_n, b_n, c_n, a_{n+1}, b_{n+1}, c_{n+1}, a_{n+2}, b_{n+2}, c_{n+2}, \Sigma a_n, \Sigma b_n, \Sigma c_n, \Sigma a_{n+1}, \Sigma b_{n+1}, \Sigma c_{n+1}, \Sigma a_{n+2}, \Sigma b_{n+2}, \Sigma c_{n+2}$ 

• Ein "Memory ERROR" wird gemeldet, wenn Sie eine Zahlenfolge angeben, für die keine Werte in der Rekursionstabelle gespeichert sind.

**Beispiel:** PlotPhase Σ $b_{n+1}$ , Σα<sub>n+1</sub>

Zeichnet ein Phasendiagramm mit Σ *b n* +1für die *x* -Achse und Σ *a n* +1 für die *y* -Achse.

# ■ Eingabe/Ausgabebefehle (I/O)

#### **Getkey**

**Funktion:** Dieser Befehl gibt den Tasten-Code aus, der der zuletzt gedrückten Taste entspricht.

#### **Syntax: Getkey**

#### **Beschreibung:**

• Dieser Befehl gibt den Tasten-Code aus, der der zuletzt gedrückten Taste entspricht.

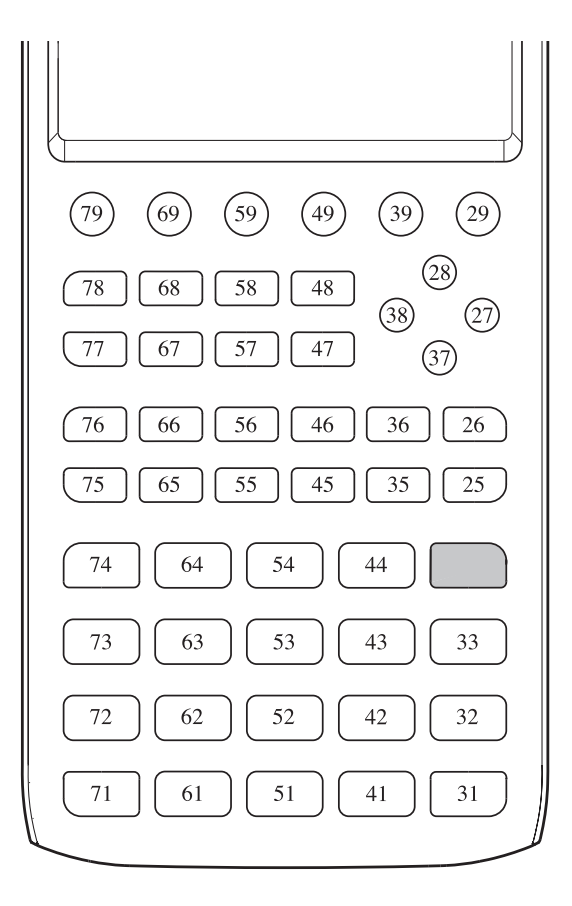

- Der Wert Null wird ausgegeben, wenn vor der Ausführung dieses Befehls keine Taste gedrückt wurde.
- Dieser Befehl kann innerhalb einer Schleife verwendet werden.

#### **Locate**

**Funktion:** Dieser Befehl zeigt alphanumerische Zeichen an einer bestimmten Stelle der Textanzeige an.

**Syntax:** Locate <Spaltenposition>, <Zeilenposition>, <Wert>

Locate <Spaltenposition>, <Zeilenposition>, <numerischer Term>

Locate <Spaltenposition>, <Zeilenposition>, "<Kette>"

[Beispiel] Locate 1, 1, "AB"

#### **Parameter:**

- Zeilenposition: Zahl von 1 bis 7
- Spaltenposition: Zahl von 1 bis 21
- Wert und numerischer Term
- Kette: Zeichenkette

#### **Beschreibung:**

- Dieser Befehl zeigt Werte (einschließlich Variableninhalte) oder Text an einer bestimmten Stelle der Textanzeige an. Wenn eine Berechnung eingegeben wird, wird das Rechenergebnis angezeigt.
- Die Zeilenposition wird durch eine natürliche Zahl von 1 bis 7 definiert, hingegen die Spaltenposition durch eine natürliche Zahl von 1 bis 21.

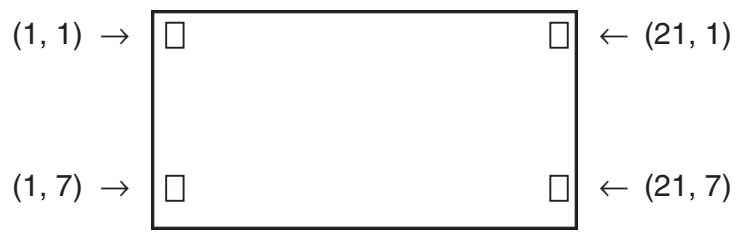

#### **Beispiel:** Cls \_

Blue Locate 7, 1, "CASIO FX"

Dieser Befehl zeigt den Text "CASIO FX" an und positioniert ihn in der Mitte der 1. Zeile.

 • In manchen Fällen sollte der ClrText-Befehl vor dem Ausführen des obigen Befehls eingegeben werden, um vorhandene aktive Textanzeigen zu löschen.

#### **Receive( / Send(**

**Funktion:** Dieser Befehl empfängt Daten von einem angeschlossenen Gerät bzw. sendet Daten an ein angeschlossenes Gerät.

**Syntax: Receive(<Daten>) / Send(<Daten>)** 

#### **Beschreibung:**

- Dieser Befehl empfängt Daten von einem angeschlossenen Gerät bzw. sendet Daten an ein angeschlossenes Gerät.
- Die folgenden Datentypen können von diesem Befehl empfangen (gesendet) werden.
	- Individuelle Werte, die Variablen zugeordnet sind
	- Matrixdaten (komplette Matrix, individuelle einzelne Werte können nicht ausgewählt werden)
	- Listendaten (komplette Liste, individuelle einzelne Werte können nicht ausgewählt werden)

#### **OpenComport38k / CloseComport38k**

**Funktion:** Öffnet bzw. schließt den 3poligen COM-Anschluss (seriell).

**Beschreibung:** Siehe den Receive38k/Send38k-Befehl unten.

#### **Receive38k / Send38k**

**Funktion:** Sendet und empfängt Daten bei einer Datengeschwindigkeit von 38 kbps.

**Syntax:** Send38k <Ausdruck>

<Variablenname> Receive38k <Listenname>

#### **Beschreibung:**

- Der OpenComport38k-Befehl muss ausgeführt werden, bevor dieser Befehl ausgeführt werden kann.
- Der CloseComport38k-Befehl muss ausgeführt werden, nachdem dieser Befehl ausgeführt worden ist.
- Wenn dieser Befehl ausgeführt wird, ohne dass das Datenübertragungskabel angeschlossen ist, wird die Programmausführung fortgesetzt, ohne dass ein Fehler gemeldet wird.

# **E** Relationszeichen für bedingte Sprünge (RELATNL)

#### $=$ ,  $\neq$ ,  $>$ ,  $\lt$ ,  $\geq$ ,  $\leq$

**Funktion:** Diese Relationszeichen werden in Verbindung mit dem bedingten Sprungbefehl verwendet.

Syntax: <linke Seite> <Relationszeichen> <rechte Seite>

#### **Parameter:**

- Linke Seite/rechte Seite: Variable (A bis Z, r, θ), numerische Konstante, Variablenterm (wie zum Beispiel:  $A \times 2$ )
- Relationszeichen:  $=, \neq, >, <, \geq, \leq$

# **■ Ketten**

 Eine Zeichenkette (Kette) ist eine Folge von Zeichen zwischen Anführungszeichen. In einem Programm werden Zeichenketten zur Angabe von Anzeigetext verwendet. Eine aus Zahlen bestehende Zeichenkette wie "123" oder ein Ausdruck wie " *x* –1" kann nicht als Berechnung verarbeitet werden.

 Zum Anzeigen einer Zeichenkette an einer bestimmten Position auf dem Bildschirm verwenden Sie den Locate-Befehl (Seite 8-23).

 • Um Anführungszeichen (") oder einen umgekehrten Schrägstrich (Backslash) (\) in eine Zeichenkette mit einzubeziehen, setzen Sie einen umgekehrten Schrägstrich (\) vor das Anführungszeichen (") bzw. den umgekehrten Schrägstrich (\).

Beispiel 1: Um Japan: "Tokyo" in eine Zeichenkette mit einzubeziehen, geben Sie "Japan:\"Tokyo\"" ein

Beispiel 2: Um main\abc in eine Zeichenkette mit einzubeziehen, geben Sie "main\\abc" ein

 Sie können einen umgekehrten Schrägstrich über das Menü eingeben, das beim Drücken von 6(CHAR) 2(SYMBOL) im **Program** -Menü eingeblendet wird, oder über die String-Kategorie des Katalogs, der beim Drücken von [SHIFT] [4] (CATALOG) erscheint.

- Sie können Zeichenketten Kettenspeicher (Str 1 bis Str 20) zuweisen. Ausführliche Informationen zu Zeichenketten finden Sie im Abschnitt "Kettenspeicher" (Seite 2-8).
- Mit dem Befehl "+" (Seite 8-27) können Sie Zeichenketten in einem Argument verbinden.
- Eine Funktion oder ein Befehl innerhalb einer Zeichenkettenfunktion (Exp(, StrCmp( usw.) wird als einzelnes Zeichen behandelt. Zum Beispiel wird die Funktion "sin" als einzelnes Zeichen behandelt.

#### **Exp(**

**Funktion:** Konvertiert eine Zeichenkette in einen Term und führt den Term aus.

**Syntax:** Exp("<Kette>"[)]

#### **Exp** '**Str(**

**Funktion:** Konvertiert einen Grafikterm in eine Zeichenkette und weist diese der angegebenen Variablen zu.

**Syntax:** Exp Str(<Formel>, <Zeichenkettenvariablenname>[)]

**Beschreibung:** Ein Grafikterm (Y<sub>n</sub>, r, X<sub>t</sub>, Y<sub>t</sub>, X), Rekursionsformel ( $a_n$ ,  $a_{n+1}$ ,  $a_{n+2}$ ,  $b_n$ ,  $b_{n+1}$ ,  $b_{n+2}$ , *cn, cn*+1,  $cn+2$ ), oder Funktionsspeichermenü (fn) können als erstes Argument verwendet werden (<Formel>).

#### **StrCmp(**

Funktion: Vergleicht "<Kette 1>" und "<Kette 2>" (Zeichencodevergleich).

**Syntax:** StrCmp("<Kette 1>", "<Kette 2>"[)]

**Beschreibung:** Vergleicht zwei Zeichenketten und gibt einen der folgenden Werte zurück.

Gibt 0 zurück, wenn "<Kette 1>" = "<Kette 2>".

Gibt 1 zurück, wenn "<Kette 1>" > "<Kette 2>".

Gibt –1 zurück, wenn "<Kette 1>" < "<Kette 2>".

#### **StrInv(**

**Funktion:** Kehrt die Reihenfolge einer Zeichenkette um.

**Syntax: Strinv("<Kette>"[)]** 

 **StrJoin(** 

**Funktion:** Verbindet "<Kette 1>" und "<Kette 2>".

**Syntax:** StrJoin("<Kette 1>", "<Kette 2>"[)]

Hinweis: Dasselbe Ergebnis kann auch mit dem Befehl "+" erreicht werden (Seite 8-27).

 **StrLeft(** 

**Funktion:** Kopiert eine Zeichenkette bis zum *n* -ten Zeichen von links. **Syntax:** StrLeft("<Kette>",  $n$ [)] ( $0 \le n \le 9999$ ,  $n$  ist eine natürliche Zahl)

 **StrLen(** 

**Funktion:** Gibt die Länge einer Zeichenkette (die Anzahl ihrer Zeichen) zurück.

**Syntax: StrLen("<Kette>"[)]** 

 **StrLwr(** 

**Funktion:** Konvertiert alle Großbuchstaben einer Zeichenkette in Kleinbuchstaben.

**Syntax: StrLwr("<Kette>"[)]** 

 **StrMid(** 

**Funktion:** Extrahiert alle Zeichen einer Zeichenkette vom *n* -ten bis zum *m* -ten Zeichen. **Syntax:** StrMid("<Kette>",  $n$  [,*m*)] (1  $\leq n \leq 9999$ , 0  $\leq m \leq 9999$ , *n* und *m* sind natürliche Zahlen)

**Beschreibung:** Wenn "m" ausgelassen wird, werden vom n-ten Zeichen bis zum Ende der Zeichenkette alle Zeichen extrahiert.

#### **StrRight(**

**Funktion:** Kopiert eine Zeichenkette bis zum *n* -ten Zeichen von rechts.

**Syntax:** StrLeft("<Kette>",  $n$ [)] (0  $\leq$   $n \leq$  9999,  $n$  ist eine natürliche Zahl)

#### **StrRotate(**

**Funktion:** Vertauscht den linken Teil und den rechten Teil einer Zeichenkette, wobei die Trennung nach dem *n* -ten Zeichen erfolgt.

**Syntax:** StrRotate("<Kette>",  $[n]$  (-9999  $\leq n \leq 9999$ , *n* ist eine ganze Zahl)

**Beschreibung:** Die Vertauschung erfolgt, indem bei positiven Werten von "n" von links aus und bei negativen Werten von "n" von rechts gezählt wird. Wenn "n" nicht angegeben wird, wird der Vorgabewert +1 verwendet.

Beispiel: StrRotate("abcde", 2) ........ gibt die Zeichenkette "cdeab" zurück.

#### **StrShift(**

**Funktion:** Verschiebt den Beginn einer Zeichenkette *n* Zeichen nach links oder rechts.

**Syntax:** StrShift("<Kette>",  $[n]$  (-9999  $\leq n \leq 9999$ , *n* ist eine ganze Zahl)

**Beschreibung:** Die Verschiebung erfolgt nach links, wenn "n" positiv ist, sie erfolgt nach rechts, wenn "n" negativ ist. Wenn "n" nicht angegeben wird, wird der Vorgabewert +1 verwendet.

**Beispiel:** StrShift("abcde", 2) ........ gibt die Zeichenkette "cde" zurück.

#### **StrSrc(**

**Funktion:** Durchsucht "<Kette 1>" beginnend am ( *n* -ten Zeichen vom Beginn der Zeichenkette aus gezählt), um zu bestimmen, ob sie die durch "<Kette 2>" festgelegten Daten enthält. Wenn die Daten gefunden werden, gibt dieser Befehl die Position des ersten Zeichens von "<Kette 2>" zurück, und zwar vom Beginn von "<Kette 1>" aus gezählt.

**Syntax:** StrSrc("<Kette1>", "<Kette2>"[,*n*)]  $(1 \le n \le 9999, n$  ist eine natürliche Zahl)

**Beschreibung:** Wenn der Startpunkt nicht angegeben wird, beginnt die Suche am Anfang von "<Kette1>".

#### **StrUpr(**

**Funktion:** Konvertiert alle Kleinbuchstaben einer Zeichenkette in Großbuchstaben.

**Syntax: StrUpr("<Kette>"[)]** 

#### **+ (Verbindet zwei Zeichenketten)**

**Funktion:** Verbindet "<Kette 1>" und "<Kette 2>".

**Syntax:** "<Kette 1>"+"<Kette 2>"

Beispiel: "abc"+"de"→Str 1........... Weist "abcde" der Str 1 zu.

# **K** Sonstiger Befehl

#### **RclCapt**

**Funktion:** Zeigt den durch die Erfassungsspeichernummer angegebenen Inhalt an.

**Syntax:** RclCapt <Erfassungsspeichernummer> (Erfassungsspeichernummer: 1 bis 20)
# **E** Verwendung von Farbbefehlen in einem Programm

 Mit Farbbefehlen können Sie Farben für Linien, Texte und andere Bildschirmelemente festlegen. Die folgenden Farbbefehle werden unterstützt.

RUN-Menü: Black, Blue, Red, Magenta, Green, Cyan, Yellow, ColorAuto, ColorClr

BASE-Menü: Black, Blue, Red, Magenta, Green, Cyan, Yellow

 • Farbbefehle werden über das unten abgebildete Dialogfeld eingegeben. Dieses können Sie über die Tasten (SHFT) [5] (FORMAT) [1] (Color Command) ( (SHFT [5] (FORMAT) einem Programm im BASE-Menü) aufrufen.

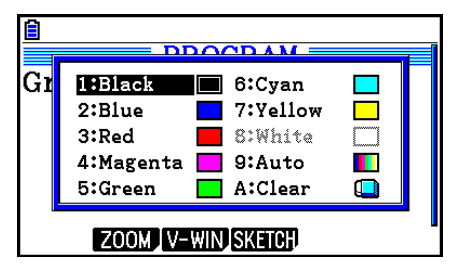

Beispiel: Mithilfe der folgenden Tastenbetätigung wird der Farbbefehl "Blue" eingegeben.

RUN-Menü:  $\boxed{\text{Siff}}$  5 (FORMAT) 1 (Color Command) 2 (Blue)

BASE-Menü: SHIFT 5 (FORMAT) 2 (Blue)

- Mit Ausnahme von "ColorAuto" und "ColorClr" können Farbbefehle in einem Programm in Verbindung mit den unten beschriebenen Befehlen verwendet werden.
	- Manuelle Grafikbefehle (Seite 5-25)

 Sie können die Farbe einer manuellen Grafik festlegen, indem Sie einen Farbbefehl vor "Graph Y=" oder andere Grafikbefehle setzen, die wie folgt eingefügt werden können: SHIFT F4 (SKETCH) F5 (GRAPH).

Beispiel: Red Graph  $Y = X^2 - 1$ 

- Skizzenbefehle

 Sie können die Zeichenfarbe einer Figur, die mit einem Skizzenbefehl erstellt wird, festlegen, indem Sie vor die folgenden Skizzenbefehle einen Farbbefehl setzen.

 Tangent, Normal, Inverse, PlotOn, PlotChg, F-Line, Line, Circle, Vertical, Horizontal, Text, PxlOn, PxlChg, SketchNormal, SketchThick, SketchBroken, SketchDot, SketchThin

Beispiel: Green SketchThin Circle 2, 1, 2

- Listenbefehl

Mit den nachfolgend aufgeführten Syntaxen können Sie die Farbe für eine Liste festlegen.

 $\leq$ Farbbefehl> List *n* (*n* = 1 bis 26) <Farbbefehl> List "Untername"

 Mit den nachfolgend aufgeführten Syntaxen können Sie die Farbe für eine bestimmtes Element festlegen.

```
 <Farbbefehl> List n [<Elementnummer>] ( n = 1 bis 26)
 <Farbbefehl> List "Untername" [<Elementnummer>]
```
 Beispiel: Blue List 1 Red List 1 [3]

- Die folgenden Befehle können auch zusammen mit Farbbefehlen verwendet werden. Weitere Informationen finden Sie auf den jeweils in Klammern vermerkten Seiten.

```
"<Text>" ("Textanzeige", Seite 8-30), Locate (Seite 8-23), SetG-Color (Seite 8-33), Plot
Line-Color (Seite 8-33)
```
• Farbbefehle können auch eingesetzt werden, wenn Sie in einem Programm eine Grafik über die Funktionen des **Graph** - oder **Statistics** -Menüs zeichnen. Nähere Informationen finden Sie unter "Verwendung von Grafikbefehlen in einem Programm" (Seite 8-32) und "Verwendung von statistischen Berechnungen und Grafiken in einem Programm" (Seite 8-36).

# k **Verwendung von Schattierungsbefehlen in einem Programm**

 Mit Schattierungsbefehlen können Sie Grafiken Schattierungen hinzufügen. Es stehen zwei Schattierungsbefehle zur Verfügung.

ColorNormal (normale Schattierung), ColorLighter (helle Schattierung)

 • Schattierungsbefehle werden über das unten abgebildete Dialogfeld eingegeben. Dieses können Sie über die Tasten [SHFT] [5] (FORMAT) [2] (Paint Command) aufrufen.

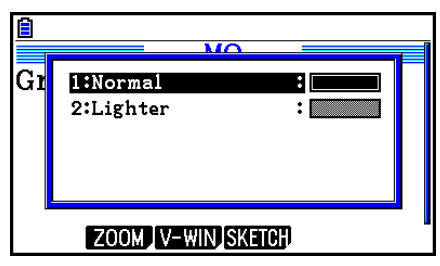

Beispiel: Mithilfe der folgenden Tastenbetätigung wird der Schattierungsbefehl "ColorLighter" (helle Schattierung) eingegeben.

 $[$mm]$   $[$]$  (FORMAT)  $[2]$  (Paint Command)  $[2]$  (Lighter)

 • Nähere Informationen zu Syntaxen, die Schattierungsbefehle enthalten können, finden Sie im Abschnitt "Verwendung von statistischen Berechnungen und Grafiken in einem Programm" (Seite 8-36).

# **K** Textanzeige

 Sie können Text in ein Programm einfügen, indem Sie einfach den Text in Anführungszeichen setzen. Ein solcher Text wird während der Programmausführung angezeigt. Dies bedeutet, dass Sie Beschriftungen zur Eingabe von Eingabeaufforderungen und Ergebnissen hinzufügen können.

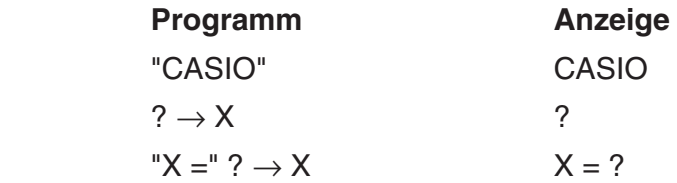

 • Im nachfolgend aufgeführten Beispiel wird aufgezeigt, wie Sie die Anzeigefarbe eines Textelements festlegen können. Fügen Sie hierzu einen Farbbefehl vor dem entsprechenden Element im Programm ein.

Blue "CASIO"

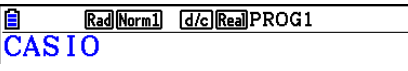

- Falls dem Text eine Berechnungsformel folgt, geben Sie unbedingt einen Ausgabebefehl (⊿) zwischen dem Text und der Formel ein.
- Die Eingabe von mehr als 21 Zeichen führt dazu, dass der Text umgebrochen und nach unten in der nächsten Zeile fortgesetzt wird.
- Bis zu 255 Byte an Text können für einen Kommentar verwendet werden.

# **E** Auswahl des Anzeigeformats eines Berechnungsergebnisses in einem **Programm**

Sie können folgendermaßen angeben, in welchen Format die in einem Programm erzeugten Berechnungsergebnisse angezeigt werden:

- Anzahl der Nachkommastellen: Fix <Anzahl der Stellen> ... Anzahl der Stellen: 0 bis 9
- Anzahl der signifikanten Stellen: Sci <Anzahl der Stellen> ... Anzahl der Stellen: 0 bis 9
- Normale Anzeige: Norm <Zahl\*> ... Zahl: 1 oder 2
- SI-Symbolanzeige einschalten einster EngOn
- SI-Symbolanzeige ausschalten EngOff
- Umschalten zwischen SI-Symbol ein/aus aktivieren Eng
- \* Die Eingabe einer Zahl kann übersprungen werden. Wenn beim Konfigurieren der Einstellung für Fix, Sci und Norm 2 keine Zahl eingegeben wird, wechselt die Anzeige zu Norm 1. Bei Einstellung auf Norm 1 wechselt die Eingabe zu Norm 2.

# **K** Verwendung von Matrixzeilenoperationen in Programmen

 Mit diesen Befehlen können Sie in einem Programm einzelne Zeilen einer Matrix für weitere Rechenschritte bearbeiten.

 • Für dieses Programm rufen Sie das **Run-Matrix** -Menü auf und verwenden Sie dann den Matrix-Editor, um die Matrix einzugeben. Anschließend rufen Sie das **Program** -Menü auf und geben Ihr Programm ein.

## u **Vertauschen zweier Zeilen (Swap)**

#### **Beispiel 1 Die Zeilen 2 und 3 der folgenden Matrix sind zu vertauschen:**

 **Matrix A = 1 2 3 4 5 6**

Verwenden Sie dazu die folgende Syntax:

Swap 
$$
\overline{A}
$$
,  $\overline{2}$ ,  $\overline{3}$   $\overline{4}$ 

\n*Zu vertauschende Zeilen*

\nMatrixname

Mat A

Durch Ausführung dieser Befehle wird das folgende Ergebnis erhalten:

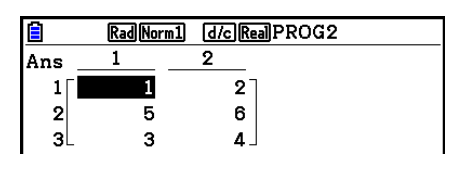

## **• Skalare Multiplikation einer Matrixzeile mit einem Faktor (\*Row)**

#### **Beispiel 2 Die zweite Zeile der Matrix A in Beispiel 1 ist elementweise mit 4 zu multiplizieren.**

Verwenden Sie dazu die folgende Syntax:

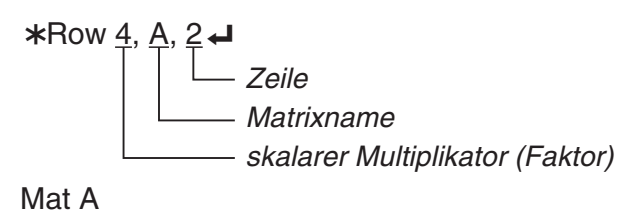

#### **• Addition einer Zeile zu dem Vielfachen einer anderen Zeile (\*Row+)**

#### **Beispiel 3 Zur 3. Zeile von Matrix A in Beispiel 1 ist das 4-fache der 2. Zeile dieser Matrix zu addieren:**

Verwenden Sie dazu die folgende Syntax:

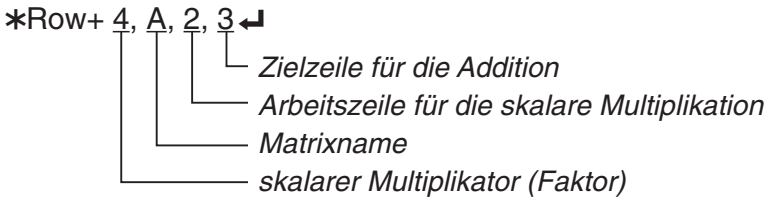

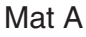

## **• Addition zweier Zeilen (Row+)**

#### **Beispiel 4 Zeile 2 ist zu Zeile 3 der Matrix A in Beispiel 1 zu addieren.**

Verwenden Sie dazu die folgende Syntax:

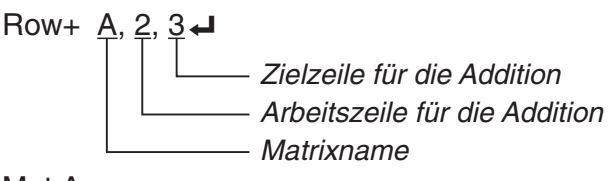

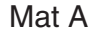

# **E** Verwendung von Grafikbefehlen in einem Programm

 Sie können Grafikbefehle in einem Programm verwenden, um komplizierte Grafiken zu zeichnen und Grafiken zu überlagern. Nachfolgend sind verschiedene Befehle (Befehlssyntax) aufgeführt, die Sie benötigen, wenn Sie Programme mit Grafikbefehlen erstellen wollen.

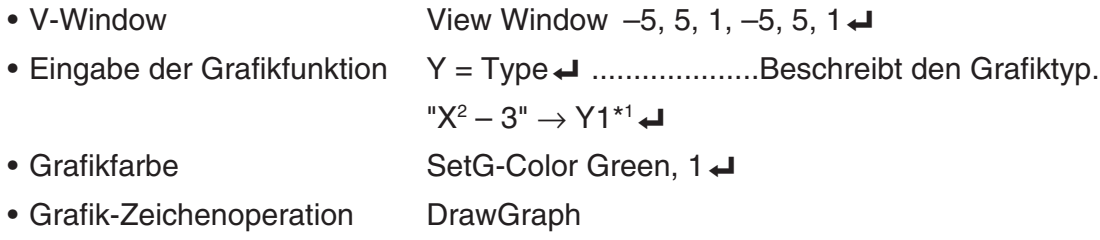

\*1 Geben Sie dieses Y1 mit  $(MRS)$   $F4$  (GRAPH) $F1$  (Y)  $T1$  ein (angezeigt als Y1). Wenn Sie "Y" mit den Rechnertasten eingeben, wird ein Syntax ERROR gemeldet.

# **• Syntax anderer Grafikbefehle**

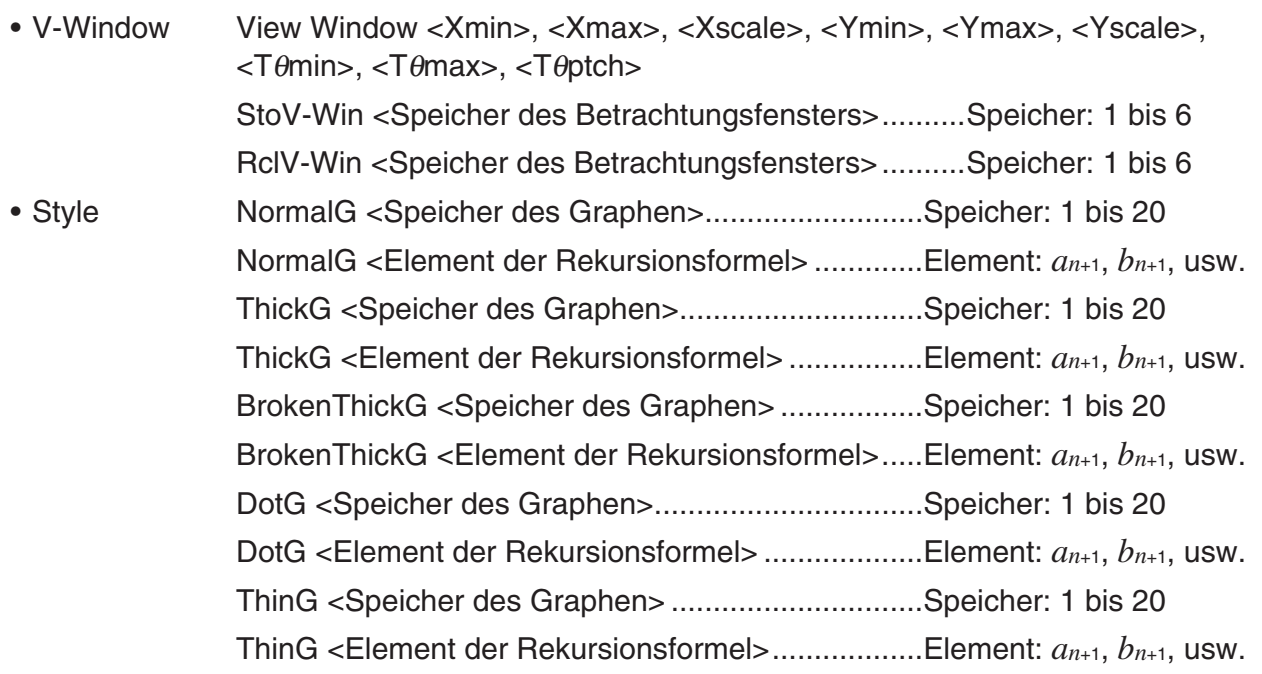

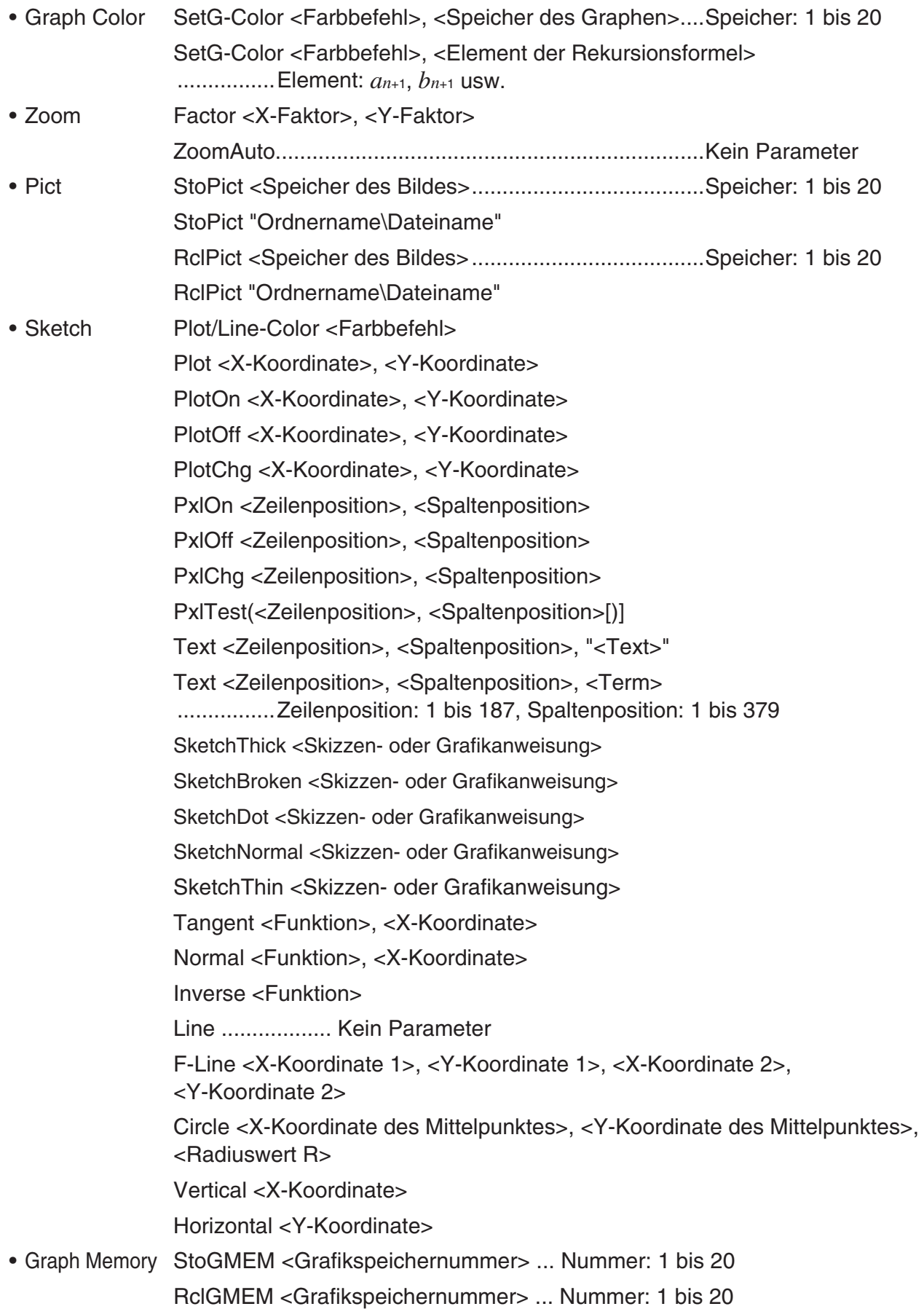

# **E** Verwendung eines Hintergrundbilds in einem Programm

Sie können die "Background"-Einstellung für das Hintergrundbild in der Einstellanzeige eines Programms ändern.

 • Syntax bei angezeigtem Hintergrundbild BG-Pict <Speicher des Bildes> [,a] ............... Speicher: 1 bis 20 BG-Pict "Ordnername\Dateiname" [,a]

Durch das Anhängen von "a" am Ende der Syntax werden die Betrachtungsfensterwerte (die mit den Bilddaten gespeichert werden) geladen, wenn das Hintergrundbild angezeigt wird.

 • Syntax bei nicht angezeigtem (oder ausgeblendetem) Hintergrundbild BG-None

# k **Verwendung dynamischer Grafikfunktionen in einem Programm**

 Durch die Verwendung der dynamischen Grafikfunktionen in einem Programm können dynamische Grafikoperationen wiederholt ausgeführt werden. Verwenden Sie dieselbe Syntax, wie im nachfolgenden Beispiel gezeigt wird, wenn Sie eine Zeichenoperation für einen dynamischen Graphen in einem Programm durchführen.

- Formeleingabe für dynamische Graphen  $Y = Type \rightarrow \dots$  Gibt den Graphentyp an. "AX<sup>2</sup> – 3" → Y1<sup>\*1</sup> → • Festlegen der Variable für den dynamischen Graphen D Var A\_ • Dynamikbereich (Parameterbereich der darzustellenden Kurvenschar) 1  $\rightarrow$  D Start $\rightarrow$  $5 \rightarrow D$  End  $1 \rightarrow D$  pitch $\rightarrow$ • Grafik-Zeichenoperation DrawDyna
- $*$ <sup>1</sup> Geben Sie dieses Y1 mit  $(MRS)$   $F4$  (GRAPH) $F1$  (Y)  $T1$  ein (angezeigt als Y1). Wenn Sie "Y" mit den Rechnertasten eingeben, wird ein Syntax ERROR gemeldet.

# ■ Verwendung von Wertetabellen und Grafikfunktionen in einem **Programm**

 Die Befehle für Tabellen und Grafikfunktionen in einem Programm können numerische Tabellen generieren und Grafikoperationen ausführen. Nachfolgend sind verschiedene Befehle (Befehlssyntax) aufgeführt, die Sie zur Ausführung von Tabellen & Grafikfunktionen in Programmen benötigen.

- Einstellung des Tabellenindexbereichs Grafik-Zeichenoperation
	-
	-
	- $1 \rightarrow F$  pitch  $\rightarrow$

1 → F Start  $\Box$  Tusammenhängender Typ: DrawFTG-Con  $5 \rightarrow F$  End  $\leftarrow$  Plot-Typ: DrawFTG-Plt

- Generieren numerischer Wertetabellen
	- DispF-Tbl
- Bedingungen für die Erstellung von Grafiken und Zahlentabellen
	- VarList <Listenzahl> ... Zahlentabellen-/Grafikerstellung mit der angegebenen Liste (Zahl: 1 bis 26).

VarRange ... Zahlentabellen-/Grafikerstellung mit dem Tabellenbereich.

# k **Verwendung von Wertetabellen und Grafikfunktionen (für Zahlenfolgen, Rekursionsformeln, Partialsummenfolgen) in einem Programm**

 Durch Verwendung von Befehlen für Wertetabellen und Grafikfunktionen (für Zahlenfolgen, Rekursionsformeln, Partialsummenfolgen) in einem Programm können Sie numerische Wertetabellen generieren und Grafikoperationen ausführen. Nachfolgend sind verschiedene Befehle (Befehlssyntax) aufgeführt, die Sie benötigen, wenn Sie Programme mit Wertetabellen & Grafikfunktionen für die oben genannten Folgen erstellen.

• Eingabe der Rekursionsformel

 $a_{n+1}$  Type  $\Box$  .... definiert den Formeltyp der Rekursion (Zahlenfolge).

 $"3a_n + 2" \to a_{n+1}$ 

 $"4b_n + 6" \rightarrow b_{n+1}$ 

- - $1 \rightarrow R$  Start  $\rightarrow$
	-
	-
	-
	- $1 \rightarrow a_n$  Start  $\rightarrow$  **Plot-Typ: DrawR-Plt, DrawRΣ-Plt**
	-
- Einstellung des Tabellenindexbereichs Generieren numerischer Wertetabellen
	- $5 \rightarrow R$  End  $\leftarrow$  **+ Fig. 4** Grafik-Zeichenoperation

 $1 \rightarrow a_0$   $\rightarrow$  $2 \rightarrow b_0$  **→**  $\Box$  DrawRΣ-Con

 • Grafik für statistische Konvergenz/Divergenz 3 → *bn* Start\_ (WEB-Grafik) DrawWeb *an*+1, 10

# **Konfigurieren der Einstellungen für die Berechnung des Residuums in einem Programm**

Sie können die Einstellungen für die Berechnung des Residuums in einem Programm konfigurieren und die Residuen in einer angegebenen Liste speichern. Dazu verwenden Sie eine Syntax wie in den folgenden Beispielen.

• Festlegen einer Speicherliste und Ausführen der Residuenberechnung

Resid-List <Listenzahl> ... Zahl: 1 bis 26

• Überspringen der Residuenberechnung Resid-None

# k **Festlegen einer Listendatei zur Verwendung in einem Programm**

Sie können die Listendatei festlegen, die bei der Ausführung einer Listen-Operation in einem Programm verwendet wird. Die Anzeigeformate sind im folgenden Beispielkasten dargestellt.

File <Dateizahl> ... Zahl: 1 bis 6

# **E** Verwendung von Listensortierungsbefehlen in einem Programm

 Mit diesen Befehlen können Sie die Daten in Listen nach aufsteigender oder abfallender Größenordnung sortieren.

• Reihenfolge in aufsteigender Größenordnung

SortA (List 1, List 2, List 3) Zu sortierende Liste (bis zu sechs können angegeben werden)

• Reihenfolge in abfallender Größenordnung

SortD (List 1, List 2, List 3) Zu sortierende Liste (bis zu sechs können angegeben werden)

# ■ Verwendung von statistischen Berechnungen und Grafiken in einem **Programm**

 Durch Verwendung von statistischen Berechnungen und Grafiken in einem Programm können Sie statistische Kennzahlen berechnen und statistische Grafiken erzeugen.

# u **Einstellung von Bedingungen und Zeichnen einer statistischen Grafik**

Nach einem StatGraph-Befehl ("S-Gph1", "S-Gph2" oder "S-Gph3") müssen Sie die folgenden Grafikbedingungen eingeben:

- Grafik-Zeichnungs-/Nicht-Zeichnungsstatus (DrawOn/DrawOff)
- Graph Type (Grafiktyp)
- Daten der *x* -Achsenposition (Listenname)
- Daten der *y* -Achsenposition (Listenname)
- Häufigkeitsdatenliste (1 oder Listenname der zugeordneten Häufigkeiten)
- Mark Type (Markierungstyp für das Plotten) (Kreuz, Punkt, Quadrat)
- ColorLink-Einstellung (X&Y, OnlyX, OnlyY, On, Off, X&Freq)
- Graph Color-Einstellung (eine der sieben Farben\* oder ColorAuto)

#### Wenn "Pie" (Kreisdiagramm) als Graph Type angegeben ist:

- Anzeigeeinstellung (% oder Data)
- Datenspeicher-Listeneinstellung für den Prozentsatz (Keine (None) oder Listenname)

#### Wenn "Pie" (Kreisdiagramm) oder "Hist" (Histogramm) als Graph Type angegeben ist:

- Einstellung der Flächenfarbe (eine der sieben Farben\* oder ColorAuto)
- Transparenz-Einstellung (ColorNormal, ColorLighter)
- Einstellung der Randfarbe (eine der sieben Farben\* oder ColorClr)

#### Wenn "MedBox" (Med-Kastengrafik) als Graph Type angegeben ist:

- On/Off-Einstellung für Outliers (Ausreißer)
- Einstellung der Rechteck (Box)-Farbe (eine der sieben Farben\*)
- Einstellung der Whisker-Farbe (eine der sieben Farben\*)
- Einstellung der Outliers (Ausreißer)-Farbe (eine der sieben Farben\*)
- Einstellung der Farbe des inneren Rechtecks (Box inside) (eine der sieben Farben\* oder ColorAuto)
- Transparenz-Einstellung des inneren Rechtecks (Box inside) (ColorNormal, ColorLighter)

#### Wenn "Bar" (Balkendiagramm) als Graph Type angegeben ist:

- Daten der ersten Balkengrafik (Listenname)
- Daten der zweiten und dritten Balkengrafik (Listenname)
- Balkengrafikausrichtung (Length (Länge) oder Horizontal)
- Einstellungen der Flächenfarbe für alle Daten (eine der sieben Farben\* oder ColorAuto)
- Transparenz-Einstellung für alle Daten (ColorNormal, ColorLighter)
- Einstellungen der Randfarbe für alle Daten (eine der sieben Farben\* oder ColorClr)
- \* Black, Blue, Red, Magenta, Green, Cyan, Yellow

Die Grafikbedingungen, die erforderlich sind, hängen vom Grafiktyp ab. Siehe "Allgemeine Grafikeinstellungen" (Seite 6-2)

 • Nachfolgend ist eine typische Vorgabe der Grafikbedingungen für ein Streudiagramm oder eine *xy* -Liniengrafik (Polygonzug) aufgeführt.

S-Gph1 DrawOn, Scatter, List 1, List 2, 1, Square, ColorLinkOff, ColorAuto

 Im Falle einer *xy* -Liniengrafik ist "Scatter" in der obigen Voreinstellung durch " *xy* Line" zu ersetzen.

 • Nachfolgend ist eine typische Vorgabe der Grafikbedingungen für einen Normalverteilungs-Quantil-Quantil-Plot angegeben.

S-Gph1 DrawOn, NPPlot, List 1, Square, ColorLinkOff, Blue

- Nachfolgend ist eine typische Vorgabe der Grafikbedingungen für ein Histogramm aufgeführt. S-Gph1 DrawOn, Hist, List 1, List 2, ColorLinkOff, Blue ColorLighter
- Nachfolgend ist eine typische Vorgabe der Grafikbedingungen für ein Häufigkeitspolygon aufgeführt.

S-Gph1 DrawOn, Broken, List 1, List 2, ColorLinkOff, Blue

 • Nachfolgend ist eine typische Vorgabe der Grafikbedingungen für eine Normalverteilungsgrafik angegeben.

S-Gph1 DrawOn, N-Dist, List 1, List 2, Blue

• Nachfolgend ist eine typische Vorgabe der Grafikbedingungen für eine Med-Kastengrafik aufgeführt.

S-Gph1 DrawOn, MedBox, List 1, 1, 1, Yellow, Green, Blue, Red On/Off-Einstellung für Outliers  $-$ (1: On, 0: Off) Outliers-Farbe Rechteck-Farbe Whisker-Farbe -Farbe des inneren Rechtecks

 • Nachfolgend ist eine typische Vorgabe der Grafikbedingungen für eine Regressionsgrafik (zweidimensionale Stichprobenerhebung, Datenpaare) aufgeführt.

S-Gph1 DrawOn, Linear, List 1, List 2, List 3, Blue

 Die gleiche Befehlssyntax kann für die folgenden Grafiktypen verwendet werden, indem einfach "Linear" in der obigen Vorgabe durch den zutreffenden Grafiktyp ersetzt wird.

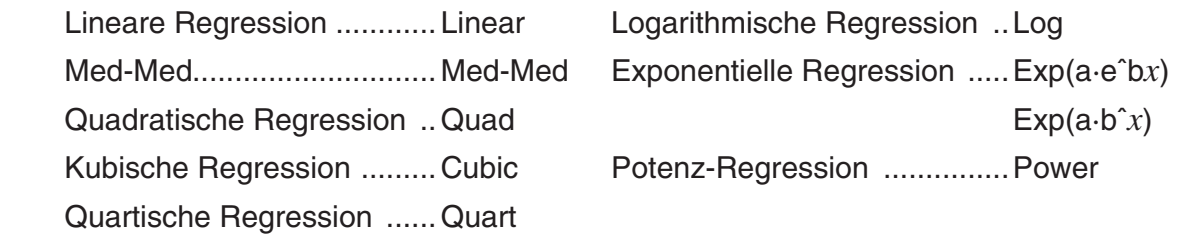

 • Nachfolgend ist eine typische Vorgabe der Grafikbedingungen für eine Sinus-Regressionsgrafik aufgeführt.

S-Gph1 DrawOn, Sinusoidal, List 1, List 2, Blue

 • Nachfolgend ist eine typische Vorgabe der Grafikbedingungen für eine logistische Regressionsgrafik aufgeführt.

S-Gph1 DrawOn, Logistic, List 1, List 2, Blue

• Nachfolgend ist eine typische Vorgabe der Grafikbedingungen für ein Kreisdiagramm aufgeführt.

S-Gph1 DrawOn, Pie, List 1, %, None, ColorLinkOff, ColorAuto ColorLighter, ColorClr

 • Nachfolgend ist eine typische Vorgabe der Grafikbedingungen für eine Balkengrafik aufgeführt.

 S-Gph1 DrawOn, Bar, List 1, None, None, StickLength, ColorLinkOff, Blue ColorLighter, Black, Red ColorLighter, Black, Green ColorLighter, Black

Fügen Sie zum Zeichnen einer statistischen Grafik den Befehl "DrawStat" nach der Angabe der Grafikbedingung in eine neue Zeile ein.

 $ClrGraph \rightarrow$  S-Wind Auto \_  ${1, 2, 3}$  → List 1  $\rightarrow$  $\{1, 2, 3\} \rightarrow$  List 2  $\leftarrow$ 

S-Gph1 DrawOn, Scatter, List 1, List 2, 1, Square, ColorLinkOff, ColorAuto  $\rightleftarrow$ **DrawStat** 

# **E** Verwendung von Verteilungsgrafiken in einem Programm

Verteilungsgrafiken werden in einem Programm mithilfe von speziellen Befehlen gezeichnet.

#### **• Zeichnen einer Grafik einer kumulativen Normalverteilung**

DrawDistNorm <**Lower>**, <**Upper>** [,σ, μ]

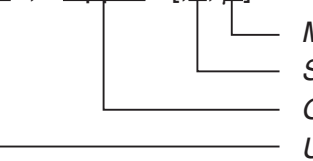

- Mittelwert der Grundgesamtheit\*<sup>1</sup> - Standardabweichung der Grundgesamtheit\*<sup>1</sup> - Obere Datengrenze - Untere Datengrenze

\*<sup>1</sup> Diese Angabe kann weggelassen werden. Bei Weglassen dieser Elemente wird die Berechnung mit  $\sigma = 1$  und  $\mu = 0$  ausgeführt.

$$
p = \frac{1}{\sqrt{2\pi}\sigma} \int_{Lower}^{Upper} e^{-\frac{(x-\mu)^2}{2\sigma^2}} dx
$$
 ZLow =  $\frac{Lower - \mu}{\sigma}$  ZUp =  $\frac{Upper - \mu}{\sigma}$ 

 • Bei Ausführung von DrawDistNorm wird die obige Berechnung entsprechend den festgelegten Bedingungen ausgeführt und die Grafik gezeichnet. Gleichzeitig wird der Bereich ZLow < *x* < ZUp in der Grafik ausgefüllt.

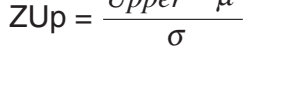

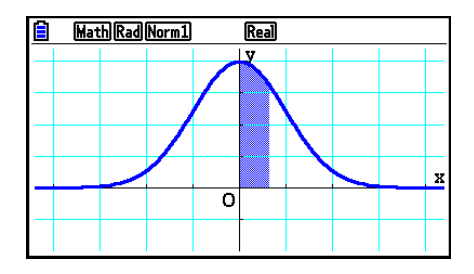

 • Gleichzeitig werden die Rechenergebniswerte für *p* , ZLow und ZUp den Variablen *p* , ZLow und ZUp zugewiesen und *p* wird Ans zugewiesen.

#### **• Zeichnen einer Grafik einer kumulativen Student-** *t* **-Verteilung**

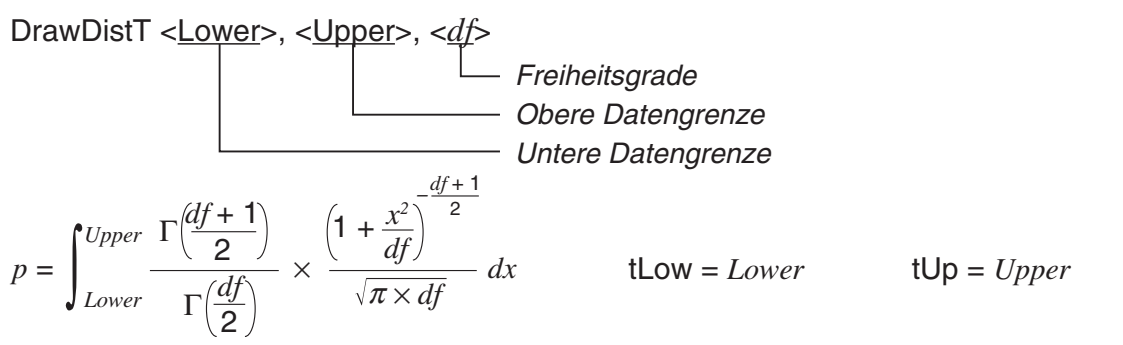

- Bei Ausführung von DrawDistT wird die obige Berechnung entsprechend den festgelegten Bedingungen ausgeführt und die Grafik gezeichnet. Gleichzeitig wird der Bereich Lower ≦ x ≤ Upper in der Grafik ausgefüllt.
- Gleichzeitig werden der Rechenergebniswert für p und die Eingabewerte für "Lower" und "Upper" den Variablen *p* , tLow und tUp zugewiesen und *p* wird Ans zugewiesen.

# **• Zeichnen einer Grafik einer kumulativen**  $\chi^2$ **-Verteilung**

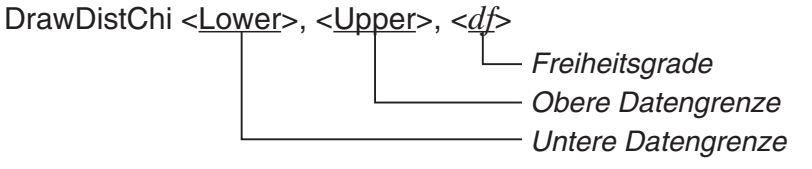

$$
p = \int_{Lower}^{Upper} \frac{1}{\Gamma(\frac{df}{2})} \times \left(\frac{1}{2}\right)^{\frac{df}{2}} \times x^{\left(\frac{df}{2} - 1\right)} \times e^{-\frac{x}{2}} dx
$$

- Bei Ausführung von DrawDistChi wird die obige Berechnung entsprechend den festgelegten Bedingungen ausgeführt und die Grafik gezeichnet. Gleichzeitig wird der Bereich Lower < *x* < Upper in der Grafik ausgefüllt.
- Gleichzeitig wird das Rechenergebnis den Variablen *p* und Ans zugewiesen.

## **• Zeichnen einer Grafik einer kumulativen** *F* **-Verteilung**

DrawDistF <Lower>, <Upper>, < $ndf$ >, < $ddf$ >

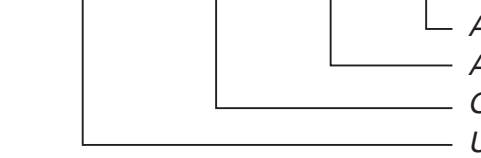

Anzahl der Freiheitsgrade des Nenners Anzahl der Freiheitsgrade des Zählers - Obere Datengrenze - Untere Datengrenze

$$
p = \int_{Lower}^{Upper} \frac{\Gamma\left(\frac{ndf + ddf}{2}\right)}{\Gamma\left(\frac{ndf}{2}\right) \times \Gamma\left(\frac{ddf}{2}\right)} \times \left(\frac{ndf}{ddf}\right)^{\frac{ndf}{2}} \times x^{\left(\frac{ndf}{2} - 1\right)} \times \left(1 + \frac{ndf \times x}{ddf}\right)^{\frac{ndf + ddf}{2}} dx
$$

- Bei Ausführung von DrawDistF wird die obige Berechnung entsprechend den festgelegten Bedingungen ausgeführt und die Grafik gezeichnet. Gleichzeitig wird der Bereich Lower ≦ x ≤ Upper in der Grafik ausgefüllt.
- Gleichzeitig wird das Rechenergebnis *p* den Variablen *p* und Ans zugewiesen.

# **Kratistische Berechnungen in einem Programm**

• Statistische Kennzahlen einer eindimensionalen Stichprobenerhebung

1-Variable List1, List 2 Häufigkeitsliste für die Datenpaare (Frequency) *x* -Achsendaten (XList)

• Statistische Kennzahlen einer zweidimensionalen Stichprobenerhebung (Datenpaare)

2-Variable List 1, List 2, List 3 Häufigkeitsliste für die Datenpaare (Frequency) *y* -Achsendaten (YList) *x* -Achsendaten (XList)

 • Statistische Regressionsanalyse mit einer zweidimensionalen Stichprobe (Datenpaare) LinearReg(ax+b) List 1, List 2, List 3

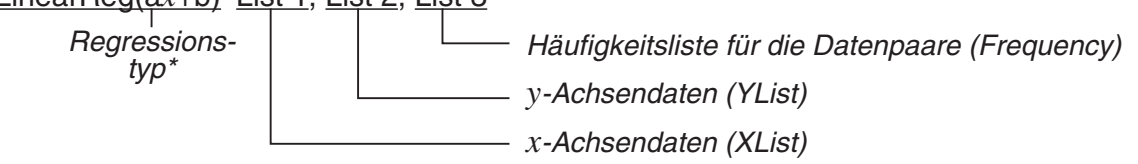

 \* Jedes der folgenden mathematischen Modelle kann als Regressionstyp eingegeben werden.

LinearReg(ax+b)......lineare Regression (ax+b) LinearReg(a+bx)......lineare Regression  $(a+bx)$ Med-MedLine ..........Med-Med-Berechnung QuadReg .................quadratische Regression CubicReg .................kubische Regression QuartReg .................quartische Regression LogReg ...................logarithmische Regression ExpReg(a·e^bx)........exponentielle Regression  $(a \cdot e^{bx})$ ExpReg(a·b<sup> $\hat{x}$ </sup>)...........exponentielle Regression ( $a \cdot b^x$ ) PowerReg ...............Potenz-Regression

• Sinus-Regression (ohne Häufigkeitsliste)

SinReg List 1, List 2

*y* -Achsendaten (YList) *x* -Achsendaten (XList) • Logistische Regression (ohne Häufigkeitsliste)

LogisticReg List 1, List 2 *y* -Achsendaten (YList) *x* -Achsendaten (XList)

## ■ Ausführen von Berechnungen der Wahrscheinlichkeitsverteilung in **einem Programm**

 • Die folgenden Werte werden verwendet, wenn das Argument einer der in der eckigen Klammer ([ ]) enthaltenen Variablen nicht angegeben wird.

 $\sigma$ =1,  $\mu$ =0, tail = L (Left)

 • Die Berechnungsformel der jeweiligen Wahrscheinlichkeitsdichtefunktion finden Sie im Abschnitt "Statistikformeln" (Seite 6-69).

## **• Normalverteilungsdichtekurve**

**NormPD(:** Ermittelt die Normalverteilungsdichte ( *p* -Wert) für die angegebenen Daten.

**Syntax:** NormPD $(x, \sigma, \mu)$ ]

 • Ein einzelner Wert oder eine Liste kann für *x* angegeben werden. Das Rechenergebnis *p*  wird den Variablen *p* und Ans (ListAns, wenn *x* eine Liste ist) zugewiesen.

**NormCD(:** Ermittelt die kumulative Normalverteilung (p-Wert) für die angegebenen Daten.

**Syntax:** NormCD(Lower, Upper[, σ, μ)]

• Einzelne Werte oder Listen können für "Lower" und "Upper" angegeben werden. Die Rechenergebnisse *p*, ZLow und ZUp werden den Variablen *p*, ZLow und ZUp zugewiesen. Das Rechenergebnis p wird außerdem Ans (bzw. ListAns, wenn "Lower" und "Upper" Listen sind) zugewiesen.

**InvNormCD(:** Ermittelt die Umkehrfunktion der kumulativen Normalverteilung (unterer und/ oder oberer Wert) für den angegebenen *p* -Wert.

**Syntax:** InvNormCD(["L(oder –1) oder R(oder 1) oder C(oder 0)",  $[p], \sigma, u$ ]) kritischer Bereich (Left, Right, Central)

 • Ein einzelner Wert oder eine Liste kann für *p* angegeben werden. Rechenergebnisse werden entsprechend der Einstellung für den kritischen Bereich wie folgt ausgegeben:

 $tail = Left$ 

 Der Upper-Wert wird den Variablen *x* 1InvN und Ans (ListAns, wenn *p* eine Liste ist) zugewiesen.

 $tail =$  Right

 Der Lower-Wert wird den Variablen *x* 1InvN und Ans (ListAns, wenn *p* eine Liste ist) zugewiesen.

 $tail = Central$ 

 Die Lower- und Upper-Werte werden den Variablen *x* 1InvN und *x* 2InvN zugewiesen. Nur der Lower-Wert wird Ans (ListAns, wenn *p* eine Liste ist) zugewiesen.

# **• Student-** *t* **-Verteilung**

**tPD(:** Ermittelt die Student- *t* -Wahrscheinlichkeitsdichte ( *p* -Wert) für die angegebenen Daten. **Syntax:**  $tPD(x, df[$ 

 • Ein einzelner Wert oder eine Liste kann für *x* angegeben werden. Das Rechenergebnis *p*  wird den Variablen *p* und Ans (ListAns, wenn *x* eine Liste ist) zugewiesen.

**tCD(:** Ermittelt die Student- *t* -Wahrscheinlichkeitsverteilung ( *p* -Wert) für die angegebenen Daten.

**Syntax:** tCD(Lower, Upper, *df* [)]

• Einzelne Werte oder Listen können für "Lower" und "Upper" angegeben werden. Die Rechenergebnisse *p* , tLow und tUp werden den Variablen *p* , tLow und tUp zugewiesen. Das Rechenergebnis *p* wird außerdem Ans (bzw. ListAns, wenn "Lower" und "Upper" Listen sind) zugewiesen.

**InvTCD(:** Ermittelt die Umkehrfunktion der kumulativen Student- *t* -Verteilung (Lower-Wert) für den angegebenen *p* -Wert.

- **Syntax:**  $InvTCD(p, df])$
- Ein einzelner Wert oder eine Liste kann für *p* angegeben werden. Der Lower-Wert wird den Variablen *x* Inv und Ans (ListAns, wenn *p* eine Liste ist) zugewiesen.

# **•** **2 -Verteilung**

**ChiPD(:** Ermittelt die  $\gamma^2$ -Wahrscheinlichkeitsdichte (p-Wert) für die angegebenen Daten.

**Syntax:**  $\text{ChiPD}(x, df[$ 

 • Ein einzelner Wert oder eine Liste kann für *x* angegeben werden. Das Rechenergebnis *p*  wird den Variablen *p* und Ans (ListAns, wenn *x* eine Liste ist) zugewiesen.

**ChiCD(:** Ermittelt die kumulative  $\chi^2$ -Verteilung (p-Wert) für die angegebenen Daten.

**Syntax:** ChiCD(Lower,Upper, *df* [)]

• Einzelne Werte oder Listen können für "Lower" und "Upper" angegeben werden. Das Rechenergebnis p wird den Variablen p und Ans (bzw. ListAns, wenn "Lower" und "Upper" Listen sind) zugewiesen.

**InvChiCD(:** Ermittelt die Umkehrfunktion der kumulativen  $\chi^2$ -Verteilung (Lower-Wert) für den angegebenen *p* -Wert.

**Syntax:**  $InvChiCD(p, df])$ 

 • Ein einzelner Wert oder eine Liste kann für *p* angegeben werden. Der Lower-Wert wird den Variablen *x* Inv und Ans (ListAns, wenn *p* eine Liste ist) zugewiesen.

# **•** *F* **-Verteilung**

**FPD(:** Ermittelt die *F* -Wahrscheinlichkeitsdichte ( *p* -Wert) für die angegebenen Daten. **Syntax:**  $FPD(x, ndf, ddf])$ 

 • Ein einzelner Wert oder eine Liste kann für *x* angegeben werden. Das Rechenergebnis *p*  wird den Variablen *p* und Ans (ListAns, wenn *x* eine Liste ist) zugewiesen.

**FCD(:** Ermittelt die kumulative *F* -Verteilung ( *p* -Wert) für die angegebenen Daten.

**Syntax:** FCD(Lower, Upper, *ndf, ddf* [)]

• Einzelne Werte oder Listen können für "Lower" und "Upper" angegeben werden. Das Rechenergebnis *p* wird den Variablen *p* und Ans (bzw. ListAns, wenn "Lower" und "Upper" Listen sind) zugewiesen.

**InvFCD(:** Ermittelt die Umkehrfunktion der kumulativen *F* -Verteilung (Lower-Wert) für die angegebenen Daten.

**Syntax:**  $InvFCD(p, ndf, ddf])$ 

 • Ein einzelner Wert oder eine Liste kann für *p* angegeben werden. Der Lower-Wert wird den Variablen *x* Inv und Ans (ListAns, wenn *p* eine Liste ist) zugewiesen.

# **• Binomial-Verteilung**

**BinomialPD(:** Ermittelt die binomiale Wahrscheinlichkeit (p-Wert) für die angegebenen Daten. **Syntax:** BinomialPD $([x, n, P])$ 

 • Ein einzelner Wert oder eine Liste kann für *x* angegeben werden. Das Rechenergebnis *p*  wird den Variablen *p* und Ans (ListAns, wenn *x* eine Liste ist) zugewiesen.

**BinomialCD(:** Ermittelt die binomiale kumulative Verteilung (p-Wert) für die angegebenen Daten.

**Syntax:** BinomialCD([[Lower,] Upper,]n,P[)]

• Einzelne Werte oder Listen können für "Lower" und "Upper" angegeben werden. Das Rechenergebnis *p* wird den Variablen *p* und Ans (oder ListAns) zugewiesen.

**InvBinomialCD(:** Ermittelt die Umkehrfunktion der binomialen kumulativen Verteilung für die angegebenen Daten.

**Syntax:**  $InvBinomialCD(p, n, P[$ 

 • Ein einzelner Wert oder eine Liste kann für *p* angegeben werden. Das Rechenergebnis X wird den Variablen *x* Inv und Ans (ListAns, wenn *p* eine Liste ist) zugewiesen.

## **• Poisson-Verteilung**

**PoissonPD(:** Ermittelt die Poisson-Verteilung (p-Wert) für die angegebenen Daten.

**Syntax:** PoissonPD $(x, \lambda)$ ]

 • Ein einzelner Wert oder eine Liste kann für *x* angegeben werden. Das Rechenergebnis *p*  wird den Variablen *p* und Ans (ListAns, wenn *x* eine Liste ist) zugewiesen.

**PoissonCD(:** Ermittelt die kumulative Poisson-Verteilung (p-Wert) für die angegebenen Daten. **Syntax:** PoissonCD([Lower,] Upper, [)]

• Einzelne Werte oder Listen können für "Lower" und "Upper" angegeben werden. Das Rechenergebnis *p* wird den Variablen *p* und Ans (oder ListAns) zugewiesen.

**InvPoissonCD(:** Ermittelt die Umkehrfunktion der kumulativen Poisson-Verteilung für die angegebenen Daten.

**Syntax:**  $InvPoissonCD(p, \lambda[1])$ 

 • Ein einzelner Wert oder eine Liste kann für *p* angegeben werden. Das Rechenergebnis X wird den Variablen *x* Inv und Ans (ListAns, wenn *p* eine Liste ist) zugewiesen.

# **• Geometrische Verteilung**

GeoPD(: Ermittelt die Geometrische Verteilung (p-Wert) für die angegebenen Daten.

**Syntax:** GeoPD(x, P[)]

 • Ein einzelner Wert oder eine Liste kann für *x* angegeben werden. Das Rechenergebnis *p*  wird den Variablen *p* und Ans (ListAns, wenn *x* eine Liste ist) zugewiesen.

GeoCD(: Ermittelt die kumulative geometrische Verteilung (p-Wert) für die angegebenen Daten.

**Syntax: GeoCD([Lower,] Upper,P[)]** 

• Einzelne Werte oder Listen können für "Lower" und "Upper" angegeben werden. Das Rechenergebnis *p* wird den Variablen *p* und Ans (oder ListAns) zugewiesen.

**InvGeoCD(:** Ermittelt die Umkehrfunktion der kumulativen geometrischen Verteilung für die angegebenen Daten.

**Syntax:**  $InvGeoCD(p, P[)]$ 

 • Ein einzelner Wert oder eine Liste kann für *p* angegeben werden. Das Berechnungsergebnis wird den Variablen *x* Inv und Ans (ListAns, wenn *p* eine Liste ist) zugewiesen.

# **• Hypergeometrische Verteilung**

**HypergeoPD(:** Ermittelt die hypergeometrische Verteilung (p-Wert) für die angegebenen Daten.

**Syntax:**  $HvpergeoPD(x, n, M, N[$ 

 • Ein einzelner Wert oder eine Liste kann für *x* angegeben werden. Das Rechenergebnis *p*  wird den Variablen *p* und Ans (ListAns, wenn *x* eine Liste ist) zugewiesen.

**HypergeoCD(:** Ermittelt die kumulative hypergeometrische Verteilung (*p*-Wert) für die angegebenen Daten.

**Syntax:** HypergeoCD([Lower,] Upper, *n*, M, N[)]

• Einzelne Werte oder Listen können für "Lower" und "Upper" angegeben werden. Das Rechenergebnis *p* wird den Variablen *p* und Ans (oder ListAns) zugewiesen.

**InvHypergeoCD(:** Ermittelt die Umkehrfunktion der kumulativen hypergeometrischen Verteilung für die angegebenen Daten.

**Syntax:**  $InvHypergeoCD(p, n, M, N[)]$ 

 • Ein einzelner Wert oder eine Liste kann für *p* angegeben werden. Das Rechenergebnis X wird den Variablen *x* Inv und Ans (ListAns, wenn *p* eine Liste ist) zugewiesen.

# k **Verwenden des TEST-Befehls zum Ausführen eines Befehls in einem Programm**

• Das Argument "*u* condition" des Befehls ist wie folgt festgelegt:

 $\mu$  < " oder -1, wenn  $\mu$  <  $\mu$ <sup>0</sup>

 $\mu \neq$ " oder 0, wenn  $\mu \neq \mu$ <sup>o</sup>

 $\mu$ <sup>"</sup> oder 1, wenn  $\mu > \mu$ <sup>o</sup>

Diese Festlegung gilt auch für die "ρ condition" und "β&ρ condition".

- Erklärungen zu Argumenten, die hier nicht ausführlich behandelt werden, finden Sie in den Abschnitten "Tests" (Seite 6-33) und "Ein- und Ausgabebedingungen für statistische Testverfahren, Konfidenzintervalle und Wahrscheinlichkeitsverteilungen" (Seite 6-66).
- Die Berechnungsformel des jeweiligen Befehls finden Sie im Abschnitt "Statistikformeln" (Seite 6-69).

# **•** *Z* **-Test**

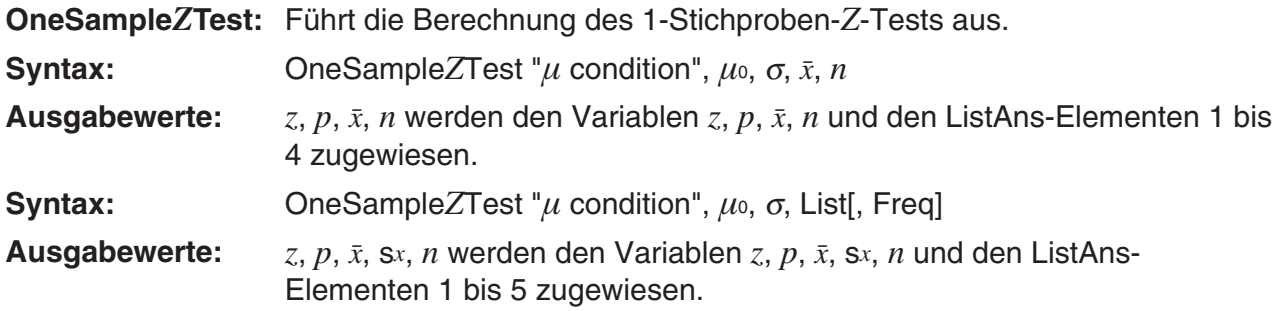

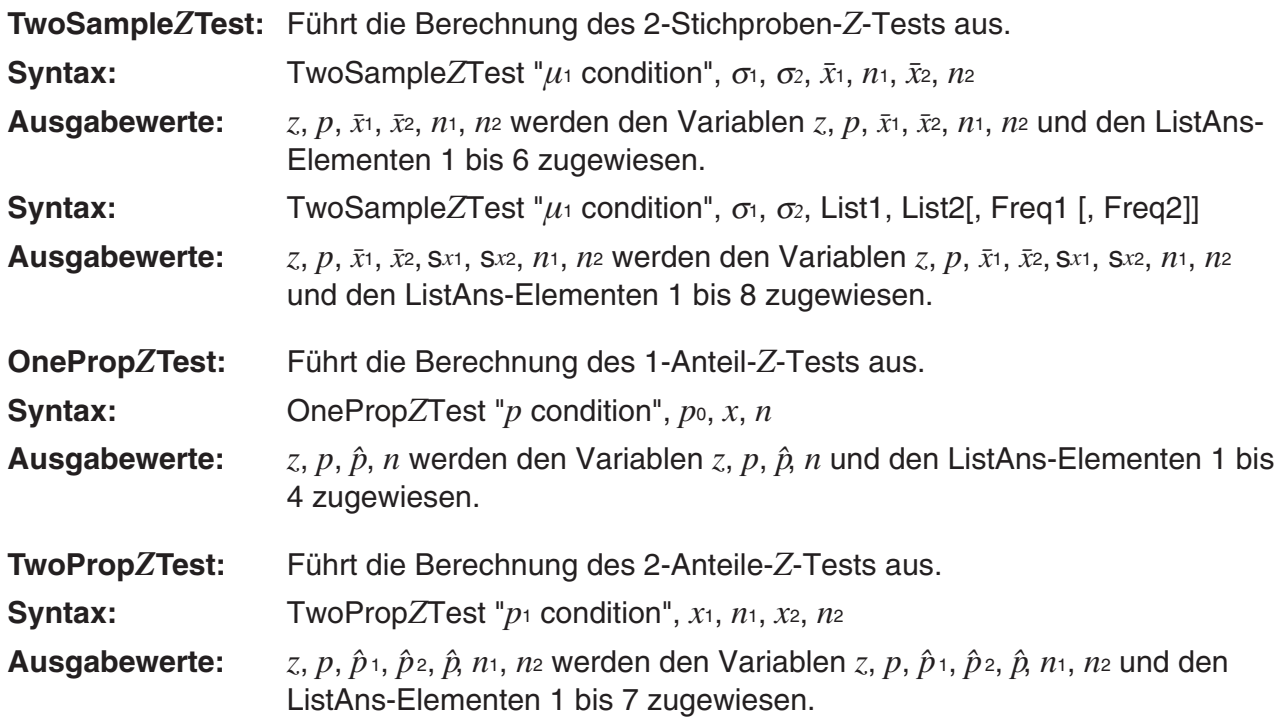

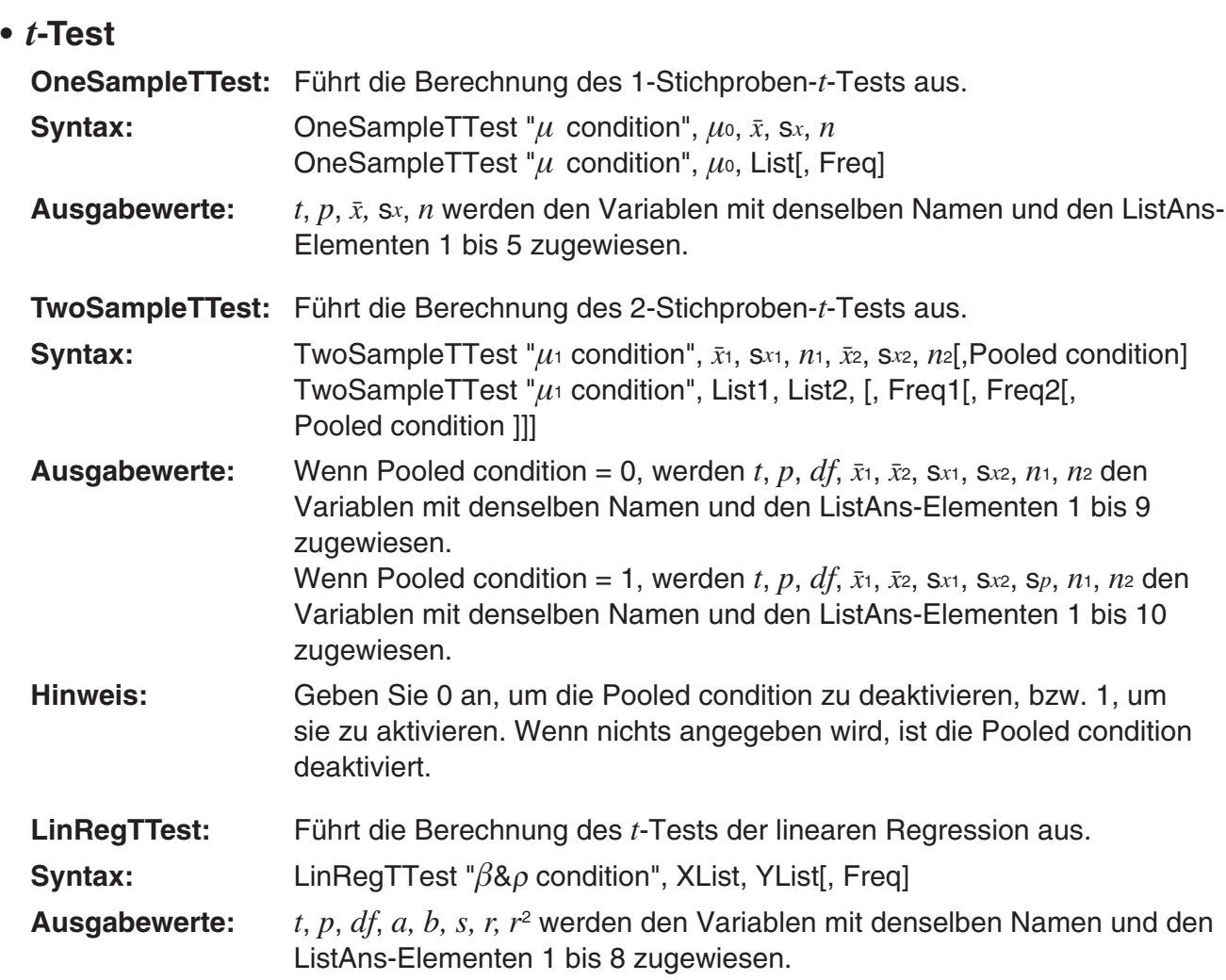

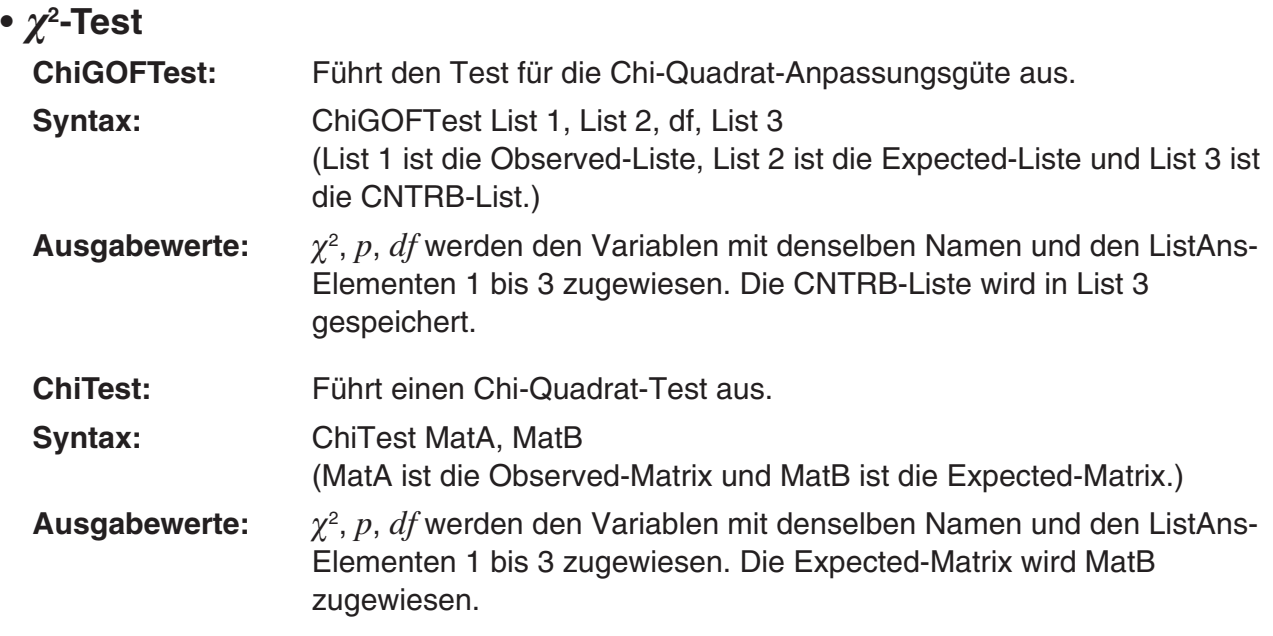

# **•** *F* **-Test**

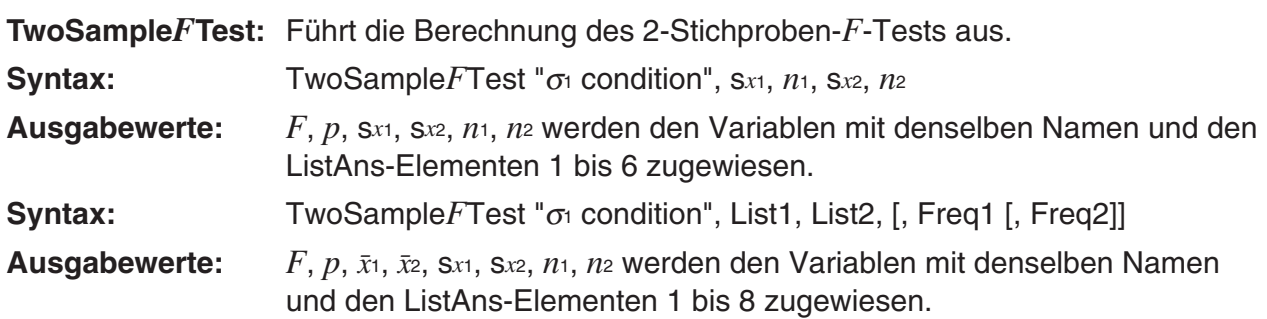

# **• ANOVA**

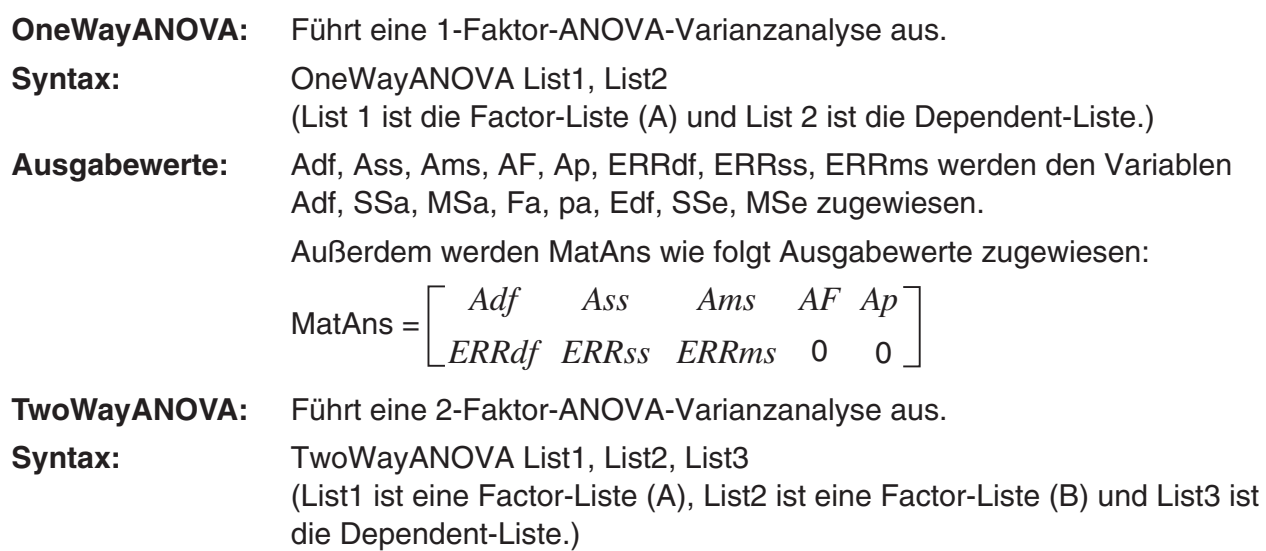

**Ausgabewerte:** Adf, Ass, Ams, AF, Ap, Bdf, Bss, Bms, BF, Bp, ABdf, ABss, ABms, ABF, ABp, ERRdf, ERRss, ERRms werden entsprechend den Variablen Adf, SSa, MSa, Fa, pa, Bdf, SSb, MSb, Fb, pb, ABdf, SSab, MSab, Fab, pab, Edf, SSe, MSe zugewiesen.

Außerdem werden MatAns wie folgt Ausgabewerte zugewiesen:

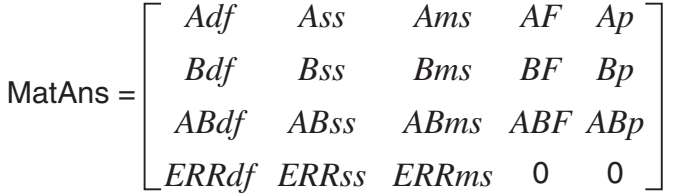

# **K** Finanzmathematik in einem Programm

#### **• Einrichtungsbefehle**

- Einstellung des Datumsmodus für finanzmathematische Berechnungen DateMode365 ....... 365 Tage DateMode360 ....... 360 Tage
- Einstellung der Zahlungsperiode PmtBgn.................. Beginn der Zahlungsperiode PmtEnd ................. Ende der Zahlungsperiode
- Zahlungsperioden bei Anleihenberechnungen PeriodsAnnual ...... Jährlich PeriodsSemi ......... Halbjährlich

#### **• Befehle zur Finanzmathematik**

Informationen zur Bedeutung der einzelnen Argumente finden Sie im Abschnitt "Kapitel 7 Finanzmathematik".

#### • **Einfache Kapitalverzinsung**

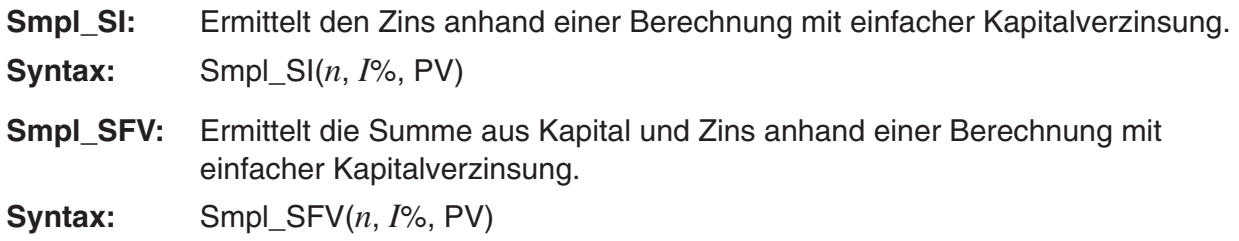

#### • **Kapitalverzinsung mit Zinseszins**

#### **Hinweis:**

- P/Y und C/Y können bei allen Berechnungen mit Zinseszins weggelassen werden. Wenn Sie weggelassen werden, erfolgen die Berechnungen unter Verwendung von P/Y=12 und C/  $Y=12.$
- Wenn Sie eine Berechnung unter Verwendung einer Zinseszins-Funktion (Cmpd\_n(, Cmpd\_I%(, Cmpd\_PV(, Cmpd\_PMT(, Cmpd\_FV(), ausführen, werden die eingegebenen Argumente und die Rechenergebnisse unter den entsprechenden Variablen (*n*, *I*%, *PV* usw.) gespeichert. Bei Berechnungen, in denen andere finanzmathematische Funktionen verwendet werden, werden das Argument und die Rechenergebnisse nicht Variablen zugewiesen.

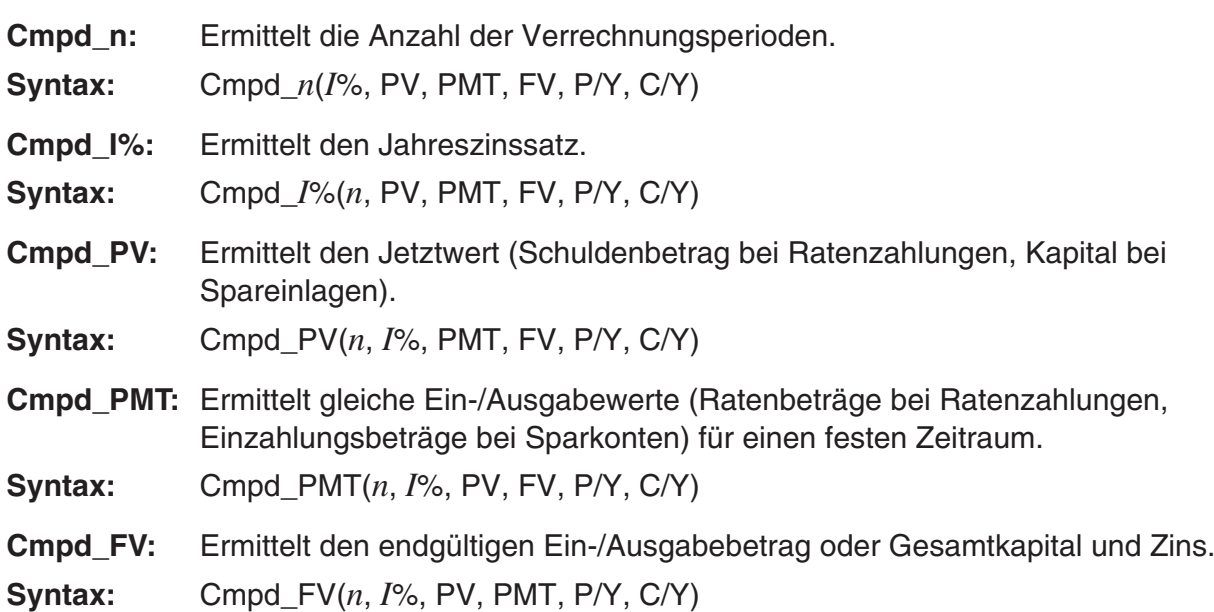

#### • **Cashflow-Berechnungen (Investitionsrechnung)**

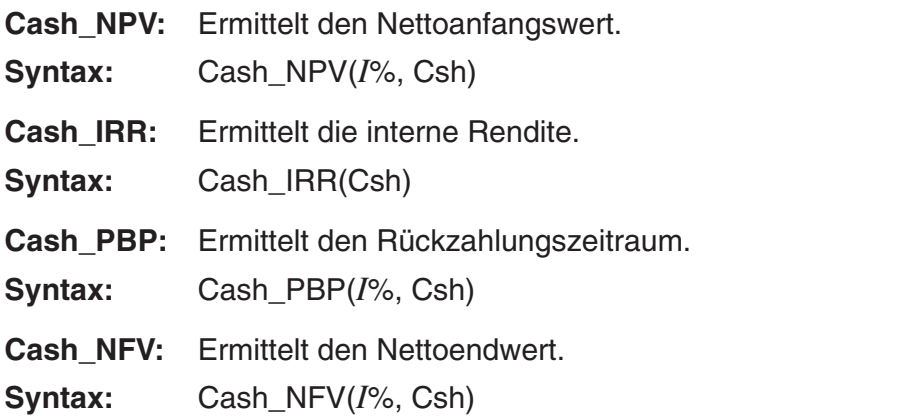

#### • **Tilgungsberechnungen (Amortisation)**

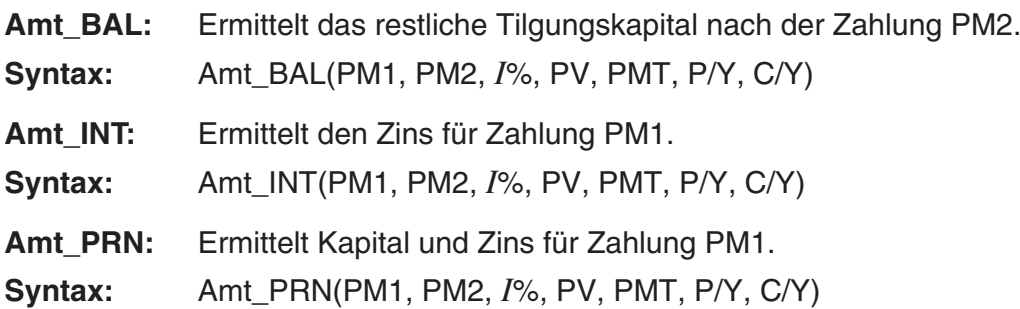

**Amt\_ΣINT:** Ermittelt den Gesamttilgungsanteil und den Zins vom Zeitpunkt PM1 bis zum Zeitpunkt PM2. **Syntax:** Amt\_ΣINT(PM1, PM2, *I*%, PV, PMT, P/Y, C/Y) **Amt\_** Σ **PRN:** Ermittelt den Gesamttilgungsanteil vom Zeitpunkt PM1 bis zum Zeitpunkt PM2.

**Syntax:** Amt Σ PRN(PM1, PM2, *I*%, PV, PMT, P/Y, C/Y)

#### • **Zinssatz-Umrechnung**

**Cnvt\_EFF:** Ermittelt den Zinssatz durch Umwandlung von Nominalzinssatz in Effektivzinssatz.

**Syntax:** Cnvt\_EFF(*n*, *I*%)

**Cnvt\_APR:** Ermittelt den Zinssatz durch Umwandlung von Effektivzinssatz in Nominalzinssatz.

**Syntax:** Cnvt\_APR(*n*, *I*%)

#### • **Berechnung von Herstellungskosten, Verkaufspreis, Gewinnspanne**

**Cost:** Ermittelt die Kosten anhand eines bestimmten Verkaufspreises und einer bestimmten Gewinnspanne.

**Syntax:** Cost(Sell, Margin)

**Sell:** Ermittelt den Verkaufspreis anhand bestimmter Kosten und einer bestimmten Gewinnspanne.

**Syntax:** Sell(Cost, Margin)

**Margin:** Ermittelt die Gewinnspanne anhand bestimmter Kosten und eines bestimmten Verkaufspreises.

**Syntax:** Margin(Cost, Sell)

#### • **Tages/Datums-Berechnungen**

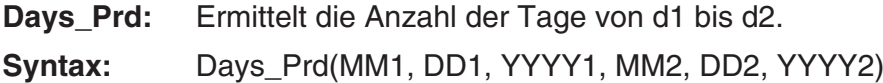

#### • **Anleihenberechnungen**

- **Bond PRC:** Ermittelt Anleihenpreise in Listenform anhand festgelegter Bedingungen.
- **Syntax:** Bond PRC(MM1, DD1, YYYY1, MM2, DD2, YYYY2, RDV, CPN, YLD) = {PRC, INT, CST}
- **Bond\_YLD:** Ermittelt die Rendite anhand festgelegter Bedingungen.
- **Syntax:** Bond YLD(MM1, DD1, YYYY1, MM2, DD2, YYYY2, RDV, CPN, PRC)

# **7. Program-Menü-Befehlsliste**

# **RUN-Programm**

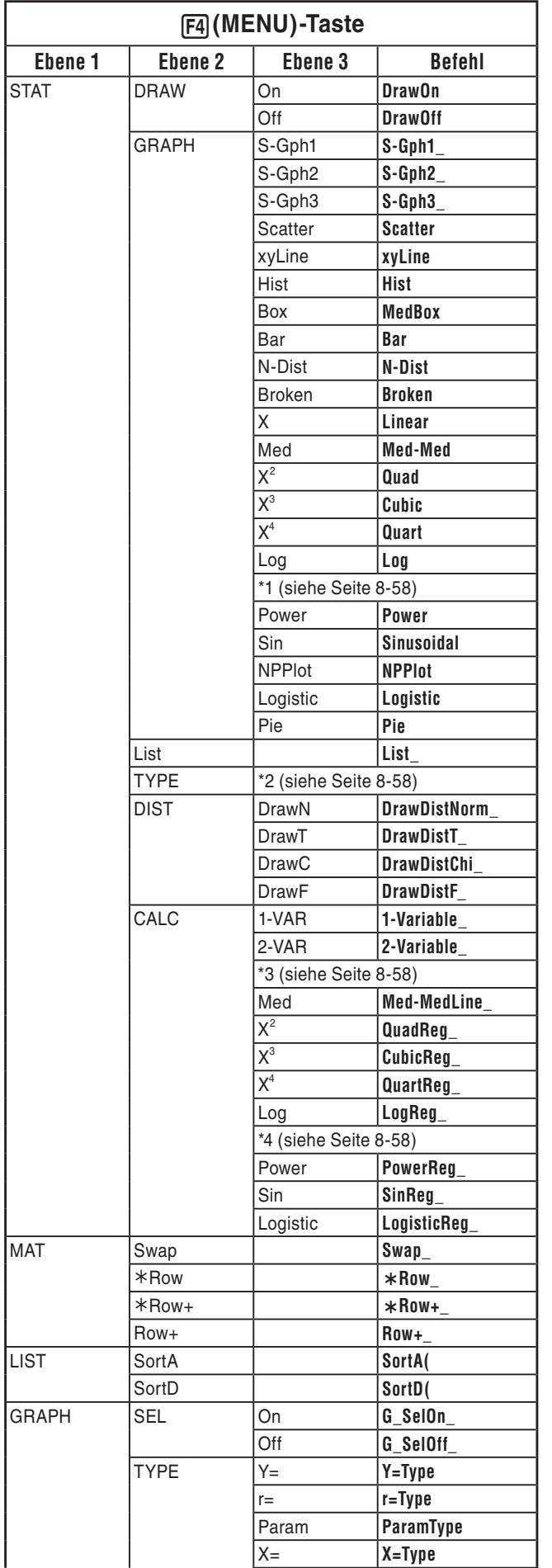

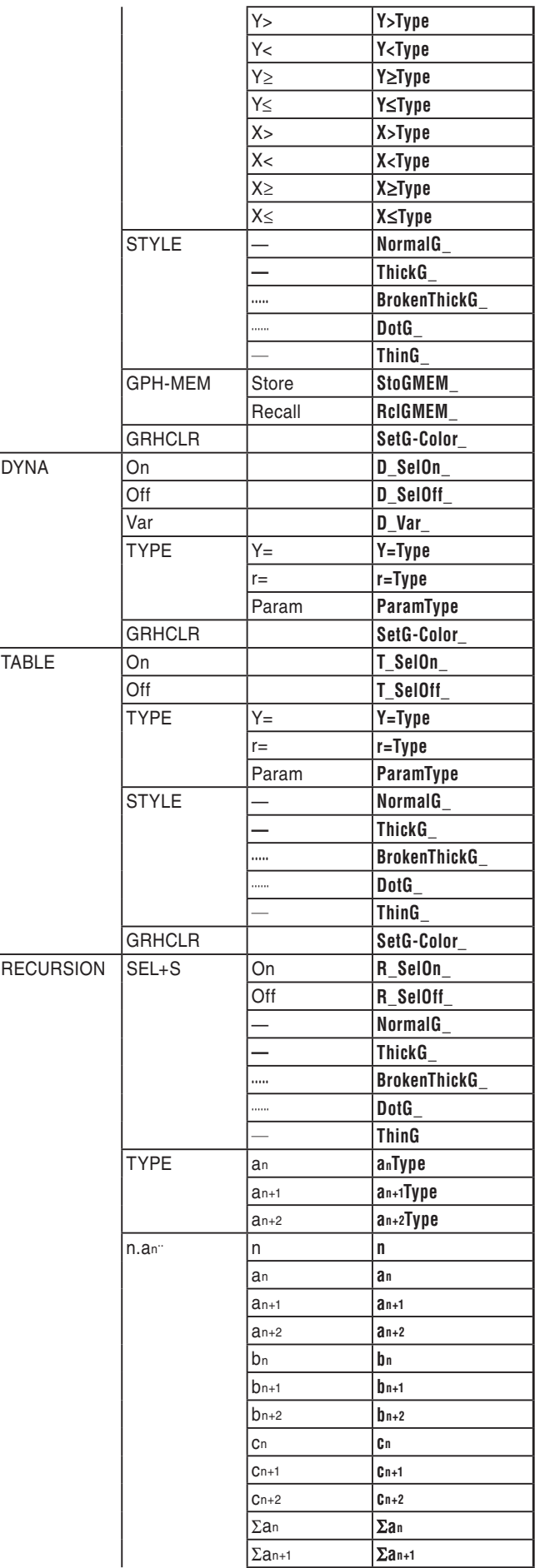

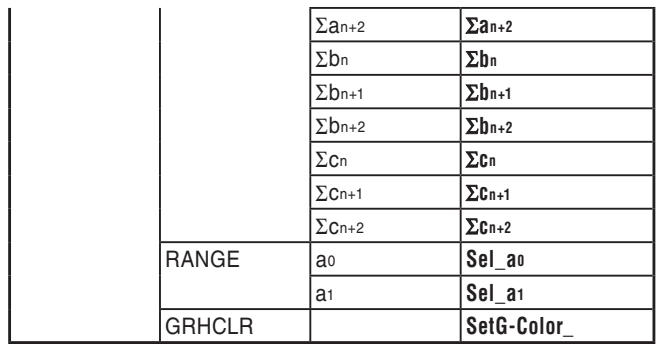

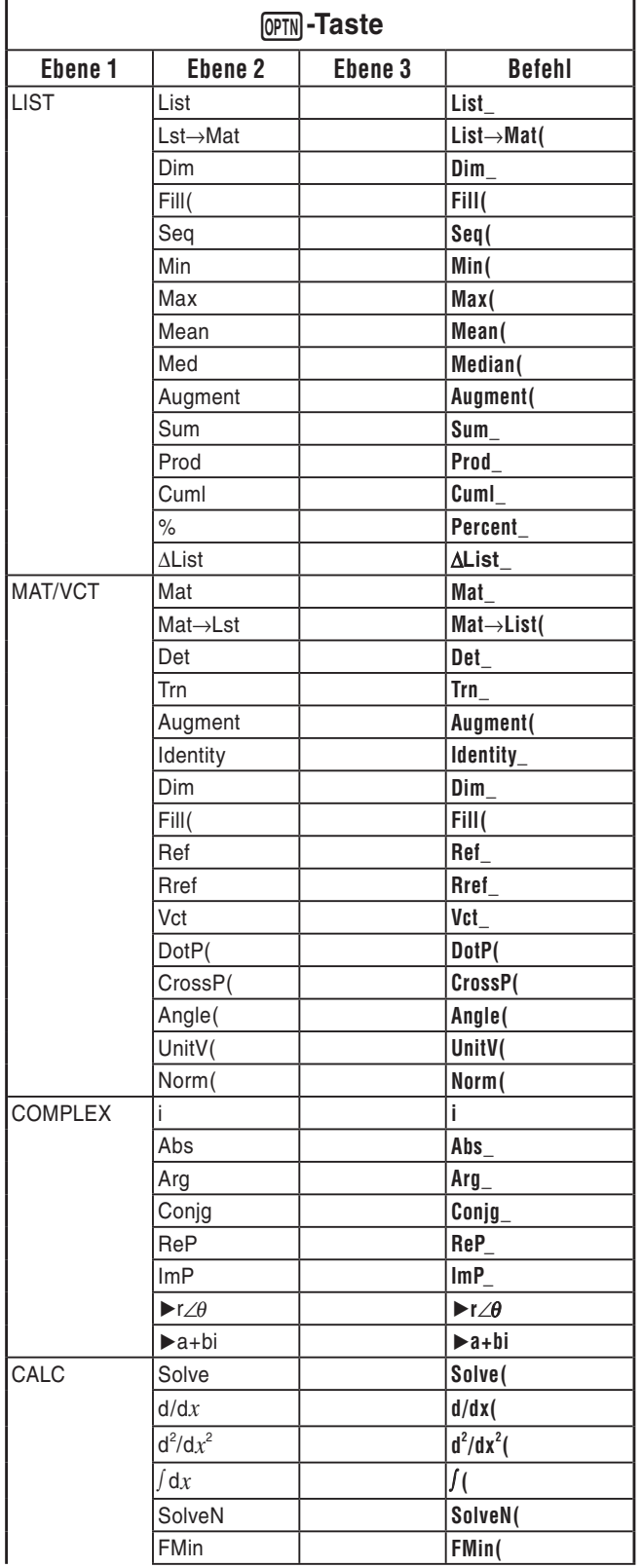

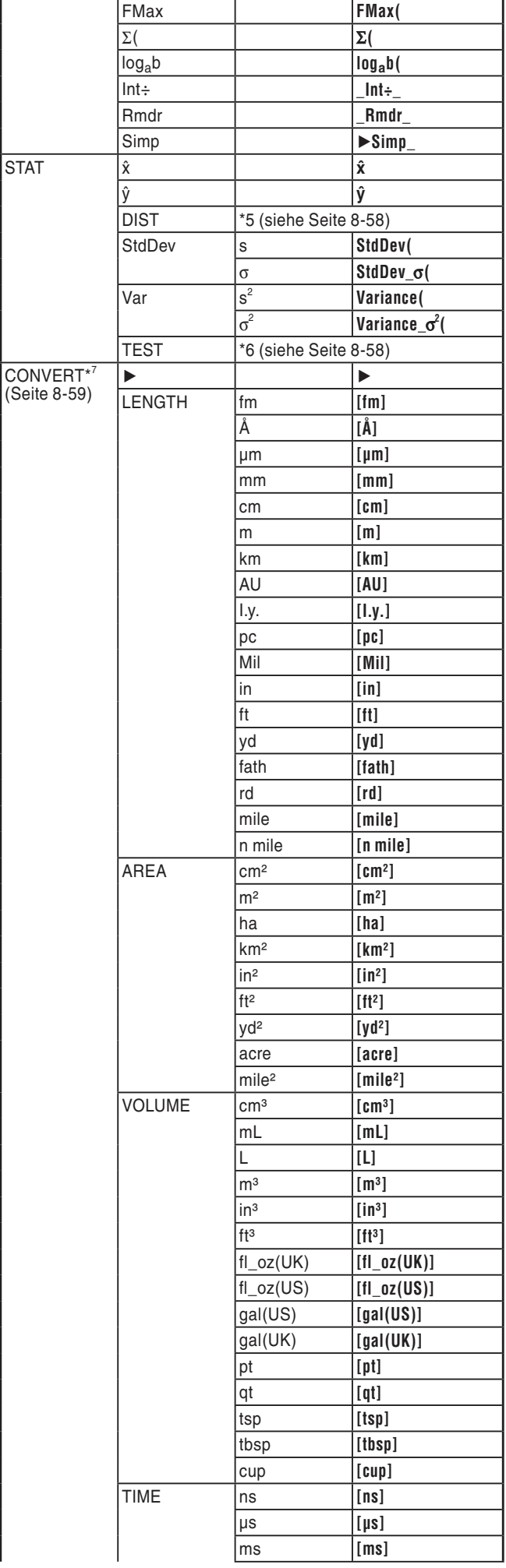

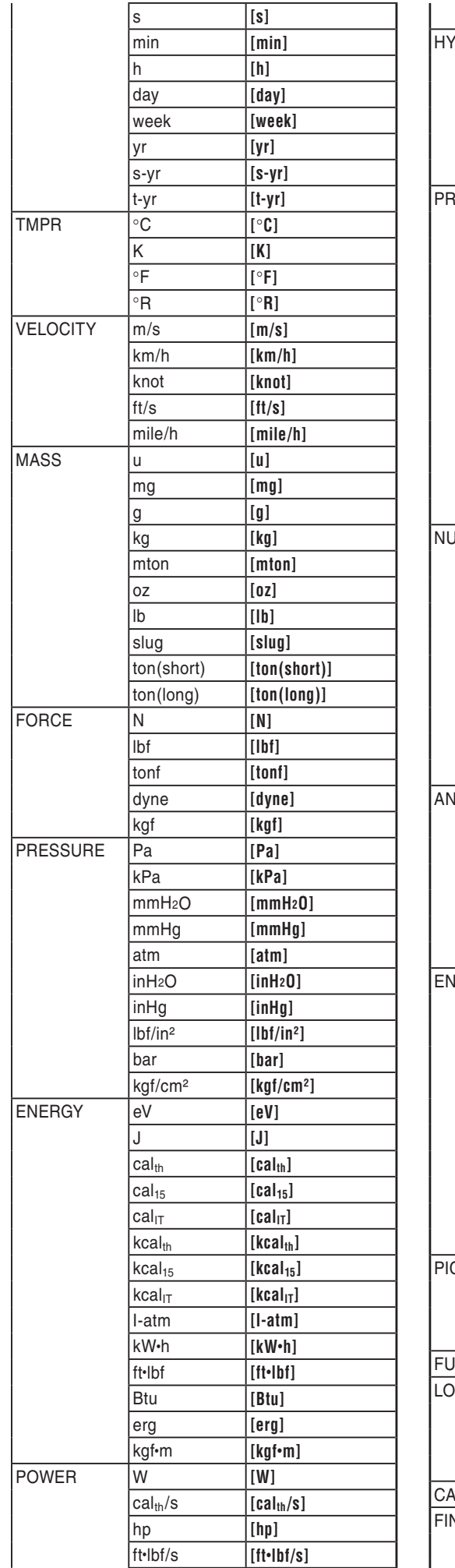

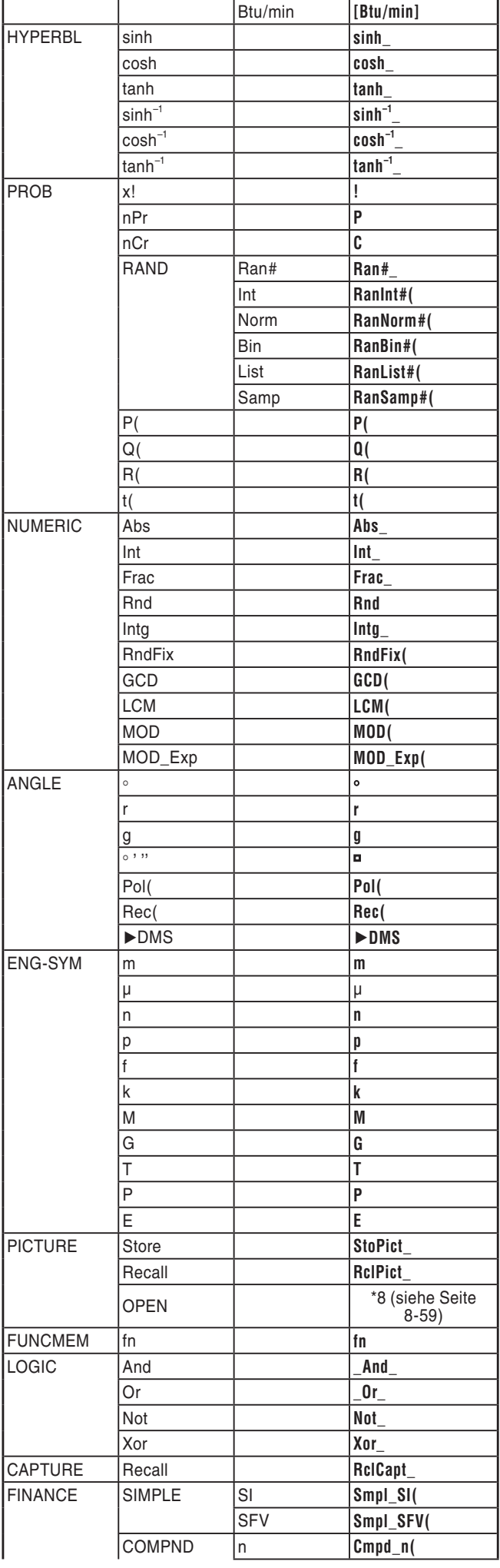

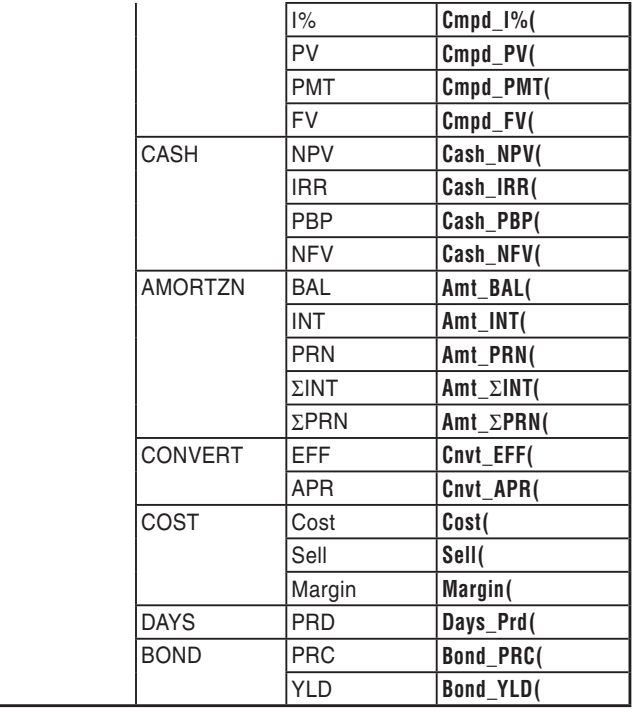

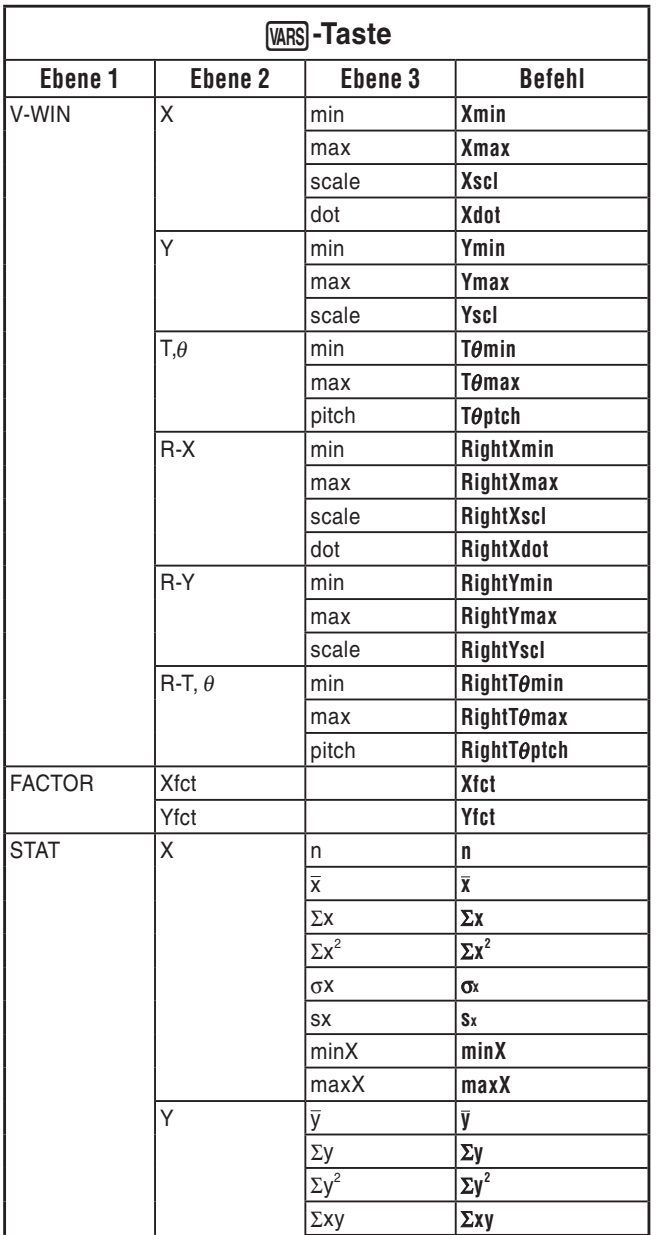

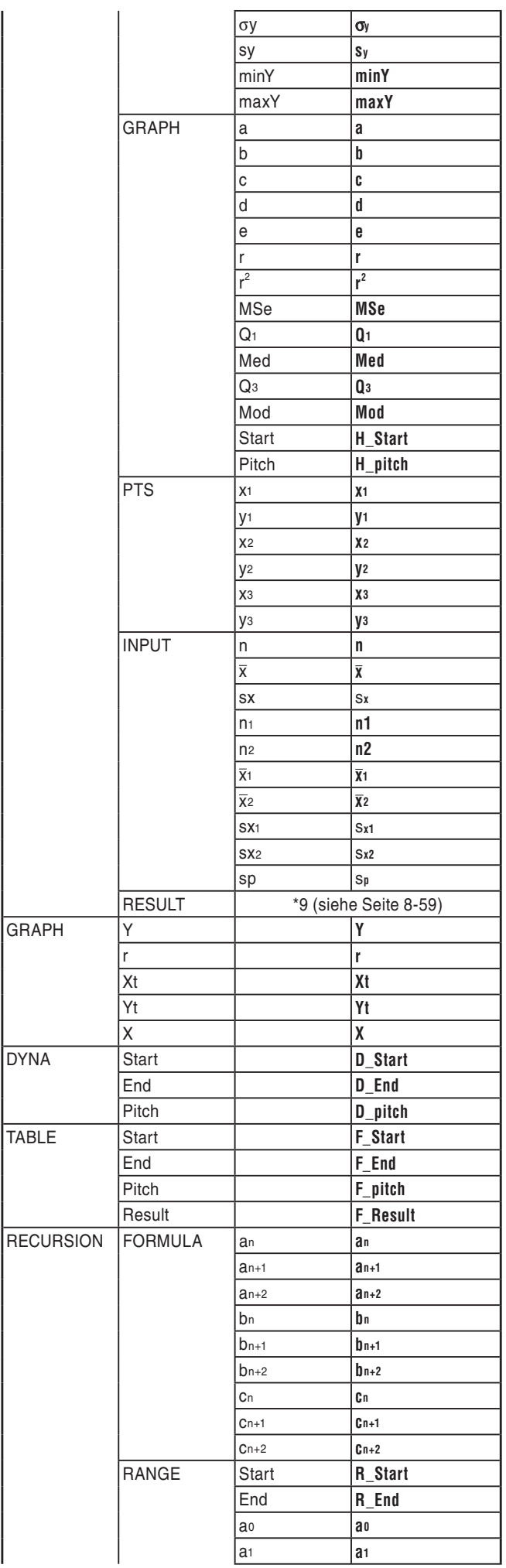

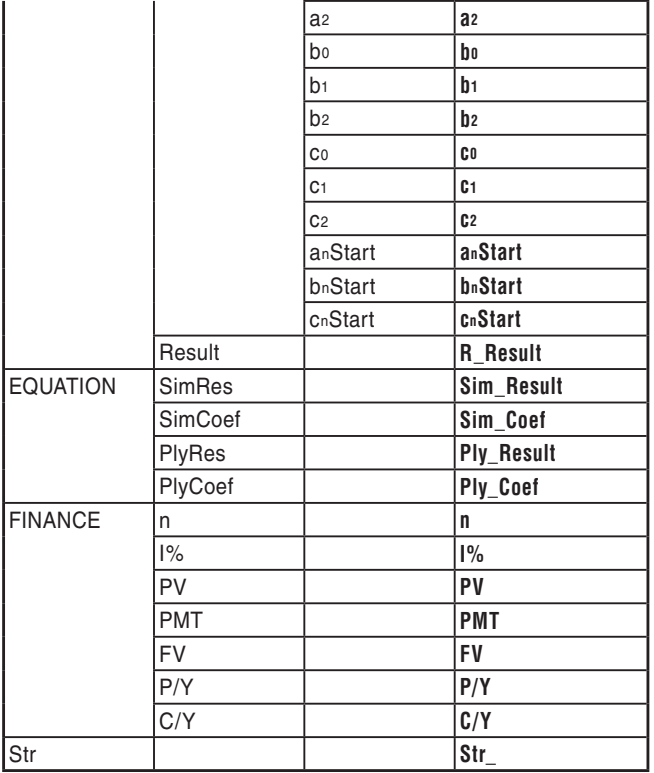

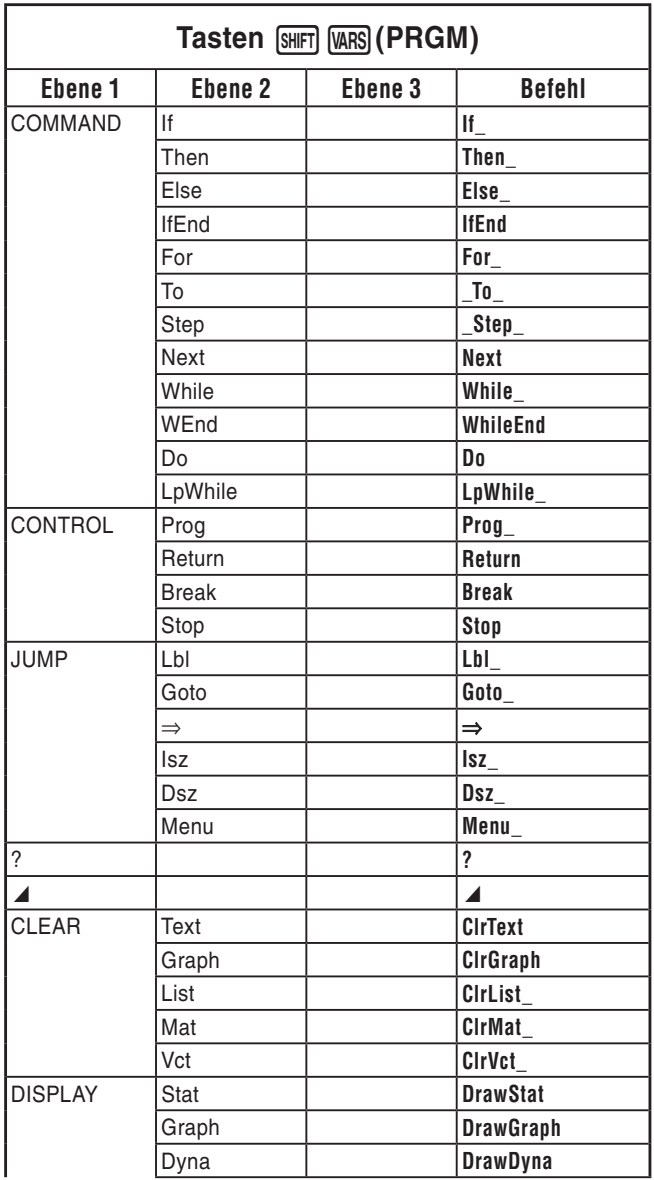

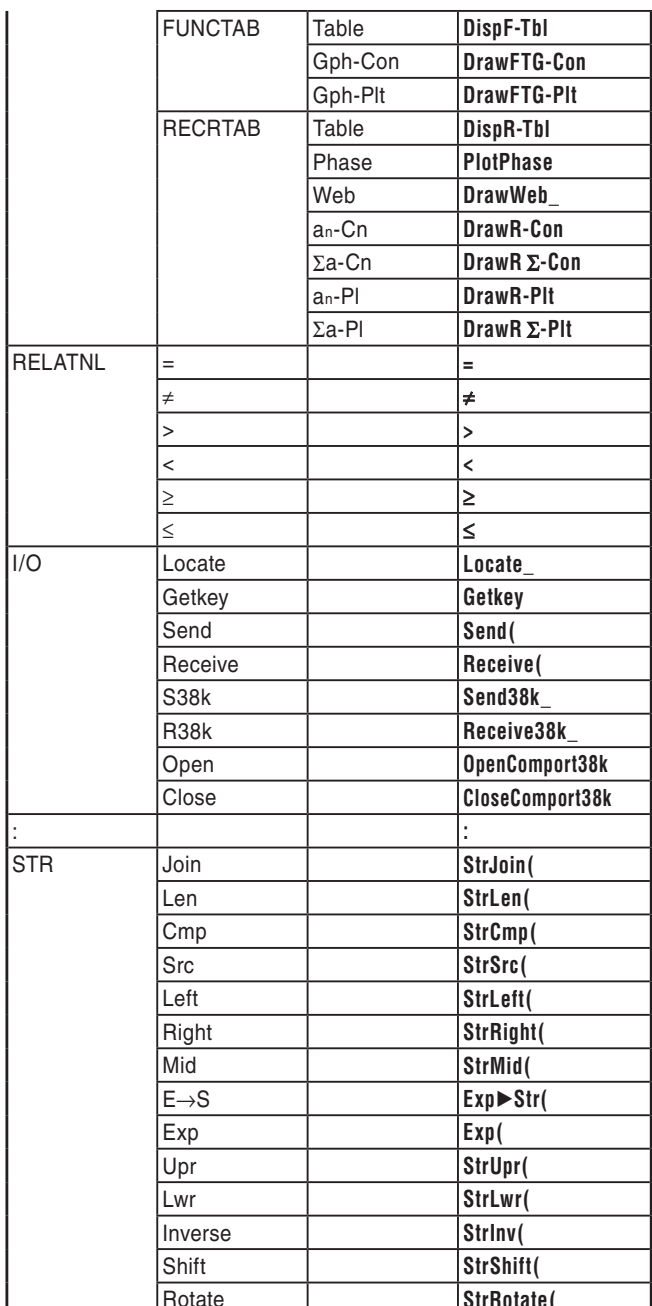

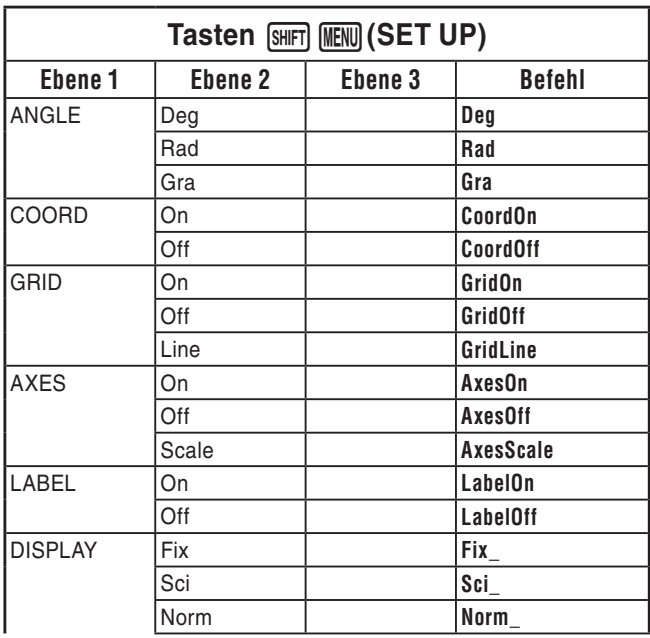

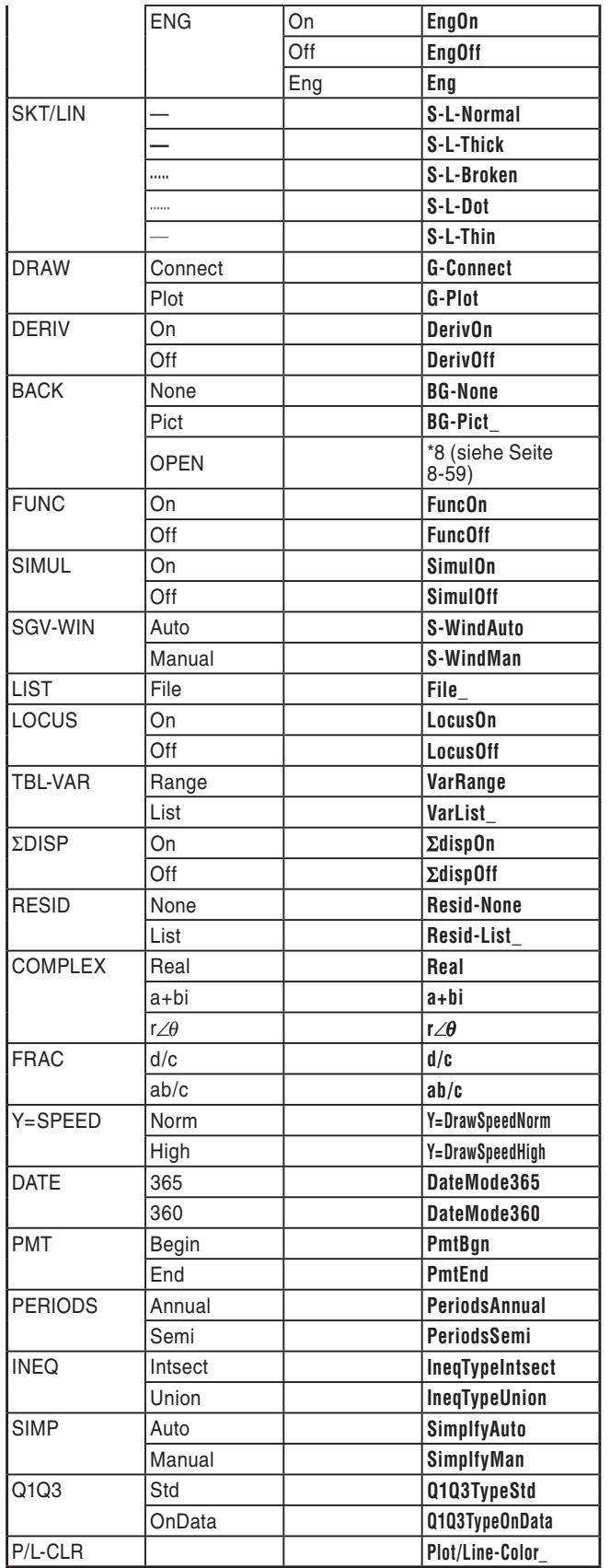

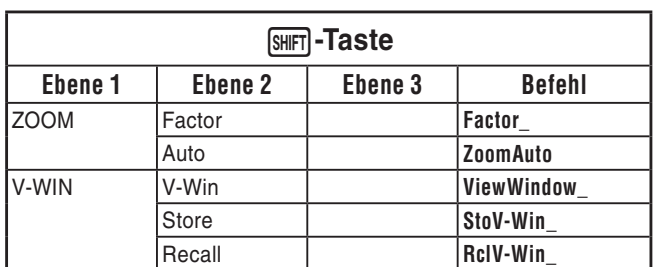

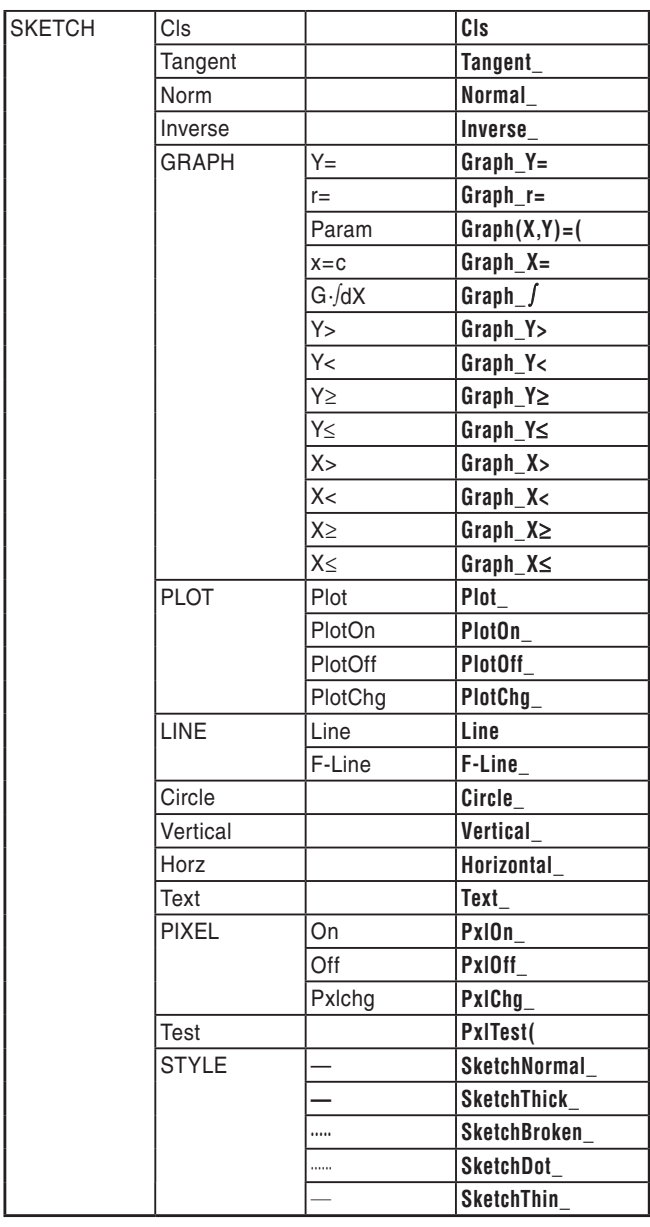

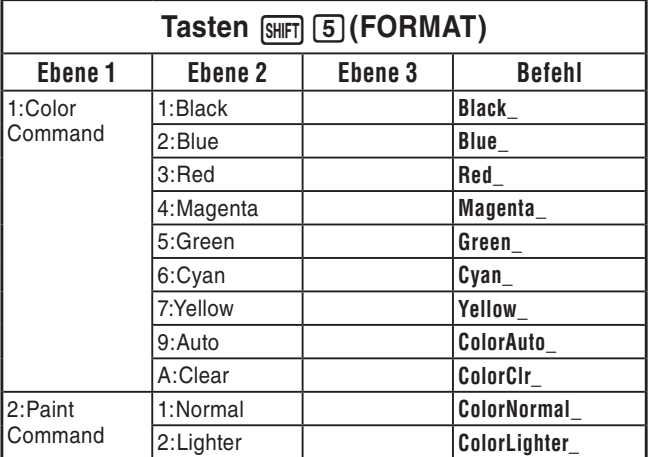

#### **BASE-Programm**

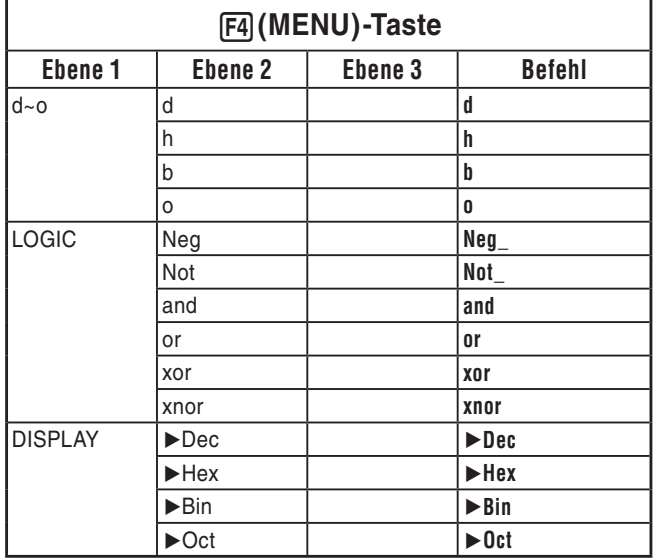

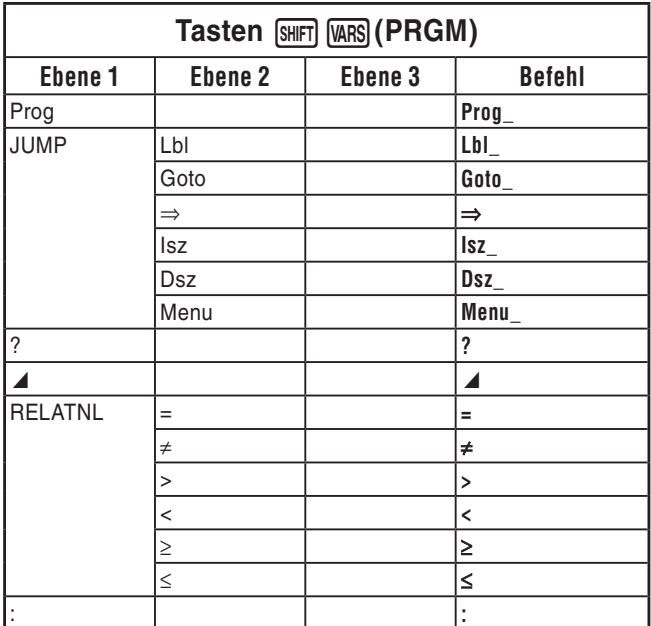

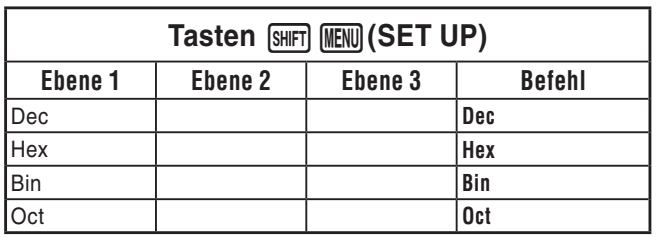

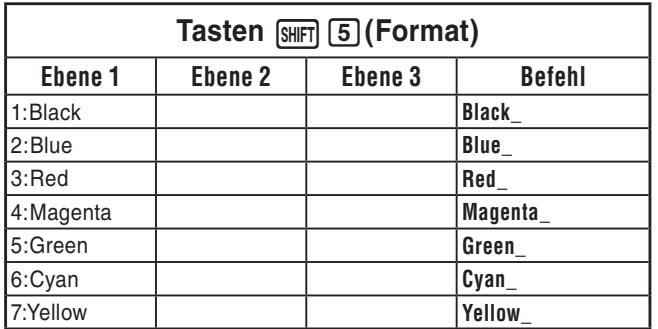

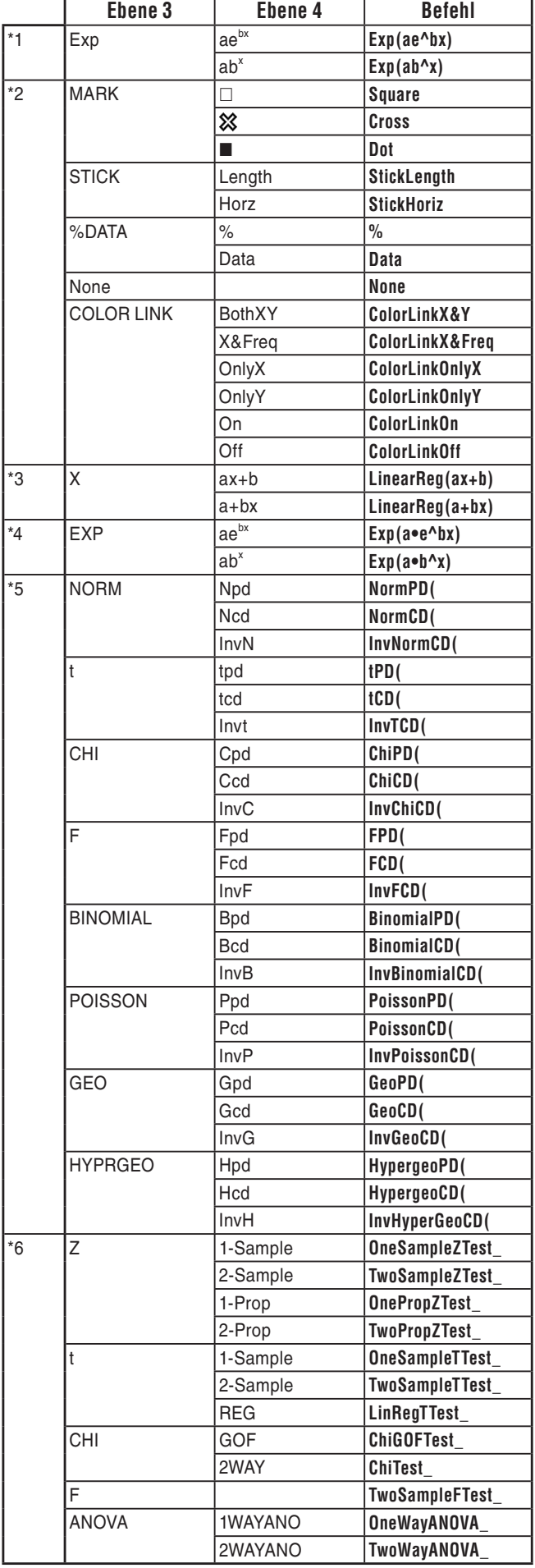

- \* 7 Benutzer von fx-CG10/fx-CG20/fx-CG20 AU: Befehle für die metrische Umwandlung (die Befehle in  $\overline{(\overline{p}n)}$   $\overline{F6}$  ( $\triangleright$ )  $\overline{F1}$  (CONVERT)) werden nur unterstützt, sofern die Add-in-Applikation für die metrische Umwandlung installiert ist.
- \*8 Mit "OPEN" wird ein Dialogfeld zur Auswahl der Datei aufgerufen. Der Speicherort (Ordner- und Dateiname) des betreffenden Bilds wird eingegeben. Beispiel: "Pict\Pict01.g3p".

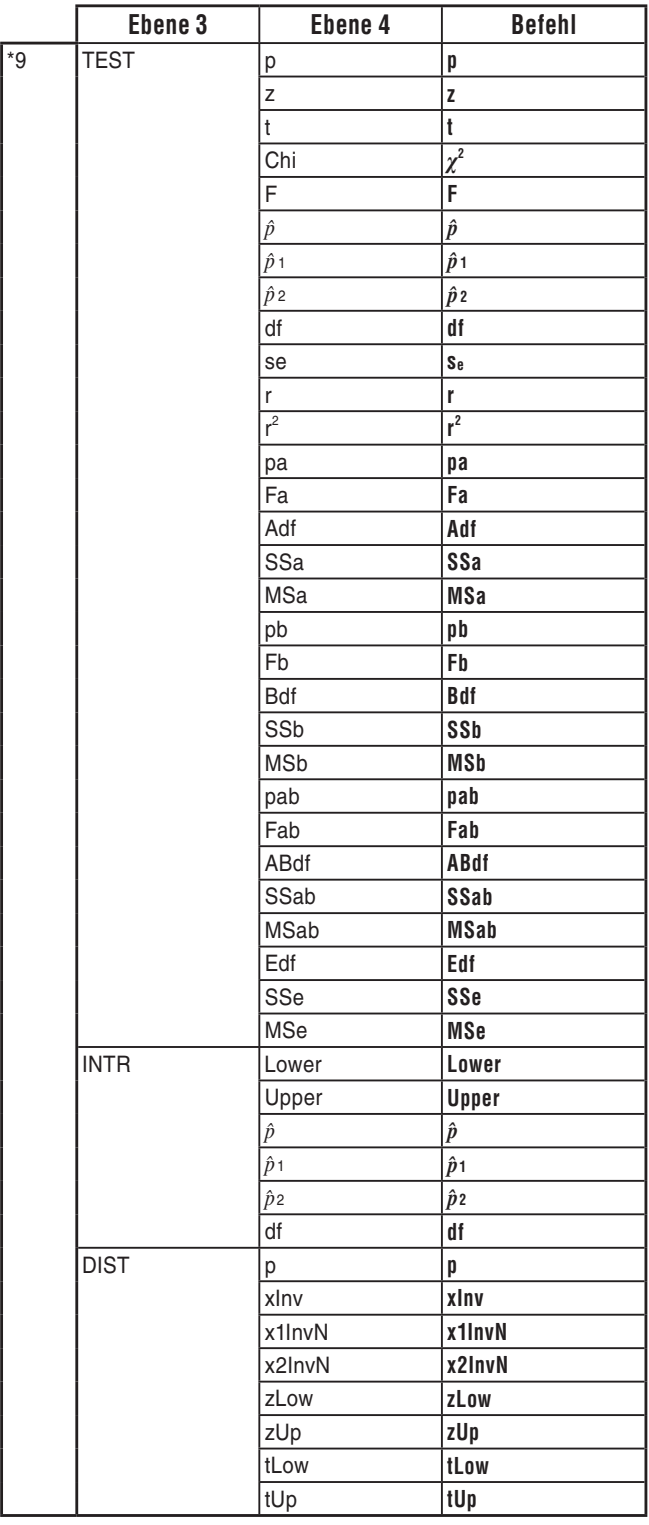

# **8. CASIO-Rechner für wissenschaftliche Funktionswertberechnungen Spezielle Befehle**  ⇔ **Textkonvertierungstabelle**

 In der unteren Tabelle finden Sie die speziellen Textelemente, die den Befehlen bei der Konvertierung zwischen Programmen und Textdateien entsprechen. Weitere Informationen hierzu finden Sie unter "Konvertieren von Programmen und Textdateien" (Seite 8-7).

## *Wichtig!*

- Bei der Konvertierung eines Programms, das Befehle wie die unten beschriebenen enthält, in eine Textdatei werden die Befehle in Textelemente umgewandelt, an die vorne und hinten ein Unterstrich (\_) angehängt wird (siehe unten).
	- Ein Befehl in Anführungszeichen (" ")
	- Ein Befehl in einer Kommentarzeile, d. h. einer Zeile, die mit einem einfachen Anführungszeichen (') beginnt

 Beachten Sie, dass in einem Programm alphanumerische Zeichen, die kein Befehl darstellen und in Anführungszeichen (" ") gesetzt sind oder in einer Kommentarzeile erscheinen, unverändert in die Textdatei überführt werden.

Beispiel:

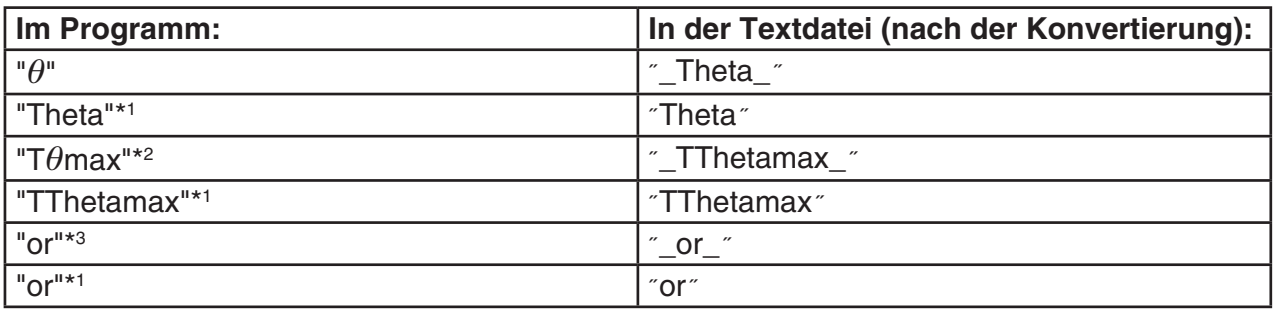

\*<sup>1</sup> Alphanumerisches Zeichen (kein Befehl)

 $*$ <sup>2</sup> T $\theta$ max-Befehl im Betrachtungsfenster

\*<sup>3</sup> Logikoperator "or"

 Die entsprechenden Sonderzeichenketten werden bei der Konvertierung einer Textdatei in ein Programm zurück in ihre entsprechenden Befehle konvertiert.

• Bei der Konvertierung eines Sonderzeichen enthaltenden Programms mit F6 (CHAR) bei der Editierung des Programms im Rechner werden die Sonderzeichen in Zeichenkettencodes umgewandelt (siehe unten).

Beispiel:

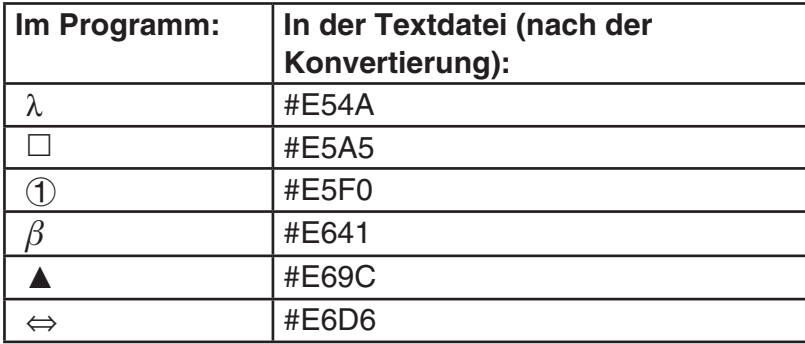

Diese Codes sind nicht auf den Seiten 8-61 bis 8-66 aufgelistet.

# \* Das Symbol " $\square$ " steht in den unteren Tabellen für eine Leerstelle.

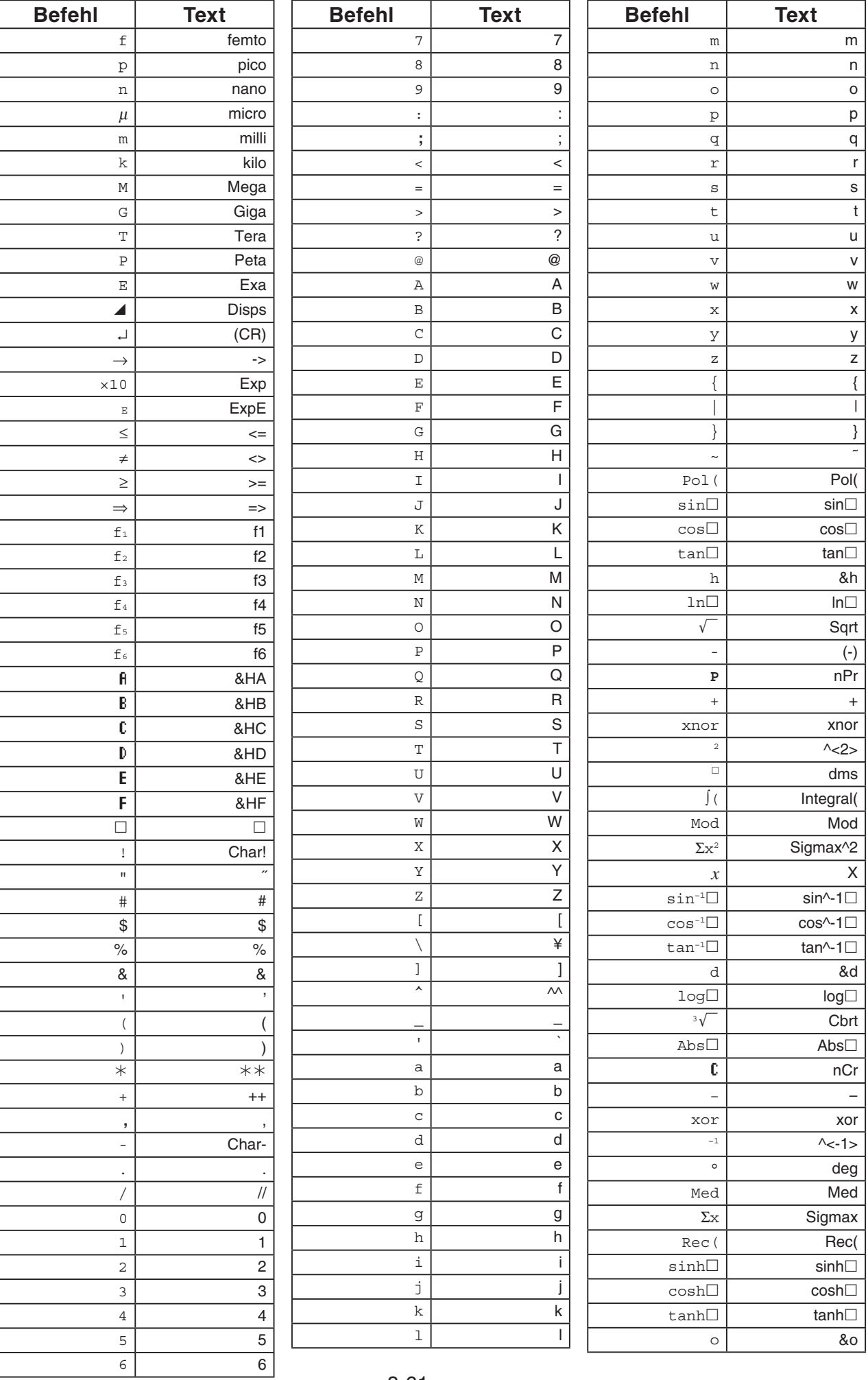

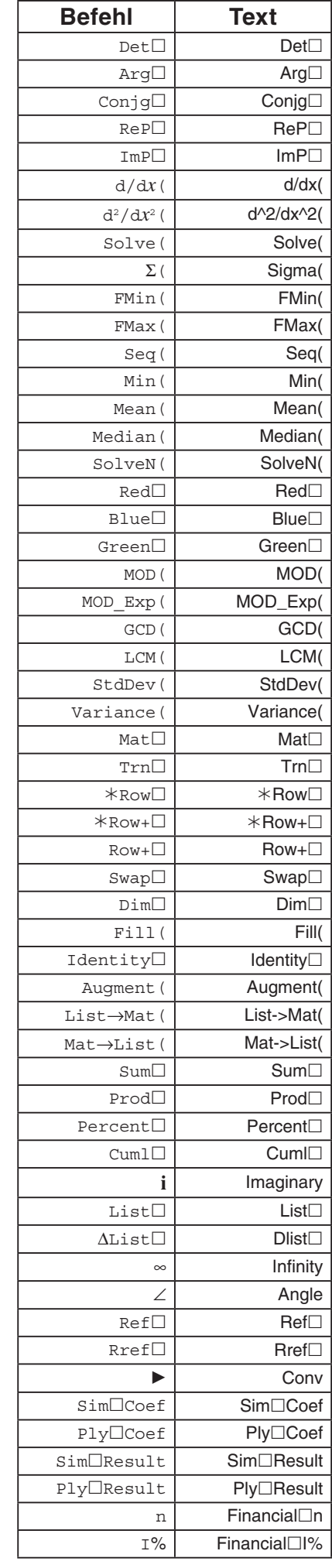

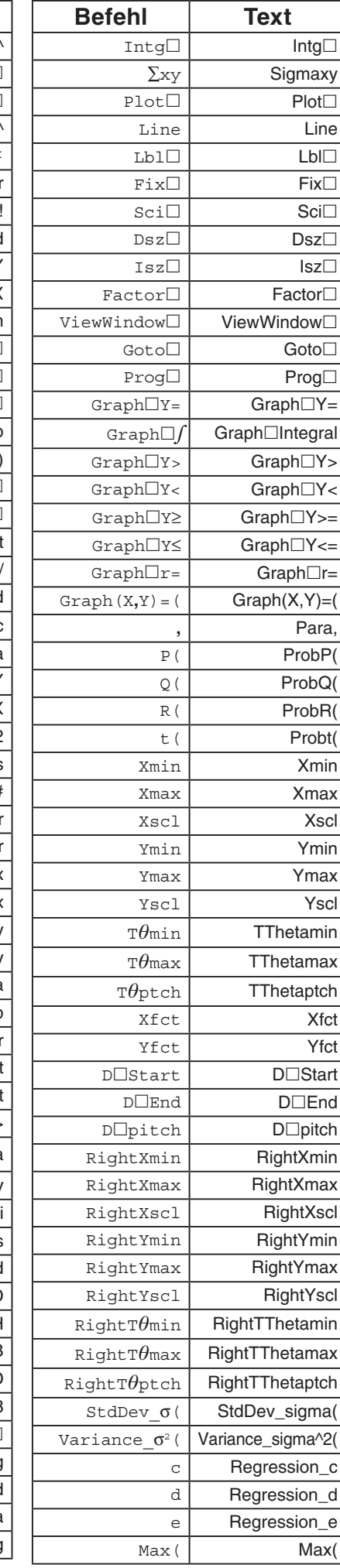

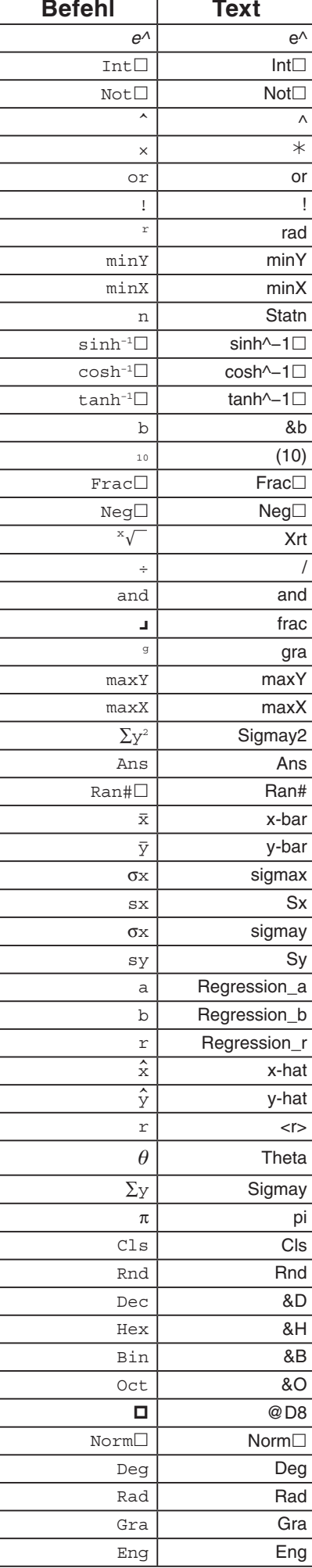

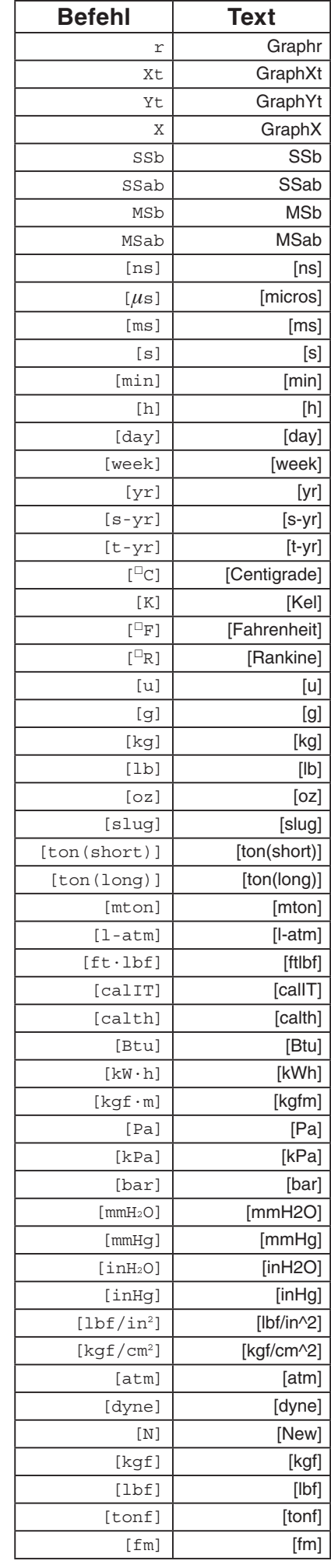

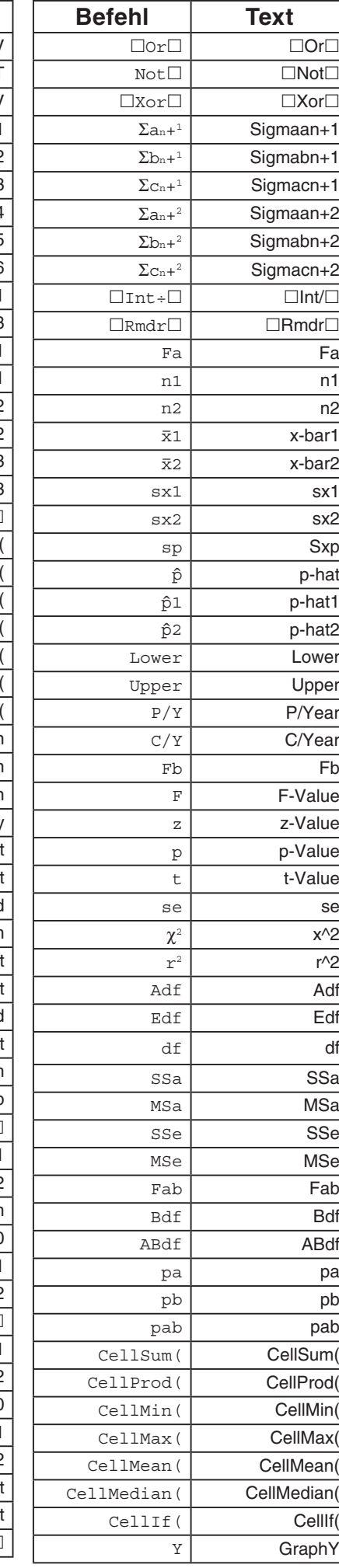

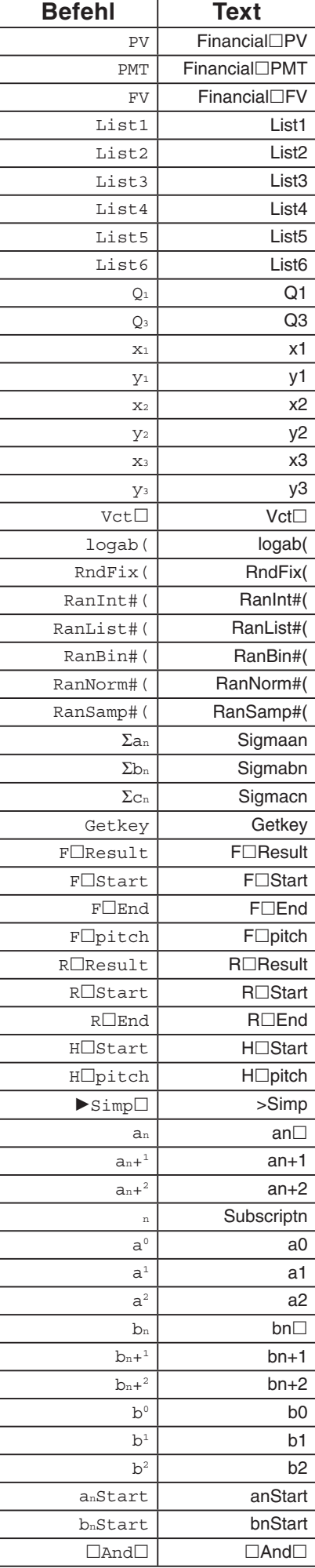
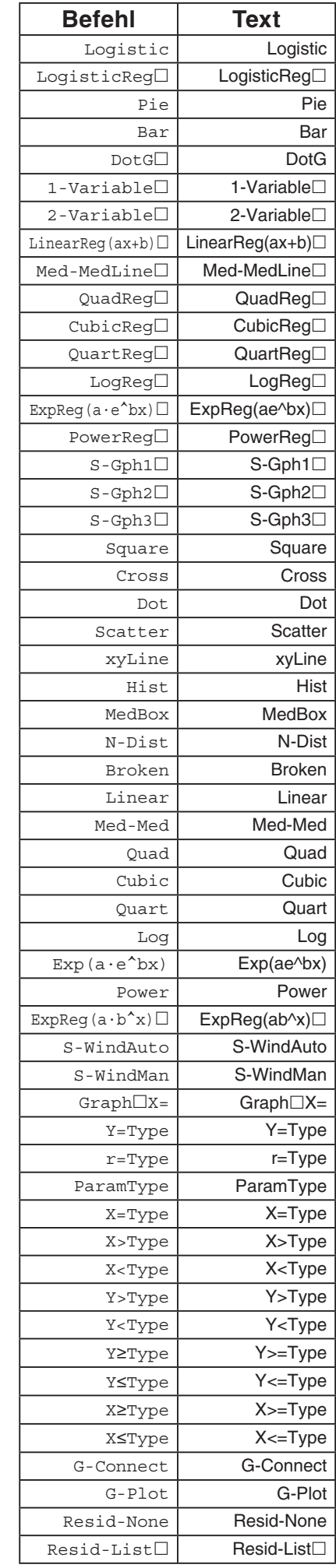

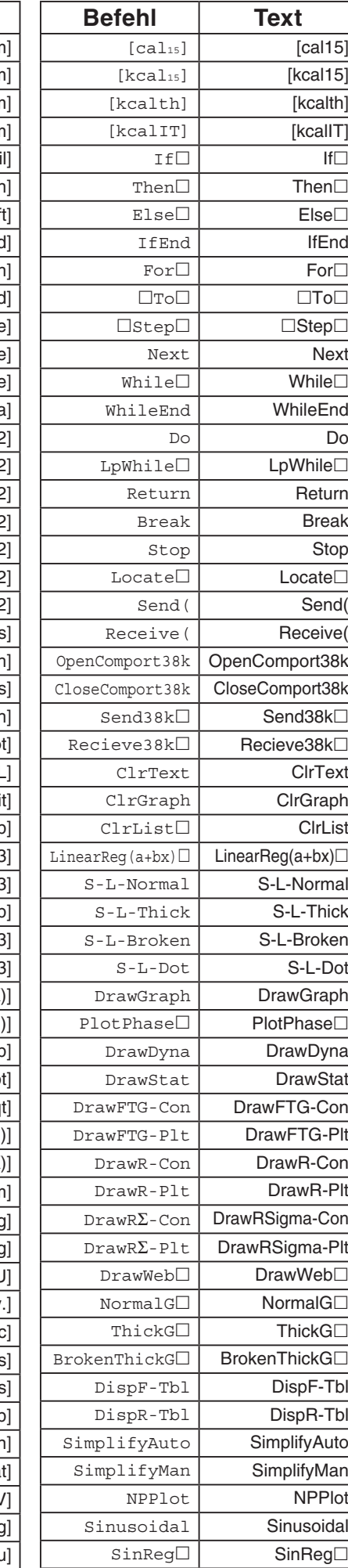

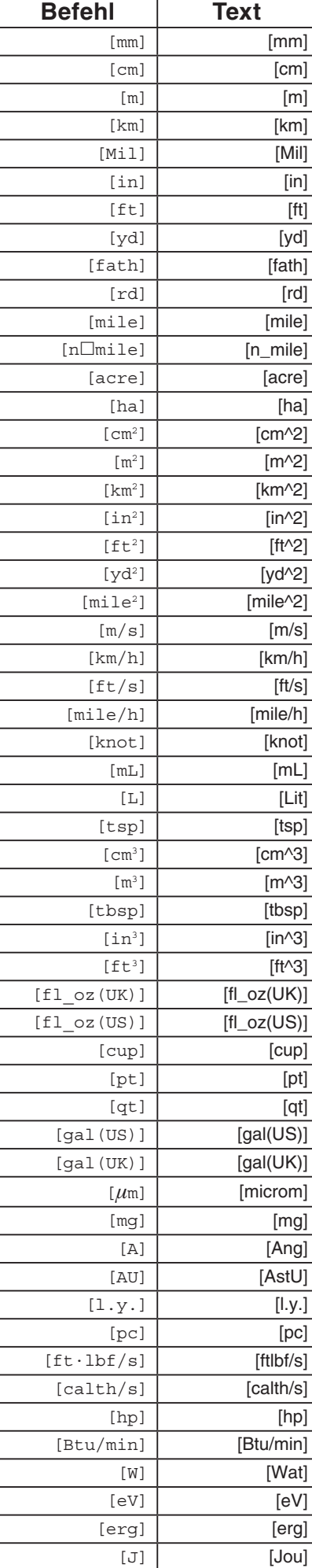

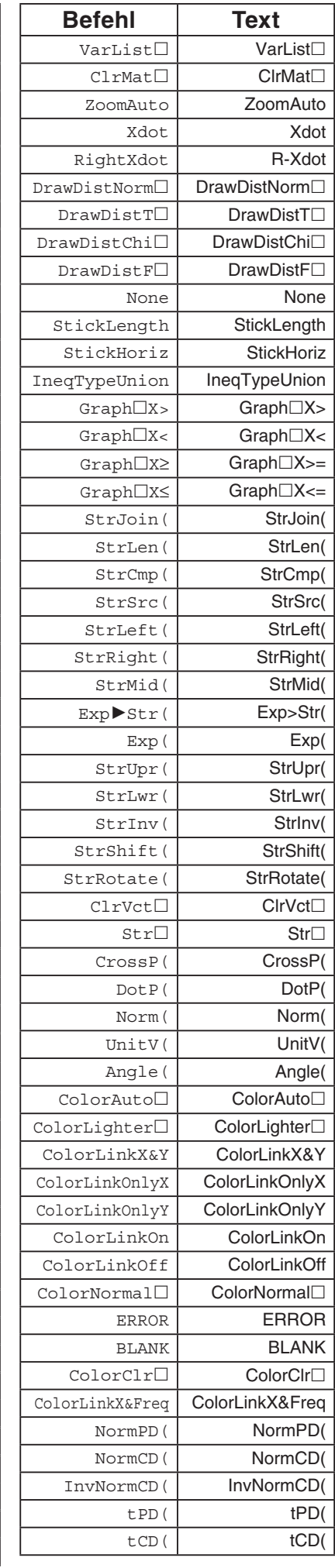

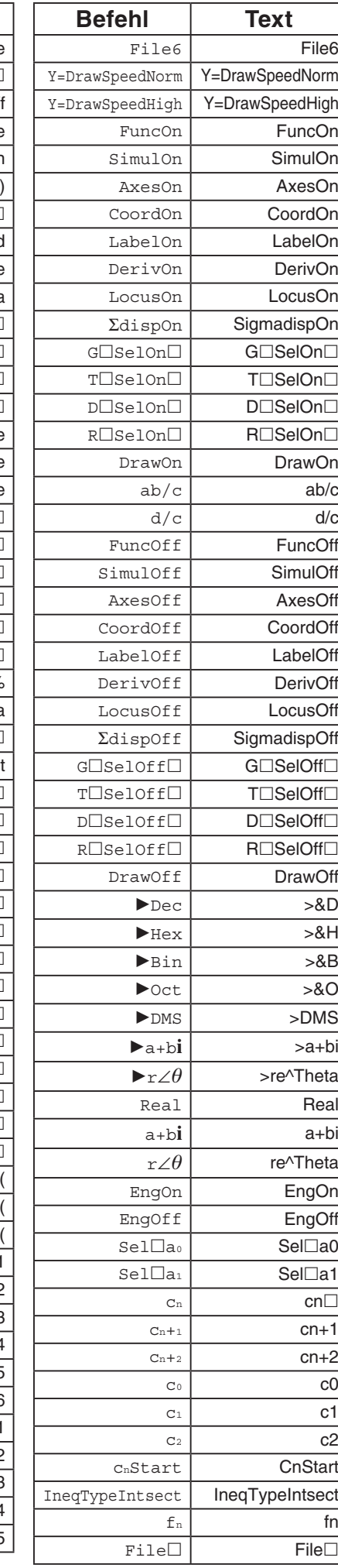

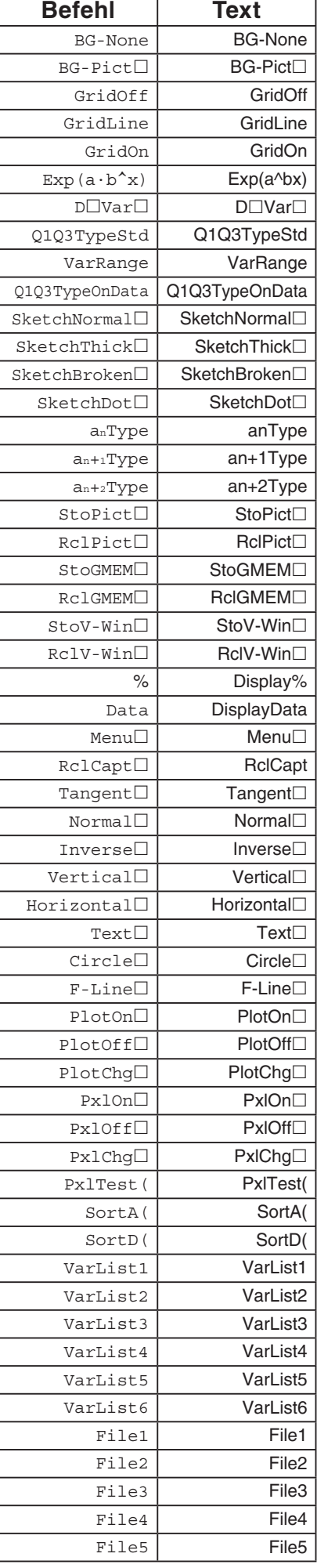

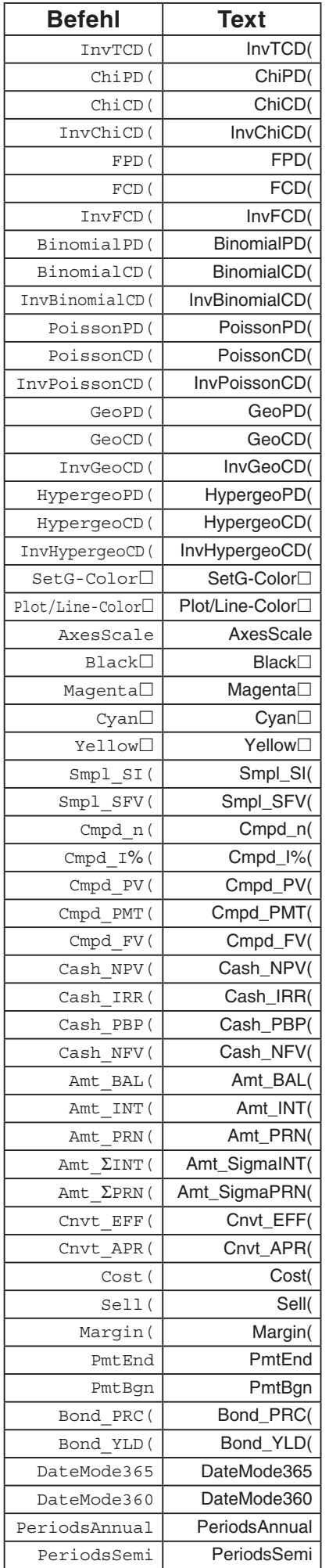

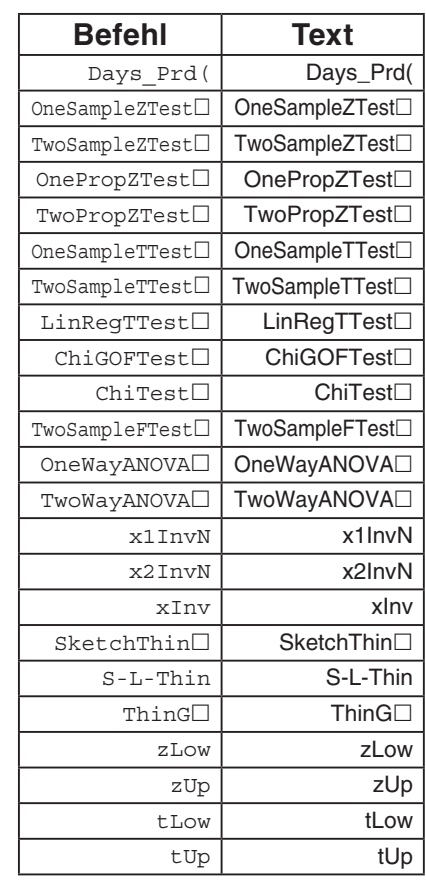

# Bei der

Betriebssystemversion 1.01 werden die nachstehenden Befehle wie folgt konvertiert.

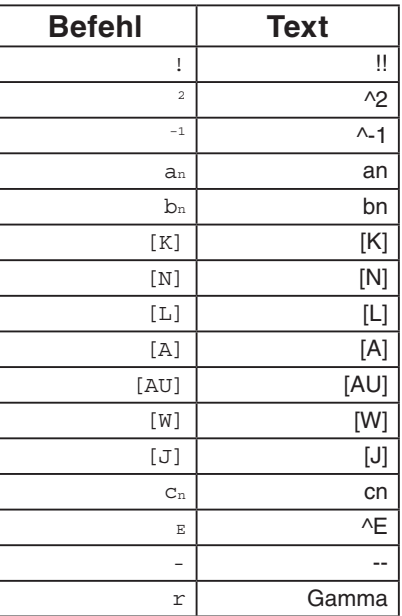

# **9. Programmbibliothek**

• Kontrollieren Sie unbedingt, wie viele Bytes an nicht verwendetem Speicherplatz noch vorhanden sind, bevor Sie das Programmieren versuchen.

# **Programmname Primfaktorenzerlegung (PRIMFACT)**

#### **Beschreibung**

Dieses Programm verlangt die Eingabe der natürlichen Zahl A und dividiert diese anschließend durch B (2, 3, 5, 7 ....), um die Primfaktoren von A zu erhalten.

- Falls eine Division zu keinem Rest führt, wird das Divisionsergebnis der Variablen A zugeordnet.
- Der obige Vorgang wird wiederholt, bis B > A ist.

#### **Zweck**

Dieses Programm dividiert kontinuierlich eine natürliche Zahl durch Faktoren, bis alle Primfaktoren erhalten wurden und die Zahl damit in ihre Primfaktoren zerlegt ist.

**Beispiel**  $462 = 2 \times 3 \times 7 \times 11$ 

```
ClrText"INPUT NUMBER"?+Ad
2 \rightarrow B \rightarrowDoJWhile Frac (A \div B) = 0B_{\mathbf{A}}A \div B \rightarrow A \BoxWhileEnd
If B=2dThen 3 \rightarrow B \rightarrowE se B+2\rightarrow BIfEnd
LpWhile BSAJ
"END"
```
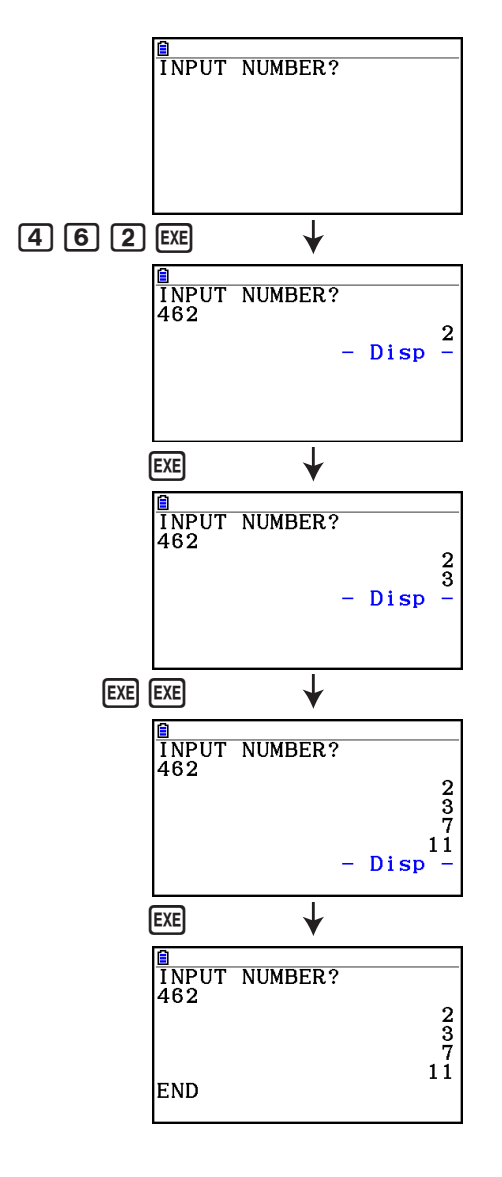

#### **Programmname Ellipse**

#### **Beschreibung**

 Dieses Programm erzeugt eine Wertetabelle mit folgenden Werte: den einzugebenden Brennpunkten einer Ellipse, der Summe der Entfernung zwischen einem Ellipsenpunkt und den Brennpunkten und einer Schrittweite für die x-Koordinaten.

Y1: Koordinatenwerte der oberen Ellipsenhälfte

- Y2: Koordinatenwerte der unteren Ellipsenhälfte
- Y3: Entfernung zwischen dem rechten Brennpunkt und dem Ellipsenpunkt
- Y4: Entfernung zwischen dem linken Brennpunkt und dem Ellipsenpunkt
- Y5: Summe der Entfernungen Y3 und Y4 (konstanter Wert)

Danach plottet das Programm die Brennpunkte und alle Ellipsenpunkte (X,Y1) und (X,Y2).

#### **Zweck**

 Dieses Programm verdeutlicht, dass die Summe der Entfernungen zwischen jedem Ellipsenpunkt und den beiden Brennpunkten einer Ellipse stets einen konstanten Wert ergibt.

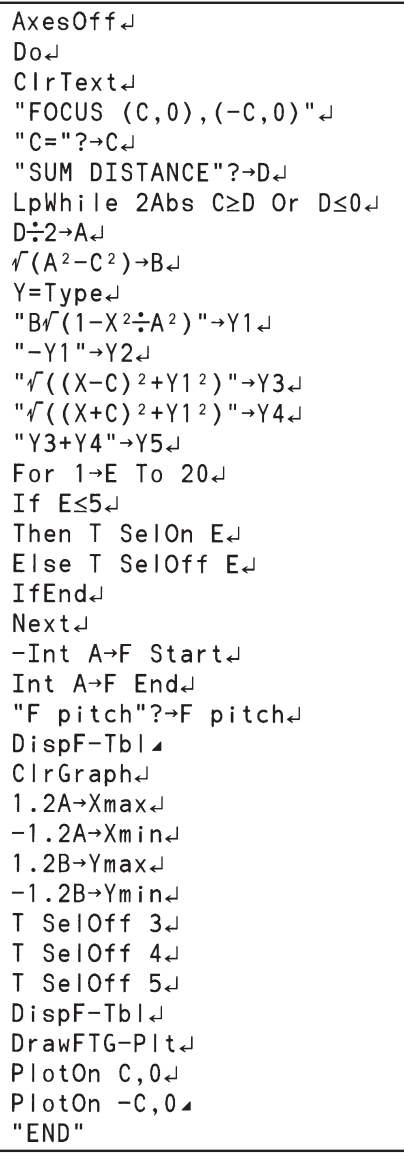

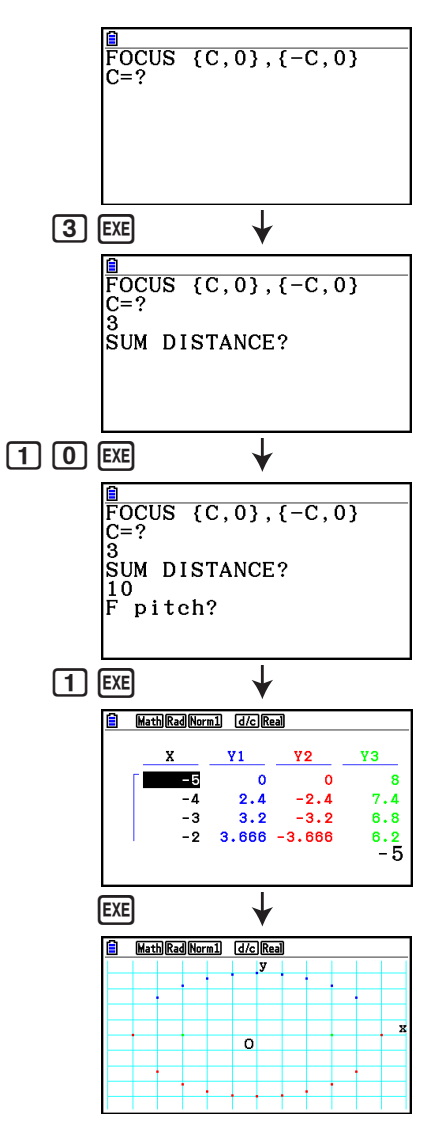

# **Kapitel 9 Tabellenkalkulation**

 Die Tabellenkalkulationsanwendung bietet Ihnen ein leistungsstarkes Werkzeug, das Sie unterwegs für Tabellenkalkulationen einsetzen können.

Alle Operationen in diesem Abschnitt werden im **Spreadsheet**-Menü ausgeführt.

# *Hinweis*

Bei einer niedrigen Kapazität des Hauptspeichers kann während einer Operation im **Spreadsheet-Menü ein "Memory ERROR" auftreten. Löschen Sie in diesem Fall einige** Eingabedaten oder **Memory**-Menü Daten, um mehr Speicherplatz zur Verfügung zu stellen.

# **1. Grundlagen der Tabellenkalkulation und das Funktionsmenü**

 Durch Auswahl von **Spreadsheet** im Hauptmenü wird eine Tabellenkalkulationsanzeige eingeblendet. Beim Aufrufen des **Spreadsheet** -Menüs wird automatisch eine neue Tabellenkalkulationsdatei namens "SHEET" geöffnet.

 In der Tabellenkalkulationsanzeige sind mehrere Zellen (Quadrate) sowie die in den einzelnen Zellen enthaltenen Daten zu sehen.

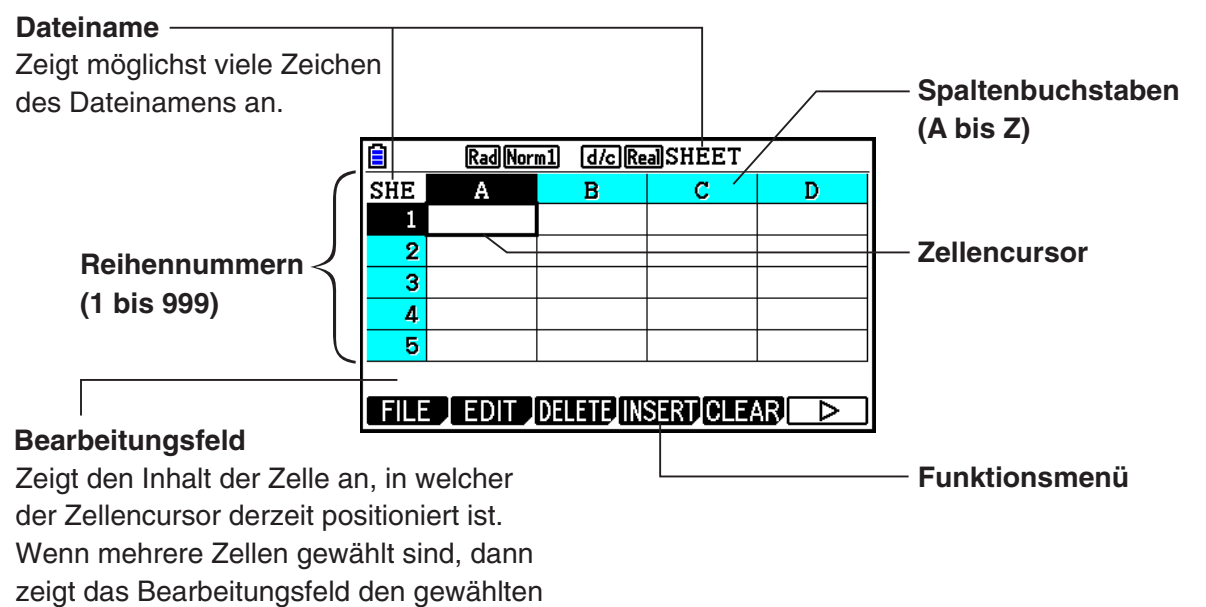

Zellenbereich an.

Sie können die folgenden Datentypen in eine Zelle eingeben.

- Konstanten Eine Konstante ist eine Größe, deren Wert festgelegt ist, nachdem Sie deren Eingabe abgeschlossen haben. Eine Konstante kann ein numerischer Wert oder eine Berechnungsformel (wie z. B. 7+3, sin30,  $A1 \times 2$  usw.) sein, der kein Gleichheitszeichen (=) vorangestellt ist.
- Text Eine Zeichenkette, die mit einem doppelten Anführungszeichen (") beginnt, wird als Text behandelt.
- Formel Eine Formel, die mit einem Gleichheitszeichen (=), wie z. B. =A1×2 beginnt, wird bei der Eingabe ausgeführt.

Komplexe Zahlen werden im **Spreadsheet**-Menü nicht unterstützt.

#### **Beschränkungen für das Spreadsheet-Menü**

Im **Spreadsheet**-Menü kann eine maximale Dateigröße von 30 KB verarbeitet werden. Beachten Sie jedoch, dass die tatsächliche maximale Dateigröße vom Typ der Dateneingabe in die Tabellenkalkulation und von den Formatierungseinstellungen für Bedingungen abhängt. Außerdem ändert sich die maximale Dateigröße abhängig vom verfügbaren Hauptspeicher.

#### **Beschränkungen bei der Verwendung von Spreadsheet-Streifen im eActivity-Menü**

Die Datenspeicherkapazität des Hauptspeichers beträgt ca. 60 KB. Ungefähr die Hälfte davon (etwas weniger als 30 KB) steht maximal im **eActivity**-Menü für die Datenspeicherung zur Verfügung. Ungefähr die Hälfte des Massenspeichers für das **eActivity**-Menü (etwas weniger als 15 KB) entspricht der maximal zulässigen Spreadsheet-Dateigröße im **eActivity**-Menü.

Daher können das Einfügen eines Spreadsheet-Streifens in eine eActivity sowie das Durchführen einer Operation in der Tabellenkalkulation zu Beschränkungen aufgrund unzureichender Speicherkapazitäten führen. Es folgen Beispiele für Situationen, in denen die maximale Dateigröße überschritten würde.

(1) Eingabe von numerischen Daten in die Tabellenkalkulationszellen A1 bis A999, B1 bis B999 und C1 bis C520.

 In diesem Fall wird der Spreadsheet-Streifen der eActivity nur für die Zellen A1 bis A999 und B1 bis B80 angezeigt.

- (2) Keine Dateneingabe in die Tabellenkalkulation, aber Zuordnung der nachstehend angezeigten bedingten Formatierung zu allen Zellen von A1 bis A999 und von B1 bis B430.
	- Wählen Sie unter "Type" (Typ) "Expression" (Ausdruck) aus.
	- Geben Sie den folgenden Ausdruck ein: B1=2 A1^3+3 A1^2+4 A1+5.

 In diesem Fall wird der Spreadsheet-Streifen der eActivity nur für die Zellen A1 bis A999 und B1 bis B410 angezeigt.

# **E** Funktionsmenü der Tabellenkalkulationsanzeige

- { **FILE** } ... Zeigt das folgende FILE-Untermenü an.
- { **NEW** } **/** { **OPEN** } **/** { **SAVE AS** } **/** { **RECALCS** } **/** { **CSV** }
- { **EDIT** } ... Zeigt das folgende EDIT-Untermenü an.
	- { **CUT** } **/** { **PASTE** } **/** { **COPY** } **/** { **CELL** } **/** { **JUMP** } **/** { **SEQ** } **/** { **FILL** } **/** { **SORTASC** } **/** { **SORTDES** }
- PASTE wird nur direkt nach der Ausführung von CUT bzw. COPY angezeigt.
- { **DELETE** } ... Zeigt das folgende DELETE-Untermenü an.
- { **ROW** } **/** { **COLUMN** } **/** { **ALL** }
- { **INSERT** } ... Zeigt das folgende INSERT-Untermenü an.
- { **ROW** } **/** { **COLUMN** }
- { **CLEAR** } ... Zeigt das folgende CLEAR-Untermenü an.
- { **CONTENT** } **/** { **FORMAT** } **/** { **ALL** }
- { **GRAPH** } ... Zeigt das folgende GRAPH-Menü an. (Entspricht dem Menü im **Statistics** -Menü.) • { **GRAPH1** } **/** { **GRAPH2** } **/** { **GRAPH3** } **/** { **SELECT** } **/** { **SET** }
- { **CALC** } ... Zeigt das folgende CALC-Menü (für statistische Berechnungen) an. (Entspricht dem Menü im **Statistics** -Menü.)
	- { **1-VAR** } **/** { **2-VAR** } **/** { **REG** } **/** { **SET** }
- { **STORE** } ... Zeigt das folgende STORE-Untermenü an.
	- { **VAR** } **/** { **LIST** } **/** { **FILE** } **/** { **MAT** }**/**{ **VCT** }
- { **RECALL** } ... Zeigt das folgende RECALL-Untermenü an.
	- { **LIST** } **/** { **FILE** } **/** { **MAT** }**/**{ **VCT** }
- { **CONDIT** } ... Zeigt die Einstellanzeige für die bedingte Formatierung an.
- { **COND1** } **/** { **COND2** } ... Zeigt die {Condition1}/{Condition2}-Bildschirme an.

# **Dateneingabe-Funktionsmenü**

- { **GRAB** } ... Ruft den GRAB-Modus zur Eingabe eines Zellenreferenznamens auf.
- { **\$** } ... Gibt den absoluten Referenzbefehl in eine Zelle ein (\$).
- { **:** } ... Gibt den Zellenbereich-Festlegungsbefehl ein (:).
- { **If** } ... Gibt den CellIf(-Befehl in die Zelle ein.
- { **CELL** } ... Zeigt ein Untermenü für die Eingabe der folgenden Befehle an.
- CellMin(, CellMax(, CellMean(, CellMedian(, CellSum(, CellProd(
- {**RELATNL**} ... Zeigt ein Untermenü für die Eingabe der folgenden Relationszeichen an.
	- $\bullet =, \ne, >, <, \ge, \le$

# **2. Grundlegende Operationen in der Tabellenkalkulation**

 Dieser Abschnitt erläutert Tabellenkalkulationsdatei-Operationen, das Ausführen von Cursorbewegungen, das Auswählen einer oder mehrerer Zellen sowie das Eingeben und Bearbeiten von Daten.

# **K** Tabellenkalkulations-Dateioperationen

# u **Erstellen einer neuen Datei**

- 1. Drücken Sie Fil (FILE) Fil (NEW).
- 2. In das erscheinende Dialogfeld geben Sie bis zu acht Zeichen für den Namen der Datei ein, und drücken Sie danach [EXE].
	- Dadurch wird eine neue Datei erstellt und eine leere Tabellenkalkulation angezeigt.
	- Eine neue Datei wird nicht erstellt, wenn bereits eine Datei mit dem in Schritt 2 eingegebenen Dateinamen vorhanden ist. Statt dessen wird die vorhandene Datei geöffnet.

# u **Öffnen einer Datei**

- 1. Drücken Sie F1 (FILE) F2 (OPEN).
- 2. Wählen Sie auf der angezeigten Dateiliste mithilfe von  $\bigcirc$  und  $\bigcirc$  die gewünschte Datei aus, und drücken Sie dann EXE.

# **• Speicherungsautomatik**

 Im **Spreadsheet** -Menü wird über die Speicherungsautomatik die momentan geöffnete Datei automatisch gespeichert, wenn Sie sie bearbeiten. Dies bedeutet, dass Sie keine manuelle Speicherung mehr ausführen müssen.

# **• Speichern einer Datei unter einem neuen Namen**

- 1. Drücken Sie F1 (CSV) F3 (SAVE · AS).
- 2. In das erscheinende Dialogfeld geben Sie bis zu acht Zeichen für den Namen der Datei ein, und drücken Sie danach [EXE].
	- Falls eine Datei mit dem Namen, den Sie in Schritt 2 eingegeben haben, bereits vorhanden ist, dann erscheint die Frage, ob Sie die bestehende Datei durch die neue Datei ersetzen möchten. Drücken Sie F1(Yes), um die bestehende Datei zu ersetzen oder 6(No), um den Speichervorgang abzubrechen und zum Dateinamen-Eingabedialogfeld in Schritt 2 zurückzukehren.

### u **Löschen einer Datei**

- 1. Drücken Sie F1 (FILE) F2 (OPEN).
- 2. Wählen Sie auf der angezeigten Dateiliste mithilfe von  $\bigcirc$  und  $\bigcirc$  die gewünschte Datei aus, und drücken Sie dann Fil (DELETE).
- 3. Daraufhin wird eine Bestätigungsmeldung angezeigt. Drücken Sie [F1] (Yes), um die Datei zu löschen, oder F6(No), um den Löschvorgang abzubrechen.
- 4. Um zur Tabellenkalkulation aus der Dateiliste zurückzukehren, drücken Sie [EXII].
	- Wenn Sie die momentan geöffnete Datei löschen, wird automatisch eine neue Datei namens "SHEET" erstellt und deren Tabellenkalkulation angezeigt.

# **E** Datenaustausch zwischen Tabellenkalkulation und CSV-Dateien

 Sie können die Inhalte einer CSV-Datei, die mit diesem Rechner gespeichert wurde oder von einem Computer in eine Tabellenkalkulation übertragen wurde, importieren. Sie können die Inhalte der Tabellenkalkulation auch als CSV-Datei speichern.

# u **Importieren der Inhalte einer CSV-Datei in eine Tabellenkalkulation**

- 1. Bereiten Sie die CSV-Datei, die Sie importieren möchten, vor.
	- Details erhalten Sie im Abschnitt "Anforderungen für das Importieren von CSV-Dateien" (Seite 3-18).
- 2. Drücken Sie F1 (FILE) F5 (CSV) F1 (LOAD).
	- Durch Drücken der Taste [EXE] im nächsten Schritt werden alle Daten der Tabellenkalkulation mit den Daten aus der CSV-Datei überschrieben.
- 3. Markieren Sie im angezeigten Dialogfeld mithilfe der Tasten  $\bigcirc$  und  $\bigcirc$  die Datei, die Sie importieren möchten, und drücken Sie dann die Taste [EXE].
	- Dadurch werden die Inhalte der angegebenen CSV-Datei in die Tabellenkalkulation importiert.

# *Wichtig!*

- Alle leeren Datensätze in der CSV-Datei werden als leere Zellen importiert.
- Auch wenn die CSV-Datei lediglich ein einzelnes Textelement enthält, wird ein Fehler ausgegeben.
- Falls die CSV-Datei Daten enthält, die nicht konvertiert werden können, wird eine Fehlermeldung mit dem genauen Speicherort der Daten in der CSV-Datei angezeigt (Beispiel: Zeile 2, Spalte 3), die nicht konvertiert werden können.
- Bei dem Versuch, eine CSV-Datei zu importieren, die über mehr als 26 Spalten oder 999 Reihen verfügt, wird die Fehlermeldung "Invalid Data Size" ausgelöst.

#### u **Speichern von Tabellenkalkulationsinhalten als CSV-Datei**

- 1. Falls erforderlich, drücken Sie [F1] (FILE) [F4] (RECALCS), um die Tabellenkalkulationsinhalte neu zu berechnen.
	- Beachten Sie, dass eine Neuberechnung nicht automatisch ausgeführt wird, wenn Sie Tabellenkalkulationsinhalte in einer CSV-Datei speichern. Stellen Sie sicher, dass eine Neuberechnung durchgeführt wird, wenn die Tabellenkalkulation eine Formel enthält, die mit dem Gleichheitszeichen (=) beginnt. Weitere Informationen finden Sie unter "Eingeben einer Formel in eine Zelle" (Seite 9-10).
- Formeln werden nicht in der CSV-Datei gespeichert. Lediglich Berechnungsergebnisse werden gespeichert.
- Alle ERROR-Zellendaten aus der Tabellenkalkulation werden als leere Datensätze gespeichert.
- 2. Drücken Sie F1 (FILE) F5 (CSV) F2 (SAVE · AS).
	- Dadurch erscheint eine Ordner-Wahlanzeige.
- 3. Wählen Sie den Ordner aus, in dem Sie die CSV-Datei speichern möchten.
	- Um die CSV-Datei im Hauptverzeichnis (Root Directory) zu speichern, markieren Sie "ROOT".
	- Um die CSV-Datei in einem Ordner zu speichern, markieren Sie den gewünschten Ordner mithilfe der Tasten  $\textcircled{a}$  und  $\textcircled{b}$ , und drücken Sie dann die Taste F1(OPEN).
- 4. Drücken Sie 1(SAVE AS).
- 5. Geben Sie bis zu 8 Zeichen für den Dateinamen ein und drücken Sie danach die Taste [EXE].
	- Nähere Informationen über die Art der Konvertierung bestimmter Datentypen bei der Speicherung in einer CSV-Datei finden Sie unter dem Hinweis "Wichtig!" im Abschnitt "Speichern von Matrix-Inhalten als CSV-Datei" (Seite 2-48).

# u **Festlegung des Trennzeichens für CSV-Dateien und des Dezimalzeichens**

Drücken Sie die Tasten F1 (FILE) F5 (CSV) F3 (SET), um die CSV-Format-Einstellungsanzeige anzuzeigen. Führen Sie anschließend die Schritte unter Schritt 3 des Abschnitts "Festlegung des Trennzeichens für CSV-Dateien und des Dezimalzeichens" (Seite 3-20) aus.

# ■ Neuberechnung aller Formeln in der momentan geöffneten **Tabellenkalkulation**

Das Spreadsheet-Menü verfügt über die Funktion "Auto Calc", die automatisch sämtliche Formeln in einer Tabellenkalkulation neu berechnet, wenn Sie diese öffnen oder im **Spreadsheet-Menü bearbeiten. "Auto Calc" ist eine der Einstellanzeigenpositionen im Spreadsheet**-Menü (Seite 1-38).

Die anfängliche Vorgabeeinstellung für "Auto Calc" ist "On" (automatische Neuberechnung aktiviert). Beachten Sie, dass die automatische Neuberechnung abhängig vom Inhalt der Tabellenkalkulation sehr viel Zeit in Anspruch nehmen kann. Wenn "Auto Calc" deaktiviert ist (Einstellung "Off"), müssen Sie die Neuberechnung bei Bedarf manuell ausführen. Beachten Sie, dass Sie die manuelle Neuberechnung jederzeit ausführen können, und zwar unabhängig von der aktuellen Einstellung für "Auto Calc".

# u **Manuelles Ausführen der Neuberechnung für die Tabellenkalkulation**

Drücken Sie F1(FILE) F4(RECALCS). Dadurch werden alle Formeln der momentan geöffneten Datei neu berechnet und die entsprechenden Ergebnisse angezeigt.

# *Wichtig!*

• Unabhängig von der aktuellen Einstellung für "Auto Calc" wird beim Drücken auf AC die laufende Neuberechnungsoperation sofort beendet. Beachten Sie jedoch, dass beim Drücken von [AC] die Tabellenkalkulation, für die die Neuberechnung durchgeführt wurde, nicht auf die vorherigen Werte zurückgesetzt wird. Alle beim Drücken auf **AC** bereits neu berechneten Zellen enthalten ihre neuen (neu berechneten) Werte.

# k **Verwenden des Zellencursors**

 Der Zellencursor zeigt die in einer Tabellenkalkulation ausgewählte Zelle an. Die markierte Zelle ist die momentan vom Zellencursor ausgewählte Zelle.

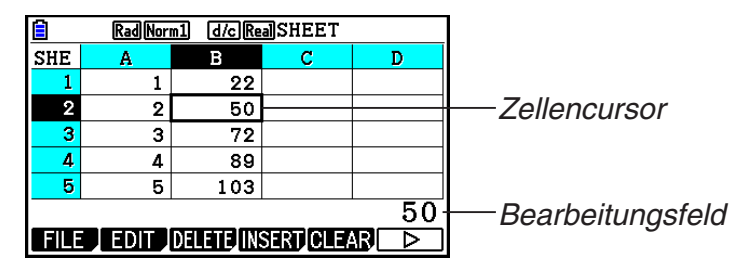

 Wenn vom Zellencursor eine einzelne Zelle ausgewählt ist, wird der Inhalt dieser Zelle im Bearbeitungsfeld angezeigt. Der Zelleninhalt kann im Bearbeitungsfeld bearbeitet werden.

 Wenn vom Zellencursor mehrere Zellen ausgewählt sind, wird der Auswahlbereich im Bearbeitungsfeld angezeigt. In diesem Fall können Sie den gesamten Bereich der gewählten Zellen kopieren, löschen oder andere Zellenoperationen an ihm ausführen.

#### **Gewünschte Auswahl Vorgehensweise**  eine einzelne Zelle Verwenden Sie die Cursortasten, um den Zellencursor in die gewünschte Zelle zu verschieben, oder verwenden Sie den JUMP-Befehl, um direkt in die Zelle zu springen. ein Bereich von Zellen Siehe "Wählen eines Bereichs von Zellen" (Seite 9-7). eine ganze Zeile von Zellen Setzen Sie den Zellencursor auf Spalte A der Zeile, deren Zellen Sie auswählen möchten, und drücken Sie Rad Norm1 d/c Real SHEET E anschließend  $\bigcirc$ . Durch Drücken von  $\bigcirc$ . während  $SHE$ A  $\mathbf{B}$ c D sich der Zellencursor in Zelle A2 befindet, wird  $\overline{2}$ beispielsweise die gesamte zweite Zeile (von A2 bis  $\overline{\mathbf{a}}$ Z2) gewählt. Dadurch wird A2:Z2 (was den gewählten 4 в Bereich angibt) im Bearbeitungsfeld angezeigt.  $A2:Z2$ EDIT DELETE INSERTICLE ARI D eine ganze Spalte von Zellen Setzen Sie den Zellencursor auf Zeile 1 der Spalte, deren Zellen Sie auswählen möchten, und drücken Rad Norm1 d/c Real SHEET 層  $SHE$ Sie anschließend  $\textcircled{A}$ . Durch Drücken von  $\textcircled{A}$ .  $\overline{\epsilon}$  $\Delta$  $\mathbf{R}$  $\overline{D}$  $\mathbf{1}$ während sich der Zellencursor in Zelle C1 befindet,  $\overline{\mathcal{P}}$ wird beispielsweise die gesamte Spalte C (von C1  $\overline{\mathbf{a}}$ bis C999) gewählt. Dadurch wird C1:C999 (was  $\overline{\mathbf{A}}$  $\overline{\mathbf{a}}$ den gewählten Bereich angibt) im Bearbeitungsfeld  $C1$ :  $C999$ angezeigt. EDIT DELETE INSERTICLEAR D alle Zellen in der Drücken Sie (C), während die gesamte Spalte A gewählt ist, oder drücken Sie (A), während die Tabellenkalkulation gesamte Zeile 1 ausgewählt ist. Dadurch werden Rad Norm1 d/c Real SHEET alle Zellen in der Tabellenkalkulation ausgewählt, SHE  $\overline{c}$  $\Delta$  $\overline{B}$  $\overline{p}$ und der Dateiname der Tabellenkalkulation wird im Bearbeitungsfeld angezeigt. E l. SHEET

#### u **Auswählen von Zellen**

# u **Verschieben des Zellencursors mithilfe des JUMP-Befehls**

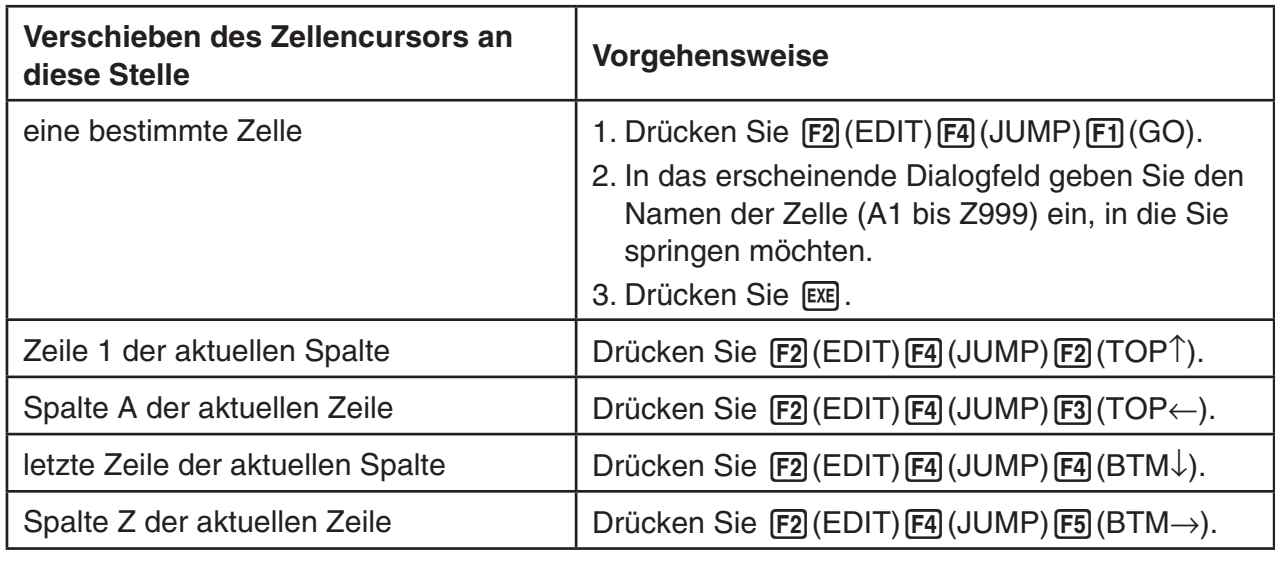

#### u **Wählen eines Bereichs von Zellen**

- 1. Setzen Sie den Zellencursor an den Startpunkt des zu wählenden Zellenbereichs.
	- Sie können bei Bedarf auch eine ganze Zeile oder Spalte von Zellen als Startpunkt wählen. Einzelheiten über das Auswählen von Zellen finden Sie unter "Auswählen von Zellen" auf Seite 9-6.
- 2. Drücken Sie [SHIFT] [8] (CLIP).
	- Dadurch wechselt der Zellencursor von der normalen Hervorhebung auf eine Grenze mit dicker Linie.
- 3. Verwenden Sie die Cursortasten, um den Zellencursor an den Endpunkt des zu wählenden Zellenbereichs zu verschieben.
	- Im Bearbeitungsfeld wird der Bereich der gewählten Zellen angezeigt.
	- Um die Zellenwahl abzubrechen, drücken Sie [EXIT]. Falls Sie dies ausführen, wird der Zellencursor am Endpunkt des von Ihnen gewählten Zellenbereichs positioniert.

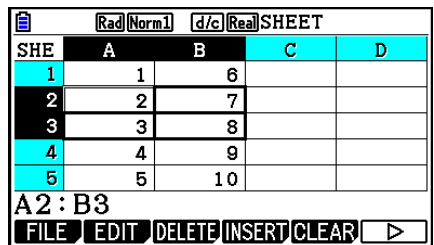

# ■ Grundlagen zur Eingabe von Daten (Konstanten, Text, Formeln)

 Zunächst werden einige grundlegende Verfahren erläutert, die unabhängig vom eingegebenen Datentyp gelten.

# u **Überschreiben der momentan in einer Zelle befindlichen Daten mit neuen Daten**

- 1. Verschieben Sie den Zellencursor an die Zelle, in welche Sie Daten eingeben möchten.
	- Wenn die gewählte Zelle bereits Daten enthält, werden im folgenden Schritt die vorhandenen Daten durch die neue Eingabe ersetzt.
- 2. Verwenden Sie die Tasten des Rechners, um Daten einzugeben.
	- Wenn Sie Tastenoperationen ausführen, um Werte oder Text (wie z. B.  $\overline{11}$ ,  $\overline{AUPH}$   $\overline{log}$  (B) usw.) einzugeben, werden die entsprechenden Zeichen links ausgerichtet im Bearbeitungsfeld angezeigt.
	- Um eine Eingabeoperation an einem beliebigen Punkt abzubrechen, bevor Sie zum unteren Schritt 3 wechseln, drücken Sie [EXIT], Dadurch werden die Zelleninhalte auf die Werte zurückgesetzt, auf die sie bei Schritt 1 dieses Verfahrens eingestellt waren.

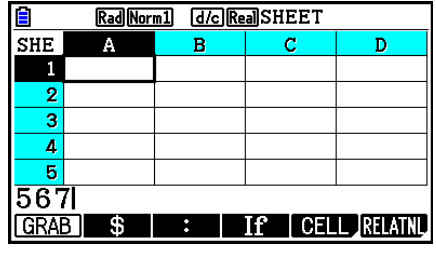

3. Um Ihre Eingabe abzuschließen und anzuwenden, drücken Sie [EXE].

#### **• Bearbeiten von Zellendaten**

- 1. Verschieben Sie den Zellencursor an die Zelle, deren Inhalt Sie bearbeiten möchten.
- 2. Drücken Sie F<sub>2</sub> (EDIT) F<sub>3</sub> (CELL).
	- Der Zelleninhalt im Bearbeitungsfeld ändert sich von rechtsbündig zu linksbündig. Ein Textcursor wird im Bearbeitungsfeld angezeigt, damit Sie dessen Inhalt bearbeiten können.

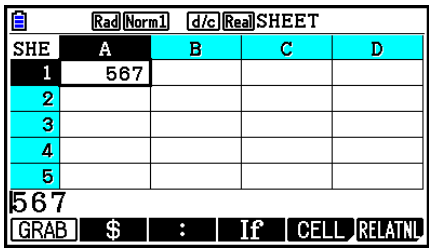

- 3. Mithilfe von  $\odot$  und  $\odot$  können Sie den Cursor zwischen den Zelleninhalten verschieben und diese nach Bedarf bearbeiten.
	- Um eine Bearbeitungsoperation an einem beliebigen Punkt abzubrechen, bevor Sie zum unteren Schritt 4 wechseln, drücken Sie [EXIT]. Dadurch werden die Zelleninhalte auf die Werte zurückgesetzt, auf die sie bei Schritt 1 dieses Verfahrens eingestellt waren.
- 4. Um Ihre Änderungen abzuschließen und anzuwenden, drücken Sie [EXE].

#### u **Verschieben des Zellencursors beim Eingeben von Daten in eine Zelle**

Bei den Vorgabeeinstellungen ab Werk gilt Folgendes: Durch Drücken von [EXE] beim Eingeben von Daten in eine Zelle wird der Zellencursor in die nächste Zeile gesetzt. Sie können stattdessen das Verschieben in die nächste Spalte festlegen, indem Sie die Einstellung "Move" verwenden (siehe Erläuterungen auf Seite 1-38).

# ■ Eingeben einer Konstante (Wert, Rechenergebnis, Zahlenfolge) in eine **Zelle**

 Eine Konstante ist eine Größe, deren Wert festgelegt ist, nachdem Sie deren Eingabe abgeschlossen haben. Eine Konstante kann ein numerischer Wert oder eine Berechnungsformel (wie z. B. 7+3, sin30, A1×2 usw.) sein, der kein Gleichheitszeichen  $(=)$  vorangestellt ist. Bei Eingabe von  $sin(3)$  (0  $ex$ ) wird beispielsweise der Wert 0,5 (das Rechenergebnis) in der Zelle angezeigt (bei Auswahl von Deg als Winkelmodus).

#### u **Automatisches Eingeben einer Zahlenfolge auf der Basis eines Funktionsausdrucks**

- 1. Verschieben Sie den Zellencursor an die Zelle, in der die Eingabe der Zahlenfolge beginnen soll.
	- Bei den anfänglichen Vorgabeeinstellungen verhält es sich so: Die automatische Eingabe der Zahlenfolge wird von der Startzelle nach unten fortgesetzt. Sie können auch eine andere Richtung festlegen, indem Sie die Einstellung "Move" verwenden (siehe Erläuterungen auf Seite 1-38).
- 2. Drücken Sie [2] (EDIT) [F5] (SEQ), um die Zahlenfolgenanzeige einzublenden, und legen Sie dann den Funktionsausdruck sowie die Werte fest, die zur Erzeugung der gewünschten Zahlenfolge erforderlich sind.

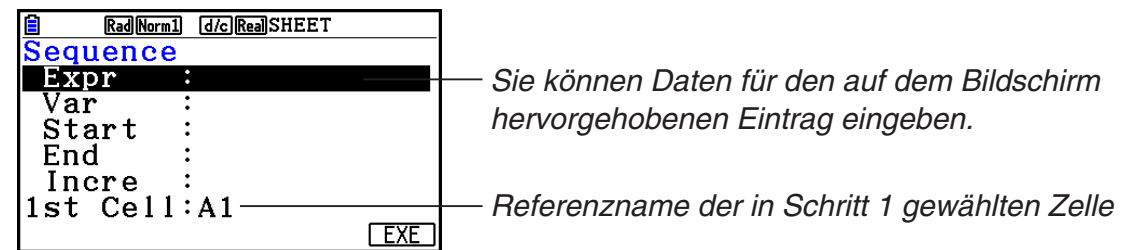

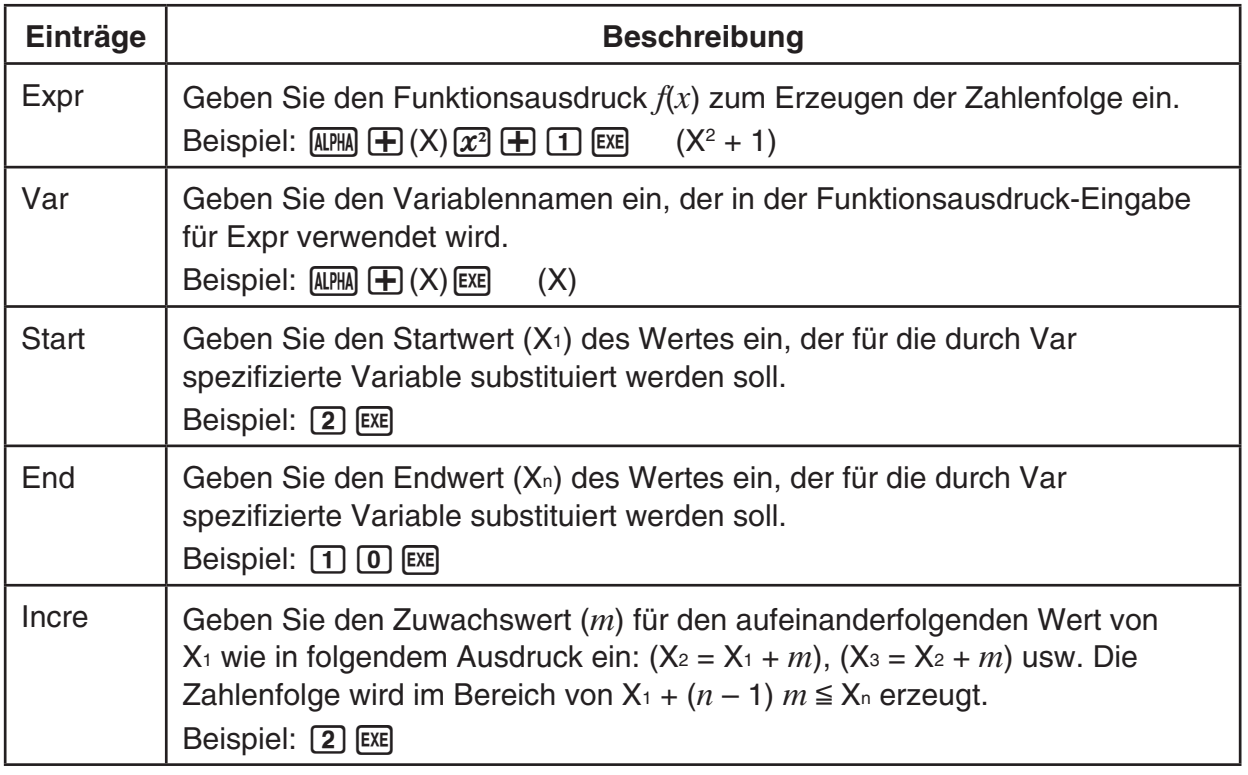

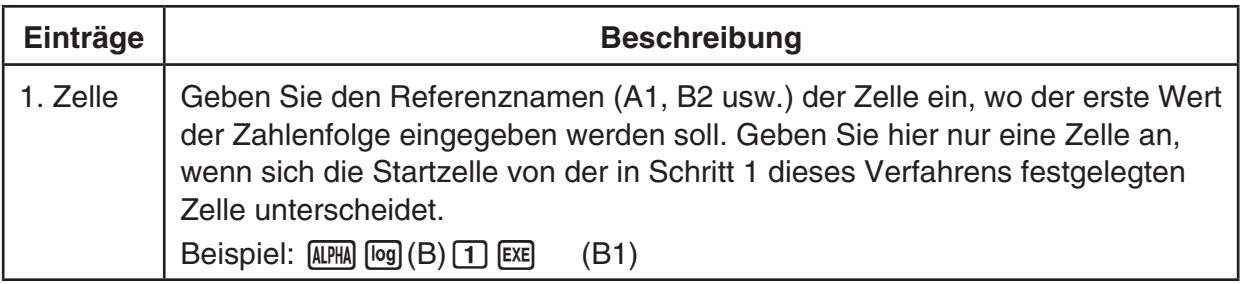

- Bei jedem Drücken von [EXE] nach dem Eingeben von Daten für einen Eintrag wechselt die Markierung zum nächsten Eintrag. Sie können auch  $\textcircled{2}$  und  $\textcircled{3}$  verwenden, um die Markierung nach oben bzw. unten zu verschieben.
- Wenn Sie den nächsten Schritt ausführen, wird die Zahlenzeichenfolge beginnend mit der festgelegten Zelle automatisch eingegeben. Falls irgend eine Zelle, die innerhalb des Bereichs liegt, in dem die Zahlenfolgenwerte einzugeben sind, bereits Daten enthält, dann werden die bestehenden Daten durch die Zahlenfolgenwerte ersetzt.
- 3. Nachdem Sie die Daten für alle Einträge eingegeben haben, drücken Sie F6 (EXE) oder die w-Taste, um mit dem Erzeugen der Zahlenfolge und der Eingabe zu beginnen.

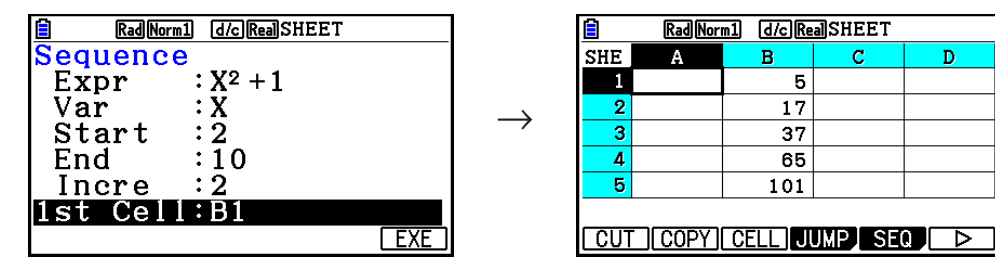

# **Eingeben von Text in eine Zelle**

Um Text einzugeben, müssen Sie zuerst [APHA] (x10<sup>x</sup>] (") in die Zelle eingeben. Anhand des Anführungszeichens (") erkennt der Rechner, dass Text folgt, welcher genau so ohne Berechnung angezeigt werden soll. Das Anführungszeichen (") wird nicht als Teil des Textes angezeigt.

# **Eingeben einer Formel in eine Zelle**

 Beispiel: Erstellen wir eine Tabelle mit Daten, die auf der Formel <PRICE> × <QUANTITY> = <TOTAL> basieren. Dazu geben wir Werte für den Preis <PRICE> in Spalte A ein, füllen Spalte B mit Werten für die Menge <QUANTITY> aus. Darüber hinaus benötigt Spalte C Berechnungsformeln (wie z. B. = A1  $\times$  B1, = A2  $\times$  B2 usw.). Bei aktivierter Funktion "Auto Calc" (Einstellung "On") werden die Werte in Spalte C neu berechnet und aktualisiert, immer wenn wir die Werte in Spalte A oder B ändern.

 Beachten Sie in diesem Beispiel, dass wir den Daten in Spalte C ein Gleichheitszeichen (=) voranstellen müssen, um anzugeben, dass es sich um eine Formel handelt. Neben Werten, arithmetischen Operatoren und Zellenreferenznamen kann eine Formel auch integrierte Funktionsbefehle (Seite 2-14) und spezielle **Spreadsheet** -Menübefehle (Seite 9-19) enthalten.

# u **Beispiel für Formeleingabe**

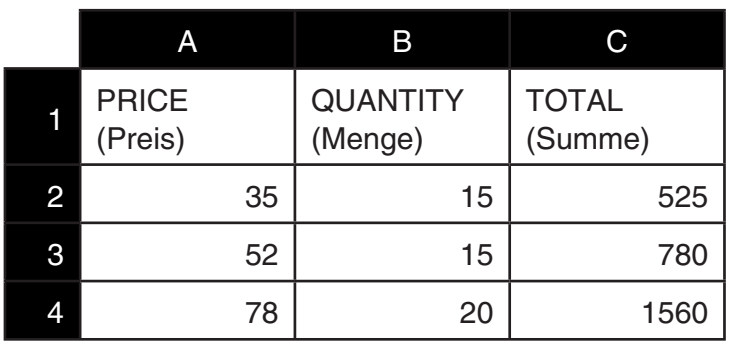

#### **Vorgehensweise (Schritte der Programmerstellung)**

- 1. Geben Sie den Text für Zeile 1 und die zutreffenden Werte in die Zellen A2 bis B4 ein.
- 2. Verschieben Sie den Cursor an die Zelle C2, und geben Sie die Formel für A2  $\times$  B2 ein.  $\boxed{\cdot}$  (=) (ALPHA)  $\boxed{\chi,\theta,T}$  (A) 2  $\boxed{\chi}$  (ALPHA)  $\boxed{\text{log}}$  (B) 2 EXE
- 3. Kopieren Sie die Formel von Zelle C2 in die Zellen C3 und C4. Verschieben Sie den Zellencursor an die Zelle C2, und führen Sie danach Folgendes aus.

 $E2$ (EDIT)  $E2$ (COPY)  $E1$ (PASTE)  $E1$ (PASTE)  $E1$ 

 • Einzelheiten zu den Kopier- und Einfügeoperationen finden Sie unter "Kopieren und Einfügen von Zelleninhalten" (Seite 9-14).

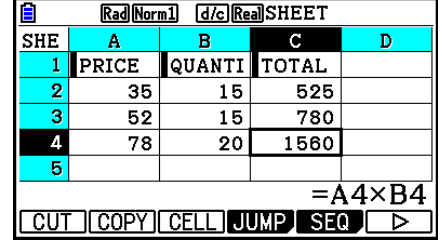

# **Eingeben eines Zellenreferenznamens**

Jede Zelle einer Tabellenkalkulation verfügt über einen sogenannten "Referenznamen", der durch Kombination seines Spaltennamens (A bis Z) mit seinem Zeilennamen (1 bis 999) abgeleitet wird. Ein Zellenreferenzname kann in einer Formel verwendet werden, wodurch der Wert der betreffenden Zelle Teil der Formel wird. Weitere Informationen finden Sie weiter oben unter "Eingeben einer Formel in eine Zelle". Es gibt zwei Methoden zum Eingeben eines Zellenreferenznamens: direkte Eingabe des Namens und Eingabe über den Befehl GRAB. Nachfolgend wird erläutert, wie Sie mit diesen beiden Methoden =A1+5 in Zelle B1 eingeben.

# **• Eingeben eines Zellenreferenznamens mittels direkter Eingabe**

Verschieben Sie den Zellencursor an die Zelle B1, und führen Sie danach Folgendes aus.

 $\boxed{\cdot\cdot}$  (=)  $\boxed{\text{APM}}$   $\boxed{\text{X,0,1}}$  (A)  $\boxed{\cdot\cdot}$  ( $\boxed{\cdot\cdot}$  [5] EXE

# u **Eingeben eines Zellenreferenznamens mithilfe des Befehls GRAB**

 Verschieben Sie den Zellencursor an die Zelle B1, und führen Sie danach Folgendes aus.  $\mathbb{R}$   $\Box$  (=)  $\Box$  (GRAB)  $\bigcirc$   $\Box$  (SET)  $\Box$   $\Box$   $\Box$ 

• Die Befehle  $[FA(GO)$  bis  $[FA(BTM \rightarrow)$  im Untermenü, das durch Drücken von  $[FA(B)$ angezeigt wird, sind mit den Befehlen  $[F1]$ (GO) bis  $[F5]$ (BTM $\rightarrow$ ) im Untermenü des Befehls JUMP identisch. Informationen über diese Befehle finden Sie unter "Verschieben des Zellencursors mithilfe des JUMP-Befehls" auf Seite 9-7.

# **E** Namen von relativen und absoluten Zellenreferenzen

 Es gibt zwei Typen von Zellenreferenznamen: relative und absolute. Normalerweise werden Zellenreferenznamen als relativ aufgefasst.

#### **Relative Zellenreferenznamen**

 In der Formel =A1+5 gibt der Zellenreferenzname A1 eine relative Zellenreferenz an. Er ist "relativ", da sich der Zellenreferenzname durch Kopieren der Formel und Einfügen in eine andere Zelle im Einklang mit dem Ort der Zelle, wo er eingefügt wird, ändert. Wenn sich beispielsweise die Formel =A1+5 ursprünglich in Zelle B1 befindet, wird nach deren Kopieren und Einfügen in Zelle C3 das Ergebnis =B3+5 in Zelle C3 angezeigt. Durch Wechsel von Spalte B zu Spalte C (um eine Spalte) ändert sich A zu B. Ein Wechsel von Zeile 1 zu Zeile 3 (um zwei Zeilen) ändert die 1 zur 3.

**Wichtig!** Wenn das Ergebnis eines Kopier- und Einfügevorgang dazu führt, dass sich ein relativer Zellenreferenzname zu einem Ausdruck ändert, der außerhalb des Tabellenkalkulationszellenbereichs liegt, wird der betreffende Spaltenbuchstabe und/oder die Zeilenzahl durch ein Fragezeichen (?) ersetzt. Außerdem wird "ERROR" als Zellendaten eingeblendet.

#### **Absolute Referenznamen**

 Wenn Sie möchten, dass die Zeile oder die Spalte oder sowohl der Zeilen- als auch der Spaltenteil eines Zellenreferenznamens gleich bleiben, unabhängig davon, wo sie eingefügt werden, müssen Sie einen absoluten Zellenreferenznamen erstellen. Dazu setzen Sie ein Dollarzeichen (\$) vor den Teil des Zellenreferenznamens, der unverändert bleiben soll. Sie haben drei Optionen bei der Verwendung des Dollarzeichens (\$), einen absoluten Zellenreferenznamen zu erstellen: absolute Spalte mit relativer Zeile (\$A1), relative Spalte mit absoluter Zeile (A\$1) und absolute Zeile und Spalte (\$A\$1).

u **Eingeben des Symbols für den absoluten Zellenreferenznamen (\$)**

Um eine Zellenreferenz in eine Tabellenkalkulationszelle eingeben, drücken Sie F2(\$).

 Beispiel: Mithilfe der folgenden Tastenbetätigung wird der absolute Zellenreferenzname = \$B\$1 eingegeben.

 $\boxed{\text{SHFT}}$   $\boxed{\cdot}$  (=)  $\boxed{\text{F2}}$  (\$)  $\boxed{\text{APHA}}$   $\boxed{\text{log}}$  (B)  $\boxed{\text{F2}}$  (\$)  $\boxed{\cdot}$ 

# **K** Festlegen der Zellenformatierung

 Sie können für jede Zelle die Textfarbe, Zellenfarbe sowie die Helligkeit der Zellenfarbe (Normal oder Lighter) festlegen.

# u **Festlegen der Zellenformatierung**

- 1. Wählen Sie die Zellen aus, deren Formatierung Sie festlegen möchten.
- 2. Drücken Sie die Tasten [SHFT] [5] (FORMAT), um das FORMAT-Dialogfeld anzuzeigen.

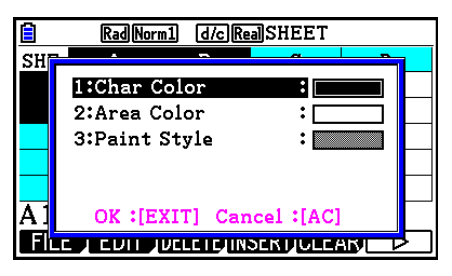

3. Konfigurieren Sie das oben angezeigte Dialogfeld mit folgenden Einstellungen:

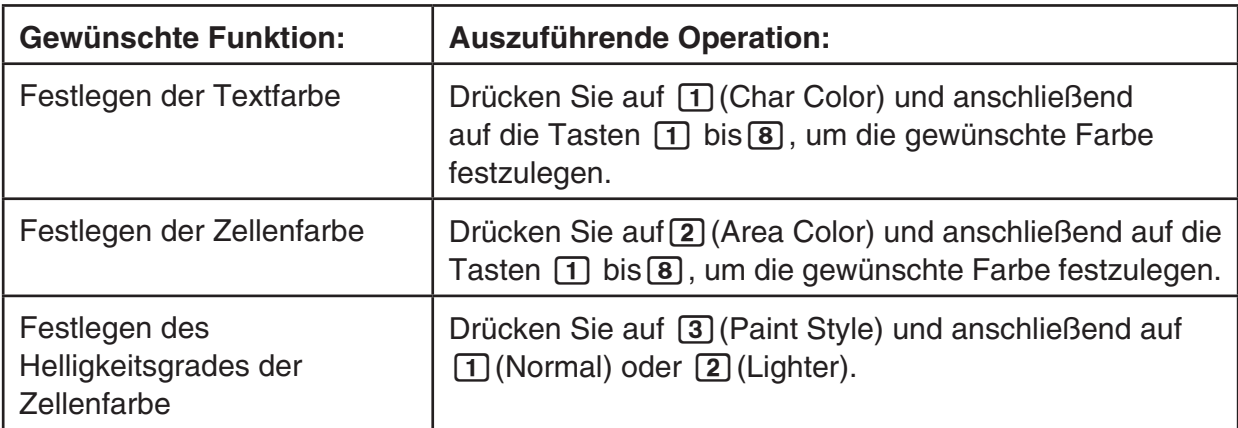

 4. Um die festgelegten Einstellungen zu übernehmen, kehren Sie zum FORMAT-Dialogfeld zurück, und drücken Sie auf [EXIT].

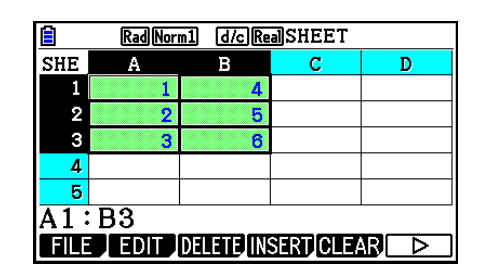

# **Kopieren und Einfügen von Zelleninhalten**

 Sie können den Inhalt einer oder mehrerer Zellen kopieren und an einem anderen Ort einfügen. Nachdem Sie den Kopiervorgang ausgeführt haben, können Sie den Inhalt nach Bedarf an verschiedene Stellen kopieren.

### u **Kopieren und Einfügen von Tabellenkalkulationsdaten**

- 1. Wählen Sie die Zelle(n), die Sie kopieren möchten.
	- Weitere Informationen finden Sie unter "Auswählen von Zellen" (Seite 9-6).
- 2. Drücken Sie [F2] (EDIT) [F2] (COPY).
	- Es erfolgt ein Wechsel in die Einfügebereitschaft für die ausgewählten Daten. Dies wird dadurch angezeigt, dass der Menüeintrag F1 zu (PASTE) wechselt.
	- Sie können die Einfügebereitschaft zu jedem beliebigen Zeitpunkt vor dem Ausführen von Schritt 4 verlassen, indem Sie [EXIT] drücken.
- 3. Verwenden Sie die Cursortasten, um den Zellencursor an die Stelle zu verschieben, an der Sie die Daten einfügen möchten.
	- Falls Sie in Schritt 1 einen Zellbereich gewählt hatten, dann ist die mit dem Zellencursor gewählte Zelle die oberste linke Zelle des gewählten Bereichs.
	- Wenn sich die ausgewählte Stelle innerhalb des kopierten Bereichs befindet, werden durch Ausführen des unten aufgeführten Schrittes die vorhandenen Daten mit den eingefügten Daten überschrieben.
- 4. Drücken Sie [F1] (PASTE).
	- Dadurch werden die kopierten Daten eingefügt.
	- Um dieselben Daten an anderen Stellen einzufügen, wiederholen Sie die Schritte 3 und 4.
- 5. Nachdem Sie das Einfügen der Daten beendet haben, drücken Sie [EXT], um die Einfügebereitschaft zu verlassen.

# $\blacksquare$  **Ausschneiden und Einfügen von Zelleninhalten**

 Mithilfe des Ausschneide- und Einfügevorgangs können Sie den Inhalt einer oder mehrerer Zellen an eine andere Stelle verschieben. Der Zelleninhalt (unabhängig davon, ob er relative oder absolute Zellenreferenznamen enthält) bleibt in der Regel durch das Ausschneiden und Einfügen unverändert.

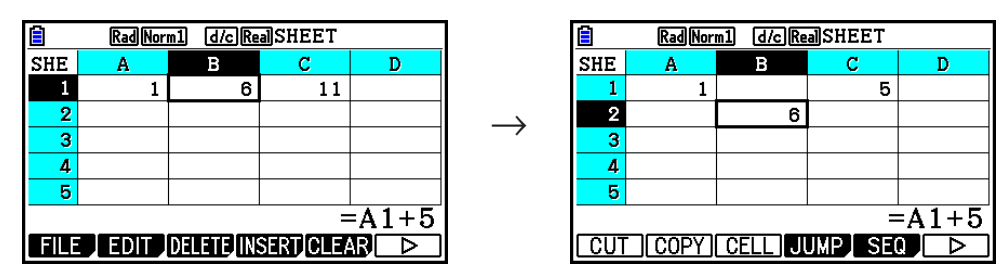

 Ausschneiden der Formel =A1+5 von Zelle B1 und Einfügen in Zelle B2. Der Referenzname A1 bleibt unverändert.

 Wenn Sie einen Zellenbereich ausschneiden und wieder einfügen, werden die Referenznamen, die sich auf die Beziehungen innerhalb des Bereichs auswirken, beim Einfügen des Bereichs entsprechend geändert, um die korrekte Beziehung beizubehalten, unabhängig davon, ob es sich um relative oder absolute Referenznamen handelt.

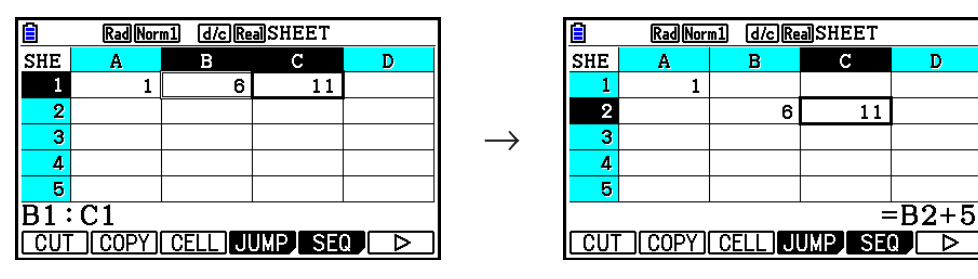

 Ausschneiden des Zellenbereichs B1:C1, der die Formel =B1+5 enthält und Einfügen nach B2:C2. Die in C2 eingefügte Formel wird zu =B2+5 geändert, um die Beziehung mit der links befindlichen Zelle beizubehalten, die auch zum eingefügten Bereich gehörte.

# u **Ausschneiden und Einfügen von Tabellenkalkulationsdaten**

- 1. Wählen Sie die Zelle(n), die Sie ausschneiden möchten.
	- Weitere Informationen finden Sie unter "Auswählen von Zellen" (Seite 9-6).
- 2. Drücken Sie F2 (EDIT) F1 (CUT).
	- Es erfolgt ein Wechsel in die Einfügebereitschaft für die ausgewählten Daten. Dies wird dadurch angezeigt, dass der Menüeintrag F1 zu (PASTE) wechselt.
	- Sie können die Einfügebereitschaft zu jedem beliebigen Zeitpunkt vor dem Ausführen von Schritt 4 verlassen, indem Sie [EXIT] drücken.
- 3. Verwenden Sie die Cursortasten, um den Zellencursor an die Stelle zu verschieben, an der Sie die Daten einfügen möchten.
	- Falls Sie in Schritt 1 einen Zellbereich gewählt hatten, dann ist die mit dem Zellencursor gewählte Zelle die oberste linke Zelle des gewählten Bereichs.
	- Wenn sich die ausgewählte Stelle innerhalb des ausgeschnittenen Bereichs befindet, werden durch Ausführen des unten aufgeführten Schrittes die vorhandenen Daten mit den eingefügten Daten überschrieben.
- 4. Drücken Sie [F1] (PASTE).
	- Dadurch werden die Daten aus der (den) Zelle(n) ausgeschnitten, die Sie in Schritt 1 gewählt hatten, und an der von Ihnen in Schritt 3 gewählten Stelle eingefügt.
	- Unabhängig davon, ob "Auto Calc" aktiviert oder deaktiviert ist (Seite 9-5), werden beim Einfügen von ausgeschnittenen Daten alle Formeln in der Tabellenkalkulation neu berechnet.

# **Eingeben ein und derselben Formel in einen Zellbereich**

 Verwenden Sie den Fill-Befehl, wenn Sie ein und dieselbe Formel in einen festgelegten Zellbereich eingeben möchten. Die Regeln bezüglich relativer und absoluter Zellennamenreferenzen gleichen den Regeln für das Kopieren und Einfügen.

 Wenn Sie beispielsweise ein und dieselbe Formel in die Zellen B1, B2 und B3 eingeben müssen, brauchen Sie mit dem Fill-Befehl die Formel lediglich einmal, und zwar in Zelle B1 eingeben. Beachten Sie Folgendes, wie der Fill-Befehl Zellnamenreferenzen in diesem Fall handhabt.

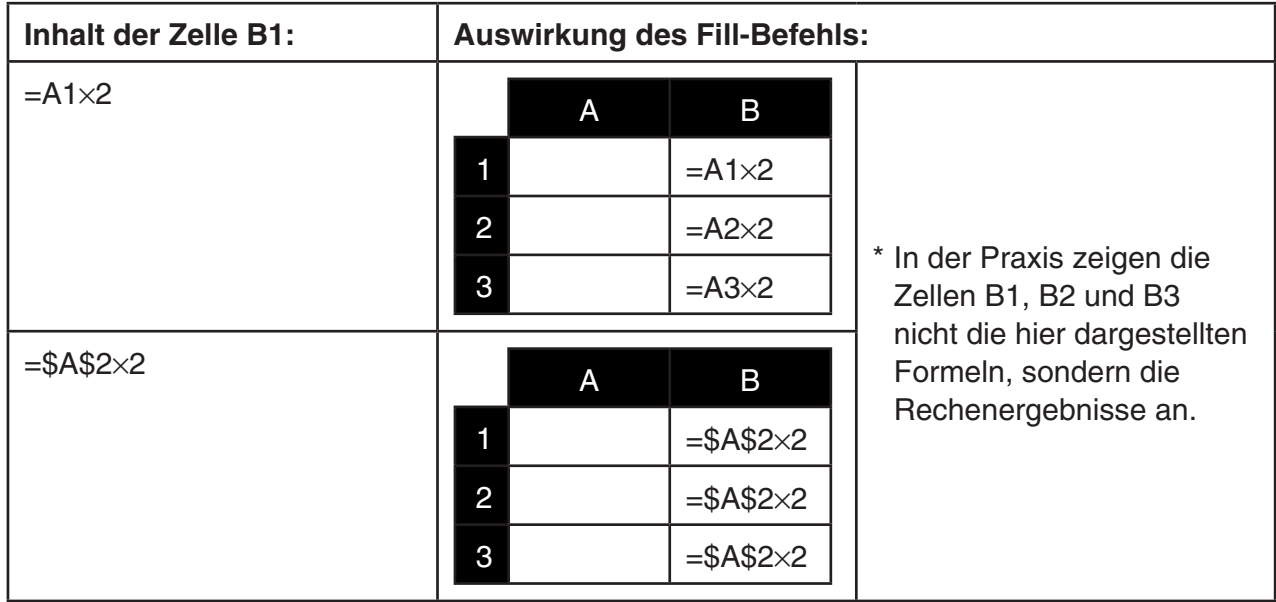

# **• Eingeben ein und derselben Formel in einen Zellbereich**

- 1. Wählen Sie den Zellbereich, in den Sie ein und dieselbe Formel eingeben möchten.
	- In diesem Beispiel gehen wir davon aus, dass der Bereich B1:B3 gewählt wurde. Siehe "Wählen eines Bereichs von Zellen" (Seite 9-7).
- 2. Drücken Sie  $\mathsf{F2}$  (EDIT)  $\mathsf{F6}$  ( $\triangleright$ )  $\mathsf{F1}$  (FILL).
- 3. Geben Sie in die eingeblendete Anzeige "Fill" die einzutragende Formel ein.

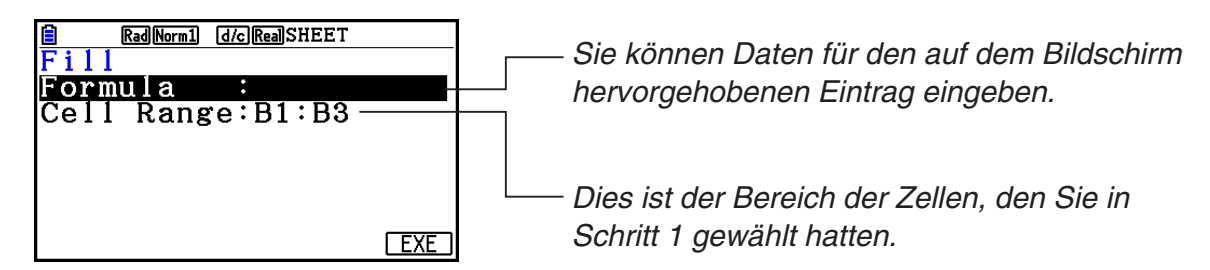

- Wenn Daten in die oberste linke Zelle des in Schritt 1 angegebenen Bereichs eingegeben wird, wird die Formel in der Zeile "Formula" angezeigt.
- Geben Sie in der Zeile "Formula" = A1 × 2 ( $\overline{\text{Suff}}$   $\cdot$  (=)  $\overline{\text{APM}}$   $\overline{\text{Ker}}$  (A)  $\overline{\text{1}}$   $\overline{\text{K}}$   $\overline{\text{2}}$   $\overline{\text{ES}}$ ) ein. Durch Drücken von [EXE] wird der Zellencursor in die Zeile "Cell Range" (Zellenbereich) verschoben.
- Wenn eine Zelle innerhalb des Zellenbereichs bereits Daten enthält, werden durch Ausführen des nächsten Schrittes die vorhandenen Daten mit den neu ausgefüllten Daten (Formeln) überschrieben.
- 4. Drücken Sie [F6] (EXE) oder die [EE]-Taste.
	- Dadurch wird die Formel in den festgelegten Zellbereich eingegeben.

#### **K** Sortieren von konstanten Daten

 Beachten Sie, dass lediglich konstante Daten sortiert werden können. Sie können mehrere Spalten innerhalb einer einzelnen Zeile oder mehrere Zeilen innerhalb einer einzelnen Spalte zum Sortieren auswählen.

#### u **Sortieren von konstanten Daten**

- 1. Wählen Sie einen Bereich von Spaltenzellen in einer einzelnen Zeile oder einen Bereich von Zeilenzellen in einer einzelnen Spalte aus.
	- Siehe "Wählen eines Bereichs von Zellen" (Seite 9-7).
	- Eine Fehlermeldung (Syntax ERROR) wird angezeigt, wenn in einer der Zellen des ausgewählten Bereichs andere Daten als konstante Daten enthalten sind.
- 2. Je nach gewünschtem Sortiertyp führen Sie eine der folgenden Operationen aus.

Aufsteigendes Sortieren:  $F2$ (EDIT)  $F6$ ( $\triangleright$ )  $F2$ (SORTASC)

Absteigendes Sortieren:  $F2$  (EDIT)  $F6$  ( $\triangleright$ )  $F3$  (SORTDES)

# k **Löschen und Einfügen von Zellen**

#### u **Löschen einer gesamten Zeile oder Spalte von Zellen**

 Wählen Sie die Zeile(n) oder Spalte(n), die Sie löschen möchten, und drücken Sie dann 3(DELETE). Dadurch werden die gewählten Zeile(n) oder Spalte(n) sofort gelöscht, ohne dass erst eine Bestätigungsmeldung angezeigt wird.

Sie können auch die folgenden Schritte ausführen, um eine Zeile oder Spalte zu löschen.

- 1. Wählen Sie eine oder mehrere Zellen innerhalb der Zeile(n) oder Spalte(n), die Sie löschen möchten.
	- Wenn Sie beispielsweise Zeilen 2 bis 4 löschen möchten, können Sie A2:B4, C2:C4 oder einen beliebigen anderen Zellbereich wählen, der die zu löschenden Zeilen enthält.
	- Wenn Sie beispielsweise die Spalten A und B löschen möchten, können Sie A1:B1, A2:B4 usw. auswählen.
- 2. Drücken Sie F3 (DELETE).
	- Dadurch wird die Löschbereitschaft aufgerufen. Wenn Sie die Löschoperation zu diesem Zeitpunkt abbrechen möchten, drücken Sie [EXIT].
- 3. Um die ganzen Zeilen zu löschen, die die in Schritt 1 gewählten Zellen enthalten, drücken Sie Fri (ROW). Um die gesamten Spalten zu löschen, drücken Sie Fra (COLUMN).

#### u **Löschen des Inhalts aller Zellen in einer Tabellenkalkulation**

- 1. Drücken Sie [F3] (DELETE) [F3] (ALL).
- 2. Als Antwort auf die erscheinende Bestätigungsmeldung, drücken Sie FTI (Yes) zum Entfernen der Daten oder [F6] (No), um den Vorgang abzubrechen, ohne etwas zu löschen.

# u **Einfügen einer Zeile oder Spalte mit leeren Zellen**

 1. Führen Sie eine der folgenden Operationen durch, um die Einfügeposition und die Anzahl der einzufügenden Zeilen oder Spalten festzulegen.

#### **• Einfügen von Zeilen**

 Beginnen Sie bei der Zeile direkt unter der Zeile, wo die Einfügung stattfinden soll, und wählen Sie dieselbe Anzahl von Zeilen, die Sie einfügen möchten.

Beispiel: Um drei Zeilen über Zeile 2 einzufügen, können Sie A2:A4, B2:C4 usw. wählen.

#### **• Einfügen von Spalten**

 Beginnen Sie bei der Spalte direkt rechts von der Spalte, wo die Einfügung stattfinden soll, und wählen Sie dieselbe Anzahl von Spalten, die Sie einfügen möchten.

 Beispiel: Um drei Spalten links von Spalte B einzufügen, können Sie B2:D4, B10:D20 usw. wählen.

- 2. Drücken Sie F4(INSERT).
	- Dadurch wird die Einfügebereitschaft aufgerufen. Wenn Sie die Einfügeoperation zu diesem Zeitpunkt abbrechen möchten, drücken Sie [EXIT].
- 3. Drücken Sie 1(ROW), um die entsprechende Anzahl von Zeilen einzufügen. Oder drücken Sie F2 (COLUMN), um Spalten einzufügen.
	- Es kommt zu einem "Range ERROR" (Bereichsfehler), wenn ein Einfügevorgang dazu führt, dass vorhandene Zellen, die Daten enthalten, außerhalb des Bereichs von A1:Z999 verschoben werden.

# **ELöschen der Zelleninhalte und -formatierung**

 Sie können entweder nur Inhalte löschen, nur Formate löschen oder Inhalte und Formate löschen.

- Löschen von Inhalten: Löscht Werte, Formeln und andere Zellendaten
- Löschen von Formatierungen: Setzt die Zeichenfarbe, Flächenfarbe und die Transparenz-Einstellungen der Zellen auf deren ursprüngliche Standardeinstellungen zurück. Diese Operation löscht auch bedingte Formatierungen (Seite 9-21).

#### u **Löschen von Zellinhalten und -formatierungen**

- 1. Wählen Sie die Zellen oder den Zellenbereich aus, den Sie löschen möchten.
- 2. Führen Sie die folgenden Operationen aus, um die Zellen festzulegen, die Sie löschen möchten.

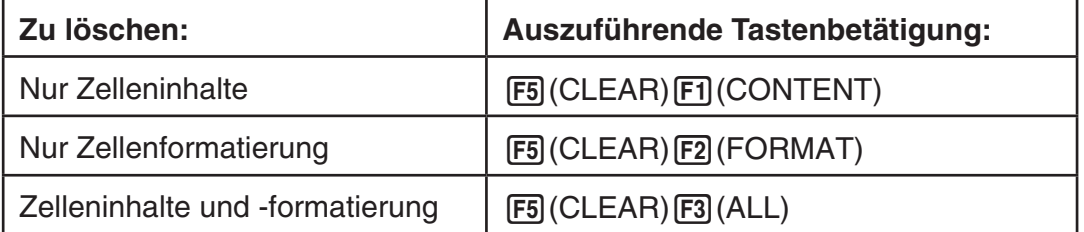

# **3. Verwenden spezieller Befehle des Spreadsheet -Menüs**

 Das **Spreadsheet** -Menü verfügt über eine Vielzahl von speziellen Befehlen, wie z. B. CellSum(, der die Summe eines Bereichs von Zellen ausrechnet, und CellIf(, über den Verzweigungsbedingungen spezifiziert werden. Diese speziellen Befehle können innerhalb von Formeln verwendet werden.

# $\blacksquare$  **Liste der speziellen Befehle im Spreadsheet-Menü**

Operationen vom Typ "Tasteneingabe-Operation" können nur während des Eingebens von Zellenwerten durchgeführt werden.

 Sie können alle in Klammern ([ ]) eingeschlossenen Einträge in der Syntax jedes Befehls weglassen.

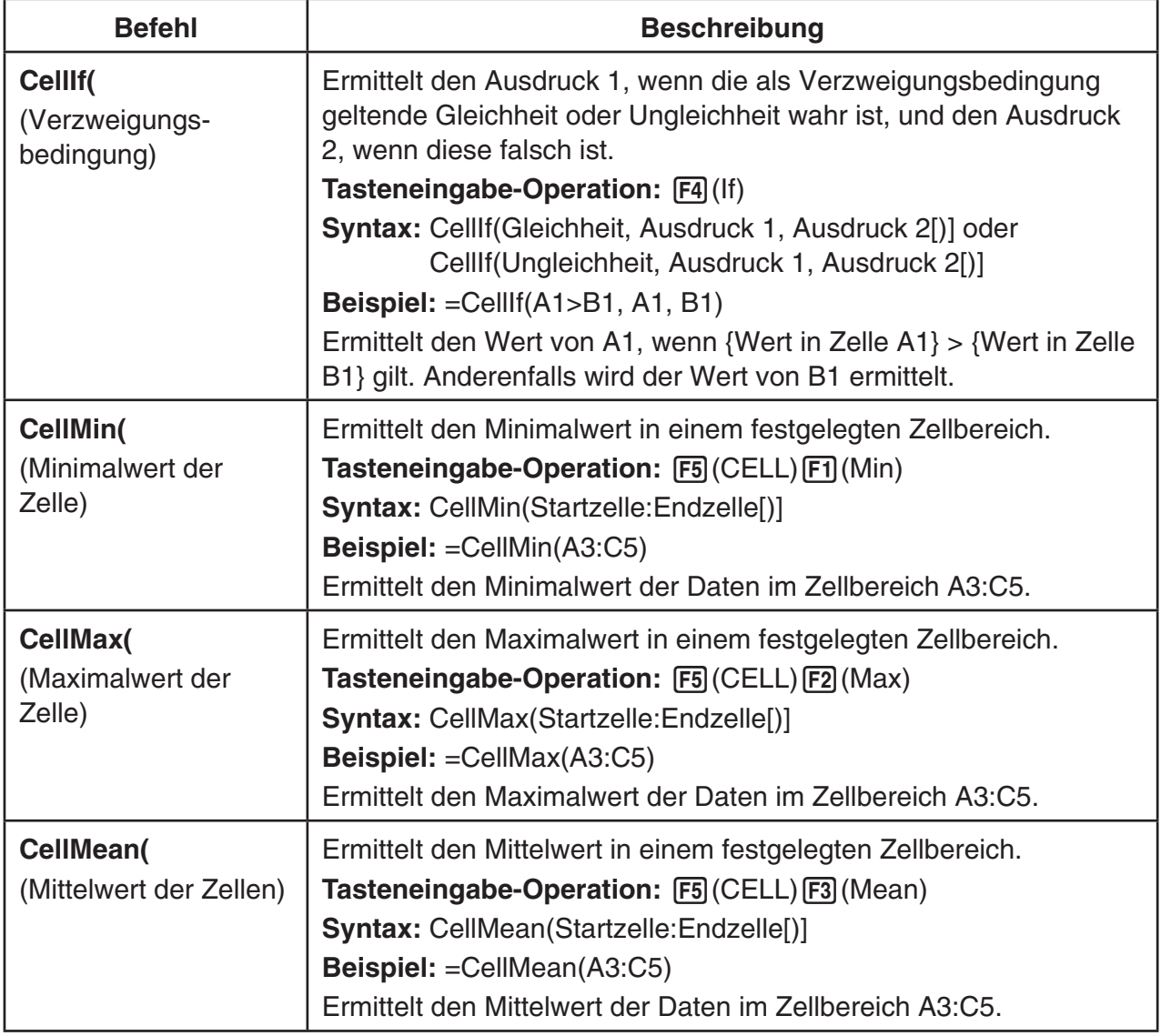

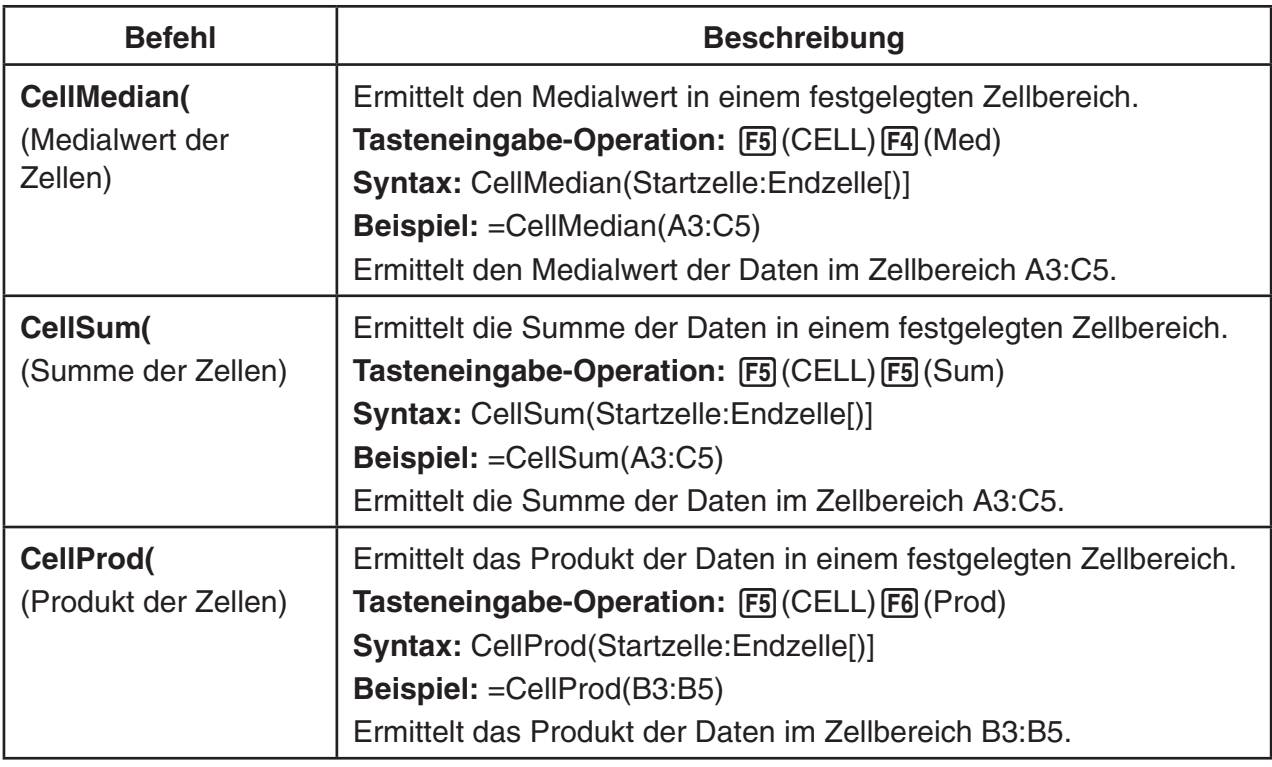

# **E** Beispiel der speziellen Befehle im Spreadsheet-Menü

 In diesem Beispiel wird die spezielle Formel des **Spreadsheet** -Menüs CellSum( in Zelle C1 eingegeben, um die Summe aller Daten im Zellbereich A1:B5 zu berechnen. Es wird davon ausgegangen, dass sich bereits Daten im Zellbereich A1:B5 befinden.

1. Verschieben Sie den Zellencursor an die Zelle C1, und führen Sie danach Folgendes aus.

 $\boxed{$   $\cdot$   $\boxed{$   $\cdot$   $\boxed{}$   $\left($   $=$   $\boxed{$   $\boxed{FS}}$  (CELL)  $\boxed{FS}$  (Sum)

 $[EXT]$  (Alpha)  $[X,\theta,T]$   $(A)$   $[1]$   $[F3]$   $(:)$  (Alpha)  $[log]$   $(B)$   $[5]$   $[7]$ 

 • Sie können die folgende Operation durchführen, die die GRAB-Funktion (Seite 9-12) und die CLIP-Funktion (Seite 9-7) anstelle des unterstrichenen Teils in der obigen Operation verwendet.

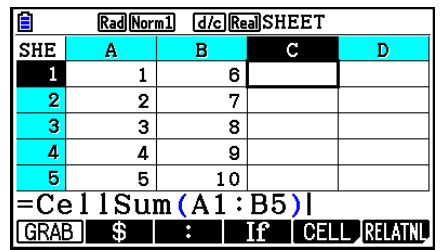

 $[ETH]$ (GRAB)  $[FA]$ (TOP $\leftarrow$ ) (Ruft den GRAB-Modus auf und setzt den Cursor auf A1.)

 $EXE$   $)$ 

 $\mathbb{R}$  **(CLIP)**  $\odot$   $\odot$   $\odot$   $\odot$   $\odot$   $\odot$  (Legt den Auswahlbereich für die CLIP-Funktion fest.)

2. Drücken Sie [EXE], um die Eingabe der Formel abzuschließen.

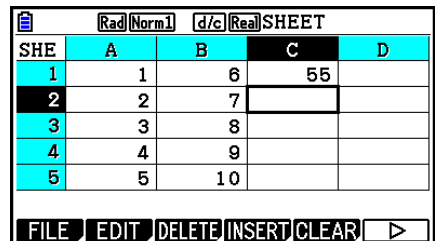

# **4. Bedingte Formatierung**

Die Funktion zur bedingten Formatierung kann verwendet werden, um bedingte Terme (wie z. B. A1<0), die die Formatierung (Textfarbe, Flächenfarbe, Transparenz) einer Zelle festlegen, zu definieren.

# k **Bedingte Formatierung – Überblick**

Sie können für jede Zelle bis zu zwei Bedingungen festlegen.

Durch Drücken auf  $F6(\triangleright)$   $F5$  (CONDIT) wird die "Condition"-Anzeige geöffnet.

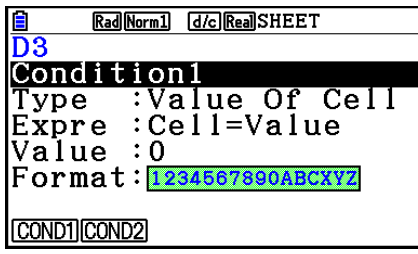

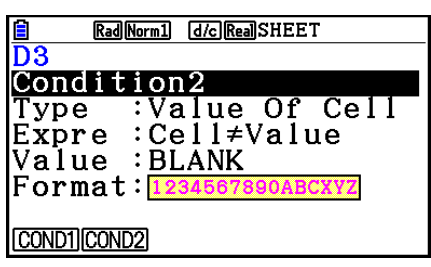

Um eine bestimmte Bedingung auszuwählen, markieren Sie die Zeile "Condition", und drücken Sie anschließend auf  $\overline{F1}$ (COND1) für Condition1 (Bedingung 1) oder  $\overline{F2}$ (COND2) für Condition2 (Bedingung 2).

# u **Prioritäten der Rechenoperationen bei Bedingungen**

 Wenn für eine Zelle mehrere Bedingungen definiert sind, werden diese beginnend mit der Bedingung mit der niedrigsten Nummer angewandt. Wenn "Condition1" (Bedingung 1) beispielsweise 0≤A1≤10 und "Condition2" (Bedingung 2) 10≤A1≤20 ist, werden beide Bedingungen erfüllt, wenn A1=10 ist. In diesem Fall wird dann "Condition1" (Bedingung 1) angewandt.

Ist eine Zelle mit dem im Abschnitt "Festlegen der Zellenformatierung" (Seite 9-13) beschriebenen Verfahren direkt konfiguriert und zusätzlich mit bedingter Formatierung konfiguriert, genießt die Anwendung der bedingten Formatierung Priorität gegenüber den direkten Einstellungen.

# u **Bedingungstypen**

Es gibt zwei verschiedene Bedingungstypen: "Value Of Cell" (Wert der Zelle) und "Expression" (Term).

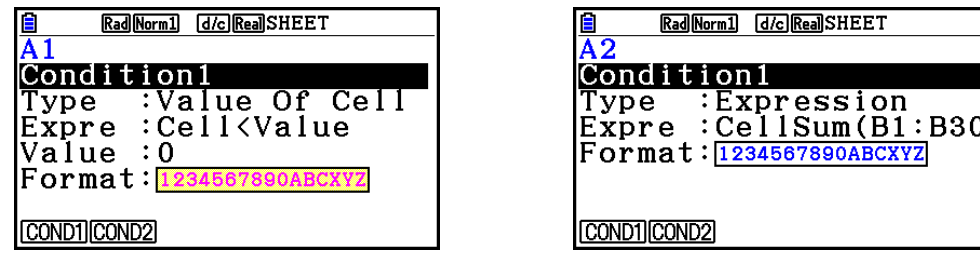

# **• Typ: Value Of Cell**

 Verwenden Sie diesen Bedingungstyp, um eine Bedingung zu definieren, die auf einer Formel (wie z. B. A1<0) basiert, die auf eine Werteingabe in die Zelle verweist. Sie können Zelle A1 beispielsweise so konfigurieren, dass der Text rot markiert ist, wenn A1<0 und blau, wenn  $1 < A1$ .

#### **• Typ: Expression**

 Verwenden Sie diesen Bedingungstyp, um eine Bedingung zu definieren, die auf einer Formel (wie z. B. CellMin(A1:B10)≤C1) basiert, die auf eine oder mehrere Zellen verweist. Dieser Bedingungstyp bietet ein hohes Maß an Vielseitigkeit, um Bedingungen wie die nachfolgend aufgeführten Beispiele zu definieren.

- Wenn A1×30>100, ist der Text in A1 blau.
- Wenn CellSum(B1:B30) ≤A1, ist der Text in A1 blau, wenn A1<CellSum(B1:B30), ist der Text in A1 rot.

# **Konfigurieren der Einstellungen bei bedingter Formatierung**

 In diesem Abschnitt wird der grundlegende Ablauf für die Konfiguration der Einstellungen bei bedingter Formatierung erklärt. Details zu den einzelnen Einstellungen finden Sie auf den jeweiligen Seiten, auf die innerhalb des nachfolgend aufgeführten Verfahrens verwiesen wird.

# u **Konfigurieren der Einstellungen bei bedingter Formatierung**

- 1. Wählen Sie die Zelle oder den Zellbereich aus, für den Sie die bedingte Formatierung konfigurieren möchten.
- 2. Drücken Sie auf  $F6(E)$   $F5(CONDIT)$ , um die "Condition"-Anzeige zu öffnen.

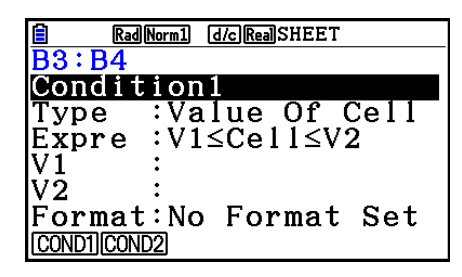

- 3. Verwenden Sie  $\bigcirc$  und  $\bigcirc$ , um "Condition" zu markieren, und verwenden Sie anschließend das Funktionsmenü, um die Bedingung auszuwählen, die Sie konfigurieren möchten (1 oder 2).
- 4. Verwenden Sie die Tasten  $\textcircled{\textsf{A}}$  und  $\textcircled{\textsf{F}}$ , um "Type" zu markieren, und drücken Sie anschließend auf [F1] (CELLVAL), um "Value Of Cell" oder [F2] (EXPRESS), um "Expression" als Bedingungstyp auszuwählen.
	- Einzelheiten zu Bedingungstypen finden Sie unter "Bedingungstypen" (Seite 9-21).
- 5. Verwenden Sie die Tasten  $\textcircled{2}$  und  $\textcircled{3}$ , um "Expre" zu markieren, und verwenden Sie anschließend eine der folgenden Operationen.

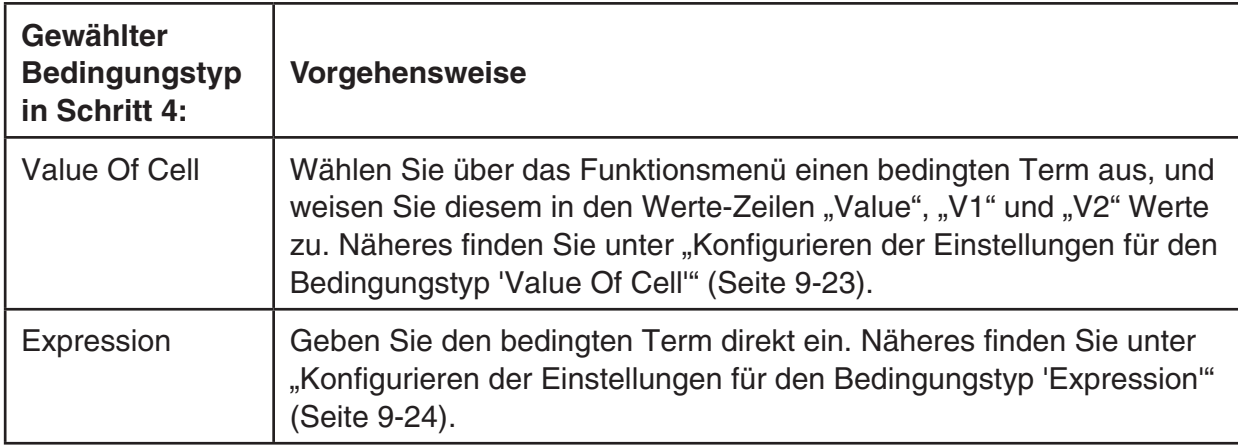

- 6. Verwenden Sie  $\bigcirc$  und  $\bigcirc$ , um "Format" zu markieren, und drücken Sie [F1] (SETFORM).
	- Führen Sie im erscheinenden FORMAT-Dialogfeld die Schritte 3 und 4 des im Abschnitt "Festlegen der Zellenformatierung" (Seite 9-13) beschriebenen Verfahrens aus, um die Formateinstellungen zu konfigurieren.
	- Nachdem Sie die Formateinstellungen konfiguriert haben, wird in der Zeile "Format" ein Beispiel des Formats angezeigt.

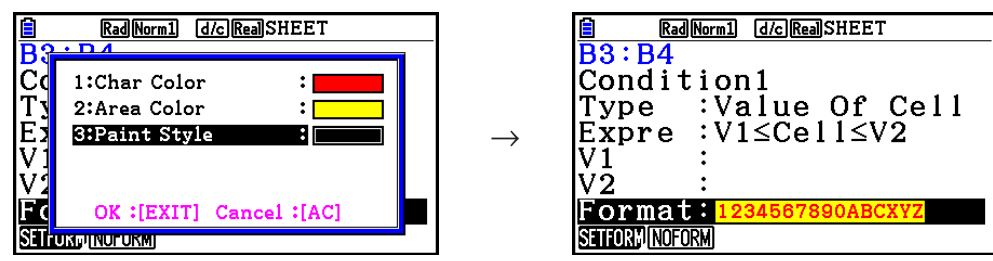

- 7. Wenn Sie mehrere Bedingungen konfigurieren möchten, wiederholen Sie die Schritte 3 bis 6.
- 8. Nachdem Sie die Einstellungen wunschgemäß ausgeführt haben, drücken Sie Taste [EXII].
	- Sie kehren zu der Anzeige in Schritt 1 zurück. In der Statusleiste wird das  $\pm$ angezeigt, während der Zellencursor in einer Zelle mit bedingter Formatierung positioniert ist.

# **• Konfigurieren der Einstellungen für den Bedingungstyp "Value Of Cell"**

 Die nachfolgend aufgeführten Bedingungseinstellungen können konfiguriert werden, wenn in Schritt 4 des Abschnitts "Konfigurieren der Einstellungen bei bedingter Formatierung" (Seite 9-22) der Bedingungstyp "Value Of Cell" (Zellenwert) ausgewählt wurde.

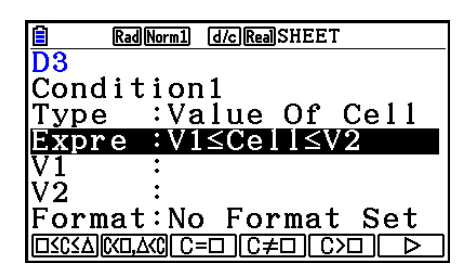

- Expre (Expression) ... Gibt den bedingten Term an (Cell = Eingabewert), der über das Funktionsmenü ausgewählt wird. In den Funktionsmenüformeln wird "C" anstelle von "Cell" verwendet.
- V1, V2 (Wert 1, Wert 2) ... Wenn unter "Expre"  $\boxed{F1}$ ( $\square \leq C \leq \triangle$ ) oder  $\boxed{F2}$ (C< $\square, \triangle \lt C$ ) ausgewählt ist, können Sie in diese Zeilen Werte für die V1- und V2-Variablen des bedingten Terms eingeben.
- Value ... Wenn unter "Expre" eine andere Funktionsmenüposition als [F1] oder [F2] ausgewählt ist, können Sie in diese Zeile einen Wert eingeben, der der "Value"-Variable des bedingten Terms zugewiesen ist.

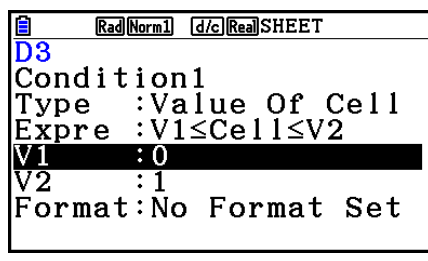

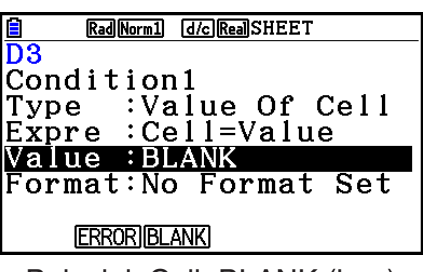

Beispiel: 0≤Cell≤1 Beispiel: Cell=BLANK (leer)

Nachfolgend ist die Basis-Syntax für die Eingabe von Werten für "V1", "V2" und "Value" aufgeführt.

- Markieren Sie die Zeile, deren Einstellung Sie ändern möchten, geben Sie einen Wert oder eine Berechnungsformel ein, und drücken Sie anschließend auf [EXE]. Wenn Sie eine Berechnungsformel eingeben, ist der letzte Wert das Berechnungsergebnis.
- Wenn unter "Expre"  $F3(C=\square)$  oder  $F4(C \neq \square)$  ausgewählt ist, können Sie für "Value" [F2] (ERROR) oder [F3] (BLANK) festlegen.
	- $F2$ (ERROR) ... Entscheidung hängt davon ab, ob "ERROR" in der Zelle, deren Einstellungen konfiguriert werden, angezeigt wird, oder nicht.
	- 3(BLANK) ... Entscheidung hängt davon ab, ob die Zelle, deren Einstellungen konfiguriert werden, leer ist, oder nicht.

# **• Konfigurieren der Einstellungen für den Bedingungstyp "Expression"**

 Die nachfolgend aufgeführten Bedingungseinstellungen können konfiguriert werden, wenn in Schritt 4 des Abschnitts "Konfigurieren der Einstellungen bei bedingter Formatierung" (Seite 9-22) der Bedingungstyp "Expression" (Term) ausgewählt wurde.

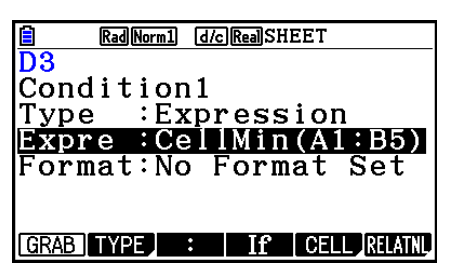

#### **Expre (Expression / Term)**

 In dieses Zeile können Sie den bedingten Term, der als Grundlage für die Wahr/Falsch-Entscheidung dient, direkt eingeben. Die Eingaberegeln sind bis auf die folgenden Punkte nahezu identisch mit den Regeln, die angewandt werden, wenn ein Term, der mit einem Gleichheitszeichen (=) beginnt, in eine Tabellenkalkulationszelle eingegeben wird.

- Am Anfang des Terms darf kein Gleichheitszeichen (=) verwendet werden.
- Das Funktionsmenü ist bis auf die Position [F2] (TYPE) identisch mit dem Funktionsmenü, das bei der Bearbeitung von Zellen angezeigt wird. Details zur Verwendung anderer Menüpositionen als F2 finden Sie in den folgenden Abschnitten:
	- "Eingeben eines Zellenreferenznamens" (Seite 9-11)
	- "Namen von relativen und absoluten Zellenreferenzen" (Seite 9-12)
	- "Verwenden spezieller Befehle des **Spreadsheet** -Menüs" (Seite 9-19)
- Durch Drücken von F2(TYPE) wird das folgende Untermenü angezeigt.

#### | \$ ERRORBLANK And | Or

-  $\overline{F1}(s)$  ... Fügt das Dollarzeichen (\$) ein, das für die Definierung einer absoluten Zellenreferenz in einem bedingten Term verwendet wird. Siehe "Namen von relativen und absoluten Zellenreferenzen" (Seite 9-12).

- $F2$ (ERROR) ... Fügt "ERROR" in den bedingten Term ein. Sie können beispielsweise A1=ERROR eingeben. Entscheidung hängt davon ab, ob "ERROR" in der Zelle, auf die in dem bedingten Term (in diesem Beispiel A1) verwiesen wird, angezeigt wird, oder nicht.
- [F3] (BLANK) ... Fügt "BLANK" in den bedingten Term ein. Entscheidung hängt davon ab, ob die Zelle, auf die in dem bedingten Term verwiesen wird, leer ist, oder nicht.
- [F4] (And) ... Fügt den Logikoperator "And" in den bedingten Term ein.
- F5(Or) ... Fügt den Logikoperator "Or" in den bedingten Term ein.

#### *Hinweis*

- Bis zu 255 Byte an Daten können für einen bedingten Term eingegeben werden.
- ERROR, BLANK und Textelemente können in einem bedingten Term nur in den nachfolgend aufgeführten Syntaxen und deren Umkehrfunktionen (ERROR=<Cell>, usw.) verwendet werden. <Cell> steht für eine einzelne Zellenreferenz (wie z. B. A1).

 <Cell>=ERROR, <Cell>=BLANK, <Cell> ≠ ERROR, <Cell> ≠ BLANK, <Cell>=<Textelement>, <Cell>≠<Textelement>

#### u **Löschen der Einstellungen bei bedingter Formatierung**

- 1. Wählen Sie die Zelle oder den Zellbereich aus, deren/dessen bedingte Formatierung Sie löschen möchten.
	- Die Ausführung von Schritt 2 unten löscht umgehend, und ohne vorherige Bestätigungsmeldung, sowohl die bedingte Formatierung als auch alle Einstellungen bezüglich Zeichenfarbe, Flächenfarbe und Transparenz der ausgewählten Zelle(n).
- 2. Drücken Sie F5 (CLEAR) F2 (FORMAT).

# **Einstellung der bedingten Formatierung – Beispiel**

 In diesem Beispiel wird aufgezeigt, wie der Zellenbereich B3:C4 mit der unten angegebenen bedingten Formatierung konfiguriert wird. Es wird hierbei davon ausgegangen, dass die Zellen bereits Werte enthalten.

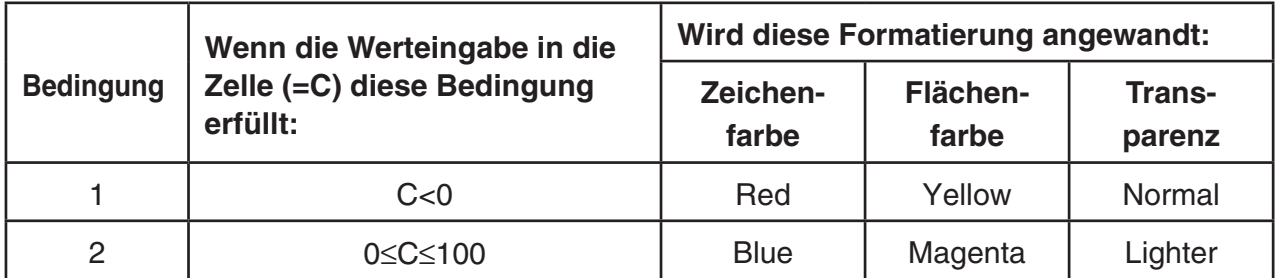

# u **Verfahren**

1. Wählen Sie den Zellenbereich B3:C4 aus.

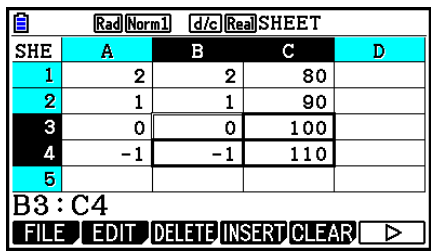

- 2. Drücken Sie die Tasten  $F6(\triangleright)$   $F5$  (CONDIT), um die "Condition"-Anzeige zu öffnen.
	- Zuerst erscheint "Condition1" (Bedingung 1). Konfigurieren Sie hier also die erste Bedingung.
- 3. Verwenden Sie  $\odot$ , um "Expre" (Expression / Term) zu markieren, und drücken Sie  $[F6](\triangleright)$   $[F1](C<\square)$ .
	- Zunächst wird in der Zeile "Expre" "Cell < Value" angezeigt.
- 4. Verwenden Sie  $\odot$ , um "Value" (Wert) zu markieren, und drücken Sie anschließend auf **0** EXE, um 0 einzugeben.
- 5. Verwenden Sie ⊙, um "Format" zu markieren, und drücken Sie anschließend FII(SETFORM).
	- Konfigurieren Sie im erscheinenden FORMAT-Dialogfeld die folgenden Einstellungen: Zeichenfarbe: Red, Flächenfarbe: Yellow, Transparenz: Normal.
- 6. Verwenden Sie  $\bigcirc$ , um "Condition1" (Bedingung 1) zu markieren, und drücken Sie anschließend auf F2(COND2) um "Condition2" (Bedingung 2) anzuzeigen.
- 7. Wiederholen Sie die Schritte 3 bis 5, um die Einstellungen für Condition2 zu konfigurieren.
	- Geben Sie in die Zeile "Expre"  $[FI]$  ( $\square \leq C \leq \triangle$ ), in die Zeile "V1"  $[0]$   $[xx]$  und in die Zeile  $V2''$  1 0 0  $E_{\text{E}}$  ein.
	- Drücken Sie in der Zeile "Format" auf F1 (SETFORM), und konfigurieren Sie anschließend die folgenden Einstellungen: Zeichenfarbe : Blue, Flächenfarbe : Magenta, Transparenz : Lighter.
- 8. Drücken Sie EXTI.
	- Sie kehren zu der Anzeige in Schritt 1 dieses Verfahrens zurück. Die Formatierungen, die Sie für die einzelnen Zellen konfiguriert haben, werden angewandt.

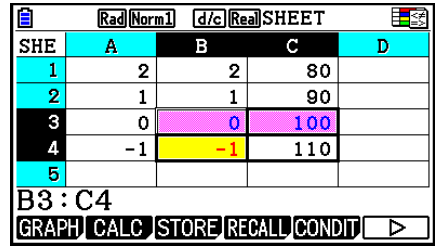

#### *Hinweis*

- Wurden viele Zellen mit bedingten Formatierungen ausgewählt, kann die Anzeige der Berechnungsergebnisse einige Zeit in Anspruch nehmen.
- Bei einer hohen Anzahl an bedingten Formatierungen kann die Durchführung der Zellenänderung und Neuberechnung einige Zeit in Anspruch nehmen.

# **5. Zeichnen von statistischen Graphen sowie Durchführen von statistischen Berechnungen und Regressionsanalysen**

 Wenn Sie die Korrelation zwischen zwei Datenlisten (wie z. B. Temperatur und Preis eines bestimmten Produkts) überprüfen möchten, sind Trends leichter zu erkennen, wenn Sie eine Kurve zeichnen, die eine Datenliste als *x* -Achse und die andere Datenliste als *y* -Achse verwendet.

 Mit der Tabellenkalkulation können Sie die Werte für jede Datenliste eingeben und ein Streudiagramm oder einen anderen Diagrammtyp zeichnen. Wenn Sie Regressionsanalysen der Daten durchführen, wird eine Regressionsformel und ein Korrelationskoeffizient erstellt. Außerdem können Sie eine Regressionsgrafik über das Streudiagramm überlagern.

Grafische Darstellungen, statistische Berechnungen und Regressionsanalysen im  **Spreadsheet** -Menü verwenden dieselben Funktionen wie das **Statistics** -Menü. Nachfolgend sehen Sie ein Operationsbeispiel, das für das **Spreadsheet** -Menü einzigartig ist.

# ■ Beispiel für Operationen an statistischen Graphen (GRAPH-Menü)

 Geben Sie die folgenden Daten ein, und zeichnen Sie einen statistischen Graphen (in diesem Beispiel ein Streudiagramm).

 0,5, 1,2, 2,4, 4,0, 5,2 (Daten der *x* -Achse) –2,1, 0,3, 1,5, 2,0, 2,4 (Daten der *y* -Achse)

- **Eingeben von Daten und Zeichnen eines statistischen Graphen (Streudiagramm)**
- 1. Geben Sie die statistischen Berechnungsdaten in die Tabellenkalkulation ein.
	- Hier geben wir die Daten der *x* -Achse in Spalte A und die Daten der *y* -Achse in Spalte B ein.
- 2. Wählen Sie den Bereich der Zellen, welche Sie grafisch darstellen möchten (A1:B5).

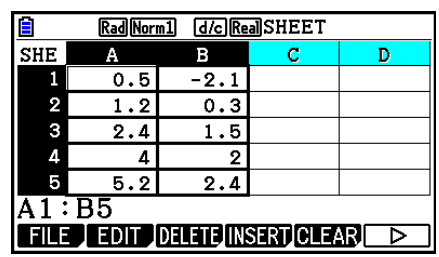

- 3. Drücken Sie  $\overline{[F6]}(\triangleright)$   $\overline{[F1]}$  (GRAPH), um das GRAPH-Menü anzuzeigen, und drücken Sie dann [F1] (GRAPH1).
	- Dadurch wird ein Streudiagramm der Daten im Bereich der in Schritt 2 dieses Verfahrens ausgewählten Zellen erstellt.
	- Der hier gezeigte Graph wird bei Beibehaltung der anfänglichen Vorgabeeinstellungen des **Spreadsheet** - Menüs erstellt. Sie können die Konfiguration der Grafikeinstellungen auf dem durch Drücken von 6(SET) im GRAPH-Menü angezeigten Bildschirm ändern. Einzelheiten dazu finden Sie weiter unten unter "Operationen auf der Anzeige der allgemeinen Grafikeinstellung".

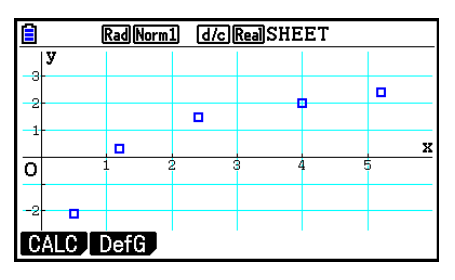

# k **Operationen auf der Anzeige der allgemeinen Grafikeinstellung**

 Auf der Anzeige der allgemeinen Grafikeinstellung können Sie den für die grafische Darstellung zu verwendenden Datenbereich festlegen und den Typ des zu zeichnenden Graphs wählen.

### u **Konfigurieren der Einstellungen der statistischen Grafik**

- 1. Geben Sie die statistischen Berechnungsdaten in die Tabellenkalkulation ein, und wählen Sie dann den grafisch darzustellenden Bereich von Zellen.
	- Der obige Schritt ist zu diesem Zeitpunkt noch nicht erforderlich. Sie könnten auch zuerst die Einstellungen konfigurieren, bevor Sie Daten eingeben und den grafisch darzustellenden Zellbereich wählen.
- 2. Drücken Sie  $F6(E)$   $F1(GRAPH)$   $F6(GET)$ .
	- Dadurch wird die Anzeige der allgemeinen Grafikeinstellung (StatGraph1 in diesem Beispiel) eingeblendet.

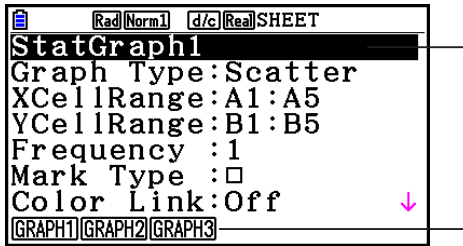

 Sie können die Einstellung für den auf dem Bildschirm hervorgehobenen Eintrag konfigurieren.

Ein Funktionsmenü wird angezeigt, wenn bestimmte Einträge ausgewählt werden.

• Anhand der in Schritt 1 gewählten Anzahl von Spalten wird festgelegt, welche Informationen auf der Anzeige der allgemeinen Grafikeinstellung automatisch eingegeben werden.

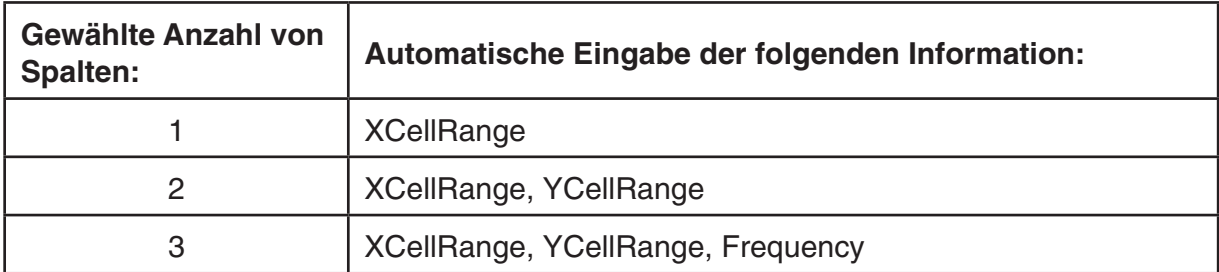

• Nachfolgend werden die einzelnen Einträge dieser Bildschirmanzeige erläutert.

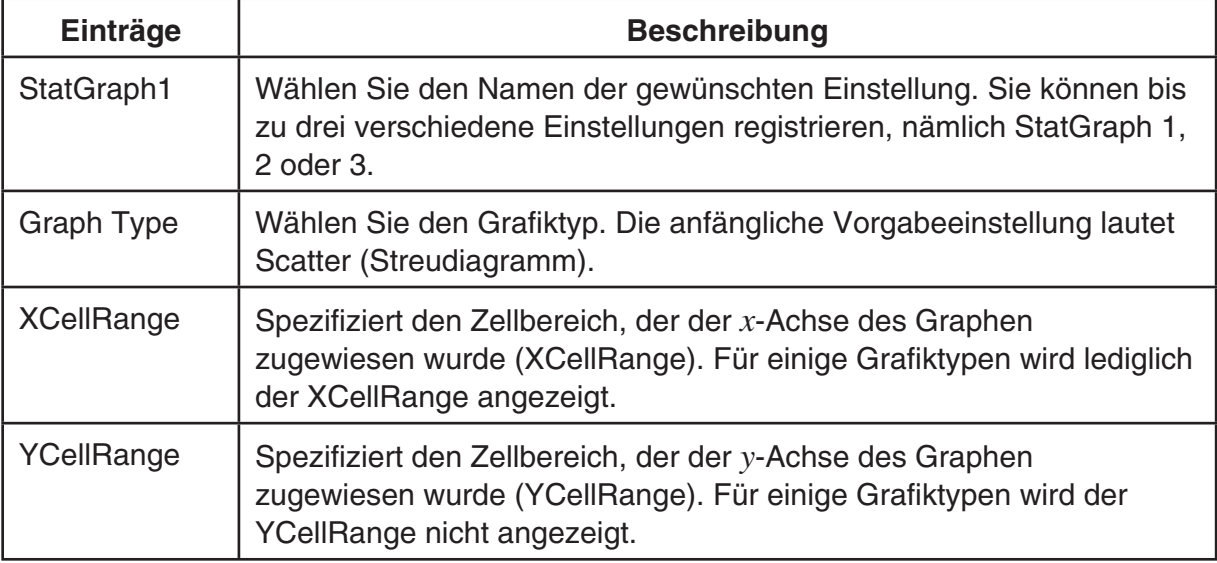

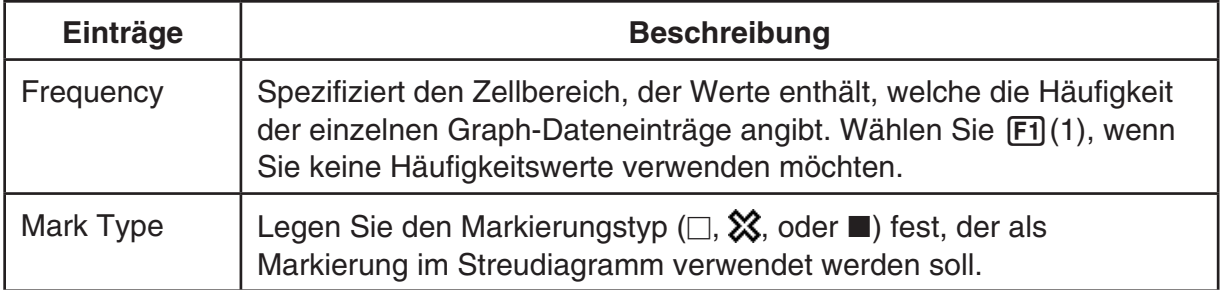

- 3. Verschieben Sie die Markierung mithilfe von  $\bigcirc$  und  $\bigcirc$  auf den zu ändernden Eintrag. Wählen Sie im angezeigten Funktionsmenü die gewünschte Einstellung.
	- Einzelheiten zu den Einstellungen für StatGraph1, Graph Type und Mark Type finden Sie unter "Anzeige der allgemeinen Grafikeinstellung" (Seite 6-3).
	- Wenn Sie die Einstellung für XCellRange, YCellRange oder Frequency ändern möchten, verschieben Sie die Markierung auf den zu ändernden Eintrag und geben Sie dann den Zellenbereich direkt ein, oder wählen Sie F1 (CELL) (F2 (CELL) für Frequency) und bearbeiten Sie dann den momentan eingegebenen Bereich. Wenn Sie einen Zellbereich manuell eingeben, verwenden Sie Fil(:) zur Eingabe eines Doppelpunkts (:) zwischen zwei Zellen, über die der Bereich definiert wird.
- 4. Nachdem Sie die erforderlichen Einstellungen konfiguriert haben, drücken Sie EXTI oder EXE.

# **E** Beispiel für statistische Berechnungen (CALC-Menü)

In diesem Beispiel werden die Daten des Abschnitts "Zeichnen eines Streudiagramms und eines *xy* -Polygons" (Seite 6-15) verwendet, um statistische Berechnungen mit gepaarten Variablen durchzuführen.

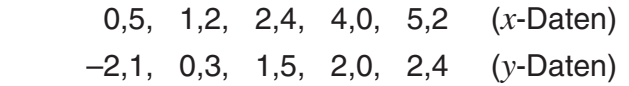

#### u **Ausführen von statistischen Berechnungen und Regressionsanalysen mit gepaarten Variablen**

- 1. Geben Sie die obigen *x* -Daten in die Zellen A1:A5 der Tabellenkalkulation und die *y* -Daten in die Zellen B1:B5 ein, und wählen Sie dann den Zellenbereich für die Eingabe der Daten (A1:B5).
- 2. Drücken Sie  $F6(\triangleright)$   $F2$  (CALC), um das CALC-Menü anzuzeigen, und drücken Sie dann [F2] (2VAR).
	- Daraufhin wird eine Anzeige mit Berechnungsergebnissen von gepaarten Variablen auf der Grundlage der in Schritt 1 gewählten Daten eingeblendet. Mithilfe von  $\odot$  und  $\odot$  können Sie durch die Ergebnisanzeige blättern. Um die Anzeige zu schließen, drücken Sie EXIT.

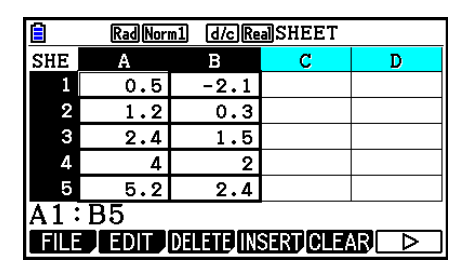

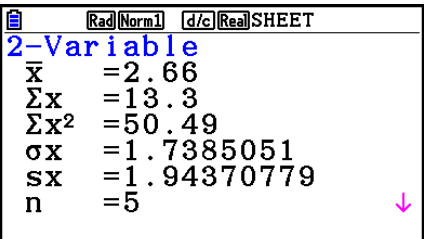

- Informationen zur Bedeutung der einzelnen Werte in der Ergebnisanzeige finden Sie unter "Anzeige der Berechnungsergebnisse für eine statistische Grafik mit einer zweidimensionalen Stichprobenerhebung" auf Seite 6-22.
- 3. Um zur Tabellenkalkulationsanzeige zurückzukehren, drücken Sie [EXIT].

# ■ Verwenden der Anzeige zur Festlegung des Bereichs für statistische **Berechnungsdaten**

 Auf einer speziellen Einstellungsanzeige können Sie den Datenbereich festlegen, der für statistische Berechnungen verwendet werden soll.

### u **Festlegen des Datenbereichs für statistische Berechnungen**

- 1. Geben Sie die statistischen Berechnungsdaten in die Tabellenkalkulation ein, und wählen Sie dann deren Bereich von Zellen.
- 2. Drücken Sie  $F6(\triangleright)$   $F2$  (CALC)  $F6$  (SET).
	- Dadurch erscheint eine Einstellanzeige, ähnlich wie es rechts dargestellt ist.

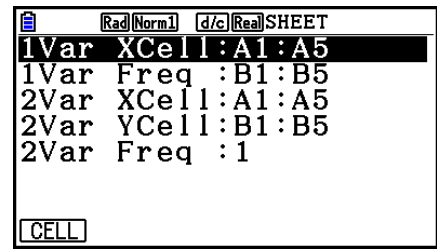

 • Anhand der in Schritt 1 gewählten Anzahl von Spalten wird festgelegt, welche Informationen auf der Anzeige zur Festlegung des Bereichs für statistische Berechnungsdaten automatisch eingegeben werden.

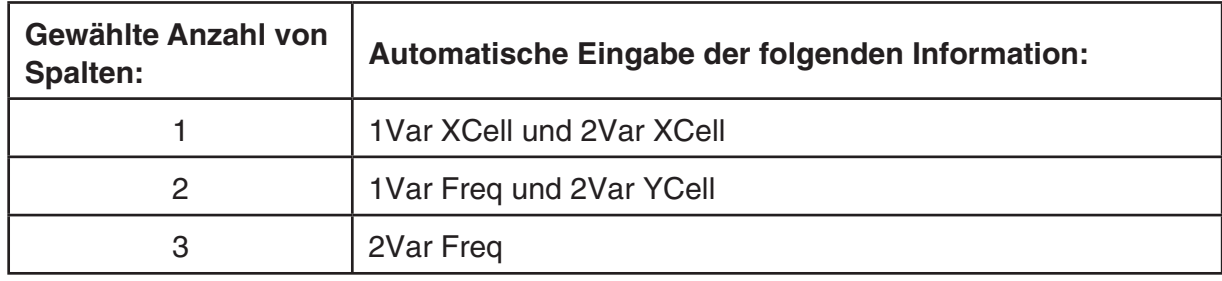

• Nachfolgend werden die einzelnen Einträge dieser Bildschirmanzeige erläutert.

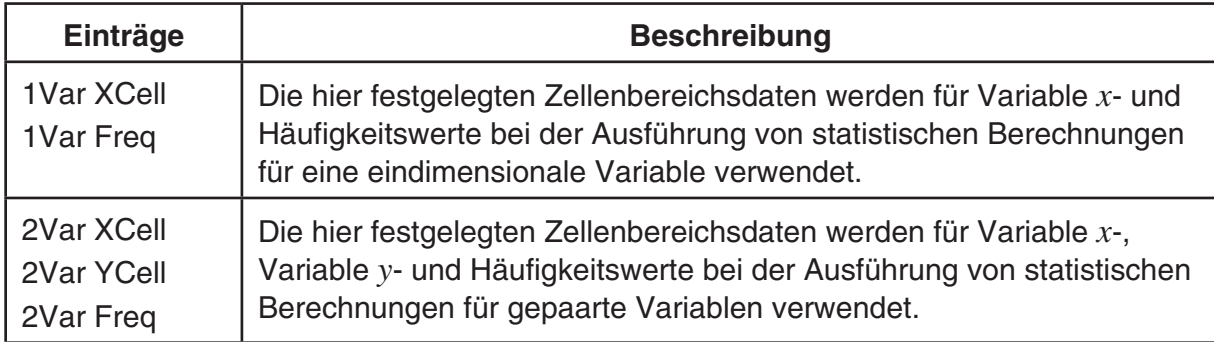

- 3. Wenn Sie den Zellenbereich ändern möchten, verschieben Sie mit  $\textcircled{\small{\textbf{a}}}$  und  $\textcircled{\small{\textbf{v}}}$  die Markierung auf den zu ändernden Eintrag, und geben Sie dann den neuen Zellenbereich ein.
	- Um den Doppelpunkt (:) einzugeben, drücken Sie F1(:).
	- Um den momentan eingegebenen Zellenbereich zu bearbeiten, drücken Sie F1 (CELL) (im Falle von 1Var XCell, 2Var XCell und 2Var YCell) bzw. [F2] (CELL) (im Falle von 1Var Freq und 2Var Freq).
- 4. Nachdem Sie die erforderlichen Einstellungen konfiguriert haben, drücken Sie [EXT] oder  $ExE$ .

# k **Korrespondenztabelle des Funktionsmenüs im STAT-Menü und Spreadsheet -Menü**

 Sowohl im **Statistics** -Menü als auch im **Spreadsheet** -Menü befinden sich die statistischen Grafikfunktionen im GRAPH-Funktionsmenü und die statistischen/Regressionsanalyse-Funktionen im CALC-Funktionsmenü. Die Strukturen dieser Menüs und ihre Untermenüs sind im **Statistics** -Menü und im **Spreadsheet** -Menü gleich. Weitere Informationen über die einzelnen Menüeinträge finden Sie auf den in der unteren Tabelle angegebenen Seiten.

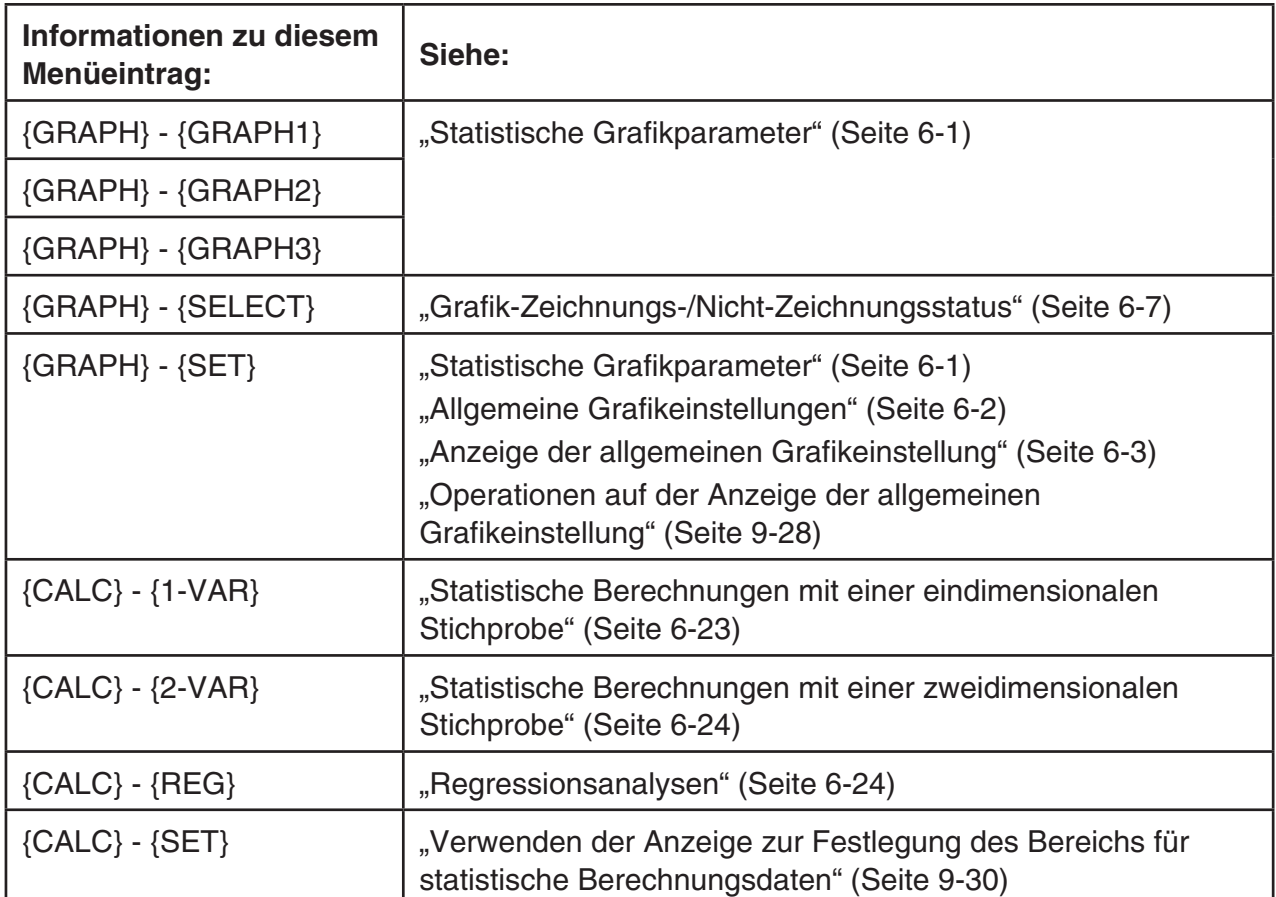
Beim Erstellen eines Kreis- oder Balkendiagramms unterscheiden sich lediglich die "Color Link"-Einstellungen (Farbe übertragen) (Seite 6-3) von den Einstellungen im **Statistics** - und **Spreadsheet** -Menü.

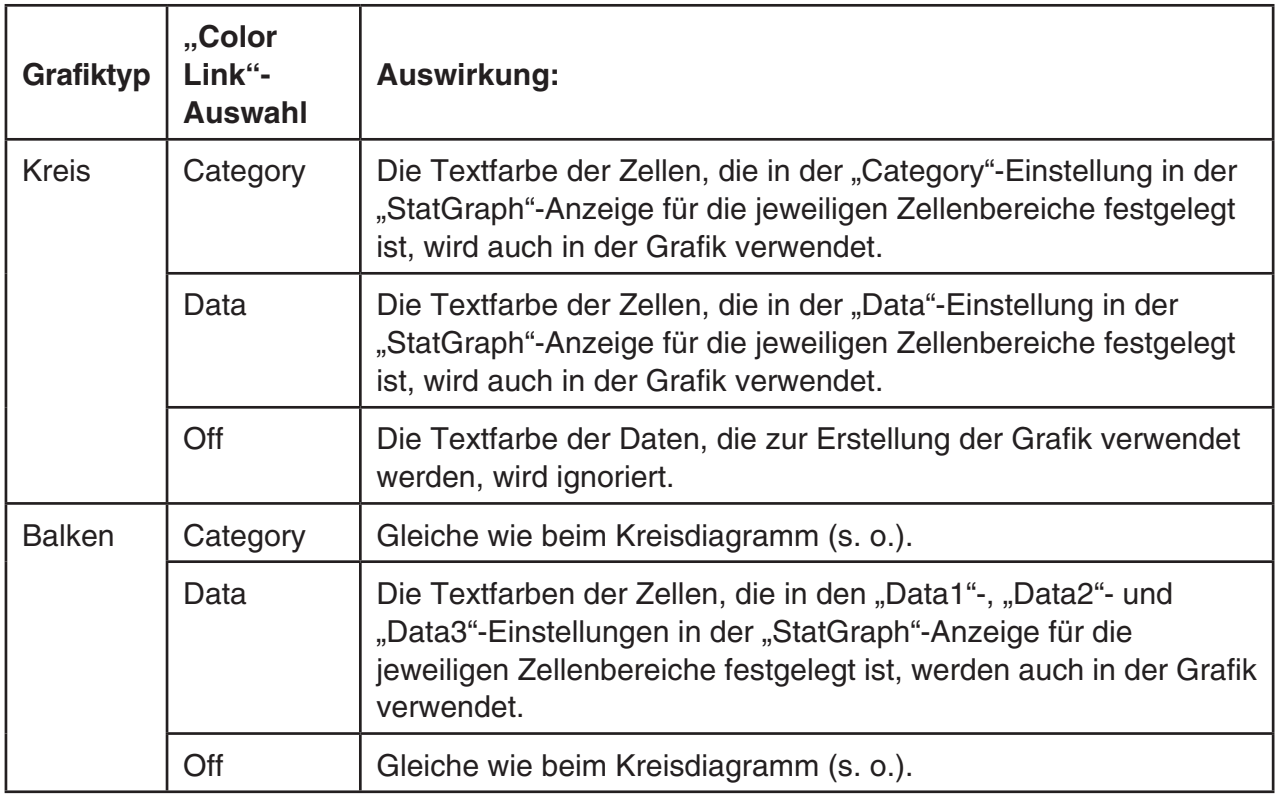

- Wenn "Pie" als Graph Type ausgewählt ist, ist die "Pie Area"-Einstellung immer "Link", wenn bei "Color Link" die Option "Off" nicht ausgewählt ist.
- Wenn "Bar" als Graph Type ausgewählt ist, sind die Einstellungen "Data1 Area", "Data1 Border", "Data2 Area", "Data2 Border", "Data3 Area" und "Data3 Border " immer "Link", wenn bei "Color Link" die Option "Off" nicht ausgewählt ist.

## **• Grafikbeispiele bei Verwendung von Color Link**

 **Beispiel Einfügen der unten aufgeführten Daten in eine Tabellenkalkulation und Zeichnen eines Kreisdiagramms mit der Color Link-Einstellung "Category"**

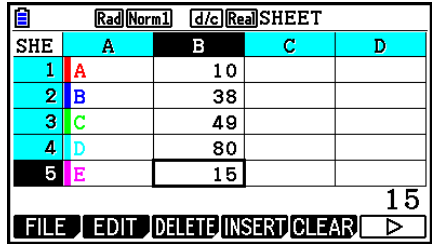

- 1. Fügen Sie die nebenstehenden Daten mit der Textfarbe der Zellen von A1 bis A5 wie angezeigt ein.
	- Informationen zum Festlegen der Textfarbe finden Sie im Abschnitt "Festlegen der Zellenformatierung" (Seite 9-13).
- 2. Wählen Sie den Zellenbereich A1:B5 aus.
	- Informationen zum Auswählen von Zellen finden Sie im Abschnitt "Wählen eines Bereichs von Zellen" (Seite 9-7).
- 3. Führen Sie die folgende Operation aus, um die allgemeine Grafikeinstellung anzuzeigen:  $[FG]$ ( $\triangleright)$  $[FT]$ (GRAPH) $[FG]$ (SET).
	- Die Einstellungen "Category" und "Data" werden automatisch konfiguriert. Stellen Sie sicher, dass A1:A5 für "Category" und B1:B5 für "Data" angezeigt wird.
- 4. Verwenden Sie  $\bigcirc$  und  $\bigcirc$ , um "Graph Type" zu markieren, und drücken Sie  $\mathsf{F4}$ (Pie).
- 5. Verwenden Sie  $\textcircled{2}$  und  $\textcircled{3}$ . um . Color Link "zu markieren, und drücken Sie anschließend auf F1 (Cat).

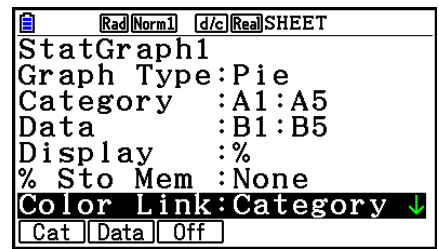

- 6. Drücken Sie [EXIT] um die Anzeige der allgemeinen Grafikeinstellungen zu verlassen.
- 7. Drücken Sie auf F1 (GRAPH1).
	- In der Grafik werden die Textfarben verwendet, die im Zellenbereich "Category" festgelegt sind (A1:A5).

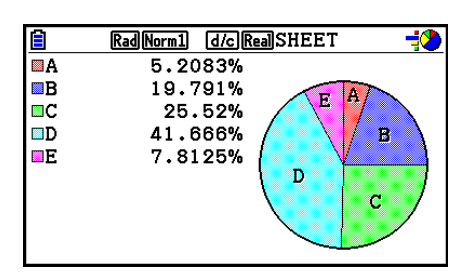

- Damit ist die Grafikerstellung mit "Color Link" abgeschlossen. Als nächstes ändern wir die Farben im Grafikbildschirm.
- 8. Drücken Sie [SHFT] [FT] (TRACE).
	- Dadurch wird die Beschriftung A markiert und ein Cursor in Bereich A innerhalb der Grafik angezeigt.
- 9. Verwenden Sie  $\textcircled{\tiny{\textcirc}}$  und  $\textcircled{\tiny{\textcirc}}$ , um den Cursor in Bereich D zu navigieren, und drücken Sie anschließend auf  $\overline{\text{S}}$ (FORMAT).
- 10. Drücken Sie im erscheinenden Dialogfeld für die Farbauswahl die Taste (2) (Blue).
	- Das Dialogfeld wird daraufhin geschlossen und die Farbe des Bereichs D in blau geändert.

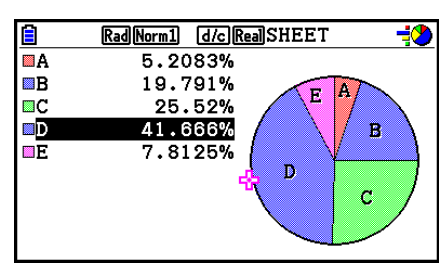

- 11. Drücken Sie [EXIT], um den Grafikbildschirm zu schließen.
	- Die Farbe, die Sie im Grafikbildschirm neu auswählen, wird als Textfarbe in der entsprechenden Zelle des "Category"-Zellbereichs angewandt.

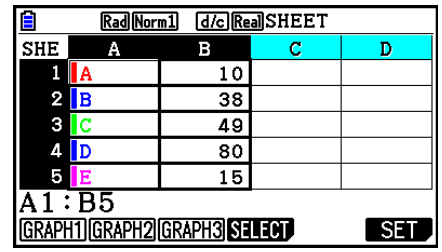

## **6. Speicher des Spreadsheet -Menüs**

 Sie können die verschiedenen Speichertypen des Rechners (Variablen, Listenspeicher, Dateispeicher, Matrixspeicher, Vektorspeicher) zum Speichern von Daten verwenden und Daten von einem Speicher in die Tabellenkalkulation abrufen.

## **K** Speicherung der Tabellenkalkulationsdaten in einem Speicher

 Die folgende Tabelle enthält eine Übersicht über die Speicheroperationen für die einzelnen Speichertypen. Weitere Informationen über die einzelnen Operationen finden Sie in den Beispieloperationen nach der Tabelle.

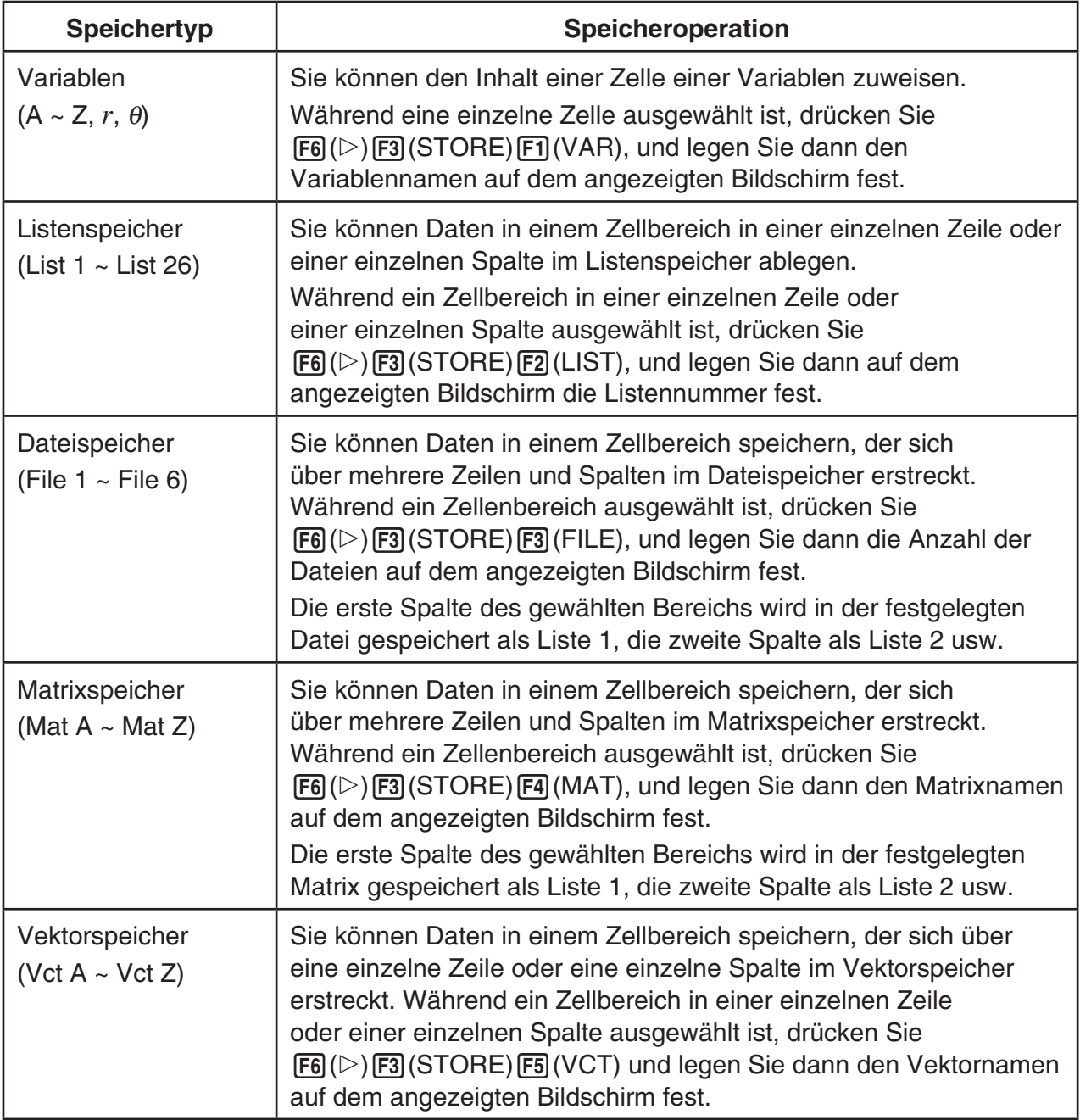

#### *Hinweis*

 Wenn Tabellenkalkulationsdaten im Listenspeicher oder Dateispeicher gespeichert werden, werden die Information zur Textfarbe durch den Zielspeicher übernommen. Die Informationen zur Textfarbe werden ignoriert, wenn Tabellenkalkulationsdaten in einer Variable, einem Matrixspeicher oder einem Vektorspeicher gespeichert werden.

## *Wichtig!*

 Nachfolgend wird beschrieben, was passiert, wenn Sie versuchen, Daten im Speicher abzulegen, wenn eine Zelle keine Daten enthält, wenn eine Zelle Text beinhaltet oder wenn für eine Zelle ERROR angezeigt wird.

- Wenn Sie einer Variablen Daten zuweisen, tritt ein Fehler auf.
- Wenn Sie Daten im Listenspeicher, Dateispeicher, Matrixspeicher oder Vektorspeicher ablegen, wird in die betreffenden Zellen eine 0 geschrieben.

## u **Beispiel: Speichern von Spaltendaten im Listenspeicher**

- 1. Wählen Sie in einer Spalte den Zellenbereich, den Sie im Listenspeicher ablegen möchten.
	- Beispielsweise können Sie A1:A10 wählen.
- 2. Drücken Sie  $F6(\triangleright)$   $F3$  (STORE)  $F2$  (LIST).
	- Dadurch erscheint eine Anzeige, ähnlich wie es rechts dargestellt ist. Die Einstellung "Cell Range" zeigt den Bereich der Zellen an, den Sie in Schritt 1 gewählt hatten.

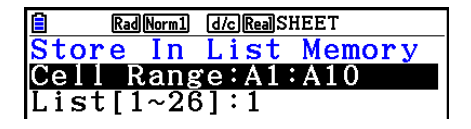

- 3. Drücken Sie ⊙, um die Markierung auf "List[1~26]" zu verschieben.
- 4. Geben Sie die Listennummer (1 bis 26) des Listenspeichers ein, in dem Sie die Daten speichern möchten, und drücken Sie danach [EXE].
	- Wenn Sie den nächsten Schritt ausführen, werden alle momentan unter der hier angegebenen Listenspeichernummer gespeicherten Daten mit den Daten im durch "Cell Range" spezifizierten Zellenbereich überschrieben.
- 5. Drücken Sie F6(EXE) oder die Exel-Taste, um die Daten zu speichern.

## $\blacksquare$  **Abrufen von Daten aus dem Speicher in eine Tabellenkalkulation**

 Die folgende Tabelle enthält eine Übersicht über die Abrufoperationen für die einzelnen Speichertypen. Weitere Informationen über die einzelnen Operationen finden Sie in den Beispieloperationen nach der Tabelle.

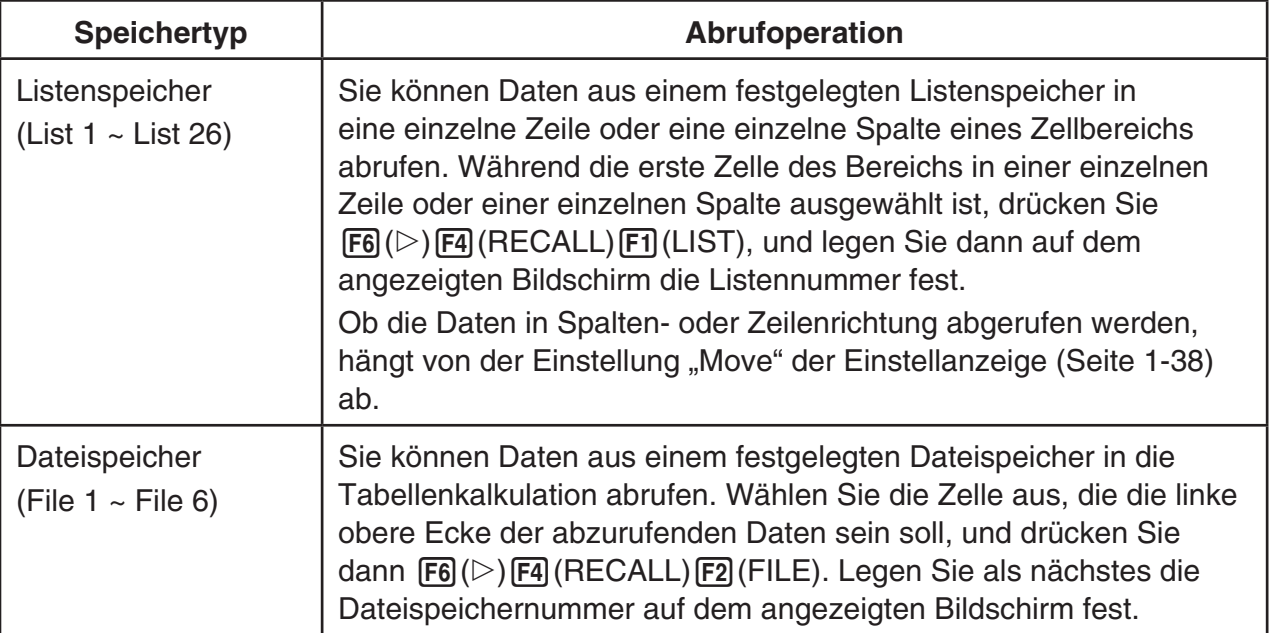

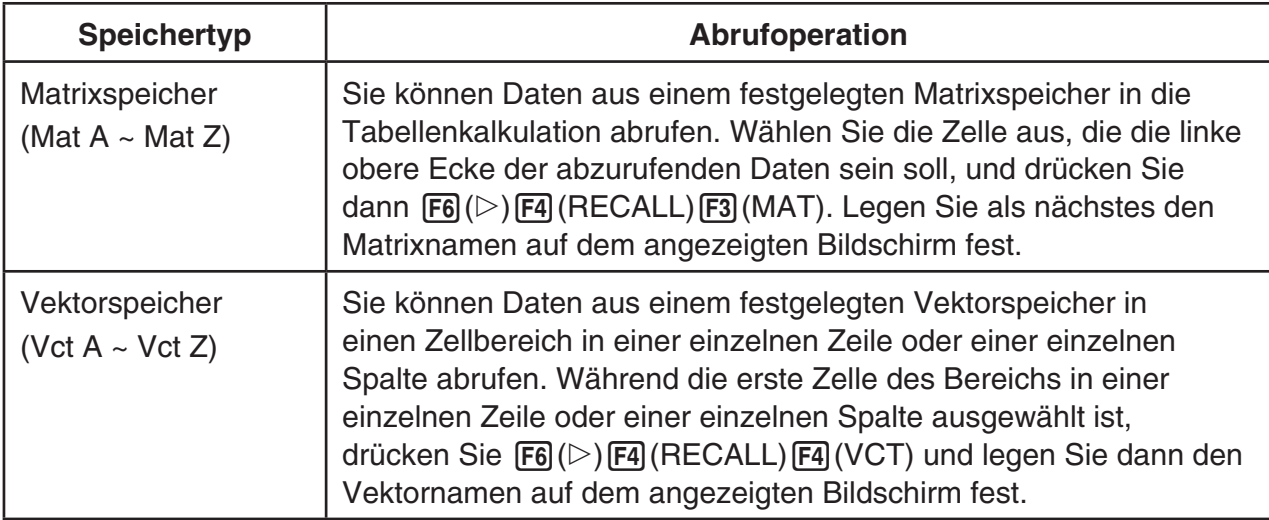

#### *Hinweis*

- Wenn Daten aus einem Listenspeicher oder Dateispeicher in einer Tabellenkalkulation abgerufen werden, werden die Information zur Textfarbe von den Tabellenkalkulationszellen übernommen. Die Farben der Zielzellen für Flächenfarbe und Transparenz werden auf die anfänglichen Standardwerte der Zielzellen zurückgesetzt.
- Wenn Daten aus einem Matrixspeicher oder einem Vektorspeicher in einer Tabellenkalkulation abgerufen werden, werden die Textfarbe, die Flächenfarbe und die Transparenz auf die anfänglichen Standardwerte der Zielzellen zurückgesetzt.

#### **• Beispiel: Abrufen von Daten aus einem Matrixspeicher in eine Tabellenkalkulation**

- 1. Wählen Sie in der Tabellenkalkulation die linke obere Zelle des Bereichs, in welche die abgerufenen Daten eingegeben werden sollen.
- 2. Drücken Sie  $\overline{F6}$  ( $\triangleright$ )  $\overline{F4}$  (RECALL)  $\overline{F3}$  (MAT).
	- Dadurch erscheint eine Anzeige, ähnlich wie es rechts dargestellt ist. Die Einstellung "1st Cell" zeigt nun den Namen der Zelle an, die Sie in Schritt 1 gewählt hatten.

Rad Norm1 [d/c] Real SHEET Recall From Mat Mem Mat Name list Cell  $: A1$ 

- 3. Geben Sie den Namen (A bis Z) des Matrixspeichers ein, dessen Daten Sie abrufen möchten, und drücken Sie danach [EXE].
- 4. Drücken Sie F6(EXE) oder [EXE], um die Daten abzurufen.

#### *Wichtig!*

 Beim Abrufen von Daten aus dem Listenspeicher, Dateispeicher, Matrixspeicher oder Vektorspeicher kommt es zu einem Fehler, wenn die Daten außerhalb des zulässigen Bereichs der Tabellenkalkulation (A1:Z999) liegen.

# **Kapitel 10 eActivity**

Sie können das **eActivity**-Menü verwenden, um Daten in eine eActivity-Datei einzufügen. Sie können Text, numerische Terme und Bilder eingeben, aber auch Daten (wie Graphen, Tabellen usw.) aus den im Rechner eingebauten Softwareprogrammen wie "Streifen" einfügen.

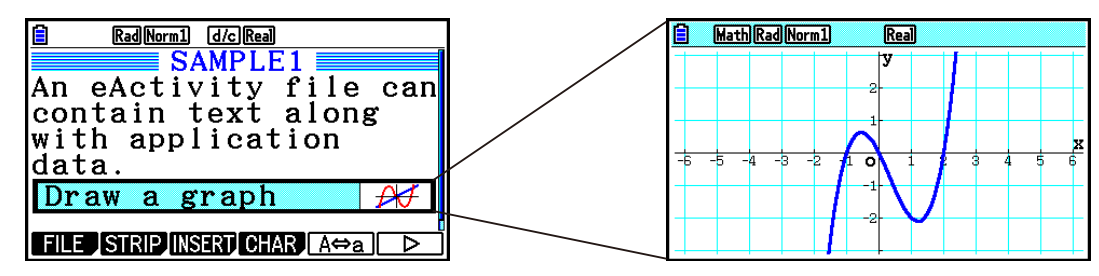

eActivity-Dateien kann beispielsweise ein Lehrer nutzen, um Mathematikaufgaben oder Übungen mit Lösungshinweisen zu erstellen, die dann an die Studenten verteilt werden. Studenten können eActivity-Dateien verwenden, um Notizen, Memos von Matheaufgaben und ihre Lösungen zu speichern.

## **1. eActivity-Überblick**

gespeichert

 Sobald Sie das **eActivity** -Menü aus dem Hauptmenü auswählen, wird das Dateimenü angezeigt.

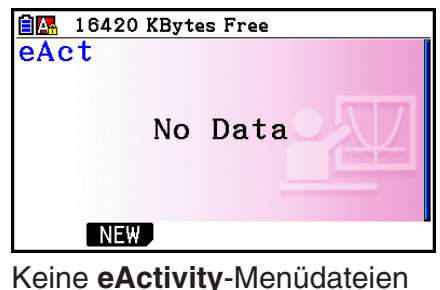

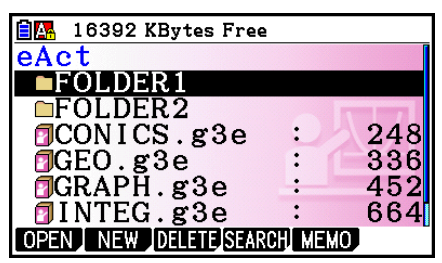

Mindestens ein Ordner oder eine **eActivity**-Menüdatei gespeichert

Wird eine Datei im **eActivity**-Menü geöffnet, dann erscheint eine Arbeitsplatzanzeige, in die Text, Kalkulationsausdrücke und andere Daten eingegeben werden können.

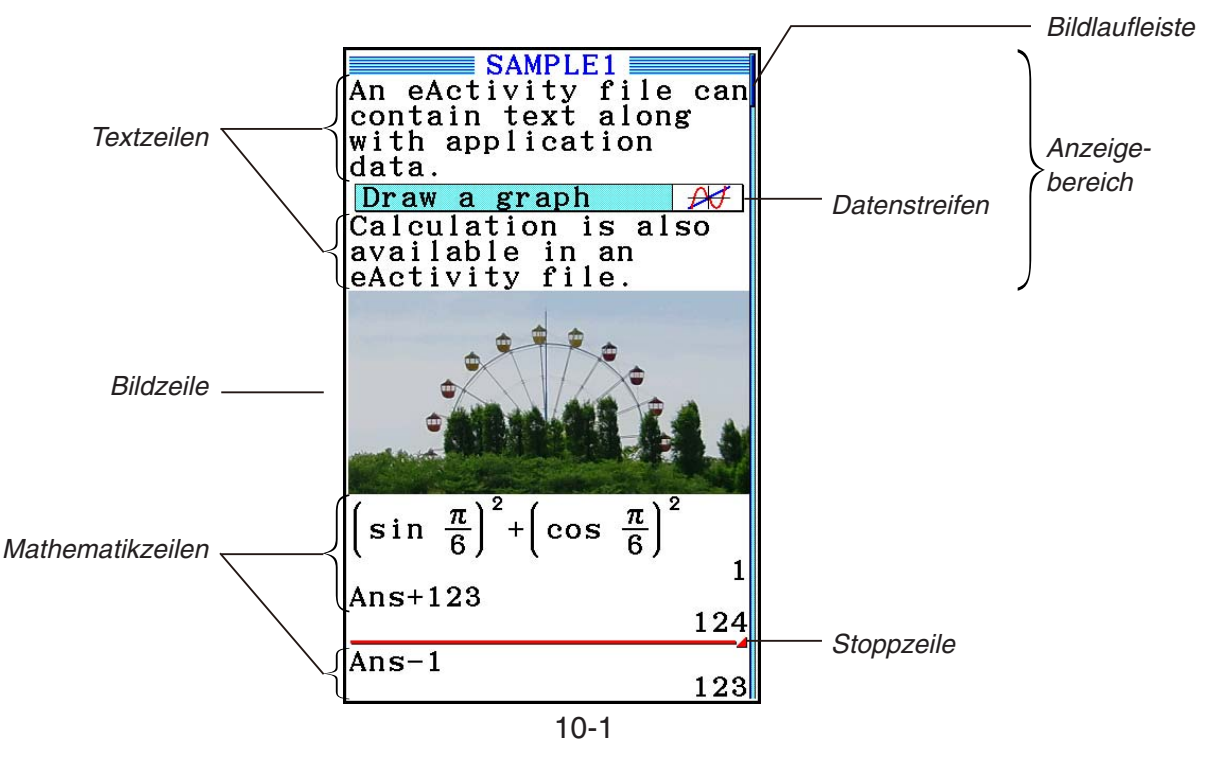

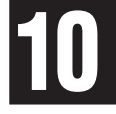

 Nachfolgend ist der Typ von eActivity-Dateidaten beschrieben, den Sie eingeben und bearbeiten können.

- Textzeile................In eine Textzeile können Zeichen, Ziffern und Ausdrücke als Text eingegeben werden.
- Kalkulationszeile ...Benutzen Sie die Kalkulationszeile, um eine ausführbare Kalkulationsformel einzugeben. Das Ergebnis wird in der folgenden Zeile angezeigt. Kalkulationen werden genauso wie im **Run-Matrix** -Menü bei aktiviertem Math-Ein-/Ausgabemodus durchgeführt.
- Stoppzeile .............Eine Stoppzeile kann verwendet werden, um die Rechnung an einem bestimmten Punkt zu stoppen.
- Bildzeile.................In die Bildzeile werden Bilder eingefügt.
- Datenstreifen.........Ein Streifen kann verwendet werden, um Daten aus Graphen (Graph), Kegelschnittgraphen (Conic Graphs), Tabellenkalkulation (Spreadsheet) und anderen Applikationen in eine eActivity einzubetten.

## **2. eActivity-Funktionsmenüs**

## k **Dateilisten-Funktionsmenü**

- { **OPEN** } ... Öffnet eine eActivity-Datei oder -Ordner.
- { **NEW** } ... Erstellt eine neue eActivity-Datei.
- { **DELETE** } ... Löscht eine eActivity-Datei.
- {**SEARCH**} ... Sucht eine eActivity-Datei.
- { **MEMO** } ... Zeigt eine Liste von Memos an, die in der aktuell ausgewählten eActivity-Datei enthalten sind.
	- { **JUMP** }... Öffnet die eActivity-Datei und springt zur eActivity-Zeile mit dem Memo, das in der Liste ausgewählt ist.
	- { **EDIT** } ... Ruft einen Bildschirm zur Bearbeitung des ausgewählten Memos auf.
	- { **DETAIL** } ... Ruft ein Eigenschaftsfenster zum ausgewählten Memo auf.
	- { **DELETE** } ... Löscht das ausgewählte Memo.
	- { **DEL-ALL** } ... Löscht sämtliche Memos in der eActivity-Datei.
- Mindestens 128 KByte Speicherplatz sind erforderlich, um das erste Mal das **eActivity**  Menü aufrufen zu können. Die Fehlermeldung "Memory Full" (Speicher voll) erscheint, wenn nicht ausreichend Speicherplatz zur Verfügung steht.

## k **Arbeitsplatz-Funktionsmenü**

 Ein Teil des Inhalts des Arbeitsplatz-Funktionsmenüs hängt von der Zeile (oder dem Streifen) ab, die (der) aktuell gewählt ist.

#### **• Häufig verwendete Menüpositionen der Arbeitsplatzanzeige**

 Nur die mit Sternchen (\*) gekennzeichneten Menüpositionen stehen bei Auswahl einer Bildzeile zur Verfügung.

- { **FILE** }\* ... Zeigt das folgende Dateioperationen-Untermenü an.
	- { **SAVE** } ... Speichert die derzeit bearbeitete Datei.
	- { **SAVE AS** } ... Speichert die derzeit bearbeitete Datei mit einem anderen Namen.
	- {OPT} ... Siehe "Optimieren des Massenspeichers" auf Seite 11-13.
	- { **CAPACITY** } ... Zeigt eine Bildschirmanzeige mit der Größe der bearbeiteten Datei und den Restspeicherplatz.
- { **STRIP** }\* ... Fügt einen Streifen ein.
- { **JUMP** }\* ... Zeigt das nachfolgende Untermenü zur Steuerung der Cursorbewegung an.
	- { **TOP** } **/** { **BOTTOM** } **/** { **PageUp** } **/** { **PageDown** } ... Siehe Seite 10-6.
- { **DEL-LINE** } **/** { **DELETE** }\* ... Löscht die Zeile, die aktuell gewählt ist oder an der sich der Cursor befindet.
- { **INSERT** }\* ... Zeigt das nachfolgende Untermenü zum Einfügen einer neuen Zeile über der aktuell angewählten Zeile oder der Cursorposition an.
	- { **TEXT** } ... Fügt eine Textzeile ein.
	- { **CALC** } ... Fügt eine Kalkulationszeile ein.
	- { **STOP** } ... Fügt eine Kalkulationsstoppzeile ein.
	- { **PICTURE** } ... Fügt eine Bildzeile ein.
- {**MAT/VCT**} ... Zeigt den Matrix-Editor (Seite 10-9)/Vektor-Editor (Seite 10-9) an.
- {**>LIST**} ... Zeigt den Listeneditor an (Seite 10-9).
- **Menü bei ausgewählter Textzeile**
- { **TEXT** } ... Ändert die aktuelle Zeile von einer Textzeile in eine Kalkulationszeile.
- { **CHAR** } ... Ruft ein Menü für die Eingabe von mathematischen Symbolen, Sondersymbolen und Sonderzeichen verschiedener Sprachen auf.
- { **A** ⇔ **a** } ... Wechselt zwischen der Eingabe von Großbuchstaben und Kleinbuchstaben, wenn die Buchstabeneingabe aktiviert ist (durch Drücken der Taste **ADHA)**.
- { **MATH** } ... Zeigt das MATH-Menü an (Seite 1-17).
- { **COLOR** } ... Zeigt das folgende COLOR-Untermenü an.
	- { **MARKER** } ... Dient dem Hervorheben von Text (Seite 10-10).
	- { **CHAR** } ... Ändert die Textfarbe (Seite 10-11).
- { **MEMO** } ... Zeigt das folgende MEMO-Untermenü an.
	- { **INSERT** } ... Hängt ein Memo an die aktuelle Cursorposition an.
	- { **DELETE** } ... Löscht das Memo an der aktuellen Cursorposition.
	- { **Catalog** } ... Zeigt eine Liste der in der Datei enthaltenen Memos an.
	- { **VIEW** } ... Zeigt das Memo an der aktuellen Cursorposition an.
- **Menü bei ausgewählter Kalkulationszeile oder Stoppzeile**

Nur die mit Sternchen (\*) gekennzeichneten Menüpositionen stehen bei Auswahl einer Stoppzeile zur Verfügung.

- { **CALC** }\* ... Ändert die aktuelle Zeile von einer Kalkulationszeile in eine Textzeile.
- {MATH}<sup>\*</sup> ... Wie bei {MATH} unter "Menü bei ausgewählter Textzeile".
- {**COLOR**} ... Wie bei {COLOR} unter "Menü bei ausgewählter Textzeile".
- {MEMO} ... Wie bei {MEMO} unter "Menü bei ausgewählter Textzeile".
- **Menü bei ausgewähltem Streifen**
- { **FILE** } ... Zeigt das folgende Dateioperationen-Untermenü an.
	- {SAVE}/{SAVE AS}/{OPT}/{CAPACITY} ... Wie die {FILE} Untermenüs unter "Häufig verwendete Menüpositionen der Arbeitsplatzanzeige".
	- { **SIZE** } ... Zeigt die Größe des Streifens an der aktuellen Cursorposition an.
- {CHAR} ... Wie bei {CHAR} unter "Menü bei ausgewählter Textzeile".
- {A⇔a} ... Wie bei {A⇔a} unter "Menü bei ausgewählter Textzeile".

## **3. eActivity-Bedienungsvorgänge**

 In diesem Abschnitt sind die unterschiedlichen Dateibedienungsvorgänge beschrieben, die Sie von der Menüanzeige der eActivity-Dateien aus ausführen können. Alle Bedienungsvorgänge in diesem Abschnitt können ausgeführt werden, während das Dateimenü angezeigt wird.

- Weitere Informationen zum [F5] (MEMO)-Funktionsmenü, das bei einem eActivity-Dateimenü angezeigt wird, siehe "Anhängen eines Memos an eine Text- oder Kalkulationszeile" (Seite 10-11).
- In diesem Bereich sind keine Ordnervorgänge möglich. Für Einzelheiten zu Ordnern siehe "Kapitel 11 Speicherverwalter".

## u **Erstellen einer neuen Datei**

- 1. Drücken Sie F2 (NEW) bei angezeigtem Dateimenü.
	- Es erscheint die Dateinamen-Eingabeanzeige.

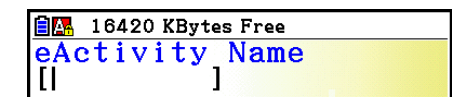

- 2. Geben Sie bis zu 8 Zeichen für den Dateinamen ein und drücken Sie danach die Taste [EXE].
	- Es erscheint eine leere Arbeitsplatzanzeige.

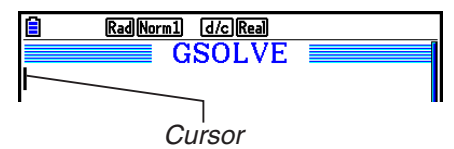

 • Sie können die nachfolgenden Zeichen in einem Dateinamen verwenden: A bis Z, {, }, ', ~, 0 bis 9

## u **Öffnen einer Datei**

Verwenden Sie @ und  $\odot$ , um die zu öffnende Datei hervorzuheben und drücken Sie danach  $[FI]$  (OPEN) oder  $[EE]^*$ .

 \* Erscheint eine Fehlermeldung, dann löschen Sie Daten im Einfangspeicher und in der Zwischenablage oder übertragen Sie die Daten auf Ihren Computer.

#### u **Löschen einer Datei**

- 1. Wählen Sie mithilfe der Tasten  $\textcircled{\tiny{\textsf{A}}}$  und  $\textcircled{\tiny{\textsf{F}}}$  die zu löschende Datei und drücken Sie danach F3 (DELETE).
	- Es erscheint die Bestätigungsmeldung "Delete eActivity?".
- 2. Drücken Sie Fil (Yes), um die Datei zu löschen, oder F6(No), um ohne Löschvorgang abzubrechen.

#### u **Suchen nach einer Datei**

- 1. Drücken Sie F4 (SEARCH) bei angezeigtem Dateimenü.
	- Es erscheint eine Dateisuchanzeige.

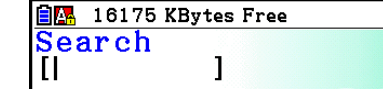

- 2. Geben Sie einen Teil oder den gesamten Namen der Datei ein, die Sie auffinden möchten.
	- Die Zeichen des Dateinamens werden von links nach rechts gesucht. Wenn Sie "IT" eingeben, dann werden Namen wie ITXX, ITABC, IT123 aufgefunden, nicht aber Namen wie XXIT oder ABITC.

#### 3. Drücken Sie [EXE].

 • Wenn ein Name dem Text entspricht, den Sie in Schritt 2 eingegeben haben, dann wird er im Dateimenü ausgewählt.

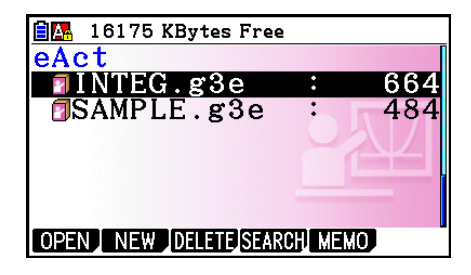

• Die Meldung "Not Found" (Nicht gefunden) erscheint, wenn kein übereinstimmender Name gefunden werden kann. Drücken Sie die Taste [EXIT], um das Meldungsdialogfeld zu schließen.

## **4. Eingabe und Editieren von Daten**

 Alle Vorgänge in diesem Abschnitt werden auf der eActivity-Arbeitsplatzanzeige ausgeführt. Verwenden Sie die unter "eActivity-Bedienungsvorgänge" beschriebenen Vorgänge (Seite 10-4), um eine neue Datei zu erstellen oder eine existierende Datei zu öffnen.

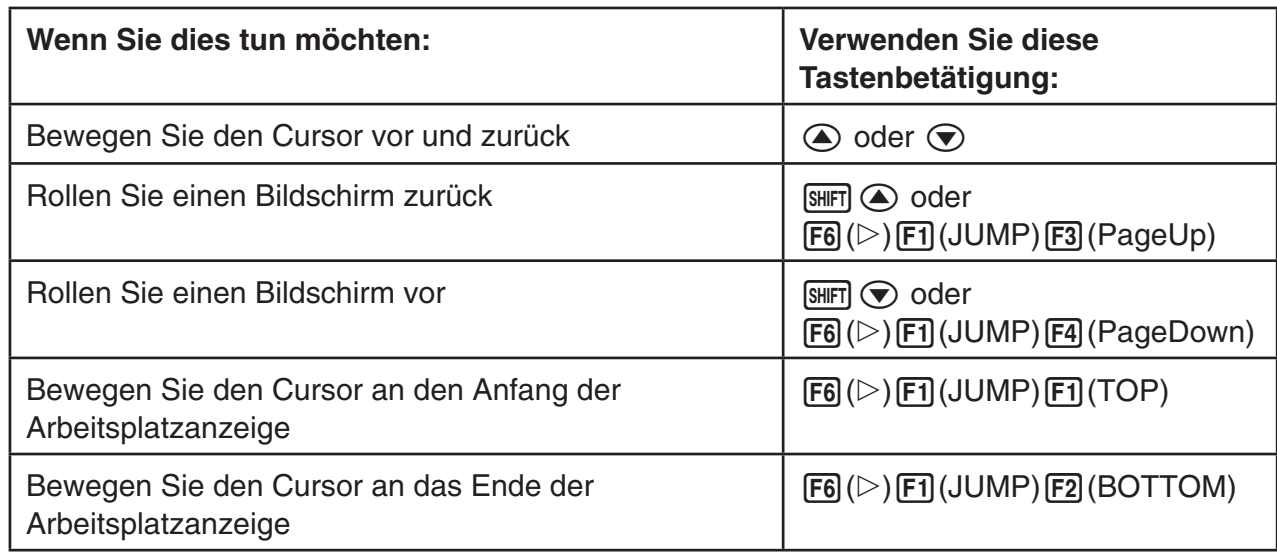

## k **Cursorbewegung und Scrollvorgänge**

## $\blacksquare$  **Eingabe in eine Textzeile**

Geben Sie in eine Textzeile alphanumerische Zeichen, Ausdrücke usw. ein.

## u **Eingabe von Zeichen und Ausdrücken als Text**

- 1. Bewegen Sie den Cursor zu einer Textzeile.
	- Wenn sich der Cursor in einer Textzeile befindet, dann wird "TEXT" für die F3 Funktionsmenüposition angezeigt. Das heißt, dass die Texteingabe aktiviert ist.

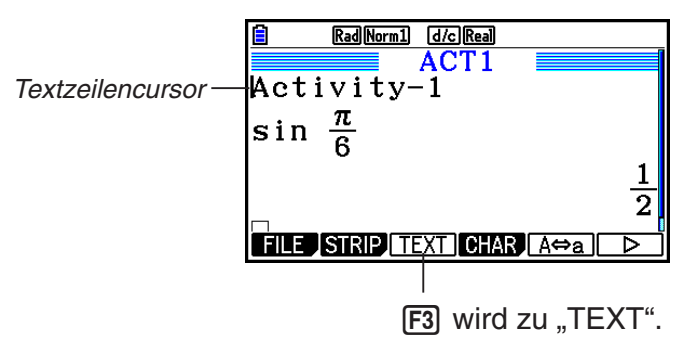

- "CALC" wird als F3 Funktionsmenüposition angezeigt, wenn der Cursor auf einer Berechnungszeile steht. Drücken Sie [F3] (CALC), um die Kalkulationszeile in eine Textzeile zu ändern.
- Steht der Cursor auf einem Streifen, dann bewegen Sie ihn mit  $\textcircled{\small{}}$  und  $\textcircled{\small{}}$  zu einer Textzeile.
- Wählt man im Funktionsmenü erst {INSERT} und dann {TEXT} aus, dann wird eine neue Textzeile über der Zeile eingefügt, an welcher der Cursor gegenwärtig positioniert ist.
- 2. Geben Sie den gewünschten Text oder Ausdruck in den Textstreifen ein.
	- Siehe unten den Abschnitt "Eingabe und Bearbeitung von Text".

## **• Eingabe und Bearbeitung von Text**

- Sie können bis zu 255 Byte an Text in eine Textzeile eingeben. Der Text in den Textzeilen wird automatisch umgebrochen, damit er in den Anzeigebereich passt (Wortumbruchfunktion ). Beachten Sie, dass numerische Ausdrücke und Befehle nicht automatisch umgebrochen werden.\*1 Scroll-Pfeile (<>) erscheinen rechts und links der Kalkulationszeile, um Sie darüber zu informieren, dass ein Teil der Kalkulation nicht in den Anzeigebereich der Kalkulationszeile passt. In diesem Fall können Sie durch die Kalkulation mithilfe der linken und rechten Cursortaste blättern.
- Die Funktionstaste F5(A⇔a) schaltet zwischen der Eingabe von Groß- und Kleinbuchstaben um. Diese Funktion ist nur verfügbar, wenn die Alphatexteingabe aktiv ist. Genaueres siehe Seite 2-8. Ausführlichere Informationen finden Sie auf Seite 2-8. Bei ausgewählter Großbuchstabeneingabe wird **A** in der Statuszeile angezeigt. Dagegen wird bei ausgewählter Kleinbuchstabeneingabe a angezeigt.
- Drücken Sie [E ke], um einen Neuzeilenbefehl in den Text einzufügen. Für einen Neuzeilenbefehl wird kein Symbol angezeigt.
- Wenn sich der Text über mehrere Zeilen erstreckt, wird durch Drücken der Taste [AC] nur die Zeile gelöscht, in der sich momentan der Cursor befindet. Der Teil des Textes, der sich in anderen umgebrochenen Zeilen befindet, wird nicht gelöscht.
- Benutzen Sie immer den Math-Ein-/Ausgabemodus (Seite 1-15), um einen Ausdruck in eine Textzeile einzufügen.
- \*1 Nicht umgebrochen werden außerdem alle Wörter, die eines der Symbole "'", " { " oder  $\cdot$  10 " enthalten und über das Menü eingegeben werden, das durch Drücken von  $F4$  (CHAR) aufgerufen wird.

## **Eingabe in eine Kalkulationszeile**

Wenn Sie einen Kalkulationsausdruck in eine eActivity Kalkulationszeile eingeben und [EXE] drücken, dann erscheint das Ergebnis der Kalkulation in der nachfolgenden Zeile. Ein solche Kalkulationszeile kann auf die gleiche Weise genutzt werden wie das **Run-Matrix** -Menü (Seite 1-3). Eine Kalkulationszeile und ihr Ergebnis bilden einen Satz.

 • Beachten Sie, dass die Wortumbruchfunktion bei Mathematikzeilen nicht gilt. Links und rechts neben der mathematischen Zeile erscheinen Pfeile (<**)**, um Sie darüber zu informieren, dass ein Teil der Kalkulationen nicht in den Anzeigebereich der mathematischen Zeile passt. In diesem Fall können Sie durch die Kalkulation mithilfe der linken und rechten Cursortaste blättern.

#### **Eingeben einer Kalkulationsformel in eine eActivity**

- 1. Bewegen Sie den Cursor zu einer Kalkulationszeile.
	- Wenn sich der Cursor in einer Kalkulationszeile befindet, dann wird "CALC" für die F3 Funktionsmenüposition angezeigt. Das heißt, dass die Kalkulationseingabe aktiviert ist.

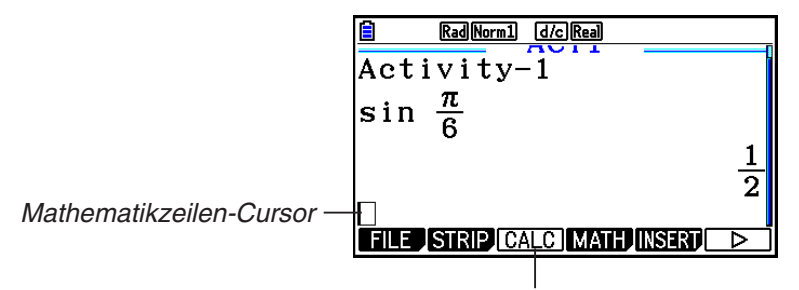

Dadurch ändert das Menü der Taste [F3] auf "CALC".

- "TEXT" wird als F3 Funktionsmenüposition angezeigt, wenn der Cursor auf einer Textzeile steht. Drücken Sie [F3] (CALC), um die Kalkulationszeile in eine Textzeile zu ändern.
- Steht der Cursor auf einem Streifen, dann bewegen Sie ihn mit  $\textcircled{\tiny{\textbullet}}$  und  $\textcircled{\tiny{\textbullet}}$  zu einer Kalkulationszeile.
- Wählt man im Funktionsmenü erst {INSERT} und dann {CALC} aus, dann wird eine neue Kalkulationszeile über der Zeile eingefügt, an welcher der Cursor gegenwärtig positioniert ist.
- 2. Eingabe eines Ausdrucks (Beispiel:  $\sin \left[\frac{1}{5}\right] \sin \left[\frac{1}{5}\right] \sin \left(\frac{1}{5}\right) \cos \left(\frac{1}{5}\right)$ .
	- Die Eingabe und Bearbeitung von Kalkulationszeilen erfolgt analog zu den Verfahren im **Run-Matrix** -Menü bei aktiviertem Math-Ein-/Ausgabemodus.

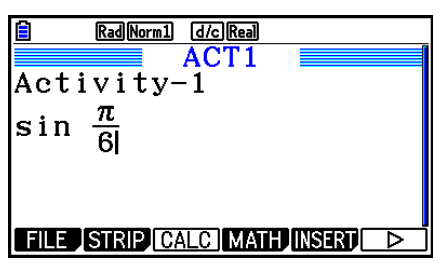

3. Drücken Sie die [EXE]-Taste, um die Kalkulation erneut auszuführen.

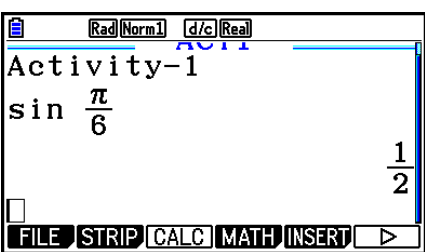

## u **Matrixkalkulationen mit dem Matrix-Editor**

Durch Auswahl von {▶MAT/VCT} im Funktionsmenü wird der Matrix-Editor angezeigt.

 Vorgänge im Matrix-Editors und Matrixberechnungen im **eActivity** -Menü sind grundsätzlich identisch mit denen im **Run-Matrix** -Menü. Weitere Details zum Matrix-Editor und zu Matrixberechnungen finden Sie im Abschnitt "Matrizenrechnung" (Seite 2-42). Beachten Sie aber, dass Matrix-Editor-Bedienungsvorgänge und Matrix-Kalkulationen im **eActivity** -Menü sich von denen im **Run-Matrix** -Menü wie nachfolgend beschrieben unterscheiden.

• Im **eActivity** -Menü werden Matrixvariablenwerte für jede Datei getrennt gespeichert. Der Matrixspeicher unterscheidet sich von denen, die durch den Aufruf eines Nicht- **eActivity** - Menüs entstehen.

#### u **Vektorrechnung mit dem Vektor-Editor**

Nach Auswahl von {'MAT/VCT} im Funktionsmenü wird der Vektor-Editor angezeigt.

Die Vektor-Editoroperationen und Vektorrechnungen im **eActivity**-Menü sind im Wesentlichen die gleichen wie im **Run-Matrix**-Menü. Weitere Informationen zum Vektor-Editor und zu Vektorrechnung finden Sie unter "Vektorrechnung" (Seite 2-59). Beachten Sie jedoch, dass die Vektor-Editoroperationen und die Vektorrechnung im **eActivity**-Menü sich von denen im **Run-Matrix**-Menü wie unten beschrieben unterscheiden.

• Der Vektorspeicher im **eActivity**-Menü wird für jede Datei separat gespeichert. Der Vektorspeicher unterscheidet sich von dem Vektorspeicher, der aus einem Nicht-**eActivity**-Menü aus aufgerufen wird.

#### u **Listenberechnungen mit dem Listeneditor**

Durch Auswahl von {▶LIST} im Funktionsmenü wird der Listeneditor angezeigt.

 Die Bedienungsvorgänge des Listeneditors im **eActivity** -Menü sind identisch mit denen im **Statistics** -Menü ("Eingabe in eine Liste und Editieren einer Liste", Seite 3-1). Diese Vorgehensweise und Berechnungen sind grundsätzlich identisch mit denen im **Run-Matrix** - Menü ("Operationen mit Listendaten" auf Seite 3-7, "Arithmetische Operationen mit Listen (Listenarithmetik)" auf Seite 3-13). Beachten Sie aber, dass Listen-Editor-Bedienungsvorgänge und Listen-Kalkulationen im **eActivity** -Menü sich von denen in anderen Menüs wie nachfolgend beschrieben unterscheiden.

- Das Listen-Editor-Funktionsmenü im **eActivity**-Menü zeigt nur die Anzeige Zwei des Listen-Editor Funktionsmenüs im **Statistics** -Menü.
- Um vom Listen-Editor im **eActivity** -Menü zur Arbeitsplatzanzeige zurückzukehren, drücken Sie [EXIT].
- Im **eActivity** -Menü werden Listenspeicherwerte für jede Datei getrennt gespeichert. Der Listenspeicher unterscheidet sich von denen, die durch den Aufruf eines Nicht- **eActivity** - Menüs entstehen.

## **Einfügen einer Berechnungsstoppzeile**

Drücken Sie [EE] nach dem Editieren einer Kalkulationszeile in einer Arbeitsplatzanzeige mit mehreren Kalkulationszeilen, damit die nachfolgenden Zeilen neu berechnet werden. Die Neuberechnung kann einige Zeit in Anspruch nehmen, wenn viele Kalkulationszeilen vorhanden oder die Kalkulationen komplex sind. Durch Einfügen einer Kalkulationsstoppzeile wird an dieser Stelle der Neuberechnungsprozess gestoppt.

#### **• Einfügen einer Stoppzeile**

 Wählt man im Funktionsmenü erst {INSERT} und dann {STOP} aus, dann wird eine Stoppzeile über der aktuell ausgewählten Zeile oder dem Streifen eingefügt.

## **K** Markieren und Ändern der Textfarbe

Sie können Textzeilen markieren bzw. deren Farbe ändern, um sie hervorzuheben.

 • Sie können das Ergebnis einer Kalkulationszeile jedoch nicht markieren bzw. dessen Textfarbe ändern.

#### u **Text markieren**

- 1. Bewegen Sie den Cursor zum Beginn bzw. Ende des Textausschnitts, den Sie markieren möchten.
- 2. Drücken Sie  $\overline{F6}$  ( $\triangleright$ )  $\overline{F5}$  (COLOR)  $\overline{F1}$  (MARKER).

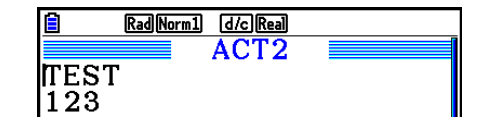

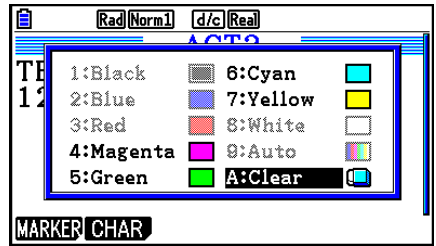

- 3.Drücken Sie im aufgerufenen Dialogfeld die Zahl der gewünschten Farbe (Magenta, Grün, Zyanblau, Gelb).
	- Damit wird das Dialogfeld geschlossen. Der Cursor nimmt dann die ausgewählte Farbe an.
- 4. Bewegen Sie den Cursor mithilfe der Tasten  $\odot$  und  $\odot$  zum Textausschnitt, den Sie markieren möchten.
	- Der Textausschnitt, den Sie mit dem Cursor markieren, nimmt daraufhin die gewünschte Farbe an.
	- Mithilfe der Tasten  $\textcircled{\tiny{\textcircled{\tiny{A}}}}$  und  $\textcircled{\tiny{\textcircled{\tiny{A}}}}$  können Sie auch mehrere Zeilen markieren, bevor Sie den Cursor nach rechts oder links bewegen.

5. Um den Vorgang zu bestätigen, drücken Sie F1 (SET).

• Um den Vorgang abzubrechen, drücken Sie [EXIT].

#### u **Aufheben von Textmarkierungen**

Befolgen Sie zunächst die Schritte, die unter "Text markieren" beschrieben wurden. Drücken Sie im Schritt 3  $\overline{X \theta J}$  (Clear), anstatt eine Farbe zu wählen.

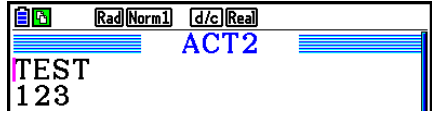

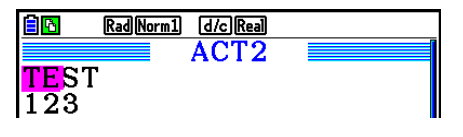

## u **Ändern der Textfarbe**

- 1. Bewegen Sie den Cursor zum Beginn bzw. Ende des Textausschnitts, dessen Farbe Sie ändern möchten.
- 2. Drücken Sie  $\overline{[F6]}$  ( $\triangleright$ )  $\overline{[F5]}$  (COLOR)  $\overline{[F2]}$  (CHAR).
- 3. Drücken Sie im aufgerufenen Dialogfeld die Zahl der gewünschten Farbe.
	- Damit wird das Dialogfeld geschlossen. Der Cursor nimmt dann die ausgewählte Farbe an.
- 4. Bewegen Sie den Cursor mithilfe der Tasten (D) und (2) zum Textausschnitt, dessen Farbe Sie markieren möchten.
	- Mithilfe der Tasten  $\textcircled{\textsf{A}}$  und  $\textcircled{\textsf{F}}$  können Sie auch mehrere Zeilen markieren, bevor Sie den Cursor nach rechts oder links bewegen.
- 5. Um die Änderung der Farbe zu bestätigen, drücken Sie F1(SET).
	- Um die Änderung der Farbe abzubrechen, drücken Sie [EXIT].

## $\blacksquare$  **Anhängen eines Memos an eine Text- oder Kalkulationszeile**

Nach dem Anhängen eines Memos an eine Text- oder Kalkulationszeile in einer eActivity-Datei können Sie zu dieser Zeile aus der Memoliste springen.

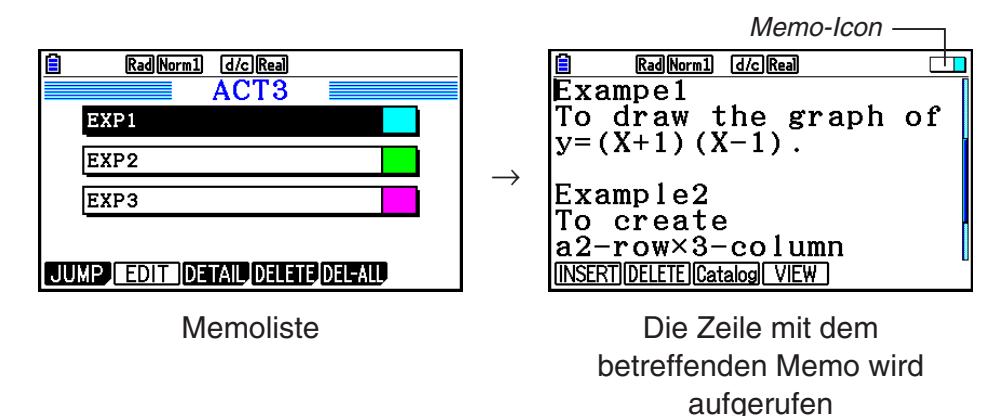

- Sie können ein Memo pro Zeile anhängen.\* Bei Zeilen mit angehängtem Memo wird das Memo-Icon in der oberen rechten Ecke angezeigt, wenn der Cursor in die Zeile bewegt wird.
	- \* Beachten Sie, dass eine Textzeile sich vom Zeilenanfang bis zur nächsten Zeile (diese wird nicht angezeigt) erstrecken und dabei mehrere Zeilen umfassen kann.
- Zusätzlich zum Anzeigen einer Memoliste bei geöffneter eActivity-Datei können Sie die Liste auch öffnen, indem Sie vor dem Öffnen der eActivity-Datei [F5] (MEMO) im Dateimenü drücken.
- Ein Memo kann nur an eine Text- oder Kalkulationszeile angehängt werden.
- An das Ergebnis einer Kalkulationszeile kann kein Memo angehängt werden.

#### u **Anhängen eines Memos an eine Zeile**

- 1. Bewegen Sie den Cursor zur Text- bzw. Kalkulationszeile, an die Sie das Memo anhängen möchten.
- 2. Befindet sich der Cursor in einer Textzeile, drücken Sie  $[F6]$  $(D)$   $[F6]$  $(D)$   $[F3]$  (MEMO)  $[F1]$  (INSERT). Befindet sich der Cursor dagegen in einer Kalkulationszeile, drücken Sie  $F6(E)$   $F6(E)$   $F1$  (MEMO)  $F1$  (INSERT).
	- Daraufhin wird ein Dialogfeld zur Auswahl der Memofarbe angezeigt.
- 3. Verwenden Sie die Cursortasten, um die Markierung auf die gewünschte Farbe zu verschieben, und drücken Sie anschließend auf [EXE]. Alternativ können Sie über die Nummerntasten die gewünschte Farbe auswählen.
	- In der Bildschirmmitte erscheint ein Memofenster, in das Sie Ihre Eingabe tätigen können.

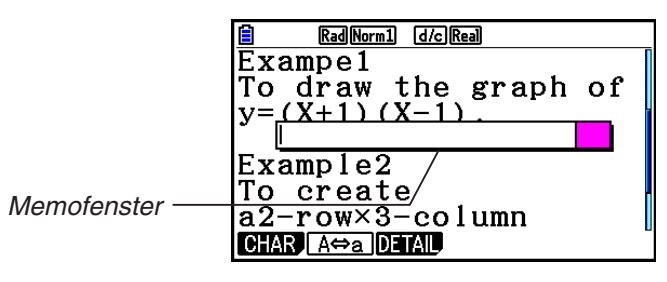

- 4. Geben Sie Ihren Text ein. Sie können z. B. eine Beschreibung der Zeile, ein Symbol usw. eingeben.
	- Es können bis zu 255 Byte an Text eingegeben werden.
- 5. Drücken Sie EXE.
	- Damit wird das Memofenster geschlossen. Daraufhin erscheint das Memo-Icon in der oberen rechten Bildschirmecke, weil ein Memo an die Zeile, in der sich der Cursor befindet, angehängt ist.

## u **Springen zu einer Zeile mit angehängtem Memo**

- 1. Befindet sich der Cursor in einer Textzeile, drücken Sie  $F6(\triangleright)$   $F6(\triangleright)$   $F3$  (MEMO)  $F3$  (Catalog). Befindet sich der Cursor dagegen in einer Kalkulationszeile, drücken Sie  $\textsf{[F6]}(\triangleright)$   $\textsf{[F6]}(\triangleright)$   $\textsf{[F7]}$  (MEMO)  $\textsf{[F3]}$  (Catalog).
	- Daraufhin erscheint eine Liste von Memos, die in der Datei enthalten sind.
- 2. Wählen Sie mithilfe der Tasten  $\textcircled{\tiny{\textbf{A}}}$  und  $\textcircled{\tiny{\textbf{v}}}$  das Memo, das Sie ansteuern möchten, und drücken Sie EXE.
	- Daraufhin springt der Cursor zum Anfang der Zeile, in der sich das ausgewählte Memo befindet.

#### u **Bearbeiten des Textes eines vorhandenen Memos**

- 1. Bewegen Sie den Cursor zur Zeile, an die das zu bearbeitende Memo angehängt wurde.
- 2. Befindet sich der Cursor in einer Textzeile, drücken Sie  $\mathsf{F6}(\triangleright)$   $\mathsf{F6}(\triangleright)$   $\mathsf{F3}$  (MEMO)  $\mathsf{F4}$  (VIEW). Befindet sich der Cursor dagegen in einer Kalkulationszeile, drücken Sie  $[F6](\triangleright)$   $[F6](\triangleright)$   $[F1]$  (MEMO)  $[F4]$  (VIEW).
	- Daraufhin wird das Memofenster (siehe Screenshot unten links) aufgerufen. Wenn Sie hier [F3] (DETAIL) drücken, wird ein Memo-Bearbeitungsfenster (siehe Screenshot unten rechts) aufgerufen. Das Memo können Sie in beiden Fenstern bearbeiten. Bei Memos mit großen Textmengen ist das Bearbeitungsfenster besser geeignet.

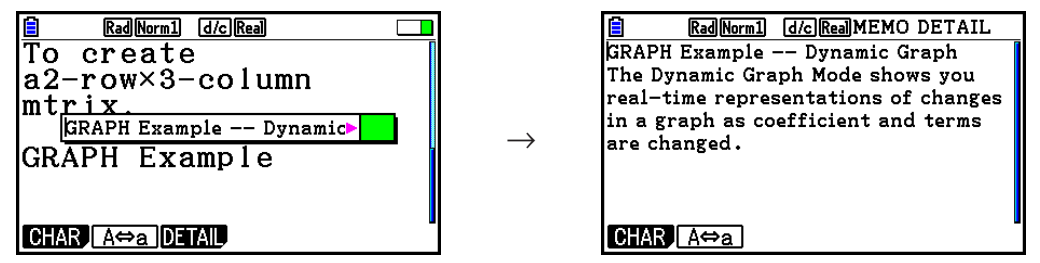

- 3. Bearbeiten Sie den Text und drücken Sie [EXE].
	- Somit gelangen Sie zum 1. Schritt des hier beschriebenen Verfahrens.

#### $\bullet$  **Entfernen eines Memos**

- 1. Bewegen Sie den Cursor zur Zeile, an die das zu entfernende Memo angehängt wurde.
- 2. Befindet sich der Cursor in einer Textzeile, drücken Sie  $F6(\triangleright)$   $F6(\triangleright)$   $F3$  (MEMO)  $F2(\triangleright)$  (DELETE). Befindet sich der Cursor dagegen in einer Kalkulationszeile, drücken Sie  $F6(\triangleright)$   $F6(\triangleright)$   $F1$  (MEMO)  $F2$  (DELETE).
- 3. Als Antwort auf die erscheinende Bestätigungsmeldung, drücken Sie F1(Yes) zum Entfernen des Memos oder [F6] (No), um den Vorgang abzubrechen.

## **Einfügen eines Bilds**

 In der unteren Tabelle sind die Bildgrößen aufgeführt, die beim Einfügen eines Bilds in eine eActivity-Datei unterstützt werden.

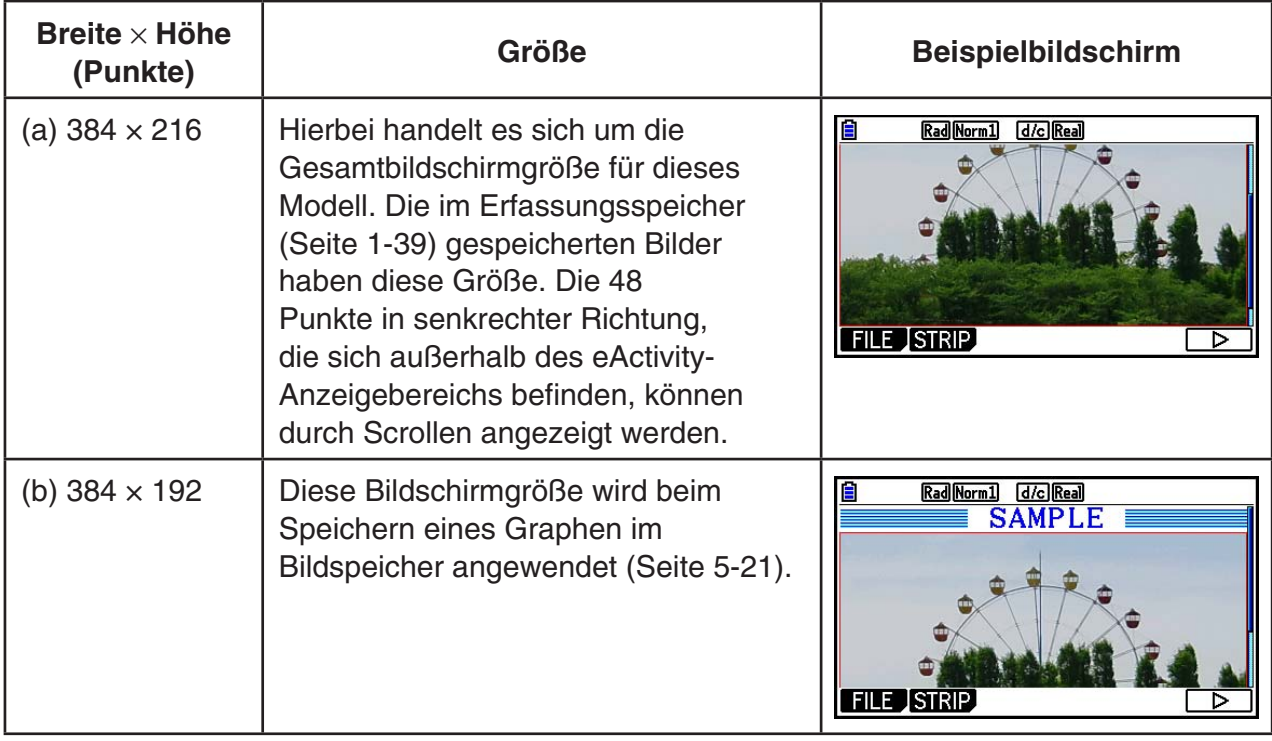

- Die Zeile in der eActivity-Arbeitsplatzanzeige, in die das Bild eingefügt wird, wird "Bildzeile" genannt. Pro Zeile kann nur ein Bild eingefügt werden. In Bildzeilen können weder Text noch Zahlen eingegeben werden.
- Sie können 16-Bit-Dateien im g3p-Format oder im Erfassungsspeicher (Seite 1-39) gespeicherte Bildschirmkopien (3-Bit-Dateien im g3p-Format) einfügen.

#### $\bullet$  **Einfügen eines Bilds**

- 1. Wählen Sie mithilfe der Tasten  $\textcircled{A}$  und  $\textcircled{f}$  die Zeile, in die Sie das Bild einfügen möchten.
- 2. Befindet sich der Cursor in einer Textzeile, drücken Sie  $[Fe]$  ( $\triangleright$ )  $[Fe]$  (INSERT)  $[Fe]$  (PICTURE). Befindet sich der Cursor dagegen in einer Kalkulationszeile, drücken Sie [F5] (INSERT) [F4] (PICTURE).
	- Daraufhin wird eine Liste der im Ordner "PICT" im Massenspeicher gespeicherten g3p-Dateien aufgerufen.
- 3. Wählen Sie mithilfe der Tasten  $\textcircled{A}$  und  $\textcircled{v}$  das Bild, das Sie einfügen möchten, und drücken Sie EXE.
	- Damit wird das Bild eingefügt und rot eingerahmt. Der rote Rahmen bedeutet, dass das Bild gerade ausgewählt ist.

#### u **Auswählen eines Bilds**

Mit den Tasten  $\odot$  und  $\odot$  bewegen Sie den Cursor zwischen den Zeilen und wählen Bilder aus. In den unteren Abbildungen wird gezeigt, auf welche Weise ausgewählte Bilder markiert werden.

→

→

Wird ein Bild ohne Rahmen ausgewählt, so wird das Bild rot eingerahmt.

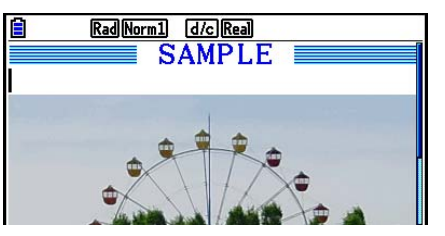

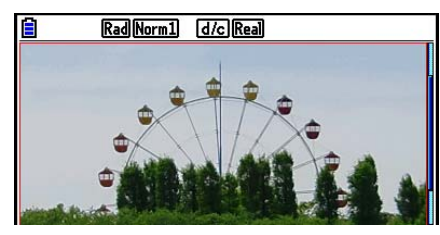

Wird ein eingerahmtes Bild ausgewählt, ändert sich seine Rahmenfarbe.

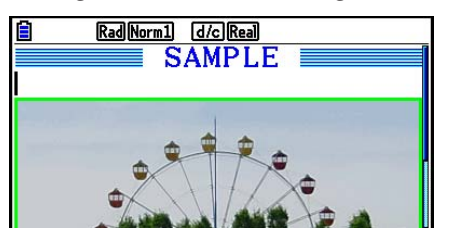

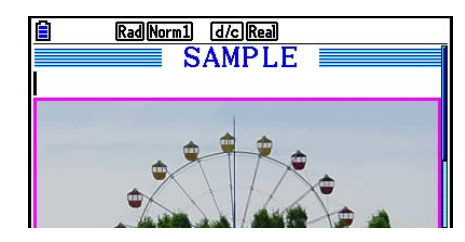

#### u **Einrahmen eines Bilds**

- 1. Wählen Sie mithilfe der Tasten  $\textcircled{\textsf{F}}$  und  $\textcircled{\textsf{F}}$  das Bild, das Sie einrahmen möchten.
- 2. Drücken Sie [SHIFT] [5] (FORMAT).
	- Daraufhin wird ein Dialogfeld geöffnet, in dem Sie Linienart und -farbe bestimmen können.
- 3. Einstellen von Linienart und -farbe.
	- Verwenden Sie die Tasten  $\textcircled{2}$  und  $\textcircled{3}$ , um die Option "Line Style" (Linienart) oder "Line Color" (Linienfarbe) auszuwählen, und drücken Sie [EXE]. Wählen Sie im aufgerufenen Dialogfeld die gewünschte Einstellung und drücken Sie [EXE].
	- Die folgenden Line Style und Line Color sind verfügbar:

Line Style: 1.Normal, 2.Thick (Breit), 5.Thin (Schmal)

Line Color: 1.Black, 2.Blue, 3.Red, 4.Magenta, 5.Green, 6.Cyan, 7.Yellow, 8.White

4. Nachdem Sie die Einstellungen wunschgemäß ausgeführt haben, drücken Sie Taste [EXII].

#### u **Bildrahmen entfernen**

- 1. Wählen Sie mithilfe der Tasten  $\bigcirc$  und  $\bigcirc$  das Bild, dessen Rahmen Sie entfernen möchten.
- 2. Drücken Sie  $\left[\frac{5}{5}\right]$ (FORMAT) $\left[2\right]$ (Line Color) $\left[\frac{7}{5},\frac{7}{5}\right]$ (Clear).
- 3. Drücken Sie EXTI.

#### u **Löschen eines Bilds**

- 1. Wählen Sie mithilfe der Tasten  $\bigcirc$  und  $\bigcirc$  das Bild, das Sie löschen möchten.
- 2. Drücken Sie  $F6(\triangleright)$   $F2$  (DELETE).
- 3. Als Antwort auf die erscheinende Bestätigungsmeldung, drücken Sie F1(Yes) zum Entfernen des Bilds oder F6(No), um den Vorgang abzubrechen.

#### **K** Verwendung von Streifen

 Streifen sind Werkzeuge, mit denen Daten aus integrierten Anwendungen in eine eActivity-Datei eingebettet werden können. Mit jedem Streifen kann jeweils nur eine integrierte Anwendungsanzeige verbunden werden. Dabei kann der Streifen die Daten, die diese Anzeige ausgibt (Graphen usw.), speichern.

 Die unten stehende Tabelle zeigt die integrierten Anwendungsanzeigen, die in einen Streifen eingefügt werden können. Die Spalte "Streifenname" zeigt die eingefügten Namen, die im Dialogfenster erscheinen, wenn Sie F2(STRIP) drücken.

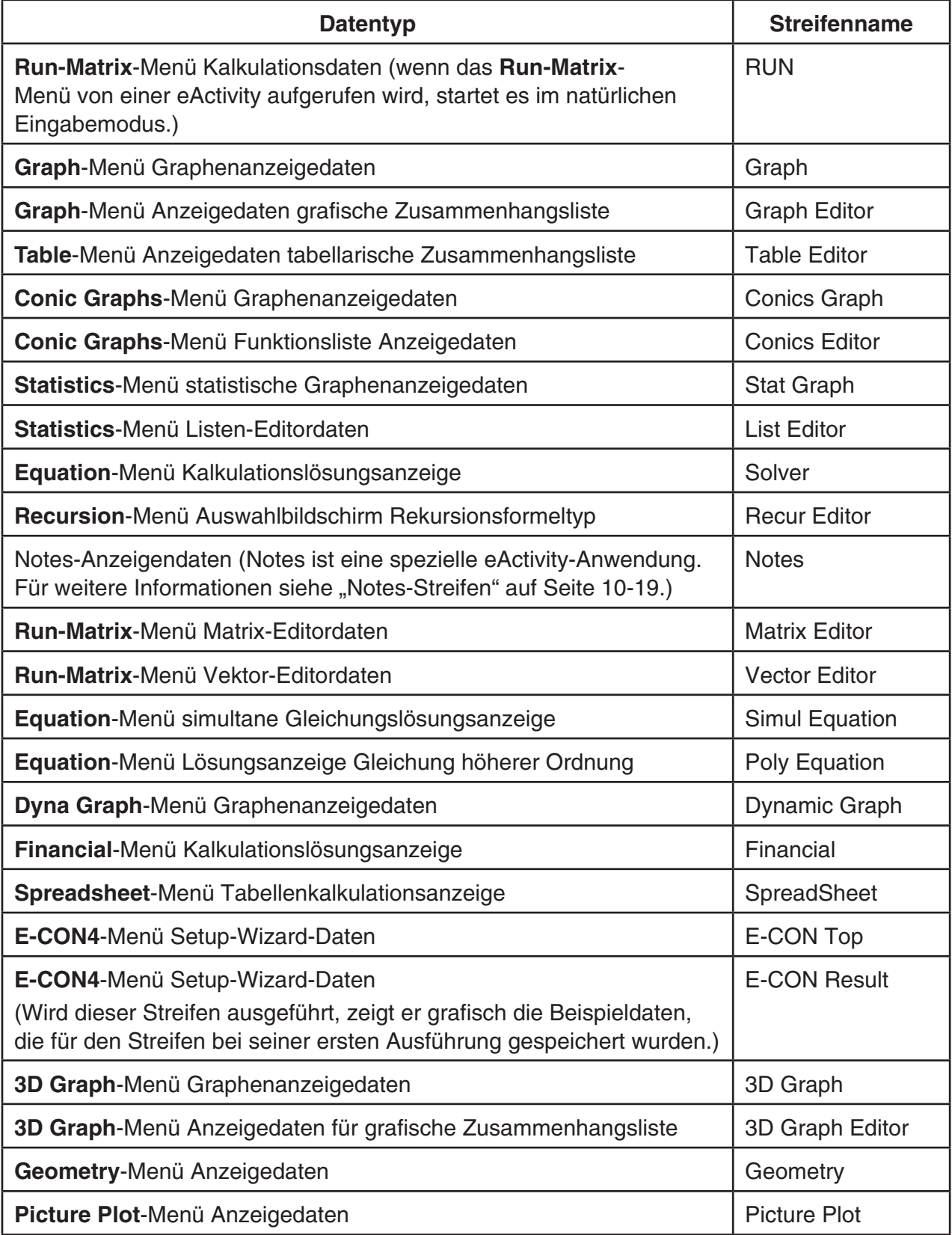

#### u **Einfügen eines Streifens**

- 1. Verschieben Sie den Cursor an eine Position, an der Sie den Streifen einfügen möchten.
- Rad Norm1 d/c Real GRAPH1 EGRAPH1  $N = \frac{1}{2}X^2 - 1$ **FILE SIRIP TEXT CHAR ACADED**

- 2. Drücken Sie F<sub>2</sub> (STRIP).
	- Dadurch erscheint ein Dialogfeld mit einer Liste der einfügbaren Streifen. Weitere Informationen über die Anzeigenamen und Datentypen, die in diesem Dialogfenster erscheinen, sind in der "Tabelle Streifendatentypen" zu finden (Seite 10-17).

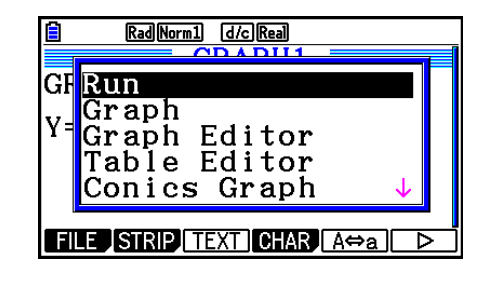

- 3. Wählen Sie mit den Tasten  $\odot$  und  $\spadesuit$  den Streifen, der dem Datentyp entspricht, den Sie einfügen möchten.
	- In diesem Beispiel werden wir "Graph" auswählen ( **Graph** -Menü Graphenanzeigedaten).
- 4. Drücken Sie EXE.
	- Damit wird der von Ihnen ausgewählte Streifentyp (Graphenstreifen in diesem Beispiel) eine Zeile über der Zeile, in die der Cursor in Schritt 1 dieses Vorgangs gestellt wurde, eingefügt.
- 5. Geben Sie bis zu 16 Zeichen für den Streifennamen ein und drücken Sie danach die Taste [EXE].
- 6. Drücken Sie [EXE] erneut, um die Streifendatenerstellung zu starten.
	- Damit wird die integrierte Anwendung für den ausgewählten Streifentyp ( **Graph** -Menü in diesem Beispiel) gestartet und das Graphendisplay angezeigt. Nun erscheint ein leeres Graphendisplay, da noch keine Daten vorhanden sind.
- 7. Drücken Sie [EXIT], um die Graphenbeziehungsliste anzuzeigen.

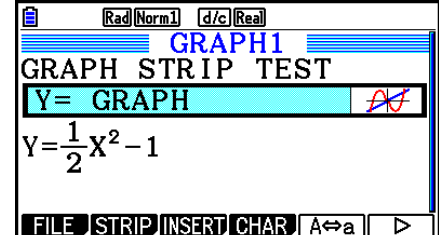

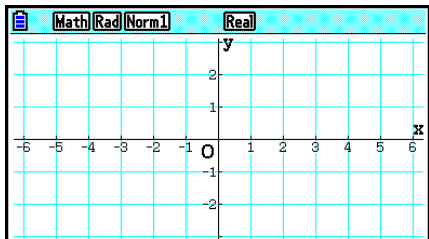

8. Geben Sie die Funktion ein, die Sie grafisch darstellen möchten.

(Beispiel: Y =  $\frac{1}{2}x^2 - 1$ )

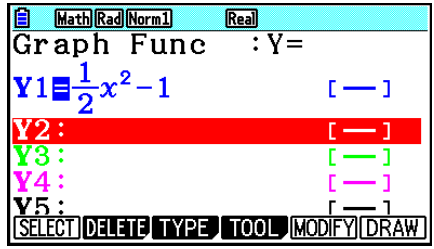

- 9. Drücken Sie F6 (DRAW).
	- Damit wird die von Ihnen eingegebene Funktion grafisch dargestellt.

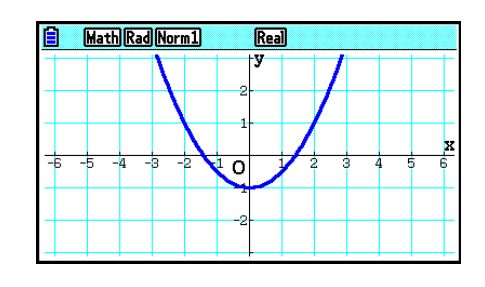

- 10. Um zur eActivity-Arbeitsplatzanzeige zurückzukehren, drücken Sie [SHF]  $\ominus$  ( $\bigcirc$ ).
	- Die in Schritt 8 grafisch dargestellten Daten werden im Graph-Streifen gespeichert.
	- Die gespeicherten Graphendaten werden nur mit diesem Graph-Streifen verbunden. Das ist unabhängig von Daten für Modi, die über das Hauptmenü eingegeben wurden.
- 11. Drückt man nun erneut [EXE], dann erscheint das Graphendisplay und zeichnet den Graphen entsprechend der im Streifen gespeicherten Daten.

## u **Notes-Streifen**

"Notes" ist ein spezieller eActivity-Texteditor, der sich als praktisch erweist, wenn Sie lange Texterklärungen auf der Arbeitsplatzanzeige schreiben möchten. Sie können die Notes-Anzeige aus einem Notes-Streifen von der eActivity-Arbeitsplatzanzeige aufrufen. Eingabe und Editieren auf der Notes-Anzeige erfolgen auf die gleiche Weise wie eActivity-Textzeilen.

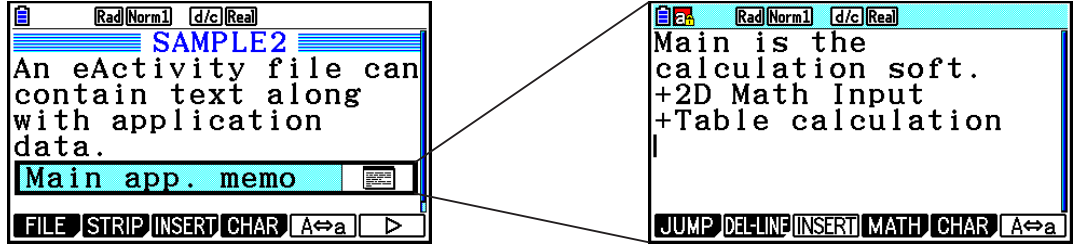

Nachfolgend ist das Funktionsmenü der Notes-Anzeige beschrieben.

- { **JUMP** }... Zeigt ein JUMP-Menü an, das Sie verwenden können, um an den Beginn (F1)(TOP)) der Daten, das Ende (F2)(BOTTOM)) der Daten, zur vorherigen Seite (F3) (PageUp)) oder zur nächsten Seite (F4) (PageDown)) zu springen.
- { **DEL-LINE** } ... Löscht die Zeile, die aktuell gewählt ist oder an der sich der Cursor befindet.
- { **INSERT** } ... Fügt eine neue Zeile über der Zeile ein, an welcher der Cursor gegenwärtig positioniert ist.
- { **MATH** } ... Zeigt das MATH-Menü an (Seite 1-17).
- { **CHAR** } ... Ruft ein Menü für die Eingabe von mathematischen Symbolen, Sondersymbolen und Sonderzeichen verschiedener Sprachen auf.
- {A⇔a} ... Wechselt zwischen der Eingabe von Großbuchstaben und Kleinbuchstaben, wenn die Buchstabeneingabe aktiviert ist (durch Drücken der Taste **ADPHA**).

#### u **Ändern des Titels eines Streifens**

- 1. Wählen Sie mithilfe der Tasten  $\odot$  und  $\odot$  den Streifen, dessen Titel Sie ändern möchten.
- 2. Geben Sie bis zu 16 Zeichen für den Streifennamen ein und drücken Sie danach die Taste  $ExE$ .
	- Der Rest des bisherigen Titels verschwindet, sobald Sie den ersten Buchstaben eingeben. Geben Sie den gesamten neuen Titel ein. Wenn Sie den bestehenden Titel teilweise ändern wollen, dann drücken Sie erst (a) oder (D), um den Cursor zu bewegen.
	- Wenn Sie EXIT) statt EXE drücken, dann verlassen Sie den Editiermodus, ohne Änderungen vorgenommen zu haben.

#### **• Aufrufen einer Anwendung von einem Streifen**

Wählen Sie mithilfe der Tasten  $\odot$  und  $\odot$ , den Streifen, dessen Anwendung Sie aufrufen möchten, und drücken Sie dann [EXE].

- Dadurch wird das Anwendungsdisplay angezeigt, das dem gewählten Streifen entspricht. Wenn ein Streifen bereits Daten enthält, dann wird die Anwendung unter Nutzung der zuletzt gespeicherten Daten aufgerufen.
- Daraufhin ändert sich die Hintergrundfarbe der Statuszeile von Weiß zu einem hellen Zyanblau, um anzuzeigen, dass die dargestellte Anwendung von einem Streifen aufgerufen wurde.
- Wenn Sie einen Conics Graph-Streifen wählen und [EXE] drücken, ohne Graphendaten einzugeben, dann erscheint die Conics Editor-Anzeige anstelle der Conics Graph-Anzeige.

#### u **Umschalten zwischen der eActivity-Arbeitsplatzanzeige und einer von einem Streifen aufgerufenen Anwendungsanzeige**

Drücken Sie  $\boxed{\text{Suff}}$   $\boxed{\rightarrow}$  ( $\boxed{\rightarrow}$ ).

Bei jeder Betätigung von  $\boxed{\overline{B}}$   $\rightarrow$  ( $\stackrel{\leftrightarrow}{\rightarrow}$ ) wird zwischen der eActivity-Arbeitsplatzanzeige und der von einem Streifen aufgerufenen Anwendungsanzeige umgeschaltet.

#### **• Umschalten von einer von einem Streifen aufgerufenen Anwendungsanzeige auf eine andere Anwendungsanzeige**

Drücken Sie [SHET] ( $\bigcap_{i=1}^{\infty}$ ). Wählen Sie im erscheinenden Dialogfenster mithilfe der Tasten  $\odot$  und  $\odot$  den Namen einer Anwendung aus und drücken Sie dann  $Ex$ .

#### **• Anzeigen der Streifenspeicherbelegungsanzeige**

- 1. Wählen Sie mithilfe der Tasten  $\odot$  und  $\odot$  den Streifen, dessen Speicherplatzbelegung Sie sehen möchten.
- 2. Drücken Sie F1 (FILE) F5 (SIZE).
	- Dadurch wird die Speicherbelegungsanzeige für den aktuell gewählten Streifen angezeigt.

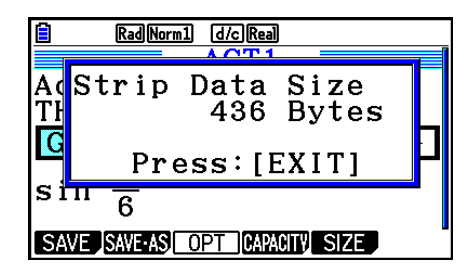

3. Um die Speicherbelegungsanzeige zu verlassen, drücken Sie [EXIT].

u **Löschen einer Zeile oder eines Streifens**

- 1. Verschieben Sie den Cursor zu der Zeile oder dem Streifen, die/den Sie löschen möchten.
	- Wenn Sie den Cursor zu einer Kalkulationszeile verschieben, dann werden sowohl die Kalkulation als auch das Ergebnis gelöscht.
- 2. Drücken Sie  $\overline{F6}$  ( $\triangleright$ )  $\overline{F2}$  (DEL-LINE).
	- Damit wird eine Bestätigungsmeldung aufgerufen.
- 3. Drücken Sie F1(Yes) zum Löschen oder F6(No) zum Verlassen ohne zu löschen.

## **K** Sichern einer Datei

 Verwenden Sie die in diesem Abschnitt beschriebenen Vorgänge, um eine Datei nach der Eingabe oder dem Editieren auf der Arbeitsplatzanzeige zu speichern.

 Eine eActivity-Datei für den fx-CG10/fx-CG20/fx-CG20 AU/fx-CG50/fx-CG50 AU könnte die Dateinamenerweiterung "g3e" haben. Bei jedem der nachfolgenden Vorgänge, die auf dem fx-CG10/fx-CG20/fx-CG20 AU/fx-CG50/fx-CG50 AU ausgeführt werden, um eine eActivity-Datei zu speichern, wird die Dateinamenerweiterung "g3e" an den Dateinamen angehängt.

- Sichern einer neu erstellten Datei
- Sichern einer bestehenden Datei mit "Speichern unter..." (F1)(FILE)F2)(SAVE AS))

Wenn Sie eine eActivity-Datei mit dem fx-CG10/fx-CG20/fx-CG20 AU/fx-CG50/fx-CG50 AU speichern, die die Dateinamenserweiterung "g2e" hat (eine Datei, die von einer älteren Rechnerversion stammt), dann wird diese Datei als neue Datei mit der Dateinamenserweiterung "g3e" gespeichert.

#### u **Ersetzen einer vorhandenen Datei durch die neue Version**

Drücken Sie F1 (FILE) F1 (SAVE), um die derzeit geöffnete Datei zu speichern.

#### **• Speichern einer Datei unter einem neuen Namen**

- 1. Auf der eActivity-Arbeitsplatzanzeige drücken Sie [F1] (FILE) [F2] (SAVE AS).
	- Es erscheint die Dateinamen-Eingabeanzeige.
- 2. Geben Sie bis zu 8 Zeichen für den Dateinamen ein und drücken Sie danach die Taste [EXE].
	- Falls eine Datei mit dem Namen, den Sie in Schritt 2 eingegeben haben, bereits vorhanden ist, dann erscheint die Frage, ob Sie die bestehende Datei durch die neue Datei ersetzen möchten. Drücken Sie 1(Yes), um die bestehende Datei zu ersetzen oder 6(No), um den Speichervorgang abzubrechen und zum Dateinamen-Eingabedialogfeld in Schritt 2 zurückzukehren.

## *Wichtig!*

- Eine eActivity-Datei mit der Dateinamenerweiterung "g3e" kann mit CASIO-Rechnern, die älter als der fx-CG10/fx-CG20/fx-CG20 AU/fx-CG50/fx-CG50 AU sind, nicht geöffnet werden.
- Wird mit dem Modell fx-CG10, fx-CG20, fx-CG20 AU, fx-CG50 oder fx-CG50 AU eine eActivity-Datei mit der Dateinamenserweiterung g1e oder g2e geöffnet, die mit einem älteren CASIO-Rechnermodell (fx-9860GIII, fx-9750GIII, fx-9860GII SD, fx-9860GII, fx-9860GII s, fx-9860G AU PLUS) erstellt wurde, werden alle Instanzen von G-MEM (Graphenspeicher) oder DYNA MEM (Speicher für dynamische Graphen) in den eActivity-Streifen gelöscht.

## $\blacksquare$  **Anzeigen der eActivity-Speicherbelegungsanzeige**

 Die maximale Größe einer eActivity-Datei beträgt etwa 29.000 Bytes.\* Mit der eActivity-Speicherbelegungsanzeige können Sie kontrollieren, wie viel Speicherplatz die Datei, an der Sie gerade arbeiten, noch hat.

 \* Die tatsächliche maximale Dateigröße hängt aber auch von der Belegung des Einfangsspeichers und der Zwischenablage ab und kann daher weniger als 29.000 Bytes betragen.

#### u **Anzeigen der eActivity-Speicherbelegungsanzeige**

Auf der eActivity-Arbeitsplatzanzeige drücken Sie F1 (FILE) F4 (CAPACITY).

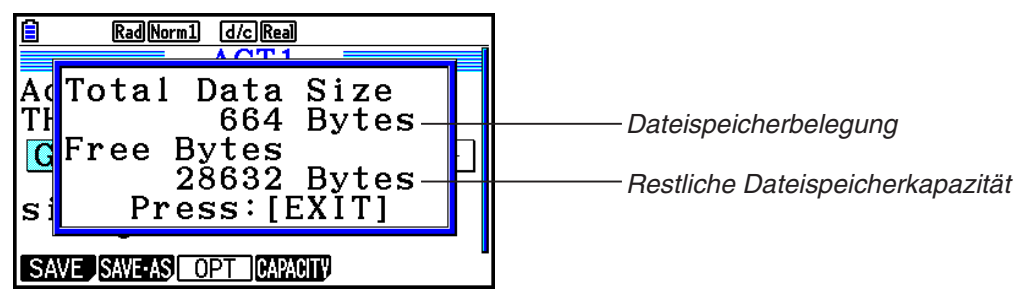

Um die Speicherbelegungsanzeige zu verlassen, drücken [EXIT].

## u **Rückkehren zur Dateiliste von der Arbeitsplatzanzeige**

Drücken Sie [EXIT].

 Erscheint eine Bestätigungsmeldung mit der Frage, ob Sie die aktuelle Datei speichern wollen, dann führen sie einen der unten beschriebenen Vorgänge durch.

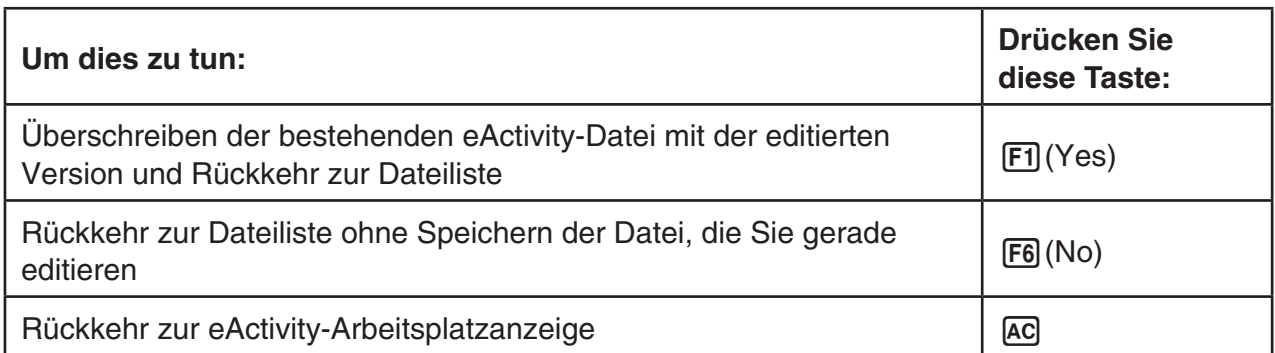

# **Kapitel 11 Speicherverwalter**

Für die Datenspeicherung verfügt der Rechner über Haupt- und Massenspeicher.

 Der Hauptspeicher ist ein Arbeitsbereich, in dem Sie Daten eingeben, Kalkulationen durchführen und Programme ausführen können. Die Daten im Hauptspeicher können verloren gehen, wenn die Batterien leer sind oder wenn Sie eine Zurücksetzung durchführen.

 Der Massenspeicher ist ein Bereich für die Speicherung von eActivity-Dateien, Bilddaten (g3p-Dateien) und weiteren Daten großen Umfangs. Der Massenspeicher verwendet einen "Flash-Speicher", so dass die Daten sicher sind, auch wenn der Strom unterbrochen wird. Normalerweise sollten Sie den Massenspeicher für Daten verwenden, die Sie über einen längeren Zeitraum sicher speichern müssen, und nur dann Daten in den Hauptspeicher laden, wenn dies notwendig ist.

## **1. Verwendung des Speicherverwalters**

Rufen Sie aus dem Hauptmenü heraus das **Memory** -Menü auf.

- {MAIN} ... {zeigt die Hauptspeicherinformationen an}
- { **STRGMEM** } ... { zeigt die Massenspeicherinformationen an}
- { **BACKUP** } ... {Hauptspeicher-Sicherung}
- { **OPT** } ... {Massenspeicher-Optimierung}

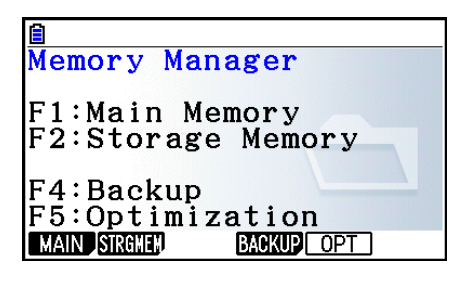

**11**

## $\blacksquare$  Speicherinformationsanzeige

 Die Speicherinformationsanzeige zeigt Informationen über jeweils einen Speicher an: den Hauptspeicher oder den Massenspeicher.

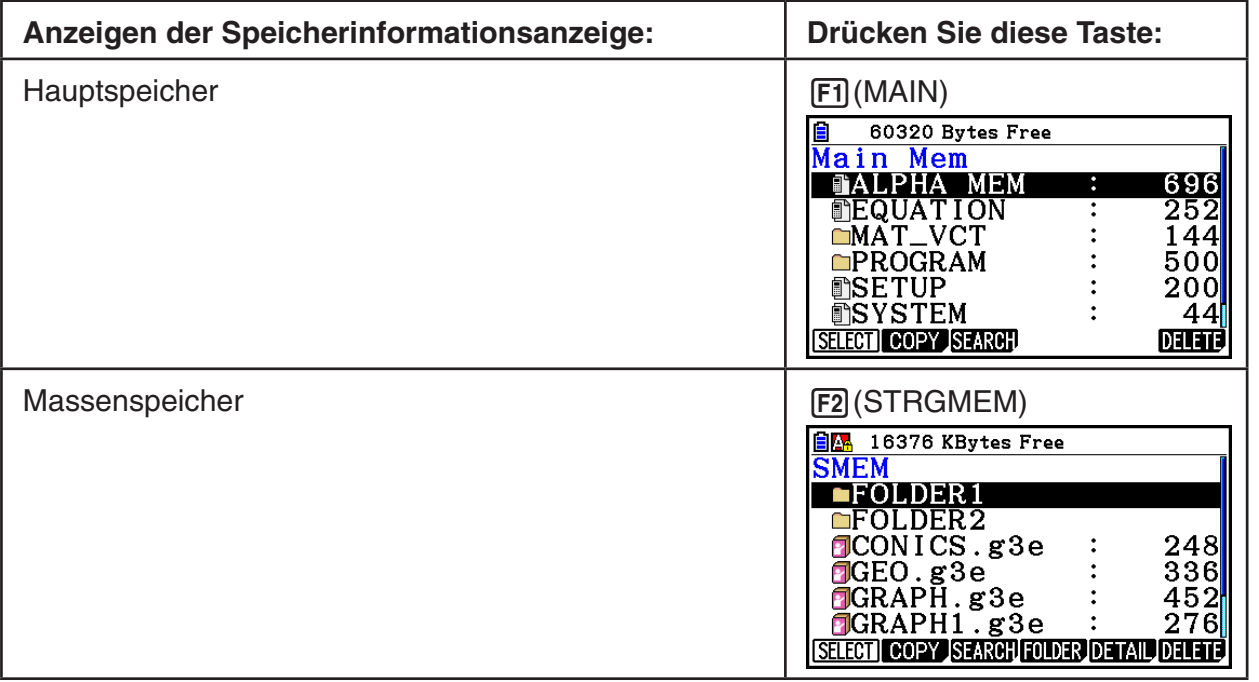

- Verwenden Sie die Cursortasten  $\bigcirc$  und  $\bigcirc$ , um die Markierung zu verschieben, und überprüfen Sie die Anzahl der Byte, die von jedem Datentyp belegt ist.
- Die Statuszeile zeigt die verbleibende Kapazität des aktuell angezeigten Speicherbereichs (Haupt- oder Massenspeicher) an.
- Wenn der Name einer Datei, die von Ihrem Computer oder einem anderen Gerät auf den Massenspeicher übertragen wurde, einen Dateinamen mit über 8 Zeichen hat, wird der Name bei der Anzeige in der Massenspeicher-Informationsanzeige auf 8 Zeichen verkürzt (Beispiel: AAAABBBBCC.txt > AAAABB~1.txt). Analog dazu werden Dateinamenerweiterungen mit über 3 Zeichen auf 3 Zeichen verkürzt.
- In der Hauptspeicher-Informationsanzeige können bis zu 300 Dateien pro Ordner angezeigt werden. Wenn ein Ordner über 300 Dateien enthält und Sie alle anzeigen müssen, speichern Sie die Dateien unter anderen Ordnern ab, sodass jeder Ordner höchstens 300 Dateien enthält.
- In der Massenspeicher-Informationsanzeige können bis zu 200 Dateien pro Ordner angezeigt werden. Wenn ein Ordner über 200 Dateien enthält und Sie alle anzeigen müssen, speichern Sie die Dateien unter anderen Ordnern ab, sodass jeder Ordner höchstens 200 Dateien enthält.
- Obwohl Sie auf Ihrem Computer Ordner in einer verschachtelten Struktur von mehr als drei Ebenen erstellen können, wird im Rechner nur bis zur dritten Ebene angezeigt.
- Falls Sie die Markierung auf eine Datengruppe oder auf einen Ordner verschieben und [EXE] drücken, dann werden die Datengruppen- oder Ordnerinhalte angezeigt. Drücken Sie [EXIT], um zur vorhergehenden Anzeige zurückzukehren.
- Bei Anzeige von Ordnern im Massenspeicher wird in der obersten Zeile des Bildschirms der Pfad des aktuellen Verzeichnisses angezeigt. "SMEM" bedeutet "Storage Memory" (Massenspeicher).
- Sie können die nachfolgenden Zeichen in einem Datei- oder Ordnernamen verwenden:

A-Z, a-z, 0-9, !, #, \$, %, ', (Komma), (, ), +, -, ., ;, =, @, [, ], ^, \_, `, ~, Leerstelle

Sie können die folgenden Daten kontrollieren.

#### **Hauptspeicher**

#### *Hinweis*

Informationen über die Spalte "Überschreibungsprüfung" in der unteren Tabelle finden Sie unter "Ausführen einer Sendeoperation" (Seite 13-12) und "Fehlerprüfungen während des Kopierens von Daten" (Seite 11-9).

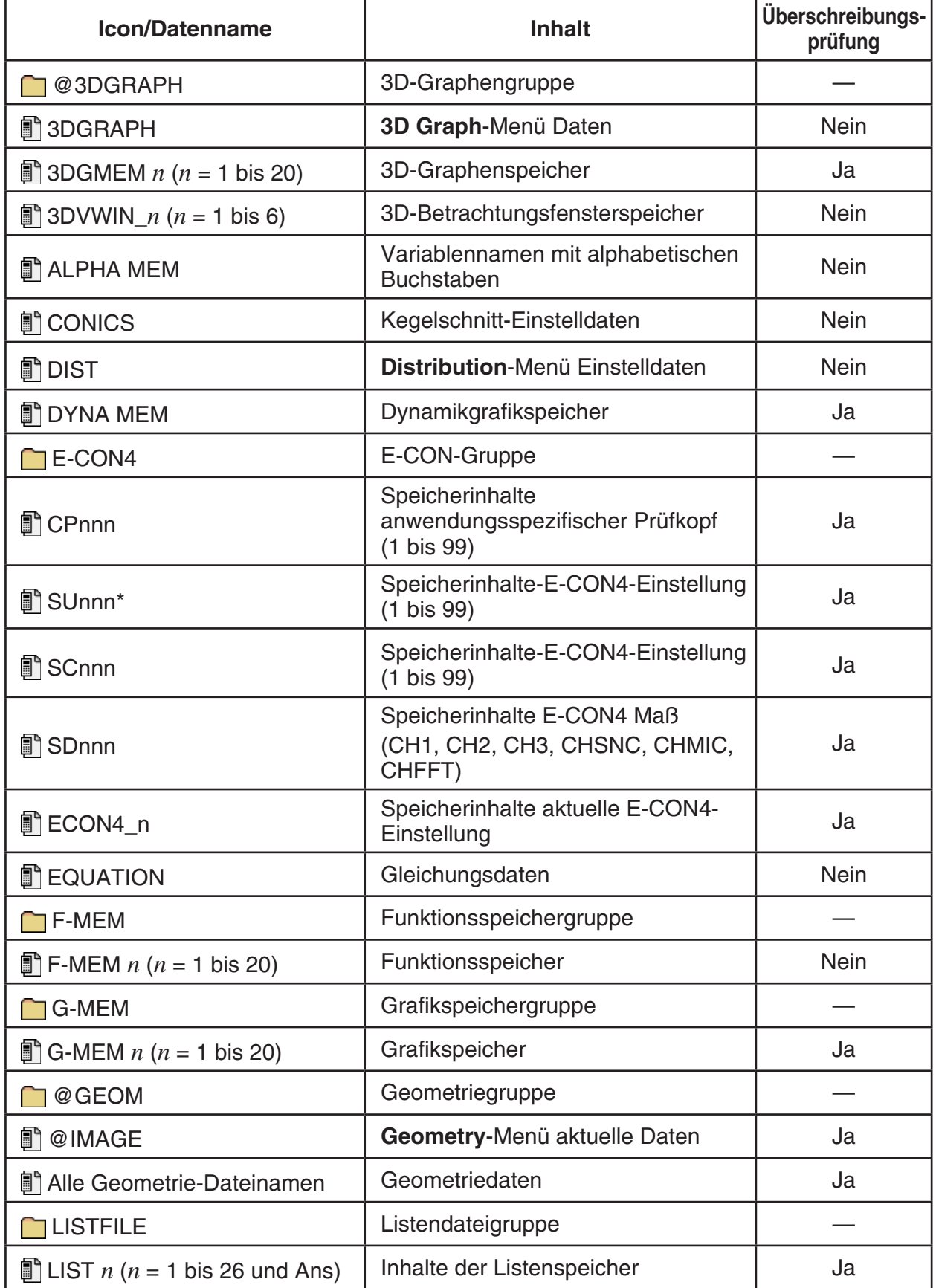

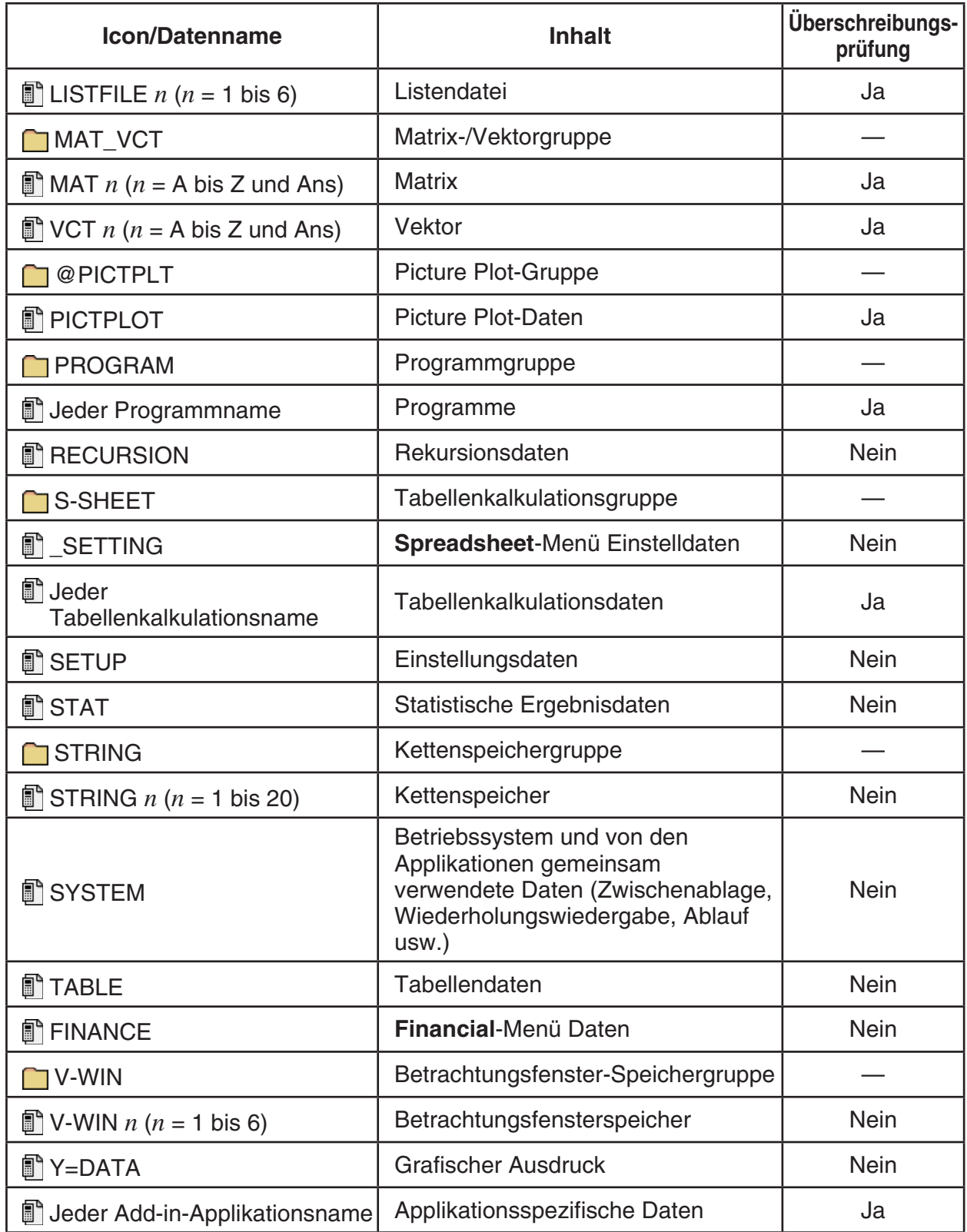

\* Das Starten von E-CON4 (ver3.10 oder höher) verursacht die Konvertierung von SUnnn in SCnnn. Wenn SCnnn bereits vorhanden ist, löscht das Starten von E-CON4 (ver3.10 oder höher) SUnnn, ohne es zu konvertieren.

#### **Massenspeicher\*1**

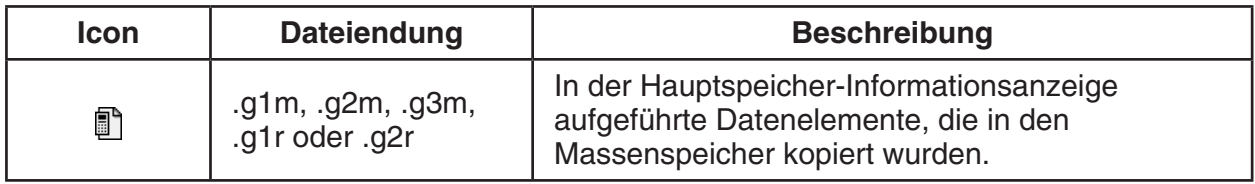

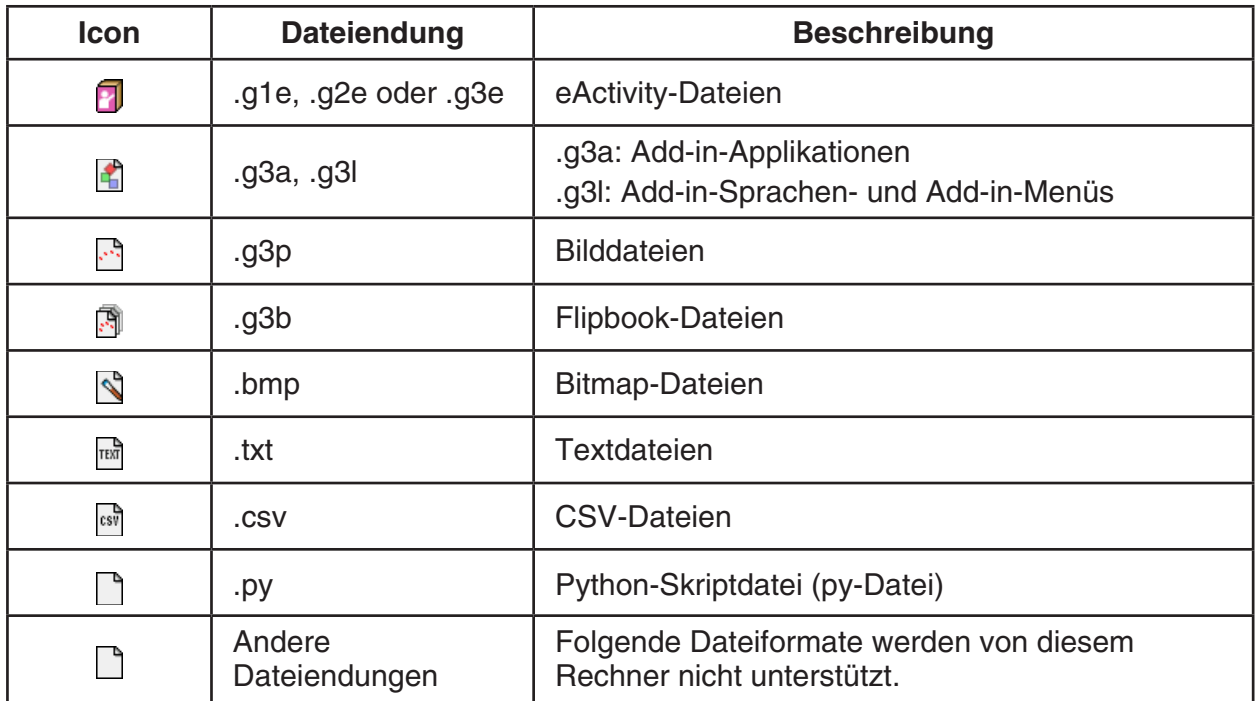

\*<sup>1</sup> "No Data" wird angezeigt, wenn sich keine Daten im Massenspeicher befinden.

## **Example 1 Erstellen eines Ordners im Massenspeicher**

#### **• Erstellen eines neuen Ordners**

- 1. Während die Daten des Massenspeichers auf dem Display angezeigt werden, drücken Sie 4(FOLDER) 1(MKEFLDR), um die Ordnernamen-Eingabeanzeige zu erhalten.
- 2. Geben Sie bis zu acht Zeichen für den Namen ein, den Sie dem Ordner geben möchten.
	- Nur die folgenden Zeichen werden unterstützt: A bis Z,  $\{, \}, '$ ,  $\sim$ , 0 bis 9.
	- Die Fehlermeldung "Invalid Name" erscheint auch dann, wenn Sie einen Namen eingeben, der bereits von einer existierenden Datei verwendet wird.
	- Um das Erstellen eines Ordners abzubrechen, drücken Sie [EXIT].
- 3. Drücken Sie [EXE], um einen Ordner zu erstellen und zur Massenspeicher-Informationsanzeige zurückzukehren.

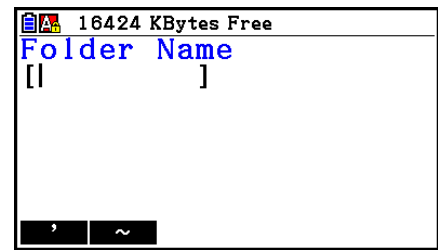

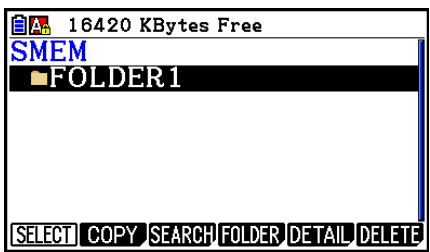

- Der Rechner unterstützt Verzeichnisstrukturen von bis zu drei Ebenen.
- Obwohl Sie auf Ihrem Computer Ordner in einer verschachtelten Struktur von mehr als drei Ebenen erstellen können, wird im Rechner nur bis zur dritten Ebene angezeigt.
- Wenn Sie einen Ordner auswählen, der sich in einem Ordner der dritten Ebene befindet, und den Ordner löschen (Seite 11-10), wird der ausgewählte Ordner (Ebene 4) mit seinen Inhalten gelöscht.

#### u **Umbenennen eines Ordners**

- 1. Auf der Massenspeicher-Informationsanzeige wählen Sie den Ordner, den Sie neu benennen möchten.
- 2. Drücken Sie F4(FOLDER) F2(RENFLDR), um die Anzeige für das Neubenennen des Ordners zu erhalten.
	- Die folgenden Schritte entsprechen denen ab Schritt 2 unter "Erstellen eines neuen Ordners" weiter oben.

#### k **Anzeigen von ausführlichen Informationen über eine Datei im Massenspeicher**

Drücken Sie in der Massenspeicher-Informationsanzeige F5 (DETAIL) oder (►, um den dazugehörigen DETAIL-Bildschirm zu öffnen. Wenn Sie eine g3p- oder g3b-Datei auswählen, wird eine Vorschau des Datei-Bilds angezeigt.

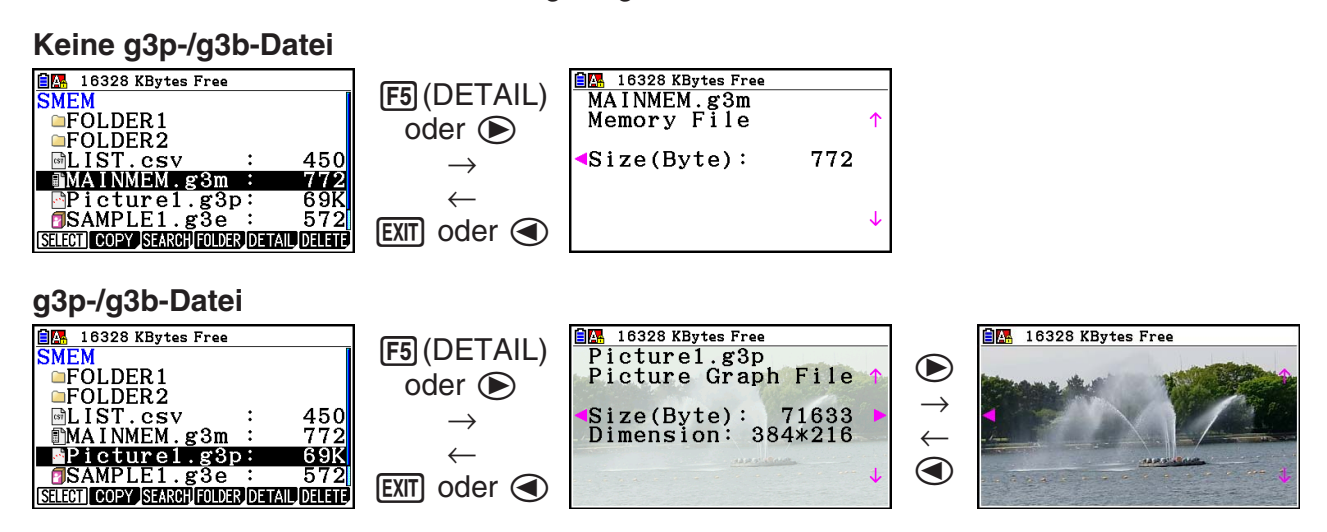

- Mit den Tasten  $\odot$  und  $\odot$  können Sie zwischen der Massenspeicher-Informationsanzeige, dem DETAIL-Bildschirm und der Vorschau (nur bei g3p- oder g3b-Dateien) wechseln.
- Durch Drücken von  $\textcircled{\tiny{\textcirc}}$  oder  $\textcircled{\tiny{\textcirc}}$  bei Anzeige eines DETAIL-Bildschirms oder einer Vorschau wird zum nächsten DETAIL-Bildschirm bzw. zur nächsten Anzeige in der Datei-Reihenfolge der Massenspeicher-Informationsanzeige vor- bzw. zurückgeblättert.

## k **Wählen von Daten**

- Drücken Sie Fil (SELECT), um den aktuell hervorgehobenen Eintrag zu wählen, der durch den daneben erscheinenden Wahlzeiger ( $\blacktriangleright$ ) angezeigt wird. Drücken Sie erneut 1(SELECT), um den Eintrag abzuwählen, wodurch auch der Wahlzeiger verschwindet.
- Sie können auch mehrere Dateien wählen, wenn Sie dies wünschen.

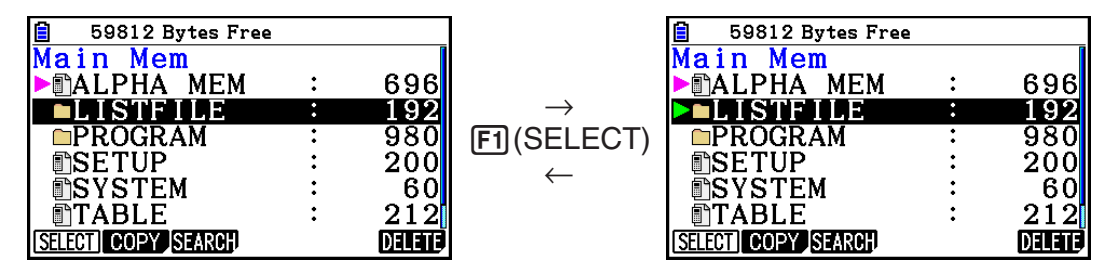

• Falls Sie eine Gruppe oder einen Ordner wählen, werden dadurch auch alle in der Gruppe oder dem Ordner enthaltenen Daten gewählt. Durch die Abwahl einer Gruppe oder eines Ordners, wird auch der jeweilige Inhalt abgewählt.

> **EXE**  $\rightarrow$

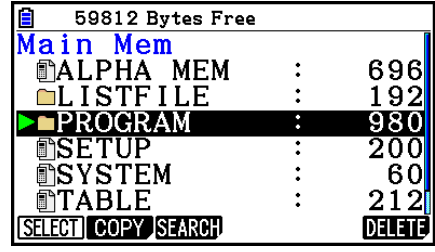

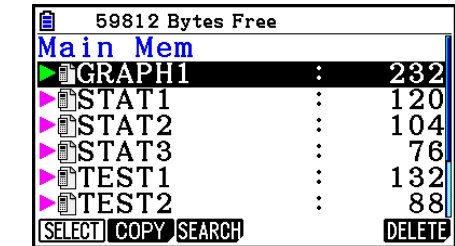

• Falls Sie einen oder mehrere individuelle Einträge innerhalb einer Datengruppe oder eines Ordners wählen, dann erscheint der Wahlzeiger ( $\blacktriangleright$ ) neben diesen, wogegen ein Wahlzeiger ( ) neben dem Gruppen- oder Ordnernamen angezeigt wird.

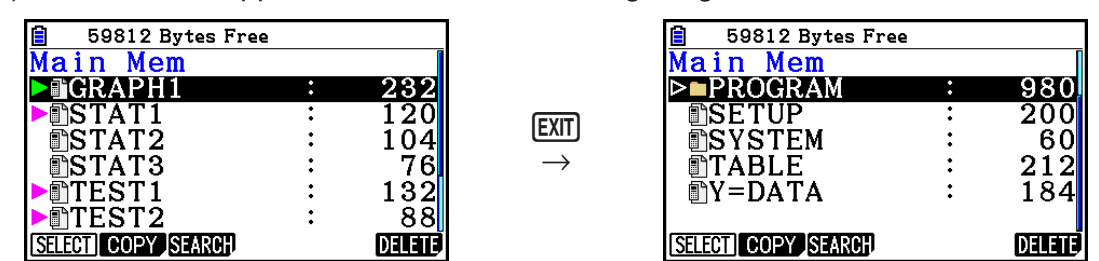

• Wenn Sie zur Eingangsanzeige des **Memory**-Menüs zurückkehren, werden alle derzeit angewählten Einträge abgewählt.

## **Kopieren von Daten**

#### u **Kopieren aus dem Hauptspeicher in den Massenspeicher**

 Durch den folgenden Vorgang werden die angewählten Daten in einer einzigen Datei abgespeichert. Sie müssen dieser Datei, die im Massenspeicher abgespeichert wird, einen Namen zuordnen.

- 1. Wählen Sie auf der Hauptspeicher-Informationsanzeige die Daten aus, die Sie kopieren möchten.
- 2. Drücken Sie [F2] (COPY).
	- Dadurch erscheint die Ordner-Wahlanzeige. "ROOT" ist das Hauptverzeichnis des Massenspeichers.

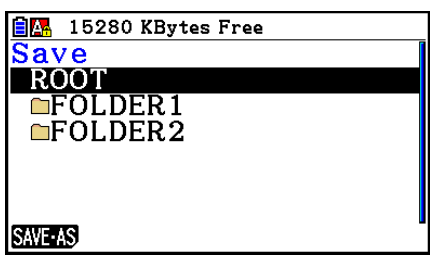

- 3. Geben Sie den gewünschten Ordner an.
	- Um die Daten in das Hauptverzeichnis (Root Directory) zu kopieren, markieren Sie "ROOT".
	- Um die Daten in einen bestimmten Ordner zu kopieren, markieren Sie den gewünschten Ordner mithilfe der Tasten  $\textcircled{}$  und  $\textcircled{}$ , und drücken Sie dann die Taste [F1] (OPEN).
- 4. Drücken Sie F1 (SAVE · AS).
	- Dadurch erscheint die Dateinamen-Eingabeanzeige.

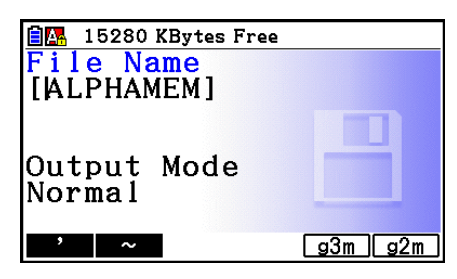

- 5. Geben Sie den Namen ein, den Sie dieser Datei zuordnen möchten.
	- Um das Kopieren abzubrechen, drücken Sie [EXIT].
- 6. Drücken Sie [F5] (g3m) oder [F6] (g2m), um das Dateiformat zu bestimmen.
	- g3m ist der fx-CG10/fx-CG20/fx-CG20 AU/fx-CG50/fx-CG50 AU-Dateityp. g2m ist das Dateiformat für die Datenübertragung an den fx-9860GIII und weitere ältere Modelle.
- 7. Drücken Sie [EXE], um die Daten zu kopieren.
	- Die Meldung "Complete!" erscheint, wenn der Kopiervorgang beendet ist.
#### **• Kopieren aus dem Massenspeicher in den Hauptspeicher**

- 1. Auf der Massenspeicher-Informationsanzeige wählen Sie die Datei, die Sie kopieren möchten.
	- Die einzigen Dateien, die in den Hauptspeicher kopiert werden können, sind diejenigen mit einer der folgenden Dateiendungen: g1m, g2m, g3m, g1r, g2r. Wenn Sie versuchen, Dateien eines anderen Formats zu kopieren, erhalten Sie die Fehlermeldung "Invalid Type" (Ungültiger Typ).
	- Durch das Ausführen des nächsten Schritts werden die Dateien im Massenspeicher auf einzelne Komponentendaten erweitert (SETUP, STAT und weitere auf Seite 11-3 beschriebenen Daten) und in den Hauptspeicher kopiert.
- 2. Drücken Sie [F2] (COPY), um die Daten zu kopieren.
	- Je nach Datentyp kann eine Bestätigungsmeldung für das Überschreiben erscheinen, wenn auf dem Hauptspeicher bereits Daten mit dem gleichen Namen der zu kopierenden Dateien liegen. Informationen über Datentypen, die eine Bestätigungsmeldung auslösen, finden Sie in der Spalte "Überschreibungsprüfung" der Datentabelle auf Seite 11-3. "Yes" bedeutet, dass eine Bestätigungsmeldung erscheint, "No" bedeutet, dass der Kopiervorgang ohne Bestätigung ausgeführt wird.
	- Die Meldung "Complete!" erscheint, wenn der Kopiervorgang beendet ist.

#### **• Fehlerprüfungen während des Kopierens von Daten**

 Die folgenden Fehlerprüfungen werden ausgeführt, während eine Datenkopieroperation in Gang gesetzt ist.

#### **Prüfung auf niedrige Batteriespannung**

 Der Rechner führt eine Prüfung auf niedrige Batteriespannung aus, bevor mit dem Kopiervorgang für Daten begonnen wird. Falls die Batteriespannung auf die Ebene 1 abgesunken ist, dann tritt ein Fehler aufgrund niedriger Batteriespannung auf, und der Kopiervorgang wird nicht ausgeführt.

#### **Verfügbare Speicherprüfung**

 Der Rechner überprüft, ob ausreichend freier Speicherplatz für die Speicherung der zu kopierenden Daten vorhanden ist.

Die Fehlermeldung "Memory Full" erscheint, wenn nicht ausreichend Speicherplatz zur Verfügung steht.

 Die Fehlermeldung "Too Much Data" erscheint, wenn die Anzahl der Dateneinträge zu groß ist.

#### **Überschreibungsprüfung**

 Der Rechner überprüft, ob irgendwelche bestehenden Daten mit dem gleichen Namen wie die zu kopierenden Daten an dem Kopierziel vorhanden sind.

Eine Bestätigungsmeldung für das Überschreiben erscheint, wenn Daten mit dem gleichen Namen vorhanden sind.

- Fil (Yes) ... Überschreibt die vorhandenen Daten mit den neuen Daten.
- F6(No) ... Schaltet auf den nächsten Dateneintrag weiter, ohne die gleichnamigen Daten zu kopieren.

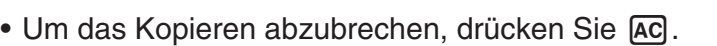

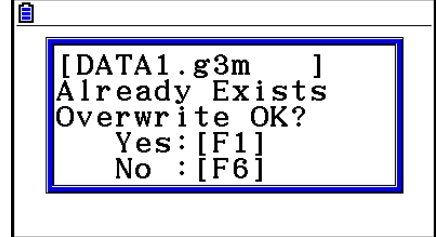

#### **Prüfung auf Fehler aufgrund eines nicht übereinstimmenden Typs**

 Nur die Dateien mit den Dateiendungen .g1m, .g2m, .g3m, .g1r oder .g2r können vom Massenspeicher in den Hauptspeicher kopiert werden. Andere Fehlertypen führen zu einem Fehler aufgrund eines nicht übereinstimmenden Typs.

#### $\blacksquare$  Weitere Dateioperationen

#### u **Löschen einer Datei oder eines Ordners**

- 1. Wechseln Sie zur Hauptspeicher- bzw. zur Massenspeicher-Informationsanzeige.
- 2. Wählen Sie die Datei(en) und Ordner, die Sie löschen möchten.
	- Einzelheiten zum Auswählen von Dateien und Ordnern finden Sie unter "Wählen von Daten" (Seite 11-7).
- 3. Drücken Sie F6 (DELETE).

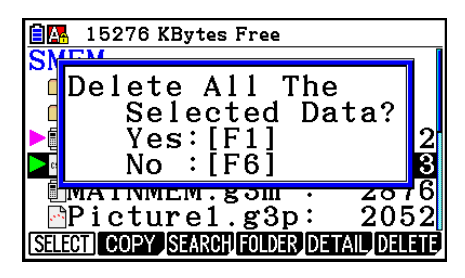

4. Als Antwort auf die erscheinende Bestätigungsmeldung, drücken Sie [F1] (Yes) zum Entfernen oder [F6] (No), um den Vorgang abzubrechen.

#### u **Suchen nach einer Datei**

#### **Beispiel Zu suchen sind alle Dateien im Hauptspeicher (oder im**  Massenspeicher), deren Name mit dem Buchstaben "R" beginnt:

- 1. Wechseln Sie zur Hauptspeicher-(oder Massenspeicher)-Informationsanzeige.
- 2. Drücken Sie F3 (SEARCH).
	- Geben Sie den Buchstaben "R" als Stichwort ein und drücken Sie [EXE].
	- Der erste Dateiname, der mit dem Buchstaben "R" beginnt, erscheint markiert im Display.

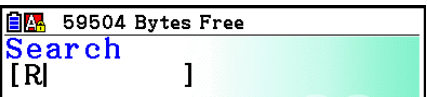

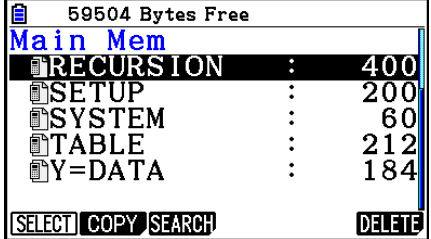

- Sie können bis zu acht Zeichen als Stichwort eingeben.
- Die Meldung "Not Found" erscheint, wenn kein Dateiname mit Ihrem Stichwort übereinstimmt.

#### ■ Sicherung von Daten aus dem Hauptspeicher (internes Backup)

#### u **Sichern von Daten aus dem Hauptspeicher**

 1. In der Eingangsanzeige des **Memory** -Menüs drücken Sie die F4 (BACKUP)-Taste.

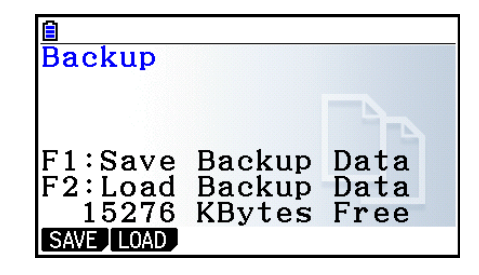

- 2. Drücken Sie [F1] (SAVE).
	- Dadurch erscheint eine Ordner-Wahlanzeige.

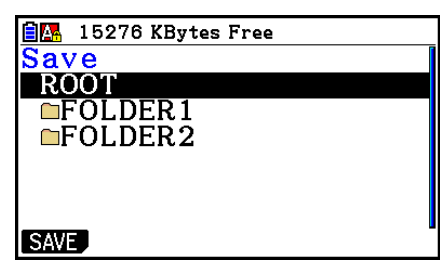

- 3. Wählen Sie mithilfe der Tasten  $\textcircled{\textsf{A}}$  und  $\textcircled{\textsf{F}}$  den Ordner, in welchem die Daten abgespeichert werden sollen.
- 4. Drücken Sie [EXE], um die Datensicherung zu starten.
	- Es kommt zu einer Fehlermeldung "Memory Full", wenn im Massenspeicher nicht genug Speicherplatz für die Beendigung der Sicherungsoperation vorhanden ist.
	- Die folgende Meldung erscheint, wenn sich bereits Sicherungsdaten im Massenspeicher befinden.

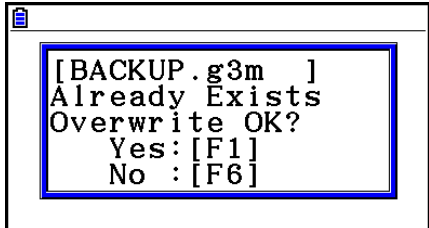

Drücken Sie die  $F1$ (Yes)-Taste, um die Daten zu sichern, oder betätigen Sie die  $F6$ (No)-Taste, um die Sicherungsoperation abzubrechen.

Die Meldung "Complete!" erscheint, wenn die Sicherungsoperation beendet ist.

- Die Sicherungsdaten werden in einer mit BACKUP.g3m bezeichneten Datei abgespeichert.
- 5. Drücken Sie die [EXIT]-Taste, um in die Anzeige von Schritt 1 zurückzukehren.

#### u **Wiederherstellen der Sicherungsdaten im Hauptspeicher**

- 1. In der Eingangsanzeige des Memory-Menüs drücken Sie die F4 (BACKUP)-Taste.
	- In der erscheinenden Anzeige können Sie erkennen, ob sich Sicherungsdaten im Massenspeicher befinden oder nicht.
- 2. Drücken Sie F2 (LOAD).
	- Dadurch erscheint die Ordner-Wahlanzeige.

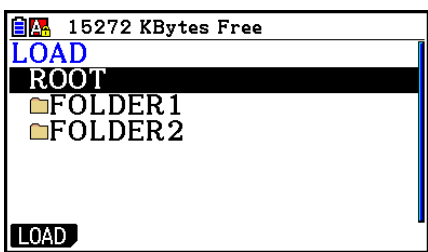

- 3. Wählen Sie einen Ordner mithilfe der Tasten  $\textcircled{\small{\textbf{a}}}$  und  $\textcircled{\small{\textbf{b}}}$ .
- 4. Drücken Sie Exel.\*1
	- Eine Meldung erscheint, um Sie zu fragen, ob Sie die Sicherungsdaten wirklich wiederherstellen möchten.
	- \*<sup>1</sup> Die Meldung "No Data" (Keine Daten) erscheint, wenn keine Sicherungsdaten im gewählten Ordner abgelegt sind. Drücken Sie [EXIT], um zur Anzeige in Schritt 1 zurückzukehren.

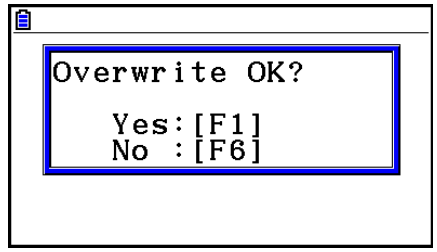

- 5. Drücken Sie die [F1] (Yes)-Taste, um die Daten wiederherzustellen und alle derzeit im Bereich vorhandenen Daten zu löschen. Drücken Sie die F6(No)-Taste, um die Wiederherstellungsoperation abzubrechen.
	- Die Meldung "Complete!" erscheint, wenn die Wiederherstellungsoperation beendet ist.
	- Drücken Sie die EXIT]-Taste, um zur Anzeige von Schritt 1 zurückzukehren.

#### k **Optimieren des Massenspeichers**

Der Massenspeicher kann nach vielen Speicherungs- und Ladeoperationen Fragmentierungen aufweisen, sodass einzelne Speicherblöcke nicht mehr für die Datenspeicherung zur Verfügung stehen. Daher sollten Sie regelmäßig den Optimierungsvorgang (Defragmentierung) für den Massenspeicher durchführen, wodurch die Daten im Massenspeicher neu angeordnet werden, um eine gute Ausnutzung des Speichers sicherzustellen.

 • Beachten Sie, dass der Rechner die Optimierung immer dann automatisch ausführt, wenn Sie einen Speichervorgang vornehmen und der Massenspeicher zur Neige geht.

#### u **Optimieren des Massenspeichers (Defragmentierung)**

In der Eingangsanzeige des Memory-Menüs drücken Sie die **[F5] (OPT)-Taste**, um den Massenspeicher zu optimieren.

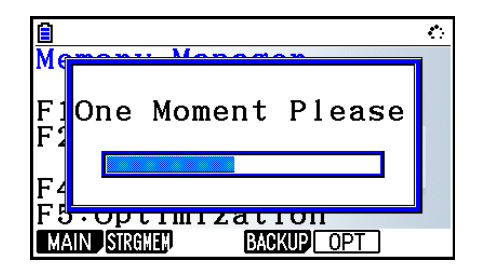

Die Meldung "Complete!" erscheint, wenn die Optimierungsoperation beendet ist. Drücken Sie die J-Taste, um zur Eingangsanzeige des **Memory** -Menüs zurückzukehren.

 • In manchen Fällen kann es vorkommen, dass sich die freie Speicherkapazität nicht ändert, wenn Sie diese nach Ausführung der Optimierung überprüfen. Dies stellt jedoch kein Problem mit diesem Rechner dar.

# **Kapitel 12 Systemverwalter**

 Verwenden Sie den Systemverwalter, um Systeminformationen zu betrachten und Systemeinstellungen vorzunehmen.

## **1. Verwendung des Systemverwalters**

 Rufen Sie das **System** -Menü aus dem Hauptmenü heraus auf. Es wird folgendes Auswahlmenü angezeigt.

- F1 (DISPLAY) ... {Anpassen der Display-Helligkeit}
- F2 (PWRProp) ... {Einstellungen der Energieeigenschaften}
- F3 (LANGUAGE) ... {Anpassen der Systemsprache an die Landessprache}
- F4 (VERSION) ... {Version}
- F5 (RESET) ... {Systemrückstellung}
- $F6(\triangleright)$   $F1$  (BattSet) ... {Batterieeinstellungen}
- $F6(\triangleright)$   $F2$  (UserName) ... {Vergabe eines Anwendernamens}
- $F6(\triangleright)$   $F5(\oslash)$  Update) ... {Aktualisierung des Betriebssystems}

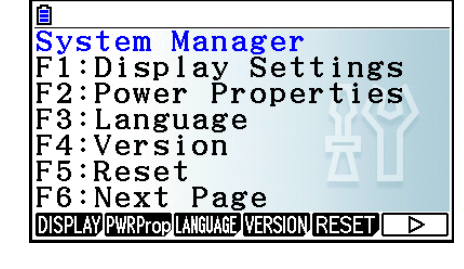

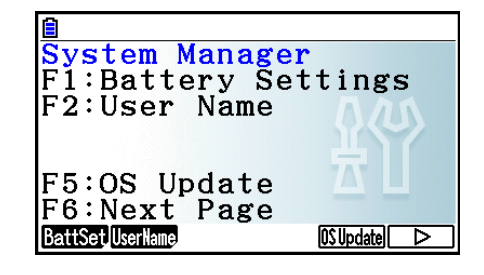

## **2. Systemeinstellungen**

#### $\blacksquare$  **Anpassen der Display-Helligkeit**

 Drücken Sie während der Eingangsanzeige des **System** -Menüs die 1(DISPLAY)-Taste, um die Anzeige zur Anpassung der Helligkeit aufzurufen.

- Drücken Sie die  $\bigcirc$ -Cursortaste, um die Helligkeit des Displays zu erhöhen.
- Drücken Sie die  $\bigcirc$ -Cursortaste, um das Display zu verdunkeln.
- Drücken Sie die F1 (INITIAL)-Taste, um die Helligkeit des Displays auf seine Vorgabe-Einstellung zurückzustellen.

Drücken Sie [EXIT] oder [SHIFT] [EXIT] (QUIT), um zur Anfangsanzeige des **System**-Menüs zurückzukehren.

#### **Einstellungen der Energieeigenschaften**

#### u **Festlegen der Ansprechzeit der Abschaltautomatik**

 Drücken Sie während der Eingangsanzeige des **System** -Menüs die 2(PWRProp)-Taste, um die Anzeige zur Einstellung der Energieeigenschaften aufzurufen.

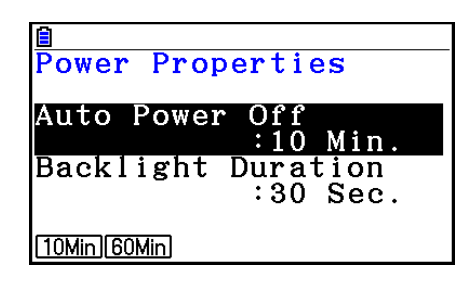

- [F1] (10Min) ... {10 Minuten} (Anfängliche Vorgabe)
- $F2(60Min) ... {60}$  Minuten}

Drücken Sie **[EXIT]** oder [SHIFT] **[EXIT]** (QUIT), um zur Anfangsanzeige des System-Menüs zurückzukehren.

#### **• Einstellen der Dauer für die Hintergrundbeleuchtung**

- 1. Drücken Sie während der Eingangsanzeige des System-Menüs die F2 (PWRProp)-Taste, um die Anzeige zur Einstellung der Energieeigenschaften aufzurufen.
- 2. Verwenden Sie  $\textcircled{2}$  und  $\textcircled{3}$ , um "Backlight Duration" (Dauer der Hintergrundbeleuchtung) auszuwählen.

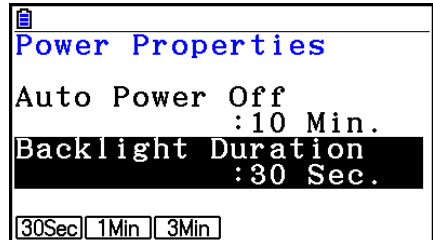

- F1 (30Sec) ... {schaltet die Hintergrundbeleuchtung 30 Sekunden nach der letzten Tastenbetätigung aus} (Vorgabe-Einstellungen)
- $F2$ (1Min) ... {schaltet die Hintergrundbeleuchtung eine Minute nach der letzten Tastenbetätigung aus}
- $F3$ (3Min) ... {schaltet die Hintergrundbeleuchtung drei Minuten nach der letzten Tastenbetätigung aus}
- 3. Drücken Sie **[EXIT]** oder [SHIFT] **[EXIT]** (QUIT), um zur Anfangsanzeige des System-Menüs zurückzukehren.

#### k **Anpassung der Systemsprache an die Landessprache**

 Verwenden Sie LANGUAGE, um die Sprachanpassung für die einprogrammierte Software vorzunehmen.

#### u **Wählen der Meldungssprache**

- 1. Drücken Sie während der Eingangsanzeige des **System**-Menüs die **F3** (LANGUAGE)-Taste, um die Anzeige zum Wählen der Meldungssprache aufzurufen.
- 2. Verwenden Sie die **△** und **⊙** Cursortasten, um die gewünschte Sprache auszuwählen. Drücken Sie danach die [F1] (SELECT)-Taste.
- 3. Es wird ein Untermenü mit der gewählten Landessprache angezeigt. Überprüfen Sie den Inhalt und drücken Sie danach [EXIT].
- 4. Drücken Sie **[EXIT]** oder [SHIFT] **[EXIT]** (QUIT), um zur Anfangsanzeige des System-Menüs zurückzukehren.

#### u **Wählen der Menüsprache**

- 1. Drücken Sie während der Eingangsanzeige des System-Menüs die F3 (LANGUAGE)-Taste, um die Anzeige zum Wählen der Meldungssprache aufzurufen.
- 2. Drücken Sie die F6(MENU)-Taste.
- 3. Verwenden Sie die  $\textcircled{=}$  und  $\textcircled{}$ -Cursortasten, um die gewünschte Sprache auszuwählen. Drücken Sie danach die F1 (SELECT)-Taste.
- 4. Es wird ein Untermenü mit der gewählten Landessprache angezeigt. Überprüfen Sie den Inhalt und drücken Sie danach EXIT.
	- Drücken Sie die F6 (MESSAGE)-Taste, um zur Meldungssprachen-Wahlanzeige zurückzukehren.
- 5. Drücken Sie **[EXIT]** oder [SHIFT] **[EXIT]** (QUIT), um zur Anfangsanzeige des **System**-Menüs zurückzukehren.

#### **K** Versionsliste

Verwenden Sie VERSION, um die Version des Betriebssystems anzuzeigen.

#### u **Anzeigen der Versionsinformationen**

- 1. Drücken Sie während der Eingangsanzeige des System-Menüs die F4 (VERSION)-Taste, um die Versionsliste aufzurufen.
- 2. Verwenden Sie  $\bigcirc$  und  $\bigcirc$ , um die Anzeige zu verschieben. Die Inhalte der Liste sind nachfolgend beschrieben.
	- Version des Betriebssystems
	- Add-In-Applikationsnamen und Versionen (nur installierte Add-Ins werden angezeigt)
	- Sprachen und Versionen der Meldungen
	- Sprachen und Versionen des Menüs
- 3. Drücken Sie [EXIT] oder [SHIFT] [EXIT] (QUIT), um zur Anfangsanzeige des System-Menüs zurückzukehren.

#### **Rückstellung**

- 1. Drücken Sie während der Anfangsanzeige des System-Menüs auf F5 (RESET), um die Rückstellungsanzeige 1 zu erhalten.
	- Fil (SETUP) ... {Initialisierung der Einstellung}
	- F2 (MAIN) ... {Löschen der Hauptspeicherdaten}
	- F3 (ADD-IN) ... {Löschen der Add-In-Anwendungen}
	- F4 (STRGMEM) ... {Massenspeicherdaten löschen}
	- $F5(A&S)$  ... {Add-In-Anwendung und Massenspeicherdaten löschen}

**\*\*\*\*\* RESET \*\*\*\*\*** Fi:Setup Data<br>F2:Main Memory<br>F3:Add-In F4:Storage Memory F5:Add-In&Storage SETUP MAIN ADD-IN STRGMEN A&S

Drücken Sie  $\overline{[F6]}$  ( $\triangleright$ ) auf der obigen Anzeige, um die nachfolgend abgebildete Rückstellungsanzeige 2 zu erhalten.

- Fil(M&S) ... {Hauptspeicherdaten und Massenspeicherdaten löschen}
- F2 (ALL) ... {Alle Speicherdaten löschen}
- F3 (LANGUAGE) ... {Löschen der Add-In-Sprache}
- F4 (RESET1) ... {Alle Speicherdaten entfernen, außer einige Add-In-Anwendungen\*}
	- \* Für Informationen darüber, welche Add-In-Anwendungen nicht entfernt werden, besuchen Sie die folgende Webseite. <https://edu.casio.com/cgreset/>

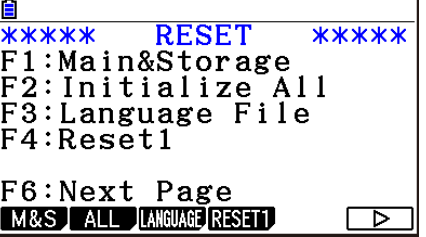

 In der nachstehenden Tabelle werden die Funktionstasten erläutert. Sie können diese Funktionstasten zum Löschen der gewünschten spezifischen Daten verwenden.

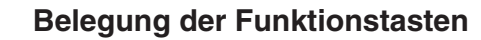

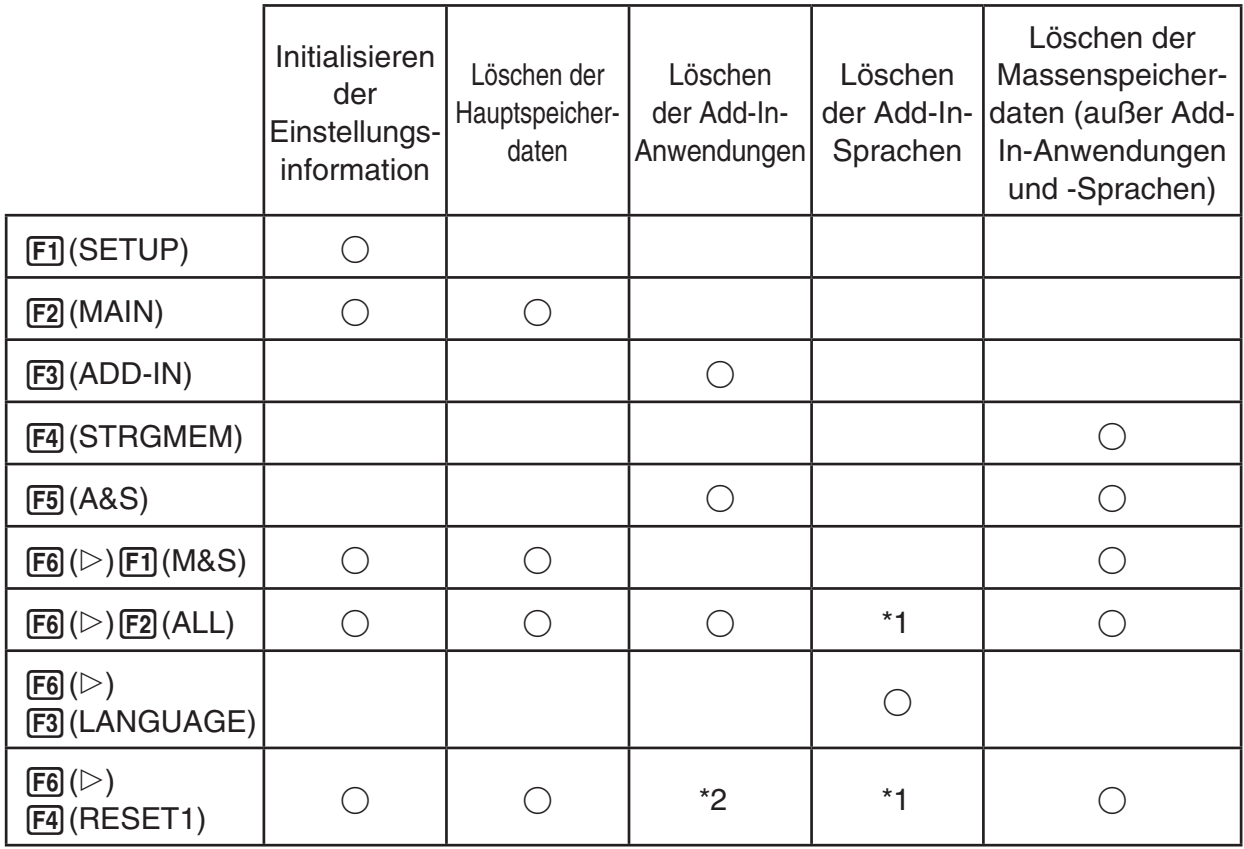

 \*1 Wenn bei der Anpassung der Systemsprache an die Landessprache (Seite 12-3) eine Add-in-Sprache ausgewählt wurde, wird die Add-in-Sprachdatei (g3l) nicht gelöscht.

- \*2 Einige Add-In-Anwendungen werden nicht gelöscht. Für Informationen darüber, welche Add-In-Anwendungen nicht gelöscht werden, besuchen Sie die folgende Webseite. <https://edu.casio.com/cgreset/>
- 2. Drücken Sie die Funktionstaste, die der gewünschten Rückstellungsoperation entspricht.
- 3. Es wird eine Bestätigungsmeldung angezeigt. Drücken Sie anschließend die F1(Yes)-Taste, um die ausgewählte Rückstellungsoperation auszuführen, oder die [F6] (No)-Taste, um den Vorgang abzubrechen.
- 4. Der Abbruch der Rückstellungsoperation wird mit der Anzeige einer Meldung bestätigt.

 $\rightarrow$ 

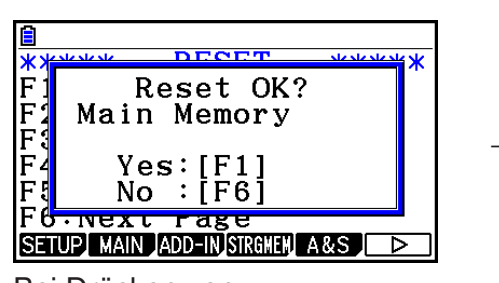

 Bei Drücken von 2(MAIN) in Schritt 2 erscheinende Anzeige.

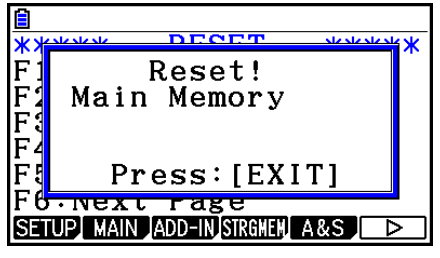

 Bei Drücken von 1(Yes) in Schritt 3 erscheinende Anzeige.

#### *Wichtig!*

 Nach dem Löschen der Add-In-Sprache wird automatisch in Englisch gewechselt. Die gelöschte Sprache steht nicht mehr zur Verfügung.

#### *Hinweis*

Nach dem Drücken von  $F6(V)$   $F2$  (ALL) zum Zurücksetzen aller Einstellungen in den Standardmodus muss ein Teil der Anfangseinstellungen konfiguriert werden. Dies geschieht auf die gleiche Weise wie bei einem neu gekauften Gerät. Die im Folgenden aufgeführten Eingabefenster werden der Reihenfolge nach angezeigt. Konfigurieren Sie damit die gewünschten Einstellungen.

- Meldungssprachen-Wahlanzeige (Seite 12-3)
- Anzeigeeinstellungen (Seite 12-1)
- Anzeige zur Einstellung der Energieeigenschaften (Seite 12-2)
- Anzeige für die Batterieeinstellungen (s. u.)

#### $\blacksquare$  **Batterieeinstellungen**

#### *Wichtig!*

Führen Sie bei jedem Batteriewechsel die nachfolgend beschriebene Operation aus, um den Typ der ladenden Batterien zu bestimmen.

#### u **Ändern des Batterietyps**

 1. Drücken Sie während der Anfangsanzeige des **System** - Menüs auf  $F6(\triangleright)$   $F1$  (BattSet).

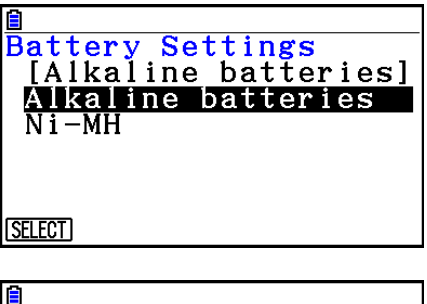

2. Verwenden Sie  $\textcircled{2}$  und  $\textcircled{3}$ , um den verwendeten Batterietyp zu markieren, und drücken Sie anschließend **F1** (SELECT).

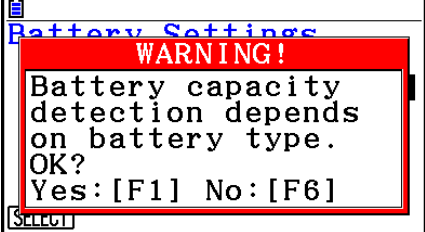

3. Drücken Sie [F1] (Yes), um die Einstellung zu ändern, oder [F6] (No), um ohne Änderungen abzubrechen.

#### **E** Benutzername

 Gehen Sie wie in diesem Abschnitt angegeben vor, um sich als Nutzer des Taschenrechners mit Name und Unternehmen anzumelden.

#### *Wichtig!*

- Zur Vermeidung eines Missbrauchs des Taschenrechners durch Unbefugte sollten Sie bei der Vergabe von Benutzername und Unternehmen ein Passwort festlegen. Bei jedem Ändern oder Löschen von Benutzername und/oder Unternehmen muss das Passwort eingegeben werden. Sie sollten sich das Passwort gut merken.
- Entfernen Sie während des unten beschriebenen Verfahrens nicht die Batterien und drücken Sie nicht auf den RESTART-Knopf. Dies kann zu Datenverlust oder -beschädigung führen.

#### u **Vergeben oder Bearbeiten von Benutzername/Unternehmen**

 1. Drücken Sie während der Anfangsanzeige des **System-Menüs auf [F6] (D) [F2] (UserName), um die** Benutzername-Anzeige aufzurufen.

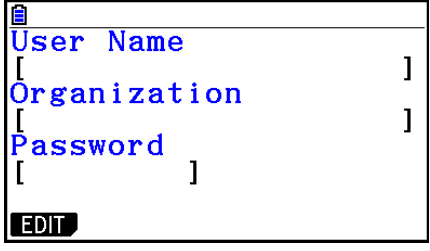

#### 2. Drücken Sie [F1] (EDIT).

- Wenn noch kein Name vergeben wurde, wird der Cursor im Feld "User Name" (Benutzername) angezeigt.
- Wenn bereits Daten vorhanden sind, wird der Cursor im Feld "Password" (Passwort) angezeigt. Geben Sie dann das Passwort ein und drücken Sie [EXE]. Wenn das richtige Passwort eingegeben wurde, wechselt der Cursor in das Feld "User Name". Wenn das falsche Passwort eingegeben wurde, verbleibt der Cursor im Feld "Password".
- 3. Geben Sie die Daten in der unten aufgeführten Reihenfolge ein.
	- (1) Geben Sie bis zu 19 Zeichen für den Benutzernamen ein, und drücken Sie danach auf  $\odot$  oder  $Ex$ .
	- (2) Geben Sie bis zu 19 Zeichen für den Namen des Unternehmens ein, und drücken Sie danach auf  $\odot$  oder  $\mathbb{R}$ .
	- (3) Geben Sie bis zu acht Zeichen für das Passwort ein, und drücken Sie danach auf [EXE].
	- Nach Eingabe des Passworts und Drücken der Taste [EXE] wird ein Bestätigungs-Dialogfeld angezeigt.
- 4. Drücken Sie Fil (Yes), um die Daten zu bestätigen, oder F6(No), um den Vorgang abzubrechen.

#### u **Löschen von Benutzername/Unternehmen**

- 1. Drücken Sie während der Anfangsanzeige des System-Menüs auf  $F6(\triangleright)$   $F2(\mathsf{UserName})$ , um die Benutzername-Anzeige aufzurufen.
- 2. Drücken Sie [F2] (DELETE).
	- Dadurch wird der Cursor im Feld "Password" angezeigt.
- 3. Geben Sie das Passwort ein, und drücken Sie danach [EXE].
	- Damit wird ein Bestätigungs-Dialogfeld aufgerufen.
- 4. Drücken Sie F1 (Yes), um die ausgewählte Datei zu löschen oder F6 (No), um den Vorgang abzubrechen.

#### $\blacksquare$  **Aktualisierung des Betriebssystems**

 Sie können das Betriebssystem aktualisieren, wenn Sie den Taschenrechner mit einem Computer verbinden. Weitere Informationen erhalten Sie in den Versionshinweisen der jeweiligen Aktualisierung des Betriebssystems.

# **Kapitel 13 Datentransfer**

 In diesem Kapitel erfahren Sie, wie Daten zwischen einem Rechner und einem Computer oder zwischen zwei Rechnern übertragen werden. Datentransferoperationen werden im **Link** -Menü durchgeführt.

Rufen Sie aus dem Hauptmenü heraus das **Link**-Menü auf. Das folgende Datentransfer-Menü wird im Display angezeigt:

- {**TRANSMIT**} ... {zeigt die Datensendeanzeige an}
- {**RECV**} ... {zeigt die Datenempfangsanzeige an}
- {**EXAM**} ... {zeigt das Prüfungsmodus-Menü an}
- {**CABLE**} ... {zeigt die Kabeltypauswahl an}
- {**WAKEUP**} ... {zeigt die Aufweckfunktions-Einstellanzeige an?
- {**CAPTURE**} ... {zeigt die Einstellanzeige für die Bildschirmerfassung an}

Die Kommunikationsparameter sind wie folgt festzulegen.

- 3-poliger serieller Port
- Übertragungsgeschwindigkeit (BPS):

Max. 115200 bps (Verbunden mit einem anderen Rechner vom Typ fx-CG10, fx-CG20, fx-CG20 AU, fx-CG20 CN, fx-CG50, fx-CG50 AU, fx-9860GIII, fx-9860GII SD, fx-9860GII, fx-9860GII s, fx-9860G AU PLUS, fx-9750GIII, fx-9750GII, fx-7400GIII oder fx-7400GII)

- Parität (PARITY): Keine
- USB-Port
	- Die Kommunikationsgeschwindigkeit entspricht den USB-Standards.

#### **Konfigurierung der Aufweckfunktion des Empfangsgerätes**

 Falls die Aufweckfunktion an dem Empfangsgerät aktiviert ist, dann wird das Empfangsgerät automatisch eingeschaltet, sobald die Datenübertragung beginnt.

- Bei der Kommunikation zwischen zwei Rechnern (3PIN als Kabeltyp gewählt) schaltet das Empfangsgerät nach dem Aufwecken automatisch auf den Empfangsmodus.
- Falls die Kommunikation mit einem Computer ausgeführt werden soll (USB als Kabeltyp gewählt), schließen Sie das USB-Kabel zuerst an einen Computer und danach an den Rechner (bei ausgeschaltetem Rechner) an. Der Rechner wird eingeschaltet und das Dialogfenster "Select Connection Mode" (Auswahl des Verbindungsmodus) wird angezeigt.

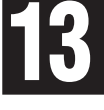

#### **• Konfigurierung der Aufweckfunktion des Empfangsgerätes**

1. Drücken Sie [F5] (WAKEUP) auf dem Datentransfer-Hauptmenü des Empfangsgerätes.

Die Aufweckfunktions-Einstellungsanzeige wird angezeigt.

- {**On**} ... {schaltet die Aufweckfunktion ein}
- {**Off**} ... {schaltet die Aufweckfunktion aus}

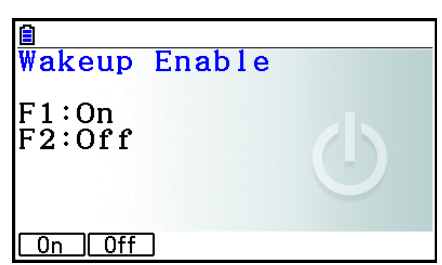

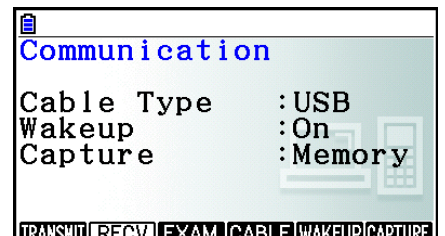

**IRANSHIJI RECV JEXAM JUABLE WAKEUPUAPIU** 

2. Drücken Sie F1 (On).

Die Aufweckfunktion wird aktiviert, und das Datentransfer-Hauptmenü wird angezeigt.

- 3. Schalten Sie das Empfangsgerät aus.
- 4. Schließen Sie das Empfangsgerät an das Sendegerät an.
- 5. Durch das Starten eines Sendevorganges an dem Sendegerät wird das Empfangsgerät automatisch eingeschaltet, und die Datenübertragung wird ausgeführt.

#### k **Speichermodus der Bildschirmanzeige**

Sie können Bildschirmanzeigen mithilfe der Operation [SHFT] [7] (CAPTURE) entweder im g3poder im bmp-Format speichern.

Das Datentransfermenü bietet folgende Operationen.

6(CAPTURE) 1(Memory) ... Speichert Bildschirmanzeigen im g3p-Format.

6(CAPTURE) 2(BMP) ... Speichert Bildschirmanzeigen im bmp-Format.

 Weitere Informationen über Bildschirmanzeigenoperationen erhalten Sie unter "Verwendung der Displayanzeigen-Einfangfunktion" (Seite 1-39).

#### $B$  **Bildschirm zur Auswahl des Verbindungsmodus**

Mit dem Anschließen des USB-Kabels an den Rechner wird das Dialogfeld "Select Connection Mode" (Auswahl des Verbindungsmodus) angezeigt. Die auf diesem Bildschirm zu verwendende Tastenkombination ist von dem aktuell mit dem Rechner verbundenen Gerät abhängig.

•  $F1$ (USB Flash) ... Verbindungsmodus des Rechners mit einem Computer zur Datenübertragung. Weitere Informationen erhalten Sie unter "Herstellung einer Verbindung zwischen dem Rechner und einem Computer" (Seite 13-3).

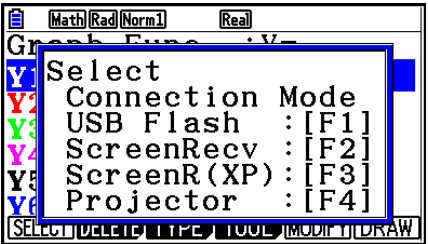

- F2 (ScreenRecv) ... Verwendung der Bildempfänger-Software auf einem Windows Vista® oder höher Computer zur Anzeige des Rechnerbildschirms auf dem Computer. Weitere Informationen erhalten Sie in der separaten Bedienungsanleitung zum Bildempfänger. Warten Sie mit der Ausführung einer Rechenoperation, bis im Bildempfänger-Fenster der Rechnerbildschirm angezeigt wird.
- F3 (ScreenR(XP)) ... Verwendung der Bildempfänger-Software auf einem Windows® XP-Computer zur Anzeige des Rechnerbildschirms auf dem Computer.
- $F4$ (Projector) ... Verbindung des Rechners mit einem Projektor und zum Projizieren des Rechnerbildschirms. Weitere Informationen erhalten Sie unter "Verbinden des Rechners mit einem Projektor" (Seite 13-14).

#### *Wichtig!*

Das Dialogfeld "Select Connection Mode" wird nicht angezeigt, wenn Sie das USB-Kabel an den Rechner anschließen, solange sich das :: - Icon in der Statuszeile befindet oder während im Display eine Grafik, eine Zahl des **Geometry**-Menüs oder eine andere Zahl blinkt. Warten Sie, bis das ::-Icon ausgeblendet wird, oder führen Sie die erforderliche Aktion aus, um das Blinken der Grafik oder Zahl zu stoppen, und schließen Sie dann das USB-Kabel erneut an.

## **1. Durchführung eines Datentransfers zwischen dem Rechner und einem Personal Computer**

 Mit der Herstellung einer USB-Verbindung zwischen dem Rechner und einem Computer wird der Speicher des Rechners als Massenspeicher erkannt. Durch die Verbindung werden die Inhalte des Hauptspeichers automatisch in den Massenspeicher eingelesen, sodass vom Computer aus auf die Hauptspeicherdaten zugegriffen werden kann. Nach Herstellung der Verbindung können Daten über die alleinige Bedienung des Computers zwischen diesem und dem Rechner übertragen werden.

#### k **Systemvoraussetzungen des Computers**

Im Folgenden werden die Systemvoraussetzungen des Computers für die Datenübertragung zwischen diesem und dem Rechner aufgelistet.

- USB-Port
- Betriebssysteme

 Windows 8.1 (32 Bit, 64 Bit) Windows 10 (32 Bit, 64 Bit) macOS 10.13, macOS 10.14, macOS 10.15, macOS 11.X

#### ■ Herstellen und Beenden der Verbindung mit einem Computer über das **Massenspeicher-Menü**

Verwenden Sie das im Lieferumfang enthaltene USB-Kabel zur Herstellung einer Verbindung mit dem Computer.

#### *Wichtig!*

Während einer laufenden Datentransferoperation dürfen weder die USB-Kabelstecker noch der Bildschirm berührt werden. Falls sich über Ihre Finger statische Elektrizität entlädt, wird der Datentransfer möglicherweise abgebrochen.

#### u **Herstellung einer Verbindung zwischen dem Rechner und einem Computer**

- 1. Fahren Sie Ihren Computer hoch.
- 2. Verwenden Sie anschließend das USB-Kabel, um eine Verbindung mit dem Rechner herzustellen.

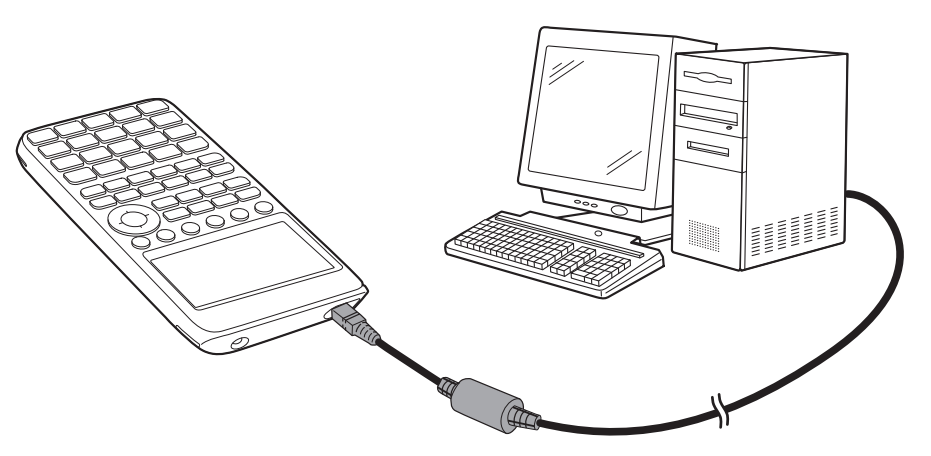

• Der Rechner wird automatisch eingeschaltet. Der Bildschirm "Select Connection Mode" (Auswahl des Verbindungsmodus) wird angezeigt.

- 3. Wählen Sie F1 (USB Flash).
	- Die Meldung "Preparing USB" (Herstellen der USB-Verbindung) wird auf dem Bildschirm angezeigt. Führen Sie keine Operationen auf dem Rechner aus. Nach Herstellung der Verbindung zwischen dem Rechner und einem Computer wird der nebenstehende Bildschirm angezeigt.

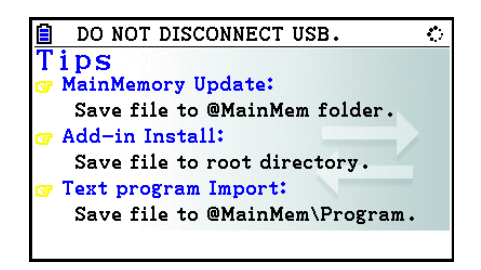

- 4. Öffnen Sie auf Ihrem Computer das Laufwerk des Rechners.
	- Wenn Sie Windows verwenden hängt der Ort des Rechner-Laufwerks von Ihrer Windows-Version ab. Verwenden Sie den Windows Explorer zum Öffnen des Rechner-Laufwerks.
		- Windows 8.1: im PC
		- Windows 10: im Dieser PC
	- Unter OS X oder macOS wird das Icon des Rechner-Laufwerks auf dem Mac-Desktop angezeigt. Doppelklicken Sie zum Öffnen auf das Icon.
	- Das Rechner-Laufwerk steht für den Speicher des Rechners.
- 5. Führen Sie auf Ihrem Computer die für einen Datentransfer erforderlichen Operationen aus.
	- Weitere Informationen über Datentransfer-Operationen erhalten Sie weiter unter "Datentransfer zwischen dem Rechner und einem Personal Computer" (Seite 13-5).

#### u **Beenden der Verbindung zwischen dem Rechner und einem Computer**

- 1. Wenn der Rechner mit einem Windows-Computer verbunden ist, sollten Sie sich den zugehörigen Laufwerksbuchstagen notieren (E, F, G usw.).
- 2. Je nach Betriebssystem führen Sie eine der folgenden Operationen aus.

#### **Wichtig!**

 Führen Sie abhängig vom Betriebssystem Ihres Computers eine der nachstehenden Vorgänge aus, bevor Sie das USB-Kabel vom Rechner trennen.

- Windows: Klicken Sie auf das Icon "Hardware sicher entfernen" in der Taskleiste in der rechten unteren Ecke des Bildschirms. Wählen Sie anschließend das USB-Massenspeichergerät mit dem Laufwerksbuchstaben des Rechners. Warten Sie, bis die Bestätigungsmeldung zum Entfernen des Massenspeichergerätes angezeigt wird.
- macOS: Ziehen Sie das Icon des Rechner-Laufwerks auf das Auswurf-/Papierkorb-Icon. Stellen Sie sicher, dass das Laufwerks-Icon des Rechners nicht mehr auf dem Desktop angezeigt wird.
- 3. Die Meldung "Updating Main Memory" (Aktualisierung des Hauptspeichers) wird auf dem Rechner-Bildschirm angezeigt. Führen Sie keine Operationen auf dem Rechner aus. Nach der Aktualisierung des Hauptspeichers wird die Meldung "Complete!" (Abgeschlossen) angezeigt. Drücken Sie [EXIT], um die Meldungs-Dialogbox zu schließen.
- 4. Entfernen Sie das USB-Kabel vom Rechner.

#### **E** Datentransfer zwischen dem Rechner und einem Personal Computer

 In diesem Abschnitt erfahren Sie, wie Sie den Rechner mit einem Computer verbinden und das Rechner-Laufwerk auf dem Computer öffnen, um Daten zu übertragen.

#### u **Hauptspeicherdaten bei USB-Verbindung**

 Die Inhalte des @MainMem-Ordners im Rechner-Laufwerk entsprechen den Inhalten des Rechner-Hauptspeichers. Jedes Mal, wenn Sie eine Verbindung zwischen dem Rechner und einem Computer herstellen, werden die Inhalte des Rechner-Hauptspeichers in den Massenspeicher kopiert.

 Ist nicht genug Speicherplatz vorhanden, wird die Meldung "Storage Memory Full" auf dem Rechner angezeigt, und der Kopiervorgang wird nicht ausgeführt. In diesem Fall sollten Sie nicht benötigte Dateien löschen, um die Speicherkapazität zu erhalten, und die USB-Verbindung erneut herstellen.

 Jede Gruppe im Hauptspeicher wird im @MainMem-Ordner als Ordner angezeigt. Ebenso wird jedes Datenelement im Hauptspeicher als Datei im @MainMem-Ordner angezeigt. Gruppennamen und Namen von Datenelementen werden im @MainMem-Ordner wie in der unten stehenden Tabelle angezeigt.

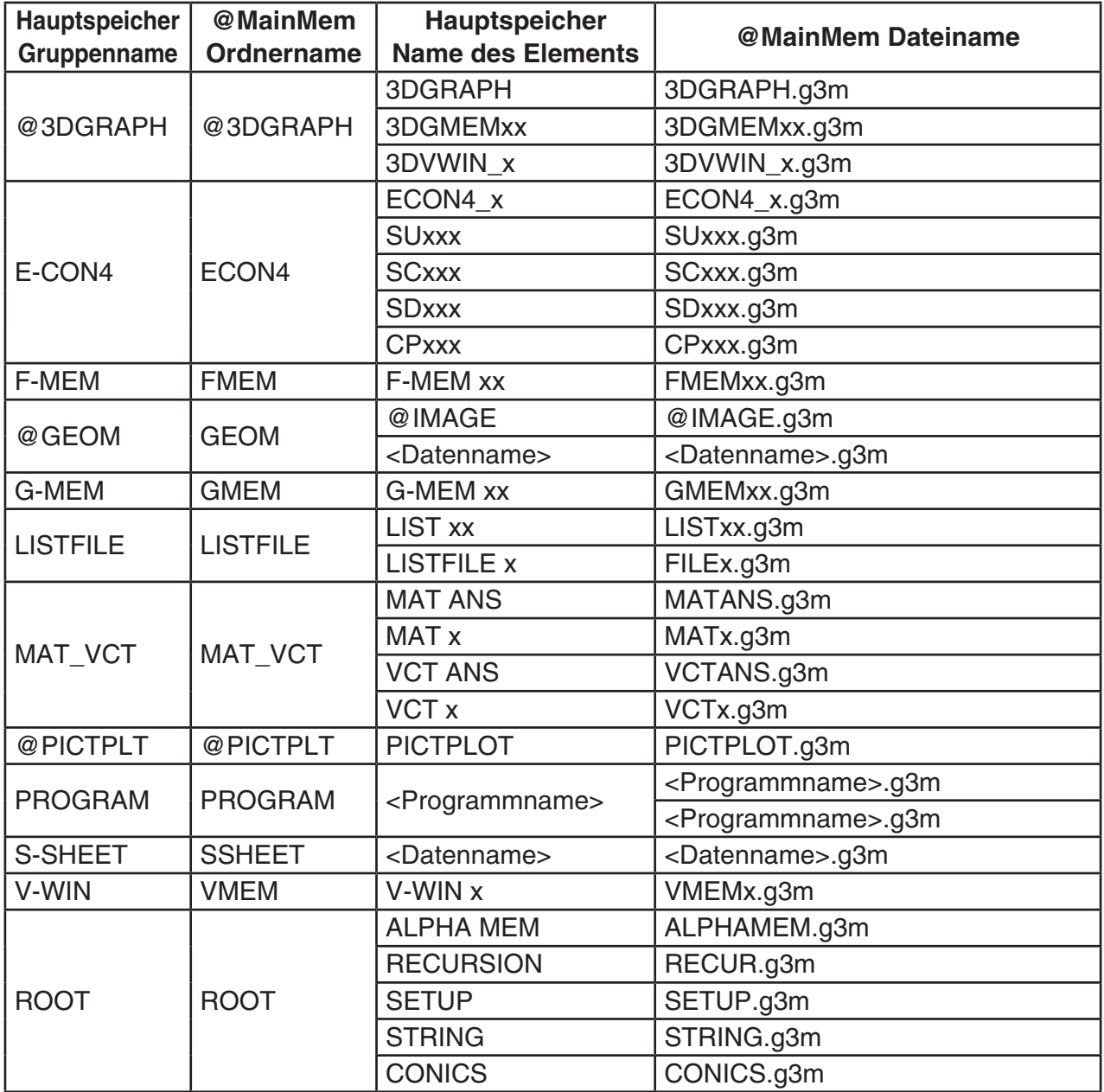

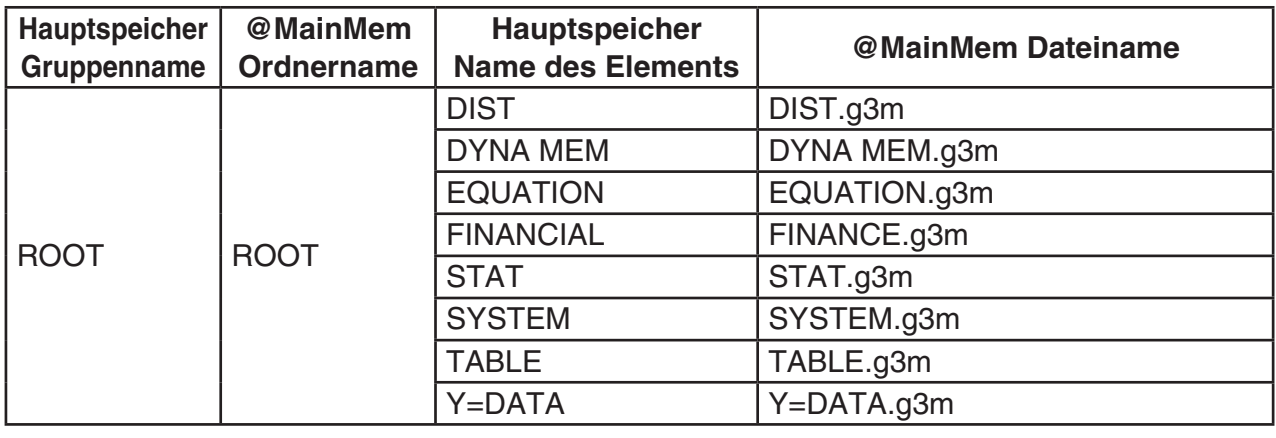

#### **• Aktualisierung der Hauptspeicherdaten nach Beendigung einer USB-Verbindung**

 Bei einer bestehenden Verbindung zwischen dem Rechner und einem Computer können Sie den Computer verwenden, um die Inhalte des @MainMem-Ordner zu bearbeiten (Löschen von Ordnern und Dateien, Bearbeiten und Hinzufügen von Dateien usw.) Bei Beendigung der USB-Verbindung werden die Rechner-Hauptspeicherdaten mit den aktuellen Inhalten des @MainMem-Ordners aktualisiert. Beachten Sie folgende wichtige Hinweise.

- Mit dem Löschen des @MainMem-Ordners werden alle im Hauptspeicher des Rechners enthaltenen Daten initialisiert.
- Die Aktualisierung des @MainMem-Ordners betrifft bis zu drei Ordnerebenen im Hauptordner des Massenspeichers.

SMEM ← Hauptordner des Massenspeichers

**@MainMem (Ebene 1)** 

 $\Box$  Ordner (Ebene 2)

Ordner (Ebene 3) ← Aktualisierung betrifft einschließlich diesen Ordner

 Ordner und Dateien, die über die 3. Ebene hinausgehen, werden auf dem Massenspeicher in einen Ordner mit dem Namen "SAVE-F" verschoben.

- Durch das Hinzufügen einer g3m-Datei zum @MainMem-Ordner bei aktiver USB-Verbindung zwischen dem Rechner und einem Computer werden die in der g3m-Datei enthaltenen Daten in den Hauptspeicher des Rechners verschoben. Weitere Informationen über die Datenelemente des Hauptspeichers, die den g3m-Dateinamen im @MainMem-Ordner entsprechen, erhalten Sie unter "Hauptspeicherdaten bei USB-Verbindung" (Seite 13-5). Wenn im Hauptspeicher keine Gruppe enthalten ist, die den Datenelementen in der g3m-Datei entspricht, wird automatisch eine entsprechende Gruppe erstellt, und die Datenelemente werden in diese Gruppe kopiert.
- Je nach Datentyp kann eine Bestätigungsmeldung für das Überschreiben erscheinen, wenn auf dem Hauptspeicher bereits Daten mit dem gleichen Namen der vom @MainMem-Ordner zu kopierenden Dateien liegen. Informationen über Datentypen, die eine Bestätigungsmeldung auslösen, finden Sie in der Spalte "Überschreibungsprüfung" der Datentabelle auf Seite 11-3. "Ja" bedeutet, dass eine Bestätigungsmeldung erscheint, "Nein" bedeutet, dass der Kopiervorgang ohne Bestätigung ausgeführt wird.
- Wenn Sie eine vom Rechner nicht unterstützte Datei oder Ordner in den @MainMem-Ordner verschieben, wird dieses Element in einen Ordner mit dem Namen "SAVE-F" in den Massenspeicher des Rechners verschoben und nicht im Hauptspeicher angezeigt.
- Wenn die Datengröße im @MainMem-Ordner die verfügbare Speichergröße des Hauptspeichers überschreitet, wird bei Beenden der USB-Verbindung die Meldung "Memory ERROR" (Speicherfehler) auf dem Rechner angezeigt. Der Hauptspeicher wird in diesem Fall nicht aktualisiert.
- Wenn sich im @MainMem-Ordner eine Add-in-Datei (.g3a/.g3l) befindet, wird diese Datei in das Hauptverzeichnis des Massenspeichers verschoben. Hinweis: Wenn sich im Hauptverzeichnis des Massenspeichers bereits ein Add-in mit dem selben Namen befindet, wird der vorhandene Add-in ohne Anzeige einer Bestätigungsmeldung überschrieben.
- Wenn zu dem @MainMem\PROGRAM-Ordner eine Text-Datei (.txt) hinzugefügt wurde, wird diese automatisch in ein Programm mit dem selben Namen konvertiert und in der PROGRAM-Gruppe des Hauptspeichers gespeichert. Weitere Informationen zu den Regeln im Zusammenhang mit Dateinamen und weitere Informationen zur Konvertierung erhalten Sie unter "Regeln für die Konvertierung von Programmen und Textdateien" (Seite 8-8).

#### **• Datentransfer zwischen dem Rechner und einem Computer**

- 1. Stellen Sie eine Verbindung zwischen Rechner und Computer her, und öffnen Sie das Rechner-Laufwerk auf dem Computer.
	- Weitere Informationen erhalten Sie unter "Herstellung einer Verbindung zwischen dem Rechner und einem Computer" (Seite 13-3).

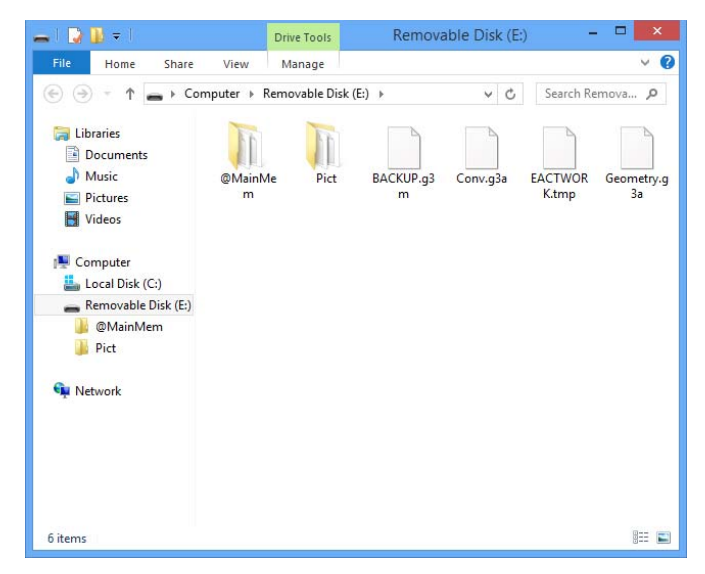

- 2. Führen Sie die gewünschte Operation (Kopieren, Bearbeiten, Löschen, Hinzufügen von Dateien) aus.
	- Verwenden Sie die normalerweise auf Ihrem Computer ausgeführten Dateioperationen.
	- Weitere Informationen über die Ordner und Dateien im @MainMem-Ordner erhalten Sie unter "Hauptspeicherdaten bei USB-Verbindung" (Seite 13-5) sowie unter "Aktualisierung der Hauptspeicherdaten nach Beendigung einer USB-Verbindung" (Seite 13-6).
- 3. Beenden Sie nach Abschluss der gewünschten Operationen die Verbindung zwischen Rechner und Computer.
	- Weitere Informationen erhalten Sie unter "Beenden der Verbindung zwischen dem Rechner und einem Computer" (Seite 13-4).

#### *Hinweis*

Wird eine Datei in den Massenspeicher kopiert, kann es vorkommen, dass die Verbindung zwischen dem Rechner und dem Computer unterbrochen wird. Rufen Sie in diesem Fall den **Memory**-Menü auf und führen Sie eine Operation zur Optimierung aus (Seite 11-13). Stellen Sie dann die Verbindung zwischen dem Rechner und dem Computer wieder her.

#### u **Verwenden Ihres Computers zur Bearbeitung von auf dem Rechner erstellten Dateien**

- 1. Verwenden Sie das **Program** -Menü des Rechners, um das Programm zu erstellen. (Weitere Informationen unter "Kapitel 8 Programmierung")
- 2. Stellen Sie eine Verbindung zwischen Rechner und Computer her, und öffnen Sie das Rechner-Laufwerk auf dem Computer.
- 3. Zeigen Sie die Inhalte des @MainMem\PROGRAM-Ordners an und verwenden Sie einen Text-Editor, um die Textdatei mit dem Namen des zu bearbeitenden Programms zu öffnen.
	- Unter Windows können Sie beispielsweise Notepad verwenden, unter macOS z. B. TextEdit.
- 4. Führen Sie die gewünschten Bearbeitungen durch.
	- Weitere Informationen über Rechnerbefehle und entsprechende Sonderzeichenketten erhalten Sie unter "CASIO-Rechner für wissenschaftliche Funktionswertberechnungen Spezielle Befehle ⇔ Textkonvertierungstabelle" (Seite 8-60).
- 5. Speichern und schließen Sie die Textdatei nach der Bearbeitung.
	- Speichern Sie die bearbeitete Datei ggf. unter einem anderen Dateinamen. Wenn Sie die Funktion "Speichern unter..." verwenden, achten Sie darauf, die neue Datei unter @MainMem\PROGRAM\ zu speichern.
	- Speichern Sie die Datei in jedem Fall im txt-Format ASCII oder ANSI.
- 6. Beenden Sie die Verbindung zwischen Rechner und Computer
	- Weitere Informationen erhalten Sie unter "Beenden der Verbindung zwischen dem Rechner und einem Computer" (Seite 13-4).

#### k **Installieren von Add-in-Dateien**

 Auf dem Rechner können Add-in-Dateien für zusätzliche Funktionen installiert werden. Folgende Add-in-Dateitypen stehen zur Verfügung.

- Add-in-Anwendungen (.g3a): Diese Dateien fügen dem Hauptmenü neue Funktionen hinzu.
- Add-in-Sprachen (.g3l): Mit diesen Dateien werden zu den unter "Anpassung der Systemsprache an die Landessprache" beschriebenen Sprachen für Bildschirm-Meldungen weitere Sprachen hinzugefügt (Seite 12-3).
- Add-in-Menüs (.g3l): Mit diesen Dateien werden zu den unter "Anpassung der Systemsprache an die Landessprache" beschriebenen Sprachen für Funktionsmenüs weitere Sprachen hinzugefügt (Seite 12-3).

#### $\bullet$  **Installation einer Add-in-Datei**

 Kopieren Sie in Schritt 2 des Verfahrens unter "Datentransfer zwischen dem Rechner und einem Computer" (Seite 13-7) zu installierende Add-in-Datei (.g3a/.g3l) in das Hauptverzeichnis des Rechner-Laufwerks.

#### $\blacksquare$  **Hinweise zur USB-Verbindung**

- Führen Sie abhängig von dem Betriebssystem Ihres Computers eine der folgenden Operationen durch, um die Verbindung mit dem Rechner zu beenden.
	- Windows: Klicken Sie auf das Icon "Hardware sicher entfernen" in der Taskleiste in der rechten unteren Ecke des Bildschirms. Wählen Sie im angezeigten Menü den entsprechenden USB-Massenspeicher. Warten Sie, bis die Bestätigungsmeldung zum Entfernen des Massenspeichergerätes angezeigt wird.
	- macOS: Ziehen Sie das Rechner-Laufwerk auf das Papierkorb-Symbol. Stellen Sie sicher, dass das Rechner-Laufwerk nicht mehr auf dem Desktop angezeigt wird.
- Verwenden Sie den Computer keinesfalls zur Formatierung des Rechner-Laufwerks. Dies kann nach Beendigung der USB-Verbindung zwischen Rechner und Computer dazu führen, dass die Fehlermeldung "File System ERROR" (Fehler im Dateisystem) auf dem Rechner-Bildschirm angezeigt wird. In einem solchen Fall können Sie den Rechner erst nach einem Zurücksetzen aller Einstellungen starten. Damit werden jedoch alle auf dem Rechner gespeicherten Daten gelöscht. Weitere Informationen erhalten Sie unter "File System ERROR" (Seite  $\alpha$ -8).
- Beim Kopieren einer Datei von der Festplatte des Computers auf das Rechner-Laufwerk kann es einige Minuten dauern, bis der Kopiervorgang gestartet wird. Grund dafür ist, während des Kopiervorgangs automatisch eine Optimierung des Rechner-Massenspeichers durchgeführt wird. Dies stellt jedoch keinen Fehlbetrieb des Rechners dar. Weitere Informationen über die Massenspeicher-Optimierung finden Sie unter "Optimieren des Massenspeichers" (Seite 11-13).
- Eine USB-Verbindung zwischen Rechner und Computer kann automatisch beendet werden, wenn der Computer in den Energiesparmodus, in den Ruhezustand oder eine andere Art des Stand-by-Betriebs versetzt wird.

## **2. Durchführung eines Datentransfers zwischen zwei Rechnern**

#### k **Verbindung zwischen zwei Rechnern**

 Der nachfolgende Vorgang beschreibt, wie zwei Rechner mit dem als optional erhältlichen Verbindungskabel SB-62\* zu verbinden sind.

\* In einigen Gegenden in Lieferumfang des Rechners enthalten.

#### u **Verbindung von zwei Rechnern**

- 1. Achten Sie darauf, dass die Stromversorgung beider Rechner ausgeschaltet ist.
- 2. Verbinden Sie die Rechner unter Verwendung des Kabels.
- 3. Führen Sie die folgenden Schritte an beiden Rechnern aus, um 3PIN als den Kabeltyp zu spezifizieren.
	- (1) Rufen Sie das **Link** -Menü vom Hauptmenü aus auf.
	- (2) Drücken Sie F4(CABLE). Dadurch erscheint die Kabeltyp-Wahlanzeige.
	- (3) Drücken Sie F2 (3PIN).

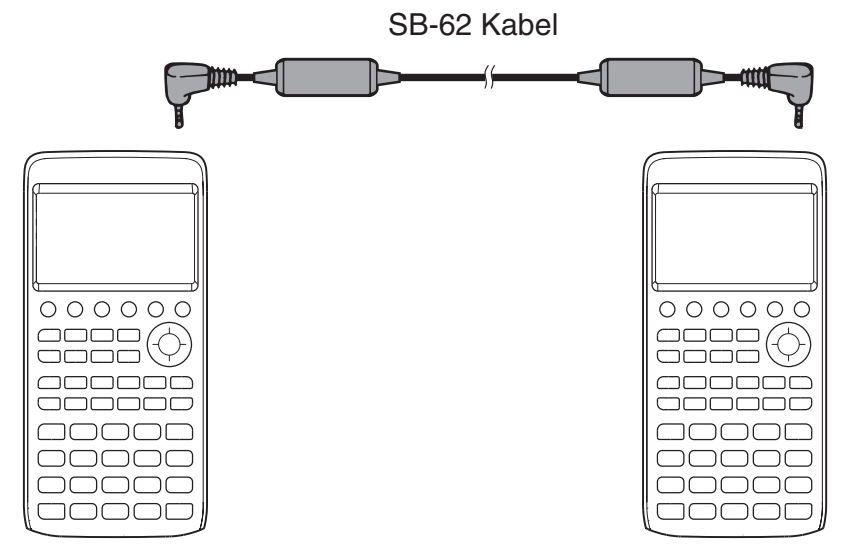

• Unten aufgeführt sind die Modelle, die für diese Konfiguration unterstützt werden. fx-CG10, fx-CG20, fx-CG20 AU, fx-CG20 CN, fx-CG50, fx-CG50 AU

#### **Ältere Rechnermodelle**

fx-9860GIII, fx-9860GII SD, fx-9860GII, fx-9860GII s, fx-9860G AU PLUS, fx-9750GIII, fx-9750GII, fx-7400GIII, fx-7400GII

### **EDurchführung eines Datentransfers**

Verbinden Sie die beiden Rechner und führen Sie danach die folgende Vorgänge aus.

#### **Empfangseinheit**

Um den Rechner für den Empfang von Daten einzustellen, drücken Sie die F2 (RECV)-Taste, während das Datentransfer-Hauptmenü angezeigt wird.

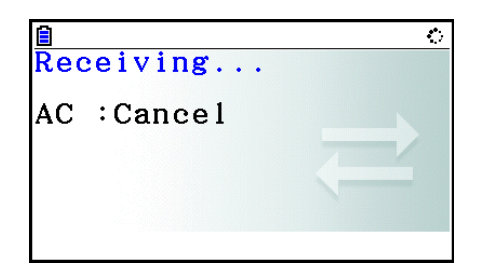

 Der Rechner schaltet auf Datenempfangs-Bereitschaft und wartet auf die Ankunft der Daten. Der eigentliche Datenempfang beginnt, sobald die Daten von der Sendeeinheit gesendet werden.

#### **Sendeeinheit**

Um den Rechner für das Senden von Daten einzustellen, drücken Sie die [F1] (TRANSMIT)-Taste, während das Datentransfer-Hauptmenü angezeigt wird.

Dadurch erscheint die Anzeige für die Vorgabe der Datenauswahlmethode.

- { **SELECT** } ... {wählt neue Daten aus}
- { **CURRENT** } ... {wählt automatisch früher ausgewählte Daten $*<sup>1</sup>$  aus $\}$

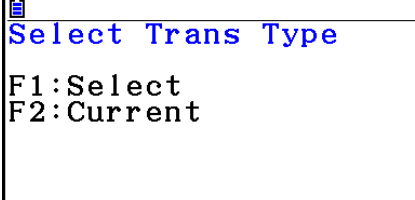

**SELECT CURRENT** 

- \*<sup>1</sup> Der vorher gewählte Datenspeicher wird gelöscht, sobald Sie zu einem anderen Menü wechseln.
- u **Senden von gewählten Dateneinträgen** (Beispiel: Zu senden sind die Anwenderdaten)

Drücken Sie die [F1] (SELECT)- oder [F2] (CURRENT)-Taste, um das Datenpositions-Auswahlmenü zu öffnen.

- {**SELECT**} ... {wählt den Dateneintrag, auf dem der Cursor steht}
- { **ALL** } ... {wählt alle Daten}
- {**TRANSMIT**} ... {sendet die ausgewählten Dateneinträge}

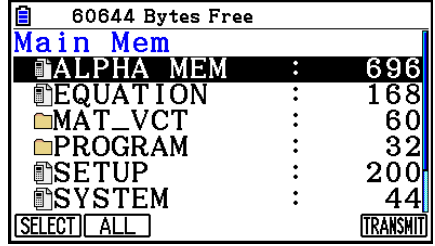

Verwenden Sie die  $\bigcirc$ - und  $\bigcirc$ -Cursortasten, um den Cursor auf die Datenposition zu verschieben, die Sie auswählen möchten und drücken Sie die F1 (SELECT)-Taste, um diese Datenposition auszuwählen. Die aktuell ausgewählten Datenpositionen weisen die Markierung "  $^*$  auf. Drücken der [F6] (TRANSMIT)-Taste sendet alle ausgewählten Datenpositionen.

• Um die Auswahl eines Dateneintrags aufzuheben, verschieben Sie den Cursor auf diesen Dateneintrag und drücken Sie erneut [F1] (SELECT).

#### u **Ausführen einer Sendeoperation**

 Nachdem Sie die zu sendenden Datenpositionen ausgewählt haben, drücken Sie die 6(TRANSMIT)-Taste. Eine Meldung erscheint zur Bestätigung, dass Sie die Sendeoperation ausführen möchten.

- Fil(Yes) ... sendet die Daten
- F6(No) ... kehrt in das Datenauswahlmenü zurück

Transmit OK?  $Yes: [F1] No: [F6]$ 

Drücken Sie [F1] (Yes)-Taste, um die Daten zu senden.

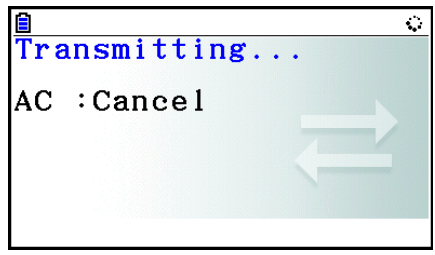

• Sie können den Datentransfer jederzeit unterbrechen, indem Sie die [AC]-Taste drücken.

 Nachfolgend ist gezeigt, wie die Displays der Sendeeinheit und der Empfangseinheit aussehen, nachdem die Datenübertragung beendet wurde.

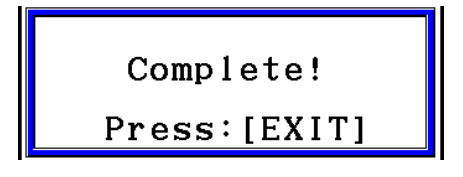

Drücken Sie die EXTI-Taste, um in das Datentransfer-Menü zurückzukehren.

Weitere Informationen über die sendbaren Datentypen erhalten Sie unter "Hauptspeicher" (Seiten 11-3 und 11-4). Im Folgenden wird die Bedeutung der "Ja"- und "Nein"-Anzeige in der Spalte "Überschreibungsprüfung" erläutert.

**Ja:** Durchführung der Überschreibungsprüfung. Falls die Empfangseinheit bereits den gleichen Datentyp enthält, dann erscheint die unten stehende Meldung, die Sie danach fragt, ob die bestehenden Daten mit den neuen Daten überschrieben werden sollen.

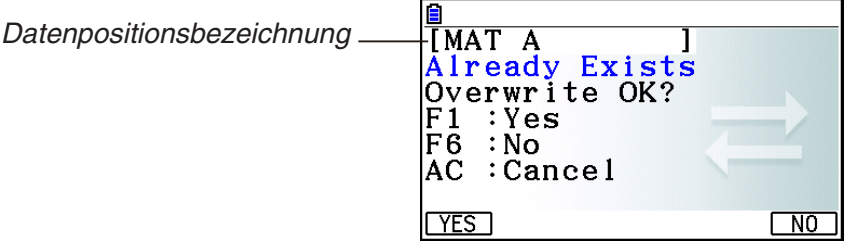

Drücken Sie [F1] (Yes), um die in der Empfangseinheit vorhandenen Daten mit den neuen Daten zu überschreiben oder [F6] (No), um zur nächsten Dateneinheit zu springen.

**Nein** : Keine Durchführung der Überschreibungsprüfung. Falls die Empfangseinheit bereits den gleichen Datentyp enthält, werden die bestehenden Daten mit den neuen Daten überschrieben.

#### $\blacksquare$  **Hinweise zur Datenübertragung**

Beachten Sie die folgenden Hinweise, wenn Sie eine Datenübertragung ausführen.

- Zu einer Fehlermeldung kommt es, wenn Sie das Senden von Daten an eine Empfangseinheit versuchen, die noch nicht auf Empfangsbereitschaft gestellt ist. In einem solchen Fall drücken Sie die [EXT]-Taste, um die Fehlermeldung zu löschen. Versuchen Sie es danach nochmals, nachdem Sie die Empfangseinheit auf Empfangsbereitschaft gestellt haben.
- Zu einer Fehlermeldung kommt es, wenn die Empfangseinheit für etwa sechs Minuten, nachdem sie auf die Empfangsbereitschaft gestellt wurde, keine Daten empfängt. Falls dies auftritt, drücken Sie die [EXIT]-Taste, um die Fehlermeldung zu löschen.
- Zu einer Fehlermeldung während der Datenübertragung kommt es, wenn das Kabel abgetrennt wird, die Kommunikations-Parameter beider Einheiten nicht übereinstimmen oder wenn ein anderes Übertragungsproblem auftritt. In einem solchen Fall drücken Sie die [EXIT]-Taste, um die Fehlermeldung zu löschen. Beheben Sie das Problem, bevor Sie erneut eine Datenübertragung versuchen. Falls die Datenübertragung durch Betätigung der [EXIT]-Taste oder durch einen Fehler unterbrochen wird, verbleiben die bis zur Unterbrechung bereits empfangenen Daten im Speicher der Empfangseinheit.
- Zu einer Fehlermeldung kommt es, wenn auf dem Speicher der Empfangseinheit während der Datenübertragung kein Speicherplatz mehr vorhanden ist. Falls dies auftritt, drücken Sie die [EXIT]-Taste, um die Fehlermeldung zu schließen. Löschen Sie danach nicht mehr benötigte Daten in der Empfangseinheit, um für neue Daten Platz zu schaffen. Versuchen Sie danach nochmals die gewünschte Datenübertragung.
- Beim Senden von Daten aus dem Modell fx-CG10/fx-CG20/fx-CG20 AU/fx-CG50/fx-CG50 AU an ein älteres Rechnermodell (außer bei fx-9860GIII und fx-9750GIII) werden die Ordner im Speicher nicht übertragen. Senden Sie in diesem Fall einzelne Dateien (keine Ordner).

#### **E Austauschen von Daten mit einem anderen Rechnermodell**

 Es können Daten zwischen diesem Rechner (fx-CG10/fx-CG20/fx-CG20 AU/fx-CG50/fx-CG50 AU) und anderen CASIO-Rechnern (aufgelistet unter "Verbindung von zwei Rechnern", Seite 13-10) übertragen werden. Dabei bestehen jedoch einige Beschränkungen beim Austausch von Daten mit einem älteren Rechner-Modell.

#### u **Datenübertragung von diesem Rechner auf ein älteres Rechner-Modell**

 Es können nur Daten für Funktionen übertragen werden, die sowohl auf diesem (fx-CG10/fx-CG20/fx-CG20 AU/fx-CG50/fx-CG50 AU) als auch auf dem älteren Modell verfügbar sind. Daten für Funktionen, die auf diesem, jedoch nicht auf dem älteren Modell verfügbar sind, können nicht übertragen werden. Beispielsweise bei der Übertragung von Daten für einen **Graph** (Y=DATA) von diesem Rechner zum fx-9860G III werden Farbinformationen automatisch übergangen, da der fx-9860GIII Farben nicht unterstützt.

#### u **Datenübertragung von einem älteren Rechner-Modell auf diesen Rechner**

Es können nur Daten für Funktionen übertragen werden, die sowohl auf diesem (fx-CG10/fx-CG20/fx-CG20 AU/fx-CG50/fx-CG50 AU) als auch auf dem älteren Modell verfügbar sind. Einige Daten können konvertiert werden, um Kompatibilität mit diesem Rechner herzustellen. Beispielsweise wird bei der Übertragung von Daten für einen **Graph** (Y=DATA) vom fx-9860GIII auf diesen Rechner der Punktwert des Betrachtungsfensters korrigiert, da die Bildschirme der zwei Geräte über unterschiedliche Punktwerte verfügen.

## **3. Verbinden des Rechners mit einem Projektor**

Sie können den Rechner an einen CASIO Projektor anschließen und die Bildschirminhalte des Rechners auf eine Bildwand projizieren.

#### $\blacksquare$  **Anschließbare Projektoren**

Informationen zu anschließbaren Projektoren finden Sie auf der folgenden Website. <https://edu.casio.com/support/projector/>

- u **Projizieren von Taschenrechner-Bildschirminhalten über einen Projektor**
- 1. Verwenden Sie das im Lieferumfang enthaltene USB-Kabel zur Herstellung einer Verbindung mit dem Projektor.
	- Mit dem Anschließen des USB-Kabels an den Rechner wird das Dialogfeld "Select Connection Mode" (Auswahl des Verbindungsmodus) angezeigt.
- 2. Drücken Sie F4 (Projector).

#### $\blacksquare$  **Hinweise zur Verbindung**

- Nach dem Anschließen des Taschenrechners an den Projektor wird eventuell weiterhin das -Icon auf die Bildwand projiziert. In solchen Fällen erhalten Sie durch Durchführung einer beliebigen Aktion am Rechner wieder die normale Anzeige.
- Falls der Rechner nicht mehr normal arbeitet, entfernen Sie das USB-Kabel und schließen es dann wieder an. Ist das Problem danach nicht behoben, das USB-Kabel entfernen, den Projektor aus- und wieder einschalten und dann das USB-Kabel wieder anschließen.
- Wenn Sie den Rechner per USB-Kabel mit einem Projektor verbinden, direkt nachdem dieser gestartet wurde, wird das Projektorbild unter Umständen in Graustufen anstatt in Farbe angezeigt. Trennen Sie in diesem Fall die Verbindung und schließen Sie das USB-Kabel erneut an.

# **Kapitel 14 Geometrie**

## **1. Geometrie-Menü – Überblick**

 Das **Geometry** -Menü (Geometriemenü) ermöglicht das Zeichnen von geometrischen Figuren. Rufen Sie aus dem Hauptmenü heraus das **Geometry** -Menü auf.

#### k **Geometrieuntermenüs**

 Anders als andere Menüs verfügt das **Geometry** -Menü nicht über Funktionsuntermenüs am unteren Rand des Bildschirms. Stattdessen verwendet es die Menüs [F1] bis [F6] und [OPTN] wie unten angegeben.

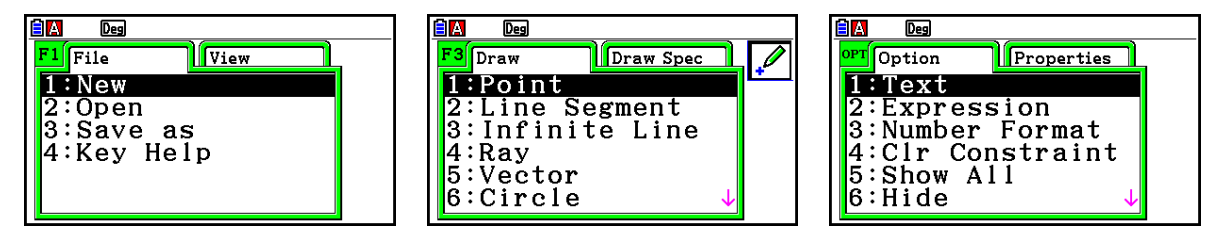

Im Folgenden finden Sie eine allgemeine Beschreibung der **Geometry** -Untermenüs.

- Durch das Drücken der Taste, die dem jeweiligen Untermenü entspricht (F1) bis F6 oder K), wird das Menü für diese Registerkarte angezeigt.
- Nach der Anzeige eines Untermenüs verwenden Sie  $\odot$  und  $\odot$ , um zwischen den Untermenübildschirmen zu wechseln.
- Um ein Untermenü zu schließen ohne etwas auszuwählen, drücken Sie [EXIT].

#### u **Menüvorgänge in diesem Kapitel**

Die Menüvorgänge werden in diesem Kapitel wie folgt dargestellt: F3 (Draw) – 5:Vector. Wenn dies erscheint, können Sie einen der beiden folgenden Vorgänge durchführen.

- Drücken Sie  $F3$ , um das Draw-Untermenü anzuzeigen, verwenden Sie  $\odot$  und  $\odot$ , um "5: Vector" zu markieren und drücken Sie anschließend [EXE].
- Drücken Sie [F3], um das Draw-Untermenü anzuzeigen, und drücken Sie anschließend [5].

#### k **Untermenüreferenz**

 Die folgenden Tabellen beschreiben die Untermenüpunkte die auf jedem der **Geometry** - Menüs erscheinen.

## u1**(File)**

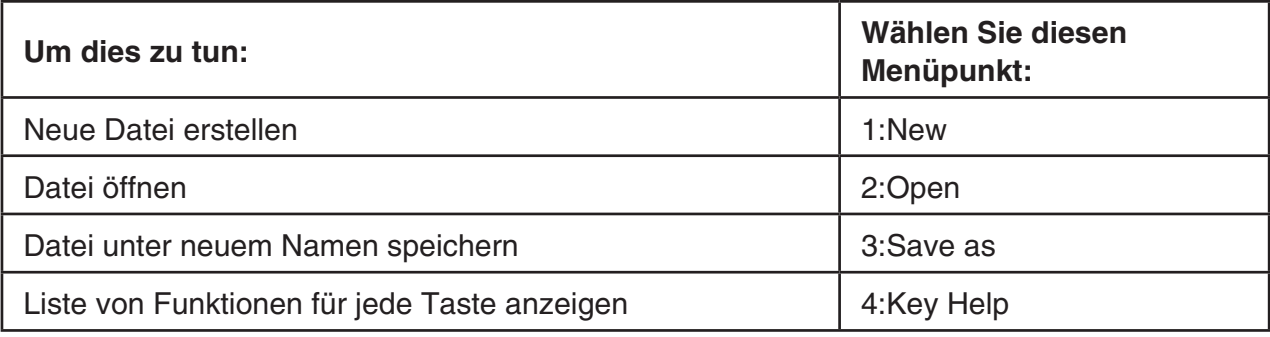

### •  $F1$   $\odot$  (View)

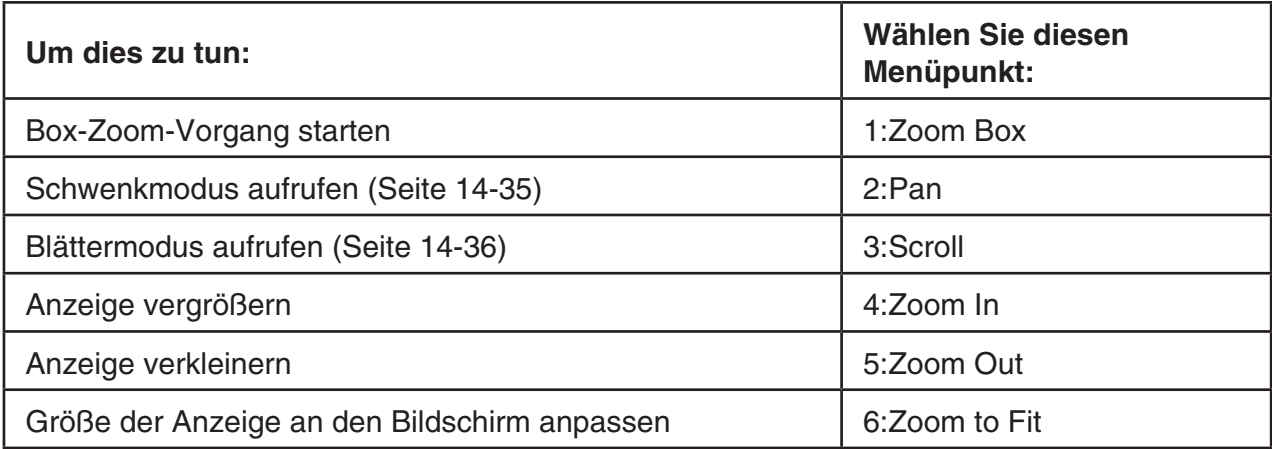

## u2**(Edit)**

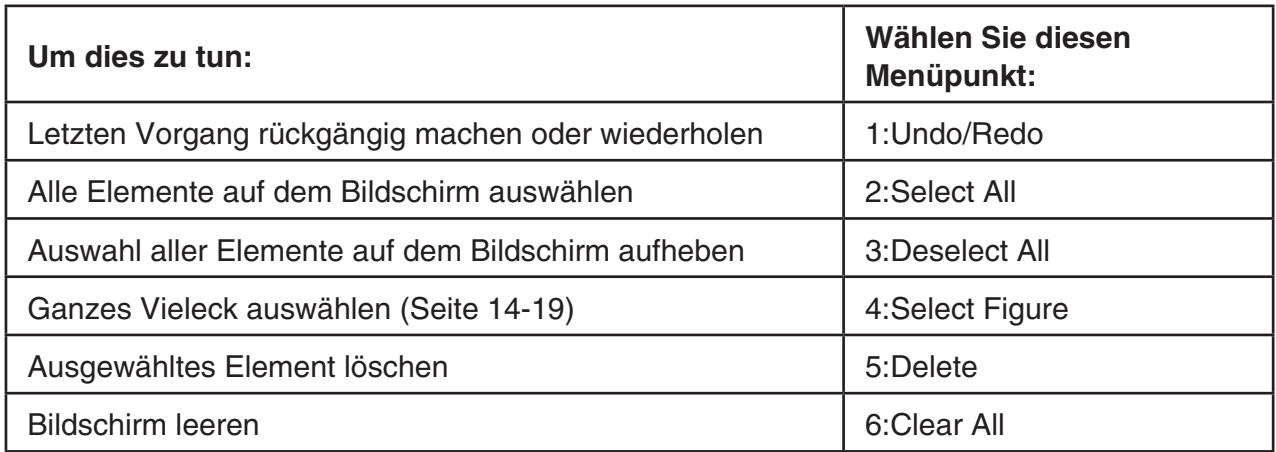

## **•**  $F3$  (Draw)

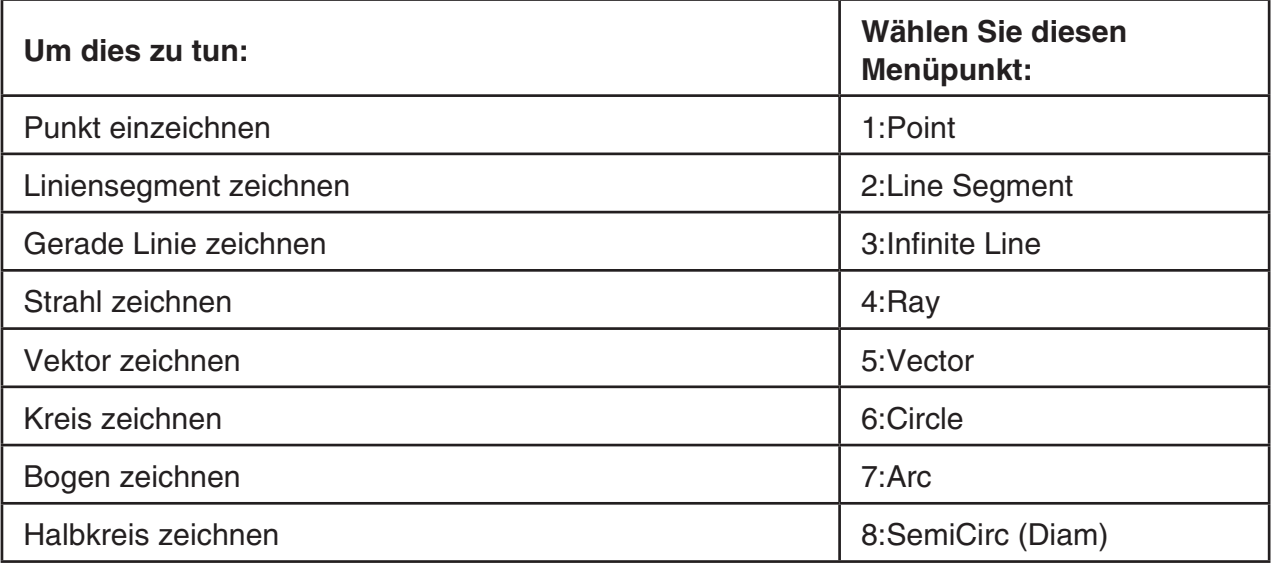

## ● **F3 (Draw Spec)**

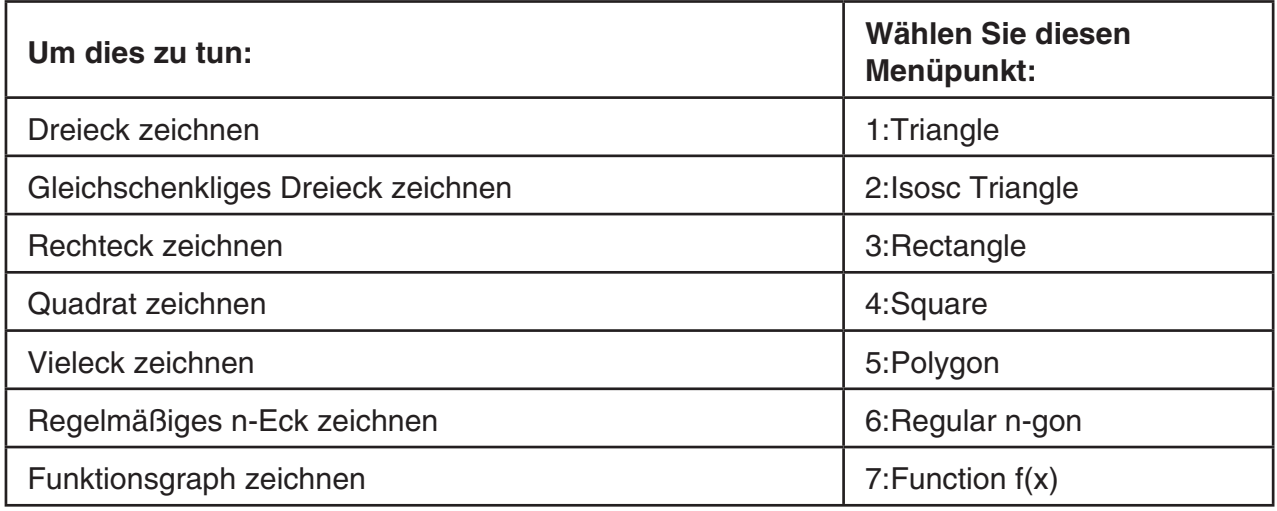

## u4**(Construct)**

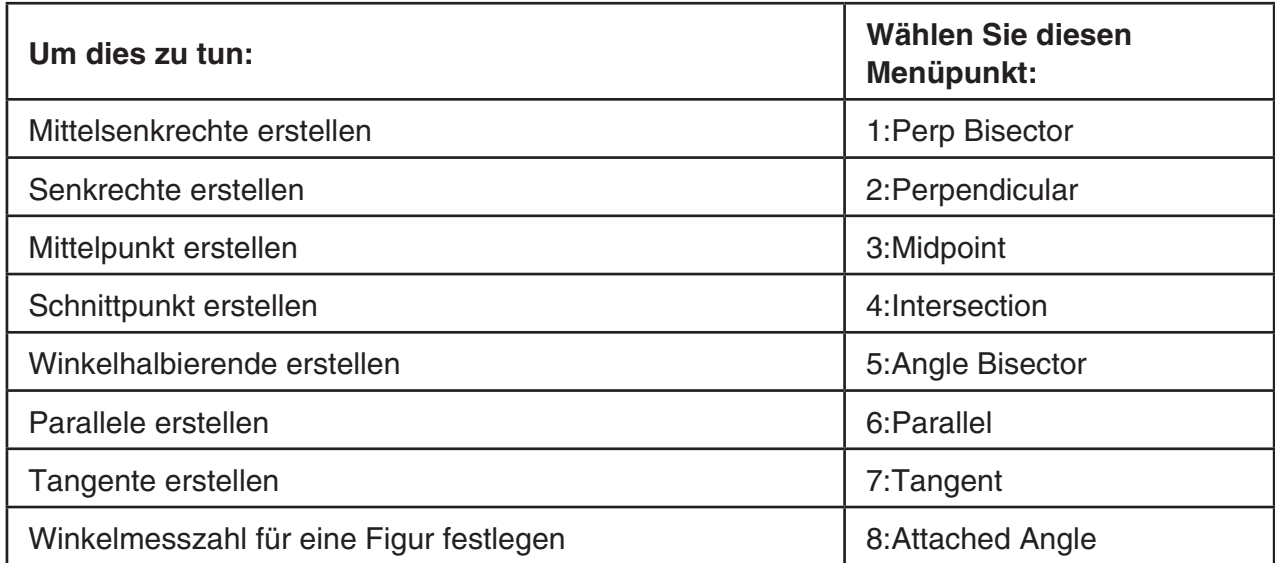

## u5**(Transform)**

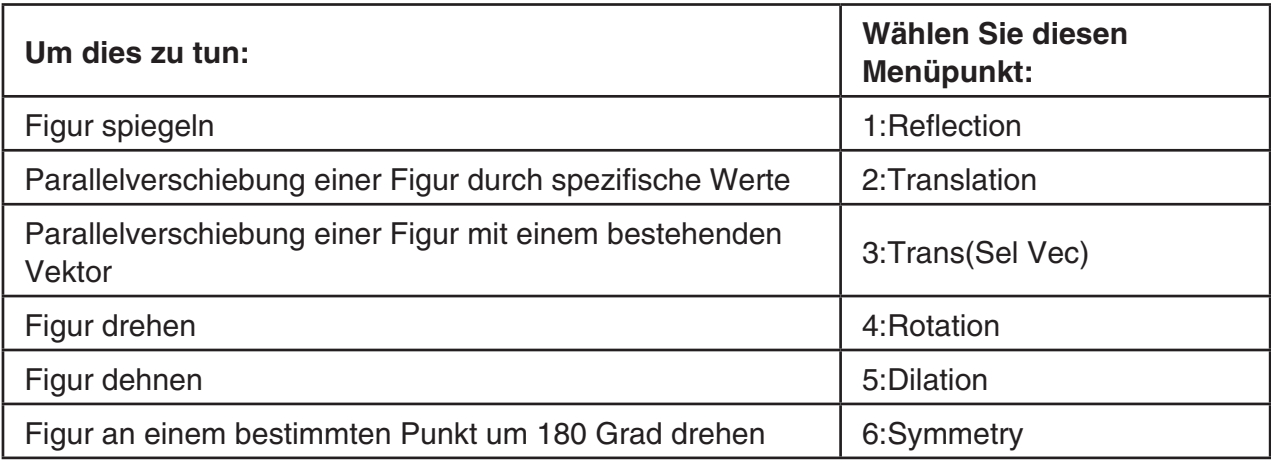

## u6**(Animate)**

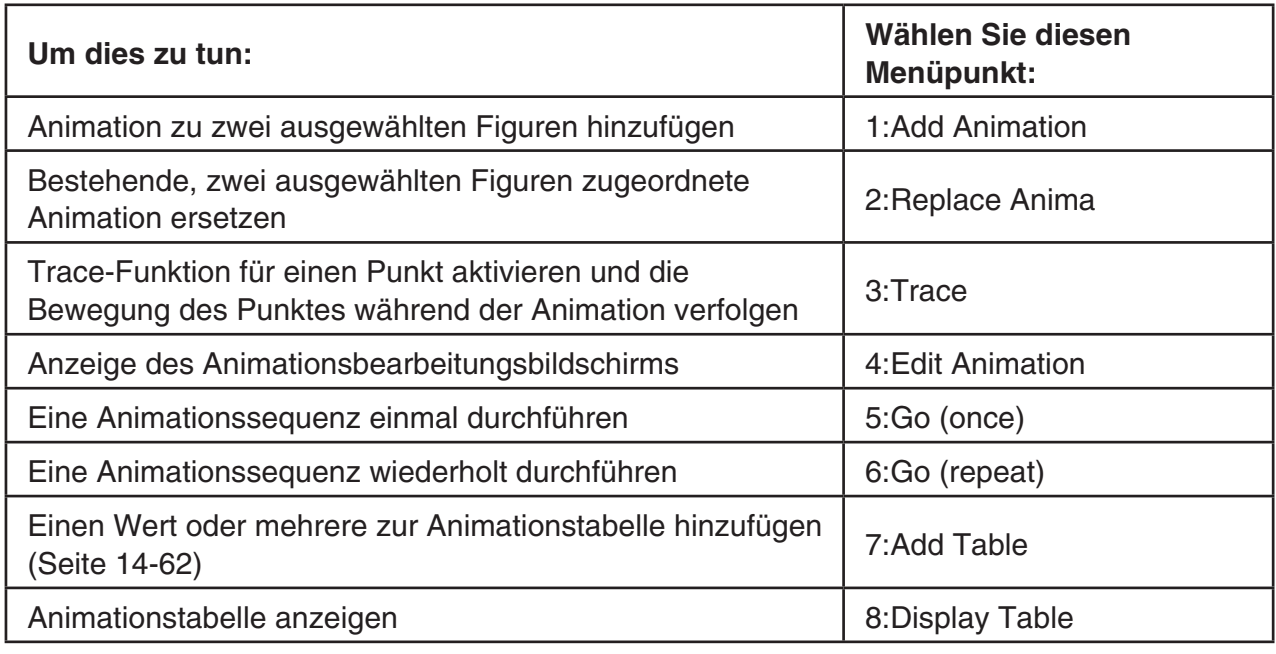

## **•** *<u>OPTN</u>* (Option)

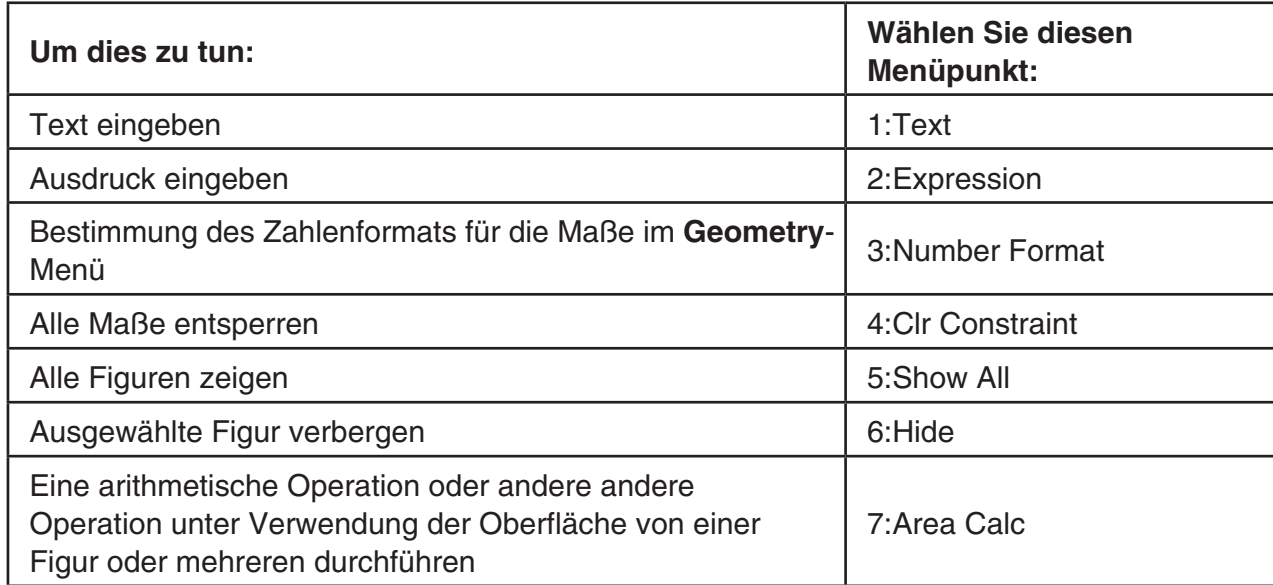

#### **•**  $\overline{OPTN}$  (Option)  $\bigodot$  (Properties)

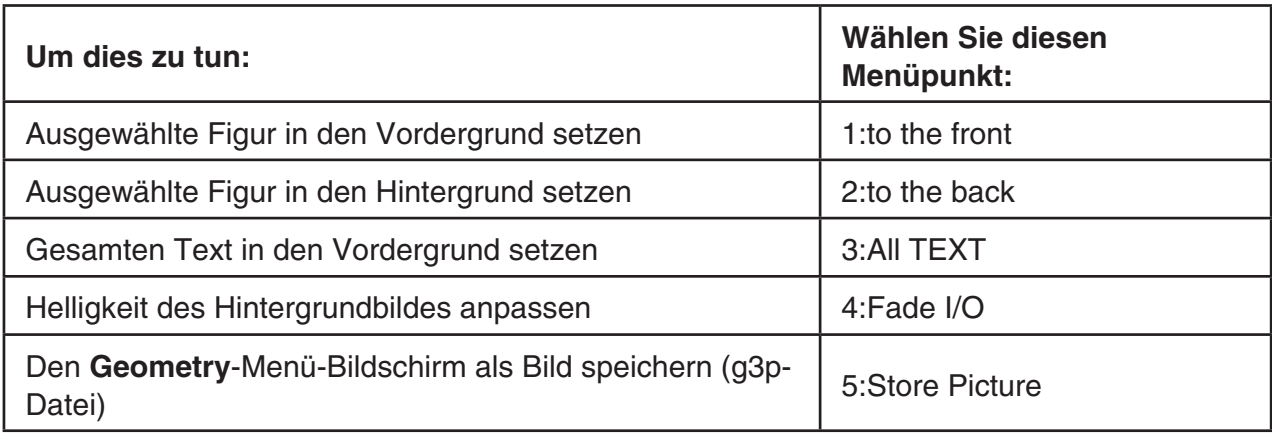

#### **K** Verwendung des Zeigers

Sie können die folgenden Vorgänge durchführen, um den Bildschirmzeiger ( $\blacktriangleright$ ) in der Anzeige beim Zeichnen oder Bearbeiten von Figuren usw. zu bewegen.

#### u **Verschieben des Zeigers**

 Verwenden Sie die Cursortasten, um den Zeiger in der Anzeige zu bewegen. Halten Sie die Cursortaste gedrückt, um den Zeiger schneller zu bewegen.

#### **• Springen des Zeigers an einen bestimmten Punkt**

Durch das Drücken der Zahlentasten  $(\begin{bmatrix} 1 \end{bmatrix}$  bis  $\begin{bmatrix} 9 \end{bmatrix}$  springt der Zeiger in den entsprechenden Abschnitt des Bildschirms (siehe unten).

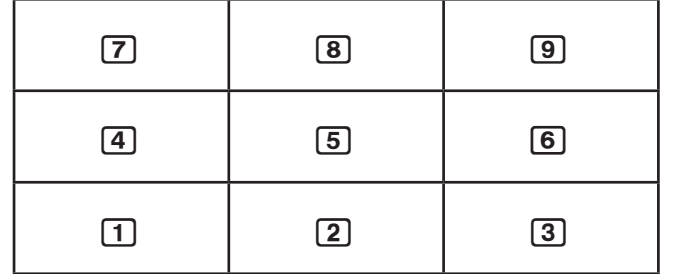

#### ■ Verwendung der Tastenhilfe (Key Help)

Drücken Sie  $F1$ (File) – 4:Key Help oder die  $[0]$ -Taste, um Key Help aufzurufen, welche Informationen zu den Funktionen der Tasten im **Geometry** -Menü bietet.

Verwenden Sie die  $\odot$ - und  $\spadesuit$ -Taste, um zwischen den drei Key Help-Bildschirmen zu navigieren.

Um die Key Help-Bildschirme zu verlassen, drücken Sie [EXIT].

#### *Hinweis*

 Die auf den Key Help-Bildschirmen angezeigten Tastenfunktionen gelten nur für den Zeichenbildschirm.

#### k **Verwaltung von Dateien im Geometry-Menü**

 Dieser Abschnitt beschreibt, wie Sie Daten aus dem **Geometry** -Menü in Dateien abspeichern und diese Dateien verwalten.

#### $\bullet$  **Erstellen einer neuen Datei**

- 1. Führen Sie die folgende Operation aus:  $[FI]$ (File) 1:New.
	- Wenn eine Zeichnung auf dem Bildschirm ist, erscheint das folgende Dialogfeld.

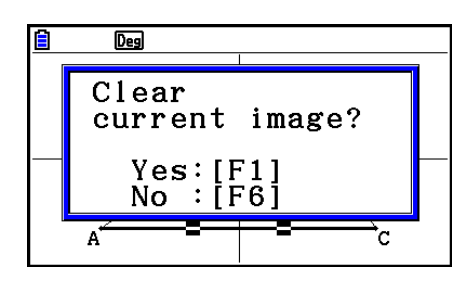

- 2. Um die bestehende Zeichnung zu löschen und eine neue Datei zu erstellen, drücken Sie  $[**F1**]$ (Yes).
	- Dadurch wird eine neue Datei erstellt und ein leerer Zeichenbildschirm angezeigt.

#### u **Öffnen einer Datei**

- 1. Führen Sie die folgende Operation aus:  $[FI]$ (File) 2:Open.
	- Ein Untermenü mit allen bestehenden Dateien erscheint.
	- Wenn Sie an dieser Stelle [F6] (STRGMEM) drücken, erscheint eine Dateiliste des Massenspeichers, von welcher Sie die gewünschte g3p-Datei öffnen können. Weitere Einzelheiten finden Sie im Abschnitt "Anzeigen eines Hintergrundbildes im **Geometry** - Menü-Bildschirm" (Seite 14-8).
- 2. Verwenden Sie  $\odot$  und  $\odot$ , um die Datei zu markieren, die sie öffnen möchten, und drücken Sie anschließend [EXE].
	- Wenn eine Zeichnung auf dem Bildschirm ist, erscheint das folgende Dialogfeld.

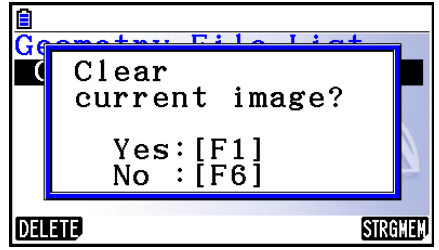

- 3. Um die aktuelle Zeichnung zu löschen, drücken Sie F1 (Yes).
	- Damit öffnen Sie die Datei, die Sie in Schritt 2 ausgewählt haben.

#### u **Löschen einer Datei**

- 1. Führen Sie die folgende Operation aus:  $[FI]$ (File) 2:Open.
	- Ein Untermenü mit allen bestehenden Dateien erscheint.
- 2. Verwenden Sie  $\odot$  und  $\odot$ , um die Datei zu markieren, die Sie löschen möchten, und drücken Sie anschließend F1 (DELETE).
	- Damit wird ein Bestätigungs-Dialogfeld aufgerufen.
- 3. Drücken Sie F1(Yes), um die ausgewählte Datei zu löschen oder F6(No) zum Beenden des Vorgangs ohne zu löschen.
- 4. Um das Datei-Menü zu verlassen, drücken Sie [EXIT].

#### **• Speichern einer Datei unter einem neuen Namen**

- 1. Führen Sie bei geöffneter Datei die folgenden Schritte durch: [F1] (File) 3:Save as.
	- Dadurch wird der Dateinameneingabe-Bildschirm angezeigt und automatisch der Buchstaben-Feststeller für die Rechnertasten aktiviert.

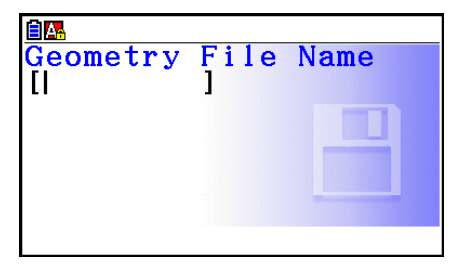

- 2. Geben Sie bis zu 8 Zeichen für den Dateinamen ein und drücken Sie danach die Taste [EXE].
	- Sie können die nachfolgenden Zeichen in einem Dateinamen verwenden.
		- Großbuchstaben von A bis Z
		- Zahlen von 0 bis 9
		- $-$  Klammern  $(\{\})$
	- Nachdem Sie Ihre Eingabe gemacht haben, drücken Sie [EXE], um die Datei zu speichern und zum Zeichenbildschirm zurückzukehren.

#### **E** Anzeigen eines Hintergrundbilds im Geometry-Menübildschirm

 Im **Geometry** -Menü können Sie eine Bilddatei (g3p) öffnen und als Hintergrundbild für eine Zeichnung im **Geometry** -Menü verwenden.

- Wenn Sie eine g3p-Datei öffnen, etwas zeichnen und dann das Ergebnis in einer Datei speichern, wird die g3p-Datei mit den Daten des **Geometry** -Menüs gespeichert.
- Nachdem Sie ein Hintergrundbild geöffnet haben, können Sie seine Helligkeit auf der Anzeige einstellen. Siehe "Anpassen der Helligkeit des Hintergrundbilds" (Seite 14-37).
- Sobald Sie ein Hintergrundbild hinzugefügt und gespeichert haben, werden Sie nicht mehr die Möglichkeit haben, das Hintergrundbild der Datei zu ändern oder zu entfernen.

#### u **Öffnen einer g3p-Datei im Geometry-Menü**

- 1. Führen Sie die folgende Operation aus: Fil (File) 2: Open.
- 2. Drücken Sie F6 (STRGMEM).
	- Dadurch wird die Dateiliste des Massenspeichers angezeigt.
- 3. Verwenden Sie  $\odot$  und  $\odot$  um die Datei zu markieren, die Sie verwenden möchten, und drücken Sie anschließend [EXE].
	- Wenn sich eine Zeichnung auf dem Bildschirm befindet, wird das Bestätigungs-Dialogfeld "Clear current image?" (Aktuelles Bild löschen?) angezeigt.
- 4. Um die aktuelle Zeichnung zu löschen, drücken Sie F1 (Yes).
	- Wenn die Datei keine Daten aus dem **Geometry** -Menü enthält, wird ein Dialogfeld angezeigt, in dem Sie gefragt werden, ob Sie den anfänglichen Vorgabewert des Geometrie-Betrachtungsfensters verwenden möchten. Um die Datei unter Verwendung des anfänglichen Vorgabewerts des Geometrie-Betrachtungsfensters zu öffnen, drücken Sie F1. Um die Löschoperation abzubrechen, drücken Sie F6.
	- Wenn die Datei bereits Daten aus dem **Geometry** -Menü enthält, wird die Datei sofort geöffnet.

### ■ Speichern der aktuellen Bildschirminhalte als Bild (g3p-Datei) im **Geometry-Menü**

 Sie können den **Geometry** -Menü-Bildschirm als Bild speichern (g3p-Datei). Die gespeicherte Datei enthält die aktuellen Informationen des Betrachtungsfensters.

#### u **Speichern der aktuellen Bildschirminhalte als Bild im Bildspeicher**

- 1. Führen Sie die folgenden Schritte durch, während der zu speichernde Bildschirm angezeigt wird:  $\overline{QPTN}$  (Option)  $\bigcirc$  (Properties) – 5:Store Picture  $\overline{ex}$  (Pict [1~20]).
- 2. Geben Sie in dem angezeigten Bildschirm "Store In Picture Memory" einen Wert von 1 bis 20 ein, und drücken Sie dann [EXE].
	- Durch Speicherung eines Grafikbildes in einem Speicherbereich, der bereits ein Grafikbild enthält, wird das vorhandene Grafikbild durch das neue Grafikbild ersetzt.

#### u **Speichern des aktuellen Bildschirms unter einem Dateinamen**

- 1. Führen Sie die folgenden Schritte durch, während der zu speichernde Bildschirm angezeigt wird:  $[OPTN]$  (Option)  $[OPT]$  (Properties) – 5:Store Picture  $[OPT]$  (Save As).
- 2. Führen Sie anschließend das unter "Speichern eines Bilds des Graphenbildschirms unter einem Dateinamen" (Seite 5-21) aufgeführte Verfahren ab Schritt 2 aus.
# k **Tastenfunktionen**

In der unten stehenden Abbildung werden die Tasten aufgeführt, die im **Geometry**-Menü für Operationen im Zeichenbildschirm verwendet werden.

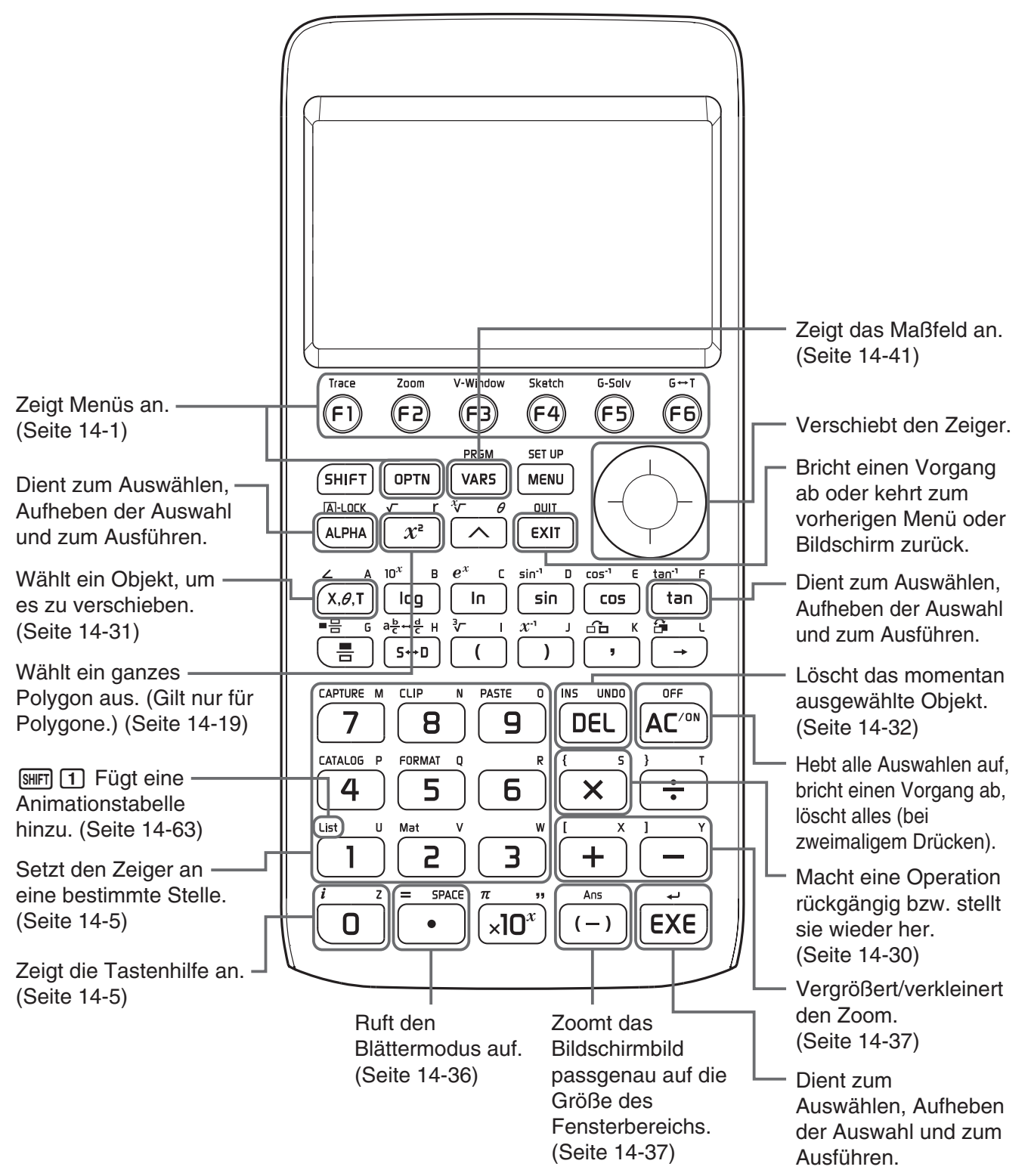

# **2. Zeichnen und Bearbeiten von Figuren**

In diesem Abschnitt wird die Durchführung folgender Operationen erläutert:

- Plotten von Punkten, Zeichnen von Liniensegmenten, Vielecken usw. ([F3](Draw)-Menü, [F3]  $[\triangleright]$ (Draw Spec)-Menü)
- Auswählen und Abwählen von Figuren ([F2](Edit)-Menü)
- Erstellen von Mittelsenkrechten, Senkrechten usw. für gezeichnete Figuren ([F4](Construct)- Menü)
- Durchführen verschiedener Umformungsoperationen bei gezeichneten Figuren ([F5] (Transform)-Menü)
- Rückgängig machen von Operationen sowie Bewegen und Löschen von Figuren und andere Bearbeitungsoptionen ([F2](Edit)-Menü)

# k **Verwendung des Draw-Untermenüs**

Drücken Sie auf [F3] (Draw), um das Draw-Untermenü anzuzeigen. Sie können das Draw-Untermenü zum Plotten von Punkten sowie zum Zeichnen von Liniensegmenten, Dreiecken, Vielecken und anderen Figuren verwenden.

#### **• Plotten eines Punktes**

- 1. Führen Sie die folgende Operation aus:  $F3$  (Draw) 1:Point.
- 2. Führen Sie den Cursor an die gewünschte Stelle des Bildschirms, und drücken Sie die Taste EXE.
	- Daraufhin wird an der aktuellen Cursorposition ein Punkt geplottet.

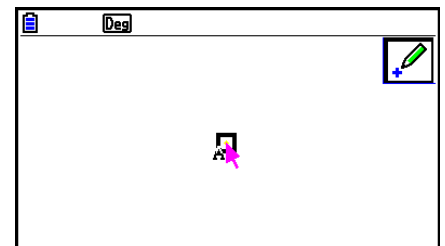

- Das Icon  $\mathbb{Z}$  wird weiterhin auf dem Bildschirm angezeigt. Somit können Sie bei Bedarf Schritt 2 wiederholen, um weitere Punkte zu plotten.
- 3. Nachdem Sie alle gewünschten Punkte geplottet haben, drücken Sie [CM] oder [EXIT], um das Werkzeug zum Plotten von Punkten abzuwählen.

## *Hinweis*

 Einige Zeichenwerkzeuge (z. B. das Werkzeug zum Zeichnen von Punkten) bleiben nach dem Zeichnen weiterhin angezeigt. Um ein solches Werkzeug abzuwählen, drücken Sie [KOM] oder  $[EXT]$  .

# u **Einen beschrifteten Punkt zu einer vorhandenen Linie hinzufügen**  *Hinweis*

 Mit dem nachfolgend aufgeführten Verfahren können Sie einen beschrifteten Punkt zu einer vorhandenen Linie, zu einer Seite eines Vielecks, zum Rand eines Kreises usw. hinzufügen.

- 1. Führen Sie die folgende Operation aus:  $F3$ (Draw) 1:Point.
- 2. Führen Sie den Cursor an die gewünschte Stelle des Bildschirms.
	- Damit wird die Linie ausgewählt, angezeigt durch " $\square$ ".

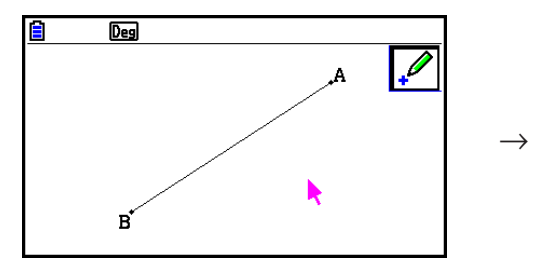

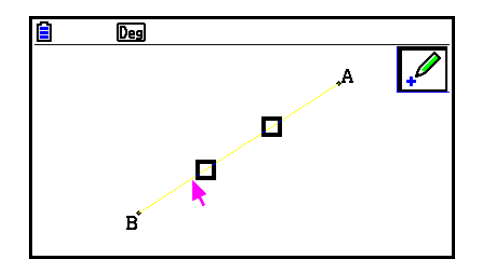

- 3. Drücken Sie [EXE].
	- Daraufhin wird an der aktuellen Cursorposition an der Linie ein Punkt geplottet.

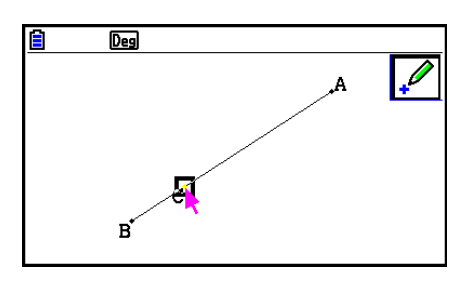

# u **Zeichnen eines Liniensegments**

- 1. Führen Sie die folgende Operation aus:  $F3$ (Draw) 2:Line Segment.
- 2. Führen Sie den Cursor auf dem Bildschirm an den gewünschten Startpunkt der Linie, und drücken Sie die Taste [EXE].
- 3. Führen Sie den Cursor auf dem Bildschirm an den gewünschten Endpunkt der Linie, und drücken Sie die Taste EXE.
	- Daraufhin wird zwischen den zwei Punkten ein Liniensegment gezeichnet.

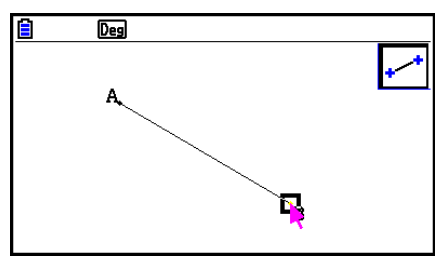

# *Hinweis*

 In Schritt 2 und 3 des oben aufgeführten Verfahrens können Sie den Cursor an einen vorhandenen Punkt auf dem Bildschirm ziehen und anschließend die Taste [EXE] drücken. Damit wird der vorhandene Punkt zu einem der Endpunkte des Liniensegments umgewandelt.

# u **Zeichnen einer unendlichen Linie**

- 1. Führen Sie die folgende Operation aus:  $F3$ (Draw) 3:Infinite Line.
- 2. Führen Sie den Cursor an eine beliebige Stelle des Bildschirms, und drücken Sie die Taste EXE.
- 3. Führen Sie den Cursor an eine weitere beliebige Stelle des Bildschirms, und drücken Sie die Taste [
	- Daraufhin wird zwischen den zwei Punkten ein Liniensegment gezeichnet.

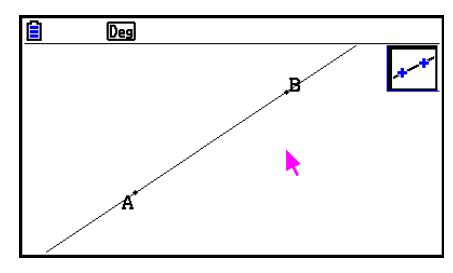

# u **Zeichnen eines Strahls**

- 1. Führen Sie die folgende Operation aus:  $F3$  (Draw) 4: Ray.
- 2. Führen Sie den Cursor an eine beliebige Stelle des Bildschirms, und drücken Sie die Taste  $ExE$ .
- 3. Führen Sie den Cursor an eine weitere beliebige Stelle des Bildschirms, und drücken Sie die Taste EXE.
	- Damit zeichnen Sie einen Strahl, der am ersten ausgewählten Punkt beginnt und durch den zweiten Punkt führt.

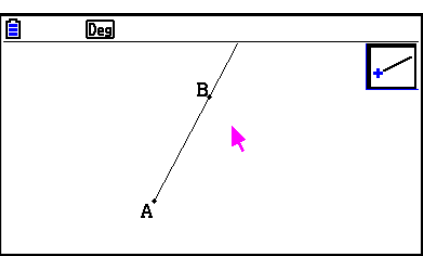

# **• Zeichnen eines Vektors**

- 1. Führen Sie die folgende Operation aus:  $F3$ (Draw) 5:Vector.
- 2. Führen Sie den Cursor auf dem Bildschirm an den gewünschten Startpunkt des Vektors, und drücken Sie die Taste EXE.
- 3. Führen Sie den Cursor auf dem Bildschirm an den gewünschten Endpunkt des Vektors, und drücken Sie die Taste [EXE].
	- Damit zeichnen Sie den gewünschten Vektor.

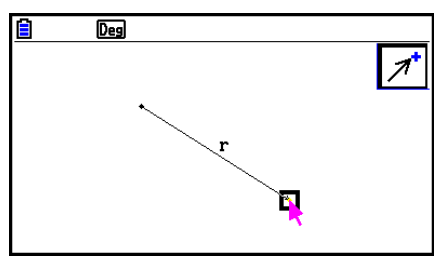

## u **Zeichnen eines Kreises**

- 1. Führen Sie die folgende Operation aus:  $F3$ (Draw) 6:Circle.
- 2. Führen Sie den Cursor auf dem Bildschirm an den gewünschten Mittelpunkt des Kreises, und drücken Sie die Taste EXE.
- 3. Führen Sie den Cursor auf dem Bildschirm an die gewünschte Stelle des Kreisumfangs, und drücken Sie die Taste EXE.
	- Damit zeichnen Sie einen Kreis. Die Entfernung zwischen den beiden festgelegten Punkten entspricht dem Radius des Kreises.

## *Hinweis*

 In Schritt 2 und 3 des oben aufgeführten Verfahrens können Sie den Cursor an einen vorhandenen Punkt auf dem Bildschirm ziehen und anschließend die Taste [EXE] drücken. Damit wird der vorhandene Punkt zum Mittelpunkt oder zu einem Punkt auf dem Kreisumfang umgewandelt.

## **• Zeichnen eines Bogens**

- 1. Führen Sie die folgende Operation aus:  $F3$ (Draw) 7:Arc.
- 2. Führen Sie den Cursor auf dem Bildschirm an den gewünschten Mittelpunkt des Bogens, und drücken Sie die Taste EXE.
- 3. Führen Sie den Cursor auf dem Bildschirm an den gewünschten Startpunkt des Bogens, und drücken Sie die Taste EXE.
- 4. Führen Sie den Cursor auf dem Bildschirm an den gewünschten Endpunkt des Bogens.

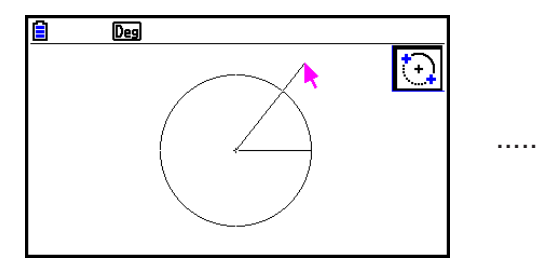

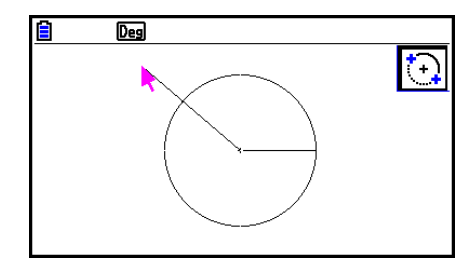

- 5. Führen Sie den Cursor und das Liniensegment an den gewünschten Endpunkt des Bogens, und drücken Sie die Taste [EXE].
	- Es wird ein Bogen im Gegenuhrzeigersinn vom Startbis zum Endpunkt gezeichnet.

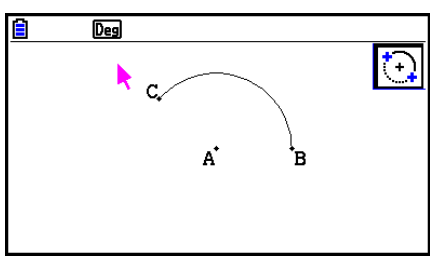

## u **Zeichnen eines Halbkreises**

- 1. Führen Sie die folgende Operation aus: [F3] (Draw) 8:SemiCirc (Diam).
- 2. Führen Sie den Cursor an den gewünschten ersten Endpunkt des Halbkreis-Durchmessers, und drücken Sie die Taste [EXE].
- 3. Führen Sie den Cursor an den gewünschten zweiten Endpunkt des Halbkreises.

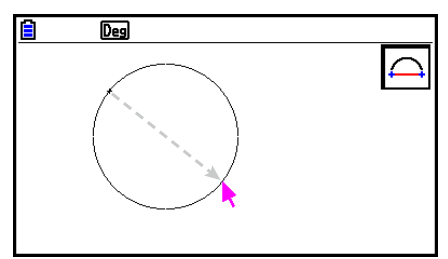

- Entsprechend der Cursorbewegung wird ein Halbkreis gezeichnet, dessen Durchmesser durch den ersten Punkt führt. Der aktuelle Punkt wird auf dem Bildschirm angezeigt. Mit dem Drücken der Taste [EXE] im folgenden Schritt wird ein Halbkreis gezeichnet, der im Gegenuhrzeigersinn vom ersten zum zweiten soeben gezeichneten Punkt führt.
- 4. Drücken Sie [EXE], um den Halbkreis zu zeichnen.

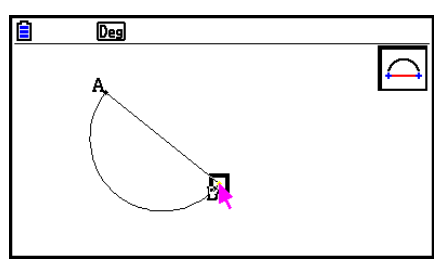

## u **Zeichnen eines Dreiecks**

- 1. Führen Sie die folgende Operation aus:  $F3$   $\odot$  (Draw Spec) 1: Triangle.
- 2. Führen Sie den Cursor an eine beliebige Stelle des Bildschirms, und drücken Sie die Taste  $EXE$ .
- 3. Bewegen Sie den Cursor an eine andere Stelle.
	- Damit wird ein Auswahlrahmen angezeigt, der die Größe des zu zeichnenden Dreiecks angibt.
- 4. Drücken Sie [EXE].
	- Damit zeichnen Sie ein Dreieck.

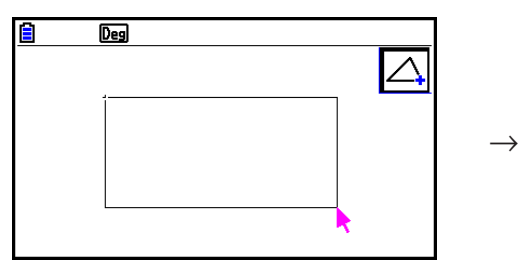

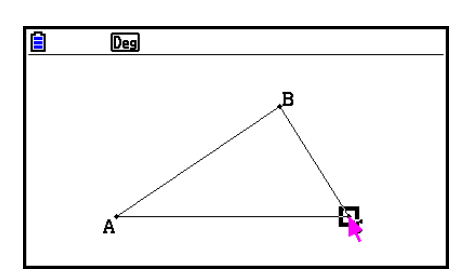

• Befindet sich der Cursor beim Drücken der Taste [EXE] in großer Nähe zu dem in Schritt 2 ausgewählten Punkt, wird ein Dreieck in der maximalen auf den Bildschirm passenden Größe gezeichnet.

## *Hinweis*

 Ein Auswahlrahmen mit zwei Punkten (wie oben beschrieben) wird auch angezeigt, wenn ein gleichschenkliges Dreieck, Rechteck, Quadrat oder normales n-Eck gezeichnet wird.

 In jedem Fall wird eine Figur in der maximalen auf den Bildschirm passenden Größe gezeichnet, wenn sich der zweite festgelegte Punkt in zu großer Nähe oder an der gleichen Stelle des ersten Punktes befindet.

## u **Zeichnen eines gleichschenkligen Dreiecks**

- 1. Führen Sie die folgende Operation aus:  $F3$   $\odot$  (Draw Spec) 2: Isosc Triangle.
- 2. Führen Sie die unter "Zeichnen eines Dreiecks" (Seite 14-15) aufgeführten Schritte 2 bis 4 aus.
	- Damit zeichnen Sie ein gleichschenkliges Dreieck.

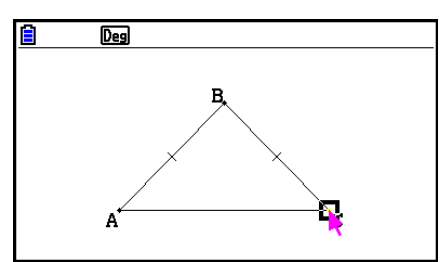

## u **Zeichnen eines Rechtecks oder eines Quadrats**

- 1. Führen Sie eine der folgenden Operationen aus:  $F3$   $\odot$  (Draw Spec) 3:Rectangle oder  $\boxed{F3}$  $\bigodot$  (Draw Spec) – 4:Square.
- 2. Führen Sie den Cursor an eine beliebige Stelle des Bildschirms, und drücken Sie die Taste  $EXE$ .
- 3. Bewegen Sie den Cursor an eine andere Stelle.
	- Damit wird ein Auswahlrahmen angezeigt, der die Größe des zu zeichnenden Rechtecks (oder Quadrats) angibt.
- 4. Drücken Sie [EXE].
	- Damit zeichnen Sie ein Rechteck oder Quadrat.

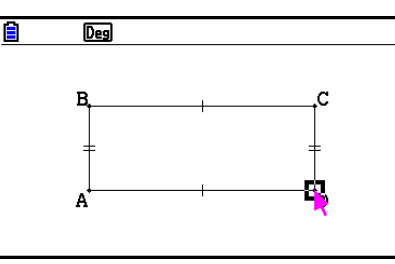

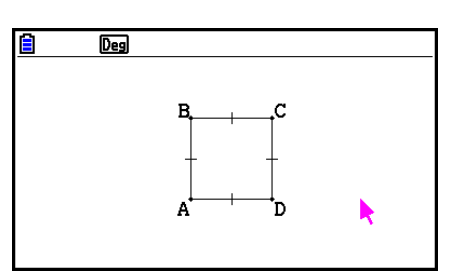

• Befindet sich der Cursor beim Drücken der Taste [EXE] in großer Nähe zu dem in Schritt 2 ausgewählten Punkt, wird die Figur in der maximalen auf den Bildschirm passenden Größe gezeichnet.

# *Hinweis*

 Bei einem Quadrat entspricht die Seitenlänge der kürzeren Seite des Rechtecks, das mit dem Auswahlrahmen in Schritt 3 festgelegt wird.

# $\bullet$  **Zeichnen eines Vielecks**

- 1. Führen Sie die folgende Operation aus:  $F3$   $\odot$  (Draw Spec) 5:Polygon.
- 2. Führen Sie den Cursor auf dem Bildschirm an den gewünschten Scheitelpunkt des Vielecks, und drücken Sie die Taste [EXE].
	- Wiederholen Sie diesen Schritt so oft wie erforderlich, um alle gewünschten Scheitelpunkte des Vielecks einzugeben.
- 3. Führen Sie zum Vervollständigen des Vielecks den Cursor an die Stelle des ersten Scheitelpunkts, und drücken Sie auf die Taste [EXE].

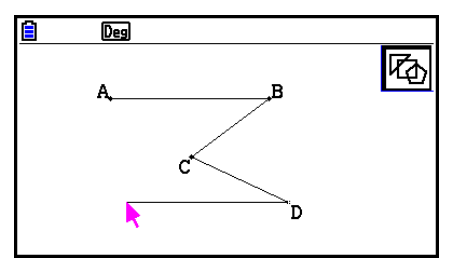

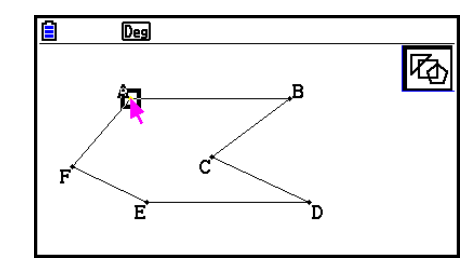

# *Hinweis*

Wenn Sie auf die Taste EXIT] drücken statt Schritt 3 auszuführen, wird die Figur unverändert mit einer offenen Seite übernommen, sodass sich kein Vieleck ergibt.

 $\rightarrow$ 

# u **Zeichnen eines regelmäßigen n-Ecks**

- 1. Führen Sie die folgende Operation aus: F3 (Draw Spec) 6:Regular n-gon.
	- In dem angezeigten Dialogfeld werden Sie aufgefordert, die Anzahl der Seiten anzugeben.
- 2. Geben Sie einen Wert von 3 bis 12 ein, und drücken Sie danach [EXE].
- 3. Führen Sie die unter "Zeichnen eines Dreiecks" (Seite 14-15) aufgeführten Schritte 2 bis 4 aus.
	- Damit zeichnen Sie ein regelmäßigen n-Eck mit der in Schritt 2 angegebenen Seitenanzahl.

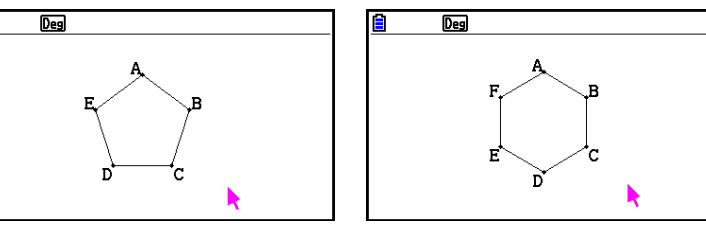

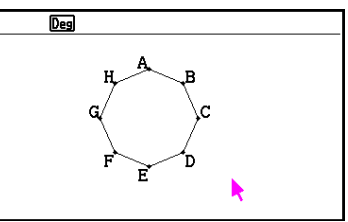

# **• Zeichnen einer Funktion**

- 1. Führen Sie die folgende Operation aus:  $F3$   $\odot$  (Draw Spec) 7: Function f(x).
	- Die Function-Dialogbox wird angezeigt.
- 2. Geben Sie die Funktion ein.
- 3. Drücken Sie zum Zeichnen die Taste [EXE].

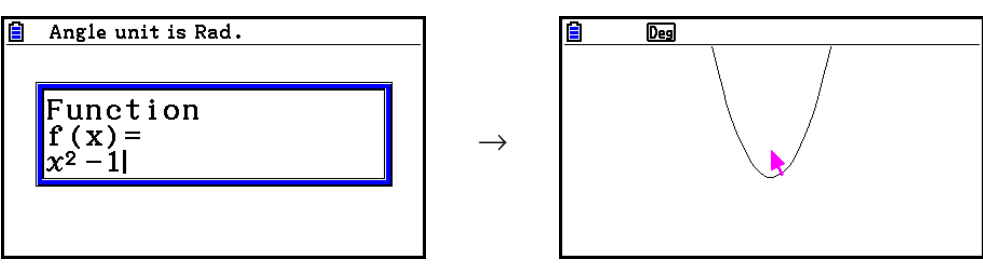

# *Hinweis*

- Y=f(x) ist der einzige zeichenbare Graphentyp.
- Die Winkeleinheit des gezeichneten Graphen ist unabhängig von den in der Einstellanzeige gewählten Einstellungen Angle immer "Rad".

# $\blacksquare$  **Auswählen und Abwählen von Figuren**

 Bevor Sie eine Figur bearbeiten (d. h. bewegen oder löschen) oder eine Figur auf der Grundlage einer anderen Figur erstellen, müssen Sie diese zunächst teilweise oder ganz auswählen. In diesem Abschnitt wird die Aus- oder Abwahl von Figuren erläutert.

## u **Auswählen einer bestimmten Figur**

- 1. Wenn ein Werkzeug-Icon in der oberen rechten Ecke des Bildschirms angezeigt wird, drücken Sie die Taste EXIT oder **AC<sup>ON</sup>, um dieses abzuwählen.**
- 2. Verschieben Sie den Cursor zu der gewünschten Figur.
	- $\bullet$  Eine oder mehrere  $\Box$ -Markierungen werden an der Figur angezeigt. Die Figur beginnt zu blinken. Hinweis: Die Figur beginnt nicht zu blinken, wenn es sich dabei um einen Punkt  $mit$  einer  $\Box$ -Markierung handelt.
- 3. Drücken Sie EXE.
	- Die  $\Box$ -Markierung wird in  $\blacksquare$  geändert, und die Umrisslinie der Figur wird als dicke Linie angezeigt. Die Figur ist somit ausgewählt.

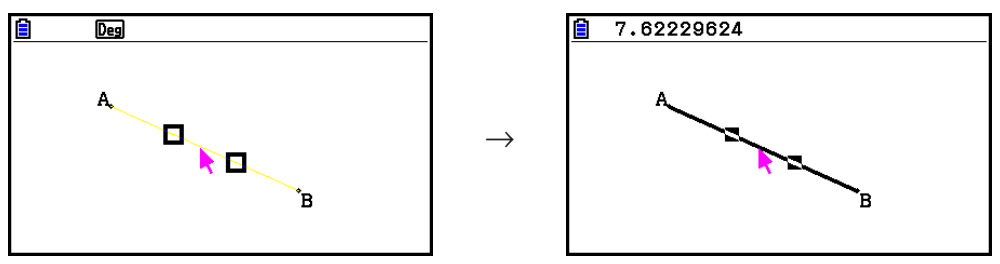

• Bei Bedarf können Sie die Schritte 2 und 3 wiederholen, um weitere Figuren auszuwählen.

## u **Ein Vieleck ganz auswählen**

- 1. Wenn ein Werkzeug-Icon in der oberen rechten Ecke des Bildschirms angezeigt wird, drücken Sie die Taste **EXIT** oder  $\overline{AC}$ , um dieses abzuwählen.
- 2. Verschieben Sie den Cursor zu der gewünschten Figur.
	- An einigen Stellen der Figur (Scheitelpunkt, Seite usw.) werden  $\Box$ -Markierungen angezeigt.

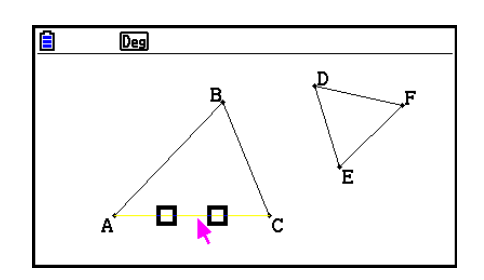

- 3. Drücken Sie auf  $\overline{x}$ , oder führen Sie die folgende Operation aus:  $\overline{F2}$  (Edit) 4:Select Figure.
	- Damit wird die gesamte Figur ausgewählt.

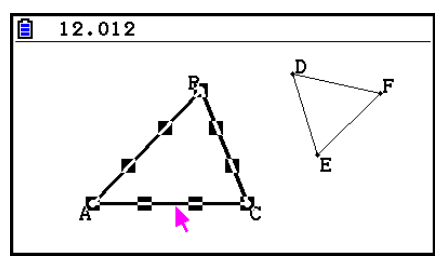

## u **Abwählen eines bestimmten Objekts**

- 1. Wenn ein Werkzeug-Icon in der oberen rechten Ecke des Bildschirms angezeigt wird, drücken Sie die Taste EXIT) oder [KCM], um dieses abzuwählen.
- 2. Verschieben Sie den Cursor zu der gewünschten Figur.
	- Daraufhin werden die -Markierungen hervorgehoben. Die Figur beginnt zu blinken. Hinweis: Die Figur beginnt nicht zu blinken, wenn es sich dabei um einen Punkt mit einer **K-Markierung handelt.**

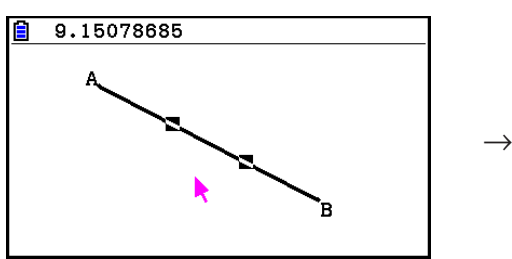

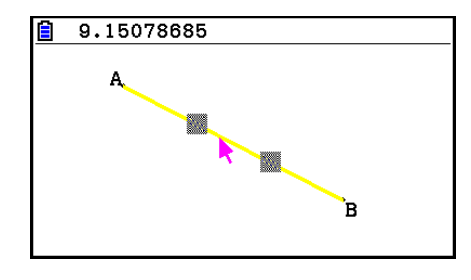

3. Drücken Sie [EXE].

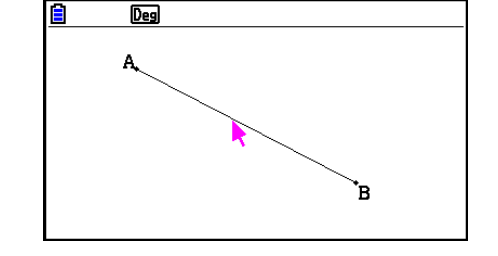

• Damit wird das Objekt abgewählt, und die  $\blacksquare$ -Markierungen verschwinden.

#### u **Auswählen aller Figuren auf dem Bildschirm**

Führen Sie die folgende Operation aus: [F2] (Edit) – 2:Select All.

## u **Abwählen aller Figuren auf dem Bildschirm**

Drücken Sie auf  $\overline{AC}$ <sup>[a]</sup>, oder führen Sie folgende Operation aus:  $\overline{F2}$  (Edit) – 3:Deselect All.

# **E** Festlegen des Farb- und Linientyps einer angezeigten Figur

 Sie können das unten angegebene Verfahren anwenden, um Farbe und Linientyp der Umrisslinie, die Füllfarbe einer angezeigten Figur oder die Farbe von Text, Beschriftungen und anderer außerhalb der Figur liegender Elemente festzulegen.

## **• Festlegen des Farb- und Linientyps aller angezeigten Figuren**

- 1. Führen Sie die folgende Operation aus: [F2] (Edit) 2: Select All.
- 2. Drücken Sie die Tasten [SHFT] [5] (FORMAT), um das unten angezeigte Dialogfeld aufzurufen.

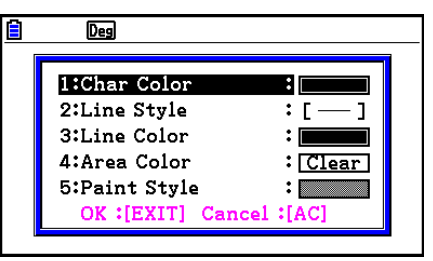

- Im Dialogfeld werden abhängig von der ausgewählten Figur ausschließlich unterstützte Einstellungen angezeigt.
- 3. Konfigurieren Sie das oben angezeigte Dialogfeld mit folgenden Einstellungen:

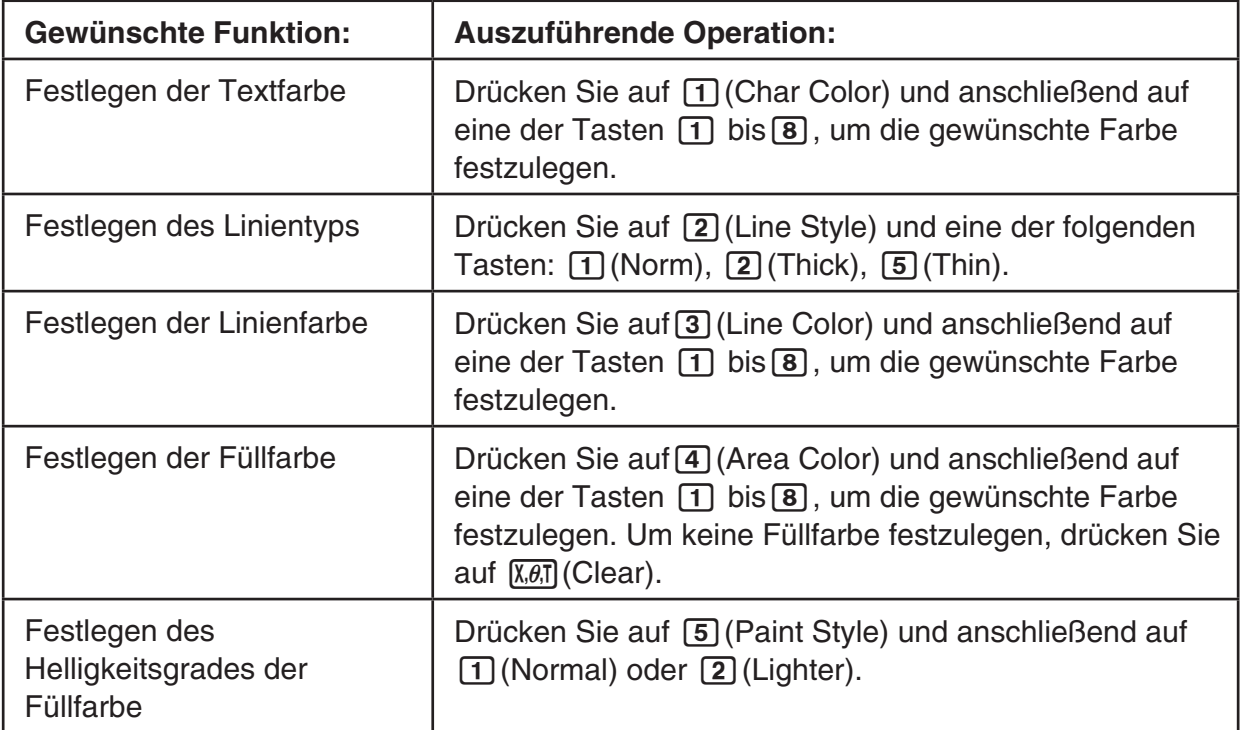

 4. Um die festgelegten Einstellungen zu übernehmen, kehren Sie zu Schritt 2 dieses Verfahrens zurück, und drücken Sie auf [EXIT].

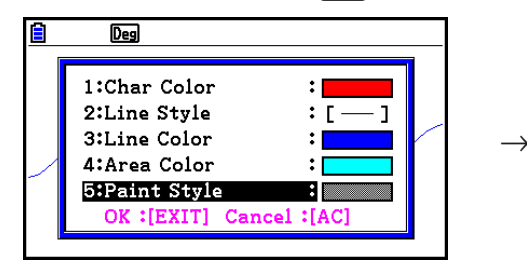

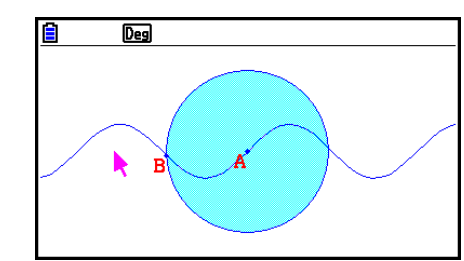

## **• Festlegen von Farbe und Linientyp eines bestimmten Objektes**

- 1. Wenden Sie das Verfahren unter "Auswählen und Abwählen von Figuren" (Seite 14-19) an, um die Figur auszuwählen, deren Farbe und Linientyp festgelegt werden sollen.
- 2. Drücken Sie [SHIFT] [5] (FORMAT).
	- Es wird ein Dialogfeld mit den je nach Figur unterstützten Einstellungen angezeigt.
- 3. Führen Sie anschließend das unter "Festlegen des Farb- und Linientyps aller angezeigten Figuren" (Seite 14-21) aufgeführte Verfahren ab Schritt 3 aus.

# k **Verwenden des Construct-Untermenüs**

Drücken Sie auf [F4] (Construct), um das Construct-Untermenü anzuzeigen. Sie können das Construct-Untermenü verwenden, um unterschiedliche Typen geometrischer Objekte zu erstellen, z. B. eine Mittelsenkrechte, eine Parallele, eine Winkelhalbierende usw.

## u **Erstellen einer Mittelsenkrechten**

- 1. Zeichnen Sie ein Liniensegment und wählen Sie es aus.
- 2. Führen Sie die folgende Operation aus:  $F4$  (Construct) 1:Perp Bisector.
	- Auf dem ausgewählten Liniensegment wird eine Mittelsenkrechte gezeichnet.

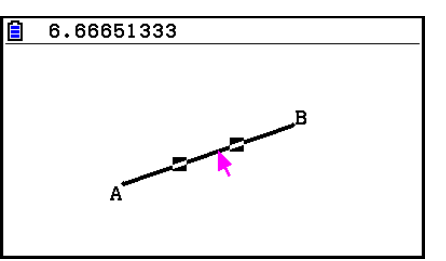

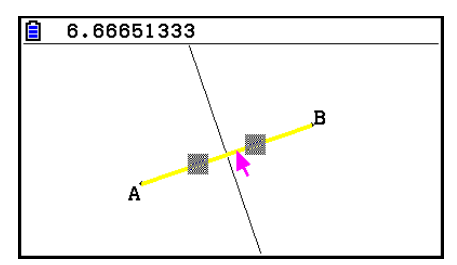

## *Hinweis*

 Sie können eine Mittelsenkrechte erstellen, wenn auf dem Bildschirm ein Liniensegment, die Seite eines Vielecks oder zwei Punkte ausgewählt sind.

 $\rightarrow$ 

## u **Erstellen einer Senkrechten**

- 1. Zeichnen Sie ein Liniensegment, plotten Sie einen Punkt, und wählen Sie beides aus.
- 2. Führen Sie die folgende Operation aus: [F4] (Construct) 2: Perpendicular.
	- Auf dem ausgewählten Liniensegment wird eine Senkrechte gezeichnet, die durch den ausgewählten Punkt führt.

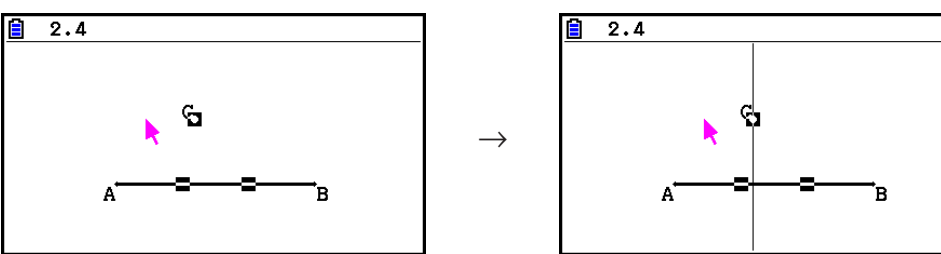

 $\rightarrow$ 

## *Hinweis*

 Sie können eine Senkrechte erstellen, während auf dem Bildschirm ein einzelnes Liniensegment, eine einzelne Linie, ein einzelner Strahl, ein einzelner Vektor oder die Seite eines Vielecks und jeweils ein Punkt ausgewählt sind.

## $\bullet$  **Erstellen eines Mittelpunktes**

- 1. Zeichnen Sie ein Liniensegment und wählen Sie es aus.
- 2. Führen Sie die folgende Operation aus: F4 (Construct) 3: Midpoint.
	- Auf dem ausgewählten Liniensegment wird ein Mittelpunkt geplottet.

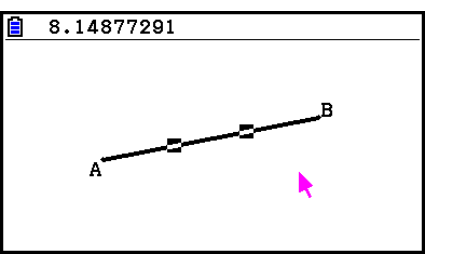

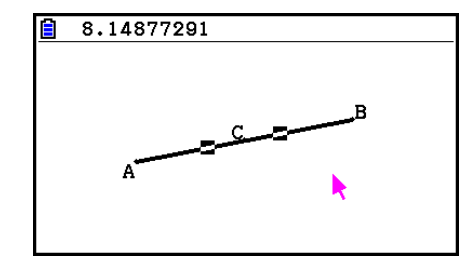

# *Hinweis*

 Sie können einen Mittelpunkt erstellen, wenn auf dem Bildschirm ein Liniensegment, die Seite eines Vielecks oder zwei Punkte ausgewählt sind.

# $\bullet$  **Erstellen des Schnittpunktes von zwei Linien**

- 1. Zeichnen Sie zwei sich überschneidende Liniensegmente und wählen Sie diese aus.
- 2. Führen Sie die folgende Operation aus:  $[FA]$  (Construct) 4: Intersection.
	- Daraufhin wird an der Schnittstelle der Liniensegmente ein Punkt geplottet.

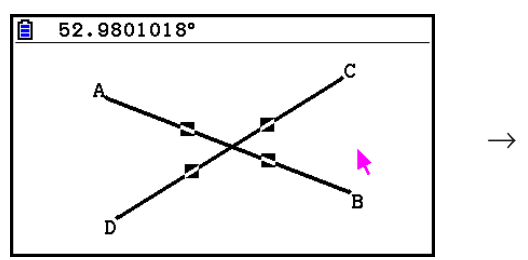

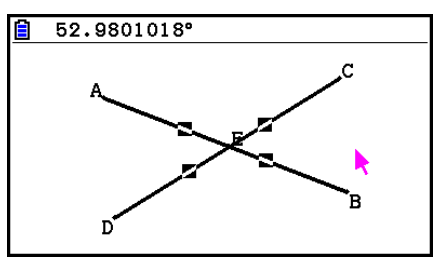

# *Hinweis*

 Sie können den Schnittpunkt von zwei Linien erstellen, wenn auf dem Bildschirm zwei der folgenden Figuren ausgewählt sind, wobei es sich um zwei gleiche oder zwei unterschiedliche Figuren handeln kann: Liniensegment, Linie, Strahl, Vektor, Seite eines Vielecks, Kreis oder Bogen.

## u **Erstellen einer Winkelhalbierenden**

- 1. Zeichnen Sie ein Dreieck, und wählen Sie zwei Seiten des Dreiecks aus.
- 2. Führen Sie die folgende Operation aus: F4 (Construct) 5:Angle Bisector.
	- Zwischen den zwei ausgewählten Seiten des Dreiecks wird die Winkelhalbierende erstellt.

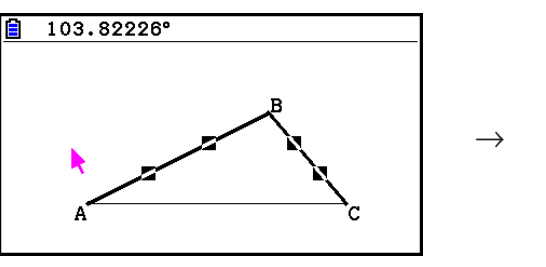

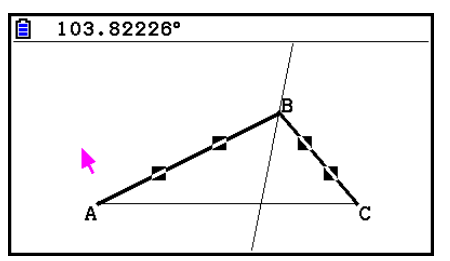

# *Hinweis*

- Sie können eine Winkelhalbierende erstellen, wenn auf dem Bildschirm zwei der folgenden Figuren ausgewählt sind, wobei es sich um zwei gleiche oder zwei unterschiedliche Figuren handeln kann: Liniensegment, Linie, Strahl, Vektor oder Seite eines Vielecks.
- Wenn sich die zwei ausgewählten Objekte überschneiden, werden zwei Winkelhalbierende erstellt.

## u **Erstellen einer Parallelen**

- 1. Zeichnen Sie ein Liniensegment, plotten Sie einen Punkt, und wählen Sie beides aus.
- 2. Führen Sie die folgende Operation aus: [F4] (Construct) 6: Parallel.
	- Es wird eine unendliche Linie gezeichnet, die parallel zu dem ausgewählten Liniensegment verläuft und durch den ausgewählten Punkt führt. Auf dem Liniensegment und der unendlichen Linie werden Markierungen  $($   $>$ ) angezeigt, die angeben, dass diese parallel verlaufen.

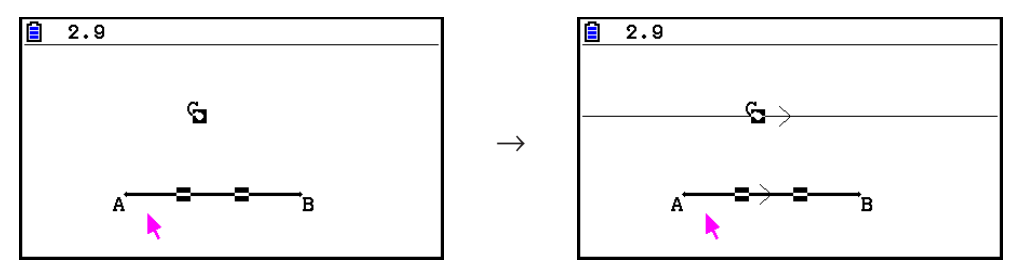

# *Hinweis*

Sie können eine Parallele erstellen, wenn eine der folgenden Figurkombinationen markiert ist:

- Ein einzelnes Liniensegment, eine einzelne Linie, ein einzelner Strahl oder ein einzelner Vektor und jeweils ein Punkt.
- Eine Seite eines Vielecks und ein Punkt

## **• Erstellen einer Tangente**

- 1. Zeichnen Sie einen Kreis.
- 2. Führen Sie die folgende Operation aus:  $F4$  (Construct) 7: Tangent.
	- Damit wird die Meldung "Select Curve" (Kurve auswählen) aufgerufen.
- 3. Führen Sie den Cursor in die Nähe der gewünschten Stelle.
	- Bewegen Sie den Cursor in Richtung des Kreises, bis die  $\Box$ -Markierungen darauf angezeigt werden.
- 4. Drücken Sie EXE.
	- Es wird eine Linie erstellt, die eine Tangente des Kreises an der mit dem Cursor ausgewählten Stelle darstellt.

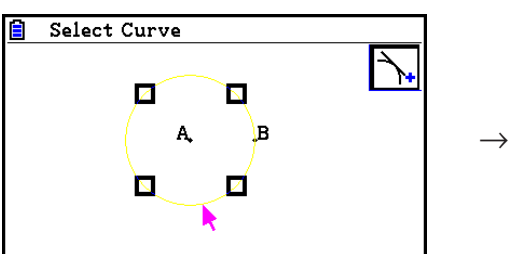

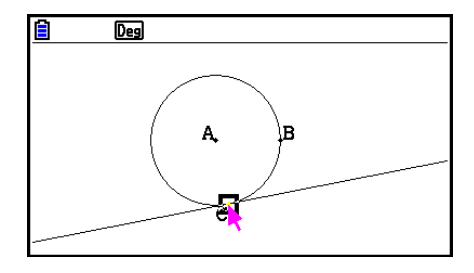

## *Hinweis*

 Sie können eine Tangente erstellen, wenn ein Kreis, ein Halbkreis, ein Bogen oder ein Funktionsgraph ausgewählt sind.

# u **Winkelmesszahl für eine Figur festlegen**

- 1. Zeichnen Sie ein Dreieck, und wählen Sie zwei Seiten des Dreiecks aus.
- 2. Führen Sie die folgende Operation aus:  $F4$  (Construct) 8:Attached Angle.
	- Damit wird die Winkelmesszahl zur Figur hinzugefügt.

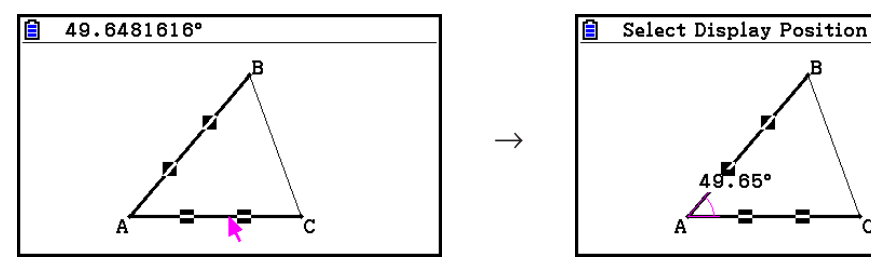

• Bei Anzeige der Meldung "Select Display Position" (Bildschirmposition auswählen) können Sie die Cursortasten verwenden, um festzulegen, welche Winkelmesszahlen für die zwei ausgewählten Seiten angezeigt werden.

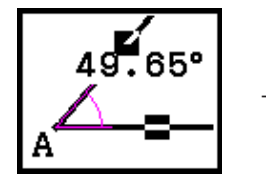

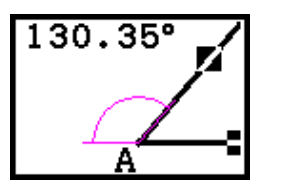

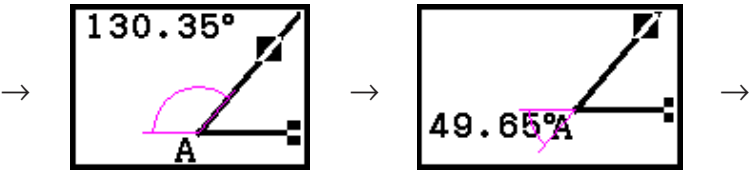

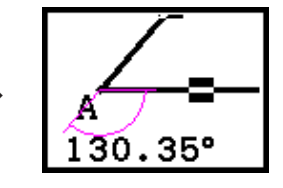

3. Um die Winkelmesszahl anzusehen, drücken Sie auf [EXE].

# k **Verwenden des Transform-Untermenüs**

Drücken Sie auf F5 (Transform), um das Transform-Untermenü anzuzeigen. Sie können das Transform-Untermenü zur Durchführung unterschiedlicher Operationen verwenden, so z. B. Spiegeln oder Drehen von Figuren usw.

# **• Spiegeln einer Figur**

- 1. Zeichnen Sie die zu spiegelnde Figur. Hier soll dies ein Dreieck sein.
- 2. Zeichnen Sie ein Liniensegment, das als Spiegelachse dienen soll.
- 3. Führen Sie die folgende Operation aus: F5 (Transform) 1: Reflection.
	- Damit wird die Meldung "Select Axis" (Achse auswählen) aufgerufen.
- 4. Bewegen Sie den Cursor in die Nähe des Liniensegments, das als Spiegelachse dienen soll.
	- Bewegen Sie den Cursor in Richtung des Liniensegments, bis die  $\square$ -Markierungen darauf angezeigt werden.
- 5. Drücken Sie [EXE].
	- Damit wird die Figur gespiegelt, wobei das Liniensegment die Achse darstellt.

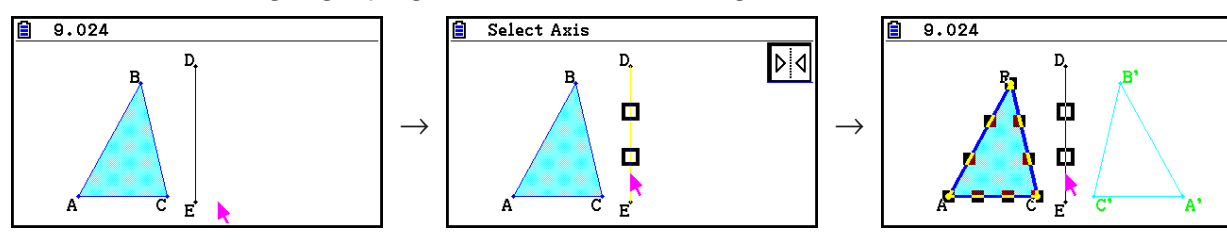

## *Hinweis*

 Sie können ein Liniensegment, eine Linie, einen Strahl, eine Seite eines Vielecks, die *x* -Achse oder die *y* -Achse als Spiegelachse festlegen.

# u **Parallelverschiebung einer Figur durch spezifische Werte**

- 1. Zeichnen Sie die zu drehende Figur. Hier soll dies ein Dreieck sein.
- 2. Führen Sie die folgende Operation aus:  $[FS]$  (Transform) 2: Translation.
	- Der Translation-Bildschirm wird angezeigt.
- 3. Geben Sie die Formatwerte des Vektors ein, um die Distanz der Parallelverschiebung festzulegen.
	- Der Wert in Linie 1 stellt die Verschiebung entlang der X-Achse dar. Der Wert in Linie 2 stellt die Distanz entlang der Y-Achse dar.
- 4. Drücken Sie nach Festlegen der gewünschten Werte auf [EXE].
	- Damit wird eine Parallelverschiebung des Objekts entsprechend den in Schritt 3 festgelegten Werten durchgeführt.

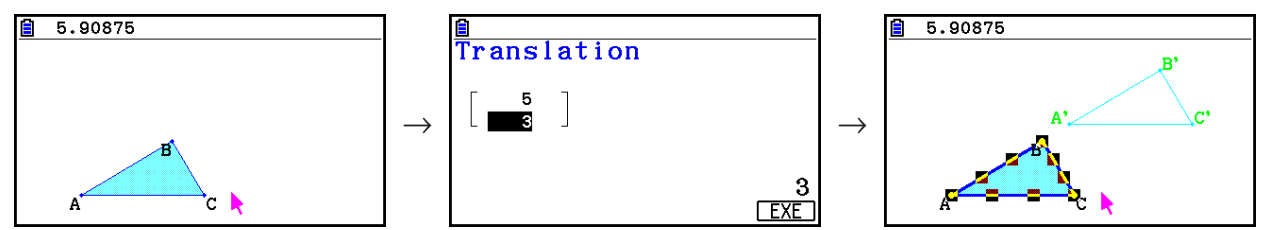

## *Hinweis*

 Wenn Sie vor Durchführung von Schritt 2 nur einen Teil einer Figur auswählen, wird nur der ausgewählte Teil verschoben.

# u **Parallelverschiebung einer Figur mit einem bestehenden Vektor**

- 1. Zeichnen Sie die zu verschiebende Figur. Hier soll dies ein Dreieck sein. Zeichnen Sie anschließend den Vektor, mit dem die Parallelverschiebung durchgeführt werden soll.
- 2. Führen Sie die folgende Operation aus: [F5] (Transform) 3: Trans(Sel Vec).
	- Damit wird die Meldung "Select Vector" (Vektor auswählen) aufgerufen.
- 3. Verschieben Sie den Cursor zu dem gewünschten Vektor.
	- Bewegen Sie den Cursor in Richtung des Vektors, bis die  $\square$ -Markierungen darauf angezeigt werden.
- 4. Drücken Sie [EXE].
	- Damit wird eine Parallelverschiebung der Originalfigur in Richtung des ausgewählten Vektors durchgeführt.

⋥

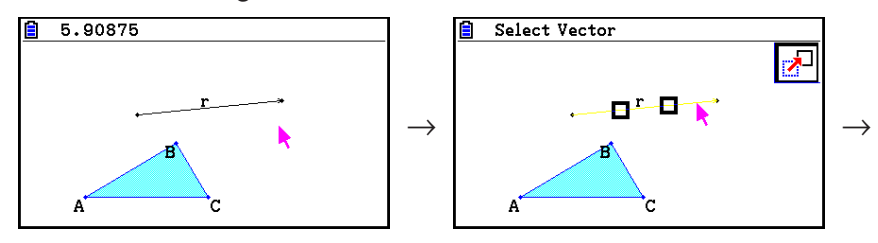

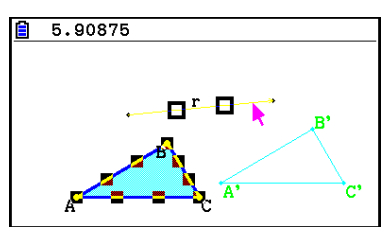

## *Hinweis*

 Wenn Sie vor Durchführung von Schritt 2 nur einen Teil einer Figur auswählen, wird nur der ausgewählte Teil verschoben.

## **• Drehen einer Figur**

- 1. Zeichnen Sie die zu spiegelnde Figur. Hier soll dies ein Dreieck sein.
- 2. Führen Sie die folgende Operation aus:  $F5$ (Transform) 4: Rotation.
	- Damit wird die Meldung "Sel Rotation Center" (Mittelpunkt der Drehung festlegen) angezeigt.
- 3. Führen Sie den Cursor an die Stelle, die den Mittelpunkt der Drehung darstellen soll.
- 4. Drücken Sie EXE.
	- Es wird ein Dialogfeld angezeigt, mit dem der Rotationswinkel festgelegt werden kann.
- 5. Geben Sie den Rotationswinkel (Gegenuhrzeigersinn) in Grad an und drücken Sie auf [EXE].
	- Damit wird die Originalfigur um den festgelegten Wert gedreht.

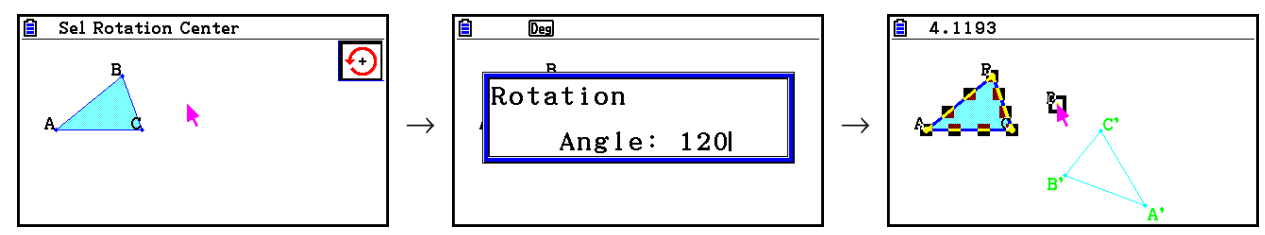

## *Hinweis*

 Wenn Sie vor Durchführung von Schritt 2 nur einen Teil eines Objektes auswählen, wird nur der ausgewählte Teil gedreht.

## $\bullet$  **Streckung einer Figur**

- 1. Zeichnen Sie die zu streckende Figur. Hier soll dies ein Dreieck sein.
- 2. Führen Sie die folgende Operation aus:  $[FS]$  (Transform) 5: Dilation.
	- Damit wird die Meldung "Sel Dilation Center" (Mittelpunkt der Streckung wählen) angezeigt.
	- In der unten stehenden Abbildung wird über die im Zusammenhang mit der Dehnung einer Figur angewendeten Bezeichnungen informiert.
- 3. Führen Sie den Cursor an die Stelle, die den Mittelpunkt der Streckung darstellen soll.
- 4. Drücken Sie [EXE].
	- Es wird ein Dialogfeld angezeigt, mit dem der Mittelpunkt der Streckung festgelegt werden kann.
- 5. Geben Sie einen Wert im Bereich 0,1  $\leq |x| \leq 10$  ein, und drücken Sie [EXE].
	- Daraufhin wird eine gestreckte Version des Originalobjekts erstellt.

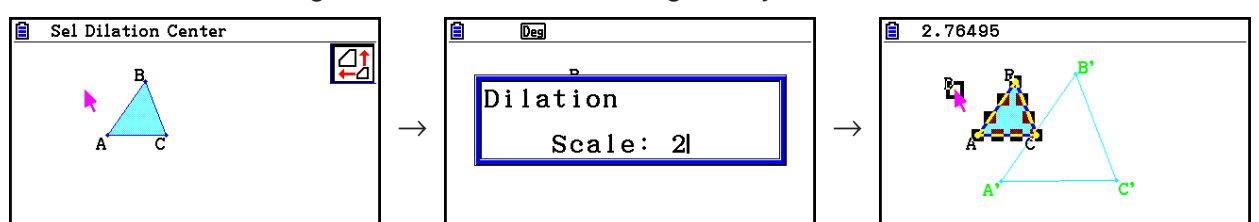

## *Hinweis*

- Wenn Sie vor Durchführung von Schritt 2 nur einen Teil eines Objektes auswählen, wird nur der ausgewählte Teil gestreckt.
- In der folgenden Figur wird über die bei diesem Verfahren angewendeten Bezeichnungen informiert.

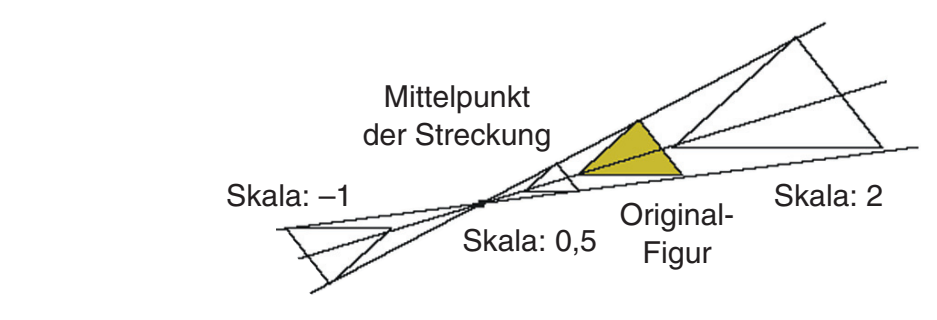

# u **Figur an einem bestimmten Punkt um 180 Grad drehen**

- 1. Zeichnen Sie die zu drehende Figur und wählen Sie sie aus. Hier soll dies ein Dreieck sein.
- 2. Führen Sie die folgende Operation aus:  $[FS]$  (Transform) 6:Symmetry.
	- Damit wird die Meldung "Select Center Point" (Mittelpunkt der Drehung festlegen) angezeigt.
- 3. Führen Sie den Cursor an die Stelle, die den Mittelpunkt der Drehung darstellen soll, und drücken Sie auf [EXE].
	- Damit wird die Originalfigur am festgelegten Punkt um 180 Grad gedreht. Zudem wird im Mittelpunkt der Figur ein Punkt geplottet.

→

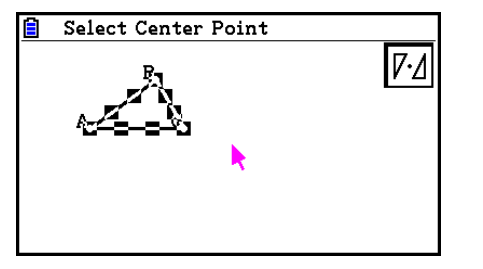

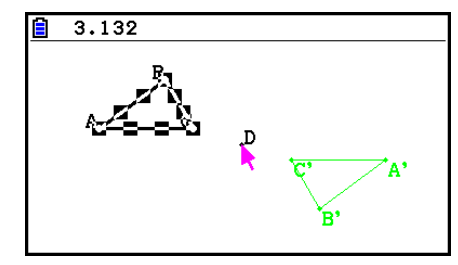

# **E** Rückgängig machen und Wiederholen von Operationen

 Mit dem Undo-Befehl können Sie die zuletzt durchgeführte Operation rückgängig machen; mit dem Redo-Befehl wiederholen Sie eine Operation, die Sie zuvor rückgängig gemacht haben.

# u **Rückgängig machen der zuletzt ausgeführten Operation**

 Drücken Sie unmittelbar nach der Operation, die Sie rückgängig machen möchten, die Taste  $[\overline{\mathsf{x}}]$  oder führen Sie Folgendes aus:  $[\overline{\mathsf{F2}}]$  (Edit) – 1:Undo/Redo.

# *Wichtig!*

Beachten Sie, dass die folgenden Operationen nicht rückgängig gemacht werden können.

- Operation zum Entfernen aller Figuren: F2 (Edit) 6: Clear All (Seite 14-32).
- Konfigurierung der Betrachtungsfenster-Einstellungen (Seite 14-35)
- Zoom-Operation (Seite 14-36)
- Scroll-Operation (Seite 14-36)
- Schwenk-Operation (Seite 14-35)
- Einstellungsänderung (Seite 14-33)

## **• Wiederholen einer Operation**

Drücken Sie nach dem Rückgängig machen der Operation die Taste  $\boxtimes$  oder führen Sie Folgendes aus:  $F2$ (Edit) – 1:Undo/Redo.

# k **Verschieben und Löschen einer Figur**

 Bevor Sie eine Figur verschieben oder löschen können, müssen Sie diese zunächst auswählen. Details erhalten Sie im Abschnitt "Auswählen und Abwählen von Figuren" (Seite 14-19).

# **• Verschieben einer Figur**

## *Hinweis*

 Es kann vorkommen, dass eine Figur nicht auf die Art verschoben wird, wie Sie es möchten. Versuchen Sie in diesem Fall, den bzw. die Teile der Figur, die nicht verschoben werden sollen, zu sperren (Seite 14-47), oder sperren Sie temporär alle Figuren (Clr Constraint, Seite 14-48).

- 1. Wählen Sie die zu verschiebende Figur aus.
	- Falls Sie beispielsweise nur einen der Scheitelpunkte eines Dreiecks verschieben möchten, wählen Sie den Scheitelpunkt aus. Um nur eine Seite des Dreiecks zu verschieben, wählen Sie die Seite aus.

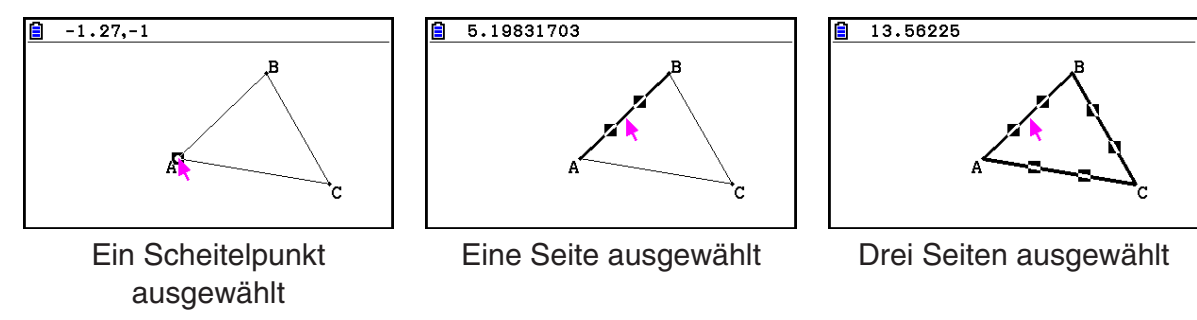

- 2. Drücken Sie  $\overline{X,\theta,\overline{1}}$ .
	- Hierdurch wird das Icon  $\lbrack\!\lbrack\bar{\mathbb{R}}\!\rbrack\!\rbrack$  in der oberen rechten Ecke des Bildschirms angezeigt, und der Cursor ändert seine Form von  $\blacktriangleright$  zu  $\mathbb{R}$ . Die in Schritt 1 ausgewählte Figur wird außerdem von einem Rechteck eingerahmt.

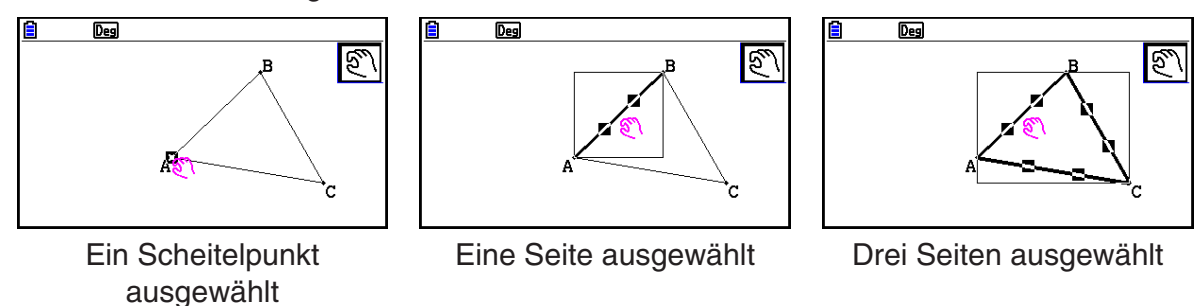

- 3. Sie können die Cursortasten verwenden, um die Figur in die gewünschte Richtung zu verschieben.
	- Das Rechteck wird in die entsprechende Richtung verschoben.

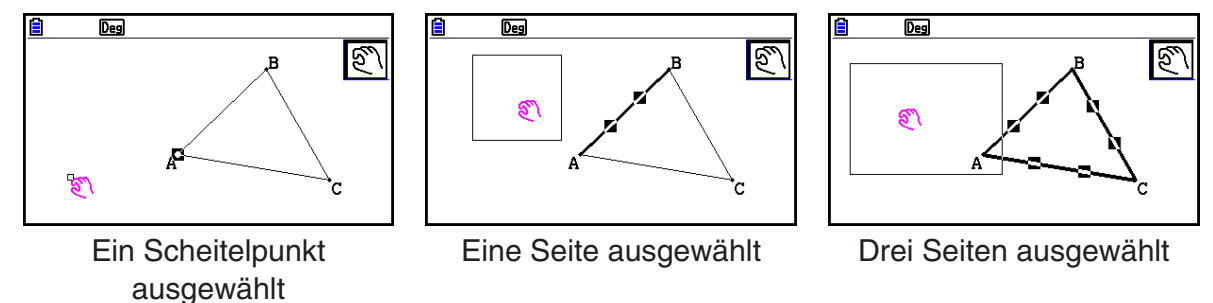

4. Um die Figur in die aktuelle Position des Rechtecks zu verschieben, drücken Sie [EXE].

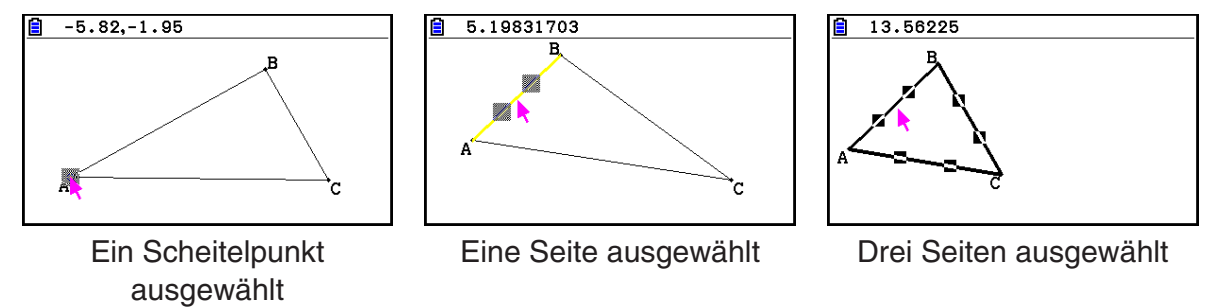

# *Hinweis*

Wenn keine Figur ausgewählt ist, und Sie die Taste **X.6T** drücken, ändert sich die Form des Cursors in  $\boxed{\mathbb{S}}$ . Sie können dann den gesamten Bildschirm verschieben.

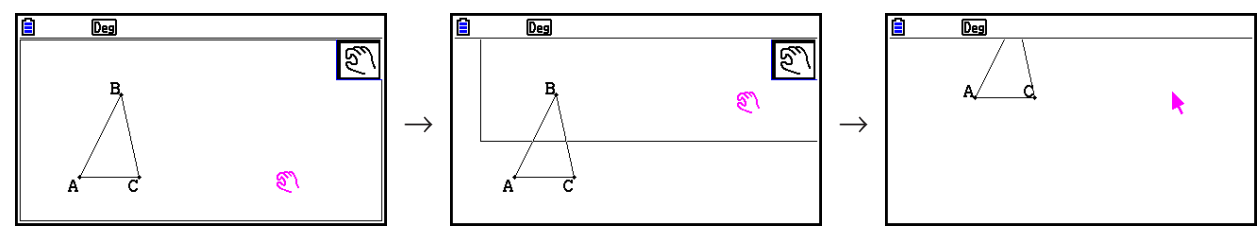

#### **• Löschen einer Figur**

- 1. Wählen Sie die zu löschende Figur aus.
	- Falls Sie beispielsweise nur einen der Scheitelpunkte eines Dreiecks löschen möchten, wählen Sie den Scheitelpunkt aus. Um nur eine Seite des Dreiecks zu löschen, wählen Sie die Seite aus.
- 2. Drücken Sie auf  $[TE]$  oder führen Sie die folgende Operation aus:  $[F2]$  (Edit) 5:Delete.
	- Die ausgewählte Figur wird gelöscht.

## u **Löschen aller Figuren auf dem Bildschirm**

- 1. Führen Sie die folgende Operation aus: F2 (Edit) 6: Clear All.
	- Damit wird ein Bestätigungs-Dialogfeld aufgerufen.

#### *Wichtig!*

Wenn Sie im nachfolgenden Schritt auf die Taste Fil (Yes) drücken, werden alle Figuren, die sich derzeit auf dem Bildschirm befinden, gelöscht. Diese Operation kann nicht rückgängig gemacht werden.

2. Drücken Sie F1(Yes), um alle Figuren auf dem Bildschirm zu löschen, oder F6(No), um die Lösch-Operation abzubrechen.

#### *Hinweis*

Alternativ können Sie alle Figuren durch zweimaliges Drücken der Taste <sup>(CM)</sup> löschen, ohne dass Sie eine Figur auswählen müssen.

# $\blacksquare$  **Ausblenden und Einblenden einer Figur**

 Mit den folgenden Operationen können Sie bestimmte Figuren ausblenden und sämtliche ausgeblendeten Figuren anzeigen.

#### **• Ausblenden einer Figur**

- 1. Wählen Sie die auszublendende Figur aus.
- 2. Führen Sie die folgende Operation aus:  $[OPTN]$  (Option) 6: Hide.
	- Die ausgewählten Figuren werden ausgeblendet.

## u **Einblenden aller ausgeblendeten Figuren**

 Führen Sie die folgende Operation aus: K(Option) – 5:Show All. Alle zurzeit ausgeblendeten Figuren werden eingeblendet.

# k **Ändern der Anzeigeprioritäten von Figuren**

 Figuren, die Sie im **Geometry** -Menü zeichnen, werden in der Reihenfolge angezeigt, in der sie erstellt wurden (die neueste Zeichnung oben). Sie können die Operationen in diesem Abschnitt verwenden, um gezeichnete Figuren in der Reihenfolge an die erste oder letzte Stelle zu verschieben. Sie können auch alle Textfelder in den Vordergrund setzen, wenn Sie dies wünschen.

- Eine bestimmte Figur in den Vordergrund setzen  $\overline{QPTN}(Qption)$  (Properties) 1:to the front.
- Eine bestimmte Figur in den Hintergrund setzen  $[OPTN]$ (Option)  $\bigcirc$  (Properties) 2:to the back.
- Den gesamten Text in den Vordergrund setzen  $[OPTN]$ (Option)  $[OPT]$  (Properties) 3:All TEXT.

# **3. Anpassen des Geometry-Fensters**

 In diesem Abschnitt erfahren Sie, wie Sie das Aussehen des Bildschirms durch Scrollen bzw. Zoomen und Einblenden bzw. Ausblenden von Achsen und Gitter anpassen können.

# *Wichtig!*

 Einstellungen, die Sie im Einstellungsbildschirm des **Geometry** -Menüs konfigurieren, werden ausschließlich im **Geometry** -Menü angewandt. Auch wenn ein anderes Menü über Einstellungen mit den gleichen Namen verfügt werden die Einstellungen des **Geometry** - Menüs diese nicht beeinflussen. Umgekehrt hat das Ändern von Einstellungen mit den gleichen Namen in einem anderen Menü keinen Einfluss auf die **Geometry** -Menü-Einstellungen.

# $\blacksquare$  **Anzeigen von Achsen und Gitter**

 Sie können Achsen und Gitter im **Geometry** -Menü-Bildschirm anzeigen. Sie können auch die Schrittweite (Skalierung) der Gitterpunkte und -linien festlegen.

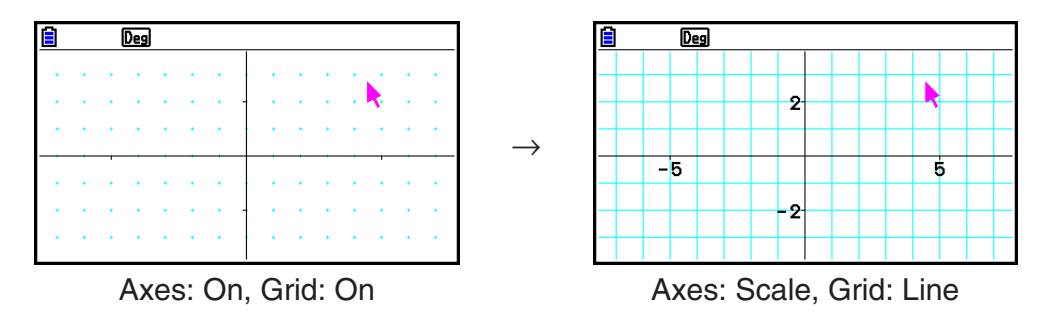

## u **Festlegen von Achsen- und Gitter-Einstellungen**

- 1. Drücken Sie [SHIFT] MENU (SET UP), um die Einstellanzeige einzublenden.
- 2. Verwenden Sie  $\textcircled{}$  und  $\textcircled{}$ , um die "Grid" zu markieren, und verwenden Sie anschließend die folgenden Operationen, um die gewünschten Einstellungen zu konfigurieren.

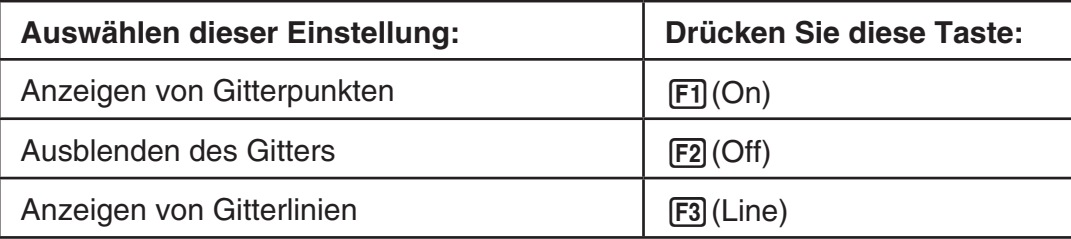

• Wenn Sie "Off" auswählen, um das Gitter auszublenden, können Sie die Schritte 3 und 4 überspringen.

- 3. Verwenden Sie  $\textcircled{}$  und  $\textcircled{}$ , um "Grid Space" zu markieren, und drücken Sie  $\text{[F1]}$ (Space).
- 4. Geben Sie in das angezeigte Dialogfeld einen Wert ein, um die Schrittweite des Gitters festzulegen, und drücken Sie anschließend auf EXE.

• Sie können in 0,01er-Schritten eine Zahl von 0,01 bis 1000 angeben.

5. Verwenden Sie  $\odot$  und  $\odot$ , um "Axes" zu markieren, und verwenden Sie anschließend die folgenden Operationen, um die gewünschten Einstellungen zu konfigurieren.

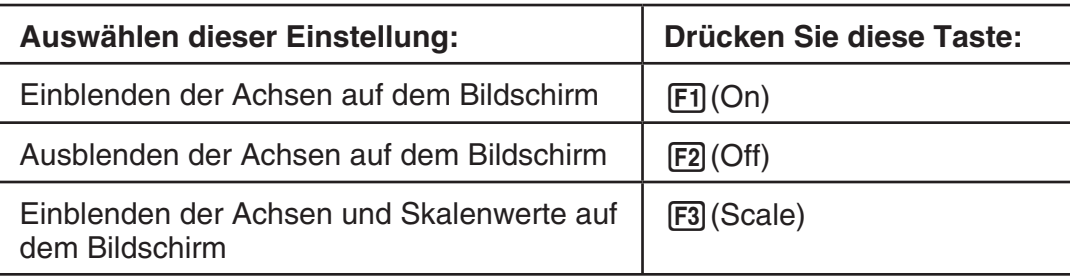

6. Nachdem Sie die Einstellungen wunschgemäß ausgeführt haben, drücken Sie Taste [EXIT].

# **K** Festlegung von Winkelmodus und Anzeigeeinheiten

 Mit dem in diesem Abschnitt beschriebenen Verfahren können Sie die Winkeleinheiten und Längenwerte ein- oder ausblenden. Außerdem können Sie festlegen, welche Einheiten für Winkel- und Längenwerte verwendet werden sollten.

Winkeleinheit: Deg, Rad

Länge: mm, cm, m, km, Zoll, Fuß, Yard, Meilen

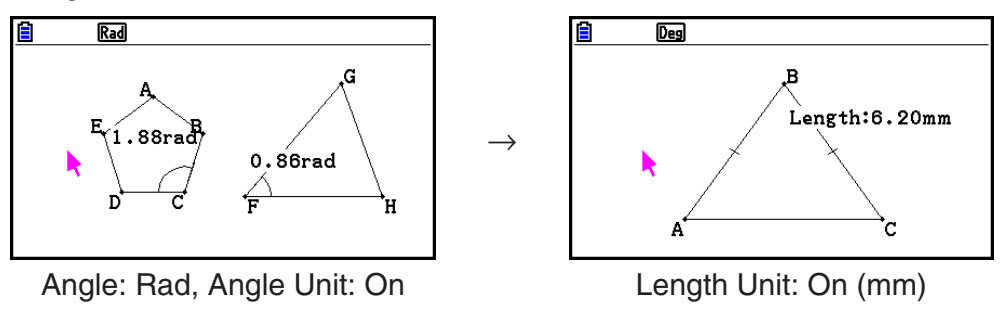

# u **Festlegen von Winkel- und Längenanzeigeeinheiten**

- 1. Drücken Sie [SHIFT] MENU (SET UP), um die Einstellanzeige einzublenden.
- 2. Führen Sie die folgenden Operationen aus, um die gewünschten Einstellungen zu konfigurieren.

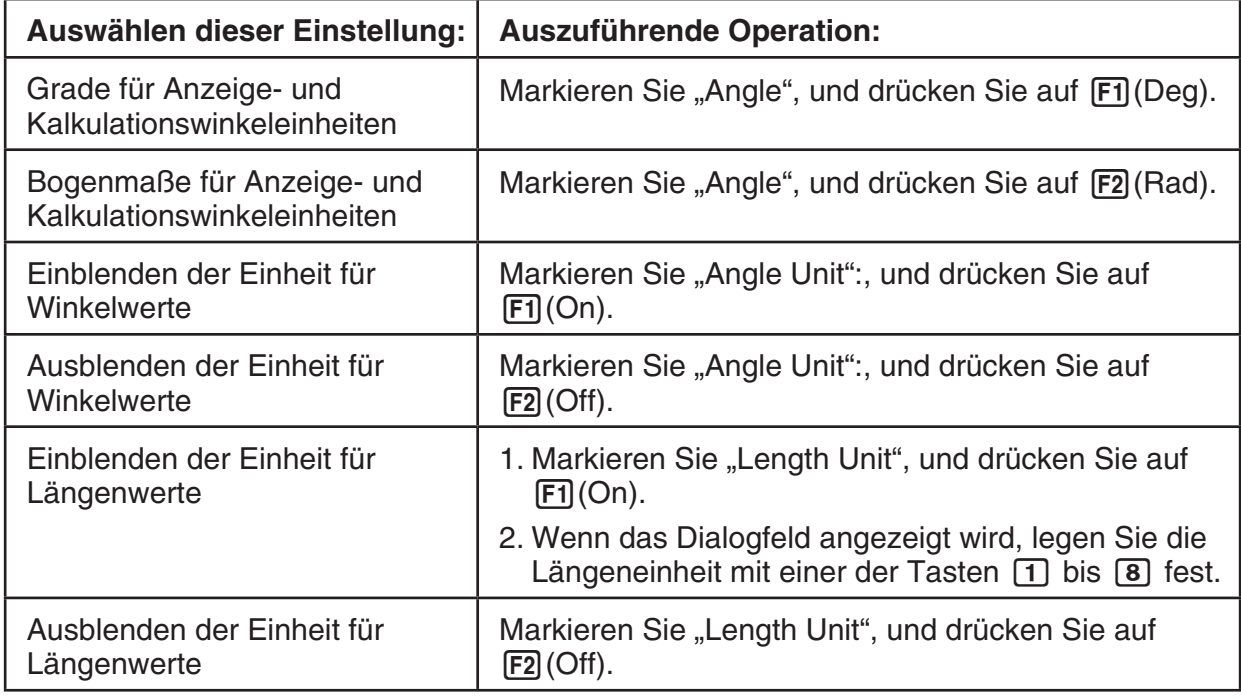

3. Nachdem Sie die Einstellungen wunschgemäß ausgeführt haben, drücken Sie Taste [EXIT].

# **Konfigurieren der Betrachtungsfenster-Einstellungen**

 Sie können die Betrachtungsfenster-Einstellungen konfigurieren, um die Koordinaten des linken Rands (Xmin) und des rechten Rands (Xmax) festzulegen. Die Länge der *y* -Achse wird automatisch in einem Verhältnis von 1:2 ( *y* -Achse: *x* -Achse), ermittelt. Sie können jedoch bestimmen, welcher Bereich der *y* -Achse in der Mitte des Bildschirms angezeigt werden soll (Ymid).

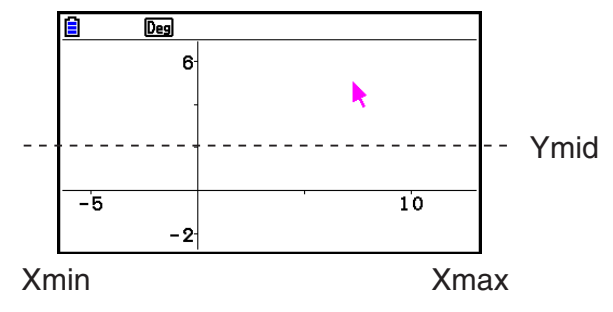

#### u **Konfigurieren von Betrachtungsfenster-Einstellungen**

 1. Führen Sie die folgende Operation aus, um den Betrachtungsfensterbildschirm anzuzeigen:  $[SHIF]$   $[ F3]$  (V-WIN).

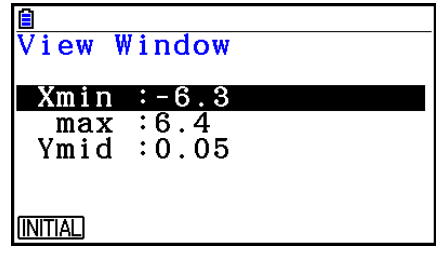

- 2. Eingabe von Werten für Xmin, Xmax und Ymid.
	- Falls Sie diese Einstellungen auf ihre anfänglichen Standardwerte zurücksetzen möchten, drücken Sie F1 (INITIAL).
- 3. Nachdem Sie alle Einstellungen wunschgemäß ausgeführt haben, drücken Sie die Taste  $EXIT$ .

# ■ Verwendung des Hand-Cursors und der Scrolling-Funktion zum **Verschieben der Anzeige**

 Zum Verschieben der Inhalte des Bildschirms stehen Ihnen zwei Methoden zur Verfügung. Neben der Scrolling-Funktion können Sie den Hand-Cursor verwenden, mit dem Sie einen bestimmten Punkt auf dem Bildschirm "greifen" und diesen an die gewünschte Position ziehen können.

#### u **Verschieben des Bildschirms mithilfe des Hand-Cursors**

- 1. Führen Sie die folgende Operation aus:  $F1$  $(Niew) 2:Pan$ .
	- Hierdurch wird der Hand-Cursor aktiviert. Dieser wird durch das Icon  $\mathbb{R}$  in der oberen rechten Ecke des Bildschirms angezeigt.
- 2. Führen Sie den Cursor an die gewünschte Stelle des Bildschirms, und drücken Sie die Taste EXE.
	- Der Cursor verändert daraufhin seine Form von  $\blacktriangleright$  zu  $\binom{m}{n}$ .
- 3. Sie können die Cursortasten verwenden, um den Bildschirm in die gewünschte Richtung zu verschieben.

4. Um den Hand-Cursor-Modus zu verlassen, drücken Sie [EXIT].

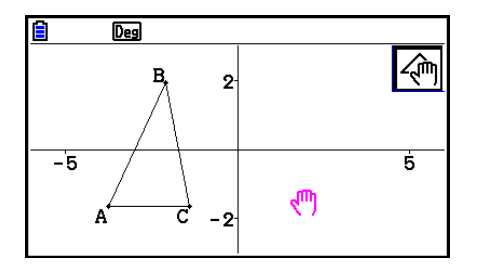

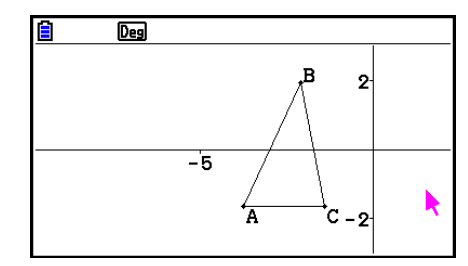

### *Hinweis*

Im Hand-Cursor-Modus bewirkt jedes Drücken der Taste [EXE] ein Umschalten der Cursor-Form zwischen  $\cdot$  und  $\cdot^{\text{m}}$ . Wenn der  $\cdot$ -Cursor angezeigt wird, können Sie diesen über die Cursortasten innerhalb des Bildschirms navigieren. Wenn Sie die Cursortasten betätigen, während der  $\sqrt{m}$ -Cursor angezeigt wird, werden die Bildschirminhalte verschoben.

 $\rightarrow$ 

## $\bullet$  **Scrollen des Bildschirms**

- 1. Drücken Sie auf  $\lceil \cdot \rceil$  oder führen Sie die folgende Operation aus:  $\lceil \lceil \cdot \rceil \rceil$  (View) 3:Scroll.
	- Hierdurch wird die Scrollfunktion aktiviert. Diese wird durch das Icon  $\bigoplus$  in der oberen rechten Ecke des Bildschirms angezeigt. Daraufhin verschwindet der Cursor vom Bildschirm.
- 2. Sie können die Cursortasten verwenden, um den Bildschirm in die gewünschte Richtung zu scrollen.
- 3. Um die Scroll-Funktion zu deaktivieren, drücken Sie EXT.

# k **Zoomen**

 Das **Geometry** -Menü bietet eine Auswahl an Zoom-Befehlen, mit denen Sie eine komplette Bildschirmanzeige oder einen bestimmten Bereich einer Figur vergrößern oder verkleinern können.

# $\bullet$  **Zoomen mit der Zoombox**

- 1. Führen Sie die folgende Operation aus: Fil (Calview) 1:Zoom Box.
	- Hierdurch wird das Icon [8] in der oberen rechten Ecke des Bildschirms angezeigt.
- 2. Führen Sie den Cursor an die gewünschte Stelle des Bildschirms, an den Rand des Bereichs, den Sie als Zoombox-Bereich auswählen möchten, und drücken Sie die Taste EXE.
- 3. Ziehen Sie den Cursor in die Richtung der gegenüber liegenden Ränder des Zoombox-Bereichs.
	- Der Rechner wird daraufhin einen Auswahlrahmen anzeigen, der sich durch ziehen des Cursors erweitern lässt.
- 4. Nachdem Sie den gewünschten Zoombox-Bereich ausgewählt haben, drücken Sie auf [EXE].

 $\rightarrow$ 

 • Der Bereich innerhalb des Zoombox-Bereichs wird vergrößert, um den gesamten Bildschirm zu umfassen.

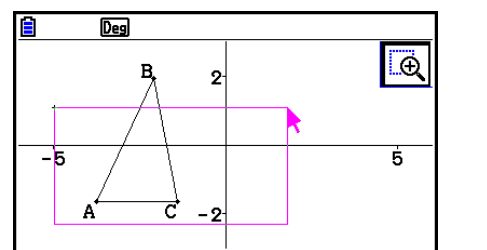

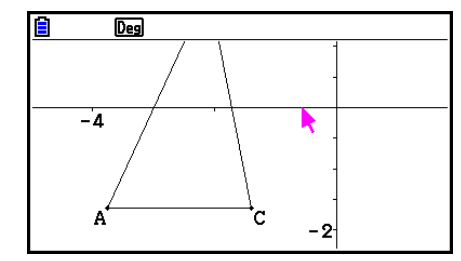

#### u **Vergrößern und Verkleinern**

Um die Größe des angezeigten Bildausschnitts zu verdoppeln, drücken Sie  $\mathbf{F}$  oder führen Sie die folgende Operation durch:  $\overline{F1}$ ( $\rightarrow$  (View) – 4:Zoom In.

Um die Größe des angezeigten Bildausschnitts zu halbieren, drücken Sie  $\Box$  oder führen Sie die folgende Operation durch:  $\mathsf{F1}(\mathbb{D})$ (View) – 5:Zoom Out.

#### u **Anpassen der Bildschirmanzeige an Bildschirmgröße**

Drücken Sie auf  $\Box$  oder führen Sie die folgende Operation aus:  $F1$  $\odot$  (View) – 6:Zoom to Fit.

 $\rightarrow$ 

 • Der aktuelle Bildschirmausschnitt wird vergrößert oder reduziert, so dass dieser der Bildschirmgröße angepasst ist.

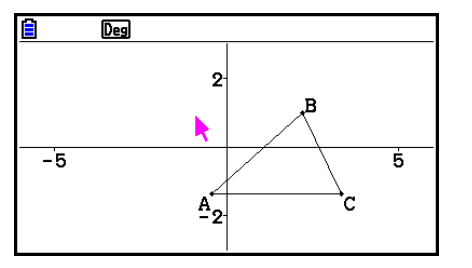

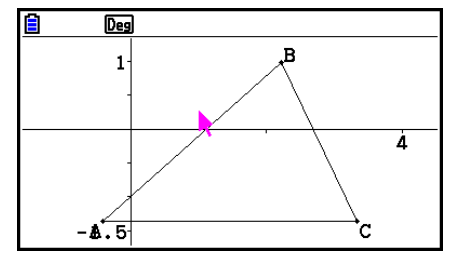

#### *Hinweis*

Die oben angegebene Operation ist nicht anwendbar, sofern ein Graph mit  $\widehat{F3}$  (Draw Spec) 7: Function f(x) gezeichnet wurde.

# **Anpassen der Helligkeit des Hintergrundbilds**

 Sie können die Helligkeit des Hintergrundbilds anpassen, wenn eine g3p-Datei im **Geometry** - Menü geöffnet ist. Um die Helligkeit anzupassen, drücken Sie auf <sup>[Opti]</sup> (Option) (Properties) 4:Fade I/O, und führen Sie anschließend den unter Schritt 2 im Abschnitt "Anpassen der Helligkeit (Fade I/O) des Hintergrundbilds" (Seite 5-12) beschriebenen Vorgang aus.

# **4. Verwenden von Text und Beschriftungen in einer Bildschirmanzeige**

 Mit den nachfolgend aufgeführten Verfahren können Sie Text in eine Bildschirmanzeige einfügen. Außerdem können Sie die Beschriftungen bearbeiten, die der Rechner automatisch für Figuren einfügt, sowie Figuren Beschriftungen hinzufügen.

# **E** Einfügen von Text in Bildschirmanzeigen

 Mit dem nachfolgend aufgeführten Verfahren können Sie Text in eine Bildschirmanzeige einfügen und existierende Texte bearbeiten.

#### **• Einfügen von Text in eine Bildschirmanzeige**

- 1. Verschieben Sie den Cursor an eine Position auf dem Bildschirm, an der Sie den Text einfügen möchten.
- 2. Führen Sie die folgende Operation aus:  $[OPTN]$  (Option) 1:Text.
	- Dadurch wird ein Texteingabe-Dialogfeld angezeigt und automatisch der Buchstaben-Feststeller für die Rechnertasten aktiviert.
- 3. Geben Sie bis zu 31 Zeichen ein und drücken Sie danach die Taste [EXE].
	- Der Text wird an der Position des Cursors in die Bildschirmanzeige eingefügt.

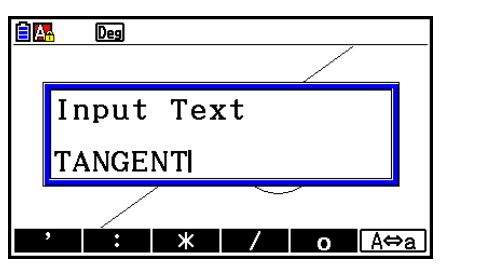

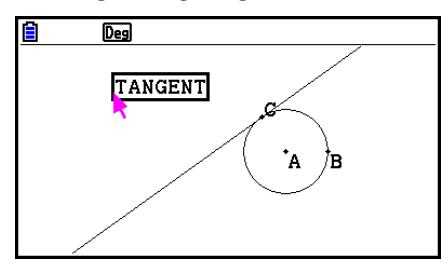

 4. Sie können jetzt den Text an eine andere Stelle des Bildschirms verschieben, wenn Sie dies wünschen.

 $\rightarrow$ 

• Details erhalten Sie im Abschnitt "Verschieben einer Figur" (Seite 14-30).

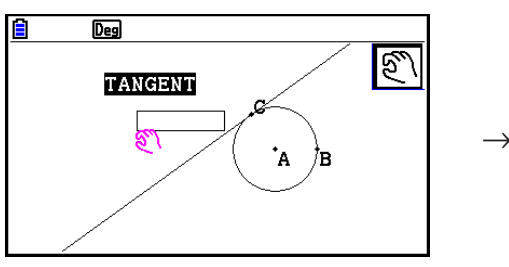

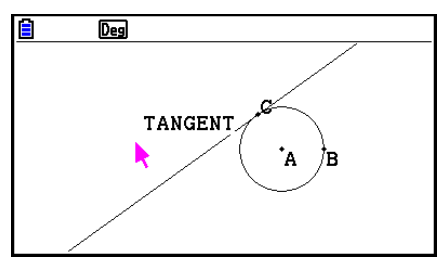

## u **Bearbeiten des Bildschirmtexts**

- 1. Wählen Sie den zu bearbeitenden Text aus.
- 2. Drücken Sie [WARS].
	- Das Maßanzeigefeld am unteren Rand des Bildschirms wird angezeigt.
- 3. Drücken Sie [EXE].
	- Das Texteingabe-Dialogfeld wird angezeigt.
- 4. Bearbeiten Sie den Text und drücken Sie [EXE].
	- Der bearbeitete Text wird auf dem Bildschirm angezeigt.

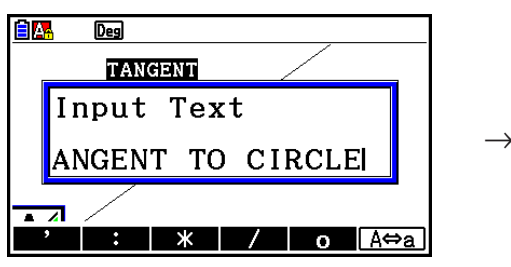

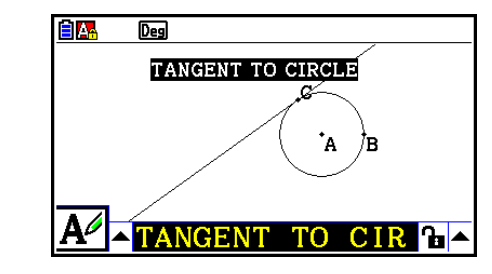

5. Drücken Sie zweimal die Taste [EXIT], um das Maßanzeigefeld zu schließen.

# k **Hinzufügen oder Ändern einer Beschriftung**

 Beschriftungs-Operationen werden in diesem Abschnitt anhand eines Dreiecks beschrieben. Im ersten Beispiel ändern wir eine existierende Beschriftung; im zweiten Beispiel fügen wir an einer Seite des Dreiecks eine Beschriftung hinzu.

# u **Ändern einer existierenden Beschriftung**

 1. Wählen Sie den Scheitelpunkt des Dreiecks aus, dessen Beschriftung Sie ändern möchten. In diesem Beispiel wählen Punkt A aus.

• Das Maßanzeigefeld am unteren Rand des Bildschirms

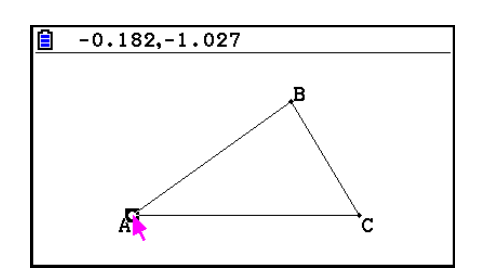

- $\overline{Des}$  $\overline{\mathbf{B}}$  $\overline{\mathbf{h}}$  $.027$
- 3. Drücken Sie  $\bigcirc$ , um die Pfeiltaste links neben dem Maßanzeigefeld zu markieren, und drücken Sie anschließend die Taste [EXE].
	- Eine Icon-Leiste wird angezeigt.

2. Drücken Sie MARSI.

wird angezeigt.

- 4. Verwenden Sie die Cursortasten, um die Markierung auf das  $\overline{A^{2}}$ -Icon in der Icon-Leiste zu verschieben, und drücken Sie anschließend auf EXE.
- 5. Drücken Sie (D), um erneut das Maßanzeigefeld zu markieren, und drücken Sie anschließend die Taste [EXE].
	- Dadurch wird ein Dialogfeld zur Bearbeitung von Beschriftungen angezeigt und automatisch der Buchstaben-Feststeller für die Rechnertasten aktiviert.

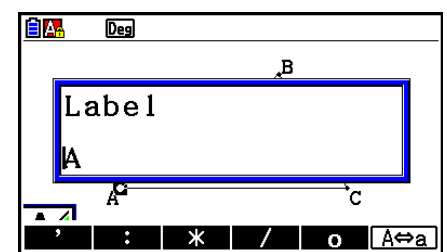

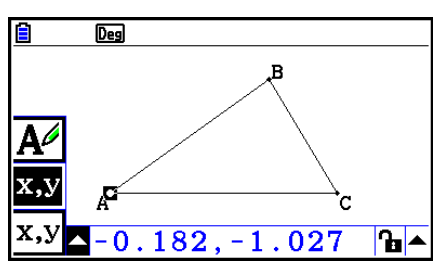

 6. Geben Sie bis zu 14 Zeichen für den Beschriftungstext ein und drücken Sie danach die Taste [EXE].

 $\rightarrow$ 

• Die Beschriftung wird daraufhin geändert.

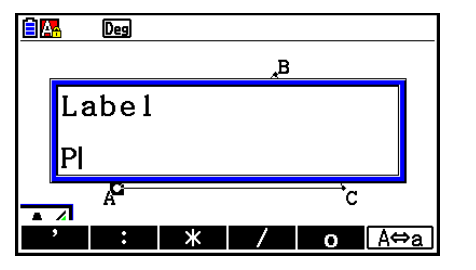

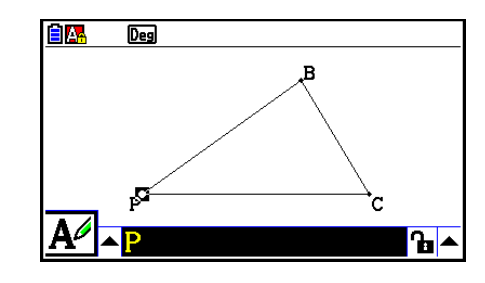

7. Drücken Sie zweimal die Taste [EXIT], um das Maßanzeigefeld zu schließen.

# u **Hinzufügen einer neuen Beschriftung**

 1. Wählen Sie die Seite des Dreiecks aus, der Sie die Beschriftung hinzufügen möchten.

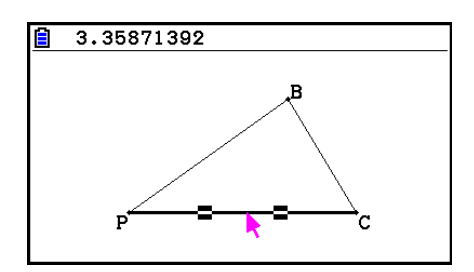

- 2. Drücken Sie [WARS], um das Maßanzeigefeld anzuzeigen.
- 3. Drücken Sie (4), um die Pfeiltaste links neben dem Maßanzeigefeld zu markieren, und drücken Sie anschließend die Taste [EXE].
	- Eine Icon-Leiste wird angezeigt.
- 4. Verwenden Sie die Cursortasten, um die Markierung auf das  $A$ -Icon in der Icon-Leiste zu verschieben, und drücken Sie anschließend auf [EXE].
- 5. Drücken Sie (D), um erneut das Maßanzeigefeld zu markieren, und drücken Sie anschließend die Taste [EXE].
	- Dadurch wird das Dialogfeld zur Bearbeitung von Beschriftungen angezeigt.
- 6. Geben Sie bis zu 14 Zeichen für den Beschriftungstext ein und drücken Sie danach die Taste [EXE].
	- Die Beschriftung wird daraufhin hinzugefügt.

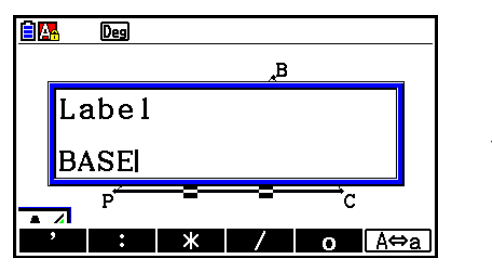

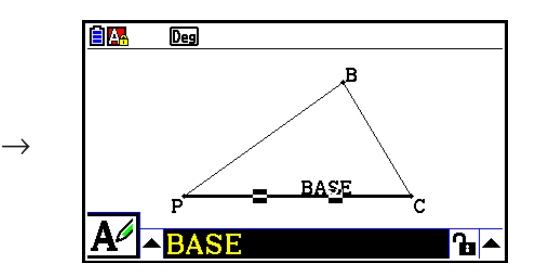

7. Drücken Sie zweimal die Taste [EXIT], um das Maßanzeigefeld zu schließen.

# **5. Verwenden des Maßanzeigefelds**

Durch Drücken der Taste [WARS] wird das Maßanzeigefeld am unteren Rand des Bildschirms angezeigt (siehe Abbildung).

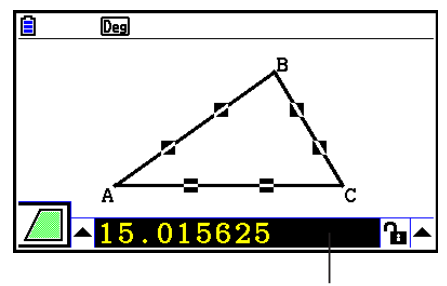

**Maßanzeigefeld** 

Mithilfe des Maßanzeigefelds können Sie folgende Operationen durchführen.

## *Anzeigen der Maße einer Figur*

 Durch die Anzeige des Maßanzeigefelds und die Auswahl einer Figur werden, je nach ausgewählter Figur, Kombinationen der folgenden Maße angezeigt: Koordinaten, Schrittweite/Länge, Anstieg, Gleichung, Vektor, Radius, Umfang, Perimeter, Fläche, Winkel, Supplementwinkel, Berührung, Deckung, Häufigkeit und Kurvenpunkt.

## *Festlegen des Maßes eines Teils einer Figur*

 Nachdem Sie das Maßanzeigefeld geöffnet haben, können Sie den Teil der Figur auswählen und anschließend numerische Werte für das anwendbare Maß ändern. Sie können die Koordinaten eines Punkts, die Länge eines Liniensegments (Schrittweite zwischen Endpunkten), den Winkel zwischen zwei Linien usw festlegen.

## *Sperren des Maßes eines Teils einer Figur*

 Nachdem Sie das Maßanzeigefeld geöffnet haben, können Sie den Teil der Figur auswählen und anschließend das anwendbare Maß sperren. Sie können die Koordinaten eines Punkts, die Länge eines Liniensegments, den Winkel zwischen zwei Linien usw sperren.

# $\blacksquare$  **Anzeigen der Maße von Figuren**

 Die Art der Informationen, die im Maßanzeigefeld angezeigt werden, hängt von der aktuell in der Anzeige ausgewählten Figur ab. Ist beispielsweise ein Liniensegment ausgewählt, werden im Maßanzeigefeld die Schrittweite, der Anstieg oder die Gleichung der Linie angezeigt. Sie können die Art der Informationen, die angezeigt werden sollen, festlegen, indem Sie die Pfeiltaste links neben dem Maßanzeigefeld markieren, die Taste [EXE] (oder (A)) drücken, und anschließend das entsprechende Icon in der eingeblendeten Icon-Leiste markieren.

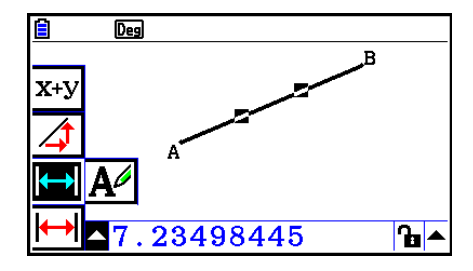

 Die folgende Tabelle enthält Informationen, die angezeigt werden, wenn Sie die entsprechenden Icons markieren sowie Informationen darüber, wann die Icons verfügbar sind.

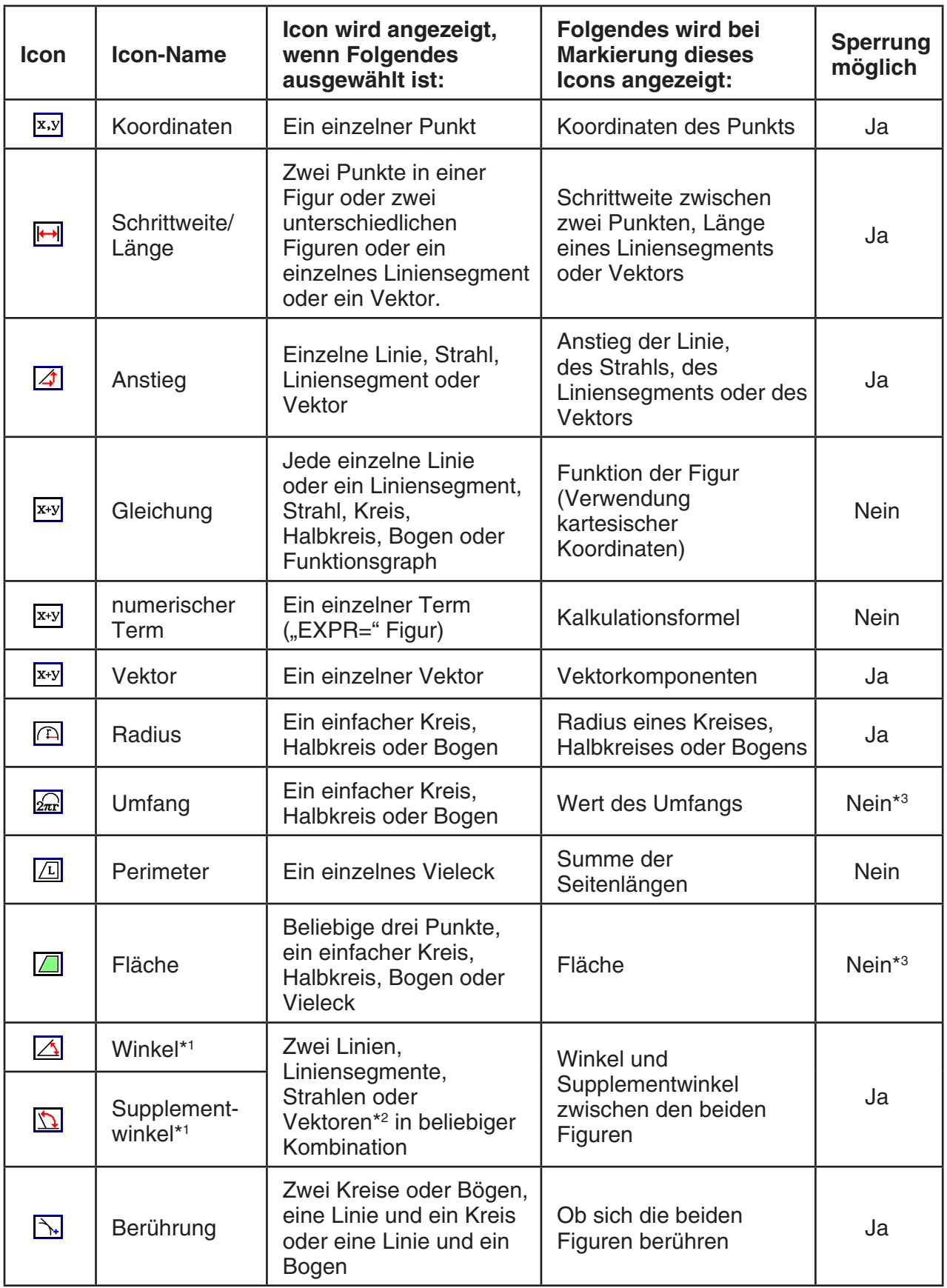

\*<sup>1</sup> Der Winkel und Supplementwinkel werden immer als Gradzahl angegeben.

\*<sup>2</sup> Wenn zwei Vektoren ausgewählt sind, ist es der Winkel, der nicht mathematisch durch die beiden Vektoren gebildet wurde. Zeigt nur den einfachen Winkel an, der gebildet würde, wenn die Vektoren zwei Linien wären.

\*<sup>3</sup> Der Kreis selbst kann gesperrt werden.

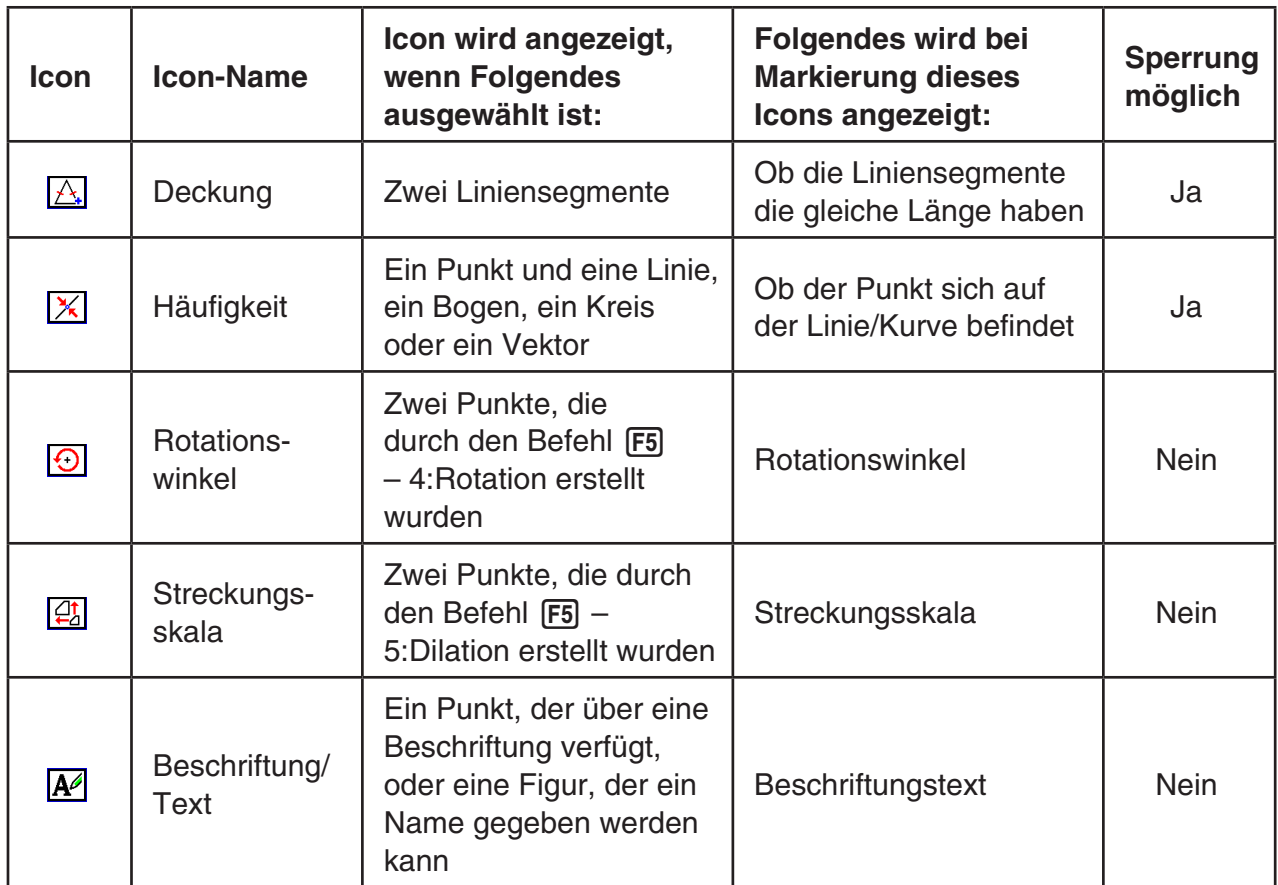

Mithilfe des Maßanzeigefelds können Sie bestimmte Maße bestimmen.

 Im ersten Beispiel unten wird veranschaulicht, wie die Maße eines Liniensegments angezeigt werden können. Im zweiten Beispiel sind drei Punkte auf dem Bildschirm ausgewählt und das Maßanzeigefeld zeigt die Fläche des Dreiecks an, das die drei Punkte bilden.

## **• Anzeigen der Maße eines Liniensegments**

- 1. Zeichnen Sie ein Liniensegment und wählen Sie es aus.
- 2. Drücken Sie [MRS], um das Maßanzeigefeld anzuzeigen.
	- Die Länge des Liniensegments wird angezeigt.

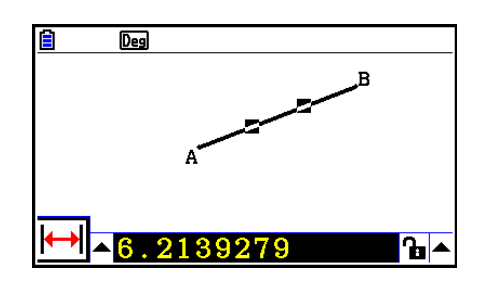

- 3. Drücken Sie (c), um die Pfeiltaste links neben dem Maßanzeigefeld zu markieren, und drücken Sie anschließend die Taste [EXE].
	- Eine Icon-Leiste wird angezeigt.

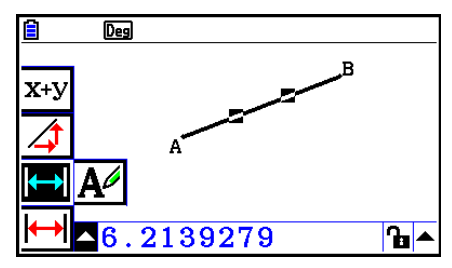

- 4. Wählen Sie die Icons in der Icon-Leiste, um andere Maße anzuzeigen.
	- Im Fall des Liniensegments können Sie beispielsweise seine Länge, den Anstieg und die Gleichung anzeigen.

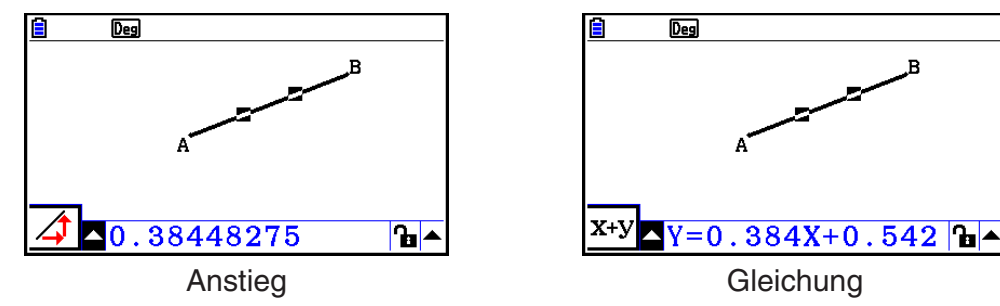

5. Drücken Sie zweimal die Taste [EXIT], um das Maßanzeigefeld zu schließen.

## u **Anzeigen der Fläche einer kartesischen Fläche**

 Sie können das Maßanzeigefeld verwenden, um die Fläche eines Dreiecks anzuzeigen, das durch beliebige drei Punkte innerhalb der Anzeige gebildet wird.

#### **Beispiel: Verwenden des Rechtecks ABCD zur Bestimmung der Fläche der Dreiecke, die durch die Punkte A, D und B sowie A, D und C gebildet werden**

- 1. Zeichnen Sie das Rechteck.
- 2. Wählen Sie die Punkte A, D und B aus.
- 3. Drücken Sie [WARS].
	- Das Dreieck ADB wird im Maßanzeigefeld angezeigt.

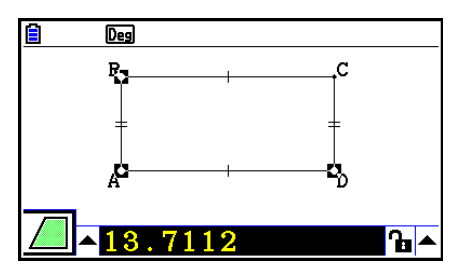

- 4. Um den Zeichenbildschirm zu aktivieren, drücken Sie [EXIT].
	- Die Markierung für das Maßanzeigefeld wird daraufhin aufgehoben und der Cursor erscheint wieder im Zeichenbildschirm.

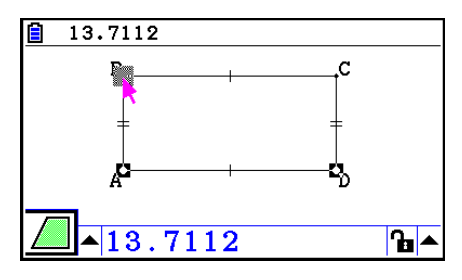

- 5. Drücken Sie  $\overline{AC}$ , um die aktuellen Punkte abzuwählen, und wählen Sie anschließend die Punkte A, D und C aus.
	- Das Dreieck ADC wird im Maßanzeigefeld angezeigt. Der oben beschriebene Vorgang zeigt, dass die Flächen der beiden Dreiecke gleich sind.

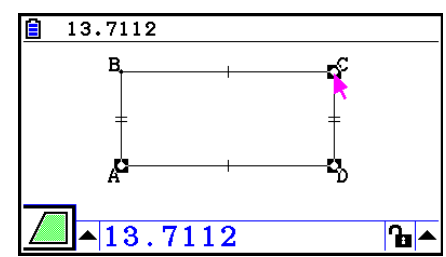

6. Drücken Sie die Taste [EXIT], um das Maßanzeigefeld zu schließen.

# *Hinweis*

 Ein Wert, der die Fläche einer Figur angibt, deren Linien sich überschneiden, wird mit zwei Sternchen links neben dem Wert angezeigt ( $*$ ). Diese deuten darauf hin, dass der Wert evtl. nicht den korrekten Bereich anzeigt.

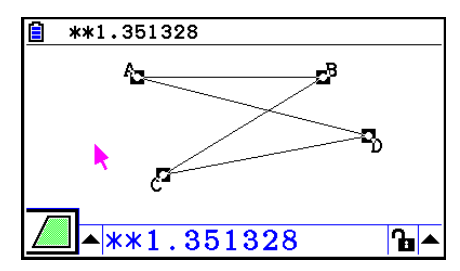

# **E** Festlegen des Maßes einer Figur

 In den folgenden Beispielen wird der Winkel eines Dreiecks und die Länge einer Seite eines Dreiecks festgelegt.

## u **Festlegen des Winkels eines Dreiecks**

- 1. Zeichnen Sie ein Dreieck.
- 2. Wählen Sie die Seite AC und anschließend die Seite BC aus.
- 3. Drücken Sie [WARS], um das Maßanzeigefeld anzuzeigen.
	- Im Maßanzeigefeld wird die Größe von ∠ ACB (als Gradwert) angezeigt.

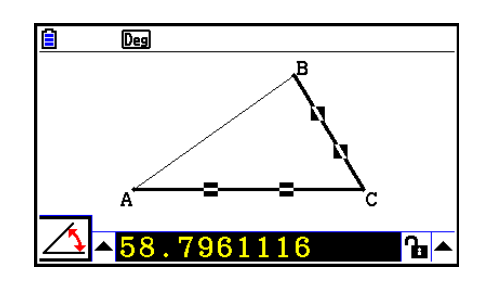

- 4. Geben Sie den Wert ein, den Sie für ∠ ACB festlegen möchten in das Maßanzeigefeld ein (als Gradzahl), und drücken Sie auf [EXE].
	- In diesem Beispiel geben wir den Wert 90 ein; ∠ ACB beträgt also 90 Grad.

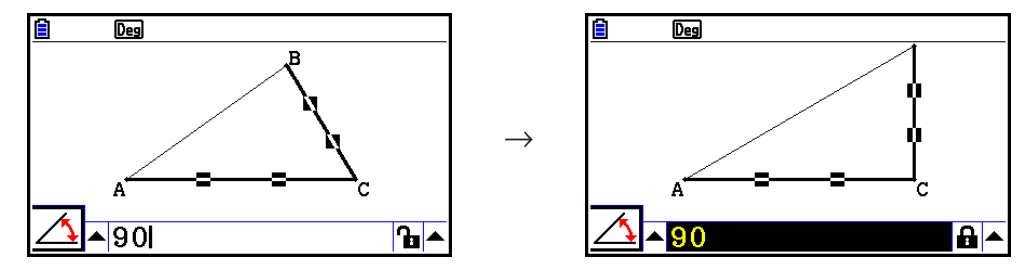

5. Drücken Sie zweimal die Taste [EXIT], um das Maßanzeigefeld zu schließen.
- Die Ausführung von Schritt 5 im oben aufgeführten Verfahren ändert nicht nur das Maß, sondern sperrt es auch. Nähere Informationen zum Sperren und Entsperren von Maßen finden Sie im Abschnitt "Sperren oder Entsperren des Maßes einer Figur" (Seite 14-47).
- Das Festlegen eines Werts kann eine Figur auf eine Art ändern, die nicht erwartet wurde. Versuchen Sie in diesem Fall, ein oder mehrere Teile der Figur zu sperren (Seite 14-47), oder sperren Sie temporär alle Figuren (Clr Constraint, Seite 14-48).

## u **Festlegen der Länge einer Seite eines Dreiecks**

## *Hinweis*

- Erstmaliges Festlegen einer der folgenden Maße in der Datei, die Sie gerade bearbeiten (oder unmittelbar nach einer "Alles Löschen"-Operation:  $[Fe]$  (Edit) – 6: Clear All) wird die Größe der entsprechenden Figur geändert, so dass sie in den Anzeigebereich passt.
	- Länge einer Seite eines Dreiecks
	- Länge eines Liniensegments oder Vektors
	- Länge einer Seite eines Rechtecks, Quadrats, Vielecks oder regulären n-Ecks
	- Umfang eines Kreises oder Länge eines Bogens

 Die Einstellungen des Betrachtungsfensters werden automatisch rekonfiguriert, so dass die Größe der Figur in der Anzeige sich nicht bedeutend verändert.

 Das folgende Beispiel zeigt, was passiert, wenn die Länge der Basisseite eines Dreiecks, das mit den Standardeinstellungen des Betrachtungsfensters gezeichnet wurde, (bei einer Anzeigenbreite von 10,7) auf 120 geändert wird.

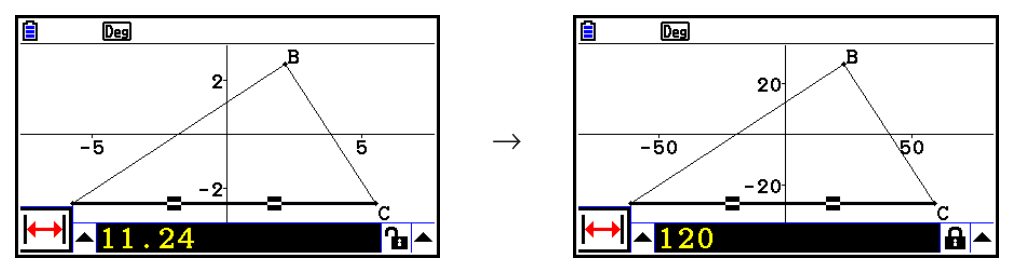

 Die Einstellungen des Betrachtungsfensters werden rekonfiguriert, um sicherzustellen, dass das Festlegen eines Maßes die Figur nicht zu groß für die Anzeige oder zu klein macht. Beachten Sie, dass die Größe aller anderen Figuren, die sich derzeit auf dem Bildschirm befinden, im gleichen Maße verändert wird, wie die Größe der Figur, deren Maß Sie festlegen.

 • Sobald Sie ein Maß einer Figur festlegen, wird deren Größe nicht weiter verändert, wenn Sie ein anderes ihrer Maße festlegen.

## **E** Sperren oder Entsperren der Maße einer Figur

Das "Sperren eines Maßes" bewirkt, dass die entsprechende Figur nicht mehr verschoben werden kann. Falls wir beispielsweise einen Punkt in einem Kreis sperren, und den Kreis dann verschieben, wird der Punkt ebenfalls verschoben.

#### $\bullet$  **Sperren oder Entsperren eines Maßes**

 Das Icon rechts neben dem Maßanzeigefeld zeigt an, ob ein Maß gesperrt und nicht gesperrt ist.

- **b** Das Maß ist entsperrt.
- **B** Das Maß ist gesperrt.

#### $\bullet$  **Sperren eines bestimmten Maßes**

 Mit der Durchführung einer der folgenden Operationen können Sie ein bestimmtes Maß sperren.

• Führen Sie das im Abschnitt "Festlegen des Maßes einer Figur" (Seite 14-45) beschriebene Verfahren aus, um das Maß festzulegen. Daraufhin wird das festgelegte Maß automatisch gesperrt.

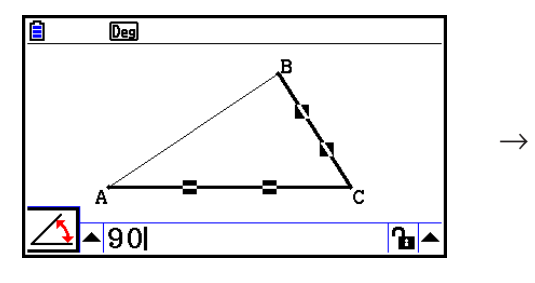

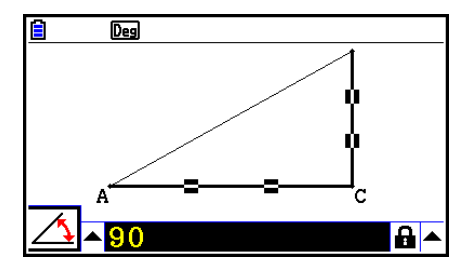

• Falls rechts neben dem Maßanzeigefeld das Icon  $\ln$  angezeigt wird, markieren Sie das Icon, und drücken Sie Exe.

 $\rightarrow$ 

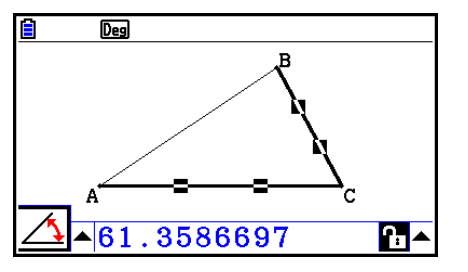

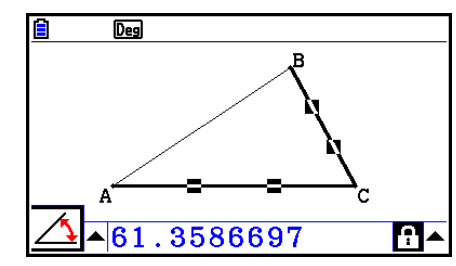

• Markieren Sie die Pfeiltaste rechts neben das Icon **und drücken Sie anschließend die** Taste [EE]. Wählen Sie im angezeigten Untermenü die Option [Lock] (Sperren), und drücken Sie auf [EXE].

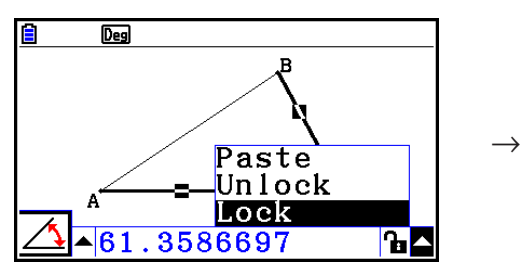

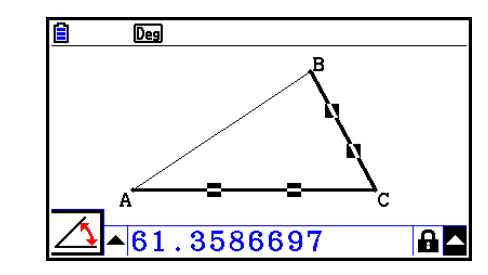

 • Einige Maße können nicht gesperrt werden. Nähere Informationen finden Sie in der Tabelle unter "Anzeigen der Maße von Figuren" in der Spalte "Sperrung möglich" (Seite 14-41).

#### $\bullet$  **Entsperren eines bestimmten Maßes**

 Mit der Durchführung einer der folgenden Operationen können Sie ein bestimmtes Maß entsperren.

- Falls rechts neben dem Maßanzeigefeld das Icon  $\blacksquare$  angezeigt wird, markieren Sie das Icon, und drücken Sie EXEI.
- Markieren Sie die Pfeiltaste rechts neben dem Icon **a**und drücken Sie anschließend die Taste <sub>EXE</sub>.

 Wählen Sie im angezeigten Untermenü die Option [Unlock] (Entsperren), und drücken Sie  $aut$   $Ex$  $.$ 

### **• Entsperren aller Figuren auf dem Bildschirm**

Führen Sie die folgende Operation aus: [OPTN] (Option) – 4:Clr Constraint.

Hierdurch werden alle gesperrten Einstellungen entsperrt.

### *Hinweis*

 Mit der oben aufgeführten Operation werden sowohl Maße entsperrt, die Sie manuell gesperrt haben, als auch Figuren, die automatisch gesperrt werden, wenn sie gezeichnet werden. Die oben aufgeführte Operation entsperrt beispielsweise alle der folgenden Sperrungszustände.

- Die Sperrung, die angewandt wird, wenn Sie ein Rechteck zeichnen, um die gegenüberliegenden Seiten gleich groß zu halten (Sperrung der Deckung der gegenüberliegenden Seite)
- Die Sperrung, die angewandt wird, wenn Sie ein gleichschenkliges Dreieck (ABC) zeichnen, um die Seiten AB und BC gleich groß zu halten (Sperrung der Deckung der Seiten AB und BC)
- Die Sperrung, die angewandt wird, wenn Sie eine unendliche Linie Zeichnen, damit die Line durch zwei Punkte führt (Punkt A und Punkt B) (Häufigkeitssperrung für unendliche Linie und Punkt A, B)
- Die Beziehung zwischen dem Liniensegment und der Mittelsenkrechten, die hergestellt wird, wenn Sie ein Liniensegment auswählen, und die folgende Operation ausführen: 4(Construct) – 1:Perp Bisector.
- Die (gesperrten) Ähnlichkeiten von Figuren, wenn Sie die Figuren auswählen und die folgende Operation durchführen:  $F5$  (Transform) – 5: Dilation.

## **Einfügen von Maßen in eine Bildschirmanzeige**

 Mit den nachfolgend aufgeführten Verfahren können Sie Figurmaße in das Bild auf dem Bildschirm einfügen. Wenn Sie Änderungen an der Figur vornehmen, ändern sich die Maße automatisch dynamisch.

 Die folgenden Arten von Maßen können in eine Bildschirmanzeige eingefügt werden: Koordinaten, Schrittweite/Länge, Anstieg, Gleichung, Vektorkomponenten, Radius, Umfang, Perimeter, Fläche, Winkel, Supplementwinkel.

## $\bullet$  **Einfügen eines Maßes in eine Bildschirmanzeige**

#### **Beispiel: Einfügen eines Innenwinkelmaßes in eine Bildschirmanzeige**

 1. Zeichnen Sie ein Dreieck, und wählen Sie zwei Seiten des Dreiecks aus.

2. Drücken Sie [WARS], um das Maßanzeigefeld anzuzeigen.

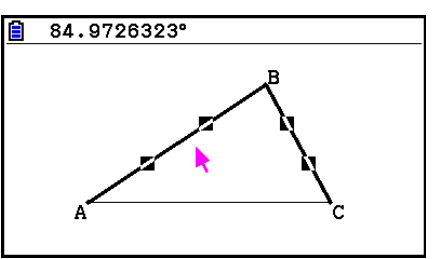

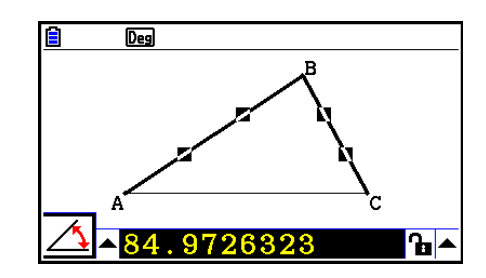

- 3. Drücken Sie (D), um die Pfeiltaste rechts neben dem Maßanzeigefeld zu markieren, und drücken Sie anschließend die Taste [EXE].
	- Daraufhin wird ein Untermenü angezeigt.

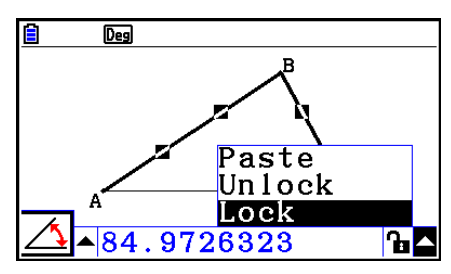

- 4. Verwenden Sie (A), um [Paste] (Einfügen) zu markieren, und drücken Sie [EXE].
	- Daraufhin wird das Maß im Maßanzeigefeld in die Bildschirmanzeige eingefügt. Jetzt wird der eingefügte Maß-Text ausgewählt.

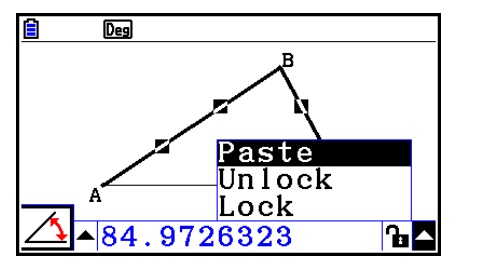

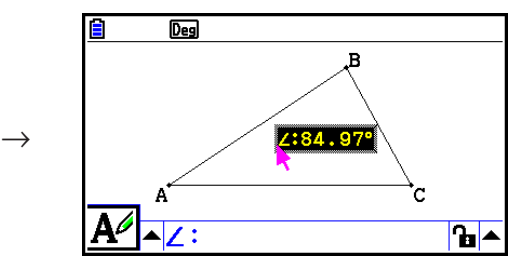

- 5. Verschieben Sie den Text an eine andere Stelle des Bildschirms, wenn Sie dies wünschen.
	- Drücken Sie die Taste  $\overline{x}$ , und verwenden Sie danach die Cursortasten, um das eingefügte Maß innerhalb des Bildschirms zu verschieben. Details erhalten Sie im Abschnitt "Verschieben einer Figur" (Seite 14-30).

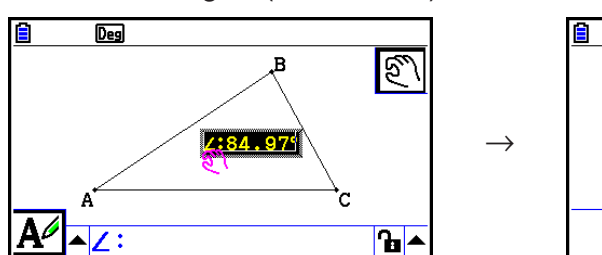

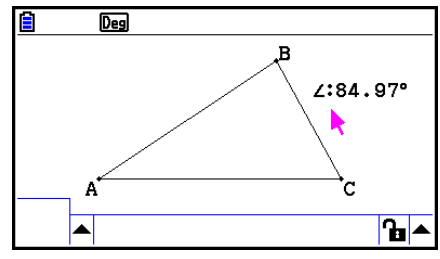

 Sie können auch das Maß in die Bildschirmanzeige einfügen, das sich zurzeit im Maßanzeigefeld befindet. Drücken Sie hierzu die Tasten [SHFT] [9] (PASTE) wenn das Maßanzeigefeld markiert ist (wie in Schritt 2 des Verfahrens beschrieben).

## **E** Bearbeiten eines Maßtyp-Tags

Wenn Sie mit dem Verfahren "Einfügen eines Maßes in eine Bildschirmanzeige" auf Seite 14-49 ein Maß in eine Bildschirmanzeige einfügen, wird ein Maßtyp-Tag (Text oder Symbol) vor dem Maßwert angezeigt, der den Maßtyp angibt.

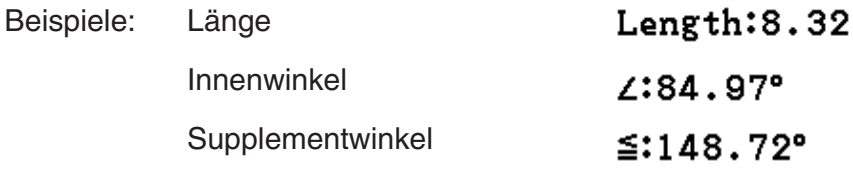

Sie können das Maßtyp-Tag je nach Bedarf bearbeiten oder löschen.

### **• Bearbeiten eines Maßtyp-Tags**

- 1. Wählen Sie das Maß aus, dessen Maßtyp-Tag Sie bearbeiten möchten, und drücken Sie anschließend WARS.
	- Daraufhin wird das Maßanzeigefeld mit dem Maßtyp-Tag des ausgewählten Maßes angezeigt.

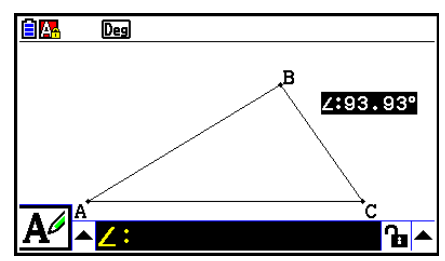

- 2. Drücken Sie [EXE].
	- Dadurch wird das Dialogfeld zur Bearbeitung von Beschriftungen angezeigt.

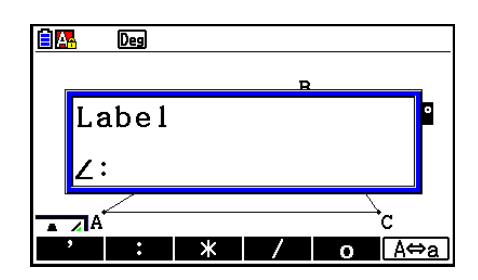

- 3. Geben Sie bis zu 14 Zeichen für das Beschriftungstyp-Tag ein.
	- Um das Beschriftungstyp-Tag zu löschen, drücken Sie auf  $\overline{AC^{00}}$ .
- 4. Drücken Sie EXE.
	- Daraufhin wird das auf dem Bildschirm markierte Maß geändert.

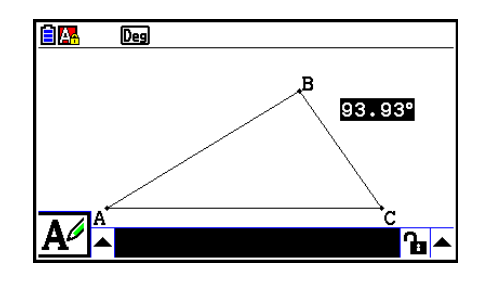

5. Drücken Sie zweimal die Taste [EXIT], um das Maßanzeigefeld zu schließen.

## $\blacksquare$  **Anzeige der Berechnungsergebnisse für eine Berechnung, die Bildschirm-Maßwerte verwendet**

 Mit dem nachfolgend aufgeführten Verfahren können Sie Berechnungen mit dem Winkelmaß, der Linienlänge oder anderen Maßwerten der Figur ausführen und das Ergebnis direkt auf dem Bildschirm anzeigen.

- **Anzeige der Berechnungsergebnisse für eine Berechnung, die Bildschirm-Maßwerte verwendet**
- **Beispiel: Auf dem Bildschirm werden Liniensegment AB und Liniensegment CD (Punkt C liegt auf AB) angezeigt. Zu berechnen ist die Summe von**  ∠ **ACD und** ∠ **DCB. Das Ergebnis soll auf dem Bildschirm angezeigt werden. (54,72 + 125,28 = 180,00)**
	- Informationen über das Anzeigen der Maßwerte von ∠ ACD und ∠ DCB finden Sie im Abschnitt "Einfügen von Maßen in eine Bildschirmanzeige" (Seite 14-49).

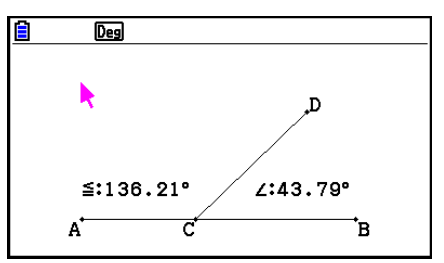

- 1. Führen Sie die folgende Operation aus:  $[OPTN]$  (Option) 2: Expression.
	- Daraufhin wird das Maßanzeigefeld sowie an der aktuellen Cursorposition "EXPR=" angezeigt.
	- Außerdem werden Beschriftungen für jedes Maß, das sich derzeit auf dem Bildschirm befindet, angezeigt.

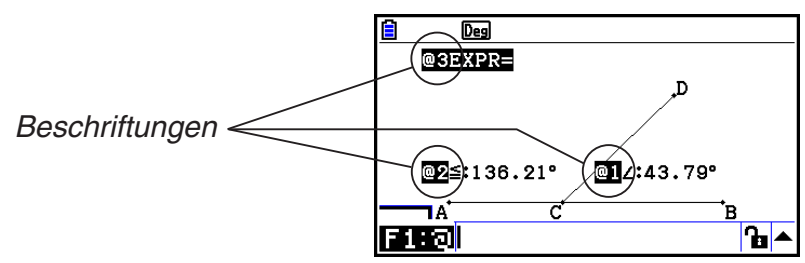

- 2. Sie können jetzt die Beschriftungen verwenden, um in der Berechnung, die Sie in das Maßanzeigefeld eingeben Maßwerte festzulegen.
	- Um einen Maßwert in das Maßanzeigefeld einzugeben, fügen Sie das @-Zeichen, gefolgt von der numerischen Beschriftung des Werts ein: @1, @2 usw. Da wir hier die Summe der Winkel DCB (@1) und ACD (@2) berechnen wollen, müssten Sie Folgendes eingeben: @1+@2.
	- Das @-Zeichen können Sie einfügen, indem Sie auf **F1** drücken.

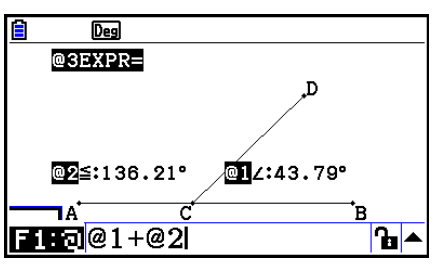

- 3. Nachdem Sie den Berechnungsterm eingegeben haben, drücken Sie auf [EXE].
	- Das Berechnungsergebnis wird rechts neben "EXPR=" angezeigt.

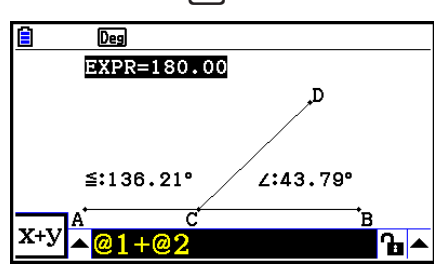

 Wenn ein Maß eine Koordinate oder eine Vektorkomponente ist, wird folgendes Beschriftungsformat angewandt: "@1X", "@1Y" usw. "@1X" zeigt den *x*-Wert einer Koordinate oder die x-Komponente eines Vektors an, während "@1Y" den y-Wert einer Koordinate oder den *y* -Komponentenwert eines Vektors anzeigt.

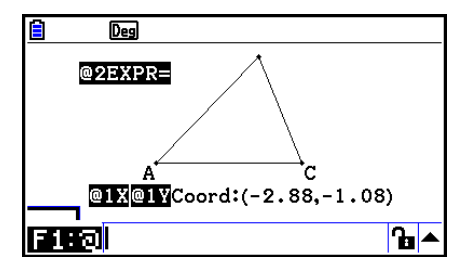

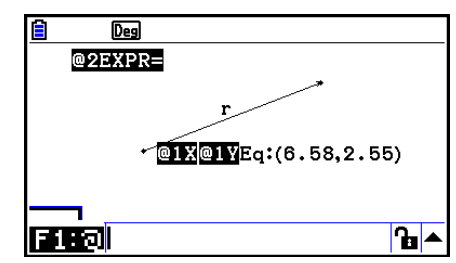

## **E** Berechnungen mithilfe der Oberfläche von Figuren

 Sie können die Verfahren in diesem Abschnitt nutzen, um Berechnungen mithilfe der Oberfläche von Figuren durchzuführen, und sowohl die Term- als auch die Berechnungsergebnisse anzuzeigen. Die Berechnung der Summe der Oberflächen von Dreieck ABC und Dreieck A'B'C' kann beispielsweise wie folgt angezeigt werden.

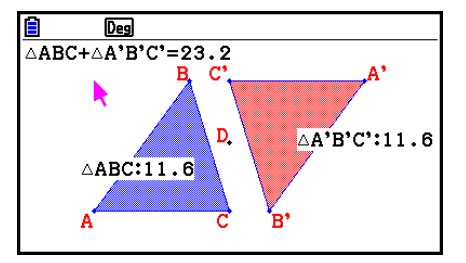

 Figuren, die berechnet werden können, sind farbig markiert (also alle Figuren mit einer Area Color die nicht "Clear" ist). Nähere Informationen zu den Einstellungen der Area Color finden Sie unter "Area Color des Farb- und Linientyps einer angezeigten Figur" (Seite 14-21).

## u **Durchführen einer Berechnung mithilfe der Oberfläche angezeigter Figuren**

#### **Beispiel: Berechnen der Summe der Oberflächen zweier angezeigter Dreiecke und Anzeigen des Terms und der Berechnungsergebnisse**

 1. Zeichnen Sie die Dreiecke und legen Sie anschließend Blau als Area Color für das eine und Rot als Area Color für das andere Dreieck fest.

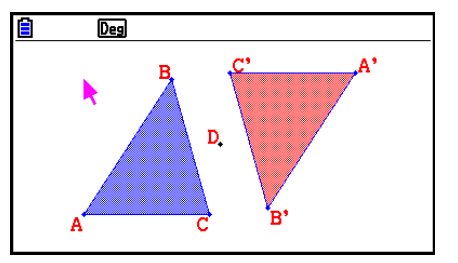

- 2. Führen Sie die folgende Operation aus:  $[OPTN]$  (Option) 7:Area Calc.
	- Das Maßanzeigefeld wird angezeigt. Hier ist eines der beiden Dreiecke markiert. Die markierte Figur ist die momentan für die Oberflächenberechnung ausgewählte Figur. Mit den Tasten  $\odot$  und  $\odot$  können Sie die Markierung zwischen den beiden Figuren wechseln.
- 3. Wählen Sie die Figur, die zuerst berechnet werden soll (in diesem Beispiel die linke Figur), und drücken Sie auf EXE.
	- Daraufhin wird das Maßanzeigefeld markiert und angezeigt, dass die Inhalte des Felds bearbeitet werden können.
	- Im linken Dreieck wird "@1  $\triangle$ ABC" angezeigt, und " $@1"$  (das Symbol für  $\triangle ABC$ ) wird im Maßanzeigefeld eingefügt.

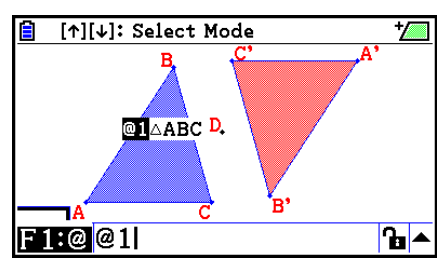

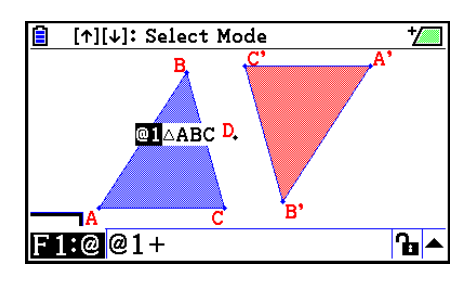

- 5. Drücken Sie (b, um vom Maßanzeigefeld zum Zeichenbildschirm zurückzukehren, und drücken Sie anschließend  $\odot$   $\boxdot$   $\cong$ , um das andere Dreieck rechts im Bildschirm auszuwählen.
	- Im rechten Dreieck wird "@2  $\triangle A'B'C''$  angezeigt, und "@2" (das Symbol für △A'B'C') wird im Maßanzeigefeld eingefügt.

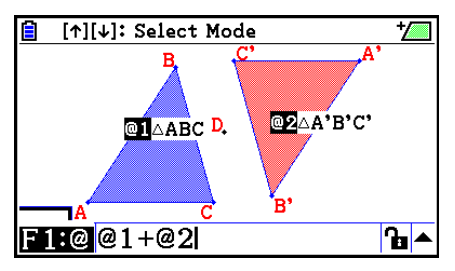

**B** [↑][↓]: Select Mode  $\sqrt{2}$  $\overline{\triangle ABC + \triangle A'B'C'} = 23.2$ **CHAABCD.** OZA'B'C' x+y  $\overline{\ }$  C  $BC + \Delta A$  $\overline{\mathbf{h}}$ 

- 6. Drücken Sie [EXE].
	- Daraufhin wird der Berechnungsbefehl  $\triangle ABC + \triangle A'B'C'$ im oberen Bereich des Bildschirms angezeigt.
- 7. Drücken Sie [EXIT], um das Maßanzeigefeld zu schließen.
	- Sie können jetzt den Text an eine beliebige Stelle des Bildschirms verschieben, wenn Sie dies wünschen.
	- Nähere Informationen erhalten Sie im Abschnitt "Verschieben einer Figur" (Seite 14-30).

## k **Festlegen des Zahlenformats eines Maßes**

Sie können das Zahlenformat für jedes Maß auf dem Bildschirm festlegen.

#### *Hinweis*

- Das Standardzahlenformat zu Beginn ist "Fix2". Einzelheiten zu Zahlenformaten finden Sie unter "Festlegung des Winkelmodus und des Anzeigeformats (SET UP)" (Seite 2-12).
- Unabhängig von der aktuellen Zahlenformateinstellung werden Ganzzahlwerte immer ohne Dezimalstellen angezeigt.

### u **Festlegen des Zahlenwerts eines Maßes**

#### **Beispiel: Festlegen einer Dezimalstelle für Maßwerte**

 1. Wählen Sie das Maß aus, dessen Zahlenformat Sie ändern möchten.

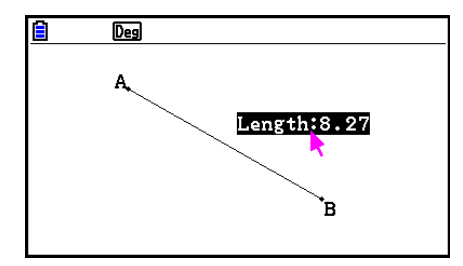

2. Führen Sie die folgende Operation aus: <sup>[Opti]</sup> (Option) – 3:Number Format.

→

- Das Number Format-Dialogfeld wird angezeigt.
- 3. Verschieben Sie die Markierung zu dem gewünschten Zahlenformat. Da wir eine Dezimalstelle festlegen möchten, wählen wir hier "Fix1" aus.
- 4. Drücken Sie EXE.

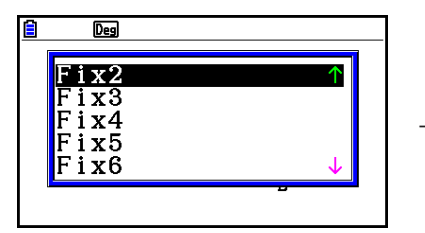

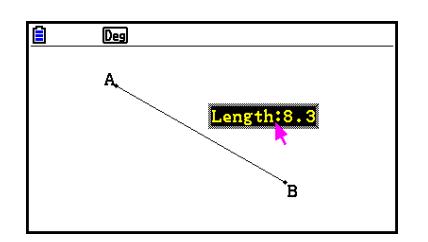

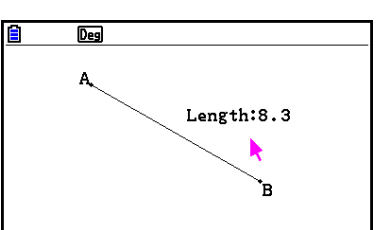

## **6. Arbeiten mit Animationen**

 Eine Animation besteht aus einem oder mehreren Punkte-/Kurven-Paaren, in denen die Kurve ein Liniensegment, ein Kreis, ein Halbkreis, ein Bogen oder eine Funktion sein kann. Sie können eine Animation erstellen, indem Sie ein Punkte-/Kurven-Paar auswählen und dies dann zu einer Animation hinzufügen.

## **K** Erstellen und Ausführen einer Animation

u **Eine Animation hinzufügen und ausführen**

#### **Beispiel: Animieren eines Punktes um einen Kreis**

 1. Plotten Sie einen Punkt und zeichnen Sie einen Kreis, und wählen Sie beide aus.

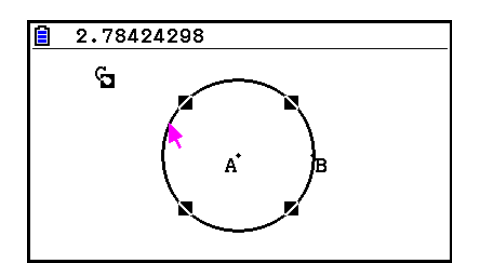

- 2. Führen Sie die folgende Operation aus:  $[FB]$  (Animate) 1:Add Animation.
	- Daraufhin wird ein Animationseffekt hinzugefügt, der bewirkt, dass ein Punkt entlang des Umfangs des Kreises fährt.

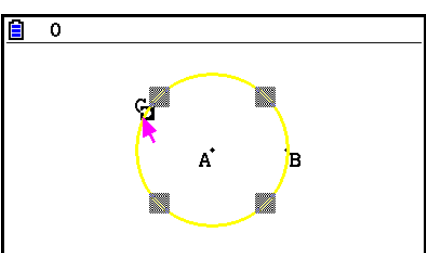

- 3. Führen Sie eine der folgenden Operationen aus: F6(Animate) 5:Go (once) oder  $F6$ (Animate) – 6:Go (repeat).
	- Dies bewirkt, dass der Punkt entlang des Umfangs des Kreises fährt.

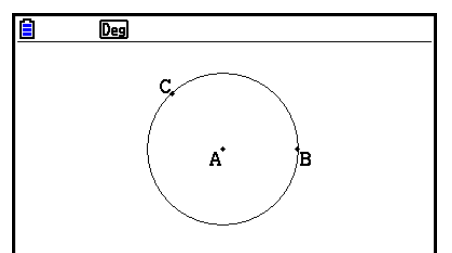

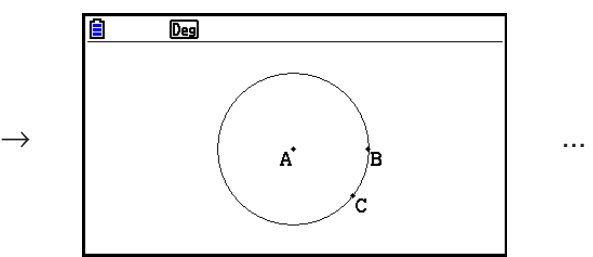

4. Um die Animation zu stoppen, drücken Sie [EXIT] oder [ACOM].

 • Sie können das oben beschriebene Verfahren wiederholen, um mehrere Punkte zu erstellen, die sich gleichzeitig bewegen.

Führen Sie folgende Aktion aus:

- Zeichnen Sie ein Liniensegment und plotten Sie einen anderen Punkt.
- Wählen Sie das Liniensegment und den Punkt aus.
- Wiederholen Sie die Schritte 2 und 3.

Bedenken Sie, dass beide Animationen gleichzeitig ausgeführt werden!

• Um eine neue Animation zu starten, führen Sie das im nachfolgenden Abschnitt "Ersetzen der aktuellen Animation durch eine neue Animation" beschriebene Verfahren aus.

## u **Ersetzen der aktuellen Animation durch eine neue Animation**

- 1. Wählen Sie den Punkt und die Kurve für die neue Animation aus.
- 2. Führen Sie die folgende Operation aus: F6(Animate) 2: Replace Anima.
	- Die aktuellen Animationen werden daraufhin verworfen und eine Animation für eine neue Kombination aus Punkt und Kurve erstellt.
- 3. Um die neue Animation auszuführen, führen Sie eine der folgenden Operationen durch:  $[F6]$ (Animate) – 5:Go (once) oder  $[F6]$ (Animate) – 6:Go (repeat).
- 4. Um die Animation zu stoppen, drücken Sie [EXIT] oder [ACOM].

## u **Erstellen einer Ortslinie aus Punkten**

### *Hinweis*

Die Trace-Funktion hinterlässt eine Spur aus Punkten nach der Ausführung der Animation.

### **Beispiel: Verwenden der Trace-Funktion zum Zeichnen einer Parabel**

 Eine Parabel ist eine Ortslinie aus Punkten die den gleichen Abstand zu einem Punkt (dem Brennpunkt) und einer Linie (der Leitlinie) aufweisen. Verwenden Sie die Trace-Funktion, um eine Parabel zu zeichnen. Verwenden Sie ein Liniensegment (AB) als Leitlinie und einen Punkt (C) als Brennpunkt.

- 1. Ziehen Sie ein Liniensegment AB und plotten Sie Punkt C, welcher nicht auf Liniensegment AB liegt.
- 2. Plotten Sie Punkt D. Auch dieser sollte nicht auf Liniensegment AB aber auf der gleichen Seite des Liniensegments liegen, wie Punkt C.
- 3. Ziehen Sie ein Liniensegment, das Punkt D mit Punkt C verbindet.
- 4. Ziehen Sie ein weiteres Liniensegment, das Punkt D mit Liniensegment AB verbindet. Dies ist Liniensegment DE.

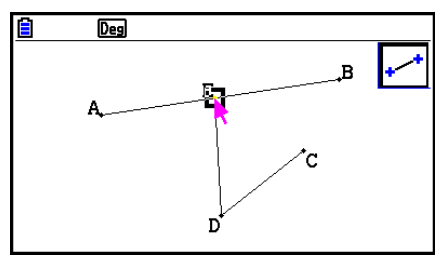

- 5. Wählen Sie die Liniensegmente AB und DE, und drücken Sie anschließend [WARS].
	- Daraufhin wird das Maßanzeigefeld geöffnet, in dem der Winkel zwischen den Liniensegmenten AB und DE angezeigt wird.
- 6. Geben Sie den Wert 90 in das Maßanzeigefeld ein, indem Sie die Tasten [9] [0] [EXE] drücken.
	- Dadurch wird der Winkel zwischen den Liniensegmenten AB und DE auf 90 Grad gesetzt und gesperrt.

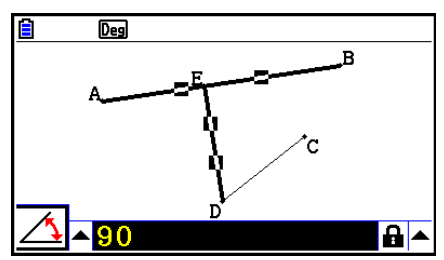

- 7. Drücken Sie auf [EXIT] [AZOM], um alle Figuren auf dem Bildschirm abzuwählen.
- 8. Wählen Sie die Liniensegmente DE und DC, und drücken Sie anschließend [WARS].

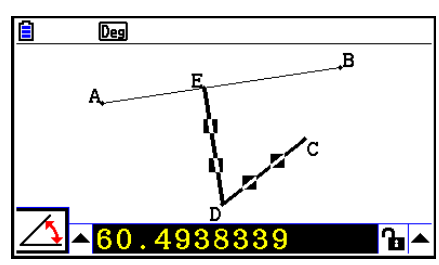

9. Drücken Sie auf die Tasten (4) EXE. um die Icon-Leiste anzuzeigen, verschieben Sie die Markierung auf das  $\boxed{A}$ -Icon, und drücken Sie anschließend auf [EXE].

 $\rightharpoonup$ 

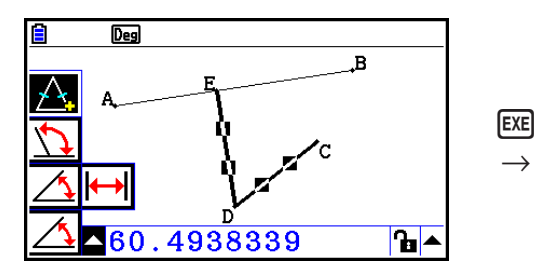

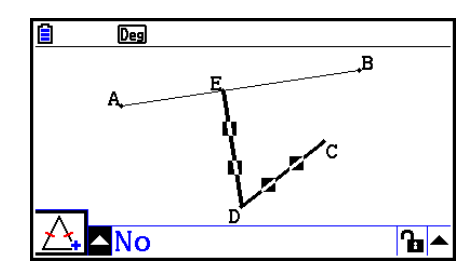

- 10. Verwenden Sie  $\odot$ , um  $\blacksquare$  zu markieren, und drücken Sie anschließend auf  $\boxtimes$ .
	- Dadurch ändert sich das Icon in  $\mathbf{a}$ .
	- Dadurch wird die Länge der Liniensegmente DE und DC angeglichen.

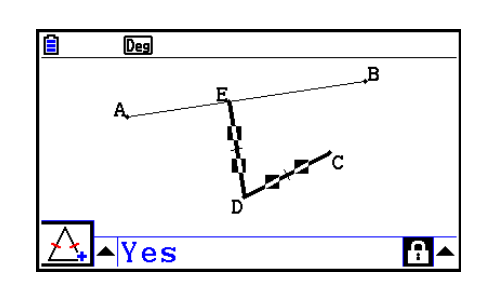

- 11. Drücken Sie auf [EXIT] [EXIT] [ACM], und wählen Sie anschließend Punkt E und Liniensegment AB.
- 12. Führen Sie die folgende Operation aus: [F6] (Animate) 1:Add Animation.
- 13. Drücken Sie <a>[<a>und wählen Sie anschließend Punkt D.

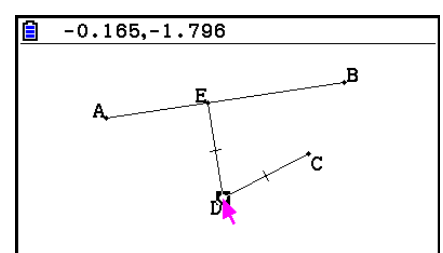

- 14. Führen Sie die folgende Operation aus:  $[FB]$  (Animate) 3: Trace.
	- Damit wird Punkt D (den Sie in Schritt 13 ausgewählt haben) als "Trace-Punkt" festgelegt.
- 15. Führen Sie die folgende Operation aus:  $[Fe]$  (Animate) 5:Go (once).
	- Daraufhin wird eine Parabel auf dem Bildschirm verfolgt. Bedenken Sie, dass das Liniensegment AB die Leitlinie und Punkt C der Brennpunkt der Parabel ist.

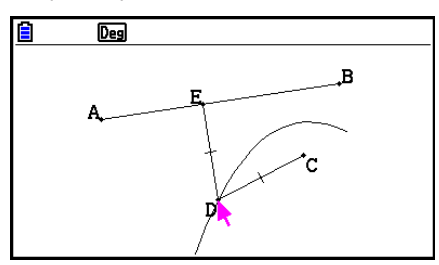

- Alle Punkte, die aktuell auf dem Bildschirm ausgewählt sind, werden zu Trace-Punkten wenn Sie die folgende Operation durchführen:  $[FB]$  (Animate) – 3: Trace. Durch diese Operation wird auch die Trace-Funktion für jeden Punkt abgebrochen, der aktuell als Trace-Punkt konfiguriert ist.
- Die Abschaltautomatik des Rechners schaltet die Energieversorgung des Geräts auch ab, wenn eine Animation ausgeführt wird. Wenn die Energieversorgung des Rechners abgeschaltet wird (durch Abschaltautomatik oder manuell), während eine Animation ausgeführt wird, wird die Animation gestoppt.

## u **Bearbeiten einer Animation**

#### Beispiel: Während der Animationsbildschirm mit dem Verfahren unter "Erstellen **einer Ortslinie aus Punkten" erstellt wurde, verwenden Sie den Edit Animations-Bildschirm zum Bearbeiten der Animation**

- 1. Führen Sie die folgende Operation durch, während der Animationsbildschirm angezeigt wird, den Sie bearbeiten möchten:  $F6$  (Animate) – 4: Edit Animation.
	- Dadurch wird der Edit Animations-Bildschirm angezeigt.
- 2. Bearbeiten Sie die Animation mit einem der nachfolgend aufgeführten Verfahren.

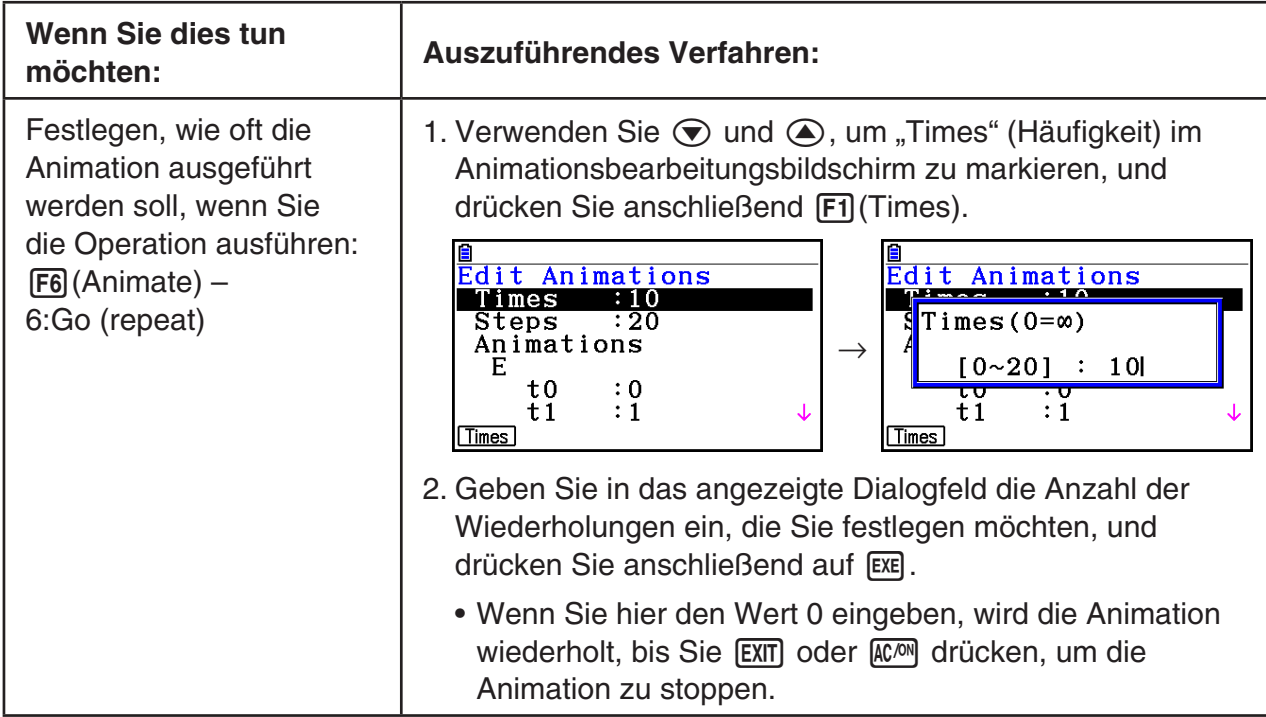

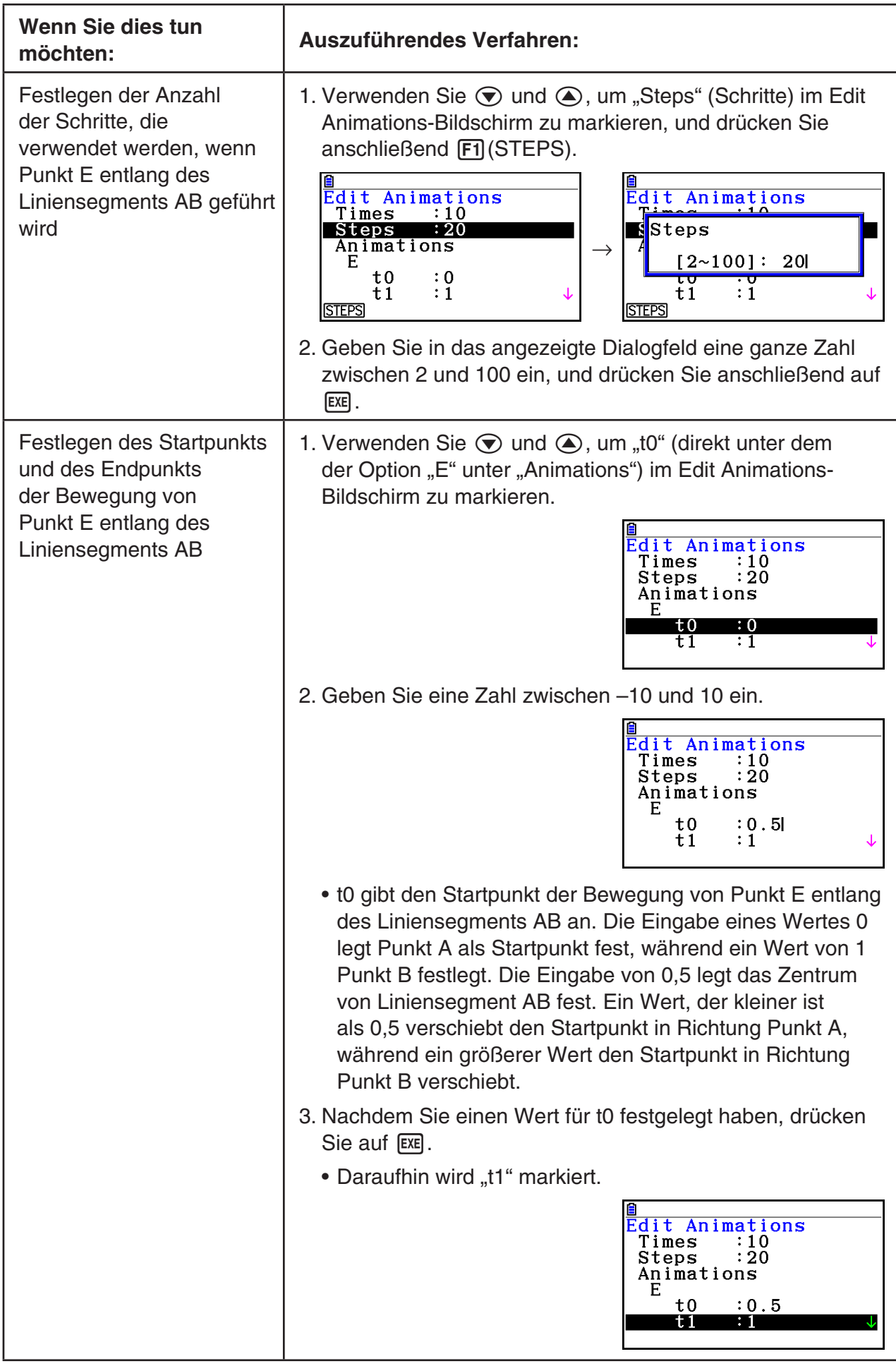

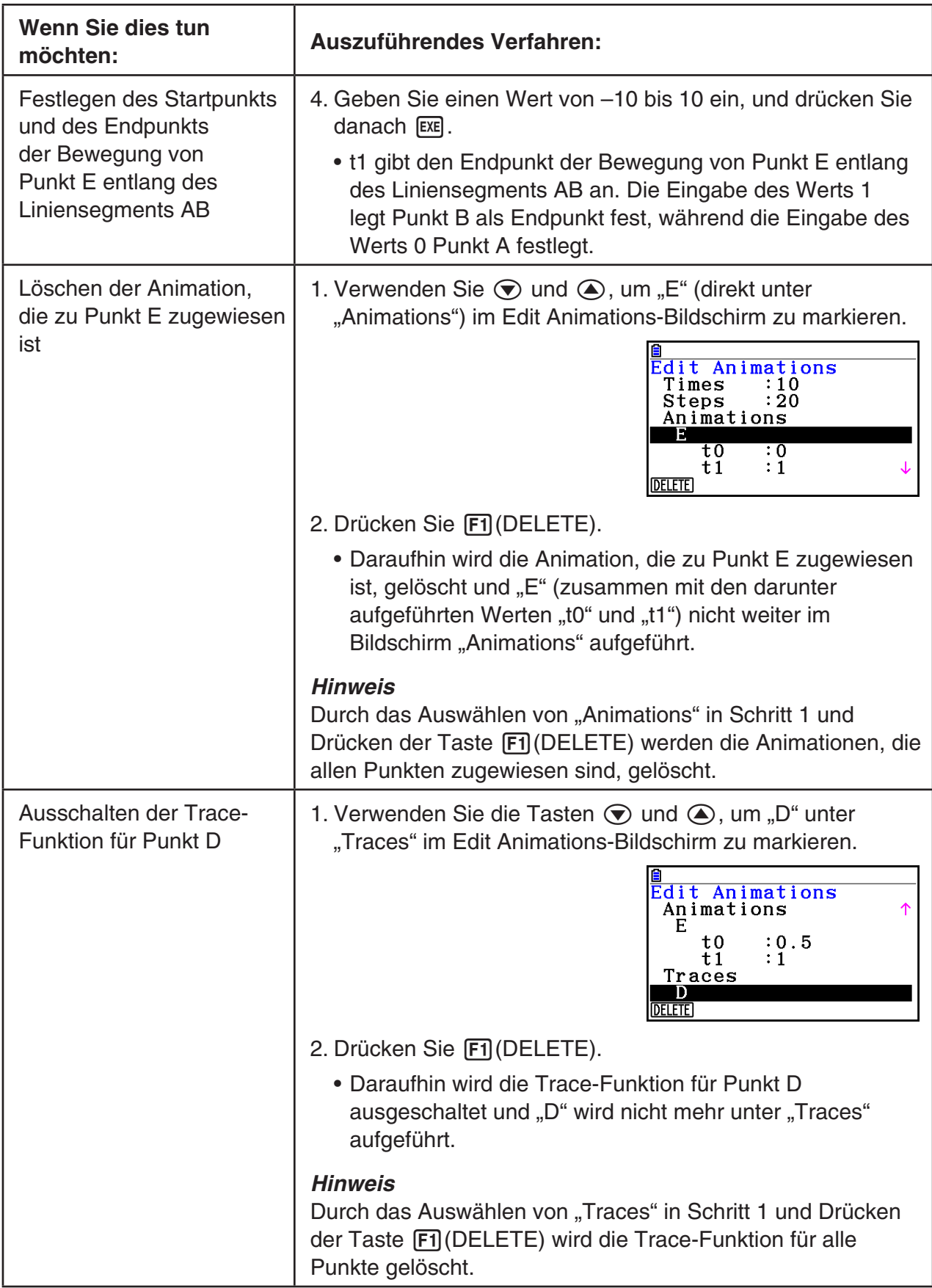

- 3. Nachdem Sie alle Einstellungen wunschgemäß ausgeführt haben, drücken Sie die Taste  $EXIT$ .
	- Dadurch wird der Edit Animations-Bildschirm geschlossen.

## **K** Generieren einer Animationstabelle

 Unter den Standardeinstellungen bewirkt eine Animation, dass ein festgelegter Punkt in 20 Schritten entlang eines festgelegten Liniensegments, Kreises oder Bogens bewegt wird. Sie können den Rechner konfigurieren, um eine Tabelle mit dem Namen "animation table" (Animationstabelle) zu generieren, in der die Koordinaten jedes Schritts, die Länge des Liniensegments, die Fläche der Figur usw. aufgeführt sind.

Die folgenden Daten können der Animationstabelle hinzugefügt werden: Koordinaten (x, y), Schrittweite/Länge, Anstieg, Radius, Umfang, Perimeter, Fläche, Winkel, Supplementwinkel, Vektorsegmente  $(x, y)$  und Term.

## u **Hinzufügen von Spalten zur Animationstabelle**

- **Beispiel: Zeichnen Sie das Dreieck CDE und die horizontal, parallel zur Basisseite und durch den Scheitelpunkt (Punkt D) verlaufende Linie AB. Als nächstes generieren Sie eine Animationstabelle mit den Daten zur Länge des Liniensegments CD und der Fläche des Dreiecks, während Punkt D entlang des Liniensegments AB verläuft.**
- 1. Zeichnen Sie das Liniensegment AB und das Dreieck CDE.

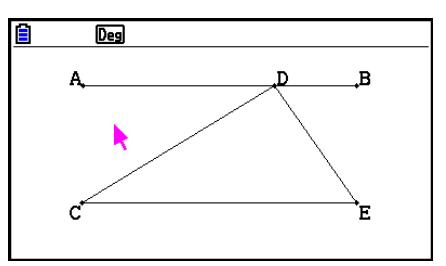

 2. Wählen Sie Liniensegment AB und Punkt D aus, und führen Sie anschließend die folgende Operation aus.

 $F6$ (Animate) – 1:Add Animation.

- Daraufhin wird ein Animationseffekt hinzugefügt, der bewirkt, dass Punkt D entlang des Liniensegments AB fährt.
- 3. Hier generieren wir eine Animationstabelle für die Länge des Liniensegments CD; wählen Sie also zuerst Liniensegment CD aus.
- 4. Drücken Sie [WARS], um das Maßanzeigefeld anzuzeigen.

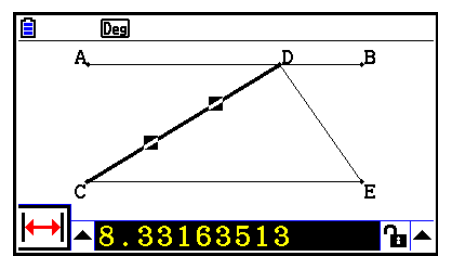

- Falls das  $\overline{H}$ -Icon nicht im linken Bereich des Bildschirms angezeigt wird, markieren Sie die Pfeiltaste links neben dem Maßanzeigefeld, und drücken Sie anschließend auf [EXE]. Wählen Sie in der angezeigten Icon-Leiste das H-I-Icon aus.
- 5. Drücken Sie (D), um die Pfeiltaste rechts neben dem Maßanzeigefeld zu markieren, und drücken Sie anschließend die Taste [EXE].
	- Daraufhin wird ein Untermenü angezeigt.

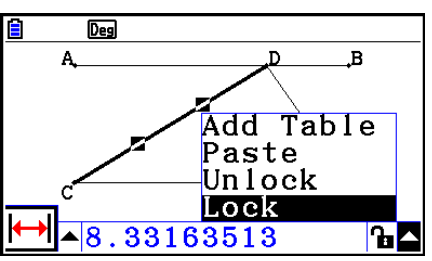

- 6. Verwenden Sie (b), um [Add Table] (Tabelle hinzufügen) zu markieren, und drücken Sie anschließend auf EXE.
	- Es wird eine Animationstabelle angezeigt, die in der Spalte "Length" die Länge des Liniensegments CD bei jedem Schritt der Animation angibt.
- 7. Drücken Sie [EXIT], um den Animationstabellenbildschirm zu schließen.
- 8. Um den Zeichenbildschirm zu aktivieren, drücken Sie erneut die Taste [EXIT].
- 9. Wählen Sie die Seiten CD, DE und CE des Dreiecks aus.
- 10. Drücken Sie JARS, um das Maßanzeigefeld anzuzeigen.

- Falls das  $\sqrt{2}$ -Icon nicht im linken Bereich des Bildschirms angezeigt wird, markieren Sie die Pfeiltaste links neben dem Maßanzeigefeld, und drücken Sie anschließend auf [EXE]. Wählen Sie in der angezeigten Icon-Leiste das  $\sqrt{ }$ -Icon aus.
- 11. Führen Sie die oben aufgeführten Schritte 5 und 6 aus.
	- Die jetzt angezeigte Animationstabelle enthält die von uns in Schritt 6 erstellte Spalte "Length" sowie die neue Spalte "Area", die die Flächenwerte des Dreiecks CDE bei jedem Schritt der Animation enthält.
	- Wie man in der Tabelle erkennen kann, ändert sich die Fläche des Dreiecks CDE nicht, während Punkt D sich entlang des Liniensegments AB bewegt, das parallel zur Basisseite (CE) des Dreiecks verläuft.
- 12. Um den Animationstabellenbildschirm zu verlassen, drücken Sie [EXIT].
- 13. Drücken Sie zweimal die Taste [EXIT], um das Maßanzeigefeld zu schließen.

- Sie können der Animationstabelle bis zu 26 Spalten hinzufügen.
- Anstelle der Schritte 4 bis 6 des obigen Verfahrens können Sie auch eine der folgenden Operationen verwenden, um der Animationstabelle eine Spalte hinzuzufügen: F6 (Animate)  $-7$ : Add Table oder  $\boxed{\text{SHFT}}$   $\boxed{1}$ .

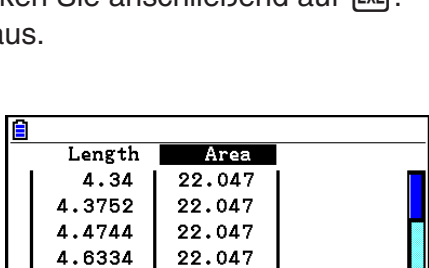

22.047

22.047

4.8463

5.1066

**STORE DELETE** 

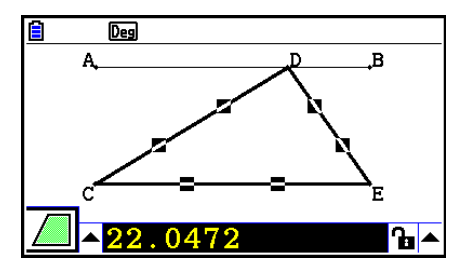

Length 4.34 4.3752 4.4744 4.6334 4.8463 5.1066 **STORE DELETE** 

## **• Anzeigen der Animationstabelle**

Führen Sie die folgende Operation aus, um die von Ihnen im Abschnitt "Hinzufügen von Spalten zur Animationstabelle" generierte Animationstabelle anzuzeigen: [F6] (Animate) – 8:Display Table.

## **• Speichern einer Animationstabellenspalte in einer Liste**

- 1. Animationstabelle anzeigen.
- 2. Verwenden Sie die Tasten  $\bigcirc$  und  $\bigcirc$ , um die Spalte zu markieren, die Sie als Listendaten speichern möchten.

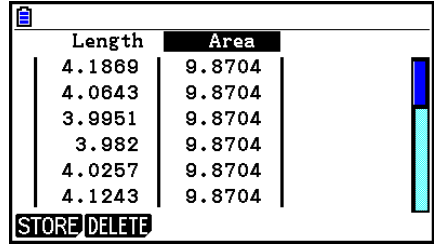

- 3. Drücken Sie [F1] (STORE) [F1] (LIST).
	- Es wird ein Dialogfeld angezeigt, mit dem die Nummer der Liste festgelegt werden kann, in der Sie die Spalte speichern möchten.
- 4. Geben Sie die Listennummer als ganze Zahl zwischen 1 und 26 ein, und drücken Sie danach  $Ex$ .
	- Details zu Listendaten finden Sie im "Kapitel 3 Listenoperationen".
- u **Speichern einer gesamten Animationstabelle als Tabellenkalkulationsdaten**
- 1. Animationstabelle anzeigen.
- 2. Drücken Sie F1 (STORE) F2 (S-SHT).
	- Ein Dialogfeld zur Eingabe des Dateinamens der Tabellenkalkulationsdatei wird angezeigt.
- 3. Geben Sie bis zu 8 Zeichen für den Dateinamen ein und drücken Sie danach die Taste [EXE].
	- Details zu Tabellenkalkulationsdaten finden Sie im "Kapitel 9 Tabellenkalkulation".

### u **Löschen einer bestimmten Spalte aus einer Animationstabelle**

- 1. Animationstabelle anzeigen.
- 2. Verwenden Sie die Tasten  $\bigcirc$  und  $\bigcirc$ , um die zu löschende Spalte zu markieren.
- 3. Drücken Sie F2 (DELETE) F1 (DELETE).

## u **Löschen aller Spalten aus einer Animationstabelle**

- 1. Animationstabelle anzeigen.
- 2. Drücken Sie F2 (DELETE) F2 (DEL-ALL).
	- Damit wird ein Bestätigungs-Dialogfeld aufgerufen.
- 3. Drücken Sie  $\overline{[F1]}$  (Yes), um die ausgewählte Datei zu löschen oder  $\overline{[F6]}$  (No) zum Beenden des Vorgangs ohne zu löschen.

# **Kapitel 15 Picture Plot**

## *Hinweis*

Benutzer von fx-CG50 AU/fx-CG20 AU: Installieren Sie die Add-in-Applikation Picture Plot.

Picture Plot ist eine Anwendung, mit der Sie Punkte (die Koordinaten repräsentieren) auf einem Foto, einer Abbildung oder anderen Grafik plotten und verschiedene Analysearten, basierend auf den geplotteten Daten (Koordinatenwerte) ausführen können.

 Das unten abgebildete Foto zeigt beispielsweise die Fontänen eines Springbrunnens, die dünne Wasserbögen in unterschiedlichen Winkeln ausspeihen.

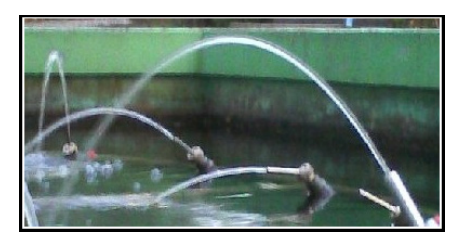

 Wenn wir uns die Ebene der Fontäne vorne im Bild ansehen und als kartesische XY-Koordinatenebene vorstellen, können wir jeden Punkt entlang dieser Kurve als Koordinate (X, Y) darstellen. Mit der Picture Plot-Funktion können Sie ganz einfach Punkte auf einem Foto wie diesem oder einem anderen Bild plotten und die Koordinatenwerte der Plots extrahieren.

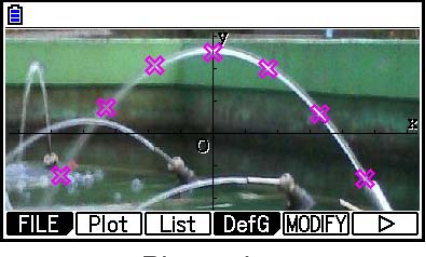

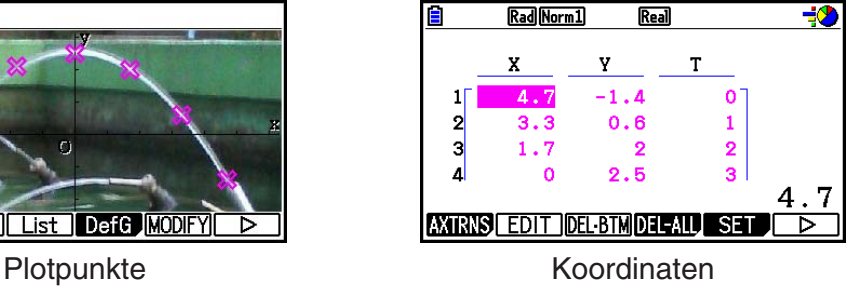

(Plotlistenbildschirm)

Mithilfe der Plotpunkte können Sie folgende Arten von Operationen durchführen.

- Registrieren und Zeichnen einer Y= $f(x)$ -Gleichung sowie Überlagern der Gleichung auf ein Foto und Plotten. Sie können auch die Graph-Änderungsfunktion (Seite 5-38) verwenden, um die Koeffizientenwerte des Terms anzupassen und eine Funktion zu finden, die besser mit den Plotpunkten übereinstimmt.
- Durchführen einer auf den geplotteten Koordinatenwerten basierenden Regressionsberechnung, und Zeichnen einer Regressionsgrafik, die über den Plotpunkten liegt. Dadurch können der mathematische Term sowie der Graph eines Bewegungspfads erstellt werden.

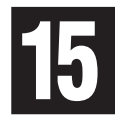

 • Hinzufügen von Zeitwerten (T) zu den Koordinatenwerten (X, Y) und Plotpunkten in die T-Xoder T-Y-Ebene. Dadurch können die mathematischen Terme und Graphen der Korrelation zwischen Bewegung in horizontaler Richtung und Zeit sowie die Korrelation zwischen Bewegung in vertikaler Richtung und Zeit erstellt werden.

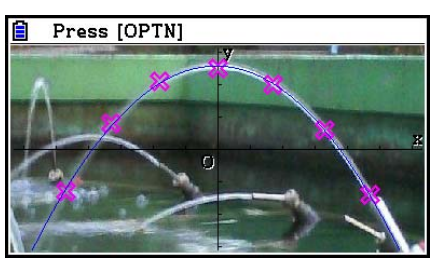

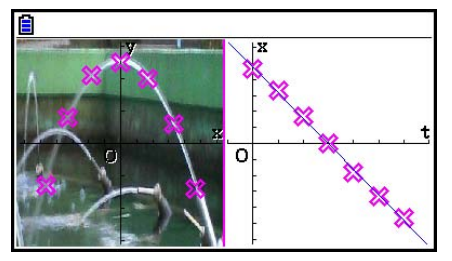

Regressionsgraph T-X-Regressionsgraph (linke Seite)

 Im Vollbildschirmmodus eines X-Y-Koordinatengraphs können SKETCH- und G-SOLVE-Operationen auf die gleiche Art verwendet werden, wie auch im **Graph** -Menü.

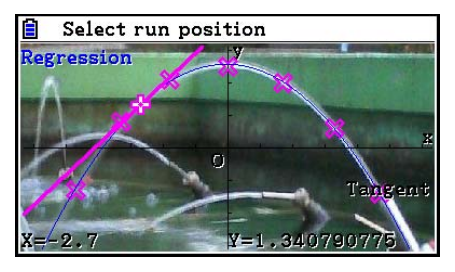

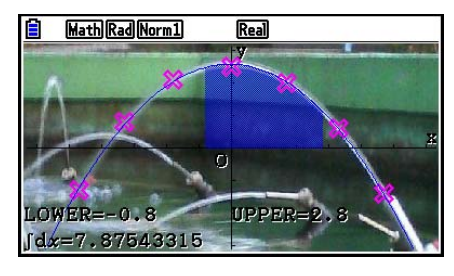

## $\blacksquare$  **Picture Plot-spezifische Einstellanzeigenpositionen**

 Bei den unten beschriebenen Positionen handelt es sich um Picture Plot-spezifische Einstellanzeigenpositionen, die nur angezeigt werden, wenn Sie die Tasten [SHFT] (MENU) (SET UP) drücken.

**ANAI** identifiziert Standardeinstellungen.

### **• Axtrans Wind**

- { **Auto** } **/** { **Manual** } ... Legt {automatische Verknüpfung mit Einstellungen auf der linken Seite (X-Y-Koordinatensystem)}/{keine Verknüpfung mit den Einstellungen auf der linken Seite (X-Y-Koordinatensystem)} mit der Y-Achsen- oder X-Achseneinstellung des Betrachtungsfensters auf der rechten Seite (T-Y- oder T-X-Koordinatensystem) des AXTRANS-Bildschirms fest.
- **Plot Color**
	- { **Black** } **/** { **Blue** } **/** { **Red** } **/** { **Magenta** } **/** { **Green** } **/** { **Cyan** } **/** { **Yellow** } ... Legt eine Farbe für Plotpunkte fest.
- **Plot Type**
	- {□}/{※}/{■} ... Legt die Plotfigur fest.
- **Sketch Color**
	- { **Black** } **/** { **Blue** } **/** { **Red** } **/** { **Magenta** } **/** { **Green** } **/** { **Cyan** } **/** { **Yellow** } ... Legt eine Farbe für die Sketch-Funktion fest.

## **1. Picture Plot-Funktionsmenüs**

## k **Funktionsmenü des Dateilistenbildschirms**

- { **OPEN** } ... Öffnet eine g3p/g3b-Datei oder -Ordner.
- { **DELETE** } ... Löscht eine g3p/g3b-Datei.
- {**SEARCH**} ... Sucht nach einer g3p/g3b-Datei.
- { **DETAIL** } ... Zeigt den DETAIL-Bildschirm an (Seite 11-6).

## k **Funktionsmenü des Picture Plot-Bildschirms**

- { **FILE** } ... Zeigt das folgende Untermenü an.
	- { **OPEN** } ... Öffnet die Dateiliste.
	- { **SAVE** } ... Speichert die derzeit geöffnete Datei und überschreibt dessen zuvor gespeicherte Version (sofern vorhanden).
	- { **SAVE AS** } ... Speichert die derzeit geöffnete Datei unter einem neuen Namen (Speichern unter).
- { **Plot** } ... Öffnet das in den Plot-Menü (zum Plotten von Punkten auf dem Bildschirm).
- { **List** } ... Zeigt eine Werteliste mit Plot-Koordinaten (Plotlistenbildschirm) an.
	- Nähere Informationen zu den Positionen des Plotlisten-Funktionsmenüs erhalten Sie im Abschnitt "Plotlisten-Funktionsmenü" (Seite 15-4).
- { **DefG** } ... Zeigt einen Bildschirm zur Registrierung von Graphentermen an.
- { **MODIFY** } ... Öffnet das Änderungs-Menü (Seite 5-38)
- { **AXTRNS** } ... Zeigt das folgende Untermenü an.
	- { **T-Y** } **/** { **T-X** } ... Teilt den Bildschirm in zwei Hälften (links und rechts), und legt {horizontale Achse = T, vertikale Achse = Y}/{horizontale Achse = T, vertikale Achse = X} für die rechte Seite fest.
- { **REG** } ... Zeigt ein Untermenü (das gleiche Untermenü wie auf Seite 6-24 abgebildet) für die Ausführung einer Regressionsanalyse basierend auf Plotpunkten an.
- { **EDIT** } ... Öffnet das Menü zum Bearbeiten von Plotpunkten (nur wenn Plotpunkte auf dem Bildschirm angezeigt werden).
- { **DELETE** } ... Löscht alle Plotpunkte (nur wenn Plotpunkte auf dem Bildschirm angezeigt werden).
- { **PLAY** } ... Wenn das derzeit geöffnete Bild eine g3b-Datei ist, wird das Bild sequentiell in der Datei angezeigt.
	- { **Auto** } ... Zeigt automatisch sequentiell alle Bilder drei Mal in einer g3b-Datei an.
	- { **Manual** } ... Ermöglicht die manuelle Anzeige der Bilder in einer g3b-Datei mithilfe der Tasten  $\bigcirc$  (zurück) und  $\bigcirc$  (vorwärts).
- { **PICTURE** } ... Zeigt das folgende Untermenü an.
	- { **1~20** } ... Speichert den aktuellen Bildschirm als Bild im Bildspeicher .
	- { **SAVE AS** } ... Speichert den aktuellen Bildschirm als Bild unter einem beliebigen Namen.
- { **PAN** } ... Wechselt in den Hand-Cursor-Modus (Seite 5-10).
- { **FadeI/O** } ... Passt die Helligkeit eines Hintergrundbildes an (Seite 15-12).

## k **Plotlisten-Funktionsmenü**

- {AXTRNS} ... Wie bei {AXTRNS} unter "Funktionsmenü des Picture Plot-Bildschirms".
- { **EDIT** } ... Bearbeitung des aktuell markierten Werts in der Plotliste aus.
- { **DEL BTM** } ... Löscht die letzte Datenzeile in der Plotliste.
- { **DEL-ALL** } ... Löscht sämtliche Daten in der Plotliste.
- { **SET** } ... Konfiguration des Zeitwerts (T) (Seite 15-15).
- { **JUMP** }... Zeigt das folgende Untermenü an.
- {TOP}/{BOTTOM} ... {zur ersten Zeile springen}/{zur letzten Zeile springen}
- { **Plot** } ... Schließt den Plotlistenbildschirm und öffnet das Plot-Menü.
- {REG} ... Wie bei {REG} unter "Funktionsmenü des Picture Plot-Bildschirms".
- { **STORE** } ... Speichert die festgelegte Plotlistenspalte (X oder Y) im Listenspeicher.
- { **RECALL** } ... Ruft Listenspeicherdaten in der Plotlisten-Spalte X oder Y ab.

## k **Plot-Funktionsmenü**

- {PICTURE} ... Wie bei {PICTURE} unter "Funktionsmenü des Picture Plot-Bildschirms".
- { **UNDO** } ... Löscht den zuletzt geplotteten Punkt. Bei erneuter Ausführung von {UNDO} wird der gelöschte Punkt geplottet.
- {**EDIT**} ... Wie bei {EDIT} unter "Funktionsmenü des Picture Plot-Bildschirms".

## k **AXTRANS-Bildschirm-Funktionsmenü**

- { **Switch** } ... Schaltet um in das Anzeige-Menü der linken Seite (X-Y-Koordinatensystem) des AXTRANS-Bildschirms.
- { **Cutout** } ... Legt den Bereich der linken Seite (X-Y-Koordinatensystem) des AXTRANS-Bildschirms fest.
- { **List** } ... Wechselt zurück zum Plotlistenbildschirm.
- { **REG** } ... Zeigt ein Untermenü (das gleiche Untermenü wie auf Seite 6-24 abgebildet) für die Ausführung einer Regressionsanalyse an, das auf Plotpunkten auf der rechten Seite (T-Y- oder X-Y-Koordinatensystem) des AXTRANS-Bildschirms basiert.
- { **P-LINK** } ... Bewirkt, dass Plotpunkte auf der rechten sowie auf der linken Seite des AXTRANS-Bildschirms, die einander entsprechen, blinken.

## **2. Verwalten von Picture Plot-Punkten**

 Picture Plot erfordert die Verwendung einer Hintergrundbild-Datei. Die folgenden Arten von von Bilddateien können mit Picture Plot geöffnet werden.

g3p-Dateien ... Eine Datei, die ein einzelnes Bild enthält.

g3b-Dateien ... Eine Datei, die mehrere Bilder enthält.

 Sie können eine Bilddatei verwenden, die sich bereits auf dem Rechner befindet, oder CASIO-Originalinhalte verwenden, die Sie unter <https://edu.casio.com>herunterladen können.

## **K** Starten einer Picture Plot-Operation

 Eine Picture Plot-Operation wird gestartet, indem Sie das **Picture Plot** -Menü aufrufen, und eine Bilddatei öffnen (g3p oder g3b).

### *Hinweis*

 Das Öffnen einer Bilddatei ist erforderlich, wenn Sie das **Picture Plot** -Menü nach dem Kauf oder einer Neueinrichtung des Rechners erstmalig öffnen. Danach wird die Bilddatei, die Sie zuletzt geöffnet haben, jedes Mal automatisch geöffnet, wenn Sie das **Picture Plot** -Menü öffnen. Nachdem Sie eine Bilddatei geöffnet haben, müssen Sie dies nicht erneut tun, es sei denn Sie möchten zu einer anderen Bilddatei wechseln oder den Rechner neu einrichten.

## u **Öffnen einer Datei**

1. Rufen Sie das **Picture Plot** -Menü aus dem Hauptmenü heraus auf.

- Dadurch erscheint der Dateilisten-Bildschirm.
- Wenn die Datei angezeigt wird, die Sie beim letzten Mal verwendet haben, als Sie das **Picture Plot** -Menü genutzt haben (oder wenn der Picture Plot-Bildschirm aktuell angezeigt wird), drücken Sie die Tasten [OPTN] [F1] (FILE) [F1] (OPEN), um den Dateilisten-Bildschirm anzuzeigen.
- 2. Verwenden Sie  $\bigcirc$  und  $\bigcirc$ , um die zu öffnende Datei hervorzuheben, und drücken Sie danach  $[F1]$  (OPEN) oder  $[EE]$ .

## **K** Sichern einer Datei

 Durch das Plotten von Punkten auf dem Picture Plot-Bildschirm werden die Picture Plot-Daten in der Bilddatei (g3p oder g3b) gespeichert. Das hat keinerlei Auswirkungen auf die Bilddaten der Originalbilddatei und die Dateinamenerweiterung bleibt die gleiche, wie vor dem Hinzufügen der Picture Plot-Daten. Das bedeutet, dass Sie diese Datei auch weiterhin in anderen Menüs verwenden können, auch wenn Sie ihr Picture Plot-Daten hinzugefügt haben. Bedenken Sie jedoch, dass die Plots nicht angezeigt werden, wenn Sie eine dieser Bilddateien in einem anderen Menü öffnen. Auch das Verwenden von Bilddateien in einem anderen Menü hat keinerlei Auswirkungen auf dessen Picture Plot-Daten.

## $\bullet$  **In den Bilddateien gespeicherte Picture Plot-Einstellungen**

 • Picture Plot-Einstellungen, die im Setup-Bildschirm geändert werden können, sind in zwei Gruppen unterteilt: Einstellungen, die in der Bilddatei gespeichert sind und Einstellungen, die im Rechner gespeichert sind.

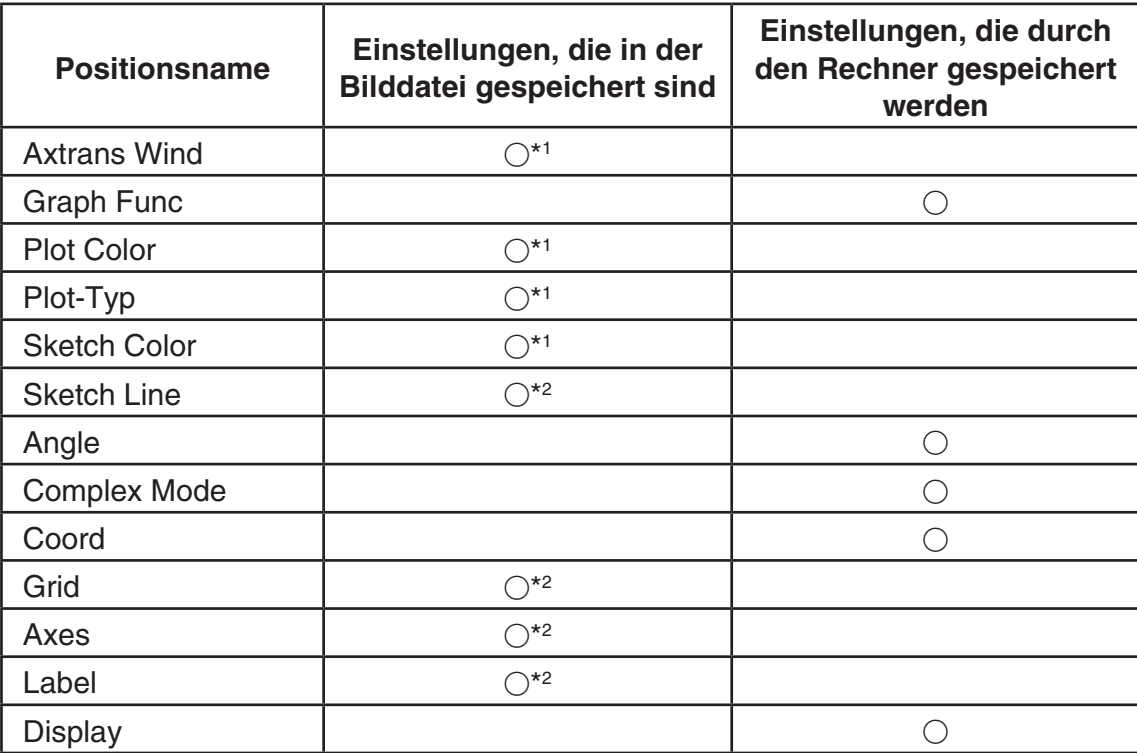

\*<sup>1</sup> Picture Plot-spezifische Einstellanzeigenposition

- \* 2 Allgemeine Einstellung in allen Menüs. Wenn Sie das **Picture Plot** -Menü öffnen, nachdem Sie diese Einstellungen in einem anderen Menü geändert haben, wird die Einstellung der Datei abgerufen, die zuletzt im **Picture Plot** -Menü geöffnet wurde.
- Bei Betrachtungsfenster-Einstellungen werden die Einstellungen, die mit einer Datei gespeichert werden, jedes Mal abgerufen, wenn die Datei im **Picture Plot** -Menü geöffnet wird. Wenn Sie Betrachtungsfenster-Einstellungen also in einem anderen Menü speichern, und anschließend in das **Picture Plot** -Menü zurückkehren, werden die Betrachtungsfenster-Einstellungen auf die Einstellungen für die Datei zurückgeschaltet, die derzeit im **Picture Plot** -Menü geöffnet ist. Wenn Sie vom **Picture Plot** -Menü in einen anderen Modus wechseln, bleiben die Picture Plot-Betrachtungsfenster-Einstellungen erhalten. Die Einstellungen ändern sich nicht entsprechend dem jeweiligen geöffneten Menü.

## $\bullet$  **Speichern einer Datei**

Drücken Sie bei geöffnetem Picture Plot-Bildschirm die Tasten (PTN FT) (FILE) FT2 (SAVE). Dadurch wird die Datei, die Sie derzeit bearbeiten, durch die aktuell gespeicherte Version (sofern vorhanden) ersetzt.

### **• Speichern einer Datei unter einem neuen Namen**

- 1. Drücken Sie bei geöffnetem Picture Plot-Bildschirm die Tasten **OPTN F1** (FILE) **F3** (SAVE • AS).
	- Dadurch erscheint eine Ordner-Wahlanzeige.
- 2. Geben Sie den gewünschten Ordner an.
	- Um die Datei im Hauptverzeichnis (Root Directory) zu speichern, markieren Sie ROOT.
	- Um die Datei in einem bestimmten Ordner zu speichern, markieren Sie den gewünschten Ordner mithilfe der Tasten  $\textcircled{}$  und  $\textcircled{}$ , und drücken Sie dann die Taste [F1] (OPEN).
- 3. Drücken Sie 1(SAVE AS).
- 4. Geben Sie in das angezeigte File Name-Dialogfeld bis zu acht Zeichen ein, und drücken Sie  $EXE$ .

## **3. Verwenden der Plot-Funktion**

 Sie können Punkte auf dem Bildschirm plotten, sie mit einem Graph eines Terms in der Form Y=f(x) überlagern, und einen Regressionsgraph zeichnen, der sich den Plotpunkten annähert.

## $\blacksquare$  **Plotpunkte**

### u **Plotten von Punkten auf dem Bildschirm**

- 1. Öffnen Sie das **Picture Plot** -Menü und öffnen Sie anschließend eine g3p- oder g3b-Datei.
	- Der Picture Plot-Bildschirm wird angezeigt.
	- Informationen zum Öffnen einer Datei finden Sie im Abschnitt "Öffnen einer Datei" (Seite 15-5).

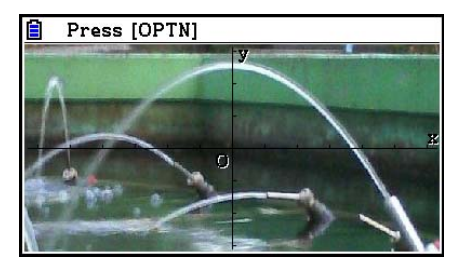

- 2. Drücken Sie (PTN) [F2] (Plot), um das Plot-Menü zu öffnen.
	- Im Zentrum des Bildschirms erscheint ein Cursor.
- 3. Verwenden Sie die Cursortasten (oder Zahlentasten), um den Cursor an die Position des Punktes zu verschieben, den Sie plotten möchten, und drücken Sie danach [EXE].
	- Daraufhin wird an der aktuellen Cursorposition ein Punkt geplottet.
	- Wenn die derzeit geöffnete Datei eine g3b-Datei ist, wird nach dem Plotten des Punktes das nächste Bild in der Datei geöffnet. Details erhalten Sie im Abschnitt "Plotten von Punkten in einer g3b-Datei" (Seite 15-8).
	- Um den zuletzt geplotteten Punkt zu löschen, drücken Sie (PTN) [F2] (UNDO).
	- Nähere Informationen über das Navigieren des Cursors an einen bestimmten Punkt über die Zahlentasten finden Sie im Abschnitt "Springen des Cursors an einen bestimmten Punkt" (Seite 15-8).

 4. Wiederholen Sie Schritt 3 so oft wie erforderlich, um alle gewünschten Punkte zu plotten.

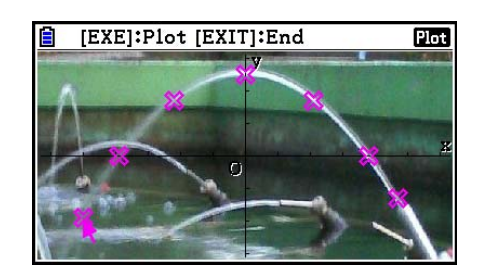

- Sie können hier (OPTN) (F3) (EDIT) drücken, einen Plotpunkt auswählen, und diesen an einen anderen Standort verschieben. Details erhalten Sie im Abschnitt "Verschieben eines Plots" (Seite 15-9).
- Sie können in einer g3p-Datei bis zu 50 Punkte plotten. Bei einer g3b-Datei können Sie einen Punkt für jedes der in der Datei enthaltenen Bilder plotten.
- 5. Nachdem Sie alle gewünschten Punkte geplottet haben, drücken Sie [EXIT] oder SHIFT **EXIT** (QUIT).

### **• Springen des Cursors an einen bestimmten Punkt**

Wenn Sie im Plot-Menü eine Zahlentaste  $(\lceil \cdot \rceil)$  bis  $\lceil \cdot \rceil)$  drücken, springt der Cursor in den entsprechenden Abschnitt des Bildschirms (siehe unten).

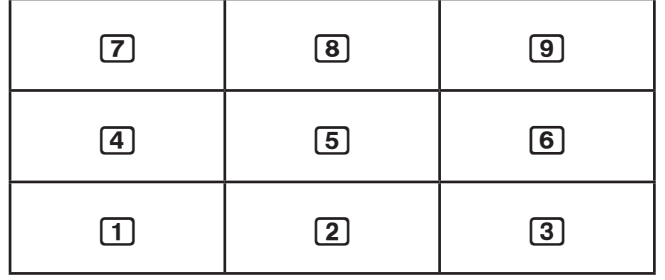

## u **Plotten von Punkten in einer g3b-Datei**

 Eine g3b-Datei ist eine spezielle Picture Plot-Datei, die bis zu 30 Bilder in einer einzelnen Datei enthalten kann.

 • Beim Öffnen einer g3b-Datei mit Picture Plot wird nach dem Plotten des Punktes das darauffolgende Bild in der Datei geöffnet.

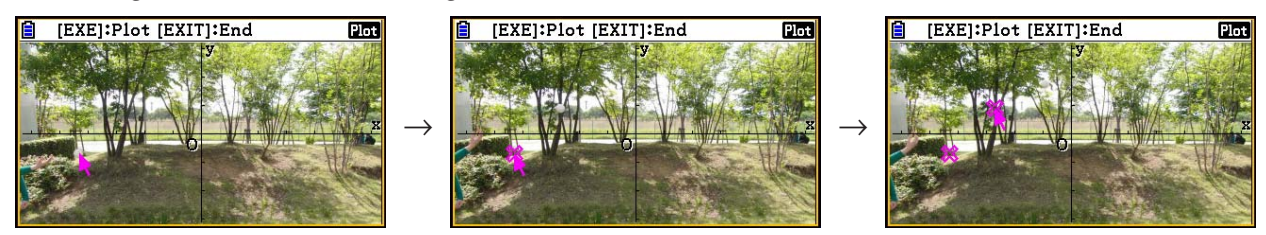

- Um die in einer g3b-Datei enthaltenen Bilder anzuzeigen, drücken Sie  $\overline{S}$ ( $\overline{PS}$ )  $\overline{FS}$ (PLAY), und führen Sie anschließend eine der unten beschriebenen Wiedergabe-Operationen durch.
	- Drücken Sie 1(Auto). Dadurch werden alle Bilder automatisch sequentiell drei Mal in der Datei angezeigt.
	- Drücken Sie F2 (Manual). Verwenden Sie (4) und (b) zum Scrollen der Bilder in der Datei.

Drücken Sie die [EXII]-Taste, um in die vorherige Anzeige zurückzukehren, bevor Sie  $[OPTN]$   $[F6]$   $(\triangleright)$   $[F5]$  (PLAY) gedrückt haben.

• g3b-Dateien können nur im **Picture Plot** -Menü geöffnet werden.

## u **Verschieben eines Plots**

- 1. Drücken Sie bei geöffnetem Picture Plot-Bildschirm die Tasten  $\overline{OPT}$  ( $\overline{PS}$ ) (EDIT).
	- Sie könnten auch die Tasten (OPTN) (F2) (Plot) OPTN) (F3) (EDIT) drücken.
	- Dadurch wird das Menü zum Bearbeiten von Plotpunkten geöffnet. Der Cursor befindet sich hier auf dem ersten Punkt, der in dem Bild geplottet wurde.

 Plot-T-Wert an Cursor-Position (Seite 15-14)

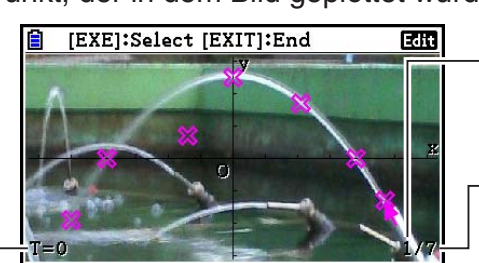

 Nummer des Plots an Cursor-Position

Gesamtzahl an Plots

- 2. Verwenden Sie die Tasten  $\odot$  und  $\odot$ , um den Cursor auf dem Plotpunkt zu positionieren, den Sie bewegen möchten, und drücken Sie danach die [EXE]-Taste.
	- Der Plotpunkt wird daraufhin ausgewählt, und beginnt zu blinken.
- 3. Verwenden Sie die Cursortasten (oder Zahlentasten), um den Cursor an die Position zu verschieben, an die Sie den Plotpunkt verschieben möchten, und drücken Sie danach [EXE].
	- Dadurch wird der Plotpunkt verschoben. Der Cursor wird zu dem nächsten sequentiellen Plotpunkt (sofern vorhanden) verschoben.

 $\rightarrow$ 

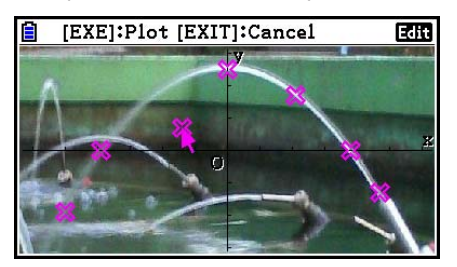

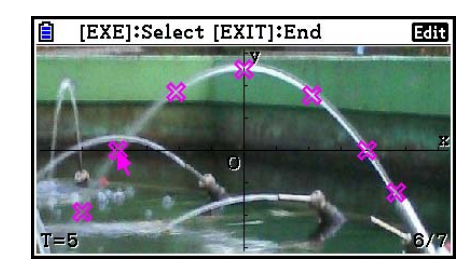

- Wenn Sie einen weiteren Plotpunkt verschieben möchten, wiederholen Sie die Schritte 2 und 3.
- 4. Nachdem Sie alle gewünschten Punkte verschoben haben, drücken Sie EXIT oder SHIFT **EXIT** (QUIT).

## u **Ändern der Farbe aller Plotpunkte**

 Beide der folgenden Operationen können verwendet werden, um die Farbe aller derzeit auf dem Bildschirm angezeigten Plotpunkte zu ändern.

- Ändern Sie im Einstellbildschirm (SET UP) die Einstellung "Plot Color".
- Drücken Sie bei geöffnetem Picture Plot-Bildschirm auf  $\overline{\text{sm}}$  (FORMAT), um das FORMAT-dialogfeld aufzurufen, und ändern Sie die Farbeinstellung.

 Wenn Sie die Farbe über das FORMAT-dialogfeld ändern, wird auch die Einstellung "Plot Color" im Einstellungsbildschirm geändert. Die von Ihnen geänderte Farbe wird auch als Textfarbe im Plotlistenbildschirm verwendet.

### u **Löschen aller Plotpunkte**

Drücken Sie  $\overline{[p]}$   $\overline{[F6]}$   $\rightarrow$   $\overline{[F4]}$  (DELETE); ein Dialogfeld wird geöffnet. Drücken Sie  $\overline{[F1]}$  (Yes), um alle Plotpunkte zu löschen. Drücken Sie [F6] (No), um die Löschoperation abzubrechen.

## *Hinweis*

 • Neben dem Einsatz des Plotlistenbildschirms zum Löschen aller Plotpunkten, können Sie die Punkte außerdem sequentiell einzeln löschen. Der zuletzt geplottete Punkt wird hierbei zuerst gelöscht. Siehe "Löschen der letzten Plotdatenzeile" (Seite 15-14).

## **Eingeben eines Terms mit der Form**  $Y=f(x)$  **und Erstellen der entsprechenden grafischen Darstellung**

 Sie können im Picture Plot-Bildschirm einen Graph zeichnen, der auf einem Term mit der Form Y= $f(x)$  basiert. Drücken Sie im Picture Plot-Bildschirm (orm F4) (DefG), um den Graphenbeziehungslisten-Bildschirm anzuzeigen. Ab hier sind die Operationen identisch mit denen im **Graph** -Menü.

## *Hinweis*

- Die Daten im Graphenbeziehungslisten-Bildschirm werden auch im **Graph** -Menü verwendet. Bedenken Sie, dass im Picture Plot-Menü lediglich Graphen vom Typ "Y=" verwendet werden können. **Picture Plot** daher wird eine Y-Position (Typ "Y=") für die Funktionsmenütaste F3 angezeigt, wenn Sie den Graphenbeziehungslisten-Bildschirm über das -Menü aufrufen. Beachten Sie außerdem, dass die Funktionsmenüposition 5(MODIFY) nicht im Graphenbeziehungslisten-Bildschirm angezeigt wird. Die Änderungsfunktion kann über den Picture Plot-Bildschirm ausgeführt werden.
- Terme im Graphenbeziehungslisten-Bildschirm vom Typ "Y=", die Variablen enthalten, können durch Drücken der Tasten (TRIS) (MODIFY) modifiziert werden, wenn das Picture Plot-Menü geöffnet ist. Weitere Einzelheiten zu dieser Operation finden Sie im Abschnitt "Ändern eines Graphen" (Seite 5-38).

## **K** Verwendung von Regressionsgrafiken

 Sie können eine auf den geplotteten Koordinatenwerten basierende Regressionsberechnung durchführen und eine Regressionsgrafik zeichnen.

## u **Zeichnen einer Regressionsgrafik, die über Plotpunkten überlagert ist**

- 1. Führen Sie das Verfahren unter "Plotten von Punkten auf dem Bildschirm" durch (Seite 15-7).
- 2. Drücken Sie  $[OPTN]$   $[F6]$   $(\triangleright)$   $[F2]$  (REG).
	- Daraufhin wird ein Regressionsberechnungs-Funktionsmenü angezeigt.

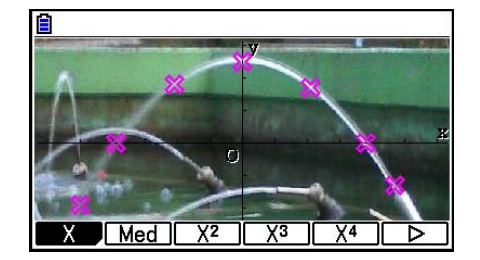

- 3. Drücken Sie die Funktionstaste, die dem gewünschten Regressionsberechnungstyp\*<sup>1</sup> entspricht.
	- Um beispielsweise eine quadratische Regression durchzuführen, drücken Sie  $F3(X^2)$ . Dadurch werden die Regressionsberechnung durchgeführt und die Ergebnisse angezeigt.\*<sup>2</sup>

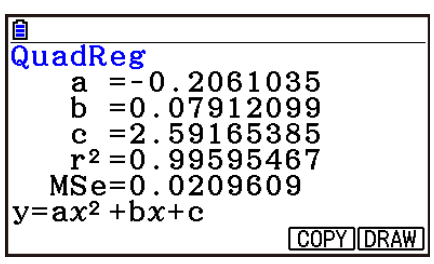

- Sie können hier die Taste F5(COPY) drücken, um die erhaltene Regressionsgleichung in den Graphenbeziehungslisten-Bildschirm zu kopieren. Nähere Informationen erhalten Sie im Abschnitt "Eingeben eines Terms mit der Form Y= $f(x)$  und Erstellen der entsprechenden grafischen Darstellung" (Seite 15-10).
- 4. Um eine Regressionsgrafik zu zeichnen, drücken Sie  $F6$  (DRAW).

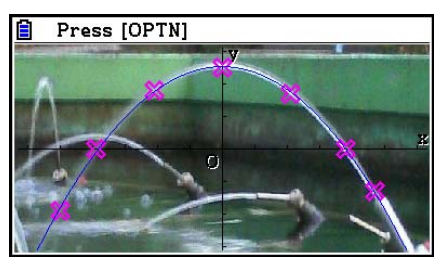

- \*<sup>1</sup> Einzelheiten zu Regressionsberechnungstypen finden Sie unter "Wahl des Regressionstyps" (Seite 6-16).
- \* 2 Nähere Informationen zu den Bedeutungen der Werte, die auf diesem Bildschirm angezeigt werden, finden Sie unter "Anzeige von Regressionsrechnungsergebnissen" (Seite 6-17) sowie den Regressionsgrafik-Erklärungen auf den Seiten 6-17 bis 6-21.

 • Neben der Verwendung von Regressionsgrafiken können Sie zudem Ihre eigenen Terme definieren und grafisch darstellen. Nähere Informationen erhalten Sie im Abschnitt "Eingeben eines Terms mit der Form Y= $f(x)$  und Erstellen der entsprechenden grafischen Darstellung" (Seite 15-10).

## **• Scrollen und Verwenden des Hand-Cursors im Plot- oder Graphenbildschirm**

 Innerhalb des Picture Plot-Bildschirms können Sie die Cursortasten verwenden, um die Achsen der XY-Koordinaten nach oben, unten, links oder rechts zu scrollen. Beachten Sie, dass das Hintergrundbild fixiert ist, und nicht mit verschoben wird.

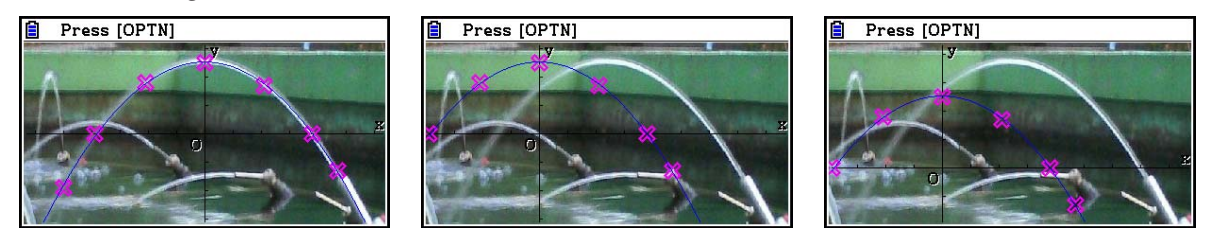

Außerdem haben Sie die Möglichkeit, über die Tasten  $\overline{[Q]}$  ( $\Rightarrow$ ) (F5) (PAN) den Hand-Cursor zu aktivieren, und die XY-Koordinaten-Achsen zu verschieben. Die Hand-Cursor-Funktion ist die gleiche, wie im **Graph**-Menü (Seite 5-10).

#### u **Wechseln zwischen dem Picture Plot-, dem AXTRANS- und dem Plotlistenbildschirm**

 Wenn der Plotlisten- und der AXTRANS-Bildschirm (Seite 15-14) angezeigt werden, können Sie durch Drücken der Tasten [SHFT] [F6] (G⇔T) zwischen dem Picture Plot-, dem AXTRANSund dem Plotlistenbildschirm wechseln.

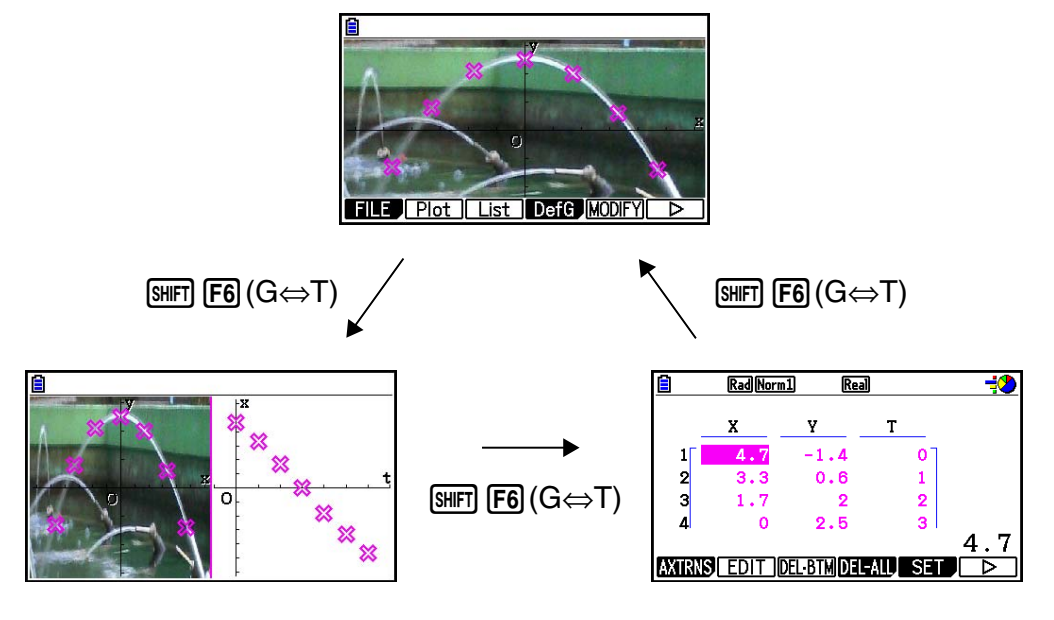

## **E Anpassen der Helligkeit (Fade I/O) eines Bilds**

 Sie können die Helligkeit eines Bilds innerhalb eines Bereichs von 0 % (unverändert) bis 100 % (keine Anzeige) anpassen. Ein höherer Wert der Einstellung macht das Bild heller. Die Einstellung 100 % zeigt einen komplett weißen Bildschirm an.

 $\rightarrow$ 

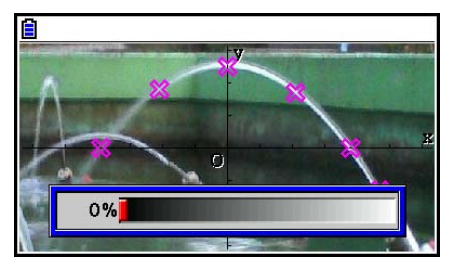

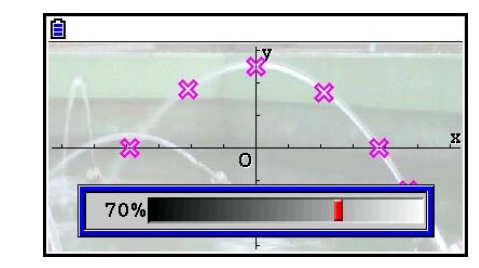

 Sie können die Helligkeit zur Optimierung der Anzeige von Plotpunkten und Graphen anpassen.

- Beachten Sie, dass die Helligkeits-Einstellung nur konfiguriert werden kann, wenn das Bild eine 16-Bit-Bilddatei ist.
- Nachdem Sie die gewünschte Helligkeitststufe eingestellt haben, wird die Einstellung in der Bilddatei gespeichert, wenn Sie eine der folgenden Operationen ausführen: **OPTN F1 (FILE) F2 (SAVE) oder F3 (SAVE • AS).**

## **• Anpassen der Helligkeit (Fade I/O) eines Bilds**

- 1. Drücken Sie bei geöffnetem Picture Plot-Bildschirm die Tasten  $\overline{(\overline{(\overline{P} \overline{f})})(\overline{F})}(\overline{F})$  (F3) (Fadel/O).
	- Auf dem Bildschirm wird ein Schieber zum Anpassen der Helligkeit des Bilds angezeigt.
- 2. Verwenden Sie die Tasten  $\bigcirc$  und  $\bigcirc$ , um den gewünschten Helligkeitswert einzustellen.
	- Sie können die gewünschten Werte auch direkt eingeben. Um zum Beispiel den Helligkeitswert 20 % festzulegen, drücken Sie 2 0 EXE.
- 3. Nachdem Sie die Einstellungen wunschgemäß ausgeführt haben, drücken Sie die Taste EXE.

## **4. Verwenden der Plotliste**

 Jeder Plotpunkt im Picture Plot-Bildschirm verfügt über Koordinatenwertdaten. Sie können die Plotliste verwenden, um diese Koordinaten anzuzeigen und zu bearbeiten.

## **E Anzeigen von Koordinatenwerten von Plotpunkten (Plotliste)**

 Mit den in diesem Abschnitt beschriebenen Verfahren können Sie eine Liste mit Plotkoordinaten (X, Y) anzeigen, und die Liste zum Bearbeiten von Werten, Löschen von Plotdaten und Ändern von Plotfarben verwenden. Außerdem können sie einen Zeitwert (T) für jeden Plotpunkt festlegen und eine T-X- oder T-Y-Graph (AXTRANS)-Funktion zeichnen.

## u **Bearbeiten von Plotkoordinatenwerten**

 1. Drücken Sie bei geöffnetem Picture Plot-Bildschirm die Tasten (OPTN) F3 (List), um den Plotlistenbildschirm anzuzeigen.

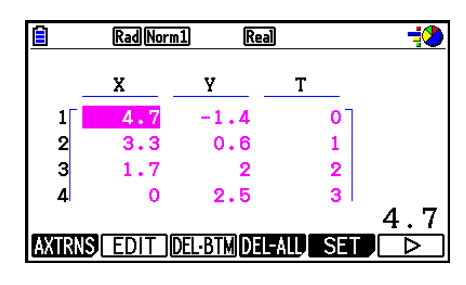

- Die X- und Y-Werte des Plotlistenbildschirms zeigen die Koordinaten der Plotpunkte an. Der T-Wert gibt die Zeit an. (Nähere Informationen zu T-Werten finden Sie im Abschnitt "Anzeigen von Plotpunkten in T-Y-Koordinaten und T-X-Koordinaten (AXTRANS-Bildschirm)" auf Seite 15-14.) In diesem Bildschirm können Sie lediglich die X- und Y-Werte bearbeiten.
- 2. Verwenden Sie die Cursortasten, um die Markierung auf die gewünschte X-Spalte oder Y-Spalte zu verschieben, die Sie bearbeiten möchten, und drücken Sie anschließend auf  $F2$ (EDIT).
- 3. Bearbeiten Sie die Werte, und drücken Sie [EXE].
	- Wenn Sie andere Werte bearbeiten möchten, wiederholen Sie die Schritte 2 und 3.
	- Um zum Picture Plot-Bildschirm zurückzukehren, drücken Sie EXTI oder [SHIT] (EXTI) (QUIT).
	- Die Änderung des Wertes wirkt sich auch auf den entsprechenden Plotpunkt im Picture Plot-Bildschirm aus.

### *Hinweis*

 • Wenn der Plotlistenbildschirm angezeigt wird, können Sie über die Tasten  $F6(\triangleright)$   $F4$  (STORE) Listendaten aus der Plotliste im Listenspeicher speichern und über die Tasten  $F6(\triangleright)$   $F5$  (RECALL) Plotlistendaten aus dem Listenspeicher aufrufen. Beachten Sie jedoch, dass die Operationen zum Speichern und Aufrufen der Daten keine Farbinformationen zu Listendaten berücksichtigen.

## u **Löschen der letzten Plotdatenzeile**

Führen Sie je nach dem Typ aktuell markierten Zelle eine der folgenden Operationen durch.

- Ist der X- oder Y-Wert der letzten Zeile des Plotlistenbildschirms ausgewählt, drücken Sie einmalig die Taste **F3**(DEL • BTM), um die letzte Zeile der Plotdaten zu löschen.
- Ist außer der letzten Zeile des Plotlistenbildschirms der X- oder Y-Wert einer weiteren Zeile ausgewählt, drücken Sie einmalig die Taste **F3**(DEL • **BTM)**, um die letzte Zeile zu markieren, und drücken Sie anschließend erneut die Taste 3(DEL **•** BTM), um die letzte Zeile der Plotdaten zu löschen.

### u **Löschen aller Plotpunkte**

Drücken Sie F4 (DEL-ALL); ein Dialogfeld wird geöffnet. Drücken Sie F1 (Yes), um alle Plotpunkte zu löschen. Drücken Sie F6(No), um die Löschoperation abzubrechen.

### u **Vom Plotlistenbildschirm zum Picture Plot-Bildschirm zurückkehren**

Drücken Sie  $[EMT]$ ,  $[SHT]$  $[EMT]$  $(QUIT)$ , oder  $[SHT]$  $[FG]$  $(G \Leftrightarrow T)$ .

## ■ Anzeigen von Plotpunkten in T-Y-Koordinaten und T-X-Koordinaten **(AXTRANS-Bildschirm)**

 Wie auf dem Plotlistenbildschirm zu sehen ist, beinhalten die Daten für jeden Plotpunkt X- und Y-Koordinaten, sowie einen Zeitwert T.

 Die Plotpunkte werden im Picture Plot-Bildschirm in der Regel als Koordinaten (X, Y) in einer X-Y-Ebene angezeigt. Mit dem Zeitwert T können Plotpunkte jedoch als Koordinaten (T, Y) in einer T-Y-Ebene oder als Koordinaten (T, X) in einer T-X-Ebene angezeigt werden.

- Die ursprünglichen Standardeinstellungen für Zeitwerte sind entsprechend der Reihenfolge, in der die Punkte geplottet wurden, 0, 1, 2 usw. (arithmetische Progression mit einem Startwert von 0 und einem Schrittwert von 1). Sie können den T-Wert, der jedem Plotpunkt zugewiesen ist, ändern, indem Sie den Start- und den Schrittwert ändern.
- T-Y-Koordinaten-Plotpunkte und T-X-Koordinaten-Plotpunkte werden auf einem speziellen Bildschirm, dem AXTRANS-Bildschirm, angezeigt. Der AXTRANS-Bildschirm zeigt die X-Y-Koordinaten-Plotpunkte und die T-Y- oder T-X-Koordinaten-Plotpunkte gleichzeitig an (siehe Beispiel unten).

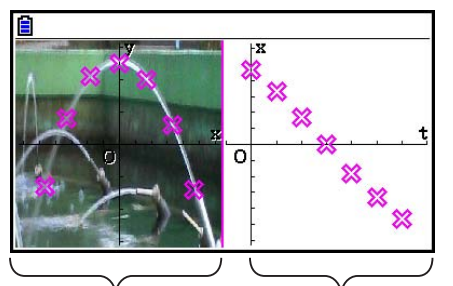

 X-Y-Koordinaten- T-X-Koordinaten-Plotpunkte Plotpunkte

## u **Konfigurieren des Zeit (T)-Wertes**

 1. Wenn der Plotlistenbildschirm angezeigt wird, drücken  $\text{Sie}$   $\text{F5}$  (SET).

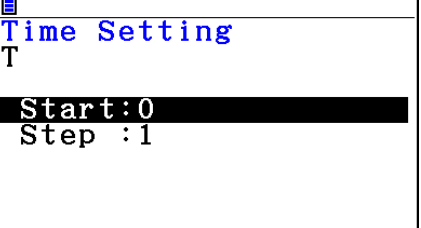

- 2. Legen Sie in dem angezeigten Bildschirm den Start- und den Schrittwert fest.
	- Wenn Sie beispielsweise einen Startwert von 1 und einen Schrittwert von 1,5 festlegen möchten, drücken Sie  $\boxed{1}$   $\boxed{w}$  $\boxed{1}$   $\boxed{0}$   $\boxed{5}$   $\boxed{w}$ .
- 3. Nachdem Sie die Einstellungen wunschgemäß ausgeführt haben, drücken Sie Taste [EXE]  $(oder$   $\boxed{EXT}$ ).
	- Sie gelangen zurück zum Plotlistenbildschirm, wo Sie überprüfen können, ob der T-Wert ordnungsgemäß geändert wurde.

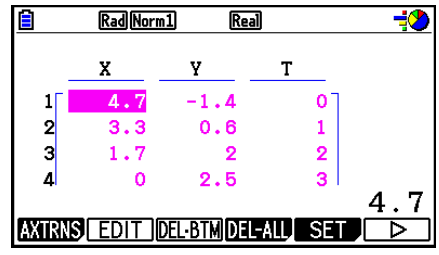

## *Hinweis*

Folgende Wertebereiche sind für den Start- und den Schrittwert möglich.

 $-1.0 \times 10^{10}$  < Start <  $1.0 \times 10^{10}$ 

 $0 <$  Schritt  $< 1.0 \times 10^{10}$ 

## u **Anzeigen von Plotpunkten in T-Y-Koordinaten oder T-X-Koordinaten**

1. Wenn der Plotlistenbildschirm angezeigt wird, drücken Sie [F1] (AXTRNS). Sie können auch im Picture Plot-Bildschirm die Tasten  $[OPIN]$   $[FG]$  ( $\triangleright$ )  $[FT]$  (AXTRNS) drücken.

$$
\begin{array}{c}\n \text{A. } \text{A. } \text{A.} \\
\hline\n \end{array}
$$

- 2. Je nach Koordinatensystem, das Sie verwenden möchten, um die Plotpunkte anzuzeigen, drücken Sie die Taste [F1] (T-Y) oder [F2] (T-X).
	- Der AXTRANS-Bildschirm mit den Plotpunkten X-Y-Koordinatensystems auf der linken und den Plotpunkten des T-Y- oder T-X-Koordinatensystems auf der rechten Seite wird angezeigt.

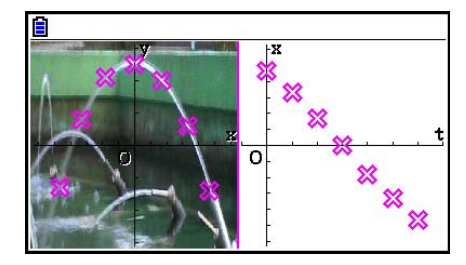

- Während der AXTRANS-Bildschirm angezeigt wird, steht die Einstellung "Grid" in der Einstellanzeige (SET-UP-Menü) immer auf "Off", während die Einstellung "Label" immer auf "On" steht. Für die Einstellung "Axes" können Sie nur "On" oder "Scale" auswählen. Wenn Sie versuchen, "Off" für diese Einstellung auszuwählen, wird diese automatisch auf "On" umgeschaltet.
- Solange der AXTRANS-Bildschirm angezeigt wird, wird das T-Achsen-Betrachtungsfenster auf der rechten Seite immer, unabhängig von der aktuellen "Axtrans Wind"-Einstellung, automatisch konfiguriert.
- Wenn Sie die Taste (OPTN) drücken, während dieser Bildschirm geöffnet ist, wird ein Funktionsmenü angezeigt, mit dem Sie die folgenden Operationen ausführen können.

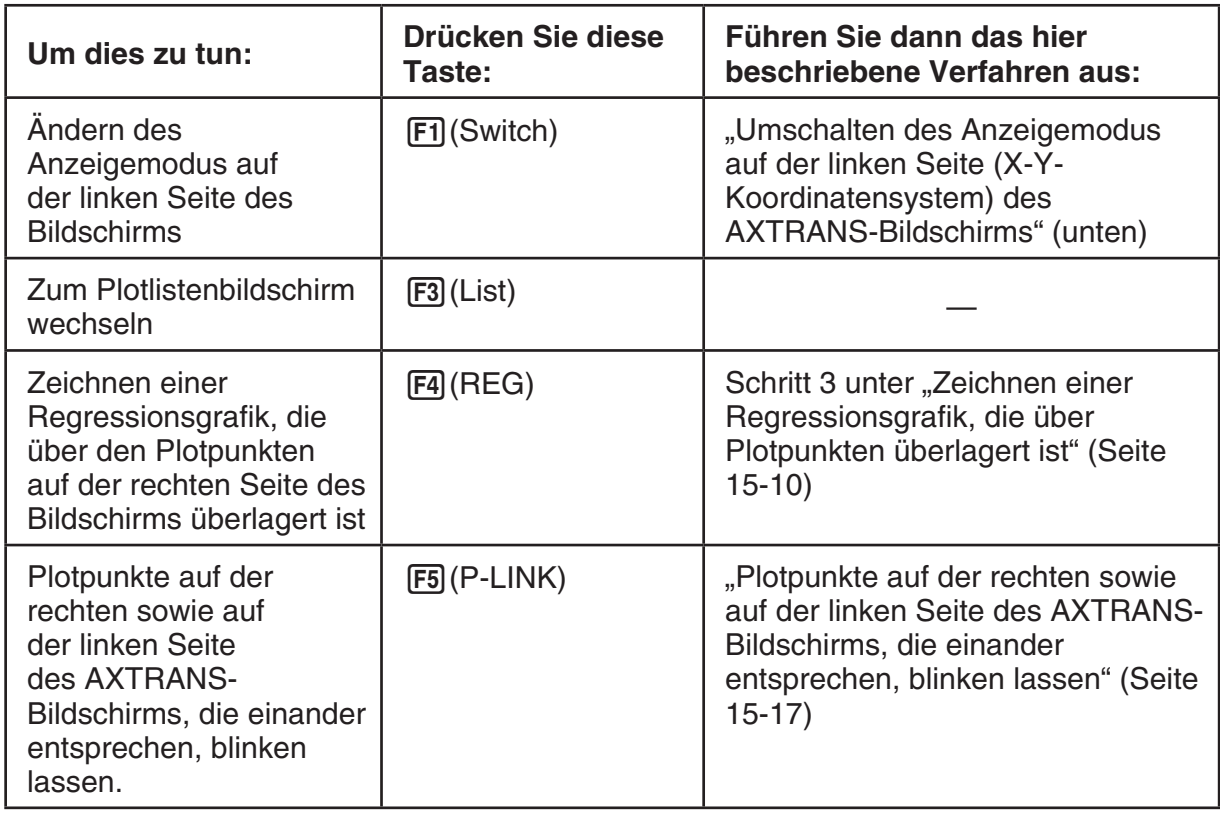

3. Um zum Plotlistenbildschirm zurückzukehren, drücken Sie [EXIT].

## $\bullet$  **Umschalten des Anzeigemodus auf der linken Seite (X-Y-Koordinatensystem) des AXTRANS-Bildschirms**

- 1. Wenn der AXTRANS-Bildschirm angezeigt wird, drücken Sie [OPTN], um das Funktionsmenü anzuzeigen.
- 2. Drücken Sie Fil (Switch).
	- Bei jedem Drücken der Taste [F1] (Switch) wird der Anzeigemodus auf der linken Seite gewechselt (siehe nachfolgende Sequenz).

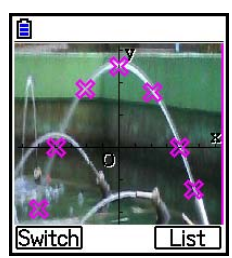

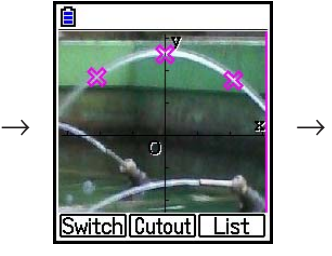

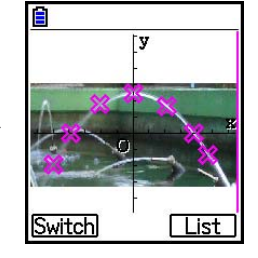

- (1) Vollbild mit horizontaler Verkleinerung
- (2) Abgeschnittener Bildschirm (keine Verkleinerung)
- (3) Angepasste Bildgröße, Beibehaltung des Bildformats
	- Wenn (2) (keine Verkleinerung) als Anzeigemodus ausgewählt wird, können Sie festlegen, welcher Teil des Bildschirms abgeschnitten wird. Drücken Sie hierzu die Taste F2 (Cutout) und verschieben Sie anschließend den Bildrahmen mit den Tasten  $\odot$  und  $\odot$ , so dass der gewünschte Teil des Bildschirms angezeigt wird. Drücken Sie abschließend die Taste [EXE].

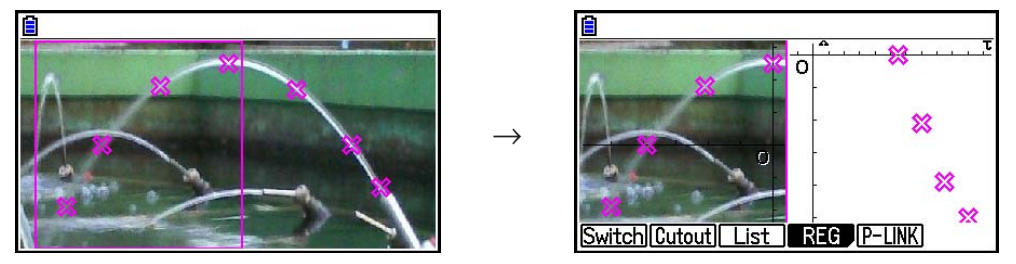

- 3. Nachdem Sie den gewünschten Anzeigemodus ausgewählt haben, drücken Sie Taste [EXIT].
- **Plotpunkte auf der rechten sowie auf der linken Seite des AXTRANS-Bildschirms, die einander entsprechen, blinken lassen**
- 1. Wenn der AXTRANS-Bildschirm angezeigt wird, drücken Sie (OPTN) [F5] (P-LINK).
	- Daraufhin beginnen die Plotpunkte auf der linken (X-Y-Koordinaten) und rechten Seite (T-X-Koordinaten), die der ersten Datenzeile entsprechen (die ersten Plotpunkte) zu blinken.

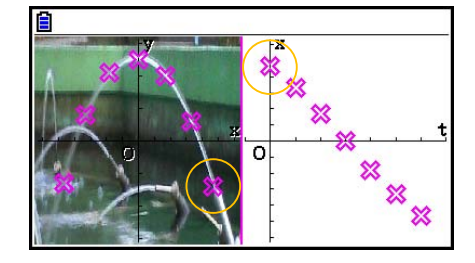

- Verwenden Sie die Tasten  $\bigcirc$  und  $\bigcirc$ , um andere Plotpunkte blinken zu lassen. Diese Funktion ist hilfreich, um anzuzeigen, welche Plotpunkte auf den jeweiligen Seiten des Bildschirms einander zugeordnet sind.
- 2. Um die Blinkfunktion zu beenden, drücken Sie die Taste [EXIT].

u **Vom AXTRANS-Bildschirm zum Picture Plot-Bildschirm zurückkehren** Drücken Sie  $[ENT]$  oder  $[SET]$   $[FG]$   $(G \Leftrightarrow T)$ .
# **5. Gemeinsame Funktionen mit dem Graph-Menü**

Die Funktionsmenüpositionen [SHFT] bis [F5] im Picture Plot-Bildschirm sind die gleichen, wie die entsprechenden Positionen im **Graph** -Menü. Weitere Informationen hierzu finden Sie auf den nachfolgenden Seiten.

- **SHIFT** FT<sub>1</sub> (TRACE) ... "Ablesen der Koordinaten auf einem Funktionsgraphen" (Seite 5-54)
- SHIFT F2 (ZOOM) ... "Zoom" (Seite 5-8)
- SHIFT F3 (V-WIN) ... "Einstellungen des Betrachtungsfensters (View Window)" (Seite 5-5)
- **SHIFT**  $FA$  (SKETCH) ... "Zeichnen von Punkten, Linien und Text im Graphenbildschirm (Sketch)" (Seite 5-52)
- SHIFT F5 (G-SOLVE) ... "Analysieren von Graphen (Menü "G-SOLVE")" (Seite 5-56)

### *Hinweis*

Nachdem Sie eine Tracefunktion durch Drücken der Taste [SHFT] (TRACE) gestartet haben, können Sie die Farbe des Plotpunkts ändern, an dessen Position sich der Trace-Cursor derzeit befindet. Führen Sie die folgenden Schritte aus, um die Farbe der Plotpunkte zu ändern.

- 1. Während der Picture Plot-Bildschirm geplottete Punkte enthält, drücken Sie  $[SHIF]$  $[FI]$  $(TRACE)$ .
	- Dadurch wird der Trace-Cursor an der Position des ersten Punktes angezeigt, der in dem Bild geplottet wurde.
	- Falls sich im Picture Plot-Bildschirm sowohl Plotpunkte als auch ein Graph befinden, wird der Trace-Cursor durch Drücken der Taste [SHIFT] [FT] (TRACE) zuerst im Graph angezeigt. Verwenden Sie in diesem Fall die Tasten  $\textcircled{A}$  und  $\textcircled{F}$ , um den Trace-Cursor zwischen dem Graphen und den Plotpunkten zu bewegen.
- 2. Bewegen Sie den Trace-Cursor mithilfe der Tasten  $\odot$  und  $\odot$  zu dem Plotpunkt, dessen Farbe Sie ändern möchten.
- 3. Drücken Sie die Tasten [SHFT] [5] (FORMAT), um das FORMAT-Dialogfeld anzuzeigen.
- 4. Verwenden Sie die Cursortasten, um die Markierung auf die gewünschte Farbe zu verschieben, und drücken Sie anschließend auf EXE.
	- Die von Ihnen geänderte Farbe wird auch als Textfarbe der entsprechenden Plotdaten verwendet.

# **Kapitel 16 3D Graph-Funktion**

Sie können im **3D Graph**-Menü die integrierten Vorlagen verwenden, um von den folgenden Abbildungen 3D-Grafiken zu erstellen.

• Gerade Linie • Ebene • Kugel • Zylinder • Kegel

Die folgenden 3D-Grafiken können auch mit der direkten Eingabefunktion erstellt werden.

- Z= Grafik Parametrische Grafik
- Grafik eines Festkörpers der Drehung um die X-Achse
- Grafik eines Festkörpers der Drehung um die Y-Achse

Es lassen sich sogar bis zu drei Graphen gleichzeitig zeichnen.

### *Hinweis*

- Die Erklärungen in diesem Abschnitt basieren auf 3D Graph-Version 1.01.
- 3D Graph-Version 1.01 kann auf Taschenrechnern mit der Softwareversion 3.10 oder höher ausgeführt werden. Auf einem Taschenrechner mit der Softwareversion 3.10 ist das Ausführen nicht möglich.

## k **Spezifische Einstellelemente des 3D Graph-Menüs**

Die im Folgenden beschriebenen Punkte sind Einstellelemente des **3D Graph**-Menüs, die nur angezeigt werden, wenn die Funktion [SHET] **MENU** (SET UP) im **3D Graph-Menü ausgeführt wird.** 

www zeigt die anfängliche Standardeinstellung für jedes Element an.

### u **Axes (3D-Achsen anzeigen/ausblenden)**

• {**On**}**/**{**Off**} ... {Rechtwinklige Achsen anzeigen}/{Achsen ausblenden}

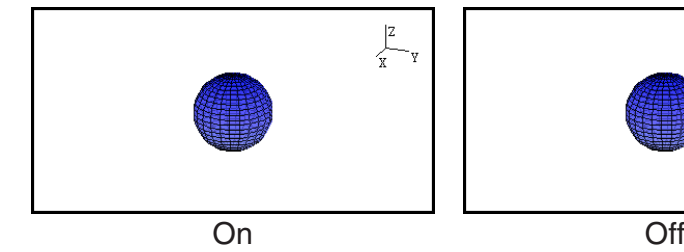

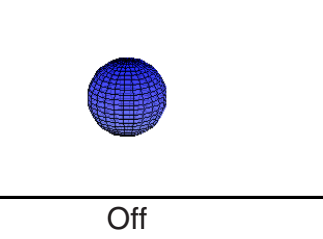

## **• Box (Koordinatenanzeige in Kastenform)**

• {**On**}**/**{**Off**} ... Koordinaten bei kastenförmiger 3D-Grafik {anzeigen}/{ausblenden}

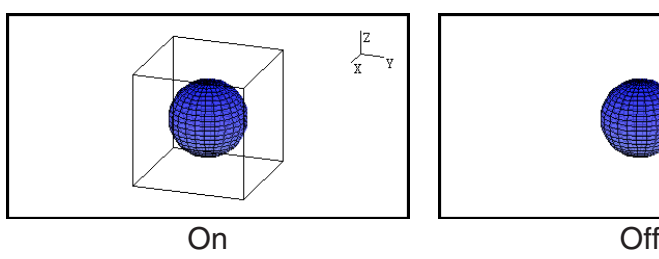

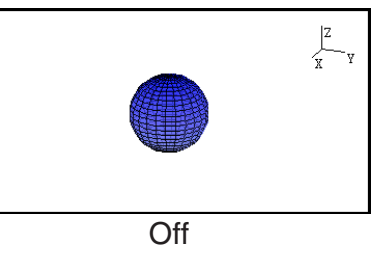

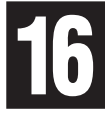

## *Hinweis*

• Wenn eine 3D-Grafik auf dem Bildschirm ist, können Sie mit der  $\lceil \cdot \rceil$ -Taste in der unten angegebenen Reihenfolge durch die Einstellung für Axes und Box wechseln. Axes: On, Box: On  $\rightarrow$  Axes: On, Box: Off  $\rightarrow$  Axes: Off, Box: On  $\rightarrow$  Axes: Off, Box: Off  $\rightarrow$ Axes: On, Box: On

## u **Label (Graph-Achsenbeschriftung anzeigen/ausblenden)**

• {**On**}**/**{**Off**} ... {3D-Graph-Bildschirm Achsennamen anzeigen}/{3D-Graph-Bildschirm Achsennamen ausblenden}

Die Einstellungen von "Label" lassen sich durch Drücken der Taste [ $\overline{\phantom{a}}$ ] ändern, während ein 3D-Graph auf dem Bildschirm ist.

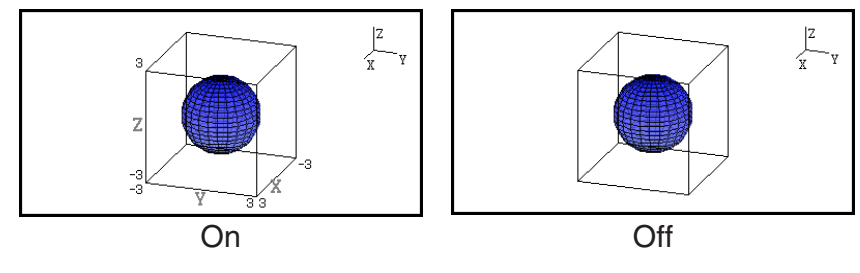

## **1. Beispiel für das Zeichnen im 3D Graph-Menü**

## Beispiel 1: Zeichnen der 3D-Grafik einer Kugel  $(x^2 + y^2 + z^2 = 2^2)$

- 1. Wählen Sie im Hauptmenü das **3D Graph**-Menü.
	- Dann wird die Funktionsliste von 3D Graph angezeigt.
- 2. Drücken Sie  $F3$ (TYPE) oder  $\bigcirc$ / $\bigcirc$ .
	- Dies zeigt einen 3D-Grafikfunktionsauswahlbildschirm an.
- 3. Drücken Sie ⊙ ⊙, um "Sphere" zu markieren und drücken Sie dann [EXE]. Dies zeigt die Koeffizienten-Eingabemaske für "Sphere" an.
- 4. Geben Sie die Koeffizienten ein.  $\boxed{0}$   $\boxed{ex}$  $\boxed{0}$   $\boxed{ex}$  $\boxed{0}$   $\boxed{ex}$  $\boxed{2}$   $\boxed{ex}$
- 5. Drücken Sie F6 (SET).
	- Dann wird die Funktionsliste von 3D Graph wieder angezeigt. Die Liste zeigt den ausgewählten Vorlagennamen und die eingegebenen Koeffizienten an.

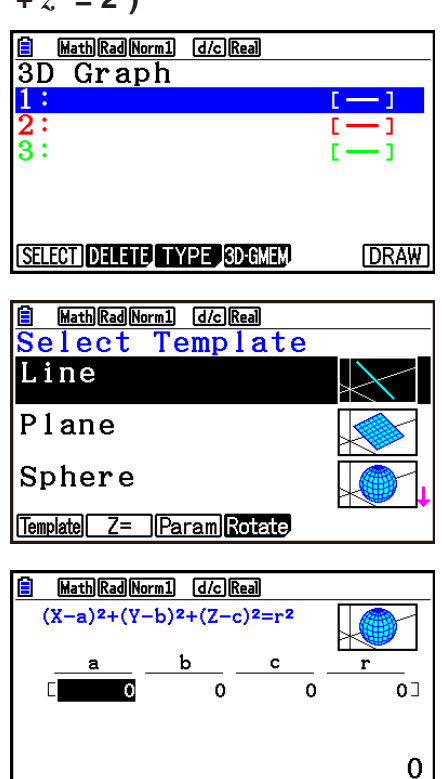

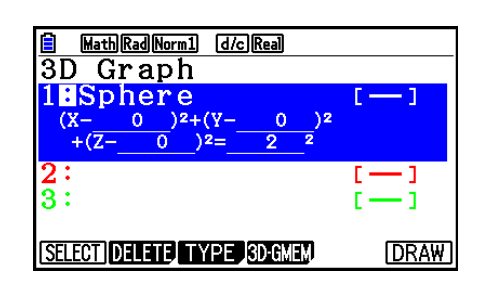

 $SET$ 

**FACTOR EXPAND EDIT** 

- 6. Drücken Sie [F6] (DRAW) oder [EXE].
	- Dies zeigt den Bildschirm 3D Graph an und zeichnet einen Kugel-Graphen.

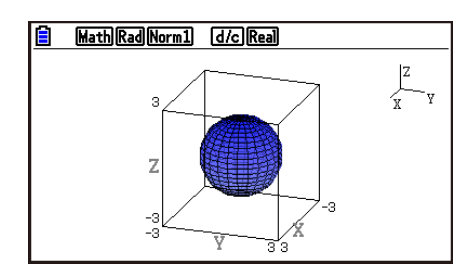

• Um zur Funktionsliste von 3D Graph zurückzukehren, drücken Sie [AC]. Nach dem Zeichnen eines 3D-Graphen wird bei jedem Drücken von  $\boxed{\text{NIF}}$  (G⇔T) zwischen der Funktionsliste von 3D Graph und dem 3D-Graphen-Bildschirm gewechselt.

#### **Beispiel 2: Eingabe der folgenden Formel und Erstellen der entsprechenden 3D-Grafik**   $Z = X^2 + Y^2 - 3$

- 1. Wählen Sie im Hauptmenü das **3D Graph**-Menü.
- 2. Drücken Sie  $F3$  (TYPE) oder  $\odot$  oder  $\odot$ .
- 3. Drücken Sie  $[Fe](Z=)$ .
	- Dies zeigt den Eingabebildschirm für die Grafik Z= an.

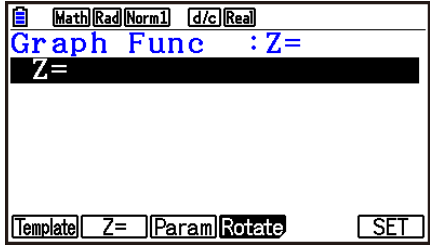

- 4. Geben Sie die Funktion ein.  $\overline{[X,\theta,1]}$   $\overline{[X^2]}$   $\overline{[+]}$   $\overline{[F2]}$   $(Y)$   $\overline{[X^2]}$   $\overline{[-]}$   $\overline{[3]}$   $\overline{[EX]}$
- 5. Drücken Sie F6 (SET).
	- Dadurch wird wieder die 3D-Grafik-Funktionsliste angezeigt. In die Liste ist nun die neu eingegebene Formel aufgenommen.
- 6. Drücken Sie F6(DRAW) oder [EXE].
	- Nun wird der 3D-Grafik-Bildschirm angezeigt und eine 3D-Grafik erstellt.

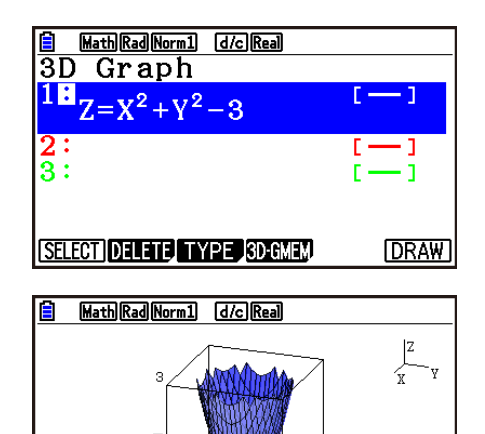

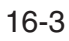

# **2. 3D-Betrachtungsfenster**

Das 3D-Betrachtungsfenster wird für die Konfiguration der spezifischen Einstellungen des **3D Graph**-Menüs verwendet.

## **Konfigurieren der 3D-Betrachtungsfenster-Einstellungen**

- 1. Wählen Sie im Hauptmenü das **3D Graph**-Menü.
- 2. Drücken Sie [SHIFT] [F3] (V-WIN), um den Einstellbildschirm des 3D-Betrachtungsfensters aufzurufen.

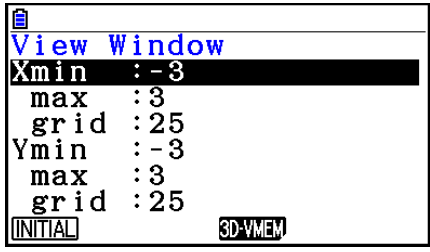

- 3. Verwenden Sie die Tasten  $\bigcirc$  und  $\bigcirc$ , um die Markierung zu dem Element zu verschieben, dessen Einstellung geändert werden sollen, geben Sie den entsprechenden Wert ein, und drücken Sie dann die Taste [EXE].
- 4. Nach der korrekten Konfiguration der Einstellungen drücken Sie [EXIT], um den Einstellbildschirm des 3D-Betrachtungsfensters zu schließen.

### **Einstellungen**

Xmin/Xmax ... Minimal-/Maximalwert der *x*-Achse

- Xgrid ... Anzahl der *x*-Achsenberechnungspunkte (Anzahl der Berechnungspunkte zwischen Xmin und Xmax)
- Ymin/Ymax ... Minimal-/Maximalwert der *y*-Achse
- Ygrid ... Anzahl der *y*-Achsenberechnungspunkte (Anzahl der Berechnungspunkte zwischen Ymin und Ymax)
- Zmin/Zmax ... Minimal-/Maximalwert der *z*-Achse
- Smin/Smax ... Minimal-/Maximalwert für Parameter S
- Sgrid ... Anzahl der Berechnungspunkte für Parameter S (Anzahl der Berechnungspunkte zwischen Smin und Smax)
- Tmin/Tmax ... Minimal-/Maximalwert für Parameter T
- Tgrid ... Anzahl der Berechnungspunkte für Parameter T (Anzahl der Berechnungspunkte zwischen Tmin und Tmax)

Angleθ ... Winkel der Drehung im Uhrzeigersinn der *x*-Achse (−180° < <sup>θ</sup> < 180°)

Angleφ ... Winkel zwischen der 3D-Graphen-Sichtlinie und der *z*-Achse (0° < φ < 360°)

- Geben Sie die Min-/Max-Werte in dem Bereich ein, in dem der Absolutwert kleiner als  $1 \times 10^{98}$  ist.
- Geben Sie einen Gitterwert im Bereich von 2 $\leq$  Gitter  $\leq$  50 ein.
- Geben Sie  $\theta$  und  $\phi$  unabhängig von der aktuell eingestellten Winkeleinheit in Grad ein.
- Je größer die Werte von Xgrid und Ygrid sind, desto detaillierter wird der Graph. Beachten Sie jedoch, dass größere Werte mehr Berechnungen erfordern, was bedeutet, dass die Graph-Erstellung mehr Zeit in Anspruch nimmt.
- Die Graph-Erstellung ist evtl. nicht möglich, wenn die Werte von Xgrid und Ygrid zu klein sind.
- Je nach Form des gezeichneten 3D-Graphen können Xgrid und Ygrid die Anzahl der Unterteilungen des Graphen selbst sein und nicht die Anzahl der Unterteilungen des Zeichnungsbereichs.
- Smin, Smax, Sgrid, Tmin, Tmax und Tgrid werden nur beim Erstellen einer parametrischen Grafik verwendet.

## ■ Verwendung des Speichers des 3D-Betrachtungsfensters

Es können bis zu sechs Sätze der 3D-Betrachtungsfenster-Einstellungen im 3D-Betrachtungsfenster-Speicher gespeichert werden.

### u **Speichern der 3D-Betrachtungsfenster-Einstellungen**

- 1. Wählen Sie im Hauptmenü das **3D Graph**-Menü.
- 2. Drücken Sie [SHIFT] [F3] (V-WIN), um den Einstellbildschirm des 3D-Betrachtungsfensters aufzurufen und geben Sie dann die gewünschten Werte ein.
- 3. Drücken Sie F4(3D-VMEM)F1(STORE).
- 4. Geben Sie im angezeigten Untermenü eine 3D-Betrachtungsfenster-Speichernummer (1 bis 6) ein und drücken Sie dann die Taste [EXE].
	- Durch Drücken von [1] [EXE] werden beispielsweise die Einstellungen in 3D View Window Memory 1 (3DVWIN\_1) gespeichert.

### u **Aufrufen von gespeicherten 3D-Betrachtungsfenster-Einstellungen**

- 1. Wählen Sie im Hauptmenü das **3D Graph**-Menü.
- 2. Drücken Sie [SHIFT] [F3] (V-WIN), um den Einstellbildschirm des 3D-Betrachtungsfensters aufzurufen.
- 3. Drücken Sie F4 (3D-VMEM) F2 (RECALL).
- 4. Geben Sie im angezeigten Untermenü eine 3D-Betrachtungsfenster-Speichernummer (1 bis 6) ein und drücken Sie dann die Taste [EXE].
	- Durch Drücken von [1] [EXE] werden beispielsweise die Einstellungen in 3D View Window Memory 1 (3DVWIN 1) aufgerufen.

### *Hinweis*

- Wenn der Speicher des 3D-Betrachtungsfensters mit der 3D Graph-Version 1.00 erstellt wurde, wird er beim Aufrufen des **3D Graph**-Menüs automatisch in 3D Graph-Version 1.01 umgewandelt.
- Mit 3D Graph-Version 1.01 erstellte 3D-Betrachtungsfensterspeicher sind nicht mit 3D Graph-Version 1.00 kompatibel.

# **3. 3D-Graphenfunktionsliste**

- {SELECT} ... Wechselt zwischen "Zeichnen" und "Nicht zeichnen" der markierten 3D-Grafikfunktion.
- {**DELETE**} ... Löscht die markierte 3D-Grafikfunktion.
- {**TYPE**} ... Zeigt den 3D-Grafikfunktionsauswahlbildschirm an (Seite 16-8).
- {**3D-GMEM**} ... Wählen Sie dies, um Vorlagen im 3D-Graphenspeicher zu speichern und sie abzurufen (Seite 16-7).
- {**DRAW**} ... Zeichnet einen 3D-Graphen.

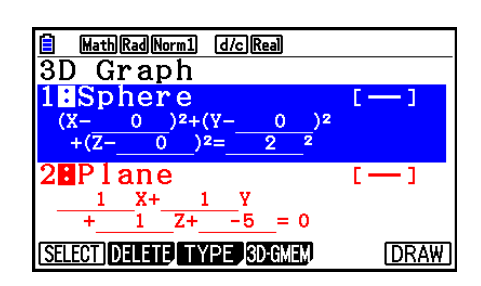

## k **Festlegen von Zeichnen oder nicht Zeichnen eines 3D-Graphen**

- 1. Verwenden Sie  $\bigcirc$  und  $\bigcirc$ , um die Funktion zu markieren, deren Einstellung geändert werden soll.
- 2. Drücken Sie F1 (SELECT).
	- Zeichnen ist für eine Funktion aktiviert, deren Doppelpunkt (:) markiert ist.
	- Durch Drücken von F1 (SELECT) wird die markierte Funktion zwischen "Zeichnen" und "Nicht zeichnen" gewechselt.

### **K Löschen einer Funktion**

- 1. Markieren Sie mit  $\textcircled{2}$  und  $\textcircled{3}$  die Funktion, die Sie löschen möchten.
- 2. Drücken Sie F2 (DELETE) oder DEI.
	- Es erscheint ein Dialogfeld für die Löschbestätigung.
- 3. Drücken Sie Fil(Yes).

## ■ Ändern der "Line Color" und der "Area Color" eines 3D-Graphen

- 1. Markieren Sie in der 3D-Graphen-Funktionsliste die Funktion, deren Farbe Sie ändern möchten.
- 2. Drücken Sie [SHIFT] [5] (FORMAT).

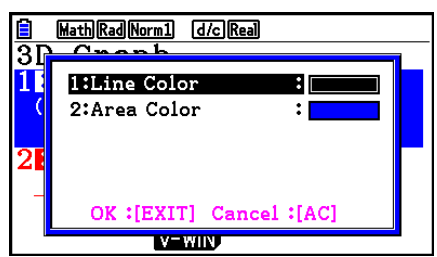

3. Markieren Sie "Line Color" und drücken Sie dann die Taste EXE.

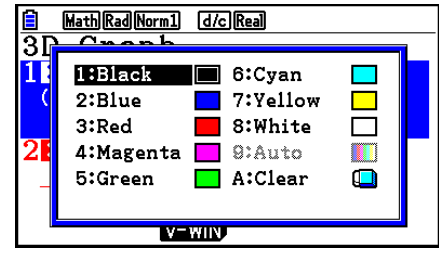

- 4. Markieren Sie die gewünschte Farbe und drücken Sie [EXE].
	- Sie kehren zu der Anzeige in Schritt 2 zurück.
- 5. Markieren Sie "Area Color" und drücken Sie [EXE].

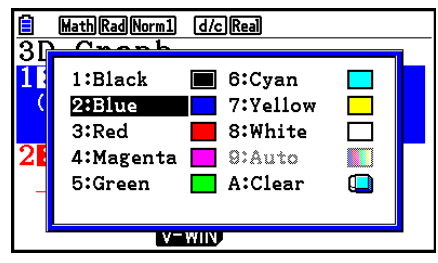

- 6. Markieren Sie die gewünschte Farbe und drücken Sie [EXE].
	- Sie kehren zu der Anzeige in Schritt 2 zurück.
- 7. Nachdem Sie die Einstellungen wunschgemäß ausgeführt haben, drücken Sie Taste [EXII].
- Die Farbe des 3D-Graphen-Funktion ändert sich entsprechend der Einstellung von "Area Color".
- Wenn Sie für "Area Color" die Option "Clear" auswählen, wechselt die Farbe der 3D-Graphen-Funktion zu der Farbe der Einstellung von "Line Color".
- Wenn Sie für beide Einstellungen von "Line Color" und "Area Color" die Option "Clear" auswählen, wird der Fehler "Invalid Setting" angezeigt.
- Wenn Sie die ausgewählte Vorlage "Line" ausgewählt haben, wird die Linie mit der unter der Einstellung "Area Color" angegebenen Farbe gezeichnet.

## $\blacksquare$  **3D-Graphenspeicher**

Im 3D-Graphenspeicher können die Inhalte von bis zu 20 Sätzen (3D G-Mem 1 bis 3D G-Mem 20) von 3D-Graphen-Funktionslisten und anderen Einstellinformationen gespeichert werden. Die gespeicherten Daten können bei Bedarf in der 3D-Graphenfunktionsliste aufgerufen werden.

Ein Satz von 3D-Graphenspeicherdaten enthält die unten aufgeführten Informationen.

- 3D-Graphenfunktionen (bis zu drei)
- 3D-Betrachtungsfenster-Einstellungen (ein Satz)
- Einstellungen für Zeichnen oder nicht Zeichnen der 3D-Funktion
- Funktionsfarben-Einstellungen

• Einstellungsinformationen

### **• Speichern aller Inhalte der 3D-Graphenfunktionsliste im 3D-Graphenspeicher**

- 1. Drücken Sie F4(3D-GMEM)F1(STORE).
- 2. Geben Sie im angezeigten Untermenü eine 3D-Graphenspeichernummer (1 bis 20) ein und drücken Sie dann die Taste EXEL.
	- Durch Drücken von [1] [EXE] werden beispielsweise alle Inhalte der 3D-Graphenfunktionsliste und die Einstellungen des 3D-Betrachtungsfensters in 3D Graph Memory 1 (3DGMEM1) gespeichert.
	- Wenn Sie die Nummer eines Speicherplatzes eingeben, der bereits Daten enthält und danach die Taste [EXE] drücken, dann werden vorhandenen Daten durch die neuen Daten ersetzt.
	- Ein Fehler tritt auf, wenn die Daten, die gerade gespeichert werden sollen, die Speicherkapazität des Rechners überschreiten.

### u **Aufrufen der 3D-Graphenspeicherdaten**

- 1. Drücken Sie F4(3D-GMEM)F2(RECALL).
- 2. Geben Sie im angezeigten Untermenü eine 3D-Graphenspeichernummer (1 bis 20) ein und drücken Sie dann die Taste [EXE].
	- Durch Drücken von [1] [EXE] werden beispielsweise die in 3D Graph Memory 1 (3DGMEM1) gespeicherten Einstellungen aufgerufen.
	- Durch den Aufruf werden alle aktuellen Inhalte der 3D-Graphenfunktionsliste und die Einstellungen des 3D-Betrachtungsfensters durch die aufgerufenen Inhalte ersetzt. Die aktuellen Daten werden gelöscht.

### *Hinweis*

• Mit 3D Graph-Version 1.01 erstellte 3D-Grafikspeicher sind nicht mit 3D Graph-Version 1.00 kompatibel.

## **4. 3D-Grafikfunktionsauswahlbildschirm**

Durch Drücken von [F3] (TYPE) oder ⓒ/
in der 3D-Grafikfunktionsliste wird der 3D-Grafikfunktionsauswahlbildschirm angezeigt.

## *Hinweis*

• Bei Auswahl einer registrierten Funktion und anschließendes Drücken auf  $\bigcirc$  oder  $\bigcirc$  wird eine Eingabemaske für die ausgewählte Funktion angezeigt.

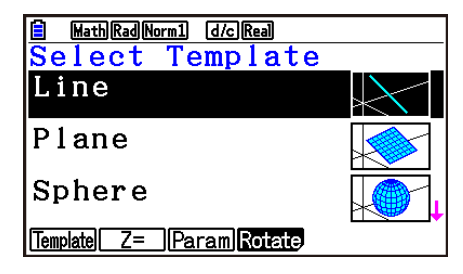

Wählen Sie mithilfe der Tasten  $\bigcirc$  und  $\bigcirc$  eine der nachfolgend aufgeführten Vorlagen aus.

Line … Zeichnet eine Linie.

Plane … Zeichnet eine Ebene.

Sphere … Zeichnet eine Kugel.

Cylinder … Zeichnet einen Zylinder.

Cone … Zeichnet einen Kegel.

Der Inhalt des Funktionsmenüs wird im Folgenden beschrieben.

1(Template) ... Zeigt den Bildschirm für die Vorlagenauswahl an.

2(Z=) ... Zeigt den Eingabebildschirm für die Grafik Z= an.

3(Param) ... Zeigt den Eingabebildschirm für die parametrische Grafik an.

4(Rotate) ... Zeigt das unten beschriebene Untermenü an.

- 1(Rot X) ... Zeigt den Eingabebildschirm für die Grafik eines Festkörpers der Drehung um die X-Achse an.
- 2(Rot Y) ... Zeigt den Eingabebildschirm für die Grafik eines Festkörpers der Drehung um die Y-Achse an.

## **Eingabe der Vorlagekoeffizienten**

Wenn Sie im 3D-Grafikfunktionsauswahlbildschirm eine Vorlage auswählen und dann die Taste Exe drücken, wird die Koeffizienten-Eingabemaske angezeigt. Durch die erneute Auswahl einer registrierten Vorlage werden die vorherigen Koeffizienten angezeigt.

Die Darstellung der Koeffizienten-Eingabemaske ist von der Vorlage abhängig.

Nach Eingabe der Koeffizienten drücken Sie F6(SET), um zur 3D-Graphenfunktionsliste zurückzukehren.

## **•** "Line"-Vorlage

Es gibt Eingabemasken für vier Arten von Koeffizienten.

1(EXPRESS) ... Wählen Sie dies, um die Koeffizienten einer Funktion für eine gerade Linie einzugeben.

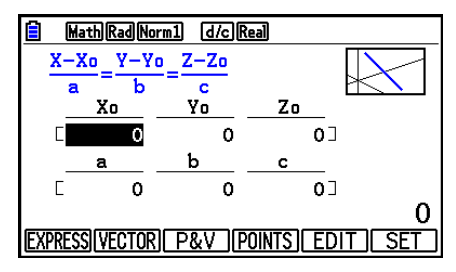

2(VECTOR) ... Wählen Sie dies, um die Koeffizienten eines Vektors für eine gerade Linie einzugeben.

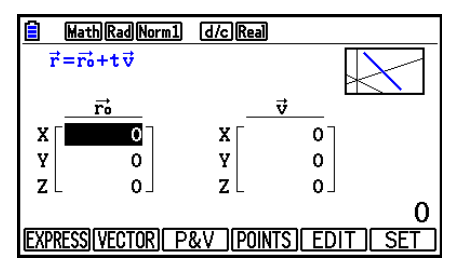

3(P&V) ... Wählen Sie dies, um die Koordinaten eines Punkts auf der geraden Linie und die Koeffizienten eines Richtungsvektors einzugeben.

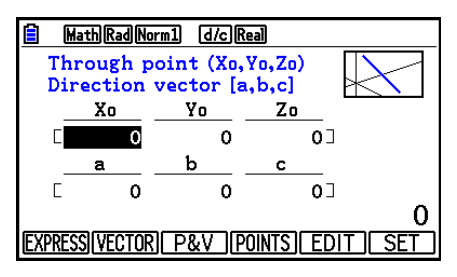

4(POINTS) ... Wählen Sie dies, um die Koordinaten von zwei Punkten auf einer geraden Linie einzugeben.

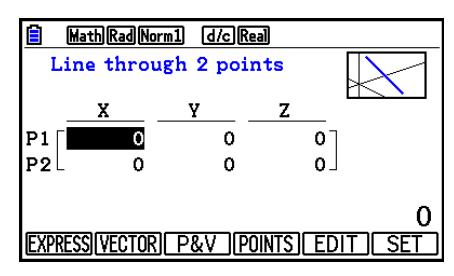

- Falls ein Koeffizient eingegeben wird, der mit einer der nachfolgenden Bedingungen übereinstimmt, wird der Fehler "Invalid Setting" angezeigt.
	- EXPRESS: a=0 oder b=0 oder c=0
	- VECTOR: Alle v-Vektorkoeffizienten 0
	- P&V: Alle Richtungsvektor-Koeffizienten 0
	- POINTS: P1 und P2 haben den gleichen Wert

## u **"Plane"-Vorlage**

Es gibt Eingabemasken für drei Arten von Koeffizienten.

1(EXPRESS) ... Wählen Sie dies, um die Koeffizienten einer Funktion für eine Ebene einzugeben.

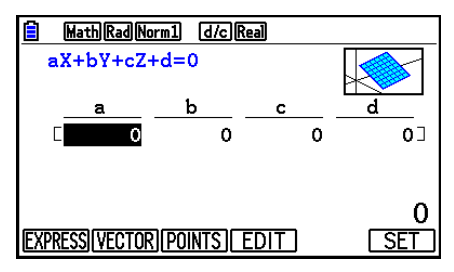

2(VECTOR) ... Wählen Sie dies, um die Koeffizienten eines Vektors für eine Ebene einzugeben.

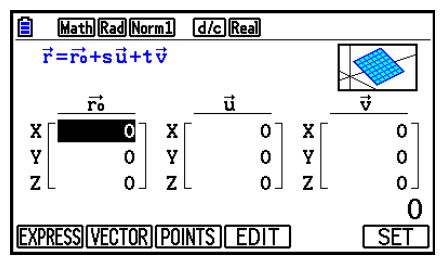

3(POINTS) ... Wählen Sie dies, um die Koordinaten von drei Punkten auf einer Ebene einzugeben.

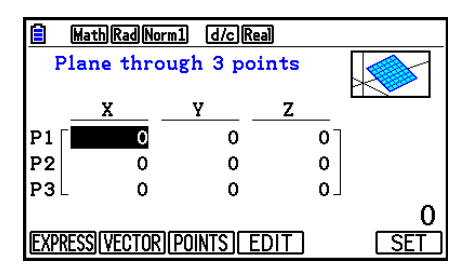

- Falls ein Koeffizient eingegeben wird, der mit einer der nachfolgenden Bedingungen übereinstimmt, wird der Fehler "Invalid Setting" angezeigt.
	- $\bullet$  EXPRESS: a=0 und b=0 und c=0
	- VECTOR:
		- Sowohl der u-Vektor als auch der v-Vektorkoeffizient bzw. entweder der u-Vektor oder der v-Vektorkoeffizient ist 0.
		- u-Vektor und v-Vektoren haben die gleiche Richtung.
	- POINTS:
		- Zwei der drei Punkte haben den gleichen Wert.
		- Die drei Punkte liegen auf einer geraden Linie.

### u **"Sphere"-Vorlage**

Es gibt Eingabemasken für zwei Arten von Koeffizienten.

**F1** (FACTOR) ... Wählen Sie dies, um die Koeffizienten einzugeben von  $(X-a)^2 + (Y-b)^2 + (Z-c)^2 =$ r 2 .

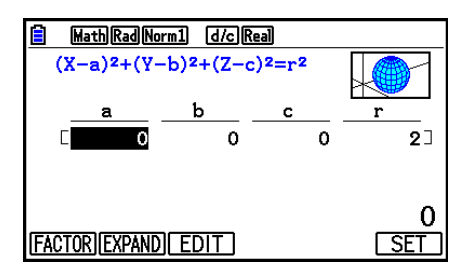

2(EXPAND) ... Wählen Sie dies, um die Koeffizienten einzugeben von X2 +Y2 +Z2 +aX+bY+cZ+d=0.

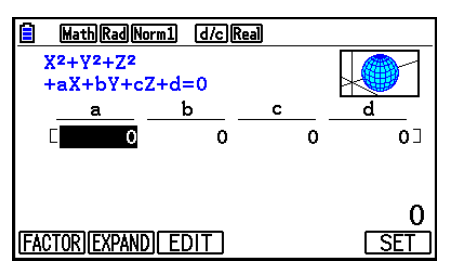

- Falls ein Koeffizient eingegeben wird, der mit einer der nachfolgenden Bedingungen übereinstimmt, wird der Fehler "Invalid Setting" angezeigt.
	- $\bullet$  FACTOR:  $r = 0$  oder weniger
	- EXPAND: Die eingegebenen Koeffizienten erfüllen nicht a<sup>2</sup>+b<sup>2</sup>+c<sup>2</sup>>4d.

## u **"Cylinder"-Vorlage**

Geben Sie Radius, minimale Höhe, maximale Höhe und Mittelpunkt des Zylinders ein.

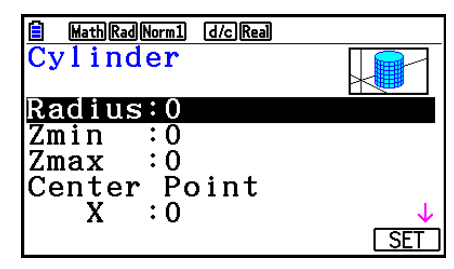

- Falls ein Koeffizient eingegeben wird, der mit einer der nachfolgenden Bedingungen übereinstimmt, wird der Fehler "Invalid Setting" angezeigt.
	- Radius: 0 oder weniger
	- Minimale und maximale Höhe: Gleicher Wert

## ● "Cone"-Vorlage

Geben Sie für den gewünschten Kegel die folgenden Werte ein.

- Radius der kreisförmigen Basis (Radius)
- Z-Koordinate der Basis (Zmin)
- Z-Koordinate des Scheitelpunkts (Zmax)
- X-, Y-Koordinaten des Brennpunkts der Basis

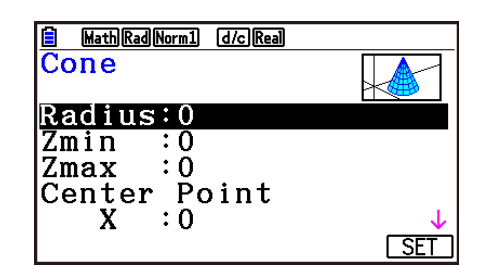

- Bei der Eingabe eines Koeffizienten, der eine der folgenden Bedingungen erfüllt, wird die Fehlermeldung "Invalid Setting" ausgegeben.
	- Radius: 0 oder weniger
	- Identischer Wert für Zmin und Zmax

## **E** Direkteingabe einer Funktion

Die Eingabe und Bearbeitung von Funktionszeilen sind dieselben wie im **Graph**-Menü.

Nach der Eingabe einer Funktion drücken Sie [F6] (SET), um zur Anzeige der 3D-Grafikfunktionsliste zurückzukehren. In die Liste ist nun die neu eingegebene Formel aufgenommen.

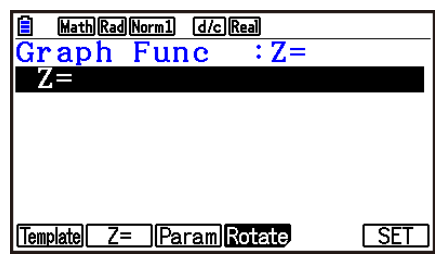

u**Eingabebildschirm für die parametrische Grafik**

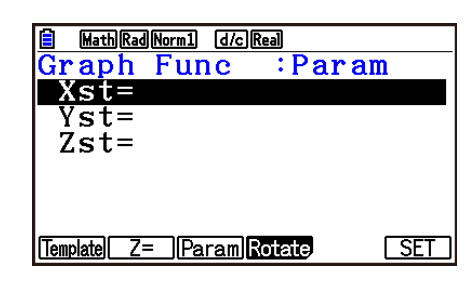

- Eingabe der Variable T durch Drücken von  $\overline{(\mathbf{X}.\boldsymbol{\theta}.\mathbf{T})}$ .
- u**Eingabebildschirm für die Grafik eines Festkörpers der Drehung um die X-Achse**

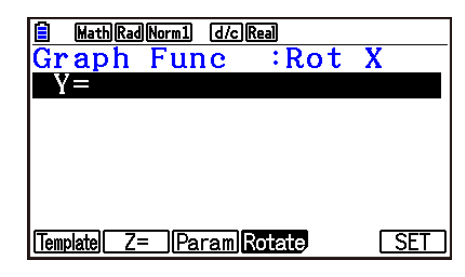

u**Eingabebildschirm für die Grafik eines Festkörpers der Drehung um die Y-Achse**

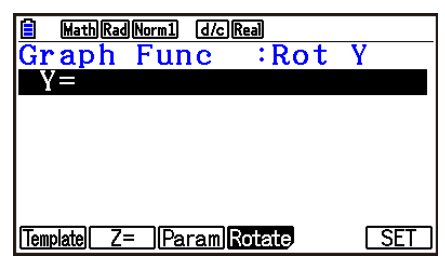

# **5. 3D-Graphenbildschirm**

## **E** Drehen eines 3D-Graphen

Mit den Pfeiltasten drehen Sie einen 3D-Graphen nach oben, unten, links und rechts.

Die Einstellungen im 3D-Betrachtungsfenster ändern sich gemäß der Drehung des 3D-Graphen.

## $\blacksquare$  Automatisches Drehen eines 3D-Graphen

Mit dem automatischen Drehen können Sie einen 3D-Graphen automatisch drehen. Das automatische Drehen stoppt automatisch nach zwei Umdrehungen.

- 1. Drücken Sie im 3D-Graphenbildschirm (PTN) [F2] (ROTATE).
- 2. Wählen Sie eine Drehrichtung.
	- $[FI](L\rightarrow R)$  ... Automatische Drehung von links nach rechts.
	- $[F2]$ (R $\rightarrow$ L) ... Automatische Drehung von rechts nach links.
	- 3(T→B) … Automatische Drehung von oben nach unten.
	- $FA(B \rightarrow T)$  ... Automatische Drehung von unten nach oben.
	- Drücken Sie [AC] zum Beenden der automatischen Drehung.

## ■ Speichern eines 3D-Graphen-Screenshots

Vom aktuell angezeigten 3D-Graphen lässt sich ein Screenshot speichern. Anschließend können Sie das gespeicherte Bild als Hintergrund in einer anderen Anwendung verwenden. Beachten Sie, dass ein 3D-Graphen-Screenshot nicht die Informationen des 3D-Betrachtungsfensters enthält. Informationen zum Speichern eines Screenshots eines 3D-Graphen finden Sie im Abschnitt "Speichern und Aufrufen von Inhalten des Graphenbildschirms" (Seite 5-20).

## ■ Ablesen von Koordinaten in einer Grafik

Sie können die Koordinaten in einer 3D-Grafik anzeigen lassen, indem Sie den Grafikcursor  $(\frac{1}{2})$  mit den Cursortasten bewegen.

- 1. Erstellen Sie eine 3D-Grafik.
- 2. Drücken Sie [SHFT] [F1] (TRACE).
	- Der Grafikcursor beginnt nun in der 3D-Grafik zu blinken.
- 3. Bewegen Sie den Grafikcursor mit den Cursortasten über die 3D-Grafik an die Stelle, deren Koordinaten Sie ablesen möchten.
	- Wenn auf der Anzeige mehrere 3D-Grafiken angezeigt werden, können Sie mit dem Grafikcursor zwischen ihnen wechseln, indem Sie F1(Next) und F2(Back) drücken.
- 4. Durch Drücken von [X,a,T] öffnet sich ein Popup-Fenster. Wenn Sie in diesem Fenster Koordinaten eingeben, springt der Grafikcursor an den angegebenen Punkt. (Z= Nur Grafik/ parametrische Grafik)
	- Sie können den Cursor auch bewegen, indem Sie Werte eingeben, ohne dass Popup-Fenster durch Drücken von  $\overline{X,\theta,T}$  zu öffnen.

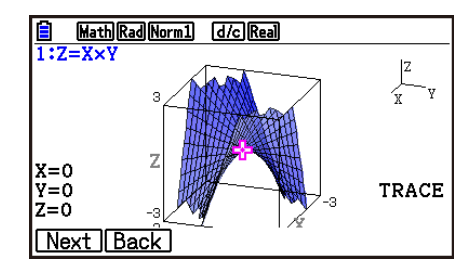

5. Um die Tracefunktion zu verlassen, drücken Sie die Tasten [SHIFT] (TRACE).

### k **Zoom-Funktionen**

Die Ansicht lässt sich von der Bildschirmmitte mit den Zoom-Funktionen vergrößern oder verkleinern. Außerdem können Sie auch die Richtung der Ansicht auf dem Bildschirm ändern.

1. Zeichnen Sie einen 3D-Graphen.

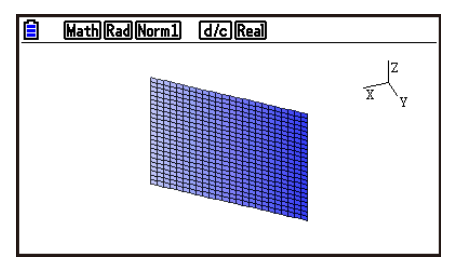

2. Wählen Sie die gewünschte Zoom-Funktion.

[SHFT] [F2] (Zoom) [F1] (IN) ... Vergrößert die Ansicht der Bildschirmmitte.

2(OUT) … Verkleinert die Ansicht der Bildschirmmitte.

3(VIEW-X) … Zeigt die Ansicht entlang der positiven *x*-Achse an.

4(VIEW-Y) … Zeigt die Ansicht entlang der positiven *y*-Achse an.

5(VIEW-Z) … Zeigt die Ansicht entlang der positiven *z*-Achse an.

6(ORIGINAL) … Der ursprüngliche 3D-Graph wird wieder angezeigt (nicht gedreht, nicht vergrößert/verkleinert).

## k **Skizzierfunktionen**

Sie können Punkte und Text in einen 3D-Graphen einfügen.

- 1. Zeichnen Sie einen 3D-Graphen.
- 2. Verwenden Sie bei Bedarf den Einstellbildschirm, um die nachfolgenden Einstellungen zu konfigurieren.
	- Plot/LineCol ... Legt die Farbe für eingefügte Punkte und Text fest.
- 3. Wählen Sie die gewünschte Skizzierfunktion.
	- [SHIFT] [F4] (SKETCH) [F1] (Cls) ... Löscht geplottete Punkte und eingefügten Text.
		- 2(Plot) … Plottet einen Punkt.
		- 3(Text) … Fügt Text ein.
- 4. Mit den Pfeiltasten bewegen Sie den Cursor  $(\mathbb{F}_p)$  an die gewünschte Position.
- 5. Zum Plotten eines Punkts: Drücken Sie [EXE]. Zum Einfügen von Text: Geben Sie eine Zeichenfolge ein.

## $\blacksquare$  **Anzeigen des Querschnitts einer 3D-Grafik**

Auf der *x*-Achse, *y*-Achse oder *z*-Achse kann eine vertikale Ebene angezeigt werden, um einen Querschnitt hervorzuheben (die Stelle, an der die Ebene und der 3D-Graph sich überlappen).

#### *Hinweis*

• Ein Querschnitt kann nur für 3D-Grafiken angezeigt werden, die mit einer Vorlage (Line, Plane, Sphere, Cylinder, Cone) gezeichnet wurden.

### u **Anzeige des Querschnitts eines 3D-Graphen**

- 1. Zeichnen Sie einen 3D-Graphen.
- 2. Drücken Sie [SHFT] [F5] (G-SOLVE) [FT] (CROSS).

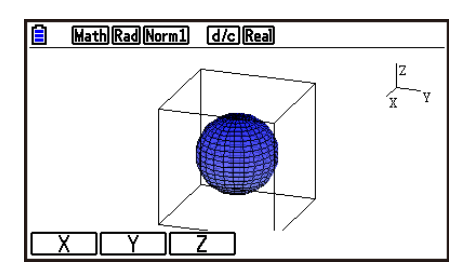

3. Wählen Sie die Richtung der Ebene, die angezeigt werden soll.

1(X) … Legt die *x*-Achse als Querschnittsrichtung der vertikalen Ebene fest.

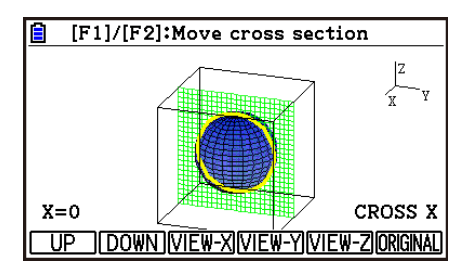

2(Y) … Legt die *y*-Achse als Querschnittsrichtung der vertikalen Ebene fest.

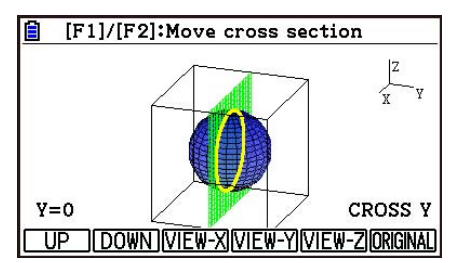

3 (Z) … Legt die *z*-Achse als Querschnittsrichtung der vertikalen Ebene fest.

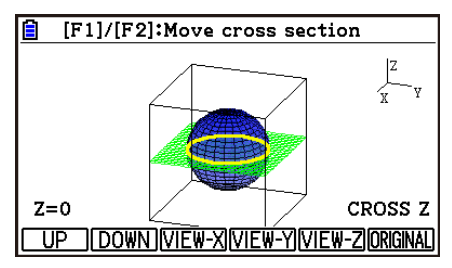

- Die angezeigte parallele Ebene und die 3D-Graphen-Kontaktpunkte (Querschnitt) werden mit der entgegengesetzten Farbe der Einstellung von "Area Color" angezeigt.
- Der Querschnitt wird im Vordergrund angezeigt.
- Wenn der Ebenengraph und die Querschnittsebene identisch sind, wird die äußere Grenze der Ebene markiert.

## **• Anzeige eines Querschnitts aus einer bestimmten Richtung**

Drücken Sie eine der nachfolgenden Tasten, während ein Querschnitt angezeigt wird.

3(VIEW-X) … Zeigt die Ansicht entlang der positiven *x*-Achse an.

4(VIEW-Y) … Zeigt die Ansicht entlang der positiven *y*-Achse an.

5(VIEW-Z) … Zeigt die Ansicht entlang der positiven *z*-Achse an.

6(ORIGINAL) … Die ursprüngliche Ansichtsrichtung wird wieder angezeigt.

### u **Verschieben des Querschnitts eines 3D-Graphen**

Drücken Sie F1(UP) (positiv) oder F2(DOWN) (negativ), um einen Querschnitt auf der entsprechenden Achse zu verschieben.

• Sie können auch eine Stelle auf einem Querschnitt durch die direkte Eingabe der Koordinatenwerte auf der Anwendungsachse festlegen.

## ■ Schnittpunkte von Geraden oder Ebenen ermitteln (nicht verfügbar auf **dem fx-CG50 AU und fx-CG20 AU)**

Für die folgenden Kombinationen können Sie Schnittpunkte und Schnittlinien ermitteln.

- Linie-Linie ... Schnittpunkt
- Linie-Ebene ... Schnittpunkt
- Ebene-Ebene ... Schnittlinie

## **• Ermitteln eines Schnittpunkts bei der Kombination Linie-Linie**

1. Geben Sie mithilfe der Vorlage Line die folgenden zwei Funktionen für Geraden ein.

 Gerade 1: P1=0,0,0 P2=1,1,1 Gerade 2: P1=1,1,0  $P2=2.2.2$ 

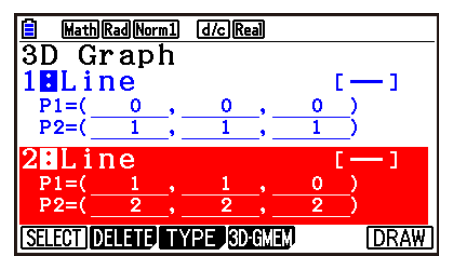

- 2. Drücken Sie F6 (DRAW), um die 3D-Grafik zu erstellen.
- 3. Drücken Sie [SHIFT] [F5] (G-SOLVE) [F2] (INTSECT).
	- Nun werden die Koordinaten des Schnittpunkts angezeigt. (Bei der Kombination Ebene-Ebene wird die Funktion der Schnittlinie auf der Anzeige angezeigt.)

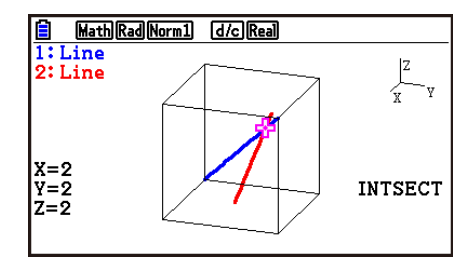

- 4. Zum Löschen der Schnittpunktanzeige drücken Sie [EXIT].
- Wenn sich die zwei 3D-Grafiken nicht schneiden, wird "NOT FOUND" angezeigt.
- Wenn die zwei 3D-Grafiken identisch sind, wird "INFINITE" angezeigt.
- Bei drei Geraden oder Ebenen können Sie die Art der Kombination durch Drücken von  $[F1]$ (Next)/ $[F2]$ (Back) ändern.
- Um Schnittpunkte oder -linien zu ermitteln, müssen Sie mit den Vorlagen Line oder Plane zwei oder mehrere 3D-Grafiken ermitteln.

## **Beziehung von Geraden oder Ebenen ermitteln (nicht verfügbar auf dem fx-CG50 AU und fx-CG20 AU)**

Für die folgenden Kombinationen können Sie die Beziehung zweier 3D-Grafiken festlegen.

- Linie-Linie ... Schnitt/rechtwinkliger Schnitt/parallel/Schräglage/identische Linie
- Linie-Ebene ... Schnitt/lotrechter Schnitt/parallel/Linie auf Parallelebene
- Ebene-Ebene ... Schnitt/lotrechter Schnitt/parallel/identische Ebene

## **• Ermitteln der Beziehung bei der Kombination Linie-Ebene**

1. Geben Sie mithilfe der Vorlagen Line und Plane die folgenden zwei Funktionen für eine Gerade und eine Ebene ein.

$$
\text{Gerade:} \quad \overrightarrow{r} = \begin{bmatrix} -1 \\ -2 \\ 1 \end{bmatrix} + t \begin{bmatrix} 1 \\ 1 \\ 0 \end{bmatrix}
$$

$$
\text{Ebene:} \quad \overrightarrow{r} = \left[ \begin{array}{c} 1 \\ 2 \\ 0 \end{array} \right] + s \left[ \begin{array}{c} 1 \\ 1 \\ 0 \end{array} \right] + t \left[ \begin{array}{c} 0 \\ 1 \\ 1 \end{array} \right]
$$

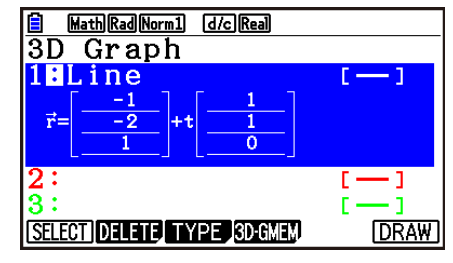

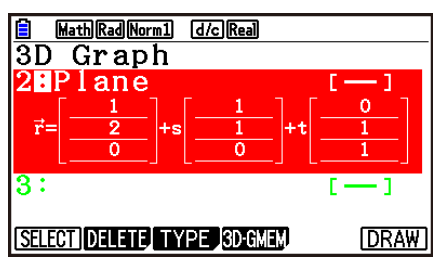

- 2. Drücken Sie F6 (DRAW), um die 3D-Grafik zu erstellen.
- 3. Drücken Sie [SHIFT] [F5] (G-SOLVE) [F3] (RELATION).
	- Nun wird die Beziehung der Kombination Linie-Ebene angezeigt.

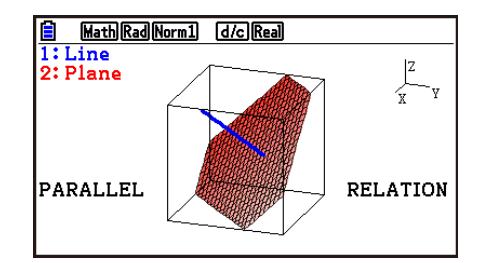

- 4. Zum Löschen der Beziehungsanzeige drücken Sie [EXIT].
- Bei drei Geraden oder Ebenen können Sie die Art der Kombination durch Drücken von [F1] (Next)/[F2] (Back) ändern.
- Um die Beziehung zu ermitteln, müssen Sie mit den Vorlagen Line oder Plane zwei oder mehrere 3D-Grafiken ermitteln.

# **Kapitel 17 Python (nur fx-CG50, fx-CG50 AU)**

Das **Python**-Menü bietet eine Laufzeitumgebung für die Python-Programmiersprache. Sie können das **Python**-Menü verwenden, um Python-Dateien zu erstellen, zu speichern, zu bearbeiten und auszuführen.

## *Wichtig!*

- Das **Python**-Menü unterstützt eine Version von MicroPython Version 1.9.4, die angepasst wurde, um auf diesem Rechner zu laufen. Beachten Sie, dass sich MicroPython generell von dem Python unterscheidet, das auf einem Computer läuft. Zudem unterstützt das **Python**-Menü nicht alle Funktionen, Befehle, Module und Bibliotheken von MicroPython.
- MicroPython ist ein Open-Source-Projekt. Für Lizenzinformationen siehe "MicroPython license information" (Seite -1).
- Das **Python**-Menü führt Ausführungen unter Verwendung des MicroPython-Verarbeitungssystems durch. Aus diesem Grund können Berechnungsergebnisse und andere von diesem Menü bereitgestellte Daten von den Ausführungsergebnissen anderer Funktionsmodi abweichen.
- Python ist ein eingetragenes Warenzeichen der Python Software Foundation. Symbole für Warenzeichen (™) und eingetragene Warenzeichen (®) werden in dieser Bedienungsanleitung nicht verwendet.

# **1. Python-Menü-Überblick**

## k **Dateilistenbildschirm**

Wenn Sie den **Python**-Menü im Hauptmenü auswählen, erscheint zuerst der Dateilistenbildschirm.

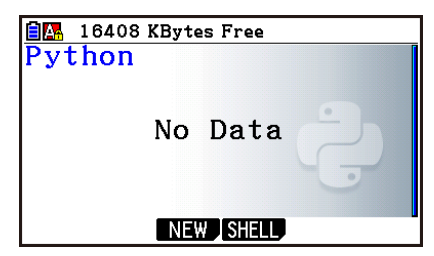

Wenn sich keine py-Datei\* oder -Ordner im Speicher befindet

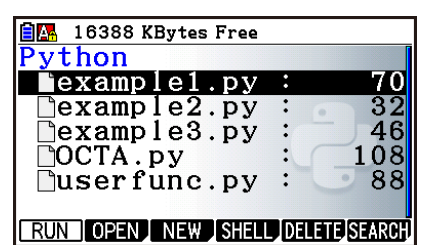

Wenn sich py-Dateien oder -Ordner im Speicher befinden

\* In dieser Bedienungsanleitung wird eine im **Python**-Menü erstellte Datei (Dateinamenerweiterung py) als "py-Datei" bezeichnet.

## k **Übergang von der Erstellung der py-Datei zum Ausführen der Datei**

Das untenstehende Beispiel erklärt den Betriebsablauf vom Erstellen einer neuen py-Datei zu ihrer Ausführung.

### **Beispiel: Zu erstellen ist eine py-Datei mit der Oberfläche und dem Volumen eines regelmäßigen Oktaeders und diese Datei ist auszuführen, um die Oberfläche und das Volumen zu berechnen, wenn die Länge einer Seite 10 beträgt. Der Dateiname lautet OCTA.**

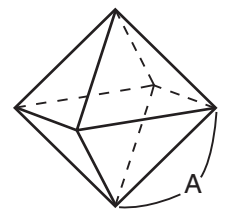

Mit den untenstehenden Formeln können Sie die Oberfläche (S) und das Volumen (V) eines regelmäßigen Oktaeders berechnen, sofern eine Kantenlänge (A) bekannt ist.

$$
S = 2\sqrt{3} A^2, \ \ V = \frac{\sqrt{2}}{3} A^3
$$

Hier werden wir ein Programm schreiben, das, wenn die py-Datei ausgeführt wird, Eingaben für A vorschlägt, die dann in den obenstehenden Formeln zur Ausgabe der Berechnungsergebnisse zu verwendet sind. In dieser Bedienungsanleitung wird ein in Python geschriebenes (und in einer py-Datei gespeichertes) Programm "py-Skript" genannt.

Für dieses Beispiel geben wir ein py-Skript wie das im rechts abgebildeten Screenshot ein.

#### **Vorgehensweise**

1. Öffnen Sie im Hauptmenü das **Python**-Menü.

- Nun wird der Dateilistenbildschirm angezeigt.
- Die Dateinamen werden in alphabetischer Reihenfolge angezeigt.
- Die Werte auf der rechten Seite der Dateiliste zeigen die Anzahl an Bytes an, die von jeder py-Datei verwendet werden.
- 2. Erstellen Sie eine neue Datei und legen Sie einen Dateinamen fest\*.

 Hier verwenden wir die folgende Vorgehensweise, um eine neue py-Datei mit dem Namen "OCTA" zu erstellen.

 $F3(NEU)$  $F5(M\Leftrightarrow a)$  $9(O)$  $[n(C)$  $\rightarrow$  $(T)$  $(X \theta)$  $(A)$  $E \theta$ 

- Nun wird der Skript-Bearbeitungsbildschirm angezeigt.
- **\* Dateinamen**
- Für einen Dateinamen können Sie bis zu acht Buchstaben (acht Bytes) eingeben.
- Ein Dateiname kann aus alphanumerischen Einzelbyte-Zeichen (A bis Z, a bis z, 0 bis 9) bestehen. Dieser Rechner unterscheidet nicht zwischen Groß- und Kleinbuchstaben.

### *Wichtig!*

Beachten Sie, dass eine Datei mit einem Namen, der mit einer Zahl beginnt, oder mit einem Namen, der ein für Python reserviertes Wort darstellt, nicht ausgeführt wird.

16392 KBytes Free 日本 thon example1.py 70 example2.py  $3\overline{2}$ 

001/006

|import math<br>A=int(input("A="))<br>S=2\*math.sqrt(3)\*A\*\*2  $V = mathsqrt{2} / 3*Ax*3$ 

**FILE RUN SYMBOL CHAR A** $\Leftrightarrow$ **a** D

S) .vi

OCTA.py

 $\begin{array}{c} \text{print}("S="right"\\ \text{print}("V="right") \end{array}$ 

 $\exists$ example $3.py$  $\bar{46}$  $\Box$ userfunc.py **RUN OPEN NEW SHELL DELET STARGE** 

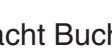

- 3. Führen Sie die folgenden Tastenbetätigungen aus, um jede Zeile des py-Skripts einzugeben.
	- Sie können die Katalogfunktion (Seite 17-9) des **Python**-Menüs für effizientere Eingabe der Funktionen und Befehle verwenden. Bei den folgenden Tastenbetätigungen zeigen die unterstrichenen und in Klammern eingeschlossenen Textfolgen die mit der Katalogfunktion eingegebenen Funktions- und Befehlsnamen an.

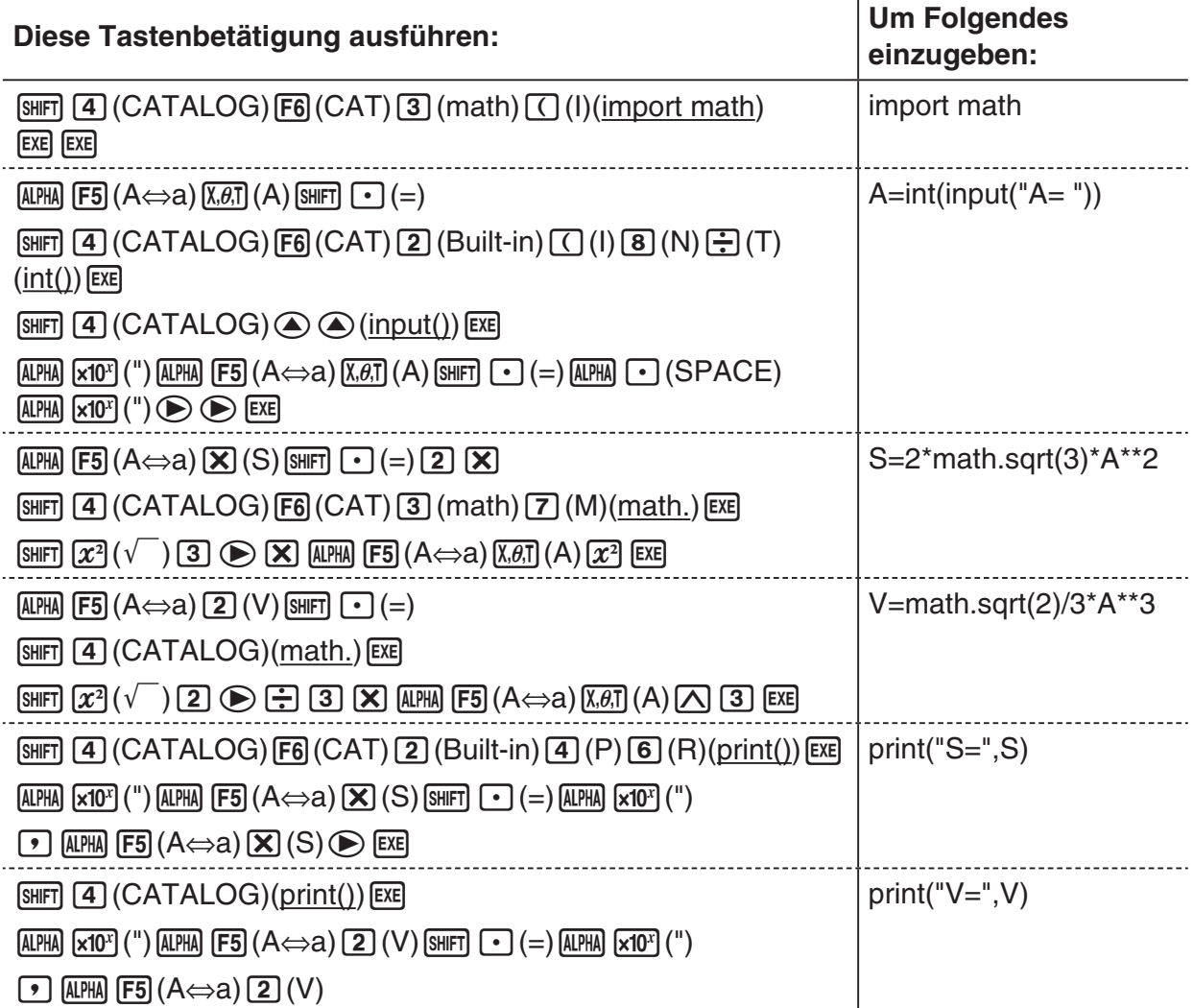

4. Führen Sie die folgende Tastenbetätigung aus, um das aktuell angezeigte py-Skript auszuführen.

 $F2$ (RUN) $F1$ (Yes)

(Speichert das Skript vor dem Ausführen in einer Datei.)

Die folgenden Betätigungen werden ausgeführt,

nachdem das Skript ausgeführt wird.

 $\boxed{1}$   $\boxed{0}$  (Gibt den Wert von A ein)

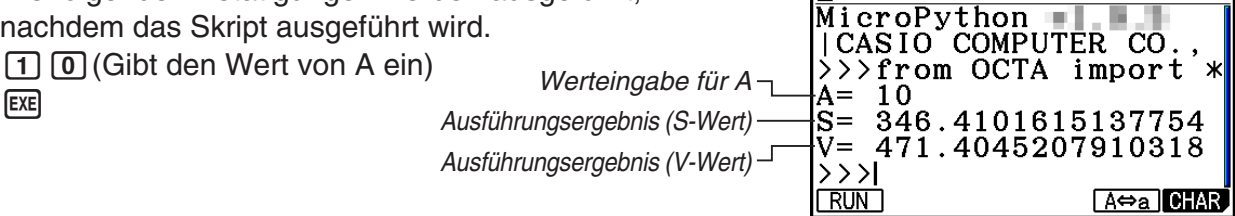

- Nach dem obigen Vorgang können Sie das gleiche py-Skript erneut ausführen, indem Sie den nachfolgenden Vorgang durchführen.
	- 1. Drücken Sie [EXIT], um zum Skript-Bearbeitungsbildschirm zurückzukehren.
	- 2. Drücken Sie F2 (RUN).

## k **SHELL-Bildschirm**

Durch das Drücken von [F2] (RUN) in Schritt 4 des obigen Vorgangs wird das Python-Menü SHELL gestartet, der zum Ausführen von py-Skripten verwendet werden kann. Der zu diesem Zeitpunkt angezeigte Bildschirm wird "SHELL-Bildschirm" genannt. Mit dem SHELL-Bildschirm können Sie nicht nur py-Skripte ausführen, die als Dateien gespeichert wurden, sondern können auch Ausdrücke und Befehle direkt eingeben und sie eine Zeile nach der anderen ausführen. Weitere Informationen über SHELL finden Sie unter "Verwenden von SHELL" (Seite 17-14).

• Wenn ein py-Skript aufgrund eines Eingabefehlers nicht normal funktioniert, wird beim Ausführen des Skripts in Schritt 4 eine Fehlermeldung in roten Buchstaben angezeigt. Drücken Sie [EXIT], um zum Skript-Bearbeitungsbildschirm aus dem SHELL-Bildschirm zurückzukehren. Weitere Informationen über die Korrektur eines py-Skripts finden Sie unter "Bearbeiten einer py-Datei" (Seite 17-24).

## **K** Skript-Bearbeitungsbildschirm

Sie können den Skript-Bearbeitungsbildschirm, der oben in Schritt 2 erscheint, verwenden, um bis zu 300 Zeilen einzugeben, von denen jede bis zu 255 Zeichen umfassen kann.

Die Statusleiste des Bearbeitungsbildschirms zeigt den Namen der aktuell geöffneten py-Datei, die Gesamtzahl der Zeilen in dem py-Skript und die Zeilenzahl der aktuellen Cursor-Position an.

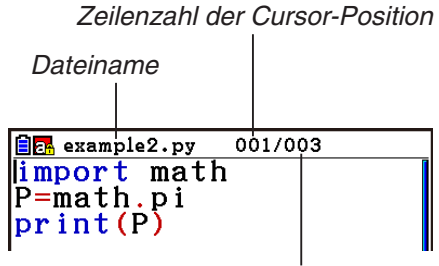

Gesamtzahl der Zeilen im py-Skript

Weitere Informationen zum Öffnen einer py-Datei und dem Prüfen ihres Inhalts sowie zur Fehlerbereinigung einer py-Datei und ihrer Bearbeitung finden Sie unter "Bearbeiten einer py-Datei" (Seite 17-24).

## **2. Python-Funktionsmenü**

## k **Funktionsmenü des Dateilistenbildschirms**

Wenn sich im Speicher keine py-Dateien befinden, sind im untenstehenden Menü nur die Optionen {NEW} und {SHELL} verfügbar.

- {**RUN**}**/**{**OPEN**} … führt eine gespeicherte py-Datei aus oder öffnet sie zur Bearbeitung
- {**NEW**} … zeigt den Dateinamen-Festlegungsbildschirm zum Erstellen einer neuen py-Datei an
- {**SHELL**} … führt SHELL aus und zeigt den SHELL-Bildschirm an
- {**DELETE**} … löscht die festgelegte py-Datei
- {**SEARCH**} … sucht nach einem Dateinamen

## **E** Funktionsmenü zum Festlegen eines Namens für eine neue py-Datei

• {**A**⇔**a**} … schaltet zwischen Eingabe in Groß- und Kleinbuchstaben um

## **E** Funktionsmenü des Skript-Bearbeitungsbildschirms

- {**FILE**}
- {**SAVE**} … überschreibt die gerade geöffnete py-Datei
- {**SAVE AS**} … speichert die gerade geöffnete py-Datei unter einem anderen Namen
- {**RUN**} ... zeigt den SHELL-Bildschirm an und führt das gerade angezeigte py-Skript aus
- {**SYMBOL**} … zeigt ein Symboleingabe-Funktionsmenü an
- {**CHAR**} … zeigt ein alphanumerisches Zeichen, Symbol und das Operatoren-Eingabemenü an
- {**A**⇔**a**} … schaltet zwischen Eingabe in Groß- und Kleinbuchstaben um
- {**COMMAND**} … zeigt einen Bedingungszweig und ein Schleifen-Befehlsmenü an Siehe "Verwenden des Funktionsmenüs zur Befehlseingabe (Bedingungszweige oder Schleifen) als Anweisungsblocks" (Seite 17-8).
- ${OPERAT}$  ... zeigt ein Operator- $(= | = | > | < |$ % | ^ & ~) Eingabemenü an
- {**JUMP**} … zeigt ein Funktionsmenü zum Zeilensprung an
	- {**TOP**} … springt zur ersten Zeile eines py-Skripts
	- {**BOTTOM**} … springt zur letzten Zeile eines py-Skripts
	- {**LINE**} … zeigt eine Dialogbox zur Zeilenspezifikation an und springt zu der festgelegten Zeile eines py-Skripts
- {**SEARCH**} … sucht nach der festgelegten Folge

## k **Funktionsmenü des SHELL-Bildschirms**

- {**RUN**} … führt den in der letzten Zeile (Aufforderungszeile) des SHELL-Bildschirms eingegebenen Ausdruck oder den Befehl aus
- {**A**⇔**a**} … schaltet zwischen Eingabe in Groß- und Kleinbuchstaben um
- {**CHAR**} … zeigt ein alphanumerisches Zeichen, Symbol und das Operatoren-Eingabemenü an

# **3. Text- und Befehlseingabe**

Es gibt drei Arten, um Text und Befehle im **Python**-Menü einzugeben.

- Verwenden der Tastatur zur Eingabe von Alphazeichen, Symbolen und Funktionen (siehe nachfolgenden Vorgang.)
- Funktionsmenüeingabe
	- Eingabe von alphanumerischem Zeichen, Symbol und Operator (Seite 17-7)
	- Eingabe von Bedingungszweigbefehl und Schleifenbefehl (Seite 17-8)
- Verwenden des Katalogs (Funktions- oder Befehlsliste) zum Auswählen und Eingeben eines Elements (Seite 17-9)

## **E** Verwenden der Tastatur zur direkten Befehlseingabe

Vom Skript-Bearbeitungsbildschirm oder dem SHELL-Bildschirm aus können Sie die Tastatur des Rechners verwenden, um Zahlen, Alphazeichen und die Funktionen ( $\sqrt{\ }$ , log, etc.) einzugeben, die den Tasten zugewiesen sind.

### u**Verwenden von Tasten zur Eingabe von Zahlen, Operatoren, Klammern und Funktionen**

Die nachfolgende Tabelle zeigt, was eingegeben wird (Zahl, Operator, Klammern oder Funktion), wenn Sie eine Taste oder [SHIFT] und dann eine Taste drücken.

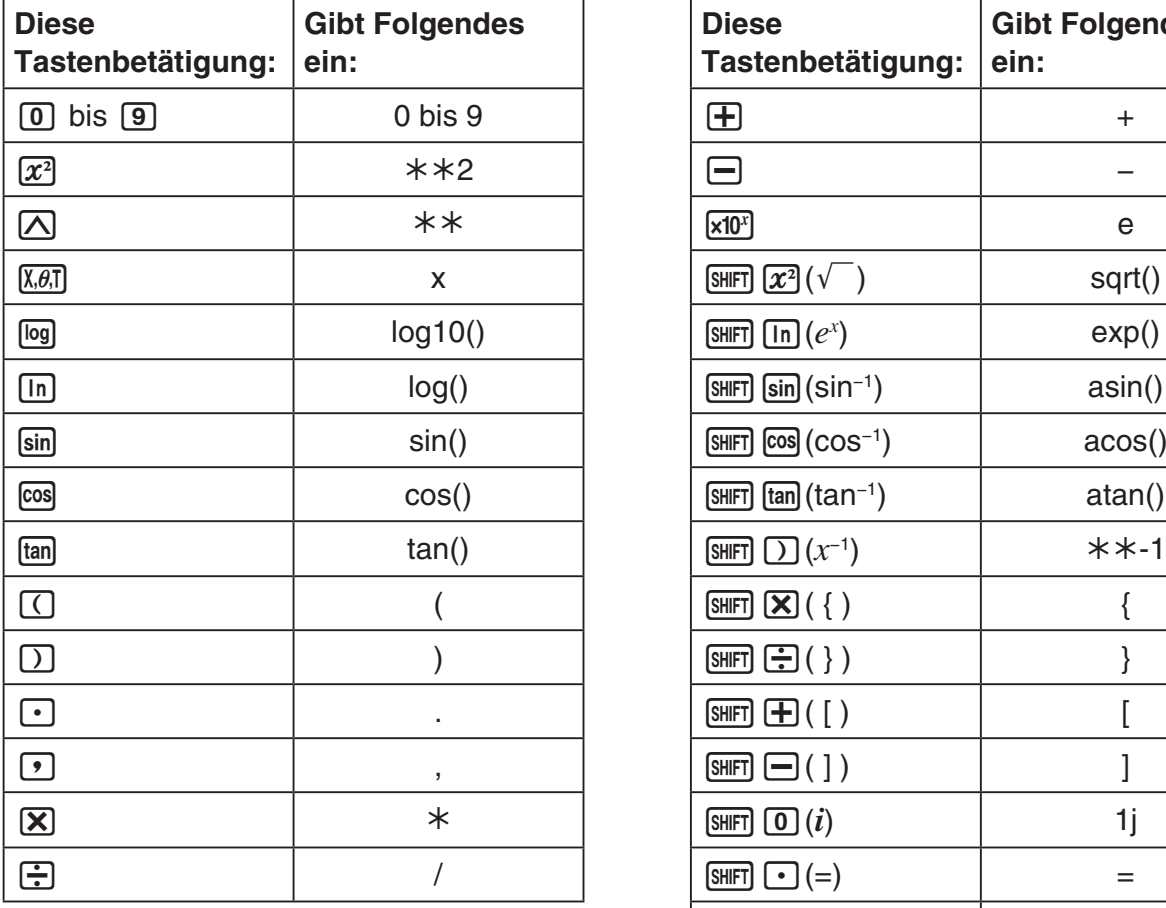

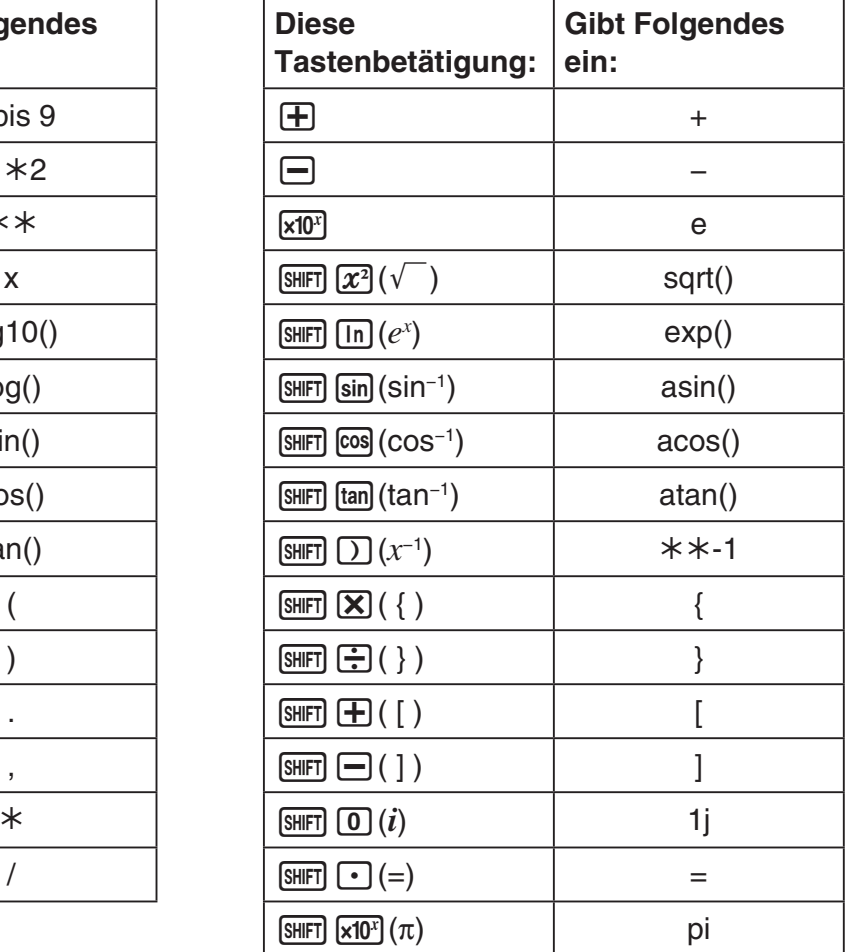

## *Wichtig!*

Unter den oben genannten Textfolgen, die durch Tastenbetätigung eingegeben werden, sind *log*() und andere Funktionen, nach denen eine Klammer folgt, *e* (Basis des natürlichen Logarithmus) und *pi* math-Modulfunktionen. Um diese Funktionen verwenden zu können, müssen Sie zuerst das math-Modul importieren.\* Weitere Informationen finden Sie unter "Befehlskategorien" (Seite 17-10) und unter "Bedienungsbeispiel: Verwenden der math-Modulfunktion" (Seite 17-13).

\* Wenn Sie *import* statt *from* zur Eingabe des Moduls verwenden, müssen Sie "math." vor jede Funktion, die Sie verwenden, anhängen. Weitere Informationen finden Sie unter "Verwenden der Module (*import*)" (Seite 17-12).

## **• Alphabettasteneingabe**

Die erste Eingabe, unmittelbar nach dem Drücken von [ADHA] oder wenn die Eingabe in Alphasperre durch Drücken von [SHIFT] (ALPHA) (Seite 1-2) stattgefunden hat, erwirkt das Drücken einer Taste die Eingabe des auf einer Taste rot markierten Zeichens, eines Leerzeichens oder Anführungszeichens (").

• Durch Wählen von {NEW} oder {OPEN} vom Dateilistenbildschirm wird der Skript-Bearbeitungsbildschirm angezeigt und die Eingabe automatisch in Kleinbuchstaben-Alphasperre gesetzt.

## **• Automatisches Einrücken bei Eingabe eines Zeilenumbruchs**

Durch Drücken von **EXE** auf dem Skript-Bearbeitungsbildschirm des Python-Menüs wird ein Zeilenumbruch eingegeben.

- Durch Drücken von [EXE] nach einer Zeile, die mit einem Doppelpunkt endet (:) wird die neue Zeile gegenüber der darüberliegenden Zeile automatisch um zwei Leerzeichen eingerückt (Automatisches Einrücken).
- Durch Drücken von [EXE], während sich der Cursor in einer eingerückten Zeile befindet, wird die Zeile nach dem Zeilenumbruch um die gleiche Menge eingerückt, wie die eingerückte Zeile darüber.
- Um einen Zeilenumbruch zu erzeugen, ohne die neue Zeile einzurücken, drücken Sie [SHFT] [EXE]. Zeilenumbruchcodes werden nicht im **Python**-Menü angezeigt.

## ■ Verwenden des Funktionsmenüs zur Texteingabe (Alphanumerische **Zeichen, Symbole, Operatoren)**

Verwenden Sie die in der nachfolgenden Tabelle aufgeführten Funktionsmenüs, um alphanumerische Zeichen, Symbole und Operatoren einzugeben.

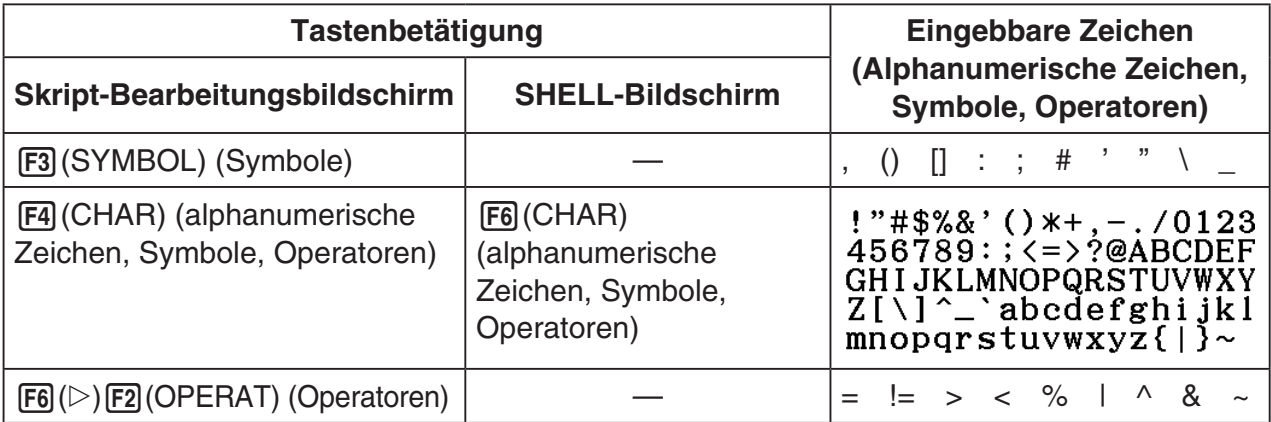

## k **Verwenden des Funktionsmenüs zur Befehlseingabe (Bedingungszweige oder Schleifen) als Anweisungsblocks**

Im Skript-Bearbeitungsbildschirm können Sie das Funktionsmenü {COMMAND}-Menü verwenden, um Anweisungsblocks für Bedingungszweigbefehle und Schleifenbefehle einzugeben.

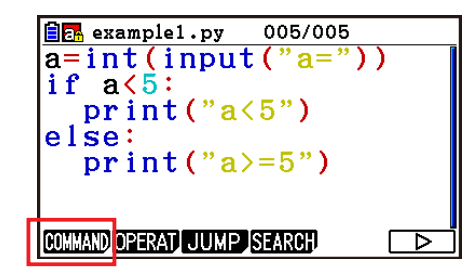

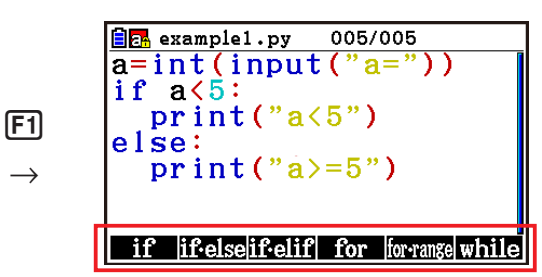

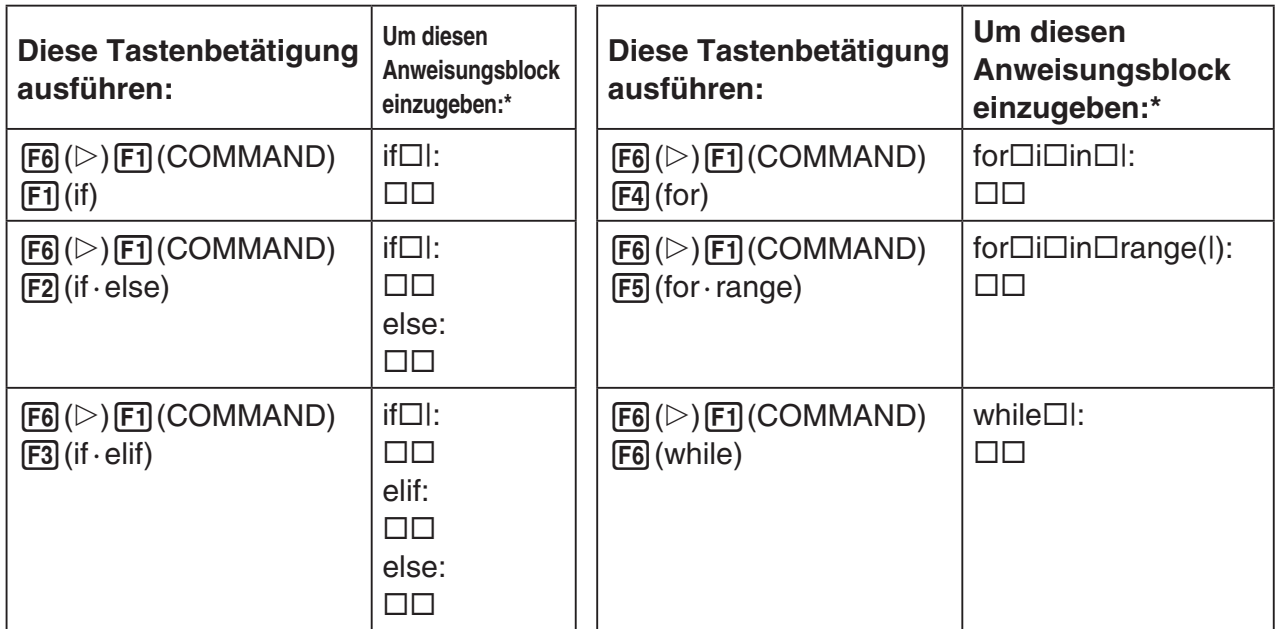

- $*$  Die Kästchensymbole ( $\square$ ) in den obigen Tabellen stehen für Leerzeichen. Kästchensymbole erscheinen nicht auf dem Display. Die vertikalen Linien (|) sind Cursor-Positionen direkt nach der Eingabe. Das Zeichen der vertikalen Linie (|) wird nicht eingefügt.
- Zusätzlich zu den sechs oben aufgeführten Anweisungsblocks können Sie ebenfalls den Katalog (Seite 17-9) verwenden, um die unten aufgeführten Anweisungsblocks einzugeben.
	- **for:range(,)**
	- **for:range(,,)**
	- **if · and:else**
	- **if · or:else**
	- **def:return**
- Der SHELL-Bildschirm erlaubt nur einzeilige Eingabe, weshalb Anweisungsblocks nicht möglich sind. Durch das Auswählen eines Menüs im SHELL-Bildschirm, das Anweisungsblocks eingibt, wird nur die erste Zeile des Blocks eingegeben.

## **• Beispiel: Eine if...else-Anweisung soll eingegeben werden**

- 1. Bewegen Sie den Cursor im Skript-Bearbeitungsbildschirm zu der Zeile, in der Sie den Anweisungsblock eingeben möchten, und drücken Sie  $[Fe]({\triangleright})[F]$ (COMMAND) $[F2]$ (if · else).
	- Auf diese Weise wird der if...else-Anweisungsblock eingegeben, wobei der Cursor für die Eingabe der if-Bedingung positioniert ist.
	- Zeilen 2 und 4 werden automatisch um zwei Leerzeichen eingerückt.

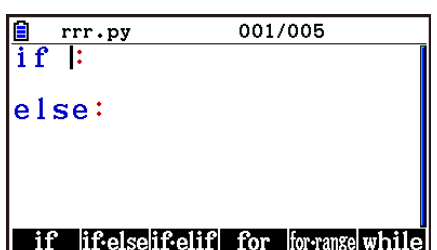

## **E** Befehlseingabe aus dem Katalog (Katalogfunktion)

Der Katalog ist eine Liste an Funktionen und Befehlen. Sie können die Eingabe durch Anzeigen des Katalogbildschirms und dem Auswählen der gewünschten Funktion oder des Befehls ausführen. Dieser Vorgang ist sowohl auf dem Skript-Bearbeitungsbildschirm als auch auf dem SHELL-Bildschirm möglich.\*

\* Nur, wenn sich der Cursor in der Aufforderungszeile befindet.

Bei den Vorgängen in diesem Abschnitt werden Funktionen, Befehle und andere Elemente, die durch den Katalog eingegeben werden können, zusammen als "Befehle" bezeichnet.

### **• Eingabe eines Befehls aus dem Katalog**

- 1. Drücken Sie auf dem Skript-Bearbeitungsbildschirm oder dem SHELL-Bildschirm [SHIFT] [4] (CATALOG).
	- Nun wird der Katalogbefehllistenbildschirm angezeigt.
	- Wenn Sie auf diesem Bildschirm einen Befehl zur Eingabe auswählen möchten, gehen Sie zu Schritt 4 dieses Vorgangs. Wenn Sie eine Kategorie auswählen möchten, gehen Sie zu Schritt 2 dieses Vorgangs.
- 2. Drücken Sie F6 (CAT).
	- Nun wird die Kategorieliste angezeigt.
	- Weitere Informationen über jede Kategorie finden Sie unter "Befehlskategorien" (Seite 17-10).

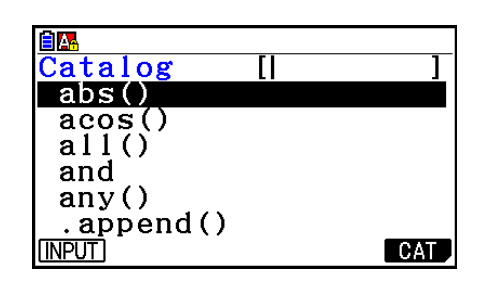

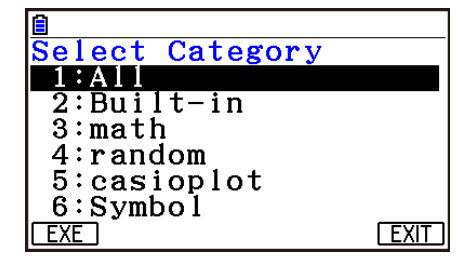

3. Drücken Sie eine Zahlentaste (von  $\boxed{1}$  bis  $\boxed{6}$ ), die zu der Kategorie passt, die Sie auswählen möchten.

Alternativ können Sie  $\textcircled{\text{\sf s}}$  und  $\textcircled{\text{\sf v}}$  verwenden, um die Hervorhebung zu der Kategorie zu bewegen, und dann [EXE] drücken.

• Auf diese Weise kehren Sie zum Befehlslistenbildschirm zurück, der jetzt nur die von Ihnen ausgewählten Befehle innerhalb der Kategorie anzeigt.

- 4. Verwenden Sie  $\textcircled{\tiny{\textcirc}}$  und  $\textcircled{\tiny{\textcirc}}$  zum Auswählen des Befehls, den Sie eingeben möchten.
	- Sie können zwischen den Bildschirmen scrollen, indem Sie  $\boxed{\text{SHFT}}$   $\textcircled{2}$  oder  $\boxed{\text{SHFT}}$   $\textcircled{7}$  drücken.
	- Sie können auch eine Folge mit einer Länge von bis zu acht Zeichen eingeben, um nach Befehlen zu suchen, die mit den von Ihnen eingegebenen Zeichen beginnen. Weitere Informationen über die Eingabe dieser Zeichen finden Sie unter "Verwenden des Katalogs zum Suchen nach und Eingeben eines Befehls" (Seite 17-11).
- 5. Drücken Sie nach dem Auswählen des Befehls, den Sie eingeben möchten, F1 (INPUT) oder [EXE].
- Wenn Sie den **Python**-Menü öffnen und den Katalog anzeigen, erscheint der Befehl zuerst, den Sie bei der letzten Anzeige des Katalogs zuletzt ausgewählt hatten.

### **Befehlskategorien**

Die Inhalte jeder Kategorie im **Python**-Menükatalog werden in der nachstehenden Tabelle beschrieben.

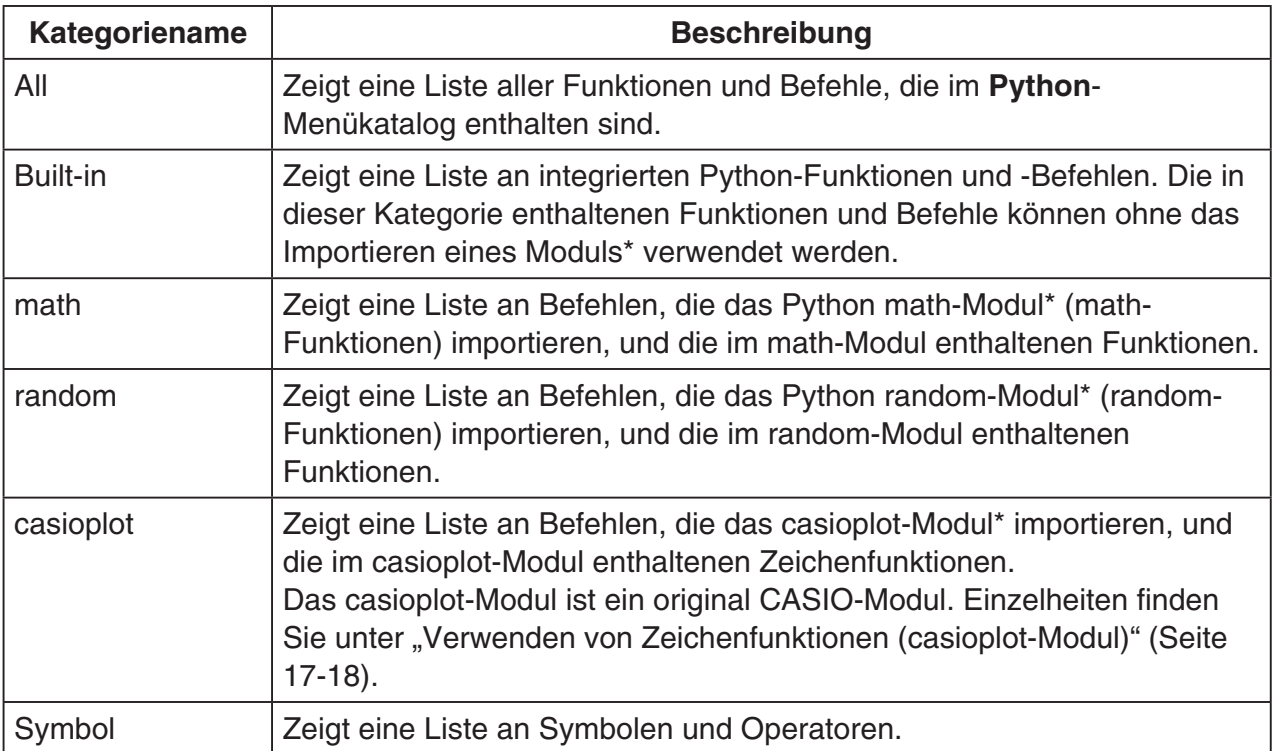

\* Weitere Informationen über Module finden Sie unter "Verwenden von Modulen (*import*)" (Seite 17-12).

- Die Befehlssuche kann nicht ausgeführt werden, während die durch das Auswählen von "Symbol" erzeugte Befehlsliste angezeigt wird.
- Im Gegensatz zu den Katalogen anderer Modi (Seite 1-12) gibt es im **Python**-Menü keine Befehlsverlaufsfunktion oder QR Code-Funktion.

## **• Verwenden des Katalogs zum Suchen nach und Eingeben eines Befehls**

- 1. Drücken Sie auf dem Skript-Bearbeitungsbildschirm oder dem SHELL-Bildschirm [SHFT] [4] (CATALOG).
	- Nun wird der Katalogbefehllistenbildschirm angezeigt. Der gerade ausgewählte Befehl wird hervorgehoben.
	- Führen Sie wie gefordert Schritt 2 und 3 gemäß "Eingabe eines Befehls aus dem Katalog" (Seite 17-9) zum Auswählen einer Kategorie (außer "Symbol") aus.
- 2. Geben Sie einige Buchstaben unter dem Befehlsnamen ein.
	- Es können bis zu acht Buchstaben eingegeben werden.
	- Mit jedem eingegebenen Buchstaben bewegt sich die Markierung zum ersten Befehlsnamen, der übereinstimmt.
- 3. Verwenden Sie  $\textcircled{\tiny{\textcirc}}$  und  $\textcircled{\tiny{\textcirc}}$  wie gefordert, um die Hervorhebung zu dem Befehl, den Sie eingeben möchten, zu bewegen, und drücken Sie dann [F1] (INPUT) oder [EXE].

## • Eingabebeispiel 1: Verwenden der Katalogfunktion zur Eingabe "print()"

- 1. Bewegen Sie den Cursor im Skript-Bearbeitungsbildschirm zu der Zeile, in der Sie den Befehl eingeben möchten, und drücken Sie [SHIFT] [4] (CATALOG).
- 2. Drücken Sie F6(CAT), um den Kategoriebildschirm anzuzeigen, und drücken Sie dann  $[2]$  (Built-in).
- 3. Drücken Sie  $\overline{4}$  (P) $\overline{6}$  (R), um nach Befehlen zu suchen, die mit "pr" beginnen.
- 4. Nach dem Bestätigen, dass "print()" ausgewählt wurde, drücken Sie Exa.
	- Für ein Beispiel, bei dem "print()" verwendet wird, siehe Anfang dieses Kapitels sowie die Muster 1, 2 und 4 unter "Musterskripte" (Seite 17-29).

### • Eingabebeispiel 2: Verwenden der Katalogfunktion zur Eingabe "import **math"**

- 1. Bewegen Sie den Cursor im Skript-Bearbeitungsbildschirm zu der Zeile, in der Sie den Befehl eingeben möchten, und drücken Sie [SHFT] [4] (CATALOG).
- 2. Drücken Sie F6 (CAT), um den Kategoriebildschirm anzuzeigen, und drücken Sie dann  $\boxed{3}$  (math).
- 3. Drücken Sie  $\lceil \bigcap (I) \rceil$ , um nach Befehlen zu suchen, die mit "i" beginnen.
- 4. Nach dem Bestätigen, dass "import math" ausgewählt wurde, drücken Sie [EXE].
	- FILE RUN SYMBOL CHAR AO B • Weitere Informationen über "import math" finden Sie unter "Verwenden von Modulen (*import*)" (Seite 17-12).

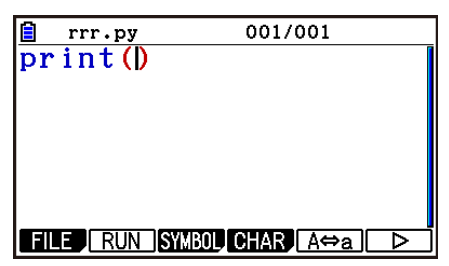

001/001

 $rrr.py$ import math

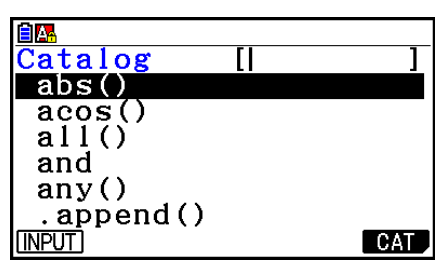

## k **Verwenden von Modulen (***import***)**

Im **Python**-Menü können Sie die nachfolgenden Funktionen zusätzlich zu den integrierten Python-Funktionen nutzen.

- Python-Standard-math-Modul und random-Modulfunktionen
- Original CASIO casioplot-Modulfunktionen (siehe Seite 17-18)

Wenn eine Funktion jedoch in einem Modul enthalten ist, müssen Sie das Modul erst importieren (*import*).

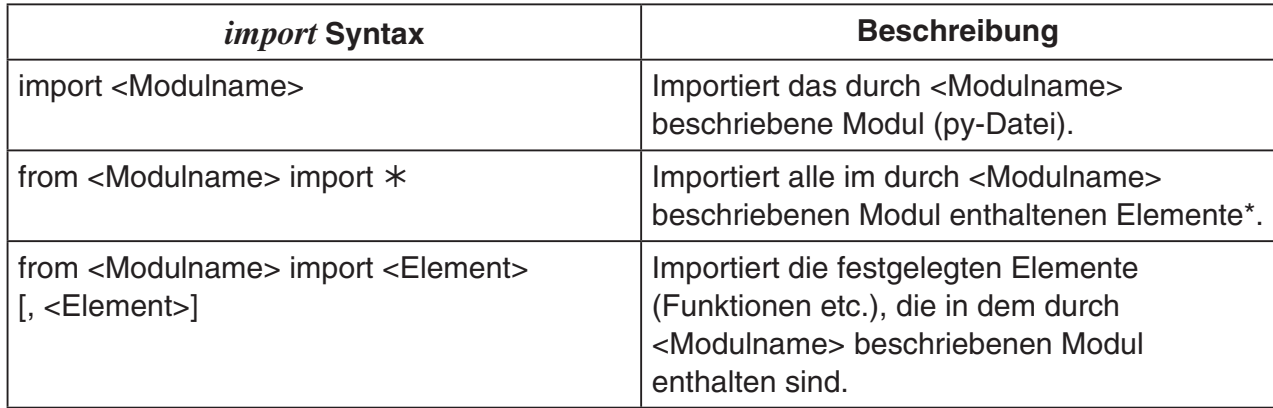

- \* Elemente, deren Namen mit dem Zeichen Unterstrich (\_) beginnen, können nicht importiert werden.
- Eine einzelne py-Datei, die von einem py-Skript geschrieben wurde, wird "Modul" genannt. py-Dateien werden mit dem gleichen Syntax wie *import* importiert.
- Ein Beispiel zum Importieren und Verwenden einer py-Datei finden Sie unter "Muster 4: Importieren einer py-Datei" im Abschnitt "Musterskripte" (Seite 17-31).

### **Beispiele zur Schreibweise:**

import math (Importiert das math-Modul.)

from math import pi, sqrt (Vom math-Modul werden nur *pi* und *sqrt* importiert.)

- Wenn Sie *import* zum Importieren eines Moduls verwenden, müssen Sie vor einer Funktion "<Modulname>." einfügen, um diese Funktion verwenden zu können. Zum Verwenden von  $pi$  innerhalb des math-Moduls, beispielsweise, muss es als "math.pi" geschrieben sein.
- Verwenden Sie nicht den nachstehenden Syntax, wenn Sie mit *from* ein Modul importieren möchten.

<Modulname>.<Funktionsname>

Das Ausführen eines Importvorgangs mit diesem Syntax erzeugt einen Fehler.

## u **Bedienungsbeispiel: Verwenden der math-Modulfunktionen**

- 1. Drücken Sie auf dem Dateilistenbildschirm F4 (SHELL).
- 2. Drücken Sie [SHIFT] [4] (CATALOG), um den Katalog anzuzeigen.
- 3. Drücken Sie 6(CAT), um den Kategoriebildschirm anzuzeigen, und drücken Sie dann  $\boxed{3}$  (math).
- 4. Führen Sie die nachfolgende Tastenbetätigungssequenz aus.
	- $\boxed{7}$  (M)  $ExE$  (Gibt "math." ein)

 $[SHIF]$   $[4]$  (CATALOG) $[In]$  (C)  $[EE]$  (Gibt "ceil()" ein)

- 5. Drücken Sie  $\boxed{1}$   $\boxed{0}$   $\boxed{2}$   $\boxed{\text{exp}}$ .
	- Das math-Modul ist nicht importiert, weshalb die "ceil()"math-Modulfunktion einen Fehler erzeugt.
- MicroPython L. .. CASIO COMPUTER CO.,  $\rightarrow$ >>math.ceil(1.2) NameError: name 'math  $\ket{>}$  $\sqrt{RUN}$  $A \Leftrightarrow a$  CHAR MicroPython I. .. CASIO COMPUTER CO.  $\rightarrow$ >>math.ceil(1.2)

math

 $A \rightarrow a$  CHAR

NameError: name

 $\rightarrow$ >>import math

 $\left\vert \right\rangle$   $\rangle$   $\rangle$ 

 $|RUN|$ 

- 6. Drücken Sie [SHFT] [4] (CATALOG), um den Katalog erneut anzuzeigen, drücken Sie ((I) zum Auswählen von "import math" und drücken Sie dann [EXE].
- 7. Drücken Sie [EXE] erneut, um "import math" auszuführen.
	- Nun wird das math-Modul importiert.
- 8. Verwenden Sie (A), um die Zeile "math.ceil(1.2)", die Sie im Schritt 5 oben eingegeben haben, auszuwählen, und drücken Sie dann EXE.
	- Dies wird die ausgewählte Zeile in die Aufforderungszeile kopieren.
- 9. Drücken Sie [EXE].
	- Dies zeigt das Ausführungsergebnis von "math.ceil(1.2)" an.
- Das obige Vorgehen kann direkt durchgeführt werden, indem Sie Befehle auf dem SHELL-Bildschirm ausführen. Weitere Informationen über SHELL finden Sie unter "Verwenden von SHELL" (Seite 17-14).
- Zum Verwenden einer math-Modul-, random-Modul- und/oder casioplot-Modulfunktion in einem py-Skript muss der anwendbare Modul-Importbefehl vor dem ersten Verwenden der Funktion in eine Zeile geschrieben werden.

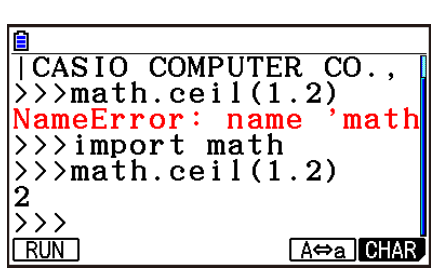

# **4. Verwenden von SHELL**

Der SHELL-Bildschirm bietet eine interaktive Befehlszeile, die zum Eingeben von Ausdrücken und Befehlen sowie zur Ausgabe ihrer Ergebnisse verwendet werden kann. Sie können einen Ausdruck oder Befehl direkt auf dem SHELL-Bildschirm eingeben und ihn ausführen, um ein Ergebnis zu erhalten. Durch das Ausführen einer py-Datei wird ihr Ergebnis auf dem SHELL-Bildschirm angezeigt.

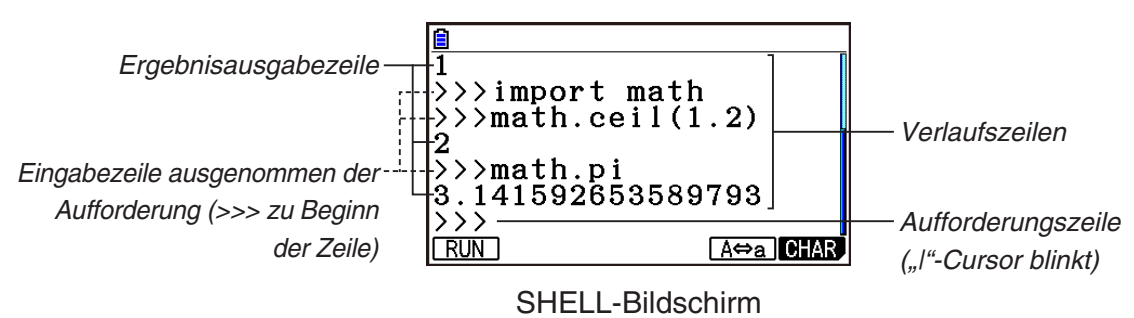

- Bis zu 255 Zeichen können in eine Aufforderungszeile eingegeben werden, ausgenommen der Zeichen >>> zu Beginn der Zeile.
- Eine Ergebnisausgabezeile kann bis zu 509 Zeichen enthalten.
- Alle Zeilen über der Aufforderungszeile zeigen den Eingabe-/Ausgabeverlauf. Bis zu 200 Verlaufszeilen, die aus Ergebnisausgabezeilen und Eingabezeilen ausgenommen der Aufforderung bestehen, werden auf dem SHELL-Bildschirm zurückgehalten. Dies ist zusätzlich zu der Aufforderungszeile. Verlaufszeilen können von neu bis alt durchgescrollt werden und eine Verlaufszeile kann in die Aufforderungszeile kopiert werden. Verlaufsinhalte werden zurückgehalten\*, selbst, wenn Sie zu einem anderen Bildschirm innerhalb des **Python**-Menüs wechseln. Sie werden gelöscht, wenn Sie einen anderen Funktionsmenü als das **Python**-Menü öffnen.
	- \* Obwohl Verlaufsinhalte zurückgehalten werden, wenn Sie vom SHELL-Bildschirm zu einem anderen **Python**-Menübildschirm wechseln, werden die von SHELL verwendeten Variablen immer initialisiert, wenn Sie zu einem anderen Bildschirm wechseln. Weitere Informationen finden Sie unter "Initialisierung von SHELL" (Seite 17-17).

## ■ Grundlegende SHELL-Bildschirmoperationen

### **• Anzeigen des SHELL-Bildschirms**

Durch das Ausführen einer beliebigen der nachfolgenden Operationen wird der SHELL-Bildschirm angezeigt.

- Drücken Sie auf dem Dateilistenbildschirm F4 (SHELL).
- Wählen Sie auf dem Dateilistenbildschirm die py-Datei aus und drücken Sie dann [F1] (RUN) oder [EXE].

Auf diese Weise wird die py-Datei ausgeführt und der SHELL-Bildschirm angezeigt.

• Drücken Sie auf dem Skript-Bearbeitungsbildschirm F2 (RUN). Auf diese Weise wird das angezeigte py-Skript ausgeführt und der SHELL-Bildschirm angezeigt.

## u **Ausführen eines Befehls vom SHELL-Bildschirm**

Siehe "Eingabe eines Befehls direkt auf dem SHELL-Bildschirm und dessen Ausführung" (Seite 17-16).

### u **Vertikales Scrollen des SHELL-Bildschirms (zum Anzeigen von Verlaufszeilen)**

Drücken Sie  $\textcircled{A}$  oder  $\textcircled{F}$ . Die gerade ausgewählte Verlaufszeile wird hervorgehoben.

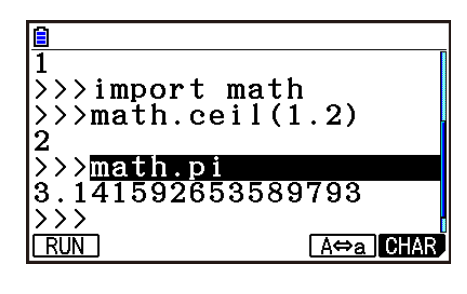

### u **Horizontales Scrollen einer Zeile des SHELL-Bildschirms (Verlaufszeile oder Aufforderungszeile)**

- 1. Verwenden Sie  $\bigcirc$  und  $\bigcirc$ , um die Hervorhebung zu der Zeile zu bewegen, die Sie scrollen möchten.
- 2. Drücken Sie  $\bigcirc$  oder  $\bigcirc$ .
	- Eine Verlaufszeile, die zum vollständigen Anzeigen zu lang ist, wird von Pfeilen ( $\blacktriangleleft$  und  $\blacktriangleright$ ) angezeigt, die andeuten, in welche Richtung zusätzliche Zeichen sind. Pfeile (◀ und ▶) werden in der Aufforderungszeile nicht angezeigt, selbst, wenn ihre Inhalt zum vollständigen Anzeigen zu lang sind.

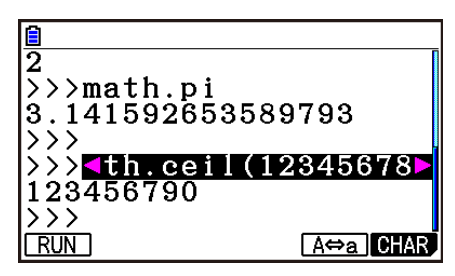

## u **Kopieren einer SHELL-Bildschirm-Verlaufszeile zur Aufforderungszeile**

Verwenden Sie  $\textcircled{\tiny{\textcirc}}$  und  $\textcircled{\tiny{\textcirc}}$ , um die Hervorhebung zu der Zeile zu bewegen, die Sie kopieren möchten, und drücken Sie dann [EXE].

Ein Bedienungsbeispiel finden Sie unter Schritt 8 des Abschnitts "Bedienungsbeispiel: Verwenden der math-Modulfunktion" (Seite 17-13).

## u **Zurückkehren zum Dateilistenbildschirm vom SHELL-Bildschirm**

Drücken Sie EXIT.

- Wenn Sie zu dem gerade angezeigten SHELL-Bildschirm durch Drücken von F2 (RUN) gelangt sind, um ein py-Skript vom Skript-Bearbeitungsbildschirm auszuführen, dann kehren Sie durch erstmaliges Drücken auf EXTI zum Skript-Bearbeitungsbildschirm zurück. Drücken Sie in diesem Fall erneut [EXT], um zum Dateilistenbildschirm zurückzukehren.
- Durch das Wechseln vom SHELL-Bildschirm zu einem anderen **Python**-Menübildschirm werden alle von SHELL verwendeten Variablen initialisiert. Weitere Informationen finden Sie unter "Initialisierung von SHELL" (Seite 17-17).

## **Eingabe eines Befehls direkt auf dem SHELL-Bildschirm und dessen Ausführung**

Sie können einen einzeiligen Ausdruck oder Befehl in die Aufforderungszeile des SHELL-Bildschirm eingeben und ausführen. Die nachfolgenden Bedienungsbeispiele beginnen alle mit dem bereits angezeigten SHELL-Bildschirm.

### u **Bedienungsbeispiel 1: Ausführen einer einfachen Rechenoperation**

 $(2+3) \times 10^2 = 500$ 

 $\lceil$  (1)  $\lceil$  (2)  $\lceil$  (+  $\lceil$  (3)  $\lceil$ )  $\lceil$  (X)  $\lceil$  (1)  $\lceil$  (0)  $\lceil$   $\chi$ <sup>2</sup>  $\lceil$   $\kappa$ 8  $2+3 \times (4+5) = 29$ 

 $(2)$   $(4)$   $(3)$   $(3)$   $(1)$   $(4)$   $(4)$   $(5)$   $(1)$   $(1)$ 

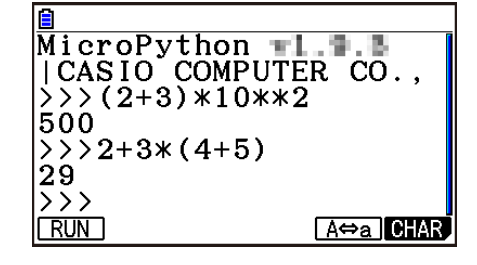

Beachten Sie die nachfolgenden wichtigen Punkte.

- Verwenden Sie die Taste  $\Box$ , nicht die Taste  $\Box$ , um ein Minus-Zeichen einzufügen.
- Die Berechnungsgenauigkeit im **Python**-Menü unterscheidet sich von den im **Run-Matrix**-Menü ausgeführten Berechnungen.

### **• Bedienungsbeispiel 2: Abrufen und Ausführen einer py-Datei vom SHELL-Bildschirm**

Im nachfolgenden Vorgang wird die "OCTA.py"-Datei verwendet, die mithilfe des Beispiels unter "Übergang von der Erstellung der py-Datei zum Ausführen der Datei" (Seite 17-2) erstellt wurde. Es wird vorausgesetzt, dass SHELL bereits ausgeführt wird. Wenn Sie die "OCTA. py"-Datei von SHELL abrufen möchten, muss SHELL bereits gestartet sein, während die Dateiliste, die die "OCTA.py"-Datei enthält, angezeigt wird.

 $\sqrt{\text{SHT}}$   $\sqrt{4}$  (CATALOG) $\sqrt{\text{Fe}}$  (CAT) $\sqrt{2}$  (Built-in)

 $\Box$  (I)  $\Box$  (M)  $\Box$  (P)(import) [EXE]

 $\boxed{\text{SHET}}$  (APHA)  $\boxed{\text{F5}}$  (A $\Leftrightarrow$ a) $\boxed{9}$  (O) $\boxed{\text{In}}$  (C) $\boxed{\div}$  (T) $\boxed{\text{X,0,1}}$  (A)  $\boxed{\text{E}$ 

 $A$ MPHA $(1)$   $(0)$  (Werteingabe für A)  $Ex$ 

• Um ein gerade ausgeführtes Skript anzuhalten, drücken Sie A.C.

Daraufhin erscheint die Nachricht "KeyboardInterrupt:" und der Cursor blinkt in der untersten Zeile (Aufforderungszeile) des Displays.

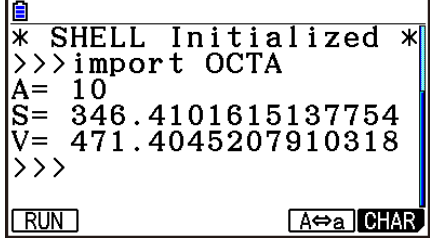

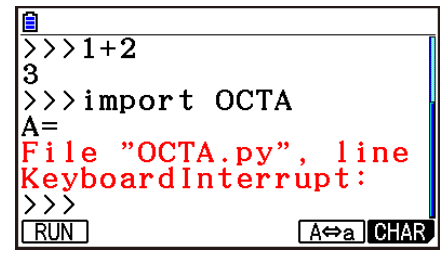
## **• input-Vorgang im Python-Menü**

*input* ist eine integrierte Python-Funktion, die dem Benutzer Eingaben erlaubt, während das Skript ausgeführt wird.

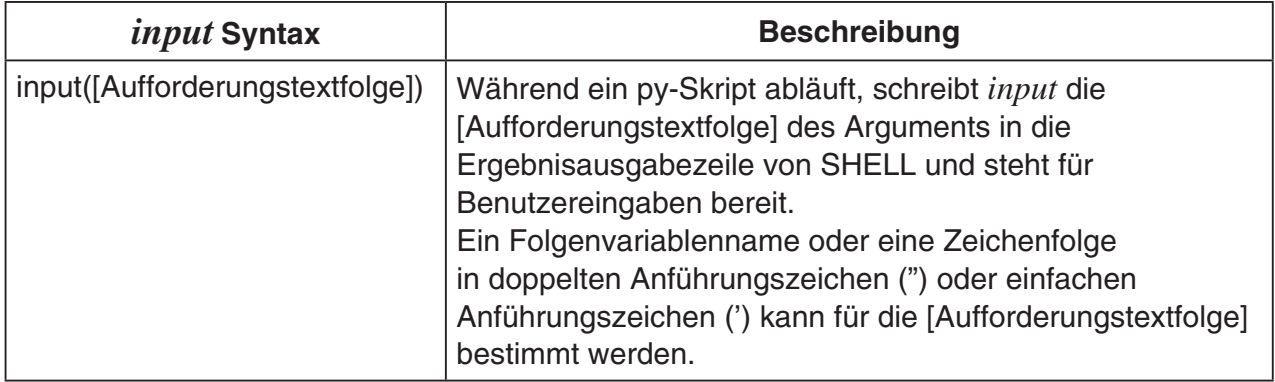

Wenn eine Folgenvariable bis zu 16 Zeichen lang ist, werden alle Zeichen des Folgenvariablennamens festgelegt von *input* wird als Aufforderung angezeigt, wenn die Funktion im **Python**-Menü ausgeführt wird. Wenn die Folgenvariable länger als 16 Zeichen ist, werden die ersten 15 Zeichen der Folgenvariablen gefolgt von dem Ähnlichkeitssymbol (~) als Aufforderung angezeigt.

### *input***-Ausführungsbeispiel**

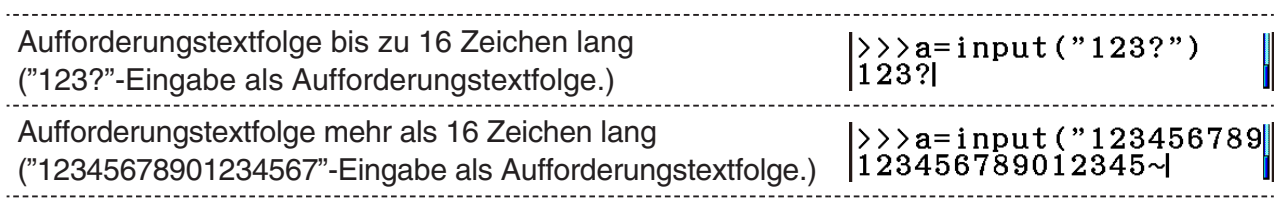

## $\blacksquare$  **Initialisierung von SHELL**

Definierte Funktionen und Variablen, importierte Module und die Ergebnisse anderer SHELL-Operationen werden im Heap-Bereich (vorübergehender Massenspeicherbereich) gespeichert, während SHELL ausgeführt wird. Wann immer SHELL verlassen wird (durch Aufrufen eines anderen **Python**-Menübildschirms), werden die Inhalte des SHELL-Heap-Bereichs bis zu diesem Punkt gelöscht. Dieses Löschen der Inhalte des SHELL-Heap-Bereichs wird "SHELL-Initialisierung" genannt.

- Wenn Sie SHELL im **Python**-Menü neustarten, wird die Nachricht "\* SHELL Initialized \*" in der Zeile über der untersten Zeile (Aufforderungszeile) des SHELL-Bildschirms angezeigt.
- Diese Nachricht erscheint nur, wenn Sie den SHELL-Bildschirm erneut anzeigen, aber verschwindet nicht das erste Mal, wenn Sie den SHELL-Bildschirm nach dem Öffnen des **Python**-Menüs anzeigen.

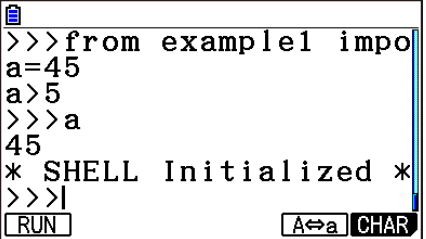

• Wenn SHELL durch Ausführen eines py-Skripts vom Dateilistenbildschirm oder Skript-Bearbeitungsbildschirm neugestartet wird, wird SHELL vor dem Ausführen des py-Skripts initialisiert. Deshalb erscheint der SHELL-Bildschirm wie in dem nachfolgenden Screenshot.

 $\overline{\left\{\frac}\right\}}$  >  $\left\{r = 60\right\}$ "\* SHELL Initialized \*"-Nachricht  $\begin{array}{c} \times \\ 160 \end{array}$ <br>160 py-Skript-Ausführungsbefehl \* SHELL Initialized \*<br>>>>from example3 impo: py-Skript-Ausführungsergebnis ls: Aufforderungszeile ⊦>>।  $A \Leftrightarrow a$   $0$   $AR$  $RUN$ 

## **5. Verwenden von Zeichenfunktionen (casioplot-Modul)**

Das casioplot-Modul ist ein original CASIO-Modul, das Zeichenfunktionen zum Zeichnen von Pixeln und Zeichenketten im **Python**-Menü enthält.

- Um jedoch die Zeichenfunktionen im casioplot-Modul nutzen zu können, müssen Sie das casioplot-Modul erst importieren (*import*). Einzelheiten zum Importvorgang finden Sie unter "Verwenden von Modulen (*import*)" (Seite 17-12).
- Die casioplot-Kategorie der Katalogfunktion (Seite 17-9) ist nützlich beim Eingeben der Zeichenfunktionen im casioplot-Modul. Die Eingabe von Befehlen, die das casioplot-Modul importieren, ist ebenfalls einfach.
- Einzelheiten zum Format und andere Informationen zu den jeweiligen Zeichenfunktionen finden Sie im nachfolgenden Abschnitt "Einzelheiten zur Zeichenfunktion".

## **E** Einzelheiten zur Zeichenfunktion

In diesem Abschnitt sind eine Beschreibung, Informationen zum py-Skript-Syntax und Argumente, einfache Beispiele sowie Zusatzinformationen zu den Zeichenfunktionen aufgeführt.

### **• Zeichenfunktionsliste**

- Argumente in eckigen Klammern ([ ]) in einem Funktionssyntax können weggelassen werden. Das Weglassen anderer Argumente ist nicht erlaubt.
- Alle Funktionsbeispiele werden vom SHELL-Bildschirm ausgeführt.

### **show\_screen()**

**Beschreibung:** Zeigt den Zeichenbildschirm an.

**Syntax:** show\_screen() (Kein Argument)

**Beispiel:** Zum Anzeigen des Zeichenbildschirms from casioplot import \* show\_screen()

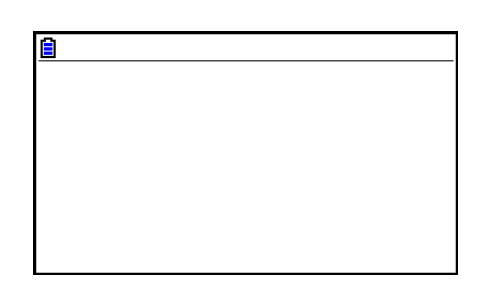

### **Hinweis:**

- Das Beispiel oben zeigt einen leeren Bildschirm ohne Zeichnung, der erscheint, wenn *show\_ screen* vom SHELL-Bildschirm aus ausgeführt wird. Sollte bereits etwas auf dem Bildschirm gezeichnet sein, wird dieser Inhalt angezeigt, wenn die Funktion ausgeführt wird.
- Um den Zeichenbildschirm zu beenden und zum SHELL-Bildschirm zurückzukehren, drücken Sie [EXIT], [AC] oder [SHIFT] [EXIT] (QUIT).
- Einzelheiten Anzeigen des zum Zeichenbildschirms, zum Aktualisieren des Zeichenbildschirms und über Lösch-Timing, sowie andere Informationen finden Sie unter "Zeichenbildschirm" (Seite 17-23).

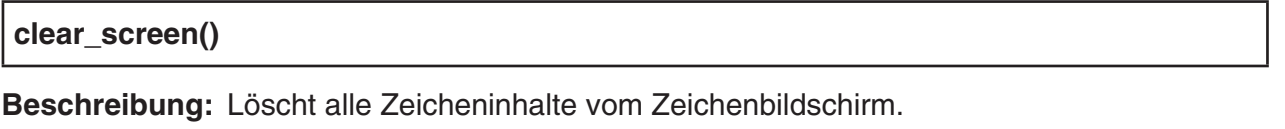

Syntax: **clear\_screen()** 

(Kein Argument)

**Beispiel:** Zum Löschen der durch die Operation im Beispiel *draw\_string* (Seite 17-22) gezeichneten Zeichenfolge.

> Drücken Sie nach der Zeichenoperation auf [EXIT], um zum Bildschirm SHELL zurückzukehren, und führen Sie dann die nachfolgende Funktion aus.

clear\_screen() show\_screen()

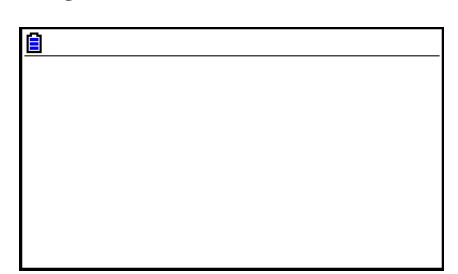

**Hinweis:** Diese Funktion wird ausgeführt, unabhängig davon, ob auf dem Zeichenbildschirm Zeicheninhalte existieren.

### **set\_pixel()**

**Beschreibung:** Zeichnet ein Pixel der festgelegten Farbe an den festgelegten Koordinaten.

- **Syntax:** set\_pixel(x, y[, color])
	- *x*-Argument, *y*-Argument Legt die *x*- und *y*-Koordinaten des zu zeichnenden Pixels fest. Nur Werte des Typs int innerhalb der folgenden Bereiche festgelegt werden:  $0 \le x \le 383$ ,  $0 \le y \le 191$ .

In der unten stehenden Abbildung wird die Beziehung zwischen den Koordinatenwerten und Positionen auf dem Zeichenbildschirm angezeigt.

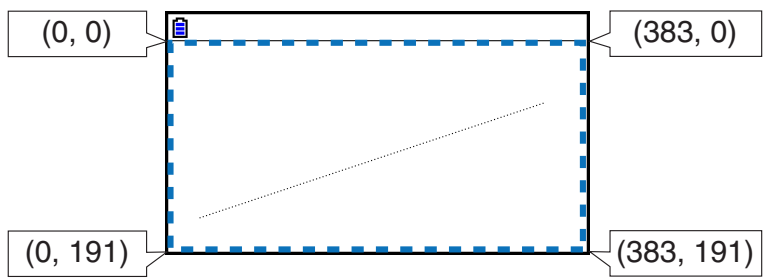

• color-Argument

Die Farbe des zu zeichnenden Pixels kann als RGB-Wert mit 256 Abstufungen festgelegt werden (0, 0, 0 bis 255, 255, 255). Einzelheiten zu diesem Argument finden Sie unter "color-Argument der Zeichenfunktion" (Seite 17-22).

**Beispiel:** Zum Zeichnen eines schwarzen Pixels an den Koordinaten (10, 10) und zum Anzeigen des Zeichenbildschirms

> from casioplot import \* set\_pixel(10,10,(0,0,0)) show\_screen()

Schwarzer Pixel

**Hinweis:** Wenn der Wert der *x*- oder *y*-Koordinate außerhalb des zulässigen Bereichs ist, wird das Ausführen der Funktion ignoriert (keine Zeichnung, kein Fehler).

### **get\_pixel()**

**Beschreibung:** Holt Farbinformationen an den festgelegten Koordinaten auf dem Zeichenbildschirm ein.

**Syntax:** get\_pixel(x, y)

• *x*-Argument, *y*-Argument Legt die *x*- und *y*-Koordinaten des Pixels fest, dessen Farbinformationen eingeholt werden sollen. Der Bereich und die Art des Werts, der festgelegt werden kann, sind dieselben wie das *x*-Argument und *y*-Argument von *set\_pixel* (Seite 17-20).

**Beispiel:** Zum Einholen von Farbinformationen (0, 0, 0) von Koordinaten (0, 0)

from casioplot import \* set\_pixel(0,0,(0,0,0)) get\_pixel(0,0)

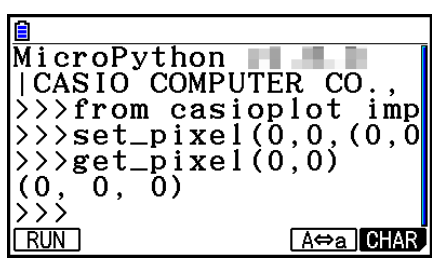

**Hinweis:** Wenn sowohl die Werte der *x*- als auch der *y*-Koordinate im zulässigen Bereich liegen, setzt diese Funktion den RGB-Wert des color-Arguments zurück (Seite 17-22) Liegt entweder der Wert der *x*- oder der *y*-Koordinate außerhalb des zulässigen Bereichs, wird nichts wiedergegeben.

### **draw\_string()**

**Beschreibung:** Zeichnet eine Zeichenkette der festgelegten Farbe an den festgelegten Koordinaten.

**Syntax:** draw string(x, y, s[, color[, size]])

• *x*-Argument, *y*-Argument

Legt die *x*- und *y*-Koordinaten des ersten Zeichens der zu zeichnenden Zeichenkette fest. In der unten stehenden Abbildung wird das Ergebnis angezeigt, wenn x=10, y=20 zum Zeichnen des Zeichens "A" festgelegt wird.

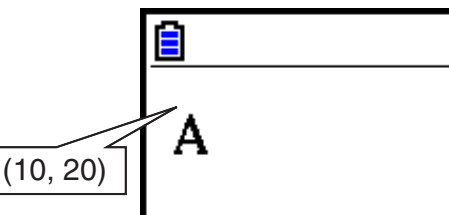

Der Bereich und die Art des Werts, der festgelegt werden kann, sind dieselben wie das *x*-Argument und *y*-Argument von *set\_pixel* (Seite 17-20).

- s-Argument Legt, als str-Typ, die zu zeichnende Zeichenkette fest.
- color-Argument

Legt, als RGB-Wert mit 256 Abstufungen (0, 0, 0 bis 255, 255, 255), die zu zeichnende Zeichenkette fest. Einzelheiten zu diesem Argument finden Sie unter "color-Argument der Zeichenfunktion" (Seite 17-22).

• size-Argument

Legt eine der Folgendem als Zeichengröße der zu zeichnenden Zeichenkette fest: "large", "medium", "small". "medium" wird angewandt, wenn dieses Argument weggelassen wird.

**Beispiel:** Zum Zeichnen von "abc" der Größe large in Schwarz an den Koordinaten (0, 0) und zum Anzeigen des Zeichenbildschirms

> from casioplot import \* draw\_string(0,0,"abc",(0,0,0),"large") show\_screen()

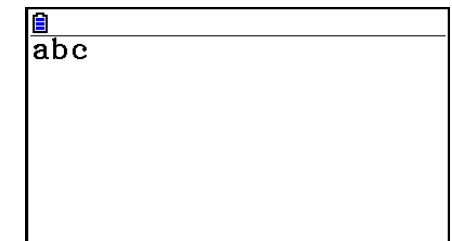

### **Hinweis:**

- Wenn sowohl die Werte der *x* als auch der *y*-Koordinate im zulässigen Bereich liegen, wird die gezeichnete Zeichenkette innerhalb des Zeichenbildschirmbereichs angezeigt, selbst wenn sie teilweise über den Zeichenbildschirm hinausgeht. Wenn der Wert der *x*- oder *y*-Koordinate außerhalb des zulässigen Bereichs ist, wird das Ausführen der Funktion ignoriert (keine Zeichnung, kein Fehler).
- Es können nur ASCII-Zeichen ("Mit diesem Rechner erstellte und gespeicherte py-Dateien", Seite 17-27) auf dem Zeichenbildschirm angezeigt werden.

### **• color-Argument der Zeichenfunktion**

Das color-Argument jeder Funktion legt die Farbe eines Pixels oder einer Zeichenkette fest.

### **• Festlegen einer Farbe**

Die Farbe wird als RGB-Wert mit 256 Abstufungen festgelegt.

Beispiel: (0.0.0) Schwarz (255,255,255) Weiß

### **• Datentypen**

Daten können als list[R,G,B]- oder tuple(R,G,B)-Typ festgelegt werden.

Nur Werte des Typs int innerhalb des Bereichs von 0 bis 255 können für die jeweiligen Elemente (R, G, B) festgelegt werden.

### • Weglassen der Argumentangabe

Durch das Weglassen einer color-Argumentangabe in einer Funktion wird (0,0,0) angewendet.

### **Hinweise zum color-Argument**

Es kann zu Abweichungen zwischen dem festgelegten RGB-Wert und dem Display-Bildschirm dieses Produkts kommen. Dies liegt an Hardware-Beschränkungen und stellt keine Fehlfunktion dar.

Festgelegte Farben, die nicht wiedergegeben werden können, werden durch Pseudo-Farben ersetzt, die auf diesem Produkt angezeigt werden können.

## k **Zeichenbildschirm**

Der Zeichenbildschirm ist ein Spezialbildschirm zum Zeichnen.

### **• Aktualisierungstiming des Zeichenbildschirms**

Um den Zeichenbildschirm zu aktualisieren, während er angezeigt wird, führen Sie die Funktion *show\_screen* aus.

Wenn Sie *show\_screen* außerhalb eines Schleifenansatzes platzieren, wird ausschließlich das Endergebnis durch Ausführen des py-Skripts auf dem Zeichenbildschirm angezeigt. Wenn Sie *show\_screen* innerhalb eines Schleifenansatzes platzieren, wird das Ergebnis jeder Zeichenoperation angezeigt, bis das Endergebnis erreicht ist.

### **(a) Beispiel:** *show\_screen* **außerhalb eines py-Skriptschleifenansatzes (Anzeige des Endergebnisses)**

from casioplot import \*

for i in range(60):

set\_pixel(i,i)

show\_screen()

### **(b) Beispiel:** *show\_screen* **innerhalb eines py-Skriptschleifenansatzes (Anzeige jeder Zeichenoperation)**

from casioplot import \*

for i in range(60):

set\_pixel(i,i)

show\_screen()

**Hinweis:** Der aktuell angezeigte Zeichenbildschirm wird nach vollständigem Ausführen des py-Skripts aktualisiert.

### u **Zum Zurückkehren zum SHELL-Bildschirm vom Zeichenbildschirm**

Drücken Sie [EXIT], [AC] oder [SHIFT] [EXIT] (QUIT).

**Hinweis:** Die Anzeige wechselt vom Zeichenbildschirm zum SHELL-Bildschirm, wenn eines der nachfolgenden Ereignisse beim Ausführen des py-Skripts auftritt.

- Ausführen von *input*
- Erzeugen eines Fehlers
- Drücken von [AC]

### u **Lösch-Timing des Zeichenbildschirminhalts**

Zeichenbildschirminhalte werden zu dem unten angegebenen Zeitpunkt gelöscht.

- Wenn *clear*\_*screen* ausgeführt wird (Seite 17-19)
- Beim Initialisieren von SHELL (Seite 17-17)

## $\blacksquare$  **Anzeigen und Bearbeiten einer py-Datei**

Sie können das nachfolgende Verfahren zum Öffnen einer gespeicherten py-Datei und zum Anzeigen ihrer Inhalte im Skript-Bearbeitungsbildschirm verwenden, auf dem Sie sie bei Bedarf bearbeiten können.

### u **Öffnen einer py-Datei und Anzeigen des Skript-Bearbeitungsbildschirms**

- 1. Öffnen Sie im Hauptmenü das **Python**-Menü.
- 2. Verwenden Sie auf den erscheinenden Dateilistenbildschirm  $\textcircled{}$  und  $\textcircled{}$ , um die Hervorhebung zu der py-Datei zu bewegen, die Sie öffnen möchten, und drücken Sie  $F2$ (OPEN).
	- Auf diese Weise wird die ausgewählte py-Datei geöffnet und der Skript-Bearbeitungsbildschirm angezeigt.
	- Achten Sie darauf, nicht aus Versehen [EXE] zu drücken, während der Dateilistenbildschirm angezeigt wird. Dies würde die py-Datei ausführen und den SHELL-Bildschirm anzeigen.

**• Springen zur ersten oder letzten Zeile des Skript-Bearbeitungsbildschirms** 

- Um zur ersten Zeile des Skript-Bearbeitungsbildschirms zu springen, drücken Sie  $[F6]$  $(D)$  $[F3]$  $(JUMP)$  $[F1]$  $(TOP)$ .
- Um zur letzten Zeile des Skript-Bearbeitungsbildschirms zu springen, drücken Sie  $F6(E)$  $F3(UMP)$  $F2(BOTTOM)$ .

### **• Springen zu einer bestimmten Zeilenzahl des Skript-Bearbeitungsbildschirms**

- 1. Drücken Sie auf dem Skript-Bearbeitungsbildschirm  $[FB](\triangleright) [F3](JUMP) [F3](LINE)$ .
- 2. Geben Sie in der erscheinenden Dialogbox die Zeilenzahl, zu der Sie springen möchten, ein und drücken Sie [EXE].

### **• Textsuche auf dem Skript-Bearbeitungsbildschirm**

- 1. Drücken Sie auf dem Skript-Bearbeitungsbildschirm  $[FB](\triangleright)$   $[FA]$  (SEARCH).
- 2. Öffnen Sie auf dem erscheinenden Bildschirm die Zeichenfolge, nach der Sie suchen möchten, und drücken Sie dann [EXE].
	- Dies startet die Suche am oberen Ende des py-Skripts und bewegt den Cursor auf die linke Seite des ersten Zeichens der ersten passenden Zeichenfolge, die gefunden wird. Wenn keine passende Zeichenfolge gefunden wird, erscheint die Nachricht "Not Found". Wenn dies passiert, drücken Sie EXTI.
	- Um die Suche mit derselben Zeichenfolge wieder aufzunehmen, drücken Sie **FI**(SEARCH).
	- Sie können einen Suchvorgang nur wieder aufnehmen, während "SEARCH" für die Funktionsmenütaste [F1] angezeigt wird, was bedeutet, dass es in dem Skript mindestens eine passende Zeichenfolge gibt. Um einen Suchvorgang während der Ausführung abzubrechen, drücken Sie [EXIT]. Der Suchvorgang endet automatisch, wenn es zu der von Ihnen angegebenen Zeichenfolge keine weiteren Treffer mehr gibt.
- **Textfolge des Skript-Bearbeitungsbildschirms kopieren oder zuschneiden und in der Zwischenablage speichern**
- 1. Bewegen Sie den Cursor im Skript-Bearbeitungsbildschirm zum Anfang des Bereichs, den Sie kopieren oder zuschneiden möchten, und drücken Sie [SHIFT] [8] (CLIP).
- 2. Bewegen Sie den Cursor zum Ende des Bereichs, den Sie kopieren oder zuschneiden möchten.
	- Nun wird der ausgewählte Bereich hervorgehoben.
	- Es spielt keine Rolle, ob Sie vom Anfang zum Ende des Bereichs oder vom Ende zum Anfang wählen.
- 3. Drücken Sie F1(COPY) oder F2(CUT).
- u **Einfügen einer Zeichenfolge, die sich in der Zwischenablage befindet**
- 1. Bewegen Sie den Cursor im Skript-Bearbeitungsbildschirm zu dem Ort, an dem Sie die Textfolge einfügen möchten.
- 2. Drücken Sie [SHIFT] [9] (PASTE).

## **E** Fehlerbereinigung eines py-Skripts

Wenn eine py-Datei nicht wie erwartet ausgeführt wird, kann dies an einem Defekt (Fehler) im py-Skript liegen.

Die nachfolgenden Symptome zeigen an, dass eine py-Datei bereinigt werden muss.

- Wenn das Ausführen einer py-Datei eine Fehlermeldung erzeugt.
- Wenn das Ausführen einer py-Datei nicht die gewünschten Operationen oder Ergebnisse erzielt.

### u**Verwenden von Fehlermeldungen zum Bereinigen**

Wenn eine rote Fehlernachricht auf dem SHELL-Bildschirm beim Ausführen einer py-Datei erscheint, führen Sie folgende Schritte durch.

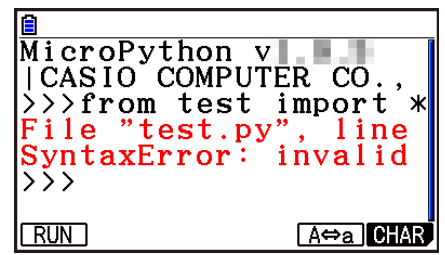

- 1. Verwenden Sie  $\bigcirc$ , um die Hervorhebung zur Fehlermeldungszeile zu bewegen, und verwenden Sie dann  $\bigcirc$  und  $\bigcirc$ , um die Details der Fehlermeldung zu prüfen.
- 2. Drücken Sie EXTI.
	- Hiermit kehren Sie zu dem Bildschirm zurück, von dem aus die py-Datei ausgeführt wurde (Skript-Bearbeitungsbildschirm oder Dateilistenbildschirm). Öffnen Sie die py-Datei, bei der der Fehler auftrat, und prüfen Sie die Inhalte der Zeile, für die eine Fehlermeldung angezeigt wurde. Nehmen Sie bei Bedarf Korrekturen vor.
	- Beachten Sie, dass eine Fehlermeldung nicht unbedingt das wirkliche Problem identifiziert.
	- Beachten Sie, dass eine Fehlermeldung auch erscheint, wenn ein SHELL-Eingabeproblem vorliegt, und den Anschein erweckt, dass es sich um einen Fehler in der py-Datei handelt. Wenn die eingegebenen Daten beispielsweise nicht mit dem von *input*

bestimmten Datentyp etc. übereinstimmen. Wenn Sie kein Problem bei der Zeile, für die eine Fehlermeldung angezeigt wurde, finden können, prüfen Sie, ob die SHELL-Eingabe korrekt ist.

Die {JUMP}-Funktion des Funktionsmenüs ist nützlich, wenn Sie zu einer bestimmten Zeile auf dem Skript-Bearbeitungsbildschirm springen müssen. Siehe "Springen zu einer bestimmten Zeilenzahl des Skript-Bearbeitungsbildschirms" (Seite 17-24).

## u **Fehlerbereinigung auf Grundlage der py-Datei-Ausführungsergebnisse**

Wenn das Ausführen einer py-Datei zu einem unerwarteten Ergebnis führt, prüfen Sie den gesamten Inhalt der py-Datei und nehmen Sie bei Bedarf Korrekturen vor.

## **7. Dateiverwaltung (Suchen nach und Löschen von Dateien)**

Sie können den Dateilistenbildschirm zum Suchen nach gespeicherten py-Dateien nach ihren Dateinamen sowie zum Löschen von Dateien verwenden.

- Im **Python**-Menü erstellte py-Dateien werden im Massenspeicher des Rechners gespeichert.
- Zusätzlich zu den in diesem Abschnitt beschriebenen Datei-Operationen können Sie auch den Speicherverwalter zum Erstellen von Ordnern und zum Ausführen anderer Ordner-Operationen verwenden. Weitere Informationen finden Sie unter "Kapitel 11 Speicherverwalter".

### **• Suchen nach einer py-Datei nach ihrem Namen**

- 1. Drücken Sie auf dem Dateilistenbildschirm F6 (SEARCH).
	- Nun wird ein Textsuche-Eingabebildschirm angezeigt.

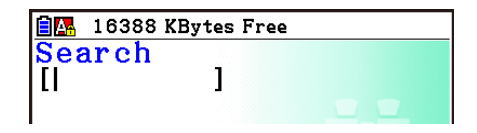

- 2. Geben Sie den Namen der Datei, die Sie finden möchten, teilweise oder ganz ein.
	- Sie können nur alphabetische Großbuchstabenzeichen verwenden. Die Suchen unterscheiden nicht zwischen Groß- und Kleinschreibung.
	- Dateinamenzeichen werden von links nach rechts gesucht. Das bedeutet, dass, wenn Sie hier "IT" eingeben, Namen wie ITXX, ITABC und IT123 als Treffer angesehen werden, Namen wie XXIT und ABITC jedoch nicht.
- 3. Drücken Sie [EXE].
	- Wenn ein Dateiname mit der von Ihnen in Schritt 2 eingegebenen Zeichenfolge übereinstimmt, wird diese Datei auf dem Dateilistenbildschirm ausgewählt.
	- Die Nachricht "Not Found" erscheint, wenn kein passender Dateiname gefunden wird. Drücken Sie [EXIT], um die Nachricht zu schließen.

### $\bullet$  **Löschen einer py-Datei**

- 1. Verwenden Sie auf den Dateilistenbildschirm  $\odot$  und  $\odot$ , um die Datei, die Sie löschen möchten, hervorzuheben, und drücken Sie F5 (DELETE).
	- Nun erscheint eine Löschen-Bestätigungsnachricht.
- 2. Drücken Sie F1(Yes) zum Löschen oder F6(No) zum Abbrechen des Löschvorgangs.

# **8. Kompatibilität der Dateien**

py-Dateien können zwischen Ihrem Rechner und einem Computer geteilt werden. Eine mit dem Rechner erstellte py-Datei kann zur Bearbeitung mit einem Textprogramm oder anderer Software auf einen Computer übertragen werden. Eine auf einem Computer erstellte py-Datei kann an den Rechner übertragen und dort ausgeführt werden.

- Im **Python**-Menü erstellte py-Dateien werden im Massenspeicher des Rechners (mit der Dateinamenerweiterung py) gespeichert.
- Weitere Informationen zur Vorgehensweise der Übertragung von Dateien zwischen dem Rechner und einem Computer finden Sie unter "Durchführung eines Datentransfers zwischen dem Rechner und einem Personal Computer" (Seite 13-3).

## $\blacksquare$  Mit diesem Rechner erstellte und gespeicherte py-Dateien

Die Formate der mit diesem Rechner erstellten und gespeicherten py-Dateien werden im Folgenden aufgeführt.

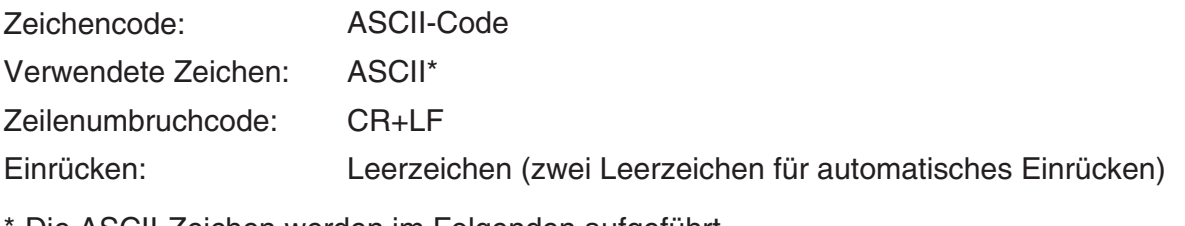

```
Die ASCII-Zeichen werden im Folgenden aufgeführt.
```

```
A-Z a-z 0-9 ! " # $ % & ' ( ) * + , - . / : ; < = > ? @
[ \begin{array}{ccc} \backslash \end{array} ] ^ _ ` { | } ~ Leerzeichen
```
## ■ Vorsichtsmaßnahmen beim Verwenden einer extern erstellten py-Datei **auf diesem Rechner**

Die nachfolgenden Beschränkungen gelten immer, wenn Sie versuchen, das **Python**-Menü des Rechners zum Anzeigen (Dateiname oder Dateiinhalt), Bearbeiten oder Ausführen einer py-Datei zu verwenden, die von einer externen Quelle auf den Computer übertragen wurde.

### u **Dateinamenansicht**

- Nur py-Dateien, deren Namen aus ASCII-Zeichen\* bestehen, werden auf dem Dateilistenbildschirm des **Python**-Menüs angezeigt.
- Dateien, deren Dateiname keine ASCII-Zeichen enthalten, werden nicht angezeigt.
	- \* Die nachfolgenden Zeichen sind in Dateinamen jedoch nicht erlaubt.
	- $\backslash$  / : \* ? " < > | .
- Wenn der Name einer py-Datei, die von einem Computer oder einer anderen Quelle in den Massenspeicher übertragen wurde, mehr als acht Zeichen lang ist, wird ihr Name bei der Anzeige auf dem Informationsbildschirm des Massenspeichers auf acht Zeichen gekürzt. (Beispiel: AAAABBBBCC.py wird zu AAAABB~1.py.)

## **• Anzeigen und Bearbeiten des Dateiinhalts**

Durch das Öffnen einer py-Datei, die die nachfolgenden Bedingungen (A) und (B) im **Python**-Menü erfüllt, eine normale Anzeige der gesamten Dateiinhalte erzeugt. Eine py-Datei, die Inhalte anzeigt, kann im **Python**-Menü normal angezeigt und bearbeitet werden.

- (A) eine nur in ASCII-Zeichen geschriebene und mit UTF-8 oder anderen mit ASCII kompatiblen Codes gespeicherte py-Datei
	- Wenn eine Datei mit Zeichencodes gespeichert wird, die nicht mit ASCII kompatibel sind, werden keine ihrer Inhalte angezeigt, wenn Sie sie im **Python**-Menü öffnen. Alle Zeichen werden mit Leerzeichen ersetzt oder erscheinen durcheinander.
- (B) py-Dateien mit bis zu 300 Zeilen, mit jeder Zeile bis zu 255 Zeichen
	- Die Inhalte einer py-Datei, die die oben festgelegte Zeichenzahl und/oder Zeilenzahl übersteigen, können im **Python**-Menü nicht angezeigt werden. Beim Versuch, eine solche Datei zu öffnen, erscheint der Fehler "Invalid Data Size".
	- Obwohl die Inhalte einer py-Datei, die die oben festgelegte Zeichenzahl und/oder Zeilenzahl übersteigen, im **Python**-Menü nicht angezeigt werden können, ist es eventuell möglich, sie auszuführen. Siehe "Ausführen einer py-Datei" (Seite 17-28).
- Alle Tabulatorcodes in einer py-Datei werden mit zwei Leerzeichen ersetzt, wenn die Datei im **Python**-Menü geöffnet wird.
- Keine Art von Zeilenumbruchcodes (LF, CR, CR+LF) haben eine Auswirkung auf die Displayinhalte des **Python**-Menüs. Alle Zeilenumbruchcodes in einer py-Datei werden mit CR+LF (Standard-Zeilenumbruchcode von Windows) ersetzt, wenn die Datei im **Python**-Menü geöffnet wird. Vor dem Übertragen einer py-Datei, die im **Python**-Menü bearbeitet und gespeichert wurde, an ein externes Gerät zur Verwendung auf diesem Gerät, müssen seine Zeilenumbruchcodes mit der Art ersetzt werden, die für die Verwendungsumgebung der Datei angemessen ist.

## **• Ausführen einer py-Datei**

Sie können möglicherweise eine py-Datei ausführen, die im Dateilistenbildschirm des Python-Menüs angezeigt wird. Siehe "Dateinamenansicht" (Seite 17-27). Beachten Sie die nachfolgenden wichtigen Punkte.

- Das Ausführen einer py-Datei, die vom **Python**-Menü des Rechners nicht unterstützte Befehle enthält, führt zu einem Fehler.
- Das Verwenden des **Python**-Menüs zum Öffnen einer auf einem externen Gerät erstellten py-Datei führt dazu, dass Zeichen und Zeilenumbruchcodes ersetzt werden. Weitere Informationen finden Sie unter "Anzeigen und Bearbeiten des Dateiinhalts" (Seite 17-28). Deshalb ändert das Öffnen einer py-Datei im **Python**-Menü sowie das Speichern und Ausführen dieser Datei den Inhalt von der ursprünglichen py-Datei, was die Ausführungsergebnisse beeinflussen kann.

# **9. Musterskripte**

## **Muster 1: Bedingungsverzweigung**

## **Zweck**

Mit der Bedingungsverzweigung wird eine Bedingung bewertet und anschließend folgt die Verarbeitung von einem der mehreren Wege in Übereinstimmung mit dem Bewertungsergebnis.

Im nachfolgenden Beispiel wird eine "if... else..."-Anweisung gezeigt.

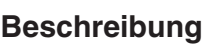

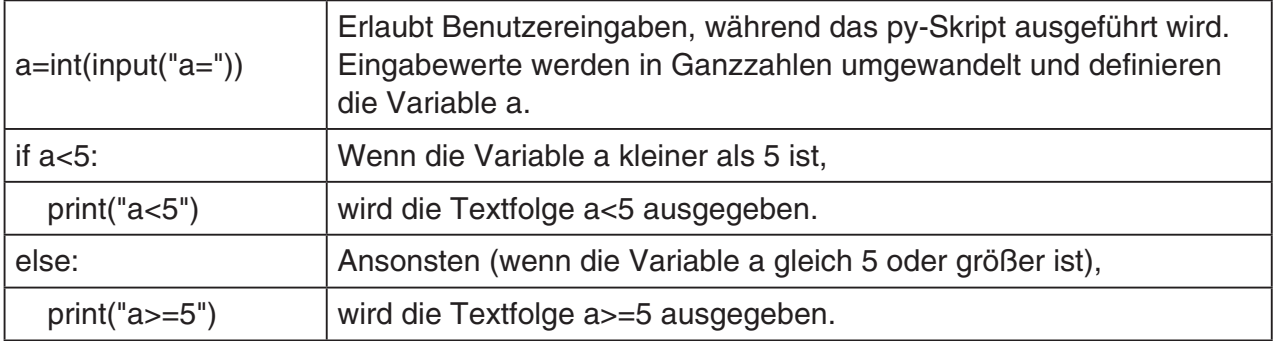

## **Ausführungsergebnis (bei Eingabe von a=1 und a=10)**

(1) Bei Eingabe von  $a = 1$  (2) Bei Eingabe von  $a = 10$ 

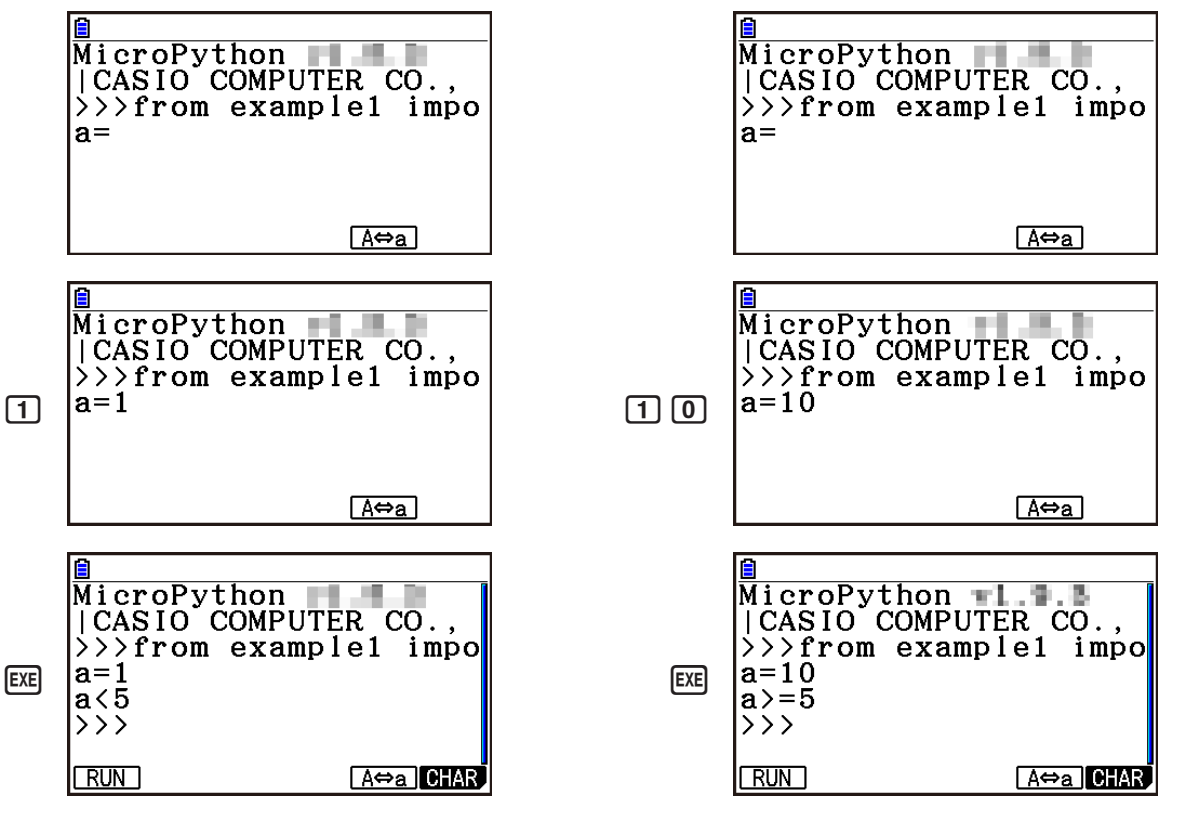

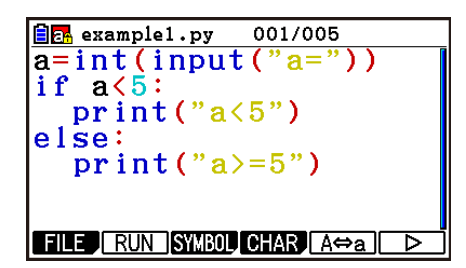

### **Muster 2: Importieren eines Moduls**

### **Zweck**

*import* importiert ein Modul und ermöglicht es, die darin festgelegten Funktionen auszuführen. Verwenden Sie die nachfolgende Syntax zum Ausführen einer Funktion innerhalb des Moduls.

<Modulname>.<Funktionsname>

### **Beschreibung**

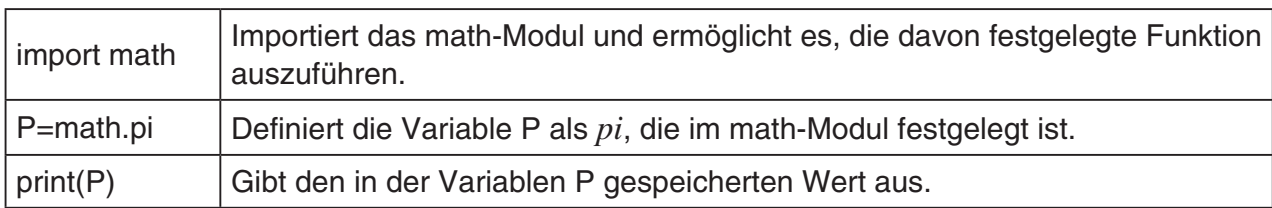

### **Ausführungsergebnis**

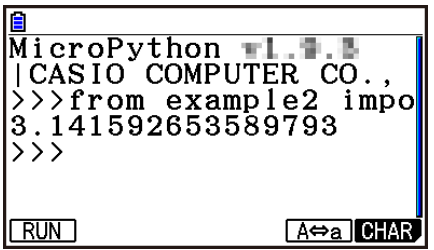

### **Muster 3: Festlegen einer benutzerdefinierten Funktion**

### **Zweck**

*def* definiert eine benutzerdefinierte Funktion.

Das nachfolgende Skript ruft auf und verwendet das py-Skript, das unter "Muster 4: Importieren einer py-Datei" erstellt wurde.

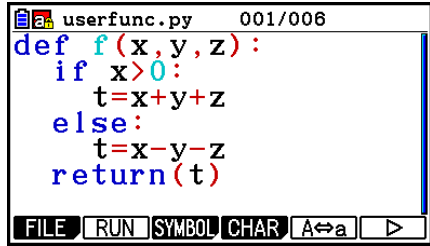

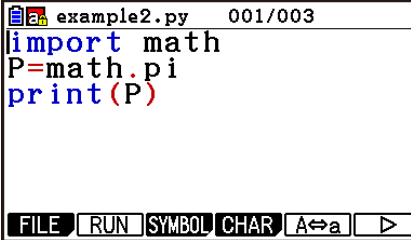

### **Beschreibung**

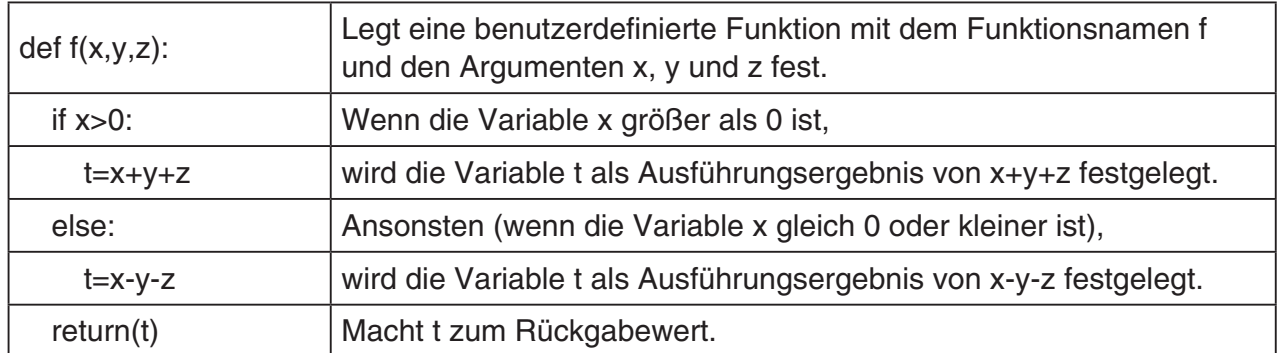

Das Ausführen dieses py-Skripts als selbstständiges Skript legt nur die benutzerdefinierte Funktion fest. Die Funktion wird nicht ausgeführt, weshalb das py-Skript ohne Ausgabe endet.

### **Ausführungsergebnis**

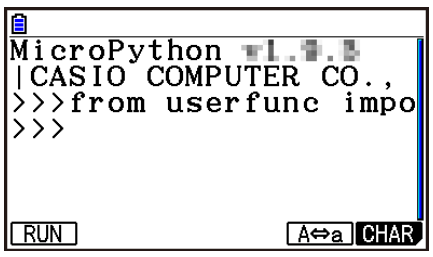

### **Muster 4: Importieren einer py-Datei**

### **Zweck**

*import* kann zum Importieren von py-Dateien in andere py-Dateien und zum Ausführen der in den importierten py-Dateien geschriebenen Verfahren verwendet werden.

Dies ermöglicht das Verwenden von benutzerdefinierten Funktionen und Variablen über mehrere py-Dateien hinweg.

Verwenden Sie den nachfolgenden Syntax zum Ausführen einer Modulfunktion oder Variablen.

 $\boxed{\color{blue}\blacksquare\color{blue}\blacksquare\color{black}}$  example3.py  $001/003$ import userfunc<br>a=userfunc.f(1,2,3)  $print(a)$ FILE RUN SYMBOL CHAR AO 6

<py-Datei (Modul) Name>.<Funktionsname oder Variablenname>

### **Beschreibung**

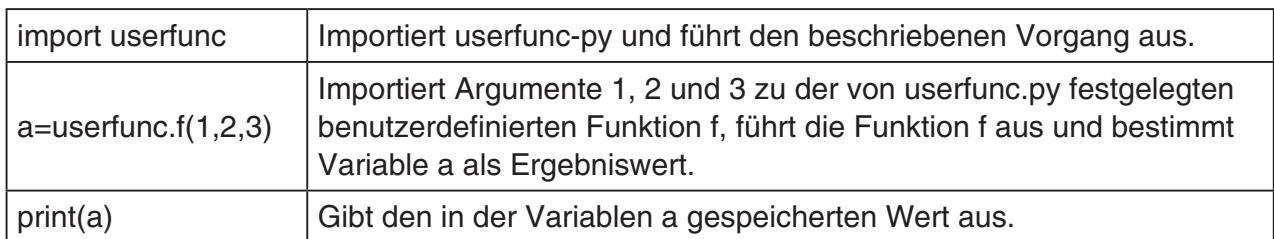

**Ausführungsergebnis**

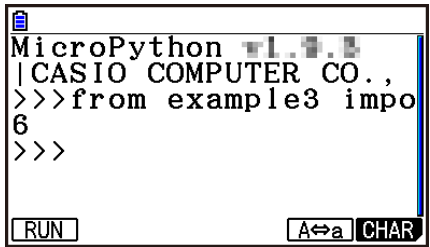

## *Wichtig!*

- Um py-Dateien in eine andere py-Datei oder -Dateien zu importieren, müssen alle Dateien im gleichen Verzeichnis (Ordner) sein.
- Die py-Dateien, die mit dem SHELL-Bildschirm importiert werden können, werden nachfolgend beschrieben.
	- Wenn SHELL durch eine Dateilistenbildschirmsoperation gestartet wird,\* sind die importierbaren Dateien die py-Dateien im Verzeichnis, das auf dem Dateilistenbildschirm angezeigt wird.
	- Wenn SHELL durch eine Skript-Bearbeitungsbildschirmsoperation gestartet wird,\* sind die importierbaren Dateien die py-Dateien im gleichen Verzeichnis, das mit dem Skript-Bearbeitungsbildschirm aufgerufen wird.
		- \* Informationen zu tatsächlichen Operationen finden Sie unter "Anzeigen des SHELL-Bildschirms" (Seite 17-14).

# **Kapitel 18 Verteilung (nur fx-CG50, fx-CG50 AU)**

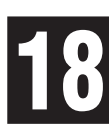

Im **Distribution**-Menü können Sie die folgenden acht Verteilungsberechnungen ausführen.

Diskrete Verteilungen: Binomial, Poisson, Geometric, Hypergeometric Fortlaufende Verteilungen: Normal, Student-*t*,  $χ²$ , *F* 

Zum Berechnen von Wahrscheinlichkeitswerten und Zeichnen einer grafischen Darstellung einer Verteilung wählen Sie einen Verteilungstyp und geben Sie dann Parameterwerte ein. Sie können auch inverse Berechnungen durchführen, um den Wert von *x* aus einem Wahrscheinlichkeitswert zu bestimmen.

# **1. Distribution-Menü-Überblick**

## **E** Betriebsablauf

Sie können die drei folgenden Schritte verwenden, um Verteilungsberechnungsergebnisse (Wahrscheinlichkeitswerte) und eine grafische Darstellung einer Verteilung anzuzeigen.

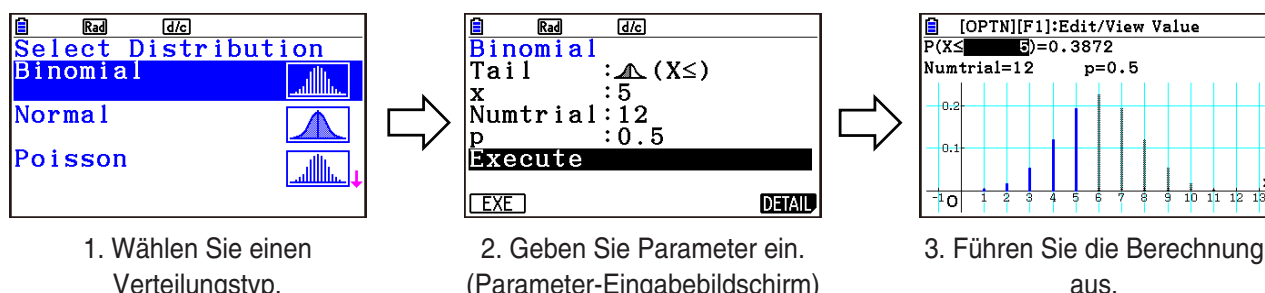

Verteilungstyp. (Verteilungs-Auswahlbildschirm)

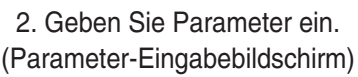

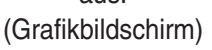

## **Bedienungsbeispiel:**

• **Bestimmen Sie die kumulative Wahrscheinlichkeit einer Erfolgsmenge von zwei oder weniger für eine Binomialverteilung, bei der die Anzahl der Versuche fünf mit einer Wahrscheinlichkeit von 0,5 ist.** 

Wählen Sie im **Distribution**-Menü die Option Binomial und geben Sie dann die folgenden Parameter ein.

*x*: 2 (Datenwert)

Numtrial: 5 (Anzahl der Versuche)

*p*: 0,5 (Wahrscheinlichkeit des Erfolgs)

- **Ändern Sie dann den Datenwert** *x* **auf 4 und berechnen Sie die kumulative Wahrscheinlichkeit neu.**
- 1. Öffnen Sie im Hauptmenü das **Distribution**-Menü.
	- Dadurch wird der Verteilungs-Auswahlbildschirm angezeigt.

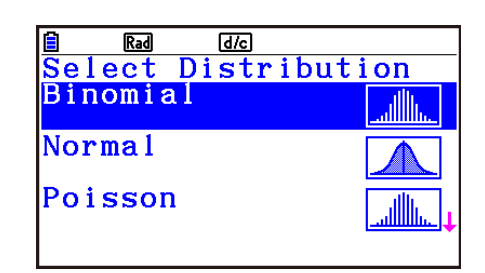

- 2. Wählen Sie den Verteilungstyp, den Sie für die Berechnung des Wahrscheinlichkeitswerts verwenden wollen.
	- Wir wollen hier die binomiale Verteilung auswählen. Bestätigen Sie, dass "Binomial" markiert ist und drücken Sie dann [EXE].
	- Dadurch wird der Parameter-Eingabebildschirm der binomialen Verteilung angezeigt.

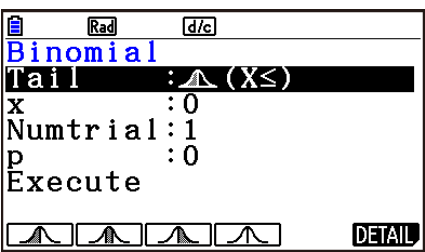

- 3. Legen Sie die Tail-Einstellung fest.
	- Bestätigen Sie, dass Tail markiert ist und drücken Sie dann eine der Funktionstasten von  $\boxed{F1}$  bis  $\boxed{F4}$ .

Im Folgenden wird die Bedeutung der einzelnen verfügbaren Einstellungen erläutert.

- $[FI]$  ( $\bigwedge$ ) ... Legt den Datenwert x fest und berechnet die kumulative Wahrscheinlichkeit innerhalb des Bereichs gleich oder kleiner als *x*.
- **F2( )... Legt die untere Grenze (Lower) und die obere Grenze (Upper) des** Datenwerts fest und berechnet die kumulative Wahrscheinlichkeit innerhalb dieses Bereichs.
- **F3( )** ... Legt den Datenwert *x* fest und berechnet die kumulative Wahrscheinlichkeit innerhalb des Bereichs gleich oder größer als *x*.

 $\boxed{F4}$ (  $\bigwedge$  ) ... Legt den Datenwert *x* fest und berechnet die Wahrscheinlichkeit für *x*.

- Hier berechnen wir die kumulative Wahrscheinlichkeit, wenn *x* ≤ 2, also drücken wir  $F1(A)$ .
- 4. Geben Sie die Werte für die Parameter ein.
	- Verwenden Sie  $\odot$ , um die Markierung auf den gewünschten Parameter zu verschieben und geben Sie dann einen Wert ein.
		- (1) Markieren Sie " $x^*$ , geben Sie 2 ein und drücken Sie dann  $Ex$ .
		- (2) Markieren Sie "Numtrial", geben Sie 5 ein und drücken Sie dann [EXE].
		- (3) Markieren Sie "p", geben Sie 0,5 ein und drücken Sie dann [EXE].

## *Hinweis*

- Falls Sie detaillierte Informationen zu den einzelnen Parametern benötigen, drücken Sie die Taste 6(DETAIL) auf dem Parameter-Eingabebildschirm.
- Die Parameter, deren Werte Sie eingeben müssen, hängen von Ihrer Tail-Einstellung und dem gewählten Verteilungstyp ab. Einzelheiten finden Sie in der "Parameterliste" (Seite 18-3).
- 5. Zum Ausführen der Berechnung verwenden Sie ⊙, um "Execute" zu markieren und drücken Sie dann Fil(EXE).
	- Wenn Sie alle benötigten Parameter eingegeben haben, wird durch Drücken von [EXE] die Berechnung ausgeführt, unabhängig davon, welcher Parameter markiert ist.
	- Dadurch wird der Grafikbildschirm angezeigt, der die Berechnungsergebnisse und den Graph darstellt.

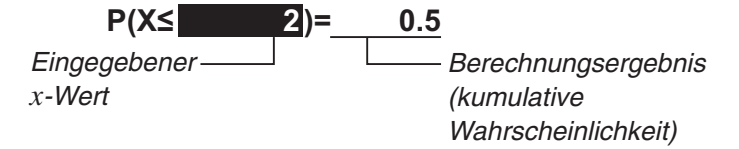

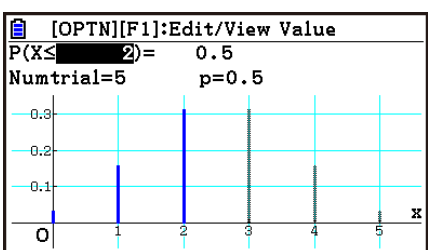

 $Ra$ 

trials (n)

x:Data value

 $d/c$ 

Numtrial:Number of

p:Probability of  $success (0 \le p \le 1)$ 

- Zu diesem Zeitpunkt können Sie den markierten *x*-Wert ändern und die kumulative Wahrscheinlichkeit neu berechnen.
- 6. Ändern Sie den Datenwert *x* und berechnen Sie die kumulative Wahrscheinlichkeit neu.
	- Sie können zum Beispiel die folgende Tastenbetätigung ausführen, um den Wert von *x* auf 4 zu ändern und neu zu berechnen.
		- (1) Drücken Sie [4].

 Dies zeigt das Bearbeitungsdialogfeld mit 4 eingegeben an.

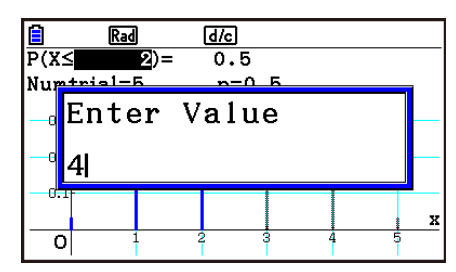

(2) Drücken Sie [EXE].

 Dies führt die Neuberechnung aus und aktualisiert das Berechnungsergebnis und den Graphen.

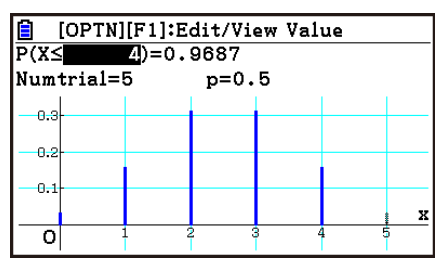

- Anstelle des Vorgangs im Schritt (1) oben können Sie [PTN] FT] (EDIT) drücken. Dies zeigt ein Bearbeitungsdialogfeld mit dem aktuell festgelegten Datenwert *x* an. Sie können dann das Dialogfeld verwenden, um den *x*-Wert zu ändern.
- 7. Drücken Sie [EXIT], um aus dem Grafikbildschirm zum Parameter-Eingabebildschirm zurückzukehren.
- 8. Drücken Sie [EXIT], um aus dem Parameter-Eingabebildschirm zum Verteilungs-Auswahlbildschirm zurückzukehren.

### *Hinweis*

- Nach dem Zeichnen einer Grafik wird die Anzeige bei jedem Drücken von [SHIFT] [F6] (G⇔T) zwischen dem Grafikbildschirm und dem Parameter-Eingabebildschirm umgeschaltet.
- Während der Grafikbildschirm angezeigt wird, können Sie die Anzeigebereichseinstellungen des Graphen durch Drücken von [SHFT] [F3] (V-WIN) anzeigen. Sie können die Einstellungen nicht ändern.

## $\blacksquare$  **Parameterliste**

Die folgende Liste zeigt die Bedeutung der Symbole und Abkürzungen, die auf dem Parameter-Eingabebildschirm erscheinen.

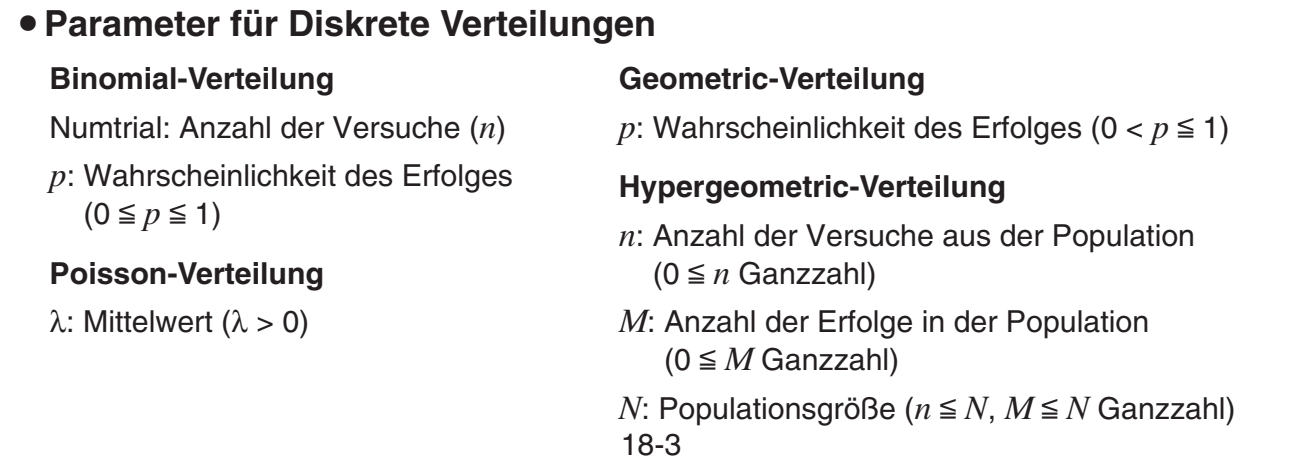

## u**Parameter für Fortlaufende Verteilungen**

#### **Normal-Verteilung**  $\sigma$ : Gesamtheits-Standardabweichung  $(\sigma > 0)$  $\mu$ : Gesamtheits-Mittelwert **Student-***t***-Verteilung** *df* : Freiheitsgrade (*df* > 0) **2 -Verteilung** df: Freiheitsgrade (positive ganze Zahl) *F***-Verteilung** *n*:*df* : Freiheitsgrade des Zählers (positive ganze Zahl) d:df: Freiheitsgrade des Nenners (positive ganze Zahl)

## u**Gemeinsame Parameter (***x***, Lower, Upper)**

**Wenn die Tail-Einstellung {**  $\Lambda$  } (X≤), {  $\Lambda$  } (X≥) oder {  $\Lambda$  } (X=) ist ({  $\Lambda$  } (X=) ist **nur für diskrete Verteilung)**

*x*: Datenwert

### **Wenn die Tail-Einstellung { } (X) ist**

Lower: untere Grenze

Upper: obere Grenze

*x*, Lower und Upper werden in Berechnungen wie unten beschrieben verwendet, gemäß der Tail-Einstellung.

{**A** { (X≤): *x* oder kleiner kumulative Wahrscheinlichkeitsberechnung

{ } (≤X≤): Lower oder größer, Upper oder kleiner kumulative Wahrscheinlichkeitsberechnung

{ } (X≥): *x* oder größer kumulative Wahrscheinlichkeitsberechnung

{ } (X=): Wahrscheinlichkeitsberechnung für *x* (nur diskrete Verteilung)

### *Hinweis*

• Die Werte, die Sie für jeden Parameter eingeben, werden für jeden Verteilungstyp beibehalten, auch wenn die Parameter mehrerer Verteilungstypen denselben Namen haben. Zum Beispiel werden das "p" für binominale Verteilung und das "p" für geometrische Verteilung beide als getrennte Werte beibehalten. Die Werte von "x", "Lower" und "Upper" werden auch für jeden Verteilungstyp einzeln beibehalten.

## **E** Parameter-Eingabebildschirm

- { \\ \ \ \ \ \ \ \ \ \ \ \ \ \ Dieses Menüelement wird angezeigt, während Tail markiert ist. Wählen Sie es zum Festlegen des Datenwerts *x* und zum Berechnen der kumulativen Wahrscheinlichkeit innerhalb des Bereichs gleich oder kleiner als *x*.
- { } (**X**) ... Dieses Menüelement wird angezeigt, während Tail markiert ist. Wählen Sie es zum Festlegen der unteren Grenze (Lower) und der oberen Grenze (Upper) des Datenwerts und zum Berechnen der kumulativen Wahrscheinlichkeit innerhalb dieses Bereichs.
- {  $\bigcap$   $\{X\}$  (X2) ... Dieses Menüelement wird angezeigt, während Tail markiert ist. Wählen Sie es zum Festlegen des Datenwerts *x* und zum Berechnen der kumulativen Wahrscheinlichkeit innerhalb des Bereichs gleich oder größer als *x*.
- { } (**X=**) ... Dieses Menüelement wird angezeigt, während Tail markiert ist. Wählen Sie es zum Festlegen des Datenwerts *x* und zum Berechnen der Wahrscheinlichkeit für *x* (nur diskrete Verteilung).
- {EXE} ... Dieses Menüelement wird angezeigt, während "Execute" markiert ist. Durch Drücken der Funktionstaste für dieses Menüelement wird die Berechnung ausgeführt und ihr Graph gezeichnet.
- {**DETAIL**} ... Zeigt die Bedeutung der aktuell angezeigten Parametersymbole und Abkürzungen ( $\sigma$ ,  $\mu$ , etc.) an.

## k **Grafikbildschirm**

Die unten aufgeführten Menüelemente werden angezeigt, wenn Sie die Grafikbildschirm-Taste **OPTN** drücken.

- {**EDIT**} ... Zeigt ein Bearbeitungsdialogfeld für den aktuell markierten Grafikbildschirmwert an.
- {**VIEW**} ... Zeigt ein Details-Dialogfeld für den aktuell markierten Grafikbildschirmwert an.
- $\bullet$  {  $\Lambda$  } (X≤) ... Ändert die Tail-Einstellung zu {  $\Lambda$  } (X≤).
- $\bullet$  {  $\mathbb{A}$  } (SXS) ... Ändert Tail-Einstellung zu {  $\mathbb{A}$  } (  $\le$ X $\le$ ).
- $\{\mathcal{M}\}\ (X\geq)$  ... Ändert die Tail-Einstellung zu  $\{\mathcal{M}\}\ (X\geq)$ .
- { $\bigwedge$ } (X=) ... Ändert die Tail-Einstellung zu { $\bigwedge$ } (X=) (nur diskrete Verteilung).
- {**PICTURE**} ... Lässt Sie Bilder speichern und aufrufen. Einzelheiten finden Sie unter "Speichern und Aufrufen von Inhalten des Graphenbildschirms" (Seite 5-20).
- {**Fade I/O**} ... Passt die Dichte des Grafikbildschirm-Hintergrundbildes des **Distribution**-Menüs an. Siehe den untenstehenden "Hinweis" für weitere Informationen. Informationen zur Bedienung siehe "Anpassen der Helligkeit (Fade I/O) des Hintergrundbilds" (Seite 5-12).
- {**BGV-WIN**} ... Lässt Sie beide der unten aufgeführten Vorgänge ausführen, wenn Sie ein Bild als Grafikbildschirm-Hintergrund des **Distribution**-Menüs verwenden. Siehe den untenstehenden "Hinweis" für weitere Informationen.
	- {**SAVE**} ... Aktualisiert die aktuellen Betrachtungsfenstereinstellungen mit den Betrachtungsfenstereinstellungen der Hintergrundbilddatei.

• {**SAVE • AS**} ... Aktualisiert die aktuellen Betrachtungsfenstereinstellungen mit den Betrachtungsfenstereinstellungen der Hintergrundbilddatei und speichert die Bilder unter einem anderen Namen.

## *Hinweis*

- Sie können die "Background"-Einstellung des Einstellungsbildschirm verwenden, um das Grafikbildschirm-Hintergrundbild des **Distribution**-Menüs anzuzeigen. Dies ist das Gleiche wie beim **Graph**-Menü. Einzelheiten finden Sie unter "Anzeigen eines Graph-Hintergrundbilds" (Seite 5-10).
- Sie können die Koordinatenachsen und die Beschriftungsanzeige auf dem Grafikbildschirm unter Verwendung von "Grid", "Axes" und "Label" auf dem Einstellungsbildschirm ändern. Dies ist das Gleiche wie beim **Graph**-Menü. Einzelheiten finden Sie unter "Anzeigen und Ausblenden von Grafikachsen und Bezeichnungen auf dem Graphenbildschirm" (Seite 5-18).

# **3. Andere Vorgänge**

## **E** Neuberechnung und inverse Berechnung auf dem Grafikbildschirm

Durch das Ändern des *x*-Werts auf dem Grafikbildschirm wird der Wahrscheinlichkeitswert neu berechnet. Durch das Ändern des Wahrscheinlichkeitswerts wird die inverse Berechnung des *x*-Werts ausgeführt.

## **Neuberechnung auf dem Grafikbildschirm**

Durch Ändern des Datenwerts (*x*) oder der unteren Grenze (Lower) und der oberen Grenze (Upper) wird der Wahrscheinlichkeitswert ( *p*) neu berechnet. Ändern Sie zur Neuberechnung den markierten Wert in der Formel auf dem Grafikbildschirm. Siehe den nachfolgenden Beispielbildschirm.

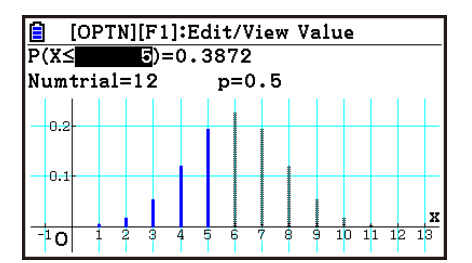

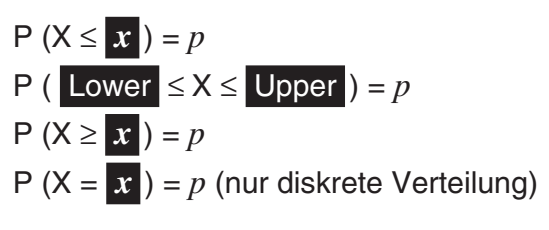

## *Hinweis*

• Die Neuberechnung kann unabhängig von dem Verteilungstyp und/oder der Tail-Einstellung ausgeführt werden.

## **Inverse Berechnung auf dem Grafikbildschirm**

Durch das Ändern der Wahrscheinlichkeitswerte ( *p*) wird der Datenwert (*x*) invers berechnet. Zum Durchführen der inversen Berechnung ändern Sie den markierten Wert in der Formel auf dem Grafikbildschirm. Siehe den nachfolgenden Beispielbildschirm.

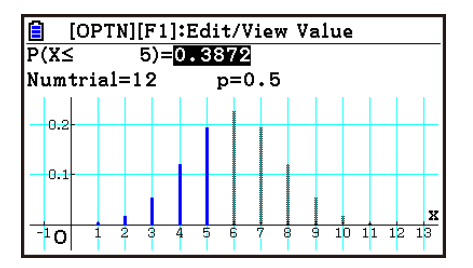

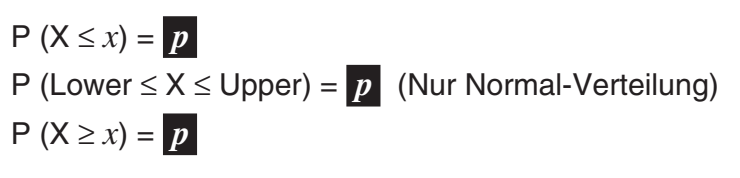

## *Hinweis*

- Inverse Berechnungen können ausgeführt werden, wenn eine der folgenden Bedingungen vorliegt.
	- Wenn die Tail-Einstellung { } (X≤) oder { } (X≥) ist

- Wenn die Tail-Einstellung { } (≤X≤) für die Normal-Verteilung ist (nur Normal-Verteilung)

- Die inverse Berechnung kann nicht für die diskrete Berechnung ausgeführt werden, wenn die Tail-Einstellung  $\{\bigwedge\}$  (X=) ist.
- Falls Sie die Tail-Einstellung ausgewählt haben, die keine Ausführung der inversen Berechnung ermöglicht, wird durch Drücken von **OPTN** in Schritt 2 des Vorgangs unter "Bedienungsbeispiel für inverse Berechnung" für das F1-Funktionsmenüelement "VIEW" anstelle von "EDIT" angezeigt. Durch Drücken von **OPTN** F1(VIEW) wird ein Wertedetails-Dialogfeld angezeigt.

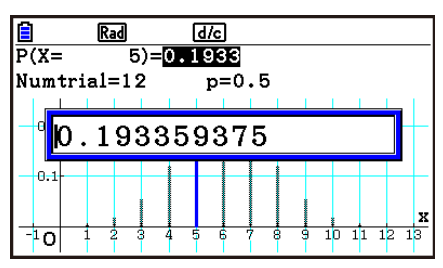

## **• Bedienungsbeispiel für Neuberechnung**

Berechnen Sie die kumulative Wahrscheinlichkeit einer Normal-Verteilung unter Verwendung der rechts dargestellten Parametereinstellungen. Ändern Sie dann den Datenwert *x* von 36 auf 37,5 und berechnen Sie die kumulative Wahrscheinlichkeit neu.

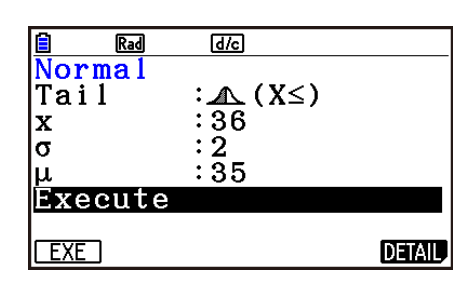

- 1. Markieren Sie "Normal" auf dem Verteilungs-Auswahlbildschirm und drücken Sie dann [EXE].
	- Führen Sie dann die folgende Tastenbetätigung aus.
- 2.  $H(\Lambda)$  $\boxed{3}$  $\boxed{6}$  $\boxed{ex}$  $\boxed{2}$  $\boxed{ex}$  $\boxed{3}$  $\boxed{5}$  $\boxed{ex}$  $F1(EXE)$

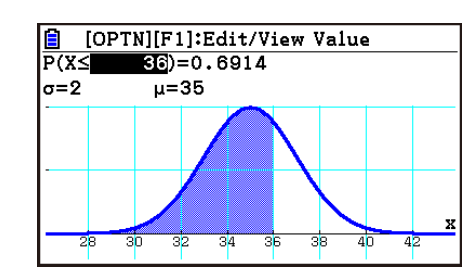

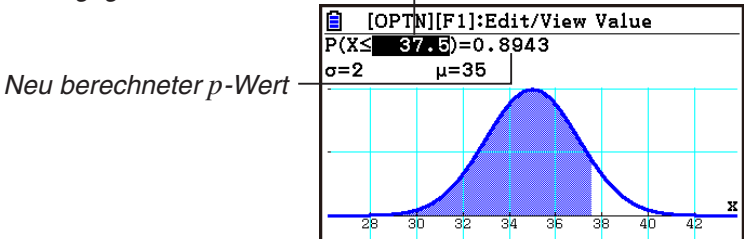

3.  $\boxed{3}$   $\boxed{7}$   $\boxed{•}$   $\boxed{5}$   $\boxed{\text{Exe}}$ 

## **• Bedienungsbeispiel für inverse Berechnung**

In Fortführung des obigen "Bedienungsbeispiel für Neuberechnung", ändern Sie die als Berechnungsergebnis ( *p* = 0,8943502263) erhaltene kumulative Wahrscheinlichkeit auf 0,8 und führen Sie dann die inverse Berechnung des Datenwerts *x* aus.

1. Drücken Sie  $\bigcirc$  oder  $\bigcirc$ .

 $2.00 \cup 8$  EXE

• Dies verschiebt die Markierung auf *p*. Führen Sie dann die folgende Tastenbetätigung aus.

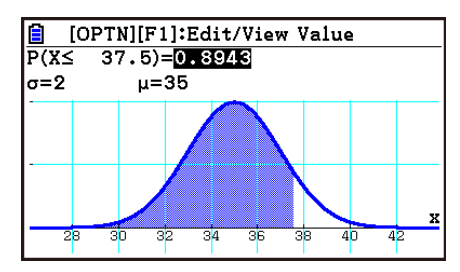

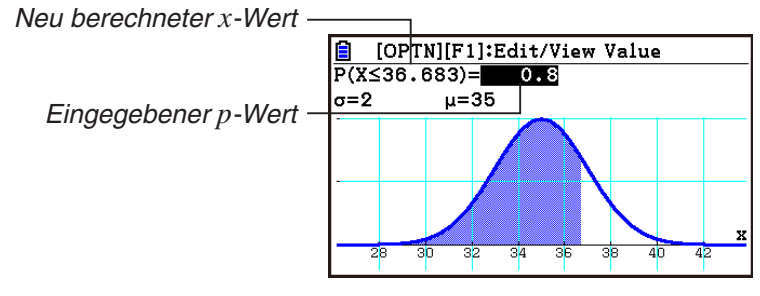

## $\blacksquare$  **Andern von Tail-Einstellungen auf dem Grafikbildschirm**

Sie können die Tail-Einstellung auch dann ändern, wenn der Grafikbildschirm angezeigt wird. Drücken Sie dazu  $\overline{Q}$  und drücken Sie dann eine der folgenden Funktionstasten:  $\overline{P}$ 2( $\bigwedge$ ), **F3( ), F4( ), F5( )**, G5( ). Beachten Sie, dass F5 nur für die diskrete Verteilung verwendet werden kann.

## **■ Ändern der Grafikzeichenfarbe**

Sie können das nachfolgende Verfahren verwenden, um die Grafikzeichenfarbe der einzelnen Verteilungstypen zu ändern.

- 1. Drücken Sie [SHFT] [5] (FORMAT).
	- Markieren Sie während der Ausführung eines Vorgangs auf dem Verteilungs-Auswahlbildschirm den Verteilungstyp, dessen Grafikzeichenfarbe Sie ändern möchten, und drücken Sie dann [SHIFT] [5] (FORMAT).
- 2. Verwenden Sie das angezeigte Dialogfeld, um eine Grafikzeichenfarbe zu wählen.
	- Verwenden Sie die Cursortasten, um die Markierung auf die gewünschte Farbe zu verschieben und drücken Sie dann  $Ex$ . Sie können auch eine Option wählen, indem Sie die Nummerntaste drücken, die der Nummer links von der gewünschten Option entspricht.

| d/c<br>Rad<br>Select Distribution<br><u>Binomial</u> |  |
|------------------------------------------------------|--|
| Normal                                               |  |
| Poisson                                              |  |

Verteilungs-Auswahlbildschirm Parameter-Eingabebildschirm Grafikbildschirm

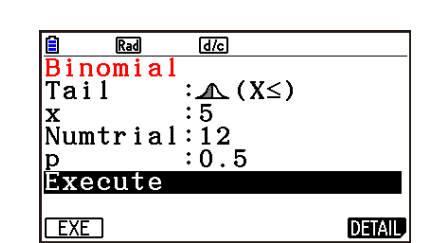

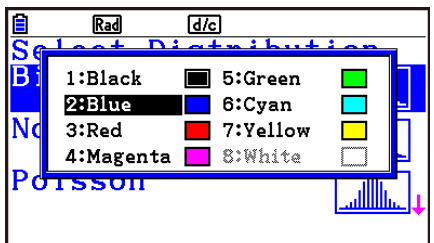

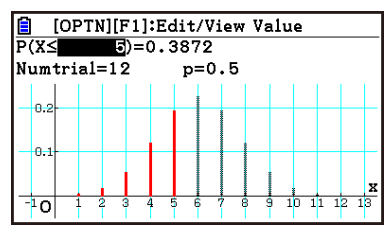

# **4. Verteilungsbeispiele**

Dieser Abschnitt zeigt verschiedene Verteilungsberechnungsergebnisse mit Parametereingabebeispielen und Beispielen für Berechnungsergebnis-Grafikbildschirme.

Ein Beispiel für binomiale Verteilungsberechnung finden Sie unter "Betriebsablauf" (Seite 18-1). Beispiele für normale Verteilungsberechnung finden Sie unter "Neuberechnung und inverse Berechnung auf dem Grafikbildschirm" (Seite 18-6).

## **R** Poisson-Verteilung

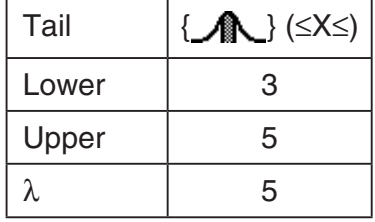

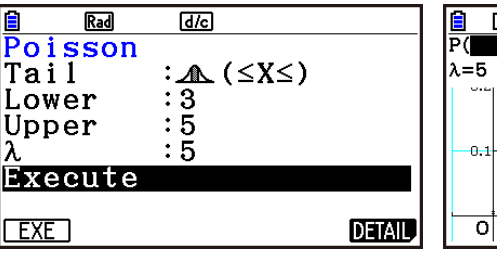

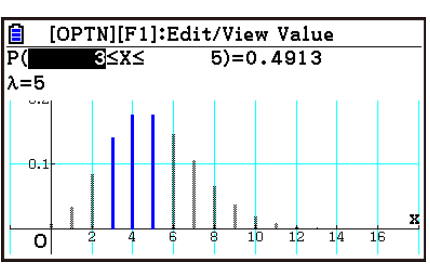

X

Ťō ń

## **E** Geometric-Verteilung

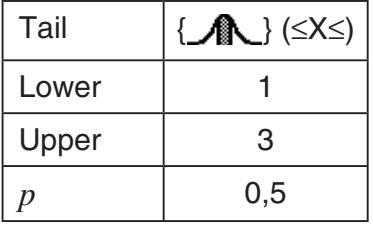

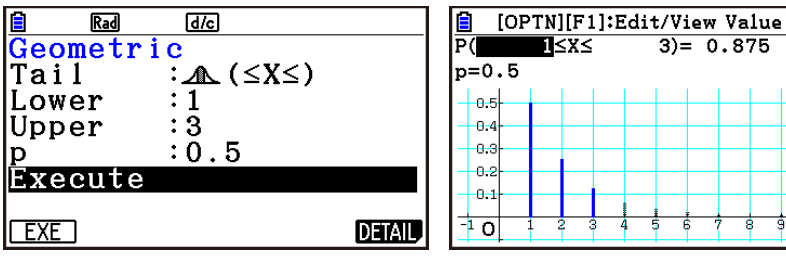

## $\blacksquare$  **Hypergeometric-Verteilung**

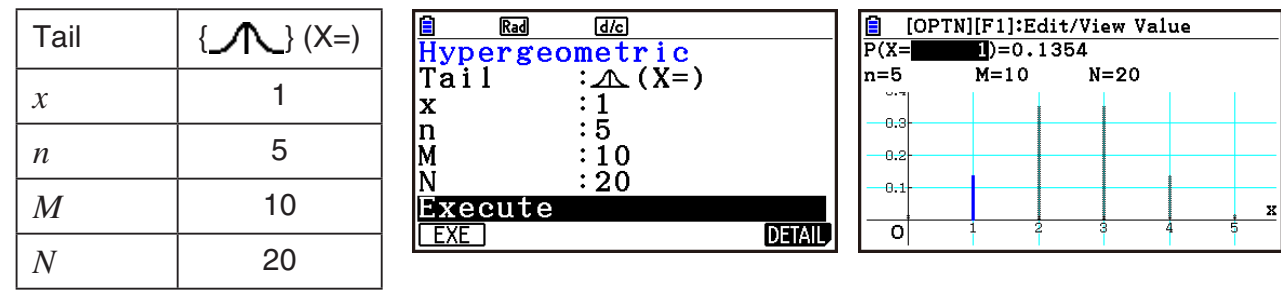

## k **Student-***t***-Verteilung**

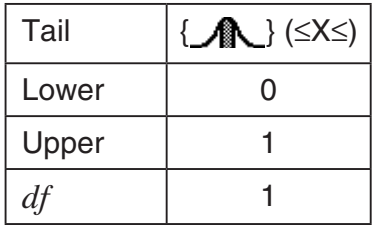

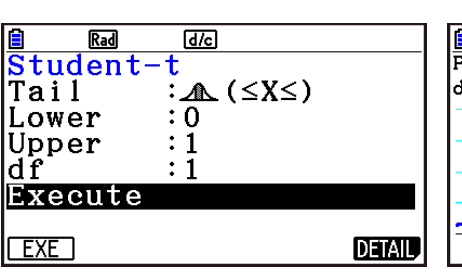

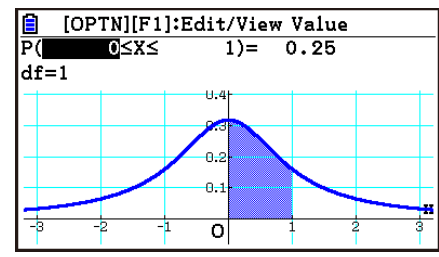

## **■** $\chi$ <sup>2</sup>-Verteilung

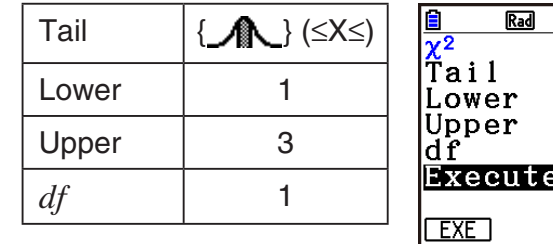

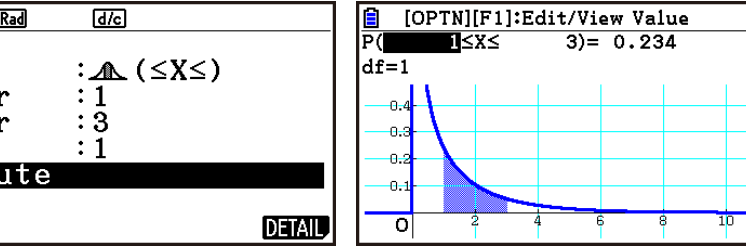

## **F-Verteilung**

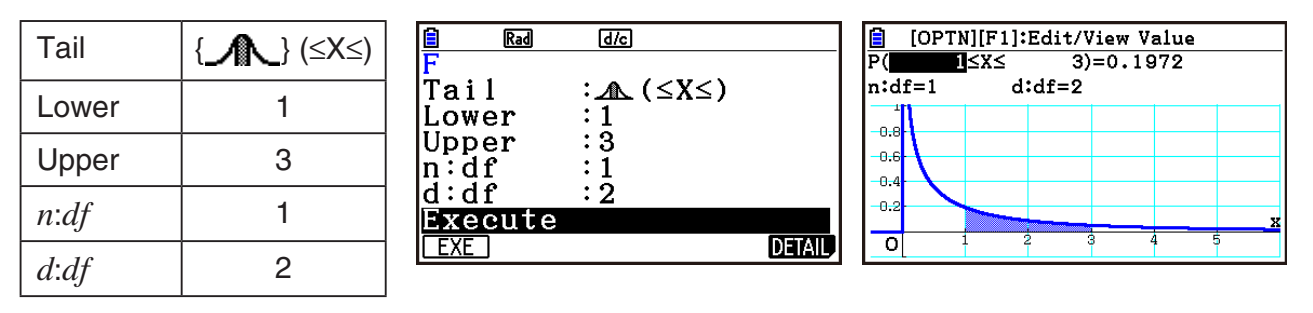

## *Hinweis*

• Verteilungsberechnungsformeln finden Sie unter "Verteilung (diskret)" (Seite 6-72) und "Verteilung (kontinuierlich)" (Seite 6-71) für das **Statistics**-Menü. Beachten Sie jedoch, dass sich im **Distribution**-Menü die folgenden Elemente von dem **Statistics**-Menü unterscheiden.

### **"Verteilung (diskret)" Kumulative Verteilung**

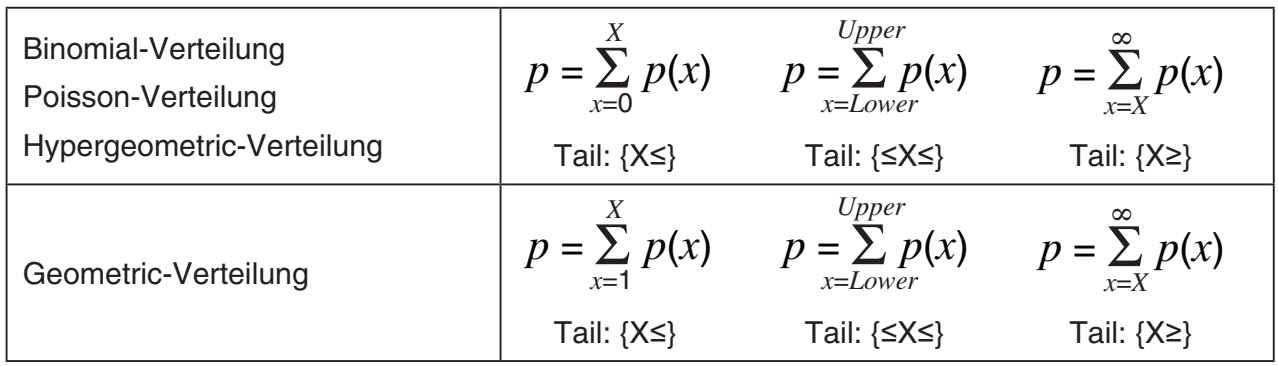

### **"Verteilung (diskret)" Inverse kumulative Verteilung**

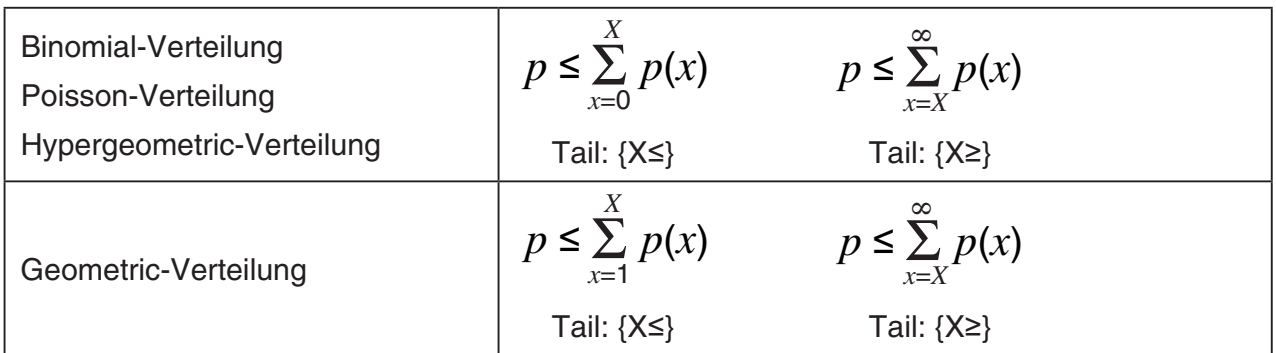

**"Verteilung (kontinuierlich)" Kumulative Verteilung**

$$
p = \int_{-\infty}^{Upper} p(x)dx \qquad p = \int_{Lower}^{Upper} p(x)dx \qquad p = \int_{Lower}^{\infty} p(x)dx
$$
  
Tail: {X $\leq$ }  
Tail: { $\leq$ X $\leq$ }  
Tail: { $\leq$ 

**"Verteilung (kontinuierlich)" Inverse kumulative Verteilung (außer für Normal-Verteilung)**

$$
p = \int_{-\infty}^{Upper} p(x)dx \qquad p = \int_{Lower}^{\infty} p(x)dx
$$
  
Tail: {X<sup>≤</sup>} Tail: {X<sup>≥</sup>}

Beachten Sie auch, dass in den Formeln des obigen **Distribution**-Menüs Berechnungen als  $= 9.99 \times 10^{99}$ ,  $-\infty = -9.99 \times 10^{99}$  ausgeführt werden.

- Das Ergebnis einer inversen Berechnung einer diskreten Verteilung ist eine Ganzzahl. Die Präzision wird reduziert, wenn die von Ihnen eingegebene kumulative Wahrscheinlichkeit *p* 10 oder mehr Stellen hat.
- Sie können in den folgenden Fällen nicht aus dem Parameter-Eingabebildschirm zum Grafikbildschirm umschalten.
	- Binomial-Verteilung, wenn Sie einen Wert von 100.000 oder größer für Numtrial eingeben
	- Binomial-Verteilung, wenn Sie einen Wert für *p* innerhalb des Bereichs von 0 < *p* < 0,00001 oder 0,99999 < *p* < 1 eingeben
	- Normal-Verteilung, wenn Sie einen Wert von  $1 \times 10^{10}$  oder größer für  $\sigma$  eingeben
	- Normal-Verteilung, wenn Sie einen Wert von 1  $\times$  10<sup>10</sup> oder größer oder –1  $\times$  10<sup>10</sup> oder kleiner für  $\mu$  eingeben
	- Poisson-Verteilung, wenn Sie einen Wert von 1.000 oder größer für λ eingeben
	- Geometric-Verteilung, wenn Sie einen Wert von 0,00001 oder kleiner für *p* eingeben, oder wenn *p* innerhalb des Bereichs von 0,99999  $\leq p < 1$  liegt.
	- Hypergeometric-Verteilung, wenn Sie einen Wert von 201 oder größer für *n* eingeben
	- Hypergeometric-Verteilung, wenn Sie einen Wert von 100.000 oder größer für *M* oder *N* eingeben
	- <sup>2</sup> -Verteilung, wenn Sie einen Wert von 1 × 1016 oder größer für *df* eingeben
	- *F*-Verteilung, wenn Sie einen Wert von 2.000.001 oder größer für *n*:*df* oder *d*:*df* eingeben

# **Anhang**

# **1. Tabelle der Fehlermeldungen**

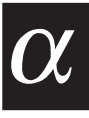

## **• Allgemeine Rechenfehler**

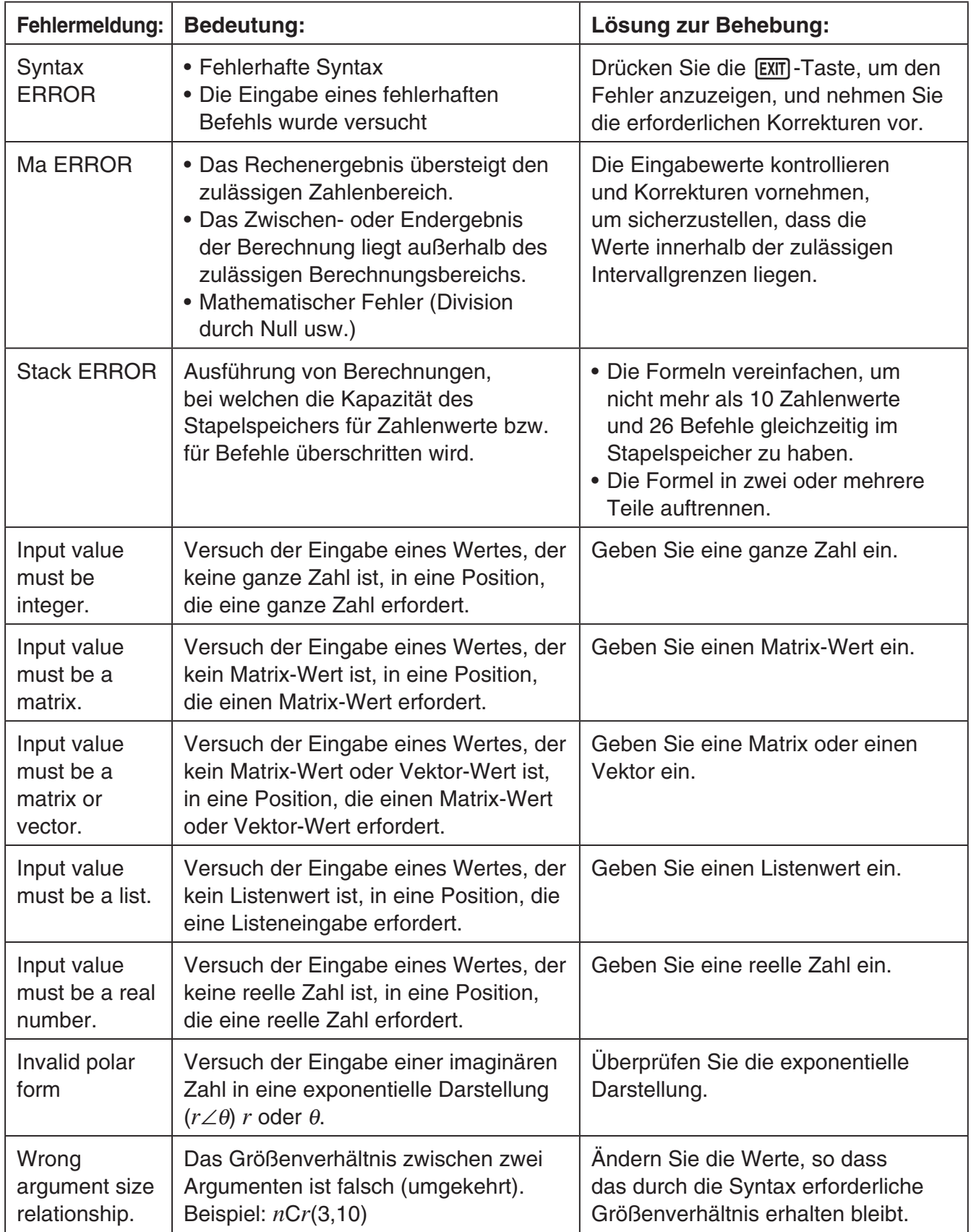

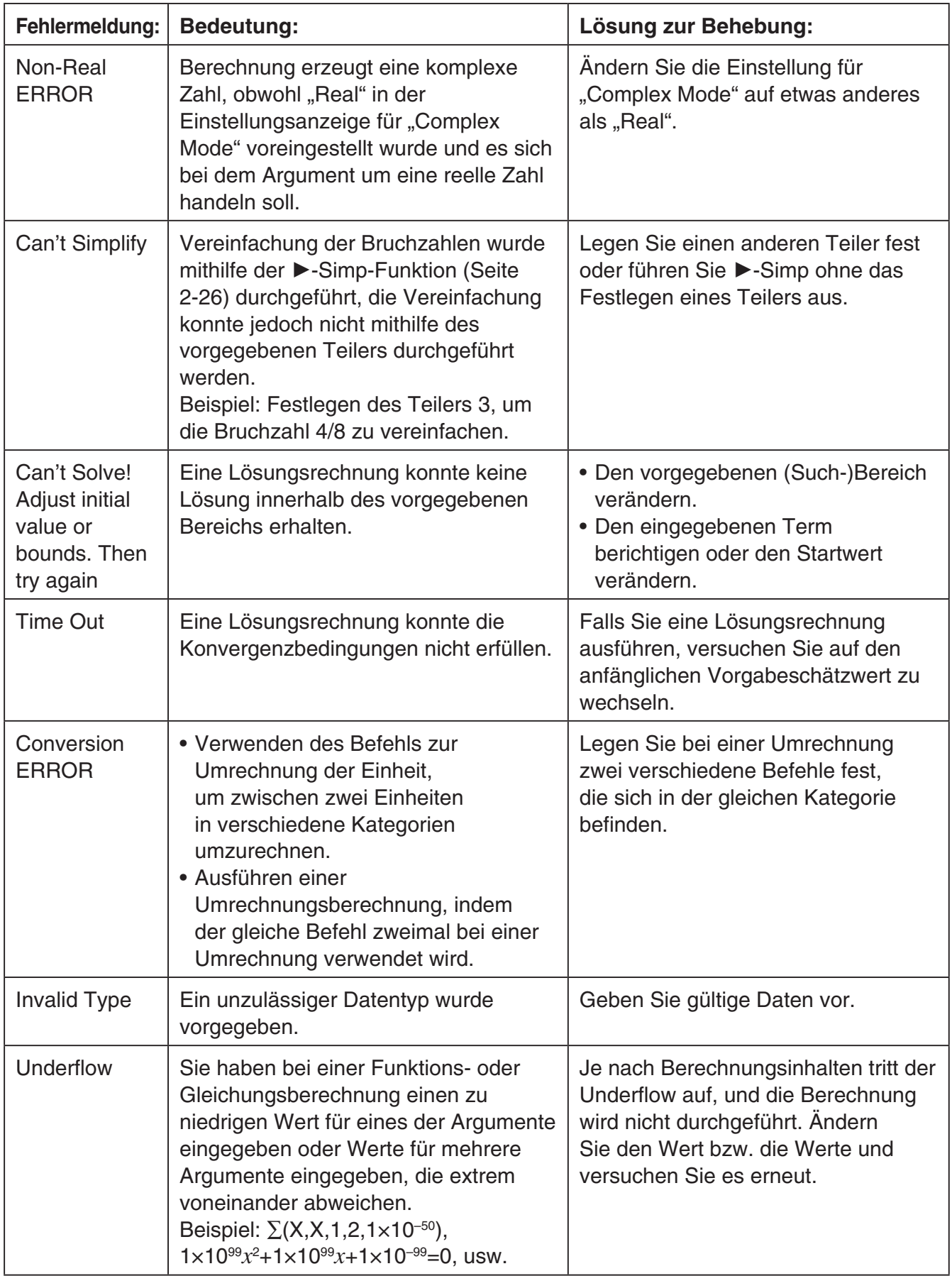

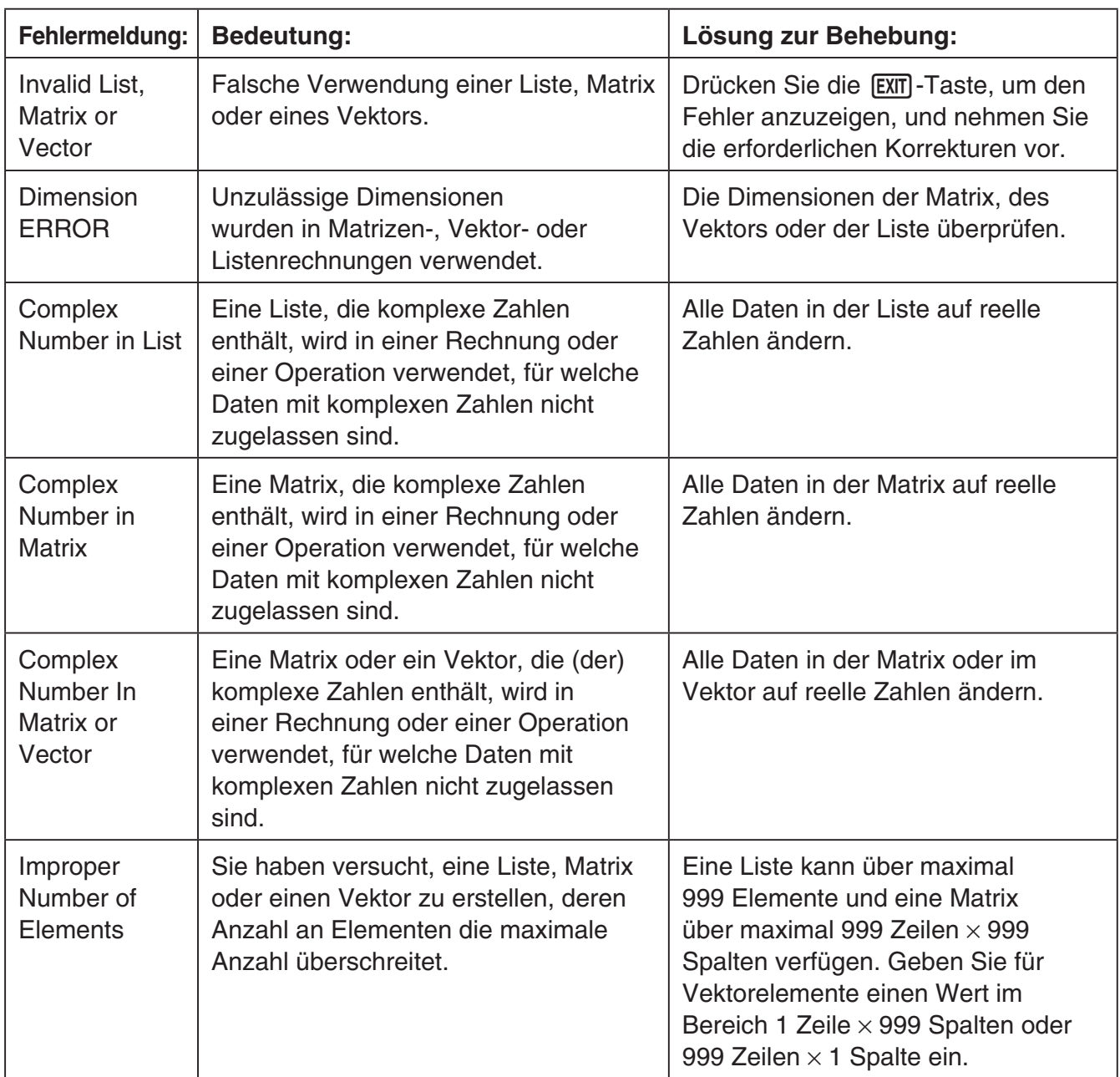

## **• Rechenfehler bei der Listen-, Matrix- und Vektorberechnung**

## **• Fehler im Equation-Menü**

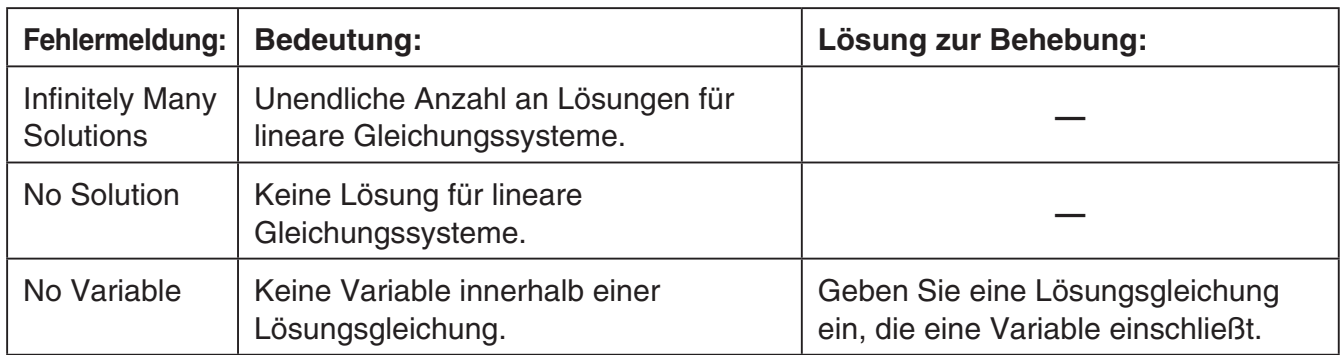

#### **Fehlermeldung: Bedeutung: Lösung zur Behebung:** Range ERROR Bereichseinstellungen für das Betrachtungsfenster überschritten, wenn eine Grafik neu gezeichnet wird. Unter Verwendung der richtigen Einstellungen nochmals zeichnen. No Variable | Es wurde keine Variable innerhalb einer Grafikfunktion ausgewählt, die für die dynamische Grafik verwendet werden soll. Eine Variable für die Grafikfunktion auswählen. Too Many Variables Versuch der Ausführung der Änderungsfunktion mit einem Term mit mehr als fünf Variablen. Ändern Sie den Term, so dass dieser weniger als fünf Variablen enthält. No item is selected Versuch, einen Graph zu zeichnen oder eine Tabelle zu erstellen, ohne dass Daten ausgewählt sind. Wählen Sie Daten aus und versuchen Sie es nochmals. Expression in use Versuch, den Term eines Graphen zu kopieren, während die Änderungsfunktion in einem Bereich aktiviert ist, in dem sich ein Term befindet, der für eine grafische Darstellung verwendet wird. Wählen Sie einen anderen Bereich aus und versuchen Sie es nochmals. **Requires** one variable expression. • Sie haben versucht, eine Änderungsfunktion auszuführen, ohne einen Term auszuwählen, der eine Variable enthält. • Versuch der Ausführung der Änderungsoperation mit mehreren ausgewählten Termen mit Variablen. Wählen Sie mindestens einen Term aus, nur einer davon darf eine Variable enthalten. Invalid graph type • Sie haben versucht, eine Änderungsfunktion im **Graph**-Menü auszuführen, während ein Listengraph-Term, eine überlagerte Grafik oder eine Ungleichung ausgewählt ist. • Sie haben versucht, eine Änderungsfunktion im **Table**-Menü auszuführen, während ein Listengraph-Term, eine überlagerte Grafik, eine Ungleichung oder ein Wertebereich ausgewählt ist. Wählen Sie einen anderen Termtyp aus und versuchen Sie es nochmals. Too Many **Sectors** Sie haben eine Berechnung mit G-Solve ∫d*x* - ROOT, ∫d*x* - INTSECT oder ∫d*x* - MIXED ausgeführt, in dem von Ihnen definierten Bereich befinden sich jedoch mindestens 21 Nullstellen. Wählen Sie einen kleineren Bereich aus und versuchen Sie es nochmals.

## **• Fehler in den Menüs Graph, Dyna Graph, Table, Recursion und Conic Graphs**

## **• Fehler im Statistics-Menü**

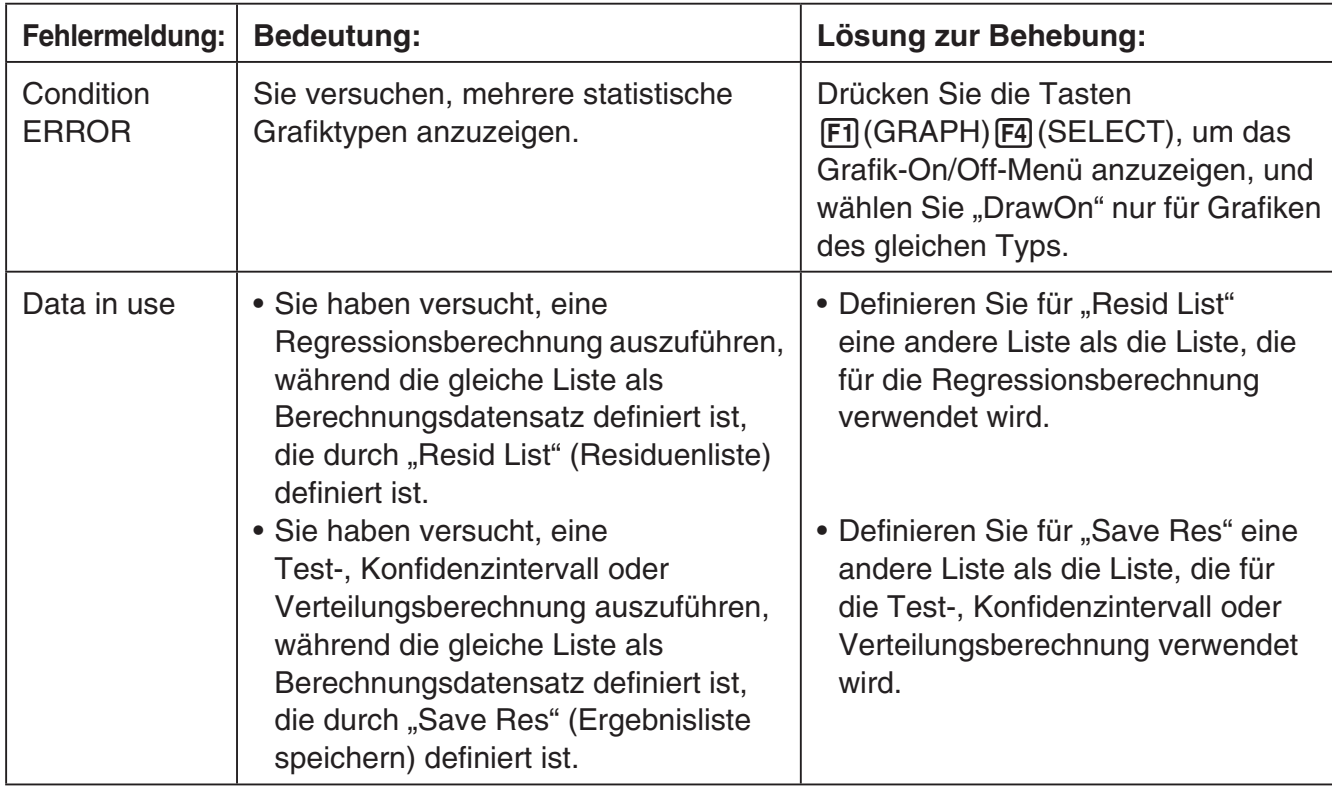

## **• Programmfehler**

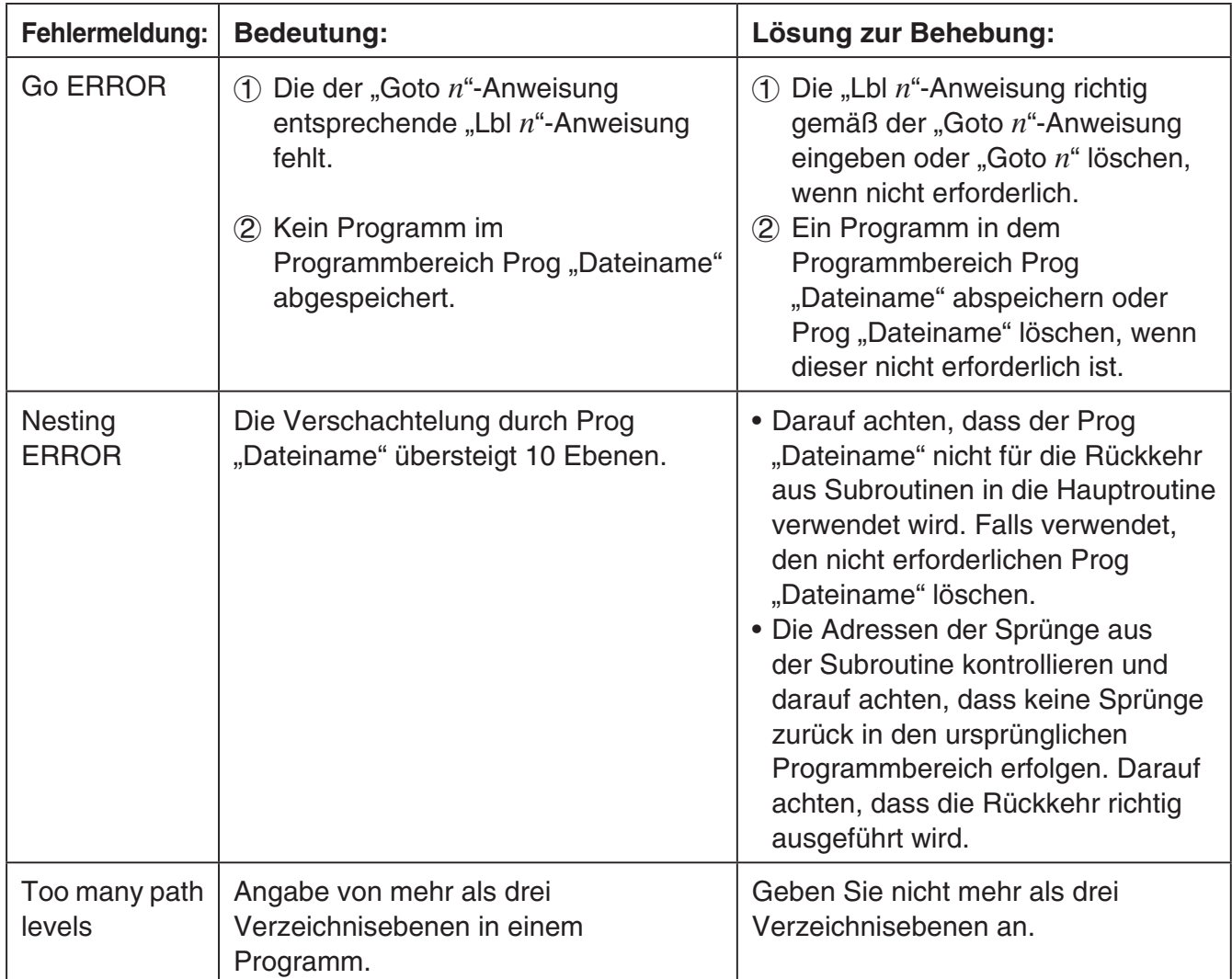

## **• Fehler im Spreadsheet-Menü**

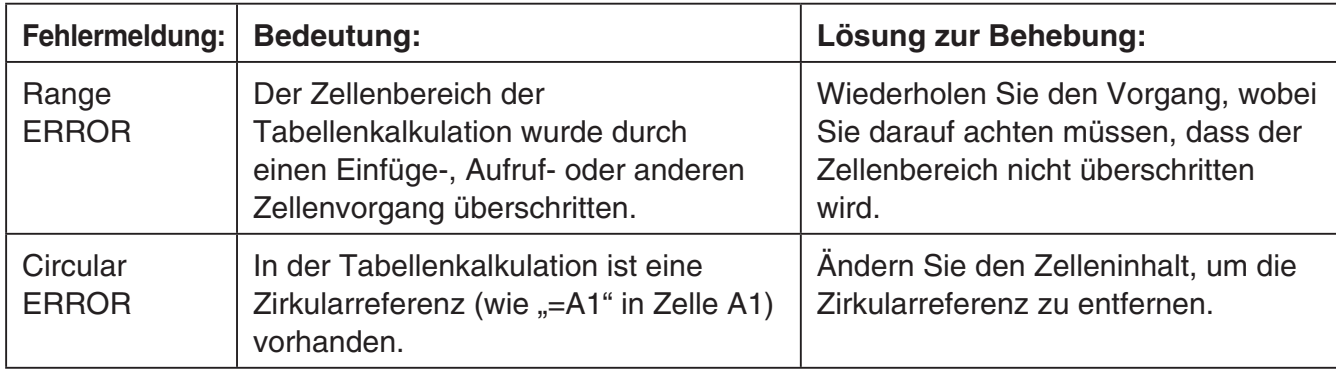

## **• Fehler im eActivity-Menü**

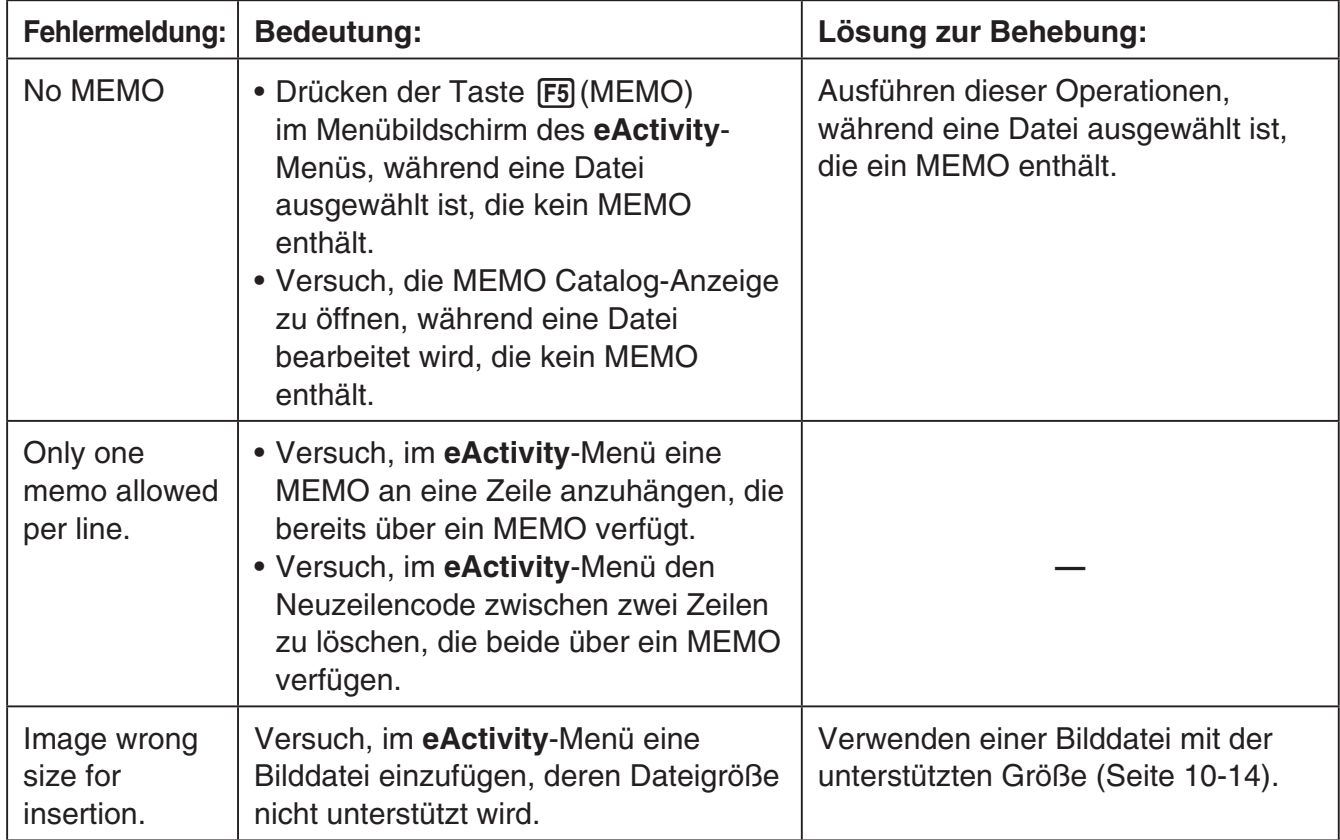

## **• Fehler im Memory-Menü**

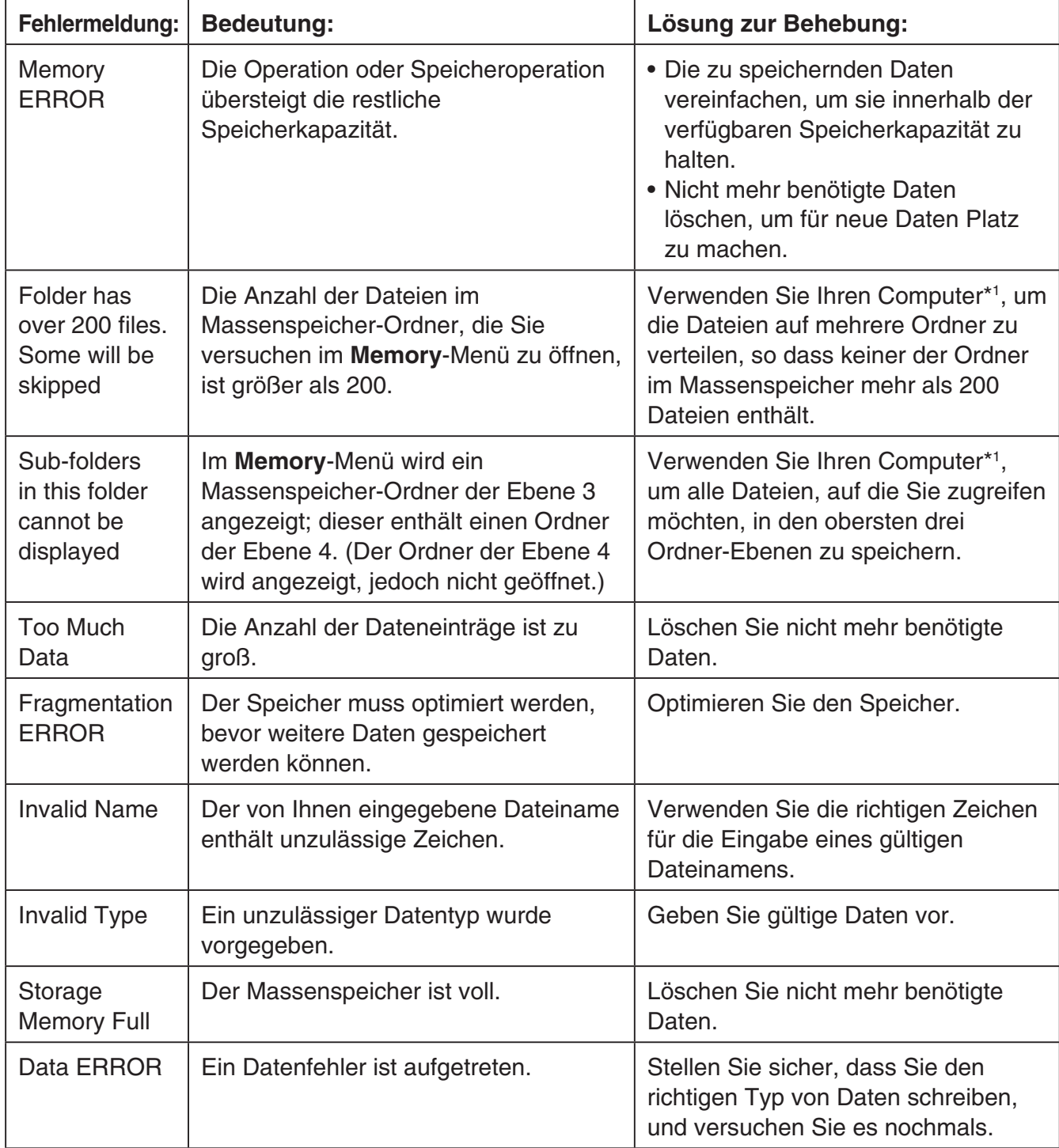

\*1 Weitere Informationen über die Verwendung eines Computers zur Ausführung von Massenspeicherdatei- und Ordner-Operationen erhalten Sie weiter unten unter "Datentransfer zwischen dem Rechner und einem Personal Computer" (Seite 13-5).

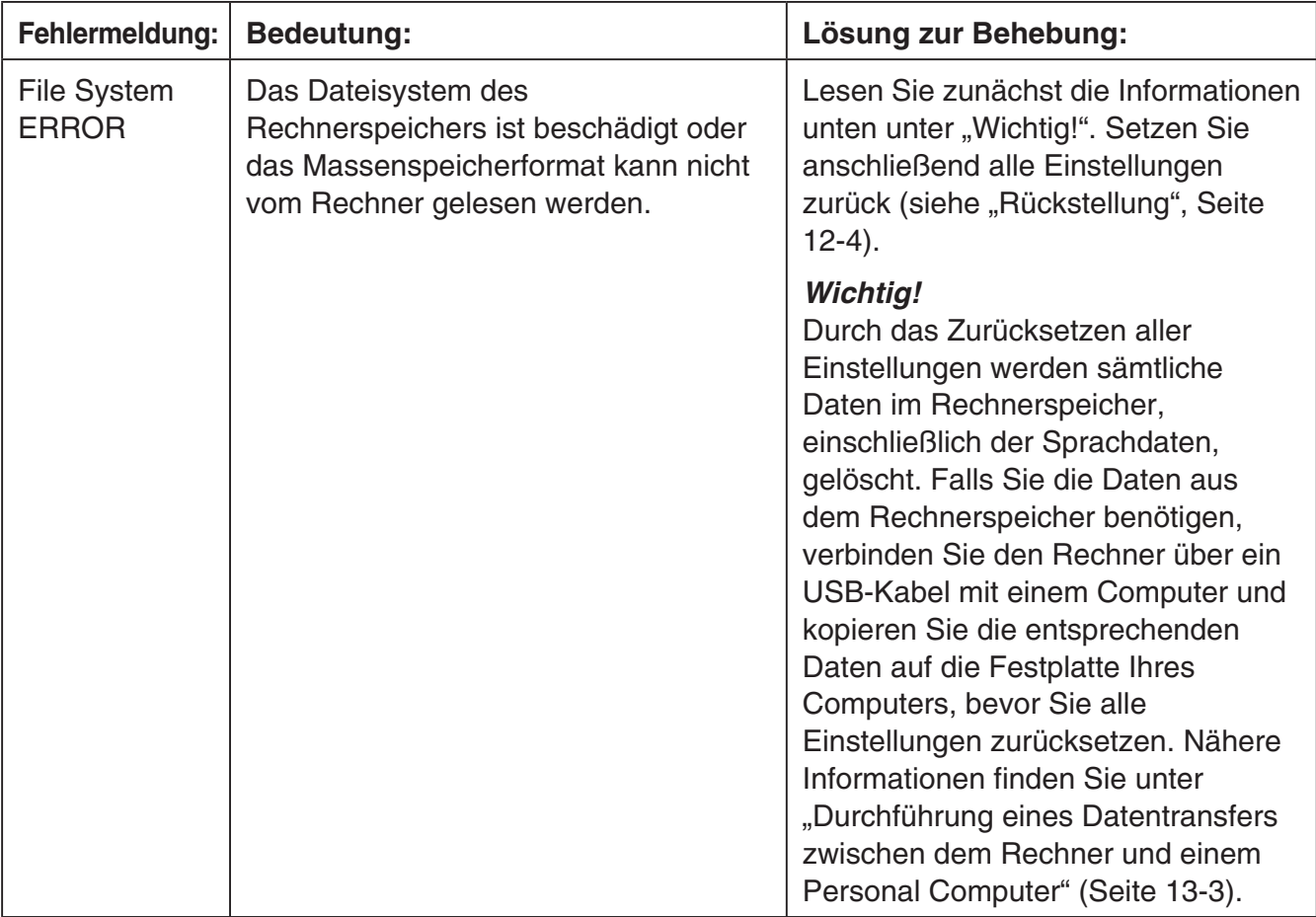

## **• Datentransferfehler**

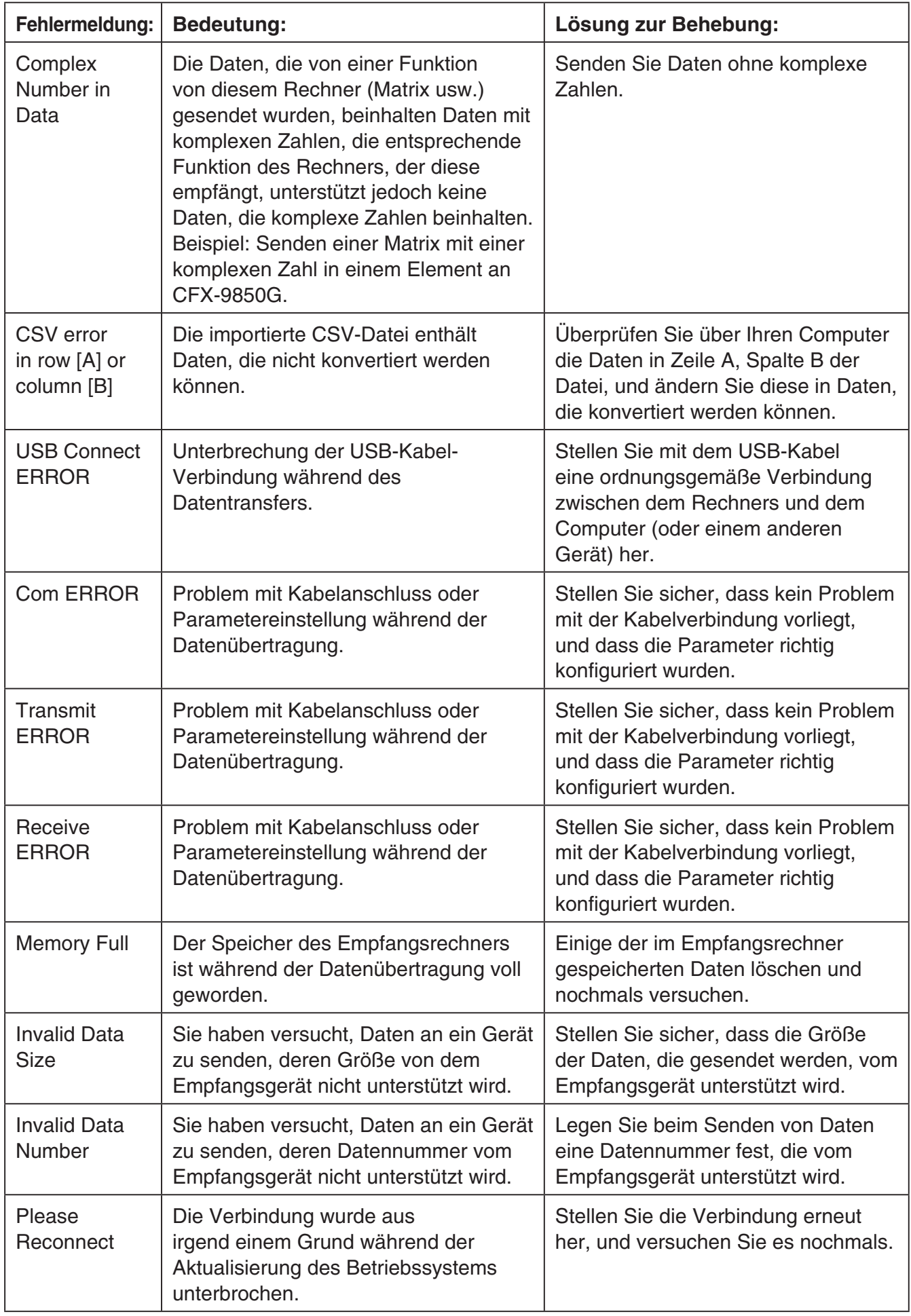
# **• Fehler im Geometry-Menü**

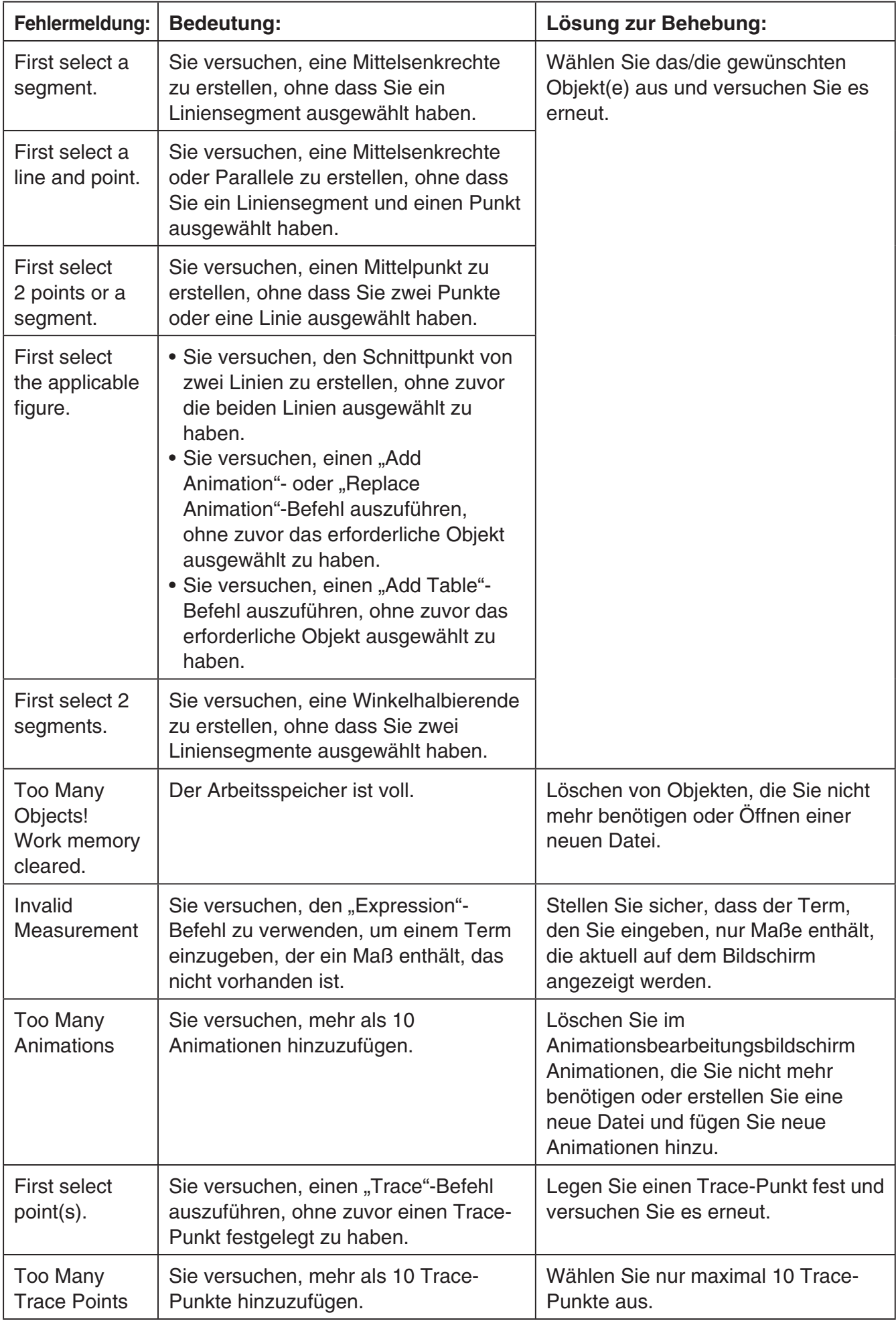

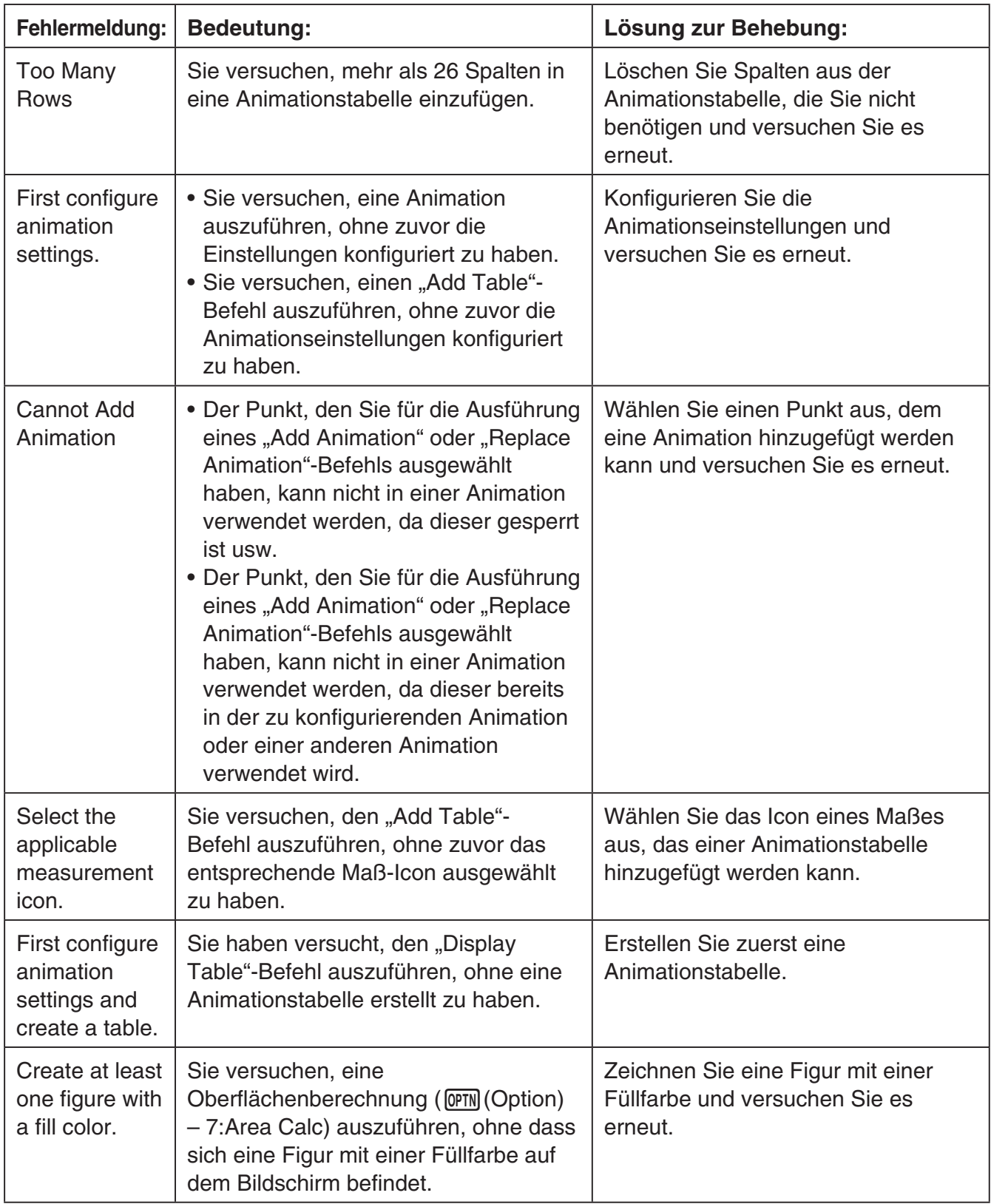

# **• Fehler im Picture Plot-Menü**

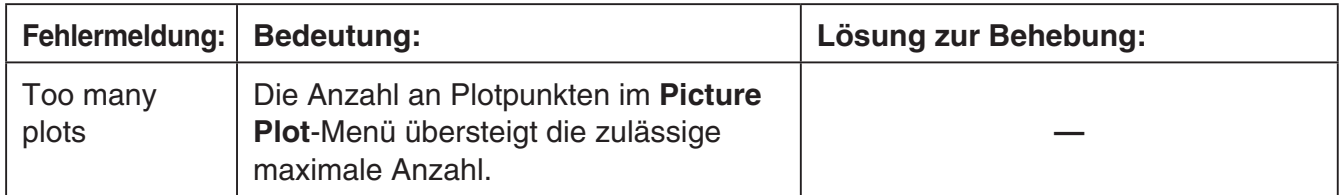

# **• Fehler im 3D Graph-Menü**

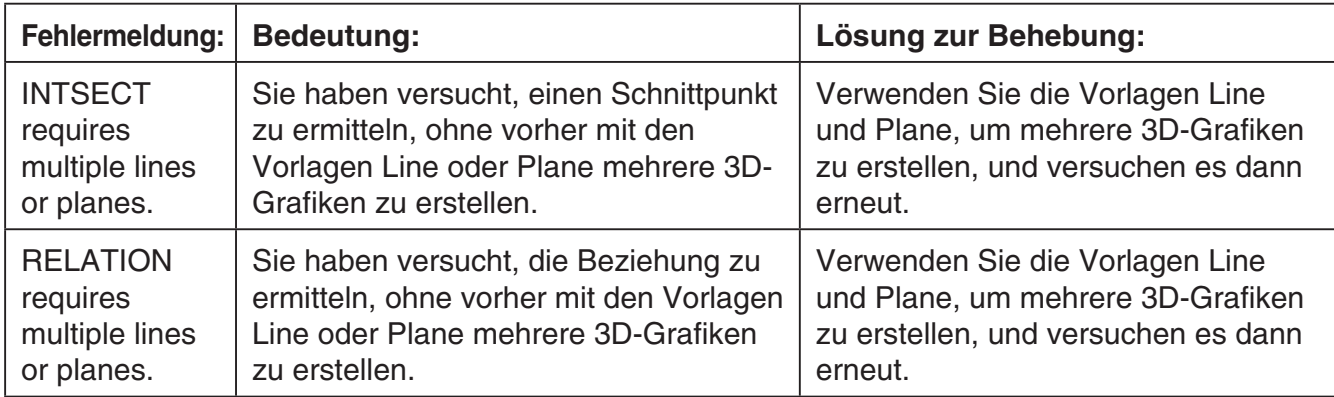

# **• Einstellungsfehler**

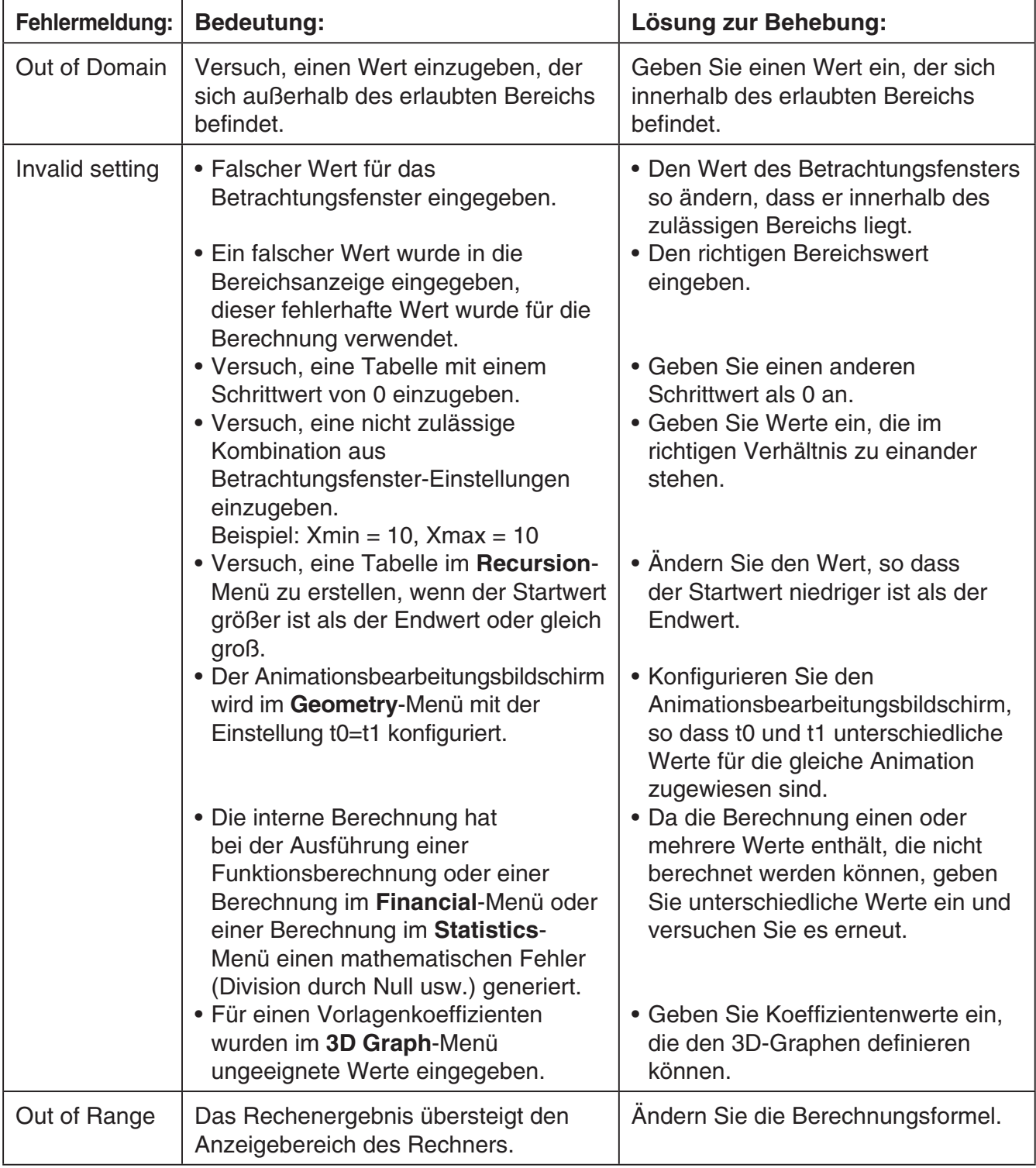

#### **• Andere Fehler**

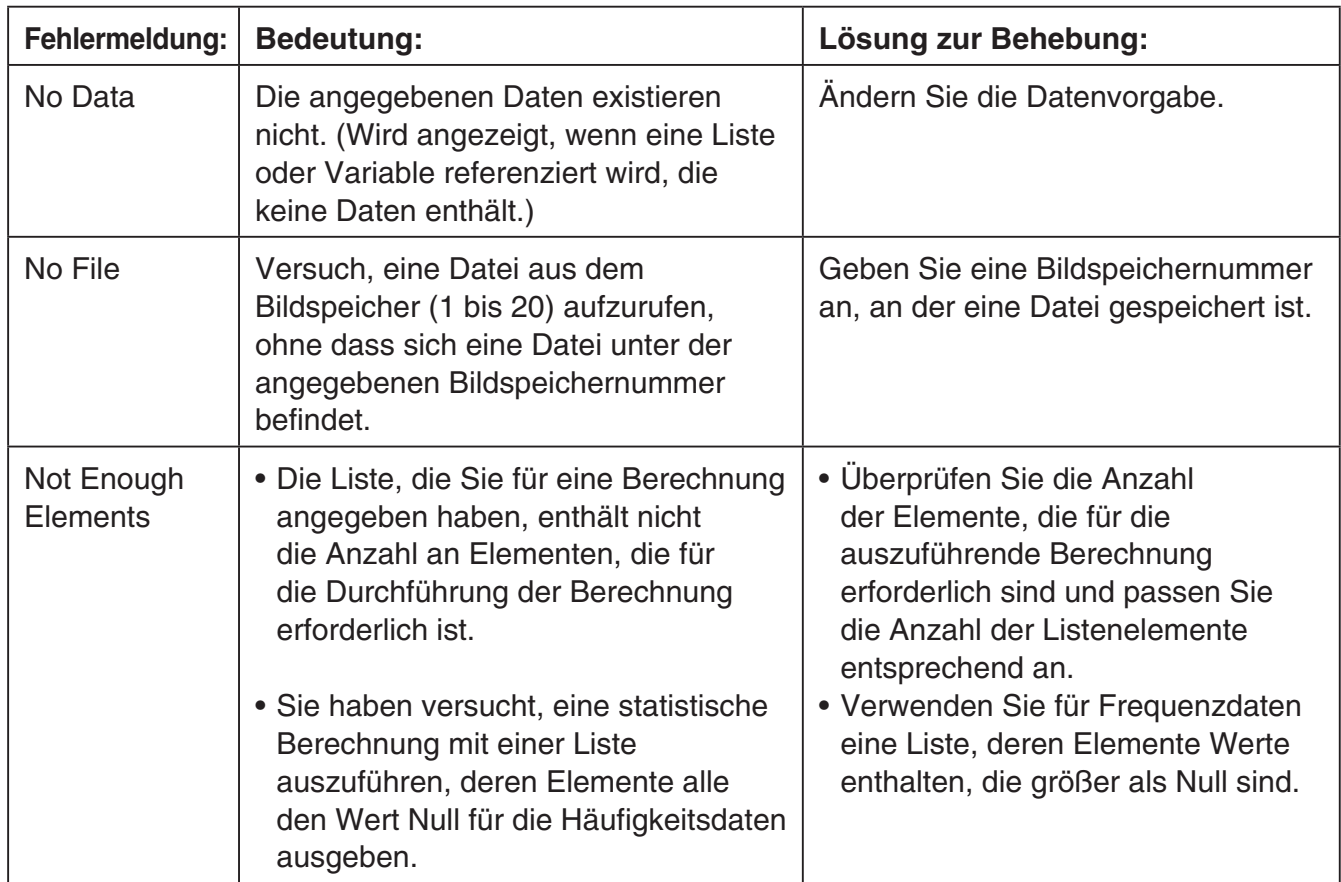

# **2. Für die Eingabe zugelassene Zahlenbereiche**

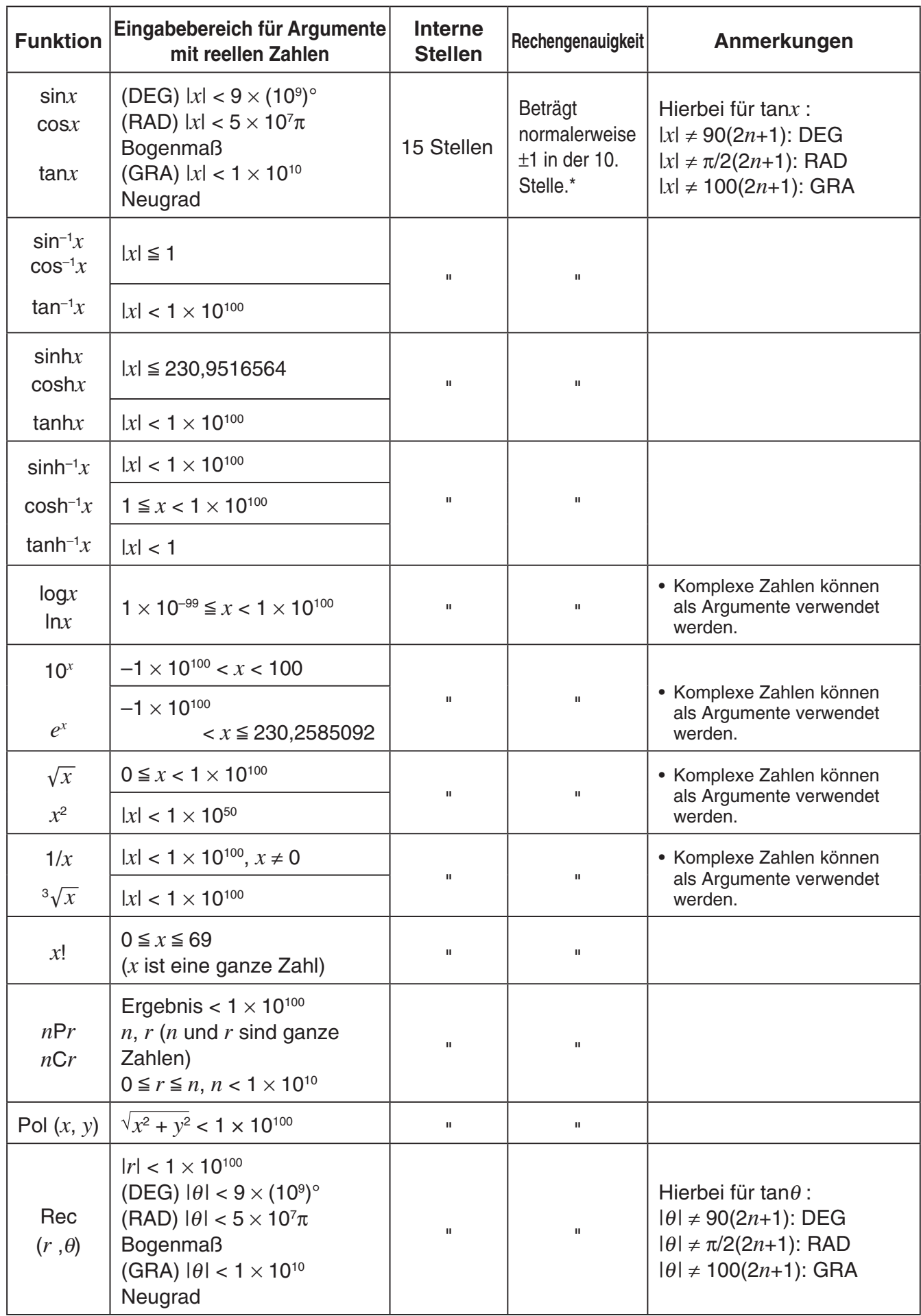

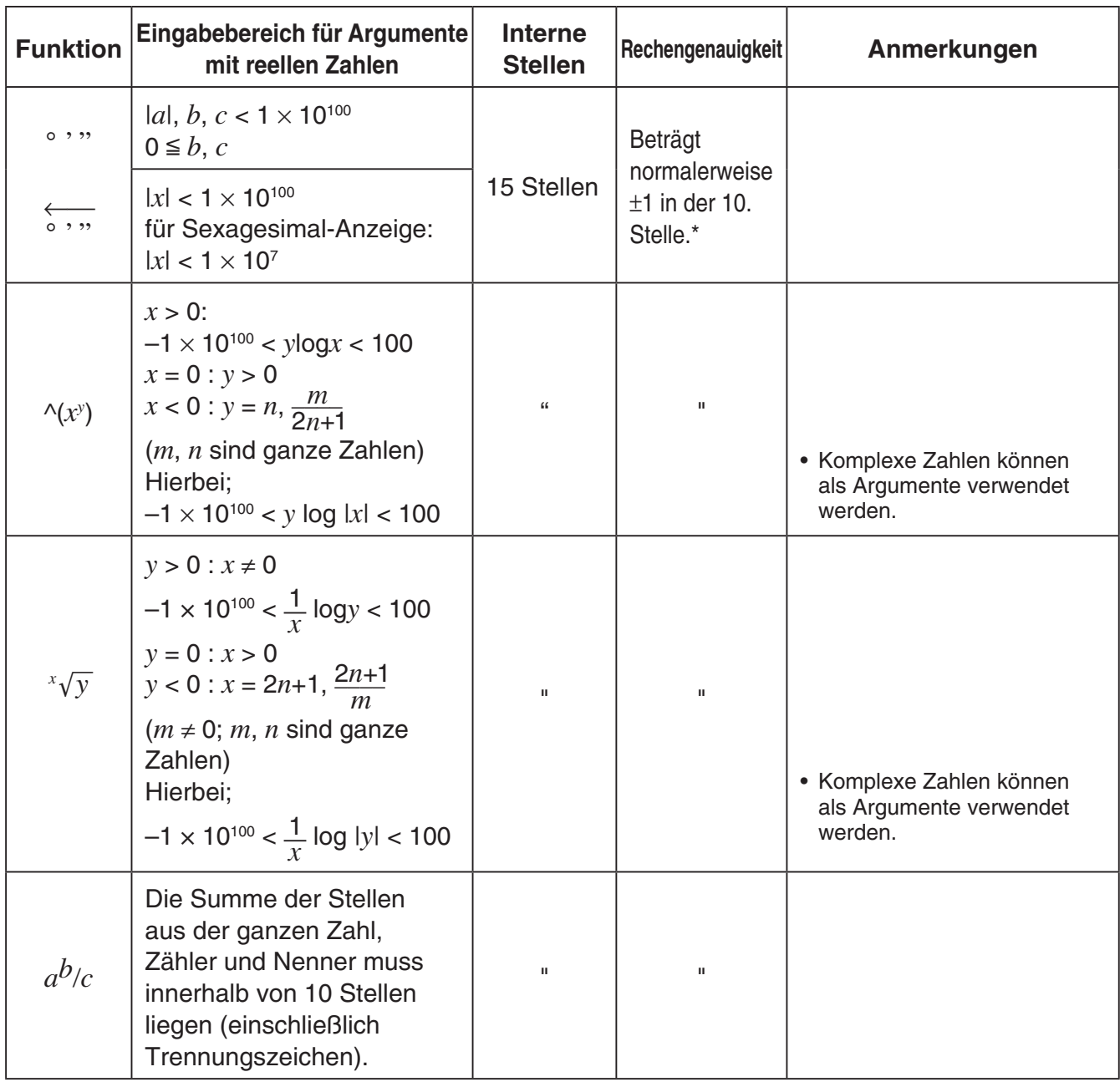

\* Für eine einzelne Rechnung beträgt der Rechenfehler ±1 an der 10. Stelle. (Bei Exponentialanzeige beträgt der Rechenfehler ±1 an der niedrigwertigsten Stelle.) Die Fehler summieren sich bei fortlaufenden Rechnungen, und können dabei groß werden. (Dies trifft auch auf interne kontinuierliche Rechnungen zu, die zum Beispiel im Falle von  $\sqrt{(x^y)}$ ,  $\sqrt[x]{y}$ ,  $x'$ ,  $\sqrt[3]{x}$ ,  $nPr$ , *nCr* usw. ausgeführt werden.)

 In der Nähe des singulären Punktes einer Funktion und des Wendepunktes summieren sich die Fehler und können groß werden.

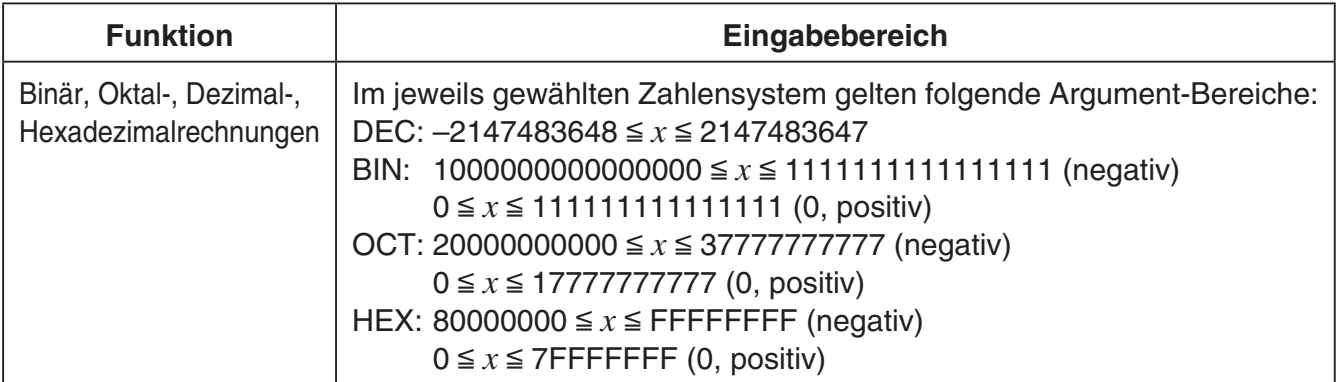

# **Prüfungsmodi**

In den Prüfungsmodi sind einige Rechnerfunktionen eingeschränkt, wodurch der Rechner bei Prüfungen oder Tests verwendet werden kann. Ihr Rechner verfügt über vier verschiedene Prüfungsmodi.

- Bei Auswahl eines der Prüfungsmodi werden die folgenden Modi und Funktionen deaktiviert. **eActivity**-Menü; **Memory**-Menü; **E-CON4**-Menü; **Python**-Menü (fx-CG50/fx-CG50 AU); **Program-Menü; Programmbefehle: ⊿ (Ausgabebefehl), : (Befehl mit Mehrfachanweisung),** \_ (Wagenrücklauf); Datenübertragung; Add-In-Sprache; Zugang zur Speichereinheit; Bearbeitung des Benutzernamens; OS-Update; QR Code-Katalogfunktion
- Zusätzlich zu obigen Funktionen deaktiviert die Auswahl eines bestimmten Prüfungsmodus auch Funktionen, die für diesen Modus spezifisch sind, wie nachfolgend beschrieben.

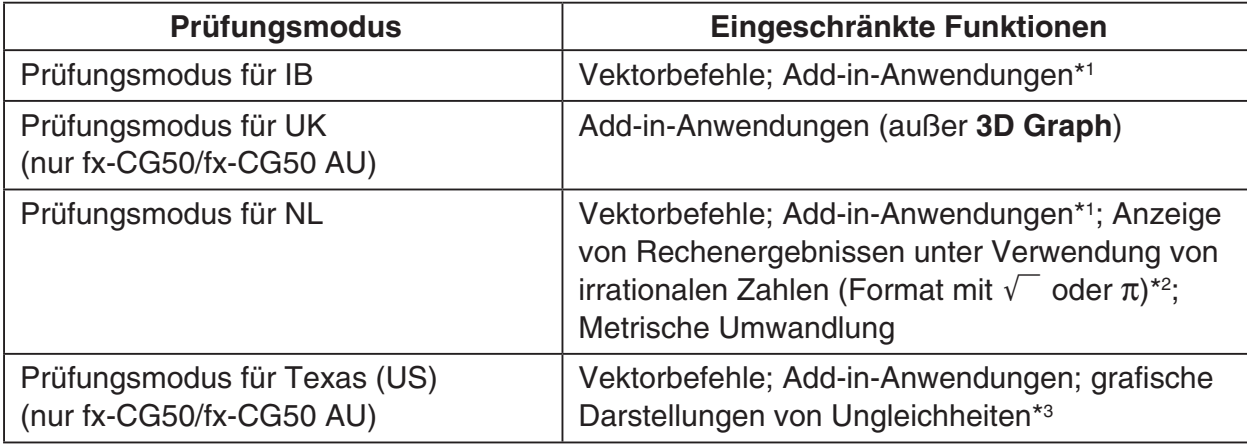

\*1 Benutzer von fx-CG10/fx-CG20/fx-CG20 AU: Beachten Sie, dass "Metrische Umwandlung" eine der Add-in-Anwendungen ist (siehe Seite 1-4).

- \*<sup>2</sup> Die Einstellung "Input/Output" des Setup-Menüs (Seite 1-35) wird automatisch zu "M/M" (Mth/Mix). Die einzige Weise, in der sich "M/M" (Mth/Mix) von "Math" unterscheidet, ist, dass hierdurch die Ergebnisse der Rechnungen einschließlich  $\sqrt{\phantom{a}}$  oder  $\pi$  im Dezimalformat ausgegeben werden. Im Prüfungsmodus für NL kann "Math" nicht für die "Input/Output"-Einstellung ausgewählt werden. Durch Verlassen des Prüfungsmodus kehrt die "Input/Output"-Einstellung zu der Einstellung zurück, in der sie sich beim Öffnen des Prüfungsmodus befunden hat. Die Einstellung "M/M" (Mth/Mix) ist deaktiviert.
- \*3 Die Ungleichungsgraphfunktion des **Graph**-Menüs des Taschenrechners und der Ungleichungsgraphbefehl des **Run-Matrix**-Menüs sind deaktiviert.
- Der Rechner wird die Benutzerdaten sichern (Hauptspeicher), wenn Sie einen Prüfungsmodus aktivieren. Gesicherte Daten werden wiederhergestellt, wenn Sie den Prüfungsmodus beenden. Daten, die Sie in einem Prüfungsmodus erstellt haben, werden gelöscht, wenn Sie den Modus beenden.

# *Wichtig!*

- Aktivieren Sie einen Prüfungsmodus nur dann, wenn Sie wirklich eine Prüfung oder einen Test ablegen.
- Beim Ablegen von Prüfungen des International Baccalaureate® (IB) ist nur der Prüfungsmodus für IB erlaubt.
- Vor der Verwendung eines Prüfungsmodus wird empfohlen, die Batterien gegen frische Batterien auszutauschen.
- In einem Prüfungsmodus wird die Hintergrundbeleuchtung automatisch auf 1 gestellt, wenn Sie den Taschenrechner ca. 30 Sekunden lang nicht bedienen. Beachten Sie, dass in einem Prüfungsmodus die Hintergrundbeleuchtung nicht abgeschaltet wird, so dass die Batterieladung schneller abnimmt. Beenden Sie den Prüfungsmodus möglichst schnell, sobald Sie ihn nicht mehr benötigen.

# u **Aktivieren eines Prüfungsmodus**

- Nur die Einstellungen unten werden vor Öffnen eines Prüfungsmodus gespeichert. Input/Output (wird beim Prüfungsmodus für NL nicht gespeichert), Frac Result, Angle, Complex Mode, Display, Q1Q3 Type, Message Language, Menu Language, Battery Settings
- 1. Drücken Sie [SHIFT] [ACOM] (OFF), um den Rechner auszuschalten.
- 2. Abhängig von dem Prüfungsmodus, den Sie aktivieren möchten, müssen die jeweils nachfolgenden Schritte ausgeführt werden.

#### **Prüfungsmodus für IB:**

Während Sie die Tasten [cos] (E) und [7] (M) gedrückt halten, drücken Sie die Taste <a>
«Completen Dies zeigt das Dialogfeld "Enter Examination Mode for IB?" an.

**Prüfungsmodus für UK** (nur fx-CG50/fx-CG50 AU)**:**  Während Sie die Tasten  $\Box$ (U) und  $\Box$ (K) gedrückt halten, drücken Sie die Taste  $\overline{AC}$ , Dies zeigt das Dialogfeld "Enter Examination Mode for UK?" an.

#### **Prüfungsmodus für NL:**

Während Sie die Tasten  $\boxed{8}$  (N) und  $\boxed{\rightarrow}$  (L) gedrückt halten, drücken Sie die Taste [CM]. Dies zeigt das Dialogfeld "Enter Examination Mode for NL?" an.

#### **Prüfungsmodus für Texas (US)** (nur fx-CG50/fx-CG50 AU)**:**

Während Sie die Tasten  $\div$  (T) und  $\div$  (X) gedrückt halten, drücken Sie die Taste [  $\alpha$   $\sim$  P ies zeigt das Dialogfeld "Enter Examination Mode for Texas (US)?" an.

- 3. Drücken Sie F1 (Yes).
- 4. Drücken Sie nach dem Lesen der Nachricht in dem angezeigten Dialogfeld [F2].
	- Falls Sie in Schritt 2 dieses Vorgangs eine Taste gedrückt haben, um einen beliebigen Prüfungsmodus außer dem Prüfungsmodus für IB zu aktivieren, erscheint zu diesem Zeitpunkt ein Dialogfeld ATTENTION. Um mit dem Vorgang fortzufahren und den Prüfungsmodus zu aktivieren, den Sie in Schritt 2 festgelegt haben, drücken Sie F1 (Yes). Wenn Sie im Begriff sind, eine IB-Prüfung abzulegen, drücken Sie 6(No), um zu Schritt 2 zurückzukehren, und drücken Sie dann die Taste, um zum Prüfungsmodus für IB zurückzukehren.
- 5. Drücken Sie [EXIT].

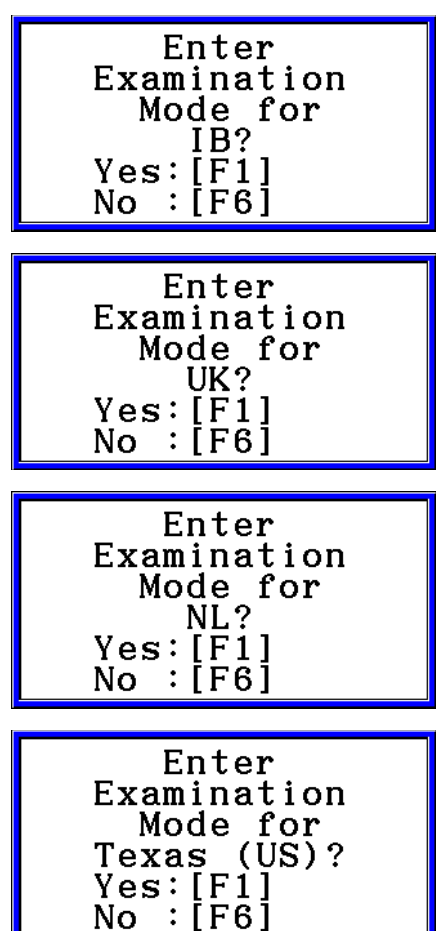

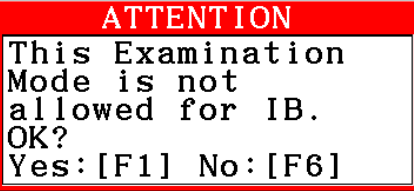

# u **Prüfungsmodus-Rechenbetriebe**

• Prüfungsmodusbildschirme werden durch einen den Bildschirm umgebenden Rahmen und ein blinkendes Symbol in der oberen rechten Ecke gekennzeichnet. Die Farbe des Rahmens und die Art des Symbols hängen von dem Prüfungsmodus ab.

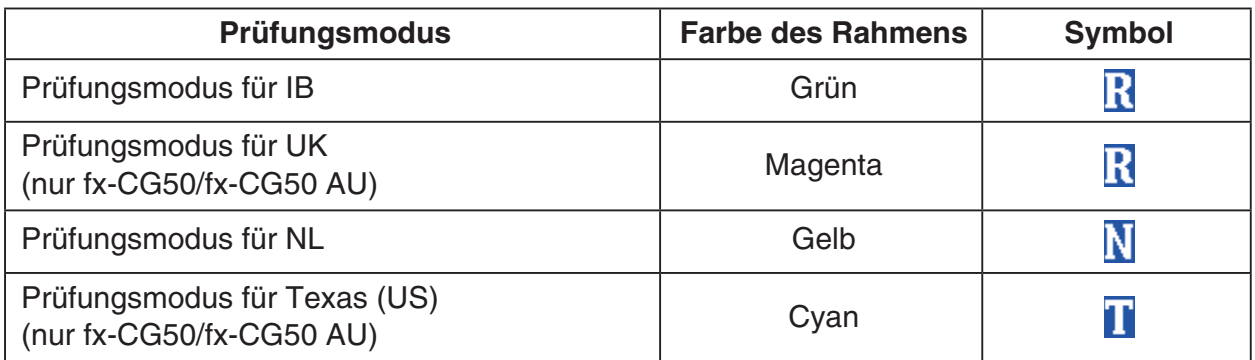

 Das Blinkintervall des Symbols verlangsamt sich etwa 15 Minuten, nachdem Sie einen Prüfungsmodus aktiviert haben.

- In einem Prüfungsmodus wird die Einstellung der Ausschaltauslösung auf ungefähr 60 Minuten festgelegt.
- Durch Drücken von [MPM] (-) erscheint das nachstehend abgebildete Feld. Im Dialogfeld wird die abgelaufene Zeit in einem Prüfungsmodus angezeigt.

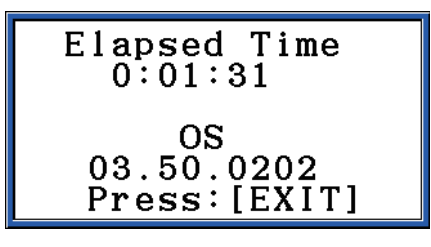

 Sie können die abgelaufene Zeitzählung neu starten, indem Sie eine der unten aufgeführten Operationen ausführen.

- Drücken Sie den RESTART-Knopf.
- Entfernen Sie die Batterien des Rechners.
- Löschen Sie die Hauptspeicherdaten.
- Wenn Sie sich bereits im Prüfungsmodus befinden, geben Sie es erneut ein.\*
	- \* Wenn Sie sich bereits in einem Prüfungsmodus befinden, können Sie nicht den anderen Prüfungsmodus aktivieren. Um zu dem anderen Prüfungsmodus zu wechseln, verlassen Sie den aktuellen Prüfungsmodus und aktivieren Sie dann den anderen.
- Die nachstehende Tabelle zeigt, wie bestimmte Vorgänge sich auf die Prüfungsmodi auswirken.

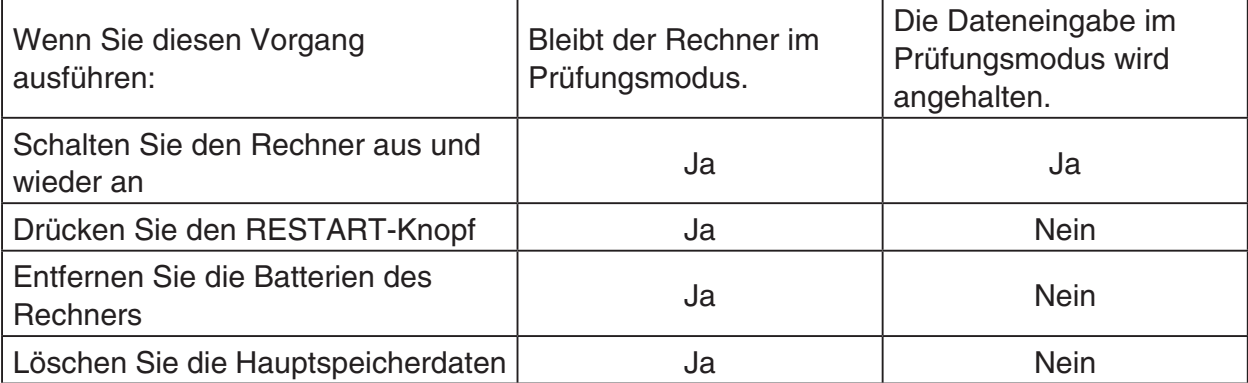

# u **Beenden eines Prüfungsmodus**

Es gibt drei Möglichkeiten, einen Prüfungsmodus zu beenden.

- (1) Beenden eines Prüfungsmodus durch Verbinden mit einem Computer
	- 1. Verwenden Sie das USB-Kabel, um den Rechner, der sich in einem Prüfungsmodus befindet, mit einem Computer zu verbinden.
	- 2. Wenn das Dialogfeld "Select Connection Mode" auf dem Rechner erscheint, drücken Sie die Taste F1 auf dem Rechner.
	- 3. Öffnen Sie am Computer das Rechnerlaufwerk.
	- 4. Kopieren oder löschen Sie auf dem Computer jede Datei, die sich auf dem Rechnerlaufwerk befindet.
	- 5. Beenden Sie die Verbindung zwischen dem Rechner und dem Computer.
		- Das nachstehende Dialogfeld erscheint, wenn Sie einen Prüfungsmodus beenden.

Exit Examination Mode Restart and estore memories Press: [EXIT]

(2) Beenden eines Prüfungsmodus nach Ablauf von 12 Stunden

Ungefähr 12 Stunden nach dem Aktivieren eines Prüfungsmodus wird durch Einschalten des Rechners der Prüfungsmodus automatisch beendet.

### *Wichtig!*

Wenn Sie den RESTART-Knopf drücken oder wenn Sie Batterien vor dem Einschalten des Rechners wechseln, startet der Rechner selbst nach Ablauf von 12 Stunden beim Einschalten wieder im Prüfungsmodus.

- (3) Beenden eines Prüfungsmodus durch Verbinden mit einem anderen Rechner
	- 1. Rufen Sie auf dem Rechner, der sich in einem Prüfungsmodus befindet (Rechner A), das Link-Menü auf und drücken Sie dann auf  $F4$ (CABLE) $F2$ (3PIN).
	- 2. Verwenden Sie das optional erhältliche SB-62 Kabel\*1, um den Rechner A mit einem anderen Rechner zu verbinden, der sich nicht in einem Prüfungsmodus befindet (Rechner B).
		- \*1 In einigen Gegenden in Lieferumfang des Rechners enthalten.

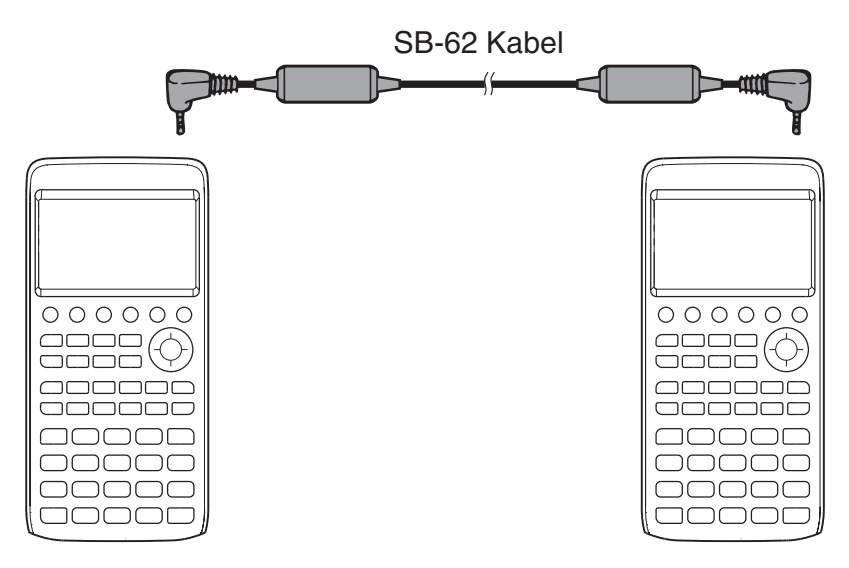

- 3. Auf dem Rechner A drücken Sie F2 (RECV).
- 4. Auf dem Rechner B<sup>\*2</sup> rufen Sie das Link-Menü auf und drücken dann **F3** (EXAM) [F1] (UNLOCK) [F1] (Yes).
	- Sie könnten auch beliebige Daten von Rechner B auf Rechner A übertragen. Beispiel: Zum Übertragen von Einrichtungsdaten auf Rechner A
		- 1. Rufen Sie auf dem Rechner B das **Link**-Menü auf und drücken Sie dann  $F1$ (TRANSMIT) $F1$ (MAIN) $F1$ (SELECT).
		- 2. Verwenden Sie  $\odot$  und  $\odot$  zum Markieren von "SETUP".
		- 3. Drücken Sie [F1] (SELECT) [F6] (TRANSMIT) [F1] (Yes).
		- \*2 Rechner mit der Funktion Prüfungsmodus
- Der farbige Rahmen, der einen Prüfungsmodusbildschirm umgibt, und das blinkende Symbol werden ausgeblendet, wenn Sie einen Prüfungsmodus beenden.

### u **Anzeigen der Hilfe für den Prüfungsmodus**

Sie können die Hilfe für den Prüfungsmodus im **Link**-Menü anzeigen.

3(EXAM)2(ENTER) ... Zeigt Hilfe über das Aktivieren der Prüfungsmodi an.

[F3] (EXAM) [F3] (APP) ... Zeigt Hilfe darüber an, welche Menüs und Funktionen in den Prüfungsmodi deaktiviert sind.

3(EXAM)4(EXIT) ... Zeigt Hilfe über das Beenden der Prüfungsmodi an.

MicroPython license information The MIT License (MIT)

Copyright (c) 2013-2017 Damien P. George, and others

Permission is hereby granted, free of charge, to any person obtaining a copy of this software and associated documentation files (the "Software"), to deal in the Software without restriction, including without limitation the rights to use, copy, modify, merge, publish, distribute, sublicense, and/or sell copies of the Software, and to permit persons to whom the Software is furnished to do so, subject to the following conditions:

The above copyright notice and this permission notice shall be included in all copies or substantial portions of the Software.

THE SOFTWARE IS PROVIDED "AS IS", WITHOUT WARRANTY OF ANY KIND, EXPRESS OR IMPLIED, INCLUDING BUT NOT LIMITED TO THE WARRANTIES OF MERCHANTABILITY, FITNESS FOR A PARTICULAR PURPOSE AND NONINFRINGEMENT. IN NO EVENT SHALL THE AUTHORS OR COPYRIGHT HOLDERS BE LIABLE FOR ANY CLAIM, DAMAGES OR OTHER LIABILITY, WHETHER IN AN ACTION OF CONTRACT, TORT OR OTHERWISE, ARISING FROM, OUT OF OR IN CONNECTION WITH THE SOFTWARE OR THE USE OR OTHER DEALINGS IN THE SOFTWARE.

# *E-CON4 Application* **(English)**

#### *Important!*

• All explanations in this section assume that you are fully familiar with all calculator and Data Logger (CMA CLAB\* or CASIO EA-200) precautions, terminology, and operational procedures.

CLAB firmware must be version 2.10 or higher. Be sure to check the firmware version of your CLAB before using it.

\* For information about CMA and the CLAB Data Logger, visit [http://cma-science.nl/.](http://cma-science.nl/)

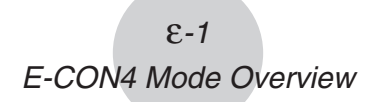

# **1. E-CON4 Mode Overview**

The first time you enter the **E-CON4** mode, a screen will appear for selecting a Data Logger.

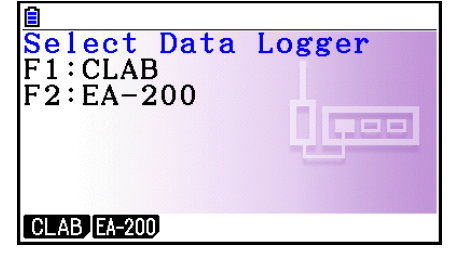

Data Logger Selection Screen

Press  $F1$ (CLAB) or  $F2$ (EA-200) to select the Data Logger you want to use.

Selecting a Data Logger will cause the sampling screen (Time-based Sampling screen) to appear.

Use the sampling screen to start sampling with the Data Logger and to view a graph of samples.

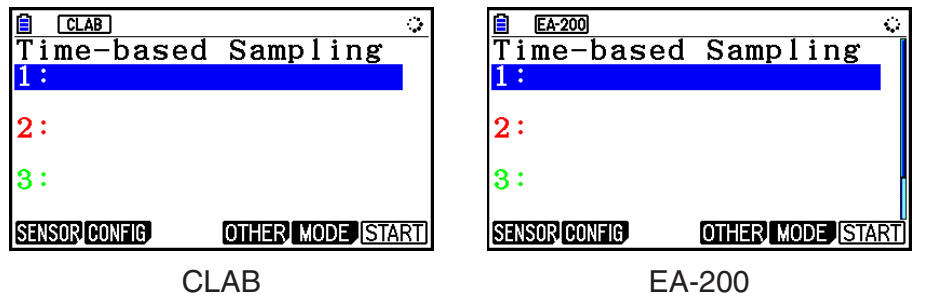

There are four sampling modes (sampling screens), described below.

- 1. Time-based Sampling ... Draws a graph simultaneously as sampling is performed. Note, however, that the graph is drawn after sampling is finished when CH1, 2, or 3, SONIC, or [START] key is specified as the trigger source, or when the sampling interval is less than 0.2 seconds.
- 2. Fast Sampling ... Select to sample high-speed phenomena (sound, etc.)
- 3. Period Sampling ... Select to perform periodic sampling starting from a start trigger event and ending with an end trigger event.
- 4. Manual Sampling ... Sampling is performed when the [EXE] key is pressed. Up to 100 samples can be taken by manual operation. Sampled data is stored in the Statistics mode list. (CLAB only)
- 5. Mic & Speaker Mode ... Select to sample sound using the built-in microphone. You can also output a waveform using the built-in speaker. (EA-200 only)
- The Data Logger selection screen will not appear from the next time you enter the **E-CON4** mode. Instead, the Time-based Sampling screen for the selected a Data Logger will appear first.
- To change the Data Logger, change the setting on the E-CON4 setup screen.
- Connecting a Data Logger that is different from the one specified for the calculator will cause an error message to appear. If this happens, use the setup screen to change the "Data Logger" setting.

# **E-CON4 Specific Setup Items**

The items described below are E-CON4 setup items that displayed only when the **SHIFT MENU (SET UP) operation is performed in the E-CON4 mode.** 

**WWW** Indicates the initial default setting of each item.

- **Data Logger** 
	- {**CLAB**}**/**{**EA-200**} ... {CLAB Data Logger}/{EA-200 Data Logger}
- **Graph Func** 
	- {**On**}**/**{**Off**} ... {show graph source data name}/{hide graph source data name}
- u **Coord**
	- {**On**}**/**{**Off**} ... {show coordinate values}/{hide coordinate values} during trace operations
- **E-CON Axes** 
	- {**On**}**/**{**Off**} ... {show axes}/{hide axes}
- **Real Scroll** 
	- {**On**}**/**{**Off**} ... {enable real-time scrolling}/{disable real-time scrolling}
- **CMA Temp BT01** 
	- {**°C**}**/**{**°F**} ... CMA Temperature BT01 measurement unit {°C}/{°F}
- **CMA Temp 0511** 
	- {**°C**}**/**{**°F**} ... CMA Temperature 0511 measurement unit {°C}/{°F}
- **CASIO Temp** 
	- {**°C**}**/**{**°F**} ... CASIO Temperature measurement unit {°C}/{°F}
- $\bullet$  Vrnr Baro
	- {**atm**}**/**{**inHg**}**/**{**mbar**}**/**{**mmHg**} ... Vernier Barometer measurement unit {atm}/{inHg}/ {mbar}/{mmHg}
- **Vrnr Gas Prs** 
	- {**atm**}**/**{**inHg**}**/**{**kPa**}**/**{**mbar**}**/**{**mmHg**}**/**{**psi**} ... Vernier Gas Pressure measurement unit {atm}/{inHg}/{kPa}/{mbar}/{mmHg}/{psi}
- **Vrnr Mag F L** 
	- {**mT**}**/**{**gauss**} ... Vernier Magnetic Field Low-amp measurement unit {mT}/{gauss}
- Vrnr Mag F H
	- {**mT**}**/**{**gauss**} ... Vernier Magnetic Field High-amp measurement unit {mT}/{gauss}

# **2. Sampling Screen**

# **E** Changing the Sampling Screen

On any sampling screen, press 5(MODE) to display the sampling mode selection screen.

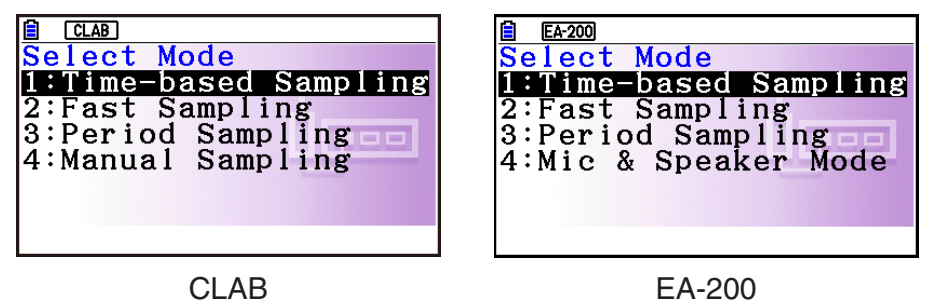

Use keys  $\Box$  through  $\Box$  to select the sampling mode that matches the type of sampling you want to perform.

# **K** Time-based Sampling Screen

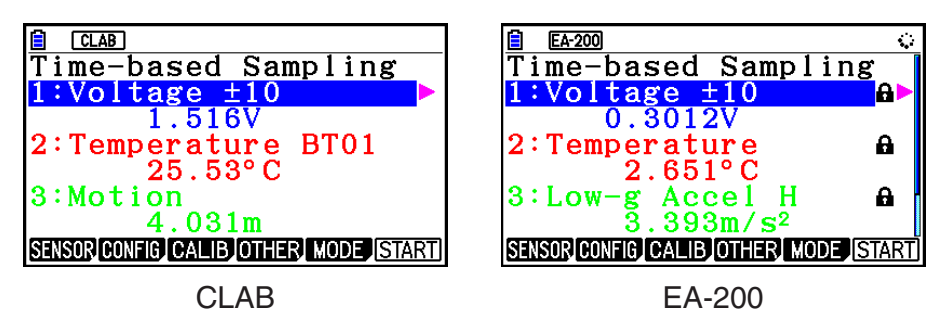

- CLAB has three channels named CH1, CH2, and CH3.
- EA-200 has four channels named CH1, CH2, CH3, and SONIC. Note, however, that up to only three channels can be used for sampling at any one time. If you try to start sampling with four channels at the same time, a "Too Many Channels" error will appear.

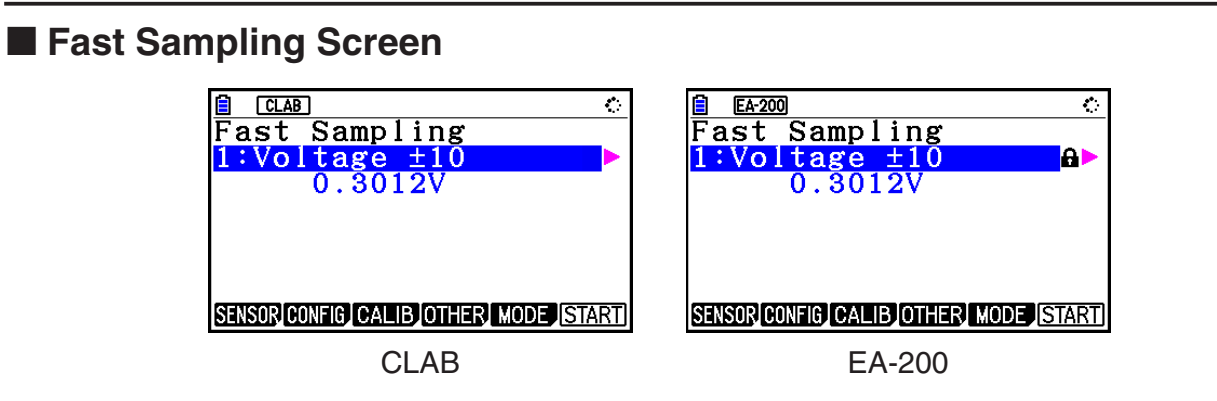

• Both CLAB and EA-200 can use CH1 only.

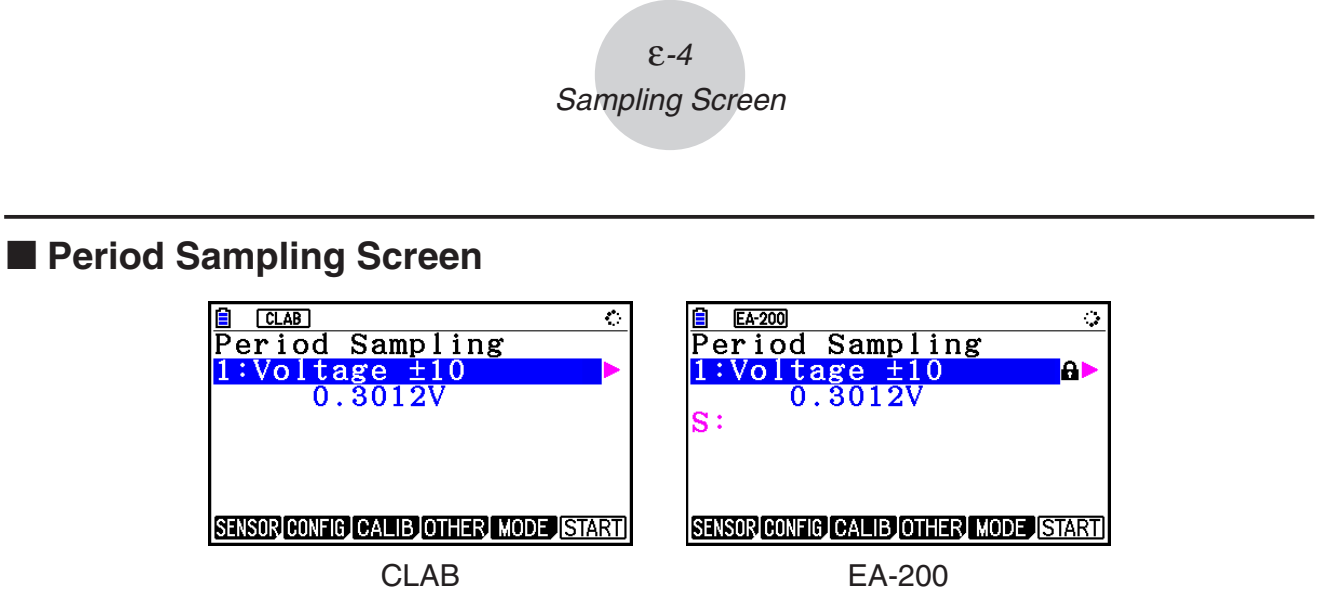

- With CLAB, only CH1 can be used.
- EA-200 has two channels (CH1 and SONIC). However, only one of these can be used.

# **K** Manual Sampling Screen (CLAB Only)

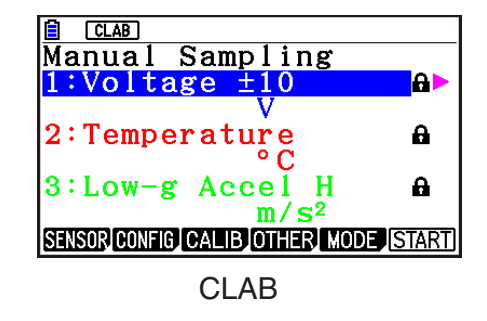

• There are three channels named CH1, CH2, and CH3.

# ■ Mic & Speaker Mode Screen (EA-200 Only)

On the sampling mode selection screen, pressing  $\overline{4}$  (Mic & Speaker Mode) displays the dialog box shown below.

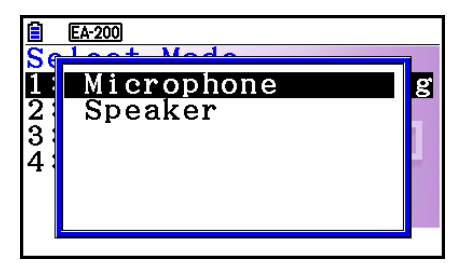

Select Microphone or Speaker.

### **• Selecting Microphone**

This displays the dialog box shown below.

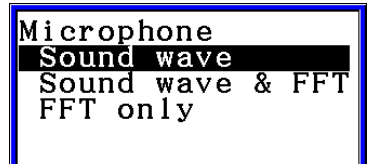

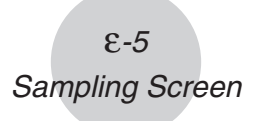

"Sound wave" records the following two dimensions for the sampled sound data: elapsed time (horizontal axis) and volume (vertical axis).

"FFT" records the following two dimensions: frequency (horizontal axis) and volume (vertical axis).

• Selecting "Sound wave" here will display the Mic & Speaker Mode screen.

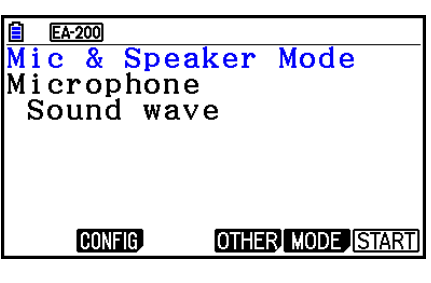

• Selecting "Sound wave & FFT" or "FFT only" will display the dialog box shown below.

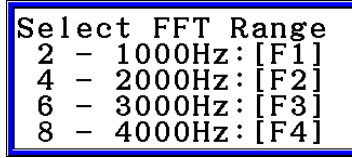

Selecting an option automatically configures parameters with the fixed values shown in the table below.

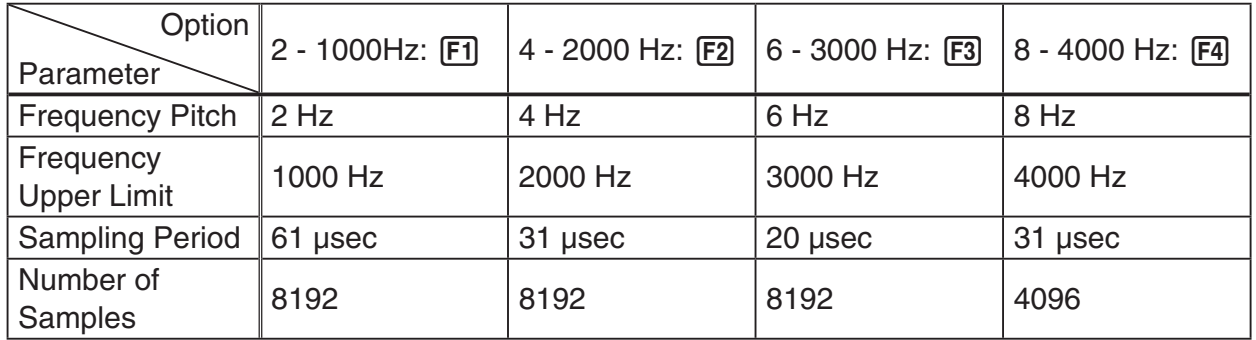

Using a function key ( $F1$ ) through  $F4$ ) to select an FFT range, will cause a Mic & Speaker Mode screen to appear.

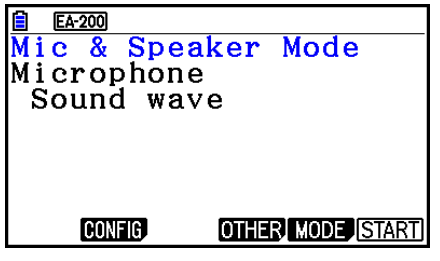

Selecting "Sound wave & FFT" Selecting "FFT only"

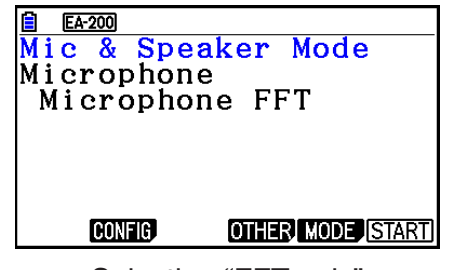

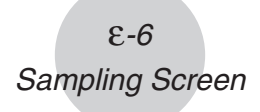

# **• Selecting Speaker**

This displays the dialog box shown below.

• Selecting "Sample Data" here will display the Mic & Speaker Mode screen.

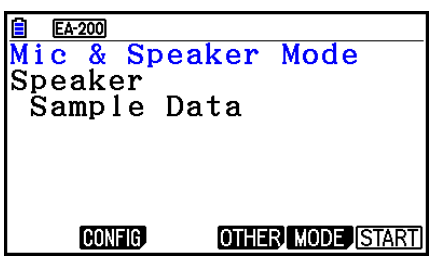

Data

**Speaker** Sample

y=f (x)

- After selecting " $y=f(x)$ ", perform the steps below. From the EA-200, output the sound of the waveform indicated by the function input on the calculator, and draw a graph of the function on the calculator unit screen.
- 1. Use the data communication cable (SB-62) to connect the communication port of the calculator with the MASTER port of the EA-200.
- 2. On the above dialog box, select " $y=f(x)$ ".
	- This displays a dialog box like the one shown below.

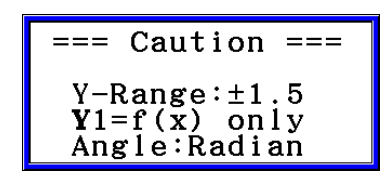

- 3. Press [EXE] to display the View Window screen.
	- The following settings will be configured automatically Ymin = −1.5, Ymax = 1.5. Do not change these settings.
- 4. Press [EXE] or [EXIT] to display the function registration screen.
- 5. In the "Y1=" line, register the function of the waveform of the sound you want to output.

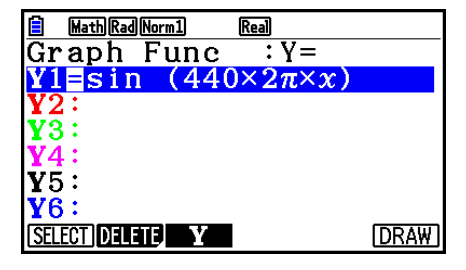

- For the angle unit, specify radians.
- Register a function with an Y-value within the range of  $\pm 1.5$ .

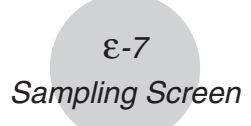

- 6. Press [F6] (DRAW) to draw the graph.
	- Drawing the graph causes a vertical cursor to appear on the display, as shown on the screenshot below. Use this graph to specify the range of the sound output from the speaker.

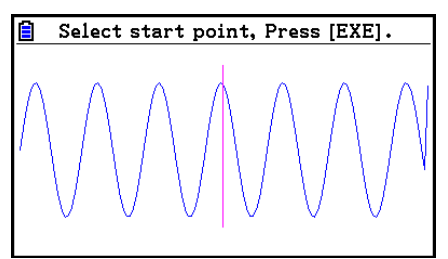

- 7. Use the  $\bigcirc$  and  $\bigcirc$  keys to move the vertical cursor of the output range start point and then press  $Ex$  to register the start point.
- 8. Use the  $\bigcirc$  and  $\bigcirc$  keys to move the vertical cursor of the output range end point and then press  $Ex$  to register the end point.
	- Setting both the start point and end point will cause the Output Frequency dialog box shown below to appear.

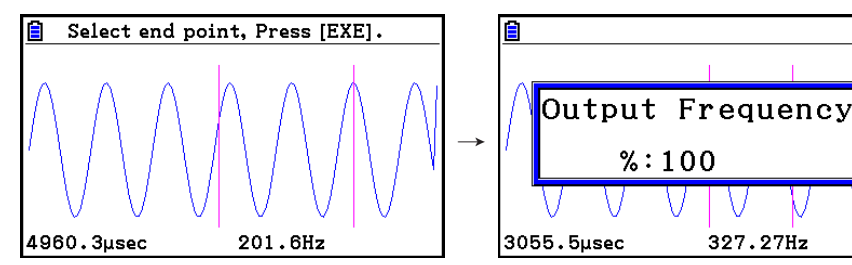

- 9. Specify the output frequency percent (%) value.
	- To output the original sound unchanged, specify 100 (%). To output a sound one octave higher than the original sound, input 200 (%). To output a sound one octave lower than the original sound, input 50 (%).
- 10. Input a percent  $(\%)$  value and then press  $Ex$ .
	- This outputs the sound of the waveform within the selected range.
	- If the specified result cannot be output as a sound, the message "Range Error" will appear. If this happens, press [EXIT] to display the screen shown below and change the settings.
- 11. To stop sound output on the EA-200, press the [START/STOP] key.
- $12.$  Press  $Ex$ .
	- This displays a screen like the one shown below.

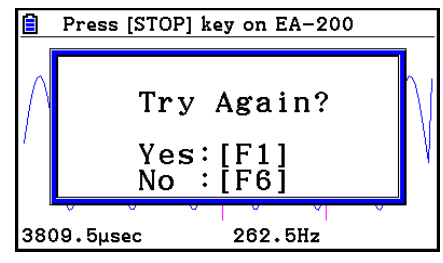

- ε-8 Sampling Screen
- 13. Depending on what you want to do, perform one of the operations below.

#### **To change the output frequency and try again:**

Press [F1] (Yes) to return to the Output Frequency dialog box. Next, perform the operation starting from step 9, above.

#### **To change the output range of the waveform graph and try again:**

Press [F6] (No) to return to the graph screen in step 6, above. Next, perform the operation starting from step 7, above.

#### **To change the function:**

Press  $[F6]$ (No) $[ETH]$  to return to the function registration screen in step 5, above. Next, perform the operation starting from step 5, above.

**To exit the procedure and return to the sampling mode selection screen:**  Press F6(No). Next, press EXT twice.

### **K** Sampling Screen Function Menu

- [F1] (SENSOR) ...... Selects the sensor assigned to a channel.
- [F2] (CONFIG) ...... Select to configure settings that control sampling (sampling period, number of samples, warm-up time, etc.)
- $F3$  (CALIB) ...... Performs auto sensor calibration.
- $FA$  (OTHER)  $\ldots$  Displays the submenu below.
	- [F] (GRAPH) ...... Graphs the samples measured by the Data Logger. You can use various graph analysis tools. (Cannot be used on the Period Sampling screen.)
	- F2 (MEMORY) …… Saves Data Logger setup data.
	- [F5] (INITIAL) ...... Initializes setting parameters.
	- [F6] (ABOUT) ...... Shows version information about the Data Logger currently connected to calculator.
- [F5] (MODE) ...... Selects a sampling mode.
- F6(START) ...... Starts sampling with the Data Logger.

ε-9 Auto Sensor Detection (CLAB Only)

# **3. Auto Sensor Detection (CLAB Only)**

When using a CLAB Data Logger, sensors connected to each channel are detected automatically. This means that you can connect a sensor and immediately start sampling.

- 1. On the setup screen, select "CLAB" for the "Data Logger" setting.
- 2. Connect the CLAB Data Logger to the calculator.
- 3. Connect a sensor to each of the CLAB channels you want to use.
	- Detection of a sensor will cause a screen like the one below to appear.

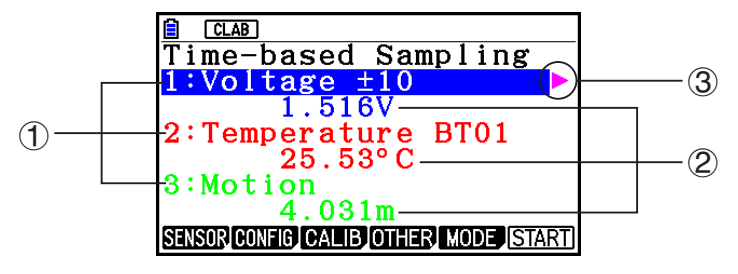

- 1 Show the names of the sensor connected to each channel.
- 2 Show the current sample values of each channel.
- 3 Selecting (highlighting) a channel causes to appear next to it. Pressing  $\odot$  displays sensor details as shown below for the currently selected sensor.

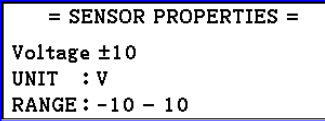

- 4. Press **F6**(START) to start sampling.
	- Some sensors do not support auto detection. If this happens, press  $\boxed{F1}$  (SENSOR) and then select the applicable sensor.

#### *Note*

• If a sensor that supports auto detection is not detected automatically, restart CLAB.

# **4. Selecting a Sensor**

On the sampling screen, press [F1] (SENSOR) to display the sensor selection screen.

# ■ Assigning a Sensor to a Channel

- 1. On the sampling screen, use  $\bigcirc$  and  $\bigcirc$  to select the channel to which you want to assign the sensor.
- 2. Press [F1] (SENSOR).
	- This displays the sensor selection screen like the one shown below. The appearance of the sensor selection screen depends on the Data Logger type and the selected channel.

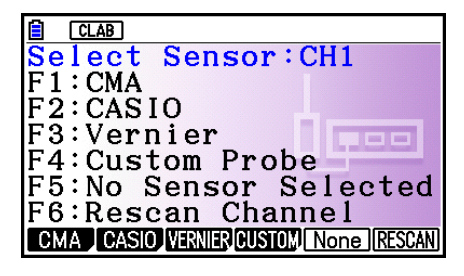

3. Press one of the function keys below.

• CH1, CH2, CH3

1(CMA) … Displays a list of CMA sensors.

2(CASIO) … Displays a list of CASIO sensors.

[F3] (VERNIER) ... Displays a list of Vernier sensors.

4(CUSTOM) … Displays a list of custom sensors. See "7. Using a Custom Probe" (page ε-23).

5(None) … Even if a sensor is connected, it is disabled.

6(RESCAN) … Deletes the sensor currently assigned to a channel (CLAB only).

• SONIC (EA-200 only)

2(CASIO) … Displays a list of CASIO sensors. Only "Motion" can be selected.

3(VERNIER) … Displays a list of Vernier sensors. You can select either "Motion" or "Photogate".

5(None) … SONIC channel not used.

#### *Note*

- After selecting "Motion" on either the CASIO or the Vernier sensor list, pressing (OPTN) will toggle smoothing (sampling error correction) between on and off. "-Smooth" will be shown on the display while smoothing is on. Nothing is displayed when off.
- Selecting "Photogate" on the Vernier sensor list will display a menu that you can use to select [Gate] or [Pulley].

[Gate] ... Photogate sensor used alone.

[Pulley] ... Photogate sensor used in combination with smart pulley.

ε-11 Selecting a Sensor

• Pressing a function key displays a dialog box like the one shown below. This shows the sensors that can be assigned to the selected channel.

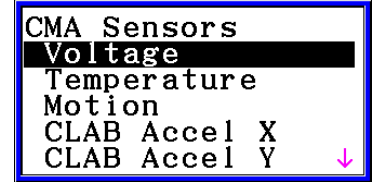

- 4. Use  $\textcircled{2}$  and  $\textcircled{3}$  to select the sensor you want to assign and then press  $\text{Ex}$ .
	- This returns to the screen in step 1 of this procedure with the name of the sensor you assigned displayed. At this time there will be a lock ( $\bigoplus$ ) icon to the right of the sensor name. This icon indicates the sensor you assigned with the operation above.

#### *Note*

• You can also assign a custom probe to a channel. To do so, press  $F4$  (CUSTOM) to display the custom probe list. Use this list to select a custom probe and then press  $ExE$ .

#### ■ Disabling a Sensor

Perform the steps below when you do not want to perform sampling with a sensor that is connected to the Data Logger.

- 1. On the sampling screen, use  $\textcircled{\textsf{s}}$  and  $\textcircled{\textsf{r}}$  to select the sensor you want to disable.
- 2. Press **F1** (SENSOR).
	- This displays the sensor selection screen.
- 3. Press F5 (NONE).
	- This returns to the screen in step 1 of this procedure with no sensor assigned to the channel. There will be a lock  $\left(\bigoplus$  icon indicated for the channel in this case.
	- The above operation also disables sensor auto detection.

# **Removing the Sensor Assigned to a Channel (CLAB Only)**

- 1. On the sampling screen, use  $\textcircled{a}$  and  $\textcircled{b}$  to select the sensor you want to remove.
- 2. Press Fil(SENSOR).
	- This displays the sensor selection screen.
- 3. Press [F6] (RESCAN).
	- This returns to the screen in step 1 of this procedure with no sensor assigned to the channel. There will be no lock  $\left( \bigoplus \right)$  icon indicated for the channel in this case.
	- The above operation also enables sensor auto detection.

# **5. Configuring the Sampling Setup**

You can configure detailed settings to control individual sampling parameters and to configure the Data Logger for a specific application. Use the Sampling Config screen to configure settings.

There are two configuration methods, described below.

- Method 1 ... With this method, you configure settings for the sampling interval (Interval) and number of samples (Samples).
- Method 2 ... With this method, you configure settings for the number of samples per second (Sample/sec) and the total sampling time (Total Time).

You can also use the Sampling Config screen to configure trigger settings. See "Trigger Setup" (page ε-15).

Initial default settings are shown below.

- Setting Method: Method 1
- Interval: 0.2 sec
- Samples: 101
- Sample/sec: 5 (This setting is not displayed in the case of Method 1.)
- Total Time: 20 sec
- Warm-up: Auto

In the case of "Manual Sampling", a special Manual Sampling Config screen will appear. For more information, refer to "Configuring Manual Sampling Settings" (page ε-19).

# $\blacksquare$  **Using Method 1 to Configure Settings**

- 1. On the sampling screen, press [F2] (CONFIG).
	- This displays the Sampling Config screen with "Interval" highlighted.

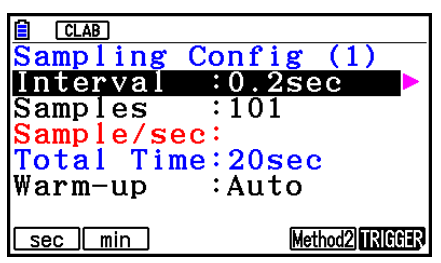

- 2. Press  $F1$  (sec) or  $F2$  (min) to specify the sampling interval unit.
- 3. Press  $\odot$ .
	- This displays a dialog box for configuring the sampling interval setting.
- 4. Input the sampling interval and then press [EXE].

ε-13 Configuring the Sampling Setup

5. Press  $\bigcirc$  to move the highlighting to "Samples".

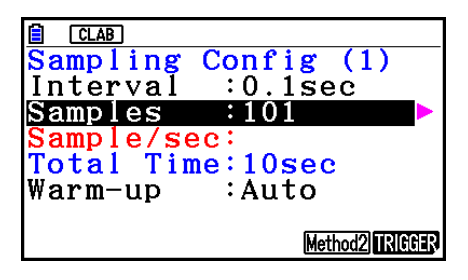

Config  $(1)$ 

 $:0.1$ sec  $: 200$ 

Method2 RIGGER

∶Auto

Sample/sec:<br>Total Time:19.9sec

 $CLAB$ 

Samples

Warm-up

Auto Manual None

Sampling Interval

- When the sampling mode is "Periodic Sampling" and a CMA or Vernier Photogate Pulley is assigned to the channel, "Distance" will be displayed in place of "Samples". For information about "Distance", see "To configure the Distance setting" below.
- 6. Press  $\odot$ .
	- This displays a dialog box for specifying the number of samples.
- 7. Input the number of samples and then press  $Ex$ .
- 8. Press  $\odot$  to move the highlighting to "Warm-up".

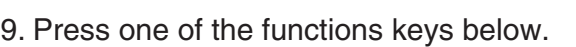

1(Auto) … Automatically configures warm-up time settings for each sensor.

2(Manual) … Select for manual input of the warm-up time in seconds units.

3(None) … Disables warm-up time.

- Pressing  $F2$  (Manual) displays a dialog box for specifying the warm-up time. Input the warm-up time and then press  $Ex$ .
- When the sampling mode is "Fast Sampling", "FFT Graph" will be displayed in place of "Warm-up". For information about "FFT Graph", see "To configure the FFT Graph setting" below.

10. After all of settings are the way you want, press [EXIT].

• This returns to the sampling screen.

#### **• To configure the Distance setting**

Move the highlighting to "Distance" and then press  $F1(NUMBER)$ . This displays a dialog box for specifying the drop distance for the smart pulley weight.

Input a value from 0.1 to 4.0 to specify the distance in meters.

### **• To configure FFT Graph setting**

In place of step 9 of the procedure under "Using Method 1 to Configure Settings", specify whether or not you want to draw a frequency characteristics graph (FFT Graph).

- 1(On) ... Draws an FFT graph after sampling is finished. Use the dialog box that appears to select a frequency.
- 2(Off) ... FFT Graph no drawn after sampling is finished.

# **K** Using Method 2 to Configure Settings

- 1. On the sampling screen, press [F2] (CONFIG).
	- This displays the Sampling Config screen.
- 2. Press [F5] (Method2).
	- This will cause the highlighting to move to "Sample/sec".

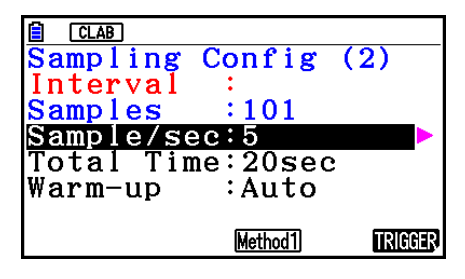

3. Press  $\odot$ .

- This displays a dialog box for specifying the number of samples per second.
- 4. Input the number of samples and then press  $Ex$ .
- 5. Press  $\odot$  to move the highlighting to "Total Time".

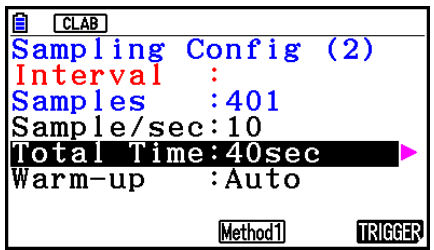

- 6. Press  $\odot$ .
	- This displays a dialog box for specifying the sampling time.
- 7. Input the sampling time and then press  $Ex$ .
- 8. Press  $\odot$  to move the highlighting to "Warm-up".
	- Use the same procedure as that for Method 1 to configure the "Warm-up" setting.
- 9. After all of settings are the way you want, press **EXIT**.
	- This returns to the sampling screen.

### **• To switch between Method 1 and Method 2**

If the current method is Method 1, press  $[FB]$  (Method2) to switch to Method 2. This will cause the highlighting to move to "Sample/sec".

If the current method is Method 2, press  $FA(Method1)$  to switch to Method 1. This will cause the highlighting to move to "Interval".

If the highlighting is located at "Warm-up", it will not move when you switch from Method 1 to Method 2.

Switching from Method 1 to Method 2 will cause Method 2 values to be automatically calculated and configured in accordance with the values you input with Method 1. Values are also automatically calculated when you switch from Method 2 to Method 1.

#### ε-15 Configuring the Sampling Setup

#### **• Input Ranges**

#### **Method 1**

Interval (sec): 0.0005 to 299 sec

(0.02 to 299 sec for the Motion sensor. 0.0025 to 299 sec for the CLAB built-in 3-axis accelerometer.)

Interval (min): 5 to 240 min

(With some sensors, a setting of five minutes or greater is not supported.)

Samples: 10 to 10001

#### **Method 2**

Sample/sec: 1 to 2000

(1 to 50 sec for the CMA Motion sensor. 1 to 400 for the CLAB built-in 3-axis accelerometer.)

- An error message will be displayed if you input a value for a setting that causes the automatically calculated number of samples (Samples) setting to become a value that is outside the allowable input range.
- Only Method 1 settings are supported when the Interval setting is 5min or greater.

# **K** Trigger Setup

You can use the Trigger Setup screen to specify the event that causes sampling to start (EXE) key operation, etc.). The event that causes sampling to start is called the "trigger source", which is indicated as "Source" on the Trigger Setup screen.

The following table describes each of the eight available trigger sources.

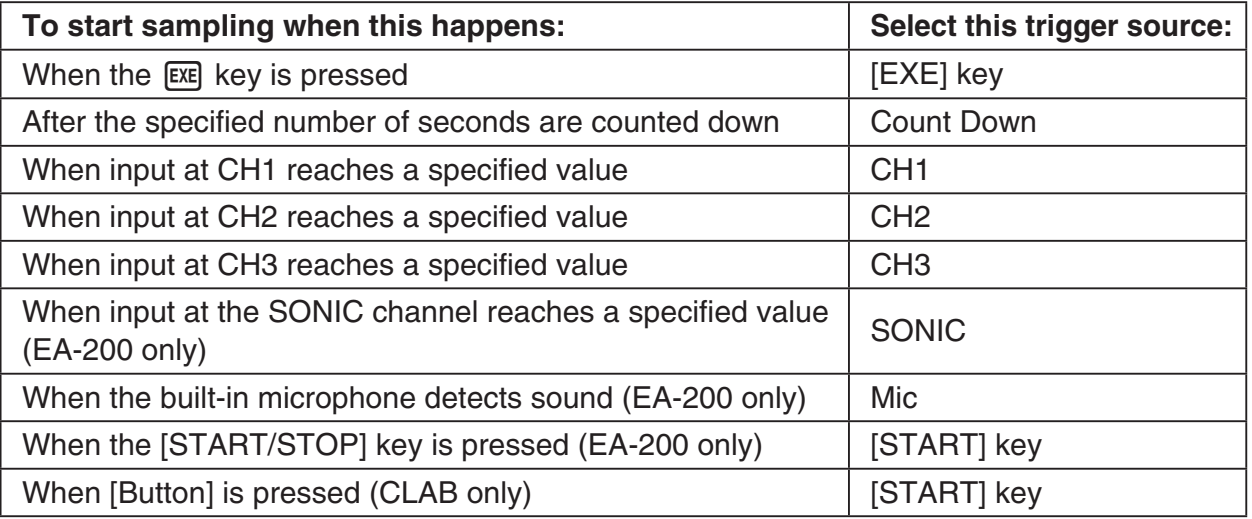

ε-16 Configuring the Sampling Setup

# **• To configure Trigger Setup settings**

- 1. While the Sampling Config screen is on the display, press [F6] (Trigger).
	- This displays the Trigger Setup screen with the "Source" line highlighted.
	- The function menu items that appears in the menu bar depend on the sampling mode. The nearby screen shows the function menu when "Time-based Sampling" is selected as the sample sampling mode.

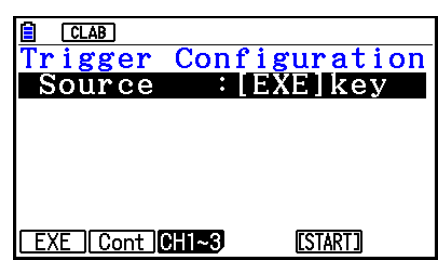

- 2. Use the function keys to select the trigger source you want.
	- The following shows the trigger sources that can be selected for each sampling mode.

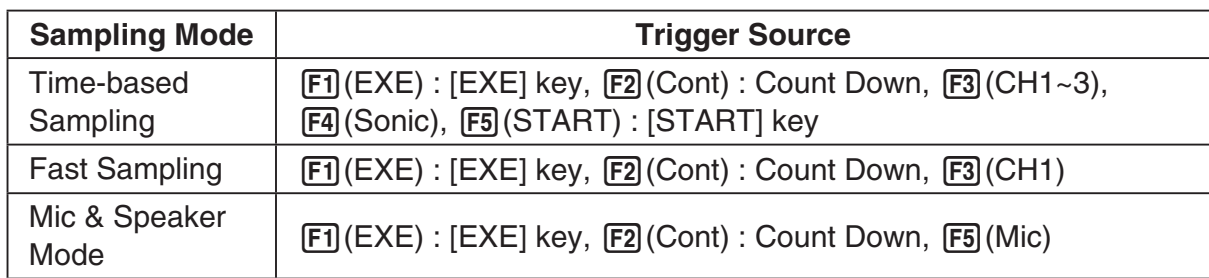

- When the sampling mode is "Time-based Sampling" and the "Interval" setting is five minutes or greater, the trigger source is always the [EXE] key.
- When the sampling mode is "Period Sampling", the trigger source is always CH1. However, when the SONIC channel is being used on the EA-200, the trigger source is always SONIC.
- 3. Perform one of the following operations, in accordance with the trigger source that was selected in step 2.

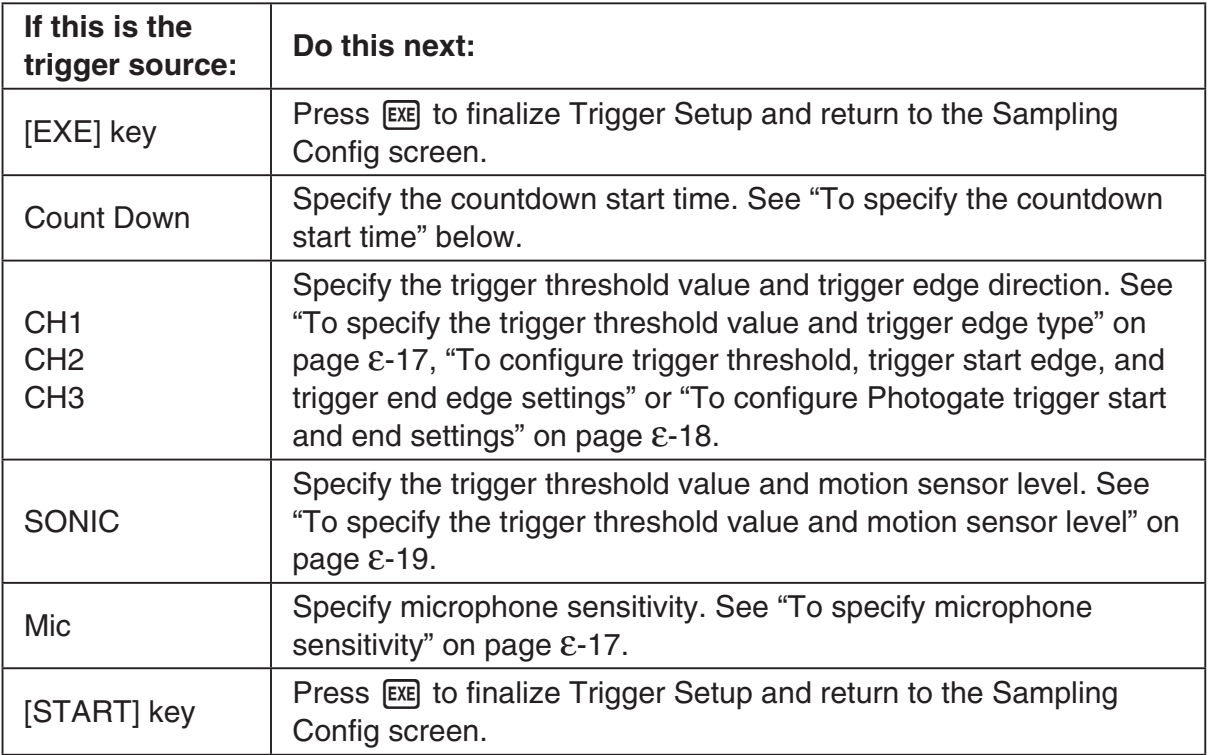

#### **• To specify the countdown start time**

- 1. Move the highlighting to "Timer".
- 2. Press  $\boxed{F1}$ (Time) to display a dialog box for specifying the countdown start time.
- 3. Input a value in seconds from 1 to 10.
- 4. Press [EXE] to finalize Trigger Setup and return to the Sampling Config screen.

#### **• To specify microphone sensitivity**

1. Move the highlighting to "Sense" and then press one of the function keys described below.

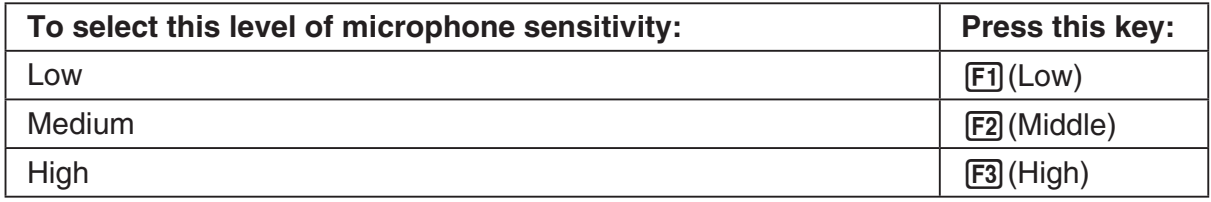

2. Press [EXE] to finalize Trigger Setup and return to the Sampling Config screen.

#### **• To specify the trigger threshold value and trigger edge type**

Perform the following steps when "Time-based Sampling" or "Fast Sampling" is specified as the sampling mode.

- 1. Move the highlighting to "Threshold".
- 2. Press  $[F1]$ (EDIT) to display a dialog box for specifying the trigger threshold value, which is value that data needs to attain before sampling starts.

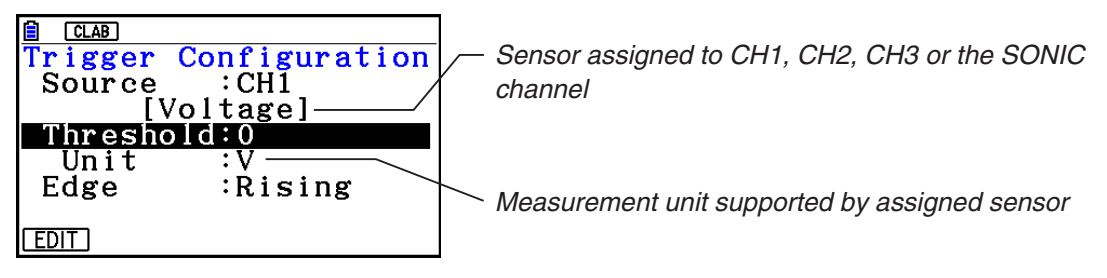

- 3. Input the value you want, and then press  $ExE$ .
- 4. Move the highlighting to "Edge".
- 5. Press one of the function keys described below.

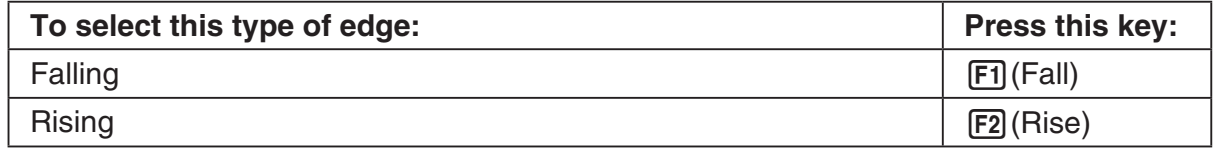

6. Press [EXE] to finalize Trigger Setup and return to the Sampling Config screen.

**• To configure trigger threshold, trigger start edge, and trigger end edge settings**

Perform the following steps when "Period Sampling" is specified as the sampling mode.

- 1. Move the highlighting to "Threshold".
- 2. Press  $[F1]$ (EDIT) to display a dialog box for specifying the trigger threshold value, which is value that data needs to attain before sampling starts.
- 3. Input the value you want.
- 4. Move the highlighting to "Start to".
- 5. Press one of the function keys described below.

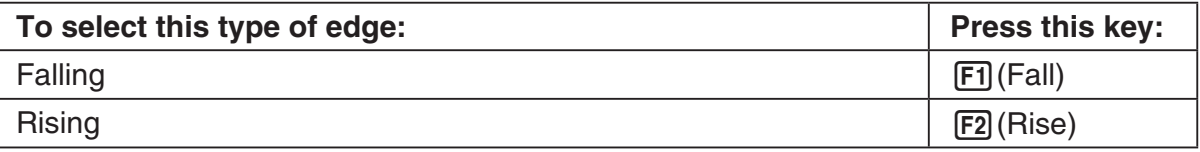

- 6. Move the highlighting to "End Edge".
- 7. Press one of the function keys described below.

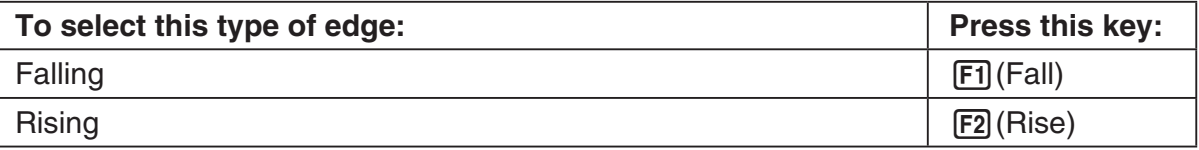

8. Press [EXE] to finalize Trigger Setup and return to the Sampling Config screen.

### **• To configure Photogate trigger start and end settings**

Perform the following steps when CH1 is selected as a Photogate trigger source. Perform the operation below even while Vernier Photogate is assigned to the SONIC channel when performing Period Sampling with the EA-200.

- 1. Move the highlighting to "Start to".
- 2. Press one of the function keys described below.

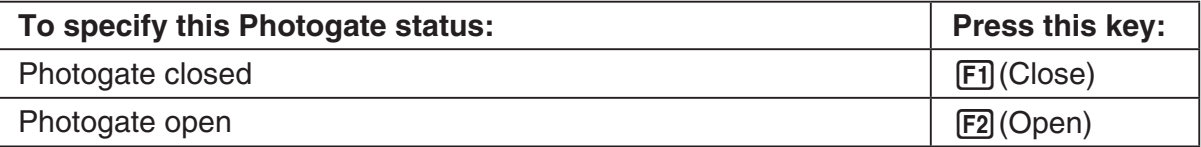

- 3. Move the highlighting to "End Gate".
- 4. Press one of the function keys described below.

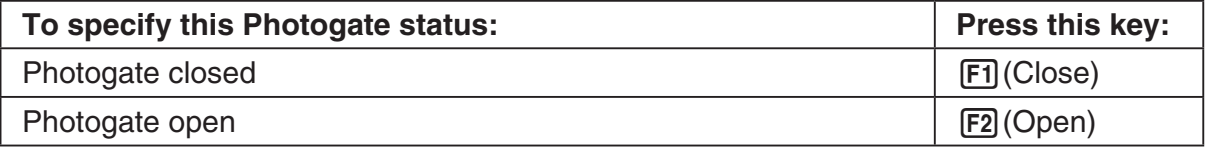

5. Press [EXE] to finalize Trigger Setup and return to the Sampling Config screen.

#### **• To specify the trigger threshold value and motion sensor level**

- 1. Move the highlighting to "Threshold".
- 2. Press  $F1$ (EDIT) to display a dialog box for specifying the trigger threshold value, which is value that data needs to attain before sampling starts.
- 3. Input the value you want, and then press  $ExE$ .
- 4. Move the highlighting to "Level".
- 5. Press one of the function keys described below.

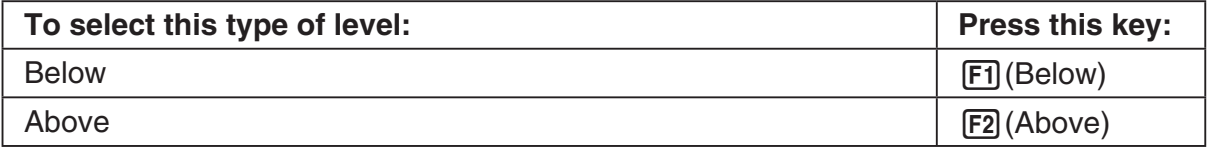

6. Press [EXE] to finalize Trigger Setup and return to the Sampling Config screen.

# **E** Configuring Manual Sampling Settings

- 1. On the Manual Sampling screen, press [F2] (CONFIG).
	- The Sampling Config screen is shown below.

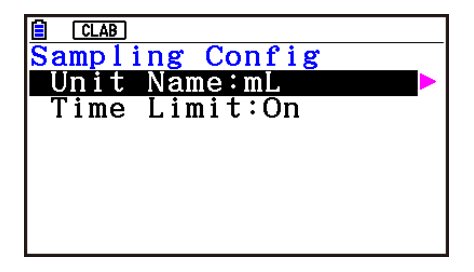

- 2. Press  $\odot$ .
- 3. Input up to 8 characters for the unit name and then press  $ExE$ .
- 4. Press  $\odot$  to move the highlighting to "Time Limit".
- 5. Press one of the function keys below.
	- [F1] (On) ... Auto sampling stop enabled.
	- 2(Off) ... Auto sampling stop disabled.
- 6. After all of settings are the way you want, press [EXIT].
	- This returns to the Manual Sampling screen.

# **6. Performing Auto Sensor Calibration and Zero Adjustment**

You can use the procedures in this section to perform auto sensor calibration and sensor zero adjustment.

With auto calibration, you can configure applicable interpolation formula slope (Slope) and *y*-intercept (Intercept) values for a sensor based on two measured values.

With zero adjustment, you can configure a custom probe *y*-intercept based on measured values.

A sensor calibrated with auto calibration or zero adjustment is registered as a custom probe.

# **K** Sensor Calibration Screen

- 1. On the sampling screen, use  $\bigcirc$  and  $\bigcirc$  to move the highlighting to the sensor you want to auto calibrate or zero adjust.
- $2.$  Press  $F3$  (CALIB).
	- This displays a sensor calibration screen like the one shown below.

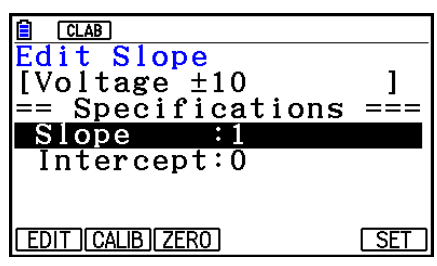

1(EDIT) ... Select to manually modify the highlighted item.

2(CALIB) … Performs auto sensor calibration.

[F3] (ZERO) ... Performs sensor zero adjustment.

- 6(SET) … Select to assign the calibrated sensor to a channel. This registers the sensor as a custom probe.
- Press [EXIT] to return to the sampling screen.

# **E** Performing Auto Sensor Calibration

#### *Important!*

- Before performing the operation below, you will need to have two known measured values on hand.
- When inputting reference values in step 3 of the procedure below, input values that were measured accurately under conditions used for the sampling operations in step 2 of the procedure. When inputting reference values in step 5 of the procedure below, input values that were measured accurately under conditions used for the sampling operations in step 4 of the procedure.

#### ε-21

Performing Auto Sensor Calibration and Zero Adjustment

- 1. On the sensor calibration screen, press **F2** (CALIB).
	- A screen like the one shown below will appear after the first sampling operation starts.

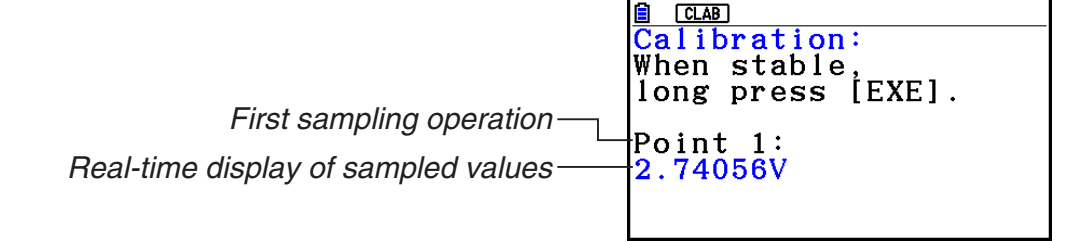

- 2. After the sampled value stabilizes, hold down [EXE] for a few seconds.
	- This registers the first sampled valued and displays it on the screen. At this time, the cursor will appear at the bottom of the display, indicating that a reference value can be input.
- 3. Input a reference value for the first sample value and then press  $ExE$ .
	- A screen like the one shown below will appear after the second sampling operation starts automatically.

Second sampling operation

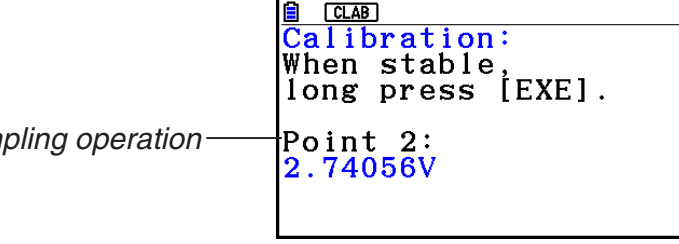

- 4. After the sampled value stabilizes, hold down [EXE] for a few seconds.
	- This registers second sampled valued and displays it on the screen. At this time, the cursor will appear at the bottom of the display, indicating that a reference value can be input.
- 5. Input a reference value for the second sample value and then press  $Ex$ .
	- This returns to the sensor calibration screen.
	- E-CON4 calculates slope and *y*-intercept values based on the two input reference values and automatically configures settings. Automatically calculated values are displayed on the sensor calibration screen.

# **E** Performing Sensor Zero Adjustment

- 1. On the sensor calibration screen, press  $F3$  (ZERO).
	- A screen like the one shown below will appear after sampling starts.

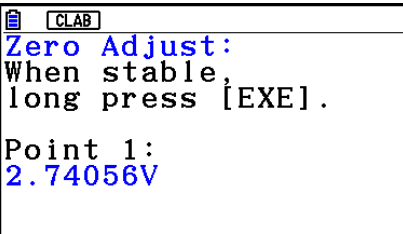

#### ε-22

Performing Auto Sensor Calibration and Zero Adjustment

- 2. When the sampled value that you want to zero adjust is displayed, press  $[\overline{\text{ex}}]$ .
	- This returns to the sensor calibration screen.
	- E-CON4 automatically sets a *y*-intercept value based on the measured value. Automatically calculated values are displayed on the sensor calibration screen.

# **E** Configuring Settings Manually

- 1. On the sensor calibration screen, use  $\textcircled{A}$  and  $\textcircled{v}$  to move the highlighting to the item whose setting you want to change.
- 2. Press F1 (EDIT).
- 3. Input the information below for each of the items.

Probe Name ... Sensor name up to 18 characters long. (17 characters long when the sensor name includes "±".)

Slope ... Interpolation formula slope (value that specifies constant *a* of *ax*+*b*)

Intercept ... Interpolation formula *y*-intercept (value that specifies constant *b* of *ax*+*b*)

4. After you finish inputting, press [EXE].

# **E** Assigning a Calibrated Sensor to a Channel

- 1. Perform auto sensor calibration and sensor zero adjustment. (Or configure settings manually.)
- 2. On the sensor calibration screen, press [F6] (SET).
	- This displays a dialog box like the one shown below.

Number is assigned automatically.

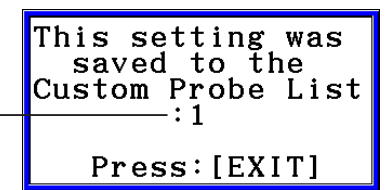

3. Press EXIT.

- This assigns the calibrated sensor to the channel and returns to the sampling screen.
- The calibrated sensor is stored under the custom probe number shown on the dialog box above.
# **7. Using a Custom Probe**

The sensors shown in the CASIO, Vernier, and CMA sensor lists under "4. Selecting a Sensor" are **E-CON4** mode standard sensors. If you want to sample with a sensor not included in a list, you must configure it as a custom probe.

# ■ Registering a Custom Probe

- 1. On the sensor selection screen, press [F4] (CUSTOM).
	- This displays the custom probe list screen.

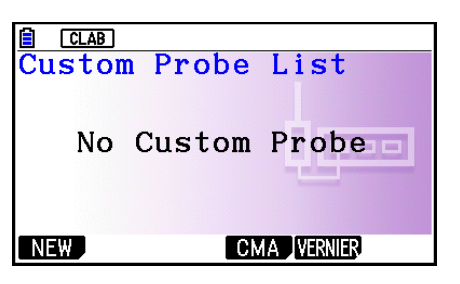

- If there is no registered custom probe, the message "No Custom Probe" appears on the display.
- 2. Press F1 (NEW).
	- This displays a custom probe setup screen like the one shown below.

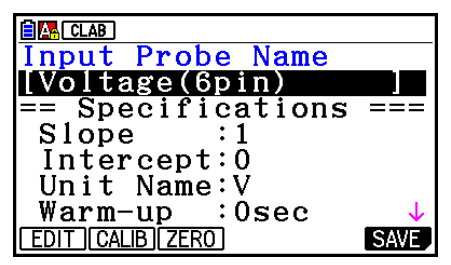

- 3. Press Fil(EDIT).
- 4. Input up to 18 characters for the custom probe name and then press [EXE].
	- This will cause the highlighting to move to "Slope".
- 5. Move the highlighting to the setting you want to configure and then press  $\boxed{F1}$  (EDIT).
	- Setting items are described below.
		- Slope ... Input the interpolation formula slope (value that specifies constant *a* of *ax*+*b*) Intercept ... Input the interpolation formula *y*-intercept (value that specifies constant *b* of *ax*+*b*)
		- Unit Name ... Input up to eight characters for the unit name.

Warm-up ... Specify the warm-up time.

Type ... Select the sensor type ("0-5V" or " $\pm$ 10V"). Press  $\boxed{F4}$ (0-5V) or  $\boxed{F5}$ ( $\pm$ 10V).

- 6. Perform auto calibration and zero adjustment of the custom probe as required.
	- Press  $F2$ (CALIB) to perform auto calibration of the custom probe. See "Performing Auto Sensor Calibration" (page ε-20).
	- Press  $F3$  (ZERO) to perform zero adjustment of the custom probe. See "Performing Sensor Zero Adjustment" (page ε-21).

ε-24 Using a Custom Probe

- 7. After configuring the required settings, press  $[Fe]$  (SAVE) or  $[Fe]$ .
	- This displays the dialog box shown below.

Memory Number  $[1 - 99]$ :

- 8. Input the custom probe registration number (1 to 99) and then press  $\mathbb{R}$ .
	- This registers the custom probe and returns to the custom probe list screen.

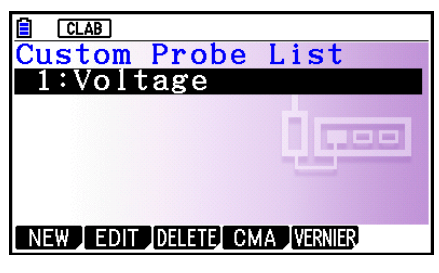

# $\blacksquare$  **Assigning a Custom Probe to a Channel**

- 1. On the sampling screen, use  $\textcircled{\textsc{a}}$  and  $\textcircled{\textsc{c}}$  to select the channel to which you want to assign the custom probe.
- 2. Press  $F1$  (SENSOR) to display the sensor selection screen.
- 3. Press [F4] (CUSTOM).
	- This displays the custom probe list screen.
- 4. Use  $\textcircled{\textcircled{\char'4}}$  and  $\textcircled{\textcircled{\char'4}}$  to select the custom probe you want to assign and then press  $\text{Ex}$ .

# **■ Changing the Settings of a Custom Probe**

- 1. On the custom probe list screen, use  $\textcircled{\texttt{}}$  and  $\textcircled{\texttt{}}$  to select the custom probe whose settings you want to change.
- 2. Press  $F2$  (EDIT).
	- This displays a custom probe setup screen.
- 3. Perform steps 3 through 6 under "Registering a Custom Probe".
- 4. After configuring the required settings, press  $F6$  (SAVE) or  $ExE$ .
	- This returns to the custom probe list screen.

# **Recalling CMA or Vernier Sensor Settings to Register a Custom Probe**

- 1. On the custom probe list screen, press  $F4$ (CMA) or  $F5$ (VERNIER).
	- This displays a sensor list.
- 2. Use the  $\textcircled{\textsf{}}$  and  $\textcircled{\textsf{}}$  cursor keys to move the highlighting to the sensor whose settings you want to use as the basis of the custom probe and then press  $ER$ .
	- The name of the selected sensor and its setting information are shown on the custom probe setup screen.
- 3. Perform steps 3 through 8 under "Registering a Custom Probe". However, you will not be able to change the sensor type.

# **8. Using Setup Memory**

Data logger setup data (Data Logger settings, sampling mode, assigned sensor, sampling setup) is stored at the time it is created in a memory area called the "current setup memory area". The current contents of the current setup memory area are overwritten whenever you create other setup data.

You can use setup memory to save the current setup memory area contents to calculator memory to keep it from being overwritten, if you want.

# ■ Saving a Setup

- 1. Display the sampling screen you want to save.
- 2. Press  $FA$  (OTHER)  $FA$  (MEMORY).
	- This displays the setup memory list.
	- The message "No Setup-MEM" will appear if there is no setup data stored in memory.
- 3. Press [F2] (SAVE).
	- This displays a setup name input screen.
- 4. Input up to 18 characters for the setup name and then press [EXE].
	- This displays a memory number input dialog box.
- 5. Input a memory number (1 to 99) and then press  $ExE$ .
	- This returns to the setup memory list.
- 6. Press [EXIT].
	- This returns to the sampling screen.

#### *Important!*

• Since you assign both a setup name and a file number to each setup, you can assign the same name to multiple setups, if you want.

# **E** Using and Managing Setups in Setup Memory

All of the setups you save are shown in the setup memory list. After selecting a setup in the list, you can use it to sample data or you can edit it.

#### **• To preview saved setup data**

You can use the following procedure to check the contents of a setup before you use it for sampling.

- 1. On the sampling screen, press  $F4$  (OTHER)  $F2$  (MEMORY) to display the setup memory list.
- 2. Use the  $\textcircled{2}$  and  $\textcircled{3}$  cursor keys to highlight the name of the setup you want.

ε-26 Using Setup Memory

- 3. Press  $\overline{OPTN}$  (Setup Preview) (or  $\overline{P}$ ).
	- This displays the preview dialog box.

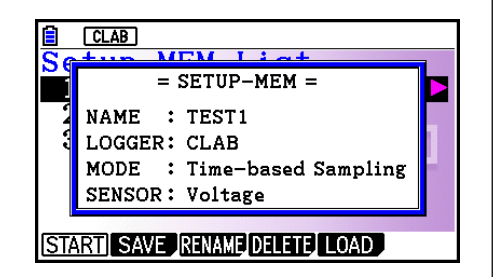

4. To close the preview dialog box, press **EXIT**.

# **• To recall a setup and use it for sampling**

Be sure to perform the following steps before starting sampling with a Data Logger.

- 1. Connect the calculator to a Data Logger.
- 2. Turn on Data Logger power.
- 3. In accordance with the setup you plan to use, connect the proper sensor to the appropriate Data Logger channel.
- 4. Prepare the item whose data is to be sampled.
- 5. On the sampling screen, press  $F4$  (OTHER)  $F2$  (MEMORY) to display the setup memory list.
- 6. Use the  $\textcircled{A}$  and  $\textcircled{v}$  cursor keys to highlight the name of the setup you want.
- 7. Press F1 (START).
- 8. In response to the confirmation message that appears, press [F1].
	- Pressing [EXE] sets up the Data Logger and then starts sampling.
	- To clear the confirmation message without sampling, press **F6.**

#### *Note*

• See "Operations during a sampling operation" on page ε-29 for information about operations you can perform while a sampling operation is in progress.

#### **• To change the name of setup data**

- 1. On the sampling screen, press  $F4$  (OTHER)  $F2$  (MEMORY) to display the setup memory list.
- 2. Use the  $\textcircled{2}$  and  $\textcircled{3}$  cursor keys to highlight the name of the setup you want.
- 3. Press [F3] (RENAME).
	- This displays the screen for inputting the setup name.
- 4. Input up to 18 characters for the setup name, and then press [EXE].
	- This changes the setup name and returns to the setup memory list.

#### **• To delete setup data**

- 1. On the sampling screen, press  $FA$  (OTHER)  $FA$  (MEMORY) to display the setup memory list.
- 2. Use the  $\textcircled{2}$  and  $\textcircled{3}$  cursor keys to highlight the name of the setup you want.
- 3. Press [F4] (DELETE).

4. In response to the confirmation message that appears, press  $F1(Yes)$  to delete the setup.

ε-27 Using Setup Memory

• To clear the confirmation message without deleting anything, press [F6] (No).

#### **• To recall setup data**

Recalling setup data stores it in the current setup memory area. After recalling setup data, you can edit it as required. This capability comes in handy when you need to perform a setup that is slightly different from one you have stored in memory.

- 1. On the sampling screen, press  $FA$  (OTHER)  $FA$  (MEMORY) to display the setup memory list.
- 2. Use the  $\textcircled{2}$  and  $\textcircled{3}$  cursor keys to highlight the name of the setup you want.
- 3. Press F5 (LOAD).
- 4. In response to the confirmation message that appears, press  $\mathsf{F1}(\mathsf{Yes})$  to recall the setup.
	- To clear the confirmation message without recalling the setup, press  $[F6]$ (No).

#### *Note*

• Recalling setup data replaces any other data currently in the current setup memory area. However, if there is setup data for a sampling mode that is different from the current mode, that data will not be overwritten.

# **9. Starting a Sampling Operation**

This section describes how to use a setup configured using the **E-CON4** mode to start a Data Logger sampling operation.

# **E** Before getting started...

Be sure to perform the following steps before starting sampling with a Data Logger.

- 1. Connect the calculator to a Data Logger.
- 2. Turn on Data Logger power.
- 3. In accordance with the setup you plan to use, connect the proper sensor to the appropriate Data Logger channel.
- 4. Prepare the item whose data is to be sampled.

# **K** Starting a Sampling Operation

A sampling operation can be started from the sampling screen or the setup memory list.

Here we will show the operation that starts from the sampling screen. See "To recall a setup and use it for sampling" on page ε-26 for information about starting sampling from the setup memory list.

You need to perform a special operation in the case of Manual Sampling. For more information, refer to "Manual Sampling" (page ε-31).

#### **• To start sampling**

- 1. Enter the sampling mode you want to use and then press **F6** (START).
	- This displays a sampling start confirmation screen like the one shown below.

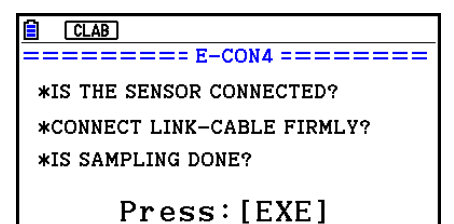

#### 2. Press  $Ex$ .

- This sets up the Data Logger using the setup data in the current setup memory area.
- The message "Setting Data Logger..." remains on the display while Data Logger setup is in progress. You can cancel the setup operation any time this message is displayed by pressing  $AC$ .
- The screen shown nearby appears after Data Logger setup is complete.

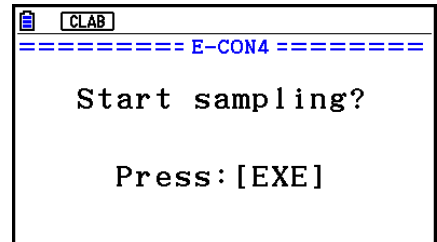

- ε-29 Starting a Sampling Operation
- 3. Press [EXE] to start sampling.
	- The screens that appear while sampling is in progress and after sampling is complete depend on setup details (sampling mode, trigger setup, etc.). For details, see "Operations during a sampling operation" below.

### **• Operations during a sampling operation**

Sending a sample start command from the calculator to a Data Logger causes the following sequence to be performed.

Setup Data Transfer  $\rightarrow$  Sampling Start  $\rightarrow$  Sampling End  $\rightarrow$ 

Transfer of Sample Data from the Data Logger to the Calculator

The table on the next page shows how the trigger conditions and sensor type specified in the setup data affects the above sequence.

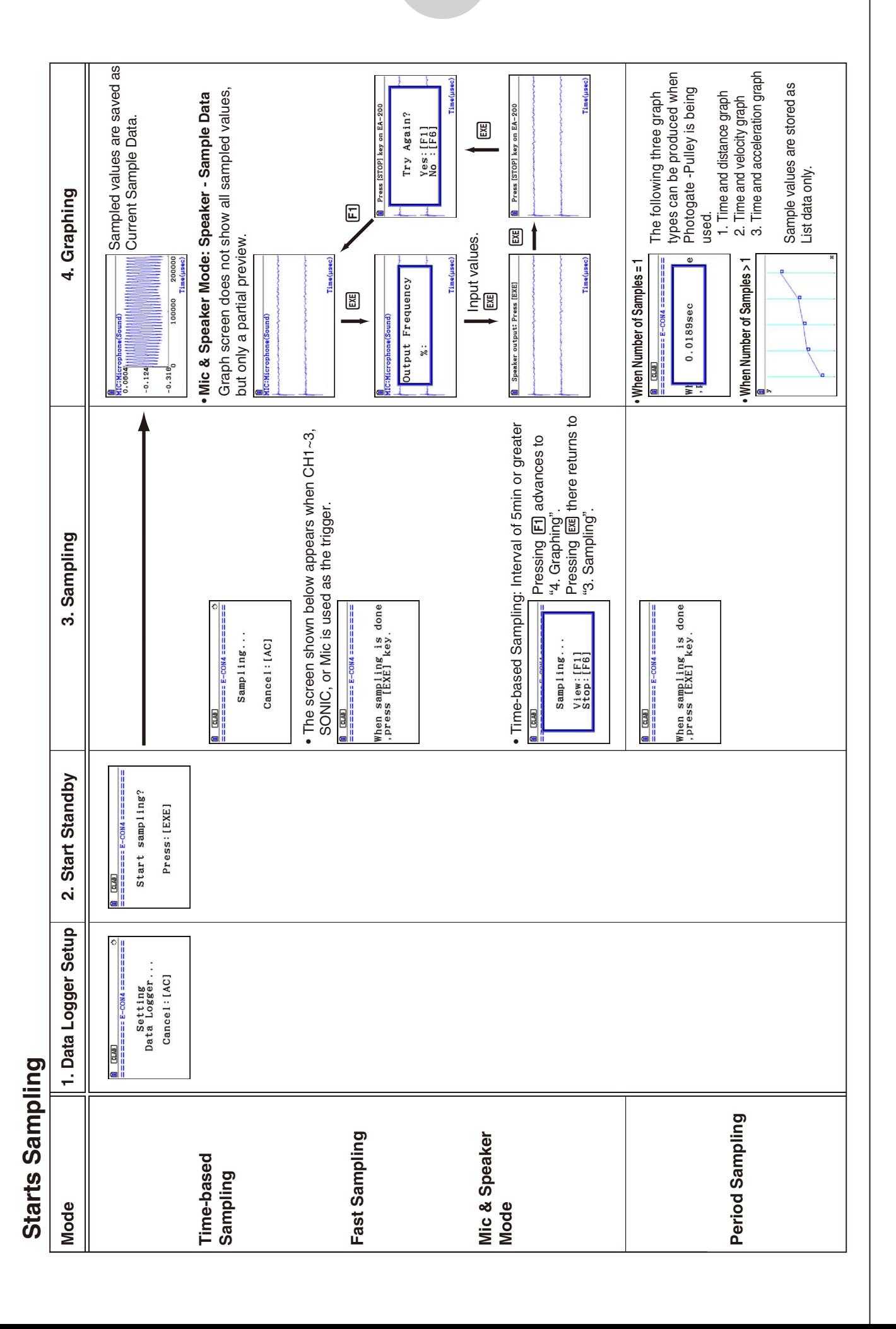

ε-30 Starting a Sampling Operation

# ε-31 Starting a Sampling Operation

# **K** Manual Sampling

- 1. On the Manual Sampling screen, press [F6] (START).
	- This displays a sampling start confirmation screen.
- $2.$  Press  $ExE$ .
	- This displays the screen shown below.

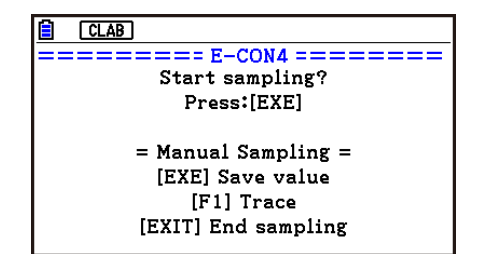

- 3. Press [EXE] to start sampling.
	- This will display a screen like the one shown below.

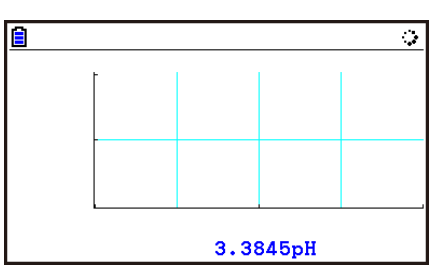

- 4. When you want to acquire data, press [EE].
	- This displays a dialog box for inputting the horizontal axis for the sample values.

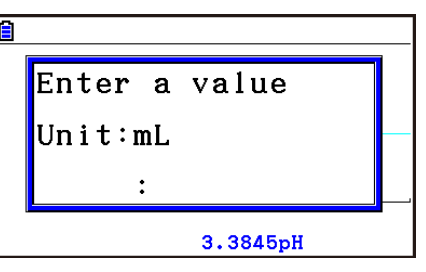

- 5. Input a horizontal axis value and then press  $Ex$ .
	- This displays a graph of the sample data. Input values will be displayed on the horizontal axis.

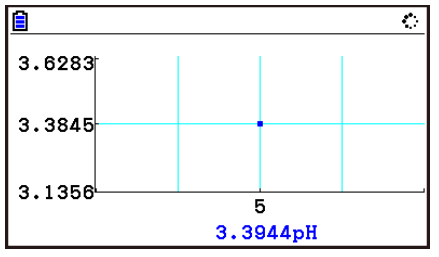

6. Repeat steps 4 and 5 as many times as necessary to sample all of the data you want.

ε-32 Starting a Sampling Operation

• You can sample data up to 100 times.

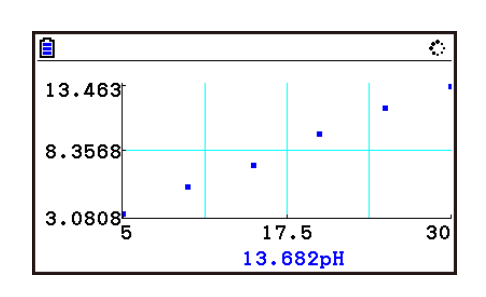

- 7. To exit the sampling operation, press [EXIT].
	- This displays an exit confirmation dialog box.

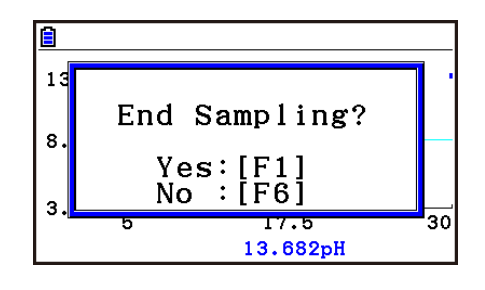

- 8. Press  $F1(Yes)$ .
	- This displays a screen like the one shown below.

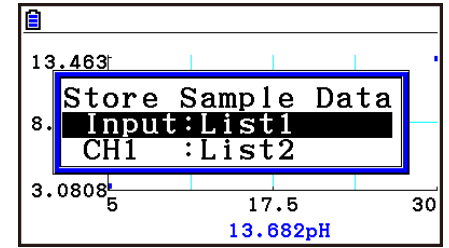

• Specify the list where you want to store the data.

Input ... Specify the list where you want to store the horizontal axis data.

CH1, CH2, CH3 ... Specify lists where you want to store the sample data of each channel.

#### 9. After specifying the lists, press [EXE].

- This will cause the message "Complete!" to appear. To return to the Manual Sampling screen, press [EXE].
- In the Statistics mode, sample data will be displayed as shown below.

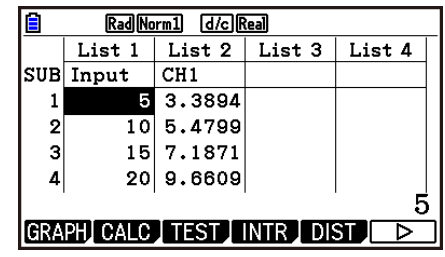

# *Note*

- You can use trace while sampled data is shown on the graph. For details, see "Using Trace" (page ε-40).
- If "On" is selected for the sampling "Time Limit" setting, sampling will stop automatically if you do not perform any operation for 90 minutes. In this case, the sample data is not stored in a list.

# **10. Using Sample Data Memory**

Performing a Data Logger sampling operation from the **E-CON4** mode causes sampled results to be stored in the "current data area" of E-CON4 memory. Separate data is saved for each channel, and the data for a particular channel in the current data area is called that channel's "current data".

Any time you perform a sampling operation, the current data of the channel(s) you use is replaced by the newly sampled data. If you want to save a set of current data and keep it from being replaced by a new sampling operation, save the data in sample data memory under a different file name.

# **K** Managing Sample Data Files

# **• To save current sample data to a file**

- 1. On the sampling screen, press  $F4$  (OTHER) $F1$  (GRAPH).
	- This displays the Graph Mode screen.

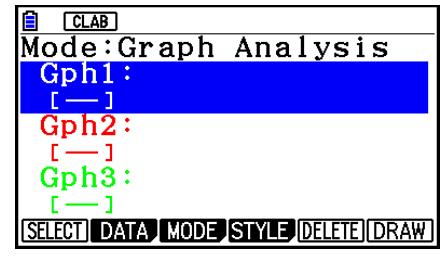

Graph Mode Screen

- For details about the Graph Mode screen, see "Using the Graph Analysis Tools to Graph Data" (page ε-35).
- 2. Press F<sub>2</sub>(DATA).
	- This displays the Sampling Data List screen.

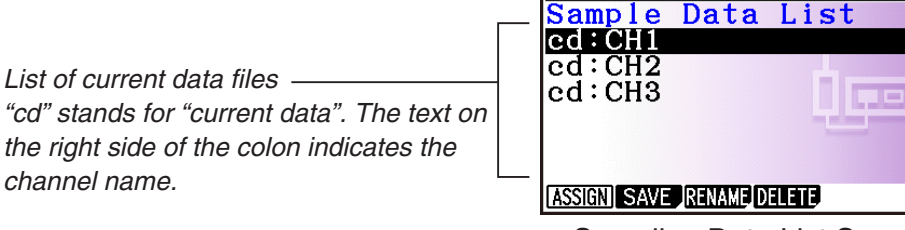

**B** CLAB

Sampling Data List Screen

- 3. Use the  $\bigcirc$  and  $\bigcirc$  cursor keys to move the highlighting to the current data file you want to save, and then press  $F2(SAVE)$ .
	- This displays the screen for inputting a data name.

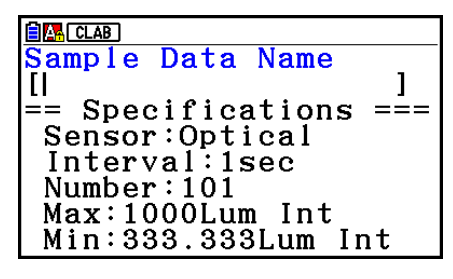

- 4. Enter up to 18 characters for the data file name, and then press [EE].
	- This displays a dialog box for inputting a memory number.
- 5. Enter a memory number in the range of 1 to 99, and then press  $Ex$ .
	- This saves the sample data at the location specified by the memory number you input.

The sample data file you save is indicated on the display using the format: <memory number>:<file name>.

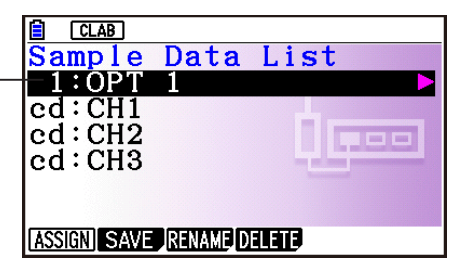

- If you specify a memory number that is already being used to store a data file, a confirmation message appears asking if you want to replace the existing file with the new data file. Press  $[F]$  to replace the existing data file, or  $[F<sub>6</sub>]$  to return to the memory number input dialog box in step 4.
- 6. To return to the sampling screen, press [EXIT] twice.

#### *Note*

- You could select another data file besides a current data file in step 3 of the above procedure and save it under a different memory number. You do not need to change the file's name as long as you use a different file number.
- Pressing  $\odot$  while the Sampling Data List screen is shown will display information (sampling mode, sensor, number of samples) about the currently highlighted data. To exit the screen, press [EXIT].

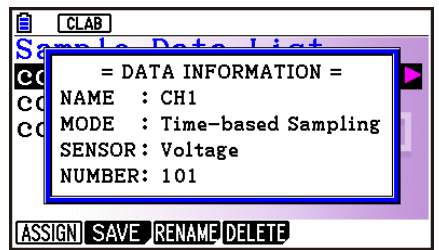

ε-35 Using the Graph Analysis Tools to Graph Data

# **11. Using the Graph Analysis Tools to Graph Data**

Graph Analysis tools make it possible to analyze graphs drawn from sampled data.

### *Note*

- Sampled data cannot be graphed in the cases described below.
	- Attempting to graph manually sampled data and data sampled using a different sampling mode simultaneously
	- Manually sampled data whose horizontal axis values (number of samples) do not match

# **E** Accessing Graph Analysis Tools

You can access Graph Analysis tools using either of the two methods described below.

**• Accessing Graph Analysis tools from the Graph Mode screen, which is displayed by pressing** 4**(OTHER)**1**(GRAPH) on the sampling screen**

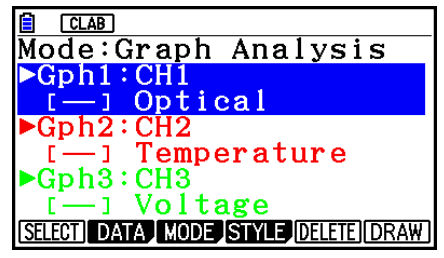

Graph Mode Screen

- The sampling screen appears after you perform a sampling operation. Press  $F4$ (OTHER) $F1$ (GRAPH) at that time.
- When you access Graph Analysis tools using this method, you can select from among a variety of other Analysis modes. See "Selecting an Analysis Mode and Drawing a Graph" (page ε-36) for more information about the other Analysis modes.
- **Accessing Graph Analysis tools from the screen of a graph drawn after a sampling operation is executed from the sampling screen (Time-based Sampling, Fast Sampling, Mic & Speaker Mode - Microphone)**

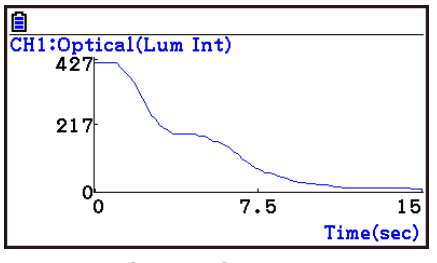

Graph Screen

• In this case, data is graphed after the sampling operation is complete, and the calculator accesses Graph Analysis tools automatically. See "Graph Screen Key Operations" on page ε-39.

# **K** Selecting an Analysis Mode and Drawing a Graph

This section contains a detailed procedure that covers all steps from selecting an analysis mode to drawing a graph.

#### *Note*

- Step 4 through step 7 are not essential and may be skipped, if you want. Skipping any step automatically applies the initial default values for its settings.
- If you skip step 2, the default analysis mode is the one whose name is displayed in the top line of the Graph Mode screen.

### **• To select an analysis mode and draw a graph**

- 1. On the sampling screen, press  $F4$  (OTHER) $F1$  (GRAPH).
	- This displays the Graph Mode screen.
- 2. Press  $F3$ (MODE), and then select the analysis mode you want from the menu that appears.

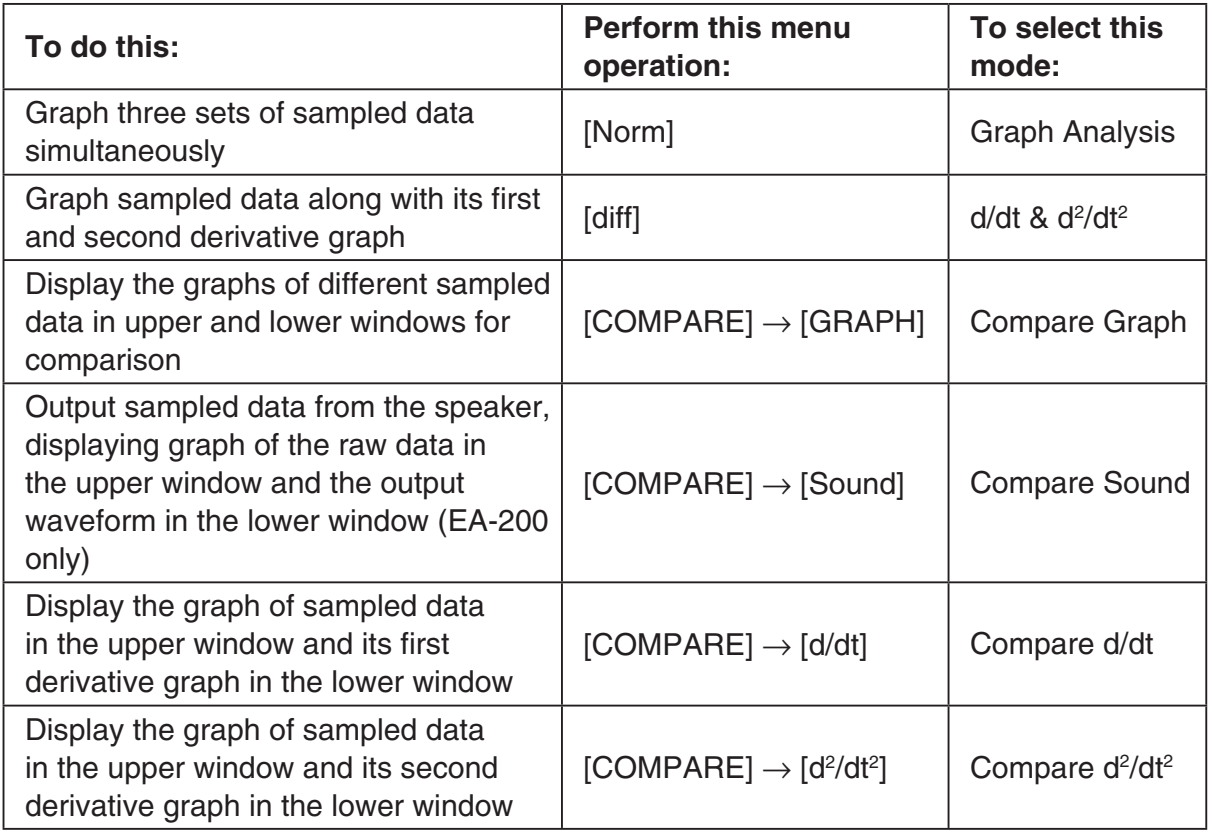

• The name of the currently selected mode appears in the top line of the Graph Mode screen.

Analysis mode name

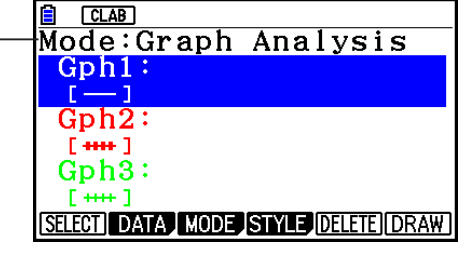

#### ε-37

#### Using the Graph Analysis Tools to Graph Data

- 3. Press  $F2$  (DATA).
	- This displays the Sampling Data List screen.
- 4. Specify the sampled data for graphing.
	- a. Use the  $\bigcirc$  and  $\bigcirc$  cursor keys to move the highlighting to the name of the sampled data file you want to select, and then press  $F1$  (ASSIGN) or  $E1$ .
		- This returns to the Graph Mode screen, which shows the name of the sample data file you selected.

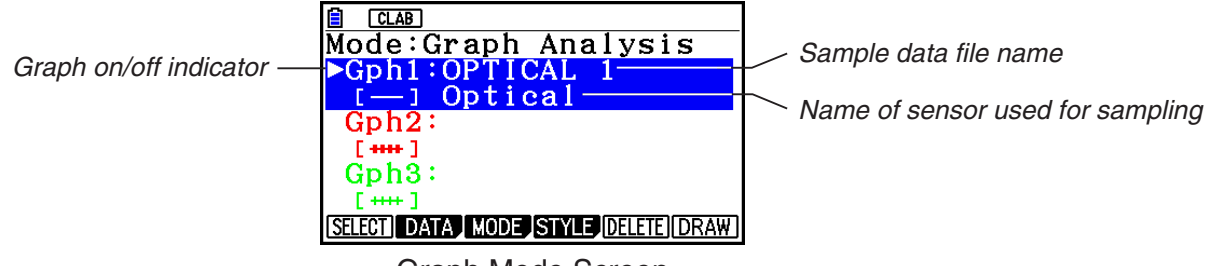

Graph Mode Screen

- b. Repeat step a above to specify sample data files for other graphs, if there are any.
	- If you select "Graph Analysis" as the analysis mode in step 2, you must specify sample data files for three graphs. If you select "Compare Graph" as the analysis mode in step 2, you must specify sample data files for two graphs. With other modes, you need to specify only one sample data file.
	- For details about Sampling Data List screen operations, see "Using Sample Data Memory" (page ε-33).
- 5. Turn on graphing for each of the graphs listed on the Graph Mode screen.
	- a. On the Graph Mode screen, use the  $\bigcirc$  and  $\bigcirc$  cursor keys to select a graph, and then press  $[FI]$  (SELECT) to toggle graphing on or off.

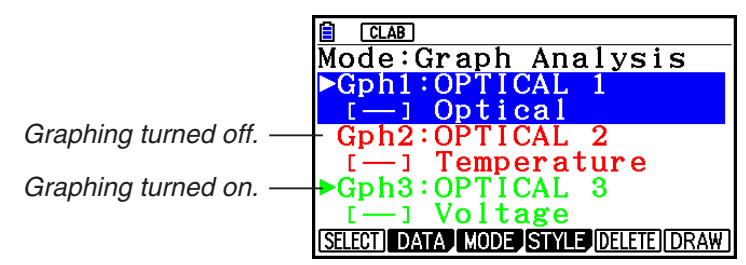

- b. Repeat step a to turn each of the graphs listed on the Graph Mode screen on or off.
- 6. Select the graph style you want to use.
	- a. On the Graph Mode screen, use the  $\odot$  and  $\odot$  cursor keys to move the highlighting to the graph (Gph1, Gph2, etc.) whose style you want to specify, and then press 4(STYLE). This will cause the function menu to change as shown below.

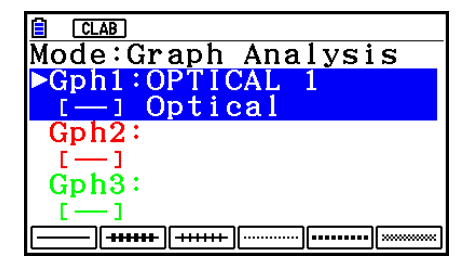

b. Use the function keys to specify the graph style you want.

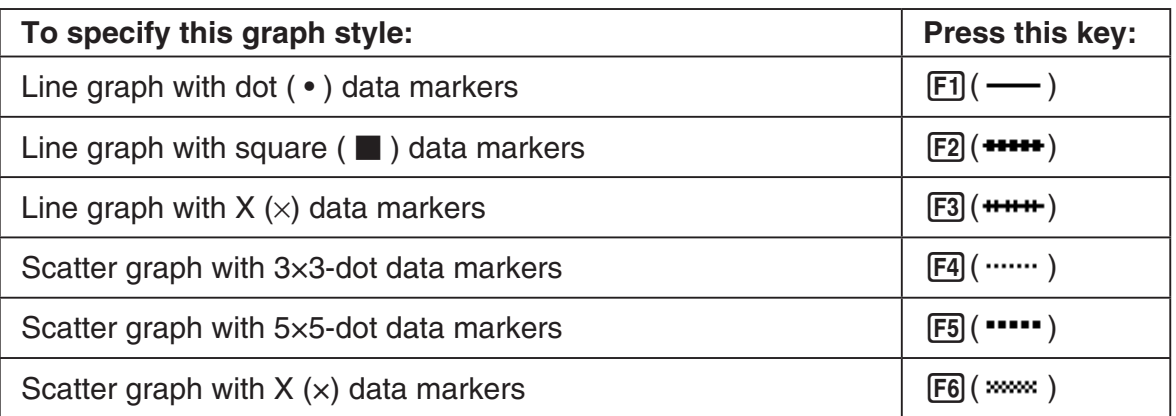

- c. Repeat a and b to specify the style for each of the graphs on the Graph Mode screen.
- 7. On the Graph Mode screen, press  $F6$  (DRAW) or  $ExE$ .
	- This draws the graph(s) in accordance with the settings you configured in step 2 through step 6.

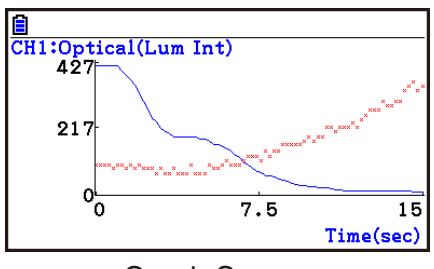

Graph Screen

• When a Graph screen is on the display, the function keys provide you with zooming and other capabilities to aid in graph analysis.

For details about Graph screen function key operations, see the following section.

# **• To deselect sampled data assigned for graphing on the Graph Mode screen**

- 1. On the Graph Mode screen, use the  $\bigcirc$  and  $\bigcirc$  cursor keys to move the highlighting to the graph (Gph1, Gph2, etc.) whose sampled data you want to deselect.
- 2. Press [F5] (DELETE).
	- This will deselect sample data assigned to the highlighted graph.

# **12. Graph Analysis Tool Graph Screen Operations**

This section explains the various operations you can perform on the graph screen after drawing a graph.

You can perform these operations on a graph screen produced by a sampling operation, or by the operation described under "Selecting an Analysis Mode and Drawing a Graph" on page ε-36.

# **K** Graph Screen Key Operations

On the graph screen, you can use the keys described in the table below to analyze (CALC) graphs by reading data points along the graph (Trace) and enlarging specific parts of the graph (Zoom).

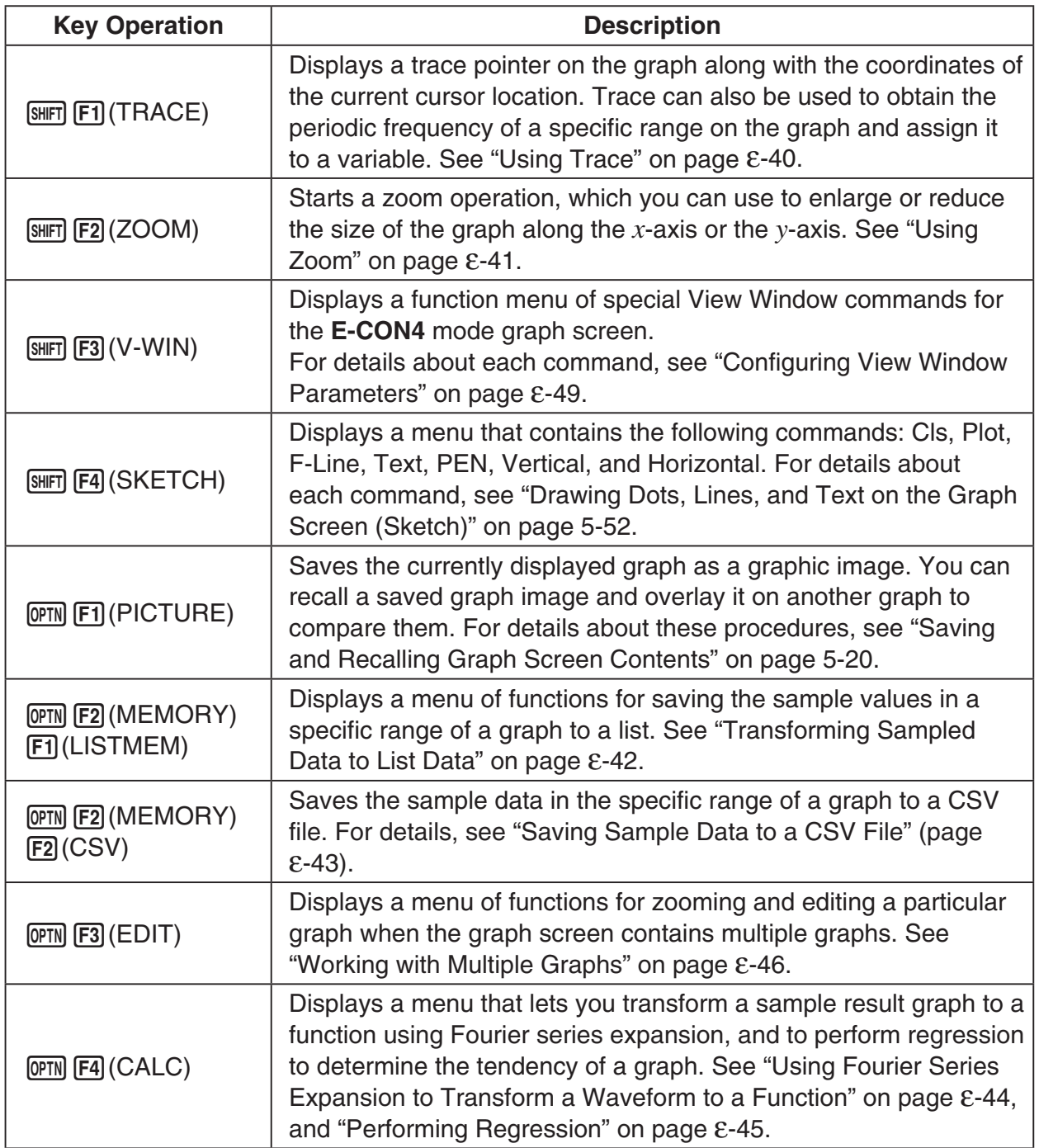

### ε-40 Graph Analysis Tool Graph Screen Operations

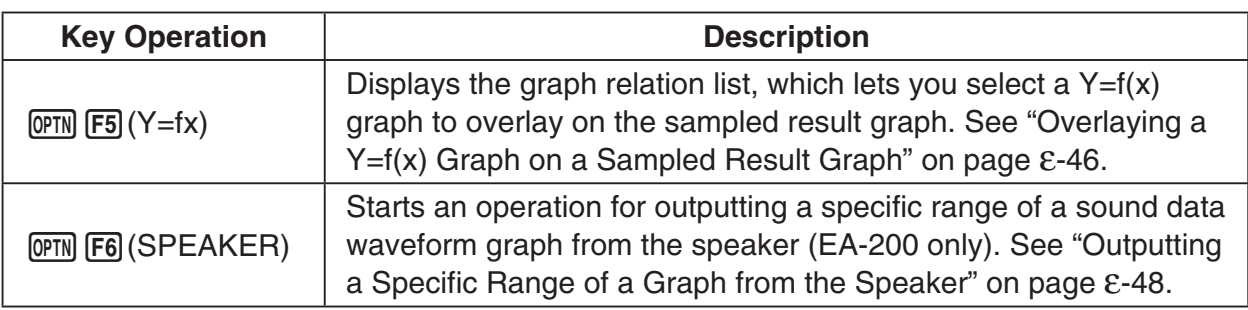

# **K** Scrolling the Graph Screen

Press the cursor keys while the graph screen is on the display scrolls the graph left, right, up, or down.

#### *Note*

• The cursor keys perform different operations besides scrolling while a trace or graph operation is in progress. To perform a graph screen scroll operation in this case, press [EXIT] to cancel the trace or graph operation, and then press the cursor keys.

# **E** Using Trace

Trace displays a crosshair pointer on the displayed graph along with the coordinates of the current cursor position. You can use the cursor keys to move the pointer along the graph. You can also use trace to obtain the periodic frequency value for a particular range, and assign the range (time) and periodic frequency values in separate Alpha memory variables.

#### **• To use trace**

- 1. On the graph screen, press  $\boxed{\text{SHT}}$  [F1] (TRACE).
	- This causes a trace pointer to appear on the graph. The coordinates of the current trace pointer location are also shown on the display.

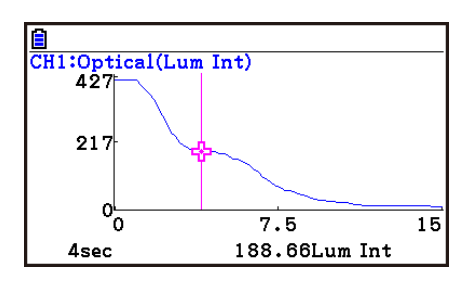

- 2. Use the  $\bigcirc$  and  $\bigcirc$  cursor keys to move the trace pointer along the graph to the location you want.
	- The coordinate values change in accordance with the trace pointer movement.
	- You can exit the trace pointer at any time by pressing **EXIT**.

#### **• To obtain the periodic frequency value**

- 1. Use the procedure under "To use trace" above to start a trace operation.
- 2. Move the trace pointer to the start point of the range whose periodic frequency you want to obtain, and then press  $ExE$ .

#### ε-41 Graph Analysis Tool Graph Screen Operations

- 3. Move the trace pointer to the end point of the range whose periodic frequency you want to obtain.
	- This causes the period and periodic frequency value at the start point you selected in step 2 to appear along the bottom of the screen.
- 4. Press [EXE] to assign the period and periodic frequency values to Alpha memory variables.
	- This displays a dialog box for specifying variable names for [Period] and [Frequency] values.
	- The initial default variable name settings are "S" for the period and "H" for the periodic frequency. To change to another variable name, use the up and down cursor keys to move the highlighting to the item you want to change, and then press the applicable letter key.
		- 3460µsec
- 5. After everything is the way you want, press  $Ex$ .
	- This stores the values and exits the trace operation.
	- For details about using Alpha memory, see Chapter 2 of this manual.

#### **K** Using Zoom

Zoom lets you enlarge or reduce the size of the graph along the *x*-axis or the *y*-axis.

#### *Note*

• When there are multiple graphs on the screen, the procedure below zooms all of them. For information about zooming a particular graph when there are multiple graphs on the screen, see "Working with Multiple Graphs" on page ε-46.

#### **• To zoom the graph screen**

- 1. On the graph screen, press  $\text{Suff}$  (ZOOM).
	- This causes a magnifying glass cursor  $(\mathcal{R})$  to appear in the center of the screen.

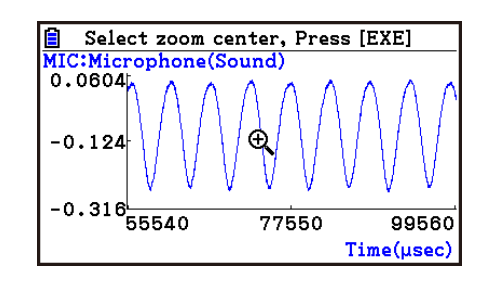

2. Use the cursor keys to move the magnifying glass cursor to the location on the screen that you want at the center of the enlarged or reduced screen.

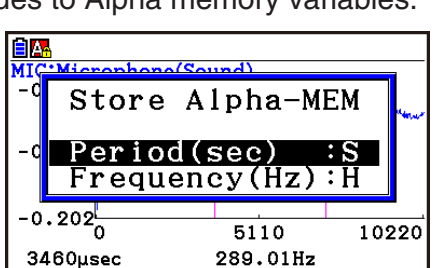

5110

289.01Hz

10220

MIC:Microphone(Sound)

 $-0.063$ 

 $-0.132$ 

 $-0.202^{\sim}_{0}$ 

3460µsec

#### ε-42 Graph Analysis Tool Graph Screen Operations

- 3. Press EXE.
	- This causes the magnifying glass to disappear and enters the zoom mode.
	- The cursor keys perform the following operations in the zoom mode.

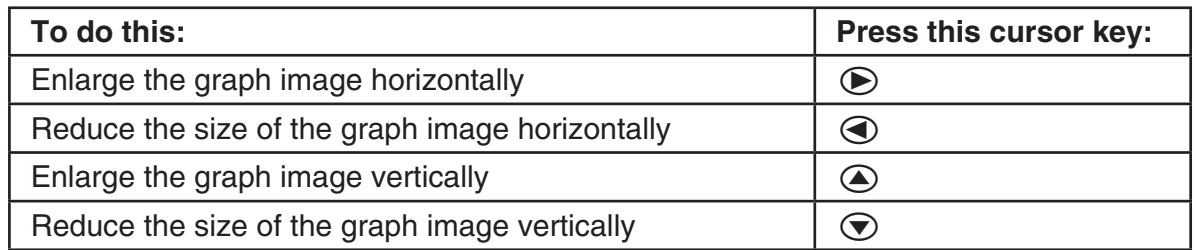

4. To exit the zoom mode, press [EXIT].

# **E** Transforming Sampled Data to List Data

Use the following procedure to transform the sampled data in a specific range of a graph into list data.

### **• To transform sampled data to list data**

- 1. On the graph screen, press (OPTN [F2] (MEMORY), and then [F1] (LISTMEM).
	- This displays the LISTMEM menu.
- 2. Press F<sub>2</sub>(SELECT).
	- This displays the trace pointer for selecting the range on the graph.
- 3. Move the trace pointer to the start point of the range you want to convert to list data, and then press  $ExE$ .

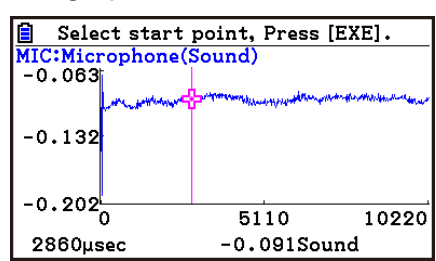

- 4. Move the trace pointer to the end point of the range you want to convert to list data, and then press  $Ex$ .
	- This displays a dialog box for specifying the lists where you want to store the time data and the sampled data.

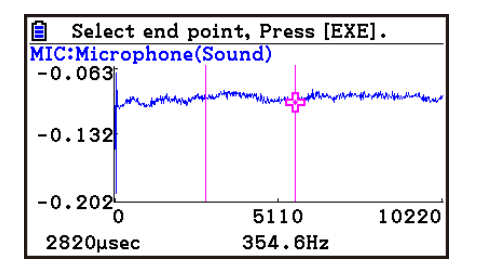

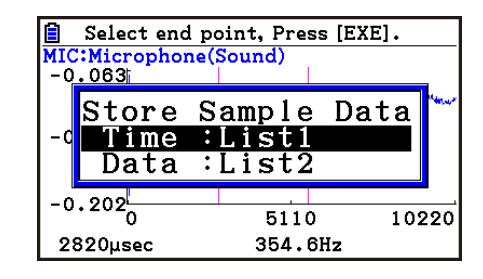

• The initial default lists are List 1 for the time and List 2 for sample data. To change to another list (List 1 to List 26), use the up and down cursor keys to move the highlighting to the list you want to change, and then input the applicable list number.

 $\rightarrow$ 

#### ε-43

#### Graph Analysis Tool Graph Screen Operations

- 5. After everything is the way you want, press  $Ex$ .
	- This saves the lists and the message "Complete!" appears. Press [EXE] to return to the graph screen.
	- For details about using list data, see Chapter 3 of this manual.

#### *Note*

• Pressing  $F1$ (All) in place of  $F2$ (SELECT) in step 2 converts the entire graph to list data. In this case, the "Store Sample Data" dialog box appears as soon as you press  $[FI](All)$ .

<u>Store Sample Data</u>

Input:List1 Data :List2

• In the case of Manual Sampling, the dialog box in step 4 of the procedure will appear as shown below.

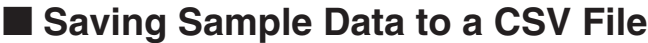

Use the procedure below to save the sample data in the specific range of a graph to a CSV file.

#### **• To save sample data to a CSV file**

- 1. On the graph screen, press  $[OPTN]$   $[F2]$  (MEMORY)  $[F2]$  (CSV).
	- This displays the CSV menu at the bottom of the display.
- 2. Press F1 (SAVE · AS) F<sub>2</sub> (SELECT).
	- This will display a trace point for specifying a range on the graph.
- 3. Move the trace point to the start point of the range you want to save to a CSV file, and then press  $ExE$ .
- 4. Move the trace point to the end point of the range you want to save to a CSV file, and then  $pres$   $Ex$  $.$ 
	- This displays the folder selection screen.
- 5. Select the folder where you want to save the CSV file.
- 6. Press 1(SAVEAS).
- 7. Input up to 8 characters for the file name and then press  $ExE$ .

#### *Note*

- To select all of the graph data and save it as CSV data, press  $[FI]$  (All) in place of 2(SELECT) in step 2 above. The folder selection screen will appear as soon as you press  $\mathsf{[F1]}$  (All).
- If there are multiple graphs on the graph screen, use  $\textcircled{a}$  and  $\textcircled{b}$  to select the graph you want and then press [EXE]. (Not included on the Manual Sampling)

# **• To specify the CSV file delimiter symbol and decimal point**

Press (TIMEMORY) [F2] (CSV) [F2] (SET) to display the CSV format setting screen. Next, perform the procedure from step 3 under "Specifying the CSV File Delimiter Symbol and Decimal Point" (page 3-20).

# ■ Using Fourier Series Expansion to Transform a Waveform to a Function

Fourier series expansion is effective for studying sounds by expressing them as functions. The procedure below assumes that there is a graph of sampled sound data already on the graph screen.

### **• To perform Fourier series expansion**

- 1. On the graph screen, press  $[OPTN]$ , and then  $[FA]$  (CALC).
	- The CALC menu appears at the bottom of the display.

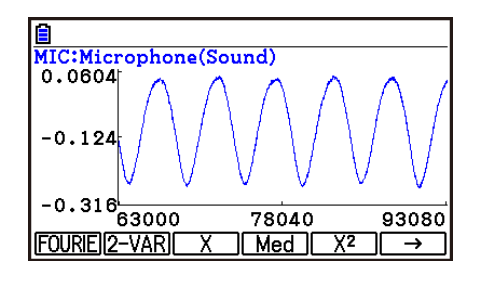

- 2. Press **F1** (FOURIE).
	- This displays the trace pointer for selecting the graph range.
- 3. Move the trace pointer to the start point of the range for which you want to perform Fourier series expansion. and then press [EXE].

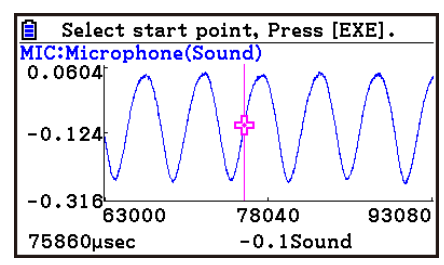

4. Move the trace pointer to the end point of the range for which you want to perform Fourier series expansion, and then press  $Ex$ .

 $\rightharpoonup$ 

• This displays a dialog box for specifying the start degree of the Fourier series.

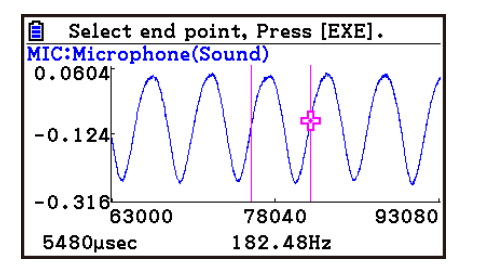

- 5. Input a value in the range of 1 to 99, and then press  $Ex$ .
	- This displays a dialog box for inputting the degree of the Fourier series.

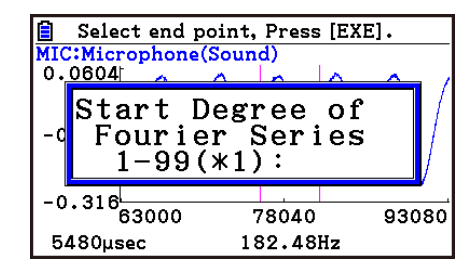

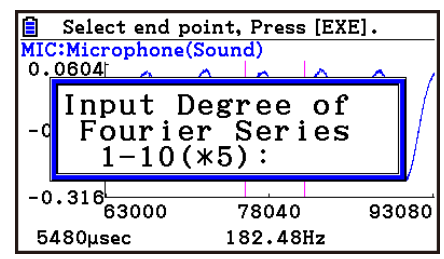

ε-45 Graph Analysis Tool Graph Screen Operations

- 6. Input a value in the range of 1 to 10, and then press  $Ex$ .
	- The graph relation list appears with the calculation result.

• This lets you compare the expanded function graph and the original graph to see if they are the same.

7. Pressing **F6** (DRAW) here graphs the function.

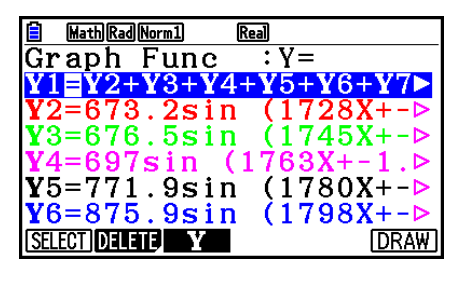

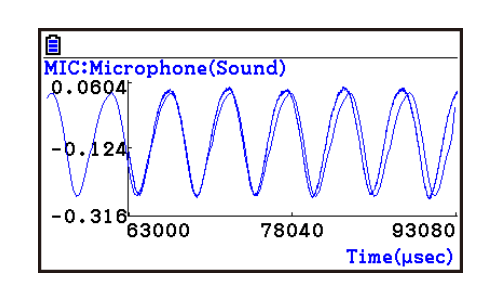

#### *Note*

• When you press [F6] (DRAW) in step 7, the graph of the result of the Fourier series expansion may not align correctly with the original graph on which it is overlaid. If this happens, shift the position the original graph to align it with the overlaid graph.

 For information about how to move the original graph, see "To move a particular graph on a multi-graph display" (page ε-48).

# **E** Performing Regression

You can use the procedure below to perform regression for a range specified using the trace pointer. All of the following regression types are supported: Linear, Med-Med, Quadratic, Cubic, Quartic, Logarithmic, Exponential, Power, Sine, and Logistic.

For details about these regression types, see Chapter 6 of this manual.

The following procedure shows how to perform quadratic regression. The same general steps can also be used to perform the other types of regression.

#### **• To perform quadratic regression**

- 1. On the graph screen, press  $[OPTN]$ , and then  $[FA]$  (CALC).
	- The CALC menu appears at the bottom of the display.

#### 2. Press  $F5(X^2)$ .

• This displays the trace pointer for selecting the range on the graph.

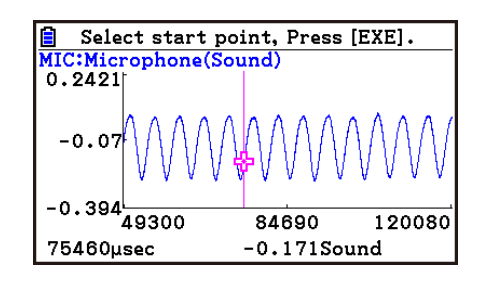

3. Move the trace pointer to the start point of the range for which you want to perform quadratic regression, and then press [EXE].

ε-46 Graph Analysis Tool Graph Screen Operations

- 4. Move the trace pointer to the end point of the range for which you want to perform quadratic regression, and then press [EXE].
	- This displays the quadratic regression calculation result screen.

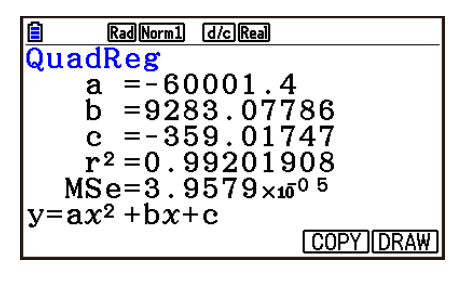

- 5. Press **F6** (DRAW).
	- This draws a quadratic regression graph and overlays it over the original graph.
	- To delete the overlaid quadratic regression graph, press  $\sqrt{[H]}$   $\sqrt{[F]}$   $(SKETCH)$  and then  $\sqrt{[F]}$   $(CIs)$ .

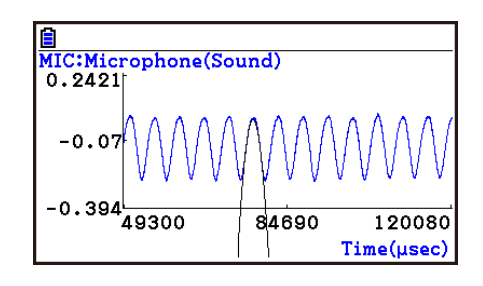

# ■ Overlaying a Y=f(x) Graph on a Sampled Result Graph

You can use the **E-CON4** mode to graph equations based on the form Y=*f*(*x*). From the graph screen, press  $\overline{OPTN}$  (F5) (Y=fx) to display the graph relation list screen. From there, operations are identical to those in the **Graph** mode.

#### *Note*

• The data on the graph relation list screen is shared with the **Graph** mode. Note, however, that only Y= type graphs can be used in the **E-CON4** mode. Because of this, calling up the graph relation list screen from the **E-CON4** mode will display a "Y" (Y= type) item for function menu key [3]. Also, [5] (MODIFY) is not displayed, because it is not used in the **E-CON4** mode.

# **E** Working with Multiple Graphs (Not included on the Manual Sampling)

The procedures in this section explain how you can zoom or move a particular graph when there are multiple graphs on the display.

#### **• To zoom a particular graph on a multi-graph display**

- 1. When the graph screen contains multiple graphs, press  $\phi$  ( $\phi$ ), and then  $\phi$  (EDIT).
	- The EDIT menu appears at the bottom of the display.

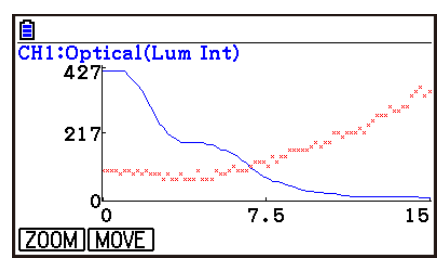

#### ε-47 Graph Analysis Tool Graph Screen Operations

- 2. Press F1 (ZOOM).
	- This displays only one of the graphs that were originally on the graph screen.

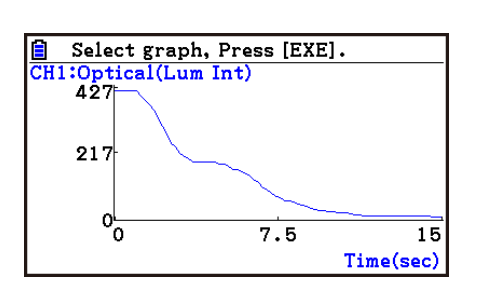

- 3. Use the  $\bigcirc$  and  $\bigcirc$  cursor keys to cycle through the graphs until the one you want is displayed, and then press [EXE].
	- This enters the zoom mode and causes all of the graphs to reappear, along with a magnifying glass cursor  $(\mathcal{R})$  in the center of the screen.

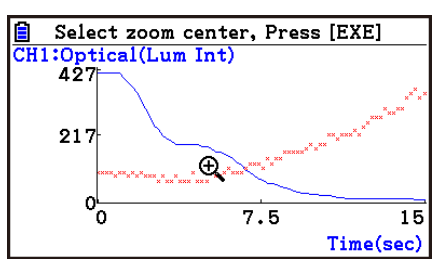

- 4. Use the cursor keys to move the magnifying glass cursor to the location on the screen that you want at the center of the enlarged or reduced screen.
- 5. Press EXE.
	- This causes the magnifying glass to disappear and enters the zoom mode.
	- The cursor keys perform the following operations in the zoom mode.

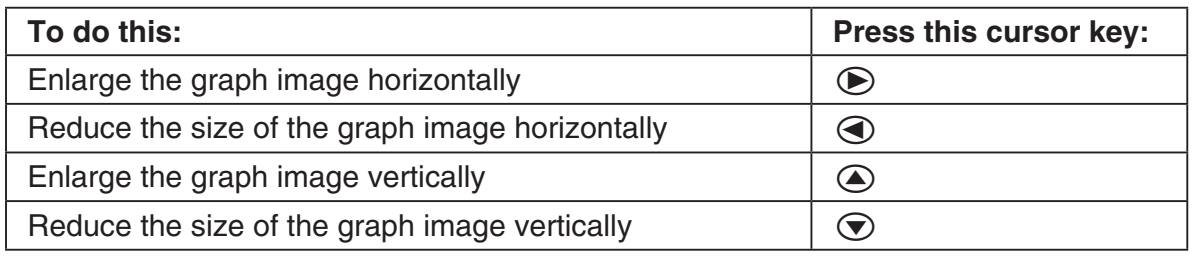

→

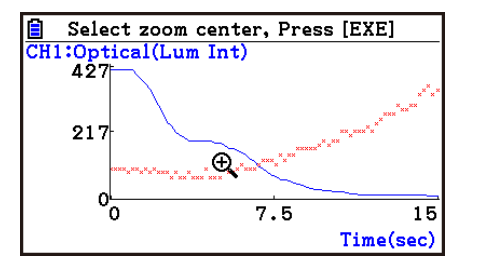

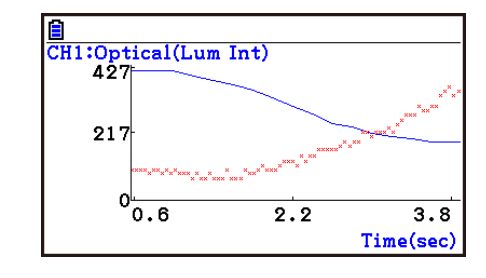

6. To exit the zoom mode, press [EXIT].

ε-48 Graph Analysis Tool Graph Screen Operations

# **• To move a particular graph on a multi-graph display**

- 1. When the graph screen contains multiple graphs, press  $\phi$  ( $\phi$ , and then  $\phi$ ) (EDIT).
	- This displays the EDIT menu.
- 2. Press F<sub>2</sub>(MOVE).
	- This displays only one of the graphs that were originally on the graph screen.
- 3. Use the  $\bigcirc$  and  $\bigcirc$  cursor keys to cycle through the graphs until the one you want is displayed, and then press  $Ex$ ,
	- This enters the move mode and causes all of the graphs to reappear.
- 4. Use the  $\bigcirc$  and  $\bigcirc$  cursor keys to move the graph left and right, or the  $\bigcirc$  and  $\bigcirc$ cursor keys to move the graph up and down.

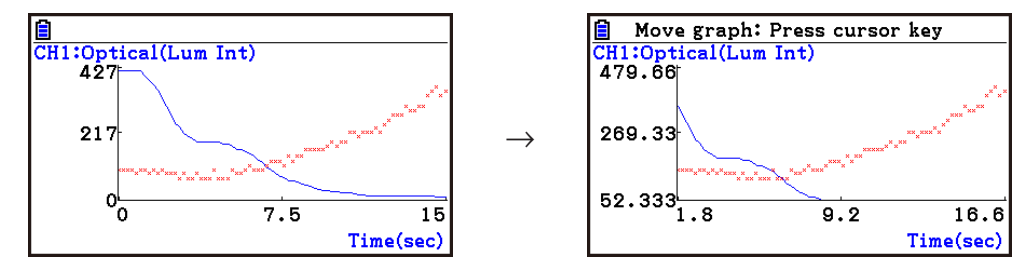

5. To exit the move mode, press [EXIT].

# ■ Outputting a Specific Range of a Graph from the Speaker **(EA-200 only)**

Use the following procedure to output a specific range of a sound data waveform graph from the speaker.

# **• To output a graph from the speaker**

- 1. On the graph screen, press  $[OPTN]$ , and then  $[FG]$  (SPEAKER).
	- This displays the trace pointer for selecting the range on the graph.

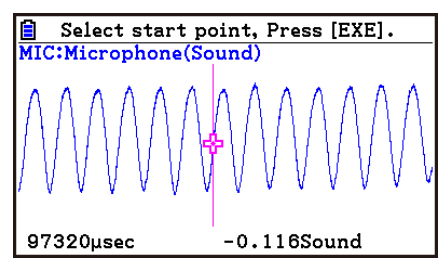

2. Move the trace pointer to the start point of the range you want to output from the speaker, and then press  $Ex$ .

# Graph Analysis Tool Graph Screen Operations

- 3. Move the trace pointer to the end point of the range you want to output from the speaker, and then press [EXE].
	- After you specify the start point and end point, an output frequency dialog box shown below appears on the display.

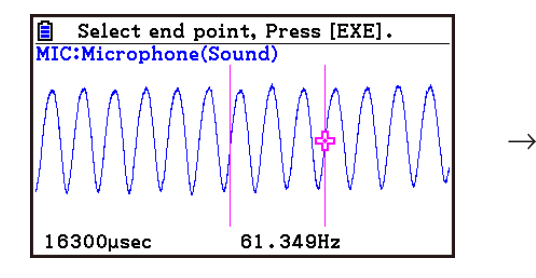

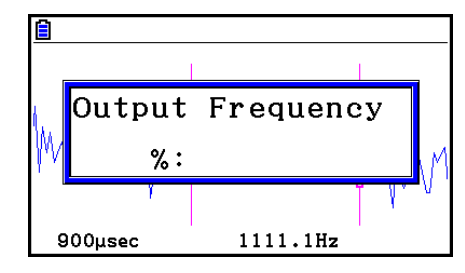

- 4. Input a percent value for the output frequency value you want.
	- The output frequency specification is a percent value. To output the original sound as-is, specify 100%. To raise the original sound by one octave, input a value of 200%. To lower the original sound by one octave, input a value of 50%.
- 5. After inputting an output frequency value, press [EXE].
	- This outputs the waveform between the start point and end point from the EA-200 speaker.
	- If the sound you configured cannot be output for some reason, the message "Range Error" will appear. If this happens, press **EXIT** to scroll back through the previous setting screens and change the setup as required.
- 6. To terminate sound output, press the EA-200 [START/STOP] key.
- 7. Press  $Ex$ .
	- This displays a screen like the one shown nearby.

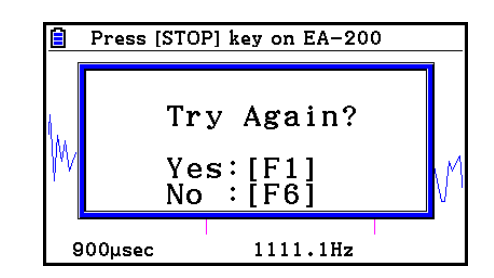

- 8. If you want to retry output from the speaker, press  $F1$  (Yes). To exit the procedure and return to the graph screen, press  $F6(No)$ .
	- Pressing F1 (Yes) returns to the "Output Frequency" dialog box. From there, repeat the above steps from step 4.

# **E** Configuring View Window Parameters

Pressing  $\left[\frac{3}{2}\right]$  (V-Window) while the graph screen is on the display displays a View Window function key menu along the bottom of the display.

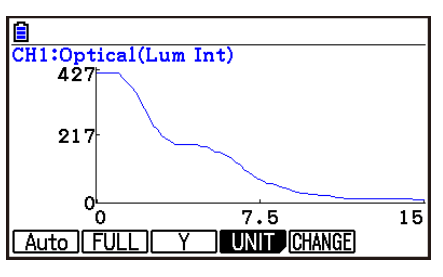

ε-49

#### ε-50 Graph Analysis Tool Graph Screen Operations

Press the function key that corresponds to the View Window parameter you want to configure.

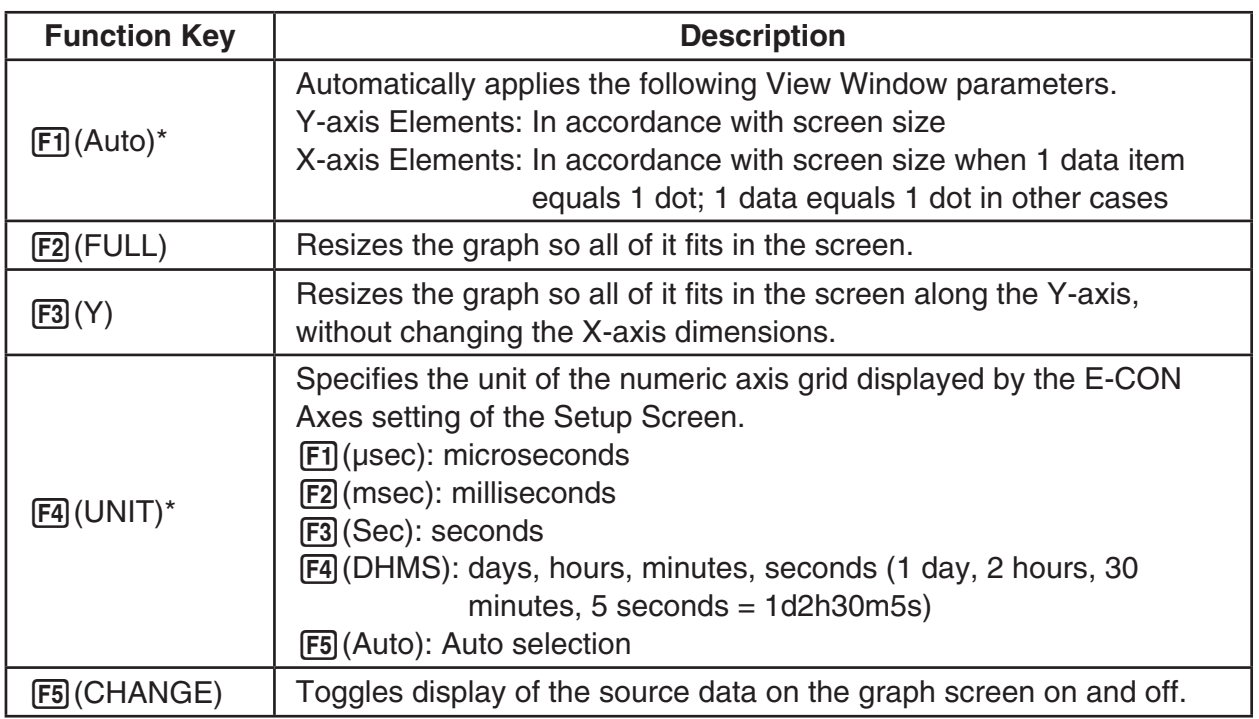

\* Not included on the Manual Sampling

To exit the View Window function key menu and return to the standard function key menu, press [EXIT].

# **13. Calling E-CON4 Functions from an eActivity**

You can call E-CON4 functions from an eActivity by including an "E-CON strip" in the eActivity file. The following describes each of the two available E-CON strips.

#### **• E-CON Top strip**

This strip calls the Time-based Sampling screen. This strip provides access to almost all executable functions, including detailed Data Logger setup and sampling execution; graphing and Graph Analysis Tools, etc.

#### *Note*

• Using an E-CON Top strip to configure a setup causes the setup information to be registered in the applicable strip. This means that the next time you open the strip, sampling can be performed in accordance with the previously configured setup information.

#### **• E-CON Result strip**

This strip graphs sampled data that is recorded in the strip. The sampled data is recorded to the strip the first time the strip is executed.

# **• E-CON Strip Memory Capacity Precautions**

- The memory capacity of each E-CON strip is 22.5 KB. An error will occur if you perform an operation that causes this capacity to be exceeded. Particular care is required when handling a large number of samples, which can cause memory capacity to be exceeded.
- Always make sure that FFT Graph is turned off whenever performing sampling with the microphone. Leaving FFT Graph turned on cause memory capacity to be exceeded.
- If an error occurs, press  $\lim_{n \to \infty} \left( \frac{f_n}{n} \right)$  to return to the eActivity workspace screen and perform the procedure again.
- For information about checking the memory usage of each strip, see "To display the strip memory usage screen" on page 10-21.

For details about eActivity operations, see Chapter 10 of this manual.

# **CASIO**

# **CASIO COMPUTER CO., LTD.**

6-2, Hon-machi 1-chome Shibuya-ku, Tokyo 151-8543, Japan

> SA2302-I **© 2017 CASIO COMPUTER CO., LTD.**